# **Verwenden von ADOBE**®  **FLASH**®  **PROFESSIONAL CS5 & CS5.5**

## **Impressum**

Informationen zu den rechtlichen Hinweise finden Sie unter [http://help.adobe.com/de\\_DE/legalnotices/index.html.](http://help.adobe.com/de_DE/legalnotices/index.html)

# Inhalt

#### Kapitel 1: Neue Funktionen

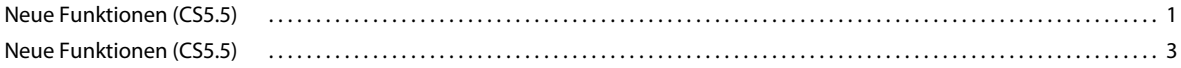

#### Kapitel 2: Arbeitsbereich

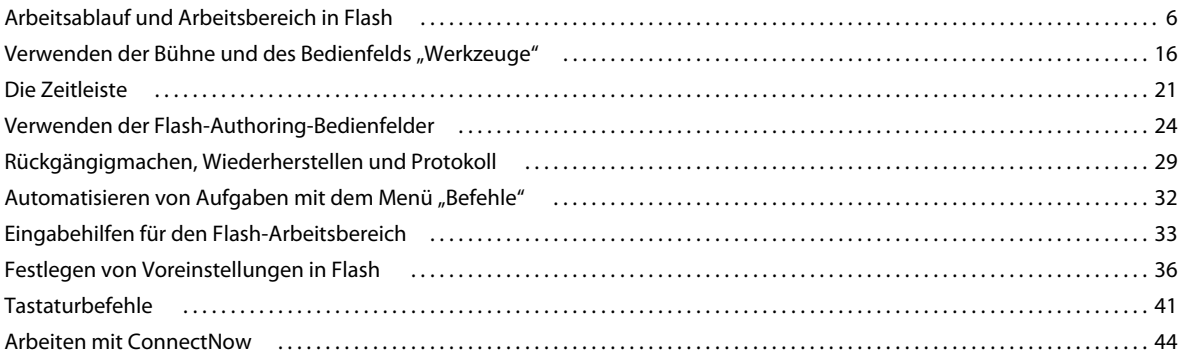

#### Kapitel 3: Verwalten von Dokumenten

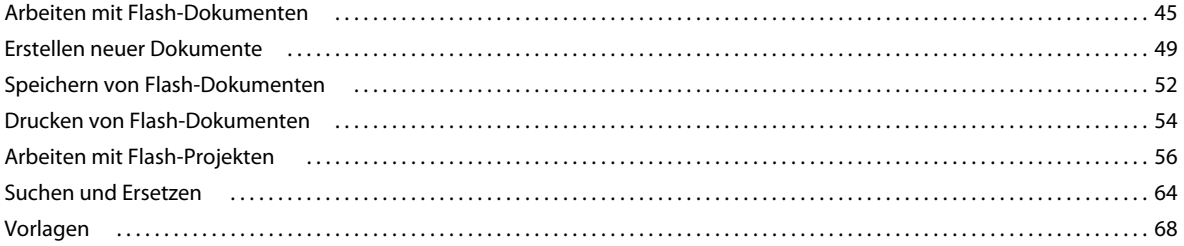

#### Kapitel 4: Arbeiten mit importierten Bildern

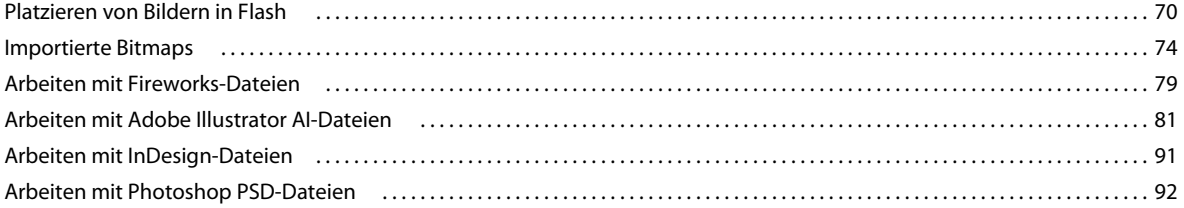

#### Kapitel 5: Erstellen und Bearbeiten von Grafiken

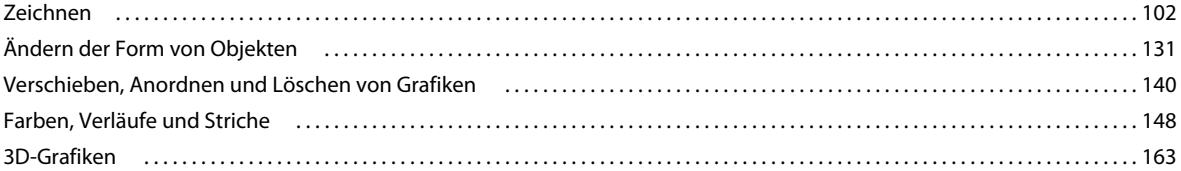

#### Kapitel 6: Symbole, Instanzen und Bibliothekselemente

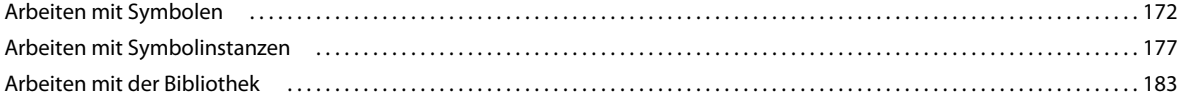

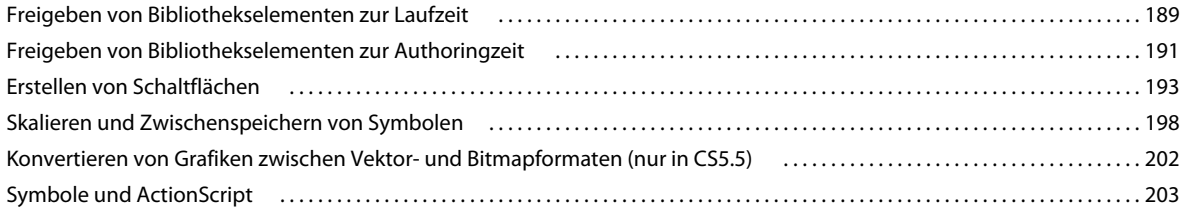

#### **[Kapitel 7: Zeitleisten und Animation](#page-211-0)**

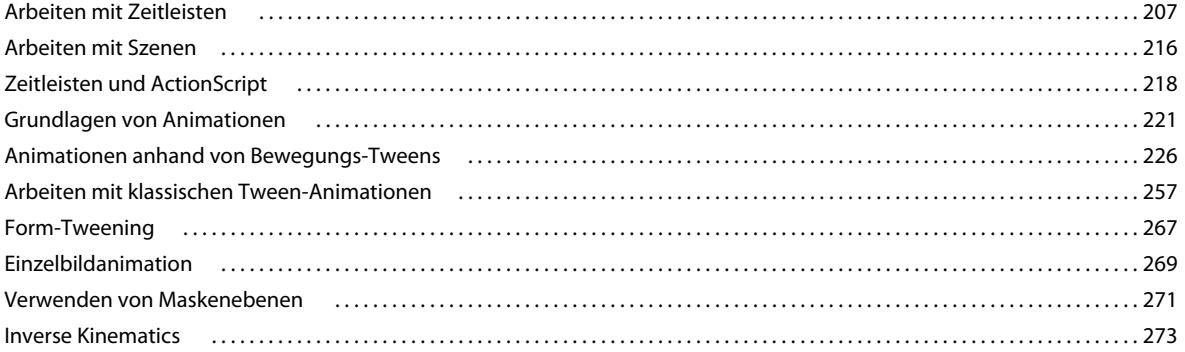

#### **[Kapitel 8: Filter und Mischmodi](#page-291-0)**

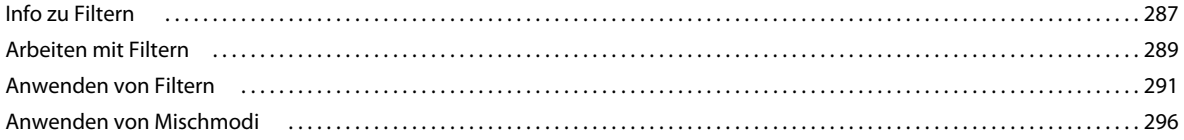

#### **[Kapitel 9: Text](#page-303-0)**

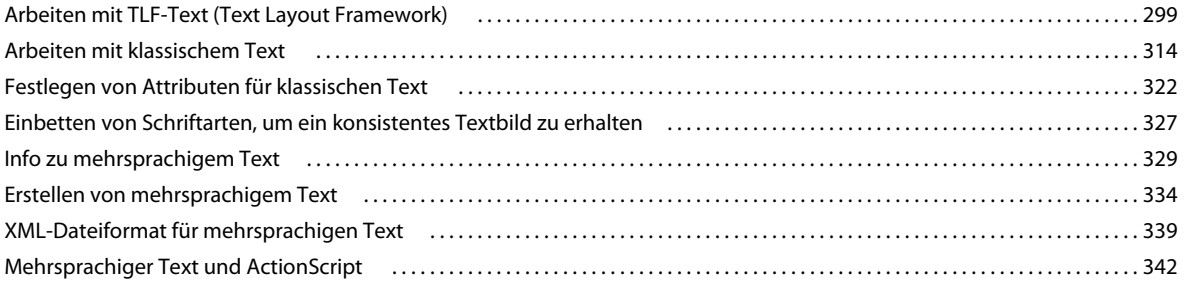

#### **[Kapitel 10: Sound](#page-349-0)**

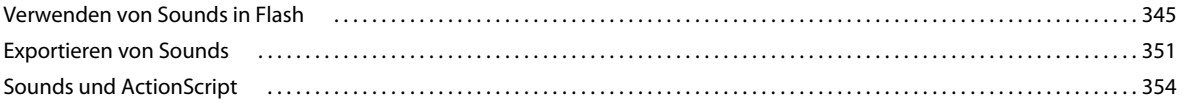

#### **[Kapitel 11: Video](#page-360-0)**

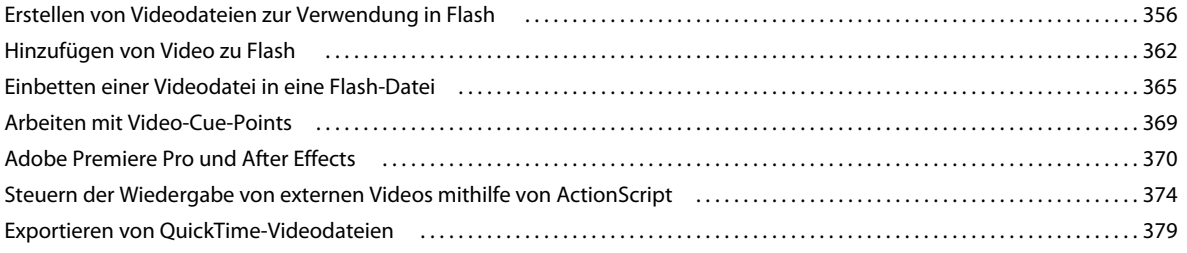

#### **[Kapitel 12: Erstellen barrierefreier Inhalte](#page-384-0)**

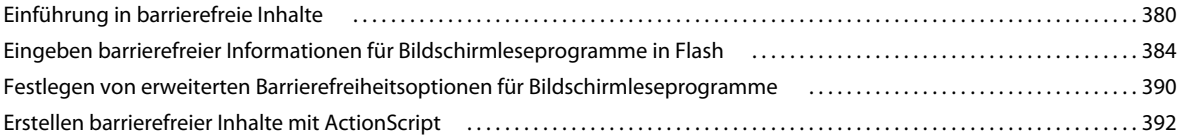

#### **[Kapitel 13: ActionScript](#page-401-0)**

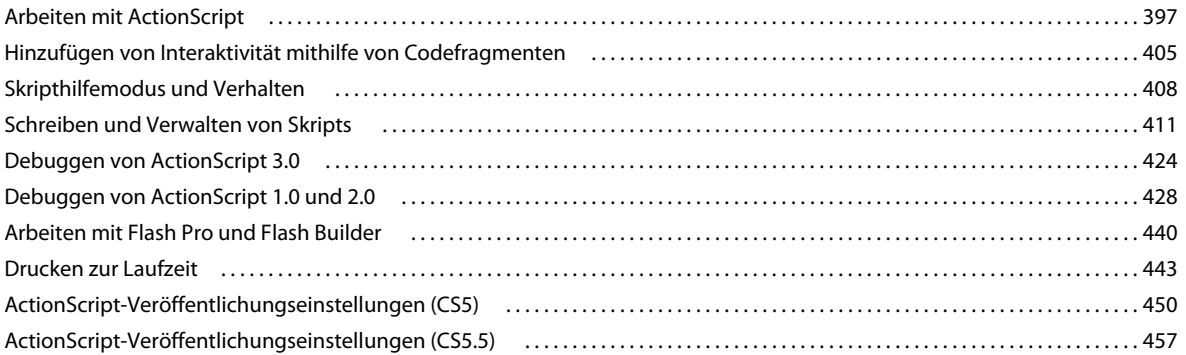

#### **[Kapitel 14: Veröffentlichen und Exportieren](#page-469-0)**

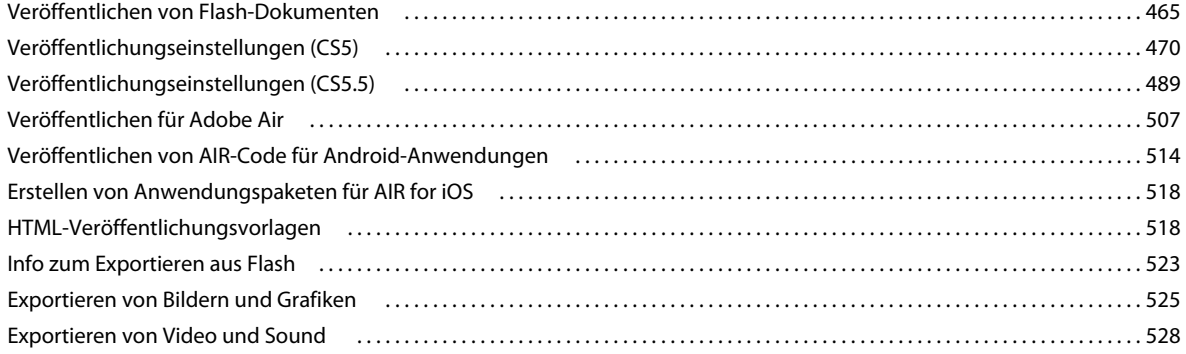

#### **[Kapitel 15: Empfohlene Verfahren](#page-535-0)**

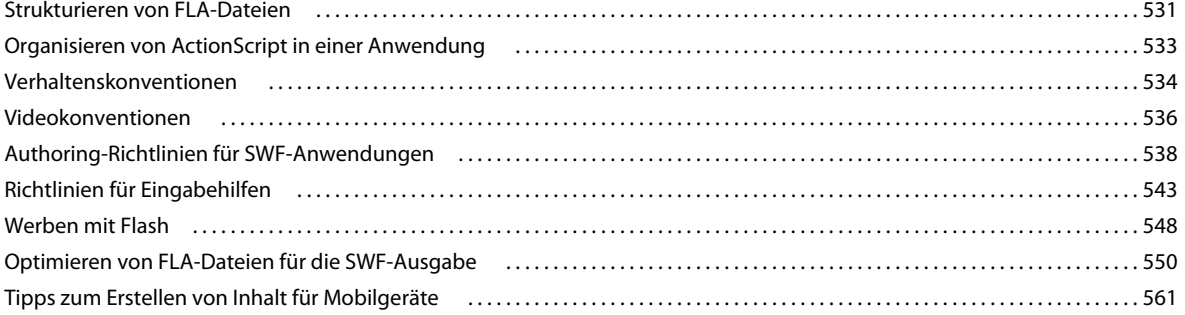

# <span id="page-5-0"></span>**Kapitel 1: Neue Funktionen**

## <span id="page-5-1"></span>**Neue Funktionen (CS5.5)**

Flash Professional CS5.5 enthält die folgenden neuen Funktionen.

*Einen Video-Überblick über die Funktionen von Adobe Flash Professional CS5.5 finden Sie in den Video-Tutorials [What's new in Flash Pro CS5.5](http://tv.adobe.com/go/9200) und [Flash Pro CS5.5 - Mobile Workflows](http://tv.adobe.com/watch/cs-55-web-premium-feature-tour-/flash-professional-cs55-mobile-workflows/).*

#### **Geräte- und desktopübergreifendes Authoring**

**Freigeben von Elementen während des Authorings** Sie können jetzt während des Authorings Elemente in mehreren FLA-Dateien gemeinsam nutzen. Die FLA-Dateien müssen zu einem Flash-Projekt gehören, das im Bedienfeld "Projekt" verwaltet wird. Weitere Informationen finden Sie unter ["Freigeben von Bibliothekselementen zur](#page-195-1)  [Authoringzeit" auf Seite 191.](#page-195-1)

**Kopieren und einfügen von Ebenen** Sie können jetzt eine ganze Ebene oder einen Satz an Ebenen innerhalb einer Zeitleiste ausschneiden oder kopieren und in dieselbe Zeitleiste oder in andere Zeitleisten einfügen. Weitere Informationen finden Sie unter ["Kopieren und Einfügen von Ebenen \(nur in CS5.5\)" auf Seite 213](#page-217-0).

**Skalieren des Inhalts beim Ändern der Bühnenabmessungen** Wenn Sie im Dialogfeld "Dokumenteinstellungen" die Bühnenabmessungen ändern, können Sie dafür sorgen, dass der Inhalt automatisch skaliert wird, um ihn an die neue Größe der Bühne anzupassen. Weitere Informationen finden Sie unter "Skalieren von Inhalten auf der Bühne" auf [Seite 198.](#page-202-1)

**Als Bitmap exportieren** Um die CPU-Last zu reduzieren, lassen sich beim Veröffentlichen einer SWF-Datei vektorbasierte Symbole als Bitmap exportieren. Diese Funktion eignet sich bei einer Veröffentlichung für Mobilgeräte mit weniger leistungsstarken Prozessoren. Weitere Informationen finden Sie unter Konvertieren zwischen Bitmapund Vektorformaten.

**In Bitmap konvertieren** Diese Funktion gestattet es Ihnen, aus einer Symbolinstanz eine Bitmapgrafik in der Bibliothek zu erstellen. Die neue Bitmap kann in separaten Versionen des Projekts nützlich sein, etwa für mobile oder andere Geräte mit niedriger Performanz. Weitere Informationen finden Sie unter Konvertieren zwischen Bitmap- und Vektorformaten.

**Codefragmente für mobile Geräte und AIR** Das Bedienfeld "Codefragmente" umfasst jetzt spezifische Codefragmente für Mobilgeräte und AIR-Anwendungen. Weitere Informationen zur Arbeit mit Codefragmenten finden Sie unter ["Hinzufügen von Interaktivität mithilfe von Codefragmenten" auf Seite 405.](#page-409-1)

**AIR for Android-Unterstützung** Sie können jetzt eine FLA-Datei als AIR for Android-Datei veröffentlichen. Weitere Informationen finden Sie unter ["Veröffentlichen von AIR-Code für Android-Anwendungen" auf Seite 514.](#page-518-1)

**AIR 2.6-SDK** Die AIR 2.6-SDK ist integriert und umfasst die neuesten APIs für das iOS. Dazu gehört Zugriff auf das Mikrofon, Lesen von der Camera Roll und CameraUI. In den AIR for iOS-Einstellungen wird im Popupmenü "Auflösung" die Retinaanzeige unterstützt.

**Debugging auf dem Gerät über USB** Über einen USB-Anschluss können Sie eine AIR for iOS- oder AIR for Android-Anwendung direkt auf dem mobilen Gerät testen. Weitere Informationen zur Fehlersuche in ActionScript 3.0-Code finden Sie unter ["Debuggen von ActionScript 3.0" auf Seite 424.](#page-428-1)

#### **TLF-Textverbesserungen**

**TLF-Tabulatorlineale** TLF-Textblöcke besitzen jetzt ein Tabulatorlineal. Anhand dieses Tabulatorlineals können Sie in TLF-Textfeldern Tabulatoren setzen und bearbeiten. Sie können jetzt auch Tabulatorzeichen in TLF-Textfelder

eintippen. Weitere Informationen finden Sie unter "Verwenden von TLF-Tabulatorlinealen (nur in CS5.5)" auf [Seite 313.](#page-317-0)

**TCM-Text für statischen TLF-Text** Flash Pro CS5.5 verwendet den Text Container Manager (TCM), um TLF-Text zu verwalten, der während der Laufzeit nicht geändert werden soll. Bei Verwendung des TCM muss nicht die gesamte TLF-ActionScript-Bibliothek in die veröffentlichte SWF-Datei eingebunden werden, wodurch die Dateigröße beträchtlich reduziert wird.

**Optimierung der Dateigröße bei TLF-Text** SWF-Dateien mit TLF-Text sind jetzt kleiner, sodass sie in Flash Player eine bessere Performance liefern.

**TLF-Text-Unterstützung für Stylesheets** Stylesheets mit TLF-Text können jetzt auf dieselbe Weise eingesetzt werden wie Stylesheets mit klassischem Text. Bei beiden Texttypen ist ActionScript erforderlich, um Stylesheets einsetzen zu können.

#### **Verbesserungen in der Benutzeroberfläche**

HUD des Bedienfelds "Codefragmente" Das neue Heads-up-display (HUD) des Bedienfelds "Codefragmente" ermöglicht Ihnen die Anzeige des ActionScript-Codes und einer Beschreibung zu jedem Codefragment, bevor Sie es einsetzen. Sie können auch Verweise auf Instanzen per Drag & Drop von der HUD-Codeanzeige auf die Instanzen auf der Bühne ziehen. Weitere Informationen finden Sie im Abschnitt "Hinzufügen von Interaktivität mithilfe von [Codefragmenten" auf Seite 405](#page-409-1).

**Neues Veröffentlichungseinstellungen-Dialogfeld** Das Dialogfeld "Veröffentlichungseinstellungen" wurde umgestaltet und besser gegliedert. Weitere Informationen finden Sie unter "Veröffentlichungseinstellungen (CS5.5)" [auf Seite 489](#page-493-1).

**Integrierte Wiedergabesteuerung mit Schleife** Unten in der Zeitleiste und im Bewegungs-Editor befindet sich jetzt eine Wiedergabesteuerung. Die Steuerung umfasst die Schaltfläche "Schleife", mit der Sie einen Bilderbereich definieren können, der während des Authorings wiederholt abgespielt wird. Weitere Informationen finden Sie unter ["Die Zeitleiste" auf Seite 21.](#page-25-1)

Aktualisierung des Bedienfelds "Projekt" Das Bedienfeld "Projekt" wurde verbessert, um die Arbeit mit mehreren Dokumenten in einem Projekt zu vereinfachen. Weitere Informationen hierzu finden Sie unter ["Arbeiten mit Flash-](#page-60-1)[Projekten" auf Seite 56](#page-60-1).

Änderungen im Dokumentbedienfeld "Eigenschaften" Im Eigenschafteninspektor für Dokumente können Sie jetzt die Einstellung für die Flash Player-Veröffentlichung und die Größe der Bühne direkt ändern. Außerdem können Sie jetzt vom Eigenschafteninspektor aus das Dialogfeld "Veröffentlichungseinstellungen" öffnen.

**Sichtbarkeit von Symbolen im Eigenschafteninspektor editierbar** Im Bedienfeld "Eigenschaften" können Sie jetzt die Eigenschaft "Sichtbar" an- und ausschalten. Diese Einstellung ist nur verfügbar, wenn für die Veröffentlichung auf Player "Flash Player 10.2" oder eine höhere Version eingestellt ist.

Neues Dialogfeld zur Auflösung von Konflikten in der Bibliothek Das Bedienfeld "Bibliothek" wurde um eine Konfliktauflösung erweitert für den Fall, dass Symbole mit demselben Namen importiert werden. Das Dialogfeld bietet jetzt die Möglichkeit, die doppelten Objekte in einem neuen Ordner zu speichern.

#### **Weitere Verbesserungen**

**Fixieren von IK-Bones** Wenn Sie die Posen eines Skeletts definieren, können Sie ein Bone-Gelenk jetzt auch auf der Bühne fixieren. Die Fixierung verhindert, dass sich das Gelenk relativ zur Bühne bewegt. Weitere Informationen finden Sie unter ["Beschränken der Bewegung von IK-Bones" auf Seite 280](#page-284-0).

**Als Bitmap mit undurchsichtigem Hintergrund zwischenspeichern** Wenn Sie mit der Funktion "Als Bitmap zwischenspeichern" arbeiten, können Sie jetzt eine undurchsichtige Hintergrundfarbe für die Instanz wählen. Weitere Informationen zur Zwischenspeicherung als Bitmap finden Sie unter "Skalieren und Zwischenspeichern von [Symbolen" auf Seite 198.](#page-202-2)

**Automatisches Wiederherstellen und Speichern** Durch die automatische Wiederherstellung wird der Status aller geöffneten Dokumente in regelmäßigen Abständen aufgenommen, so dass der Benutzer bei einem plötzlichen Datenverlust eine frühere Version wiederherstellen kann. Das Automatische Speichern hilft dem Benutzer, indem jedes Dokument in regelmäßigen Abständen gespeichert wird. Weitere Informationen finden Sie unter "Festlegen von [allgemeinen Voreinstellungen" auf Seite 37](#page-41-0) und "Festlegen von Eigenschaften für neue oder vorhandene Dokumente" [auf Seite 50](#page-54-0).

**Gemeinsames Projektformat mit Flash Builder** Flash Pro-Projekte können jetzt nativ mit Flash Builder ausgetauscht werden. Weitere Informationen zur Arbeit mit Projekten finden Sie unter ["Arbeiten mit Flash-Projekten" auf Seite 56.](#page-60-1)

Inkrementelle Kompilierung Wenn Sie mit dem Befehl "Veröffentlichen" arbeiten, werden kompilierte Versionen der Elemente in der FLA-Datei zwischengespeichert, um die Performance zu verbessern. Jedes Mal wenn Sie eine SWF-Datei veröffentlichen, werden nur geänderte Objekte neu kompiliert.

**Korrektur der Probleme beim Vorabladen der RSL und beim Scripting** ActionScript 3.0 wurde um eine neue [ProLoader](http://help.adobe.com/de_DE/FlashPlatform/beta/reference/actionscript/3/fl/display/ProLoader.html)-Klasse erweitert. Damit ist es einfacher, Skripte zwischen einer geladenen SWF-Datei und der übergeordneten SWF-Datei zu schreiben. Weitere Informationen finden Sie unter [Dynamisches Laden von](http://www.adobe.com/go/learn_as3_loadcontentdyn_de)  [Anzeigeinhalten](http://www.adobe.com/go/learn_as3_loadcontentdyn_de) im *ActionScript 3.0 Entwicklerhandbuch*.

## <span id="page-7-0"></span>**Neue Funktionen (CS5.5)**

*Einen Videoüberblick über die Funktionen von Adobe Flash Professional CS5 finden Sie unter [www.adobe.com/go/lrvid5308\\_fl\\_de.](http://www.adobe.com/go/lrvid5308_fl_de)*

Flash Professional CS5 enthält die folgenden neuen Funktionen.

#### **Text und Schriftarten**

**TLF-Textfunktion** Die neue TLF-Textfunktion (Text Layout Framework) bietet eine wesentlich bessere Steuerung über Texteigenschaften und Textfluss. Weitere Informationen finden Sie unter "Arbeiten mit TLF-Text (Text Layout [Framework\)" auf Seite 299](#page-303-2) und in diesem [TLF-Videotutorial.](http://www.adobe.com/go/lrvid5301_fl_de)

**Dialogfeld "Schriftarteinbettung"** Die Schriftarteinbettung basiert jetzt nicht mehr auf Textobjekten, sondern auf FLA-Dateien. Das neue Dialogfeld "Schriftarteinbettung" ermöglicht den schnellen Zugriff auf alle Funktionen für die Einbettung von Schriftarten. Weitere Informationen finden Sie unter "Einbetten von Schriftarten, um ein konsistentes [Textbild zu erhalten" auf Seite 327.](#page-331-1)

#### **Video**

**FLVPlayback-Live-Vorschau auf der Bühne** Die ActionScript 3.0-Versionen der FLVPlayback-Komponente ermöglichen jetzt eine Vorschau der gesamten verknüpften Videodatei auf der Bühne.

**Verwendung von Video-Cue-Points** Es ist nun wesentlich einfacher, Videos in Flash Video-Cue-Points hinzuzufügen. Weitere Informationen finden Sie unter ["Arbeiten mit Video-Cue-Points" auf Seite 369](#page-373-1) und im [Cue-Points-](http://www.adobe.com/go/lrvid5302_fl_de)[Videotutorial](http://www.adobe.com/go/lrvid5302_fl_de).

**Neue Skins für die FLVPlayback-Komponente** Es stehen neue Skins für die FLVPlayback-Komponenten zur Verfügung, um eine größere Vielzahl von Designstilen in Flash-Projekten zu ermöglichen.

#### **Grafiken und Animation**

**Bearbeiten mit Photoshop CS5** Sie können jetzt Roundtrip-Bearbeitungen von Bitmapgrafiken in Photoshop CS5 vornehmen. Weitere Informationen finden Sie unter ["Bearbeiten von Bitmaps in einem externen Editor" auf Seite 76.](#page-80-0)

**Neue Effekte im dekorativen Zeichenwerkzeug** Mehrere neue Effekte wurden dem dekorativen Zeichenwerkzeug hinzugefügt. Weitere Informationen finden Sie unter "Zeichnen von Mustern mit dem dekorativen Zeichenwerkzeug" [auf Seite 123](#page-127-0).

**Federeigenschaften für IK-Bones** Für IK-Bones stehen neue Eigenschaften zur Verfügung, die realistische physikalische Effekte in Bone-Animationen ermöglichen. Weitere Informationen finden Sie unter "Hinzufügen von [Elastizität zu Bones" auf Seite 282.](#page-286-0)

#### **ActionScript und JavaScript**

Bedienfeld "Codefragmente" Im Bedienfeld "Codefragmente" können Benutzer ohne Programmierkenntnisse ActionScript 3.0-Code für häufige Interaktionen anwenden, ohne ActionScript erlernen zu müssen. Weitere Informationen finden Sie im Abschnitt zum "Hinzufügen von Interaktivität mithilfe von Codefragmenten" auf [Seite 405.](#page-409-1)

**Codehinweise für benutzerdefinierte Klassen** Die Codevervollständigung (auch Codehinweise genannt) kann nun zusätzlich zu den integrierten Klassen auch für benutzerdefinierte ActionScript 3.0-Klassen verwendet werden. Weitere Informationen finden Sie unter ["Codehinweise für benutzerdefinierte Klassen" auf Seite 423.](#page-427-0)

Automatisches Einfügen schließender Klammern Wenn Sie eine geöffnete Klammer { in das Bedienfeld "Aktionen" oder in das Fenster "Skript" eingeben, fügt Flash die entsprechende schließende Klammer } automatisch hinzu. So sparen Sie beim Schreiben von Code und beim Debuggen Zeit.

**Verbesserte Arbeitsabläufe in Flash Pro und Flash Builder** Flash Professional CS5 und Flash Builder 4 wurden mit neuen Arbeitsabläufen versehen, damit die beiden Produkte einfacher zusammen verwendet werden können. Weitere Informationen finden Sie unter "Bearbeiten und Debuggen von ActionScript mit Flash Professional und Flash [Builder" auf Seite 440](#page-444-1) und in diesem [Videotutorial](http://www.adobe.com/go/lrvid5303_fl_de).

**JSAPIs für Bewegungsobjekte** Es wurden verschiedene neue JavaScript-APIs hinzugefügt, um Bewegungs-Tweens in der Flash Professional CS5 Authoring-Umgebung zu bearbeiten. Weitere Informationen finden Sie unter [Erweitern](http://www.adobe.com/go/learn_flcs5_extending_de)  [von Flash Professional CS5](http://www.adobe.com/go/learn_flcs5_extending_de).

#### **Arbeiten mit Dateien**

**XFL-Dateiformat** Flash-FLA-Dateien enthalten jetzt ein neues internes Format, das als XLF bezeichnet wird. Dieses neue Format basiert auf XML. Die meisten Benutzer werden diese Änderung nicht bemerken. Das neue Format ermöglicht jedoch einen besseren Datenaustausch mit anderen Adobe-Anwendungen und ermöglicht Ihnen, optional im nicht komprimierten XFL-Format zu arbeiten, das nachstehend beschrieben wird.

**Unkomprimiertes XFL-Dateiformat** Im nicht komprimierten XFL-Dateiformat können Sie alle separaten Teile oder Unterdateien sehen, aus denen sich eine Flash-Datei zusammensetzt. Dies unterstützt die Teamarbeit mit Quellsteuerungssystemen. Weitere Informationen finden Sie unter ["Arbeiten mit nicht komprimierten XFL-Dateien"](#page-51-0)  [auf Seite 47](#page-51-0).

**FXG-Dateiformat** Über das FXG-Dateiformat können Grafiken ohne Qualitätsverlust zwischen Flash und anderen Adobe-Anwendungen ausgetauscht werden. Weitere Informationen finden Sie unter "Importieren von FXG-Dateien" [auf Seite 73](#page-77-0) und ["FXG-Grafikaustauschformat" auf Seite 525](#page-529-1).

**Verlauf der SWF-Dateigröße** Der Dokument-Eigenschafteninspektor zeigt jetzt die Größe aller SWF-Dateien an, die während der Vorgänge "Film testen", "Veröffentlichen" und "Film debuggen" generiert werden.

**Neue Vorlagen** Flash Professional CS5 enthält jetzt verschiedene neue Vorlagen, die das Erstellen von gebräuchlichen Projekttypen in Flash vereinfachen. Die Vorlagen werden im Startbildschirm und im Dialogfeld "Neues Dokument" angezeigt.

#### **Weitere Verbesserungen**

**AIR for iOS-Unterstützung** Flash Professional CS5 unterstützt AIR for iOS. Dadurch lassen sich Flash-Dateien als iOS-Anwendungen bereitstellen, die auf dem Apple iPhone oder auf einem iPad ausgeführt werden können. Weitere Informationen finden Sie unter ["Erstellen von Anwendungspaketen für AIR for iOS" auf Seite 518](#page-522-2).

**Umgestaltetes AIR-Dialogfeld "Einstellungen für Veröffentlichungen"** Das Dialogfeld "AIR - Einstellungen für Anwendung & Installationsprogramm" wurde neu gestaltet, um den Zugriff auf die zahlreichen erforderlichen Einstellungen zum Veröffentlichen für Adobe AIR zu vereinfachen. Weitere Informationen finden Sie unter ["Veröffentlichen für Adobe Air" auf Seite 507.](#page-511-1)

**Community-Hilfe** Die Community-Hilfe ist eine integrierte Umgebung auf adobe.com, über die Sie Zugriff auf Inhalte erhalten, die von der Benutzer-Community beigetragen und von Experten von Adobe und aus der Branche allgemein moderiert werden. Kommentare und Bewertungen anderer Benutzer helfen Ihnen, die geeignete Antwort zu finden. Durchsuchen Sie die Community-Hilfe nach den besten Web-Inhalten zu Produkten und Technologien von Adobe. Weitere Informationen finden Sie unter [Using Community Help](http://help.adobe.com/en_US/CommunityHelp/) oder [Hilfe und Support.](http://www.adobe.com/go/flash_support_de)

**CS Live-Dienste** In Flash Professional CS5 können Sie aus der Flash-Authoring-Umgebung heraus eine Verbindung zu den CS Live-Diensten herstellen. CS Live enthält Webdienste wie Acrobat.com, BrowserLab, Live Review und andere. Ausführliche Informationen über die CS Live-Dienste finden Sie unter [CS Live.](http://help.adobe.com/de_DE/cslive/cs/using/WS58a04a822e3e50101ec6892312701c8d313-8000.html)

#### **Veraltete Funktionen**

Die folgenden Funktionen wurden entfernt:

**Bildschirme** Bildschirmbasierte Flash-Dokumente können in Flash Professional CS5 nicht mehr geöffnet oder erstellt werden. Alle JavaScript-APIs, die mit Bildschirmen zu tun haben, wurden entfernt. Um mit bildschirmbasierten Dokumenten zu arbeiten, verwenden Sie eine ältere Flash-Version.

**Version Cue** Um in einer Kooperationsumgebung mit einem gemeinsamen Satz von Dateien zu arbeiten, verwenden Sie bitte eine Quellensteuerungslösung von einem Drittanbieter.

**Datenbindungskomponenten** Die ActionScript 2.0-Data-Komponenten wurden aus dem Bedienfeld "Komponenten" entfernt.

**Veraltete Dateiformate** Flash Professional CS5 unterstützt keine Dateien in den Formaten FreeHand, PICT, PNTG, SGI und TGA mehr. Flash exportiert keine Dateien in den Formaten EMF, WMF, WFM-Bildsequenz, BMP-Sequenz oder TGA-Sequenz mehr.

**Speichern und komprimieren** Da das neue FLA-Standarddateiformat XFL-formatierte Daten enthält, wird der Befehl "Speichern und komprimieren" nicht mehr benötigt.

# <span id="page-10-0"></span>**Kapitel 2: Arbeitsbereich**

## <span id="page-10-1"></span>**Arbeitsablauf und Arbeitsbereich in Flash**

Die folgenden Videotutorials beschreiben den Arbeitsbereich und den Arbeitsablauf in Flash Pro.

- [Identifying the elements of the Flash workspace](http://www.peachpit.com/podcasts/episode.aspx?e=3b2f2a3f-5c51-46f4-8ee4-b28fe9866cf1) (Länge =  $11:11$ , Peachpit.com)
- [Einführung in Flash Professional \(3:30\)](http://tv.adobe.com/de/#vi+f1590v1836)
- [Understanding Flash \(1:17\)](http://tv.adobe.com/#vi+f1590v1828)
- [Understanding Flash file types \(1:55\)](http://tv.adobe.com/#vi+f1590v1829)
- [Exploring the Flash interface \(1:49\)](http://tv.adobe.com/#vi+f1590v1827)
- [Setting up workspaces \(2:14\)](http://tv.adobe.com/#vi+f1590v1825)
- [Managing Design Suite Workspaces \(7:44\)](http://tv.adobe.com/#vi+f1590v1004) (Demo in Photoshop)

*Hinweis: Die meisten Aktionen in Flash können mit oder ohne ActionScript ausgeführt werden. Auf jeden Fall wird ActionScript für eine nicht lineare Wiedergabe benötigt und immer dann, wenn der Autor den Einsatz der Zeitleiste vermeiden will.*

#### **Allgemeiner Flash-Arbeitsablauf**

In der Regel wird eine Flash Pro-Anwendung anhand der folgenden grundlegenden Schritte erstellt:

#### **Planen Sie die Anwendung.**

Legen Sie fest, welche grundlegenden Aufgaben die Anwendung ausführen soll.

#### **Fügen Sie Medienelemente hinzu.**

Erstellen und importieren Sie Medienelemente wie Bilder, Video, Sound und Text.

#### **Ordnen Sie die Elemente an.**

Ordnen Sie die Medienelemente auf der Bühne und der Zeitleiste an, um festzulegen, wann und wie sie in der Anwendung angezeigt werden.

#### **Wenden Sie Spezialeffekte an.**

Wenden Sie bei Bedarf Grafikfilter (wie etwa "Weichzeichnen", "Glühen" und "Geschliffen") und andere Spezialeffekte an.

#### **Steuern Sie das Verhalten mithilfe von ActionScript.**

Schreiben Sie ActionScript®-Code, um das Verhalten der Medienelemente zu steuern, einschließlich ihrer Reaktion auf Benutzerinteraktionen.

#### **Testen und veröffentlichen der Anwendung.**

Testen Sie die FLA-Datei ("Steuerung" > "Film testen"), um sicherzustellen, dass sie wie beabsichtigt funktioniert, und beheben Sie alle gegebenenfalls auftretenden Fehler. Es empfiehlt sich, die Anwendung im Laufe der Erstellung wiederholt zu testen. Sie können Ihre Datei in Flash Pro, Device Central, den AIR Debug Launchern sowie über USB auf dem Gerät (nur in Flash CS5.5) testen.

Veröffentlichen Sie die FLA-Datei ("Datei" > "Veröffentlichen") als SWF-Datei, die auf einer Webseite angezeigt und mit einem Flash® Player wiedergegeben werden kann.

Abhängig vom Projekt und Ihrem Arbeitsstil können Sie diese Schritte in anderer Reihenfolge ausführen.

Weitere einleitende Informationen zum Flash Pro-Arbeitsablauf finden Sie in den folgenden Ressourcen:

- Artikel: *Introducing Adobe Flash Professional*: [http://www.adobe.com/devnet/logged\\_in/dwinnie\\_fccs5.html](http://www.adobe.com/devnet/logged_in/dwinnie_fccs5.html)
- Artikel: *Creating a simple document in Flash Professional*: [http://www.adobe.com/devnet/flash/articles/flash\\_cs4\\_createfla.html](http://www.adobe.com/devnet/flash/articles/flash_cs4_createfla.html)
- Video: *Flash Workflow Basics*: [http://www.adobe.com/go/lrvid4053\\_fl\\_de](http://www.adobe.com/go/lrvid4053_fl_de)
- Flash-Überblick: [www.adobe.com/go/lrvid4053\\_fl\\_de](http://www.adobe.com/go/lrvid4053_fl_de)
- Flash-Arbeitsablauf: [www.adobe.com/go/vid0132\\_de](http://www.adobe.com/go/vid0132_de)
- Das Erstellen der ersten interaktiven Flash-Datei: [www.adobe.com/go/vid0118\\_de](http://www.adobe.com/go/vid0118_de)

## **Arbeitsbereich – Übersicht**

Dokumente und Dateien werden mit Bedienfeldern, Symbolleisten und Fenstern erstellt und bearbeitet. Die Anordnung dieser Elemente wird als *Arbeitsbereich* bezeichnet. Der Arbeitsbereich ist in den unterschiedlichen Anwendungen der Adobe® Creative Suite® 5 identisch aufgebaut, damit Sie leicht zwischen den Programmen wechseln können. Sie haben auch die Möglichkeit, jede Anwendung an Ihre spezifische Arbeitsweise anzupassen, indem Sie einen von mehreren vordefinierten Arbeitsbereichen wählen oder einen eigenen Arbeitsbereich erstellen.

Das standardmäßige Layout des Arbeitsbereichs variiert zwischen den verschiedenen Produkten, Sie können die Elemente jedoch überall auf ähnliche Weise bearbeiten.

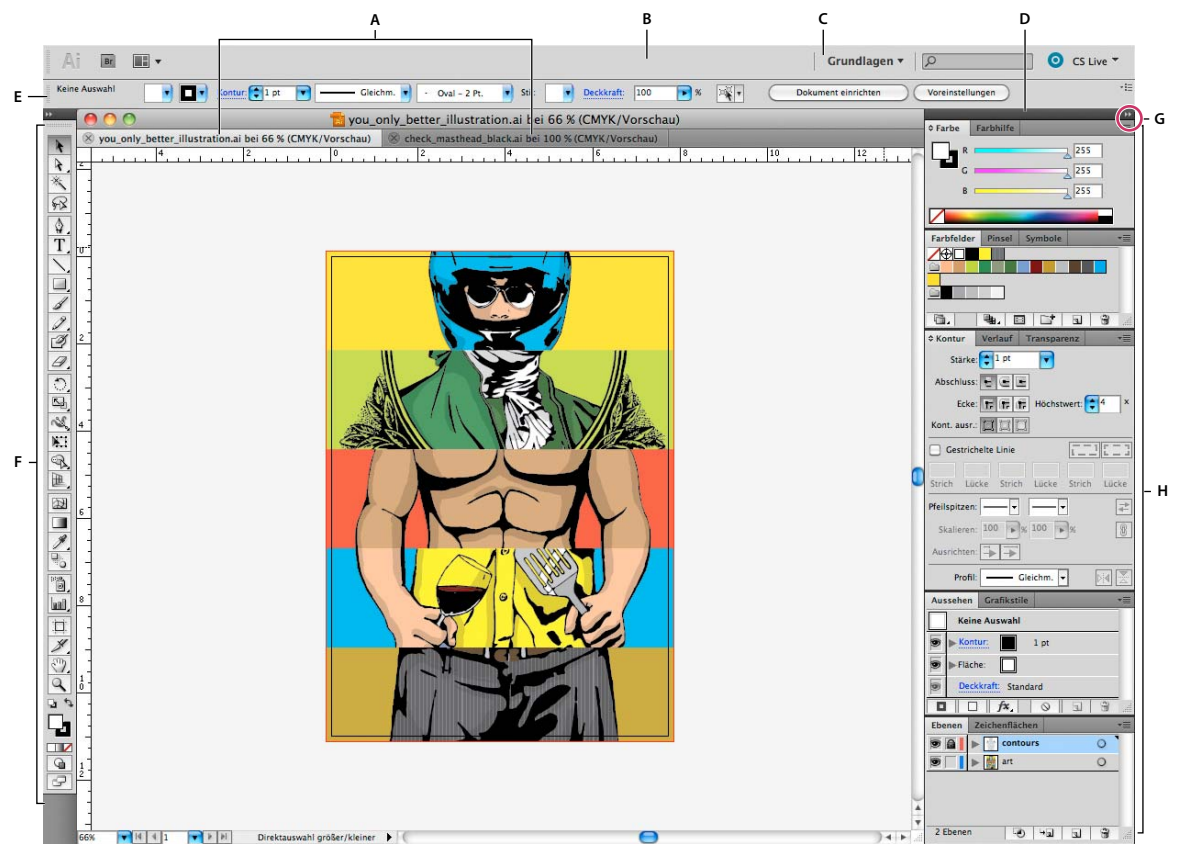

*Standardarbeitsbereich in Illustrator*

*A. Dokumentfenster mit Registerkarten B. Anwendungsleiste C. Arbeitsbereich-Umschalter D. Bedienfeld-Titelleiste E. Steuerungsbedienfeld F. Werkzeugbedienfeld G. Schaltfläche "Auf Symbole minimieren" H. Vier Bedienfeldgruppen in vertikalem Verankerungsbereich* 

- Die *Anwendungsleiste* am oberen Rand enthält einen Arbeitsbereich-Umschalter, Menüs (nur Windows) sowie andere Steuerelemente für das Programm. Bei bestimmten Programmen für Macintosh-Systeme können Sie die Anwendungsleiste über das Menü "Fenster" ein- und ausblenden.
- Das *Werkzeugbedienfeld* enthält Werkzeuge zum Erstellen und Bearbeiten von Bildern, Grafiken, Seitenelementen usw. Verwandte Werkzeuge sind gruppiert.
- Im *Steuerungsbedienfeld* werden Optionen für das aktuell ausgewählte Werkzeug angezeigt. Im Steuerungsbedienfeld von Illustrator werden Optionen für das aktuell ausgewählte Objekt angezeigt. (In Adobe Photoshop® wird das Steuerungsbedienfeld auch als Optionsleiste bezeichnet. In Adobe Flash®, Adobe Dreamweaver® und Adobe Fireworks® wird diese auch als Eigenschafteninspektor bezeichnet und zeigt die Eigenschaften des aktuell ausgewählten Elements an.)
- Im *Dokumentfenster* sehen Sie die Datei, an der Sie gerade arbeiten. Dokumentfenster lassen sich in Form von Registerkarten anordnen; in einigen Fällen ist auch das Gruppieren und Andocken möglich.
- *Bedienfelder* helfen Ihnen beim Überwachen und Verändern Ihrer Arbeit. Beispiele dafür sind die Zeitleiste in Flash, das Pinsel-Bedienfeld in Illustrator, das Ebenenbedienfeld in Adobe Photoshop® und das CSS-Stile-Bedienfeld in Dreamweaver. Bedienfelder können gruppiert, gestapelt und angedockt werden.

• Der *Anwendungsrahmen* fasst alle Komponenten des Arbeitsbereichs in einem einzigen integrierten Fenster zusammen, sodass die Anwendung als Einheit behandelt werden kann. Das Verschieben oder Ändern der Größe des Anwendungsrahmens oder einer seiner Komponenten wirkt sich auf alle enthaltenen Komponenten aus, sodass diese niemals überlappen. Die Bedienfelder werden auch dann nicht ausgeblendet, wenn Sie zu einer anderen Anwendung wechseln oder versehentlich außerhalb der Anwendung klicken. Wenn Sie mit mehreren Anwendungen gleichzeitig arbeiten, können Sie sie auf dem Bildschirm bzw. auf mehreren Monitoren nebeneinander anordnen.

Wenn Sie mit einem Mac arbeiten und die herkömmliche Oberfläche von Mac OS mit den flexiblen Fensterkomponenten bevorzugen, können Sie den Anwendungsrahmen deaktivieren. Wählen Sie z. B. in Adobe Illustrator® "Fenster" > "Anwendungsrahmen", um den Anwendungsrahmen zu aktivieren bzw. zu deaktivieren. (In Flash ist der Anwendungsrahmen für Mac dauerhaft aktiviert; bei Dreamweaver für Mac wird kein Anwendungsrahmen verwendet.)

#### **Ein- und Ausblenden aller Bedienfelder**

- (Illustrator, Adobe InCopy®, Adobe InDesign®, Photoshop, Fireworks) Um alle Bedienfelder auch Werkzeugbedienfeld (Toolbox) und Steuerungsbedienfeld – aus- bzw. einzublenden, drücken Sie die Tabulatortaste.
- (Illustrator, InCopy, InDesign, Photoshop) Um alle Bedienfelder außer Werkzeugbedienfeld (Toolbox) und Steuerungsbedienfeld – aus- oder einzublenden, drücken Sie Umschalt- + Tabulatortaste.

*Sie können ausgeblendete Bedienfelder vorübergehend einblenden, wenn in den Voreinstellungen für die Benutzeroberfläche die Option "Ausgeblendete Bedienfelder automatisch anzeigen" aktiviert ist. In Illustrator ist die Option immer aktiviert. Bewegen Sie den Mauszeiger an den Rand des Anwendungsfensters (Windows*®*) bzw. an den Rand des Bildschirms (Mac OS*®*) und bewegen Sie ihn über den dann angezeigten Streifen.* 

• (Flash, Dreamweaver, Fireworks) Drücken Sie F4, um alle Bedienfelder anzuzeigen oder auszublenden.

#### **Anzeigen von Bedienfeldoptionen**

 $\triangleleft$  Klicken Sie rechts oben im Bedienfeld auf das Menüsymbol  $=\equiv$ .

*Sie können ein Bedienfeldmenü auch öffnen, wenn das betreffende Bedienfeld minimiert ist.*

*In Photoshop können Sie die Schriftgröße des Textes in Bedienfeldern sowie in QuickInfos ändern. Wählen Sie in den Voreinstellungen für die Benutzeroberfläche im Menü "UI-Schriftgrad" eine Größe.*

#### **(Illustrator) Einstellen der Bedienfeldhelligkeit**

❖ Stellen Sie in den Voreinstellungen für die Benutzeroberfläche den Helligkeitsregler ein. Diese Einstellung gilt für alle Bedienfelder, auch für das Steuerelementbedienfeld.

#### **Konfigurieren des Werkzeugbedienfelds**

Sie können die Werkzeuge im Werkzeugbedienfeld in einer einzelnen Spalte oder nebeneinander in zwei Spalten darstellen lassen. (Im Werkzeugbedienfeld von Fireworks und Flash steht diese Funktion nicht zur Verfügung.)

*In InDesign und InCopy können Sie auch mit einer Option in den Voreinstellungen für die Benutzeroberfläche zwischen ein- und zweispaltiger (bzw. einzeiliger) Darstellung umschalten.*

❖ Klicken Sie auf den Doppelpfeilzeiger oben im Werkzeugbedienfeld.

## **Verwalten von Fenstern und Bedienfeldern**

Sie können einen individuell angepassten Arbeitsbereich erstellen, indem Sie Dokumentfenster und Bedienfelder verschieben und verändern. Sie haben auch die Möglichkeit, Arbeitsbereiche zu speichern und zwischen ihnen zu wechseln. Bei Fireworks kann die Umbenennung von benutzerdefinierten Arbeitsbereichen zu unerwartetem Verhalten führen.

*Hinweis: Beim folgenden Beispiel kommt zu Demonstrationszwecken Photoshop zum Einsatz. Die Funktionsweise des Arbeitsbereichs ist in allen Produkten gleich.*

#### **Neuangeordnete, verankerte oder schwebende Dokumentfenster**

Wenn Sie mehr als eine Datei öffnen, werden die Dokumentfenster als Registerkarten angezeigt.

- Wenn Sie die Anordnung der Dokumentfenster ändern möchten, ziehen Sie die Registerkarte eines Fensters an die gewünschte neue Position in der Gruppe.
- Wenn Sie ein Dokumentfenster aus einer Gruppe von Fenstern abdocken (Verankerung lösen) möchten, ziehen Sie die Registerkarte des Fensters aus der Gruppe heraus.

*Hinweis: Wählen Sie in Photoshop "Fenster" > "Anordnen" > "Schwebendes Fenster", um die Verankerung für ein einzelnes Dokumentfenster aufzuheben bzw. "Fenster" > "Anordnen" > "Nur schwebende Fenster", um die Verankerung aller Dokumentfenster gleichzeitig aufzuheben. Weitere Informationen finden Sie im technischen Hinweis unter [kb405298.](http://kb2.adobe.com/cps/405/kb405298.html)*

*Hinweis: In Dreamweaver wird das An- und Abdocken von Dokumentfenstern nicht unterstützt. Klicken Sie im Dokumentfenster auf die Schaltfläche "Minimieren", um schwebende Fenster (Windows) zu erstellen, oder wählen Sie "Fenster" > "Nebeneinander", um die Dokumentfenster nebeneinander anzuzeigen. Suchen Sie in der Dreamweaver-Hilfe nach dem Begriff "Nebeneinander", um weitere Informationen zu diesem Thema anzuzeigen. Für Macintosh-Benutzer weicht der Workflow geringfügig ab.*

- Wenn Sie ein Dokumentfenster an eine separate Gruppe von Fenstern andocken möchten, ziehen Sie das Fenster in die Gruppe.
- Wenn Sie Gruppen von übereinander oder nebeneinander angeordneten Dokumenten erstellen möchten, ziehen Sie das Fenster in einen der Ablagebereiche am Rand eines anderen Fensters. Sie haben außerdem die Möglichkeit, über die Schaltfläche "Layout" in der Anwendungsleiste ein Layout für die Gruppe auszuwählen.

*Hinweis: Von einigen Produkten wird diese Funktion nicht unterstützt. Unter Umständen stehen Ihnen jedoch in den betreffenden Programmen im Menü "Fenster" die Befehle "Überlappend" und "Nebeneinander" für das Layout Ihrer Dokumente zur Verfügung.*

• Wenn Sie beim Ziehen einer Auswahl zu einem anderen Dokument in einer Registerkartengruppe wechseln möchten, halten Sie die Auswahl einen Moment lang über die Registerkarte des Dokuments.

*Hinweis: Von einigen Produkten wird diese Funktion nicht unterstützt.* 

#### **An- und Abdocken von Bedienfeldern**

Ein *Dock* ist eine Sammlung von gemeinsam dargestellten Bedienfeldern oder Bedienfeldgruppen, die üblicherweise vertikal angeordnet sind. Sie können Bedienfelder an- und abdocken, indem Sie sie in ein bzw. aus einem Dock ziehen.

- Um ein Bedienfeld anzudocken, ziehen Sie es an seiner Registerkarte in das Dock über, unter oder zwischen andere Bedienfelder.
- Um eine Bedienfeldgruppe anzudocken, ziehen Sie ihre Titelleiste (die deckend dargestellte, leere Leiste über den Registerkarten) in das Dock.

• Um ein Bedienfeld oder eine Bedienfeldgruppe zu entfernen, ziehen Sie die Komponente an der Registerkarte oder Titelleiste aus dem Dock. Sie können die Komponente in ein anderes Dock ziehen oder sie schwebend über dem Arbeitsbereich platzieren.

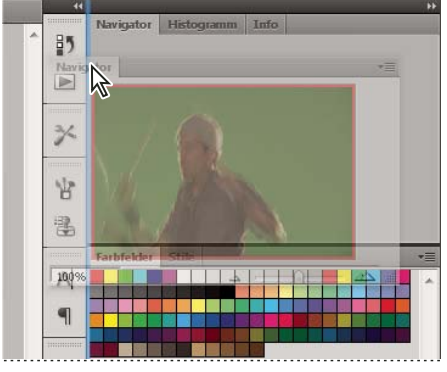

*Das Navigatorbedienfeld wird in ein neues Dock gezogen, angezeigt durch die vertikale blaue Linie*

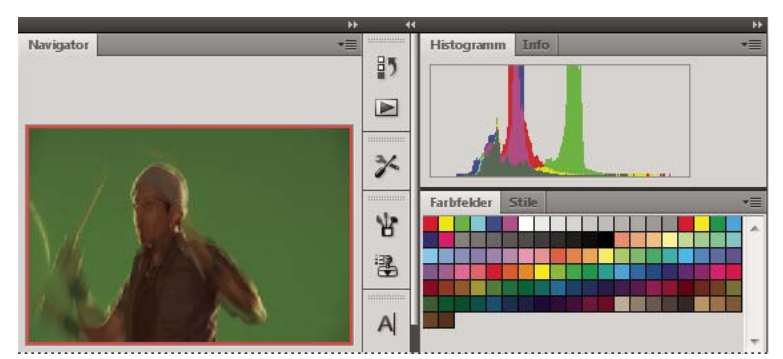

*Navigatorbedienfeld in einem eigenen Dock*

*Sie können verhindern, dass einzelne Bedienfelder den gesamten Platz in einem Dock belegen. Ziehen Sie den unteren Rand des Docks nach oben, sodass er nicht mehr an den Rand des Arbeitsbereichs angrenzt.*

#### **Verschieben von Bedienfeldern**

Wenn Sie Bedienfelder verschieben, werden blau hervorgehobene *Ablagebereiche* sichtbar, die als Ziele für die Bedienfelder verwendet werden können. Sie können beispielsweise ein Bedienfeld in einem Dock nach oben oder unten verschieben, indem Sie es in den schmalen blauen Ablagebereich über oder unter einem anderen Bedienfeld ziehen. Wenn Sie in einen Bereich ziehen, der kein Ablagebereich ist, schwebt das Bedienfeld über dem Arbeitsbereich.

*Hinweis: Der Ablagebereich wird durch die Position des Mauszeigers (und nicht die Position des Bedienfelds) aktiviert. Wenn Sie also den Ablagebereich nicht sehen können, ziehen Sie den Mauszeiger an die Position, an der sich der Ablagebereich befinden sollte.*

- Um ein Bedienfeld zu verschieben, ziehen Sie es an seiner Registerkarte.
- Um eine Bedienfeldgruppe zu verschieben, ziehen Sie die Titelleiste.

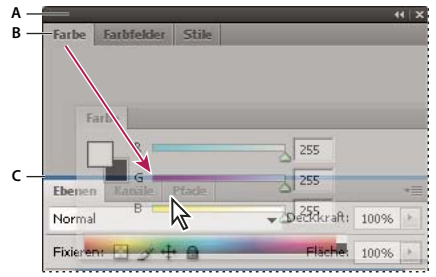

*Der schmale blaue Bereich zeigt an, dass das Farbbedienfeld über der Gruppe des Ebenenbedienfelds separat angedockt wird. A. Titelleiste B. Tabulatortaste C. Ablagebereich* 

*Drücken Sie die Strg-Taste (Windows) bzw. Befehlstaste (Mac OS), während Sie ein Bedienfeld verschieben, um zu verhindern, dass es angedockt wird. Durch Drücken der Esc-Taste beim Verschieben des Bedienfelds können Sie den Vorgang abbrechen.*

#### **Hinzufügen und Entfernen von Bedienfeldern**

Wenn Sie alle Bedienfelder aus einem Dock entfernen, wird das Dock ausgeblendet. Sie können ein Dock erstellen, indem Sie Bedienfelder an die rechte Seite des Arbeitsbereichs ziehen, bis ein Ablagebereich eingeblendet wird.

- Wenn Sie ein Bedienfeld entfernen möchten, klicken Sie mit der rechten Maustaste (Windows) bzw. bei gedrückter Ctrl-Taste (Mac) auf die zugehörige Registerkarte und wählen Sie dann "Schließen". Alternativ können Sie das Bedienfeld im Menü "Fenster" deaktivieren.
- Um ein Bedienfeld hinzuzufügen, wählen Sie es im Menü "Fenster" aus und verankern Sie es dann an der gewünschten Position.

#### **Bearbeiten von Bedienfeldgruppen**

• Um ein Bedienfeld in eine Gruppe zu verschieben, ziehen Sie seine Registerkarte in den hervorgehobenen Ablagebereich in der Gruppe.

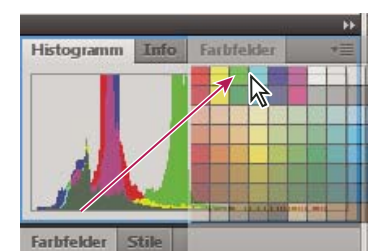

*Hinzufügen eines Bedienfelds zu einer Bedienfeldgruppe*

- Um die Bedienfelder in einer Gruppe anders anzuordnen, ziehen Sie die Registerkarte eines Bedienfelds an eine andere Stelle in der Gruppe.
- Soll das Bedienfeld aus einer Gruppe entfernt werden, damit es über dem Arbeitsbereich schwebt, ziehen Sie es an seiner Registerkarte aus der Gruppe.
- Um eine Gruppe zu verschieben, ziehen Sie die Titelleiste (oberhalb der Registerkarten).

#### **Stapeln schwebender Bedienfelder**

Wenn Sie ein Bedienfeld aus einem Dock herausziehen, jedoch nicht auf einen Ablagebereich, schwebt es über dem Arbeitsbereich. Schwebende Bedienfelder können überall im Arbeitsbereich platziert werden. Sie können schwebende Bedienfelder oder Bedienfeldgruppen stapeln und anschließend gemeinsam durch Ziehen der obersten Titelleiste verschieben.

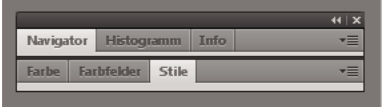

*Schwebende gestapelte Bedienfelder*

- Um schwebende Bedienfelder zu stapeln, ziehen Sie ein Bedienfeld an seiner Registerkarte auf den Ablagebereich unterhalb eines anderen Bedienfelds.
- Um die Stapelreihenfolge zu ändern, ziehen Sie ein Bedienfeld an seiner Registerkarte nach oben oder unten.

*Hinweis: Lassen Sie die Registerkarte über dem schmalen Ablagebereich zwischen Bedienfeldern los, nicht auf dem breiten Ablagebereich in einer Titelleiste.*

• Um ein Bedienfeld oder eine Bedienfeldgruppe aus dem Stapel zu entfernen, damit die Komponente auf dem Arbeitsbereich schwebt, ziehen Sie die Komponente an seiner Registerkarte oder Titelleiste aus dem Stapel.

#### **Verändern der Größe von Bedienfeldern**

- Um ein Bedienfeld, eine Bedienfeldgruppe oder einen Bedienfeldstapel zu minimieren oder zu maximieren, doppelklicken Sie auf die Registerkarte. Sie können auch auf den Registerkartenbereich (den leeren Bereich neben den Registerkarten) doppelklicken.
- Wenn Sie die Größe eines Bedienfelds verändern möchten, ziehen Sie an einer Seite des Bedienfelds. Die Größe einiger Bedienfelder – z. B. das Farbbedienfeld in Photoshop – kann nicht durch Ziehen geändert werden.

#### **Minimieren und Maximieren von Bedienfeldsymbolen**

Sie können Bedienfelder zu Symbolen verkleinern, um den Arbeitsbereich übersichtlicher zu gestalten. In einigen Fällen werden Bedienfelder im Standardarbeitsbereich zu Symbolen verkleinert.

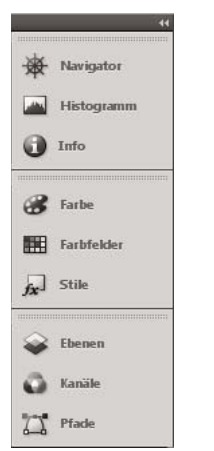

*Zum Symbol verkleinerte Bedienfelder*

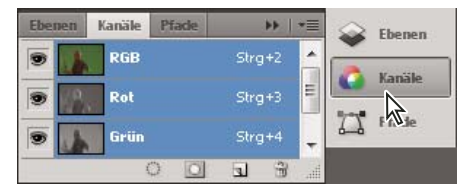

*Anzeigen von Bedienfeldern, die zum Symbol verkleinert wurden*

- Um alle Bedienfeldsymbole in einer Spalte zu verkleinern oder zu vergrößern, klicken Sie auf den Doppelpfeil oben im Verankerungsbereich.
- Klicken Sie auf das Symbol eines Bedienfelds, um nur dieses Bedienfeld einzublenden.
- Wenn Sie die Größe von Bedienfeldsymbolen so einstellen möchten, dass nur die Symbole (und nicht die Beschriftungen) angezeigt werden, verändern Sie die Breite des Docks, bis der Text nicht mehr zu sehen ist. Wenn Sie den Symboltext wieder einblenden möchten, verbreitern Sie das Dock.
- Soll ein Bedienfeld wieder zum Symbol verkleinert werden, klicken Sie auf seine Registerkarte, sein Symbol oder den Doppelpfeil in der Titelleiste des Bedienfelds.

*Bei einigen Programmen können Sie in den Voreinstellungen für die Oberfläche bzw. Benutzeroberfläche "Bedienfelder automatisch auf Symbole minimieren" wählen. Ein aus einem Symbol wiederhergestelltes Bedienfeld wird dann automatisch wieder zum Symbol verkleinert, sobald Sie auf eine andere Stelle klicken.*

- Um ein schwebendes Bedienfeld bzw. eine Bedienfeldgruppe einem Symbolverankerungsbereich hinzuzufügen, ziehen Sie die Komponente an der Registerkarte oder Titelleiste. (Bedienfelder werden automatisch zu Symbolen verkleinert, wenn sie einem Symboldock hinzugefügt werden.)
- Um ein Bedienfeldsymbol (oder eine Bedienfeldsymbolgruppe) zu verschieben, ziehen Sie das Symbol. Sie können Bedienfeldsymbole im Dock nach oben und unten, in andere Docks (dort werden sie im Bedienfeldstil des betreffenden Docks angezeigt) oder aus dem Dock heraus ziehen (sie werden dann als schwebende Symbole angezeigt).

## **Speichern von und Wechseln zwischen Arbeitsbereichen**

Wenn Sie die aktuelle Größe und Position von Bedienfeldern als benannten Arbeitsbereich speichern, können Sie den Arbeitsbereich wiederherstellen, auch nachdem ein Bedienfeld verschoben oder geschlossen wurde. Die Namen gespeicherter Arbeitsbereiche werden im Arbeitsbereich-Umschalter auf der Anwendungsleiste angezeigt.

#### **Speichern eines benutzerdefinierten Arbeitsbereichs**

**1** Führen Sie im Arbeitsbereich, der gespeichert werden soll, einen der folgenden Schritte aus:

- (Illustrator) Wählen Sie "Fenster" > "Arbeitsbereich" > "Arbeitsbereich speichern".
- (Photoshop, InDesign, InCopy) Wählen Sie "Fenster" > "Arbeitsbereich" > "Neuer Arbeitsbereich".
- (Dreamweaver) Wählen Sie "Fenster" > "Arbeitsbereichlayout" > "Neuer Arbeitsbereich".
- (Flash) Wählen Sie im Arbeitsbereich-Umschalter auf der Anwendungsleiste die Option "Neuer Arbeitsbereich".
- (Fireworks) Wählen Sie im Arbeitsbereich-Umschalter auf der Anwendungsleiste die Option "Zustand speichern".
- **2** Geben Sie einen Namen für den Arbeitsbereich ein.
- **3** (Photoshop, InDesign) Wählen Sie unter "Erfassen" eine oder mehrere der folgenden Optionen aus: **Bedienfelderpositionen** Speichert die aktuellen Bedienfelderpositionen (nur für InDesign).

**Tastaturbefehle** Speichert die aktuellen Tastaturbefehle (nur Photoshop).

**Menüs oder Menüanpassung** Speichert den aktuellen Menüsatz.

#### **Anzeigen von und Wechseln zwischen Arbeitsbereichen**

❖ Wählen Sie im Arbeitsbereich-Umschalter auf der Anwendungsleiste einen Arbeitsbereich aus.

*In Photoshop können Sie jedem Arbeitsbereich einen Tastaturbefehl zuweisen, damit sich die verschiedenen Arbeitsbereiche schnell aufrufen lassen.* 

#### **Löschen eines benutzerdefinierten Arbeitsbereichs**

- Wählen Sie im Arbeitsbereich-Umschalter auf der Anwendungsleiste die Option "Arbeitsbereiche verwalten" aus, wählen Sie den Arbeitsbereich aus und klicken Sie dann auf "Löschen". (In Fireworks steht diese Option nicht zur Verfügung.)
- (Photoshop, InDesign, InCopy) Wählen Sie im Arbeitsbereich-Umschalter die Option "Arbeitsbereich löschen".
- (Illustrator) Wählen Sie "Fenster" > "Arbeitsbereich" > "Arbeitsbereiche verwalten", wählen Sie den gewünschten Arbeitsbereich und klicken Sie auf das Papierkorbsymbol.
- (Photoshop, InDesign) Wählen Sie "Fenster" > "Arbeitsbereich" > "Arbeitsbereich löschen". Markieren Sie den gewünschten Arbeitsbereich und klicken Sie auf "Löschen".

#### **Wiederherstellen des Standardarbeitsbereichs**

1 Wählen Sie im Arbeitsbereich-Umschalter auf der Anwendungsleiste den Arbeitsbereich "Grundelemente". Informationen zu Fireworks finden Sie im Artikel [http://www.adobe.com/devnet/fireworks/articles/workspace\\_manager\\_panel.html](http://www.adobe.com/devnet/fireworks/articles/workspace_manager_panel.html).

*Hinweis: In Dreamweaver ist "Designer" der Standardarbeitsbereich.*

**2** Löschen Sie für Fireworks (Windows) folgende Ordner:

**Windows Vista** \\Benutzer\<Benutzername>\AppData\Roaming\Adobe\Fireworks CS4\

**Windows XP** \\Dokumente und Einstellungen\<Benutzername>\Anwendungsdaten\Adobe\Fireworks CS4

**3** (Photoshop, InDesign, InCopy) Wählen Sie "Fenster" > "Arbeitsbereich" > "[Name des Arbeitsbereichs] zurücksetzen".

#### **(Photoshop) Wiederherstellen einer gespeicherten Arbeitsbereich-Anordnung**

In Photoshop werden die Arbeitsbereiche entsprechend der letzten Anordnung angezeigt. Sie haben jedoch die Möglichkeit, die ursprünglich gespeicherte Anordnung der Bedienfelder wiederherzustellen.

- Um einen einzelnen Arbeitsbereich wiederherzustellen, wählen Sie "Fenster" > "Arbeitsbereich" > "*[Name des Arbeitsbereichs]* zurücksetzen".
- Um alle Arbeitsbereiche in Photoshop wiederherzustellen, klicken Sie in den Oberflächen-Voreinstellungen auf "Standardarbeitsbereiche wiederherstellen".

*Um die Anordnung der Arbeitsbereiche in der Anwendungsleiste zu verändern, ziehen Sie sie an die gewünschte Position.*

## <span id="page-20-0"></span>**Verwenden der Bühne und des Bedienfelds "Werkzeuge"**

## **Verwenden der Bühne**

Die Bühne ist der rechteckige Bereich, in dem Sie beim Erstellen von Flash Pro-Dokumenten Grafikinhalte platzieren. In der Authoring-Umgebung repräsentiert die Bühne den rechteckigen Bereich in Flash Player oder in einem Browserfenster, in dem das Dokument bei der Wiedergabe angezeigt wird. Sie können die Ansicht der Bühne während der Arbeit vergrößern bzw. verkleinern. Mit dem Raster, den Hilfslinien und Linealen können Sie die Position von Elementen auf der Bühne festlegen.

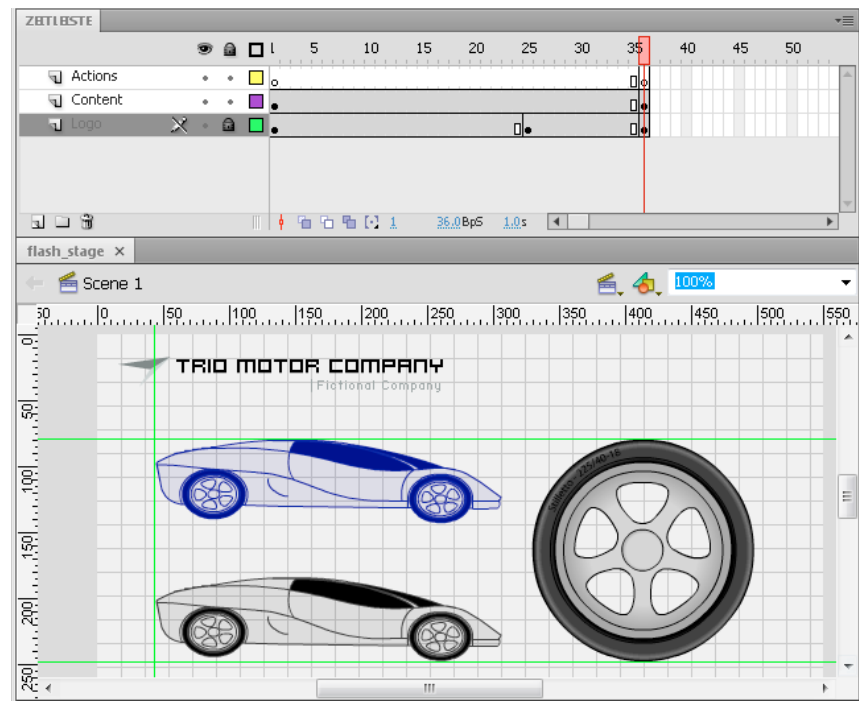

*Die Zeitleiste und Bühne mit Inhalt.*

#### **Vergrößern oder Verkleinern der Bühne**

Wenn Sie die Bildschirmanzeige auf die gesamte Bühne erweitern oder einen bestimmten Ausschnitt Ihrer Grafik stark vergrößert darstellen möchten, brauchen Sie lediglich die entsprechende Vergrößerungsstufe zu wählen. Die maximale Vergrößerung ist von der eingestellten Bildschirmauflösung und der Größe des jeweiligen Dokuments abhängig. Die Bühne kann maximal auf 8 % verkleinert werden. Der maximale Vergrößerungswert für die Bühne liegt bei 2000 %.

• Sie können ein Element vergrößert darstellen, indem Sie im Bedienfeld "Werkzeuge" das Vergrößerungswerkzeug  $\mathbb Q$  auswählen und auf das Element klicken. Mithilfe der Modifizierer "Vergrößern"  $\mathbb Q$ und "Verkleinern" <sup>(2</sup>) (im Bedienfeld "Werkzeuge" im Bereich "Optionen") können Sie zwischen den entsprechenden Funktionen des Werkzeugs umschalten. Die jeweils aktive Einstellung des Vergrößerungswerkzeugs lässt sich auch durch Klicken der Maustaste bei gedrückter Alt-Taste (Windows) bzw. Wahltaste (Macintosh) vorübergehend umkehren.

- Wenn Sie ein bestimmtes Detail Ihrer Zeichnung vergrößert darstellen möchten, sodass es das gesamte Arbeitsfenster ausfüllt, ziehen Sie mit dem Vergrößerungswerkzeug auf der Bühne einen Auswahlrahmen um den gewünschten Bereich.
- Sie können die gesamte Bühne vergrößert oder verkleinert darstellen, indem Sie "Ansicht" > "Vergrößern" bzw. "Ansicht" > "Verkleinern" wählen.
- Sie können die Vergrößerungsstufe um einen bestimmten Faktor ändern, indem Sie "Ansicht" > "Vergrößerung" wählen und im Untermenü auf den gewünschten Prozentwert klicken oder den Vergrößerungsfaktor mithilfe des Vergrößerungssteuerelements in der oberen rechten Ecke des Dokumentfensters einstellen.
- Sie können die Größe der Bühne ändern, sodass sie vollständig in das Anwendungsfenster passt, indem Sie "Ansicht" > "Vergrößerung" > "An Fenster anpassen" wählen.
- Sie können den gesamten Inhalt des aktuellen Bildes anzeigen, indem Sie "Ansicht" > "Vergrößerung" > "Alles zeigen" oder die Einstellung "Alles zeigen" der Vergrößerungssteuerung am rechten oberen Rand des Anwendungsfensters auswählen. Ist die Szene leer, so wird die gesamte Bühne angezeigt.
- Sie können die gesamte Bühne anzeigen, indem Sie "Ansicht" > "Vergrößerung" > "Bild anzeigen" oder die Einstellung "Bild anzeigen" der Vergrößerungssteuerung am oberen rechten Rand des Dokumentfensters auswählen.
- Wenn Sie den die Bühne umgebenden Arbeitsbereich anzeigen oder Elemente einer Szene einblenden möchten, die sich ganz oder teilweise im Arbeitsbereich außerhalb der Bühne befinden, wählen Sie "Ansicht" > "Arbeitsbereich". Der Arbeitsbereich wird hellgrau dargestellt. Dies bietet sich beispielsweise an, wenn ein Vogel, der sich zunächst außerhalb der Bühne im Arbeitsbereich befindet, während der Animation in ein Bild auf der Bühne fliegen soll.

#### **Verschieben der Bühnenansicht**

Bei vergrößerter Darstellung der Bühne kann es vorkommen, dass diese nur teilweise auf dem Bildschirm sichtbar ist. In diesem Fall können Sie die Bühne mit dem Handwerkzeug verschieben, um einen anderen Ausschnitt anzuzeigen, ohne die Vergrößerungseinstellung zu ändern.

• Wählen Sie im Bedienfeld "Werkzeuge" das Handwerkzeug aus, und ziehen Sie an der Bühne. Wenn Sie nur vorübergehend von einem anderen Werkzeug zum Handwerkzeug umschalten möchten, halten Sie die Leertaste gedrückt.

## **Verwenden von Linealen**

Wenn Sie Lineale einblenden, werden sie am oberen und linken Rand im Dokument angezeigt. Standardmäßig ist die Maßeinheit der Lineale auf Pixel eingestellt. Sie können jedoch auch eine andere Maßeinheit festlegen. Wenn Sie ein Element bei eingeblendeten Linealen auf der Bühne verschieben, erscheinen auf den Linealen schwarze Linien, die die Abmessungen dieses Elements angeben.

- Zum Ein- oder Ausblenden von Linealen wählen Sie "Ansicht" > "Lineale".
- Um die Maßeinheit der Lineale in einem Dokument festzulegen, klicken Sie auf "Modifizieren" > "Dokument" und wählen dann im Menü "Linealeinheit" eine Einheit aus.

#### **Verwandte Themen**

["Ausrichten von Grafiken am Raster" auf Seite 144](#page-148-0)

## **Verwenden von Hilfslinien**

Wenn die Lineale eingeblendet sind ("Ansicht" > "Lineale"), können Sie von diesen ausgehende horizontale oder vertikale Hilfslinien auf die Bühne ziehen.

Beim Erstellen von verschachtelten Zeitlinien werden ziehbare Hilfslinien nur auf der Bühne angezeigt.

Mithilfe von Führungsebenen können Sie auch benutzerdefinierte oder unregelmäßige Hilfslinien erstellen.

• Um die Hilfslinien ein- oder auszublenden, wählen Sie "Ansicht" > "Hilfslinien" > "Hilfslinien einblenden".

*Hinweis: Wenn das Raster eingeblendet und die Funktion "Am Raster ausrichten" aktiviert ist, werden Hilfslinien beim Ziehen am Raster ausgerichtet.*

• Um das Ausrichten an Hilfslinien zu aktivieren oder zu deaktivieren, wählen Sie "Ansicht" > "Ausrichten" > "An Hilfslinien ausrichten".

*Hinweis: Wenn eine Hilfslinie zwischen zwei Rasterlinien verläuft, wird ein Objekt in diesem Bereich an der Hilfslinie ausgerichtet.*

- Sie können Hilfslinien verschieben, indem Sie mit dem Auswahlwerkzeug auf das Lineal klicken und die Hilfslinie an die gewünschte Stelle auf der Bühne ziehen.
- Um eine Hilfslinien zu entfernen, entsperren Sie ggf. die Hilfslinien und ziehen die gewünschte Hilfslinie mit dem Auswahlwerkzeug auf das horizontale oder vertikale Lineal.
- Sie können Hilfslinien sperren, indem Sie "Ansicht" > "Hilfslinien" > "Hilfslinien sperren" oder auch die Option "Hilfslinien sperren" im Dialogfeld "Hilfslinien bearbeiten" ("Ansicht" > "Hilfslinien" > "Hilfslinien bearbeiten") auswählen.
- Sie können die Hilfslinien entfernen, indem Sie "Ansicht" > "Hilfslinien" > "Hilfslinien entfernen" auswählen. Wenn Sie sich im Dokumentbearbeitungsmodus befinden, werden alle Hilfslinien im Dokument gelöscht. Im Symbolbearbeitungsmodus werden nur die in den Symbolen verwendeten Hilfslinien gelöscht.

#### **Festlegen der Hilfslinieneinstellungen**

1 Wählen Sie "Ansicht" > "Hilfslinien" > "Hilfslinien bearbeiten", und führen Sie einen der folgenden Schritte aus:

- Zum Festlegen der Hilfslinienfarbe klicken Sie auf das Dreieck im Farbauswahlfeld und wählen in der Palette die gewünschte Farbe aus. In der Standardeinstellung werden die Hilfslinien grün dargestellt.
- Aktivieren oder deaktivieren Sie das Kontrollkästchen "Hilfslinien einblenden", um die Hilfslinien ein- bzw. auszublenden.
- Um das Ausrichten an Hilfslinien zu aktivieren oder deaktivieren, aktivieren oder deaktivieren Sie das Kontrollkästchen "An Hilfslinien ausrichten".
- Aktivieren oder deaktivieren Sie das Kontrollkästchen "Hilfslinien sperren".
- Wählen Sie im Popupmenü "Ausrichtgenauigkeit" die gewünschte Einstellung aus.
- Wenn Sie alle Hilfslinien entfernen möchten, klicken Sie auf "Alle löschen". Hierbei werden sämtliche Hilfslinien in der aktuellen Szene entfernt.
- Wenn Sie die aktuellen Werte als Standardeinstellung festlegen möchten, klicken Sie auf "Standard speichern".
- **2** Klicken Sie auf "OK".

#### **Verwandte Themen**

["Führungsebenen" auf Seite 215](#page-219-0)

## **Verwenden des Rasters**

Das Raster wird in einem Dokument in Form von Linien hinter den Elementen in allen Szenen angezeigt.

#### **Ein- oder Ausblenden des Zeichenrasters**

❖ Führen Sie einen der folgenden Schritte aus:

- Wählen Sie "Ansicht" > "Raster" > "Raster anzeigen" aus.
- Drücken Sie die Strg- und "-Taste (doppeltes Anführungszeichen) (Windows) oder die Befehls- und "-Taste (Macintosh).

#### **Ein- und Ausschalten der Ausrichtung am Raster**

◆ Wählen Sie "Ansicht" > "Ausrichten" > "An Raster ausrichten".

#### **Festlegen der Rastereinstellungen**

- **1** Wählen Sie "Ansicht" > "Raster" > "Raster bearbeiten" und dann eine der dort angezeigten Optionen.
- 2 Wenn Sie die aktuellen Werte als Standardeinstellung festlegen möchten, klicken Sie auf "Standard speichern".

### **Standardsymbolleiste und Bearbeitungsleiste**

Die Menüleiste oben im Anwendungsfenster enthält Menüs mit Befehlen zur Steuerung der Funktionen.

Die Bearbeitungsleiste im oberen Bereich der Bühne enthält Steuerelemente und Informationen zum Bearbeiten von Szenen und Symbolen sowie zum Ändern der Vergrößerungsstufe der Bühne.

#### **Verwandte Themen**

["Symbole, Instanzen und Bibliothekselemente" auf Seite 172](#page-176-2)

["Arbeiten mit Szenen" auf Seite 216](#page-220-1)

### **Verwenden des Bedienfelds "Werkzeug"**

Mithilfe der Werkzeuge im Bedienfeld "Werkzeuge" können Sie Bilder zeichnen, malen, auswählen und bearbeiten sowie die Ansicht der Bühne ändern. Das Bedienfeld "Werkzeuge" ist in vier Bereiche eingeteilt:

- Der Bereich "Werkzeuge" enthält die Zeichen-, Mal- und Auswahlwerkzeuge.
- Der Bereich "Ansicht" enthält Werkzeuge zum Vergrößern, Verkleinern und Verschieben der Ansicht im Anwendungsfenster.
- Der Bereich "Farbe" enthält Modifizierer für die Strich- und Füllfarbe.
- Im Optionsbereich werden Modifizierer für das derzeit ausgewählte Werkzeug angezeigt. Modifizierer beeinflussen die Mal- oder Bearbeitungsvorgänge des Werkzeugs.

Im Dialogfeld "Werkzeug-Bedienfeld anpassen" können Sie angeben, welche Werkzeuge in der Authoring-Umgebung angezeigt werden sollen.

Wählen Sie "Fenster" > "Werkzeuge", um das Bedienfeld "Werkzeuge" ein- und auszublenden.

#### **Auswählen von Werkzeugen**

- ❖ Führen Sie einen der folgenden Schritte aus:
	- Klicken Sie im Bedienfeld "Werkzeuge" auf das Freihandwerkzeug. Je nachdem, welches Werkzeug Sie auswählen, werden im Bereich "Optionen" am unteren Rand des Bedienfelds "Werkzeuge" die von diesem Werkzeug unterstützten Modifizierer angezeigt.
	- Drücken Sie den dem gewünschten Werkzeug zugeordneten Tastaturbefehl. Wählen Sie "Bearbeiten" > "Tastaturbefehle" (Windows) bzw. "Flash" > "Tastaturbefehle" (Macintosh), um die Tastaturbefehle anzuzeigen. Auf Macintosh-Systemen müssen Sie u. U. die Maus verschieben, damit der neue Zeiger angezeigt wird.
	- Wenn Sie ein Werkzeug auswählen möchten, das im Popupmenü für ein sichtbares Werkzeug (z. B. das Rechteckwerkzeug) enthalten ist, klicken Sie auf das Symbol des sichtbaren Werkzeugs, und wählen im Popupmenü ein anderes Werkzeug aus.

#### Anpassen des Bedienfelds "Werkzeuge"

Im Dialogfeld "Werkzeug-Bedienfeld anpassen" können Sie angeben, welche Werkzeuge in der Authoring-Umgebung im Bedienfeld "Werkzeuge" angezeigt oder ausgeblendet werden sollen.

Wenn an einer Stelle mehrere Werkzeuge angezeigt werden, wird das Symbol des obersten (zuletzt verwendeten) Werkzeugs in der Gruppe mit einem Pfeil in der unteren rechten Ecke versehen. Dieser Pfeil gibt an, dass weitere Werkzeuge in einem Popupmenü verfügbar sind. Für alle Werkzeuge in einem Popupmenü gelten dieselben Tastaturbefehle. Wenn Sie auf das Symbol klicken und die Maustaste gedrückt halten, werden die anderen Werkzeuge der Gruppe in einem Popupmenü angezeigt.

- 1 So zeigen Sie das Dialogfeld "Werkzeug-Bedienfeld anpassen" an:
	- (Windows) Wählen Sie "Bearbeiten" > "Werkzeug-Bedienfeld anpassen".
	- (Macintosh) Wählen Sie "Flash" > "Werkzeug-Bedienfeld anpassen".

Im Menü "Verfügbare Werkzeuge" werden die derzeit verfügbaren Werkzeuge angezeigt. Im Menü "Aktuelle Auswahl" werden die derzeit der ausgewählten Stelle im Bedienfeld "Werkzeuge" zugewiesenen Werkzeuge angegeben.

- 2 Klicken Sie auf ein Werkzeug in der Abbildung des Bedienfelds "Werkzeuge" oder blättern Sie mit den Pfeilen durch die Werkzeuge, um die Stelle anzugeben, der Sie ein weiteres Werkzeug zuweisen möchten.
- **3** Wenn Sie der ausgewählten Stelle ein Werkzeug hinzufügen möchten, markieren Sie das Werkzeug in der Liste "Verfügbare Werkzeuge", und klicken Sie auf die Schaltfläche "Hinzufügen". Ein Werkzeug kann mehreren Stellen zugewiesen werden.
- **4** Wenn Sie ein Werkzeug von der ausgewählten Stelle entfernen möchten, markieren Sie das Werkzeug in der Liste "Aktuelle Auswahl", und klicken Sie auf die Schaltfläche "Entfernen".
- **5** Klicken Sie im Dialogfeld "Werkzeug-Bedienfeld anpassen" auf die Option "Standard wiederherstellen", um zum Standardlayout zurückzukehren.
- 6 Klicken Sie auf "OK", damit die Änderungen zugewiesen und das Dialogfeld "Werkzeug-Bedienfeld anpassen" geschlossen wird.

#### **Verwandte Themen**

["Erstellen und Bearbeiten von Grafiken" auf Seite 102](#page-106-2)

["Auswählen von Objekten" auf Seite 140](#page-144-1)

## **Verwenden von Kontextmenüs**

Kontextmenüs enthalten Befehle, die von der jeweils aktuellen Auswahl abhängig sind. Wenn Sie beispielsweise ein Bild im Zeitleistenfenster ausgewählt haben, finden Sie im Kontextmenü Befehle zum Erstellen, Löschen und Ändern von Bildern und Schlüsselbildern. Kontextmenüs stehen zu vielen Elementen und Steuerungen in den verschiedensten Bereichen der Anwendung zur Verfügung und können beispielsweise auf der Bühne, in der Zeitleiste oder in den Bedienfeldern "Bibliothek" und "Aktionen" aufgerufen werden.

❖ Klicken Sie mit der rechten Maustaste (Windows) bzw. bei gedrückter Ctrl-Taste (Macintosh) auf ein Element.

# <span id="page-25-1"></span><span id="page-25-0"></span>**Die Zeitleiste**

## **Info zur Zeitleiste**

Über die Zeitleiste organisieren und steuern Sie den zeitlichen Ablauf des Dokument in Ebenen und Bildern. Ein Flash Pro-Dokument setzt sich ebenso wie ein normaler Film aus einer Abfolge von Einzelbildern zusammen. Die Ebenen lassen sich mit durchsichtigen Zeichenfolien vergleichen, die verschiedene Bildbestandteile enthalten und, übereinander gelegt, ein Gesamtbild ergeben, das auf der Bühne erscheint. Die wichtigsten Bestandteile der Zeitleiste sind die Ebenen, die Bilder und der Abspielkopf.

Die Ebenen eines Films sind in einer Spalte am linken Rand der Zeitleiste aufgelistet. Die in den einzelnen Ebenen enthaltenen Bilder werden in der entsprechenden Zeile rechts neben dem jeweiligen Ebenennamen angezeigt. Die Bildnummern sind in der Kopfzeile am oberen Rand der Zeitleiste angegeben. Der Abspielkopf gibt an, welches Bild jeweils auf der Bühne dargestellt wird. Während der Wiedergabe eines Dokuments bewegt sich der Abspielkopf von links nach rechts durch die Zeitleiste.

Die Statusanzeige am unteren Rand der Zeitleiste gibt die aktuelle Bildnummer, die aktuelle Bildrate und die bis zum aktuellen Bild verstrichene Zeit an.

*Hinweis: Während der Wiedergabe einer Animation wird die tatsächliche Bildrate angezeigt. Die tatsächliche Bildrate kann von der Einstellung der Dokumentbildrate abweichen, wenn der Computer nicht in der Lage ist, die Animation zu berechnen und mit der vorgesehenen Geschwindigkeit abzuspielen.*

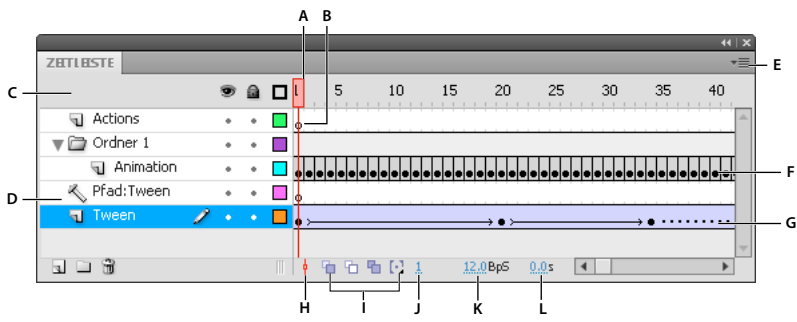

#### *Bestandteile der Zeitleiste*

*A. Abspielkopf B. Leeres Schlüsselbild C. Kopfzeile der Zeitleiste D. Symbol "Führungsebene" E. Popupmenü "Bildanzeige" F. Einzelbildanimation G. Getweente Animation H. Schaltfläche "Bild zentrieren" I. Zwiebelschalen-Schaltflächen J. Aktuelles Bild K. Bildrate L. Verstrichene Zeit* 

Anhand der Zeitleiste lässt sich feststellen, an welchen Stellen eines Dokuments Animationen wiedergegeben werden und ob es sich hierbei um Einzelbild- oder Tween-Animationen mit Bewegungspfaden handelt.

Mithilfe der Steuerungen im Ebenenbereich der Zeitleiste können Sie Ebenen einblenden, ausblenden und sperren sowie die Sperrung einer Ebene aufheben und die Konturen der Objekte einer Ebene hervorheben. Außerdem haben Sie die Möglichkeit, Zeitleistenbilder mit der Maus an eine andere Position in derselben oder einer anderen Ebene zu ziehen.

#### **Verwandte Themen**

["Arbeiten mit Zeitleisten" auf Seite 207](#page-211-2)

["Animationen anhand von Bewegungs-Tweens" auf Seite 226](#page-230-1)

## **Ändern der Darstellung der Zeitleiste**

Standardmäßig wird die Zeitleiste unter dem Hauptdokumentfenster angezeigt. Sie können ihre Position jedoch nach Belieben ändern, in dem Sie die Zeitleiste vom Dokumentfenster lösen und in einem eigenen Fenster darstellen, an einem beliebigen anderen Bedienfeld andocken oder sogar vollständig ausblenden.

Außerdem haben Sie die Möglichkeit, die Größe der Zeitleiste und damit die Anzahl der dargestellten Ebenen und Bilder zu ändern. Wenn die Zeitleiste mehr Ebenen enthält als im Zeitleistenfenster dargestellt werden können, erscheint am rechten Rand des Zeitleistenfensters eine Bildlaufleiste, mit deren Hilfe sich die weiteren Ebenen anzeigen lassen.

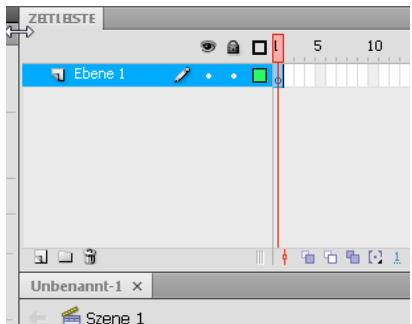

*Zeitleiste verschieben*

- Sie können die Zeitleiste verschieben, wenn sie am Dokumentfenster angedockt ist, indem Sie die Titelleistenmarkierung an der linken oberen Ecke der Zeitleiste ziehen.
- Um eine gelöste Zeitleiste am Anwendungsfenster anzudocken, ziehen Sie die Titelleistenmarkierung an die Oberseite oder Unterseite des Dokumentfensters.
- Sie können eine nicht angedockte Zeitleiste an anderen Bedienfeldern andocken, indem Sie die Titelleiste der Zeitleiste an die gewünschte Position ziehen. Sie können ein Andocken der Zeitleiste an anderen Bedienfeldern verhindern, indem Sie beim Ziehen die Strg-Taste gedrückt halten. Eine blaue Leiste zeigt an, wo die Zeitleiste andocken wird.
- Um die Größe der Ebenennamensfelder in der Zeitleiste zu ändern, verschieben Sie die Trennlinie zwischen den Ebenennamen und den Bildzeilen mit der Maus nach links bzw. nach rechts.

#### **Ändern der Darstellung von Bildern in der Zeitleiste**

1 Klicken Sie in der rechten oberen Ecke der Zeitleiste auf "Bilddarstellung", um das Popupmenü "Bildanzeige" aufzurufen.

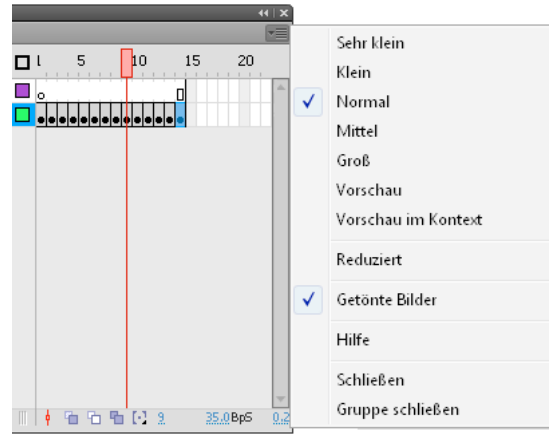

*Popupmenü "Bildanzeige"*

- **2** Wählen Sie eine der folgenden Optionen aus:
	- Wählen Sie für die Breite der Bildzellen eine der Einstellungen "Sehr klein", "Klein", "Normal", "Mittel" oder "Groß". (Die Einstellung "Groß" eignet sich am besten für die detaillierte Darstellung der Wellenformen von Sounds.)
	- Wählen Sie die Einstellung "Reduziert", um die Höhe der Bildzeilen zu verringern.

|   |   | 10 | 15 |
|---|---|----|----|
| o |   |    |    |
|   |   |    |    |
|   | 5 | 10 | 리  |
|   |   |    |    |

*Bildansichtsoptionen "Reduziert" und "Normal"*

- Wählen Sie die Einstellung "Getönte Bilder", um Bildsequenzen grau zu hinterlegen.
- Wählen Sie die Einstellung "Vorschau", um in den Bildzellen der Zeitleiste Piktogramme der jeweiligen Bildinhalte anzuzeigen. Da die Bildinhalte hierbei skaliert und an die Größe der Bildzellen angepasst werden, kann der für die Darstellung verwendete Maßstab von Bild zu Bild variieren und mehr Platz in der Zeitleiste erfordern.
- Wählen Sie die Einstellung "Vorschau im Kontext", um in den Bildzellen der Zeitleiste Piktogramme der gesamten Bühne (einschließlich der Bildbereiche ohne Inhalt) anzuzeigen. Diese Art der Darstellung bietet den Vorteil, dass sich die Bewegung der Inhaltselemente auf der Bühne im Verlauf der Animation erkennen lässt, wobei die Inhalte selbst in der Regel allerdings kleiner dargestellt werden als in der Einstellung "Vorschau".

#### **Ändern der Höhe einer Ebenenzeile in der Zeitleiste**

**1** Führen Sie einen der folgenden Schritte aus:

- Doppelklicken Sie in der Zeitleiste auf das Symbol der Ebene links neben dem Ebenennamen.
- Klicken Sie mit der rechten Maustaste (Windows) bzw. bei gedrückter Ctrl-Taste Macintosh) auf den Ebenennamen und wählen Sie im Kontextmenü die Option "Eigenschaften".
- Klicken Sie in der Zeitleiste auf die Ebene, und wählen Sie "Modifizieren" > "Zeitleiste" > "Ebeneneigenschaften".
- 2 Wählen Sie im Feld "Höhe der Ebene" des Dialogfelds "Ebeneneigenschaften" die gewünschte Einstellung aus, und klicken Sie auf "OK".

## **Ändern der Größe der Zeitleiste**

- Wenn die Zeitleiste am Hauptanwendungsfenster angedockt ist, verschieben Sie die Trennlinie zwischen der Zeitleiste und dem Bühnenbereich.
- Wenn die Zeitleiste in einem eigenen Fenster dargestellt wird, ziehen Sie das Zeitleistenfenster an der rechten unteren Ecke (Windows) bzw. am Größenfeld in der rechten unteren Ecke (Macintosh) auf die gewünschte Größe.

## **Verschieben des Abspielkopfs**

Der rote Abspielkopf oben in der Zeitleiste bewegt sich, während das Dokument abgespielt wird, und zeigt das jeweils aktuelle Bild an. Hierbei erscheinen die Bildnummern der Animation in der Kopfzeile der Zeitleiste. Wenn Sie ein bestimmtes Bild auf der Bühne anzeigen möchten, verschieben Sie einfach den Abspielkopf auf das entsprechende Einzelbild in der Zeitleiste.

Enthält Ihr Film mehr Bilder als sich gleichzeitig in der Zeitleiste darstellen lassen, können Sie den Abspielkopf in der Zeitleiste verschieben und das gewünschte Bild auf diese Weise anzeigen.

- Sie können zu einem bestimmten Bild wechseln, indem Sie in der Kopfzeile der Zeitleiste auf die Nummer des gesuchten Bildes klicken oder den Abspielkopf an die gewünschte Position ziehen.
- Sie können die Zeitleiste auf dem aktuellen Bild zentrieren, indem Sie auf die Schaltfläche "Bild zentrieren" am unteren Rand der Zeitleiste klicken.
- (Nur in CS5.5.) Zum Abspielen, Zurückspulen, Vor- und Zurückspringen in der Zeitleiste verwenden Sie die Wiedergabeschaltflächen am unteren Rand der Zeitleiste.
- (Nur in CS5.5.) Für eine Schleife innerhalb eines bestimmten Bilderbereichs klicken Sie am unteren Rand der Zeitleiste auf die Schaltfläche "Schleife". Verschieben Sie dann die Marken für den Bilderbereich auf das erste und letze Bild, das die Schleife durchlaufen soll.

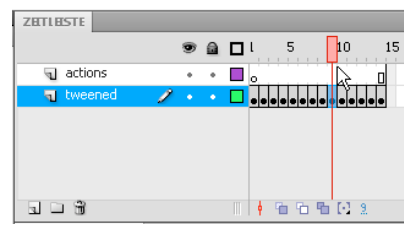

*Abspielkopf verschieben*

# <span id="page-28-0"></span>**Verwenden der Flash-Authoring-Bedienfelder**

#### **Videos und Tutorials**

• Video: [The Panels](http://www.peachpit.com/podcasts/episode.aspx?e=05d060e3-9a50-4fb1-abc0-9f9e31091e8d) (Länge =  $11:15$ , Peachpit.com)

## **Info zum Eigenschafteninspektor**

Der Eigenschafteninspektor erleichtert den Zugriff auf die am häufigsten benötigten Attribute des auf der Bühne oder in der Zeitleiste ausgewählten Elementes. Dies bedeutet, dass Sie zum Ändern von Objekt- oder Dokumentattributen nicht erst die Menüs oder Bedienfelder zur Steuerung dieser Attribute aufrufen müssen.

Je nachdem, welches Element Sie ausgewählt haben, werden im Eigenschafteninspektor die Informationen und Einstellungen des betreffenden Dokumentes, Textes, Symbols, Videos, Bildes oder Werkzeugs bzw. der betreffenden Form, Bitmap oder Gruppe angezeigt. Wenn Sie mehrere Objekte verschiedener Typen ausgewählt haben, zeigt der Eigenschafteninspektor die Anzahl der ausgewählten Objekte insgesamt an.

Um den Eigenschafteninspektor einzublenden, wählen Sie "Fenster" > "Eigenschaften" oder drücken Sie Strg+F3 (Windows) bzw. Befehl+F3 (Macintosh).

## **Info zum Bedienfeld "Bibliothek"**

Das Bedienfeld "Bibliothek" ("Fenster" > "Bibliothek") dient zum Speichern und Verwalten der in Flash Pro erstellten Symbole sowie importierter Dateien wie Bitmapgrafiken, Sounddateien und Videoclips. Über das Bedienfeld "Bibliothek" können Sie Bibliothekselemente in Ordnern zusammenfassen, sehen, wie oft ein Element in einem Dokument verwendet wird, und Elemente nach Name, Typ, Datum, Verwendungszählung oder ActionScript®- Verknüpfungsbezeichner sortieren. Mithilfe des Suchfeldes können Sie das Bedienfeld "Bibliothek" auch durchsuchen und Eigenschaften für die meisten Auswahlen mit mehreren Objekten festlegen.

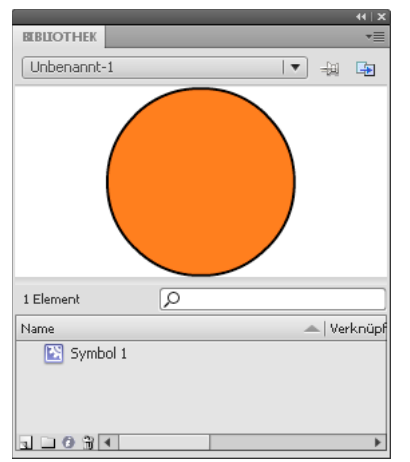

*Bedienfeld "Bibliothek" mit einem Movieclip-Symbol.*

#### **Verwandte Themen**

["Arbeiten mit Bibliotheken" auf Seite 183](#page-187-1)

## **Info zum Bedienfeld "Aktionen"**

Im Bedienfeld "Aktionen" können Sie ActionScript-Code für ein Objekt oder Bild erstellen und bearbeiten. Es wird automatisch aufgerufen, wenn Sie eine Bild-, Schaltflächen- oder Clipinstanz auswählen. Je nachdem, welchen Instanztyp Sie ausgewählt haben, lautet die Bezeichnung in der Titelleiste des Bedienfelds "Aktionen - Schaltfläche", "Aktionen - Movieclip" oder "Aktionen - Bild".

| <b>AKTIONEN - BILD</b>                                                                                                    |                          |              |                           |                         |  |                            |             | <b>MARINA</b><br>"≡ |
|----------------------------------------------------------------------------------------------------|--------------------------|--------------|---------------------------|-------------------------|--|----------------------------|-------------|---------------------|
| ActionScript 1.0 & 2.0                                                                                                    | $\overline{\phantom{a}}$ |              |                           |                         |  | <b>QQQTHOOD E AO Q C B</b> | Skripthilfe | (2)                 |
| Globale Funktionen<br>ΣΙ<br>a<br>ActionScript 2.0-Klassen<br>Ы<br>Globale Eigenschaften<br>$\overline{\mathbf{z}}$<br>Operatoren<br>Ы<br>Anweisungen<br>Compiler-Direktiven<br>al<br>Ы<br>Konstanten<br>त्र।<br>Typen<br>$\overline{\mathbf{z}}$<br>Nicht mehr verwendet<br>$\overline{\mathbf{z}}$<br>Datenkomponenten<br>园<br>Komponenten<br>Ы<br>Bildschirme<br>$\overline{\mathbf{z}}$<br>Index | À                        | $\mathbf{1}$ |                           | stop()                  |  |                            |             |                     |
| <b>CLASS</b><br>日因<br>Aktuelle Auswahl<br>$\bullet$ Ebene 1 : Bild 1<br>Szene 1<br>Symboldefinition(en)<br>Ε<br>$m = 1.4$                                                                                                    | ۸<br>E                   | $\bullet$    | Ebene $1:1$ $\rightarrow$ | Zeile 1 von 1, Spalte 7 |  |                            |             |                     |

*Das Bedienfeld "Aktionen" mit einer Aktion "stop()" in einem Bild.*

Sie können das Bedienfeld "Aktionen" aufrufen, indem Sie "Fenster" > "Aktionen" wählen oder F9 drücken.

#### **Verwandte Themen**

["Das Bedienfeld "Aktionen"" auf Seite 400](#page-404-0)

["Skriptfenster" auf Seite 402](#page-406-0)

### **Verwenden des Film-Explorers**

Mit dem Film-Explorer können Sie den Inhalt eines Dokuments einsehen und organisieren und darin enthaltene Elemente für die weitere Bearbeitung auswählen. Er enthält eine hierarchisch gegliederte Anzeigeliste der im Dokument verwendeten Elemente.

Mit dem Film-Explorer können Sie die folgenden Aktionen ausführen:

- filtern, welche der im Dokument enthaltenen Elementkategorien im Film-Explorer angezeigt werden
- die ausgewählten Kategorien wahlweise als Szenen und/oder als Symboldefinitionen anzeigen
- die verschiedenen Bereiche des Navigationsbaums ein- und auszublenden
- Dokumente nach dem Namen eines bestimmten Elements durchsuchen
- die Struktur eines von einem anderen Entwickler erstellten Flash Pro-Dokuments untersuchen
- alle Instanzen eines bestimmten Symbols oder einer bestimmten Aktion suchen.
- die im Film-Explorer dargestellte navigierbare Anzeigeliste ausdrucken

Der Film-Explorer verfügt über ein Bedienfeldmenü sowie über ein Kontextmenü mit Optionen zum Bearbeiten ausgewählter Elemente oder Ändern der Film-Explorer-Anzeige. Das Bedienfeldmenü im Film-Explorer ist mit einem Häkchen und einem Dreieck gekennzeichnet.

*Hinweis: Bei der Arbeit mit Bildschirmen verfügt der Film-Explorer über abweichende Funktionen.*

#### **Anzeigen des Film-Explorers**

◆ Wählen Sie "Fenster" > "Film-Explorer"

#### **Filtern der im Film-Explorer angezeigten Elementkategorien**

- Zum Anzeigen von Text, Symbolen, ActionScript, importierten Dateien oder Bildern und Ebenen klicken Sie auf die entsprechenden Schaltflächen im Bereich "Anzeigen". Mithilfe der Schaltfläche "Anpassen" können Sie festlegen, welche Elemente der ausgewählten Kategorien jeweils angezeigt werden. Die Auswahl der Elemente lässt sich anhand der Optionen im Bereich "Anzeigen" im Dialogfeld "Einstellungen" des Film-Explorers überprüfen.
- Wählen Sie im Bedienfeldmenü des Film-Explorers die Option "Filmelemente anzeigen", um die in den einzelnen Szenen verwendeten Elemente anzuzeigen.
- Wählen Sie im Bedienfeldmenü des Film-Explorers die Option "Symboldefinitionen anzeigen", um Informationen zu Symbolen anzuzeigen.

*Hinweis: Die Optionen "Filmelemente anzeigen" und "Symboldefinitionen anzeigen" können beide gleichzeitig aktiviert werden.*

#### **Suchen nach einem Element mit dem Feld "Suchen"**

❖ Geben Sie den Elementnamen, den Schriftnamen, die ActionScript-Zeichenfolge oder die Bildnummer in das Feld "Suchen" ein. Die Suche bezieht sich auf alle Elemente, die im Film-Explorer angezeigt werden.

#### **Auswählen eines Elements im Film-Explorer**

❖ Klicken Sie im Navigationsbaum auf das gewünschte Element. Wenn Sie weitere Elemente auswählen möchten, klicken Sie bei gedrückter Umschalttaste auf die entsprechenden Einträge.

In der Statuszeile am unteren Rand des Film-Explorers wird der vollständige Pfad des ausgewählten Elements angezeigt. Wenn Sie im Film-Explorer eine Szene auswählen, wird das erste Bild dieser Szene auf der Bühne dargestellt. Wenn Sie ein Element auswählen, wird dieses auf der Bühne hervorgehoben und aktiviert, sofern seine Ebene nicht gesperrt ist.

#### **Verwenden der Befehle im Bedienfeld- bzw. Kontextmenü des Film-Explorers**

- **1** Führen Sie einen der folgenden Schritte aus:
- Klicken Sie im Bedienfeld "Film-Explorer" auf die Schaltfläche des Bedienfeldmenüs, um das Optionsmenü aufzurufen.
- Klicken Sie mit der rechten Maustaste (Windows) bzw. bei gedrückter Ctrl-Taste (Macintosh) auf ein Element im Navigationsbaum des Film-Explorers, um das Kontextmenü aufzurufen.
- **2** Wählen Sie eine der folgenden Optionen:

**Gehe zu Stelle** Wählen Sie diese Option, um direkt zur ausgewählten Ebene oder Szene bzw. zum ausgewählten Bild im Dokument zu springen.

**Gehe zu Symboldefinition** Wählen Sie diesed Option, um direkt zur Symboldefinition des Symbols zu springen, das im Bereich "Filmelemente" des Film-Explorers ausgewählt ist. Die Symboldefinition enthält eine Liste aller mit dem Symbol verknüpften Dateien. (Hierfür muss die Option "Symboldefinitionen anzeigen" aktiviert sein. Die Definition finden Sie in dieser Liste.)

**Symbolinstanzen auswählen** Wählen Sie diese Option, um direkt zu der Szene zu springen, die Instanzen des Symbols enthält, das im Bereich "Symboldefinitionen" des Film-Explorers ausgewählt ist. (Hierfür muss die Option "Filmelemente anzeigen" aktiviert sein.)

**In Bibliothek anzeigen** Wählen Sie diese Option, um das ausgewählte Symbol in der Bibliothek des Dokuments hervorzuheben. (Das Bedienfeld "Bibliothek" wird Flash Pro gegebenenfalls automatisch geöffnet.)

**Umbenennen** Wählen Sie diese Option, um dem ausgewählten Element einen neuen Namen zuzuweisen.

**An Position bearbeiten** Wählen Sie diese Option, um das ausgewählte Symbol auf der Bühne zu bearbeiten.

**In neuem Fenster bearbeiten** Wählen Sie diese Option, um ein Symbol in einem neuen Fenster zu bearbeiten.

**Filmelemente anzeigen** Wählen Sie diese Option, um die in Ihrem Dokument verwendeten Elemente nach Szenen geordnet anzuzeigen.

**Symboldefinitionen anzeigen** Wählen Sie diese Option, um alle mit einem Symbol verknüpften Elemente anzuzeigen.

**Gesamten Text in Zwischenablage kopieren** Wählen Sie diese Option, um den ausgewählten Text in die Zwischenablage zu kopieren. Anschließend können Sie den Text aus der Zwischenablage in einen externen Texteditor übernehmen, um ihn auf Rechtschreibfehler zu überprüfen oder auf eine andere Weise zu bearbeiten.

**Ausschneiden, Kopieren, Einfügen und Löschen** Wählen Sie eine dieser Optionen, um die entsprechende Standardfunktion auf das ausgewählte Element anzuwenden.. Alle Änderungen, die Sie an einem Element in der Anzeigeliste vornehmen, werden für das entsprechende Element im Dokument übernommen.

**Verzweigung einblenden** Wählen Sie diese Option, um den entsprechenden Abschnitt des Navigationsbaums zu erweitern und die untergeordneten Elemente einzublenden.

**Verzweigung ausblenden** Wählen Sie diese Option, um die untergeordneten Elemente im entsprechenden Abschnitt des Navigationsbaums auszublenden.

**Andere ausblenden** Wählen Sie diese Option, um die untergeordneten Elemente in allen anderen Abschnitten des Navigationsbaums auszublenden.

**Drucken** Wählen Sie diese Option, um die hierarchische Anzeigeliste in der jeweils im Film-Explorer dargestellten Form auszudrucken.

### **Flash-Komponenten und das Bedienfeld "Komponenten"**

Eine Komponente in Flash ist ein wiederverwendbares, verpacktes Modul, das einem Flash-Dokument eine bestimmte Fähigkeit hinzufügt. Komponenten können sowohl Grafiken als auch Code enthalten. Diese vordefinierten Funktionen können Sie unkompliziert in Flash-Projekte einbinden. Bei einer Komponente kann es sich zum Beispiel um eine Optionsschaltfläche handeln, um ein Dialogfeld oder um einen Fortschrittsbalken. Komponenten können aber auch Elemente ohne Grafik sein, zum Beispiel ein Timer, ein Dienstprogramm für Serververbindungen oder ein benutzerdefinierter XML-Parser.

Wenn Sie mit dem Schreiben von ActionScript-Code weniger vertraut sind, können Sie einem Dokument Komponenten hinzufügen, ihre Parameter im Eigenschafteninspektor oder im Komponenteninspektor festlegen und die entsprechenden Ereignisse im Bedienfeld "Verhalten" verarbeiten. Beispielsweise könnten Sie einer Button-Komponente für eine Schaltfläche, mit der eine URL in einem Webbrowser geöffnet wird, das Verhalten "Gehe zu Webseite" zuweisen, ohne ActionScript-Code zu schreiben.

Möchten Sie allerdings robuste Anwendungen programmieren, können Sie Komponenten dynamisch erstellen, ActionScript zum Festlegen von Eigenschaften und zum Aufrufen von Methoden zur Laufzeit einsetzen und das Listener-Ereignismodell zum Verarbeiten von Ereignissen verwenden.

#### Einfügen von Komponenten mit dem Bedienfeld "Komponenten"

Wenn Sie eine Komponenten zum ersten Mal einem Dokument hinzufügen, importiert Flash sie als Movieclip in das Bedienfeld "Bibliothek". Sie können eine Komponente aus dem Bedienfeld "Komponenten" auch direkt in das Bedienfeld "Bibliothek" ziehen und der Bühne dann Instanzen der Komponente hinzufügen. In jedem Fall muss die Komponente der Bibliothek hinzugefügt werden, bevor Sie auf die Klassenelemente der Komponente zugreifen können.

- 1 Wählen Sie "Fenster" > "Komponenten".
- **2** Wählen Sie im Bedienfeld "Komponenten" eine Instanz einer Komponente aus und ziehen Sie sie auf die Bühne oder in die Bibliothek. Nachdem Sie eine Komponente der Bibliothek hinzugefügt haben, können Sie mehrere Instanzen der Komponente auf die Bühne ziehen.
- **3** Konfigurieren Sie die Komponente nach Bedarf mit dem Eigenschafteninspektor der dem Komponenteninspektor. Informationen zu den Parametern, die die Komponente verwendet, finden Sie in der Komponentendokumentation für die ActionScript-Version, die Sie im Flash-Dokument verwenden.

#### **Eingeben von Parametern für eine Komponente mit dem Komponenteninspektor**

- 1 Wählen Sie "Fenster" > "Komponenteninspektor".
- **2** Wählen Sie auf der Bühne die Instanz einer Komponente aus.
- 3 Klicken Sie auf die Registerkarte "Parameter" und geben Sie Werte für beliebige der aufgeführten Parameter ein.

## **Info zum Bedienfeld "Web-Services"**

Über das Bedienfeld "Web Services" können Sie eine Liste der Web Services anzeigen sowie Web Services aktualisieren, hinzufügen und entfernen ("Fenster" > "Andere Bedienfelder" > "Web Services"). Nachdem Sie einen Web Service zum Bedienfeld "Web Services" hinzugefügt haben, ist der Web Service für die von Ihnen erstellten Anwendungen verfügbar.

Klicken Sie im Bedienfeld "Web Services" auf die Schaltfläche "Web Services aktualisieren", um alle von Ihnen verwendeten Web Services gleichzeitig zu aktualisieren. Wenn Sie anstelle der Bühne ActionScript-Code für die Konnektivitätsebene der Anwendung schreiben, können Sie die Web Services mithilfe des Bedienfelds "Web Services" verwalten.

Weitere Informationen zur Verwendung des Bedienfelds "Web Services" finden Sie unter [www.adobe.com/go/learn\\_fl\\_web\\_services\\_de](http://www.adobe.com/go/learn_fl_web_services_de).

# <span id="page-33-0"></span>**Rückgängigmachen, Wiederherstellen und Protokoll**

## Befehle "Rückgängig", "Wiederherstellen" und "Wiederholen"

Sie können Aktionen an einzelnen Objekten oder an allen Objekten im aktuellen Dokument rückgängig machen oder wiederherstellen, in dem Sie die Befehle "Rückgängig" bzw. "Wiederherstellen" für Objekte oder Dokumente angeben ("Bearbeiten" > "Rückgängig" oder "Bearbeiten" > "Wiederherstellen"). Das Standardverhalten ist Rückgängig- und Wiederherstellen-Schritte für Dokumente.

Manche Aktionen können mit Rückgängig-Schritten für Objekte nicht rückgängig gemacht werden. Dazu gehören Bearbeitungsmodus aufrufen und beenden; Bibliothekselemente auswählen, bearbeiten und verschieben; Szenen erstellen, löschen und verschieben.

Mit dem Befehl "Wiederholen" können Sie einen Schritt auf das gleiche oder ein anderes Objekt erneut anwenden. Wenn Sie beispielsweise eine Form namens "Form\_A" verschieben, können Sie "Bearbeiten" > "Wiederholen" wählen, um die Form erneut zu verschieben, oder eine andere Form, z. B. "Form B", auswählen und dann "Bearbeiten" > "Wiederholen" wählen, um die zweite Form um den gleichen Wert zu verschieben.

Standardmäßig unterstützt Flash Pro 100 Schritte für den Menübefehl "Rückgängig". Die Anzahl der Schritte für "Rückgängig" und "Wiederherstellen" können Sie in den Flash-Voreinstellungen auswählen. Möglich sind hier Angaben von 2 bis 300.

Wenn Sie einen Schritt mit "Bearbeiten" > "Rückgängig" oder im Bedienfeld "Protokoll" rückgängig machen, ändert sich die Dateigröße des Dokuments standardmäßig nicht, auch dann nicht, wenn Sie ein Element im Dokument löschen. Wenn Sie beispielsweise eine Videodatei in ein Dokument importieren und den Import dann rückgängig machen, sind die Videodaten in der Dateigröße des Dokuments nach wie vor enthalten. Alle Elemente, die Sie durch den Befehl "Rückgängig" aus einem Dokument löschen, müssen beihalten werden, falls Sie die Elemente später mit dem Befehl "Wiederherstellen" aufrufen möchten.

#### **Verwandte Themen**

["Festlegen von Voreinstellungen in Flash" auf Seite 36](#page-40-0)

["Automatisieren von Aufgaben mit dem Menü "Befehle"" auf Seite 32](#page-36-0)

## **Verwenden des Bedienfelds "Protokoll"**

Im Bedienfeld "Protokoll" ("Fenster" > "Andere Bedienfelder" > "Protokoll") ist eine Liste mit einer festgelegten Höchstzahl von Schritten enthalten, die Sie im aktiven Dokument seit dem Erstellen oder Öffnen des Dokuments ausgeführt haben. (Das Bedienfeld "Protokoll" enthält keine Schritte, die Sie in anderen Dokumenten durchgeführt haben.) Der Schieberegler im Bedienfeld "Protokoll" zeigt zunächst auf den Schritt, den Sie zuletzt durchgeführt haben.

• Mit dem Bedienfeld "Protokoll" können Sie einzelne Schritte oder mehrere Schritte auf einmal rückgängig machen oder wiederherstellen. Im Bedienfeld "Protokoll" können Sie Schritte auf das gleiche oder ein anderes Objekt im Dokument anwenden. Die Reihenfolge der Schritte lässt sich im Bedienfeld "Protokoll" jedoch nicht ändern. Das Bedienfeld "Protokoll" ist ein Protokoll der Schritte in der Reihenfolge, in der sie durchgeführt wurden.

*Hinweis: Wenn Sie einen Schritt oder eine Reihe von Schritten rückgängig machen und anschließend einen neuen Schritt im Dokument vornehmen, können Sie die Schritte im Bedienfeld "Protokoll" nicht mehr wiederherstellen; sie werden aus dem Bedienfeld ausgeblendet.* 

- Standardmäßig unterstützt Flash Pro 100 Schritte für "Rückgängig" im Bedienfeld "Protokoll". Die Anzahl der Schritte für "Rückgängig" und "Wiederherstellen" können Sie in den Flash-Voreinstellungen auswählen. Möglich sind hier Angaben von 2 bis 300.
- Sie können das Bedienfeld "Protokoll" leeren, um die Protokoll-Liste für das aktuelle Dokument zu löschen. Nachdem Sie die Protokoll-Liste gelöscht haben, können Sie die gelöschten Schritte nicht mehr rückgängig machen. Durch Löschen der Protokoll-Liste werden die Schritte nicht rückgängig gemacht; es wird lediglich das Protokoll dieser Schritte aus dem Arbeitsspeicher des aktuellen Dokuments gelöscht.

Wenn Sie ein Dokument schließen, wird die Protokoll-Liste ebenfalls geleert. Um Schritte aus einem Dokument zu verwenden, nachdem es geschlossen wurde, kopieren Sie die Schritte mit dem Befehl "Schritte kopieren" oder speichern Sie die Schritte als Befehl.

#### **Verwandte Themen**

["Festlegen von Voreinstellungen in Flash" auf Seite 36](#page-40-0)

["Automatisieren von Aufgaben mit dem Menü "Befehle"" auf Seite 32](#page-36-0)

## **Rückgängigmachen der Schritte im Bedienfeld "Protokoll"**

Wenn Sie einen Schritt rückgängig machen, wird der Schritt im Bedienfeld "Protokoll" abgeblendet.

- Sie können den zuletzt durchgeführten Schritt rückgängig machen, indem Sie den Schieberegler im Bedienfeld "Protokoll" in der Liste einen Schritt nach oben ziehen.
- Sie können mehrere Schritte auf einmal rückgängig machen, indem Sie den Schieberegler zu einem Schritt ziehen oder entlang der Schiebereglerspur links neben einen Schritt klicken. Der Schieberegler bewegt sich automatisch zu diesem Schritt, und die dazwischen liegenden Schritte werden rückgängig gemacht.

*Hinweis: Die Scrollmethode (bei der die nachfolgenden Schritte ausgewählt werden) unterscheidet sich von der Auswahl eines einzelnen Schritts. Um zu einem Schritt zu scrollen, müssen Sie links neben den Schritt klicken.* 

## **Wiedergeben der Schritte im Bedienfeld "Protokoll"**

Wenn Sie Schritte mit dem Bedienfeld "Protokoll" wiedergeben, werden diejenigen Schritte wiedergegeben, die im Bedienfeld "Protokoll" ausgewählt (markiert) sind. Das ist nicht unbedingt der Schritt, auf den der Schieberegler zurzeit zeigt.

Sie können Schritte im Bedienfeld "Protokoll" auf jedes im Dokument ausgewählte Objekt anwenden.

#### **Wiedergeben eines Schritts**

◆ Wählen Sie im Bedienfeld "Verlauf" einen Schritt aus, und klicken Sie auf die Schaltfläche "Wiedergabe".

#### **Wiedergeben einer Reihe aufeinander folgender Schritte**

- 1 Wählen Sie Schritte im Bedienfeld "Protokoll" mit einer der folgenden Methoden aus:
- Ziehen Sie von einem Schritt zu einem anderen. (Ziehen Sie nicht den Schieberegler, sondern ziehen Sie den Mauszeiger bei gedrückter Maustaste von der Beschriftung eines Schrittes zu der eines anderen.)
- Wählen Sie den ersten Schritt aus, und klicken Sie dann bei gedrückter Umschalttaste auf den letzten Schritt. Oder: Wählen Sie den letzten Schritt aus, und klicken Sie dann bei gedrückter Umschalttaste auf den ersten Schritt.
- 2 Klicken Sie auf "Wiedergabe". Die Schritte werden in der vorgegebenen Reihenfolge wiedergegeben und ein neuer Schritt mit der Beschriftung "Schritte wiedergeben" wird im Bedienfeld "Protokoll" angezeigt.

#### **Wiedergeben von nicht aufeinander folgenden Schritten**

- 1 Wählen Sie einen Schritt im Bedienfeld "Protokoll" aus und klicken Sie dann bei gedrückter Strg-Taste (Windows) bzw. Ctrl-Taste (Macintosh) auf andere Schritte. Wenn Sie bei gedrückter Strg-Taste bzw. Ctrl-Taste auf einen ausgewählten Schritt klicken, wird seine Auswahl wieder aufgehoben.
- **2** Klicken Sie auf "Wiedergabe".
## <span id="page-36-0"></span>**Kopieren und Einfügen von Schritten zwischen Dokumenten**

Jedes offene Dokument verfügt über ein eigenes Schrittprotokoll. Mit dem Befehl "Schritte kopieren" im Optionsmenü des Bedienfelds "Protokoll" können Sie Schritte aus einem Dokument kopieren und in einem anderen Dokument einfügen. Wenn Sie Schritte in einen Texteditor kopieren, werden sie als JavaScript™-Code eingefügt.

- 1 Wählen Sie die gewünschten Schritte im Bedienfeld "Protokoll" des Dokuments aus, das die Schritte enthält.
- 2 Wählen Sie im Optionsmenü des Bedienfelds "Protokoll" den Befehl "Schritte kopieren".
- **3** Öffnen Sie das Dokument, in das Sie die Schritte einfügen möchten.
- **4** Wählen Sie ein Objekt aus, auf das Sie die Schritte anwenden möchten.
- 5 Wählen Sie "Bearbeiten" > "Einfügen" aus, um die Schritte einzufügen. Beim Einfügen in das Bedienfeld "Protokoll" des Dokuments werden die Schritte abgespielt. Im Bedienfeld "Protokoll" werden die Schritte nur als ein Schritt mit der Bezeichnung "Schritte einfügen" angezeigt.

## **Automatisieren von Aufgaben mit dem Menü "Befehle"**

## **Erstellen und Verwalten von Befehlen**

Wenn Sie eine Aufgabe wiederholt ausführen möchten, können Sie im Menü "Befehle" einen neuen Befehl aus Schritten im Bedienfeld "Protokoll" erstellen und diesen Befehl wiederverwenden. Schritte werden exakt so wiedergegeben, wie sie ursprünglich durchgeführt wurden. Sie können die Schritte bei der Wiedergabe nicht modifizieren.

Wenn Sie bestimmte Schritte bei der nächsten Flash Pro-Sitzung verwenden möchten, müssen Sie einen Befehl erstellen und speichern. Gespeicherte Befehle werden permanent gespeichert (sofern Sie sie nicht ausdrücklich löschen). Schritte, die Sie mit dem Befehl "Schritte kopieren" im Bedienfeld "Protokoll" kopieren, werden verworfen, sobald Sie etwas anderes kopieren.

Sie können einen Befehl aus ausgewählten Schritten im Bedienfeld "Protokoll" erstellen. Im Dialogfeld "Gespeicherte Befehle verwalten" können Sie Befehle umbenennen oder löschen.

#### **Verwandte Themen**

["Kopieren und Einfügen von Schritten zwischen Dokumenten" auf Seite 32](#page-36-0)

#### **Erstellen von Befehlen**

- 1 Wählen Sie im Bedienfeld "Verlauf" einen Schritt oder eine Gruppe von Schritten aus.
- 2 Wählen Sie im Optionsmenü des Bedienfelds "Protokoll" den Befehl "Als Befehl speichern".
- **3** Geben Sie einen Namen für den Befehl ein und klicken Sie auf "OK". Der Befehl wird im Menü "Befehle" angezeigt.

*Hinweis: Der Befehl wird als JavaScript-Datei (mit der Dateierweiterung .jsfl) im Ordner "Commands" gespeichert. Dieser Ordner befindet sich an der folgenden Stelle: Windows XP: Startlaufwerk\Dokumente und Einstellungen\<Benutzer>\Lokale Einstellungen\Anwendungsdaten\Adobe\Flash CS5\<Sprache>\Configuration\Commands; Macintosh OS*® *X: Macintosh HD/Users/<Benutzername>/Library/Application Support/Adobe/Flash CS5/<Sprache>/Configuration/Commands.*

#### Bearbeiten von Befehlsnamen im Menü "Befehle"

1 Wählen Sie "Befehle" > "Gespeicherte Befehle verwalten".

- **2** Wählen Sie den neu zu benennenden Befehl aus.
- 3 Klicken Sie auf die Schaltfläche "Umbenennen".
- 4 Geben Sie einen neuen Namen ein und klicken Sie auf "OK".

#### **Löschen von Namen im Menü "Befehle"**

- 1 Wählen Sie "Befehle" > "Gespeicherte Befehle verwalten", und wählen Sie einen Befehl aus.
- **2** Klicken Sie auf "Löschen", im Warndialogfeld auf "Ja" und dann auf "OK".

## **Ausführen von Befehlen**

- Um einen gespeicherten Befehl auszuführen, wählen Sie ihn aus dem Menü "Befehle" aus.
- Sie können einen JavaScript- oder Flash-JavaScript-Befehl ausführen, indem Sie "Befehle" > "Befehl ausführen" auswählen. Wechseln Sie dann zu dem Skript, das Sie ausführen möchten, und klicken Sie auf "Öffnen".

### **Aufrufen von mehr Befehlen**

Die Option "Mehr Befehle" im Menü "Befehle" verbindet Sie mit der Flash Exchange-Website unter [www.adobe.com/go/flash\\_exchange\\_de.](http://www.adobe.com/go/flash_exchange_de) Von dort können Sie Befehle herunterladen, die von anderen Benutzern von Flash Pro bereit gestellt wurden. Weitere Informationen zu den dort zur Verfügung gestellten Befehlen finden Sie auf der Flash Exchange-Website.

- **1** Stellen Sie sicher, dass eine Verbindung zum Internet besteht.
- 2 Wählen Sie "Befehle" > "Mehr Befehle".

### **Schritte, die nicht in Befehlen verwendet werden können**

Einige Schritte können nicht als Befehle gespeichert oder mit dem Menübefehl "Bearbeiten" > "Wiederholen" wiederholt werden. Diese Befehle können rückgängig gemacht und wiederhergestellt, aber nicht wiederholt werden.

Beispiele für Aktionen, die nicht als Befehle gespeichert oder wiederholt werden können, sind die Auswahl eines Bildes oder das Modifizieren einer Dokumentgröße. Wenn Sie versuchen, eine nicht wiederholbare Aktion als Befehl zu speichern, wird der Befehl nicht gespeichert.

## **Eingabehilfen für den Flash-Arbeitsbereich**

Benutzer, die Probleme mit der Bedienung einer Maus haben, können über die Tastatur auf den Adobe® Flash® Professional CS5-Arbeitsbereich zugreifen.

## **Überblick über Eingabehilfen**

Über Eingabehilfen in der Authoring-Umgebung sind Tastaturbefehle für die Steuerelemente der Benutzeroberfläche verfügbar. Damit können Sie ohne Einsatz der Maus in Bedienfeldern, im Eigenschafteninspektor, in Dialogfeldern, auf der Bühne und in Objekten auf der Bühne navigieren.

*Hinweis: Bestimmte Tastatursteuerungen und Eingabehilfefunktionen der Authoring-Umgebung sind nur unter Windows verfügbar.*

Sie können die Tastaturbefehle für die Eingabehilfen in der Authoring-Umgebung im Dialogfeld "Tastaturbefehle" im Abschnitt "Eingabehilfenbefehle für Arbeitsplatz" anpassen.

• Wenn Sie alle Bedienfelder und den Eigenschafteninspektor ausblenden möchten, drücken Sie F4. Wenn Sie alle Bedienfelder und den Eigenschafteninspektor einblenden möchten, drücken erneut Sie F4.

#### **Verwandte Themen**

["Anpassen von Tastaturbefehlsätzen" auf Seite 43](#page-47-0)

## **Auswahl der Bedienfeld-Steuerelemente mithilfe von Tastaturbefehlen**

Wenn der Fokus momentan auf einem Bedienfeld oder dem Eigenschafteninspektor liegt, können Sie mit der Tabulatortaste den Fokus zwischen den Steuerelementen des Bedienfelds bewegen. Sie können mit der Leertaste das Popupmenü mit dem aktuellen Fokus öffnen (das hat denselben Effekt wie das Klicken auf das Popupmenü). In Flash Pro ist es nicht möglich, mithilfe der Tabulatortaste von Bedienfeld zu Bedienfeld zu springen.

Wenn Sie den Tastaturbefehl für Bedienfeldsteuerelemente verwenden, wird der Fokus auf ein Steuerelement gelegt, und das Steuerelement wird entsprechend den folgenden Kriterien aktiviert:

- Das Bedienfeld mit dem aktuellen Fokus muss eingeblendet sein, damit Sie ein Steuerelement mit der Tabulatortaste auswählen können. Wenn das Bedienfeld ausgeblendet ist, hat das Drücken der Tabulatortaste keine Wirkung.
- Drücken Sie die Leertaste, während sich der Fokus auf dem Bedienfeldmenü befindet, damit die Einträge des Bedienfeldmenüs angezeigt werden.
- Sie können den Fokus nur auf ein Steuerelement des Bedienfelds legen, wenn das Steuerelement aktiv ist. Wenn ein Steuerelement abgeblendet (inaktiv) ist, kann der Fokus nicht darauf gelegt werden.

#### **Bewegen des Fokus durch die Elemente im Bedienfeldmenü eines Bedienfelds**

- **1** Drücken Sie die Leertaste, während sich der Fokus auf dem Bedienfeldmenü des Bedienfelds befindet, um die Einträge des Bedienfeldmenüs anzuzeigen.
- **2** Drücken Sie die Nach-unten-Taste, um zwischen den Einträgen des Bedienfeldmenüs zu wechseln.
- **3** Drücken Sie die Eingabetaste, um den derzeit ausgewählten Eintrag des Bedienfeldmenüs zu aktivieren.

#### **Bewegen des Fokus durch die Steuerelemente in einem Bedienfeld**

- **1** Drücken Sie die Tabulatortaste, wenn der Fokus derzeit auf dem Bedienfeldmenüs des Bedienfelds liegt. Drücken Sie die Tabulatortaste wiederholt, um zwischen den Steuerelementen des Bedienfelds zu wechseln.
- **2** Um ein in einem Bedienfeld ausgewähltes Popupmenü zu öffnen, drücken Sie die Eingabetaste.
- **3** Um einen numerischen Textwert zu bearbeiten, geben Sie die Zahl ein und drücken die Eingabetaste.

## **Navigieren in Steuerelementen von Dialogfeldern mit Tastaturbefehlen**

- Mit der Tabulatortaste bewegen Sie sich durch die Steuerelemente des Dialogfelds.
- Wenn Sie zwischen den Steuerelementen in einem Abschnitt eines Dialogfelds wechseln möchten, drücken Sie die Nach-oben- bzw. Nach-unten-Taste.
- Aktivieren Sie die Schaltfläche durch Drücken der Eingabetaste (entspricht dem Klicken auf die Schaltfläche), wenn der Fokus auf einer Schaltfläche eines Dialogfeldsteuerelements liegt.
- Wenn auf keiner der Schaltflächen eines Dialogfelds der Fokus liegt, werden durch Drücken der Eingabetaste die aktuellen Einstellungen angewendet und das Dialogfeld geschlossen (entspricht dem Klicken auf "OK").
- Drücken Sie die Esc-Taste, um das Dialogfeld zu schließen, ohne die Änderungen anzuwenden (entspricht dem Klicken auf "Abbrechen").
- Wenn der Fokus auf der Schaltfläche "Hilfe" liegt, drücken Sie die Eingabetaste oder die Leertaste, damit die Hilfe für das Dialogfeld angezeigt wird (entspricht dem Klicken auf "Hilfe").

## **Auswählen der Bühne oder von Objekten auf der Bühne mit Tastaturbefehlen**

Das Auswählen der Bühne mit einem Tastaturbefehl entspricht dem Klicken auf die Bühne.

Auf der ausgewählten Bühne können Sie mit der Tabulatortaste einzeln zwischen den Objekten aller Ebenen navigieren. Sie können Instanzen (Grafiksymbole, Schaltflächen, Movieclips, Bitmaps, Videos und Sounds), Gruppen und Felder auswählen. Formen (z. B. Rechtecke) können nur ausgewählt werden, wenn sie Instanzen eines Symbols sind. Mit Tastaturbefehlen können Sie immer nur ein Objekt auswählen.

Gehen Sie folgendermaßen vor, um Objekte auf der Bühne auszuwählen:

- Wählen Sie ein Objekt auf der Bühne aus, während die Bühne ausgewählt ist, und drücken Sie die Tabulatortaste.
- Wenn derzeit ein Objekt ausgewählt ist, drücken Sie die Umschalt- und Tabulatortaste, um das vorhergehende Objekt auszuwählen.
- Beim ersten Drücken der Tabulatortaste wird das erste Objekt ausgewählt, das im aktiven Bild auf der aktiven Ebene erstellt wurde. Wenn das letzte Objekt auf der obersten Ebene ausgewählt ist, wird durch Drücken der Tabulatortaste zur nächsten, darunterliegenden Ebene gewechselt und das erste Objekt darin ausgewählt und so weiter.
- Wenn das letzte Objekt auf der letzten Ebene ausgewählt ist, wird durch Drücken der Tabulatortaste zum nächsten Bild gewechselt und das erste Objekt auf der obersten Ebene ausgewählt.
- Objekte auf ausgeblendeten und gesperrten Ebenen können nicht mit der Tabulatortaste ausgewählt werden.

*Hinweis: Während Sie Text in ein Feld eingeben, können keine Objekte über Tastaturbefehle ausgewählt werden. Sie müssen erst die Esc-Taste drücken, danach können Sie wieder ein Objekt auswählen.* 

## **Navigieren durch Baumstrukturen mit Tastaturbefehlen**

Tastaturbefehle ermöglichen die Navigation in *Baumstrukturen*, den hierarchischen Anzeigen von Dateistrukturen in bestimmten Flash Pro-Bedienfeldern.

- Zum Einblenden eines ausgeblendeten Ordners wählen Sie den gewünschten Ordner aus und drücken Sie die Nach-rechts-Taste.
- Zum Ausblenden eines eingeblendeten Ordners wählen Sie den gewünschten Ordner aus und drücken Sie die Nach-links-Taste.
- Wenn Sie zum übergeordneten Ordner eines eingeblendeten Ordners wechseln möchten, drücken Sie die Nachlinks-Taste.
- Wenn Sie zum untergeordneten Ordner eines eingeblendeten Ordners wechseln möchten, drücken Sie die Nachrechts-Taste.

## **Arbeiten mit Bibliothekselementen unter Verwendung von Tastaturbefehlen**

- **1** Drücken Sie zum Ausschneiden eines ausgewählten Bibliothekselements Strg+X (Windows) bzw. Befehltaste+X (Macintosh). Drücken Sie zum Kopieren eines ausgewählten Bibliothekselements Strg+C (Windows) bzw. Befehlstaste+C (Macintosh).
- **2** Zum Einfügen eines ausgeschnittenen oder kopierten Elements setzen Sie die Einfügemarke durch Klicken auf die Bühne oder in eine andere Bibliothek. Drücken Sie anschließend Strg+V (Windows) bzw. Befehl+V (Macintosh), um das Element auf der Bühne zu zentrieren, oder drücken Sie Strg+Umschalt+C (Windows) bzw. Befehl+Umschalt+C (Macintosh), um das Element an dieselbe Stelle zu setzen wie das Original.

Gehen Sie beim Ausschneiden, Kopieren und Einfügen von Elementen folgendermaßen vor:

- Sie können ein oder mehrere Elemente ausschneiden oder kopieren.
- Sie können ein Element aus dem Bedienfeld "Bibliothek" ausschneiden oder kopieren und es auf die Bühne oder in eine andere Bibliothek einfügen oder einen Ordner in eine andere Bibliothek einfügen.
- Formen können nicht von der Bühne in die Bibliothek eingefügt werden.
- Ein Bibliothekselement kann nicht in eine allgemeine Bibliothek eingefügt werden, da allgemeine Bibliotheken nicht bearbeitbar sind. Sie können jedoch eine allgemeine Bibliothek erstellen.
- Ein Bibliothekselement wird beim Einfügen in die Bühne zentriert.
- Beim Einfügen eines Ordners werden alle Elemente in diesem Ordner mit eingefügt.
- Wenn Sie ein Bibliothekselement in einen Ordner in der Zielbibliothek einfügen möchten, klicken Sie auf den Ordner.
- Sie können ein Bibliothekselement in derselben Bibliothek, aus der es stammt, in einen anderen Pfad einfügen.
- Wenn Sie ein Bibliothekselement in einen Pfad einfügen möchten, in dem sich bereits ein Element mit demselben Namen befindet, können Sie wählen, ob das vorhandene Element ersetzt werden soll.

#### **Verwandte Themen**

["Arbeiten mit allgemeinen Bibliotheken" auf Seite 185](#page-189-0)

## <span id="page-40-0"></span>**Festlegen von Voreinstellungen in Flash**

Sie können Voreinstellungen für allgemeine Anwendungsvorgänge, Bearbeitungsvorgänge und die Zwischenablage festlegen.

#### VERWENDEN VON FLASH PROFESSIONAL **37 Arbeitsbereich**

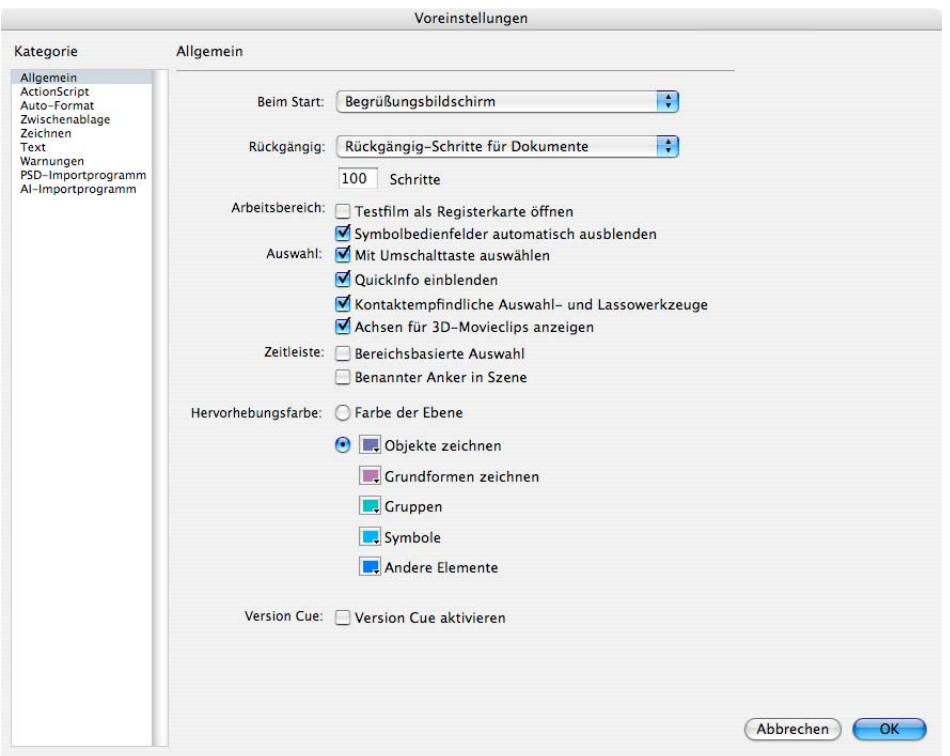

Kategorie "Allgemein" im Dialogfeld "Voreinstellungen".

#### **Verwandte Themen**

["Voreinstellungen für das Zeichnen" auf Seite 108](#page-112-0) ["Ändern der Darstellung der Zeitleiste" auf Seite 22](#page-26-0) ["Info zur Zeitleiste" auf Seite 21](#page-25-0) ["Verwalten von Dokumenten" auf Seite 45](#page-49-0) ["Einbetten von Schriftarten, um ein konsistentes Textbild zu erhalten" auf Seite 327](#page-331-0) ["Einstellungen für das Stiftwerkzeug" auf Seite 121](#page-125-0) ["Optionen für den Import von Illustrator-Objekten" auf Seite 89](#page-93-0) ["Photoshop-Voreinstellungen für den Import von Dateien" auf Seite 99](#page-103-0)

## **Festlegen von Voreinstellungen**

- 1 Wählen Sie "Bearbeiten" > "Voreinstellungen" (Windows) oder "Flash" > "Voreinstellungen" (Macintosh) aus.
- 2 Treffen Sie in der Liste "Kategorie" eine Auswahl und wählen Sie dann die entsprechenden Optionen aus.

## <span id="page-41-0"></span>**Festlegen von allgemeinen Voreinstellungen**

**Beim Starten** Geben Sie an, welches Dokument beim Starten der Anwendung geöffnet werden soll.

**Rückgängigmachen auf Dokument- oder Objektstufe** Auf Dokumentstufe wird eine Liste aller Aktionen für das gesamte Flash Pro-Dokument verwaltet. Auf der Objektstufe werden separate Listen Ihrer Aktionen für jedes Objekt im Dokument verwaltet. Das Rückgängigmachen auf Objektstufe lässt Sie eine Aktion für ein Objekt rückgängig

machen, ohne auch Aktionen für andere Objekte rückgängig machen zu müssen, die nach dem Zielobjekt geändert wurden.

**Rückgängig-Schritte** Geben Sie einen Wert zwischen 2 und 300 ein, um die Anzahl der rückgängig machbaren und wiederherstellbaren Bearbeitungsschritte festzulegen. Die Rückgängig-Funktion erfordert eine Zwischenspeicherung der vorgenommenen Bearbeitungsschritte. Je mehr Bearbeitungsschritte die Anwendung speichert, desto mehr Systemspeicher wird hierfür benötigt. Der Standardwert ist 100.

Arbeitsbereich Wählen Sie "Testfilm als Registerkarte öffnen" aus, damit bei Auswahl von "Steuerung" > "Film testen" > "Testen" eine neue Dokumentregisterkarte im Anwendungsfenster geöffnet wird. Standardmäßig werden Testfilme in einem eigenen Fenster geöffnet. Damit Bedienfelder im Symbolmodus automatisch ausgeblendet werden, wenn Sie außerhalb des Bedienfelds klicken, wählen Sie "Symbolbedienfelder automatisch ausblenden".

Auswahl Aktivieren oder deaktivieren Sie das Kontrollkästchen "Mit Umschalttaste auswählen", um festzulegen, auf welche Weise mehrere Elemente ausgewählt werden können. Wenn Sie das Kontrollkästchen **Mit Umschalttaste auswählen** deaktivieren, werden Elemente, auf die Sie klicken, der aktuellen Auswahl hinzugefügt. Wenn Sie das Kontrollkästchen aktivieren, müssen Sie zum Auswählen weiterer Elemente beim Klicken die Umschalttaste gedrückt halten. Andernfalls werden die Elemente durch Klicken abgewählt.

**QuickInfo einblenden** Es wird eine kurze Funktionsbeschreibung angezeigt, wenn der Mauszeiger über einem Steuerelement verharrt. Deaktivieren Sie diese Option, wenn keine QuickInfos angezeigt werden sollen.

**Kontextsensitiv** Wählt Objekte aus, sobald ein Teil von ihnen beim Ziehen mit dem Auswahl- oder Lassowerkzeug in den Auswahlrahmen eingeschlossen wird. Standardmäßig werden Objekte nur ausgewählt, wenn sie sich vollständig im Auswahlrahmen des Werkzeugs befinden.

**Achsen für 3D anzeigen** Zeigt ein Schema der X-, Y- und Z-Achsen in allen 3-D-Movieclips an. So lassen sie sich auf der Bühne leichter erkennen.

Zeitleiste Aktivieren Sie das Kontrollkästchen "Bereichsbasierte Auswahl", wenn Sie in der Zeitleiste keine Einzelbilder (Standardeinstellung), sondern zusammenhängende Bildfolgen auswählen möchten.

**Benannter Anker in Szene** Das jeweils erste Bild einer Dokumentszene wird als benannter Anker definiert. Benannte Anker sorgen dafür, dass Sie mithilfe der Schaltflächen "Vorwärts" und "Zurück" des Browsers von einer Szene zur nächsten bzw. vorhergehenden Szene springen können.

Hervorhebung Wählen Sie im Bedienfeld eine Farbe aus, oder aktivieren Sie "Farbe der Ebene", um die Konturfarbe der aktuellen Ebene zu verwenden.

**Drucken (nur Windows)** Aktivieren Sie das Kontrollkästchen "PostScript deaktivieren", wenn Sie die PostScript<sup>®</sup>-Ausgabe beim Drucken auf einem PostScript-Drucker unterbinden möchten. Standardmäßig ist diese Option deaktiviert. Wenn beim Drucken auf einem PostScript-Drucker Probleme auftreten, können Sie diese Option aktivieren. Beachten Sie jedoch, dass sich dies nachteilig auf die Druckgeschwindigkeit auswirkt.

**Automatische Wiederherstellung (nur in CS5.5)** Ist diese Option aktiviert, (die Standardeinstellung), wird in regelmäßigen, vom Benutzer festgelegten Abständen eine Kopie jeder geöffneten Datei im selben Ordner wie die Originaldatei gespeichert. Wenn Sie die Datei noch nicht gespeichert haben, werden die Kopien im temporären Ordner von Flash gespeichert. Die Dateinamen entsprechen denen der Originale, beginnen aber jeweils mit "WIEDERHERGESTELLT". Sollte Flash Pro unerwartet beendet werden, wird beim Neustart ein Dialogfeld eingeblendet, in dem Sie diese Wiederherstellungsdateien öffnen können. Wenn Sie Flash Pro normal beenden, werden die Wiederherstellungsdateien gelöscht.

Inhalt skalieren (nur in CS5.5) Optionen zum Skalieren des Inhalts, wenn im Dialogfeld "Dokumenteinstellungen" ("Modifizieren" > "Dokument") die Größe der Bühne verändert wird. Damit die Objekte an der linken oberen Ecke der Bühne ausgerichtet werden, aktivieren Sie die Option **Oben links ausrichten**. Um Objekte in gesperrten und ausgeblendeten Ebenen der Zeitleiste zu skalieren, aktivieren Sie die Option **Gesperrte und ausgeblendete Ebenen einschließen**.

## **Festlegen von AutoFormat-Voreinstellungen für ActionScript**

❖ Wählen Sie beliebige Optionen aus. Im Vorschaufenster können Sie die Auswirkungen Ihrer Einstellungen überprüfen.

## **Voreinstellungen für die Zwischenablage**

Die Voreinstellungen für die Zwischenablage bestimmen die Eigenschaften von Bitmapgrafiken, die in die Zwischenablage kopiert wurden.

**Farbtiefe** (Nur in Windows.) Legt die maximale Farbtiefe von Bilddaten in der Zwischenablage fest. Grafiken mit einer höhere Farbtiefe werden mit einer niedrigeren Auflösung kopiert. Am besten stellen Sie hier die höchste Farbtiefe ein, die unter den Grafiken, mit denen Sie arbeiten möchten, vorkommt.

**Typ** (Nur auf Macintosh-Systemen.) Legt die maximale Farbtiefe von Bilddaten in der Zwischenablage fest. Grafiken mit einer höhere Farbtiefe werden mit einer niedrigeren Auflösung kopiert. Am besten stellen Sie hier die höchste Farbtiefe ein, die unter den Grafiken, mit denen Sie arbeiten möchten, vorkommt.

**Auflösung** Hier legen Sie fest, in welcher Auflösung Bilddaten in die Zwischenablage kopiert werden. Am besten stellen Sie hier die höchste Farbtiefe ein, die unter den Grafiken, mit denen Sie arbeiten möchten, vorkommt.

**Maximale Größe** (Nur in Windows.) Geben Sie im Textfeld "Maximale Größe" an, wie viel Arbeitsspeicher (in KB) eine Bitmapgrafik in der Zwischenablage maximal belegen darf. Wenn Sie mit großen oder hochauflösenden Bitmapgrafiken arbeiten, sollten Sie hier einen entsprechend hohen Wert einstellen.

## **Festlegen von Textvoreinstellungen**

- Wählen Sie im Feld "Schriftzuordnungsstandard" die Schrift aus, die Sie in Flash Pro verwenden möchten, um fehlende Schriften in einem Dokument zu ersetzen.
- Wählen Sie unter "Vertikaler Text" die Option "Standard-Textausrichtung" (diese Option ist standardmäßig deaktiviert).
- Wählen Sie die Option "Textfluss von rechts nach links", um die Textrichtung umzukehren (diese Option ist standardmäßig deaktiviert).
- Wählen Sie die Option "Keine Unterschneidung", um die Unterschneidung bei vertikalem Text zu deaktivieren (diese Option ist standardmäßig deaktiviert). Wenn Sie mit Schriften arbeiten, die Unterschneidungstabellen verwenden, kann sie jedoch eine verbesserte Darstellung der Zeichenabstände bewirken.
- Wählen Sie für "Eingabemethode" die entsprechende Sprache aus.

## **Festlegen von Warnungsvoreinstellungen**

- Aktivieren Sie "Warnmeldung beim Speichern für Adobe Flash CS4-Kompatibilität" (Standard), damit eine Warnmeldung ausgegeben wird, wenn Sie versuchen, Dokumente mit Inhalten, die für das Adobe® Flash® Professional CS5-Authoring-Tool spezifisch sind, als Flash CS5/5.5-Datei zu speichern.
- Aktivieren Sie die Option "Warnmeldung bei URL-Änderungen beim Starten und Bearbeiten", wenn Sie eine Warnmeldung erhalten möchten, falls sich die URL für ein Dokument seit dem letzten Öffnen und Bearbeiten geändert hat.
- Wählen Sie die Option "Warnmeldung beim Einfügen von Bildern während des Imports von Inhalten", wenn Sie beim Einfügen durch Flash Pro von Bildern für importierte Audio- oder Videodateien eine Warnmeldung erhalten möchten.
- Wählen Sie "Warnmeldung bei Kodierungskonflikten beim Export von ActionScript-Dateien", wenn eine Warnmeldung ausgegeben werden soll, falls die Auswahl der Standardkodierung möglicherweise zu Datenverlusten oder Zeichenfehlern führen kann. (Wenn Sie beispielsweise eine Datei mit deutschen, japanischen und koreanischen Zeichen erstellen und auf einem deutschen System die Standardkodierung wählen, werden die japanischen und koreanischen Zeichen unbrauchbar.)
- Wählen Sie die Option "Warnmeldung bei Konvertierung von Effekt-Grafikobjekten", wenn beim Versuch, ein Symbol mit zugewiesenen Zeitleisteneffekten zu bearbeiten, eine Warnmeldung angezeigt werden soll.
- Wählen Sie die Option "Warnmeldung bei Sites mit überschneidendem Stammordner", wenn beim Erstellen einer Site, deren lokaler Stammordner sich mit einer anderen Site überschneidet, eine Warnmeldung ausgegeben werden soll.
- Wählen Sie die Option "Warnung bei Verhaltenssymbolkonvertierung", wenn beim Konvertieren eines Symbols mit angefügtem Verhalten in ein Symbol eines anderen Typs (z. B. eines Movieclips in eine Schaltfläche) eine Warnmeldung ausgegeben werden soll.
- Wählen Sie die Option "Warnung bei Symbolkonvertierung", wenn beim Konvertieren eines Symbols in ein Symbol eines anderen Typs eine Warnmeldung ausgegeben werden soll.
- Wählen Sie die Option "Warnung bei automatischer Konvertierung von Zeichenobjekten in Gruppen", damit Flash Pro eine Warnung anzeigt, wenn im Objektzeichnungsmodus gezeichnete Objekte in eine Gruppe konvertiert werden.
- Wählen Sie die Option "Inkompatibilitätswarnungen auf Funktionssteuerungen anzeigen", damit Warnungen auf Steuerelementen für Funktionen angezeigt werden, die von der unter "Einstellungen für Veröffentlichungen" für die aktuelle Datei eingestellten Flash Player-Version nicht unterstützt werden.
- Warnung beim automatischen Speichern und Wiederherstellen von Dokumenten (nur in Flash Pro CS5.5). Ist diese Option aktiviert, werden Sie von Flash gegebenenfalls daran erinnert, das automatische Speichern für ein Dokument zu aktivieren, das Sie gespeichert und danach geändert haben. Diese Erinnerung wird pro Dokument nur einmal eingeblendet.

## **Festlegen von Voreinstellungen für den Veröffentlichungscache (nur in CS5.5)**

Der Veröffentlichungscache speichert Schriften und MP3-Sounds, damit bei Auswahl der Befehle "Veröffentlichen" und "Film testen" die SWF-Datei schneller erstellt ist.

Wenn Sie während einer Flash-Sitzung das erste Mal aus einer FLA-Datei eine SWF-Datei erstellen, legt Flash Pro komprimierte Kopien der verwendeten Schriften und MP3-Sounds in den Veröffentlichungscache. Wenn Sie danach wieder "Film testen" oder "Veröffentlichen" wählen, werden für das Erstellen der SWF-Datei die Schriften und Sounds aus dem Cache verwendet, wenn diese nicht inzwischen in der FLA-Datei geändert wurden.

*Hinweis: Nur MP3-Ereignis-Sounds, die Flash zusätzlich komprimiert, werden in den Veröffentlichungscache eingefügt. Streaming-Sounds werden nicht in den Veröffentlichungscache eingefügt.*

Die Voreinstellungen für den Veröffentlichungscache umfassen die folgenden Einstellungen:

**Veröffentlichungscache aktivieren** Verwenden Sie diese Option, um den Veröffentlichungscache zu aktivieren oder zu deaktivieren.

**Limit des Festplattencache** Hier stellen Sie ein, wie viel Festplattenspeicher der Veröffentlichungscache maximal einnehmen darf.

**Limit des Arbeitsspeichercache** Hier stellen Sie ein, wie viel Arbeitsspeicher der Veröffentlichungscache maximal einnehmen darf. Übertrifft der Cache diesen Betrag, so werden Einträge, die in letzter Zeit nicht verwendet worden sind, auf der Festplatte gespeichert.

**Maximale Größe für Arbeitsspeichercacheeintrag** Hier legen Sie fest, wie viel Arbeitsspeicher eine einzelne komprimierte Schrift oder ein einzelner MP3-Sound im Veröffentlichungscache maximal einnehmen darf. Größere Objekte werden auf der Festplatte gespeichert.

Um den Veröffentlichungscache zu leeren, wählen Sie "Steuerung" > "Veröffentlichungscache löschen" oder "Steuerung" > "Veröffentlichungscache löschen und Film testen".

## **Zurücksetzen aller Voreinstellungen auf die Standardeinstellungen**

❖ Halten Sie beim Starten von Flash die Tastenkombination Strg+Alt+Umschalt (Windows) bzw. Befehl+Wahl+Umschalt (Mac OS) gedrückt.

## **Tastaturbefehle**

## **Anzeigen oder Drucken des aktuellen Tastaturbefehlssatzes**

- 1 Wählen Sie "Bearbeiten" > "Tastaturbefehle" (Windows) bzw. "Flash" > "Tastaturbefehle" (Macintosh).
- **2** Klicken Sie auf die Schaltfläche "Satz als HTML exportieren" . Dies ist die dritte der vier Schaltflächen rechts oben im Dialogfeld.
- **3** Geben Sie im daraufhin angezeigten Dialogfeld "Speichern unter" den Namen für die Referenzseite ein und wählen Sie den geeigneten Ordner für die Datei aus.

## **Erstellen und Ändern von benutzerdefinierten Tastaturbefehlen**

Sie können in Flash Pro eigene Tastaturbefehle erstellen und modifizieren.

#### **Anpassen von Tastaturbefehlen**

**1** Wählen Sie "Bearbeiten" > "Tastaturbefehle" (Windows) bzw. "Flash" > "Tastaturbefehle" (Macintosh).

Das Dialogfeld "Tastaturbefehle" wird eingeblendet.

**2** Wählen Sie eine der folgenden Optionen aus, wenn Sie Tastaturbefehle hinzufügen, löschen oder bearbeiten möchten:

**Aktueller Satz** Mit dieser Option können Sie einen Satz der vordefinierten Tastaturbefehle (im Menü zuerst angezeigt) oder einen von Ihnen definierten Satz auswählen.

**Befehle** Hiermit können Sie eine Kategorie von Befehlen wählen, die bearbeitet werden sollen (z. B. Menübefehle). In der "Befehlsliste" werden die Befehle angezeigt, die mit der im Popupmenü "Befehle" ausgewählten Kategorie verknüpft sind, sowie die zugehörigen Tastaturbefehle. In der Kategorie "Menübefehle" erscheint diese Liste als Baumstruktur, die der Struktur der Menüs nachgebildet ist. In den anderen Kategorien werden die Befehle nach Namen (z. B. "Anwendung beenden") in einer einreihigen Liste aufgeführt.

**Kombinationen** Hiermit werden alle Tastaturbefehle angezeigt, die dem ausgewählten Befehl zugewiesen sind.

**Tastenkombination hinzufügen** Dem aktuellen Befehl wird ein neuer Tastaturbefehl hinzugefügt. Klicken Sie auf diese Schaltfläche, um dem Feld "Kombinationen" eine neue leere Zeile hinzuzufügen. Geben Sie einen neuen Tastaturbefehl ein, und klicken Sie auf "Ändern", um einen neuen Tastaturbefehl für diesen Befehl einzufügen. Sie können jedem Befehl zwei unterschiedliche Tastaturbefehle zuweisen. Existieren bereits zwei Tastaturbefehle für einen Befehl, hat die Schaltfläche "Tastaturbefehl hinzufügen" keine Wirkung.

**Tastenkombination entfernen** Die ausgewählten Tastaturbefehle werden aus der Liste der Tastaturbefehle entfernt.

**Taste drücken** Die Tasten werden angezeigt, die Sie beim Hinzufügen oder Ändern eines Tastaturbefehls eingeben.

Ändern Der Liste der Tastaturbefehle wird der im Feld "Taste drücken" angezeigte Tastaturbefehl hinzugefügt oder der ausgewählte wird in den angegebenen Tastaturbefehl geändert.

**Tastenkombinationen duplizieren** Der aktuelle Satz wird dupliziert. Geben Sie dem Satz einen neuen Namen. Der Standardname besteht aus dem Namen des Satzes und dem angehängten Wort *Kopie*.

Tastenkombinationen umbenennen **D** Der aktuelle Satz wird umbenannt.

**Satz als HTML exportieren** Der aktuelle Satz wird im HTML-Tabellenformat gespeichert, damit er leicht angezeigt und gedruckt werden kann. Sie können die HTML-Datei in Ihrem Browser öffnen und die Tastaturbefehle ausdrucken, damit Sie stets eine praktische Liste zur Hand haben.

Auswahl löschen **II** Ein Satz wird gelöscht. Der aktive Satz kann nicht gelöscht werden.

**3** Klicken Sie auf "OK".

#### **Entfernen eines Tastaturbefehls für einen Befehl**

- **1** Wählen Sie im Popupmenü "Befehle" eine Kategorie aus, wählen Sie in der Befehlsliste einen Befehl aus, und wählen Sie einen Tastaturbefehl aus.
- 2 Klicken Sie auf "Tastaturbefehl entfernen" -

#### **Zuweisen eines Tastaturbefehls zu einem Befehl**

- 1 Wählen Sie im Popupmenü "Befehle" eine Befehlskategorie und einen Befehl aus.
- **2** Bereiten Sie das Hinzufügen eines Tastaturbefehls durch eine der folgenden Maßnahmen vor:
- Wenn dem Befehl noch kein oder nur ein Tastaturbefehl zugewiesen ist, klicken Sie auf "Tastaturbefehl hinzufügen  $\biguparrow$ ". Im Feld "Tastaturbefehle" wird eine neue leere Zeile angezeigt, und die Einfügemarke wechselt in das Feld "Taste drücken".
- Wenn dem Befehl bereits zwei Tastaturbefehle zugewiesen sind, wählen Sie denjenigen aus, der durch den neue Tastaturbefehl ersetzt werden soll. Klicken Sie anschließend auf das Feld "Taste drücken".
- **3** Drücken Sie eine Tastenkombination.

*Hinweis: Wenn ein Problem mit der Tastenkombination auftritt, weil sie z. B. bereits einem anderen Befehl zugewiesen wurde und nicht hinzugefügt bzw. geändert werden kann, wird direkt unter dem Feld "Kombinationen" eine erklärende Meldung eingeblendet.*

**4** Klicken Sie auf "Ändern".

#### **Bearbeiten eines vorhandenen Tastaturbefehls**

- **1** Wählen Sie im Popupmenü "Befehle" eine Kategorie aus, wählen Sie in der Befehlsliste einen Befehl aus, und wählen Sie einen zu bearbeitenden Tastaturbefehl aus.
- 2 Klicken Sie auf das Feld "Taste drücken", geben Sie eine neue Tastenkombination ein, und klicken Sie auf "Ändern".

*Hinweis: Wenn ein Problem mit der Tastenkombination auftritt, weil sie z. B. bereits einem anderen Befehl zugewiesen wurde und nicht hinzugefügt bzw. geändert werden kann, wird direkt unter dem Feld "Kombinationen" eine erklärende Meldung eingeblendet.*

## <span id="page-47-0"></span>**Anpassen von Tastaturbefehlsätzen**

Um den Arbeitsablauf zu vereinfachen, können Sie die verwendeten Tastaturbefehle an die Tastenbelegung anderer Anwendungen anpassen. Standardmäßig werden in Flash Pro vordefinierte Tastaturbefehle für die Anwendung verwendet. Außerdem stehen vordefinierte Tastaturbefehlssätze für Benutzer verschiedener gängiger Grafikprogramme zur Verfügung.

#### **Auswählen von Tastaturbefehlssätzen**

- 1 Wählen Sie "Bearbeiten" > "Tastaturbefehle" (Windows) bzw. "Flash" > "Tastaturbefehle" (Macintosh).
- 2 Wählen Sie im Popupmenü "Aktuelle Auswahl" im Dialogfeld "Tastaturbefehle" einen Tastaturbefehlssatz aus.

#### **Erstellen von Tastaturbefehlssätzen**

- **1** Wählen Sie einen Tastaturbefehlssatz aus, und klicken Sie auf die Schaltfläche "Tastenkombinationen duplizieren" $\frac{1}{\sqrt{2}}$ .
- 2 Geben Sie einen Namen für den neuen Tastaturbefehlssatz ein, und klicken Sie auf "OK".

#### **Umbenennen von Tastaturbefehlssätzen**

- 1 Wählen Sie im Popupmenü "Aktuelle Auswahl" im Dialogfeld "Tastaturbefehle" einen Tastaturbefehlssatz aus.
- **2** Klicken Sie auf die Schaltfläche "Tastenkombinationen umbenennen"  $\bullet$ , geben Sie einen neuen Namen an und klicken Sie auf "OK".

#### **Hinzufügen oder Entfernen von Tastaturbefehlen**

- 1 Wählen Sie "Bearbeiten" > "Tastaturbefehle" (Windows) bzw. "Flash" > "Tastaturbefehle" (Macintosh). Wählen Sie dann den Tastaturbefehlssatz aus, den Sie ändern möchten.
- 2 Wählen Sie im Popupmenü "Befehle" eine Kategorie aus, um die Tastaturbefehle für die betreffende Kategorie anzuzeigen.
- **3** Wählen Sie in der Befehlsliste den Befehl aus, für den Sie einen Tastaturbefehl hinzufügen bzw. dessen Tastaturbefehl Sie entfernen möchten. Eine Erklärung des ausgewählten Befehls wird im Beschreibungsbereich des Dialogfelds angezeigt.
- **4** Führen Sie einen der folgenden Schritte aus:
- Sie können einen Tastaturbefehl hinzufügen, indem Sie auf die Schaltfläche "Tastaturbefehl hinzufügen (+)" klicken.
- Sie können einen Tastaturbefehl entfernen, indem Sie auf die Schaltfläche "Tastaturbefehl entfernen (-)" klicken. Fahren Sie fort mit Schritt 6.
- 5 Wenn Sie einen Tastaturbefehl hinzufügen, tragen Sie die gewünschte Kombination in das Feld "Taste drücken" ein.

*Hinweis: Zum Eingeben des Tastaturbefehls drücken Sie die Tasten auf der Tastatur. Ein Ausschreiben der Tastenbezeichnungen ("Steuerung", "Wahltaste" usw.) ist nicht erforderlich.*

- **6** Klicken Sie auf "Ändern".
- **7** Wiederholen Sie diesen Vorgang, um weitere Tastaturbefehle hinzuzufügen oder zu entfernen, und klicken Sie auf  $\mathcal{N}^{\alpha}$ .

#### **Löschen von Tastaturbefehlssätzen**

1 Wählen Sie "Bearbeiten" > "Tastaturbefehle" (Windows) bzw. "Flash" > "Tastaturbefehle" (Macintosh). Klicken Sie im Dialogfeld "Tastaturbefehle" auf die Schaltfläche "Auswahl löschen"  $\hat{m}$ .

2 Wählen Sie im Dialogfeld "Auswahl löschen" den gewünschten Tastaturbefehlssatz aus und klicken Sie auf "Löschen".

*Hinweis: Die im Lieferumfang von Flash Pro enthaltenen Tastaturbefehlssätze können nicht gelöscht werden.*

## **Arbeiten mit ConnectNow**

Mit Adobe® ConnectNow steht Ihnen ein geschützter, persönlicher Online-Meetingraum zur Verfügung, in dem Sie via Web in Echtzeit mit anderen konferieren und zusammenarbeiten können. ConnectNow bietet Ihnen die Möglichkeit, den auf Ihrem Bildschirm angezeigten Inhalt zu präsentieren und zu kommentieren. Sie können außerdem Chat-Nachrichten versenden und über die integrierte Audiofunktion kommunizieren. Auch das Senden von Live-Videos, das Freigeben von Dateien zur gemeinsamen Nutzung, das Aufzeichnen von Notizen zur Konferenz und das Zugreifen auf die Computer anderer Teilnehmer ist möglich.

Der Zugang zu ConnectNow erfolgt direkt von der Benutzeroberfläche der Anwendung aus.

- 1 Wählen Sie "Datei" > "Meinen Bildschirm freigeben".
- 2 Geben Sie im Dialogfeld "Bei Adobe CS Live anmelden" Ihre E-Mail-Adresse sowie das zugehörige Kennwort ein und klicken Sie dann auf "Anmelden". Wenn Sie keine Adobe-ID haben, klicken Sie auf die Schaltfläche "Erstellen einer Adobe-ID".
- **3** Wenn Sie den auf Ihrem Bildschirm angezeigten Inhalt präsentieren möchten, klicken Sie in der Mitte des ConnectNow-Anwendungsfensters auf die Schaltfläche "Eigenen Bildschirm freigeben".

Eine umfassende Anleitung zum Gebrauch von ConnectNow finden Sie unter [http://help.adobe.com/de\\_DE/Acrobat.com/ConnectNow/index.html.](http://help.adobe.com/de_DE/Acrobat.com/ConnectNow/index.html)

Einen Videolehrgang über die Verwendung von ConnectNow finden Sie hier: [Using ConnectNow to share your](http://tv.adobe.com/#vi+f1590v1002)  [screen \(7:12\).](http://tv.adobe.com/#vi+f1590v1002) (Dieser Lehrgang wird in Dreamweaver präsentiert.)

# <span id="page-49-0"></span>**Kapitel 3: Verwalten von Dokumenten**

## **Arbeiten mit Flash-Dokumenten**

## **Info zu Flash-Dateien**

Flash Pro kann zur Arbeit mit einer Vielzahl von Dateitypen verwendet werden, und jeder Typ hat einen anderen Zweck:

- FLA-Dateien sind die primären Dateien, mit denen Sie in Flash Pro arbeiten; sie enthalten die grundlegenden Medien-, Zeitleisten- und Skriptinformationen für ein Flash Pro-Dokument. Bei *Medienobjekten* handelt es sich um Grafik-, Text-, Sound- und Videoobjekte, aus denen sich der Inhalt eines Flash Pro-Dokuments zusammensetzt. In der *Zeitleiste* teilen Sie Flash Pro mit, wann bestimmte Medienobjekte auf der Bühne angezeigt werden sollen. Mit *ActionScript*®-Code legen Sie fest, wie Flash Pro-Dokumente auf Benutzerinteraktionen reagieren sollen. Außerdem können Sie damit das Verhalten Ihrer Flash-Dokumente genauer steuern.
- Unkomprimierte XFL-Dateien ähneln FLA-Dateien. Eine XFL-Datei und die zugehörigen Dateien im selben Ordner sind einfach die unkomprimierte Variante einer FLA-Datei. Dieses Format erleichtert es Benutzergruppen, gleichzeitig an verschiedenen Elementen eines Flash-Projekts zu arbeiten. Weitere Informationen finden Sie unter ["Arbeiten mit nicht komprimierten XFL-Dateien" auf Seite 47.](#page-51-0)
- Bei SWF-Dateien, den kompilierten Versionen von FLA-Dateien, handelt es sich um die Dateien, die in einer Webseite angezeigt werden. Bei der Veröffentlichung einer FLA-Datei wird von Flash Pro eine SWF-Datei erstellt.

Das Flash Pro SWF-Dateiformat ist ein offener Standard und wird auch von anderen Anwendungen unterstützt. Weitere Informationen zu Flash Pro-Dateiformaten finden Sie unter [www.adobe.com/go/flashplayer\\_de.](http://www.adobe.com/go/flashplayer_de)

- AS-Dateien sind ActionScript-Dateien. Sie können diese Dateien verwenden, wenn Sie Ihren ActionScript-Code teilweise oder vollständig außerhalb der FLA-Dateien speichern möchten. Dies kann bei der Codeorganisation und bei Projekten, bei denen mehrere Personen an unterschiedlichen Teilen des Flash Pro-Inhalts arbeiten müssen, hilfreich sein.
- SWC-Dateien enthalten die Flash Pro-Komponenten, die wieder verwendet werden können. Jede SWC-Datei enthält einen kompilierten Movieclip, ActionScript-Code und weitere für die Komponente erforderliche Elemente.
- ASC-Dateien enthalten ActionScript-Code, der auf einem Computer mit Flash Media Server ausgeführt wird. Diese Dateien bieten die Möglichkeit, serverseitige Logik zu implementieren, die zusammen mit ActionScript in einer SWF-Datei eingesetzt wird.
- JSFL-Dateien sind JavaScript-Dateien, mit denen Sie dem Flash Pro-Authoring-Tool neue Funktionalität hinzufügen können.

Die folgenden Videotutorials veranschaulichen die Arbeit mit Flash Pro. In einigen Videos wird möglicherweise Flash Pro CS3 oder CS4 gezeigt, sie gelten aber auch für Flash Pro CS5.

- [Understanding Flash file types \(1:55\)](http://tv.adobe.com/#vi+f1590v1829)
- [Mit FLA-Dateien arbeiten \(CS3\) \(6:55\)](http://www.adobe.com/go/vid0117_de)
- [Eine interaktive FLA-Datei erstellen \(CS3\) \(9:05\)](http://www.adobe.com/go/vid0118_de)

#### **Verwandte Themen**

["Info zur Zeitleiste" auf Seite 21](#page-25-1)

## **Arbeiten mit anderen Adobe-Anwendungen**

Flash wurde für eine Zusammenarbeit mit anderen Adobe®-Anwendungen konzipiert, um eine breite Palette von kreativen Arbeitsabläufen zu ermöglichen. Sie können Illustrator®- und Photoshop®-Dateien direkt in Flash importieren. Sie können auch Videodateien in Flash erstellen und in Adobe® Premiere® Pro oder After Effects® bearbeiten; umgekehrt ist es auch möglich, Videodateien aus diesen Anwendungen in Flash zu importieren. Beim Veröffentlichen der SWF-Dateien können Sie den Inhalt mithilfe von Dreamweaver® in Ihren Webseiten einbetten. Außerdem können Sie Flash direkt aus Dreamweaver heraus starten, um den Inhalt zu bearbeiten.

#### **Verwandte Themen**

["Arbeiten mit Illustrator und Flash" auf Seite 82](#page-86-0) ["Arbeiten mit Photoshop und Flash" auf Seite 92](#page-96-0) ["Adobe Premiere Pro und After Effects" auf Seite 370](#page-374-0) ["Bearbeiten einer SWF-Datei aus Dreamweaver in Flash" auf Seite 47](#page-51-1)

## **Öffnen von XFL-Dateien**

Ab Flash Professional CS5 ist XFL das interne Format der FLA-Dateien, die Sie erstellen. Wenn Sie eine Datei in Flash speichern, ist das Standardformat FLA, das interne Format der Datei ist jedoch XFL.

Andere Adobe®-Anwendungen, wie beispielsweise After Effects®, können Dateien im XFL-Format exportieren. Diese Dateien weisen die XFL-Dateierweiterung anstelle der FLA-Erweiterung auf. InDesign® kann direkt im FLA-Format exportieren, das intern XFL ist. So können Sie zunächst in After Effects oder InDesign an einem Projekt arbeiten und es dann in Flash fertig stellen.

Das Öffnen von XFL-Dateien und das Arbeiten damit erfolgt in Flash genau wie bei FLA-Dateien. Wenn Sie eine XFL-Datei in Flash Pro öffnen, können Sie sie als FLA-Datei oder als nicht komprimierte XFL-Datei speichern.

In den folgenden Videotutorials wird gezeigt, wie Sie XFL-Dateien aus InDesign und AfterEffects über XFL und FLA nach Flash exportieren:

- [Understanding Flash Integration \(InDesign-Import\) \(5:10\)](http://tv.adobe.com/#vi+f1590v1000)
- [Using InDesign Export to Flash \(XFL\) \(6:22\)](http://tv.adobe.com/#vi+f1590v1006)
- [Design and develop workflows \(InDesign in Flash über XFL\) \(4:49\)](http://tv.adobe.com/#vi+f1472v1051)
- [Flash Downunder InDesign to Flash \(28:38\)](http://tv.adobe.com/#vi+f1552v1649)
- [Design workflows with Creative Suite 4 \(InDesign, Illustrator, Flash\) \(3:34\)](http://tv.adobe.com/#vi+f1472v1043)
- [XFL-Dateien mit After Effects und Flash bearbeiten \(2:43\)](http://www.adobe.com/go/lrvid4098_xp_de)
- [Exporting XFL Format from After Effects to Flash](http://www.layersmagazine.com/exporting-xfl-fomrat-from-after-effects-to-flash.html) (Tom Green, Layers Magazine)

So öffnen Sie eine XFL-Datei in Flash:

**1** Exportieren Sie Ihre Arbeit in einer anderen Adobe®-Anwendung, wie InDesign oder After Effects, als XFL-Datei.

Die Anwendung behält alle Ebenen und Objekte der ursprünglichen Datei in der XFL-Datei bei.

2 Wählen Sie in Flash Pro "Datei" > "Öffnen" und navigieren Sie zu der XFL-Datei. Klicken Sie auf "Öffnen".

Die XFL-Datei wird in Flash genau wie eine FLA-Datei geöffnet. Alle Ebenen der Originaldatei erscheinen in der Zeitleiste und die Originalobjekte werden im Bedienfeld "Bibliothek" angezeigt.

Sie können jetzt wie gewohnt mit der Datei arbeiten.

**3** Um die Datei zu speichern, wählen Sie "Datei" > "Speichern".

Flash Pro fordert Sie im Dialogfeld "Speichern unter" auf, einen Namen für die neue FLA-Datei einzugeben.

**4** Geben Sie einen Namen ein und speichern Sie die FLA-Datei.

## <span id="page-51-0"></span>**Arbeiten mit nicht komprimierten XFL-Dateien**

Ab Flash Professional CS5 können Sie wahlweise mit Ihren Flash-Dateien im nicht komprimierten XFL-Format arbeiten. In diesem Format können Sie alle separaten Teile oder Unterdateien sehen, aus denen sich die Flash-Datei zusammensetzt. Dazu gehören:

- Eine XML-Datei, die die Flash-Datei als Ganzes beschreibt.
- Separate XML-Dateien, um die einzelnen Bibliothekssymbole zu beschreiben.
- Zusätzliche XML-Dateien, die Veröffentlichungseinstellungen, Einstellungen für mobile Gerät und andere Elemente enthalten.
- Ordner mit externen Beständen, zum Beispiel Bitmapdateien, die von der Flash-Datei verwendet werden.

Indem Sie das nicht komprimierte XFL-Format verwenden, ist es möglich, dass verschiedene Personen separat an einzelnen Teilen der Flash-Datei arbeiten. Sie können auch ein Quellensteuerungssystem verwenden, um die Änderungen an den einzelnen Teildateien innerhalb der nicht komprimierten XFL-Datei zu verwalten. Zusammengenommen erleichtern diese Funktionen die Zusammenarbeit mehrerer Designer und Entwickler an größeren Projekten erheblich.

#### **Verwenden von Live-Updates mit XFL-Dateien**

Mithilfe der Liveaktualisierung von bearbeitbaren Beständen für nicht komprimierte XFL-Dokumente können Sie beliebige Bibliotheksbestände aus einem nicht komprimierten XFL-Dokument bearbeiten, während das Dokument in Flash geöffnet ist. Die Änderungen an den Beständen werden in Flash übernommen, wenn Sie die Bearbeitung des Materials in einer anderen Anwendung beenden.

So bearbeiten Sie Bestände aus einem nicht komprimierten XLF-Dokument in einer anderen Anwendung:

- **1** Speichern Sie ein Flash-Dokument als nicht komprimierte XFL-Datei.
- **2** Öffnen Sie das zu bearbeitende Element aus dem Ordner BIBLIOTHEK des nicht komprimierten XFL-Dokuments in einem geeigneten Editor wie zum Beispiel Photoshop.
- **3** Bearbeiten Sie das Element und speichern Sie die Änderungen.
- **4** Kehren Sie zu Flash Pro zurück.

Die Aktualisierung des Elements ist sofort in Flash zu sehen.

## <span id="page-51-1"></span>**Bearbeiten einer SWF-Datei aus Dreamweaver in Flash**

Wenn Sie sowohl Flash als auch Dreamweaver installiert haben, können Sie eine SWF-Datei in einem Dreamweaver-Dokument auswählen und sie mit Flash bearbeiten. Flash bearbeitet die SWF-Datei nicht direkt; es bearbeitet vielmehr das Quelldokument (FLA-Datei) und exportiert dann die SWF-Datei erneut.

- **1** Öffnen Sie in Dreamweaver den Eigenschafteninspektor ("Fenster" > "Eigenschaften").
- **2** Führen Sie im Dreamweaver-Dokument einen der folgenden Schritte aus:
- Klicken Sie auf den Platzhalter für die SWF-Datei und anschließend im Eigenschafteninspektor auf "Bearbeiten".
- Klicken Sie mit der rechten Maustaste (Windows) bzw. bei gedrückter Ctrl-Taste (Mac OS) auf den Platzhalter für die SWF-Datei und wählen Sie aus dem Kontextmenü die Option "Bearbeiten mit Flash" aus.

Dreamweaver wechselt zu Flash und Flash versucht, die Flash-Authoringdatei (.FLA) für die ausgewählte SWF-Datei zu finden. Wenn Flash die Flash-Authoringdatei nicht finden kann, werden Sie aufgefordert, sie manuell zu suchen.

*Hinweis: Wenn die FLA- oder SWF-Datei gesperrt ist, checken Sie die Datei in Dreamweaver aus.*

- **3** Bearbeiten Sie die FLA-Datei in Flash. Im Flash-Dokumentfenster wird angezeigt, dass Sie gerade eine Datei aus Dreamweaver bearbeiten.
- **4** Klicken Sie auf "Fertig", wenn Sie alle gewünschten Änderungen vorgenommen haben.

Flash aktualisiert die FLA-Datei und exportiert sie dann erneut als SWF-Datei. Anschließend wird Flash geschlossen und die Anwendung wechselt wieder zum Dreamweaver-Dokument zurück.

*Hinweis: Wenn Sie die SWF-Datei aktualisieren möchten und Flash geöffnet bleiben soll, wählen Sie in Flash "Datei" > "Aktualisieren für Dreamweaver".*

**5** Sie können die aktualisierte Datei im Dokument anzeigen, indem Sie im Dreamweaver-Eigenschafteninspektor auf "Abspielen" klicken. Wenn Sie eine Vorschau der Seite in einem Browserfenster anzeigen möchten, drücken Sie die Taste F12.

## **Erstellen von Mobilgerätinhalten mit Adobe Device Central und Flash**

- **1** Starten Sie Flash.
- 2 Wählen Sie im Hauptbildschirm von Flash "Neu erstellen" > "Flash-Datei (Mobil)".

Adobe® Device Central wird von Flash geöffnet und die Registerkarte "Neues Dokument" wird angezeigt.

**3** Wählen Sie in Device Central eine Player-Version und eine ActionScript-Version aus.

Die Liste "Verfügbare Geräte" auf der linken Seite wird aktualisiert. Geräte, die die ausgewählte Player- und ActionScript-Version nicht unterstützen sind abgeblendet dargestellt.

**4** Wählen Sie einen Inhaltstyp.

Die Liste "Verfügbare Geräte" auf der linken Seite wird aktualisiert und zeigt die Geräte an, die den gewählten Inhaltstyp (sowie die Player- und ActionScript-Version) unterstützen.

5 Wählen Sie in der Liste "Verfügbare Geräte" eines oder mehrere Zielgeräte aus (oder wählen Sie ein einzelnes Gerät oder eine Gerätegruppe in der Liste "Gerätegruppen" aus).

Device Central listet Vorschläge für Dokumentgrößen auf Basis des gewählten Geräts oder der gewählten Geräte (wenn die Geräte unterschiedliche Displaygrößen aufweisen) auf. Je nach Design oder Inhalt, den Sie entwickeln, können Sie ein gesondertes mobiles Dokument für jede Displaygröße erstellen oder versuchen, eine für alle Geräte passende Größe zu finden. Wenn Sie sich für Letzteres entscheiden, sollten Sie die kleinste oder größte vorgeschlagene Dokumentgröße als gemeinsamen Nenner verwenden. Sie können auch eine benutzerdefinierte Größe unten in der Registerkarte eingeben.

**6** Klicken Sie auf "Erstellen".

Flash wird gestartet und erstellt ein Dokument mit den von Device Central vorgegebenen Veröffentlichungseinstellungen, einschließlich der Angabe der richtigen Größe für das Gerät (bzw. die Gerätegruppe).

- **7** Fügen Sie dem neuen Flash-Dokument Inhalt hinzu.
- **8** Wählen Sie "Steuerung" > "Film testen" > "Testen".

Das neue Dokument wird auf der Registerkarte "Device Central Emulator" angezeigt. Wenn bei Schritt 5 ein oder mehrere Geräte aus der Liste "Verfügbare Geräte" ausgewählt wurden, wird eine neue Gerätegruppe erstellt (die nach der FLA-Datei benannt wird) und im Fenster "Gerätegruppen" aufgeführt. Das auf der Registerkarte "Emulator" angezeigte Gerät wird im Fenster "Gerätegruppen" mit dem Symbol aufgeführt. Zum Testen des neuen Flash-Dokuments auf einem anderen Gerät doppelklicken Sie in den Listen "Gerätegruppen" oder "Verfügbare Geräte" auf den Namen eines anderen Geräts.

#### **Verwandte Themen**

[Device Central mit Flash einsetzen](http://www.adobe.com/go/vid0186_de)

[Mobile Inhalte in Flash erstellen](http://www.adobe.com/go/vid0206_de)

## **Erstellen neuer Dokumente**

Sie können ein neues Dokument erstellen oder ein zuvor gespeichertes Dokument in Flash Pro öffnen, und Sie können bei der Arbeit ein neues Fenster öffnen. Sie haben auch die Möglichkeit, Eigenschaften für neue oder vorhandene Dokumente festzulegen.

#### **Verwandte Themen**

["Festlegen von Voreinstellungen in Flash" auf Seite 36](#page-40-0)

["Veröffentlichen und Exportieren" auf Seite 465](#page-469-0)

## **Erstellen neuer Dokumente**

- **1** Wählen Sie "Datei" > "Neu".
- 2 Klicken Sie auf der Registerkarte "Allgemein" auf den Flash-Dokument-Typ, den Sie erstellen wollen.
- **3** Führen Sie einen der folgenden Schritte aus:
- (Nur in CS5.5.) Wählen Sie rechts im Dialogfeld Breite, Höhe, Bildrate, und andere Einstellungen aus.
- Legen Sie die Einstellungen für das Dokument fest. Weitere Informationen finden Sie unter "Festlegen von [Eigenschaften für neue oder vorhandene Dokumente" auf Seite 50.](#page-54-0)

#### **Erstellen von neuen Dokumenten aus Vorlagen**

- **1** Wählen Sie "Datei" > "Neu".
- 2 Klicken Sie auf die Registerkarte "Vorlagen".
- **3** Wählen Sie in der Liste "Kategorie" eine Kategorie und in der Liste "Kategorieelemente" ein Dokument aus. Klicken Sie anschließend auf "OK". Zu diesem Zweck ist im Lieferumfang der Flash Pro-Anwendung eine Auswahl verschiedener Standardvorlagen enthalten, die um eigene Vorlagen erweitert werden kann.

## **Öffnen von vorhandenen Dokumenten**

- **1** Wählen Sie "Datei" > "Öffnen".
- 2 Wechseln Sie im Dialogfeld "Öffnen" zu der Datei oder geben Sie den Pfad zur Datei im Feld "Gehe zu" ein.
- **3** Klicken Sie auf "Öffnen".

## **Anzeigen eines Dokuments, wenn mehrere Dokumente geöffnet sind**

Wenn Sie mehrere Dokumente öffnen, werden die offenen Dokumente durch Registerkarten oben im Dokumentfenster identifiziert, damit Sie leichter zwischen den Dokumenten wechseln können. Registerkarten werden nur angezeigt, wenn Dokumente im Dokumentfenster maximiert sind.

❖ Klicken Sie auf die Registerkarte des Dokuments, das Sie einsehen möchten.

Registerkarten werden standardmäßig in der Reihenfolge angezeigt, in der die Dokumente erstellt wurden. Die Reihenfolge der Registerkarte lässt sich durch Ziehen ändern.

## **Öffnen eines neuen Fensters für das aktuelle Dokument**

◆ Wählen Sie "Fenster" > "Fenster duplizieren".

## <span id="page-54-0"></span>**Festlegen von Eigenschaften für neue oder vorhandene Dokumente**

1 Wählen Sie, während das Dokument geöffnet ist, "Modifizieren" > "Dokument".

Das Dialogfeld "Dokumenteinstellungen" wird angezeigt.

- **2** Um die Abmessungen auf der Bühne festzulegen, führen Sie einen der folgenden Schritte aus:
- Tragen Sie in die Felder "Breite" und "Höhe" die gewünschten Werte ein, um die Abmessungen der Bühne in Pixel anzugeben. Die Mindestgröße beträgt 1 x 1 und die maximal zulässige Größe 2880 x 2880 Pixel.
- Klicken Sie neben "Anpassen an" auf die Option "Inhalt", um die Bühnenabmessungen genau an den Umfang ihres Inhalts anzupassen.
- Klicken Sie neben "Anpassen an" auf die Option "Drucker", um die Bühnenabmessungen so zu wählen, dass ihr Inhalt den gesamten Druckbereich einer Seite ausfüllt. Die Größe des Druckbereichs entspricht der Papiergröße abzüglich der im Dialogfeld "Seite einrichten" (Windows) bzw. "Druckränder" (Macintosh) unter "Ränder" eingestellten Randbreite.
- Klicken Sie auf "Standard", um die Bühnenabmessungen auf den Standardwert 550 x 400 Pixel einzustellen.
- **3** Um die Position und Ausrichtung von 3-D-Objekten auf der Bühne so anzupassen, dass sie relativ zu den Bühnenrändern angezeigt werden, aktivieren Sie die Option "3D-Perspektive anpassen, um die aktuelle Bühnenprojektion beizubehalten".

Diese Option ist nur verfügbar, wenn Sie die Abmessungen der Bühne ändern.

**4** (Nur in CS5.5.) Um die Größe des Bühneninhalts an die geänderte Bühnengröße anzupassen, aktivieren Sie die Option "Inhalt mit Bühne skalieren".

Diese Option ist nur verfügbar, wenn Sie die Abmessungen der Bühne ändern. In den Voreinstellungen können Sie festlegen, ob Inhalte in gesperrten und ausgeblendeten Ebenen skaliert werden sollen. Weitere Informationen finden Sie unter ["Festlegen von allgemeinen Voreinstellungen" auf Seite 37](#page-41-0).

- **5** Um die Maßeinheit für Lineale festzulegen, die im Arbeitsbereich angezeigt werden, wählen Sie im Popupmenü "Linealeinheit" eine Option aus. (Mit dieser Einstellung geben Sie zugleich an, welche Einheiten im Bedienfeld "Info" verwendet werden.)
- **6** Klicken Sie auf das Farbfeld "Hintergrundfarbe" und wählen Sie in der Farbpalette eine Hintergrundfarbe für das Dokument aus.
- 7 Geben Sie unter "Bildrate" die Anzahl der Einzelbilder an, die bei der Wiedergabe der Animation pro Sekunde angezeigt werden sollen.

In den meisten Fällen ist für die Wiedergabe einer Animation auf dem Computer ein Wert von 8 bis 15 BpS (Bilder pro Sekunde) ausreichend, insbesondere dann, wenn die Animation von einer Website geladen wird. Wenn Sie die Bildrate ändern, wird die neue Bildrate zur Standardeinstellung für neue Dokumente.

- **8** (Nur in CS5.5.) Um das Dokument automatisch in regelmäßigen Abständen zu speichern, aktivieren Sie die Option "Automatisch speichern" und geben die Anzahl an Minuten zwischen den einzelnen Speicherintervallen an.
- **9** Führen Sie einen der folgenden Schritte aus:
- Um die neuen Einstellungen auf das aktuelle Dokument anzuwenden, klicken Sie auf "OK".
- Klicken Sie auf "Als Standard", um die neuen Einstellungen als Standardeigenschaften für alle neuen Dokumente zu übernehmen.

## **Ändern der Dokumenteigenschaften mit dem Eigenschafteninspektor**

- **1** Klicken Sie im Arbeitsbereich auf eine Stelle außerhalb der Bühne, damit auf der Bühne kein Objekt ausgewählt ist. Im Eigenschafteninspektor werden die Dokumenteigenschaften angezeigt. (Sollte der Eigenschafteninspektor nicht geöffnet sein, wählen Sie "Fenster" > "Eigenschaften".)
- 2 (Nur in CS5.5.) Wählen Sie im Abschnitt "Veröffentlichen" eine Flash Player- und eine ActionScript-Version für Ihr Dokument aus. Um·weitere·Veröffentlichungseinstellungen·anzuzeigen,·klicken·Sie·auf·die·Schaltfläche·"Veröffentlichungseinste llungen". Weitere Informationen finden Sie unter ["Veröffentlichungseinstellungen \(CS5\)" auf Seite 470.](#page-474-0)
- **3** Geben Sie im Abschnitt "Eigenschaften" als BpS-Wert (Bild pro Sekunde) an, wie viele Animationsbilder in jeder Sekunde abgespielt werden sollen.
- **4** Um die Größe der Bühne zu ändern, geben Sie Werte für die Breite und Höhe der Bühne an.
- 5 Um eine Hintergrundfarbe für die Bühne auszuwählen, klicken Sie neben der Eigenschaft "Bühne" auf das Farbfeld und wählen eine Farbe aus der Palette aus.
- **6** Um weitere Dokumenteigenschaften zu ändern, klicken Sie neben der Eigenschaft "Größe" auf die Schaltfläche "Dokumenteigenschaften bearbeiten". Weitere Informationen zu allen Dokumenteigenschaften finden Sie unter ["Festlegen von Eigenschaften für neue oder vorhandene Dokumente" auf Seite 50](#page-54-0).

## **Hinzufügen von XMP-Metadaten zu Dokumenten**

Sie können XMP-Daten (Extensible Metadata Platform), zum Beispiel Titel, Autor, Beschreibung, Copyright-Hinweise, in Ihre FLA-Dateien einschließen. XMP ist ein Metadatenformat, das auch von bestimmten anderen Adobe®-Anwendungen interpretiert werden kann. Die Metadaten können in Flash Pro und in Adobe® Bridge angezeigt werden. Weitere Informationen zu XMP-Metadaten finden Sie unter *Metadaten und Schlüsselwörter* in der Bridge-Hilfe.

Durch das Einbetten von Metadaten können Internet-Suchmaschinen besser nach Flash Pro-Inhalten suchen. Die Suchmetadaten basieren auf den XMP-Spezifikationen (Extensible Metadata Platform) und werden in der FLA-Datei in einem W3C-kompatiblen Format gespeichert.

Die Metadaten einer Datei enthalten Informationen über den Inhalt, den Copyright-Status, den Ursprung und die Geschichte der Datei. Im Dialogfeld "Dateiinformationen" können Sie die Metadaten für die aktuelle Datei anzeigen und bearbeiten.

Je nach Art der ausgewählten Datei können die folgenden Metadatentypen angezeigt werden:

**Beschreibung** Enthält u. a. Informationen zum Autor, zum Titel und zum Copyright.

**IPTC** Zeigt bearbeitbare Metadaten an. Sie können Ihren Dateien Beschreibungen oder Copyright-Informationen hinzufügen. IPTC Core ist eine Spezifikation, die im Oktober 2004 vom IPTC (International Press Telecommunications Council) genehmigt wurde. Sie unterscheidet sich insofern vom älteren IPTC (IIM, Legacy), dass neue Eigenschaften hinzugefügt, einige Eigenschaftennamen geändert und einige Eigenschaften gelöscht wurden.

**Kameradaten (Exif)** Zeigt Informationen an, die von Digitalkameras bereitgestellt werden, darunter die Kameraeinstellungen, die bei der Aufnahme verwendet wurden.

**Videodaten** Zeigt Metadaten zu Videodateien an, darunter Pixel-Seitenverhältnis, Szene und Aufnahme.

**Audiodaten** Zeigt Metadaten zu Audiodateien an, darunter Interpret, Album, Spurnummer und Genre.

**Mobile SWF** Führt Informationen zu SWF-Dateien auf, darunter Titel, Autor, Beschreibung und Copyright.

**Protokoll** Führt ein Protokoll der Änderungen, die mit Photoshop an Bildern vorgenommen wurden.

*Hinweis: Damit das Protokoll mit den Metadaten der Datei gespeichert wird, muss die Voreinstellung "Verlaufsprotokoll" in Photoshop aktiviert sein.*

**Version Cue** Führt alle Informationen zur Version-Cue-Dateiversion auf.

**DICOM** Zeigt Information über Bilder an, die im Format Digital Imaging and Communications in Medicine (DICOM) gespeichert wurden.

So fügen Sie Metadaten hinzu:

- 1 Wählen Sie "Datei" > "Datei-Informationen".
- **2** Geben Sie im Dialogfeld "Datei-Informationen" die Metadaten ein, die Sie hinzufügen möchten. Sie können der FLA-Datei jederzeit Metadaten hinzufügen bzw. diese entfernen.

## **Speichern von Flash-Dokumenten**

Sie können ein Flash Pro-Dokument (FLA-Datei) wahlweise unter seinem aktuellen Namen im aktuellen Verzeichnis speichern oder ihm einen anderen Dateinamen und Speicherort zuweisen.

Bei einem Dokument, das Änderungen enthält, die noch nicht gespeichert wurden, wird in der Dokumenttitelleiste, in der Anwendungstitelleiste und auf der Dokumentregisterkarte ein Stern (\*) hinter dem Dokumentnamen angezeigt. Wenn Sie das Dokument speichern, wird der Stern nicht mehr angezeigt.

## **Speichern von Flash-Dokumenten im FLA-Standardformat**

- **1** Führen Sie einen der folgenden Schritte aus:
- Wählen Sie "Datei" > "Speichern", um die auf der Festplatte gespeicherte Version der Datei zu aktualisieren.
- Wählen Sie "Datei" > "Speichern unter", um das Dokument an einem anderen Ort und/oder unter einem anderen Namen zu speichern oder um das Dokument zu komprimieren.
- **2** Wenn Sie den Befehl "Speichern unter" auswählen oder das Dokument zum ersten Mal speichern, legen Sie den Namen und den Speicherort der Datei fest.
- **3** Klicken Sie auf "Speichern".

## **Speichern von Dokumenten im nicht komprimierten XFL-Format**

1 Wählen Sie "Datei" > "Speichern unter".

- 2 Wählen Sie im Menü "Dateityp" den Eintrag "Flash CS5.5 nicht komprimiertes Dokument (\*xfl)".
- 3 Wählen Sie einen Namen und Speicherort für die Datei und klicken Sie auf "Speichern".

## **Wiederherstellen der zuletzt gespeicherten Version eines Dokuments**

◆ Wählen Sie "Datei" > "Wiederherstellen".

## **Speichern eines Dokuments als Vorlage**

- 1 Wählen Sie "Datei" > "Als Vorlage speichern".
- 2 Geben Sie in das Feld "Name" des Dialogfelds "Als Vorlage speichern" einen Namen für die Vorlage ein.
- 3 Wählen Sie im Popupmenü "Kategorie" eine Kategorie aus oder geben Sie einen Namen ein, um eine neue Kategorie zu erstellen.
- **4** Tragen Sie in das Feld "Beschreibung" eine Beschreibung der neuen Vorlage ein. Diese Beschreibung kann bis zu 255 Textzeichen umfassen. Klicken Sie anschließend auf "OK".

Die Beschreibung wird angezeigt, wenn die Vorlage im Dialogfeld "Neues Dokument" ausgewählt wird.

Um eine gespeicherte Vorlage zu löschen, öffnen Sie einen der folgenden Ordner und löschen die the FLA-Datei der Vorlage aus dem entsprechenden Kategorienordner.

- Windows XP C:\Dokumente und Einstellungen\<Benutzername>\Lokale Einstellungen\Anwendungsdaten\Adobe\Flash CS5\<Sprache>\Configuration\Templates\
- Windows Vista und 7 C:\Benutzer\<Benutzername>\AppData\Local\Adobe\Flash CS5\<Sprache>\Configuration\Templates\
- Mac OS <Festplatte>/Users/<Benutzername>/Library/Application Support/Adobe/Flash CS5/<Sprache>/Configuration/Templates/

## **Speichern eines Dokuments als Flash CS4-Dokument**

- 1 Wählen Sie "Datei" > "Speichern unter".
- **2** Geben Sie den gewünschten Dateinamen und Speicherort ein.
- 3 Wählen Sie im Popupmenü "Format" die Option "Flash CS4-Dokument" aus und klicken Sie auf "Speichern".

*Wichtig: Unter Umständen werden Sie in einer Warnmeldung darauf hingewiesen, dass beim Speichern im Flash CS 4- Format Inhalte verloren gehen können. Klicken Sie in diesem Fall auf "Als Flash CSX 4 speichern", wenn Sie die Datei trotzdem speichern möchten. Dies kann vorkommen, wenn das Dokument Merkmale enthält, die nur in Flash CS5 verfügbar sind. Diese Merkmale bleiben in Flash Pro nicht erhalten, wenn Sie das Dokument im Flash MX 4-Format speichern.*

## **Speichern von Dokumenten beim Beenden von Flash**

- **1** Wählen Sie "Datei" > "Beenden" (Windows) bzw. "Flash" > "Flash beenden" (Macintosh).
- **2** Wenn Sie Dokumente mit noch nicht gespeicherten Änderungen geöffnet haben, werden Sie von Flash Pro aufgefordert, die Änderungen zu speichern oder zu verwerfen.
- Klicken Sie auf "Ja", um die Änderungen zu speichern und das Dokument zu schließen.
- Klicken Sie auf "Nein", um die Dokumente zu schließen, ohne die Änderungen zu speichern.

## **Drucken von Flash-Dokumenten**

## **Drucken von Flash-Dokumenten**

Sie können Dokumente in einer Vorschau anzeigen und drucken, Bilder in Adobe® Flash® Professional CS5-Dokumenten drucken oder auch Bilder bestimmen, die für jeden späteren Betrachter Ihres Flash-Dokuments druckbar sein sollen.

Wenn Sie Bilder in einem Flash Pro-Dokument drucken, können Sie im Dialogfeld "Drucken" angeben, welche Szenen oder Bilder ausgegeben werden sollen und wie viele Exemplare Sie jeweils benötigen. Unter Windows haben Sie im Dialogfeld "Seite einrichten" die Möglichkeit, das Papierformat, die Ausrichtung sowie verschiedene weitere Druckoptionen einzustellen, unter anderem die Seitenränder und ob alle auf den einzelnen Seiten enthaltenen Bilder gedruckt werden sollen. Auf dem Macintosh finden Sie die entsprechenden Optionen in den Dialogfeldern "Seite einrichten" und "Druckränder".

Die Dialogfelder "Drucken" und "Seite einrichten" werden vom jeweiligen Betriebssystem bereitgestellt; ihr Erscheinungsbild und die verfügbaren Optionen hängen vom ausgewählten Druckertreiber ab.

- **1** Wählen Sie "Datei" > "Seite einrichten" (Windows) oder "Datei" > "Druckränder" (Macintosh).
- 2 Stellen Sie die Seitenränder ein. Wählen Sie unter "Zentriert" beide Optionen, um das Bild in der Mitte der Seite auszudrucken.
- **3** Wählen Sie im Menü "Bilder", ob alle Bilder im Dokument oder nur das erste Bild jeder Szene gedruckt werden sollen.
- 4 Wählen Sie im Menü "Layout" die folgenden Optionen:

**Originalgröße** Das Bild wird in voller Größe ausgedruckt. Tragen Sie in das Feld "Skalieren" einen Wert ein, um das Bild verkleinert oder vergrößert auszudrucken.

**An Seite anpassen** Die einzelnen Bilder werden so verkleinert oder vergrößert, dass sie den gesamten Druckbereich der Seite ausfüllen.

Storyboard Mehrere Piktogramme werden auf einer Seite ausgedruckt. Wählen Sie "Felder", "Raster" oder "Leer". Geben Sie im Feld "Bilder" die Anzahl der Piktogramme pro Seite an. Geben Sie im Feld "Bildrand" den Abstand zwischen den einzelnen Piktogrammen an, und wählen Sie "Bilder beschriften", um die Bildbezeichnung als Miniatur auszudrucken.

5 Wählen Sie "Datei" > "Drucken", um Bilder zu drucken.

#### **Verwandte Themen**

["Drucken zur Laufzeit" auf Seite 443](#page-447-0)

## **Verwenden der Bildbezeichnung zum Deaktivieren von Druckvorgängen**

Wenn keine Bilder in der Hauptzeitleiste gedruckt werden sollen, weisen Sie einem Bild diese Bezeichnung zu: "!#p". Durch die Kennzeichnung mit !#p wird die gesamte SWF-Datei nicht druckbar und der Befehl "Drucken" im Kontextmenü des Flash Players wird deaktiviert. Sie können außerdem das Kontextmenü des Flash Players entfernen.

Selbst wenn Sie den Druck von Flash Player aus deaktivieren, können Bilder nach wie vor über den Browserbefehl "Drucken" gedruckt werden. Da dieser Befehl eine Browserfunktion ist, kann er von Flash Pro aus nicht gesteuert oder deaktiviert werden.

#### **Verwandte Themen**

["Einführung in das Veröffentlichen" auf Seite 465](#page-469-1)

#### **Deaktivieren des Drucks über das Flash Player-Kontextmenü**

- **1** Öffnen oder aktivieren Sie das zu veröffentlichende Flash Pro-Dokument (FLA-Datei).
- **2** Wählen Sie das erste Schlüsselbild in der Hauptzeitleiste aus.
- **3** Wählen Sie "Fenster" > "Eigenschaften", um den Eigenschafteninspektor einzublenden.
- **4** Geben Sie im Eigenschafteninspektor den Wert **!#p** in das Bezeichnungsfeld ein, um das Bild als nicht druckbar zu kennzeichnen.

Sie müssen die Bezeichnung !#p nur ein Mal eingeben, um den Befehl "Drucken" im Kontextmenü zu deaktivieren.

*Hinweis: Alternativ dazu können Sie ein leeres Bild auswählen (anstatt eines Schlüsselbilds) und ihm die folgende Bezeichnung zuweisen: #p.*

#### **Deaktivieren des Drucks durch Entfernen des Kontextmenüs im Flash Player**

- **1** Öffnen oder aktivieren Sie das zu veröffentlichende Flash Pro-Dokument (FLA-Datei).
- **2** Wählen Sie "Datei" > "Einstellungen für Veröffentlichungen".
- 3 Klicken Sie auf die Registerkarte "HTML", deaktivieren Sie "Menü anzeigen", und klicken Sie auf "OK".

#### **Angeben eines Druckbereichs beim Drucken von Bildern**

- **1** Öffnen Sie das Flash Pro-Dokument (FLA-Datei) mit den zu druckenden Bildern.
- **2** Wählen Sie ein Bild aus, das Sie nicht durch Eingabe der Bildbezeichnung #p als druckbar definiert haben und das sich auf derselben Ebene befindet wie eines mit der Bezeichnung #p.

Zur besseren Übersicht können Sie das nächste Bild nach dem Bild mit der Bezeichnung #p auswählen.

- **3** Erstellen Sie auf der Bühne eine Form in der Größe des gewünschten Druckbereichs. Sie können auch ein Bild mit einem Objekt in der entsprechenden Druckbereichsgröße auswählen, um die Begrenzungsbox dieses Bilds zu verwenden.
- **4** Wählen Sie das Bild in der Zeitleiste aus, das die gewünschte Form für die Begrenzungsbox enthält.
- **5** Geben Sie im Eigenschafteninspektor ("Fenster" > "Eigenschaften") als Bildbezeichnung den Wert **#b** ein, um die ausgewählte Form als Begrenzungsbox für den Druckbereich zu kennzeichnen.

Sie können die Bildbezeichnung #b pro Zeitleiste nur einmal eingeben. Diese Option entspricht der Option "Film" im Popupmenü "Begrenzungsbox" für die Print-Aktion.

## **Ändern der gedruckten Hintergrundfarbe**

Sie können die im Dialogfeld "Eigenschaften" ausgewählte Hintergrundfarbe drucken. Sie können die Hintergrundfarbe ausschließlich für die zu druckenden Bilder ändern; stellen Sie hierzu ein farbiges Objekt auf die unterste Ebene der zu druckenden Zeitleiste.

- **1** Stellen Sie eine gefüllte Form, die die Bühne abdeckt, auf die unterste Ebene der zu druckenden Zeitleiste.
- 2 Wählen Sie die Form aus, und wählen Sie "Modifizieren" > "Dokument". Wählen Sie eine Farbe für den zu druckenden Hintergrund.

Dadurch wird die Hintergrundfarbe des gesamten Dokuments geändert, auch für Movieclips und geladene SWF-Dateien.

- **3** Führen Sie einen der folgenden Schritte aus:
- Wenn diese Farbe als Dokumenthintergrund gedruckt werden soll, muss das Bild, in das Sie die Form gestellt haben, zum Drucken markiert sein.
- Wenn für nicht zu druckende Bilder eine andere Hintergrundfarbe verwendet werden soll, wiederholen Sie Schritt 2 und 3. Stellen Sie dann in allen Bildern, die nicht gedruckt werden sollen, die Form auf die unterste Ebene der Zeitleiste.

## **Drucken über das Flash Player-Kontextmenü**

Mit dem Befehl "Drucken" im Flash Player-Kontextmenü können Sie Bilder aus jeder Flash Pro-SWF-Datei drucken.

Mit dem Druckbefehl im Kontextmenü können keine Transparenz- und Farbeffekte oder Bilder aus anderen Movieclips gedruckt werden. Diese erweiterten Druckfunktionen sind nur über das PrintJob-Objekt und die Funktion print() verfügbar.

**1** Öffnen Sie das Dokument.

Mit dem Befehl "Drucken" werden die Bilder mit der Bezeichnung #p gedruckt. Der Druckbereich ist die Bühne bzw. die angegebene Begrenzungsbox.

Wenn Sie keine bestimmten Bilder zum Drucken markiert haben, werden alle Bilder in der Hauptzeitleiste des Dokuments gedruckt.

- 2 Wählen Sie "Datei" > "Vorschau für Veröffentlichungen" > "Standard" oder drücken Sie die Taste F12, um den Flash Pro-Inhalt in einem Browser anzuzeigen.
- **3** Klicken Sie im Flash Pro-Inhalt innerhalb des Browserfensters mit der rechten Maustaste (Windows) bzw. bei gedrückter Ctrl-Taste (Macintosh), um das Flash Player-Kontextmenü anzuzeigen.
- **4** Wählen Sie im Flash Player-Kontextmenü den Befehl "Drucken", um das gleichnamige Dialogfeld anzuzeigen.
- **5** Windows: Wählen Sie den gewünschten Druckbereich, um festzulegen, welche Bilder gedruckt werden sollen.
- 6 Macintosh: Wählen Sie im Dialogfenster "Drucken" die gewünschten Seiten aus.
- **7** Wählen Sie alle anderen gewünschten Druckoptionen aus. Welche Optionen jeweils zur Verfügung stehen, hängt vom jeweiligen Drucker ab.
- **8** Klicken Sie auf "OK" (Windows) bzw. "Drucken" (Macintosh).

*Hinweis: Zwischen Druckaufträgen, die über das Kontextmenü aktiviert werden, und solchen, die durch Aufruf des PrintJob-Objekts aktiviert werden, findet keine Interaktion statt.*

## **Arbeiten mit Flash-Projekten**

## **Erstellen von Projekten**

Im Flash Pro-Projektbedienfeld können Sie mehrere Dokumentdateien in einem einzelnen Projekt verwalten. In Flash Pro-Projekten können Sie mehrere zugehörige Dateien gruppieren, wenn Sie komplexe Anwendungen erstellen.

Ein Flash Pro-Projekt kann jede beliebige Flash Pro-Datei oder andere Dateitypen enthalten, einschließlich FLA- und SWF-Dateien aus früheren Flash-Versionen.

Das Bedienfeld "Projekt" dient dazu, Projekte zu erstellen und zu verwalten. Das Bedienfeld zeigt den Inhalt eines Flash Pro-Projekts in einer ausblendbaren Baumstruktur an. In der Titelleiste des Bedienfelds sehen Sie den Projektnamen.

Wenn bestimmte Typen von Projektdateien fehlen (sich also nicht am angegebenen Speicherort befinden), wird ein Dialogfeld angezeigt, das Sie über die fehlenden Dateien informiert und Ihnen die Möglichkeit gibt, nach den Dateien zu suchen. Bei fehlenden Dateien handelt es sich meistens um externe Ordner, die sich nicht im Stammprojektordner befinden. Alle anderen Dateien werden automatisch anhand des Stammprojektordners aktualisiert.

Wenn Sie ein Projekt veröffentlichen, wird jede FLA-Datei in der Veröffentlichungsliste (durch ein Häkchen neben dem FLA-Namen gekennzeichnet) mit dem jeweils für diese Datei festgelegten Veröffentlichungsprofil veröffentlicht.

Es kann immer nur ein Projekt geöffnet sein. Wenn ein Projekt geöffnet ist und Sie ein anderes Projekt öffnen oder erstellen, wird das erste Projekt automatisch von Flash Pro gespeichert und geschlossen.

(Nur in CS5.5.) Nach der Erstellung eines Projekts erstellt Flash im Projektordner die Datei

"AuthortimeSharedAssets.fla". Bibliothekselemente, die Sie für die Verwendung in anderen FLA-Dateien freigeben wollen, werden in dieser Datei gespeichert. Informationen über die Nutzung von Bibliothekselementen in mehreren Dateien finden Sie unter ["Freigeben von Bibliothekselementen zur Authoringzeit" auf Seite 191.](#page-195-0)

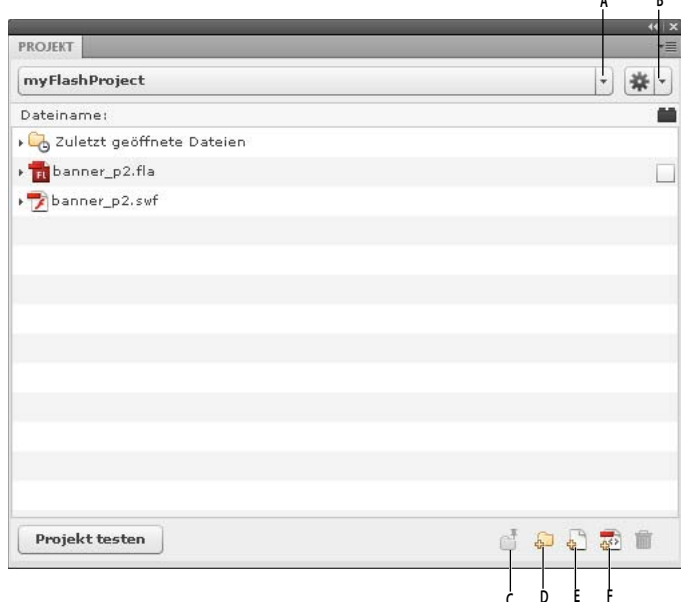

*Das Bedienfeld "Projekt"*

*A. Popupmenü "Projekt" B. Popupmenü "Optionen" C. Immer vorne D. Neuer Ordner E. Neue Datei F. Klasse erstellen* 

**C D E F**

#### **Verwandte Themen**

["Verwenden von Veröffentlichungsprofilen \(CS5\)" auf Seite 487](#page-491-0)

#### **Erstellen von Projekten**

- 1 Wählen Sie im Popupmenü "Projekt" den Befehl "Neues Projekt".
- **2** Öffnen Sie einen Stammordner.
- **3** Wählen Sie einen Namen für das Projekt. Der Standardprojektname ist der Name des Stammordners.
- **4** Führen Sie einen der folgenden Schritte aus:
- **CS5:** Wählen Sie im Popupmenü "Skript" den Projekttyp aus, den Sie erstellen möchten: "ActionScript 3.0" oder "ActionScript 2.0". Klicken Sie dann auf die Schaltfläche "Projekt erstellen".

• **CS5.5:** Soll als Teil des Projekts ein neues Flash-Dokument erstellt werden, aktivieren Sie das Kontrollkästchen "Standarddokument erstellen". Wählen Sie dann eine Player- und ActionScript-Version für das Standarddokument aus. Sollen aus Klassen Vorlagen erstellt werden, wählen Sie die zu verwendende Vorlagenversion aus.

Flash Pro ergänzt das Popupmenü "Projekt" um das neue Projekt und im Bedienfeld "Projekt" wird der Inhalt des angegebenen Stammordners angezeigt.

Flash liest das Verzeichnis des ursprünglichen Ordners, den Sie ausgewählt haben. Wenn Sie das Verzeichnis ändern möchten, erstellen Sie ein anderes Projekt.

#### **Erstellen eines Schnellprojekts**

Im Bedienfeld "Projekt" haben Sie die Möglichkeit, schnell ein Projekt zu erstellen, das auf der zurzeit geöffneten FLA-Datei basiert. Wenn Sie ein Schnellprojekt erstellen, werden die Projekteinstellungen aufgrund der Ordnerposition und der ActionScript-Version der aktuellen FLA-Datei automatisch bestimmt.

❖ Wählen Sie im Popupmenü "Projekt" die Option "Schnellprojekt".

Flash erstellt ein Projekt, wobei die aktive FLA-Datei als Standarddokument verwendet wird. Das Schnellprojekt wird nach der FLA-Datei benannt.

Wenn Sie das Schnellprojekt entfernen möchten, löschen Sie es aus dem Popupmenü "Projekt".

Es ist möglich, mit mehreren Schnellprojekten zu arbeiten.

*Hinweis: Wenn Sie ein Schnellprojekt aus einer FLA-Datei erstellen, die sich im Stammverzeichnis eines anderen Projekts befindet, wird der Name des anderen Projekts zum Namen der FLA-Datei geändert und die FLA-Datei wird das Standarddokument.*

#### **Öffnen von vorhandenen Projekten**

- 1 Wählen Sie "Fenster" > "Andere Bedienfelder" > "Projekt" (CS5) bzw. "Fenster" > "Projekt" (CS5.5), um das Bedienfeld "Projekt" zu öffnen.
- 2 Wählen Sie im Bedienfeld "Projekt" im Popupmenü "Projekt" die Option "Projekt öffnen" aus.
- 3 Navigieren Sie im Dialogfeld "Ordner suchen" in den Ordner, der das Projekt enthält, und klicken Sie auf "OK".

*Hinweis: In Flash Pro CS5.5 können Sie im Flash Pro-Projektbedienfeld Flash Builder-Projekte öffnen. In Flash Builder muss diesem Projekt der Charakter "Flash Professional" zugewiesen worden sein. In Flash Builder können Flash Pro-Projekte auch importiert werden. Wird ein Projekt in beiden Anwendungen geöffnet, werden Änderungen, die in der einen Anwendung vorgenommen werden, in der anderen Anwendung automatisch aktualisiert. Sie können im Flash Pro-Bedienfeld "Projekt" keine Dreamweaver-Projekte öffnen.*

#### **Schließen von Projekten**

◆ Wählen Sie im Popupmenü "Optionen" den Befehl "Projekt schließen".

#### **Löschen von Projekten**

- **1** Öffnen Sie das Projekt, das Sie löschen möchten.
- 2 Wählen Sie im Popupmenü "Optionen" den Befehl "Projekt löschen".
- **3** Wählen Sie, wie das Projekt gelöscht werden soll:
- Das aktive Projekt aus dem Bedienfeld "Projekt" löschen, aber keine Inhalte löschen.
- Das aktive Projekt aus dem Bedienfeld "Projekt" und alle im Projektverzeichnis gespeicherten Dateien löschen. Dabei wird das Projektverzeichnis mit allen enthaltenen Dateien gelöscht.

Flash Pro entfernt das ausgewählte Projekt aus dem Bedienfeld "Projekt".

*Hinweis: (Nur in CS5.5.) Durch das Löschen der Projektdateien kann das Projekt nicht mehr in Flash Builder geöffnet werden.*

#### **Konvertieren früherer Projekte in das neue Projektformat**

In Flash Pro-Versionen vor CS4 wurde für Projekte eine XML-Datei mit der Dateinamenerweiterung ".flp" verwendet, zum Beispiel "MeinProjekt.flp". Damit Sie in früheren Versionen von Flash erstellte Projekte verwenden können, müssen Sie das alte Projekt in das neue Format konvertieren.

- **1** Wählen Sie "Fenster" > "Andere Bedienfelder" > "Projekt" (CS5) bzw. "Fenster" > "Projekt" (CS5.5), um das Bedienfeld "Projekt" zu öffnen.
- 2 Wählen Sie im Bedienfeld "Projekt" im Popupmenü "Projekt" die Option "Projekt öffnen" aus.
- 3 Öffnen Sie im Dialogfeld "Ordner suchen" den Ordner, der das Projekt enthält, und klicken Sie auf "OK". Dadurch wird dieser Ordner gleichzeitig zum Stammordner des konvertierten Projekts.

Der Inhalt des angegebenen Ordners wird im Bedienfeld "Projekt" angezeigt.

#### **Videos und Tutorials**

In den folgenden Ressourcen finden Sie weitere ausführliche Informationen über die Arbeit mit Projekten.

- Video: [Flash Professional CS5.5 Improved Project Workflows](http://tv.adobe.com/watch/cs-55-web-premium-feature-tour-/flash-professional-cs55-improved-project-workflows/) (11:42, Adobe TV)
- Artikel: [Working with the Project panel in Flash](http://www.adobe.com/devnet/flash/articles/flash_project_panel.html) (Adobe.com)

## **Verwalten von Projekten**

#### **Hinzufügen von neuen Dateien oder Ordnern zu einem Projekt**

Im Bedienfeld "Projekt" können Sie Projektdateien und -ordner öffnen, erstellen und entfernen.

Das Bedienfeld "Projekt" filtert Projekte anhand der Dateinamenerweiterung. Sie können Dateien manuell verbergen, indem Sie ein Sonderzeichen, zum Beispiel einen Unterstrich, vor den Dateinamen setzen. Um diese Funktion zu aktivieren, geben Sie die zu filternden Sonderzeichen in den Bedienfeldvoreinstellungen (Popupmenü "Optionen" > "Bedienfeldvoreinstellungen") im Abschnitt "Dateien oder Ordner ausblenden, die beginnen mit" ein.

Standardmäßig werden im Bedienfeld "Projekt" nur Flash-Dokumenttypen (FLA, SWF, SWC, AS, JSFL, ASC, MXML, TXT, XML) aufgeführt, Sie können in den Bedienfeldvoreinstellungen (Popupmenü "Optionen" > "Bedienfeldvoreinstellungen") auf der Registerkarte "Einstellungen" jedoch weitere Typen hinzufügen.

Im Bedienfeld "Projekt" werden alle kürzlich geöffneten Dateien im Ordner "Zuletzt geöffnete Dateien" oben in der Projektstruktur angezeigt.

Die zuletzt geöffneten Dateien werden in der Reihenfolge aufgeführt, in der sie geöffnet wurden. Diese Liste enthält nur Dateien, die über das Bedienfeld "Projekt" geöffnet wurden. Um den Ordner mit kürzlich geöffneten Dateien zu aktivieren/deaktivieren, klicken Sie in den Bedienfeldvoreinstellungen auf der Registerkarte "Einstellungen" auf das Kontrollkästchen "Zuletzt geöffnete Dateien anzeigen". Sie können auch festlegen, wie viele Dateien in der Liste angezeigt werden.

Um die Liste der zuletzt geöffneten Dateien zu löschen, wählen Sie im Popupmenü "Optionen" den Befehl "Zuletzt geöffnete Dateien löschen" oder klicken mit der rechten Maustaste auf den Ordner "Zuletzt geöffnete Dateien" und wählen "Zuletzt geöffnete Dateien löschen" aus dem Kontextmenü. Beim Löschen der Liste der zuletzt geöffneten Dateien werden diese Dateien nicht vom Computer entfernt.

Hinzufügen von neuen Dateien oder Ordnern zu einem Projekt:

- **1** Wählen Sie im Bedienfeld "Projekt" den Ordner aus, in dem die neue Datei bzw. der neue Ordner erstellt werden soll. Falls keine Auswahl erfolgt, erstellt Flash Pro die Datei bzw. den Ordner im Stammordner des Projekts.
- 2 Klicken Sie unten im Bedienfeld auf die Schaltfläche "Neue Datei" oder "Neuer Ordner".
- **3** Wenn Sie eine Datei hinzufügen, legen Sie Name und Dateityp fest. Aktivieren Sie das Kontrollkästchen "Datei nach dem Erstellen öffnen", um die neue Datei in Flash zu öffnen. Klicken Sie dann auf "Datei erstellen".

*Hinweis: Wenn eine Datei oder ein Ordner mit dem angegebenen Namen bereits vorhanden ist, werden Sie in einem Dialogfeld darüber informiert.*

Die neue Datei erscheint in der Dateiliste des Bedienfelds "Projekt".

#### **Hinzufügen eines externen Ordners zu einem Projekt**

Im Bedienfeld "Projekt" können Sie Ordner, die sich außerhalb des Projektstammordners befinden, hinzufügen. Sie werden als *Speicherorte* bezeichnet. Ordnerpfade können auf globaler Basis, d. h. für alle Projekte zugänglich, oder projektweise hinzugefügt (und angezeigt oder ausgeblendet) werden. Speicherorte werden wie beliebige andere Ordner verwendet und verfügen über dieselbe Funktionalität wie Ordner im Projektstammordner.

- **1** Öffnen Sie die Bedienfeldvoreinstellungen, um die globalen Speicherorte festzulegen, oder die Projekteigenschaften, um die Speicherorte für das aktuelle Projekt festzulegen.
- 2 Wählen Sie die Registerkarte "Speicherorte" aus.
- **3** Damit Speicherorte in der Projektdateiliste aufgeführt werden, aktivieren Sie das Kontrollkästchen "Zusätzliche Quellordner außerhalb des Stammprojektordners angeben".
- **4** Klicken Sie auf die Schaltfläche "+".
- **5** Navigieren Sie zu dem externen Ordner, den Sie hinzufügen möchten.
- **6** Geben Sie einen Namen für den Speicherort ein.

Sie können den Namen eines Speicherorts jederzeit in den Projekteigenschaften bzw. in den Bedienfeldvoreinstellungen ändern, indem Sie den gewünschten Speicherort auswählen und auf "Speicherort umbenennen" klicken.

**7** Wenn Sie alle gewünschten Speicherorte hinzugefügt haben, klicken Sie auf "OK", um das Dialogfeld zu schließen. Speicherorte werden über allen anderen Ordnern in der Dateiliste angezeigt.

Im Dateibrowser des Betriebssystems können Sie keine Speicherorte löschen oder entfernen. Verwenden Sie zum Löschen die Registerkarte "Speicherorte" in den Projekteigenschaften bzw. in den Bedienfeldvoreinstellungen.

#### **Entfernen von Dateien oder Ordnern aus einem Projekt**

- **1** Wählen Sie die Datei oder den Ordner, die/den Sie aus der Dateiliste entfernen möchten.
- 2 Klicken Sie ganz rechts im Symbolbereich des Bedienfelds auf das Symbol "Ausgewählten Speicherort entfernen" oder drücken Sie die Entf-Taste.

Sie können auch mit der rechten Maustaste auf die Datei oder den Ordner klicken und im Kontextmenü "Löschen" wählen.

**3** Bestätigen Sie die Auswahl im daraufhin angezeigten Dialogfeld.

Flash Pro löscht die Datei vollständig von der Festplatte. Das Löschen einer Datei oder eines Verzeichnisses kann nicht rückgängig gemacht werden. Beim Löschen eines Ordners werden auch die darin enthaltenen Dateien und Unterverzeichnisse gelöscht.

#### Öffnen von Dateien aus dem Bedienfeld "Projekt" in Flash

❖ Doppelklicken Sie im Bedienfeld "Projekt" auf den Dateinamen.

Wenn es sich bei der Datei um einen nativen Dateityp handelt (einen Typ, den das Flash Pro-Authoring-Tool unterstützt), wird die Datei in Flash Pro geöffnet. Stammt der Dateityp aus einer anderen Anwendung, wird sie in der Anwendung geöffnet, mit der sie erstellt wurde.

#### **Umbenennen von Projekten**

- 1 Wählen Sie den Projektnamen im Bedienfeld "Projektfenster" aus.
- **2** Wählen Sie im Popupmenü "Optionen" die Option "Projekt umbenennen" aus.
- **3** Geben Sie einen neuen Namen ein und klicken Sie auf "OK".

#### **Anzeigen von nur einem Unterverzeichnis im Bedienfeld "Projekt"**

Bei großen Projekten wird die Arbeit im Bedienfeld "Projekt" übersichtlicher, wenn Sie nur die Dateien in einem bestimmten Verzeichnis anzeigen. Man spricht von einem "Fixieren" des Verzeichnisses.

- **1** Wählen Sie das Verzeichnis aus, das Sie fixieren möchten.
- 2 Klicken Sie auf "Verzeichnis fixieren".

Die Schaltfläche "Verzeichnis fixieren" ändert sich zu "Fixierung aufheben" und das ausgewählte Verzeichnis wird im Stamm der Projektliste angezeigt.

Wenn Sie ein anderes Verzeichnis fixieren möchten, heben Sie zunächst die Fixierung des zurzeit fixierten Verzeichnisses auf.

"Speicherorte" und der Klassenordner (sowie deren Unterverzeichnisse) lassen sich ebenfalls fixieren. Wenn ein Speicherort oder der Klassenordner (oder ein Unterverzeichnis) fixiert ist, ist der Klassenordner nicht sichtbar.

#### **Erstellen von ActionScript-Klassen**

Das Bedienfeld "Projekt" unterstützt das Erstellen von vorlagenbasierten ActionScript-Klassen innerhalb einer ActionScript-Paketstruktur. Mit der Schaltfläche "Klasse erstellen" können Sie bestimmten Paketen Klassendateien hinzufügen. Es werden ActionScript 3.0- und ActionScript 2.0-Vorlagen unterstützt. In den Bedienfeldvoreinstellungen legen Sie fest, welche Klassenvorlagen verwendet werden.

In den Bedienfeldvoreinstellungen können Sie auch die Optionen für Klassen festlegen. Wenn Sie in den Bedienfeldvoreinstellungen auf der Registerkarte "Klassen" im Textfeld "Klassen speichern in" einen Ordner angeben, wird dieser Ordner im Bedienfeld "Projekt" im Projektverzeichnis mit einem <>-Symbol gekennzeichnet, um anzuzeigen, dass dies der Standardspeicherort für neue Klassen ist. Flash Pro fügt diesen Ordner beim Veröffentlichen über das Bedienfeld "Projekt" dem Klassenpfad hinzu.

Dieser Klassenpfadordner kann sich in einem Unterverzeichnis des Projektordners, in einem Verzeichnis relativ zum Projektordner oder an einem beliebigen Ort auf dem Computer befinden. Sie können den Klassenpfad global in den Bedienfeldvoreinstellungen oder projektweise in den Projekteigenschaften festlegen. Standardmäßig werden alle Klassenpakete im Stammordner des Projekts gespeichert.

Die Sichtbarkeit des Klassenordners können Sie in den Voreinstellungen des Bedienfelds "Projekt" auf der Registerkarte "Einstellungen" ein- und ausschalten.

Erstellen einer ActionScript-Klasse:

- 1 Klicken Sie unten im Bedienfeld "Projekt" auf "Klasse erstellen".
- **2** Geben Sie den Paketpfad (das Verzeichnis) der Klasse ein.
- **3** Wählen Sie "Klasse an Bibliothekssymbol binden", um einen Movieclip in der Bibliothek zu erstellen (in derselben Ordnerstruktur wie der Paketpfad). Um einen vorhandenen Movieclip zu binden, wählen Sie einen Movieclip in der Bibliothek aus und aktivieren im Dialogfeld "Klasse erstellen" die Option "Ausgewähltes Bibliothekssymbol verwenden". Flash verschiebt den Movieclip an den entsprechenden Speicherort in der Bibliothek und aktualisiert seine Symbolverknüpfung, um die neue Klasse anzuzeigen.
- **4** Wählen Sie "Bühneninstanzen deklarieren", um variable Deklarationen und Importanweisungen zur neue Klassendatei hinzuzufügen, um alle benannten Instanzen in der Zeitleiste des ausgewählten Movieclips zu berücksichtigen.
- **5** Wählen Sie "Datei nach dem Erstellen öffnen", um die Klassendatei nach dem Erstellen zum Bearbeiten zu öffnen.
- **6** Klicken Sie auf "Klasse erstellen".

Das Bedienfeld "Projekt" erstellt die Klassendatei basierend auf der Klassenvorlage und platziert sie im entsprechenden Paketverzeichnis, wobei ggf. Verzeichnisse erstellt werden.

Beim Klicken auf die Schaltfläche "Klasse erstellen" werden keine Klassendateien überschrieben. Wenn die Datei bereits vorhanden ist, wird keine neue Datei erstellt. Dies kann hilfreich sein, wenn Sie eine vorhandene Klasse an einen Movieclip binden, den Movieclip in den entsprechenden Bibliotheksordner verschieben und die passenden Verknüpfungen festlegen möchten.

#### **Erstellen von Klassenvorlagen**

Das Bedienfeld "Projekt" unterstützt beim Erstellen von Klassendateien einfache Vorlagenstrukturen. Dieses System setzt sich aus vier Dateien zusammen. Alle Basisdateien befinden sich im Flash-Konfigurationsordner im Unterverzeichnis "/Project/templates/".

Die vier Dateien sind:

- **1** boundClass\_as2.as
- **2** boundClass\_as3.as
- **3** standardClass\_as2.as
- **4** standardClass\_as3.as

Jede dieser Vorlagendateien enthält benutzerdefinierte Vorlagen-Tags, die beim Erstellen einer neuen Klasse durch dynamische Daten ersetzt werden. Sie können diese Tags an einer beliebigen Stelle in der Klassenvorlagendatei platzieren.

Die folgenden Tags sind in jeder Datei enthalten:

• Alle Klassen:

%PACKAGE\_NAME%

%CLASS\_NAME%

%BASE\_CLASS\_NAME% (nur AS3)

• Nur Bound-Klassen:

%LINKAGE\_ID%

%AUTO\_IMPORTS%

%AUTO\_ELEMENTS%

Um eine Vorlagendatei zu erstellen, können Sie die Vorlagendatei modifizieren oder eigene Klassenvorlagen erstellen. Wenn Sie die Standardklassenvorlagen ändern möchten, öffnen Sie die Bedienfeldvoreinstellungen und navigieren zur richtigen Vorlagendatei. Flash Pro verwendet diese Vorlagendatei dann für alle Projekte.

Das Dialogfeld "Projekteigenschaften" enthält eine ähnliche Registerkarte, auf der Sie Vorlagendateien auf Projektbasis festlegen können.

Die in den Bedienfeldvoreinstellungen festgelegten Vorlagen werden nur beim Erstellen von neuen Projekten verwendet. Den Vorlagenpfad für ein Projekt ändern Sie in den Projekteigenschaften. Vorlagenpfade in den Projekteigenschaften und Bedienfeldvoreinstellungen müssen absolut sein. Relative Pfade werden nicht unterstützt.

#### **Kompilieren von FLA-Dateien**

- Um eine Projekt-FLA-Datei zu testen, zu veröffentlichen oder zu exportieren, klicken Sie mit der rechten Maustaste (Windows) oder bei gedrückter Befehlstaste (Macintosh) auf eine beliebige FLA-Datei in der Projektstruktur und wählen die entsprechende Aktion aus dem Kontextmenü aus.
- Um ein Projekt zu testen, klicken Sie auf "Projekt testen".

Flash kompiliert die für das Projekt als Standarddokument angegebene FLA-Datei und öffnet die resultierende SWF-Datei. Sie können das Standarddokument jederzeit ändern, indem Sie mit der rechten Maustaste (Windows) oder bei gedrückter Befehlstaste (Macintosh) auf eine beliebige FLA-Datei klicken und im Kontextmenü "Als Standarddokument festlegen" wählen.

Im Bedienfeld "Projekt" können Sie eine Veröffentlichungsliste erstellen. Dabei handelt es sich um eine Liste mit FLA-Dateien, die jederzeit zusammen kompiliert werden können.

- Um der Veröffentlichungsliste Dateien hinzuzufügen bzw. Dateien daraus zu entfernen, aktivieren Sie das Kontrollkästchen rechts neben den einzelnen FLA-Dateien in der Projektliste.
- Um die Dateien in der Veröffentlichungsliste zu veröffentlichen, klicken Sie im Bedienfeld "Projekt" im Popupmenü "Optionen" auf "Projekt veröffentlichen".

Wenn in einer der FLA-Dateien beim Kompilieren Fehler auftreten, stoppt das Bedienfeld "Projekt" das Kompilieren der Liste und zeigt den Fehler im Bedienfeld "Ausgabe" an.

#### **Erstellen von Flash-Projekten zur Verwendung mit Flex-Klassendateien**

In Flash Pro können Sie Skins und andere visuelle Elemente erstellen und sie dann in Flex oder Flash Builder verwenden. Sie können auch ActionScript-Code in Flex/Flash Builder erstellen, die resultierende SWF-Datei aber in Flash Pro veröffentlichen. Damit der Einsatz von Flex-Klassendateien in Flash Pro unterstützt wird, können Sie im Bedienfeld "Projekt" den Speicherort des Flex-SDK angeben.

Um in Flash Pro Flex-Klassen zu verwenden, müssen Sie den Speicherort des Flex-SDK angeben.

- **1** Erstellen Sie ein Projekt.
- 2 Wählen Sie im Popupmenü "Optionen" die Option "Projekteigenschaften" aus.
- **3** Öffnen Sie die Registerkarte "Pfade" und geben Sie den Verzeichnispfad ein oder navigieren Sie zum Flex-SDK. Zum Beispiel: C:\Programme\Adobe FlexBuilder 3\sdks\3.0.0
- 4 Öffnen Sie innerhalb der Registerkarte "Pfade" auf die Registerkarte "Quelle" und fügen Sie die Pfade zu Ordnern mit ActionScript-Klassendateien hinzu.

Klicken Sie auf die Schaltfläche mit dem Pluszeichen (+), um einen Pfad einzugeben, oder auf die Schaltfläche "Nach Ordner suchen", um einen Ordner mit Klassendateien auszuwählen. Um einen Pfad zu löschen, wählen Sie ihn aus und klicken auf die Schaltfläche mit dem Minuszeichen (-).

5 Wählen Sie die Registerkarte "Bibliothek" aus und geben Sie den Pfad zu den SWC-Dateien (Flash-Komponentendateien) bzw. den Ordnern mit den SWC-Dateien ein, die Sie verwenden wollen.

Klicken Sie auf die Schaltfläche mit dem Pluszeichen (+), um einen Pfad einzugeben, oder auf die Schaltfläche "Nach Ordner suchen", um einen Ordner mit SWC-Dateien auszuwählen. Um SWC-Dateien oder -Ordner zu löschen, wählen Sie sie aus und klicken auf die Schaltfläche mit dem Minuszeichen (-).

6 Öffnen Sie die Registerkarte "Externe Bibliothek" und geben Sie den Pfad zu den SWC-Dateien (Flash-Komponentendateien) bzw. den Ordnern mit den SWC-Dateien ein, die als Runtime Shared Libraries geladen werden sollen.

Klicken Sie auf die Schaltfläche mit dem Pluszeichen (+), um einen Pfad einzugeben, oder auf die Schaltfläche "Nach Ordner suchen", um einen Ordner mit SWC-Dateien auszuwählen. Um SWC-Dateien oder -Ordner zu löschen, wählen Sie sie aus und klicken auf die Schaltfläche mit dem Minuszeichen (-).

**7** Klicken Sie auf "OK".

#### **Videos und Tutorials**

In den folgenden Ressourcen finden Sie weitere ausführliche Informationen über die Arbeit mit Projekten.

- Video: [Flash Professional CS5.5 Improved Project Workflows](http://tv.adobe.com/watch/cs-55-web-premium-feature-tour-/flash-professional-cs55-improved-project-workflows/) (11:42, Adobe TV)
- Artikel: [Working with the Project panel in Flash](http://www.adobe.com/devnet/flash/articles/flash_project_panel.html) (Adobe.com)

## **Suchen und Ersetzen**

### **Suchen und Ersetzen**

Die Funktion zum Suchen und Ersetzen bietet die folgenden Möglichkeiten:

- Sie können nach einem Textstring, einer Schriftart, einer Farbe, einem Symbol, einer Sounddatei, einer Videodatei oder einer importierten Bitmapdatei suchen.
- Sie können das angegebene Element durch ein anderes Element des gleichen Typs ersetzen. Welche Optionen im Dialogfeld "Suchen und ersetzen" angezeigt werden, hängt davon ab, nach welchem Elementtyp Sie suchen.
- Sie können Elemente im aktuellen Dokument oder in der aktuellen Szene suchen und ersetzen.
- Sie können nach der nächsten Fundstelle oder nach allen Fundstellen für ein Element suchen und die aktuelle oder alle Fundstellen ersetzen.

*Hinweis: In einem bildschirmbasierten Dokument können Sie Elemente im aktuellen Dokument oder auf dem aktuellen Bildschirm suchen und ersetzen; Szenen können jedoch nicht verwendet werden.*

Mit der Option "Live bearbeiten" können Sie das angegebene Element direkt auf der Bühne bearbeiten. Wenn Sie "Live bearbeiten" beim Suchen nach einem Symbol einsetzen, wird das Symbol von Flash Pro im Positionsbearbeitungsmodus geöffnet.

Das Such- und Ersetzungsprotokoll unten im Dialogfeld "Suchen und ersetzen" zeigt die Position, den Namen und den Typ der zu suchenden Elemente an.

## **Suchen und Ersetzen von Text**

- 1 Wählen Sie "Bearbeiten" > "Suchen und ersetzen".
- 2 Wählen Sie im Popupmenü "Nach" die Option "Text" aus.
- **3** Geben Sie im Feld "Text" den gesuchten Text ein.
- **4** Geben Sie im Feld "Ersetzen durch" den Text ein, durch den der vorhandene Text ersetzt werden soll.
- **5** Geben Sie Optionen für die Textsuche an:

**Ganzes Wort** Der angegebene Textstring wird nur als ganzes Wort gesucht. Vor und nach dem Wort stehen Leerstellen, Anführungszeichen oder ähnliche Zeichen. Wenn "Ganzes Wort" deaktiviert ist, wird der angegebene Text auch als Teil eines längeren Wortes gesucht. Wenn "Ganzes Wort" deaktiviert ist, wird beispielsweise bei der Suche nach *klein* auch *verkleinern*, *verkleinerung* usw. gefunden.

**Groß-/Kleinschreibung** Der Text wird in genau der angegebenen Groß- oder Kleinschreibung gesucht.

**Reguläre Ausdrücke** Der Text wird in regulären Ausdrücken in ActionScript gesucht. Ein Ausdruck ist eine Anweisung, die von Flash Pro ausgewertet werden kann und einen Wert zurückgibt.

**Inhalte von Textfeldern** Der Inhalt von Textfeldern wird durchsucht.

**Bilder/Ebenen/Parameter** Bildbezeichnungen, Ebenennamen, Szenennamen und Komponentenparameter werden durchsucht.

**Strings in ActionScript** Strings (Text zwischen Anführungszeichen) in ActionScript im Dokument oder in der Szene werden durchsucht (externe ActionScript-Dateien werden nicht durchsucht).

**ActionScript** Durchsucht das gesamte ActionScript einschließlich Code und Strings.

**6** Wählen Sie "Live bearbeiten", um die nächste Fundstelle des angegebenen Texts auf der Bühne auszuwählen und ihn an seiner Position zu bearbeiten.

*Hinweis: Es wird nur die nächste Fundstelle zur Live-Bearbeitung ausgewählt, selbst wenn Sie in Schritt 7 "Alle suchen" ausgewählt haben.* 

- **7** So suchen Sie Text:
- Klicken Sie auf "Weitersuchen", um die nächste Fundstelle des angegebenen Textes zu suchen.
- Klicken Sie auf "Alle suchen", um alle Fundstellen des angegebenen Textes zu suchen.
- **8** So ersetzen Sie Text:
- Klicken Sie auf "Ersetzen", um die derzeit ausgewählte Fundstelle des angegebenen Textes zu ersetzen.
- Klicken Sie auf "Alle ersetzen", um alle Fundstellen des angegebenen Textes zu ersetzen.

### **Suchen und Ersetzen von Schriftarten**

- 1 Wählen Sie "Bearbeiten" > "Suchen und Ersetzen".
- 2 Wählen Sie im Popupmenü "Nach" die Option "Schriftart" aus und wählen Sie dann eine der folgenden Optionen:
- Wählen Sie "Schriftname", um anhand des Schriftnamens zu suchen; klicken Sie im Popupmenü auf eine Schriftart oder geben Sie einen Schriftnamen im Feld ein. Wenn "Schriftname" deaktiviert ist, werden alle Schriftarten in der Szene oder im Dokument durchsucht.
- Wählen Sie "Schriftstil", um anhand des Schriftstils zu suchen; klicken Sie im Popupmenü auf einen Schriftstil. Wenn "Schriftstil" deaktiviert ist, werden alle Schriftstile in der Szene oder im Dokument durchsucht.
- Wählen Sie "Schriftgröße", um anhand der Schriftgröße zu suchen; geben Sie Werte für die Mindest- und Höchstgröße ein, um den zu durchsuchenden Schriftgrößenbereich anzugeben. Wenn "Schriftgröße" deaktiviert ist, werden alle Schriftgrößen in der Szene oder im Dokument durchsucht.
- Wählen Sie unter "Ersetzen durch" die Option "Schriftname", wenn Sie die angegebene Schriftart durch einen anderen Schriftnamen ersetzen möchten; klicken Sie im Popupmenü auf eine Schriftart oder geben Sie einen Schriftnamen im Feld ein. Wenn "Schriftart" unter "Ersetzen durch" deaktiviert ist, bleibt der aktuelle Schriftname unverändert.
- Wählen Sie unter "Ersetzen durch" die Option "Schriftstil", wenn Sie die angegebene Schriftart durch einen anderen Schriftstil ersetzen möchten; klicken Sie im Popupmenü auf einen Schriftstil. Wenn "Schriftstil" unter "Ersetzen durch" deaktiviert ist, bleibt der aktuelle Stil der angegebenen Schriftart unverändert.
- Wählen Sie unter "Ersetzen durch" die Option "Schriftgröße", wenn Sie die angegebene Schriftart durch eine andere Schriftgröße ersetzen möchten, geben Sie Werte für die Mindest- und Höchstgröße ein. Wenn "Schriftgröße" unter "Ersetzen durch" deaktiviert ist, bleibt die aktuelle Größe der angegebenen Schriftart unverändert.
- **3** Wählen Sie "Live bearbeiten", um die nächste Fundstelle der angegebenen Schriftart auf der Bühne auszuwählen und sie an ihrer Position zu bearbeiten.

*Hinweis: Es wird nur die nächste Fundstelle zur Live-Bearbeitung ausgewählt, selbst wenn Sie in Schritt 4 "Alle suchen" ausgewählt haben.* 

- **4** So suchen Sie eine Schriftart:
- Klicken Sie auf "Weitersuchen", um die nächste Fundstelle der angegebenen Schriftart zu suchen.
- Klicken Sie auf "Alle suchen", um alle Fundstellen der angegebenen Schriftart zu suchen.
- **5** So ersetzen Sie eine Schriftart:
- Klicken Sie auf "Ersetzen", um die derzeit ausgewählte Fundstelle der angegebenen Schriftart zu ersetzen.
- Klicken Sie auf "Alle ersetzen", um alle Fundstellen der angegebenen Schriftart zu ersetzen.

## **Suchen und Ersetzen von Farben**

In gruppierten Objekten können Sie jedoch nicht nach Farben suchen.

*Hinweis: Bearbeiten Sie die Datei in einem Bildbearbeitungsprogramm, um Farben in einer in einem Flash Pro-Dokument enthaltenen GIF- oder JPEG-Datei zu suchen und zu ersetzen.* 

- 1 Wählen Sie "Bearbeiten" > "Suchen und Ersetzen".
- 2 Wählen Sie im Popupmenü "Nach" die Option "Farbe" aus.
- **3** Um eine Farbe zu suchen, klicken Sie auf das Steuerelement "Farbe" und führen dann einen der folgenden Schritte aus:
- Wählen Sie ein Farbfeld im Popupfenster "Farbe".
- Geben Sie im Popupfenster "Farbe" einen hexadezimalen Farbwert im Feld ein.
- Klicken Sie auf die Schaltfläche "System-Farbwähler" und wählen Sie eine Farbe im System-Farbwähler aus.
- Ziehen Sie den Cursor vom Steuerelement "Farbe", um die Pipette anzuzeigen. Wählen Sie eine beliebige Farbe auf dem Bildschirm aus.
- **4** Um eine Farbe auszuwählen, durch die die angegebene Farbe ersetzt werden soll, klicken Sie unter "Ersetzen durch" auf das Steuerelement "Farbe" und führen einen der folgenden Schritte aus:
- Wählen Sie ein Farbfeld im Popupfenster "Farbe".
- Geben Sie im Popupfenster "Farbe" einen hexadezimalen Farbwert im Feld ein.
- Klicken Sie auf die Schaltfläche "System-Farbwähler" und wählen Sie eine Farbe im System-Farbwähler aus.
- Ziehen Sie den Cursor vom Steuerelement "Farbe", um die Pipette anzuzeigen. Wählen Sie eine beliebige Farbe auf dem Bildschirm aus.
- 5 Wählen Sie eine der Optionen "Füllungen", "Striche" oder "Text" oder eine beliebige Kombination dieser Optionen aus, um anzugeben, welche Fundstellen der angegebenen Farbe gesucht und ersetzt werden sollen.
- **6** Wählen Sie "Live bearbeiten", um die nächste Fundstelle der angegebenen Farbe auf der Bühne auszuwählen und ihn an ihrer Position zu bearbeiten.

*Hinweis: Es wird nur die nächste Fundstelle zur Live-Bearbeitung ausgewählt, selbst wenn Sie im nächsten Schritt "Alle suchen" auswählen.* 

- **7** Suchen Sie eine Farbe.
- Klicken Sie auf "Weitersuchen", um die nächste Fundstelle der angegebenen Farbe zu suchen.
- Klicken Sie auf "Alle suchen", um alle Fundstellen der angegebenen Farbe zu suchen.
- **8** Anpassen einer Farbe.
- Klicken Sie auf "Ersetzen", um die derzeit ausgewählte Fundstelle der angegebenen Farbe zu ersetzen.
- Klicken Sie auf "Alle ersetzen", um alle Fundstellen der angegebenen Farbe zu ersetzen.

### **Suchen und Ersetzen von Symbolen**

Um Symbole zu suchen und zu ersetzen, suchen Sie ein Symbol anhand des Namens. Außerdem können Sie ein Symbol durch ein anderes Symbol eines beliebigen Typs ersetzen: Movieclip, Schaltfläche oder Grafik.

- 1 Wählen Sie "Bearbeiten" > "Suchen und ersetzen".
- 2 Wählen Sie im Popupmenü "Nach" die Option "Symbol" aus.
- **3** Wählen Sie einen Namen aus dem Popupmenü aus.
- **4** Wählen Sie unter "Ersetzen durch" einen Namen aus dem Popupmenü aus.
- **5** Wählen Sie "Live bearbeiten", um die nächste Fundstelle des angegebenen Symbols auf der Bühne auszuwählen und es an seiner Position zu bearbeiten.

*Hinweis: Es wird nur die nächste Fundstelle zur Bearbeitung ausgewählt, selbst wenn Sie im nächsten Schritt "Alle suchen" auswählen.* 

- **6** So suchen Sie ein Symbol:
- Klicken Sie auf "Weitersuchen", um die nächste Fundstelle des angegebenen Symbols zu suchen.
- Klicken Sie auf "Alle suchen", um alle Fundstellen des angegebenen Symbols zu suchen.
- **7** So ersetzen Sie ein Symbol:
- Klicken Sie auf "Ersetzen", um die derzeit ausgewählte Fundstelle des angegebenen Symbols zu ersetzen.
- Klicken Sie auf "Alle ersetzen", um alle Fundstellen des angegebenen Symbols zu ersetzen.

#### **Suchen und Ersetzen von Sound-, Video- oder Bitmapdateien**

- 1 Wählen Sie "Bearbeiten" > "Suchen und ersetzen".
- 2 Wählen Sie im Popupmenü "Nach" die Option "Ton", "Video" oder "Bitmap" aus.
- **3** Geben Sie als Namen einen Sound-, Video- oder Bitmap-Dateinamen ein oder wählen Sie einen Namen aus dem Popupmenü aus.
- **4** Geben Sie unter "Ersetzen durch" als Namen einen Sound-, Video- oder Bitmap-Dateinamen ein oder wählen Sie einen Namen aus dem Popupmenü aus.
- **5** Wählen Sie "Live bearbeiten", um die nächste Fundstelle des angegebenen Sounds, Videos oder der angegebenen Bitmap auf der Bühne auszuwählen und das Element an seiner Position zu bearbeiten.

*Hinweis: Es wird nur die nächste Fundstelle zur Bearbeitung ausgewählt, selbst wenn Sie im nächsten Schritt "Alle suchen" auswählen.* 

- **6** Suchen Sie eine Sound-, Video- oder Bitmapdatei.
- Klicken Sie auf "Weitersuchen", um die nächste Fundstelle des angegebenen Sounds oder Videos oder der angegebenen Bitmap zu suchen.
- Klicken Sie auf "Alle suchen", um alle Fundstellen des angegebenen Sounds oder Videos oder der angegebenen Bitmap zu suchen.
- **7** Ersetzen Sie eine Sound-, Video- oder Bitmapdatei.
- Klicken Sie auf "Ersetzen", um die derzeit ausgewählte Fundstelle des angegebenen Sounds oder Videos oder der angegebenen Bitmap zu ersetzen.
- Klicken Sie auf "Alle ersetzen", um alle Fundstellen des angegebenen Sounds oder Videos oder der angegebenen Bitmap zu ersetzen.

## **Vorlagen**

### **Info zu Vorlagen**

Flash Pro-Vorlagen stellen einfach zu verwendende Startpunkte für häufig vorkommende Projekte bereit. Das Dialogfeld "Neue Datei" enthält für jede Vorlage eine Vorschau und eine Beschreibung. Vorlagen sind in sechs Kategorien verfügbar:

- Werbung diese Vorlagen enthalten übliche Bühnengrößen, die in Online-Werbung verwendet werden.
- Animation diese Vorlagen enthalten verschiedene Arten von Animationen, darunter Bewegung, Hervorhebung, Glühen und Beschleunigung.
- Banner diese Vorlagen enthalten übliche Größen und Funktionen, die in Websiteoberflächen verwendet werden.
- Medienwiedergabe diese Vorlagen enthalten Fotoalben und die Wiedergabe verschiedener Videoabmessungen und Seitenverhältnisse.
- Präsentationen diese Vorlagen enthalten einfache und komplexere Präsentationsstile.
- Beispieldateien diese Vorlagen enthalten Beispiele für häufig verwendete Funktionen in Flash Pro.

#### **Hinweise zu Werbevorlagen**

Werbevorlagen vereinfachen das Erstellen von Online-Werbeanzeigen in standardisierten Rich Media-Typen und - Größen, die vom IAB (Interactive Advertising Bureau) definiert wurden und als Branchenstandard für Online-Werbung anerkannt sind. Weitere Informationen zu IAB-zugelassenen Werbearten finden Sie auf der IAB-Website unter IAB.net.

Testen Sie Ihre Werbung auf Stabilität in verschiedenen Kombinationen aus Browser und Plattform. Eine Werbeanwendung gilt als stabil, wenn durch sie keine Fehlermeldungen, Browserfehlfunktionen oder Systemabstürze verursacht werden.

Arbeiten Sie mit Webmastern und Netzwerkadministratoren zusammen, um detaillierte Testpläne zu erstellen, die alle Vorgänge einschließen, die Endbenutzer mit der Anzeige ausführen. Beispieltestpläne finden Sie auf der Website des IAB zum Thema Rich Media-Tests unter IAB.net. Bei Werbeanzeigen können die Anforderungen bezüglich der Größe und des Dateiformats je nach Hersteller und Website unterschiedlich sein. Weitere Informationen zu diesen Anforderungen, die sich auf die Erstellung der Werbeanzeigen auswirken, können Sie beim jeweiligen Hersteller, ISP oder dem IAB erhalten.

### **Verwenden von Vorlagen**

- **1** Wählen Sie "Datei" > "Neu".
- 2 Wählen Sie im Dialogfeld "Neue Datei" die Registerkarte "Vorlagen".
- **3** Wählen Sie aus einer der Kategorien eine Vorlage aus und klicken Sie auf "OK".
- **4** Fügen Sie der FLA-Datei, die geöffnet wird, Inhalt hinzu.
- **5** Speichern und veröffentlichen Sie die Datei.

## **Zusätzliche Ressourcen**

Weitere Informationen zum Erstellen von Flash Pro-Dateien für Mobilgeräte finden Sie auf der Adobe®-Website zu Mobilgeräten unter [www.adobe.com/go/devnet\\_devices\\_de](http://www.adobe.com/go/devnet_devices_de).

# **Kapitel 4: Arbeiten mit importierten Bildern**

## **Platzieren von Bildern in Flash**

## **Info zum Importieren von Bildern in Flash**

In Adobe® Flash® Professional CS5 können Sie mit Bildern arbeiten, die in anderen Anwendungen erstellt wurden. Zu diesem Zweck lassen sich Vektorgrafiken und Bitmaps in verschiedenen Dateiformaten importieren. Wenn auf Ihrem System QuickTime® Version 4 oder höher installiert ist, stehen darüber hinaus noch weitere Importformate für Vektor- und Bitmapdateien zur Verfügung. Sie können Adobe® FreeHand®-Dateien (bis einschließlich Version MX) und Adobe® Fireworks®-Dateien im PNG-Format direkt in Flash Pro importieren, wobei die in diesen Dateien verwendeten Attribute erhalten bleiben.

Grafikdateien, die Sie in Flash Pro importieren möchten, müssen eine Größe von mindestens 2 x 2 Pixeln aufweisen.

Um JPEG-Dateien zur Laufzeit in eine Flash Pro-SWF-Datei zu laden, verwenden Sie die loadMovie-Aktion oder - Methode. Ausführliche Informationen finden Sie unter "loadMovie (MovieClip.loadMovie-Methode)" im *[ActionScript 2.0-Referenzhandbuch](http://www.adobe.com/go/learn_cs5_as2lr_de)* oder im Abschnitt zum Verwenden von Movieclips im *ActionScript 3.0 Entwicklerhandbuch*.

Flash Pro importiert Vektorgrafiken, Bitmaps und Bildsequenzen wie folgt:

- Wenn Sie Adobe® Illustrator®- und Adobe® Photoshop®-Dateien in Flash Pro importieren, können Sie Importoptionen festlegen, mit denen sich die meisten visuellen Daten der Bilder sowie die Bearbeitbarkeit bestimmter visueller Attribute in der Flash Pro-Authoring-Umgebung erhalten lassen.
- Beim Importieren von FreeHand-Vektorgrafiken können Sie in Flash Pro mithilfe verschiedener Optionen angeben, inwieweit die in FreeHand definierten Ebenen, Seiten und Textblöcke erhalten bleiben sollen.
- Wenn Sie PNG-Bilder aus Fireworks importieren, importieren Sie die Dateien als bearbeitbare Objekte, die in Flash Pro geändert werden können, oder als auf die Hintergrundebene abgeflachte Dateien für die Bearbeitung und Aktualisierung in Fireworks.
- Sie können Optionen zur Beibehaltung von Bildern, Text und Hilfslinien auswählen.

*Hinweis: Wenn Sie eine PNG-Datei aus Fireworks in die Zwischenablage kopieren, wird sie beim Einfügen in Flash in eine Bitmap umgewandelt.*

- Vektorgrafiken aus SWF- und WMF (Windows® Metafile Format)-Dateien, die Sie direkt in ein Flash Pro-Dokument (d. h. nicht in eine Bibliothek) importieren, werden als Gruppe in die aktuelle Ebene übernommen.
- Bitmaps (gescannte Fotos, BMP-Dateien), die Sie direkt in ein Flash Pro-Dokument importieren, werden als einzelne Objekte in die aktuelle Ebene übernommen. Flash Pro übernimmt dabei auch die Transparenzeinstellungen der importierten Bitmaps. Da die Dateigröße einer SWF-Datei beim Importieren einer Bitmap beträchtlich ansteigen kann, sollten Sie importierte Bitmaps ggf. komprimieren.

*Hinweis: Wenn Sie eine Bitmap importieren, indem Sie sie per Drag & Drop aus einer Anwendung oder vom Desktop in Flash Pro ziehen, bleibt die Transparenz der Bitmap möglicherweise nicht erhalten. Wählen Sie für den Import "Datei" > "In Bühne importieren" bzw. "In Bibliothek importieren", um die Transparenz zu bewahren.*

• Bildsequenzen (z. B. PICT- oder BMP-Sequenzen), die Sie direkt in ein Flash Pro-Dokument importieren, werden als aufeinander folgende Schlüsselbilder in die aktuelle Ebene übernommen.

#### **Verwandte Themen**

["Importierte Bitmaps" auf Seite 74](#page-78-0) ["Video" auf Seite 356](#page-360-0) ["Sound" auf Seite 345](#page-349-0) ["Festlegen von Bitmap-Eigenschaften" auf Seite 75](#page-79-0)

## **Beim Importieren unterstützte Dateiformate**

*Hinweis: Eine vollständige Liste aller Dateiformate, die in Flash beim Importieren, Exportieren und Bearbeiten unterstützt werden, finden Sie in der TechNote [Unterstützte Dateiformate](http://kb2.adobe.com/de/cps/402/kb402701.html) TechNote.*

#### **Grafikformate**

Welche Vektor- und Bitmapdateiformate in Flash Pro importiert werden können, richtet sich danach, ob auf dem System QuickTime ab Version 4 installiert ist. Der Einsatz von QuickTime 4 in Verbindung mit Flash Pro ist insbesondere bei Gemeinschaftsprojekten sinnvoll, bei denen sowohl auf Windows- als auch auf Macintosh-Plattformen gearbeitet wird. QuickTime 4 erweitert die Unterstützung für bestimmte Dateiformate (PICT, QuickTime Movie usw.) auf beide Plattformen.

Die folgenden Vektor- und Bitmapdateiformate können ohne Unterstützung durch QuickTime 4 in Flash Pro 8 oder höher importiert werden:

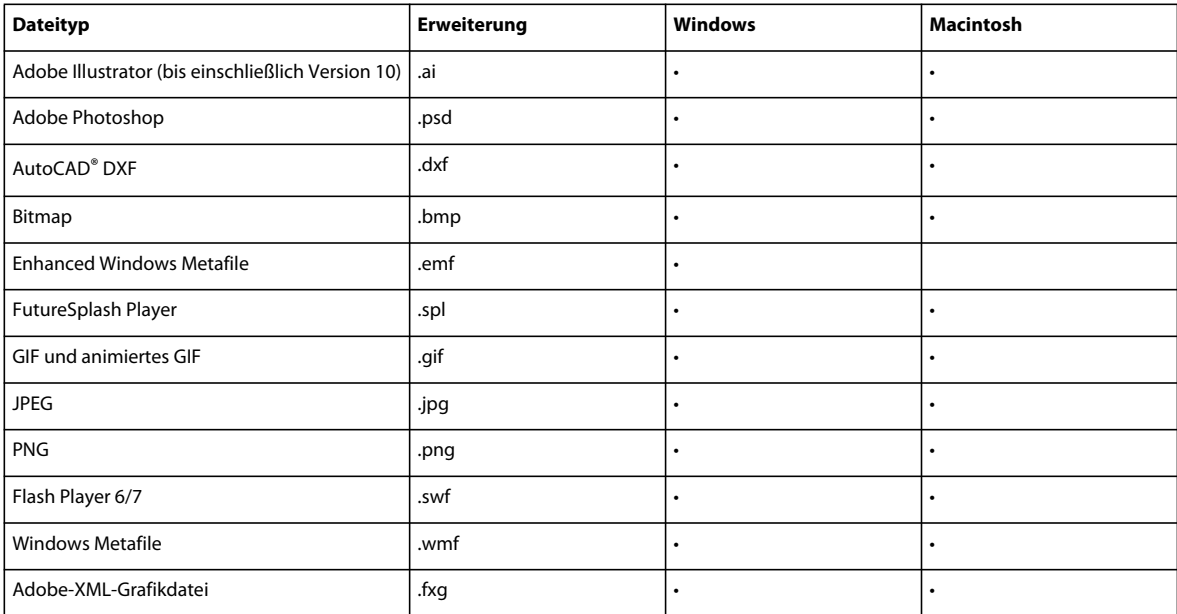

Die folgenden Bitmapdateiformate können nur in Flash Pro importiert werden, wenn QuickTime ab Version 4 installiert ist:

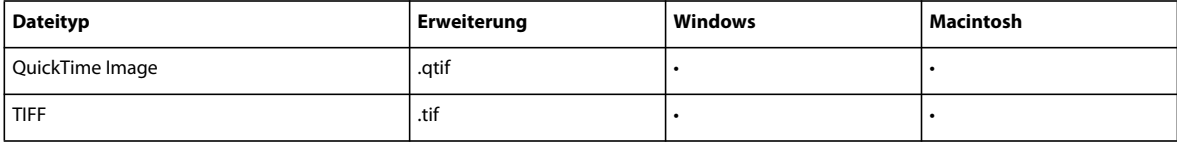

**Soundformate**

In Flash können die folgenden Audioformate importiert werden:

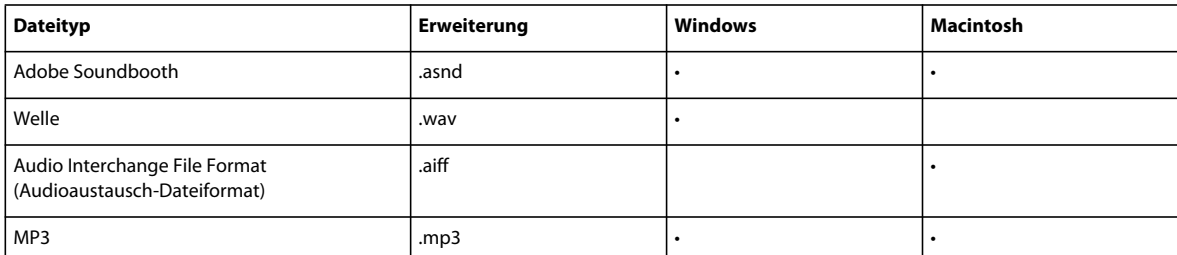

In Flash können die folgenden Audioformate importiert werden, vorausgesetzt QuickTime 4, oder eine neuere Version, ist installiert:

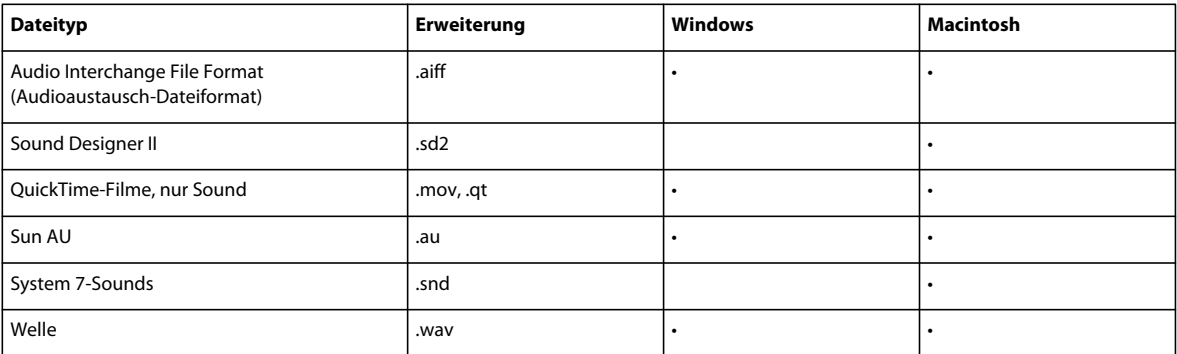

#### **Videoformate**

In Flash können die folgenden Videoformate importiert werden:

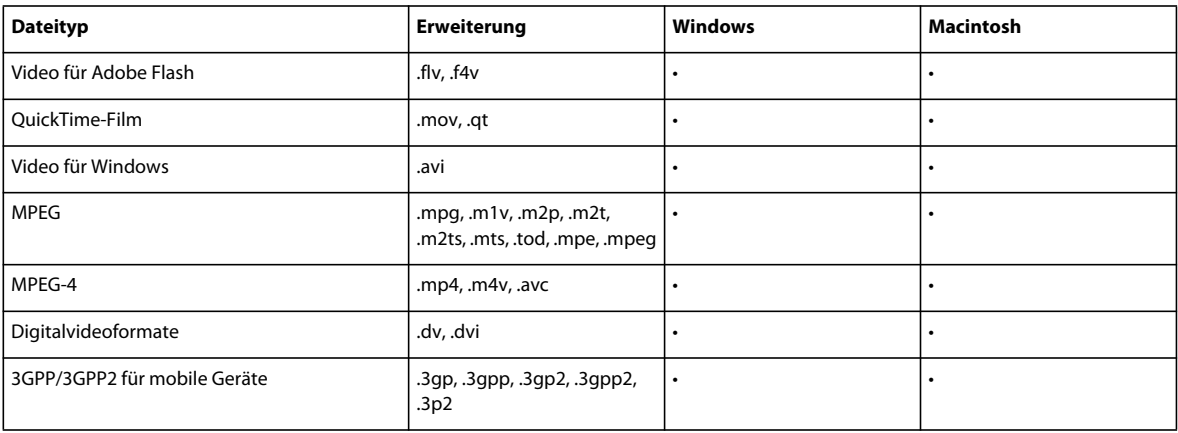

## **Importieren von Bildern in Flash**

Mit Flash Pro können Sie Bilder in verschiedenen Dateiformaten entweder direkt auf die Bühne oder in die Bibliothek importieren.

#### **Verwandte Themen**

["Symbole, Instanzen und Bibliothekselemente" auf Seite 172](#page-176-0)

#### **Importieren von Dateien in Flash**

- **1** Führen Sie einen der folgenden Schritte aus:
- Wählen Sie "Datei" > "Importieren" > "In Bühne importieren", um die Datei direkt in das aktuelle Flash Pro-Dokument zu importieren.
- Wählen Sie "Datei" > "Importieren" > "In Bibliothek importieren", um die Datei in die Bibliothek des aktuellen Flash Pro-Dokuments zu importieren. (Zum Verwenden eines Bibliothekselements in einem Dokument ziehen Sie es einfach aus dem Bibliotheksfenster auf die Bühne.)
- 2 Wählen Sie im Popupmenü "Dateityp" (Windows) oder "Anzeigen" (Macintosh) das gewünschte Dateiformat aus.
- **3** Wechseln Sie zu dem Ordner, der die gewünschte Datei enthält, und wählen Sie sie aus. Wenn eine importierte Datei mehrere Ebenen aufweist, werden in Flash Pro je nach dem Typ der Importdatei neue Ebenen erstellt. Neue Ebenen werden in der Zeitleiste angezeigt.
- **4** Klicken Sie auf "Öffnen".
- **5** Wenn der Name der Importdatei mit einer Zahl endet und der Ordner weitere fortlaufend nummerierte Dateien mit demselben Namen enthält, führen Sie einen der folgenden Schritte aus:
- Klicken Sie auf "Ja", um alle fortlaufend nummerierten Dateien zu importieren.
- Klicken Sie auf "Nein", um nur die ausgewählte Datei zu importieren.

Hier einige Beispiele für fortlaufend nummerierte Sequenzdateinamen:

Bild001.gif, Bild002.gif, Bild003.gif

Vogel 1, Vogel 2, Vogel 3

Spaziergang-001.ai, Spaziergang-002.ai, Spaziergang-003.ai

#### **Einfügen von Bitmaps aus einer anderen Anwendung direkt in das aktuelle Flash-Dokument**

- **1** Kopieren Sie die Grafik aus der anderen Anwendung in die Zwischenablage.
- **2** Wählen Sie in Flash Pro "Bearbeiten" > "Einfügen".

#### **Importieren von FXG-Dateien**

Das FXG-Format ermöglicht Flash den Austausch von Grafiken mit anderen Adobe-Anwendungen, zum Beispiel Adobe Illustrator, Fireworks und Photoshop, wobei alle komplexen Grafikinformationen erhalten bleiben. In Flash können Sie sowohl FXG-Dateien (nur Version 2.0) importieren als auch die Auswahl von Objekten auf der Bühne oder die gesamte Bühne im FXG-Format speichern. Weitere Informationen zu FXG-Dateien finden Sie unter ["FXG-](#page-529-0)[Dateien – Einführung" auf Seite 525](#page-529-0).

• Um eine FXG-Datei zu importieren, wählen Sie "Datei" > "Importieren" > "In Bühne importieren" oder "In Bibliothek importieren" und wählen Sie die gewünschte FXG-Datei aus.

## **AutoCAD DXF-Dateien**

Flash Pro unterstützt das AutoCAD® DXF-Format in AutoCAD 10.

DXF-Dateien bieten keine Unterstützung für die Standardsystemschriften. Flash Pro versucht, die Schriften entsprechend anzupassen, was jedoch insbesondere im Hinblick auf die Textausrichtung zu unvorhersehbaren Ergebnissen führen kann.

Da das DXF-Format keine einfarbigen Füllungen unterstützt, werden gefüllte Bereiche nur als Konturen exportiert. Aus diesem Grund eignet sich das DXF-Format am besten für reine Strichzeichnungen wie etwa Grundrisse oder Pläne.

Flash Pro unterstützt nur zweidimensionale DXF-Dateien. Dreidimensionale DXF-Dateien können nicht in Flash Pro importiert werden.

Flash Pro bietet keine Unterstützung für Skalierung in einer DXF-Datei. Allerdings werden importierte DXF-Dateien in Form einer 12x12-Zoll-Datei bereitgestellt, die sich mithilfe des Befehls "Modifizieren" > "Transformieren" > "Skalieren" vergrößern oder verkleinern lässt. Außerdem unterstützt Flash Pro nur ASCII DXF-Dateien. Wenn Sie mit binären DXF-Dateien arbeiten, konvertieren Sie diese vor dem Importieren in Flash Pro in das ASCII-Format.

## **Laden von Bildmaterial mit ActionScript**

Mit ActionScript können Sie externe Bilddateien oder Bestände aus der Bibliothek zur Laufzeit laden.

Informationen zum Arbeiten mit Bildern und Beständen in ActionScript finden Sie im folgenden Artikel:

• [Loading images and Library assets in Flash with ActionScript 3](http://www.adobe.com/devnet/flash/quickstart/loading_images_library_as3/) (Adobe.com)

## <span id="page-78-0"></span>**Importierte Bitmaps**

### **Arbeiten mit importierten Bitmaps**

Importierte Bitmaps lassen sich in Flash Pro modifizieren und in einem Flash Pro-Dokument auf verschiedene Arten verwenden.

Wenn eine importierte Bitmap für die Darstellung in einem Flash Pro-Dokument vergrößert wird, erscheint das Bild möglicherweise verzerrt. Daher sollten Sie sich vor dem Verwenden einer importierten Bitmaps stets anhand der Vorschau vergewissern, dass die in ihr enthaltenen Bilder korrekt dargestellt werden.

Wenn Sie auf der Bühne eine Bitmap auswählen, zeigt der Eigenschafteninspektor den Symbolnamen der Bitmap sowie deren Größe in Pixel und die Position auf der Bühne an. Sie können im Eigenschafteninspektor eine Instanz dieser Bitmap *austauschen*, d. h. durch eine Instanz einer anderen Bitmap im aktuellen Dokument ersetzen.

Das folgende Videotutorial beschreibt die Verwendung von Bitmaps in Flash Pro:

• [Working with bitmap graphics \(0:56\)](http://tv.adobe.com/#vi+f1590v1821)

#### **Aufrufen des Eigenschafteninspektors für Bitmap-Eigenschaften**

- **1** Wählen Sie auf der Bühne die Instanz einer Bitmap aus.
- 2 Wählen Sie "Fenster" > "Eigenschaften".

#### **Ersetzen einer Instanz einer Bitmap durch eine Instanz einer anderen Bitmap**

- **1** Wählen Sie auf der Bühne eine Bitmapinstanz aus.
- 2 Wählen Sie "Fenster" > "Eigenschaften" und klicken Sie auf "Austauschen".
- **3** Wählen Sie eine Bitmap aus, durch die Sie die der Instanz momentan zugewiesene Bitmap ersetzen möchten.

## <span id="page-79-0"></span>**Festlegen von Bitmap-Eigenschaften**

Sie können eine importierte Bitmap mit Anti-Aliasing versehen, um die Kanten im Bild zu glätten. Außerdem haben Sie die Möglichkeit, die Größe der Bitmapdatei mithilfe der Komprimierungsoptionen zu verringern und die Datei für die Darstellung im Web zu formatieren.

- 1 Wählen Sie im Bedienfeld "Bibliothek" eine Bitmap aus und klicken Sie auf die Schaltfläche "Eigenschaften" am unteren Rand des Bedienfelds.
- **2** Wählen Sie "Glätten zulassen". Durch das Glätten wird die Qualität von Bitmapbildern verbessert, wenn sie skaliert werden.
- **3** Wählen Sie unter "Komprimierung" eine der folgenden Optionen:

Foto (JPEG) komprimiert das Bild im JPEG-Format. Wenn Sie die Option "Standardqualität des Dokuments verwenden" wählen, wird das importierte Bild mit den angegebenen Standardqualitätseinstellungen komprimiert. Sie können diese Einstellung jedoch auch selbst festlegen, indem Sie die Option "Standardqualität des Dokuments verwenden" deaktivieren und in das Textfeld "Qualität" einen Wert zwischen 1 und 100 eingeben. (Je höher der eingestellte Wert, desto genauer stimmt das Bild mit dem Original überein, desto größer ist jedoch auch die fertige Datei.)

**Verlustfrei (PNG/GIF)** Komprimiert das Bild ohne Verlust von Bildinformationen und somit ohne Qualitätsverlust.

*Hinweis: Die JPEG-Komprimierung eignet sich am besten für Bilder mit komplexen Farb- oder Farbtonvariationen wie Fotos oder Grafiken mit Farbverlaufsfüllungen, Verwenden Sie die verlustfreie Komprimierung für Bilder mit einfachen Formen und relativ wenigen Farben.*

- **4** Klicken Sie auf "Testen", um das Ergebnis des Komprimierungsvorgangs zu überprüfen. Durch einen Größenvergleich zwischen der Originaldatei und der komprimierten Datei können Sie feststellen, ob die gewählten Komprimierungseinstellungen für Ihre Zwecke geeignet sind.
- **5** Klicken Sie auf "OK".

*Hinweis: Die im Dialogfeld "Einstellungen für Veröffentlichungen" gewählten JPEG-Qualitätseinstellungen haben keinen Einfluss auf die Qualität importierter JPEG-Dateien. Legen Sie Qualitätseinstellungen für jede importierte JPEG-Datei im Dialogfeld "Bitmap-Eigenschaften" fest.* 

## **Importieren von Bitmaps zur Laufzeit**

Mit dem ActionScript® 2.0- oder ActionScript 3.0-Befehl BitmapData können Sie einem Dokument Bitmaps zur Laufzeit hinzufügen. Zu diesem Zweck weisen Sie der Bitmap einen Verknüpfungsbezeichner zu. Weitere Informationen finden Sie unter "Elementen in der Bibliothek Verknüpfungen zuweisen" im *[ActionScript 2.0 in Adobe](http://www.adobe.com/go/learn_cs5_learningas2_de)  [Flash – Arbeitshandbuch](http://www.adobe.com/go/learn_cs5_learningas2_de)* oder im Abschnitt zum Exportieren von Bibliothekssymbolen für ActionScript im *ActionScript 3.0 Entwicklerhandbuch*.

- 1 Wählen Sie im Bedienfeld "Bibliothek" die gewünschte Bitmap aus.
- **2** Führen Sie einen der folgenden Schritte aus:
- Wählen Sie im Menü "Bedienfeld" in der rechten oberen Ecke des Bedienfelds die Option "Verknüpfung" aus.
- Klicken Sie im Bedienfeld "Bibliothek" mit der rechten Maustaste (Windows) bzw. bei gedrückter Ctrl-Taste (Macintosh) auf den Namen der Bitmap und wählen Sie im Kontextmenü die Option "Eigenschaften".

Klicken Sie auf "Erweitert", falls die Verknüpfungseigenschaften im Dialogfeld "Eigenschaften" nicht zu sehen sind.

- 3 Wählen Sie unter "Verknüpfung" die Einstellung "Export für ActionScript".
- **4** Tragen Sie in das Textfeld einen Bezeichnerstring ein und klicken Sie auf "OK".

## **Anwenden einer Bitmap als Füllung**

Mithilfe des Bedienfelds "Farbe" können Sie eine Bitmap als Füllung für ein Grafikobjekt festlegen. Hierbei wird die Bitmap mehrfach neben- und untereinander angeordnet und das Objekt mit dem auf diese Weise erzeugten Muster gefüllt. Mit dem Farbverlaufstransformationswerkzeug lassen sich Bilder und ihre Bitmapfüllungen skalieren, drehen und neigen.

- **1** Wählen Sie auf der Bühne die Objekte aus, die Sie mit der Bitmapfüllung versehen möchten.
- **2** Wählen Sie "Fenster" > "Farbe".
- **3** Wählen Sie im Popupmenü oben rechts im Bedienfeld die Option "Bitmap" aus.
- **4** Wenn Sie das Vorschaufenster vergrößern möchten, um mehr Bitmaps im aktuellen Dokument anzuzeigen, klicken Sie auf den Pfeil in der linken unteren Ecke des Bedienfelds "Farbe".
- **5** Klicken Sie auf eine Bitmap, um sie auszuwählen.

Die Bitmap wird als aktuelle Füllfarbe eingestellt. Wenn Sie in Schritt 1 ein oder mehrere Grafikobjekte ausgewählt haben, werden diese mit der Bitmap gefüllt.

#### **Verwandte Themen**

["Transformieren von Farbverlaufs- und Bitmapfüllungen" auf Seite 157](#page-161-0)

### <span id="page-80-0"></span>**Bearbeiten von Bitmaps in einem externen Editor**

Beim Bearbeiten einer Fireworks PNG-Datei, die als ein abgeflachtes Bild importiert wurde, bearbeiten Sie die PNG-Quelldatei der Bitmap, falls verfügbar.

*Hinweis: Bitmaps aus Fireworks PNG-Dateien, die Sie als bearbeitbare Objekte importiert haben, lassen sich nicht mit einem externen Bildeditor bearbeiten.*

Wenn auf Ihrem System Fireworks ab Version 3 oder ein anderes Bildbearbeitungsprogramm installiert ist, können Sie diese Anwendung von Flash Pro aus starten, um eine importierte Bitmap zu bearbeiten.

#### **Bearbeiten von Bitmaps mit Photoshop CS5 oder höher**

*Hinweis: Wenn Sie mit Flash Pro CS5.5 arbeiten, benötigen Sie Photoshop CS5.1, um auf diese Funktion zugreifen zu können.*

- **1** Klicken Sie im Bedienfeld "Bibliothek" mit der rechten Maustaste (Windows) bzw. bei gedrückter Ctrl-Taste (Macintosh) auf das Symbol der gewünschten Bitmap und wählen Sie "Mit Photoshop CS5 bearbeiten".
- **2** Nehmen Sie die gewünschten Änderungen in Photoshop vor.
- **3** Wählen Sie in Photoshop "Datei" > "Speichern". (Ändern Sie nicht den Dateinamen oder das Format.)
- **4** Kehren Sie zu Flash Pro zurück.

Die Datei wird in Flash Pro automatisch aktualisiert.

#### **Bearbeiten von Bitmaps mit Fireworks ab Version 3**

- **1** Klicken Sie im Bedienfeld "Bibliothek" mit der rechten Maustaste (Windows) bzw. bei gedrückter Ctrl-Taste (Macintosh) auf das Symbol der gewünschten Bitmap und wählen Sie "Bearbeiten mit Fireworks 3".
- **2** Geben Sie an, ob die PNG-Quelldatei oder die Bitmapdatei geöffnet werden soll.
- **3** Nehmen Sie in Fireworks die gewünschten Änderungen an der Datei vor.
- 4 Wählen Sie in Fireworks "Datei > Aktualisieren".

**5** Kehren Sie zu Flash Pro zurück.

Die Datei wird in Flash Pro automatisch aktualisiert.

#### **Bearbeiten von Bitmaps mit anderen Bildbearbeitungsprogrammen**

- 1 Klicken Sie im Bedienfeld "Bibliothek" mit der rechten Maustaste (Windows) bzw. bei gedrückter Ctrl-Taste (Macintosh) auf das Symbol der gewünschten Bitmap und wählen Sie "Bearbeiten mit".
- **2** Wählen Sie die Bildbearbeitungsanwendung aus, mit der Sie die Bitmapdatei öffnen möchten, und klicken Sie auf "OK".
- **3** Nehmen Sie in dem betreffenden Bildeditor die gewünschten Änderungen an der Datei vor.
- **4** Speichern Sie die Datei im Bildeditor.

Die Datei wird in Flash Pro automatisch aktualisiert.

**5** Kehren Sie zu Flash Pro zurück und fahren Sie mit der Bearbeitung des Dokuments fort.

## <span id="page-81-0"></span>**Teilen von Bitmaps und Erstellen einer Bitmapfüllung**

Beim Teilen einer Bitmap auf der Bühne wird das auf der Bühne befindliche Bild von seinem Bibliothekselement getrennt und aus einer Bitmapinstanz in eine Form konvertiert. Eine geteilte Bitmap kann mit den in Flash Pro verfügbaren Mal- und Zeichenwerkzeugen geändert werden. Wenn Sie das Lassowerkzeug mit dem Zauberstabmodifizierer verwenden, können Sie in der Bitmap Bereiche auswählen, die dieselben oder ähnliche Farben enthalten.

Wenn Sie eine geteilte Bitmap als Malfarbe verwenden möchten, wählen Sie sie mit dem Pipettenwerkzeug aus und weisen Sie sie dem Farbeimerwerkzeug oder einem anderen Zeichenwerkzeug als Füllung zu.

#### **Teilen von Bitmaps**

- **1** Wählen Sie in der aktuellen Szene eine Bitmap aus.
- **2** Wählen Sie "Modifizieren" > "Teilen".

#### **Ändern der Füllungen ausgewählter Bereiche einer geteilten Bitmap**

**1** Wählen Sie das Lassowerkzeug aus, klicken Sie auf den Zauberstab und legen Sie die folgenden Optionen fest:

- Geben Sie unter "Schwellenwert" einen Wert zwischen 1 und 200 ein, um festzulegen, wie genau die Farbe der benachbarten Pixel übereinstimmen muss, damit sie der Auswahl hinzufügen werden. Je größer der Wert in diesem Feld, desto höher ist die Farbtoleranz. Wenn Sie den Wert 0 eingeben, werden nur Pixel ausgewählt, deren Farbe genau mit der Farbe des zuerst angeklickten Pixels übereinstimmt.
- Wählen Sie für "Glätten" eine Option aus, um festzulegen, wie stark die Ränder der Auswahl geglättet werden sollen.
- **2** Klicken Sie auf die Bitmap, um einen Bereich auszuwählen. Klicken Sie erneut, um die Auswahl zu erweitern.
- **3** Um die ausgewählten Bereiche in der Bitmap zu füllen, wählen Sie aus der Füllfarbensteuerung die gewünschte Füllung aus.
- **4** Wählen Sie das Farbeimerwerkzeug, und klicken Sie auf eine beliebige Stelle innerhalb des ausgewählten Bereichs, um die neue Füllung anzuwenden.

#### **Konvertieren von Bitmaps in Vektorgrafiken**

Mit dem Befehl "Bitmap nachzeichnen" können Sie eine Bitmap in eine Vektorgrafik mit separaten, bearbeitbaren Farbbereichen umwandeln. Sie können das Bild als Vektorgrafik bearbeiten und die Dateigröße verringern.

Nach dem Umwandeln der Bitmap in eine Vektorgrafik ist diese nicht mehr mit dem Bitmapsymbol im Bedienfeld "Bibliothek" verknüpft.

*Hinweis: Wenn die importierte Bitmap komplexe Formen und viele Farben enthält, kann die konvertierte Vektorgrafikdatei deutlich größer sein als die ursprüngliche Bitmap. Probieren Sie im Dialogfeld "Bitmap nachzeichnen" einfach verschiedene Einstellungen aus, bis das gewünschte Verhältnis zwischen Dateigröße und Bildqualität erreicht ist.*

Sie haben auch die Möglichkeit, eine Bitmap zu teilen, um das Bild anschließend mit den Mal- und Zeichenwerkzeugen in Flash Pro zu bearbeiten.

- **1** Wählen Sie in der aktuellen Szene eine Bitmap aus.
- 2 Wählen Sie "Modifizieren > Bitmap > Bitmap nachzeichnen".
- **3** Geben Sie einen Wert für "Farbschwelle" ein.

Wenn die Differenz der RGB-Farbwerte zweier Pixel geringer ist als der im Feld "Farbschwelle" angegebene Wert, werden die beiden Pixel als gleichfarbig betrachtet. Je höher Sie die Farbschwelle einstellen, desto weniger Farben enthält die konvertierte Vektorgrafik.

- 4 Tragen Sie in das Feld "Kleinste Fläche" einen Wert ein, um die Anzahl der umgebenden Pixel festzulegen, die bei der Farbzuweisung berücksichtigt werden.
- **5** Wählen Sie für "Kurvenanpassung" eine Option aus, um anzugeben, wie glatt die Konturen gezeichnet werden sollen.
- **6** Wählen Sie für "Kantenschwelle" eine Option aus, um anzugeben, ob scharfe Kanten beibehalten oder geglättet werden sollen.

Wenn Sie die folgenden Werte eingeben, erzeugen Sie eine Vektorgrafik, die fast genauso aussieht wie die ursprüngliche Bitmap:

- Farbschwelle: 10
- Kleinste Fläche: 1 Pixel
- Kurvenanpassung: Pixel
- Kantenschwelle: Viele Ecken

#### **Anwenden von Bitmapfüllung mit dem Pipettenwerkzeug**

- **1** Wählen Sie das Pipettenwerkzeug aus und klicken Sie auf die geteilte Bitmap auf der Bühne. Die Bitmap wird als aktuelle Füllung eingestellt und das Farbeimerwerkzeug aktiviert.
- **2** Führen Sie einen der folgenden Schritte aus:
	- Klicken Sie mit dem Farbeimerwerkzeug auf ein vorhandenes Grafikobjekt, um ihm die Bitmap als Füllung zuzuweisen.
	- Wählen Sie das Ellipsen-, Rechteck- oder Stiftwerkzeug und zeichnen Sie ein neues Objekt. Das Objekt wird automatisch mit der geteilten Bitmap ausgefüllt.

Mit dem Werkzeug "Frei transformieren" können Sie die Bitmapfüllung skalieren, drehen oder neigen.

#### **Verwandte Themen**

["Anpassen von Strich- und Füllfarben" auf Seite 154](#page-158-0)

## **Arbeiten mit Fireworks-Dateien**

## **Informationen zu importierten Fireworks PNG-Dateien**

Adobe® Fireworks PNG-Dateien lassen sich wahlweise als flache Bitmaps oder als bearbeitbare Objekte in Flash Pro importieren. Wenn Sie eine PNG-Datei als abgeflachte Bitmap importieren, wird die gesamte Datei (einschließlich aller in ihr enthaltenen Vektorgrafiken) gerastert, d. h. in eine Bitmapgrafik umgewandelt. Beim Importieren als bearbeitbares Objekt hingegen bleiben die in der PNG-Datei enthaltenen Vektorgrafiken im Vektorformat erhalten. Geben Sie an, ob Sie platzierte Bitmaps, Text, Filter (in Fireworks Effekte genannt) und Hilfslinien aus der PNG-Datei beibehalten möchten, wenn Sie sie als bearbeitbare Objekte importieren.

## **Informationen zu importierten Filtern und Mischmodi aus Fireworks PNG-Dateien**

 Beim Importieren von Fireworks® PNG-Dateien können Sie viele der in Fireworks auf Objekte angewendeten Filter und Mischmodi beibehalten und in Flash Pro bearbeiten.

Flash Pro unterstützt nur bearbeitbare Filter und Mischmodi bei Objekten, die als Text und Movieclips importiert wurden. Falls ein Filter oder Mischmodus nicht unterstützt wird, wird er beim Importieren von Flash Pro aufgerastert oder ignoriert. Wenn Sie eine Fireworks PNG-Datei importieren möchten, die nicht von Flash Pro unterstützte Filter oder Mischmodi enthält, muss die Datei während des Imports aufgerastert werden. Nach diesem Vorgang können Sie die Datei nicht mehr bearbeiten.

#### **Von Flash unterstützte Fireworks-Effekte**

Flash Pro importiert die folgenden Fireworks-Effekte als bearbeitbare Filter:

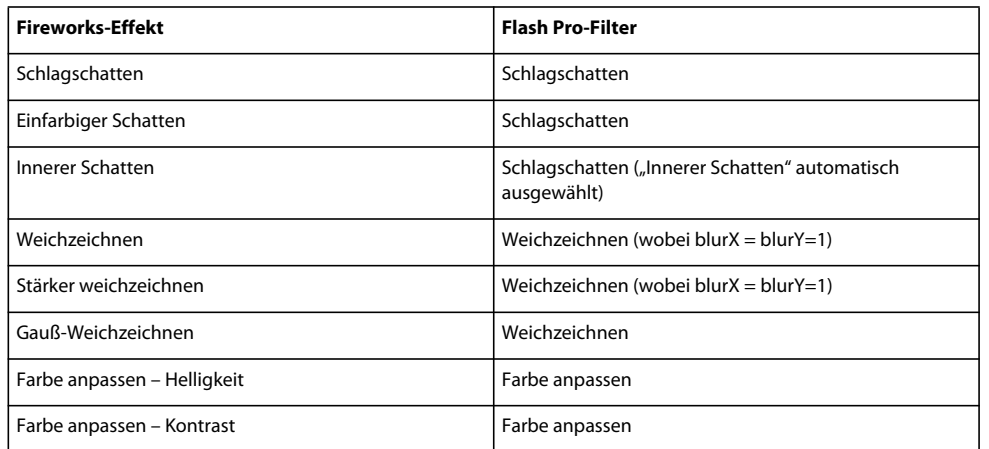

#### **Von Flash unterstützte Fireworks-Mischmodi**

Die folgenden Fireworks-Mischmodi werden von Flash Pro als bearbeitbare Mischmodi importiert:

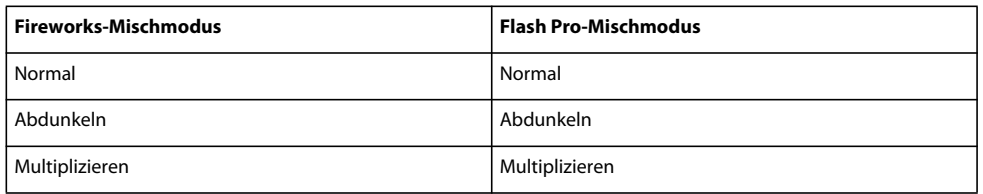

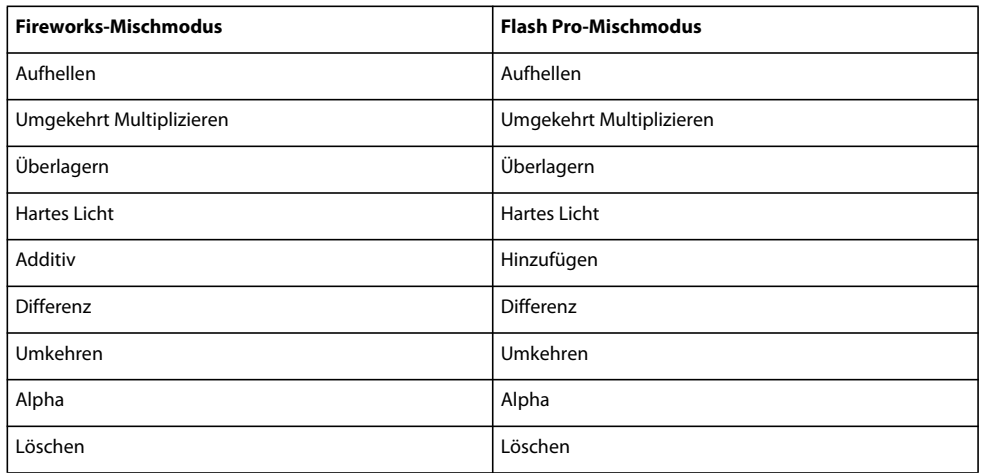

Flash Pro ignoriert alle anderen aus Fireworks importierte Mischmodi. Die folgenden Mischmodi werden nicht von Flash Pro unterstützt: Durchschnitt, Negation, Ausschluss, Weiches Licht, Subtraktiv, Unscharfes Licht, Farbig abwedeln und Farbig nachbelichten.

### **Importieren von Text aus Fireworks in Flash**

Wenn Sie Text aus Fireworks in Flash Pro 8 oder höher importieren, wird er mit der standardmäßigen Anti-Alias-Einstellung des aktuellen Dokuments importiert.

Wenn Sie die PNG-Datei als abgeflachte Bitmap importieren, können Sie Fireworks von Flash Pro aus starten und die ursprüngliche PNG-Datei (einschließlich der darin enthaltenen Vektordaten) bearbeiten.

Wenn Sie mehrere PNG-Dateien in einem Arbeitsgang importieren, brauchen Sie die Importeinstellungen nur einmal festzulegen. Flash Pro wendet die gewählten Einstellungen dann auf alle Importdateien an.

*Hinweis: Sie können Bitmaps in Flash Pro bearbeiten, indem Sie sie in Vektorgrafiken umwandeln oder teilen.* 

- 1 Wählen Sie "Datei" > "Importieren" > "In Bühne importieren" oder "In Bibliothek importieren".
- 2 Wählen Sie im Popupmenü "Dateityp" (Windows) oder "Anzeigen" (Macintosh) das Format "PNG-Bild" aus.
- **3** Wechseln Sie zu dem Ordner, der die gewünschte Fireworks PNG-Datei enthält, und wählen Sie sie aus.
- **4** Klicken Sie auf "Öffnen".
- **5** Wählen Sie eine der folgenden Einstellungen für "Position":

**Alle Seite(n) in neue Szene(n) importieren** Importiert alle Seiten in der PNG-Datei als Szenen in einem Movieclip, wobei alle Bilder und Ebenen innerhalb des Movieclip-Symbols erhalten bleiben. Eine neue Ebene wird erstellt, die als Bezeichnung den Namen der Fireworks PNG-Datei trägt. Das erste Bild (Seite) des PNG-Dokuments wird auf einem Schlüsselbild platziert, das mit dem letzten Schlüsselbild beginnt; alle anderen Bilder (Seiten) schließen daran an.

**Eine Seite in aktuelle Ebene importieren** Importiert die in der PNG-Datei ausgewählte Seite (im Popupmenü "Page Name" markiert) als einen Movieclip in eine neue Ebene des aktuellen Flash Pro-Dokuments. Der Inhalt der ausgewählten Seite wird als Movieclip importiert, wobei die ursprüngliche Ebenen- und Bildstruktur erhalten bleibt. Wenn der Movieclip der Seite Bilder enthält, ist jedes Bild ein Movieclip.

**Seitenname** Gibt die Fireworks-Seite an, die Sie in die aktuelle Szene importieren möchten.

6 Wählen Sie eine der folgenden Einstellungen für "Dateistruktur":

**Als Movieclip importieren und Ebenen beibehalten** Importiert die PNG-Datei als Movieclip, wobei alle Frames und Ebenen innerhalb des Movieclip-Symbols erhalten bleiben.

**Seite(n) als neue Ebene(n) importieren** Importiert die PNG-Datei als einzelne neue Ebene an oberster Stelle in der Stapelreihenfolge in das aktuelle Flash Pro-Dokument. Hierbei werden alle Fireworks-Ebenen zu einer gemeinsamen Ebene abgeflacht, die sämtliche in der Fireworks-Datei enthaltenen Bilder enthält.

**7** Wählen Sie unter "Objekte" eine der folgenden Optionen aus:

**Aufrastern, falls zur Beibehaltung des Erscheinungsbilds erforderlich** Erhält die Fireworks-Füllungen, -Striche und - Effekte in Flash Pro.

**Alle Pfade editierbar** Bewahrt alle Objekte als bearbeitbare Vektorpfade. Diese Einstellung bewirkt, dass bestimmte Fireworks-Füllungen, -Striche und -Effekte beim Importieren verloren gehen.

8 Wählen Sie unter "Text" eine der folgenden Optionen aus:

**Aufrastern, falls zur Beibehaltung des Erscheinungsbilds erforderlich** Erhält die Fireworks-Füllungen, -Striche und - Effekte für Text in Flash Pro.

**Alle Pfade editierbar** Erhält die Bearbeitbarkeit des gesamten Textes. Diese Einstellung bewirkt, dass bestimmte Fireworks-Füllungen, -Striche und -Effekte beim Importieren verloren gehen.

**9** Wählen Sie "Als einzelne, flache Bitmap importieren", um die PNG-Datei auf eine einzige Bitmapgrafik zu reduzieren. Wenn Sie diese Einstellung wählen, werden alle übrigen Optionen deaktiviert.

**10** Klicken Sie auf "OK".

#### **Verwandte Themen**

["Bearbeiten von Bitmaps in einem externen Editor" auf Seite 76](#page-80-0)

["Teilen von Bitmaps und Erstellen einer Bitmapfüllung" auf Seite 77](#page-81-0)

## **Arbeiten mit Adobe Illustrator AI-Dateien**

### **Info zu Adobe Illustrator AI-Dateien**

In Flash Pro können Sie Adobe® Illustrator® AI-Dateien importieren, wobei ein Großteil der Bearbeitbarkeit und Originaltreue Ihrer Grafiken erhalten bleibt. Mit dem AI-Importprogramm können Sie weitgehend bestimmen, wie Ihre Illustrator-Bilder in Flash Pro importiert werden. Dabei können Sie einstellen, wie bestimmte Objekte in eine AI-Datei importiert werden.

Das AI-Importprogramm von Flash Pro verfügt über die folgenden Hauptfunktionen:

- Die Bearbeitbarkeit der am häufigsten verwendeten Illustrator-Effekte bleibt in Form von Flash Pro-Filtern erhalten.
- Die Bearbeitbarkeit von Mischmodi, die sowohl in Flash Pro als auch in Illustrator enthalten sind, bleibt erhalten.
- Die Farbtreue und Bearbeitbarkeit von Farbverlaufsfüllungen bleiben erhalten.
- Das Erscheinungsbild von RGB-Farben (Rot, Grün, Blau) bleibt erhalten.
- Illustrator-Symbole werden als Flash Pro-Symbole importiert.
- Die Anzahl und die Position von Bézier-Steuerpunkten bleiben erhalten.
- Schnittmasken bleiben originalgetreu erhalten.
- Die Farbtreue und Bearbeitbarkeit von Strichen und Füllungen für Muster bleiben erhalten.
- Die Objekttransparenz bleibt erhalten.
- Die Ebenen der AI-Datei werden in separate Flash Pro-Ebenen, Schlüsselbilder oder eine einzelne Flash Pro-Ebene konvertiert. Sie können die AI-Datei auch als einzelnes Bitmap-Bild importieren. In diesem Fall wird die Datei von Flash Pro abgeflacht (aufgerastert).
- Das Programm bietet einen verbesserten Ablauf beim Kopieren und Einfügen zwischen Illustrator und Flash Pro. In einem Dialogfeld für das Kopieren und Einfügen sind Einstellungen für AI-Dateien verfügbar, die auf die Flash Pro-Bühne kopiert werden.

Die folgenden Videotutorials veranschaulichen die Arbeit mit Illustrator und Flash Pro. In einigen Videos wird der Arbeitsbereich von Flash Pro CS3 oder CS4 gezeigt, sie gelten aber auch für Flash Pro CS5.

- [Exporting artboards to Flash \(Illustrator-Import\) \(5:53\)](http://tv.adobe.com/#vi+f1590v1016)
- [Design workflows with Creative Suite 4 \(InDesign, Illustrator, Flash\) \(3:34\)](http://tv.adobe.com/#vi+f1472v1043)
- [Symbole in Illustrator und Flash verwenden \(CS3\) \(6:39\)](http://www.adobe.com/go/vid0198_de)
- [Text in Illustrator und Flash verwenden \(CS3\) \(2:53\)](http://www.adobe.com/go/vid0199_de)

#### **Kompatibilität zwischen Flash und Illustrator**

Bestimmte visuelle Effekte können entweder nicht genau importiert werden oder lassen sich nach dem Import in der Flash Pro-Authoring-Umgebung nicht mehr bearbeiten. Das AI-Importprogramm stellt verschiedene Optionen zur Verfügung, um Bilder so zu importieren und zu platzieren, dass das Erscheinungsbild und die Bearbeitbarkeit bestmöglich erhalten bleiben. Einige visuelle Attribute können jedoch nicht beibehalten werden. Orientieren Sie sich an den folgenden Richtlinien, um das Erscheinungsbild von AI-Dateien, die Sie in Flash Pro importiert haben, zu verbessern:

- Flash Pro unterstützt nur den RGB-Farbraum, nicht den CMYK-Farbraum, der beim Drucken häufig eingesetzt wird. Flash Pro kann CMYK-Bilder in RGB konvertieren, allerdings bleiben die Farben besser erhalten, wenn Sie sie bereits in Illustrator in RGB konvertieren.
- Um die AI-Effekte "Schlagschatten", "Inneres Glühen", "Äußeres Glühen" und "Gauß-Weichzeichnen" als bearbeitbare Flash Pro-Filter zu erhalten, werden die betroffenen Objekte von Flash Pro als Flash Pro-Movieclip importiert. Beim Versuch, ein Objekt mit diesen Attributen als etwas anderes als einen Movieclip zu importieren, zeigt Flash Pro eine Inkompatibilitätswarnung an und empfiehlt, das Objekt als Movieclip zu importieren.

## **Arbeiten mit Illustrator und Flash**

Bildmaterial aus Illustrator kann direkt in die Flash-Bearbeitungsumgebung und in den Flash Player verschoben werden. Außerdem besteht die Möglichkeit, Bildmaterial zu kopieren und einzufügen, Dateien im SWF-Format zu speichern und Bildmaterial direkt in Flash zu exportieren. Illustrator bietet zusätzlich Unterstützung für dynamische Flash-Texte und Filmclipsymbole. Ein Video über den kombinierten Einsatz von Flash und Illustrator finden Sie unter [www.adobe.com/go/lrvid4099\\_xp\\_de](http://www.adobe.com/go/lrvid4099_xp_de).

Über Device Central lässt sich überprüfen, wie das Illustrator-Bildmaterial auf anderen Handheld-Geräten im Flash Player angezeigt wird.

#### **Einfügen von Illustrator-Bildmaterial**

In Illustrator können Sie komplexes Bildmaterial erstellen und dieses dann kopieren und ganz einfach in Flash einfügen.

Wenn Sie aus Illustrator kopiertes Bildmaterial in Flash einfügen, bleiben die folgenden Attribute erhalten:

- Pfade und Formen
- Skalierbarkeit
- Konturstärken
- Verlaufsdefinitionen
- Text (inklusive OpenType-Schriftarten)
- Verknüpfte Bilder
- Symbole
- Füllmethoden

Außerdem unterstützen Illustrator und Flash Bildmaterial, das auf eine der folgenden Methoden eingefügt wurde:

- Wenn Sie vollständige obere Ebenen in Illustrator-Bildmaterial auswählen und in Flash einfügen, werden die Ebenen sowie die Eigenschaften (Sichtbarkeit und Fixierung) beibehalten.
- CMYK-Farben, Graustufen und benutzerdefinierte Illustrator-Farben werden in Flash in RGB umgewandelt. RGB-Farben werden ohne Veränderung eingefügt.
- Wenn Sie Illustrator-Bildmaterial importieren oder einfügen, können Sie die Effekte (z. B. Schlagschatten auf Text) über verschiedene Optionen als Flash-Filter beibehalten.
- Illustrator-Masken werden in Flash beibehalten.

#### **Exportieren von SWF-Dateien aus Illustrator**

Aus Illustrator können Sie SWF-Dateien in gleicher Qualität und Komprimierung wie aus Flash exportieren.

Beim Export stehen verschiedene Vorgaben für eine optimale Ausgabe zur Auswahl. Außerdem kann angegeben werden, wie mit mehreren Zeichenflächen, Symbolen, Ebenen, Text und Masken verfahren werden soll. Beispielsweise könnte angegeben werden, ob Illustrator-Symbole als Filmclips oder Grafiken exportiert oder ob aus Illustrator-Ebenen SWF-Symbole erstellt werden sollen.

#### **Importieren von Illustrator-Dateien in Flash**

Wenn Sie vollständige Layouts in Illustrator erstellen und diese anschließend in einem Schritt in Flash importieren möchten, können Sie Ihr Bildmaterial im Illustrator-eigenen Format (AI) speichern und es mit dem Befehl "Datei" > "In Bühne importieren" bzw. "Datei" > "In Bibliothek importieren" fast originalgetreu in Flash importieren.

Wenn Ihre Illustrator-Datei mehrere Zeichenflächen enthält, wählen Sie im Dialogfeld "Importieren" in Flash die zu importierende Zeichenfläche aus und legen Sie Einstellungen für jede Ebene in dieser Zeichenfläche fest. Alle Objekte auf der ausgewählten Zeichenfläche werden als eine Ebene in Flash importiert. Wenn Sie eine weitere Zeichenfläche aus derselben AI-Datei importieren, werden die Objekte von dieser Zeichenfläche als neue Ebene in Flash importiert.

Wenn Sie Illustrator-Bildmaterial als AI-, EPS- oder PDF-Datei importieren, behält Flash die Attribute des eingefügten Illustrator-Bildmaterials bei. Zusätzlich können Sie die Ebenen einer importierten Illustrator-Datei auf eine der folgenden Weisen importieren:

- Umwandeln von Illustrator-Ebenen in Flash-Ebenen
- Umwandeln von Illustrator-Ebenen in Flash-Frames
- Umwandeln aller Illustrator-Ebenen in eine einzige Flash-Ebene

#### **Symbol-Workflow**

Der Symbol-Workflow in Illustrator ähnelt dem Symbol-Workflow in Flash.

**Symbolerstellung** Wenn Sie in Illustrator ein Symbol erstellen, können Sie im Dialogfeld "Symboloptionen" den Namen des Symbols sowie spezielle Flash-Optionen festlegen, etwa Typ des Movieclip-Symbols (Standard für FlashSymbole), Position im Flash-Registrierungsraster und Hilfslinien für die 9-Slice-Skalierung. Zusätzlich sind viele Tastaturbefehle für Symbole in Illustrator und Flash identisch (wie z. B. "F8" zur Erstellung eines Symbols).

**Isolationsmodus für die Symbolbearbeitung** Doppelklicken Sie in Illustrator auf ein Symbol, um den Isolationsmodus zu öffnen, in dem Sie das Symbol leichter bearbeiten können. Im Isolationsmodus kann nur die Symbolinstanz bearbeitet werden. Alle anderen Objekte sind abgeblendet und nicht verfügbar. Nach Beendigung des Isolationsmodus werden das Symbol im Symbolbedienfeld und sämtliche Instanzen des Symbols entsprechend aktualisiert. In Flash funktionieren der Symbolbearbeitungsmodus und das Bibliotheksbedienfeld auf ähnliche Weise.

**Symboleigenschaften und Verknüpfungen** Im Symbol- und im Steuerungsbedienfeld können Sie Symbolinstanzen einfach Namen zuweisen, Verknüpfungen zwischen Instanzen und Symbolen aufheben und eine Symbolinstanz gegen ein anderes Symbol austauschen sowie eine Kopie des Symbols erstellen. In Flash funktionieren die Bearbeitungsfunktionen und das Bibliotheksbedienfeld auf ähnliche Weise.

#### **Statische und dynamische Objekte sowie Eingabetextobjekte**

Wenn Sie statischen Text aus Illustrator in Flash importieren, wird der Text in Pfade konvertiert. Zusätzlich können Sie Ihren Text in Illustrator als dynamischen Text einrichten. Den Inhalt von dynamischem Text können Sie per Skript in Flash ändern und Projekte, die in mehrere Sprachen übersetzt werden müssen, lassen sich mit dynamischem Text leichter verwalten.

In Illustrator können Sie einzelne Textobjekte als statischen oder dynamischen Text bzw. als Eingabetext definieren. Die dynamischen Textobjekte in Illustrator und Flash weisen ähnliche Eigenschaften auf. Bei beiden wirkt sich beispielsweise der Kerning-Wert auf sämtliche Zeichen in einem Textblock aus, nicht nur auf einzelne Zeichen. Die Glättung von Text erfolgt auch bei beiden auf identische Weise. Ebenfalls bei beiden können Textobjekte mit einer externen XML-Datei verknüpft werden, die Text enthält.

## **Importieren von AI-Dateien in die Flash-Bibliothek**

Das Importieren von AI-Dateien in die Bibliothek ähnelt dem Importieren auf die Bühne, der Unterschied besteht darin, dass die gesamte AI-Datei als ein Flash Pro-Symbol zusammengefasst wird. Der Inhalt wird in die Bibliothek importiert und anhand der Ebenen- und Gruppierungsstruktur der AI-Datei organisiert.

Wenn Sie eine AI-Datei in die Bibliothek importieren, wird für den Stammordner der Name der AI-Datei verwendet. Nach dem Import der AI-Datei in die Bibliothek können Sie den Stammordner umbenennen oder die Ebenen aus dem Ordner verschieben.

*Hinweis: Im Bedienfeld "Bibliothek" wird der Inhalt der importierten AI-Datei alphabetisch sortiert. Die hierarchische Gruppierungs- und Ordnerstruktur bleibt erhalten, die Gruppierungen und Ordner werden jedoch alphabetisch sortiert.*

Beim Konvertieren von AI-Ebenen in Schlüsselbilder wird die AI-Datei als Movieclip importiert; beim Konvertieren von AI-Ebenen in Flash-Ebenen oder in eine Flash-Ebene wird die AI-Datei als grafisches Symbol importiert. Der sich daraus ergebende Movieclip bzw. das grafische Symbol enthält auf der Zeitleiste den gesamten Inhalt der importierten AI-Datei, als ob Sie den Inhalt auf die Bühne importiert hätten. Mit fast allen Movieclips sind Bitmaps oder andere Bestände verknüpft. Zur besseren Übersichtlichkeit und zur Vermeidung von Namenskonflikten werden diese Bestände in einem Ordner namens "Elemente" gespeichert, der sich im selben Ordner wird der Movieclip befindet.

*Hinweis: Beim Import in die Bibliothek wird der Inhalt der AI-Datei in die Zeitleiste des Movieclips, nicht in die Hauptzeitleiste von Flash Pro importiert.*

VERWENDEN VON FLASH PROFESSIONAL **85 Arbeiten mit importierten Bildern**

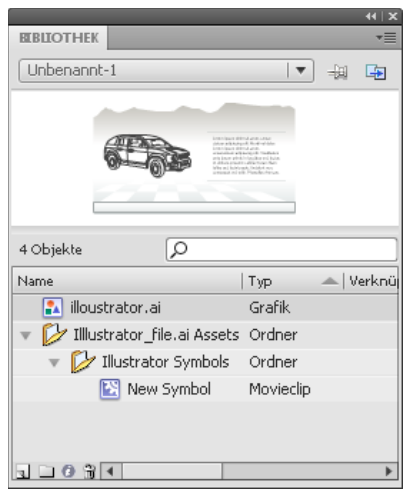

*Das Bedienfeld "Bibliothek" nach dem Import einer AI-Datei*

#### **Voreinstellungen für das AI-Importprogramm**

In den Flash-Voreinstellungen können Sie Optionen für den Import von AI-Dateien und das Dialogfeld "AI-Importprogramm" festlegen. Die Voreinstellungen für den Import von AI-Dateien betreffen die Optionen, die ursprünglich im AI-Importdialogfeld für die Illustrator-Objekttypen angezeigt werden.

*Hinweis: Um die Voreinstellungen für verschiedene Ebenentypen objektweise zu übergehen, verwenden Sie das AI-Importdialogfeld. Wählen Sie die Ebene, das Objekt oder die Gruppe, für die Sie die Importoptionen ändern möchten, und nehmen Sie die gewünschten Einstellungen vor.*

**Allgemeines** Voreinstellungen, die das Verhalten des AI-Importprogramms beim Importieren von AI-Dateien beeinflussen:

• **Import-Dialogfeld anzeigen** Gibt an, dass das Dialogfeld "AI-Importprogramm" angezeigt wird.

• **Objekte außerhalb des Zuschneidebereichs ausschließen** Schließt Objekt, die sich auf der Illustrator-Leinwand befinden, aus, wenn sie außerhalb der Zeichenfläche oder des Zuschneidebereichs liegen.

• **Ausgeblendete Ebenen importieren** Gibt an, dass ausgeblendete Ebenen standardmäßig importiert werden.

**Text importieren als** Hierbei stehen die folgenden Voreinstellungen für das Importieren von Textobjekten zur Verfügung:

• **Bearbeitbarer Text** Gibt an, dass importierter Illustrator-Text bearbeitbarer Flash Pro-Text ist. Das Erscheinungsbild des Texts kann beeinträchtigt werden, um die Bearbeitbarkeit zu erhalten.

• **Vektorkonturen** Konvertiert Text in Vektorpfade. Verwenden Sie diese Option, um das Erscheinungsbild des Textes zu erhalten. Einige visuelle Effekte gehen möglicherweise verloren, zum Beispiel nicht unterstützte Mischmodi und Filter, die visuellen Attribute wie etwa Text auf einem Pfad bleiben jedoch erhalten, wenn der Text als Movieclip importiert wird. Der Text selbst kann nicht mehr bearbeitet werden, die Opazität und die kompatiblen Mischmodi bleiben jedoch bearbeitbar.

*Hinweis: Um die AI-Effekte Schlagschatten, Inneres Glühen, Äußeres Glühen und Gauß-Weichzeichnen, die auf Text angewendet wurden, als bearbeitbare Flash Pro-Filter zu erhalten, wählen Sie "Als Movieclip importieren", um den Text als Movieclip zu importieren.*

• **Bitmaps** Rastert den Text in eine Bitmap, um das genaue Erscheinungsbild des Textes wie in Illustrator zu erhalten. Falls Filter oder andere Effekte, die nicht mit Flash Pro kompatibel sind, angewendet wurden, importieren Sie den Text als Bitmap, um das Erscheinungsbild zu bewahren. Gerasterter Text kann nicht mehr bearbeitet werden

• **Movieclips erstellen** Gibt an, dass Textobjekte in einem Movieclip importiert werden können. Um die unterstützten Mischmodi, AI-Effekte und Transparenzwerte unter 100 % zwischen Illustrator und Flash Pro beizubehalten, müssen Sie angeben, dass das Textobjekt als Movieclip importiert wird.

**Pfade importieren als** Hierbei stehen die folgenden Voreinstellungen für das Importieren von Pfaden zur Verfügung:

• **Bearbeitbarer Pfad** Erstellt einen bearbeitbaren Vektorpfad. Unterstützte Mischmodi, Effekte und Objekttransparenzen bleiben erhalten, Attribute, die Flash Pro nicht unterstützt, werden jedoch verworfen.

• **Bitmaps** Rastert den Pfad in eine Bitmap, um das genaue Erscheinungsbild des Pfades wie in Illustrator zu erhalten. Gerasterte Bilder können nicht mehr bearbeitet werden

• **Movieclips erstellen** Gibt an, dass Pfadobjekte in einem Movieclip importiert werden können.

**Bilder** Hierbei stehen die folgenden Voreinstellungen für das Importieren von Bildern zur Verfügung:

• **Bitmaps abflachen, um Erscheinungsbild beizubehalten** Rastert das Bild zu einer Bitmap, um das Erscheinungsbild von Mischmodi und Effekten, die in Flash Pro nicht unterstützt werden, zu erhalten. Gerasterte Bilder können nicht mehr bearbeitet werden

• **Movieclips erstellen** Gibt an, dass Bilder in einem Movieclip importiert werden können.

**Gruppen** Hierbei stehen die folgenden Voreinstellungen für das Importieren von Gruppen zur Verfügung:

• **Als Bitmap importieren** Rastert die Gruppe in eine Bitmap, um das Erscheinungsbild der Objekte wie in Illustrator zu erhalten. Nachdem die Gruppe in eine Bitmap konvertiert wurde, können die Objekte darin nicht mehr ausgewählt oder umbenannt werden.

• **Movieclips erstellen** Gibt an, dass alle Objekte der Gruppe in einem einzelnen Movieclip zusammengefasst werden.

**Ebenen** Hierbei stehen die folgenden Voreinstellungen für das Importieren von Ebenen zur Verfügung:

• **Als Bitmap importieren** Rastert die Ebene in eine Bitmap, um das Erscheinungsbild der Objekte wie in Illustrator zu erhalten.

• **Movieclips erstellen** Gibt an, dass die Ebene in einem Movieclip zusammengefasst wird.

**Movieclip-Registrierung** Gibt einen globalen Registrierungspunkt für erstellte Movieclips an. Diese Einstellung wird auf den Registrierungspunkt aller Objekttypen angewendet. Diese Option kann im Dialogfeld "AI-Importprogramm" für einzelne Objekte geändert werden; hierbei handelt es sich um die ursprüngliche Einstellung für alle Objekttypen. Weitere Informationen zur Movieclip-Registrierung finden Sie unter ["Bearbeiten von Symbolen" auf Seite 176.](#page-180-0)

#### **Verwandte Themen**

["Festlegen von Voreinstellungen in Flash" auf Seite 36](#page-40-0)

#### **Importieren von Adobe Illustrator-Dateien**

Flash Pro kann Illustrator AI-Dateien ab Version 10 importieren. Wenn die Rasterdatei in Illustrator verknüpft ist, werden nur JPEG-, GIF- und PNG-Dateien so importiert, dass das ursprüngliche Format erhalten bleibt. Alle anderen Dateien werden in Flash Pro in das PNG-Format konvertiert. Außerdem ist die Konvertierung in das PNG-Format von der installierten Version von QuickTime abhängig.

*Hinweis: Das AI-Importprogramm wurde entwickelt, um mit Illustrator CS 3 und höher erstellte AI-Dateien zu importieren. Obgleich keine Probleme beim Importieren von AI-Dateien, die mit früheren Versionen von Illustrator erstellt wurden, bekannt sind, wird dennoch empfohlen mit Illustrator CS 3 oder höher erstellte AI-Dateien zu importieren. Falls dennoch Probleme beim Importieren von AI-Dateien, die mit früheren Versionen von Illustrator erstellt wurden, auftreten sollten, öffnen Sie die Datei in Illustrator CS 3 oder höher, und speichern Sie sie als CS 3 kompatible Datei. Importieren Sie sie dann erneut in Flash Pro. Um eine Illustrator EPS- oder Adobe*® *Acrobat*® *PDF-Datei zu importieren, öffnen Sie die Datei in Illustrator CS 3 oder höher und speichern sie als CS 3-kompatible AI-Datei. Anschließend importieren Sie diese AI-Datei in Flash Pro.*

Videotutorials zur Arbeit mit Illustrator und Flash Pro finden Sie unter:

- Illustrator-Dateien importieren: [www.adobe.com/go/vid0197\\_de](http://www.adobe.com/go/vid0197_de)
- Symbole in Illustrator und Flash Pro verwenden: [www.adobe.com/go/vid0198\\_de](http://www.adobe.com/go/vid0198_de)
- Text in Illustrator und Flash Pro verwenden: [www.adobe.com/go/vid0199\\_de](http://www.adobe.com/go/vid0199_de)

Unter bestimmten Umständen müssen Sie evtl. die Gruppierung aller Illustrator-Objekte auf allen Ebenen aufheben, wenn Flash Pro Elemente beim Importieren nicht gruppieren kann. Nachdem Sie die Gruppierung der Objekte aufgehoben haben, können Sie diese ebenso wie alle anderen Flash Pro-Objekte manipulieren.

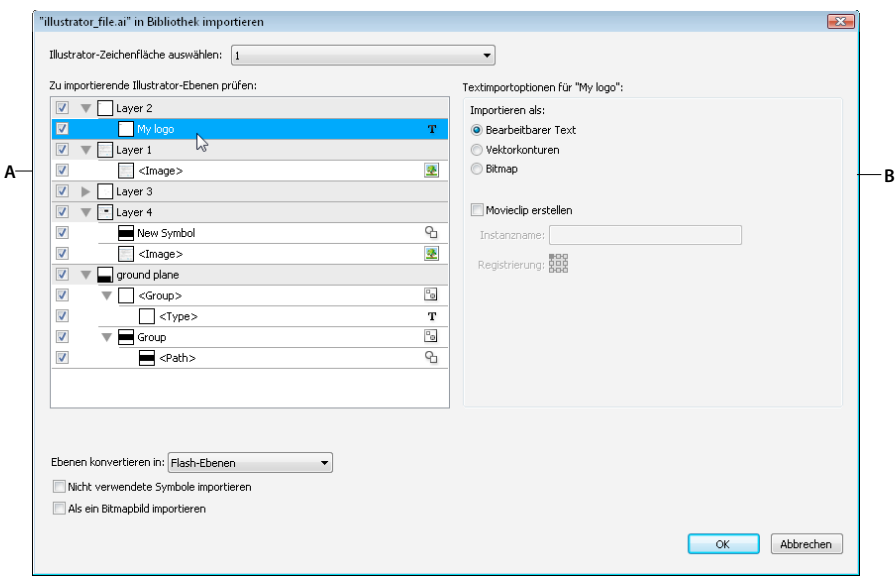

*Dialogfeld "AI-Importprogramm"*

*A. Bedienfeld "Ebenen" B. Für das ausgewählte Objekt verfügbare Importoptionen* 

Wählen Sie unter den folgenden Optionen, wenn Sie Adobe Illustrator-Dateien importieren:

- Sie können Ebenen in Flash Pro-Ebenen oder Schlüsselbilder oder in einzelne Flash Pro-Ebenen konvertieren.
- Sie können Text als bearbeitbaren Text, als Vektorkonturen oder als Bitmap importieren.
- Als ein Bitmapbild importieren. Mithilfe dieser Option wird die AI-Datei als ein Bitmapbild importiert; die Ebenenliste und die Importoptionen im Dialogfeld "AI-Importprogramm" werden deaktiviert.
- 1 Wählen Sie "Datei" > "In Bühne importieren" oder "In Bibliothek importieren".
- 2 Wechseln Sie zu der gewünschten AI-Datei, wählen Sie sie aus und klicken Sie auf "OK". Das Dialogfeld für den Import des Illustrator-Dokuments auf die Bühne oder für den Import des Illustrator-Dokuments in die Bibliothek wird angezeigt.

Das Dialogfeld enthält Optionen für den Import der Illustrator-Datei. Abhängig davon, welche Objekttypen in der zu importierenden Illustrator-Datei vorhanden sind, sind verschiedenen Optionen verfügbar.

3 (Optional) Klicken Sie auf "Inkompatibilitätsbericht", um eine Liste der Elemente in der AI-Datei, die mit Flash Pro nicht kompatibel sind, zu erstellen. Die Schaltfläche "Inkompatibilitätsbericht" ist nur verfügbar, wenn es in der AI-Datei Elemente gibt, die nicht mit Flash Pro kompatibel sind.

Im Inkompatibilitätsbericht werden mögliche Inkompatibilitäten zwischen Illustrator und Flash Pro analysiert. Im Bereich "Importoptionen" neben der Schaltfläche "Warnung" im Dialogfeld des AI-Importprogramms werden Empfehlungen angezeigt, um die höchstmögliche Kompatibilität für nicht kompatible Elemente zu erzielen.

Der Inkompatibilitätsbericht beinhaltet das Kontrollkästchen "Empfohlene Importeinstellungen anwenden". Falls es aktiviert wurde, wendet Flash Pro automatisch die empfohlenen Importoptionen auf alle nicht kompatiblen Objekte in der AI-Datei an. Die einzigen Ausnahmen sind AI-Dokumente, die die von Flash Pro unterstützte maximale Größe überschreiten, und AI-Dokumente, in denen der CMYK-Farbmodus verwendet wird. Diese Inkompatibilitäten können Sie nur beheben, indem Sie das Dokument in Illustrator CS 3 öffnen und die Dokumentgröße anpassen oder den Farbmodus in RGB ändern.

- **4** (Optional) Wählen Sie im AI-Import-Dialogfeld Ebenen, Gruppen und einzelne Objekte aus und legen Sie fest, wie die einzelnen Elemente importiert werden sollen. Informationen zu den Importoptionen, die für verschiedene Typen von Illustrator-Ebenen und -Objekten verfügbar sind, finden Sie unter "Optionen für den Import von [Illustrator-Objekten" auf Seite 89](#page-93-0).
- **5** Wählen Sie unter "Ebenen konvertieren in" eine der folgenden Optionen aus:

**Flash-Ebenen** Konvertiert jede Ebene des importierten Dokuments in eine Ebene im Flash-Dokument.

**Schlüsselbilder** Konvertiert jede Ebene des importierten Dokuments in ein Schlüsselbild im Flash-Dokument.

**Eine Flash-Ebene** Konvertiert alle Ebenen des importierten Dokuments in eine einzelne abgeflachte Ebene im Flash Pro-Dokument.

**6** Wählen Sie für die verbleibenden Optionen aus folgenden Möglichkeiten:

**Objekte auf ursprünglicher Position platzieren** Der Inhalt der AI-Datei bleibt an derselben Position erhalten wie in Illustrator. Wenn ein Objekt in Illustrator zum Beispiel bei  $X = 100$  Y = 50 platziert wurde, hat es auf der Flash Pro-Bühne dieselben Koordinaten.

Wenn diese Option nicht ausgewählt ist, werden die importierten Illustrator-Ebenen in der aktuellen Ansicht zentriert. Die Elemente in der AI-Datei verbleiben beim Import in ihrer relativen Position zueinander. Alle Objekte werden als ein Block in der aktuellen Ansicht zentriert. Diese Funktion ist hilfreich, wenn Sie einen Bereich der Bühne vergrößert haben und ein bestimmtes Objekt für diesen Bereich der Bühne importieren. Wenn Sie das Objekt mit den ursprünglichen Koordinaten importiert haben, sehen Sie es möglicherweise nicht, da es ggf. außerhalb der aktuellen Bühnenansicht platziert wurde.

#### *Hinweis: Wenn Sie die AI-Datei in die Flash Pro-Bibliothek importieren, ist diese Option nicht verfügbar.*

**Bühne gleich groß machen wie Illustrator-Zeichenfläche** Die Größe der Flash Pro-Bühne wird auf dieselbe Größe geändert wie die Illustrator-Zeichenfläche (oder der aktive Zuschneidebereich), die beim Erstellen der AI-Datei verwendet wurde. Standardmäßig ist diese Option nicht aktiviert.

#### *Hinweis: Wenn Sie die AI-Datei in die Flash Pro-Bibliothek importieren, ist diese Option nicht verfügbar.*

**Nicht verwendete Symbole importieren** Alle Symbole in der Bibliothek der AI-Datei, die keine Instanzen auf der Zeichenfläche haben, werden in die Flash Pro-Bibliothek importiert. Wenn diese Option nicht ausgewählt ist, werden die nicht verwendeten Symbole nicht in Flash Pro importiert.

**Als ein Bitmapbild importieren** Mithilfe dieser Option wird die AI-Datei als ein Bitmapbild importiert; die Ebenenliste und die Importoptionen im Dialogfeld "AI-Importprogramm" werden deaktiviert.

#### **Verwandte Themen**

["Importieren von Photoshop PSD-Dateien" auf Seite 94](#page-98-0)

["Exportieren von Bildern und Grafiken" auf Seite 525](#page-529-1)

## <span id="page-93-0"></span>**Optionen für den Import von Illustrator-Objekten**

Ebenen dienen zur Verwaltung aller Elemente, aus denen Illustrator-Bilder bestehen. Standardmäßig werden alle Elemente auf einer einzelnen übergeordneten Ebene platziert. Sie können alle Elemente einer übergeordneten Ebene als einzelne, abgeflachte Bitmap importieren oder jedes Objekt einzeln auswählen und Importoptionen für den jeweiligen Objekttyp (Text, Pfad, Gruppe usw.) festlegen. Das AI-Importprogramm enthält Optionen für die Auswahl von Ebenen im zu importierenden Bild und zum Festlegen individueller Importoptionen, wobei das Erscheinungsbild eines Objekts oder dessen Bearbeitbarkeit in Flash Pro erhalten bleibt.

#### **Korrigieren inkompatibler Grafikeffekte**

- **1** Klicken Sie auf "Inkompatibilitätsbericht", um eine Liste mit Kompatibilitätsproblemen zu generieren. Im Inkompatibilitätsbericht werden die in der AI-Datei enthaltenen Elemente aufgelistet, die mit Flash Pro nicht kompatibel sind.
- **2** Wählen Sie "Importeinstellungen ändern, um Objektinkompatibilitäten aufzulösen". Viele Inkompatibilitäten zwischen Illustrator und Flash Pro lassen sich mithilfe des Inkompatibilitätsberichts und den Empfehlungen im Bereich "Importoptionen" des AI-Import-Dialogfelds automatisch korrigieren.

#### **Auswählen einzelner Objekte**

- **1** Wählen Sie das Objekt aus, für das Sie Importoptionen festlegen möchten. Illustrator-Objekte, die Sie auswählen können, sind zum Beispiel Ebenen, Gruppen, einzelne Pfade, Text und Bilder.
- **2** Überprüfen Sie die verfügbaren Importoptionen für den ausgewählten Objekttyp im Dialogfeld im Bereich mit den Objektoptionen. Sehen Sie nach, ob Inkompatibilitäten aufgelistet werden und welche Maßnahmen zu ihrer Korrektur empfohlen werden.
- **3** Wählen Sie die gewünschten Importoptionen aus und wählen Sie ein anderes Objekt aus, für das Sie Importoptionen festlegen möchten, oder klicken Sie auf "OK".

#### **Auswählen von Ebenen**

Im Bedienfeld "Ebenen" sind die Objekte eines Dokuments aufgelistet. Standardmäßig enthält jedes Illustrator-Dokument mindestens eine Ebene, und jedes Objekt einer bestimmten Datei wird unter dieser Ebene aufgeführt.

Wenn ein Element im Bedienfeld "Ebenen" andere Elemente enthält, wird links neben dem Namen des Elements ein Dreieck angezeigt. Klicken Sie auf dieses Dreieck, um den Inhalt ein- oder auszublenden. Wenn kein Dreieck angezeigt wird, enthält die Ebene keine zusätzlichen Elemente.

*Hinweis: Über das Kontextmenü "AI-Importprogramm" können Sie alle Gruppen und Ebenen ein- und ausblenden. Öffnen Sie das Kontextmenü durch Klicken mit der rechten Maustaste und wählen Sie "Alles einblenden" oder "Alles ausblenden".*

**Auswahlspalte** Steuert, ob Elemente für den Import ausgewählt werden oder nicht. Wenn ein Element markiert ist, können Sie die betreffende Ebene auswählen und Importoptionen festlegen. Ist "Bearbeiten" nicht aktiviert, erscheint die Ebene abgeblendet und Sie können keine Importeinstellungen für das Element auf dieser Ebene festlegen.

**Objekttypspalte** Ein Symbol zeigt an, welchen Flash Pro-Objekttyp das Objekt auf dieser Ebene nach dem Import aufweisen wird. Falls das Symbol sichtbar ist, zeigt es an, dass das Element ausgewählt ist. Es gibt die folgenden Objekttypen:

- Text  $\boxed{T}$
- Pfad  $\overline{6}$
- Gruppe
- Movieclip<sup>E</sup>
- Grafisches Symbol
- Bild <mark>±</mark>

#### **Optionen für den Textimport**

In Flash Pro können Sie Text als bearbeitbaren Text, als Vektorkonturen oder als abgeflachte Bitmap importieren. Um die unterstützten Mischmodi, AI-Effekte und Transparenzwerte unter 100 % zwischen Illustrator und Flash Pro beizubehalten, importieren Sie Text als Movieclip. Wenn Sie Text als Movieclip importieren, bleibt die Bearbeitbarkeit von kompatiblen visuellen Effekten erhalten.

**Bearbeitbarer Text** Standardmäßig wird Illustrator-Text als bearbeitbarer Flash Pro-Text importiert. Das Erscheinungsbild des Texts kann beeinträchtigt werden, um die Bearbeitbarkeit zu erhalten.

**Vektorkonturen** Konvertiert Text in Vektorpfade. Verwenden Sie diese Option, um das Erscheinungsbild des Textes zu erhalten. Einige visuelle Effekte gehen möglicherweise verloren, zum Beispiel nicht unterstützte Mischmodi und Filter, die visuellen Attribute wie etwa Text auf einem Pfad bleiben jedoch erhalten, wenn der Text als Movieclip importiert wird. Der Text selbst kann nicht mehr bearbeitet werden, die Opazität und die kompatiblen Mischmodi bleiben jedoch bearbeitbar.

*Hinweis: Um die AI-Effekte Schlagschatten, Inneres Glühen, Äußeres Glühen und Gauß-Weichzeichnen, die auf Text angewendet wurden, als bearbeitbare Flash Pro-Filter zu erhalten, wählen Sie "Als Movieclip importieren", um den Text als Movieclip zu importieren.*

**Bitmap** Rastert den Text in eine Bitmap, um das genaue Erscheinungsbild des Textes wie in Illustrator zu erhalten. Falls Filter oder andere Effekte, die nicht mit Flash Pro kompatibel sind, angewendet wurden, importieren Sie den Text als Bitmap, um das Erscheinungsbild zu bewahren. Gerasterter Text kann nicht mehr bearbeitet werden.

#### **Optionen für den Pfadimport**

Ein Pfad ist eine Linie, die durch Zeichnen in Illustrator erzeugt wird. Ein Pfad kann offen (wie ein Bogen) oder geschlossen (wie ein Kreis) sein. Die Ankerpunkte am Anfang und am Ende eines offenen Pfades werden Endpunkte genannt. Bearbeitbare Pfade können in Flash Pro importiert werden, wenn jedoch bestimmte Mischmodi, Filter oder andere Effekte auf den Pfad angewendet wurden, sind diese möglicherweise nicht mit Flash Pro kompatibel.

**Bitmap** Rastert den Pfad in eine Bitmap, um das genaue Erscheinungsbild des Pfades wie in Illustrator zu erhalten. Gerasterte Bilder können nicht mehr bearbeitet werden.

**Bearbeitbarer Pfad** Erstellt einen bearbeitbaren Vektorpfad. Unterstützte Mischmodi, Effekte und Objekttransparenzen bleiben erhalten, Attribute, die Flash Pro nicht unterstützt, werden jedoch verworfen.

#### **Optionen für den Bildimport**

Bitmap-Bilder sind das am häufigsten verwendete elektronische Medium für Bilder mit Farbverläufen, zum Beispiel Fotografien oder digitale Zeichnungen. Illustrator erstellt Bitmap-Effekte mithilfe von Filtern, Effekten und grafischen Stilen. Viele dieser Effekte sind mit Flash Pro kompatibel, einige müssen aber möglicherweise abgeflacht oder gerastert werden, damit das Erscheinungsbild erhalten bleibt.

*Hinweis: Wenn eine Rasterdatei in Illustrator verknüpft ist, werden nur JPEG-, GIF- und PNG-Dateien so importiert, dass ihr ursprüngliches Format erhalten bleibt. Alle anderen Dateiformate werden in Flash Pro in das PNG-Format konvertiert. Außerdem ist die Konvertierung in das PNG-Format von der auf dem Computer installierten Version von QuickTime*® *abhängig.*

**Bitmaps abflachen, um Erscheinungsbild beizubehalten** Rastert das Bild in eine Bitmap, um das Erscheinungsbild von Mischmodi und Effekten, die in Flash Pro nicht unterstützt werden, zu erhalten. Gerasterte Bilder können nicht mehr bearbeitet werden.

**Movieclip erstellen** Importiert Illustrator-Bilder als Movieclips.

#### **Optionen für den Gruppenimport**

Gruppen bestehen aus mehreren Grafikobjekten, die als eine Einheit behandelt werden. Durch das Gruppieren lassen sich mehrere Objekte verschieben oder skalieren, ohne dass ihre Attribute oder relativen Positionen betroffen sind. Beispielsweise können Sie die Objekte eines Logo-Designs gruppieren, damit das Logo anschließend als Einheit verschoben und skaliert werden kann. Gruppen können auch verschachtelt sein. Das bedeutet, sie können in anderen Objekten gruppiert werden oder größeren Gruppen bilden.

Gruppen werden im Bedienfeld "Import" als Gruppenelemente aufgeführt. Wenn ein Element wie zum Beispiel eine Gruppe andere Elemente enthält, wird links neben dem Namen des Elements ein Dreieck angezeigt. Klicken Sie auf das Dreieck, um den Inhalt der Gruppe ein- oder auszublenden. Wenn kein Dreieck angezeigt wird, enthält das Element keine zusätzlichen Elemente.

**Importieren als Bitmap** Rastert die Gruppe in eine Bitmap, um das Erscheinungsbild der Objekte wie in Illustrator zu erhalten. Nachdem die Gruppe in eine Bitmap konvertiert wurde, können die Objekte darin nicht mehr ausgewählt oder umbenannt werden.

**Movieclip erstellen** Fasst alle Objekte der Gruppe in einem einzelnen Movieclip zusammen.

## **Kopieren und Einfügen zwischen Illustrator und Flash**

Wenn Sie Bilder zwischen Illustrator und Flash Pro kopieren (oder ziehen und ablegen), wird das Dialogfeld "Einfügen" angezeigt, in dem Sie Importeinstellungen für die AI-Datei festlegen können.

**Als Bitmap einfügen** Flacht die zu kopierende Datei auf ein einzelnes Bitmap-Objekt ab.

**Mit den Voreinstellungen des AI-Importprogramms einfügen** Importiert die Datei mit den Einstellungen für den AI-Dateiimport, die in den Flash Pro-Voreinstellungen ("Bearbeiten > Voreinstellungen") festgelegt wurden.

**Empfohlene Importeinstellungen anwenden, um Inkompatibilitäten aufzulösen** Standardmäßig aktiviert, wenn "Mit den Voreinstellungen des AI-Importprogramms einfügen" ausgewählt wurde. Alle Inkompatibilitäten, die möglicherweise in der AI-Datei erkannt werden, werden automatisch korrigiert.

**Ebenen beibehalten** Standardmäßig aktiviert, wenn "Mit den Voreinstellungen des AI-Importprogramms einfügen" ausgewählt wurde. Legt fest, dass Ebenen in der AI-Datei in Flash Pro-Ebenen konvertiert werden (derselbe Effekt wie die Auswahl von "Ebenen in Flash-Ebenen konvertieren" im AI-Import-Dialogfeld). Wenn diese Einstellung nicht aktiviert ist, werden alle Ebenen auf eine einzelne Ebene abgeflacht.

## **Arbeiten mit InDesign-Dateien**

Sie können InDesign-Bildmaterial importieren, indem Sie das XFL-Dateiformat für den Export aus InDesign CS4 oder das FLA-Dateiformat für den Export aus InDesign CS5 verwenden. Weitere Informationen über das XFL-Dateiformat finden Sie unter ["Öffnen von XFL-Dateien" auf Seite 46](#page-50-0).

Die folgenden Videotutorials veranschaulichen die Verwendung von XFL- und FLA-Formaten zur Migration von Inhalten von InDesign nach Flash Pro:

- [How to import content from Adobe InDesign CS5 into Adobe Flash Professional CS5](http://www.wonderhowto.com/how-to-import-content-from-adobe-indesign-cs5-into-adobe-flash-professional-cs5-390769/) (4:49, WonderHowTo.com, Exportieren des FLA-Formats aus InDesign für den Import in Flash Professional.)
- [Understanding Flash Integration](http://tv.adobe.com/#vi+f1590v1000) (5:10, Adobe TV, Importieren von InDesign-Inhalten.)
- [Using InDesign Export to Flash](http://tv.adobe.com/#vi+f1590v1006) (6:22, Adobe TV, XFL.)
- [Design and develop workflows](http://tv.adobe.com/#vi+f1472v1051) (4:49, Adobe TV, InDesign nach Flash mittels XFL.)
- [Flash Downunder InDesign to Flash](http://tv.adobe.com/#vi+f1552v1649) (28:38, Adobe TV, Umfassende Übersicht über CS4.)
- [Design workflows with Creative Suite 4](http://tv.adobe.com/#vi+f1472v1043) (3:34, Adobe TV, InDesign, Illustrator, Flash)

## **Arbeiten mit Photoshop PSD-Dateien**

## **Arbeiten mit Photoshop und Flash**

Mithilfe von Adobe® Photoshop® und Adobe® Flash® können Sie optisch beeindruckende, webbasierte Anwendungen, Animationen und interaktive Meldungselemente erstellen. In Photoshop können Sie mit einem hohen Grad an kreativer Kontrolle Standbilder und Bilder erstellen. Flash gestattet es, diese Standbilder zusammenzuführen und in interaktiven Internet-Inhalten einzubinden.

Die in Photoshop verfügbaren Zeichen- und Auswahlwerkzeuge gewähren einen höheren Grad an kreativer Kontrolle als die in Flash verfügbaren Werkzeuge. Wenn Sie komplexe Bilder erstellen oder Fotos vor der Verwendung in interaktive Präsentationen retuschieren müssen, sollten Sie Ihre Bilder in Photoshop erstellen und anschließend in Flash importieren.

#### **Importieren von Standbildern in Flash**

Von Flash können Standbilder in vielen Formaten importiert werden; das Importieren von Standbildern aus Photoshop in Flash erfolgt jedoch in der Regel mit dem nativen Photoshop PSD-Format.

Beim Importieren einer PSD-Datei kann Flash viele der in Photoshop angewendeten Attribute beibehalten. Außerdem bietet Flash Optionen zum Erhalten der visuelle Attribute und zur Änderung des Bildes. Wenn Sie eine PSD-Datei in Flash importieren, können Sie angeben, ob jede Photoshop-Ebene als eine Flash-Ebene, als einzelne Schlüsselbilder oder als einzelnes abgeflachtes Bild iedergegeben werden soll. Außerdem haben Sie die Möglichkeit, die PSD-Datei als Movieclip zusammenzufassen.

#### **Austauschen von QuickTime-Filmen**

Sie können QuickTime-Videodateien zwischen Photoshop und Flash austauschen. Beispielsweise können Sie einen QuickTime-Film direkt aus Photoshop rendern, ihn dann in Flash importieren und dabei in eine FLV (Flash Video)- Datei umwandeln, die in Flash® Player wiedergegeben werden kann.

Bei der Modifizerung von Videomaterialien in Photoshop können Sie Bilder bearbeiten, ohne permanente Änderungen vorzunehmen. Wenn Sie eine Photoshop-Datei mit einer Videoebene speichern, speichern Sie die an der Videoebene vorgenommenen Änderungen und nicht Änderungen am Videomaterial selbst.

*Hinweis: Führen Sie den Import einer QuickTime-Videodatei von Photoshop nach Flash über das Dialogfeld "Video importieren" ("Datei" > "Video importieren") aus. Wenn Sie Videodateien mit der Importfunktion von Photoshop PSD importieren, wird nur das erste Bild einer Videodatei importiert.*

Sie können Flash-Dokumente auch als QuickTime-Videodateien exportieren und diese dann in Photoshop importieren. Hier können Sie Videobilder bearbeiten, ohne permanente Änderungen daran vorzunehmen. Beispiel: Sie erstellen eine animierte Sequenz in Flash, exportieren das Flash-Dokument als QuickTime-Videodatei und importieren sie dann in Photoshop.

#### **Farbe**

Flash arbeitet intern mit Farben im RGB- (Rot, Grün, Blau) oder HSB-Farbraum (Hue, Saturation, Brightness = Farbton, Sättigung, Helligkeit). Flash kann zwar CMYK-Bilder in RGB umwandeln, es empfiehlt sich aber, Photoshop-Bilder in RGB zu erstellen. Bevor Sie ein CMYK-Bild aus Photoshop in Flash importieren, sollten Sie es in Photoshop in RGB umwandeln.

#### **Verwandte Themen**

["Importieren von Photoshop PSD-Dateien" auf Seite 94](#page-98-0)

["Exportieren im QuickTime-Format" auf Seite 529](#page-533-0)

#### **Informationen zum Importieren von Photoshop PSD-Dateien**

In Flash Pro können Sie Photoshop-Dateien im PSD-Format importieren und die Bilderdaten dabei weitgehend erhalten. Mithilfe des PSD-Importprogramms steuern Sie den Import von Photoshop-Bildern in Flash Pro. Dabei können Sie nicht nur festlegen, wie bestimmte Objekte einer PSD-Datei importiert werden, sondern auch, dass die PSD-Datei in einen Flash Pro-Movieclip konvertiert werden soll.

Das PSD-Importprogramm von Flash Pro verfügt über die folgenden Hauptfunktionen:

- PSD-Dateien, die in Flash Pro importiert werden, behalten ihre Farbtreue aus Photoshop.
- Die Bearbeitbarkeit von Mischmodi, die sowohl in Flash Pro als auch in Photoshop enthalten sind, bleibt erhalten.
- Intelligente Objekte in der PSD-Datei werden gerastert und als Bitmaps in Flash Pro importiert, wobei die Objekttransparenz beibehalten wird.
- Konvertiert die Ebenen der PSD-Datei in einzelne Flash Pro-Ebenen oder Schlüsselbilder oder importiert die PSD-Datei als einzelnes Bitmapbild, wobei Flash Pro die Datei auf eine Ebene reduziert (rastert).
- Beim Ziehen und Ablegen aus Photoshop in Flash Pro wird das PSD-Importprogramm aufgerufen, sodass Sie Optionen für den Import der Photoshop-Bilder festlegen können.

Die folgenden Videotutorials veranschaulichen die Arbeit mit Photoshop und Flash Pro. In einigen Videos wird der Arbeitsbereich von Flash Pro CS3 oder CS4 gezeigt, sie gelten aber auch für Flash Pro CS5.

- [Import Photoshop files to Flash \(CS3\) \(7:01\)](http://tv.adobe.com/#vi+f1504v1366)
- [Website-Design mit Photoshop und Flash \(CS3\) \(8:52\)](http://www.adobe.com/go/vid0201_de)

#### **Kompatibilität zwischen Flash und Photoshop**

Bestimmte visuelle Effekte können entweder nicht genau importiert werden oder lassen sich nach dem Import in der Flash Pro-Authoring-Umgebung nicht mehr bearbeiten. Das PSD-Importprogramm stellt verschiedene Optionen zur Verfügung, um Bilder so zu importieren und zu platzieren, dass das Erscheinungsbild und die Bearbeitbarkeit bestmöglich erhalten bleiben. Einige visuelle Attribute können jedoch nicht beibehalten werden. Orientieren Sie sich an den folgenden Richtlinien, um das Erscheinungsbild von PSD-Dateien, die Sie in Flash Pro importiert haben, zu verbessern:

• Flash Pro unterstützt nur den RGB-Farbraum, nicht den CMYK-Farbraum, der beim Drucken häufig eingesetzt wird. Flash Pro kann CMYK-Bilder in RGB konvertieren; eine höhere Farbtreue wird jedoch erzielt, wenn Sie CMYK-Farben in Photoshop in RGB konvertieren.

• Flash Pro kann die folgenden Photoshop-Mischmodi importieren und deren Bearbeitbarkeit beibehalten: Normal, Abdunkeln, Multiplizieren, Aufhellen, Negativ multiplizieren, Hartes Licht, Differenz und Überlagern.

Wenn Sie einen von Flash Pro nicht unterstützten Mischmodus verwenden, können Sie die Ebene rastern, um das Erscheinungsbild beizubehalten, oder den Mischmodus von der Ebene entfernen.

- Flash Pro kann intelligente Photoshop-Objekte nicht als bearbeitbare Objekte importieren. Um die visuellen Attribute von intelligenten Objekten zu erhalten, werden sie gerastert und als Bitmaps in Flash Pro importiert.
- Flash Pro kann nur den ersten Frame von Photoshop-Video-Ebenen importieren.
- Bild- und Füllebenen werden beim Import in Flash Pro immer gerastert.
- PNG-Objekte in Photoshop werden beim Import in Flash Pro in JPG-Dateien konvertiert. Die Transparenz im ursprünglichen PNG-Objekt wird in der resultierenden JPG-Datei beibehalten
- Photoshop bietet beim Skalieren von Bitmapbildern bessere Ergebnisse als Flash Pro. Wenn Sie Bitmaps aus Photoshop skalieren und in Flash Pro importieren möchten, sollten Sie die Bitmap in Photoshop skalieren und erst dann in Flash Pro importieren.
- Wenn Sie Objekte, die transparente Bereiche enthalten, als abgeflachte Bitmaps importieren, sind alle Objekte auf den Ebenen hinter dem transparenten Teil des Objekts sichtbar – vorausgesetzt, diese durch den transparenten Bereich sichtbaren Objekte werden ebenfalls importiert. Um dies zu verhindern, müssen Sie ausschließlich das transparente Objekt als abgeflachte Bitmap importieren.

Sie können mehrere Ebenen importieren und die Transparenz ohne sichtbare Reste der Ebenen hinter dem transparenten Bereich beibehalten. Importieren Sie die PSD-Datei dazu mit der Option "Bitmapbild mit bearbeitbaren Ebenenstilen". Dadurch werden die importierten Objekte als Movieclip eingebunden, und die Transparenz des Movieclips wird verwendet. Das ist besonders dann nützlich, wenn Sie die verschiedenen Ebenen in Flash Pro animieren müssen.

#### <span id="page-98-0"></span>**Importieren von Photoshop PSD-Dateien**

Das *Photoshop-Format* (PSD) ist das Standardformat für Photoshop-Dateien. Flash Pro kann PSD-Dateien direkt importieren und dabei viele Photoshop-Merkmale beibehalten, sodass die Bildqualität und Bearbeitbarkeit von PSD-Dateien in Flash Pro erhalten bleiben. Sie können PSD-Dateien beim Import abflachen und so eine Bitmap-Bilddatei erstellen, in der die visuellen Effekte des Bilds nicht verloren gehen, die Informationen zu hierarchischen Ebenen aber aus dem PSD-Dateiformat entfernt werden.

Ein Videotutorial zum Entwerfen von Websites mit Photoshop und Flash Pro finden Sie unter [www.adobe.com/go/vid0201\\_de.](http://www.adobe.com/go/vid0201_de)

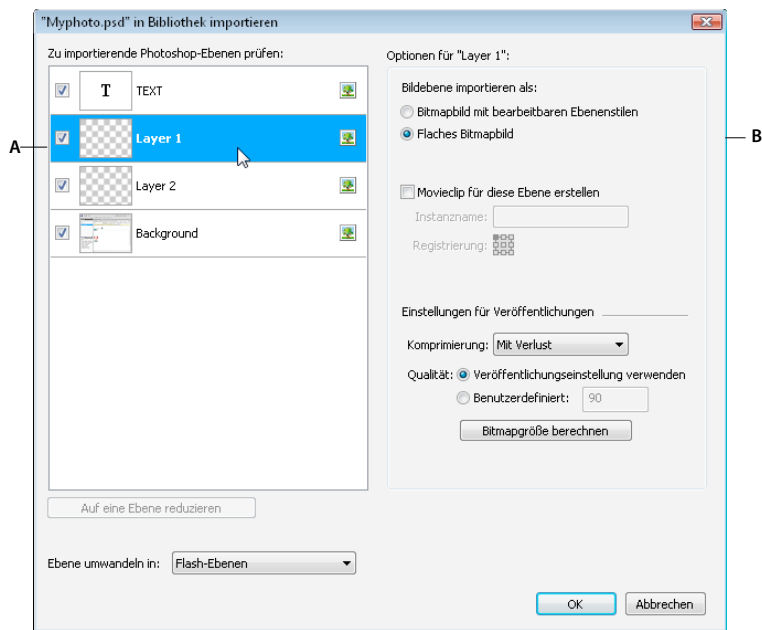

*Das PSD-Import-Dialogfeld*

*A. Ebene in der importierten PSD-Datei B. Für die ausgewählte Ebene oder das ausgewählte Objekt verfügbare Importoptionen* 

- 1 Wählen Sie "Datei" > "In Bühne importieren" oder "In Bibliothek importieren".
- 2 Wechseln Sie zu der gewünschten Adobe Photoshop-PSD-Datei, wählen Sie sie aus und klicken Sie auf "OK".
- **3** (Optional) Wählen Sie im PSD-Import-Dialogfeld Ebenen, Gruppen und einzelne Objekte aus und legen Sie fest, wie die einzelnen Elemente importiert werden sollen.
- 4 Wählen Sie unter "Ebenen konvertieren in" eine der folgenden Optionen aus:

Flash-Ebenen Alle in der Liste "Photoshop-Ebenen auswählen" ausgewählten Ebenen werden auf einer separaten Ebene platziert. Jede Ebene wird mit dem Namen der Ebene in der Photoshop-Datei benannt. Die Ebenen in Photoshop sind Objekte auf den einzelnen Ebenen. Die Objekte haben auch den Namen der Ebene in Photoshop, wenn sie im Bedienfeld "Bibliothek" gespeichert werden.

**Schlüsselbilder** Alle in der Liste "Photoshop-Ebenen auswählen" ausgewählten Ebenen werden in separaten Schlüsselbildern auf einer neuen Ebene platziert. Die neue Ebene wird wie die Photoshop-Datei benannt (zum Beispiel meinedatei.psd). Die Ebenen in Photoshop werden zu Objekten auf den einzelnen Schlüsselbildern. Die Objekte haben auch den Namen der Ebene in Photoshop, wenn sie im Bedienfeld "Bibliothek" gespeichert werden.

**5** Wählen Sie für die verbleibenden Optionen aus folgenden Möglichkeiten:

**Ebenen auf ursprünglicher Position platzieren** Der Inhalt der PSD-Datei bleibt an derselben Position erhalten wie in Photoshop. Wenn ein Objekt in Photoshop zum Beispiel an der Position X = 100 Y = 50 platziert wurde, hat es auf der Flash Pro-Bühne dieselben Koordinaten.

Wenn diese Option nicht ausgewählt ist, werden die importierten Photoshop-Ebenen auf der Bühne zentriert. Die Elemente in der PSD-Datei verbleiben beim Import in ihrer relativen Position zueinander. Alle Objekte werden als ein Block in der aktuellen Ansicht zentriert. Diese Funktion ist hilfreich, wenn Sie einen Bereich der Bühne vergrößert haben und ein bestimmtes Objekt für diesen Bereich der Bühne importieren. Wenn Sie das Objekt mit den ursprünglichen Koordinaten importiert haben, sehen Sie es möglicherweise nicht, da es ggf. außerhalb der aktuellen Bühnenansicht platziert wurde.

*Hinweis: Wenn Sie die PSD-Datei in die Flash Pro-Bibliothek importieren, ist diese Option nicht verfügbar.*

**Bühne gleich groß machen wie Photoshop-Leinwand** Die Größe der Flash Pro-Bühne wird auf dieselbe Größe geändert wie das Photoshop-Dokument (oder der aktive Zuschneidebereich), das beim Erstellen der PSD-Datei verwendet wurde. Standardmäßig ist diese Option nicht aktiviert.

*Hinweis: Wenn Sie die PSD-Datei in die Flash Pro-Bibliothek importieren, ist diese Option nicht verfügbar.*

**6** Klicken Sie auf "OK".

#### **Importieren von PSD-Dateien in die Flash-Bibliothek**

Das Importieren einer PSD-Datei in die Bibliothek ähnelt dem Importieren auf die Bühne. Wenn Sie eine PSD-Datei in die Bibliothek importieren, wird für den Stammordner der Name der PSD-Datei verwendet. Nach dem Import der PSD-Datei in die Bibliothek können Sie den Stammordner umbenennen oder die Ebenen aus dem Ordner verschieben.

*Hinweis: Die Bibliothek sortiert den Inhalt der importierten PSD-Datei alphabetisch. Die hierarchische Gruppierungsund Ordnerstruktur bleibt erhalten, die Gruppierungen und Ordner werden jedoch alphabetisch sortiert.*

Es wird ein Movieclip erstellt, der auf der Zeitleiste den gesamten Inhalt der importierten PSD-Datei enthält, als ob Sie den Inhalt auf die Bühne importiert hätten. Mit fast allen Movieclips sind Bitmaps oder andere Bestände verknüpft. Zur besseren Übersichtlichkeit und zur Vermeidung von Namenskonflikten werden diese Bestände in einem Ordner "Elemente" gespeichert, der sich im selben Ordner wird der Movieclip befindet.

*Hinweis: Beim Import in die Bibliothek wird der Inhalt der PSD-Datei in die Zeitleiste des Movieclips, nicht in die Hauptzeitleiste von Flash importiert.*

### **Optionen für den Photoshop-Import**

Wenn Sie eine Photoshop-PSD-Datei importieren, die mehrere Ebenen enthält, können Sie die folgenden Optionen festlegen:

**Ebenenkomposition** Falls die Photoshop-Datei Ebenenkompositionen enthält, können Sie festlegen, welche Version des Bildes importiert werden soll. Eine *Ebenenkomposition* ist der Schnappschuss eines Status der Photoshop-Ebenen-Palette. Ebenenkompositionen zeichnen drei Arten von Ebenenoptionen auf, die alle in Flash Pro importiert werden.

- **Sichtbarkeit**: Gibt an, ob eine Ebene angezeigt wird oder ausgeblendet ist.
- **Position** im Dokument.
- **Aussehen**: Gibt an, ob auf die Ebene ein Ebenenstil angewendet wurde und welcher Mischmodus verwendet wird.

Wenn keine Ebenenkompositionen vorhanden sind, wird dieses Popupmenü ausgeblendet. Flash Pro unterstützt alle Aspekte der Ebenenkompositionentreue einschließlich Sichtbarkeit, Position und Aussehen.

**Photoshop-Ebenen auswählen** Hier werden alle in einem Bild enthaltenen Ebenen, Gruppen und Ebeneneffekte angezeigt. Verwenden Sie die Optionen links neben der Miniaturansicht der Ebene, um Ebenen für den Import auszuwählen. Standardmäßig sind alle in Photoshop sichtbaren Ebenen ausgewählt und nicht sichtbare Ebenen sind nicht ausgewählt.

*Hinweis: Für Einstellungsebenen gibt es in Flash Pro keinen kompatiblen Ebenentyp. Aus diesem Grund werden die visuellen Effekte der Einstellungsebene beim Importieren als abgeflachte Bitmap angewendet, um das Erscheinungsbild der importierten Photoshop-Ebenen beizubehalten. Wenn Sie andere Importoptionen ausgewählt haben, werden die Einstellungsebenen nicht angewendet.*

**Ebenen zusammenfügen** Fügt mehrere Ebenen zu einer einzelnen Bitmap zusammen und importiert dieses Bitmap-Objekt anstelle der einzelnen Objekte. Sie können nur Ebenen zusammenfügen, die hierarchisch gleichgestellt sind, und die Ebenen müssen benachbart sein. Sie können zum Beispiel nicht ein Element in einem Ordner und ein Element außerhalb dieses Ordners auswählen und zusammenfügen. Wählen Sie stattdessen den Ordner und das Element

außerhalb des Ordners aus und fügen Sie beide zusammen. Es ist nicht möglich, die Strg-Taste gedrückt zu halten und auf einzelnen Elemente, die nicht benachbart sind, zu klicken und diese zusammenzufügen.

*Hinweis: Wenn Sie ein zusammengefügtes Bitmap-Objekt auswählen, ändert sich die Schaltfläche "Ebenen zusammenfügen" zu "Trennen". Um zusammengefügte Bitmap-Objekte zu trennen, wählen Sie das Bitmap-Objekt aus und klicken Sie auf "Trennen".* 

#### **Importieren von Textobjekten**

Textobjekte sind in Photoshop Textebenen. Wählen Sie, wie Text in Flash Pro importiert werden soll.

**Bearbeitbarer Text** Erstellt ein bearbeitbares Textobjekt aus dem Text der ausgewählten Photoshop-Ebene. Das Erscheinungsbild des Texts kann beeinträchtigt werden, um die Bearbeitbarkeit zu erhalten. Wenn Sie den Text als Movieclip importieren, enthält der Movieclip ein bearbeitbares Textobjekt.

*Hinweis: Wenn Sie bearbeitbaren Text in die Bibliothek importieren, muss er sich innerhalb eines Movieclips befinden. In der Bibliothek können nur Movieclips, Bitmaps und Grafiksymbole gespeichert werden. Wenn "Bearbeitbarer Text" als Option für eine in die Bibliothek importierte Textebene ausgewählt ist, wird sie automatisch als Grafiksymbol importiert.*

**Vektorkonturen** Konvertiert Text in Vektorpfade, um das Erscheinungsbild des Texts beizubehalten. Der Text selbst kann nicht mehr bearbeitet werden, die Opazität und die kompatiblen Mischmodi bleiben jedoch bearbeitbar. Wenn diese Option ausgewählt wird, muss das Objekt in einen Movieclip konvertiert werden.

**Abgeflachtes Bitmapbild** Rastert den Text in eine Bitmap, um das genaue Erscheinungsbild des Texts wie in Photoshop zu erhalten. Gerasterter Text kann nicht mehr bearbeitet werden.

*Hinweis: Text auf einem Pfad müssen Sie als abgeflachtes Bitmapbild importieren, um die visuellen Attribute des Objekts zu erhalten.*

#### **Importieren von Formobjekten**

Ein Formebenenobjekt ist ein Objekt, das in Photoshop ursprünglich eine Formebene oder eine Bildebene mit einer Vektorschnittmaske war.

**Editierbare Pfade und Ebenenstile** Erstellt eine bearbeitbare Vektorform mit einer Bitmap, die in den Vektor geschnitten ist. Unterstützte Mischmodi, Filter und Opazität bleiben erhalten. Nicht unterstützte Mischmodi, die in Flash Pro nicht reproduziert werden können, werden entfernt. Das Objekt muss in einen Movieclip konvertiert werden.

**Abgeflachtes Bitmapbild** Rastert die Form in eine Bitmap, um das genaue Erscheinungsbild der Form wie in Photoshop zu erhalten. Gerasterte Bilder können nicht mehr bearbeitet werden.

#### **Importieren von Bild- oder Füllebenen**

Wenn die Bild- oder Füllebene mit einer Vektormaske verknüpft ist, wird sie als Formebenenobjekt behandelt.

**Bitmapbild mit bearbeitbaren Ebenenstilen** Erstellt einen Movieclip, der aus einer Bitmap besteht. Unterstützte Mischmodi, Filter und Opazität bleiben erhalten. Nicht unterstützte Mischmodi, die in Flash Pro nicht reproduziert werden können, werden entfernt. Das Objekt muss in einen Movieclip konvertiert werden.

**Abgeflachtes Bitmapbild** Rastert das Bild in eine Bitmap, um das genaue Erscheinungsbild der Bild- oder Füllebene wie in Photoshop zu erhalten.

### **Importieren von zusammengeführten Bitmap-Objekten und Objekten in zusammengeführten Bitmaps**

Eine *zusammengeführte Bitmap* ist ein Objekt, das mehrere Photoshop-Ebenen enthält, die beim Import in Flash Pro auf eine einzelne Bitmap abgeflacht (oder zusammengeführt) werden. Objekte in zusammengeführten Bitmaps stellen Ebenen in Photoshop dar. Um eine zusammengeführte Bitmap zu erstellen, wählen Sie mehrere Ebenen aus und klicken Sie auf "Ebenen zusammenführen".

#### **Importieren von mehreren Objekten unterschiedlichen Typs**

Wenn Sie mehrere Objekte, die unterschiedliche Typen aufweisen, importieren, gestattet Flash Pro nur den Import der ausgewählten Objekte, die gemeinsame Importoptionen aufweisen, wie etwa "Movieclip erstellen" und "Registrierung".

#### **Importieren von mehreren Objekten desselben Typs**

Wenn Sie mehrere Objekte importieren, die denselben Typ aufweisen, werden die Importoptionen so angezeigt, als ob Sie ein einzelnes Objekt dieses Typs ausgewählt hätten. Wenn die Objekte nicht dieselben Attribute aufweisen, werden die Importoptionen in einem unbestimmten Zustand angezeigt und die Ergebnisse entsprechen möglicherweise nicht den Erwartungen.

#### **Importieren von Gruppenordnern**

Wenn Sie einen Gruppenordner importieren, können Sie ihn als Movieclip importieren oder jede Ebene in der Gruppe auf separaten Ebenen oder Schlüsselbildern in der Zeitleiste platzieren.

Wenn Sie "Als Movieclip importieren" auswählen, wird jede Ebene im Gruppenordner auf einer Ebene in einem Movieclip platziert, der dann auf einer separaten Ebene oder auf einem Schlüsselbild auf der Zeitleiste platziert wird. Der Movieclip verwendet denselben Namen wie der Gruppenordner in Photoshop, und wenn Sie den Movieclip auf eine Flash Pro-Ebene importieren, erhält diese Ebene denselben Namen.

Wenn Sie die Gruppe nicht in einem Movieclip platzieren, wird jede Ebene in den zurzeit dafür festgelegten Typ konvertiert, und jede Ebene in der Gruppe wird in eine separate Flash Pro-Ebene importiert. Die Flash Pro-Ebenen werden nach den einzelnen Ebenen der PSD-Datei benannt.

#### **Importieren und Zusammenführen von Ebenen**

Im PSD-Importprogramm können Sie mehrere Ebenen zu einer zusammengeführten Bitmap zusammenführen, die als einzelne Bitmap-Datei anstelle von separaten Objekten importiert wird.

Die Ebenen, die Sie zum Erstellen einer zusammengeführten Bitmap auswählen, müssen sich auf der gleichen Hierarchieebene befinden und benachbart sein. Sie können zum Beispiel nicht eine Ebene innerhalb einer Gruppe und eine Ebene außerhalb der Gruppe auswählen und zusammenführen. Sie müssen die gesamte Gruppe und die einzelne Ebene auswählen.

#### **Festlegen von Veröffentlichungsoptionen**

Mit den Veröffentlichungsoptionen im PSD-Importprogramm können Sie den Grad der Komprimierung und die Dokumentqualität festlegen, die auf das Bild angewendet werden, wenn Sie das Flash Pro-Dokument als SWF-Datei veröffentlichen. Diese Einstellungen sind nur dann wirksam, wenn Sie das Dokument als SWF-Datei veröffentlichen. Sie haben keine Auswirkungen, wenn Sie auf die Flash Pro-Bühne oder in die Bibliothek importieren.

**Komprimierung** ermöglicht die Auswahl des verlustreichen oder verlustfreien Komprimierungsformats:

• **Verlustreich** Mit "Verlustreich (JPEG)" wird das Bild im JPEG-Format komprimiert. Wenn Sie die Option "Veröffentlichungseinstellung verwenden" wählen, wird das importierte Bild mit den angegebenen Standardqualitätseinstellungen komprimiert. Sie können diese Einstellung jedoch auch selbst festlegen, indem Sie die Option "Benutzerdefiniert" aktivieren und in das Textfeld "Qualität" einen Wert zwischen 1 und 100 eingeben. (Je höher der eingestellte Wert, desto genauer stimmt das Bild mit dem Original überein, desto größer ist jedoch auch die fertige Datei.)

• Verlustfrei Mit "Verlustfrei (PNG/GIF)" wird das Bild ohne Verlust von Bildinformationen und somit ohne jeden Qualitätsverlust komprimiert.

*Hinweis: Die verlustreiche Komprimierung eignet sich am besten für Bilder mit komplexen Farb- oder Farbtonvariationen wie Fotos oder Grafiken mit Farbverlaufsfüllungen. Verwenden Sie die verlustfreie Komprimierung für Bilder mit einfachen Formen und relativ wenigen Farben.*

**Bitmapgröße berechnen** Legt die Anzahl der Bitmaps fest, die für eine bestimmte Ebene erstellt werden. Dies richtet sich nach den gewählten Importoptionen und der komprimierten Größe in (KB) der entstehenden Bitmaps auf der Ebene. Wenn Sie zum Beispiel eine Ebene mit einem Schlagschatten und einem Weichzeichner auswählen und die Ebenenstile beibehalten, gibt "Bitmapgröße berechnen" an, dass aus dem Import drei Bitmaps hervorgehen – eine für jeden Filtereffekt und eine weitere für das Bild selbst. Zur Berechnung der Größe aller zu importierenden Bitmaps wählen Sie alle Ebenen aus und klicken dann auf "Bitmapgröße berechnen".

## **Photoshop-Voreinstellungen für den Import von Dateien**

In den Flash-Voreinstellungen können Sie Optionen für den Import von Photoshop-PSD-Dateien festlegen. Die Voreinstellungen für den Import von PSD-Dateien betreffen die Optionen, die ursprünglich im PSD-Import-Dialogfeld für die Photoshop-Objekttypen angezeigt werden.

*Hinweis: Um die Voreinstellungen für verschiedene Ebenentypen objektweise zu übergehen, verwenden Sie das PSD-Import-Dialogfeld. Wählen Sie die Ebene, für die Sie die Importoptionen ändern möchten, und nehmen Sie die gewünschten Einstellungen vor.*

#### **Verwandte Themen**

["Festlegen von Voreinstellungen in Flash" auf Seite 36](#page-40-0)

#### **Voreinstellungen für den Import von Bildebenen**

Mithilfe dieser Optionen geben Sie an, wie die Importoptionen für Bildebenen ursprünglich festgelegt werden. Bildebenen können folgendermaßen importiert werden:

**Bitmapbilder mit bearbeitbaren Ebenenstilen** Erstellt einen Movieclip mit einer verschachtelten Bitmap. Mithilfe dieser Option werden unterstützte Mischmodi und Deckkraft beibehalten, aber andere visuelle Attribute, die in Flash nicht wiedergegeben werden können, werden entfernt. Wenn diese Option ausgewählt wird, muss das Objekt in einen Movieclip konvertiert werden.

**Abgeflachte Bitmapbilder** Rastert Text in ein abgeflachtes Bitmapbild, um das genaue Erscheinungsbild der Textebene wie in Photoshop zu erhalten.

**Movieclips erstellen** Gibt an, dass die Bildebenen beim Importieren in Flash in Movieclips umgewandelt werden. Diese Option kann im PSD-Import-Dialogfeld ebenenweise geändert werden, wenn nicht alle Bildebenen in Movieclips umgewandelt werden sollen.

#### **Voreinstellungen für den Import von Textebenen**

Mithilfe dieser Optionen geben Sie an, wie die Importoptionen für Textebenen ursprünglich festgelegt werden.

**Bearbeitbarer Text** Erstellt ein bearbeitbares Textobjekt aus dem Text der Photoshop-Textebene. Das Erscheinungsbild des Texts wird beeinträchtigt, um die Bearbeitbarkeit zu erhalten. Wenn diese Option ausgewählt wird, muss das Objekt in einen Movieclip konvertiert werden.

**Vektorkonturen** Konvertiert Text in Vektorpfade. Das Erscheinungsbild des Texts wird möglicherweise geändert, aber die visuellen Attribute werden beibehalten. Wenn diese Option ausgewählt wird, muss das Objekt in einen Movieclip konvertiert werden.

**Abgeflachte Bitmapbilder** Rastert den Text, um das genaue Erscheinungsbild der Textebene wie in Photoshop zu erhalten.

**Movieclips erstellen** Beim Importieren in Flash wird die Bildebene automatisch in einen Movieclip umgewandelt. Diese Option kann im PSD-Import-Dialogfeld für einzelne Objekte geändert werden, wenn nicht alle Textebenen in Movieclips umgewandelt werden sollen. Diese Option ist erforderlich, wenn entweder "Bearbeitbarer Text" oder "Vektorkonturen" ausgewählt wurde.

#### **Voreinstellungen für den Import von Formebenen**

Mithilfe dieser Optionen geben Sie an, wie die Importoptionen für Formebenen ursprünglich festgelegt werden.

**Editierbare Pfade und Ebenenstile** Mithilfe dieser Option wird eine bearbeitbare Vektorform mit einer Bitmap, die in den Vektor geschnitten ist, erstellt. Mithilfe dieser Option werden unterstützte Mischmodi und Deckkraft beibehalten, aber andere visuelle Attribute, die in Flash nicht wiedergegeben werden können, werden entfernt. Wenn diese Option ausgewählt wird, muss das Objekt in einen Movieclip konvertiert werden.

**Abgeflachte Bitmapbilder** Rastert den Form, um das genaue Erscheinungsbild der Textebene wie in Photoshop zu erhalten.

**Movieclips erstellen** Gibt an, dass die Formebenen beim Importieren in Flash in einen Movieclip umgewandelt werden. Diese Option kann für einzelne Objekte geändert werden, wenn nicht alle Formebenen in Movieclips umgewandelt werden sollen. Diese Option ist deaktiviert, wenn das Kontrollkästchen "Bearbeitbare Pfade und Ebenenstile beibehalten" markiert wurde.

#### **Voreinstellungen für den Import von Ebenengruppen**

Mithilfe diese Option geben Sie an, wie die Importoptionen für Ebenengruppen ursprünglich festgelegt werden.

**Movieclips erstellen** Gibt an, dass alle Gruppen beim Importieren in Flash in einen Movieclip umgewandelt werden. Diese Option kann für einzelne Objekte geändert werden, wenn nicht alle Ebenengruppen in Movieclips umgewandelt werden sollen.

#### **Voreinstellungen für den Import von zusammengeführten Bitmaps**

Mithilfe diese Option geben Sie an, wie die Importoptionen für zusammengeführte Bitmaps ursprünglich festgelegt werden.

**Movieclips erstellen** Gibt an, dass die zusammengeführten Bitmaps beim Importieren in Flash in einen Movieclip umgewandelt werden. Diese Option kann für einzelne Objekte geändert werden, wenn nicht alle zusammengeführten Bitmaps in Movieclips umgewandelt werden sollen. Diese Option ist deaktiviert, wenn das Kontrollkästchen "Bearbeitbare Pfade und Ebenenstile beibehalten" markiert wurde.

#### **Voreinstellungen für den Import von Movieclip-Registrierungspunkten**

Gibt einen globalen Registrierungspunkt für erstellte Movieclips an. Diese Einstellung wird auf den Registrierungspunkt aller Objekttypen angewendet. Diese Option kann im PSD-Import-Dialogfeld für einzelne Objekte geändert werden; hierbei handelt es sich um die ursprüngliche Einstellung für alle Objekttypen. Weitere Informationen zur Movieclip-Registrierung finden Sie unter ["Bearbeiten von Symbolen" auf Seite 176](#page-180-0).

#### **Veröffentlichungseinstellungen für importierte Bilder**

Mit den Voreinstellungen für Veröffentlichungseinstellungen für eine FLA-Datei können Sie den Grad der Komprimierung und die Dokumentqualität festlegen, die auf das Bild angewendet werden, wenn Sie das Flash Pro-Dokument als SWF-Datei veröffentlichen. Diese Einstellungen sind nur dann wirksam, wenn Sie das Dokument als SWF-Datei veröffentlichen. Sie haben keine Auswirkungen, wenn Sie auf die Flash Pro-Bühne oder in die Bibliothek importieren.

**Komprimierung** ermöglicht die Auswahl des verlustreichen oder verlustfreien Komprimierungsformats:

• **Verlustreich** Mit "Verlustreich (JPEG)" wird das Bild im JPEG-Format komprimiert. Wenn Sie die Option "Veröffentlichungseinstellung verwenden" wählen, wird das importierte Bild mit den angegebenen Standardqualitätseinstellungen komprimiert. Sie können diese Einstellung jedoch auch selbst festlegen, indem Sie die Option "Benutzerdefiniert" aktivieren und in das Textfeld "Qualität" einen Wert zwischen 1 und 100 eingeben. (Je höher der eingestellte Wert, desto genauer stimmt das Bild mit dem Original überein, desto größer ist jedoch auch die fertige Datei.)

• Verlustfrei Mit "Verlustfrei (PNG/GIF)" wird das Bild ohne Verlust von Bildinformationen und somit ohne jeden Qualitätsverlust komprimiert.

*Hinweis: Die verlustreiche Komprimierung eignet sich am besten für Bilder mit komplexen Farb- oder Farbtonvariationen wie Fotos oder Grafiken mit Farbverlaufsfüllungen. Verwenden Sie die verlustfreie Komprimierung für Bilder mit einfachen Formen und relativ wenigen Farben.*

**Qualität** Ermöglicht das Einstellen einer Qualitätsstufe für die Komprimierung.

• **Veröffentlichungseinstellung verwenden** Wendet die aktuelle JPEG-Qualitätseinstellung aus den

Veröffentlichungseinstellungen an.

• **Benutzerdefiniert** Ermöglicht das Einstellen einer separaten spezifischen Qualitätseinstellung.

# **Kapitel 5: Erstellen und Bearbeiten von Grafiken**

## **Zeichnen**

## **Info zum Zeichnen**

Mit den Zeichenwerkzeugen von Adobe® Flash® Professional CS5 können Sie Linien und Formen für die Bilder eines Dokuments erstellen und ändern. Alle in Flash Pro erstellten Linien und Formen sind schlanke Vektorgrafiken, sodass die FLA-Datei möglichst klein bleibt.

Bevor Sie mit dem Zeichnen und Malen in Flash Pro beginnen, sollten Sie sich damit vertraut machen, wie Flash Pro Zeichnungen erstellt und wie sich das Zeichnen, Malen und Ändern von Formen auf andere Formen auf derselben Ebene auswirken kann.

Die folgenden Videotutorials veranschaulichen die Verwendung der Zeichenwerkzeuge in Flash Pro. In einigen Videos wird möglicherweise der Arbeitsbereich von Flash Pro CS3 oder CS4 gezeigt, sie gelten aber auch für Flash Pro CS5.

- [Using the drawing tools \(1:55\)](http://tv.adobe.com/#vi+f1590v1823)
- [Zeichenwerkzeuge verwenden \(CS3\) \(5:48\)](http://www.adobe.com/go/vid0119_de)
- [Object and merge drawing \(2:09\)](http://tv.adobe.com/#vi+f1590v1822)

#### **Vektor- und Bitmapgrafiken**

Auf dem Computer werden Grafiken entweder im Vektor- oder im Bitmapformat angezeigt. Das Verständnis der Unterschiede zwischen diesen beiden Formaten ist eine grundlegende Voraussetzung für die effektive Arbeit mit Flash. Mit Flash Pro können Sie kompakte Vektorgrafiken erstellen und animieren. Außerdem haben Sie in Flash Pro die Möglichkeit, Vektor- und Bitmapgrafiken zu importieren und zu bearbeiten, die in anderen Anwendungen erstellt wurden.

#### **Vektorgrafiken**

Vektorgrafiken beschreiben Bilder mithilfe von Linien und Kurven, den so genannten *Vektoren*, in denen auch Farbund Positionseigenschaften enthalten sind. Das Blatt im abgebildeten Beispiel wird anhand von Punkten definiert, durch die die Umrisslinien der Grafik verlaufen. Die Farbe des Blatts wird durch die Konturfarbe und die Farbe des von den Umrisslinien eingeschlossenen Bereichs bestimmt.

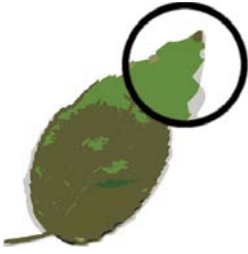

*Linien in Vektorgrafiken.*

Wenn Sie eine Vektorgrafik bearbeiten, ändern Sie die Eigenschaften der Linien und Kurven, die ihre Form definieren. Sie können die Position, Größe, Form und Farbe einer Vektorgrafik nach Belieben ändern, ohne die Qualität ihrer Darstellung zu mindern. Da die Darstellung von Vektorgrafiken nicht von der Auflösung abhängig ist, lassen sie sich auf Ausgabegeräten mit unterschiedlicher Auflösung ohne jeglichen Qualitätsverlust anzeigen.

#### **Bitmapgrafiken**

Bitmapgrafiken beschreiben Bilder anhand farbiger Punkte, den so genannten *Pixeln*, die in einem Gitternetz (oder Raster) angeordnet sind. Das unten stehende Bild eines Blatts beispielsweise wird durch die Position und Farbe der einzelnen Pixel im Gitternetz definiert, aus denen die Grafik ähnlich wie ein Mosaik aufgebaut ist.

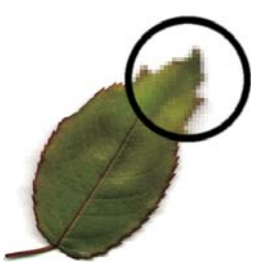

*Pixel in Bitmapgrafiken.*

Beim Bearbeiten einer Bitmapgrafik ändern Sie nicht den Verlauf von Linien und Kurven, sondern die Position und Farbe einzelner Pixel. Die Darstellung von Bitmapgrafiken ist von der Auflösung abhängig, da sich die Daten, die das Bild beschreiben, auf ein Gitternetz mit einer bestimmten Größe beziehen. Das Bearbeiten einer Bitmapgrafik kann die Qualität ihrer Darstellung spürbar beeinträchtigen. Insbesondere nach dem Vergrößern erscheinen die Umrisse einer Bitmapgrafik oftmals ausgefranst, da die Pixel hierbei neu im Gitternetz angeordnet werden. Aus demselben Grund wird auch auf einem Anzeigegerät, das eine niedrigere Auflösung aufweist als die Bitmapgrafik selbst, nur eine deutlich geringere Qualität erreicht.

#### **Pfade**

Wenn Sie in Flash eine Linie oder eine Form zeichnen, wird die erstellte Linie als *Pfad* bezeichnet. Ein Pfad setzt sich aus einem oder mehreren geraden oder gekrümmten *Segmenten* zusammen. Anfang und Ende jedes Segments sind durch so genannte *Ankerpunkte* gekennzeichnet. Ein Pfad ist entweder *geschlossen* (z. B. ein Kreis) oder *geöffnet* (mit eindeutigen *Endpunkten*; z. B. eine Wellenlinie).

Sie können die Form eines Pfades ändern, indem Sie die Ankerpunkte, die *Griffpunkte* am Ende der *Grifflinien* an den Ankerpunkten oder das Pfadsegment selbst an die gewünschte Stelle ziehen.

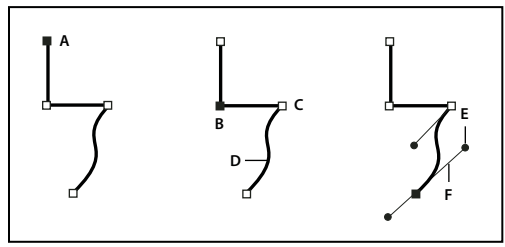

*Komponenten eines Pfades*

*A. Ausgewählter (ausgefüllter) Endpunkt B. Ausgewählter Ankerpunkt C. Nicht ausgewählter Ankerpunkt D. Gekrümmtes Pfadsegment E. Griffpunkt F. Grifflinie.*
Pfade können zwei Arten von Ankerpunkten haben: Eckpunkte und Übergangspunkte. An einem *Eckpunkt* ändert ein Pfad abrupt seine Richtung. An einem *Übergangspunkt* werden Pfadsegmente zu einer kontinuierlichen Kurve verbunden. Beim Zeichnen eines Pfades können Eck- und Übergangspunkte beliebig miteinander kombiniert werden. Wenn Sie einen falschen Punkt zeichnen, können Sie ihn jederzeit ändern.

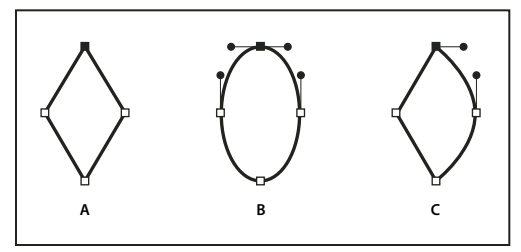

*Punkte auf einem Pfad*

*A. Vier Eckpunkte B. Vier Übergangspunkte C. Kombination aus Eck- und Übergangspunkten.* 

Ein Eckpunkt kann zwei gerade Segmente oder zwei Kurvensegmente verbinden, ein Übergangspunkt dagegen immer nur zwei Kurvensegmente.

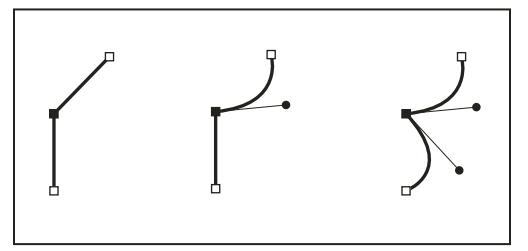

*Ein Eckpunkt kann sowohl gerade als auch Kurvensegmente verbinden.*

#### *Hinweis: Eck- und Übergangspunkte sind nicht dasselbe wie gerade und gekrümmte Segmente.*

Der Umriss eines Pfades wird als *Strich* bezeichnet. Farben oder Verläufe, die auf den Innenbereich eines offenen oder geschlossenen Pfades angewendet werden, heißen *Füllungen*. Ein Strich kann verschiedene Stärken (Dicke), Farben sowie ein Strichmuster aufweisen. Nach der Erstellung eines Pfades oder einer Form können Sie die Strich- und Füllungseigenschaften ändern.

#### **Grifflinien und Griffpunkte**

Wenn Sie einen Ankerpunkt auswählen, der Kurvensegmente verbindet (oder das Segment selbst auswählen), werden an den Ankerpunkten der verbundenen Segmente *Griffe* angezeigt. Diese Griffe bestehen aus *Grifflinien*, die in *Griffpunkten enden.* Die Länge und Neigung der Grifflinien bestimmen die Form und Größe des Kurvensegments. Werden die Griffpunkte verschoben, ändert sich die Kurvenform. Grifflinien sind in der fertigen Ausgabe nicht zu sehen.

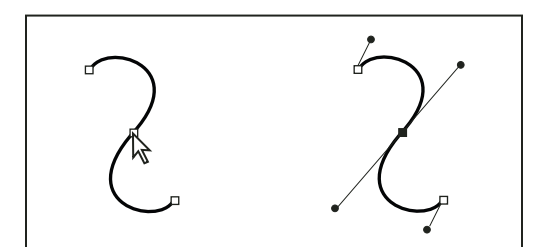

*Nach dem Auswählen eines Ankerpunkts (links) werden an allen durch den Ankerpunkt verbundenen Kurvensegmenten Grifflinien angezeigt (rechts).*

An Übergangspunkten werden immer zwei Richtungslinien angezeigt, die sich zu einer einzigen geraden Linie vereinen. Verschieben Sie eine Grifflinie auf einem Übergangspunkt, werden die Kurvensegmente auf beiden Seiten des Punkts gleichzeitig angepasst. Dadurch bleibt eine kontinuierliche Kurve an diesem Ankerpunkt erhalten.

Ein Eckpunkt kann dagegen zwei Grifflinien, eine oder keine Grifflinie haben, je nachdem, ob er zwei Kurvensegmente, ein oder kein Kurvensegment verbindet. Bei Grifflinien für Eckpunkte wird die Ecke dadurch beibehalten, dass unterschiedliche Winkel verwendet werden. Verschieben Sie eine Grifflinie auf einem Eckpunkt, wird nur die Kurve angepasst, die auf der Seite des Punktes liegt, auf der sich die Grifflinie befindet.

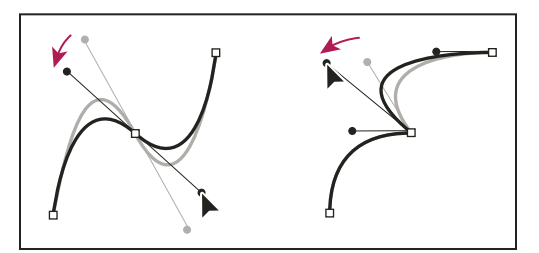

*Anpassen von Grifflinien bei Übergangspunkten (links) und Eckpunkten (rechts).*

Grifflinien bilden immer eine Tangente (senkrecht zum Radius) zur Kurve an den Ankerpunkten. Der Winkel der Grifflinien bestimmt die Neigung der Kurve, während ihre Länge die Höhe bzw. Tiefe der Kurve bestimmt.

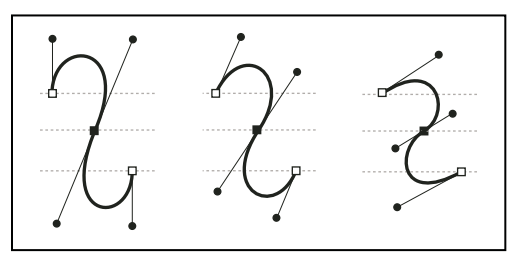

*Sie können die Neigung von Kurven ändern, indem Sie Grifflinien verschieben und ihre Größe ändern.*

# <span id="page-109-0"></span>**Zeichenmodi und Grafikobjekte**

In Flash Pro können Sie verschiedene Arten von Grafikobjekten erstellen, indem Sie unterschiedliche Zeichnungsmodi und Zeichenwerkzeuge verwenden. Jede Art bringt gewisse Vor- und Nachteile mit sich. Aufbauend auf einem Verständnis der von den verschiedenen Grafikobjekttypen gebotenen Funktionen können Sie entscheiden, welche Objekttypen für Ihre Arbeit am besten geeignet sind.

*Hinweis: In Flash Pro handelt es sich bei Grafikobjekten um Elemente auf der Bühne. Diese Grafikobjekte lassen sich mit Flash verschieben, kopieren, löschen, transformieren, stapeln, ausrichten und gruppieren. "Grafikobjekte" in Flash sind nicht identisch mit den "ActionScript-Objekten", die einen Bestandteil der ActionScript*®*-Programmiersprache darstellen. Achten Sie darauf, die beiden Bedeutungen des Begriffs "Objekte" nicht zu verwechseln. Weitere Informationen zu Objekten in der Programmiersprache finden Sie im Abschnitt "Datentypen" im [ActionScript 2.0 in Adobe Flash –](http://www.adobe.com/go/learn_cs5_learningas2_de)  [Arbeitshandbuch](http://www.adobe.com/go/learn_cs5_learningas2_de) oder im Abschnitt zu Datentypen im ActionScript 3.0 Entwicklerhandbuch.*

Die folgenden Videotutorials veranschaulichen die Zeichnungsmodi in Flash Pro. In einigen Videos wird der Arbeitsbereich von Flash Pro CS3 oder CS4 gezeigt, sie gelten aber auch für Flash Pro CS5.

- [Object and merge drawing \(2:09\)](http://tv.adobe.com/#vi+f1590v1822)
- [Zeichenwerkzeuge verwenden \(CS3\) \(5:48\)](http://www.adobe.com/go/vid0119_de)

#### **Zeichnungsverbindungsmodus**

Der Standardzeichnungsmodus verbindet automatisch Formen, die sich überlappen, wenn Sie sie zeichnen. Wenn sich von Ihnen auf derselben Ebene gezeichnete Formen überlappen, wird von der oberen Form der überlappte Teil der unteren Form ausgeschnitten. In dieser Hinsicht ist das Zeichnen von Formen ein zerstörerischer Zeichenmodus. Beispiel: Wenn Sie einen Kreis zeichnen, der von einem kleineren Kreis überlappt wird und diesen kleineren Kreis dann verschieben, wird der den größeren Kreis überlappende Teil des Kreises entfernt.

Weist eine Form sowohl Strich als auch Füllung auf, werden diese als separate grafische Elemente betrachtet, die ausgewählt und unabhängig voneinander verschoben werden können.

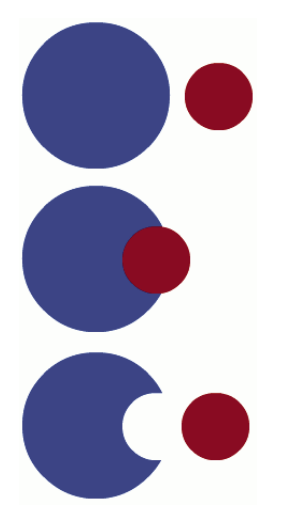

*Im Zeichnungsverbindungsmodus erstellte Formen werden verbunden, sobald sie sich überschneiden. Wenn Sie also eine Form auswählen und verschieben, wird die darunter liegende Form geändert.*

#### **Aufrufen des Zeichnungsverbindungsmodus**

- 1 Wählen Sie im Bedienfeld "Werkzeuge" die Option "Zeichnungsverbindung" aus.
- 2 Wählen Sie im Bedienfeld "Werkzeuge" ein Zeichenwerkzeug aus, mit dem Sie auf der Bühne zeichnen möchten.

*Hinweis: In der Standardeinstellung verwendet Flash Pro den Zeichnungsverbindungsmodus.*

#### **Objektzeichnungsmodus**

Mit diesem Modus werden Formen erstellt, die als *Zeichenobjekte* bezeichnet werden. Zeichenobjekte sind separate Grafikobjekte, die nicht automatisch verbunden werden, wenn sie sich überlappen. Dadurch können sich Formen überlappen, ohne dass dadurch ihr Aussehen geändert wird, falls Sie sie verschieben oder neu anordnen möchten. Flash Pro erstellt jede Form als ein separates Objekt, das individuell bearbeitet werden kann.

Mit einem Zeichenwerkzeug im Objektzeichenmodus werden eigenständige Formen erstellt. Bei Strich und Füllung einer Form handelt es sich nicht um separate Elemente und überlappende Formen ändern einander nicht. Wenn Sie eine Form auswählen, die im Objektzeichnungsmodus erstellt wurde, umgibt Flash Pro sie mit einer rechteckigen Begrenzungsbox.

*Hinweis: Bei der Auswahl von Formen, die im Objektzeichnungsmodus erstellt wurden, können Sie Voreinstellungen für die Kontaktempfindlichkeit festlegen.*

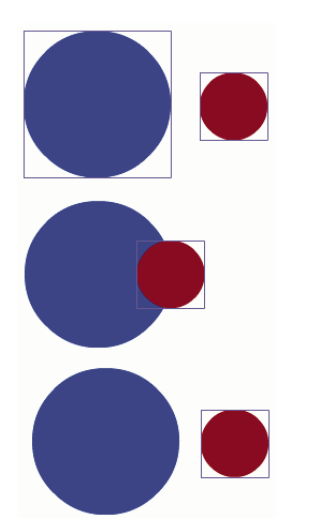

*Im Objektzeichnungsmodus erstellte Formen bleiben separate Objekte, die Sie einzeln bearbeiten können.*

#### **Aufrufen des Objektzeichenmodus**

Um Formen im Objektzeichnungsmodus zu zeichnen, müssen Sie diesen aktivieren.

- **1** Wählen Sie ein Zeichenwerkzeug, das den Objektzeichnungsmodus unterstützt (Freihand-, Linien-, Stift-, Pinsel- , Ellipsen-, Rechteck- und Polygonwerkzeug).
- **2** Klicken Sie im Bedienfeld "Werkzeuge" in der Kategorie "Optionen" auf die Schaltfläche "Objektzeichnung" O oder betätigen Sie die Taste "J", um zwischen dem Zeichnungsverbindungs- und dem Objektzeichnungsmodus umzuschalten. Mit der Schaltfläche "Objektzeichnung" schalten Sie zwischen dem Zeichnungsverbindungs- und Objektzeichnungsmodus um. Bei der Auswahl von Formen, die im Objektzeichnungsmodus erstellt wurden, können Sie Voreinstellungen für die Kontaktempfindlichkeit festlegen.
- **3** Zeichnen Sie auf der Bühne.

#### **Umwandeln einer im Zeichnungsverbindungsmodus erstellten Form in eine im Objektzeichnungsmodus erstellte Form**

- **1** Wählen Sie auf der Bühne eine Form aus.
- 2 Wählen Sie "Modifizieren" > "Objekte zusammenfassen" > "Vereinigung", um die Form in eine Form im Objektzeichnungsmodus umzuwandeln. Nach der Umwandlung wird diese Form wie ein vektorbasiertes Zeichnungsobjekt behandelt, dessen Aussehen sich auch bei Überschneidung mit anderen Formen nicht ändert.

*Hinweis: Mit dem Befehl "Vereinigung" können Sie auch zwei oder mehr Formen zu einer objektbasierten Form verbinden.*

#### **Grundobjekte**

Bei Grundobjekten handelt es sich um Formen, deren Merkmale im Eigenschafteninspektor geändert werden können. Sie können jederzeit präzise die Größe, den Eckenradius und andere Eigenschaften der Form steuern, ohne sie erneut von Grund auf zeichnen zu müssen.

Zwei Grundformtypen sind verfügbar: Rechtecke und Ellipsen.

- 1 Wählen Sie im Bedienfeld "Werkzeuge" das Werkzeug "Rechteckgrundform" in der das Werkzeug "Ellipsengrundform" .
- **2** Zeichnen Sie auf der Bühne.

### **Überlappende Formen**

Wenn Sie im Zeichnungsverbindungsmodus eine Linie zeichnen, die eine vorhandene Linie oder Form schneidet, werden die Linien an den Schnittpunkten in Segmente aufgeteilt. Mit dem Auswahlwerkzeug können diese Segmente dann einzeln ausgewählt, verschoben oder umgeformt werden.

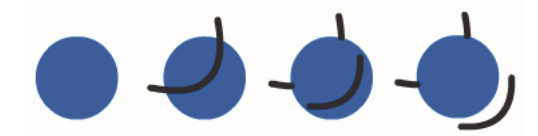

*Eine Füllung; die Füllung mit einer durchgezeichneten Linie sowie die drei Liniensegmente, die durch Segmentierung entstanden sind.*

Wenn Sie über Formen und Linien malen, wird der darunter liegende Bereich der vorhandenen Grafik durch die darüber gezeichneten Grafikelemente ersetzt. Gleichfarbige Grafikelemente werden miteinander verschmolzen, Bereiche mit unterschiedlichen Malfarben bleiben getrennt. Dieses Farbverhalten ermöglicht Ihnen, Masken, Ausschnitte und andere Negativbilder zu erstellen. Der unten abgebildete Ausschnitt beispielsweise wurde folgendermaßen erstellt: Zunächst wurde die nicht gruppierte Drachengrafik auf die grüne Hintergrundform verschoben, anschließend die Auswahl der Drachengrafik aufgehoben und schließlich sowohl der obere als auch der untere gefüllte Bereich der Drachengrafik wieder aus der Hintergrundgrafik gezogen.

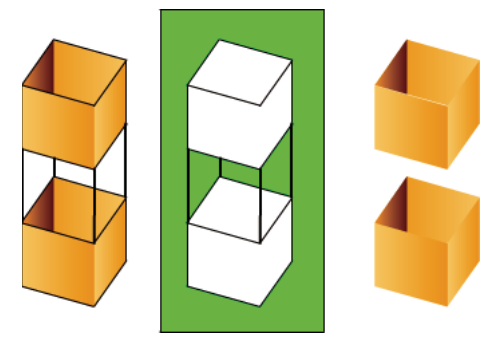

*Aus der Drachengrafik ausgeschnittenes Segment.*

Wenn Sie verhindern möchten, dass überlappende Formen und Linien segmentiert werden, können Sie sie entweder gruppieren oder auf verschiedene Ebenen platzieren.

#### **Verwandte Themen**

["Gruppieren von Objekten" auf Seite 143](#page-147-0) ["Erstellen und Organisieren von Ebenen" auf Seite 210](#page-214-0)

# <span id="page-112-0"></span>**Voreinstellungen für das Zeichnen**

Mithilfe der Zeichnungseinstellungen steuern Sie das Verhalten der Ausrichtungs-, Glättungs- und Begradigungsfunktion. Hier können Sie jede dieser Optionen ein- und ausschalten sowie ihre Toleranzeinstellungen ändern. Die Toleranzeinstellungen sind relativ und hängen von der Auflösung Ihres Computerbildschirms sowie von der aktuellen Vergrößerung der Szenendarstellung ab. Standardmäßig sind diese Optionen aktiviert und auf die Toleranzstufe "Normal" eingestellt.

#### **Zeichnungseinstellungen**

**1** Wählen Sie "Bearbeiten" > "Voreinstellungen" (Windows) oder "Flash" > "Voreinstellungen" (Macintosh) und klicken Sie dann auf "Zeichnen".

2 Nehmen Sie in der Kategorie "Zeichnen" die gewünschten Einstellungen vor:

**Stiftwerkzeug** Ermöglicht das Festlegen von Optionen für das Stiftwerkzeug. Wählen Sie "Strichvorschau anzeigen", um eine Linie vom zuletzt angeklickten Punkt zur aktuellen Position des Zeigers in einer Vorschau anzuzeigen. Wählen Sie "Eckpunkte ausfüllen", um Steuerpunkte nicht als kleine leere sondern als ausgefüllte Quadrate anzuzeigen. Wählen Sie "Exakte Cursor anzeigen", wenn bei Verwendung des Stiftwerkzeugs anstelle des Stiftwerkzeugsymbols ein Fadenkreuz-Cursor angezeigt werden soll. Dadurch können Sie das Ziel, das Sie anklicken möchten, besser sehen.

Linien verbinden Geben Sie im Feld "Linien verbinden" an, wie nah sich das Ende einer Linie beim Zeichnen an einem vorhandenen Liniensegment befinden muss, damit der Endpunkt am nächstgelegenen Punkt der vorhandenen Linie ausgerichtet wird. Diese Einstellung steuert auch die Erkennung horizontaler und vertikaler Linien und gibt an, wie genau eine Linie in der jeweiligen Richtung gezeichnet werden muss, damit sie von Flash Pro in eine exakt horizontale oder vertikale Linie umgewandelt wird. Wenn die Option "An Objekten ausrichten" aktiviert ist, gibt diese Einstellung an, wie nah ein Objekt bei einem anderen Objekt liegen muss, damit es an diesem Objekt ausgerichtet wird.

Kurven glätten Geben Sie im Feld "Kurven glätten" an, in welchem Maß gekrümmte Linien beim Zeichnen mit dem Freihandwerkzeug im Zeichenmodus "Begradigen" oder "Glätten" geglättet werden. (Glattere Kurven lassen sich leichter umformen, während gröbere Kurven dem ursprünglichen Strichverlauf ähnlicher sind.)

*Hinweis: Mithilfe der Optionen "Modifizieren" > "Form" > "Glätten" und "Modifizieren" > "Form" > "Optimieren" können Sie vorhandene Kurvensegmente weiter glätten.*

Linien erkennen Geben Sie im Feld "Linien erkennen" an, wie genau Sie ein gerades Liniensegment mit dem Freihandwerkzeug zeichnen müssen, damit es von Flash Pro als solches erkannt und in ein exakt gerades Liniensegment umgewandelt wird. Wenn die Funktion "Linien erkennen" beim Zeichnen deaktiviert ist, können Sie Linien nachträglich begradigen, indem Sie auf die gewünschten Liniensegmente klicken und "Modifizieren" > "Form" > "Begradigen" wählen.

Formen erkennen Geben Sie im Feld "Formen erkennen" an, wie genau Kreise, Ellipsen, Quadrate, Rechtecke sowie 90- und 180-Bögen gezeichnet werden müssen, damit sie als geometrische Grundformen erkannt und als exakte Formen neu gezeichnet werden. Folgende Einstellungen stehen zur Auswahl: "Aus", "Genau", "Normal" und "Ungefähr". Bei "Genau" muss die Form sehr exakt gezeichnet werden, während die Option "Ungefähr" einen gewissen Spielraum zulässt, um die Form neu zu zeichnen. Wenn die Funktion "Formen erkennen" beim Zeichnen deaktiviert ist, können Sie Linien nachträglich begradigen, indem Sie auf die gewünschten Formen (z. B. miteinander verbundene Liniensegmente) klicken und "Modifizieren" > "Form" > "Begradigen" wählen.

Klickgenauigkeit Geben Sie im Feld "Klickgenauigkeit" an, wie nah sich der Mauszeiger bei einem Element befinden muss, damit Flash Pro das Element erkennt.

#### **Kontaktoptionen für das Auswahl-, Unterauswahl- und Lassowerkzeug**

Legen Sie die Kontaktoptionen für das Auswahl-, Unterauswahl- und Lassowerkzeug fest, wenn Sie Formen im Objektzeichnungsmodus erstellen. In der Standardeinstellung werden Objekte nur dann ausgewählt, wenn sie vollständig vom Auswahlrahmen des Werkzeugs umgeben sind. Wenn Sie diese Option deaktivieren, werden Objekte auch dann ausgewählt, wenn sie vom Auswahlrahmen des Auswahl-, Unterauswahl- oder Lassowerkzeugs nur teilweise umgeben sind.

- **1** Wählen Sie "Bearbeiten" > "Voreinstellungen" (Windows) oder "Flash" > "Voreinstellungen" (Macintosh) aus.
- 2 Führen Sie in der Kategorie "Allgemein" einen der folgenden Schritte aus:
- Heben Sie die Auswahl der Option "Kontaktempfindliche Auswahl- und Lassowerkzeuge" auf, wenn Sie nur die Objekte und Punkte auswählen möchten, die vollständig vom Auswahlrahmen umgeben sind. Innerhalb des Auswahlbereichs gelegene Punkte bleiben ausgewählt.

• Aktivieren Sie die Option "Kontaktempfindliche Auswahl- und Lassowerkzeuge", wenn Sie auch die Objekte und Punkte auswählen möchten, die nur teilweise vom Auswahlrahmen umgeben sind.

*Hinweis: Das Unterauswahlwerkzeug verwendet dieselben Einstellungen für die Kontaktempfindlichkeit.*

# **Zeichnen von einfachen Linien und Formen**

Die folgenden Videotutorials veranschaulichen die Verwendung der Zeichenwerkzeuge in Flash Pro. In einigen Videos wird möglicherweise der Arbeitsbereich von Flash Pro CS3 oder CS4 gezeigt, sie gelten aber auch für Flash Pro CS5.

- [Using the drawing tools \(1:55\)](http://tv.adobe.com/#vi+f1590v1823)
- [Zeichenwerkzeuge verwenden \(CS3\) \(5:48\)](http://www.adobe.com/go/vid0119_de)
- [Object and merge drawing \(2:09\)](http://tv.adobe.com/#vi+f1590v1822)

#### **Zeichnen von geraden Linien mit dem Liniensegment-Werkzeug**

Verwenden Sie das Linienwerkzeug, um gerade Liniensegmente zu zeichnen.

- **1** Wählen Sie das Linienwerkzeug  $\searrow$  aus.
- 2 Klicken Sie auf "Fenster" > "Eigenschaften" und wählen Sie die Strichattribute aus.

*Hinweis: Beim Linienwerkzeug gibt es keine Füllattribute.* 

- **3** Klicken Sie im Bedienfeld "Werkzeuge" im Abschnitt "Optionen" auf die Schaltfläche "Objektzeichnung"  $\bigcirc$ , um den Zeichnungsverbindungs- oder den Objektzeichnungsmodus auszuwählen. Wenn die Schaltfläche "Objektzeichnung" aktiviert ist, wird die Linie im Objektzeichnungsmodus gezeichnet.
- **4** Positionieren Sie den Mauszeiger an der Stelle, an der die Linie beginnen soll. Halten Sie die Maustaste gedrückt und ziehen Sie den Zeiger an die Stelle, an der die Linie enden soll. Halten Sie beim Ziehen die Umschalttaste gedrückt, um den Winkel der Linie auf ein Vielfaches von 45° zu beschränken.

#### **Verwandte Themen**

["Anpassen von Strich- und Füllfarben" auf Seite 154](#page-158-0)

["Zeichenmodi und Grafikobjekte" auf Seite 105](#page-109-0)

#### **Zeichnen von Rechtecken und Ellipsen**

Mit dem Ellipsen- und Rechteckwerkzeug können Sie ganz einfache geometrische Formen zeichnen, Strich- und Füllattribute festlegen und die Abrundung von Ecken definieren. Neben dem Verbindungs- und Objektzeichnungsmodus steht bei den Ellipsen- und Rechteckwerkzeugen auch der Zeichnungsmodus für Grundformen zur Verfügung.

Wenn Sie Rechtecke oder Ellipsen mithilfe der Werkzeuge "Rechteckgrundform" bzw. "Ellipsengrundform" zeichnen, dann werden diese Objekte, anders als im Objektzeichnungsmodus, als separate Objekte gezeichnet. Im Grundformwerkzeug können Sie anhand der Steuerungen im Eigenschafteninspektor den Radius von abgerundeten Rechtecken oder auch den Start- und Endwinkel sowie den inneren Radius von Ellipsen festlegen. Wenn Sie die Grundform gezeichnet haben, können Sie die Radien und Abmessungen ändern, indem Sie auf der Bühne auf die Form klicken und im Eigenschafteninspektor die Werte der Steuerungen ändern.

*Hinweis: Wenn eines der Grundformwerkzeuge aktiviert wird, zeigt der Eigenschafteninspektor die Werte der letzten bearbeiteten Grundform an, z. B. wenn Sie gerade ein Rechteck geändert haben und nun ein zweites Rechteck zeichnen möchten.*

#### **Verwandte Themen**

["Anpassen von Strich- und Füllfarben" auf Seite 154](#page-158-0)

#### **Zeichnen von Rechteckgrundformen**

- **1** Um das Werkzeug für Rechteckgrundform auszuwählen, klicken und halten Sie das Rechteckwerkzeug und wählen Sie aus dem Popupmenü die Option "Werkzeug für Rechteckgrundform" ist aus.
- **2** Ziehen Sie das Rechteckgrundformwerkzeug auf die Bühne, um eine Rechteckgrundform zu erstellen.

*Hinweis: Soll der Eckenradius während des Ziehens mit dem Rechteckgrundformwerkzeug geändert werden, drücken Sie die Nach-oben- bzw. die Nach-unten-Taste. Wenn die Ecken die gewünschte Rundung haben, lassen Sie die Taste los.*

**3** Solange die Rechteckgrundform ausgewählt ist, können Sie mit den Steuerungen des Eigenschafteninspektors die Form weiter verändern oder die Füll- und Strichfarben anpassen.

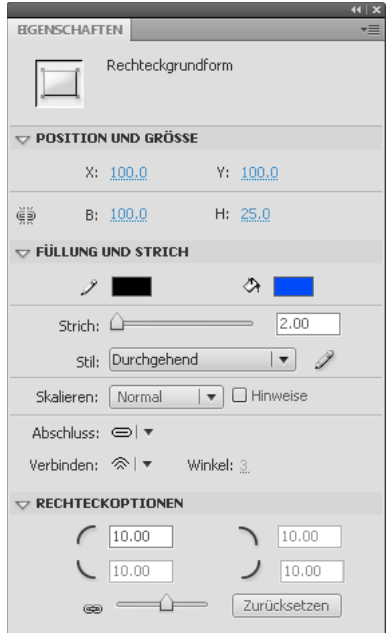

*Eigenschaften einer Rechteckgrundform.*

Der Eigenschafteninspektor bietet die folgenden Steuerungen für das Rechteckgrundformwerkzeug:

**Eckradius des Rechtecks** Ermöglicht die Einstellung der Eckradien für Rechteckgrundformen. Sie können in jedes Textfeld einen numerischen Wert für den inneren Radius eingeben. Mit negativen Werten können Sie inverse Radien definieren. Sie können dabei auch die Option "Gleiche Eckradien" deaktivieren und jede Ecke einzeln definieren.

**Zurücksetzen** Setzt sämtliche Steuerungen des Rechteckgrundformwerkzeugs zurück und stellt die Rechteckgrundform in der ursprünglichen Größe und Form wieder her.

- **4** Wenn Sie unterschiedliche Radien für die Ecken angeben möchten, müssen Sie zunächst im Abschnitt "Rechteckoptionen" des Eigenschafteninspektors das Schlosssymbol deaktivieren. Wenn das Symbol aktiviert ist, sind die Radien des Rechtecks für alle Ecken gleich.
- 5 Klicken Sie im Eigenschafteninspektor auf "Zurücksetzen", um die Eckradien zurückzusetzen.

#### **Zeichnen von Ellipsengrundformen**

- 1 Klicken und halten Sie die Maustaste auf dem Rechteckwerkzeug und wählen Sie das Ellipsengrundformwerkzeug **aus**.
- **2** Ziehen Sie das Ellipsengrundformwerkzeug auf die Bühne, um eine Ellipsengrundform zu erstellen. Halten Sie die Umschalttaste gedrückt, um einen exakten Kreis zu zeichnen.
- **3** Solange die Ellipsengrundform auf der Bühne ausgewählt ist, können Sie mit den Steuerungen des Eigenschafteninspektors die Form weiter verändern oder die Füll- und Strichfarben anpassen.

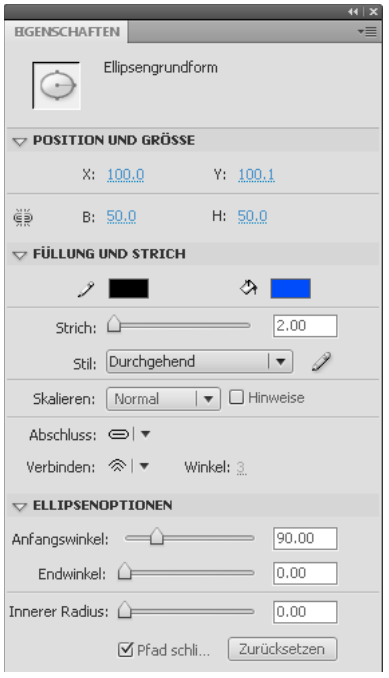

*Eigenschaften einer Ellipsengrundform.*

Der Eigenschafteninspektor bietet die folgenden Steuerungen für das Ellipsengrundformwerkzeug:

**Anfangswinkel**/**Endwinkel** Der Winkel der Anfangs- und Endpunkte der Ellipse. Mithilfe dieser Steuerungen können Sie aus einer Ellipse ganz leicht ein Kreissegment, einen Halbkreis oder andere ellipsenförmige Objekte zeichnen.

**Innerer Radius** Der innere Radius (bzw. das Oval) in der Ellipse. Sie können im Textfeld einen numerischen Wert für den inneren Radius eingeben, oder klicken Sie auf den Schieberegler, um die Größe des inneren Radius interaktiv anzupassen. Sie können Werte zwischen 0 und 99 eingeben, die den Prozentsatz der entfernten Füllung angeben.

**Pfad schließen** Legt fest, ob der Pfad der Ellipse (bzw. die Pfade, sofern Sie einen inneren Radius angegeben haben) geschlossen ist. Falls Sie einen offenen Pfad angeben, wird der Form keine Füllung zugewiesen, sodass nur die Außenlinie sichtbar ist. "Pfad schließen" ist die Standardeinstellung.

**Zurücksetzen** Setzt sämtliche Steuerungen des Ellipsengrundformwerkzeugs zurück und stellt die Ellipsengrundform in der ursprünglichen Größe und Form wieder her.

#### **Zeichnen von Rechtecken und Ellipsen**

Mit dem Ellipsen- und dem Rechteckwerkzeug können diese grundlegenden geometrischen Formen gezeichnet werden.

- 1 Um das Rechteck- bzw. das Ellipsenwerkzeug  $\bigcirc$  auszuwählen, klicken Sie auf die entsprechende Schaltfläche und ziehen Sie diese auf die Bühne.
- **2** Ziehen Sie das Rechteck- bzw. das Ellipsenwerkzeug auf die Bühne, um ein Rechteck bzw. eine Ellipse zu erstellen.
- **3** Wenn Sie mit dem Rechteckwerkzeug Formen mit abgerundeten Ecken erstellen möchten, klicken Sie auf den Eckradiusmodifizierer und legen Sie den gewünschten Eckradius fest. Möchten Sie Rechtecke mit rechtwinkligen Ecken zeichnen, dann legen Sie als Eckradius den Wert Null (0) fest.
- **4** Bewegen Sie den Mauszeiger auf der Bühne. Wenn Sie mit dem Rechteckwerkzeug arbeiten, können Sie den Eckradius anpassen, indem Sie beim Zeichnen die Nach-oben- oder Nach-unten-Taste gedrückt halten.

Wenn Sie mit dem Ellipsen- oder dem Rechteckwerkzeug arbeiten, können Sie exakte Kreise und Quadrate ziehen, indem Sie beim Zeichnen die Umschalttaste gedrückt halten.

- **5** Um für eine Ellipse oder ein Rechteck eine bestimmte Größe anzugeben, wählen Sie das Ellipsen- oder Rechteckwerkzeug und drücken die Alt-Taste (Windows) bzw. die Wahltaste (Macintosh). Klicken Sie dann auf die Bühne, um das Dialogfeld "Einstellungen für Rechteck- und Ellipsenwerkzeug" anzuzeigen.
- Bei einer Ellipse können Sie die Breite und Höhe in Pixel angeben und festlegen, ob sie von der Mitte aus gezeichnet werden soll.
- Bei einem Rechteck können Sie die Breite und Höhe in Pixel sowie den Radius von abgerundeten Ecken angeben. Außerdem können Sie festlegen, ob es von der Mitte aus gezeichnet werden sollen.

#### **Zeichnen von Polygonen und Sternen**

- **1** Wählen Sie das Polysternwerkzeug **○** aus, indem Sie auf das Rechteckwerkzeug klicken, die Maustaste gedrückt halten und dann das entsprechende Werkzeug aus dem Popupmenü auswählen.
- 2 Klicken Sie auf "Fenster" > "Eigenschaften" und wählen Sie die Füll- und Strichattribute aus.
- **3** Klicken Sie auf "Optionen" und führen Sie einen der folgenden Schritte aus:
- Wählen Sie unter "Stil" die Option "Polygon" oder "Stern".
- Geben Sie im Feld "Anzahl der Seiten" einen Wert zwischen 3 und 32 ein.
- Geben Sie im Feld "Sternzackengröße" einen Wert zwischen 0 und 1 ein, um die Tiefe der Sternzacken festzulegen. Je näher der Wert an Null (0) liegt, umso tiefer (nadelförmiger) werden die Zacken. Lassen Sie diesen Wert bei Polygonen unverändert. (Der Wert hat keine Auswirkungen auf die Form von Polygonen.)
- 4 Klicken Sie auf "OK".
- **5** Bewegen Sie den Mauszeiger auf der Bühne.

#### **Zeichnen mit dem Freihandwerkzeug**

Mit dem Freihandwerkzeug können Sie fast wie mit einem richtigen Bleistift freihändig Linien und Formen zeichnen. Hierbei haben Sie die Möglichkeit, Ihre Linien und Formen während des Zeichenvorgangs zu glätten oder zu begradigen, indem Sie den entsprechenden Zeichenmodus auswählen.

- **1** Wählen Sie das Freihandwerkzeug  $\mathscr{S}$ .
- 2 Wählen Sie "Fenster" > "Eigenschaften" und legen Sie mit dem Eigenschafteninspektor die gewünschte Strichfarbe sowie die Strichart und -breite fest.
- 3 Wählen Sie im Bedienfeld "Werkzeuge" unter "Optionen" den gewünschten Zeichenmodus aus:
- Wählen Sie "Begradigen"  $\neg$ , um gerade Linien zu zeichnen und freihändig gezeichnete Dreiecke, Ellipsen, Kreise, Rechtecke und Quadrate in exakte geometrische Grundformen umzuwandeln.
- Wählen Sie "Glätten"  $\zeta$ , um glatte Kurvenlinien zu zeichnen.
- Wählen Sie "Freihand"  $\%$ , um Freihandlinien ohne Korrektur zu zeichnen.

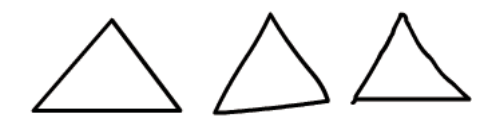

Linien in den Zeichenmodi "Begradigen", "Glätten" und "Freihand".

**4** Halten Sie beim Zeichnen mit dem Freihandwerkzeug die Umschalttaste gedrückt, um exakt vertikale, horizontale und diagonale Linien zu ziehen.

#### **Malen mit dem Pinselwerkzeug**

Mit dem Pinselwerkzeug *I*können Sie Pinselstrichen ähnliche Linien ziehen und Spezialeffekte, wie z. B. kalligrafische Effekte erzeugen. Wählen Sie mithilfe der Pinselwerkzeugmodifizierer eine Pinselgröße und eine Pinselform aus.

Da die beim Malen verwendete Pinselgröße beibehalten wird, wenn Sie die Vergrößerungsstufe der Bühnenansicht ändern, erscheinen neue Pinselstriche nach dem Verkleinern der Bühnenansicht größer als die vorhandenen Pinselstriche derselben Strichbreite. Wenn Sie beispielsweise bei einer Bühnenvergrößerung von 100 % mit der kleinsten Pinselgröße arbeiten und die Bühnenansicht anschließend auf 50 % verkleinern, ohne einen größeren Pinsel auszuwählen, werden alle weiteren Pinselstriche um 50 % breiter dargestellt als die vorhandenen Striche. (Auf die tatsächliche Breite der vorhandenen Pinselstriche hat das Einstellen einer anderen Vergrößerungsstufe keinen Einfluss.)

Beim Malen mit dem Pinselwerkzeug können importierte Bitmaps als Füllungen verwendet werden. Weitere Informationen finden Sie unter ["Teilen von Gruppen und Objekten" auf Seite 144.](#page-148-0)

Wenn Sie mit einem druckempfindlichen Wacom-Grafiktablett arbeiten, können Sie die Breite und den Winkel der mit dem Pinselwerkzeug erstellten Striche mit dem Stift beeinflussen, indem Sie den Druck- bzw. Neigungsmodifizierer aktivieren.

Mit dem Druckmodifizierer können Sie die Breite des Pinselstrichs durch den Druck beeinflussen, den Sie mit dem Stift auf das Tablett ausüben. Mit dem Neigungsmodifizierer können Sie durch den Neigungswinkel des Stifts gegenüber dem Tablett den Winkel des Pinselstrichs beeinflussen. Der Neigungsmodifizierer misst den Winkel zwischen dem oberen Stiftende (Radierer) und der Oberkante des Tabletts. Wenn Sie den Stift beispielsweise vertikal auf das Tablett aufsetzen, beträgt die Neigung 90. Druck- und Neigungsmodifizierer unterstützen auch die Radierfunktion des Stifts in vollem Umfang.

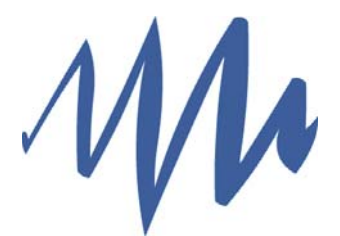

*Ein mit einem Tablettstift gezeichneter Pinselstrich mit variabler Breite.*

- **1** Wählen Sie das Pinselwerkzeug  $\mathscr I$  aus.
- 2 Klicken Sie auf "Fenster" > "Eigenschaften" und wählen Sie eine Füllfarbe aus.
- **3** Klicken Sie auf den Pinselartmodifizierer und wählen Sie einen Malmodus aus:

**Normal malen** Wählen Sie "Normal malen", um Linien und Füllungen auf derselben Ebene zu übermalen.

Füllen Wählen Sie "Füllen", um Füllungen und leere Bereiche zu übermalen, vorhandene Linien aber beizubehalten.

Im Hintergrund malen Wählen Sie "Im Hintergrund malen", um leere Bühnenbereiche auf derselben Ebene zu übermalen, vorhandene Linien und Füllungen aber beizubehalten.

In Auswahl malen Fügt dem ausgewählten Bereich die im Füllungsmodifizierer oder im Feld "Füllung" des Eigenschafteninspektors ausgewählte Füllung hinzu. Diese Funktion entspricht dem Auswählen eines gefüllten Bereichs und einer neuen Füllung.

**Innen malen** Wählen Sie "Innen malen", um nur die Füllung in dem Bereich zu übermalen, in dem Sie den Pinsel ansetzen, vorhandene Linien und die Füllungen aller anderen Bereiche aber beizubehalten. Wenn Sie den Pinsel in einem leeren Bereich ansetzen, wird die Füllung auf bereits gefüllte Bereiche nicht angewendet.

- **4** Wählen Sie mithilfe der Pinselwerkzeugmodifizierer eine Pinselgröße und eine Pinselform aus.
- **5** Wenn Sie mit einem druckempfindlichen Wacom-Grafiktablett arbeiten, können Sie die Pinselstriche mithilfe des Druckmodifizierers und des Neigungsmodifizierers anpassen.
- Wählen Sie den Druckmodifizierer, um durch den Druck, den Sie mit dem Stift auf das Tablett ausüben, die Breite des Pinselstrichs zu beeinflussen.
- Wählen Sie den Neigungsmodifizierer, um durch den Winkel des Stifts gegenüber dem druckempfindlichen Wacom-Grafiktablett den Winkel des Pinselstrichs zu beeinflussen.
- **6** Bewegen Sie den Mauszeiger auf der Bühne. Wenn Sie die Umschalttaste beim Ziehen gedrückt halten, werden die Pinselstriche immer in vertikaler oder horizontaler Richtung gezeichnet.

#### **Verwandte Themen**

["Anpassen von Strich- und Füllfarben" auf Seite 154](#page-158-0)

# **Zeichnen mit dem Stiftwerkzeug**

Mit dem Stiftwerkzeug lassen sich exakte Pfade in Form gerader Linien oder glatter, fließender Kurven erzeugen. Beim Zeichnen mit dem Stiftwerkzeug können Sie durch Klicken Endpunkte für gerade und durch Klicken und Ziehen Endpunkte für gekrümmte Liniensegmente festlegen. Zum Anpassen gerader und gebogener Liniensegmente verschieben Sie die Punkte auf der Linie.

Das folgende Videotutorial veranschaulicht die Verwendung des Stiftwerkzeugs in Flash Pro:

• [Adobe Flash CS4 basics : 0102 Pen Tool \(10:55\)](http://www.youtube.com/watch?v=RLqNu89emnY) (YouTube.com)

#### **Zeichnenzustände des Stiftwerkzeugs**

Anhand unterschiedlicher Mauszeiger können bei Verwendung des Stiftwerkzeugs Informationen zu dessen aktuellem Zeichenstatus angezeigt werden. Der jeweilige Zeichenstatus wird durch die folgenden Mauszeiger dargestellt:

**Zeiger "Erster Ankerpunkt"**  $\psi_x$  Der erste Zeiger, der bei Auswahl des Stiftwerkzeugs angezeigt wird. Zeigt an, dass mit dem nächsten Mausklick auf der Bühne der erste Ankerpunkt erstellt wird, also der Beginn eines neuen Pfades (alle neuen Pfade beginnen mit einem ersten Ankerpunkt). Bestehende Zeichenpfade werden abgeschlossen.

**Zeiger "Folgender Ankerpunkt"**  $\frac{a}{b}$  Zeigt an, dass mit dem nächsten Mausklick auf der Bühne ein weiterer Ankerpunkt erstellt und durch eine Linie mit dem ersten Ankerpunkt verbunden wird. Dieser Zeiger wird abgesehen vom ersten Ankerpunkt eines Pfades während der Erstellung aller benutzerdefinierten Ankerpunkte angezeigt.

**Zeiger "Ankerpunkt einfügen"**  $\frac{a}{4}$  Zeigt an, das mit dem nächsten Mausklick dem vorhandenen Pfad ein weiterer Ankerpunkt hinzugefügt wird. Damit Sie einen Ankerpunkt hinzufügen können, muss zunächst ein Pfad ausgewählt werden. Das Stiftwerkzeug darf sich dabei nicht über einem vorhandenen Ankerpunkt befinden. Der vorhandene Pfad wird unter Berücksichtigung des neuen Ankerpunkts neu gezeichnet. Es kann immer nur ein Ankerpunkt hinzugefügt werden.

Zeiger "Ankerpunkt löschen"  $\frac{m}{2}$  Zeigt an, das mit dem nächsten Mausklick ein Ankerpunkt aus dem vorhandenen Pfad entfernt wird. Damit Sie einen Ankerpunkt entfernen können, muss zunächst ein Pfad ausgewählt werden. Das Stiftwerkzeug muss sich dabei über einem vorhandenen Ankerpunkt befinden. Der vorhandene Pfad wird unter Berücksichtigung der Entfernung des Ankerpunkts neu gezeichnet. Es kann immer nur ein Ankerpunkt entfernt werden.

**Zeiger "Pfad fortsetzen"**  $\sum_{k=1}^{N}$  Erweitert einen neuen Pfad von einem vorhandenen Ankerpunkt aus. Damit dieser Zeiger aktiviert werden kann, muss sich die Maus über einem vorhandenen Ankerpunkt des Pfades befinden. Dieser Zeiger steht nur dann zur Verfügung, wenn Sie nicht gerade einen Pfad zeichnen. Dabei braucht es sich bei diesem Ankerpunkt nicht unbedingt um einen der schließenden Ankerpunkte des Pfades zu handeln. Jeder beliebige Ankerpunkt eines Pfades kann zum Ausgangspunkt einer Pfaderweiterung werden.

Zeiger "Pfad schließen"  $\frac{a}{2}$  Schließt den Pfad, den Sie gerade zeichnen, an dessen Startpunkt ab. Sie können nur den Pfad schließen, den Sie gerade zeichnen. Dabei muss der vorhandene Ankerpunkt der Startpunkt desselben Pfades sein. Bei dem sich daraus ergebenden Pfad gelten für die eingeschlossene Form keine besonderen Füllfarben. Diese müssen separat festgelegt werden.

Zeiger "Pfade verbinden"  $\mathcal{Q}_G$ . Dieser Zeiger hat eine ähnliche Funktion wie der Zeiger "Pfad schließen". Allerdings darf sich hierbei der Mauszeiger nicht über dem ersten Ankerpunkt desselben Pfades befinden, sondern muss vielmehr über einem der schließenden Punkte eines eindeutigen Pfades positioniert werden. Das Segment kann dabei ausgewählt werden oder auch nicht.

#### *Hinweis: Das Verbinden von Pfaden kann ggf. zu einer geschlossenen Form führen.*

Zeiger "Bezier-Griff zurückziehen"  $\frac{\phi}{\Phi}$ . Wird angezeigt, wenn sich der Mauszeiger über einem Ankerpunkt befindet, dessen Bézier-Griffe angezeigt werden. Durch den Mausklick werden die Bézier-Griffe zurückgezogen. Dabei werden gebogene Pfade über den Ankpunkt hinweg in gerade Segmente umgewandelt.

Zeiger "Ankerpunkt konvertieren" **Nach Konvertiert einen Eckpunkt ohne Grifflinien in einen Eckpunkt mit** unabhängigen Grifflinien. Wenn Sie den Zeiger "Ankerpunkt konvertieren" aktivieren möchten, drücken Sie die Modifizierungstasten Umschalttaste+C, um das Stiftwerkzeug umzuschalten.

Ein Videotutorial zum Stiftwerkzeug finden Sie unter [www.adobe.com/go/vid0120\\_de.](http://www.adobe.com/go/vid0120_de)

#### **Verwandte Themen**

["Umformen von Linien und Formen" auf Seite 131](#page-135-0)

#### **Zeichnen von geraden Linien mit dem Stiftwerkzeug**

Der einfachste Pfad, den Sie mit dem Stiftwerkzeug erstellen können, ist eine gerade Linie. Setzen Sie dazu durch Klicken mit dem Werkzeug zwei Ankerpunkte. Klicken Sie erneut, um einen aus geraden Liniensegmenten bestehenden Pfad zu erstellen, der durch Eckpunkte verbunden ist.

- **1** Wählen Sie das Stiftwerkzeug  $\oint$  aus.
- **2** Positionieren Sie das Stiftwerkzeug an der Stelle, an der das gerade Segment beginnen soll, und setzen Sie durch Klicken den ersten Ankerpunkt. Falls Grifflinien angezeigt werden, haben Sie versehentlich mit dem Stiftwerkzeug gezogen. Wählen Sie "Bearbeiten" > "Rückgängig" und klicken Sie erneut.

*Hinweis: Das erste Segment, das Sie zeichnen, wird erst sichtbar, wenn Sie den zweiten Ankerpunkt gesetzt haben (es sei denn, Sie haben im Dialogfeld "Voreinstellungen" in der Kategorie "Zeichnen" die Option "Strichvorschau anzeigen" aktiviert).*

- **3** Klicken Sie erneut an der Stelle, an der das erste Segment der geraden Linie enden soll, oder klicken Sie bei gedrückter Umschalttaste, um den Winkel des Segments auf ein Vielfaches von 45 Grad zu beschränken.
- **4** Setzen Sie durch weiteres Klicken Ankerpunkte für zusätzliche gerade Segmente.

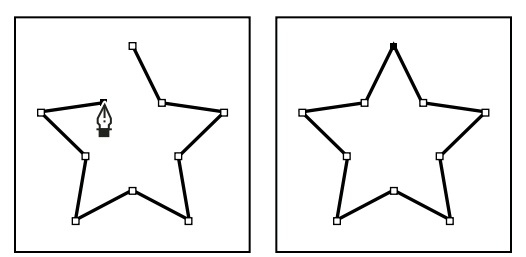

*Gerade Segmente werden durch Klicken mit dem Stiftwerkzeug erstellt.*

- **5** Führen Sie einen der folgenden Schritte aus, um den Pfad zu schließen oder eine geschlossene Form zu erhalten:
- Um einen Pfad offen zu beenden, doppelklicken Sie auf den letzten Ankerpunkt, klicken Sie auf das Stiftwerkzeug in der Werkzeugleiste oder klicken Sie bei gedrückter Strg-Taste (Windows) bzw. Befehlstaste (Macintosh) auf eine beliebige andere Stelle im Arbeitsbereich.
- Soll der Pfad geschlossen werden, setzen Sie das Stiftwerkzeug über den ersten (nicht ausgefüllten) Ankerpunkt. Wenn das Stiftwerkzeug richtig positioniert ist, wird neben dem & Zeiger ein kleiner Kreis angezeigt. Klicken oder ziehen Sie, um den Pfad zu schließen.
- Wenn Sie die Form im aktuellen Zustand übernehmen möchten, wählen Sie "Bearbeiten" > "Auswahl aufheben" oder klicken Sie im Bedienfeld "Werkzeuge" auf ein anderes Werkzeug.

#### **Verwandte Themen**

["Anpassen von Strich- und Füllfarben" auf Seite 154](#page-158-0)

#### **Zeichnen von Kurven mit dem Stiftwerkzeug**

Sie können eine Kurve zeichnen, indem Sie einen Ankerpunkt festlegen, an dem die Kurve die Richtung ändern soll. Durch Ziehen der Grifflinien können Sie dann die Form der Kurve ändern. Die Länge und Neigung der Grifflinien bestimmen die Form des Kurvensegments.

Kurven lassen sich leichter bearbeiten, anzeigen und drucken, wenn Sie beim Zeichnen möglichst wenige Ankerpunkte verwenden. Zu viele Punkte können zu unerwünschten Unebenheiten in einer Kurve führen. Zeichnen Sie stattdessen die Ankerpunkte in großem Abstand voneinander und formen Sie die Kurven durch Anpassen der Längen und Winkel der Grifflinien.

- **1** Wählen Sie das Stiftwerkzeug  $\phi$  aus.
- **2** Positionieren Sie das Stiftwerkzeug auf der Bühne auf dem gewünschten Anfangspunkt der Kurve und halten Sie die Maustaste gedrückt.

Der erste Ankerpunkt wird angezeigt und der Zeiger des Stiftwerkzeugs wird zu einer Pfeilspitze. (In Photohop ändert sich der Zeiger erst, wenn Sie anfangen, mit der Maus zu ziehen.)

**3** Ziehen Sie, um die Krümmung des erstellten Kurvensegments festzulegen, und lassen Sie die Maustaste los.

Verlängern Sie die Grifflinie, bis sie ungefähr ein Drittel der Entfernung bis zum nächsten Ankerpunkt abdeckt. (Sie können eine oder beide Seiten der Grifflinie später anpassen.)

Halten Sie die Umschalttaste gedrückt, um das Werkzeug auf ein Vielfaches von 45 Grad zu beschränken.

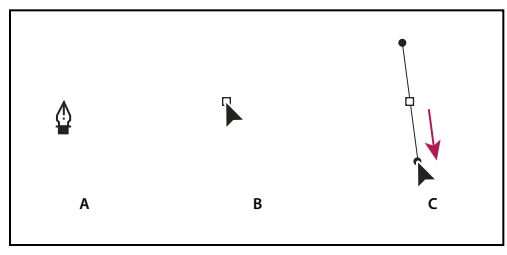

*Zeichnen des ersten Punkts einer Kurve A. Stiftwerkzeug positionieren B. Ziehen (bei gedrückter Maustaste) C. Grifflinie auf gewünschte Länge ziehen.* 

- **4** Positionieren Sie das Stiftwerkzeug an der Stelle, an der das Kurvensegment enden soll, und führen Sie einen der folgenden Schritte aus:
- Wenn Sie eine C-förmige Kurve zeichnen möchten, ziehen Sie in entgegengesetzter Richtung und lassen Sie die Maustaste los.

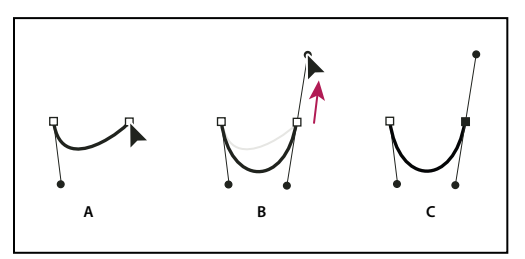

*Zeichnen des zweiten Punkts einer Kurve*

*A. Startpunkt für die Erstellung eines neuen Übergangspunkts B. Cursor in die entgegengesetzte Richtung ziehen, um eine C-Kurve zu erstellen C. Ergebnis nach Loslassen der Maustaste.* 

• Wenn Sie eine S-förmige Kurve zeichnen möchten, ziehen Sie in die gleiche Richtung wie die vorherige Grifflinie und lassen Sie die Maustaste los.

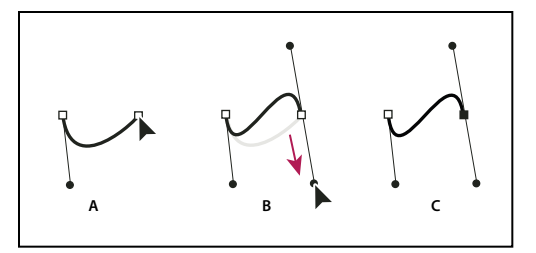

*S-Kurve zeichnen*

*A. Startpunkt für die Erstellung eines neuen Übergangspunkts B. Ziehen des Cursors in die gleiche Richtung wie die vorherige Grifflinie, um eine S-Kurve zu erstellen C. Ergebnis nach Loslassen der Maustaste.* 

**5** Ziehen Sie das Stiftwerkzeug aus unterschiedlichen Richtungen, um mehrere glatte Kurven zu zeichnen. Setzen Sie Ankerpunkte am Anfang und am Ende jeder Kurve, nicht an deren Scheitelpunkten.

*Wenn Sie die Grifflinien eines Ankerpunkts einzeln bewegen möchten, ziehen Sie die Grifflinien bei gedrückter Alt-Taste (Windows) bzw. Wahltaste (Macintosh) an die gewünschte Stelle.*

- **6** Führen Sie zum Füllen der Pfadkontur einen der folgenden Schritte aus:
- Soll der Pfad geschlossen werden, setzen Sie das Stiftwerkzeug über den ersten (nicht ausgefüllten) Ankerpunkt. Ein kleiner Kreis neben dem Zeiger  $\frac{\omega}{\omega}$  gibt an, dass das Werkzeug richtig positioniert ist. Klicken oder ziehen Sie, um den Pfad zu schließen.
- Um den Pfad geöffnet zu lassen, klicken Sie bei gedrückter Strg-Taste (Windows) bzw. Befehlstaste (Macintosh) auf eine beliebige Stelle außerhalb der Objekte, wählen Sie ein anderes Werkzeug aus oder klicken Sie auf "Bearbeiten" > "Auswahl aufheben".

#### **Hinzufügen oder Löschen von Ankerpunkten**

Durch das Hinzufügen weiterer Ankerpunkte ermöglichen Sie eine bessere Steuerung des Pfades bzw. eine Erweiterung eines offenen Pfades. Es wird allerdings empfohlen, nicht mehr Ankerpunkte hinzuzufügen als notwendig. Pfade mit weniger Punkten lassen sich leichter bearbeiten, anzeigen und drucken. Entfernen Sie daher unnötige Punkte, um die Komplexität eines Pfades zu verringern.

Im Bedienfeld "Werkzeuge" gibt es drei Werkzeuge, mit denen Sie Punkte hinzufügen oder löschen können: das Stiftwerkzeug  $\hat{\psi}$ , das Werkzeug "Ankerpunkt einfügen"  $\hat{\psi}^*$  und das Werkzeug "Ankerpunkt löschen"  $\hat{\psi}^*$ .

In der Standardeinstellung ändert sich das Stiftwerkzeug zum Werkzeug "Ankerpunkt einfügen", sobald Sie es über einem ausgewählten Pfad positionieren, oder zum Werkzeug "Ankerpunkt löschen", wenn Sie auf einen vorhandenen Ankerpunkt zeigen.

*Hinweis: Verwenden Sie zum Löschen von Ankerpunkten nicht die Entf- oder Rücktaste bzw. die Befehle "Bearbeiten" > "Ausschneiden" oder "Bearbeiten" > "Löschen". Damit würden Sie den Punkt und die Liniensegmente löschen, die die Verbindung zu diesem Punkt bilden.*

- **1** Wählen den zu ändernden Pfad aus.
- **2** Halten Sie die Maustaste auf dem Stiftwerkzeug gedrückt  $\phi$  und wählen Sie das Stiftwerkzeug  $\phi$ , das Werkzeug "Ankerpunkt einfügen"  $\mathcal{D}^+$  oder das Werkzeug "Ankerpunkt löschen"  $\mathcal{D}^-$ .
- **3** Wenn Sie einen Ankerpunkt hinzufügen möchten, positionieren Sie den Zeiger über einem Pfadsegment und klicken Sie. Wenn Sie einen Ankerpunkt löschen möchten, positionieren Sie den Zeiger über einem Ankerpunkt und klicken Sie.

#### <span id="page-124-0"></span>**Anpassen von Ankerpunkten auf Pfaden**

Wenn Sie mit dem Stiftwerkzeug eine Kurve zeichnen, erstellen Sie Übergangspunkte in Form von Ankerpunkten auf einem gleichmäßig gekrümmten Pfad. Wenn Sie hingegen ein gerades Liniensegment oder eine mit einem Kurvensegment verbundene gerade Linie zeichnen, erstellen Sie Eckpunkte, d. h. Ankerpunkte auf einem geraden Pfad oder an der Verbindungsstelle zwischen einem geraden und einem gekrümmten Pfad.

Standardmäßig werden ausgewählte Übergangspunkte als leere Kreise und ausgewählte Eckpunkte als leere Quadrate dargestellt.

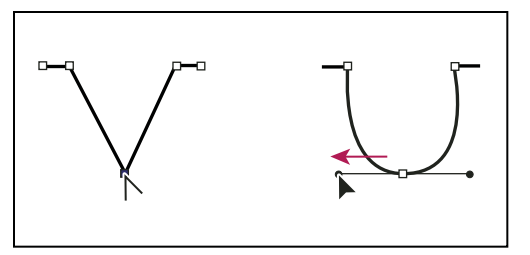

*Durch Ziehen eines Griffpunkts aus einem Eckpunkt wird ein Übergangspunkt erstellt.*

#### **Verschieben oder Hinzufügen von Ankerpunkten**

- Ziehen Sie einen Ankerpunkt mit dem Unterauswahlwerkzeug  $\lambda$ , um ihn zu verschieben.
- Klicken Sie hierzu mit dem Unterauswahlwerkzeug auf den Ankerpunkt und bewegen Sie ihn mithilfe der Pfeiltasten in die gewünschte Richtung. Sie können auf diese Weise auch mehrere Punkte in einem Arbeitsgang verschieben. Klicken Sie bei gedrückter Umschalttaste, um mehrere Punkte auszuwählen.
- Klicken Sie mit dem Stiftwerkzeug auf ein Liniensegment, um einen Ankerpunkt hinzuzufügen. Neben dem Stiftwerkzeug  $\frac{w}{k}$ , wird ein Pluszeichen (+) angezeigt, wenn dem ausgewählten Liniensegment ein Ankerpunkt hinzugefügt werden kann. Falls das Liniensegment noch nicht ausgewählt ist, klicken Sie mit dem Stiftwerkzeug darauf und fügen Sie dann einen Ankerpunkt hinzu.

#### **Löschen von Ankerpunkten**

Durch Löschen nicht benötigter Ankerpunkte auf einem gekrümmten Pfad können Sie den Verlauf der Kurve optimieren und die Größe der resultierenden SWF-Datei verringern.

- Wenn Sie einen Eckpunkt löschen möchten, klicken Sie ihn mit dem Stiftwerkzeug an. Neben dem Zeiger wird ein Minuszeichen (-) angezeigt, wenn der betreffende Ankerpunkt gelöscht werden kann. Falls das Liniensegment noch nicht ausgewählt ist, klicken Sie mit dem Stiftwerkzeug darauf und löschen Sie dann den Ankerpunkt.
- Wenn Sie einen Übergangspunkt löschen möchten, klicken Sie ihn mit dem Stiftwerkzeug an. Neben dem Zeiger wird ein Minuszeichen (-) angezeigt, wenn der betreffende Ankerpunkt gelöscht werden kann. Falls das Liniensegment noch nicht ausgewählt ist, klicken Sie mit dem Stiftwerkzeug darauf und löschen Sie dann den Kurvenpunkt. (Beim ersten Mausklick wird der Kurvenpunkt in einen Eckpunkt umgewandelt und beim zweiten Mausklick gelöscht.)

#### **Umwandeln von geraden Segmenten in gekrümmte und umgekehrt**

Wandeln Sie Eckpunkte in Übergangspunkte um, um Segmente einer Linie von geraden Segmenten in gekrümmte umzuwandeln. Dieser Vorgang kann auch andersherum ausgeführt werden.

• Wenn Sie einen Eckpunkt in einen Übergangspunkt umwandeln möchten, wählen Sie ihn mit dem Unterauswahlwerkzeug aus und ziehen Sie ihn bei gedrückter Alt-Taste (Windows) bzw. Wahltaste (Macintosh) in die gewünschte Richtung, um die Tangentengriffe einzublenden.

• Wenn Sie einen Übergangspunkt in einen Eckpunkt umwandeln möchten, klicken Sie ihn mit dem Stiftwerkzeug an. Das Caretzeichen ( $\wedge$ ) neben dem Zeiger  $\phi_k$  gibt an, wenn Sie sich über dem Übergangspunkt befinden.

#### **Anpassen von Segmenten**

Sie können den Winkel und die Länge gerader Segmente sowie die Neigung und Kurvenrichtung gekrümmter Segmente jederzeit ändern.

Wenn Sie den Tangentengriff eines Übergangspunkts verschieben, werden die Kurven auf beiden Seiten des Punkts angepasst. Verschieben Sie hingegen den Tangentengriff eines Eckpunkts, so wird nur die Kurve auf der Seite des Eckpunkts angepasst, auf der sich der betreffende Griff befindet.

- Wenn Sie ein gerades Segment anpassen möchten, klicken Sie auf das Unterauswahlwerkzeug  $\mathbf k$  und wählen Sie das gerade Segment aus. Ziehen Sie einen Ankerpunkt des Segments mit dem Unterauswahlwerkzeug an eine andere Position.
- Wenn Sie ein Kurvensegment anpassen möchten, klicken Sie auf das Unterauswahlwerkzeug und ziehen Sie dieses Segment.

*Hinweis: Sobald Sie auf den Pfad klicken, blendet Flash Pro die Ankerpunkte ein. Beim Anpassen eines Segments mit dem Unterauswahlwerkzeug werden dem Pfad unter Umständen weitere Punkte hinzugefügt.*

- Um die Punkte bzw. Tangentengriffe einer Kurve anzupassen, wählen Sie mit dem Unterauswahlwerkzeug einen Ankerpunkt eines Kurvensegments aus.
- Zum Anpassen des Kurvenverlaufs auf beiden Seiten des Ankerpunkts ziehen Sie am Ankerpunkt oder am Tangentengriff. Halten Sie beim Ziehen die Umschalttaste gedrückt, um die Kurve auf ein Vielfaches von 45 Grad zu beschränken. Wenn Sie die Alt-Taste (Windows) bzw. die Wahltaste (Macintosh) gedrückt halten, können Sie die Tangentengriffe einzeln verschieben.

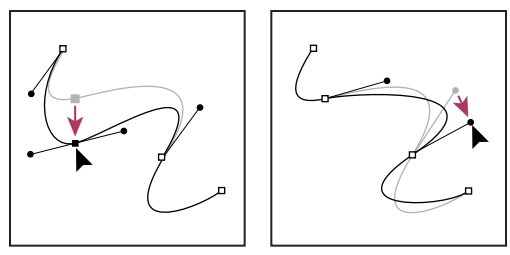

*Ziehen Sie den Anker- oder Griffpunkt an eine neue Position.*

### **Einstellungen für das Stiftwerkzeug**

Sie können die Einstellungen für die Darstellung des Stiftwerkzeugzeigers, die Vorschau für Liniensegmente während des Zeichnens oder die Anzeige ausgewählter Ankerpunkte festlegen. Ausgewählte Liniensegmente und Ankerpunkte werden in der Konturenfarbe der Ebene dargestellt, auf der sie sich befinden.

- **1** Wählen Sie zunächst das Stiftwerkzeug  $\oint$  aus. Wählen Sie dann "Bearbeiten" > "Voreinstellungen" (Windows) oder "Flash" > "Voreinstellungen" (Macintosh).
- **2** Klicken Sie in der Liste "Kategorie" auf "Zeichnen".
- **3** Sie können nun folgende Einstellungen für das Stiftwerkzeug vornehmen:

**Strichvorschau anzeigen** Zeigt während des Zeichenvorgangs eine Vorschau der Liniensegmente an. Während Sie den Mauszeiger auf der Bühne bewegen, wird eine Vorschau des aktuellen Liniensegments angezeigt, bis Sie den Endpunkt des Segments setzen. Falls diese Option nicht aktiviert ist, wird das Liniensegment erst angezeigt, wenn Sie dessen Endpunkt gesetzt haben.

**Eckpunkte ausfüllen** Zeigt ausgewählte Ankerpunkte als leere und die anderen Ankerpunkte als ausgefüllte Punkte an. Wenn diese Option nicht aktiviert ist, werden ausgewählte Ankerpunkte als ausgefüllte und nicht ausgewählte Ankerpunkte als leere Punkte angezeigt.

**Exakte Cursor anzeigen** Mit "Exakte Cursor anzeigen" wird der Zeiger des Stiftwerkzeugs als Fadenkreuz angezeigt, mit dem sich Linien wesentlich präziser platzieren lassen als mit dem normalen Stiftwerkzeugzeiger. Wenn Sie diese Option deaktivieren, wird als Zeiger für das Stiftwerkzeug das standardmäßige Stiftsymbol verwendet.

*Hinweis: Schalten Sie durch Drücken der Feststelltaste zwischen Fadenkreuz-Zeiger und Standard-Stiftsymbol um.*

**4** Klicken Sie auf "OK".

# **Anwenden von Mustern mit dem Sprühen-Werkzeug**

Das Sprühen-Werkzeug ähnelt einer Partikelfarbpistole, mit der Sie Muster aus Formen auf die Bühne "sprühen" können. Standardmäßig gibt das Sprühen-Werkzeug Punkte in der zurzeit ausgewählten Füllfarbe aus. Mit dem Sprühen-Werkzeug können Sie jedoch auch einen Movieclip oder ein Grafiksymbol als Muster anwenden.

- **1** Wählen Sie das Sprühen-Werkzeug aus.
- **2** Wählen Sie im Eigenschafteninspektor des Sprühen-Werkzeugs eine Füllfarbe für das Standardmuster aus Punkten aus. Oder klicken Sie auf "Bearbeiten", um ein benutzerdefiniertes Symbol aus der Bibliothek auszuwählen.

Sie können alle beliebigen Movieclips oder Grafiksymbole aus der Bibliothek als Partikel verwenden. Diese symbolbasierten Partikel erweitern die kreativen Möglichkeiten, die Sie beim Erstellen von Grafiken in Flash haben, in hohem Maße.

**3** Klicken Sie auf die Bühne oder ziehen Sie den Mauszeiger dorthin, wo das Muster erscheinen soll.

#### **Verwandte Themen**

["Erstellen von Symbolen" auf Seite 173](#page-177-0)

["Arbeiten mit der Bibliothek" auf Seite 183](#page-187-0)

#### **Optionen für das Sprühen-Werkzeug**

Die Optionen für das Sprühen-Werkzeug werden im Eigenschafteninspektor angezeigt, wenn Sie im Bedienfeld "Werkzeuge" das Sprühen-Werkzeug auswählen.

**Bearbeiten** Öffnet das Dialogfeld "Symbol auswählen", in dem Sie einen Movieclip oder ein Grafiksymbol für die Verwendung als Sprühpartikel auswählen können. Wenn Sie in der Bibliothek ein Symbol auswählen, wird der Name des Symbols neben der Schaltfläche "Bearbeiten" angezeigt.

**Farbauswahl** Wählen Sie eine Füllfarbe für die Standardsprühpartikel. Wenn Sie in der Bibliothek ein Symbol als Sprühpartikel auswählen, ist die Farbauswahl deaktiviert.

**Skalierung** Diese Eigenschaft wird nur angezeigt, wenn kein Symbol aus der Bibliothek als Partikel verwendet wird. Skalieren Sie das Symbol, das als Sprühpartikel verwendet wird. Beispielsweise wird das Symbol bei Eingabe des Wertes 10 % um 10 % kleiner. Bei einem Wert von 200 % wird es um 200 % größer.

**Breite skalieren** Diese Eigenschaft wird nur angezeigt, wenn ein Symbol als Partikel verwendet wird. Skalieren Sie die Breite des Symbols, das als Sprühpartikel verwendet wird. Beispielsweise wird das Symbol bei Eingabe des Wertes 10 % um 10 % schmaler. Bei einem Wert von 200 % wird es um 200 % breiter.

**Höhe skalieren** Diese Eigenschaft wird nur angezeigt, wenn ein Symbol als Partikel verwendet wird. Skalieren Sie die Höhe des Symbols, das als Sprühpartikel verwendet wird. Beispielsweise wird das Symbol bei Eingabe des Wertes 10 % um 10 % kürzer. Bei einem Wert von 200 % wird es um 200 % länger.

**Zufällige Skalierung** Legt fest, das jedes symbolbasierte Sprühpartikel mit einer zufälligen Skalierung auf der Bühne platziert wird, sodass die Partikel unterschiedlich groß sind. Diese Option ist deaktiviert, wenn Sie das standardmäßige Sprühmuster aus Punkten verwenden.

**Symbol drehen** Diese Eigenschaft wird nur angezeigt, wenn ein Symbol als Partikel verwendet wird. Dreht die symbolbasierten Sprühpartikel um den Mittelpunkt.

**Zufällige Drehung** Diese Eigenschaft wird nur angezeigt, wenn ein Symbol als Partikel verwendet wird. Legt fest, dass jedes symbolbasierte Sprühpartikel mit einer zufälligen Drehung auf der Bühne platziert wird. Diese Option ist deaktiviert, wenn Sie das standardmäßige Sprühmuster aus Punkten verwenden.

**Breite** Die Breite des Sprühpartikels, wenn kein Symbol aus der Bibliothek verwendet wird.

**Höhe** Die Höhe des Sprühpartikels, wenn kein Symbol aus der Bibliothek verwendet wird.

**Pinselwinkel** Der Grad der Drehung im Uhrzeigersinn, die auf das Sprühpartikel angewendet wird, wenn kein Symbol aus der Bibliothek verwendet wird.

# **Zeichnen von Mustern mit dem dekorativen Zeichenwerkzeug**

Mit dem dekorativen Zeichenwerkzeug können Sie komplexe, geometrische Formen und Muster erstellen. Die dekorativen Zeichenwerkzeuge verwenden algorithmische Berechnungen (als *prozedurales Zeichnen* bezeichnet),

#### **Videos und Tutorials**

- Video: [Dekorative Zeichenwerkzeuge nutzen \(5:36\)](http://www.adobe.com/go/lrvid4060_fl_de)
- Video: [Flash Downunder The Bone tool and the Deco tool \(22:00\)](http://tv.adobe.com/#vi+f1552v1001)
- Video: [Using the Deco tool](http://www.peachpit.com/podcasts/episode.aspx?e=d44f6182-aef7-434b-878b-c1e7f15c0421) (Länge = 4:28, Peachpit.com)
- Jonathan Duran hat einen ausführlichen Artikel namens "Using the Deco tool and Spray Brush for creating complex, geometric patterns in Flash" geschrieben und unter [www.adobe.com/devnet/flash/articles/deco\\_intro.html](http://www.adobe.com/devnet/flash/articles/deco_intro.html) veröffentlicht.

#### **Anwenden des Symmetriepinsels**

Mit dem Symmetriepinsel können Sie eine symmetrische Anordnung von Symbolen um einen Mittelpunkt erstellen. Wenn Sie die Symbole auf der Bühne zeichnen, werden sie mit Griffen angezeigt. Mit den Griffen können Sie die Symmetrie steuern, indem Sie die Anzahl der Symbole erhöhen, weitere Symmetrien hinzufügen oder den Effekt bearbeiten und ändern.

Verwenden Sie den Symmetriepinsel, um kreisförmige Elemente der Benutzeroberfläche (zum Beispiel eine analoge Uhr oder eine Wählscheibe) zu gestalten und Wirbelmuster zu erstellen. Das Standardsymbol für den Symmetriepinsel ist ein schwarzes Rechteck ohne Strich in der Größe 25 x 25 Pixel.

- **1** Wählen Sie das Deko-Zeichenwerkzeug aus und wählen Sie im Eigenschafteninspektor im Menü "Zeichnungseffekte" den Effekt "Symmetriepinsel".
- **2** Wählen Sie im Eigenschafteninspektor des Deko-Zeichenwerkzeugs eine Füllfarbe für die Standardrechteckform aus. Oder klicken Sie auf "Bearbeiten", um ein benutzerdefiniertes Symbol aus der Bibliothek auszuwählen.

Mit dem Effekt "Symmetriepinsel" können Sie alle beliebigen Movieclips oder Grafiksymbole aus der Bibliothek verwenden. Diese symbolbasierten Partikel erweitern die kreativen Möglichkeiten, die Sie beim Erstellen von Grafiken haben, in hohem Maße.

**3** Die erweiterten Optionen des Symmetriepinsels werden im Eigenschafteninspektor angezeigt, wenn Sie im Eigenschafteninspektor im Popupmenü "Zeichnungseffekte" den Effekt "Symmetriepinsel" auswählen.

**Herumdrehen** Dreht die Formen in der Symmetrie um einen Fixpunkt, den Sie festlegen. Die Standardreferenzpunkt ist der Mittelpunkt der Symmetrie. Um das Objekt um seinen Mittelpunkt zu drehen, ziehen Sie es in einer kreisförmigen Bewegung.

**An Linie spiegeln** Spiegelt die Formen an einer unsichtbaren Linie, die Sie festlegen.

**An Punkt spiegeln** Platziert zwei Formen mit gleichem Abstand zu einem Fixpunkt, den Sie festlegen.

**Rasterversetzung** Erstellt mit den für den Symmetrie-Effekt verwendeten Formen ein Raster. Mit jedem Klicken des Deko-Zeichenwerkzeugs auf die Bühne wird ein Raster aus Formen erstellt. Passen Sie die Höhe und Breite dieser Formen mit den X- und Y-Koordinaten an, die durch die Griffe des Symmetriepinsels definiert werden.

**Kollisionen testen** Verhindert, dass die Symmetrie-Effekte, die Sie zeichnen, miteinander kollidieren. Dies ist unabhängig von etwaigen Erhöhungen der Anzahl der Instanzen innerhalb des Symmetrieeffektes. Wenn Sie die Auswahl dieser Option aufheben, überlappen sich die Formen im Symmetrie-Effekt.

- **4** Klicken Sie an der Stelle auf die Bühne, an der die Symmetriepinselgrafik erscheinen soll.
- **5** Mit den Griffen des Symmetriepinsels können Sie die Größe der Symmetrie und die Anzahl der Symbolinstanzen anpassen.

#### **Anwenden des Rasterfüllungseffekts**

Mit dem Effekt "Rasterfüllung" können Sie die Bühne, ein Symbol oder einen begrenzten Bereich mit einem Symbol aus der Bibliothek füllen. Nachdem Sie die Rasterfüllung auf die Bühne gezogen haben, wird sie beim Verschieben, Vergrößern oder Verkleinern des gefüllten Symbols entsprechend verschoben, vergrößert oder verkleinert.

Mit dem Effekt "Rasterfüllung" können Sie ein Schachbrettmuster, einen gekachelten Hintergrund oder einen Bereich oder eine Form mit einem benutzerdefinierten Muster erstellen. Das Standardsymbol für den Effekt "Symmetrie" ist ein schwarzes Rechteck ohne Strich in der Größe 25 x 25 Pixel.

- **1** Wählen Sie das Deko-Zeichenwerkzeug aus und wählen Sie im Eigenschafteninspektor im Menü "Zeichnungseffekte" den Effekt "Rasterfüllung".
- **2** Wählen Sie im Eigenschafteninspektor eine Füllfarbe für die Standardrechteckform. Oder klicken Sie auf "Bearbeiten", um ein benutzerdefiniertes Symbol aus der Bibliothek auszuwählen.

Sie können bis zu vier Movieclip- oder Grafiksymbole in der Bibliothek mit dem Effekt "Rasterfüllung" verwenden. Die Symbole wechseln sich ab, während Flash das Raster ausfüllt.

**3** Wählen Sie ein Layout für die Rasterfüllung aus. Es gibt drei Optionen für das Layout.

**Kachelmuster** Die Symbole werden in einem einfachen Rastermuster angeordnet.

**Ziegelsteinmuster** Die Symbole werden in einem horizontal versetzten Rastermuster angeordnet.

**Bodenmuster** Die Symbole werden in einem horizontal und vertikal versetzten Rastermuster angeordnet.

- **4** Wählen Sie die Option "Rand übermalen", um zuzulassen, dass die Füllung den Rand des gefüllten Symbols bzw. der Form oder Bühne überlappt.
- 5 Wenn die Symbole zufällig innerhalb des Rasters verteilt werden sollen, wählen Sie die Option "Zufallsreihenfolge".
- **6** Sie können den horizontalen und vertikalen Abstand und die Skalierung der Füllformen festlegen. Nachdem Sie den Effekt "Rasterfüllung" angewendet haben, können Sie die erweiterten Optionen im Eigenschafteninspektor nicht mehr modifizieren, um das Füllmuster zu ändern.

**Horizontaler Abstand** Legt den horizontalen Abstand in Pixel zwischen den in der Rasterfüllung verwendeten Symbolen fest.

**Vertikaler Abstand** Legt den vertikalen Abstand in Pixel zwischen den in der Rasterfüllung verwendeten Symbolen fest.

**Musterskalierung** Vergrößert oder verkleinert die Symbole horizontal (entlang der x-Achse) bzw. vertikal (entlang der y-Achse).

**7** Klicken Sie auf die Bühne oder auf die Form oder das Symbol, wo das Muster der Rasterfüllung erscheinen soll.

#### **Anwenden des Rankenfüllungseffekts**

Mit dem Effekt "Rankenfüllung" können Sie die Bühne, ein Symbol oder einen begrenzten Bereich mit einem Rankenmuster füllen. Sie können die Blätter und Blüten durch eigene Grafiken ersetzen, indem Sie in der Bibliothek Symbole auswählen. Das resultierende Muster ist in einem Movieclip enthalten, der auch die Symbole enthält, aus denen das Muster besteht.

- **1** Wählen Sie das Deko-Zeichenwerkzeug aus und wählen Sie im Eigenschafteninspektor im Menü "Zeichnungseffekte" den Effekt "Rankenfüllung".
- **2** Wählen Sie im Eigenschafteninspektor des Deko-Zeichenwerkzeugs eine Füllfarbe für die Standardformen der Blüten und Blätter aus. Oder klicken Sie auf "Bearbeiten", um ein benutzerdefiniertes Symbol aus der Bibliothek auszuwählen, das die Standardblätter- oder die Standardblütensymbole oder beide ersetzt.

Sie können die Standardsymbole für die Blüten und Blätter des Effekts "Rankenfüllung" durch beliebige Movieclips oder Grafiksymbole in der Bibliothek ersetzen.

**3** Sie können den horizontalen und vertikalen Abstand und die Skalierung der Füllformen festlegen. Nachdem Sie den Effekt "Rankenfüllung" angewendet haben, können Sie die erweiterten Optionen im Eigenschafteninspektor nicht mehr modifizieren, um das Füllmuster zu ändern.

**Zweigwinkel** Legt den Winkel des Zweigmusters fest.

**Zweigfarbe** Gibt an, welche Farbe für den Zweig verwendet werden soll.

**Musterskalierung** Beim Skalieren wird ein Objekt sowohl horizontal (entlang der x-Achse) als auch vertikal (entlang der y-Achse) vergrößert oder verkleinert.

**Segmentlänge** Legt die Länge der Segmente zwischen Blatt- und Blütenknoten fest.

**Muster animieren** Legt fest, dass jede Wiederholung des Effekts in ein neues Bild in der Zeitleiste gezeichnet wird. Mit dieser Option wird eine Sequenz mit Einzelbildanimation des Blumenmusters erstellt, während es gezeichnet wird.

**Bildschritt** Legt fest, wie viele Bilder beim Zeichnen des Effekts pro Sekunde einbezogen werden.

**4** Klicken Sie auf die Bühne oder auf die Form oder das Symbol, wo das Muster der Rasterfüllung erscheinen soll.

#### **Anwenden des Partikelsystemeffekts**

Mit dem Partikelsystemeffekt können Sie Partikelanimationen wie zum Beispiel Feuer, Rauch, Wasser und Blasen erstellen.

So arbeiten Sie mit dem Partikelsystemeffekt:

- 1 Wählen Sie im Bedienfeld "Werkzeuge" das Deko-Werkzeug aus.
- **2** Legen Sie die Eigenschaften für den Effekt im Bedienfeld "Eigenschaft" fest.
- **3** Klicken Sie auf der Bühne auf die Stelle, an der der Effekt auftreten soll.

Flash erstellt eine Bild-für-Bild-Animation des Partikeleffekts anhand der von Ihnen festgelegten Eigenschaften. Die auf der Bühne generierten Partikel sind in jedem Bild der Animation in Gruppen enthalten.

Der Partikelsystemeffekt weist die folgenden Eigenschaften auf:

**Partikel 1** Dies ist das erste von zwei Symbolen, die Sie als Partikel zuweisen können. Wenn Sie kein Symbol angeben, wird ein kleines schwarzes Quadrat verwendet. Durch die geschickte Auswahl von Grafiken können Sie interessante und realistische Effekte erzielen.

**Partikel 2** Dies ist das zweite Symbol, das Sie als Partikel zuweisen können.

**Gesamtlänge** Die Dauer der Animation in Bildern, beginnend mit dem aktuellen Bild.

**Partikelgeneration** Die Anzahl der Bilder, in denen Partikel generiert werden. Wenn die Anzahl der Bilder niedriger als der Wert der Eigenschaft "Gesamtlänge" ist, werden in den verbleibenden Bildern keine neuen Partikel generiert, die bereits generierten Partikel werden jedoch weiterhin animiert.

**Rate pro Bild** Die Anzahl der Partikel, die pro Bild generiert werden.

**Lebensdauer** Die Anzahl der Bilder, in denen ein einzelnes Partikel auf der Bühne sichtbar ist.

**Anfangsgeschwindigkeit** Die Geschwindigkeit der einzelnen Partikel zu Beginn ihrer Lebensdauer. Die Einheit der Geschwindigkeit ist Pixel pro Bild.

**Anfangsgröße** Die Größe der einzelnen Partikel zu Beginn ihrer Lebensdauer.

**Min. Anfangsrichtung** Der Mindestwert des Bereichs der möglichen Richtungen, in die sich die einzelnen Partikel zu Beginn ihrer Lebensdauer bewegen können. Die Maßeinheit ist Grad. "0" bedeutet nach oben; "90" nach rechts; "180" nach unten, "270" nach unten und "360" ebenfalls nach oben. Negative Zahlen sind zulässig.

**Max. Anfangsrichtung** Der Höchstwert des Bereichs der möglichen Richtungen, in die sich die einzelnen Partikel zu Beginn ihrer Lebensdauer bewegen können. Die Maßeinheit ist Grad. "0" bedeutet nach oben; "90" nach rechts; "180" nach unten, "270" nach unten und "360" ebenfalls nach oben. Negative Zahlen sind zulässig.

**Schwerkraft** Bei einem positiven Wert ändert sich die Bewegungsrichtung der Partikel nach unten und ihre Geschwindigkeit nimmt zu, als ob sie herunterfielen. Bei einem negativen Wert ändern die Partikel ihre Bewegungsrichtung nach oben.

**Drehrate** Der Drehungsgrad, der auf die einzelnen Partikel pro Bild angewendet wird.

#### **Anwenden des 3D-Pinseleffekts**

Mit dem 3D-Pinsel können Sie mehrere Instanzen eines Symbols mit 3D-Perspektive auf der Bühne zeichnen. Flash erzeugt den 3D-Effekt, indem die Symbole zum oberen Rand der Bühne hin (Hintergrund)verkleinert und zum unteren Rand der Bühne hin (Vordergrund) vergrößert werden. Symbole, die näher zum unteren Rand der Bühne gezeichnet werden, erscheinen immer vor den näher am oberen Rand der Bühne gezeichneten Symbolen, unabhängig von der Reihenfolge, in der sie gezeichnet werden.

Sie können ein bis vier Symbole in das Muster einbeziehen. Jede Symbolinstanz, die auf der Bühne erscheint, befindet sich in ihrer eigenen Gruppe. Sie können direkt auf der Bühne oder innerhalb einer Form oder eines Symbols zeichnen. Wenn das erste Klicken mit dem 3D-Pinsel innerhalb einer Form erfolgt, ist der 3D-Pinsel nur innerhalb dieser Form aktiv.

So verwenden Sie den 3D-Pinsel:

- 1 Wählen Sie im Bedienfeld "Werkzeuge" das Deko-Werkzeug aus.
- **2** Wählen Sie im Eigenschafteninspektor unter "Zeichnungseffekt" den "3D-Pinsel" aus.
- **3** Wählen Sie bis zu vier Symbole aus, die in das Zeichnungsmuster einbezogen werden.
- **4** Legen Sie die anderen Eigenschaften für den Effekt im Eigenschafteninspektor fest. Damit ein 3D-Effekt erzielt wird, muss die Eigenschaft "Perspektive" ausgewählt sein.

**5** Ziehen Sie den Cursor über die Bühne, um mit dem Malen zu beginnen. Bewegen Sie den Cursor zum oberen Rand der Bühne hin, um kleinere Instanzen zu malen. Bewegen Sie den Cursor zum unteren Rand der Bühne hin, um größere Instanzen zu malen.

Der 3D-Pinsel weist die folgenden Eigenschaften auf:

**Max. Objekte** Die Höchstzahl der Objekte, die gemalt werden.

**Sprühbereich** Der maximale Abstand vom Cursor, bis zu dem Instanzen gemalt werden.

**Perspektive** Damit wird der 3D-Effekt ein- und ausgeschaltet. Deaktivieren Sie diese Option, um Instanzen in einer einheitlichen Größe zu zeichnen.

**Entfernungsmaßstab** Diese Eigenschaft bestimmt die Stärke des 3D-Perspektiveneffekts. Erhöhen Sie den Wert, um die durch die Bewegung des Cursors nach oben oder unten erzeugte Größenänderung zu verstärken.

**Zufälliger Skalierbereich** Wenn diese Eigenschaft aktiviert ist, wird die Skalierung für jede Instanz nach einem Zufallsmuster bestimmt. Erhöhen Sie den Wert, um den Bereich der Skalierungswerte zu vergrößern, die auf die einzelnen Instanzen angewendet werden können.

**Zufälliger Drehbereich** Wenn diese Eigenschaft aktiviert ist, wird die Drehung für jede Instanz nach einem Zufallsmuster bestimmt. Erhöhen Sie den Wert, um die maximal mögliche Drehung für die einzelnen Instanzen zu vergrößern.

#### **Anwenden des Gebäudepinseleffekts**

Mit dem Gebäudepinsel können Sie auf der Bühne Gebäude zeichnen. Das Aussehen der Gebäude richtet sich nach den Werten, die Sie für die Eigenschaften des Gebäudepinsels auswählen.

So zeichnen Sie ein Gebäude auf der Bühne:

- 1 Wählen Sie im Bedienfeld "Werkzeuge" das Deko-Werkzeug aus.
- 2 Wählen Sie im Menü "Zeichnungseffekt" des Eigenschafteninspektor die Option "Gebäudepinsel".
- **3** Legen Sie die Eigenschaften für den Gebäudepinsel fest.
- **4** Beginnen Sie an der Basis des geplanten Gebäudes und ziehen Sie den Cursor bis zur gewünschten Höhe des Gebäudes senkrecht nach oben.
- Der Gebäudepinseleffekt weist die folgenden Eigenschaft auf:

**Gebäudetyp** Der Stil des zu erstellenden Gebäudes.

**Gebäudegröße** Die Breite des Gebäudes. Mit höheren Werten werden breitere Gebäude erstellt.

#### **Anwenden des Dekorpinseleffekts**

Mit dem Dekorpinsel können Sie Schmuck- oder Zierlinien zeichnen, zum Beispiel gepunktete Linien oder Wellenlinien. Probieren Sie verschiedene Einstellungen dieses Effekts aus, um eine passende für Ihr geplantes Design zu finden.

So verwenden Sie den Dekorpinsel:

- 1 Wählen Sie im Bedienfeld "Werkzeuge" das Deko-Werkzeug aus.
- **2** Legen Sie die Eigenschaften für den Effekt im Eigenschafteninspektor fest.
- **3** Ziehen Sie den Cursor über die Bühne.

Der Dekorpinsel erstellt verzierte Linien, die dem Pfad des Cursor folgen.

Der Dekorpinseleffekt weist die folgenden Eigenschaften auf:

**Linienstil** Der Stil der Linie, die gezeichnet wird. Experimentieren Sie mit allen 20 Einstellungen, um die verschiedenen Effekte zu vergleichen.

**Musterfarbe** Die Farbe der Linie.

**Mustergröße** Die Größe des ausgewählten Musters.

**Musterbreite** Die Breite des ausgewählten Musters.

#### **Anwenden des Feueranimationseffekts**

Mit der Feueranimation können Sie stilisierte Bild-für-Bild-Animationen eines Feuers erstellen.

So verwenden Sie die Feueranimation:

- 1 Wählen Sie im Bedienfeld "Werkzeuge" das Deko-Werkzeug aus.
- 2 Wählen Sie im Menü "Zeichnungseffekt" des Eigenschafteninspektors "Feueranimation" aus.
- **3** Legen Sie die Eigenschaften für die Feueranimation fest.
- **4** Ziehen Sie den Cursor über die Bühne, um die Animation zu erstellen.

Flash fügt der Zeitleiste Bilder hinzu, während Sie die Maustaste gedrückt halten.

Im Normalfall sollte die Feueranimation in ein eigenes Symbol platziert werden, zum Beispiel in ein Movieclipsymbol.

Der Feueranimationseffekt weist die folgenden Eigenschaften auf:

**Größe des Feuers** Die Breite und Höhe der Flammen. Mit höheren Werten werden größere Flammen erstellt.

**Geschwindigkeit des Feuers** Die Geschwindigkeit der Feueranimation. Mit höheren Werten werden schnellere Flammen erstellt.

**Dauer des Feuers** Die Anzahl der Bilder, die während der Feueranimation in der Zeitleiste erstellt werden.

**Animation beenden** Wählen Sie diese Option, um eine Animation eines allmählich erlöschenden Feuers zu erstellen, anstatt die eines kontinuierlich brennenden Feuers. Flash fügt nach der angegebenen Dauer des Feuers zusätzliche Bilder hinzu, um Platz für diesen Effekt zu lassen. Deaktivieren Sie diese Option, wenn die Animation in einer Schleife abgespielt werden soll, um ein kontinuierlich brennendes Feuer darzustellen.

**Flammenfarbe** Die Farbe der Flammenspitzen.

**Farbe des Flammenkerns** Die Farbe an der Basis der Flammen.

**Feuerfunken** Die Anzahl einzelner Flammen an der Basis des Feuers.

#### **Anwenden des Flammenpinseleffekts**

Mit dem Flammenpinsel können Sie im aktuellen Bild der Zeitleiste Flammen auf der Bühnen zeichnen.

So verwenden Sie den Flammenpinsel:

- 1 Wählen Sie im Bedienfeld "Werkzeuge" das Deko-Werkzeug aus.
- 2 Wählen Sie im Menü "Zeichnungseffekt" des Eigenschafteninspektors den "Flammenpinsel" aus.
- **3** Legen Sie die Eigenschaften für den Flammenpinseleffekt fest.
- **4** Ziehen Sie den Cursor über die Bühne, um Flammen zu zeichnen.

Der Flammenpinseleffekt weist die folgenden Eigenschaften auf:

**Flammengröße** Die Breite und Höhe der Flammen. Mit höheren Werten werden größere Flammen erstellt.

**Flammenfarbe** Die Farbe in der Mitte der Flammen. Beim Zeichnen ändert sich die Flammenfarbe von der ausgewählten Farbe zu schwarz.

#### **Anwenden des Blumenpinseleffekts**

Mit dem Blumenpinsel können Sie stilisierte Blumen im aktuellen Bild der Zeitleiste zeichnen.

So verwenden Sie den Blumenpinsel:

- 1 Wählen Sie im Bedienfeld "Werkzeuge" das Deko-Werkzeug aus.
- 2 Wählen Sie im Menü "Zeichnungseffekt" des Eigenschafteninspektors den "Blumenpinsel" aus.
- **3** Wählen Sie eine Blumenart aus.
- **4** Legen Sie die Eigenschaften für den Blumenpinseleffekt fest.
- **5** Ziehen Sie den Cursor über die Bühne, um Blumen zu zeichnen.

Der Blumenpinsel weist die folgenden Eigenschaften auf:

**Blütenfarbe** Die Farbe der Blüten.

**Größe der Blüte** Die Breite und Höhe der Blüten. Mit höheren Werten werden größere Blüten erstellt.

**Blattfarbe** Die Farbe der Blätter.

**Blattgröße** Die Breite und Höhe der Blätter. Mit höheren Werten werden größere Blätter erstellt.

**Farbe der Frucht** Die Farbe des Früchte.

**Verzweigung** Wählen Sie diese Option, um außer Blumen und Blättern auch Stiele (Zweige) zu zeichnen.

**Zweigfarbe** Die Farbe des Zweige.

#### **Anwenden des Blitzpinseleffekts**

Mit dem Blitzpinsel können Sie Blitze zeichnen. Sie können auch animierte Blitze erstellen.

So verwenden Sie den Blitzpinsel:

- 1 Wählen Sie im Bedienfeld "Werkzeuge" das Deko-Werkzeug aus.
- 2 Wählen Sie im Eigenschafteninspektor unter "Zeichnungseffekt" den Blitzpinsel aus.
- **3** Legen Sie die Eigenschaften für den Blitzpinseleffekt fest.
- **4** Bewegen Sie den Mauszeiger auf der Bühne. Flash zeichnet den Blitz in der Richtung, in die Sie den Mauszeiger ziehen.

Der Blitzpinseleffekt weist die folgenden Eigenschaften auf:

**Blitzfarbe** Die Farbe des Blitzstrahls.

**Blitzmaßstab** Die Länge des Blitzstrahls.

**Animation** Mit dieser Option können Sie eine Bild-für-Bild-Animation des Blitzes erstellen. Flash fügt der aktuellen Ebene in der Zeitleiste Bilder hinzu, während der Blitz gezeichnet wird.

**Strahlbreite** Die Dicke des Blitzstrahls an seinem Ausgangspunkt.

**Komplexität** Die Anzahl der Teilungen jeder einzelnen Verzweigung. Bei einem höheren Wert werden längere Blitzstrahlen mit mehr Verzweigungen erstellt.

#### **Anwenden des Rauchanimationseffekts**

Mit der Rauchanimation können Sie stilisierte Bild-für-Bild-Animationen von Rauch erstellen.

So verwenden Sie die Rauchanimation:

- 1 Wählen Sie im Bedienfeld "Werkzeuge" das Deko-Werkzeug aus.
- **2** Wählen Sie im Menü "Zeichnungseffekt" des Eigenschafteninspektors "Rauchanimation" aus.
- **3** Legen Sie die Eigenschaften für die Rauchanimation fest.
- **4** Ziehen Sie den Cursor über die Bühne, um die Animation zu erstellen.

Flash fügt der Zeitleiste Bilder hinzu, während Sie die Maustaste gedrückt halten.

Im Normalfall sollte die Rauchanimation in ein eigenes Symbol platziert werden, zum Beispiel in ein Movieclipsymbol.

Der Rauchanimationseffekt weist die folgenden Eigenschaften auf:

**Rauchgröße** Die Breite und Höhe der Rauchwolke. Mit höheren Werten werden größere Flammen erstellt.

**Geschwindigkeit des Rauchs** Die Geschwindigkeit der Feueranimation. Mit höheren Werten werden schnellere Rauchwolken erstellt.

**Rauchdauer** Die Anzahl der Bilder, die während der Feueranimation in der Zeitleiste erstellt werden.

**Animation beenden** Wählen Sie diese Option, um eine Animation einer sich allmählich auflösenden Rauchwolke zu erstellen, anstatt die einer kontinuierlichen Rauchwolke. Flash fügt nach der angegebenen Rauchdauer zusätzliche Bilder hinzu, um Platz für diesen Effekt zu lassen. Deaktivieren Sie diese Option, wenn die Animation in einer Schleife abgespielt werden soll, um eine kontinuierliche Rauchwolke darzustellen.

**Rauchfarbe** Die Farbe des Rauchs.

**Hintergrundfarbe** Die Hintergrundfarbe des Rauchs. Der Rauch nimmt allmählich die Hintergrundfarbe an, während er sich auflöst.

#### **Anwenden des Baumpinseleffekts**

Mit dem Baumpinsel können Sie schnell Baumgrafiken erstellen.

So verwenden Sie den Baumpinsel:

- 1 Wählen Sie im Bedienfeld "Werkzeuge" das Deko-Werkzeug aus.
- 2 Wählen Sie im Eigenschafteninspektor im Menü "Zeichnungseffekt" die Option "Baumpinsel".
- **3** Legen Sie die Eigenschaften für den Baumpinseleffekt fest.
- **4** Ziehen Sie den Cursor über die Bühne, um einen Baum zu zeichnen.

Zeichen Sie große Äste durch Ziehen des Cursors. Zeichnen Sie kleinere Äste, indem Sie den Cursor an seiner Position halten.

Flash erstellt Äste, die in Gruppen auf der Bühne enthalten sind.

Der Baumpinseleffekt weist die folgenden Eigenschaften auf:

**Baumstil** Die Baumart, die gezeichnet werden soll. Jeder Baumstil basiert auf einer natürlichen Baumart.

**Baummaßstab** Die Größe des Baums. Der Wert muss zwischen 75 und 100 liegen. Mit höheren Werten werden größere Bäume erstellt.

**Zweigfarbe** Die Farbe für Stamm, Äste und Zweige des Baums.

**Blattfarbe** Die Farbe der Blätter.

**Farbe der Blüte/Frucht** Die Farbe der Blüten und Früchte.

# **Ändern der Form von Objekten**

# <span id="page-135-0"></span>**Umformen von Linien und Formen**

#### **Anzeigen und Anpassen von Punkten mit dem Unterauswahlwerkzeug**

- **1** Wählen Sie das Unterauswahlwerkzeug  $\mathbf{\hat{}}$  aus.
- **2** Klicken Sie auf die Linie oder die Formkontur.

#### **Verwandte Themen**

["Anpassen von Ankerpunkten auf Pfaden" auf Seite 120](#page-124-0)

#### **Umformen von Linien oder Formen**

Sie können eine Linie oder Formkontur umformen, indem Sie mit dem Auswahlwerkzeug einen beliebigen Punkt der Linie oder Formkontur ziehen. Hierbei ändert der Zeiger sein Aussehen, um anzuzeigen, auf welche Weise sich die Linie oder Füllung umformen lässt.

Flash Pro passt die Kurve des Liniensegments automatisch an die neue Position des verschobenen Punkts an. Handelt es sich bei dem verschobenen Punkt um einen Endpunkt, wird die Linie verlängert oder verkürzt. Beim Verschieben eines Eckpunkts werden die Liniensegmente, die seine Schenkel bilden, länger oder kürzer, behalten hierbei jedoch ihren geraden Verlauf bei.

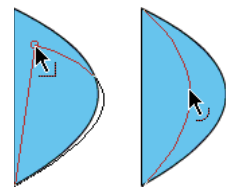

*Wenn neben dem Mauszeiger eine Ecke eingeblendet wird, können Sie einen Endpunkt ändern. Erscheint neben dem Mauszeiger eine Kurve, so können Sie die Form der Kurve ändern.*

Manche Pinselstrichbereiche lassen sich leichter umformen, wenn Sie sie als Konturen anzeigen.

Wenn sich eine komplexe Linie nicht problemlos umformen lässt, können Sie den Vorgang unterstützen, indem Sie sie vor dem Umformen glätten und auf diese Weise einige ihrer Details entfernen. Durch Vergrößern der Ansicht lässt sich das Umformen ebenfalls vereinfachen und präzisieren.

- **1** Wählen Sie das Auswahlwerkzeug  $\triangle$  aus.
- **2** Führen Sie einen der folgenden Schritte aus:
- Ziehen Sie an einem beliebigen Punkt des Segments, um dessen Form zu ändern.
- Klicken Sie bei gedrückter Strg-Taste (Windows) bzw. Wahltaste (Macintosh) auf eine Linie, um einen neuen Eckpunkt zu erstellen.

#### **Begradigen und Glätten von Linien**

Beim Begradigen werden kleinere Unregelmäßigkeiten an Linien und Kurven korrigiert, die Sie gezeichnet haben. Bei bereits geraden Segmenten gibt es keine weiteren Auswirkungen.

#### *Hinweis: Die Einstellung des automatischen Glättungs- und Begradigungsgrads geschieht durch Festlegen der Zeichnungseinstellungen.*

Wenn Flash Pro Formen erkennen soll, wird empfohlen, zuvor die grafischen Objekte zu begradigen. Wenn Sie bei deaktivierter Option "Formen erkennen" mit dem Freihandwerkzeug eine annähernd runde, rechteckige oder dreieckige Form zeichnen, können Sie die Option "Begradigen" verwenden, um diese Freihandform nachträglich in eine exakte geometrische Grundform umzuwandeln. Hierbei werden allerdings keine Formen erkannt, die andere Formen berühren und daher mit anderen Elementen verbunden sind.

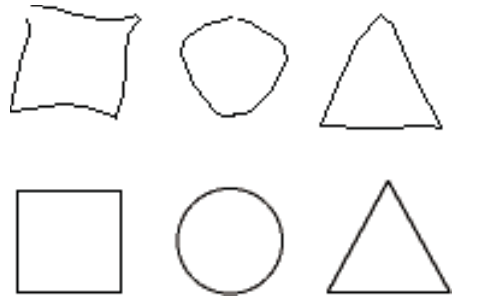

*Die Formerkennung wandelt die oberen Formen in die unteren Formen um.*

Beim Glätten werden Kurven abgerundet und Beulen oder andere Abweichungen im Gesamtverlauf einer Kurve ausgeglichen. Dies geschieht durch Verringern der Anzahl der Kurvensegmente. Der Glättungseffekt ist jedoch relativ und wirkt sich nicht auf gerade Segmente aus. Diese Funktion erleichtert vor allem das Umformen einer Kurvenlinie, die sich aus vielen kurzen Kurvenliniensegmenten zusammensetzt. Wenn Sie alle Segmente auswählen und glätten, wird die Anzahl der Segmente verringert und somit eine sanftere Kurve erzeugt, die sich leichter umformen lässt.

Durch wiederholtes Anwenden der Funktion "Glätten" oder "Begradigen" lassen sich die einzelnen Segmente Schritt für Schritt immer glatter oder gerader zeichnen.

- Um die Kurve aller ausgewählten Striche zu glätten, klicken Sie mit dem Auswahlwerkzeug im Bereich "Optionen" des Bedienfelds "Werkzeuge" auf den Modifizierer "Glätten"  $\pm$ S. Mit jedem Klicken auf den Modifizierer "Glätten" wird der ausgewählte Strich etwas mehr geglättet.
- Wenn Sie bestimmte Parameter für einen Glätten-Vorgang angeben möchten, wählen Sie "Modifizieren" > "Form" > "Glätten". Geben Sie im Dialogfeld "Glätten" Werte für die Parameter "Winkel glätten unter", "Winkel glätten über" und "Glättungsstärke" ein.
- Um alle ausgewählten Füllungskonturen oder gekrümmten Linien zu begradigen, wählen Sie das Auswahlwerkzeug **b**aus und klicken Sie im Bedienfeld "Werkzeuge" im Bereich "Optionen" auf den Modifizierer  $Begradingen"$  .
- Wenn Sie bestimmte Parameter für einen Begradigen-Vorgang angeben möchten, wählen Sie "Modifizieren" > "Form" > "Begradigen". Geben Sie im Dialogfeld "Begradigen" einen Wert für den Parameter "Begradigungsstärke" ein.
- Wenn Sie die Formerkennung aktivieren möchten, klicken Sie auf das Auswahlwerkzeug  $\uparrow$  und dann auf den Modifizierer "Begradigen"  $\rightarrow \langle$  oder wählen Sie "Modifizieren" > "Form" > "Begradigen" aus.

#### **Verwandte Themen**

["Voreinstellungen für das Zeichnen" auf Seite 108](#page-112-0)

#### **Optimieren von Kurven**

Durch das Optimieren glatter Kurven durch Verbesserung der gekrümmten Linien oder Füllungskonturen wird die Anzahl der Kurven verringert, mit denen diese Elemente definiert werden. Außerdem lässt sich durch Optimieren der Kurven die Dateigröße des Flash Pro-Dokuments (FLA-Datei) und der exportierten Flash Pro-Anwendung (SWF-Datei) verringern. Sie können die Optimierung mehrfach auf die Objekte anwenden.

- 1 Wählen Sie die zu optimierenden Grafikelemente aus, und wählen Sie "Modifizieren" > "Form" > "Optimieren".
- **2** Ziehen Sie den Schieberegler nach links oder rechts, um den Grad der Glättung anzugeben. Das Ergebnis hängt von den jeweils ausgewählten Kurven ab. Im Allgemeinen führt das Optimieren dazu, dass die Kontur weniger Kurven aufweist und stärker von der ursprünglichen Kontur abweicht.
- **3** Wählen Sie die Option "Ergebnis einblenden", wenn eine Meldung angezeigt werden soll, die die Anzahl der Segmente in der Auswahl vor und nach der Optimierung angibt. Flash Pro zeigt diese Meldung nach Abschluss des Vorgangs an.
- **4** Klicken Sie auf "OK".

#### **Modifizieren von Formen**

- 1 Sie konvertieren Linien in Füllungen, indem Sie eine bzw. mehrere Linien auswählen und auf "Modifizieren" > "Form" > "Linien in Füllungen konvertieren" klicken. Die ausgewählten Linien werden in Füllungen umgewandelt, sodass Sie sie mit Farbverläufen ausfüllen oder teilweise entfernen können. Dies kann dazu führen, dass die Größe der Datei zunimmt, beschleunigt jedoch andererseits das Zeichnen bestimmter Animationen.
- **2** Um die Form eines gefüllten Objekts zu erweitern, wählen Sie diese Form aus und klicken Sie dann auf "Modifizieren" > "Form" > "Füllung erweitern". Geben Sie für den Abstand einen Wert in Pixel ein und wählen Sie bei "Richtung" einen der Werte "Vergrößern" oder "Verkleinern" aus. Wenn Sie "Vergrößern" wählen, wird die Form größer, wenn Sie "Verkleinern" wählen, wird sie kleiner dargestellt.

Diese Funktion lässt sich am besten auf eine einzelne, kleine, ausgefüllte Form ohne Strich anwenden, die nicht viele kleine Details enthält.

**3** Um die Ecken eines Objekts abzurunden, wählen Sie dieses Objekt aus und klicken Sie dann auf "Modifizieren" > "Form" > "Ecken abrunden". Nehmen Sie die folgenden Einstellungen vor:

Abstand Geben Sie im Feld "Abstand" die Breite der abgerundeten Ecke in Pixeln ein.

**Abstufungen** Legen Sie im Feld "Abstufungen" fest, wie viele Kurven beim Abrunden der Ecken verwendet werden. Je größer die Anzahl der Abstufungen, desto deutlicher wird die Abrundung. Durch größere Abstufungen entstehen allerdings auch größere Dateien, und das Zeichnen dauert länger.

Vergrößern oder Verkleinern Mit "Vergrößern" bzw. "Verkleinern" können Sie festlegen, ob die Form beim Abrunden der Ecken vergrößert oder verkleinert werden soll.

Diese Funktion lässt sich am besten auf eine einzelne ausgefüllte Form ohne Strich anwenden. Sie kann allerdings die Dateigröße eines Flash Pro-Dokuments und der sich daraus ergebenden SWF-Datei erhöhen.

#### **Löschen des gesamten Bühneninhalts**

 $\bullet$  Doppelklicken Sie auf das Radiergummiwerkzeug  $\mathscr Q$  in der Symbolleiste. Damit wird jeglicher Inhalt von der Bühne und aus dem Arbeitsbereich gelöscht.

#### **Entfernen der Strichsegmente oder gefüllten Bereiche**

- **1** Wählen Sie das Radiergummiwerkzeug aus und klicken Sie auf den Wasserhahnmodifizierer .
- **2** Klicken Sie auf das Strichsegment oder die Füllung, das bzw. die Sie löschen möchten.

#### **Löschen durch Ziehen**

- **1** Wählen Sie das Radiergummiwerkzeug aus.
- **2** Klicken Sie auf den Radiermodusmodifizierer und wählen Sie einen Radiermodus aus:

Normal radieren Wählen Sie "Normal radieren", um Striche und Füllungen auf derselben Ebene zu entfernen.

Füllungen radieren Wählen Sie "Füllungen radieren", um nur Füllungen zu entfernen und alle vorhandenen Striche beizubehalten.

Linien radieren Wählen Sie "Linien radieren", um nur Striche zu entfernen und alle vorhandenen Füllungen beizubehalten.

**Ausgewählte Füllungen radieren** Wählen Sie "Ausgewählte Füllungen radieren", um nur die ausgewählten Füllungen zu entfernen und alle anderen Füllungen sowie sämtliche Striche beizubehalten. (Markieren Sie die Füllungen, die Sie entfernen möchten, bevor Sie das Radiergummiwerkzeug in diesem Modus verwenden.)

**Innen radieren** Wählen Sie "Innen radieren", um nur die Füllung zu entfernen, in der Sie den Radiergummi angesetzt haben. Wenn Sie an einer leeren Stelle mit dem Radieren beginnen, bleibt der Radiervorgang ohne Auswirkungen. Striche können in diesem Modus nicht entfernt werden.

- **3** Klicken Sie auf den Radiergummiform-Modifizierer und wählen Sie die gewünschte Form und Größe des Werkzeugs aus. Vergewissern Sie sich, dass der Wasserhahnmodifizierer nicht aktiviert ist.
- **4** Bewegen Sie den Mauszeiger auf der Bühne.

## **Transformieren von Objekten**

Mithilfe des Werkzeugs "Frei transformieren" oder der Optionen im Menü "Modifizieren" > "Transformieren" können Sie Grafikobjekte sowie Gruppen, Textblöcke und Instanzen transformieren. Hierbei lassen sich die ausgewählten Elemente je nach ihrem Typ nach Belieben transformieren, drehen, neigen, skalieren oder verzerren. Außerdem haben Sie die Möglichkeit, Ihre Auswahl während des Transformierens jederzeit zu ändern oder zu erweitern.

Wenn Sie Objekte, Gruppen, Textfelder oder Instanzen transformieren, werden die geänderten Abmessungen oder Positionen der betreffenden Elemente automatisch im Eigenschafteninspektor angezeigt.

Führen Sie beim Transformieren eines Elements Operationen aus, bei denen Sie mit der Maus ziehen müssen, so wird dessen Begrenzungsbox eingeblendet. Sofern Sie das Element noch nicht mit dem Befehl "Verzerren" oder dem Hüllenmodifizierer bearbeitet haben, handelt es sich bei dieser Begrenzungsbox um einen rechteckigen Rahmen, dessen Seiten parallel zu den Bühnenrändern verlaufen. In den Ecken und an den Seiten der Begrenzungsbox befinden sich Griffe, an denen Sie mit der Maus ziehen können. Beim Ziehen wird in der Begrenzungsbox eine Vorschau auf die Transformation angezeigt.

#### **Verschieben, Zurücksetzen, Ändern und Verfolgen von Transformationspunkten**

Während des Transformierens wird im Zentrum des ausgewählten Elements ein Transformationspunkt eingeblendet. Dieser Transformationspunkt liegt ursprünglich in Deckung mit dem Registrierungspunkt des Objekts, kann jedoch bei Bedarf nach Belieben verschoben und wieder zurückgesetzt werden.

Beim Skalieren, Neigen oder Drehen von Grafikobjekten, Gruppen und Textblöcken wird standardmäßig der dem Griff, an dem Sie mit der Maus ziehen, gegenüberliegende Punkt als Bezugspunkt verwendet, während bei Instanzen der Transformationspunkt als Bezugspunkt dient. Der Bezugspunkt einer Transformation kann jedoch auch verschoben werden.

1 Wählen Sie das Werkzeug "Frei transformieren" ist oder wählen Sie einen der Befehle unter "Modifizieren" > "Transformieren".

Im Verlauf der Transformation können Sie die Position des Transformationspunkts im Bedienfeld "Info" und im Eigenschafteninspektor verfolgen.

- **2** Führen Sie einen der folgenden Schritte aus:
- Ziehen Sie im ausgewählten Grafikobjekt am Transformationspunkt, um ihn zu verschieben.
- Doppelklicken Sie auf den Transformationspunkt, um ihn auf den Registrierungspunkt des Elements zurückzusetzen.
- Sie können den Bezugspunkt bei einer Skalierungs- oder Neigungstransformation wechseln, indem Sie während der Transformation bei gedrückter Alt-Taste (Windows) bzw. Wahltaste (Macintosh) am Steuerpunkt des ausgewählten Objekts ziehen.
- Die Koordinaten der Transformationspunkte werden im Bedienfeld "Info" angezeigt, wenn Sie im Bedienfeld "Info" auf die Schaltfläche "Registrierungs-/Transformationspunkt" klicken. Das Quadrat unten rechts auf der Schaltfläche ändert sich in einen Kreis; damit wird angegeben, dass die Koordinaten des Registrierungspunkts angezeigt werden.

Wenn das mittlere Quadrat ausgewählt ist, zeigen der X- und Y-Wert rechts vom Koordinatengitter im Bedienfeld "Info" die *x*- und *y*-Koordinaten des Transformationspunkts an. Außerdem werden die X- und Y-Werte für den Transformationspunkt im Eigenschafteninspektor für das Symbol angezeigt.

|                            |              |   |  | $44$ $\times$        |
|----------------------------|--------------|---|--|----------------------|
| <b>INFO</b>                |              |   |  |                      |
| <b>B:</b><br>H:            | 88.3<br>57.1 | 胡 |  | X: 37.1<br>Y: 12.1   |
| R: -<br>G: -<br>B: -<br>A: |              |   |  | X: 422.0<br>Y: 298.0 |

Koordinatengitter; Bedienfeld "Info" mit Schaltfläche "Registrierungs-/Transformationspunkt" im Transformationsmodus; X- und Y-*Koordinaten des Transformationspunkts der Auswahl werden angezeigt.*

Standardmäßig befindet sich die Schaltfläche "Registrierungs-/Transformationspunkt" im Registrierungsmodus und die X- und Y-Werte zeigen die Position der oberen linken Ecke der aktuellen Auswahl relativ zur oberen linke Ecke der Bühne an.

*Hinweis: Bei Symbolinstanzen zeigen die X- und Y-Werte die Position des Symbolregistrierungspunkts oder die Position der oberen linken Ecke der Symbolinstanz an.* 

#### Verwenden des Werkzeugs "Frei transformieren"

Dieses Werkzeug gestattet es, einzelne Transformationsoperationen durchzuführen oder verschiedene Transformationen miteinander zu kombinieren, um das Element in einem Arbeitsgang zu verschieben, zu drehen, zu neigen und/oder zu verzerren.

*Hinweis: Das Werkzeug "Frei transformieren" kann nicht zum Transformieren von Symbolen, Bitmaps, Videoobjekten, Sounds, Farbverläufen oder Text verwendet werden. Enthält eine Mehrfachauswahl derartige Elemente, so werden diese ignoriert und nur die ausgewählten Formobjekte verzerrt. Wenn Sie einen Textblock transformieren möchten, müssen Sie die Textzeichen zuvor in Formobjekte umwandeln.*

- **1** Wählen Sie auf der Bühne ein Grafikobjekt, eine Gruppe, eine Instanz oder einen Textblock aus.
- **2** Klicken Sie auf das Werkzeug "Frei transformieren" $\mathbb{H}$ .

Wenn Sie den Mauszeiger über die Auswahl bewegen, ändert er seine Form, um anzuzeigen, welche Transformationsfunktion jeweils verwendet werden kann.

- **3** Führen Sie einen der folgenden Schritte aus, um die Auswahl zu transformieren:
- Bewegen Sie den Mauszeiger auf das Objekt mit der Begrenzungsbox und ziehen Sie es an eine andere Position, um die Auswahl zu verschieben. Achten Sie hierbei darauf, nicht versehentlich am Transformationspunkt zu ziehen.
- Ziehen Sie den Transformationspunkt an eine andere Position, um das Zentrum einer Drehung oder Skalierung zu verschieben.
- Ziehen Sie an einem Punkt unmittelbar neben dem Griff in einer Ecke der Begrenzungsbox, um die Auswahl um den Transformationspunkt zu drehen. Halten Sie hierbei die Umschalttaste gedrückt, um die Drehung in 45°- Schritten zu vollziehen.
- Wenn Sie die gegenüberliegende Ecke als Drehachse verwenden möchten, halten Sie hierbei die Alt-Taste (Windows) bzw. die Wahltaste (Macintosh) gedrückt.
- Ziehen Sie den Griff an einer der Ecken der Begrenzungsbox in diagonaler Richtung, um die Auswahl unter Beibehaltung der Größenverhältnisse zu skalieren. Halten Sie hierbei die Umschalttaste gedrückt, um die Seitenverhältnisse der Auswahl beizubehalten.
- Ziehen Sie den Griff an einer der Ecken oder Seiten der Begrenzungsbox in horizontaler oder vertikaler Richtung, um die Auswahl in dieser Richtung zu skalieren.
- Ziehen Sie an einem Punkt der Begrenzungsbox, der zwischen zwei Transformationsgriffen liegt, um die Auswahl zu neigen.
- Halten Sie die Strg-Taste (Windows) bzw. die Befehlstaste (Macintosh) gedrückt und ziehen Sie an einem Griff an einer Ecke oder Seite der Begrenzungsbox, um die ausgewählten Formen zu verzerren.
- Halten Sie die Umschalt-+Strg-Taste (Windows) bzw. die Umschalt+Befehlstaste (Macintosh) gedrückt und ziehen Sie am Griff in einer Ecke der Begrenzungsbox, um das Objekt zu *verjüngen*, d. h. die benachbarte Ecke um denselben Abstand in der Gegenrichtung zu verschieben.
- **4** Klicken Sie auf eine Stelle außerhalb des ausgewählten Elements, um den Transformationsvorgang zu beenden.

#### **Verzerren von Objekten**

Wenn Sie ein ausgewähltes Objekt im Rahmen einer Transformation verzerren, indem Sie an einem der Griffe an den Ecken oder Seiten der Begrenzungsbox ziehen, werden die angrenzenden Kanten der Begrenzungsbox automatisch angepasst. Ziehen Sie bei gedrückter Umschalttaste an einem Eckpunkt, um die Verzerrung eines Objekts auf ein Verjüngen zu beschränken. Dies bedeutet, dass die benachbarte Ecke um denselben Abstand in der Gegenrichtung verschoben wird. Hierbei wird stets diejenige Ecke mitbewegt, die sich auf derselben Achse befindet, auf der Sie die Ziehbewegung ausführen. Wenn Sie die Strg-Taste(Windows) bzw. die Befehlstaste (Macintosh) gedrückt halten und an dem Griff in der Mitte einer Seite ziehen, können Sie die gesamte Seite frei verschieben.

Grafikobjekte lassen sich mithilfe des Befehls "Verzerren" oder durch freies Transformieren verzerren.

*Hinweis: Der Befehl "Verzerren" kann nicht zum Modifizieren von Symbolen, Grundformen, Bitmaps, Videoobjekten, Sounds, Farbverläufen, Objektgruppen oder Text verwendet werden. Enthält eine Mehrfachauswahl derartige Elemente, so werden diese ignoriert und nur die ausgewählten Formobjekte verzerrt. Wenn Sie Text modifizieren möchten, müssen Sie die Textzeichen zuvor in Formobjekte umwandeln.*

- **1** Wählen Sie auf der Bühne ein oder mehrere Grafikobjekte aus.
- **2** Wählen Sie "Modifizieren" > "Transformieren" > "Verzerren".
- **3** Ziehen Sie mit der Maus an einem der Transformationsgriffe der Begrenzungsbox.
- **4** Klicken Sie auf eine Stelle außerhalb des ausgewählten Objekts bzw. der ausgewählten Objekte, um den Transformationsvorgang zu beenden.

#### **Modifizieren von Formen mit dem Hüllenmodifizierer**

Mithilfe des Hüllenmodifizierers können Sie Objekte verzerren und verdrehen. Eine Hülle ist eine Begrenzungsbox, die ein oder mehrere Objekte enthält. Alle Änderungen, die Sie an der Form der Hülle vornehmen, wirken sich in entsprechender Weise auf die von ihr eingeschlossenen Objekte aus. Das Bearbeiten der Hüllenform geschieht durch Anpassen ihrer Punkte und Tangentengriffe.

*Hinweis: Der Hüllenmodifizierer kann nicht zum Modifizieren von Symbolen, Bitmaps, Videoobjekten, Sounds, Farbverläufen, Objektgruppen oder Text verwendet werden. Enthält eine Mehrfachauswahl derartige Elemente, so werden diese ignoriert und nur die ausgewählten Formobjekte verzerrt. Wenn Sie Text modifizieren möchten, müssen Sie die Textzeichen zuvor in Formobjekte umwandeln.*

- **1** Wählen Sie auf der Bühne eine Form aus.
- **2** Wählen Sie "Modifizieren" > "Transformieren" > "Hülle".
- **3** Ziehen Sie an den Punkten und Tangentengriffen, um die Hülle zu modifizieren.

#### **Skalieren von Objekten**

Durch Skalieren können Sie die Größe und/oder Breite eines Objekts ändern.

- **1** Wählen Sie auf der Bühne ein oder mehrere Grafikobjekte aus.
- 2 Wählen Sie "Modifizieren" > "Transformieren" > "Skalieren".
- **3** Führen Sie einen der folgenden Schritte aus:
- Ziehen Sie an einem der Eckengriffe, um das Objekt sowohl horizontal als auch vertikal zu skalieren. Die Proportionen des Grafikobjekts bleiben hierbei erhalten. Halten Sie beim Ziehen die Umschalttaste gedrückt, um das Objekt ungleichmäßig zu skalieren.

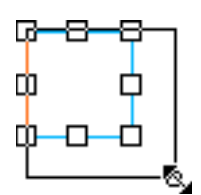

• Ziehen Sie an einem der seitlichen Griffe, um das Objekt horizontal oder vertikal zu skalieren.

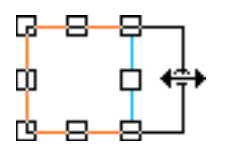

**4** Klicken Sie auf eine Stelle außerhalb des ausgewählten Objekts bzw. der ausgewählten Objekte, um den Transformationsvorgang zu beenden.

*Hinweis: Wenn Sie die Größe mehrerer Elemente gleichzeitig ändern, können die Elemente am Rand der Begrenzungsbox über den Bühnenrand hinausgeschoben werden. Wählen Sie in diesem Fall "Ansicht" > "Arbeitsbereich", um die außen liegenden Elemente einzublenden.*

#### **Verwandte Themen**

["Skalierung im 9-teiligen Segmentraster und Movieclip-Symbole" auf Seite 198](#page-202-0)

["Bearbeiten von Movieclip-Symbolen mit Skalierung im 9-teiligen Segmentraster" auf Seite 199](#page-203-0)

#### **Drehen und Neigen von Objekten**

Beim Drehen wird ein Objekt im Kreis um seinen Transformationspunkt bewegt. Normalerweise deckt sich der Transformationspunkt mit dem Registrierungspunkt im Zentrum des Objekts, er kann jedoch mit der Maus an eine beliebige andere Position verschoben werden.

Sie können Objekte mit den folgenden Methoden drehen:

- mit dem Werkzeug "Frei transformieren"  $\mathbb{N}$ : (zugleich kann das Objekt geneigt und/oder skaliert werden)
- durch Eingabe eines Rotationswinkels im Bedienfeld "Transformieren" (zugleich kann das Objekt skaliert werden)

#### **Drehen und Neigen von Objekten durch Ziehen mit der Maus**

- **1** Wählen Sie auf der Bühne ein oder mehrere Objekte aus.
- 2 Wählen Sie "Modifizieren" > "Transformieren" > "Drehen und neigen".
- **3** Führen Sie einen der folgenden Schritte aus:
- Ziehen Sie an einem Eckpunkt, um das Objekt zu drehen.
- Ziehen Sie an einer Seite, um das Objekt zu neigen.
- **4** Klicken Sie auf eine Stelle außerhalb des ausgewählten Objekts bzw. der ausgewählten Objekte, um den Transformationsvorgang zu beenden.

#### **Drehen von Objekten um 90°**

- **1** Wählen Sie auf der Bühne ein oder mehrere Objekte aus.
- 2 Wählen Sie "Modifizieren" > "Transformieren" > "Um 90° nach rechts" oder "Um 90° nach links", um das Objekt im bzw. gegen den Uhrzeigersinn zu drehen.

#### **Neigen von Objekten**

Beim Neigen wird ein Objekt an einer oder beiden seiner Achsen schräg gestellt. Dies geschieht entweder durch Ziehen mit der Maus oder durch Eingeben von Werten im Bedienfeld "Transformieren".

- **1** Wählen Sie auf der Bühne ein oder mehrere Objekte aus.
- **2** Wählen Sie "Fenster" > "Transformieren" aus.
- **3** Klicken Sie auf "Neigen".
- **4** Geben Sie die Größe der Winkel für die horizontale und vertikale Neigung ein.

### **Spiegeln von Objekten**

Sie können Objekte an ihrer vertikalen oder horizontalen Achse spiegeln, ohne ihre relative Position auf der Bühne zu verändern.

- **1** Wählen Sie das Objekt aus.
- 2 Wählen Sie "Modifizieren" > "Transformieren" > "Vertikal kippen" oder "Horizontal kippen".

#### **Wiederherstellen von transformierten Objekten**

Wenn Sie Instanzen, Gruppen und Text mithilfe des Werkzeugs "Frei transformieren" oder des Bedienfelds "Transformieren" skalieren, drehen oder neigen, speichert Flash die ursprünglichen Größen- und Rotationswerte zusammen mit dem jeweiligen Objekt. Auf diese Weise haben Sie die Möglichkeit, die vorgenommenen Transformationen rückgängig zu machen und die ursprünglichen Werte wiederherzustellen.

Durch Auswahl von "Bearbeiten" > "Rückgängig" können Sie nur die zuletzt durchgeführte Transformation rückgängig machen. Wenn Sie alle Transformationen entfernen möchten, klicken Sie im Bedienfeld auf die Schaltfläche "Transformation entfernen", bevor Sie die Auswahl des Objekts aufheben. Nachdem Sie die Auswahl des Objekts aufgehoben haben, können Sie die ursprünglichen Werte nicht wiederherstellen und die Transformation nicht mehr entfernen.

#### **Wiederherstellen des ursprünglichen Zustands eines transformierten Objekts**

- **1** Stellen Sie sicher, dass das transformierte Objekt noch ausgewählt ist.
- **2** Führen Sie einen der folgenden Schritte aus:
- Klicken Sie im Bedienfeld "Transformieren" auf die Schaltfläche "Transformation entfernen"  $\mathbb{F}$ .
- Wählen Sie "Modifizieren" > "Transformieren" > "Transformation entfernen" aus.

# **Zusammenfassen von Objekten**

Im Menü "Modifizieren" stehen unter "Objekte zusammenfassen" ("Modifizieren" > "Objekte zusammenfassen") mehrere Befehle zur Verfügung, mit denen Sie neue Formen erstellen können, indem Sie vorhandene Objekte kombinieren oder bearbeiten. In manchen Fallen bestimmt die Anordnung der ausgewählten Objekte, wie der Vorgang ausgeführt wird.

Jeder Befehl gilt für bestimmte Typen von Grafikobjekten; diese sind unten aufgeführt. Eine Verbindungsform ist eine Form, die mit einem auf den Zeichnungsverbindungsmodus eingestellten Werkzeug gezeichnet wird. Ein Zeichenobjekt ist eine Form, die mit einem auf den Objektzeichnungsmodus eingestellten Werkzeug gezeichnet wird.

Unter "Objekte zusammenfassen" stehen die folgenden Befehle zur Verfügung:

**Vereinigung** Verbindet zwei oder mehr Verbindungsformen oder Zeichenobjekte. Das Ergebnis ist eine Objektzeichnungsform, die aus allen sichtbaren Bestandteilen der ursprünglichen Formen besteht. Nicht sichtbare, überdeckte Bereiche der ursprünglichen Formen werden dabei gelöscht.

*Hinweis: Im Gegensatz zum Befehl "Gruppieren" ("Modifizieren" > "Gruppieren") können die mit dem Befehl "Vereinigung" verbundenen Formen nicht mehr von einander getrennt werden.*

**Überschneiden** Erstellt ein Objekt aus der Schnittmenge von zwei oder mehr Zeichenobjekten. Das Ergebnis ist eine Objektzeichnungsform, die aus den sich überschneidenden Bereichen der ursprünglichen Formen besteht. Sich nicht überschneidende Bereiche der Formen werden gelöscht. Die sich daraus ergebende Form nimmt die Füll- und Stricheigenschaften der vordersten Form des Stapels an.

**Ausstanzen** Entfernt die Bereiche eines ausgewählten Zeichenobjekts, die von einem davor liegenden Zeichenobjekt überdeckt werden. Alle Bereiche eines Zeichenobjekts, die vom vordersten Objekt des Stapels überdeckt werden, werden gelöscht. Das vorderste Objekt wird vollständig gelöscht. Die resultierenden Objekte verbleiben getrennt und werden nicht zu einem Objekt vereinigt (im Unterschied zu den Befehlen "Vereinigung" und "Überschneiden", bei denen die restlichen Formen zu einer Form zusammengefügt werden).

**Zuschneiden** Ein Zeichenobjekt wird anhand der Kontur eines anderen Zeichenobjekts zugeschnitten. Das vorderste Objekt legt die Form des zugeschnittenen Bereichs fest. Alle Bereiche eines dahinter liegenden Zeichenobjekts, die vom vordersten Objekt überdeckt werden, verbleiben. Die anderen Bereiche der dahinter liegenden Objekte werden gelöscht. Das vorderste Objekt wird vollständig gelöscht. Die resultierenden Objekte verbleiben getrennt und werden nicht zu einem Objekt vereinigt (im Unterschied zu den Befehlen "Vereinigung" und "Überschneiden", bei denen die restlichen Formen zu einer Form zusammengefügt werden).
# **Verschieben, Anordnen und Löschen von Grafiken**

Mit den Werkzeugen zum präzisen Auswählen, Positionieren und Stapeln von Objekten in Flash Pro können Sie Elemente in Ihrem Bildmaterial leicht anordnen und das gewünschte Layout erstellen. Folgende Werkzeuge stehen zur Verfügung: Werkzeuge zum Abmessen und Ausrichten von Objekten, Werkzeuge zum Gruppieren von Objekten, damit diese als Einheit behandelt werden können, und Werkzeuge zum gezielten Isolieren, Sperren oder Ausblenden von Objekten.

### **Auswählen von Objekten**

Wenn Sie ein Objekt modifizieren möchten, müssen Sie es zunächst auswählen. Sie können ein Objekt mit dem Auswahl-, dem Unterauswahl- und dem Lassowerkzeug auswählen. Einzelne Objekte lassen sich zu einer Gruppe zusammenfassen, die dann wie ein Objekt bearbeitet werden kann. Beim Modifizieren von Linien und Formen können auch andere Linien und Formen geändert werden, die sich auf derselben Ebene befinden. Ausgewählte Objekte und Striche werden in Flash durch einen Auswahlrahmen hervorgehoben.

Sie haben die Möglichkeit, jeweils nur die Striche oder nur die Füllungen eines Objekts auszuwählen. Die Auswahlmarkierung kann für die Bearbeitung der Objekte auch ausgeblendet werden.

Wenn Sie ein Objekt auswählen, wird im Eigenschafteninspektor Folgendes angezeigt:

- die Strich- und Füllungseigenschaften des Objekts, seine Pixelmaße sowie die *x* und *y*-Koordinaten seiner Transformationspunkte
- eine gemischte Auswahl, wenn verschiedenartige Objekte ausgewählt wurden, die Pixelmaße sowie die x- und y-Koordinaten des ausgewählten Elementsatzes

Mit dem Eigenschafteninspektor einer Form können Sie die Strich- und Füllungseigenschaften des ausgewählten Objekts ändern.

Unter Umständen kann es sinnvoll sein, das Auswählen einer Gruppe oder eines Symbols zu unterbinden, um zu vermeiden, dass es versehentlich geändert wird. Zu diesem Zweck können Sie die Gruppe oder das Symbol sperren.

### **Verwandte Themen**

["Erstellen und Bearbeiten von Grafiken" auf Seite 102](#page-106-0)

["Farben, Verläufe und Striche" auf Seite 148](#page-152-0)

["Gruppieren von Objekten" auf Seite 143](#page-147-0)

["Symbole" auf Seite 172](#page-176-0)

### **Auswählen von Objekten mit dem Auswahlwerkzeug**

Mithilfe des Auswahlwerkzeugs k können Sie ganze Objekte auswählen, indem Sie darauf klicken oder einen rechteckigen Auswahlrahmen darum ziehen.

*Hinweis: Das Auswahlwerkzeug lässt sich auch durch Drücken der V-Taste auswählen. Wenn Sie vorübergehend zum Auswahlwerkzeug umschalten möchten, während ein anderes Werkzeug aktiv ist, halten Sie die Strg-Taste (Windows) bzw. die Befehlstaste (Macintosh) gedrückt.*

Die Option zum Auswählen mehrerer Objekte mithilfe der Umschalttaste lässt sich in den allgemeinen Flash-Voreinstellungen deaktivieren. Weitere Informationen finden Sie unter "Festlegen von Voreinstellungen in Flash" auf [Seite 36](#page-40-0). Instanzen, Gruppen und Textblöcke werden hierbei nur ausgewählt, wenn sie sich vollständig innerhalb des Auswahlrahmens befinden.

- Um einen Strich, eine Füllung, Gruppe, Instanz oder einen Textblock auszuwählen, klicken Sie auf das Objekt.
- Um verbundene Linien auszuwählen, doppelklicken Sie auf eine der Linien.
- Um eine gefüllte Form und ihren Konturstrich auszuwählen, doppelklicken Sie auf die Füllung.
- Um Objekte innerhalb eines rechteckigen Bereichs auszuwählen, ziehen Sie einen Rahmen um die gewünschten Objekte.
- Um einer Auswahl weitere Objekte hinzuzufügen, halten Sie die Umschalttaste gedrückt und klicken Sie auf die gewünschten Objekte.
- Um sämtliche Objekte auf allen Ebenen einer Szene auszuwählen, wählen Sie "Bearbeiten" > "Alles auswählen" oder drücken Sie Strg+A (Windows) bzw. Befehlstaste+A (Macintosh). Objekte auf gesperrten oder ausgeblendeten Ebenen sowie auf Ebenen, die nicht in der aktuellen Zeitleiste aufgeführt sind, werden hierbei nicht ausgewählt.
- Um die Auswahl sämtlicher Objekte auf allen Ebenen aufzuheben, wählen Sie "Bearbeiten" > "Auswahl aufheben" oder drücken Sie Strg+Umschalt+A (Windows) bzw. Befehlstaste+Umschalt+A (Macintosh).
- Um eine gesamte durch zwei Schlüsselbilder begrenzte Bildfolge auszuwählen, klicken Sie in der Zeitleiste auf ein Bild.
- Um eine Gruppe oder ein Symbol zu sperren oder um die Sperre aufzuheben, markieren Sie die Gruppe oder das Symbol und wählen Sie dann "Modifizieren" > "Anordnen" > "Sperren". Mithilfe des Befehls "Modifizieren" > "Anordnen" > "Alle Sperrungen aufheben" können Sie alle gesperrten Gruppen und Symbole wieder freigeben.

### **Zeichnen eines freihändigen Auswahlrahmens**

- 1 Wählen Sie das Lassowerkzeug  $\heartsuit$  aus und zeichnen Sie einen Rahmen um den gewünschten Bereich.
- **2** Beenden Sie Ihre Lassoschlinge ungefähr an der Stelle, an der Sie das Lassowerkzeug angesetzt haben, oder lassen Sie die Schlinge von Flash automatisch mit einer geraden Linie schließen.

### **Zeichnen eines geradlinigen Auswahlrahmens**

- 1 Wählen Sie das Lassowerkzeug aus und klicken Sie im Bedienfeld "Werkzeuge" im Bereich "Optionen" auf den Modifizierer "Polygonmodus"  $\blacktriangleright$ .
- **2** Klicken Sie auf die gewünschte Stelle im Arbeitsbereich, um den Startpunkt festzulegen.
- **3** Klicken Sie auf den gewünschten Endpunkt der ersten Linie. Legen Sie auf dieselbe Weise die Endpunkte der übrigen Liniensegmente fest.
- **4** Doppelklicken Sie, um den Auswahlrahmen zu schließen.

#### **Zeichnen von freihändigen und geradlinigen Auswahlrahmen**

Während der Arbeit mit dem Lassowerkzeug und dem Modifizierer "Polygonmodus" haben Sie die Möglichkeit, nach Belieben zwischen den beiden Auswahlmodi (Auswahlrahmen mit beliebiger oder geradliniger Form) umzuschalten.

- 1 Deaktivieren Sie den Modifizierer "Polygonmodus" des Lassowerkzeugs.
- **2** Zeichnen Sie durch Ziehen mit dem Lassowerkzeug auf der Bühne ein freihändiges Rahmensegment.
- **3** Halten Sie die Alt-Taste (Windows) bzw. die Wahltaste (Macintosh) gedrückt, um in den geradlinigen Modus umzuschalten. Legen Sie die Start- und Endpunkte neuer Liniensegmente fest, indem Sie im Arbeitsbereich auf die gewünschten Stellen klicken.
- **4** Führen Sie einen der folgenden Schritte aus, um den Auswahlrahmen zu schließen:
- Lassen Sie die Maustaste los; der Auswahlrahmen wird von Flash Pro geschlossen.
- Doppelklicken Sie auf den Anfangspunkt der Auswahlbereichslinie.

#### **Ausblenden von Auswahlmarkierungen**

Damit können Sie bereits während der Bearbeitung feststellen, wie das Bild hinterher aussehen wird.

◆ Wählen Sie "Ansicht" > "Ränder ausblenden".

Wählen Sie den Befehl erneut aus, um die Auswahlmarkierung wieder anzuzeigen.

### **Festlegen von benutzerdefinierten Begrenzungsboxfarben für ausgewählte Objekte**

Sie können verschiedene Farben für die Rechtecke der Begrenzungsboxen festlegen, die auf der Bühne um verschiedene Arten von ausgewählten Objekten angezeigt werden.

- **1** Wählen Sie "Bearbeiten" > "Voreinstellungen" (Windows) oder "Flash" > "Voreinstellungen" (Macintosh) aus.
- 2 Kicken Sie auf die Kategorie "Allgemein".
- **3** Wählen Sie im Abschnitt "Hervorhebungsfarbe" eine Farbe für jeden Objekttyp und klicken Sie auf "OK".

### **Festlegen von Einstellungen für die Auswahl**

Mit dem Auswahl-, dem Unterauswahl- und dem Lassowerkzeug können Sie ein Objekt auswählen, indem Sie einfach darauf klicken. Das Auswahl- und das Unterauswahlwerkzeug ermöglichen Ihnen die Auswahl eines Objekts durch Aufziehen eines rechteckigen Auswahlrahmens. Mit dem Lassowerkzeug können Sie ein Objekt auswählen, indem Sie einen Freihand-Auswahlrahmen um das Objekt herum ziehen. Nachdem ein Objekt ausgewählt wurde, wird das Objekt mit einer rechteckige Begrenzungsbox umgeben.

- **1** Wählen Sie "Bearbeiten" > "Voreinstellungen" (Windows) oder "Flash" > "Voreinstellungen" (Macintosh) aus.
- 2 Führen Sie im Dialogfeld "Voreinstellungen" in der Kategorie "Allgemein" einen der folgenden Schritte aus:
- Heben Sie die Auswahl der Option "Kontaktempfindliche Auswahl- und Lassowerkzeuge" auf, wenn Sie nur die Objekte und Punkte auswählen möchten, die vollständig vom Auswahlrahmen umgeben sind. Innerhalb des Auswahlbereichs gelegene Punkte bleiben ausgewählt.
- Aktivieren Sie die Option "Kontaktempfindliche Auswahl- und Lassowerkzeuge", wenn Sie auch die Objekte und Punkte auswählen möchten, die nur teilweise vom Auswahlrahmen umgeben sind.

### **Anordnen von Objekten**

### **Stapeln von Objekten**

Innerhalb einer Ebene stapelt Flash Objekte in der Reihenfolge, in der sie erstellt wurden, und platziert das zuletzt erstellte Objekt oben auf dem Stapel. Die Stapelanordnung bestimmt, wie Objekte dargestellt werden, die sich gegenseitig überschneiden. Die Stapelanordnung von Objekten lässt sich jederzeit nach Belieben ändern.

Gezeichnete Linien und Formen werden im Stapel immer unterhalb von Gruppen und Symbolen dargestellt. Wenn Sie sie nach oben verschieben möchten, müssen Sie sie gruppieren oder in Symbole umwandeln.

Die Ebenen haben ebenfalls Einfluss auf die Stapelanordnung von Objekten, wobei die Inhalte von Ebenen mit höherer Ebenennummer grundsätzlich über den Inhalten der Ebenen mit niedrigeren Ebenennummern dargestellt werden. Sie können die Reihenfolge der Ebenen ändern, indem Sie die Ebenennamen in der Zeitleiste nach oben oder unten verschieben.

- **1** Wählen Sie das Objekt aus.
- **2** Führen Sie einen der folgenden Schritte aus:
- Wählen Sie "Modifizieren" > "Anordnen" > "In den Vordergrund" oder "In den Hintergrund", um das Objekt oder die Gruppe im Stapel ganz nach oben bzw. ganz nach unten zu verschieben.
- Wählen Sie "Modifizieren" > "Anordnen" > "Nach vorne verschieben" bzw. "Nach hinten verschieben", um das Objekt oder die Gruppe im Stapel um eine Position nach oben bzw. nach unten zu verschieben.

Wenn Sie mehrere Gruppen auswählen, werden diese vor oder hinter die erste bzw. letzte nicht ausgewählte Gruppe geschoben. Dabei ändert sich die Reihenfolge der verschobenen Gruppen untereinander jedoch nicht.

### **Verwandte Themen**

["Erstellen und Organisieren von Ebenen" auf Seite 210](#page-214-0)

### **Ausrichten von Objekten**

Mithilfe der Optionen im Bedienfeld "Ausrichten" können Sie ausgewählte Objekte an der horizontalen oder vertikalen Achse sowie andere Objekte vertikal am rechten Rand, an der Mitte, am linken Rand oder aber horizontal am oberen Rand, an der Mitte oder am unteren Rand der ausgewählten Objekte ausrichten.

Ein Tutorial zu Layout-Werkzeugen in Flash mit dem Titel "Mit Zeichenwerkzeugen arbeiten" steht auf der Flash Tutorial-Website unter [www.adobe.com/go/learn\\_fl\\_tutorials\\_de](http://www.adobe.com/go/learn_fl_tutorials_de) zur Verfügung.

- **1** Wählen Sie die Objekte aus, die Sie ausrichten möchten.
- **2** Wählen Sie "Fenster" > "Ausrichten".
- **3** Klicken Sie im Bedienfeld "Ausrichten" auf die Schaltfläche "An Bühne", um die Objekte anhand der Bühnenränder auszurichten.
- **4** Klicken Sie auf die gewünschten Schaltflächen, um die ausgewählten Objekte zu modifizieren.

### <span id="page-147-0"></span>**Gruppieren von Objekten**

Wenn Sie mehrere Elemente als ein gemeinsames Objekt bearbeiten möchten, müssen Sie sie zunächst gruppieren. Wenn Sie beispielsweise eine Zeichnung angefertigt haben, können Sie die einzelnen Elemente dieser Zeichnung zu einer Gruppe zusammenfassen und auf diese Weise rasch und mühelos die gesamte Grafik auswählen und verschieben.

Wenn Sie eine Gruppe auswählen, werden im Eigenschafteninspektor die *x*- und *y*-Koordinaten sowie die Pixelmaße der Gruppe angezeigt.

Sie können Gruppen bearbeiten, ohne die Gruppierung aufzuheben. Sie können auch ein einzelnes Objekt innerhalb einer Gruppe zum Bearbeiten auswählen, ohne die Gruppierung aufzuheben.

- ❖ Wählen Sie die Objekte aus, die Sie gruppieren möchten. Hierbei können Sie nach Belieben Formen, andere Gruppen, Symbole, Textbereiche usw. für die Gruppe auswählen.
- Wählen Sie "Modifizieren" > "Gruppieren" oder drücken Sie Strg+G (Windows) bzw. Befehlstaste+G (Macintosh), um Objekte zu gruppieren.

• Wählen Sie "Modifizieren" > "Gruppierung aufheben" oder drücken Sie Strg+Umschalt+G (Windows) bzw. Befehlstaste+Umschalt+G (Macintosh), um die Gruppierung von Objekten aufzuheben.

### **Bearbeiten einer Gruppe oder eines Objekts in einer Gruppe**

1 Wählen Sie die Gruppe und dann "Bearbeiten" > "Auswahl bearbeiten" aus oder doppelklicken Sie mit dem Auswahlwerkzeug auf die Gruppe.

Alle Objekte auf der Seite, die nicht zu der ausgewählten Gruppe gehören, werden abgeblendet, um anzuzeigen, dass Elemente außerhalb der Gruppe nicht bearbeitet werden können.

- **2** Bearbeiten Sie ein beliebiges Element der Gruppe.
- **3** Wählen Sie "Bearbeiten" > "Alle bearbeiten" oder doppelklicken Sie mit dem Auswahlwerkzeug auf einen leeren Bühnenbereich.

Flash weist der Gruppe wieder ihren Status als Einzelobjekt zu und Sie können mit der Bearbeitung anderer Elemente auf der Bühne fortfahren.

### <span id="page-148-0"></span>**Teilen von Gruppen und Objekten**

Sie können Gruppen, Instanzen und Bitmaps in nicht gruppierte Elemente aufteilen, die sich unabhängig voneinander bearbeiten lassen. Dadurch wird auch die Dateigröße importierter Grafiken beträchtlich verringert.

Obwohl Sie unmittelbar nach dem Teilen einer Gruppe oder eines Objekts den Befehl "Bearbeiten" > "Rückgängig" wählen können, lässt sich dieser Bearbeitungsschritt nicht vollständig rückgängig machen. Er wirkt sich auf verschiedene Objekte in unterschiedlicher Weise aus:

- Die Verknüpfung einer Symbolinstanz mit ihrem Mastersymbol wird aufgehoben.
- Mit Ausnahme des aktuellen Bildes werden alle Bilder eines animierten Symbols entfernt.
- Bitmaps werden in Füllungen umgewandelt.
- Die einzelnen Zeichen eines Textblocks werden in separate Textblöcke umgewandelt.
- Einzelne Textzeichen werden in Konturen umgewandelt.

Der Befehl "Teilen" ist nicht mit dem Befehl "Gruppierung aufheben" zu verwechseln, der gruppierte Objekte voneinander trennt und die einzelnen Elemente in ihren ursprünglichen Zustand zurückversetzt, jedoch weder Bitmaps, Instanzen oder Textblöcke aufteilt noch Textzeichen in Konturen umwandelt.

- **1** Wählen Sie die Gruppe, die Bitmap oder das Symbol aus, die bzw. das Sie teilen möchten.
- 2 Wählen Sie "Modifizieren" > "Teilen".

*Hinweis: Das Teilen von animierten Symbolen oder Gruppen in einer interpolierten Animation kann unvorhersehbare Folgen haben und ist daher nicht zu empfehlen. Das Teilen komplexer Symbole und umfangreicher Textblöcke nimmt unter Umständen eine geraume Zeit in Anspruch. Außerdem kann es erforderlich sein, der Anwendung zusätzlichen Arbeitsspeicher zuzuweisen, damit komplexe Objekte ordnungsgemäß geteilt werden können.*

### **Ausrichten von Grafiken am Raster**

Mithilfe der Funktion *Ausrichten* können Sie einzelne Grafikelemente auf der Bühne aneinander ausrichten. In Flash Pro gibt es drei Möglichkeiten, Objekte auf der Bühne auszurichten:

- Mit der Funktion "An Objekten ausrichten" können Sie Objekte direkt an den Kanten anderer Objekte ausrichten.
- Mit der Funktion "An Pixeln ausrichten" können Sie Objekte direkt an einzelnen Linien oder Pixeln auf der Bühne ausrichten.

• Durch Ausrichten können Sie Objekte entsprechend einer vorgegebenen *Ausrichtungstoleranz* an vorgegebenen Begrenzungen zwischen Objekten und anderen Objekten oder zwischen Objekten und dem Bühnenrand ausrichten.

*Hinweis: Sie können Elemente auch am Raster oder an Hilfslinien ausrichten.* 

### **Verwandte Themen**

["Standardsymbolleiste und Bearbeitungsleiste" auf Seite 19](#page-23-0)

["Voreinstellungen für das Zeichnen" auf Seite 108](#page-112-0)

### **Aktivieren und Deaktivieren der Ausrichtung an Objekten**

Zum Aktivieren der Funktion "An Objekten ausrichten" klicken Sie mit dem Auswahlwerkzeug auf den Ausrichtungsmodifizierer oder wählen Sie im Menü "Ansicht" die Option "An Objekten ausrichten".

Wenn der Modifizierer "An Objekten ausrichten" des Auswahlwerkzeugs aktiviert ist, wird beim Ziehen an einem Element unter dem Mauszeiger ein kleiner schwarzer Ring eingeblendet. Bewegen Sie das Objekt so nah an ein anderes Objekt heran, dass es an diesem einrasten kann, so erscheint anstelle des kleinen ein größerer Ring.

◆ Wählen Sie "Ansicht" > "Ausrichten" > "An Objekten ausrichten". Bei aktivierter Ausrichtungsfunktion ist dieser Menüeintrag mit einem Häkchen gekennzeichnet.

Der Bezugspunkt für den Ausrichtungsring beim Verschieben oder Umformen eines Objekts ist grundsätzlich die Position des Auswahlwerkzeugs. Wenn Sie eine gefüllte Form beispielsweise an ihrem Mittelpunkt in die Nähe eines anderen Objekts ziehen, wird ihr Zentrum an diesem Objekt ausgerichtet. Dies ist insbesondere dann sinnvoll, wenn Sie eine Form beim Animieren an einem Bewegungspfad ausrichten möchten.

*Hinweis: Am genauesten können Sie die Platzierung eines Objekts steuern, wenn Sie sie an einer Ecke oder ihrem Mittelpunkt an die gewünschte Position ziehen.*

### **Einstellen der Toleranz beim Ausrichten an Objekten**

- 1 Wählen Sie "Bearbeiten" > "Voreinstellungen" (Windows) oder "Flash" > "Voreinstellungen" (Macintosh) und klicken Sie dann auf "Zeichnen".
- 2 Wählen Sie im Feld "Linien verbinden" unter "Zeichnungseinstellungen" die gewünschte Einstellung.

### <span id="page-149-0"></span>**An Pixeln ausrichten**

Zum Aktivieren der Option "An Pixeln ausrichten" wählen Sie im Menü "Ansicht" die Option "An Pixeln ausrichten". Wenn diese Option aktiviert ist, wird bei einer Ansichtsvergrößerung ab 400 % ein Pixelraster eingeblendet. Dieses Pixelraster enthält die einzelnen Pixel, die in der Flash Pro-Anwendung angezeigt werden, und dient als Bezugssystem für das Erstellen oder Verschieben von Objekten.

Wenn Sie eine Form erstellen, deren Ränder zwischen Pixelbegrenzungen fallen (z. B. bei einer Strichbreite mit Dezimalstelle, wie etwa 3,5 Pixel), müssen Sie darauf achten, dass bei "An Pixeln ausrichten" die Ausrichtung an Pixelbegrenzungen erfolgt und nicht am Rand der Form.

- Um das Ausrichten an Pixeln zu aktivieren bzw. zu deaktivieren, wählen Sie "Ansicht" > "Ausrichten" > "An Pixeln ausrichten". Wenn Sie eine Vergrößerung von 400 % oder höher eingestellt haben, wird ein Pixelraster eingeblendet. Bei aktivierter Ausrichtungsfunktion ist dieser Menüeintrag mit einem Häkchen gekennzeichnet.
- Drücken Sie die Taste C, um die Ausrichtung an Pixeln vorübergehend zu aktivieren oder zu deaktivieren. Sobald Sie die Taste C loslassen, wird wieder die Einstellung aktiviert, die Sie mit "Ansicht" > "Ausrichten" > "An Pixeln ausrichten" vorgenommen haben.

• Sie können das Pixelraster vorübergehend ausblenden, indem Sie X drücken. Sobald Sie die Taste X loslassen, wird das Pixelraster wieder eingeblendet.

### **Auswählen von Einstellungen für die Ausrichtung**

Wenn Sie "Ausrichtungseinstellungen" wählen, können Sie die Ausrichtungstoleranz zwischen den horizontalen und vertikalen Kanten von Objekten sowie zwischen den Objektkanten und dem Bühnenrand anpassen. Außerdem können Sie die Ausrichtung zwischen den horizontalen und vertikalen Mittelpunkten von Objekten aktivieren. Für alle Ausrichtungseinstellungen gilt die Maßeinheit Pixel.

- 1 Wählen Sie "Ansicht" > "Ausrichten" > "Ausrichtung bearbeiten".
- 2 Wählen Sie im Dialogfeld "Ausrichtung bearbeiten" die Objekttypen aus, an denen die Ausrichtung erfolgen soll.
- **3** Klicken Sie auf die Schaltfläche "Erweitert" und wählen Sie eine der folgenden Optionen:
- Geben Sie einen Wert im Feld "Filmrahmen" ein, um die Ausrichtungstoleranz zwischen Objekten und dem Bühnenrand festzulegen.
- Geben Sie in den Feldern "Horizontal" und/oder "Vertikal" Werte ein, um die Ausrichtungstoleranz zwischen den horizontalen bzw. vertikalen Kanten von Objekten festzulegen.
- Aktivieren Sie die Ausrichtung am horizontalen und/oder vertikalen Mittelpunkt mit den entsprechenden Optionen.

### **Aktivieren der Ausrichtung**

Bei aktivierter Ausrichtung werden auf der Bühne gepunktete Linien angezeigt, wenn Objekte in den eingestellten Ausrichtungstoleranzbereich gezogen werden. Wenn Sie beispielsweise eine horizontale Ausrichtungstoleranz von 18 Pixeln (Standardeinstellung) wählen, wird eine gepunktete Linie angezeigt, wenn Sie ein Objekt in eine Entfernung von genau 18 Pixeln von einem anderen Objekt ziehen. Wenn Sie "Horizontal zentrieren" aktivieren, wird an den horizontalen Scheitelpunkten zweier Objekte eine gepunktete Linie angezeigt, wenn diese genau auf einer Linie liegen.

❖ Wählen Sie "Ansicht" > "Ausrichten" > "Zeichnungsausrichtung". Bei aktivierter Ausrichtungsfunktion ist dieser Menüeintrag mit einem Häkchen gekennzeichnet.

### **Verschieben und Kopieren von Objekten**

### **Verschieben von Objekten durch Ziehen mit der Maus**

- **1** Wählen Sie ein oder mehrere Objekte aus.
- 2 Wählen Sie das Auswahlwerkzeug  $\uparrow$  aus und platzieren Sie den Zeiger über dem Objekt. Führen Sie dann einen der folgenden Schritte aus:
- Um das Objekt zu verschieben, ziehen Sie es an die neue Position.
- Wenn Sie eine Kopie des Objekts erstellen und verschieben möchten, halten Sie hierbei die Alt-Taste (Windows) bzw. die Wahltaste (Macintosh) gedrückt.
- Halten Sie beim Ziehen die Umschalttaste gedrückt, um die Bewegung des Objekts auf Richtungen zu beschränken, deren Winkel ein Vielfaches von 45° beträgt.

#### **Verschieben von Objekten mithilfe der Pfeiltasten**

**1** Wählen Sie ein oder mehrere Objekte aus.

- **2** Führen Sie einen der folgenden Schritte aus:
- Betätigen Sie die Pfeiltasten, um das Objekt in Schritten von jeweils einem Pixel in die entsprechende Richtung zu bewegen.
- Halten Sie hierbei die Umschalttaste gedrückt, um die Auswahl um jeweils 10 Pixel zu verschieben.

*Hinweis: Wenn Sie die Option "An Pixeln ausrichten" aktiviert haben, erfolgt das Verschieben von Objekten mit den Pfeiltasten nicht anhand der auf dem Bildschirm dargestellten Bildpunkten, sondern am Pixelraster des Dokuments.*

### **Verschieben von Objekten über den Eigenschafteninspektor**

- **1** Wählen Sie ein oder mehrere Objekte aus.
- 2 Sollte der Eigenschafteninspektor nicht zu sehen sein, wählen Sie "Fenster" > "Eigenschaften".
- **3** Geben Sie die gewünschten *x* und *y*-Koordinaten der linken oberen Ecke der Auswahl ein.
- Als Bezugspunkt des Koordinatensystems dient hierbei die linke obere Ecke der Bühne.

*Hinweis: Der Eigenschafteninspektor verwendet die Maßeinheit, die Sie im Dialogfeld "Dokumenteigenschaften" unter "Linealeinheit" eingestellt haben.*

### Verschieben von Objekten mithilfe des Bedienfelds "Info"

- **1** Wählen Sie ein oder mehrere Objekte aus.
- **2** Wenn das Bedienfeld "Info" noch nicht angezeigt wird, wählen Sie "Fenster" > "Info" aus.
- **3** Geben Sie die gewünschten *x* und *y*-Koordinaten der linken oberen Ecke der Auswahl ein.

Als Bezugspunkt des Koordinatensystems dient hierbei die linke obere Ecke der Bühne.

#### **Verschieben und Kopieren von Objekten durch Einfügen**

Wenn Sie ein Objekt in eine andere Ebene, Szene oder Flash-Datei verschieben oder kopieren möchten, sollten Sie zu diesem Zweck die Funktion "Einfügen" verwenden. Sie können ein Objekt an einer Position relativ zu seiner ursprünglichen Position einfügen.

- **1** Wählen Sie ein oder mehrere Objekte aus.
- 2 Wählen Sie "Bearbeiten" > "Ausschneiden oder Bearbeiten" > "Kopieren".
- **3** Wählen Sie eine andere Ebene, Szene oder Datei aus und wählen Sie "Bearbeiten" > "An Position einfügen", um die Auswahl an derselben Position relativ zur Bühne einzufügen. Wählen Sie "Bearbeiten" > "Zentriert einfügen", um die Auswahl in der Mitte des Arbeitsbereichs einzufügen.

#### **Kopieren von Objekten mithilfe der Zwischenablage**

Elemente, die Sie in die Zwischenablage kopieren, werden mit Anti-Aliasing geglättet, sodass sie in anderen Anwendungen in derselben Qualität wie in Flash dargestellt werden können. Dies ist bei Bildern hilfreich, die Bitmapgrafiken, Farbverläufe, Transparenz oder Maskenebenen enthalten.

Grafiken, die Sie aus anderen Flash-Dokumenten oder Programmen übernehmen, werden in das aktuelle Bild der aktuellen Ebene eingefügt. Die Art und Weise, in der ein Grafikelement in eine Flash-Szene eingefügt wird, hängt von der Art und Quelle des Elements sowie von Ihren Voreinstellungen ab:

- Text aus einem Texteditor wird in Form eines einzelnen Textobjekts eingefügt.
- Vektorbasierte Grafiken aus einem Zeichenprogramm werden in Form einer Gruppe eingefügt, die sich auflösen und bearbeiten lässt.

• Bitmaps werden wie beim Importieren in Form eines gemeinsamen Gruppenobjekts eingefügt und lassen sich anschließend nach Belieben teilen oder in Vektorgrafiken umwandeln.

*Hinweis: Wenn Sie Illustrator-Grafiken in Flash einfügen möchten, sollten Sie die Farben vorher in Illustrator in RGB umwandeln.* 

### **Kopieren von transformierten Objekten**

Sie können eine skalierte, gedrehte oder geneigte Kopie eines Objekts erstellen.

- **1** Wählen Sie ein Objekt aus.
- **2** Wählen Sie "Fenster" > "Transformieren" aus.
- **3** Geben Sie die gewünschten Werte für die Skalierung, Drehung und Neigung ein.
- 4 Klicken Sie im Bedienfeld "Transformieren" auf die Schaltfläche "Auswahl duplizieren und transformieren"  $\Box$ .

### **Löschen von Objekten**

Objekte, die Sie löschen, werden aus der Datei entfernt. Wenn Sie eine Instanz eines Objekts auf der Bühne löschen, bleibt das Symbol selbst jedoch in der Bibliothek gespeichert.

- **1** Wählen Sie ein oder mehrere Objekte aus.
- **2** Führen Sie einen der folgenden Schritte aus:
- Drücken Sie die Entf-Taste oder die Rücktaste.
- Wählen Sie "Bearbeiten" > "Löschen".
- Wählen Sie "Bearbeiten" > "Ausschneiden".
- Klicken Sie mit der rechten Maustaste (Windows) bzw. bei gedrückter Ctrl-Taste (Macintosh) auf das Objekt und wählen Sie im Kontextmenü den Befehl "Ausschneiden".

#### **Verwandte Themen**

["Skalieren von Objekten" auf Seite 137](#page-141-0)

["Drehen und Neigen von Objekten" auf Seite 138](#page-142-0)

["Erstellen neuer Dokumente" auf Seite 49](#page-53-0)

["Teilen von Bitmaps und Erstellen einer Bitmapfüllung" auf Seite 77](#page-81-0)

["An Pixeln ausrichten" auf Seite 145](#page-149-0)

## <span id="page-152-0"></span>**Farben, Verläufe und Striche**

Farbmodelle beschreiben die Farben, mit denen Sie arbeiten und die in digitalen Grafiken angezeigt werden. Jedes Farbmodell, wie RGB, HSB oder CMYK, basiert auf einer anderen Methode zur Beschreibung und Klassifizierung der Farben. Farbmodelle verwenden numerische Werte zur Repräsentation des sichtbaren Farbspektrums. Ein Farbraum ist eine Variante eines Farbmodells mit einem bestimmten Umfang von Farben. So gibt es etwa innerhalb des RGB-Farbmodells die folgenden Farbräume: Adobe® RGB, sRGB und Apple® RGB. In jedem dieser Farbräume werden Farben über dieselben drei Achsen (R, G und B) definiert, der jeweilige Farbumfang ist jedoch verschieden.

Wenn Sie bei einer Grafik mit Farben arbeiten, passen Sie im Grunde die numerischen Werte in der Datei an. Sich Farben durch Zahlen repräsentiert vorzustellen, ist relativ einfach. Diese numerischen Werte an sich repräsentieren jedoch keine absoluten Farben, sie haben lediglich eine Farbbedeutung innerhalb des Farbraums des Geräts, das die Farbe darstellt.

Weil jedes Gerät seinen eigenen Farbraum hat, kann es nur Farben in einem bestimmten Umfang reproduzieren. Beim Verschieben von Bildern zwischen Geräten können sich die Bildfarben ändern, da jedes Gerät die RGB- oder HSB-Werte entsprechend dem eigenen Farbraum interpretiert. Es ist beispielsweise nicht möglich, eine absolute Übereinstimmung zwischen den auf einem Monitor angezeigten Farben und den Farben in einem Ausdruck eines Desktop-Druckers zu erzielen. Ein Drucker arbeitet im CMYK-Farbraum, während ein Monitor Farben in einem RGB-Farbraum darstellt. Der Farbumfang beider Geräte ist unterschiedlich. Bestimmte mit Druckfarben erzeugbare Farben können auf einem Monitor nicht angezeigt werden und einige auf dem Monitor darstellbare Farben wiederum lassen sich nicht mit Druckfarben reproduzieren.

Denken Sie bei der Erstellung von Farben, die in Flash-Dokumenten verwendet werden sollen, daran, dass es zwar unmöglich ist, alle Farben auf verschiedenen Geräten perfekt abzustimmen, Sie können jedoch gute Ergebnisse erzielen, wenn Sie die grafischen Anzeigefähigkeiten der vom Zielpublikum verwendeten Geräte berücksichtigen.

Adobe® Flash® Professional CS5 ermöglicht es, Farben mithilfe der RGB- oder HSB-Farbmodelle anzuwenden, zu erstellen und zu ändern. Mithilfe der Standardpalette oder einer selbst erstellten Farbpalette können Sie Farben auswählen und neuen oder vorhandenen Objekten auf der Bühne als Strich- oder Füllfarben zuweisen.

Beim Anwenden einer Strichfarbe auf eine Form haben Sie die folgenden Möglichkeiten:

- Als Füllungen können sowohl Einzelfarben als auch Farbverläufe und Bitmaps verwendet werden. Wenn Sie eine Form mit einer Bitmapfüllung versehen möchten, müssen Sie die Bitmap in die aktuelle Datei importieren. Wählen Sie eine beliebige Farbe, einen Farbverlauf sowie den Typ und die Breite des Strichs aus.
- Erstellen Sie eine Formkontur ohne Füllung, indem Sie für die Füllung die Einstellung "Keine Farbe" wählen.
- Erstellen Sie eine gefüllte Form ohne Kontur, indem Sie für die Konturen die Einstellung "Keine Farbe" wählen.
- Füllen Sie Textzeichen mit Einzelfarben.

Einzelfarben und Farbverlaufsfüllungen im RGB- oder HSB-Modus können Sie rasch und mühelos mit dem Bedienfeld "Farbe" erstellen und bearbeiten.

Um auf den Sytemfarbauswähler zuzugreifen, wählen Sie das Farbauswahl-Symbol aus der Steuerung "Strichfarbe" oder "Füllfarbe" im Bedienfeld "Farbe" oder "Werkzeuge" oder im Form-Eigenschafteninspektor.

### **Bedienfeld** "Farbe"

Das Bedienfeld "Farbe", mit dem die Farbpalette der FLA-Datei sowie die Farbe von Strichen und Füllungen geändert werden können, bietet die folgenden Möglichkeiten:

- Die Optionen im Bedienfeld "Farbfelder" dienen zum Importieren, Exportieren, Löschen oder Modifizieren der Farbpalette einer FLA-Datei.
- Die Auswahl der Farben erfolgt im Hexadezimalmodus.
- Mehrfarbige Farbverläufe können erstellt werden.
- Mit Farbverläufen lassen sich zahlreiche Effekte erzielen, wie etwa die Vortäuschung von Tiefe bei einem zweidimensionalen Objekt.

Das Bedienfeld "Farbe" bietet die folgenden Steuerungen:

**Strichfarbe** Ändert die Farbe des Strichs oder des Rahmens eines Grafikobjekts.

**Füllfarbe** Ändert die Farbe der Füllung. Bei der Füllung handelt es sich um den Farbbereich, der eine Form ausfüllt.

**Menü "Farbart"** Ändert den Füllstil:

- **Keine** Entfernt die Füllung.
- **Farbfläche** Sorgt für eine einheitliche Färbung der Füllung.
- **Linearer Verlauf** Erzeugt einen linearen Farbverlauf.
- **Radialverlauf** Erzeugt einen Farbverlauf, der von einem zentralen Brennpunkt kreisförmig nach außen verläuft.

• **Bitmapfüllung** Gestattet Ihnen, im ausgewählten Füllungsbereich ein Bitmapbild, das Sie auswählen können, mehrfach nebeneinander anzuordnen. Wenn Sie "Bitmap" wählen, haben Sie die Möglichkeit, über ein Dialogfeld auf dem lokalen Computer ein Bitmapbild auszuwählen und zur Bibliothek hinzuzufügen. Sie können diese Bitmap als Füllung anwenden; das Ergebnis ähnelt einem Mosaik, da das Bild innerhalb der Form wiederholt wird.

**HSB** Gestattet es Ihnen, den Farbton, die Sättigung und die Helligkeit der Farben in einer Füllung zu ändern.

**RGB** Gestattet es Ihnen, die Intensität der Farben Rot, Grün und Blau (RGB) in einer Füllung zu ändern.

**Alpha** Legt die Transparenz einer einfarbigen Füllung oder den derzeit ausgewählten Schieberegler einer Farbverlaufsfüllung fest. Bei einem Alphawert von 0 % ist die Füllung unsichtbar (bzw. völlig transparent); bei 100 % ist die Füllung undurchsichtig.

Aktuelles Farbfeld Zeigt die derzeit gewählte Farbe an. Wenn Sie im Menü "Typ" den Farbverlaufsfüllungstyp "Linear" oder "Radial" auswählen, werden im aktuellen Farbfeld die Farbübergänge des von Ihnen erstellten Farbverlaufs angezeigt.

**System-Farbwähler** Gestattet eine visuelle Farbauswahl. Klicken Sie auf "System-Farbwähler" und ziehen Sie das Fadenkreuz, bis Sie die gewünschte Farbe gefunden haben.

**Hexadezimalwert** Zeigt den Hexadezimalwert der ausgewählten Farbe an. Um die Farbauswahl anhand des Hexadezimalwerts zu ändern, geben Sie hier einen neuen Wert ein. Hexidezimale Farbwerte sind sechsstellige alphanumerische Kombinationen, die eine Farbe repräsentieren.

**Fluss** Gestattet die Steuerung der angewendeten Farben ohne die Beschränkungen eines linearen oder radialen Farbverlaufs.

• **Farbe erweitern** (Vorgabe) Wendet die angegebene Farbe über das Ende des Farbverlaufs hinaus an.

• **Farbe spiegeln** Wendet die Verlaufsfarben mit einem gespiegelten Effekt als Füllung auf die Form an. Der Farbverlauf wird wiederholt aneinander gereiht, wobei jedoch die Reihenfolge umgekehrt wird, sobald ein Ende des Farbverlaufs erreicht wird, bis die Form ausgefüllt ist.

• **Farbe wiederholen** Wiederholt den Farbverlauf vom seinem Anfang bis zu seinem Ende, bis die ausgewählte Form ausgefüllt ist.

*Hinweis: Die Überlaufmodi werden nur ab Adobe Flash Player 8 unterstützt.*

**Lineares RGB** Erstellt einen SVG-kompatiblen (Scalable Vector Graphics) linearen oder radialen Farbverlauf.

### **Farbpaletten**

Jede Flash Pro-Datei enthält eine eigene Farbpalette, die im Flash Pro-Dokument gespeichert ist und von Flash Pro in Form von Farbfeldern in den Steuerungen "Füllfarbe" und "Strichfarbe" sowie im Bedienfeld "Farbfelder" dargestellt wird. Standardmäßig ist eine websichere Palette mit 216 Farben voreingestellt. Die aktuelle Farbpalette lässt sich mithilfe des Bedienfelds "Farbe" um zusätzliche Farben erweitern.

Außerdem haben Sie die Möglichkeit, Einzel- und Verlaufsfarbpaletten aus einer Flash Pro-Datei zu exportieren und in eine andere Flash Pro-Datei oder in andere Anwendungen zu importieren.

### **Verwandte Themen**

["Erstellen oder Bearbeiten von Einzelfarben" auf Seite 151](#page-155-0)

### **Standardpalette und websichere Palette**

Sie können die aktuelle Palette als Standardpalette speichern oder durch die für die Datei definierte Standardpalette bzw. durch die websichere 216-Farben-Palette ersetzen.

• Zum Laden oder Speichern der Standardpalette wählen Sie im Menü in der rechten oberen Ecke des Bedienfelds "Farbfelder" einen der folgenden Befehle:

**Standardfarben laden** Die aktuelle Farbpalette wird durch die Standardpalette ersetzt.

**Als Standard speichern** Die aktuelle Farbpalette wird als Standardpalette gespeichert. Die neue Standardpalette wird automatisch verwendet, wenn Sie eine neue Datei erstellen.

• Zum Laden der websicheren 216-Farben-Palette wählen Sie im Menü in der rechten oberen Ecke des Bedienfelds "Farbfelder" den Befehl "Web 216".

### **Sortieren von Farbpaletten nach Farbtönen**

Sie können das Auffinden einer Farbe vereinfachen, indem Sie die Farbpalette nach Farbtönen sortieren.

◆ Wählen Sie im Menü in der rechten oberen Ecke des Bedienfelds "Farbfelder" den Befehl "Nach Farben sortieren".

#### **Importieren und Exportieren von Farbpaletten**

Die RGB-Farben und Farbverläufe einer Flash Pro-Datei lassen sich in Form von Flash Pro-Farbsatzdateien (CLR-Dateien) exportieren und auf diese Weise in eine andere Flash-Datei übernehmen. Außerdem können Farbtabellen im ACT-Dateiformat importiert und exportiert werden. Darüber hinaus haben Sie die Möglichkeit, Farbpaletten (nicht jedoch Farbverläufe) aus GIF-Dateien zu importieren. Das Importieren oder Exportieren von Farbverläufen im ACT-Dateiformat ist nicht möglich.

#### **Importieren einer Farbpalette**

- **1** Wählen Sie im Menü in der rechten oberen Ecke des Bedienfelds "Farbfelder" einen der folgenden Befehle:
- Wählen Sie "Farben hinzufügen", um die aktuelle Palette um die importierten Farben zu erweitern.
- Wählen Sie "Farben ersetzen", um die Farben der aktuellen Palette durch die importierten Farben zu ersetzen.
- 2 Wechseln Sie zu der gewünschten Datei, wählen Sie sie aus, und klicken Sie auf "OK".

#### **Exportieren einer Farbpalette**

- 1 Wählen Sie im Menü in der rechten oberen Ecke des Bedienfelds "Farbfelder" den Befehl "Farben speichern" und geben Sie einen Namen für die Farbpalette ein.
- 2 Wählen Sie im Dialogfeld "Dateityp" (Windows) oder "Format" (Macintosh) die Option "Flash-Farbsatz" bzw. "Farbtabelle". Klicken Sie auf "Speichern".

### <span id="page-155-0"></span>**Erstellen oder Bearbeiten von Einzelfarben**

Mit dem Bedienfeld "Farbe" können Sie jede beliebige Farbe erstellen. Wenn Sie auf der Bühne ein Objekt auswählen, werden die Farbeinstellungen, die Sie im Bedienfeld "Farbe" vornehmen, auf dieses Objekt angewendet. Die Farben lassen sich wahlweise im RGB- oder im HSB-Modus auswählen und im erweiterten Bedienfeld sogar anhand des Hexadezimalwertes definieren. Außerdem haben Sie die Möglichkeit, einen Alphawert anzugeben, der den Transparenzgrad der Farbe definiert, oder einfach eine Farbe in der vorgegebenen Farbpalette auszuwählen.

In der erweiterten Darstellung enthält das Bedienfeld "Farbe" anstelle der Farbleiste ein größeres Farbspektrumfeld sowie ein geteiltes Farbfeld, in dem die aktuellen und vorherigen Farben angezeigt werden, und einen Schieberegler, mit dem sich die Helligkeit der Farben in allen Farbmodi einstellen lässt.

- **1** Wenn Sie die Farbe einer vorhandenen Grafik ändern möchten, wählen Sie auf der Bühne die gewünschten Objekte aus. Wählen Sie dann "Fenster" > "Farbe" aus.
- 2 Klicken Sie auf das Symbol "Strichfarbe" oder "Füllfarbe", um anzugeben, welches Attribut Sie ändern möchten.

*Hinweis: Klicken Sie auf das Symbol selbst und nicht auf die Farbsteuerung, da sonst der Farbwähler eingeblendet wird.*

- **3** Wenn Sie in Schritt 3 auf das Symbol "Füllfarbe" geklickt haben, vergewissern Sie sich, dass im Menü "Typ" die Option "Einfarbig" ausgewählt ist.
- 4 Wenn Sie auf der Bühne ein Objekt auswählen, werden die Farbeinstellungen, die Sie im Bedienfeld "Farbe" vornehmen, auf dieses Objekt angewendet. Führen Sie einen der folgenden Schritte aus:
	- Klicken Sie auf das Farbspektrumfeld im Bedienfeld "Farbe", um eine Farbe auszuwählen. Stellen Sie mithilfe des Helligkeitsreglers die Helligkeit der Farbe ein.

*Hinweis: Wenn Sie eine andere Farbe als Schwarz oder Weiß erstellen möchten, achten Sie darauf, dass Sie den Regler nicht ganz nach oben oder unten schieben.*

- Geben Sie die gewünschten Werte in die Farbwertfelder ein: Rot, Grün und Blau für RGB-Darstellung; Farbton, Sättigung und Helligkeit für HSB-Darstellung; Hexadezimalwerte für Hexadezimaldarstellung. Geben Sie einen Alphawert ein, um den Transparenzgrad festzulegen (0 = absolut transparent, 100 = absolut deckend).
- Klicken Sie auf die Schaltfläche "Schwarzweiß", um die standardmäßigen Farbeinstellungen "Schwarzweiß" (schwarzer Strich und weiße Füllung) wiederherzustellen  $\blacksquare$ .
- Klicken Sie auf die Schaltfläche "Farben austauschen", um die Einstellung der Strich- und Füllfarbe umzukehren  $\mathbb{D}$ .
- Klicken Sie auf die Schaltfläche "Keine Farbe", um die Auswahl der Strich- oder Füllfarbe aufzuheben  $\blacksquare$ .

*Hinweis: Beim Bearbeiten vorhandener Objekte kann der Strich oder die Füllung mithilfe dieser Schaltfläche nicht entfernt werden. Stattdessen müssen Sie den vorhandenen Strich bzw. die vorhandene Füllung auswählen und löschen.*

- Klicken Sie auf die Strich- oder Füllfarbensteuerung und wählen Sie die gewünschte Farbe aus.
- **5** Wenn Sie die neue Farbe in die Farbfeldliste des aktuellen Dokuments aufnehmen möchten, wählen Sie im Menü in der rechten oberen Ecke den Befehl "Farbfeld hinzufügen".

### **Erstellen oder Bearbeiten von Farbverlaufsfüllungen**

Ein Farbverlauf ist eine mehrfarbige Füllung, bei der sich eine Farbe allmählich in eine andere ändert. Flash Pro gestattet es Ihnen, bis zu 15 Farbübergänge auf einen Farbverlauf anzuwenden. Das Erstellen eines Verlaufs ist eine gute Methode, um weiche Farbverläufe über ein oder mehrere Objekte hinweg zu erstellen. Sie können einen Verlauf als Farbfeld speichern, damit der Verlauf einfach auf mehrere Objekte angewendet werden kann. Flash Pro unterstützt zwei Arten von Farbverläufen:

Bei *linearen Farbverläufen* ändert sich die Farbe entlang einer Achse (horizontal oder vertikal).

Bei *radialen Farbverläufen* ändert sich die Farbe von einem zentralen Brennpunkt aus kreisförmig nach außen. Sie können die Richtung, die Farben, die Position des Brennpunkts und viele andere Eigenschaften eines Farbverlaufs anpassen.

**Letzte Aktualisierung 13.5.2011**

Adobe® Flash® Professional CS5 bieten zusätzliche Steuerungsmöglichkeiten für lineare und radiale Farbverläufe bei Verwendung mit Flash Player. Dabei handelt es sich um die so genannten Überlaufmodi, mit denen Sie festlegen können, wie Farben über den Farbverlauf hinaus angewendet werden.

Ein Beispiel für Farbverläufe finden Sie auf der Webseite mit Flash-Beispielen unter [www.adobe.com/go/learn\\_fl\\_samples\\_de](http://www.adobe.com/go/learn_fl_samples_de). Laden Sie die komprimierte Samples-Datei herunter, dekomprimieren Sie sie und wechseln Sie in den Ordner Graphics\AnimationAndGradients, um auf das Beispiel zuzugreifen.

- **1** Wenn Sie die Farbverlaufsfüllungen einer vorhandenen Grafik ändern möchten, wählen Sie auf der Bühne die gewünschten Objekte aus.
- **2** Wenn das Bedienfeld "Farbe" noch nicht angezeigt wird, wählen Sie "Fenster" > "Farbe" aus.
- **3** Wählen Sie im Bedienfeldmenü die Einstellung "RGB" (Standardeinstellung) oder "HSB", um den Farbanzeigemodus festzulegen.
- 4 Wählen Sie im Menü "Typ" einen Farbverlaufstyp aus:

**Linear** Erstellt einen linearen Farbverlauf, der in gerader Richtung zwischen dem Anfangs- und dem Endpunkt verläuft.

**Radial** Erzeugt einen Farbverlauf, der von einem zentralen Brennpunkt kreisförmig nach außen verläuft.

*Hinweis: Wenn Sie einen linearen oder radialen Farbverlauf auswählen, bietet das Bedienfeld "Farbe" zwei weitere Optionen, wenn Sie für Flash Player ab Version 8 veröffentlichen: Erstens wird das Menü "Überlauf" unter dem Menü "Typ" aktiviert. Mit dem Menü "Überlauf" können Sie die angewendeten Farben ohne die Beschränkungen des Farbverlaufs steuern. Zweitens wird die Definitionsleiste für den Farbverlauf angezeigt, einschließlich der Zeiger, die die für den Verlauf verwendeten Farben angeben.* 

- 5 (Optional) Wählen Sie im Menü "Überlauf" einen auf den Farbverlauf anzuwendenden Überlaufmodus aus: "Erweitern" (Standardmodus), "Spiegeln" oder "Wiederholen".
- 6 (Optional) Markieren Sie das Kontrollkästchen "Lineares RGB", um einen SVG-kompatiblen (Scalable Vector Graphics) linearen oder radialen Farbverlauf zu erstellen. Auf diese Weise erhalten Sie eine glatten Verlauf, wenn Sie nach der ersten Anwendung auf verschiedene Größen skalieren.
- **7** Um die Farbe im Farbverlauf zu ändern, klicken Sie auf einen der Zeiger unter der Definitionsleiste für den Farbverlauf (das Dreieck oben im ausgewählten Farbzeiger wird schwarz). Klicken Sie dann in das Farbfeld, das über der Farbverlaufsleiste angezeigt wird. Stellen Sie mithilfe des Helligkeitsreglers die Helligkeit der Farbe ein.
- **8** Klicken Sie gegebenenfalls auf die Definitionsleiste, um einen neuen Farbverlaufszeiger hinzuzufügen. Wählen Sie wie im vorherigen Schritt beschrieben eine Farbe für den neuen Zeiger aus.

Sie können bis zu 15 Farbzeiger hinzufügen, d. h. Sie können einen Farbverlauf mit bis zu 15 Farbübergängen erstellen.

- **9** Ziehen Sie den Zeiger an die gewünschte Position unter der Definitionsleiste für den Farbverlauf, um seine Farbeinstellung festzulegen. Wenn Sie einen Zeiger entfernen möchten, ziehen Sie ihn nach unten aus der Definitionsleiste.
- **10** Klicken Sie auf das Dreieck in der rechten oberen Ecke des Bedienfelds "Farbe" und wählen Sie im Menü den Befehl "Farbfeld hinzufügen", um den Farbverlauf zu speichern.

Der Farbverlauf wird dem Bedienfeld "Farbfelder" des aktuellen Dokuments hinzugefügt.

**11** Mit dem Farbverlauftransformationswerkzeug können Sie zum Beispiel einen vertikalen Farbverlauf in einen horizontalen ändern. Weitere Informationen finden Sie unter "Transformieren von Farbverlaufs- und [Bitmapfüllungen" auf Seite 157](#page-161-0).

### <span id="page-158-0"></span>**Anpassen von Strich- und Füllfarben**

Mit den Strich- oder Füllfarbensteuerungen im Bedienfeld "Werkzeuge" bzw. im Eigenschafteninspektor können Sie die Strich- und Füllfarben von Grafikobjekten und Formen festlegen.

Die Strich- oder Füllfarbenabschnitte im Bedienfeld "Werkzeuge" enthalten Steuerungen, mit denen die Felder "Strichfarbe" und "Füllfarbe" aktiviert werden. Mithilfe dieser Felder können Sie angeben, ob sich die Farbauswahl auf die Striche oder Füllungen ausgewählter Objekte auswirkt. Außerdem bietet der Farbenabschnitt Steuerungen, die ein schnelles Zurücksetzen der Farben auf die Vorgabe ermöglichen, mit denen die Strich- und Füllfarbeinstellungen auf "Keine" gesetzt werden können und die das Austauschen von Füll- und Strichfarben ermöglichen.

Der Eigenschafteninspektor bietet zusätzlich zur Auswahl der Strich- und Füllfarbe für ein Grafikobjekt oder eine Form Steuerungen, mit denen Sie die Breite und den Stil des Strichs festlegen können.

Wenn Sie diese Einstellungen auf die Malattribute vorhandener Objekte anwenden möchten, müssen Sie diese zunächst auf der Bühne auswählen.

### Ändern von Strich- und Füllfarben im Bedienfeld "Werkzeuge"

Mit den Steuerungen für die Strich- und die Füllfarbe im Bedienfeld "Werkzeuge" legen Sie die Malattribute neuer Objekte fest, die Sie mit den Zeichen- und Malwerkzeugen erstellen. Wenn Sie diese Einstellungen auf die Malattribute vorhandener Objekte anwenden möchten, müssen Sie diese zunächst auf der Bühne auswählen.

- Klicken Sie auf die Strich- oder Füllfarbensteuerung, und wählen Sie das gewünschte Farbfeld aus.
- Klicken Sie im Popupfenster auf die Schaltfläche "System-Farbwähler" und wählen Sie in der Farbpalette die gewünschte Farbe aus.
- Geben Sie in das Textfeld den Hexadezimalwert der gewünschten Farbe ein.
- Klicken Sie im Bedienfeld "Werkzeuge" auf die Schaltfläche "Schwarzweiß", um die standardmäßigen Farbeinstellungen (weiße Füllung und schwarzer Strich) wiederherzustellen.
- Klicken Sie auf die Schaltfläche "Keine Farbe", um die Auswahl der Strich- oder Füllfarbe aufzuheben.

*Hinweis: Die Schaltfläche "Keine Farbe" ist nur verfügbar, wenn Sie eine neue Ellipse oder ein neues Rechteck erstellen. Sie können also ein neues Objekt ohne Strich oder Füllung zeichnen, nicht jedoch den Strich oder die Füllung eines vorhandenen Objekts mit der Schaltfläche "Keine Farbe" entfernen. Stattdessen müssen Sie den vorhandenen Strich bzw. die vorhandene Füllung auswählen und löschen.*

• Klicken Sie im Bedienfeld "Werkzeuge" auf die Schaltfläche "Farben austauschen", um die Einstellung der Strichund Füllfarbe umzukehren.

### **Anwenden von einfarbigen Füllungen über den Eigenschafteninspektor**

- **1** Wählen Sie auf der Bühne ein geschlossenes Objekt oder mehrere geschlossene Objekte aus.
- 2 Wählen Sie "Fenster" > "Eigenschaften".
- **3** Um eine Farbe auszuwählen, klicken Sie auf die Steuerung "Füllfarbe" und führen dann einen der folgenden Schritte aus:
- Klicken Sie auf ein Farbfeld in der Farbpalette.
- Geben Sie in das Textfeld den Hexadezimalwert der gewünschten Farbe ein.

### **Einstellen von Strichfarben, -arten und -breiten im Eigenschafteninspektor**

Mithilfe der Strichfarbensteuerung des Eigenschafteninspektors können Sie die Farbe, Art und Breite des Strichs eines ausgewählten Objekts ändern. Beim Einstellen des Strichstils stehen eine Reihe in Flash Pro voreingestellter Standardtypen zur Verfügung, die sich durch benutzerdefinierte Strichstile ergänzen lassen. Zur Auswahl einer einfarbigen Füllung klicken Sie auf die Füllfarbensteuerung des Eigenschafteninspektors.

- **1** Wählen Sie ein Objekt oder mehrere Objekte auf der Bühne. Auf Symbole müssen Sie zunächst doppelklicken, damit sie im Symbolbearbeitungsmodus geöffnet werden.
- **2** Wählen Sie "Fenster" > "Eigenschaften".
- **3** Um einen Strichstiel auszuwählen, klicken Sie auf das Menü "Stil" und wählen eine Option. Zum Erstellen eines benutzerdefinierten Stils klicken Sie im Eigenschafteninspektor auf "Benutzerdefiniert", nehmen im Dialogfeld "Strichstil" die gewünschten Einstellungen vor und klicken auf "OK".

*Hinweis: Die Auswahl eines anderen Strichstils als "Durchgehend" kann dazu führen, dass die Größe der Datei zunimmt.*

- **4** Um eine Strichstärke auszuwählen, setzen Sie den Schieberegler auf den gewünschten Wert oder geben Sie einen Wert im Textfeld ein.
- 5 Wählen Sie das Kontrollkästchen "Ausrichtung an Pixeln", um diese Option zu aktivieren. Dadurch werden Linien- und Kurvenanker an vollen Pixeln angepasst, um verschwommene vertikale oder horizontale Linien zu verhindern.
- **6** Wählen Sie eine Abschlussoption, um den Stil für das Ende eines Pfades festzulegen:

**Keine** Ist bündig mit dem Ende des Pfades.

**Rund** Fügt ein rundes Ende hinzu, das sich um eine halbe Strichbreite über das Pfadende hinaus erstreckt.

**Quadrat** Fügt ein quadratisches Ende hinzu, das sich um eine halbe Strichbreite über das Pfadende hinaus erstreckt.

**7** (Optional) Wenn Sie Linien mit den Freihand- oder Pinselwerkzeugen im Zeichenmodus "Glätten" zeichnen, können Sie mit dem Schieberegler "Glätten" einen Glättungsgrad für Flash Pro festlegen.

Standardmäßig ist der Glättungswert 50 vorgegeben, Sie können jedoch einen beliebigen Wert zwischen 0 und 100 festlegen. Je höher der Wert, desto glatter die Linie.

*Hinweis: Wenn der Zeichenmodus auf "Begradigen" oder "Freihand" gesetzt wurde, ist der Schieberegler "Glätten" deaktiviert.*

**8** Wählen Sie eine Verbindungsoption aus, um das Aufeinandertreffen von zwei Pfadsegmenten zu definieren. Wählen Sie einen Pfad und eine andere Verbindungsoption aus, um die Ecken in einem offenen oder geschlossenen Pfad zu ändern.

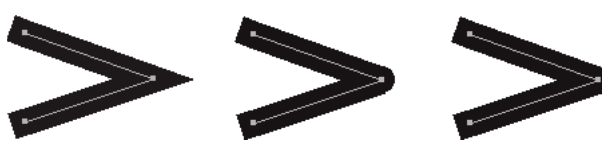

*Die Verbindungen "Winkel", "Rund" und "Geschliffen".*

**9** Geben Sie einen Grenzwert für den Winkel ein, um ein Abrunden des Winkels zu verhindern.

Linienabschnitte, die diesen Wert überschreiten, werden rechtwinklig abgeschlossen. Wenn Sie beispielsweise einen Winkelgrenzwert von 2 bei einem 3-Punkt Strich eingegeben haben, bedeutet es, dass Flash Pro den Grenzpunkt entfernt, wenn die Länge des Punkts doppelt so groß ist wie die Strichbreite.

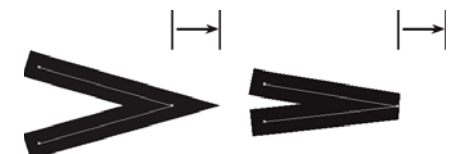

*Einen Grenzwert für den Winkel anwenden.*

### **Anpassen der Striche von mehreren Linien oder Formen**

Mit dem Tintenfasswerkzeug können Sie die Farbe, Breite und Art der Striche und Formkonturen ändern. Für Linien und Formkonturen sind nur Einzelfarben geeignet, keine Farbverläufe oder Bitmaps.

Statt Linien einzeln zu markieren, können Sie mit dem Tintenfass die Attribute mehrerer Objekte in einem Arbeitsgang ändern.

- 1 Wählen Sie im Bedienfeld "Werkzeuge" das Tintenfasswerkzeug aus.
- **2** Wählen Sie eine Strichfarbe aus.
- **3** Stellen Sie im Eigenschafteninspektor die Strichart und -breite ein.
- **4** Klicken Sie auf der Bühne auf das Objekt, dem Sie die geänderten Einstellungen zuweisen möchten.

#### **Kopieren von Strichen und Füllungen**

Mit dem Pipettenwerkzeug können Sie die Strich- und Füllungsattribute eines Objekts kopieren und direkt auf ein anderes Objekt anwenden. Außerdem haben Sie die Möglichkeit, Farben mit der Pipette aus einer Bitmap zu kopieren und als Füllfarbe zu verwenden.

**1** Wählen Sie dazu das Pipettenwerkzeug aus, und klicken Sie auf den Strich oder die Füllung, deren Attribute Sie auf einen anderen Strich oder eine andere Füllung anwenden möchten.

Wenn Sie auf einen Strich klicken, wird automatisch das Tintenfasswerkzeug aktiviert. Klicken Sie hingegen auf einen gefüllten Bereich, so wird das Farbeimerwerkzeug mit dem Modifizierer "Füllung sperren" aktiviert.

**2** Klicken Sie auf den Strich oder die Füllung, auf die bzw. den Sie die neuen Attribute anwenden möchten.

### **Verwandte Themen**

["Teilen von Gruppen und Objekten" auf Seite 144](#page-148-0)

### **Duplizieren, Löschen und Entfernen von Farben**

Sie können Farben in der Palette duplizieren und einzelne oder alle Farben aus der Palette entfernen.

- So duplizieren oder löschen Sie eine Farbe: Wählen Sie "Fenster" > "Farbfelder", klicken Sie auf die Farbe, die Sie duplizieren oder löschen möchten, und wählen Sie im Bedienfeldmenü den Befehl "Farbfeld duplizieren" oder "Farbfeld löschen". Beim Duplizieren eines Farbfelds wird der Farbeimer angezeigt. Klicken Sie mit dem Farbeimer im leeren Bereich des Bedienfelds "Farbfelder", um die ausgewählte Farbe zu duplizieren.
- So entfernen Sie alle Farben aus der Farbpalette: Wählen Sie im Bedienfeldmenü des Bedienfelds "Farbfelder" den Befehl "Farben entfernen". Alle Farben mit Ausnahme von Schwarz und Weiß werden aus der Palette entfernt.

### <span id="page-161-1"></span>**Ändern gemalter Bereiche**

Das Farbeimerwerkzeug füllt geschlossene Bereiche mit Farbe aus. Mit diesem Werkzeug haben Sie folgende Möglichkeiten:

- Sie können sowohl leere Bereiche füllen als auch vorhandene Füllfarben ändern.
- Als Füllungen stehen Einzelfarben, Farbverläufe und Bitmaps zur Verfügung.
- Sie können auch Bereiche füllen, die nicht vollständig geschlossen sind.
- Sie können Flash Pro mit diesem Werkzeug veranlassen, Lücken in der Formkontur zu schließen.
- 1 Wählen Sie im Bedienfeld "Werkzeuge" das Farbeimerwerkzeug aus.
- **2** Wählen Sie eine Füllfarbe und einen Stil aus.
- **3** Klicken Sie auf den Modifizierer "Lückengröße", der unten im Bedienfeld "Werkzeuge" angezeigt wird, und wählen Sie dann eine Option für die Lückengröße aus.
- Wählen Sie "Lücken nicht schließen", wenn Sie Lücken vor dem Füllen der Form manuell schließen möchten. Bei komplexen Zeichnungen lassen sich Lücken von Hand unter Umständen schneller schließen als automatisch.
- Wählen Sie "Kleine Lücken schließen", "Mittlere Lücken schließen" oder "Große Lücken schließen", wenn Flash Pro die Lücken automatisch schließen soll.

*Hinweis: Sehr große Lücken müssen unter Umständen von Hand geschlossen werden.*

**4** Klicken Sie auf die Form oder den eingeschlossenen Bereich, die bzw. den Sie füllen möchten.

#### **Verwandte Themen**

["Anpassen von Strich- und Füllfarben" auf Seite 154](#page-158-0)

["Arbeiten mit importierten Bitmaps" auf Seite 74](#page-78-0)

### <span id="page-161-0"></span>**Transformieren von Farbverlaufs- und Bitmapfüllungen**

Sie können Farbverlaufs- und Bitmapfüllungen transformieren, indem Sie ihre Größe, ihre Richtung oder ihr Zentrum anpassen.

- 1 Wählen Sie aus dem Bedienfeld "Werkzeuge" das Werkzeug für die Farbverlaufstransformierung **ich**. Wenn das Werkzeug für die Farbverlaufstransformierung nicht im Bedienfeld "Werkzeuge" angezeigt wird, klicken Sie auf das Werkzeug "Frei transformieren" und halten Sie die Maustaste gedrückt. Wählen Sie aus dem daraufhin angezeigten Menü das Werkzeug für die Farbverlaufstransformierung aus.
- **2** Klicken Sie auf einen mit einem Farbverlauf oder einer Bitmapgrafik gefüllten Bereich. Eine Begrenzungsbox mit Bearbeitungsgriffen wird angezeigt. Wenn Sie den Mauszeiger auf einen dieser Griffe bewegen, ändert er seine Form und zeigt die Funktion des jeweiligen Griffs an.

**Mittelpunkt** Beim Rollover-Symbol des Mittelpunktgriffs handelt es sich um einen Pfeil mit vier Spitzen.

**Brennpunkt** Der Brennpunktgriff wird nur angezeigt, wenn Sie einen radialen Farbverlauf ausgewählt haben. Beim Rollover-Symbol des Brennpunktgriffs handelt es sich um ein umgekehrtes Dreieck.

**Größe** Beim Rollover-Symbol des Größengriffs (mittleres Griffsymbol am Rand der Begrenzungsbox) handelt es sich um einen Kreis mit einem Pfeil darin.

**Drehung** Ändern Sie die Drehung des Farbverlaufs. Beim Rollover-Symbol des Drehungsgriffs (unteres Griffsymbol am Rand der Begrenzungsbox) handelt es sich um vier kreisförmig angeordnete Pfeile.

**Breite** Ändern Sie die Breite des Farbverlaufs. Beim Rollover-Symbol des Breitengriffs (quadratischer Griff) handelt es sich um einen Pfeil mit zwei Spitzen.

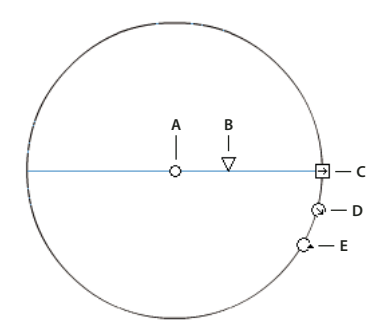

*Steuerungen des radialen Farbverlaufs A. Mittelpunkt B. Breite C. Drehung D. Größe E. Brennpunkt.* 

Halten Sie die Umschalttaste gedrückt, um eine lineare Farbverlaufsfüllung auf Richtungen zu beschränken, deren Winkel ein Vielfaches von 45° beträgt.

- **3** Führen Sie einen der folgenden Schritte aus, um den Farbverlauf oder die Füllung umzuformen:
- Ziehen Sie am Zentrum der Farbverlaufs- oder Bitmapfüllung, um die Position des Mittelpunkts zu ändern.

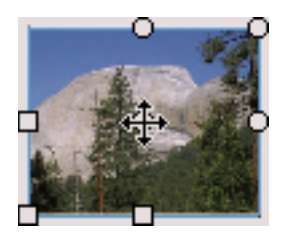

• Ziehen Sie an dem quadratischen Griff an der Seite der Begrenzungsbox, um die Breite der Farbverlaufs- oder Bitmapfüllung zu ändern. (Hierbei wird nur die Größe der Füllung und nicht die Größe des Objekts selbst geändert.)

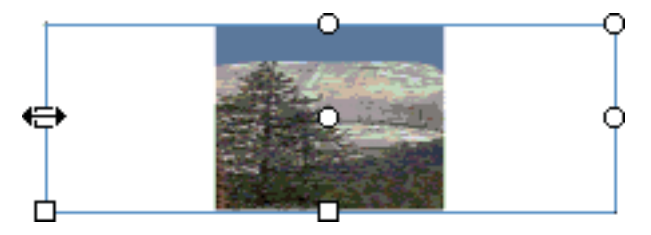

• Ziehen Sie an dem quadratischen Griff am unteren Rand der Begrenzungsbox, um die Höhe der Farbverlaufs- oder Bitmapfüllung zu ändern.

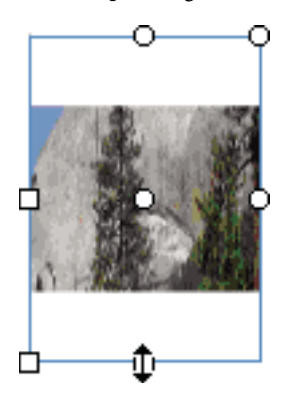

• Ziehen Sie an dem runden Griff in der Ecke der Begrenzungsbox, um die Farbverlaufs- oder Bitmapfüllung zu drehen. Bei einer kreisförmigen Farbverlaufs- oder Bitmapfüllung ziehen Sie zu diesem Zweck an dem unteren Griff der runden Begrenzungsbox.

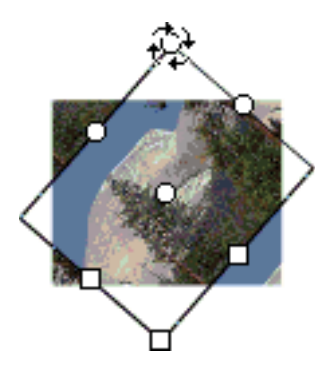

• Ziehen Sie an dem quadratischen Griff in der Mitte der Begrenzungsbox, um einen linearen Farbverlauf oder eine lineare Füllung zu skalieren.

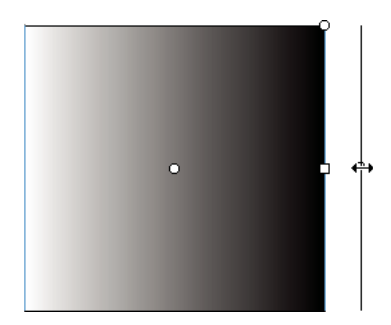

• Ziehen Sie an dem mittleren Griff der runden Begrenzungsbox, um den Brennpunkt eines kreisförmigen Farbverlaufs zu ändern.

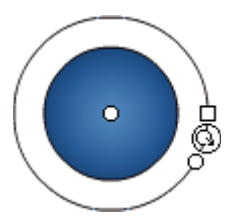

• Ziehen Sie an einem der runden Griffe an der rechten oder oberen Seite der Begrenzungsbox, um die Füllung innerhalb der Form zu neigen oder zu kippen.

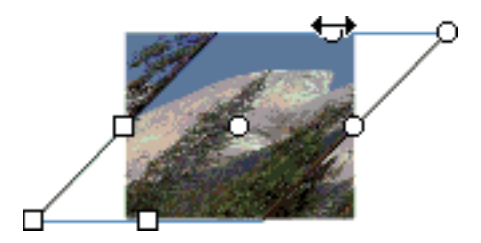

• Skalieren Sie die Füllung, um eine Bitmap in einer Form mehrfach vertikal anzuordnen.

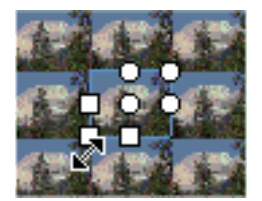

*Hinweis: Wenn Sie mit großen Füllungen oder Füllungen im Bereich der Bühnenränder arbeiten, können Sie alle Griffe einblenden, indem Sie "Ansicht" > "Arbeitsbereich" wählen.*

### **Verwenden von Farbverlaufs- oder Bitmapfüllungen als Bühnenhintergrund**

Farbverlaufs- und Bitmapfüllungen können gesperrt und auf diese Weise praktisch als Hintergrund für die gesamte Bühne verwendet werden. Die mit dieser Füllung ausgemalten Objekte erscheinen dann als Masken, die den Blick auf den darunter liegenden Farbverlauf bzw. die Bitmap freigeben.

Wenn Sie das Pinsel- oder Farbeimerwerkzeug in Verbindung mit dem Modifizierer "Füllung sperren" verwenden, wird die Bitmap- oder Farbverlaufsfüllung auf alle Objekte angewendet, die Sie auf der Bühne malen.

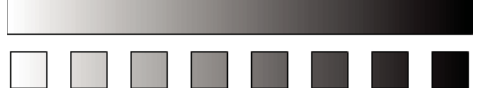

*Mithilfe des Modifizierers "Füllung sperren" lassen sich verschiedene Objekte auf der Bühne mit einer gemeinsamen Farbverlaufs- oder Bitmapfüllung versehen.*

### **Verwandte Themen**

["Ändern gemalter Bereiche" auf Seite 157](#page-161-1)

### **Verwenden einer gesperrten Farbverlaufsfüllung**

- **1** Aktivieren Sie das Pinsel- oder Farbeimerwerkzeug, und wählen Sie einen Farbverlauf als Füllung aus.
- 2 Wählen Sie aus dem Menü "Typ" im Bedienfeld "Farbe" die Option "Linear" oder "Radial".
- **3** Klicken Sie auf den Modifizierer "Füllung sperren"
- **4** Malen Sie zuerst die Bereiche aus, in denen sich das Zentrum der Füllung befinden soll, und gehen Sie dann zu den anderen Bereichen über.

### **Verwenden einer gesperrten Bitmapfüllung**

- **1** Wählen Sie die gewünschte Bitmap aus.
- 2 Wählen Sie aus dem Menü "Typ" im Bedienfeld "Farbe" die Option "Bitmap".
- **3** Aktivieren Sie das Pinsel- oder Farbeimerwerkzeug.
- **4** Klicken Sie auf den Modifizierer "Füllung sperren"
- **5** Malen Sie zuerst die Bereiche aus, in denen sich das Zentrum der Füllung befinden soll, und gehen Sie dann zu den anderen Bereichen über.

### **Kuler-Bedienfeld**

### **Wissenswertes zum Kuler-Bedienfeld**

Das Kuler™-Bedienfeld ist ein Portal zu Farbgruppen bzw. Schemata, die von einer Online-Community von Designern erstellt wurden. Über das Bedienfeld können Sie Tausende von Schemata in Kuler™ durchsuchen und anschließend einige herunterladen, um sie zu bearbeiten oder in eigene Projekte einzubinden. Sie haben mit dem Kuler-Bedienfeld auch die Möglichkeit, Schemata zu erstellen und zu speichern und dann per Upload für die Kuler-Community bereitzustellen.

Das Kuler-Bedienfeld ist verfügbar in Adobe Photoshop® CS5, Adobe Flash® Professional CS5, Adobe InDesign® CS5, Adobe Illustrator® CS5 und Adobe Fireworks® CS5. In den französischen Versionen dieser Produkte ist das Bedienfeld nicht verfügbar.

Ein Video zum Kuler-Bedienfeld finden Sie unter [www.adobe.com/go/lrvid4088\\_xp\\_de](http://www.adobe.com/go/lrvid4088_xp_de).

Einen Artikel über Kuler und Farbinspiration finden Sie im Blog von Veerle Pieters unter [http://veerle.duoh.com/blog/comments/adobe\\_kuler\\_update\\_and\\_color\\_tips/](http://veerle.duoh.com/blog/comments/adobe_kuler_update_and_color_tips/).

### **Durchsuchen von Schemata**

Zum Durchsuchen von Schemata benötigen Sie eine Internetverbindung.

#### **Durchsuchen von Schemata**

- 1 Wählen Sie "Fenster" > "Erweiterungen" > "Kuler" und wählen Sie dann das Durchsuchenbedienfeld aus.
- **2** Führen Sie einen der folgenden Schritte aus:
	- Geben Sie in das Suchfeld den Namen eines Schemas, Tags oder Autors ein.

*Hinweis: Verwenden Sie für Suchbegriffe nur alphanumerische Zeichen (Aa-Zz, 0-9).*

• Sie können die Suchergebnisse filtern, indem Sie eine Option aus den Popup-Menüs oberhalb der Ergebnisse auswählen.

#### **Online-Anzeige eines Kuler-Farbschemas**

- **1** Wählen Sie im Durchsuchenbedienfeld ein Schema aus den Suchergebnissen aus.
- **2** Klicken Sie auf das Dreieck rechts neben dem Schema und wählen Sie "Online in kuler anzeigen".

#### **Speichern häufiger Suchvorgänge**

- 1 Wählen Sie im ersten Popup-Menü des Durchsuchenbedienfelds die Option "Benutzerdefiniert".
- **2** Geben Sie im dann angezeigten Dialogfeld Ihre Suchbegriffe ein und speichern Sie sie.

Um den Suchvorgang auszuführen, wählen Sie ihn aus dem ersten Popup-Menü aus.

Um eine gespeicherte Suche zu löschen, wählen Sie im Popup-Menü die Option "Benutzerdefiniert". Entfernen Sie dann die Einträge für die zu löschenden Suchvorgänge und klicken Sie auf "Speichern".

### **Arbeiten mit Schemata**

Über das Kuler-Bedienfeld können Sie Schemata erstellen und bearbeiten und die Resultate dann in Ihren Projekten verwenden.

*Hinweis: In Illustrator erstellen und bearbeiten Sie Schemata nicht über das Erstellenbedienfeld, sondern über das Dialogfeld "Farben bearbeiten" bzw. "Bildmaterial neu färben". Einzelheiten finden Sie in der Illustrator-Hilfe.*

#### **Einfügen eines Schemas in das Farbfeldbedienfeld der verwendeten Anwendung**

- **1** Wählen Sie im Durchsuchenbedienfeld das gewünschte Schema aus.
- 2 Klicken Sie auf das Dreieck rechts neben dem Schema und wählen Sie "Zu Farbfelderbedienfeldern hinzufügen".

Sie können ein Schema auch über das Erstellenbedienfeld hinzufügen. Klicken Sie dazu auf die Schaltfläche "Ausgewähltes Schema zu Farbfeldern hinzufügen".

#### **Bearbeiten eines Schemas**

- **1** Doppelklicken Sie im Durchsuchenbedienfeld auf das zu bearbeitende Schema. Das Schema wird im Erstellenbedienfeld geöffnet.
- **2** Bearbeiten Sie das Schema mit den im Erstellenbedienfeld verfügbaren Werkzeugen. Weitere Informationen finden Sie im Thema "Werkzeuge im Erstellenbedienfeld" weiter unten.
- **3** Führen Sie einen der folgenden Schritte aus:
	- Klicken Sie auf die Schaltfläche "Schema speichern", um das Schema zu speichern.
	- Um das Schema dem Farbfelderbedienfeld Ihrer Anwendung hinzuzufügen, klicken Sie unten im Bedienfeld auf die Schaltfläche "Zu Farbfeldern hinzufügen".
	- Um das Schema auf die Kuler-Website hochzuladen, klicken Sie unten im Bedienfeld auf die Schaltfläche "Hochladen".

#### **Werkzeuge im Erstellenbedienfeld**

Das Erstellenbedienfeld bietet eine Reihe von Werkzeugen zum Erstellen und Bearbeiten von Schemata.

- Wählen Sie aus dem Popup-Menü "Regel" eine Harmonieregel aus. Die Basisfarbe dient im Rahmen der Harmonieregel als Grundlage für die Generierung der Farben in der Farbgruppe. Wenn Sie beispielsweise eine blaue Basisfarbe und die Harmonieregel "Komplementär" wählen, wird eine Farbgruppe mit der Basisfarbe Blau und der zugehörigen Komplementärfarbe Orange erstellt.
- Wählen Sie die Regel "Benutzerdefiniert", um ein Schema ohne Vorgaben zu erstellen.
- Passen Sie die Farben im Farbrad an. Beim Durchführen von Änderungen werden die Farben der Farbgruppe weiterhin von der ausgewählten Harmonieregel bestimmt.
- Über den Helligkeitsregler neben dem Farbrad legen Sie die Farbhelligkeit fest.
- Um die Grundfarbe zu ändern, ziehen Sie die Markierung für die Grundfarbe (die größte Markierung mit zwei Ringen) über das Farbrad. Sie können die Grundfarbe auch über die Farbregler unten im Dialogfeld einstellen.
- Legen Sie eine der vier anderen Farben in der Farbgruppe als Grundfarbe fest. Wählen Sie das entsprechende Farbfeld aus und klicken Sie auf die Schaltfläche mit dem Zielkreuz unterhalb der Farbgruppe.
- Legen Sie die Vorder-/Hintergrundfarbe bzw. Kontur-/Flächenfarbe der Hostanwendung als Grundfarbe fest. Klicken Sie auf eine der ersten beiden Schaltflächen unterhalb der Farbgruppe.
- Um eine Farbe aus der Farbgruppe zu entfernen, wählen Sie das entsprechende Farbfeld aus und klicken Sie auf die Schaltfläche "Farbe entfernen" unterhalb der Farbgruppe. Um eine Farbe hinzuzufügen, wählen Sie ein leeres Farbfeld aus und klicken Sie auf die Schaltfläche "Farbe hinzufügen".
- Experimentieren Sie mit den Farbeffekten, indem Sie eine neue Harmonieregel auswählen und die Markierungen auf dem Farbrad verschieben.
- Doppelklicken Sie in der Farbgruppe auf ein Farbfeld, um die entsprechende Farbe als aktive Farbe (Vorder- oder Hintergrund bzw. Kontur/Fläche) festzulegen. Wenn die Anwendung nicht über eine Funktion für aktive bzw. ausgewählte Farben verfügt, wird im Kuler-Bedienfeld entsprechend die Vordergrundfarbe bzw. Flächenfarbe festgelegt.

# **3D-Grafiken**

### **Informationen über 3D-Grafiken in Flash**

In Flash Pro können Sie 3D-Effekte erstellen, indem Sie Movieclips in 3D auf der Bühne verschieben und drehen. Flash Pro stellt 3D-Raum dar, indem den Eigenschaften jeder Movieclipinstanz eine Z-Achse hinzugefügt wird. Sie können Movieclipinstanzen 3D-Effekte für die Perspektive hinzufügen, indem Sie sie mithilfe der Werkzeuge für die 3D-Versetzung oder die 3D-Drehung entlang der X-Achse verschieben oder um die X- oder Y-Achse drehen. In der 3D-Terminologie wird das Verschieben eines Objekts im 3D-Raum als *Versetzung* und das Drehen eines Objekts im 3D-Raum als *Transformation* bezeichnet. Nachdem Sie einen dieser Effekte auf einen Movieclip angewendet haben, wird dieser von Flash Pro als 3D-Movieclip betrachtet. Eine farbige Achsenanzeige wird über dem Movieclip angezeigt, wenn er ausgewählt ist.

Damit ein Objekt näher zum oder weiter entfernt vom Betrachter wirkt, verschieben Sie es mit dem 3D-Versetzungswerkzeug oder im Eigenschafteninspektor entlang seiner Z-Achse. Um den Eindruck zu erwecken, dass sich ein Objekt in einem Winkel zum Betrachter befindet, drehen Sie den Movieclip mit dem 3D-Drehungswerkzeug um seine Z-Achse. Wenn Sie diese Werkzeuge zusammen verwenden, können Sie realistische perspektivische Effekte erzielen.

Das 3D-Versetzungswerkzeug und das 3D-Drehungswerkzeug ermöglichen Ihnen die Bearbeitung von Objekten in globalem oder lokalem 3D-Raum. Der globale 3D-Raum ist der Raum der Bühne. Globale Transformationen und Versetzungen sind relativ zur Bühne. Der lokale 3D-Raum ist der Raum des Movieclips. Lokale Transformationen und Versetzungen sind relativ zum Raum des Movieclips. Wenn Sie zum Beispiel einen Movieclip haben, der verschiedene verschachtelte Movieclips enthält, sind lokale 3D-Transformationen der verschachtelten Movieclips relativ zum Zeichenbereich innerhalb des Container-Movieclips. Der Standardmodus der 3D-Transformations- und Drehungswerkzeuge ist global. Um diese Werkzeuge im lokalen Modus zu verwenden, klicken Sie auf die Schaltfläche mit Umschaltfunktion "Global" im Bereich "Optionen" des Bedienfelds "Werkzeuge".

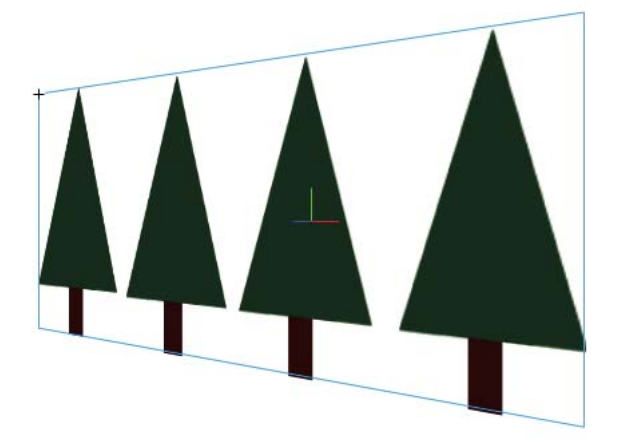

*Die Bühne mit einem im globalen 3D-Raum gedrehten Movieclip.*

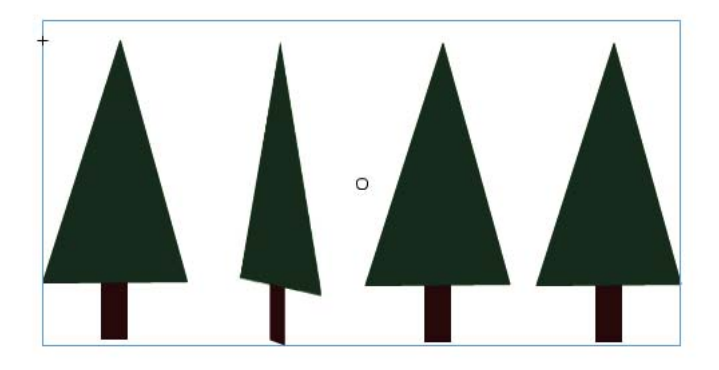

#### *Die Bühne mit einem verschachtelten Movieclip, der im lokalen 3D-Raum gedreht wurde.*

Durch Verwenden der 3D-Eigenschaften von Movieclipinstanzen in der FLA-Datei können Sie verschiedene Grafikeffekte erstellen, ohne Movieclips in der Bibliothek zu duplizieren. Wenn Sie jedoch einen Movieclip aus der Bibliothek bearbeiten, sind 3D-Transformationen und -Versetzungen, die angewendet wurden, nicht sichtbar. Beim Bearbeiten des Inhalts eines Movieclips sind nur 3D-Transformationen von verschachtelten Movieclips sichtbar.

### *Hinweis: Nachdem eine 3D-Transformation einer Movieclipinstanz hinzugefügt wurde, kann das übergeordnete Movieclipsymbol nicht im Modus "An Position bearbeiten" bearbeitet werden.*

Wenn Sie 3D-Objekte auf der Bühne haben, können Sie bestimmte 3D-Effekte diesen Objekten als Gruppe hinzufügen, indem Sie die Eigenschaften "Perspektive" und "Fluchtpunkt" der FLA-Datei anpassen. Die Eigenschaft "Perspektive" hat den Effekt, dass die Ansicht auf der Bühne gezoomt wird. Die Eigenschaft "Fluchtpunkt" hat den Effekt, dass die 3D-Objekte auf der Bühne geschwenkt werden. Diese Einstellungen wirken sich nur auf das Erscheinungsbild von Movieclips aus, auf die eine 3D-Transformation oder -Versetzung angewendet wurde.

Mit dem Flash Pro-Authoringtool können Sie nur einen Sichtpunkt oder eine *Kamera* steuern. Die Kameraansicht der FLA-Datei ist identisch mit der Bühnenansicht. Jede FLA-Datei verfügt nur über eine Einstellung für Perspektive und Fluchtpunkt.

Um die 3D-Möglichkeiten von Flash Pro zu nutzen, müssen die Veröffentlichungseinstellungen der FLA-Datei auf "Flash Player 10" und "ActionScript 3.0" eingestellt sein. Nur Movieclipinstanzen lassen sich entlang der Z-Achse drehen oder versetzen. Einige 3D-Funktionen sind über ActionScript verfügbar, stehen in der Benutzeroberfläche von Flash Pro jedoch nicht zur Verfügung, zum Beispiel mehrere Fluchtpunkte und separate Kameras für jeden Movieclip. Mit ActionScript 3.0 können Sie 3D-Eigenschaften neben Movieclips auch auf Objekte wie Text, FLV Playback-Komponenten und Schaltflächen anwenden.

*Hinweis: Die 3D-Werkzeuge können nicht auf Objekte auf Maskenebenen angewendet werden. Ebenen mit 3D-Objekten können nicht als Maskenebenen verwendet werden. Weitere Informationen zu Maskenebenen finden Sie unter ["Verwenden von Maskenebenen" auf Seite 271.](#page-275-0)*

### **Zusätzliche Ressourcen**

Die folgenden Ressourcen enthalten ausführliche Informationen zur Arbeit mit 3D-Grafiken in Flash Pro:

Video-Tutorials:

- [Mit 3D-Grafiken arbeiten \(5:37\)](http://www.adobe.com/go/lrvid4059_fl_de) (Adobe.com)
- [Flash Downunder 3D rotation and 3D translation \(25:50\)](http://tv.adobe.com/de/#vi+f1552v1002) (Adobe.com)
- [Layers TV Episode 74: 3D tools and sound \(23:09\)](http://tv.adobe.com/de/#vi+f1484v1014) (Adobe.com)

Artikel:

• Mariko Ogawa hat einen ausführlichen Artikel mit dem Titel [Exploring the new 3D features in Flash Professional](http://www.adobe.com/devnet/flash/articles/3d_support.html) im Adobe Flash Developer Center geschrieben. In diesem Artikel wird die Verwendung der 3D-Werkzeuge, das Animieren von 3D-Eigenschaften und das Arbeiten mit 3D in ActionScript 3.0 beschrieben.

### **Verschieben von Objekten im 3D-Raum**

Mit dem 3D-Versetzungswerkzeug können Sie Movieclipinstanzen im 3D-Raum verschieben. Wenn Sie mit diesem Werkzeug einen Movieclip auswählen, werden die drei Achsen X, Y und Z auf der Bühne über dem Objekt angezeigt. Die X-Achse ist rot, die Y-Achse grün und die Z-Achse blau.

Der Standardmodus des 3D-Transformationswerkzeugs ist global. Das Verschieben eines Objekts im globalen 3D-Raum ist identisch mit dem Verschieben des Objekts in Relation zur Bühne. Das Verschieben eines Objekts im lokalen 3D-Raum ist identisch mit dem Verschieben des Objekts in Relation zu seinem übergeordneten Movieclip, falls vorhanden. Um das 3D-Transformationswerkzeug zwischen dem globalen und lokalen Modus hin- und herzuschalten, klicken Sie auf die Schaltfläche mit Umschaltfunktion "Global" im Bereich "Optionen" des Bedienfelds "Werkzeuge", während das 3D-Transformationswerkzeug ausgewählt ist. Sie können den Modus kurzzeitig von global zu lokal umschalten, indem Sie die Taste D drücken, während Sie mit dem 3D-Transformationswerkzeug ziehen.

Die 3D-Versetzungs- und -Drehungswerkzeuge belegen denselben Platz im Bedienfeld "Werkzeuge". Klicken Sie auf das aktive 3D-Werkzeugsymbol im Bedienfeld "Werkzeuge" und halten Sie die Maustaste gedrückt, um das zurzeit nicht aktive 3D-Werkzeug auszuwählen.

Standardmäßig werden ausgewählte Objekte, auf die eine 3D-Versetzung angewendet wurde, auf der Bühne mit einem darüber gelegten 3D-Achsenschema angezeigt. Dieses Schema können Sie in den Flash-Voreinstellungen im Bereich "Allgemein" deaktivieren.

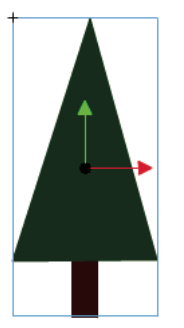

*Die Überlagerung des 3D-Versetzungswerkzeugs.*

*Hinweis: Wenn Sie die z-Achsen-Position eines 3D-Movieclips ändern, ändert der Movieclip scheinbar auch seine x- und y-Position. Dies liegt daran, dass die Bewegung entlang der z-Achse den unsichtbaren Perspektivenlinien folgt, die vom 3D-Fluchtpunkt (der im Eigenschafteninspektor der 3D-Symbolinstanz festgelegt wird) zu den Rändern der Bühne verlaufen.*

### **Verschieben von einzelnen Objekten im 3D-Raum**

- 1 Wählen Sie im Bedienfeld "Werkzeuge" das 3D-Versetzungswerkzeug "aus (oder drücken Sie die Taste G).
- **2** Stellen Sie das Werkzeug auf den lokalen oder globalen Modus ein.

Vergewissern Sie sich, dass sich das Werkzeug im gewünschten Modus befindet, indem Sie die Schaltfläche mit Umschaltfunktion "Global" im Bereich "Optionen" des Bedienfelds "Werkzeuge" überprüfen. Klicken Sie auf die Schaltfläche oder drücken Sie die Taste "D", um den Modus zu wechseln.

- **3** Wählen Sie mit dem 3D-Versetzungswerkzeug einen Movieclip aus .
- **4** Bewegen Sie den Zeiger über die Steuerungen der X-, Y- oder Z-Achse, um das Objekt durch Ziehen des Werkzeugs zu verschieben. Der Zeiger ändert sich, wenn er sich über einer der Steuerungen befindet.

Die Steuerungen der X- und Y-Achsen sind die Pfeilspitzen an den Achsen. Ziehen Sie eine dieser Steuerungen in die Richtung des Pfeils, um das Objekt entlang der ausgewählten Achse zu verschieben. Die Steuerung der Z-Achse ist der schwarze Punkt in der Mitte des Movieclips. Ziehen Sie die Steuerung der Z-Achse nach oben oder unten, um das Objekt entlang der Z-Achse zu verschieben.

**5** Um das Objekt mithilfe des Eigenschafteninspektors zu verschieben, geben Sie im Eigenschafteninspektor im Bereich "3D-Position und Ansicht" einen Wert für X, Y und Z ein.

Wenn Sie ein Objekt entlang der Z-Achse verschieben, ändert sich seine scheinbare Größe. Die scheinbare Größe wird im Eigenschafteninspektor mit den Werten für Breite und Höhe im Bereich "3D-Position und Ansicht" des Eigenschafteninspektors angezeigt. Diese Werte können hier nicht geändert werden.

### **Verschieben von mehreren Objekten im 3D-Raum**

Wenn Sie mehrere Movieclips auswählen, können Sie eines der ausgewählten Objekte mit dem 3D-Versetzungswerkzeug verschieben; die anderen Objekte bewegen sich dann auf dieselbe Weise.

• Um jedes Objekt in der Gruppe auf die gleiche Weise im globalen 3D-Raum zu verschieben, setzen Sie das 3D-Versetzungswerkzeug in den globalen Modus und ziehen Sie eines der Objekte mit den Achsensteuerungen. Halten Sie die Umschalttaste gedrückt und doppelklicken Sie auf eines der ausgewählten Objekte, um die Achsensteuerungen zu diesem Objekt zu verschieben.

• Um jedes Objekt in der Gruppe auf die gleiche Weise im lokalen 3D-Raum zu verschieben, setzen Sie das 3D-Versetzungswerkzeug in den lokalen Modus und ziehen Sie eines der Objekte mit den Achsensteuerungen. Halten Sie die Umschalttaste gedrückt und doppelklicken Sie auf eines der ausgewählten Objekte, um die Achsensteuerungen zu diesem Objekt zu verschieben.

Sie können die Achsensteuerungen auch in die Mitte der Mehrfachauswahl verschieben, indem Sie auf die Z-Achsensteuerung doppelklicken. Halten Sie die Umschalttaste gedrückt und doppelklicken Sie auf eines der ausgewählten Objekte, um die Achsensteuerungen zu diesem Objekt zu verschieben.

### **Drehen von Objekten im 3D-Raum**

Mit dem 3D-Drehungswerkzeug können Sie Movieclipinstanzen im 3D-Raum drehen  $\mathcal Q$ . Über ausgewählten Objekten wird auf der Bühne eine 3D-Drehungssteuerung angezeigt. Die X-Steuerung ist rot, die Y-Steuerung grün und die Z-Steuerung blau. Mit der orangefarbigen Drehen-Steuerung können Sie gleichzeitig um die X-Achse und um die Y-Achse drehen.

Der Standardmodus des 3D-Drehungswerkzeugs ist global. Das Drehen eines Objekts im globalen 3D-Raum ist identisch mit dem Verschieben des Objekts in Relation zur Bühne. Das Drehen eines Objekts im lokalen 3D-Raum ist identisch mit dem Verschieben des Objekts in Relation zu seinem übergeordneten Movieclip, falls vorhanden. Um das 3D-Drehungswerkzeug zwischen dem globalen und lokalen Modus hin- und herzuschalten, klicken Sie auf die Schaltfläche mit Umschaltfunktion "Global" im Bereich "Optionen" des Bedienfelds "Werkzeuge", während das 3D-Drehungswerkzeug ausgewählt ist. Sie können den Modus kurzzeitig von global zu lokal umschalten, indem Sie die Taste D drücken, während Sie mit dem 3D-Drehungswerkzeug ziehen.

Die 3D-Drehungs- und Versetzungswerkzeuge belegen denselben Platz im Bedienfeld "Werkzeuge". Klicken Sie auf das aktive 3D-Werkzeugsymbol im Bedienfeld "Werkzeuge" und halten Sie die Maustaste gedrückt, um das zurzeit nicht aktive 3D-Werkzeug auszuwählen.

Standardmäßig werden ausgewählte Objekte, auf die eine 3D-Drehung angewendet wurde, auf der Bühne mit einem darüber gelegten 3D-Achsenschema angezeigt. Dieses Schema können Sie in den Flash-Voreinstellungen im Bereich "Allgemein" deaktivieren.

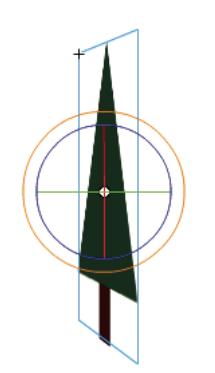

*Die Überlagerung des globalen 3D-Drehungswerkzeugs.*

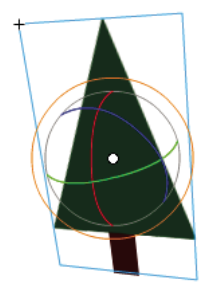

*Die Überlagerung des lokalen 3D-Drehungswerkzeugs.*

#### **Drehen von einzelnen Objekten im 3D-Raum**

1 Wählen Sie im Bedienfeld "Werkzeuge" das 3D-Drehungswerkzeug  $\bigcirc$  aus (oder drücken Sie die Taste W).

Vergewissern Sie sich, dass sich das Werkzeug im gewünschten Modus befindet, indem Sie die Schaltfläche mit Umschaltfunktion "Global" im Bereich "Optionen" des Bedienfelds "Werkzeuge" überprüfen. Klicken Sie auf die Schaltfläche oder drücken Sie die Taste D, um zwischen dem globalen und dem lokalen Modus zu wechseln.

**2** Wählen Sie auf der Bühne einen Movieclip aus.

Die 3D-Drehungssteuerungen werden über dem ausgewählten Objekt angezeigt. Wenn die Steuerungen an anderen Positionen angezeigt werden, doppelklicken Sie auf den Mittelpunkt der Steuerung, um ihn auf das ausgewählte Objekt zu verschieben.

**3** Positionieren Sie den Zeiger über einer der vier Drehachsensteuerungen.

Der Zeiger ändert sich, wenn er sich über einer der vier Steuerungen befindet.

**4** Ziehen Sie eine der Achsensteuerungen, um das Objekt um diese Achse zu drehen, oder ziehen Sie die orangefarbige Steuerung für das freie Drehen, um es gleichzeitig um die X- und Y- Achsen zu drehen.

Ziehen Sie die Steuerung der X-Achse nach links oder rechts, um das Objekt um die X-Achse zu drehen. Ziehen Sie die Steuerung der Y-Achse nach oben oder unten, um das Objekt um die Y-Achse zu drehen. Ziehen Sie die Steuerung der Z-Achse in einer Kreisbewegung, um das Objekt um die Z-Achse zu drehen.

**5** Um den Mittelpunkt der Drehungssteuerung in Relation zum Movieclip zu verschieben, ziehen Sie den Mittelpunkt. Um die Bewegung des Mittelpunkts auf 45°-Schritte zu beschränken, halten Sie beim Ziehen die Umschalttaste gedrückt.

Indem Sie den Mittelpunkt der Drehung verschieben, können Sie die Auswirkung der Drehung auf das Objekt und sein Erscheinungsbild steuern. Doppelklicken Sie auf den Mittelpunkt, um ihn wieder in die Mitte des ausgewählten Movieclips zu verschieben.

Die Position des Mittelpunkts der Drehungssteuerung für das ausgewählte Objekt wird im Bedienfeld "Transformieren" als Eigenschaft "3D-Mittelpunkt" angezeigt. Sie können die Position des Mittelpunkts im Bedienfeld "Transformieren" ändern.

### **Drehen von mehreren Objekten im 3D-Raum**

1 Wählen Sie im Bedienfeld "Werkzeuge" das 3D-Drehungswerkzeug aus (oder drücken Sie die Taste W).

Vergewissern Sie sich, dass sich das Werkzeug im gewünschten Modus befindet, indem Sie die Schaltfläche mit Umschaltfunktion "Global" im Bereich "Optionen" des Bedienfelds "Werkzeuge" überprüfen. Klicken Sie auf die Schaltfläche oder drücken Sie die Taste D, um zwischen dem globalen und dem lokalen Modus zu wechseln.

**2** Wählen Sie auf der Bühne mehrere Movieclips aus.

Die 3D-Drehungssteuerungen werden über dem zuletzt ausgewählten Objekt angezeigt.

**3** Positionieren Sie den Zeiger über einer der vier Drehachsensteuerungen.

Der Zeiger ändert sich, wenn er sich über einer der vier Steuerungen befindet.

**4** Ziehen Sie eine der Achsensteuerungen, um das Objekt um diese Achse zu drehen, oder ziehen Sie die orangefarbige Steuerung für das freie Drehen, um es gleichzeitig um die X- und Y- Achsen zu drehen.

Ziehen Sie die Steuerung der X-Achse nach links oder rechts, um das Objekt um die X-Achse zu drehen. Ziehen Sie die Steuerung der Y-Achse nach oben oder unten, um das Objekt um die Y-Achse zu drehen. Ziehen Sie die Steuerung der Z-Achse in einer Kreisbewegung, um das Objekt um die Z-Achse zu drehen.

Alle ausgewählten Movieclips werden um den 3D-Mittelpunkt gedreht, der in der Mitte der Drehungssteuerungen angezeigt wird.

- **5** Führen Sie einen der folgenden Schritte aus, um den Mittelpunkt der 3D-Steuerungen zu verschieben:
- Um den Mittelpunkt auf eine beliebige Position zu verschieben, ziehen Sie den Mittelpunkt.
- Um den Mittelpunkt zur Mitte eines ausgewählten Movieclips zu verschieben, halten Sie die Umschalttaste gedrückt und doppelklicken Sie auf den Movieclip.
- Um den Mittelpunkt zur Mitte einer Gruppe ausgewählter Movieclips zu verschieben, doppelklicken Sie auf den Mittelpunkt.

Indem Sie die Position des 3D-Drehungsmittelpunkts verschieben, können Sie die Auswirkung der Drehung von Objekten überprüfen.

Die Position des Mittelpunkts der Drehungssteuerung für das ausgewählte Objekt wird im Bedienfeld "Transformieren" als "3D-Mittelpunkt" angezeigt. Sie können die Position des Mittelpunkts im Bedienfeld "Transformieren" ändern.

### **Drehen einer Auswahl mit dem Bedienfeld "Transformieren"**

- **1** Öffnen Sie das Bedienfeld "Transformieren" ("Fenster" > "Tranformieren").
- **2** Wählen Sie auf der Bühne einen oder mehrere Movieclips aus.
- **3** Geben Sie im Bedienfeld "Transformieren" die gewünschten Werte in die Felder "X", "Y" und "Z" unter "3D-Drehung" ein, um die Auswahl zu drehen. Sie können die Werte in diesen Feldern durch Ziehen ändern.

*Hinweis: Die 3D-Drehung erfolgt im globalen oder lokalen 3D-Raum; dies ist abhängig vom aktuellen Modus des Drehungswerkzeugs im Bedienfeld "Werkzeuge".*

4 Um den 3D-Drehpunkt zu verschieben, geben Sie die gewünschten Werte in die Felder "X", "Y" und "Z" unter "3D-Mittelpunkt" ein.

### **Anpassen der Perspektive**

Mit der Eigenschaft "Perspektive" einer FLA-Datei wird der scheinbare Betrachtungswinkel für 3D-Movieclips auf der Bühne gesteuert.

Durch das Vergrößern oder Verkleinern des perspektivischen Winkels ändert sich die scheinbare Größe von 3D-Movieclips und deren Position in Relation zu den Rändern der Bühne. Wenn Sie den perspektivischen Winkel vergrößern, scheinen sich 3D-Objekte näher am Betrachter zu befinden. Wenn Sie den perspektivischen Winkel verkleinern, scheinen sich 3D-Objekte weiter entfernt zu befinden. Diese Effekt ähnelt dem Zoomen mit einer Kameralinse, wobei der Betrachtungswinkel durch die Linse geändert wird.

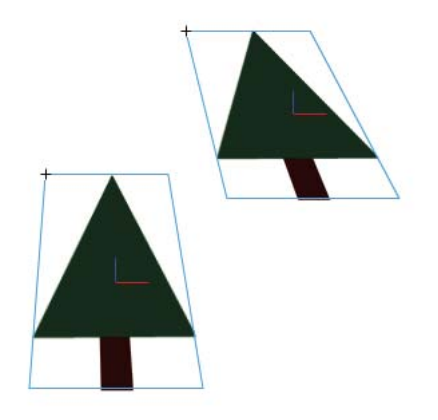

*Die Bühne mit einem perspektivischen Winkel von 55 Grad.*

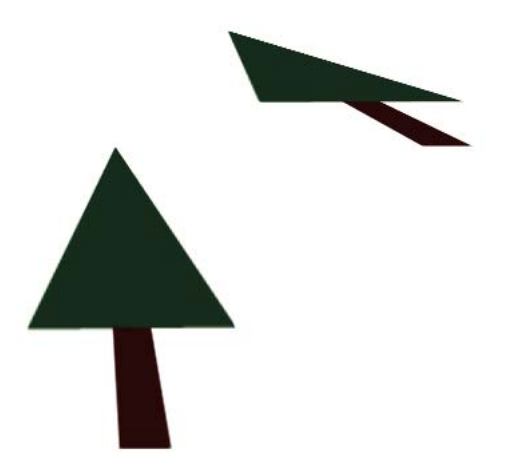

*Die Bühne mit einem perspektivischen Winkel von 110 Grad.*

Die Perspektiveneigenschaft betrifft alle Movieclips, auf die eine 3D-Versetzung oder -Drehung angewendet wurde. Die Perspektive wirkt sich nicht auf andere Movieclips aus. Die Standardperspektive ist ein Betrachtungswinkel von 55°, wie bei einer normalen Kameralinse. Mögliche Werte liegen im Bereich 1° bis 180°.

Damit Sie den Wert des perspektivischen Winkels im Eigenschafteninspektor anzeigen oder festlegen können, muss auf der Bühne ein 3D-Movieclip ausgewählt sein. Änderungen an der Perspektive sind auf der Bühne sofort sichtbar.

Die Perspektive ändert sich automatisch, wenn Sie die Bühnengröße ändern, sodass das Erscheinungsbild von 3D-Objekten unverändert bleibt. Sie können dieses Verhalten im Dialogfeld "Dokumenteigenschaften" ausschalten.

So legen Sie den perspektivischen Winkel fest:

**1** Wählen Sie auf der Bühne eine Movieclipinstanz aus, auf die eine 3D-Drehung oder -Versetzung angewendet wurde.

2 Geben Sie im Eigenschafteninspektor einen neuen Wert in das Feld "Perspektive" ein oder ziehen Sie den Text, um den Wert zu ändern.

### **Anpassen des Fluchtpunkts**

Die Eigenschaft "Fluchtpunkt" einer FLA-Datei steuert die Ausrichtung der Z-Achse von 3D-Movieclips auf der Bühne. Die Z-Achsen aller 3D-Movieclips in einer FLA-Datei laufen auf den Fluchtpunkt zu. Indem Sie die Position des Fluchtpunkts verschieben, ändern Sie die Richtung, in der sich ein Objekt beim Versetzen entlang der Z-Achse bewegt. Durch das Anpassen des Fluchtpunkts können Sie das Erscheinungsbild von 3D-Objekten und Animation auf der Bühne präzise steuern.

Wenn Sie den Fluchtpunkt zum Beispiel in der oberen linken Ecke der Bühne (0, 0) positionieren, wird beim Vergrößern des Werts für die Z-Eigenschaft eines Movieclips der Movieclip vom Betrachter weg in Richtung der oberen linken Ecke der Bühne verschoben.

Da der Fluchtpunkt alle 3D-Movieclips betrifft, ändert sicht die Position aller Movieclips, auf die eine Versetzung entlang der Z-Achse angewendet wurde, wenn sie die Position des Fluchtpunkts ändern.

Der Fluchtpunkt ist eine Dokumenteigenschaft, die sich auf alle Movieclips auswirkt, auf die eine Versetzung oder Drehung entlang der Z-Achse angewendet wurde. Der Fluchtpunkt wirkt sich nicht auf andere Movieclips aus. Die Standardposition des Fluchtpunkts ist die Mitte der Bühne.

Damit Sie den Wert des Fluchtpunkts im Eigenschafteninspektor anzeigen oder festlegen können, muss auf der Bühne ein 3D-Movieclip ausgewählt sein. Änderungen am Fluchtpunkt sind auf der Bühne sofort sichtbar.

So legen Sie den Fluchtpunkt fest:

- **1** Wählen Sie auf der Bühne einen Movieclip aus, auf den eine 3D-Drehung oder -Versetzung angewendet wurde.
- 2 Geben Sie im Eigenschafteninspektor einen neuen Wert in das Feld "Fluchtpunkt" ein oder ziehen Sie den Text, um den Wert zu ändern. Führungslinien, die die Position des Fluchtpunkts anzeigen, werden auf der Bühne eingeblendet, während Sie den Text ziehen.
- **3** Um den Fluchtpunkt wieder zur Mitte der Bühne zu verschieben, klicken Sie im Eigenschafteninspektor auf die Schaltfläche "Zurücksetzen".

*Hinweis: Wenn Sie die Größe der Bühne ändern, wird der Fluchtpunkt nicht automatisch aktualisiert. Um die 3D-Darstellung beizubehalten, die durch eine bestimmte Platzierung des Fluchtpunkts entsteht, müssen Sie den Fluchtpunkt relativ zur neuen Bühnengröße neu positionieren.*

# **Kapitel 6: Symbole, Instanzen und Bibliothekselemente**

# **Arbeiten mit Symbolen**

### <span id="page-176-0"></span>**Symbole**

Bei *Symbolen* handelt es sich um Grafiken, Schaltflächen oder Movieclips, die Sie einmal in der Flash Pro-Authoring-Umgebung oder mithilfe der Button (AS 2.0)-, SimpleButton (AS 3.0)- bzw. MovieClip-Klassen erstellen. Nachdem Sie das Symbol erstellt haben, können Sie es im gesamten Dokument oder in anderen Dokumenten wieder verwenden.

Symbole können Bilder enthalten, die Sie aus einer anderen Anwendung importieren. Alle Symbole, die Sie erstellen, werden automatisch in die Bibliothek des aktuellen Dokuments aufgenommen.

Eine *Instanz* ist die Kopie eines Symbols, die auf der Bühne angezeigt oder in einem anderen Symbol verwendet wird. Sie kann im Hinblick auf Farbe, Größe und Funktion vom übergeordneten Symbol abweichen. Wenn Sie das Symbol bearbeiten, werden alle seine Instanzen automatisch entsprechend aktualisiert. Effekte, die Sie auf eine Symbolinstanz anwenden, wirken sich hingegen nur auf die jeweilige Instanz aus.

Mithilfe von Symbolen können Sie die Dateigröße Ihrer Dokumente entscheidend verringern, da für das Speichern mehrerer Symbolinstanzen weniger Speicher benötigt wird als für das Speichern mehrerer Kopien des Symbolinhaltes. Aus diesem Grund ist es beispielsweise sinnvoll, statische Grafiken wie Hintergrundbilder in wiederverwendbare Symbole umzuwandeln. Dies kann auch zu einer schnelleren Wiedergabe von SWF-Dateien führen, da jedes Symbol nur ein einziges Mal in den Flash® Player heruntergeladen werden muss.

Sie haben die Möglichkeit, Symbole in Form von Elementen einer Runtime oder Authoring Shared Library für andere Dokumente bereitzustellen. Die Elemente einer Runtime Shared Library lassen sich per Verknüpfung von beliebig vielen Dokumenten aus einbinden und müssen zu diesem Zweck nicht extra in das Zieldokument importiert werden. Symbole in einer Authoring Shared Library können aktualisiert oder durch beliebige Symbole ersetzt werden, die auf Ihrem lokalen Netzwerk zur Verfügung stehen.

Beim Importieren von Bibliothekselementen, deren Namen bereits vorhandenen Elementen in der Zielbibliothek zugeordnet sind, können Sie Namenskonflikte auflösen, um ein versehentliches Überschreiben der vorhandenen Elemente zu vermeiden.

Weitere Informationen zur Einführung in Symbole finden Sie in den folgenden Ressourcen:

- Adobe TV: [Understanding symbols \(2:28\)](http://tv.adobe.com/#vi+f1590v1820)
- Adobe Video Workshop: [Symbole und Instanzen erstellen \(CS3\) \(8:53\)](http://www.adobe.com/go/vid0122_de) (Dieses Video befasst sich mit Flash Professional CS3, die Informationen sind aber trotzdem relevant.)
- Artikel im Flash Professional Design Center: [Using Flash for the first time Part 1: Building a banner](http://www.adobe.com/designcenter/flash/articles/flacs3it_firstflash_pt1.html)

#### **Symboltypen**

Jedes Symbol verfügt über eine eigene Zeitleiste sowie eine vollständige Bühne mit Ebenen. Wie bei einer Hauptzeitleiste können Sie einer Symbolzeitleiste Bilder, Schlüsselbilder und Ebenen hinzufügen. Beim Erstellen eines Symbols geben Sie den gewünschten Symboltyp an.

- Grafiksymbole können für statische Bilder und wiederverwendbare Animationen verwendet werden, die mit der Hauptzeitleiste verknüpft sind. Grafische Symbole laufen synchron zur Hauptzeitleiste. Interaktive Steuerungen und Sounds können in der Animationssequenz eines Grafiksymbols nicht verwendet werden. Da Grafiksymbole im Gegensatz zu Schaltflächen oder Movieclips keine Zeitleiste aufweisen, tragen sie weniger zur Größe der FLA-Datei bei.
- Schaltflächensymbole dienen zum Erstellen interaktiver Schaltflächen, die auf Mausereignisse (wie Klicken und Rollover) reagieren. Definieren Sie zunächst die Grafiken, die mit den verschiedenen Schaltflächenzuständen verknüpft sind, und weisen Sie der Schaltflächeninstanz anschließend die gewünschten Aktionen zu. Weitere Informationen finden Sie unter "Verarbeiten von Ereignissen" im ActionScript 2.0 in Adobe Flash – [Arbeitshandbuch](http://www.adobe.com/go/learn_cs5_learningas2_de) oder im Abschnitt zum Verarbeiten von Ereignissen im *ActionScript 3.0 Entwicklerhandbuch*.
- Movieclip-Symbole dienen zum Erstellen wiederverwendbarer Animationen. Movieclips verfügen über eine eigene Zeitleiste mit mehreren Bildern, die unabhängig von der Hauptzeitleiste ist. Sie sind sozusagen mit einer Hauptzeitleiste verschachtelt und können interaktive Steuerelemente, Sounds und sogar weitere Movieclip-Instanzen enthalten. Sie können Movieclip-Instanzen auch in die Zeitleiste eines Schaltflächensymbols einfügen, um animierte Schaltflächen zu erstellen. Außerdem sind Movieclips durch ActionScript® skriptfähig.
- Schriftartsymbole dienen zum Exportieren einer Schriftart für den Einsatz in anderen Flash Pro-Dokumenten.

Flash Pro stellt eine Reihe integrierter *Komponenten* in Form von Movieclips mit vordefinierten Parametern bereit, mit deren Hilfe Sie rasch und mühelos Benutzeroberflächenelemente wie Schaltflächen, Kontrollkästchen, Bildlaufleisten usw. in Dokumente einbinden können. Weitere Informationen finden Sie unter "Komponenten" in [ActionScript 2.0-Komponenten verwenden](http://www.adobe.com/go/learn_cs5_usingas2components_de) oder unter ActionScript 3.0-Komponenten in *Verwenden von ActionScript 3.0-Komponenten*.

*Hinweis: Zum Überprüfen der Animation in Komponenteninstanzen und der Skalierung im 9-teiligen Segmentraster von Movieclips in der Flash Pro-Authoring-Umgebung wählen Sie "Steuerung" > "Live-Vorschau aktivieren".*

### **Verwandte Themen**

["Erstellen von Schaltflächen" auf Seite 193](#page-197-0)

- ["Freigeben von Bibliothekselementen zur Laufzeit" auf Seite 189](#page-193-0)
- ["Arbeiten mit Bibliotheken" auf Seite 183](#page-187-0)

["Einbetten von Schriftarten, um ein konsistentes Textbild zu erhalten" auf Seite 327](#page-331-0)

### **Erstellen von Symbolen**

Sie können ein Symbol auf der Grundlage ausgewählter Objekte auf der Bühne erstellen, ein leeres Symbol anlegen und den Inhalt im Symbolbearbeitungsmodus zusammenstellen bzw. importieren und Schriftartsymbole in Flash Pro erstellen. Symbole können sämtliche Funktionen, die sich mit Flash Pro erstellen lassen, enthalten und können sogar animiert werden.

Mithilfe von Symbolen, die Animationen enthalten, können Sie Flash Pro-Anwendungen mit viel Bewegung erstellen und zugleich die Dateigröße auf ein Minimum beschränken. Animierte Symbole lassen sich überall dort sinnvoll einsetzen, wo eine sich wiederholende oder zyklische Bewegung, wie etwa der Flügelschlag eines Vogels, dargestellt werden soll.

Mit Elementen einer Runtime oder Authoring Shared Library können Sie dem Dokument auch Symbole hinzufügen.

### **Verwandte Themen**

["Bearbeiten von Instanzeigenschaften" auf Seite 178](#page-182-0)

["Freigeben von Bibliothekselementen zur Laufzeit" auf Seite 189](#page-193-0)

["Einbetten von Schriftarten, um ein konsistentes Textbild zu erhalten" auf Seite 327](#page-331-0)

### **Umwandeln ausgewählter Elemente in ein Symbol**

- **1** Wählen Sie auf der Bühne ein oder mehrere Elemente aus. Führen Sie einen der folgenden Schritte aus:
- Wählen Sie "Modifizieren" > "In Symbol konvertieren".
- Ziehen Sie die ausgewählten Elemente in das Bedienfeld "Bibliothek".
- Klicken Sie mit der rechten Maustaste (Windows) bzw. bei gedrückter Ctrl-Taste (Macintosh) auf eines der ausgewählten Symbole und wählen Sie im Kontextmenü den Befehl "In Symbol konvertieren".
- **2** Tragen Sie in das Feld "Name" des Dialogfelds "In Symbol konvertieren" einen Symbolnamen ein und wählen Sie ein Verhalten aus.
- **3** Klicken Sie im Registrierungsraster, um den Registrierungspunkt für das Symbol zu setzen.
- **4** Klicken Sie auf "OK".

Das Symbol wird von Flash Pro der Bibliothek hinzugefügt. Die auf der Bühne ausgewählten Elemente werden zu einer Instanz des Symbols. Nachdem Sie ein Symbol erstellt haben, können Sie es bearbeiten, wenn Sie im Symbolbearbeitungsmodus "Bearbeiten" > "Symbole bearbeiten" auswählen. Sie können es aber auch im Kontext der Bühne bearbeiten, indem Sie "Bearbeiten" > "An Position bearbeiten" auswählen. Sie können auch den Registrierungspunkt eines Symbols ändern.

### **Erstellen von leeren Elementen**

- **1** Führen Sie einen der folgenden Schritte aus:
- Wählen Sie "Einfügen" > "Neues Symbol".
- Klicken Sie auf die Schaltfläche "Neues Symbol" links unten im Bedienfeld "Bibliothek".
- Wählen Sie im Bedienfeldmenü in der rechten oberen Ecke des Bedienfelds "Bibliothek" die Option "Neues Symbol".
- **2** Tragen Sie in das Feld "Name" des Dialogfelds "Neues Symbol erstellen" einen Symbolnamen ein und wählen Sie ein Verhalten aus.
- **3** Klicken Sie auf "OK".

Flash Pro nimmt das Symbol in die Bibliothek auf und wechselt in den Symbolbearbeitungsmodus. Im Symbolbearbeitungsmodus erscheint der Name des Symbols oberhalb der linken oberen Ecke der Bühne. Der Registrierungspunkt des Symbols wird durch ein Fadenkreuz angezeigt.

- **4** Erstellen Sie den Inhalt des Symbols mithilfe der Zeitleiste oder der Zeichenwerkzeuge bzw. durch Importieren von Medien oder Erstellen von Instanzen anderer Symbole.
- **5** Führen Sie einen der folgenden Schritte aus, um in den Dokumentbearbeitungsmodus zurückzukehren:
- Klicken Sie auf die Schaltfläche "Zurück".
- Wählen Sie "Bearbeiten" > "Dokument bearbeiten".
- Klicken Sie in der Bearbeitungsleiste auf den Namen der Szene.

Wenn Sie ein Symbol erstellen, wird der Registrierungspunkt in der Mitte des Fensters im Symbolbearbeitungsmodus platziert. Sie können den Symbolinhalt im Fenster relativ zum Registrierungspunkt platzieren. Außerdem können Sie den Symbolinhalt relativ zum Registrierungspunkt verschieben, wenn Sie ein Symbol bearbeiten, um den Registrierungspunkt zu ändern.

### **Umwandeln von Animationen auf der Bühne in Movieclip-Symbole**

Wenn Sie eine animierte Sequenz auf der Bühne wieder verwenden oder als Instanz manipulieren möchten, müssen Sie sie auswählen und in Form eines Movieclip-Symbols speichern.

- **1** Wählen Sie auf der Bühne in allen Ebenen der Hauptzeitleiste sämtliche Bilder der Animation aus, die Sie verwenden möchten. Weitere Informationen zum Auswählen von Bildern finden Sie unter "Einfügen von Bildern [in die Zeitleiste" auf Seite 207](#page-211-0).
- **2** Führen Sie einen der folgenden Schritte aus, um die Bilder zu kopieren:
- Klicken Sie mit der rechten Maustaste (Windows) bzw. bei gedrückter Ctrl-Taste (Macintosh) auf eines der ausgewählten Bilder und wählen Sie im Kontextmenü den Befehl "Bilder kopieren". Wenn Sie die Sequenz nach dem Umwandeln in einen Movieclip nicht mehr benötigen, wählen Sie den Befehl "Ausschneiden".
- Wählen Sie "Bearbeiten" > "Zeitleiste" > "Bilder kopieren". Wenn Sie die Sequenz nach dem Umwandeln in einen Movieclip nicht mehr benötigen, wählen Sie den Befehl "Bilder ausschneiden".
- **3** Heben Sie die Auswahl der Bilder auf und vergewissern Sie sich, dass auf der Bühne keine Elemente ausgewählt sind. Wählen Sie "Einfügen" > "Neues Symbol".
- 4 Geben Sie einen Symbolnamen ein. Wählen Sie unter "Typ" die Einstellung "Movieclip" und klicken Sie auf "OK".
- 5 Klicken Sie auf Bild 1 in Ebene 1 der Zeitleiste und wählen Sie "Bearbeiten" > "Zeitleiste" > "Bilder einfügen".

Dadurch werden die Bilder (sowie alle Ebenen und Ebenennamen), die Sie in der Hauptzeitleiste kopiert haben, in die Zeitleiste dieses Movieclip-Symbols eingefügt. Hierbei werden sämtliche Animationen, Schaltflächen und interaktiven Elemente aus den kopierten Bildern in eine eigenständige Animation (ein Movieclip-Symbol) umgewandelt, die Sie in Ihrem Dokument nach Belieben wieder verwenden können.

- **6** Führen Sie einen der folgenden Schritte aus, um in den Dokumentbearbeitungsmodus zurückzukehren:
- Klicken Sie auf die Schaltfläche "Zurück".
- Wählen Sie "Bearbeiten" > "Dokument bearbeiten".
- Klicken Sie in der Bearbeitungsleiste am oberen Bühnenrand auf den Namen der Szene.

### **Duplizieren von Symbolen**

Sie können ein vorhandenes Symbol duplizieren, um das Duplikat als Vorlage für ein Symbol zu verwenden.

Außerdem haben Sie die Möglichkeit, Instanzen zu verwenden, um unterschiedliche Symbolvarianten zu erstellen.

### **Duplizieren von Symbolen im Bedienfeld "Bibliothek"**

- ❖ Wählen Sie im Bedienfeld "Bibliothek" ein Symbol aus und führen Sie einen der folgenden Schritte aus:
- Klicken Sie mit der rechten Maustaste (Windows) bzw. bei gedrückter Ctrl-Taste (Macintosh) auf das ausgewählte Symbol und wählen Sie im Kontextmenü den Befehl "Duplizieren".

**Letzte Aktualisierung 13.5.2011**

• Wählen Sie im Bedienfeldmenü der Bibliothek die Option "Duplizieren".

### **Duplizieren von Symbolen durch Auswählen einer Instanz**

**1** Wählen Sie auf der Bühne eine Instanz des Symbols aus.
2 Wählen Sie "Modifizieren" > "Symbol" > "Symbol duplizieren".

Das Symbol wird dupliziert und die Instanz durch eine Instanz des duplizierten Symbols ersetzt.

### <span id="page-180-0"></span>**Bearbeiten von Symbolen**

Wenn Sie ein Symbol bearbeiten, aktualisiert Flash Pro automatisch alle im Dokument verwendeten Instanzen dieses Symbols. Sie haben mehrere Möglichkeiten, um das Symbol zu bearbeiten:

- Mithilfe des Befehls "An Position bearbeiten" können Sie das Symbol direkt auf der Bühne in seinem aktuellen Kontext bearbeiten. Hierbei werden die anderen Objekte abgeblendet, damit Sie sie leichter von dem Symbol unterscheiden können, das Sie bearbeiten möchten. Der Name des Symbols wird in einer Bearbeitungsleiste am oberen Fensterrand rechts neben dem Namen der aktuellen Szene angezeigt.
- Sie können ein Symbol aber auch in einem separaten Fenster bearbeiten, indem Sie den Befehl "In neuem Fenster bearbeiten" wählen. Dies bietet den Vorteil, dass Sie das betreffende Symbol und die Hauptzeitleiste gleichzeitig im Blick haben. Der Name des bearbeiteten Symbols wird in der Bearbeitungsleiste am oberen Bühnenrand angezeigt.

Außerdem haben Sie die Möglichkeit, zur Bearbeitung des Symbols in den Symbolbearbeitungsmodus umzuschalten, in dem im Arbeitsbereich anstelle der Bühne eine Ansicht des Symbols dargestellt wird. Der Name des Symbols wird in einer Bearbeitungsleiste am oberen Fensterrand rechts neben dem Namen der aktuellen Szene angezeigt.

Wenn Sie ein Symbol bearbeiten, aktualisiert Flash Pro alle im Dokument verwendeten Instanzen dieses Symbols automatisch. Zur Bearbeitung eines Symbols können Sie alle verfügbaren Zeichenwerkzeuge verwenden, Medien importieren oder Instanzen anderer Symbole erstellen.

• Sie können den Registrierungspunkt eines Symbols (den Punkt, der durch die Koordinaten 0, 0 identifiziert wird) mit einer beliebigen Symbolbearbeitungsmethode ändern.

#### **Bearbeiten von Symbolen im aktuellen Kontext**

- **1** Führen Sie einen der folgenden Schritte aus:
- Doppelklicken Sie auf der Bühne auf eine Instanz des gewünschten Symbols.
- Klicken Sie auf der Bühne mit der rechten Maustaste (Windows) bzw. bei gedrückter Ctrl-Taste (Macintosh) auf eine Instanz des gewünschten Symbols und wählen Sie im Kontextmenü den Befehl "Bearbeiten".
- Wählen Sie auf der Bühne eine Instanz des gewünschten Symbols aus und wählen Sie "Bearbeiten" > "An Position bearbeiten".
- **2** Bearbeiten Sie das Symbol.
- **3** Um den Registrierungspunkt zu ändern, ziehen Sie das Symbol auf der Bühne. Ein Fadenkreuz zeigt die Position des Registrierungspunkts an.
- **4** Führen Sie einen der folgenden Schritte aus, um den Positionsbearbeitungsmodus zu verlassen und zum Dokumentbearbeitungsmodus zurückzukehren:
- Klicken Sie auf die Schaltfläche "Zurück".
- Wählen Sie den Namen der aktuellen Szene in der Bearbeitungsleiste aus.
- Wählen Sie "Bearbeiten" > "Dokument bearbeiten".
- Doppelklicken Sie außerhalb des Symbolinhalts.

#### **Bearbeiten von Symbolen in einem neuen Fenster**

- **1** Klicken Sie auf der Bühne mit der rechten Maustaste (Windows) bzw. bei gedrückter Ctrl-Taste (Macintosh) auf eine Instanz des gewünschten Symbols und wählen Sie im Kontextmenü den Befehl "In neuem Fenster bearbeiten".
- **2** Bearbeiten Sie das Symbol.
- **3** Um den Registrierungspunkt zu ändern, ziehen Sie das Symbol auf der Bühne. Ein Fadenkreuz zeigt die Position des Registrierungspunkts an.
- **4** Klicken Sie auf die Schaltfläche "Schließen" in der rechten (Windows) bzw. linken (Macintosh) oberen Ecke des neuen Fensters, um das Fenster zu schließen, und anschließend auf das Hauptfenster des Dokuments, um zum Dokumentbearbeitungsmodus zurückzukehren.

#### **Bearbeiten von Symbolen im Symbolbearbeitungsmodus**

- **1** Führen Sie einen der folgenden Schritte aus, um das Symbol auszuwählen:
- Doppelklicken Sie im Bedienfeld "Bibliothek" auf das gewünschte Symbol.
- Klicken Sie auf der Bühne mit der rechten Maustaste (Windows) bzw. bei gedrückter Ctrl-Taste (Macintosh) auf eine Instanz des gewünschten Symbols und wählen Sie im Kontextmenü den Befehl "Bearbeiten".
- Wählen Sie auf der Bühne eine Instanz des gewünschten Symbols aus und wählen Sie "Bearbeiten" > "Symbole bearbeiten".
- Klicken Sie im Bedienfeld "Bibliothek" auf das gewünschte Symbol und wählen Sie im Bedienfeldmenü der Bibliothek den Befehl "Bearbeiten", oder klicken Sie mit der rechten Maustaste (Windows) bzw. bei gedrückter Ctrl-Taste (Macintosh) auf das Symbol und wählen Sie im Kontextmenü den Befehl "Bearbeiten".
- **2** Bearbeiten Sie das Symbol.
- **3** Führen Sie einen der folgenden Schritte aus, um den Symbolbearbeitungsmodus zu verlassen und zum Dokumentbearbeitungsmodus zurückzukehren:
- Klicken Sie links in der Bearbeitungsleiste am oberen Bühnenrand auf die Schaltfläche "Zurück".
- Wählen Sie "Bearbeiten" > "Dokument bearbeiten".
- Klicken Sie in der Bearbeitungsleiste am oberen Bühnenrand auf den Namen der aktuellen Szene.
- Doppelklicken Sie außerhalb des Symbolinhalts.

## **Arbeiten mit Symbolinstanzen**

### **Erstellen von Instanzen**

Nachdem Sie ein Symbol erstellt haben, können Sie im gesamten Dokument Instanzen dieses Symbols erstellen, auch innerhalb anderer Symbole. Wenn Sie das Symbol modifizieren, aktualisiert Flash Pro alle Instanzen des Symbols.

Im Eigenschafteninspektor können Sie Instanzen benennen. Mithilfe des Instanznamens verweisen Sie in ActionScript auf eine Instanz. Sie können Instanzen mithilfe von ActionScript® steuern, indem Sie jeder Instanz in einer Zeitleiste einen eindeutigen Namen geben. Weitere Informationen finden Sie unter "Verarbeiten von Ereignissen" im [ActionScript 2.0 in Adobe Flash – Arbeitshandbuch](http://www.adobe.com/go/learn_cs5_learningas2_de) oder im Abschnitt zum Verarbeiten von Ereignissen im *ActionScript 3.0 Entwicklerhandbuch*.

Im Eigenschafteninspektor können Sie neuen Instanzen Farbeffekte hinzufügen und Aktionen zuweisen sowie den Grafikanzeigemodus einstellen oder ihr Verhalten ändern. Wenn Sie das Verhalten der Instanz nicht ändern, weist sie dasselbe Verhalten auf wie ihr Mastersymbol. Alle Änderungen, die Sie vornehmen, gelten ausschließlich für die Instanz und haben keinerlei Einfluss auf das ursprüngliche Symbol.

#### **Erstellen einer Instanz eines Symbols**

**1** Wählen Sie in der Zeitleiste eine Ebene aus. Flash Pro kann Instanzen nur in Schlüsselbildern und jeweils immer nur auf der aktuellen Ebene platzieren. Wenn Sie kein Schlüsselbild auswählen, wird die Instanz von Flash Pro in das nächste Schlüsselbild links vom aktuellen Bild eingefügt.

*Hinweis: Schlüsselbilder sind Bilder, in denen Sie Änderungen im Bewegungsablauf einer Animation definieren. Weitere Informationen finden Sie unter ["Einfügen von Bildern in die Zeitleiste" auf Seite 207.](#page-211-0)*

- 2 Wählen Sie "Fenster" > "Bibliothek".
- **3** Ziehen Sie das gewünschte Symbol aus der Bibliothek auf die Bühne.
- **4** Wenn Sie eine Instanz eines Grafiksymbols erstellt haben, wählen Sie "Einfügen" > "Zeitleiste" > "Bild" und fügen Sie die Anzahl von Bildern hinzu, die das Grafiksymbol enthalten sollen.

### **Zuweisen von benutzerdefinierten Namen zu Instanzen**

- **1** Wählen Sie die Instanz auf der Bühne aus.
- 2 Wählen Sie "Fenster" > "Eigenschaften" aus und geben Sie im Feld "Instanzname" einen Namen ein.

### **Bearbeiten von Instanzeigenschaften**

Jede Symbolinstanz verfügt über eigene Eigenschaften, die nicht von den Eigenschaften des Symbols selbst abhängig sind. Sie können den Farbton, die Transparenz und die Helligkeit einer Instanz ändern, ihr Verhalten neu festlegen (z. B. ein Grafiksymbol in ein Movieclip-Symbol umwandeln) und angeben, wie die Animation in einer Grafiksymbolinstanz wiedergegeben wird. Eine Instanz lässt sich neigen, drehen oder skalieren, ohne das Symbol selbst zu beeinflussen.

Außerdem haben Sie die Möglichkeit, einer Movieclip- oder Schaltflächeninstanz einen Namen zuzuweisen, damit Sie ihre Eigenschaften mit ActionScript ändern können. Weitere Informationen finden Sie unter "Klassen" im [ActionScript 2.0 in Adobe Flash – Arbeitshandbuch](http://www.adobe.com/go/learn_cs5_learningas2_de) oder unter Objekte und Klassen im *ActionScript 3.0 –*  Arbeitshandbuch. Die Instanzeigenschaften werden im Eigenschafteninspektor ("Fenster" > "Eigenschaften") bearbeitet.

Die Eigenschaften einer Instanz werden zusammen mit der Instanz selbst gespeichert. Wenn Sie also ein Symbol bearbeiten oder eine Instanz mit einem anderen Symbol verknüpfen, gelten alle Eigenschaften, die Sie geändert haben, auch weiterhin für diese Instanz.

### **Festlegen der Anzeigeeigenschaften einer Instanz (nur in CS5.5)**

Sie können eine Symbolinstanz auf der Bühne unsichtbar machen, indem Sie die Eigenschaft "Sichtbar" deaktivieren. Mit der Eigenschaft "Sichtbar" läuft der Rendervorgang schneller ab als wenn Sie die Alphaeigenschaft des Symbols auf 0 setzen.

Die Eigenschaft "Sichtbar" kann nur verwendet werden, wenn in den Veröffentlichungseinstellungen eine Player-Version ab Flash Player 10.2 eingestellt ist. Sie ist nur mit Movieclip-, Schaltflächen- und Komponenteninstanzen kompatibel.

**1** Wählen Sie die Instanz auf der Bühne aus.

2 Deaktivieren Sie im Bedienfeld "Eigenschaften" im Abschnitt "Anzeige" die Option "Sichtbar".

### **Ändern der Farbe und Transparenz von Instanzen**

Jede Instanz eines Symbols kann einen eigenen Farbeffekt aufweisen. Die Farb- und Transparenzoptionen für Instanzen werden mithilfe des Eigenschafteninspektors festgelegt. Die im Eigenschafteninspektor vorgenommenen Einstellungen betreffen auch Bitmaps in Symbolen.

Wenn Sie die Farbe und Transparenz einer Instanz in einem bestimmten Bild ändern, nimmt Flash Pro die Änderung vor, sobald das betreffende Bild angezeigt wird. Einen fließenden Farbwechsel erzielen Sie mithilfe eines Bewegungs-Tweens. Zu diesem Zweck legen Sie für das Start- und Endschlüsselbild einer Instanz unterschiedliche Effekteinstellungen fest und tweenen diese Einstellungen, sodass die Farbe der Instanz im Verlauf der Zwischenbilder verändert wird.

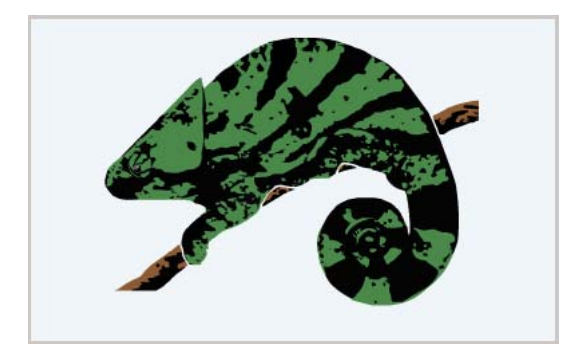

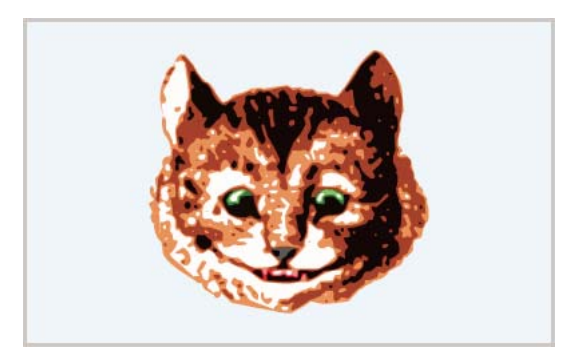

*Beim Tweenen wird die Farbe oder Transparenz einer Instanz schrittweise geändert.*

*Hinweis: Wenn Sie einen Farbeffekt auf ein Movieclip-Symbol anwenden, das aus mehreren Bildern besteht, überträgt Flash Pro den Effekt auf jedes Einzelbild dieses Movieclip-Symbols.* 

- **1** Wählen Sie auf der Bühne die gewünschte Instanz aus und wählen Sie "Fenster" > "Eigenschaften" aus.
- 2 Wählen Sie im Eigenschafteninspektor eine der folgenden Optionen aus dem Menü "Stil" im Bereich "Farbeffekte":

Helligkeit Wählen Sie "Helligkeit", um die relative Helligkeit des Bildes im Bereich zwischen Schwarz (-100 %) und Weiß (100 %) einzustellen. Sie können die Helligkeit anpassen, indem Sie auf das Dreieck klicken und den Schieberegler ziehen bzw. einen Wert in das Feld eingeben.

Farbton Wählen Sie "Farbton", um den Farbton der Instanz einzustellen. Mit dem Schieberegler "Farbton" des Eigenschafteninspektors können Sie den relativen Farbton im Bereich zwischen transparent (0 %) und gesättigt (100 %) einstellen. Sie können den Farbton anpassen, indem Sie auf das Dreieck klicken und den Schieberegler ziehen bzw. einen Wert in das Feld eingeben. Zum Auswählen einer Farbe geben Sie die Rot-, Grün- und Blauwerte in die

entsprechenden Felder ein, oder klicken Sie auf die Farbsteuerung und wählen Sie im Farbwähler die gewünschte Farbe aus.

**Alpha** Wählen Sie "Alpha", um die relative Transparenz der Instanz im Bereich von transparent (0 %) bis gesättigt (100 %) festzulegen. Sie können einen Alphawert anpassen, indem Sie auf das Dreieck klicken und den Schieberegler ziehen bzw. einen Wert in das Feld eingeben.

Erweitert Wählen Sie "Erweitert", um die Rot-, Grün-, Blau- und Transparenzwerte einer Instanz unabhängig voneinander anzupassen. Dies ist insbesondere dann hilfreich, wenn Sie subtile Farbeffekte in Objekten wie Bitmaps erstellen und animieren möchten. Mit den Steuerungen auf der linken Seite können Sie die Farb- oder Transparenzwerte um einen bestimmten Prozentsatz verringern. Mit den Steuerungen auf der rechten Seite können Sie die Farb- oder Transparenzwerte um einen konstanten Wert verringern oder erhöhen.

Die aktuellen Rot-, Grün, Blau- und Alphawerte werden mit den Prozentwerten multipliziert und anschließend zu den konstanten Werten in der rechten Spalte addiert, um die neuen Farbwerte zu errechnen. Wenn für die Farbe Rot beispielsweise ein Wert von 100 eingestellt ist, erzeugen Sie durch Einstellen des linken Schiebereglers auf 50 % und des rechten Schiebereglers auf 100 % einen neuen Rotwert von 150 ( $\left[100 \times 0.5\right] + 100 = 150$ ).

*Hinweis: Die erweiterten Einstellungen im Bedienfeld "Effekt" implementieren die Funktion (a \* y + b) = x, wobei a für den in den Feldern auf der linken Seite eingestellten Prozentsatz, y für die Farbe der ursprünglichen Bitmap, b für den in den Feldern auf der rechten Seite festgelegten Wert und x für den erzielten Effekt (RGB: 0 - 255; Alphatransparenz: 0 - 100) steht.* 

Die Farbe einer Instanz lässt sich auch mithilfe des ActionScript-Objekts "ColorTransform" ändern. Weitere Informationen zum ColorTransform-Objekt finden Sie unter "ColorTransform" im *ActionScript 2.0- Referenzhandbuch* und im *Komponenten-Referenzhandbuch für ActionScript 3.0*.

### **Verwandte Themen**

["Hinzufügen klassischer Tweens zu einer Instanz, einer Gruppe oder Text" auf Seite 260](#page-264-0)

### **Tauschen einer Instanz mit einer anderen**

Sie können einer Instanz ein anderes Symbol zuweisen, um auf der Bühne eine andere Instanz mit allen Eigenschaften der ursprünglichen Instanz anzuzeigen.

Angenommen, Sie erstellen einen Cartoon mit einer Ratte als Hauptdarsteller, stellen während Ihrer Arbeit jedoch fest, dass eine Katze als Darsteller besser geeignet wäre. In diesem Fall können Sie das Symbol der Ratte durch das Symbol einer Katze ersetzen, sodass der neue Darsteller in allen Bildern Ihres Films ungefähr an derselben Stelle erscheint, an der sich der ursprüngliche Darsteller befand.

#### **Zuweisen anderer Symbole zu Instanzen**

- **1** Wählen Sie auf der Bühne die gewünschte Instanz und dann "Fenster" > "Eigenschaften" aus.
- 2 Klicken Sie im Eigenschafteninspektor auf die Schaltfläche "Austauschen".
- **3** Wählen Sie ein Symbol aus, durch das Sie das der Instanz momentan zugewiesene Symbol ersetzen möchten. Zum Duplizieren eines ausgewählten Symbols klicken Sie auf "Symbol duplizieren" und anschließend auf "OK".

Durch Duplizieren können Sie ein neues Symbol erstellen, das auf einem vorhandenen Bibliothekssymbol basiert. Auf diese Weise ersparen Sie sich eine Menge Arbeit beim Kopieren, wenn Sie mehrere Symbole erstellen möchten, die sich nur geringfügig voneinander unterscheiden.

#### **Ersetzen aller Instanzen eines Symbols**

◆ Ziehen Sie aus einem Bedienfeld "Bibliothek" in das Bedienfeld "Bibliothek" der von Ihnen bearbeiteten FLA-Datei ein Symbol, das denselben Namen aufweist wie das Symbol, das Sie ersetzen möchten. Klicken Sie anschließend auf "Ersetzen". Wenn die Bibliothek Ordner enthält, müssen Sie das neue Symbol in denselben Ordner ziehen, in dem sich das Symbol befindet, das Sie ersetzen möchten.

#### **Verwandte Themen**

["Erstellen von Schaltflächen" auf Seite 193](#page-197-0)

### **Ändern von Instanztypen**

Ändern Sie den Typ einer Instanz, um ihr Verhalten in der Flash Pro-Anwendung neu zu definieren. Wenn eine Grafikinstanz beispielsweise eine Animation enthält, die Sie unabhängig von der Hauptzeitleiste abspielen möchten, können Sie die Grafikinstanz auf diese Weise in eine Movieclip-Instanz umwandeln.

- **1** Wählen Sie auf der Bühne die gewünschte Instanz aus und wählen Sie "Fenster" > "Eigenschaften" aus.
- 2 Wählen Sie im Popupmenü links oben im Eigenschafteninspektor die Einstellung "Grafik", "Schaltfläche" oder "Movieclip" aus.

### **Festlegen von "In Schleife abspielen" für Grafikinstanzen**

Über Optionen im Eigenschafteninspektor können Sie festlegen, wie Animationssequenzen innerhalb einer Grafikinstanz in der Flash Pro-Anwendung abgespielt werden.

Ein animiertes Grafiksymbol ist an die Zeitleiste des Dokuments gebunden, in dem sich das Symbol befindet, während ein Movieclip-Symbol über eine eigene, unabhängige Zeitleiste verfügt. Da animierte Grafiksymbole dieselbe Zeitleiste verwenden wie das Hauptdokument, wird ihre Animation im Dokumentbearbeitungsmodus angezeigt. Movieclip-Symbole hingegen werden auf der Bühne als statische Objekte dargestellt und erscheinen in der Flash Pro-Bearbeitungsumgebung nicht als Animationen.

- 1 Wählen Sie auf der Bühne die gewünschte Grafikinstanz aus und wählen Sie "Fenster" > "Eigenschaften".
- 2 Wählen Sie eine Animationsoption aus dem Menü "Optionen" im Bereich "Schleife" des Eigenschafteninspektors:

**Schleife** Wählen Sie "Endlosschleife", um alle in der aktuellen Instanz enthaltenen Animationssequenzen so lange zu wiederholen, bis die von der Instanz belegten Bilder abgelaufen sind.

**Einmal abspielen** Wählen Sie "Einmal abspielen", um die Animationssequenz ab dem angegebenen Bild bis zum Ende der Animation wiederzugeben und dann anzuhalten.

Einzelbild Wählen Sie "Einzelbild", um nur eines der Bilder der Animationssequenz anzuzeigen. Wählen Sie das gewünschte Bild aus.

**3** Geben Sie eine Bildnummer in das Textfeld "Erstes" ein, um das erste Bild des Grafiksymbols anzugeben, das bei der Wiedergabe in einer Schleife angezeigt wird. Die Option "Einzelbild" verwendet ebenfalls die Bildnummer, die Sie hier angeben.

### <span id="page-185-0"></span>**Teilen einer Symbolinstanz**

Wenn Sie die Verknüpfung zwischen einer Instanz und einem Symbol aufheben und die Instanz in eine Sammlung nicht gruppierter Formen und Linien umwandeln möchten, müssen Sie die Instanz *teilen*. Dies ist insbesondere dann sinnvoll, wenn Sie umfangreiche Änderungen an der Instanz vornehmen möchten, ohne dass dies Auswirkungen auf andere Instanzen hat. Sie müssen z. B. eine Instanz teilen, bevor Sie ein [Form-Tween](http://www.adobe.com/devnet/flash/articles/concept_shape_tween.html) darauf anwenden.

Änderungen am Quellsymbol für eine Instanz haben keine Auswirkungen auf eine Instanz, nachdem sie geteilt worden ist.

- **1** Wählen Sie die Instanz auf der Bühne aus.
- 2 Wählen Sie "Modifizieren" > "Teilen". Dadurch wird die Instanz in ihre Grafikelemente zerlegt.
- **3** Modifizieren Sie diese Elemente mithilfe der Mal- und Zeichenwerkzeuge entsprechend Ihren Anforderungen.

### **Abrufen von Informationen zu Instanzen auf der Bühne**

Im Eigenschafteninspektor und im Bedienfeld "Info" werden die folgenden Informationen über die auf der Bühne ausgewählten Instanzen angezeigt:

- Im Eigenschafteninspektor können Sie das Verhalten und die Einstellungen der Instanz anzeigen. Hierbei werden zu allen Instanztypen die Farbeffekteinstellungen, die Position und die Größe, im Falle von Grafiken der Schleifenmodus und das erste Bild der Grafik, im Falle von Schaltflächen der Instanzname (sofern zugewiesen) sowie die Verfolgungsoption und im Falle von Movieclips der Instanzname (sofern zugewiesen) angezeigt. Als Position zeigt der Eigenschafteninspektor die *x*- und *y*-Koordinaten entweder für den Registrierungspunkt oder für die linke obere Ecke des Symbols an, abhängig davon, welche Option im Bedienfeld "Info" ausgewählt wurde.
- Das Bedienfeld "Info" enthält folgende Informationen: die Größe und Position der Instanz, die Position ihres Registrierungspunkts, die Werte für Rot (R), Grün (G), Blau (B) und Alpha (A) (sofern die Instanz einfarbig gefüllt ist) sowie die Position des Mauszeigers. Außerdem zeigt das Bedienfeld "Info" die x- und y-Koordinaten entweder für den Registrierungspunkt oder für die linke obere Ecke des Symbols an, abhängig davon, welche Option ausgewählt wurde. Um die Koordinaten des Registrierungspunkts anzuzeigen, klicken Sie im Koordinatenraster im Bedienfeld "Info" auf das Kästchen in der Mitte. Um die Koordinaten der linken oberen Ecke anzuzeigen, klicken Sie im Koordinatengitter auf das linke obere Kästchen.
- Im Film-Explorer wird der Inhalt des aktuellen Dokuments einschließlich seiner Instanzen und Symbole angezeigt.

Im Bedienfeld "Aktionen" können Sie feststellen, welche Aktionen einer Schaltfläche oder einem Movieclip zugeordnet sind.

#### **Abrufen von Informationen zu einer Instanz**

- **1** Wählen Sie die Instanz auf der Bühne aus.
- 2 Rufen Sie den Eigenschafteninspektor ("Fenster" > "Eigenschaften") oder das gewünschte Bedienfeld auf:
	- Wählen Sie "Fenster" > "Info", um das Bedienfeld "Info" aufzurufen.
	- Wählen Sie "Fenster" > "Film-Explorer", um den Film-Explorer aufzurufen.
	- Wählen Sie "Fenster" > "Aktionen", um das Bedienfeld "Aktionen" aufzurufen.

#### **Anzeigen von Symboldefinitionen für ausgewählte Symbole im Film-Explorer**

- 1 Klicken Sie im oberen Bereich des Film-Explorers unter "Anzeigen" auf die Schaltflächen "Movieclips", "Grafiken" und "Schaltflächen".
- **2** Klicken Sie mit der rechten Maustaste (Windows) bzw. bei gedrückter Ctrl-Taste (Macintosh) und wählen Sie die Optionen "Symbolinstanzen anzeigen" und "Gehe zu Symboldefinition" oder wählen Sie diese Optionen im Menü in der rechten oberen Ecke des Film-Explorers aus.

#### **Springen zu der Szene, die Instanzen eines ausgewählten Symbols enthält**

**1** Zeigen Sie die Symboldefinitionen an.

**2** Klicken Sie mit der rechten Maustaste (Windows) bzw. bei gedrückter Ctrl-Taste (Macintosh) und wählen Sie die Optionen "Filmelemente anzeigen" und "Gehe zu Symboldefinition" oder wählen Sie diese Optionen im Menü in der rechten oberen Ecke des Film-Explorers aus.

## **Arbeiten mit der Bibliothek**

### **Arbeiten mit Bibliotheken**

In der Bibliothek eines Flash Pro-Dokuments werden Medienbestände gespeichert, die Sie zur Verwendung in einem Flash Pro-Dokument erstellen oder importieren. Sie können Vektorgrafiken oder Text direkt in Flash Pro erstellen, Vektorgrafiken, Bitmaps, Video und Sound importieren und Symbole, d. h. wieder verwendbare Medieninhalte wie z. B. Schaltflächen, erstellen. Bei einem *Symbol* handelt es sich um ein Objekt in Form einer Grafik, einer Schaltfläche, eines Movieclips oder eines Texts, das Sie einmal erstellen und anschließend beliebig oft wieder verwenden können. Mit ActionScript können Sie einem Dokument Medieninhalte dynamisch hinzufügen.

Die Bibliothek enthält außerdem alle Komponenten, die Sie dem Dokument hinzugefügt haben. Komponenten werden in der Bibliothek als kompilierte Clips angezeigt.

Während der Arbeit in Flash Pro können Sie jederzeit die Bibliothek eines anderen Flash Pro-Dokuments öffnen und Bibliothekselemente aus dieser Datei in Ihr aktuelles Dokument übernehmen.

Außerdem haben Sie die Möglichkeit, allgemeine Bibliotheken in der Flash Pro-Anwendung zu erstellen, die grundsätzlich in jeder Flash Pro-Sitzung zur Verfügung stehen. Flash Pro beinhaltet auch verschiedene Beispielbibliotheken mit Schaltflächen, Grafiken, Movieclips und Sounds.

Bibliotheksbestände können in Form einer SWF-Datei exportiert und unter einer URL-Adresse als Runtime-Shared Library bereitgestellt werden. Auf diese Weise haben Sie die Möglichkeit, von jedem Flash Pro-Dokument aus, das Symbole nach dem Runtime-Sharing-Verfahren importiert, über entsprechende Verknüpfungen auf diese Bibliotheksbestände zuzugreifen.

Die Namen aller in der Bibliothek gespeicherten Elemente sind in einer Liste im Bedienfeld "Bibliothek" ("Fenster" > "Bibliothek") aufgeführt, sodass Sie diese Elemente während Ihrer Arbeit jederzeit anzeigen und organisieren können. Jeder Eintrag im Bedienfeld "Bibliothek" ist mit einem Symbol gekennzeichnet, das den Dateityp des betreffenden Elements angibt.

### **Verwandte Themen**

["Arbeiten mit TLF-Text \(Text Layout Framework\)" auf Seite 299](#page-303-0) ["Arbeiten mit importierten Bildern" auf Seite 70](#page-74-0)

["Sound" auf Seite 345](#page-349-0)

["Video" auf Seite 356](#page-360-0)

["Symbole, Instanzen und Bibliothekselemente" auf Seite 172](#page-176-0)

### **Öffnen einer Bibliothek in einer anderen Flash-Datei**

- **1** Wählen Sie im aktuellen Dokument "Datei" > "Importieren" > "Externe Bibliothek öffnen".
- 2 Wählen Sie die Flash Pro-Datei aus, deren Bibliothek Sie aufrufen möchten, und klicken Sie auf "Öffnen".

Die Bibliothek der ausgewählten Datei wird im aktuellen Dokument geöffnet. Der Name der betreffenden Datei wird in der Kopfzeile des Bedienfelds "Bibliothek" angezeigt. Wenn Sie ein Element aus der Bibliothek der ausgewählten Datei in das aktuelle Dokument übernehmen möchten, ziehen Sie es einfach mit der Maus in das Bedienfeld "Bibliothek" Ihres Dokuments oder auf die Bühne.

### $A$ ndern der Größe des Bedienfelds "Bibliothek"

- ❖ Führen Sie einen der folgenden Schritte aus:
- Ziehen Sie das Bedienfeld an der unteren rechten Ecke auf die gewünschte Größe.
- Klicken Sie auf die Schaltfläche "Breite Bibliotheksansicht", um das Bedienfeld "Bibliothek" auf die für die Darstellung aller in ihm enthaltenen Spalten erforderliche Größe einzustellen.
- Klicken Sie auf die Schaltfläche "Schmale Bibliotheksansicht", um die Größe des Bedienfelds "Bibliothek" so einzustellen, dass nur die Spalte "Name" sichtbar ist.

### **Ändern der Spaltenbreite**

❖ Verschieben Sie die Trennlinie zwischen zwei Spaltenüberschriften nach links oder rechts.

Die Reihenfolge der Spalten lässt sich nicht ändern.

### <span id="page-188-0"></span>Verwenden der Ordner im Bedienfeld "Bibliothek"

Sie können Elemente im Bedienfeld "Bibliothek" mithilfe von Ordnern organisieren. Wenn Sie ein neues Symbol erstellen, wird es automatisch im jeweils ausgewählten Ordner gespeichert. Ist kein Ordner ausgewählt, so speichert Flash das Symbol auf der obersten Ebene in der Bibliothekshierarchie.

### **Erstellen von neuen Ordnern**

◆ Klicken Sie auf die Schaltfläche "Neuer Ordner" ■ am unteren Rand des Bedienfelds "Bibliothek".

### **Öffnen bzw. Schließen von Ordnern**

❖ Doppelklicken Sie auf den Ordner oder klicken Sie auf den Ordner und wählen Sie im Bedienfeldmenü des Bedienfelds "Bibliothek" den Befehl "Ordnerinhalte einblenden" bzw. "Ordnerinhalte ausblenden".

### **Öffnen bzw. Schließen aller Ordner**

❖ Wählen Sie im Bedienfeldmenü des Bedienfelds "Bibliothek" den Befehl "Ordnerinhalte einblenden" bzw. "Ordnerinhalte ausblenden".

#### **Verschieben von Elementen von einem Ordner in einen anderen**

❖ Ziehen Sie das Element aus dem Ursprungs- in den Zielordner.

Wenn der Zielordner bereits ein gleichnamiges Element enthält, können Sie in einem Meldungsfenster angeben, ob Flash Pro das Element im Zielordner ersetzen soll.

### **Sortieren von Elementen im Bedienfeld "Bibliothek"**

Die Einträge in den verschiedenen Spalten des Bedienfelds "Bibliothek" geben die Namen der in der Bibliothek gespeicherten Elemente, ihre Typen, die Anzahl ihrer in der Datei verwendeten Instanzen, ihren Verknüpfungsstatus und ihre Bezeichner (falls das Element mit einer Shared Library verknüpft oder für ActionScript exportiert wurde) sowie das jeweils letzte Bearbeitungsdatum an.

Die Elemente im Bedienfeld "Bibliothek" lassen sich nach den Einträgen einer beliebigen Spalte sortieren, Elemente werden innerhalb von Ordnern sortiert.

❖ Klicken Sie auf die Überschrift der Spalte, nach deren Einträgen Sie die Elemente sortieren möchten. Klicken Sie auf die Dreiecksschaltfläche rechts neben den Spaltenüberschriften, um die Sortierreihenfolge umzukehren.

### **Arbeiten mit allgemeinen Bibliotheken**

Sie können Schaltflächen oder Sounds aus den in Flash Pro enthaltenen Beispielbibliotheken in Ihr Dokument übernehmen. Sie können auch benutzerdefinierte allgemeine Bibliotheken erstellen, die Sie dann mit allen von Ihnen erstellten Dokumenten verwenden können.

#### **Verwenden von Elementen aus einer allgemeinen Bibliothek in einem Dokument**

- **1** Wählen Sie "Fenster" > "Allgemeine Bibliotheken" und klicken Sie im Untermenü auf die gewünschte Bibliothek.
- **2** Ziehen Sie das gewünschte Element aus der allgemeinen Bibliothek in die Bibliothek des aktuellen Dokuments.

#### **Erstellen einer allgemeinen Bibliothek für Ihre SWF-Anwendung**

- **1** Erstellen Sie eine Flash Pro-Datei mit einer Bibliothek, die die Symbole enthält, die Sie in die allgemeine Bibliothek aufnehmen möchten.
- 2 Legen Sie die Flash Pro-Datei auf der Festplatte im Ordner "Libraries" des Benutzers ab.
	- Unter Windows® XP lautet der Pfad: C:\Dokumente und Einstellungen\*Benutzername*\Lokale Einstellungen\Anwendungsdaten\Adobe\Flash CS5\*Sprache*\Configuration\Libraries\.
	- Unter Windows® Vista® lautet der Pfad C:\Benutzer\*Benutzername*\Lokale Einstellungen\Anwendungsdaten\Adobe\Flash CS5\*Sprache*\Configuration\Libraries\.
	- Unter Mac OS lautet der Pfad: Festplatte/Users/*Benutzername*/Library/Application Support/Adobe/Flash CS5/*Sprache*/Configuration/Libraries/.

#### **Verwandte Themen**

["Mit Flash installierte Konfigurationsordner \(CS5\)" auf Seite 456](#page-460-0)

### **Konflikte zwischen Bibliothekselementen**

Wenn Sie ein Bibliothekselement in ein Dokument importieren oder kopieren, das bereits ein gleichnamiges Element enthält, können Sie angeben, ob Sie das vorhandene Element durch das neue Element ersetzen möchten. Diese Option steht bei allen Methoden zur Verfügung, mit denen Bibliothekselemente importiert oder kopiert werden können.

Das Dialogfeld "Bibliothekskonflikt lösen" wird angezeigt, wenn beim Versuch, ein Element in einem Dokument zu platzieren, ein Konflikt mit einem bereits vorhandenen Element auftritt. Dies ist beispielsweise der Fall, wenn Sie ein Element aus einem Quelldokument kopieren, das bereits im Zieldokument enthalten ist, dort jedoch ein anderes Änderungsdatum aufweist. Sie können Namenskonflikte vermeiden, indem Sie in der Bibliothek Ihres Dokuments Ordner für die Verwaltung Ihrer Elemente anlegen. Außerdem wird das Dialogfeld angezeigt, wenn Sie Symbole oder Komponenten auf der Bühne Ihres Dokuments einfügen, die bereits in Ihrer Bibliothek enthalten sind, dort jedoch ein anderes Änderungsdatum aufweisen.

Wenn Sie angeben, dass das vorhandene Element nicht ersetzt werden soll, versucht Flash Pro, anstelle des Elements, das Sie einfügen wollten, das vorhandene Element zu verwenden. Wenn Sie beispielsweise ein Symbol namens "Symbol 1" kopieren und die Kopie auf der Bühne eines Dokuments einfügen, das bereits ein Symbol namens "Symbol 1" enthält, erstellt Flash Pro eine Instanz des vorhandenen Symbols.

Geben Sie hingegen an, dass das vorhandene Element ersetzt werden soll, ersetzt Flash Pro das vorhandene Element (und alle seine Instanzen) durch das neue gleichnamige Element. Wenn Sie den Import- oder Kopiervorgang abbrechen, gilt dieser Abbruch für alle Elemente, also nicht nur für die Elemente, bei denen ein Konflikt mit vorhandenen Elementen im Zieldokument aufgetreten ist.

Ein Bibliothekselement kann nur durch ein anderes Element desselben Typs ersetzt werden. Es ist also nicht möglich, einen Sound namens "Test" durch eine Bitmap namens "Test" zu ersetzen. Stattdessen wird das Wort "Copy" an den Namen des neuen Elements angehängt und das Element unter dem geänderten Namen in die Bibliothek aufgenommen.

*Hinweis: Bibliothekselemente, die auf diese Weise ersetzt wurden, lassen sich nicht wiederherstellen. Aus diesem Grund sollten Sie stets eine Sicherungskopie Ihrer FLA-Datei anlegen, bevor Sie komplexe Einfügungen durchführen, in deren Rahmen Konflikte durch Ersetzen von Bibliothekselementen aufgelöst werden müssen.*

Wenn beim Importieren oder Kopieren von Bibliothekselementen in ein Dokument das Dialogfeld "Bibliothekskonflikt lösen" angezeigt wird, können Sie den Namenskonflikt lösen.

#### **Auflösen von Namenskonflikten zwischen Bibliothekselementen**

❖ Führen Sie im Dialogfeld "Bibliothekskonflikt lösen" einen der folgenden Schritte durch:

- Klicken Sie auf "Vorhandene Elemente nicht ersetzen", um die vorhandenen Elemente im Zieldokument beizubehalten.
- Klicken Sie auf "Vorhandene Elemente ersetzen", um die vorhandenen Elemente und alle ihre Instanzen durch die neuen gleichnamigen Elemente zu ersetzen.

### **Arbeiten mit Bibliothekselementen**

Wenn Sie im Bedienfeld "Bibliothek" ein Element auswählen, wird im oberen Bereich des Bedienfelds eine Miniatur dieses Elements angezeigt. Handelt es sich bei dem ausgewählten Element um eine Animation oder eine Sounddatei, können Sie diese mithilfe der Schaltfläche "Abspielen" im Vorschaufenster der Bibliothek oder mithilfe der Steuerung wiedergeben.

### **Auswählen eines Bibliothekselements im aktuellen Dokument**

◆ Ziehen Sie das Element aus dem Bedienfeld "Bibliothek" auf die Bühne.

Das Element wird in die aktuelle Ebene übernommen.

### **Umwandeln von Objekten auf der Bühne in Bibliothekssymbole**

◆ Ziehen Sie das Element von der Bühne auf das Bedienfeld "Bibliothek" des aktuellen Dokuments.

### **Verwenden von Bibliothekselementen des aktuellen Dokuments in einem anderen Dokument**

◆ Ziehen Sie das Element aus dem Bedienfeld "Bibliothek" oder von der Bühne in das Bedienfeld "Bibliothek" oder auf die Bühne des gewünschten Dokuments.

### **Kopieren von Bibliothekselementen aus einem anderen Dokument**

- **1** Wählen Sie das Dokument aus, das die Bibliothekselemente enthält.
- 2 Wählen Sie im Bedienfeld "Bibliothek" die Bibliothekselemente aus.
- **3** Wählen Sie "Bearbeiten" > "Kopieren".
- **4** Wählen Sie das Dokument aus, in das Sie die Bibliothekselemente kopieren möchten.
- 5 Wählen Sie das Bedienfeld "Bibliothek" des Dokuments aus.
- **6** Wählen Sie "Bearbeiten" > "Einfügen".

#### **Bearbeiten von Bibliothekselementen**

- 1 Wählen Sie im Bedienfeld "Bibliothek" das gewünschte Element aus.
- 2 Wählen Sie einen der folgenden Befehle im Bedienfeldmenü des Bedienfelds "Bibliothek":
- Wählen Sie "Bearbeiten", um das Element in Flash Pro zu bearbeiten.
- Um ein Element in einer anderen Anwendung zu bearbeiten, wählen Sie "Bearbeiten mit" und dann eine externe Anwendung.

*Hinweis: Wenn Sie einen unterstützten externen Editor starten, öffnet Flash Pro die Originalversion des importierten Dokuments.*

### **Umbenennen von Bibliothekselementen**

Wenn Sie den Namen eines importierten Bibliothekselements ändern, bleibt der ursprüngliche Name der Datei selbst erhalten.

- **1** Führen Sie einen der folgenden Schritte aus:
- Doppelklicken Sie auf den Namen des Elements.
- Wählen Sie das Element aus und wählen Sie im Bedienfeldmenü des Bedienfelds "Bibliothek" die Option "Umbenennen".
- Klicken Sie mit der rechten Maustaste (Windows) bzw. bei gedrückter Ctrl-Taste (Macintosh) und wählen Sie im Kontextmenü "Umbenennen".
- **2** Geben Sie in das Feld den neuen Namen ein.

#### **Löschen von Bibliothekselementen**

Wenn Sie ein Element in der Bibliothek löschen, werden auch alle Instanzen dieses Elements aus dem Dokument entfernt.

❖ Wählen Sie das gewünschte Element aus und klicken Sie auf das Papierkorbsymbol am unteren Rand des Bedienfelds "Bibliothek".

#### **Suchen von ungenutzten Bibliothekselementen**

Sie können ungenutzte Bibliothekselemente auffinden und löschen, um ein Dokument zu organisieren.

*Hinweis: Auf die Größe einer Flash Pro-Dokumentdatei hat das Löschen ungenutzter Bibliothekselemente allerdings keinen Einfluss, da diese Elemente nicht in die SWF-Datei übernommen werden. Für den Export vorgesehene Elemente werden dagegen in die SWF-Datei übernommen.* 

- ❖ Führen Sie einen der folgenden Schritte aus:
- Wählen Sie im Bedienfeldmenü des Bedienfelds "Bibliothek" die Option "Nicht verwendete Elemente auswählen" aus.
- Sortieren Sie die Bibliothekselemente anhand der Spalte "Zugriffe", in der angegeben wird, ob ein Element verwendet wird.

#### **Verwandte Themen**

["Freigeben von Bibliothekselementen zur Laufzeit" auf Seite 189](#page-193-0)

### **Aktualisieren von importierten Dateien in der Bibliothek**

Wenn Sie eine in Flash Pro importierte Datei (z. B. eine Bitmap- oder Sounddatei) mit einem externen Editor bearbeiten, können Sie sie anschließend in Flash Pro ohne erneuten Import aktualisieren. Sie haben auch die Möglichkeit, Symbole zu aktualisieren, die Sie aus einem externen Flash Pro-Dokument importiert haben. Beim Aktualisieren einer importierten Datei wird ihr Inhalt durch den geänderten Inhalt der externen Datei ersetzt.

- 1 Wählen Sie im Bedienfeld "Bibliothek" die importierte Datei aus.
- 2 Wählen Sie im Bedienfeldmenü des Bedienfelds "Bibliothek" die Option "Aktualisieren" aus.

#### **Austauschen von Bibliothekselementen zwischen Dokumenten**

Bibliotheksbestände lassen sich auf verschiedene Arten aus einem Quelldokument in ein Zieldokument kopieren. Sie haben auch die Möglichkeit, Symbole in Form von Bibliothekselementen beim Authoring oder zur Laufzeit für andere Dokumente bereitzustellen (freizugeben).

Wenn Sie versuchen, Elemente in ein Zieldokument zu kopieren, die denselben Namen aufweisen wie bereits im Zieldokument enthaltene Elemente, können Sie im Dialogfeld "Bibliothekskonflikt lösen" angeben, ob die vorhandenen Elemente überschrieben oder die neuen Elemente unter geänderten Namen in die Elementliste aufgenommen werden sollen. Um Namenskonflikte beim Kopieren von Elementen zwischen Dokumenten auf ein Mindestmaß zu reduzieren, können Sie Ihre Bibliothekselemente in verschiedenen Ordnern speichern.

#### **Kopieren von Bibliothekselementen durch Kopieren und Einfügen**

- **1** Wählen Sie auf der Bühne des Quelldokuments die gewünschten Bestände aus.
- **2** Wählen Sie "Bearbeiten" > "Kopieren".
- **3** Machen Sie das Zieldokument zum aktiven Dokument.
- 4 Bewegen Sie den Mauszeiger über die Bühne und wählen Sie "Bearbeiten" > "Zentriert einfügen", um das Element in der Mitte des sichtbaren Arbeitsbereichs einzufügen. Wenn Sie die Elemente an den gleichen Positionen wie im Zieldokument einfügen möchten, wählen Sie "Bearbeiten" > "An Position einfügen".

#### **Kopieren von Bibliothekselementen durch Ziehen und Ablegen mit der Maus**

❖ Öffnen Sie das Zieldokument, wählen Sie im Bedienfeld "Bibliothek" des Quelldokuments die gewünschten Elemente aus und ziehen Sie die Elemente in das Bedienfeld "Bibliothek" des Zieldokuments.

#### **Kopieren von Bibliothekselementen durch Öffnen der Bibliothek des Quelldokuments im Zieldokument**

- 1 Öffnen Sie das Zieldokument und wählen Sie "Datei" > "Importieren" > "Externe Bibliothek öffnen".
- 2 Wählen Sie das Quelldokument aus und klicken Sie auf "Öffnen".
- **3** Ziehen Sie die gewünschten Bestände aus der Bibliothek des Quelldokuments auf die Bühne oder in die Bibliothek des Zieldokuments.

#### **Verwandte Themen**

["Verwenden der Ordner im Bedienfeld "Bibliothek"" auf Seite 184](#page-188-0)

["Erstellen von Schaltflächen" auf Seite 193](#page-197-0)

["Freigeben von Bibliothekselementen zur Laufzeit" auf Seite 189](#page-193-0)

## <span id="page-193-0"></span>**Freigeben von Bibliothekselementen zur Laufzeit**

### **Info zu Runtime Shared Library-Elementen**

Gemeinsame Bibliothekselemente ermöglichen die Verwendung von Elementen aus einer FLA-Datei in einer anderen FLA-Datei. Das kann in den folgenden Situationen nützlich sein:

- Wenn mehrere FLA-Dateien dasselbe Bildmaterial oder andere Elemente verwenden.
- Wenn ein Designer und ein Entwickler Bildmaterial und ActionScript-Code in separaten FLA-Dateien für ein gemeinsames Projekt nutzen wollen.

Die gemeinsame Nutzung von Bibliothekselementen funktioniert folgendermaßen:

• Runtime Shared Library-Elemente aus einem Quelldokument werden in Form einer Verknüpfung mit einer externen Datei eingebunden. und während der Filmwiedergabe, also zur Laufzeit, in das Zieldokument geladen. Das Quelldokument, das das gemeinsame Element enthält, muss nicht auf Ihrem lokalen Netzwerk verfügbar sein, wenn Sie das Zieldokument erstellen. Es muss unter einer URL-Adresse bereitgestellt werden, damit das gemeinsame Element zur Laufzeit vom Zieldokument abgerufen werden kann.

#### **Tutorials und Videos**

• Tutorial: [Runtime Shared Library Tutorial](http://slekx.com/2010/01/flash-cs4-runtime-shared-library-tutorial/) (Flash CS4, etwas ActionScript 3.0, Quelle: slekx.com)

### **Verwenden von Runtime Shared Library-Elementen**

Die Arbeit mit Runtime Shared Library-Elementen beinhaltet zwei Arbeitsabläufe. Der Autor des Quelldokuments definiert ein gemeinsames Element in seinem Film und weist ihm einen Bezeichnerstring sowie eine URL-Adresse *(nur HTTP oder HTTPS)* zu, unter der das Quelldokument bereitgestellt wird.

Der Autor des Zieldokuments definiert in seinem Film ebenfalls ein gemeinsames Element und weist ihm denselben Bezeichnerstring und dieselbe URL-Adresse zu, die auch der Autor des Quelldokuments angegeben hat. Zusätzlich hat der Autor des Zieldokuments auch die Möglichkeit, gemeinsame Elemente aus dem bereitgestellten Quelldokument mit der Maus in die Bibliothek des Zieldokuments zu ziehen. Die unter "Einstellungen für Veröffentlichungen" eingestellte ActionScript-Version muss mit der des Quelldokuments übereinstimmen.

In jedem Fall muss das Quelldokument unter der angegebenen URL-Adresse bereitgestellt werden, damit die gemeinsamen Elemente im Zieldokument verwendet werden können.

### **Definieren von Runtime Shared Library-Elementen in einem Quelldokument**

Mithilfe der Optionen im Dialogfeld "Symboleigenschaften" oder "Verknüpfungseigenschaften" können Sie Elemente in einem Quelldokument für die gemeinsame Nutzung einrichten, sodass sie sich per Verknüpfung in ein Zieldokument einbinden lassen.

- **1** Öffnen Sie das Quelldokument und wählen Sie "Fenster" > "Bibliothek":
- **2** Führen Sie einen der folgenden Schritte aus:
- Klicken Sie im Bedienfeld "Bibliothek" auf ein Movieclip-, Schaltflächen- oder Grafiksymbol und wählen Sie im Bedienfeldmenü der Bibliothek die Option "Eigenschaften". Klicken Sie auf "Erweitert".
- Wählen Sie ein Schriftartsymbol, einen Sound oder eine Bitmap aus und wählen Sie im Bedienfeldmenü der Bibliothek die Option "Verknüpfung".
- **3** Wählen Sie unter "Verknüpfung" die Einstellung "Export für gemeinsame Nutzung zur Laufzeit", um das Element für die Verknüpfung mit dem Zieldokument zur Verfügung zu stellen.

**4** Geben Sie einen Bezeichner für das Symbol ein. Der Bezeichner darf keine Leerzeichen enthalten. Dies ist der Name, unter dem Flash Pro den Bestand beim Verknüpfen mit dem Zieldokument erkennt.

*Hinweis: Der Verknüpfungsbezeichner dient Flash Pro auch zur Kennzeichnung von Movieclips oder Schaltflächen, die in ActionScript als Objekte verwendet werden. Siehe "Mit Movieclips arbeiten" im ActionScript 2.0 in Adobe Flash – [Arbeitshandbuch](http://www.adobe.com/go/learn_cs5_learningas2_de) oder Verwenden von Movieclips im ActionScript 3.0 Entwicklerhandbuch.*

**5** Geben Sie die URL-Adresse ein, unter der die SWF-Datei, die das gemeinsame Element enthält, bereitgestellt wird, und klicken Sie auf "OK".

Beim Veröffentlichen der SWF-Datei müssen Sie sie unter der in Schritt 5 angegebenen URL-Adresse bereitstellen, damit die gemeinsamen Elemente in den Zieldokumenten genutzt werden können.

### **Einbinden von Runtime Shared Library-Elementen per Verknüpfung in ein Zieldokument**

Sie können eine Verknüpfung zu einem gemeinsamen Element erstellen, indem Sie seine URL eingeben oder das Element in das Zieldokument ziehen.

### **Verknüpfen von gemeinsamen Elementen mit einem Zieldokument durch Eingeben des Bezeichners und der URL**

- **1** Wählen Sie im Zieldokument "Fenster" > "Bibliothek".
- **2** Führen Sie einen der folgenden Schritte aus:
- Klicken Sie im Bedienfeld "Bibliothek" auf ein Movieclip-, Schaltflächen- oder Grafiksymbol oder eine Bitmap oder einen Sound und wählen Sie im Bedienfeldmenü der Bibliothek die Option "Eigenschaften". Klicken Sie auf "Erweitert".
- Wählen Sie ein Schriftartsymbol aus und wählen Sie im Bedienfeldmenü der Bibliothek die Option "Verknüpfung".
- **3** Wählen Sie unter "Verknüpfung" die Einstellung "Import für gemeinsame Nutzung zur Laufzeit", um das Element im Quelldokument zu verknüpfen.
- **4** Geben Sie den Bezeichner ein, der im Quelldokument für das Symbol, die Bitmap oder den Sound verwendet wird. Der Bezeichner darf keine Leerzeichen enthalten.
- **5** Geben Sie die URL-Adresse ein, unter der die SWF-Quelldatei, die das gemeinsame Element enthält, bereitgestellt wird und klicken Sie auf "OK".

### **Verknüpfen von gemeinsamen Elementen mit einem Zieldokument durch Ziehen mit der Maus**

- **1** Führen Sie im Zieldokument einen der folgenden Schritte aus:
- Wählen Sie "Datei" > "Öffnen".
- Wählen Sie "Datei" > "Importieren" > "Externe Bibliothek öffnen".
- 2 Wählen Sie das Quelldokument aus, und klicken Sie auf "Öffnen".
- **3** Ziehen Sie das gemeinsame Element aus dem Bedienfeld "Bibliothek" des Quelldokuments in das Bedienfeld "Bibliothek" oder auf die Bühne des Zieldokuments.

### **Aufheben der gemeinsamen Nutzung eines Symbols in einem Zieldokument**

- 1 Öffnen Sie das Zieldokument, wählen Sie im Bedienfeld "Bibliothek" das verknüpfte Symbol aus und führen Sie einen der folgenden Schritte aus:
- Wenn es sich bei dem Bestand um ein Movieclip-, Schaltflächen- oder Grafiksymbol handelt, wählen Sie im Bedienfeldmenü der Bibliothek die Option "Eigenschaften".
- Wenn es sich bei dem Bestand um ein Schriftartsymbol handelt, wählen Sie im Bedienfeldmenü der Bibliothek die Option "Verknüpfung".
- 2 Deaktivieren Sie die Option "Import für gemeinsame Nutzung zur Laufzeit" und klicken Sie auf "OK".

## **Freigeben von Bibliothekselementen zur Authoringzeit**

Die Freigabe von Bibliothekselementen zur Authoringzeit hat folgende Vorteile:

- Von Elementen, die in mehreren FLA-Dateien verwendet werden, brauchen keine redundanten Kopien angelegt werden. Wenn Sie beispielsweise eine FLA-Datei für Webbrowser erstellen, eine zweite für das iOS und eine dritte für Android, können Sie dieselben Elemente in allen 3 Dateien nutzen.
- Wenn Sie ein gemeinsames Element in einer FLA-Datei bearbeiten, werden diese Änderungen in den anderen FLA-Dateien, die dieses Element ebenfalls nutzen, widergespiegelt, wenn sie geöffnet oder fokussiert werden.

Es gibt 2 Arten, um Bibliothekselemente während des Authorings gemeinsam zu nutzen:

- Verwenden von Symbolen aus externen FLA-Dateien, indem sie mit Symbolen aus einer anderen FLA-Datei verknüpft werden.
- (Nur in CS5.5.) Freigeben von Symbolen für die gemeinsame Nutzung in mehreren FLA-Dateien, die zum selben Flash-Projekt gehören. Dafür wird das Bedienfeld "Projekt" verwendet. Weitere Informationen zur Arbeit mit dem Bedienfeld "Projekt" finden Sie unter ["Arbeiten mit Flash-Projekten" auf Seite 56.](#page-60-0)

Die gemeinsame Nutzung durch Verknüpfung zu Symbolen in einer separaten FLA-Datei funktioniert folgendermaßen:

- Gemeinsame Bibliothekselemente in einer FLA-Datei können während des Authorings aktualisiert oder durch beliebige Symbole in einer anderen FLA-Datei ersetzt werden, die auf Ihrem lokalen Netzwerk zur Verfügung stehen.
- Sie können das Symbol im Zieldokument während der Anwendungserstellung aktualisieren.
- Hierbei behält das Symbol im Zieldokument seinen ursprünglichen Namen und seine ursprünglichen Eigenschaften bei, seine Inhalte werden jedoch durch die Inhalte des ausgewählten Symbols ersetzt.

Die gemeinsame Nutzung von Symbolen mithilfe des Bedienfelds "Projekt" funktioniert folgendermaßen:

- Sie erstellen im Bedienfeld "Projekt" ein Projekt und erstellen in diesem Projekt eine FLA-Datei.
- In dieser FLA-Datei legen Sie fest, welche Symbole auch in anderen Dateien genutzt werden dürfen, indem Sie im Bedienfeld "Bibliothek" für jedes dieser Elemente das Kontrollkästchen "Symbol für mehrere Dateien freigeben" aktivieren.
- Erstellen Sie in dem Projekt eine zweite FLA-Datei.
- Fügen Sie kopierte Ebenen, Bilder oder Objekte aus der Bühne der ersten FLA-Datei in die zweite ein.
- Flash verlagert die gemeinsamen Bibliotheksobjekte der eingefügten Elemente in eine gesonderte Datei, "AuthortimeSharedAssets.fla", die im selben Projektordner gespeichert wird.

Die folgenden Elementtypen können innerhalb eines Projekts gemeinsam genutzt werden:

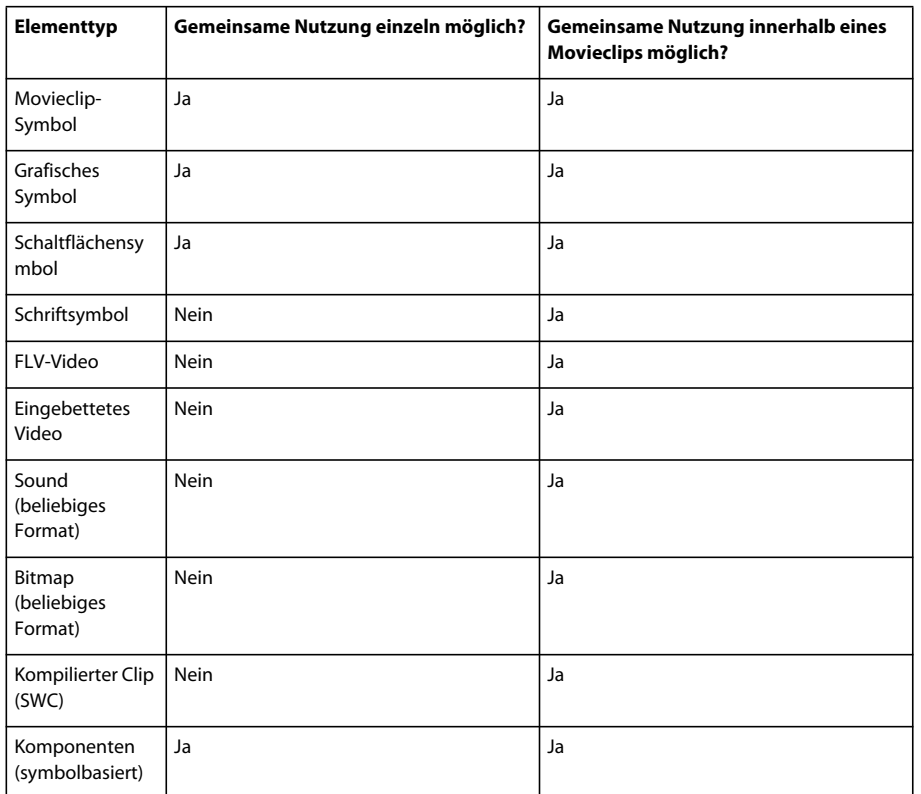

### **Aktualisieren oder Ersetzen von gemeinsamen Symbolen**

Sie können ein Movieclip-, Schaltflächen- oder Grafiksymbol in einem Dokument jederzeit aktualisieren oder durch ein beliebiges anderes Symbol aus einer FLA-Datei ersetzen, die auf Ihrem lokalen Netzwerk zur Verfügung steht. Hierbei werden der ursprüngliche Name und die Eigenschaften des Symbols im Zieldokument beibehalten, die Symbolinhalte jedoch durch den Inhalt des ausgewählten Symbols ersetzt. Die vom ausgewählten Symbol genutzten Bestände werden ebenfalls in das Zieldokument kopiert.

- 1 Öffnen Sie das Dokument, wählen Sie im Bedienfeld "Bibliothek" das gewünschte Movieclip-, Schaltflächen- oder Grafiksymbol aus und wählen Sie im Optionsmenü des Bedienfelds die Option "Eigenschaften" aus.
- 2 Klicken Sie auf "Erweitert", falls die Bereiche "Verknüpfung" und "Quelle" im Dialogfeld "Symboleigenschaften" nicht angezeigt werden.
- **3** Klicken Sie auf "Durchsuchen", um eine neue FLA-Datei auszuwählen.
- 4 Wählen Sie eine FLA-Datei aus, die das Symbol enthält, mit dem Sie das im Bedienfeld "Bibliothek" ausgewählte Symbol aktualisieren oder ersetzen möchten, und klicken Sie auf "Öffnen".
- 5 Markieren Sie das gewünschte Symbol und klicken Sie auf "OK".
- **6** Führen Sie einen der folgenden Schritte aus:
- CS5: Aktivieren Sie im Dialogfeld "Symboleigenschaften" unter "Quelle" die Option "Vor dem Veröffentlichen immer aktualisieren" und klicken Sie auf "OK".
- CS5.5: Aktivieren Sie im Dialogfeld "Symboleigenschaften" unter "Freigabe zur Authoringzeit" die Option "Automatisch aktualisieren" und klicken Sie auf "OK".

### **Definieren gemeinsamer Elemente in einem Projekt (nur in CS5.5)**

Die gemeinsame Nutzung von Elementen in mehreren FLA-Dateien ermöglicht es Ihnen, ein Element in einer Datei zu bearbeiten, und die Änderungen werden in den anderen FLA-Dateien, die dieses Element ebenfalls nutzen, widergespiegelt.

- **1** Erstellen Sie ein Flash-Projekt. Weitere Informationen hierzu finden Sie unter "Erstellen von Projekten" auf [Seite 56](#page-60-1).
- **2** Führen Sie in einer FLA-Datei des Projekts für jedes Bibliothekselement, das Sie für die Verwendung in anderen FLA-Dateien freigeben wollen, einen der folgenden Schritte aus:
	- Öffnen Sie das Bedienfeld "Bibliothek" und aktivieren Sie neben dem Elementnamen das Kontrollkästchen "Symbol für mehrere Dateien freigeben" (in der Spalte mit dem Verknüpfungszeichen).
	- Während das Element im Bedienfeld "Bibliothek" ausgewählt ist, wählen Sie im Optionenmenü des Bedienfeldes den Eintrag "Eigenschaften" und klicken dann auf die Schaltfläche "Für Projekt freigeben".
- **3** Kopieren Sie in der Zeitleiste oder auf der Bühne Ebenen, Bilder oder Bühnenobjekte, die gemeinsame Elemente enthalten.
- **4** Fügen Sie die Ebenen, Bilder und Bühnenobjekte in eine separate FLA-Datei im selben Projekt ein.

### **Videos und Tutorials**

• Video: [Flash Professional CS5.5 - Sharing assets across projects](http://tv.adobe.com/go/9204) (3:51, Adobe TV)

## <span id="page-197-0"></span>**Erstellen von Schaltflächen**

### **Bevor Sie beginnen**

Für die Arbeit mit Schaltflächen ist das Verständnis der folgenden Grundlagen von Flash Pro wichtig:

- Es gibt verschiedene Möglichkeiten, in Flash Pro Schaltflächen zu erstellen.
- Es gibt zwei Aspekte des Schaltflächenverhaltens. Der erste betrifft die Reaktion der Schaltfläche selbst, wenn der Mauszeiger darüber bewegt oder darauf geklickt wird. Der zweite betrifft, was in der Flash Pro-Datei passiert, wenn auf die Schaltfläche geklickt wird.
- Die meisten Schaltflächen werden mit unterschiedlichen Up-, Down- und Over-Zuständen entworfen. Diese Zustände geben der Schaltfläche ein unterschiedliches Erscheinungsbild, wenn der Mauszeiger über die Schaltfläche bewegt oder darauf geklickt wird.
- Schaltflächen in Flash Pro benötigen immer ActionScript, damit eine Aktion ausgelöst wird. Im Bedienfeld "Codefragmente" ist vordefinierter ActionScript-Code für viele häufig verwendete Schaltflächen verfügbar. Weitere Informationen finden Sie unter "Hinzufügen von Interaktivität mithilfe von Codefragmenten" auf [Seite 405.](#page-409-0)
- Es gibt zwei Versionen von ActionScript, 2.0 und 3.0, die nicht miteinander kompatibel sind. Entscheiden Sie sich für eine Version, die dann für alle Schaltflächen in einer Flash Pro-Datei verwendet wird.
- Der ActionScript-Code für Ihre Schaltflächen muss in denselben Bildern vorkommen wie die Schaltflächen selbst.
- Sie sollten sich mit der grundlegenden Funktionsweise der Zeitleiste in Flash auskennen. Nur dann können Sie Schaltflächen erstellen, die in mehreren Bildern der Zeitleiste vorkommen sollen. Weitere Informationen finden Sie unter ["Arbeiten mit Zeitleisten" auf Seite 207](#page-211-1).

• Um die Funktionalität einer Schaltfläche zu testen, wählen Sie "Steuerung" > "Film testen" > "Testen". Eine Vorschau der verschiedenen Zustände eines Schaltflächensymbols auf der Bühne sehen Sie mit "Steuerung" > "Schaltflächen aktivieren". Mit diesem Befehl können Sie die Zustände eines Schaltflächensymbols überprüfen, ohne "Steuerung" > "Film testen" > "Testen" zu verwenden.

### **Methoden zur Erstellung von Schaltflächen**

In Flash Pro gibt es verschiedene Möglichkeiten, Schaltflächen zu erstellen, die je nach Situation ihre Vor- und Nachteile haben. Einige der am häufigsten verwendeten Methoden sind die folgenden:

• Schaltflächensymbol verwenden

Schaltflächensymbole enthalten eine spezielle interne Zeitleiste, mit der Sie einfach optisch unterschiedliche Zustände für die Up-, Down- und Over-Zustände der Schaltfläche erstellen können. Schaltflächensymbole können ihren Zustand in Reaktion auf den Mauszeiger automatisch ändern. Wenn Sie einen anderen Symboltyp verwenden, müssen Sie die verschiedenen Schaltflächenzustände mithilfe von ActionScript erstellen.

• Movieclipsymbol verwenden

Mit Movieclipsymbolen können Sie das Aussehen der Schaltflächen noch flexibler gestalten, da Movieclips praktisch alle Arten von Inhalt, auch Animationen, enthalten können. Movieclips stellen Up-, Down- und Over-Zustände nicht automatisch bereit.

• ActionScript 3.0-Button-Komponente verwenden

Diese Komponente enthält vordefiniertes ActionScript 3.0, das Statusänderungen aktiviert und die Verwendung als Standardschaltfläche oder als Schaltfläche mit Umschaltfunktion ermöglicht. Ausführliche Informationen zur Arbeit mit dieser Komponente finden Sie im Abschnitt zum Arbeiten mit der Button-Komponente im Handbuch *Verwenden von Adobe ActionScript 3.0-Komponenten*. Beispiele häufig vorkommender Aufgaben im Zusammenhang mit der Button-Komponente finden Sie unter [AS3 Button Component Quick Start.](http://www.adobe.com/devnet/flash/quickstart/button_component_as3/)

Eine Button-Komponente gestattet es Ihnen, die Schaltfläche mit anderen Komponenten zu verbinden, um Daten in einer Anwendung gemeinsam zu nutzen und anzuzeigen. Button-Komponenten enthalten außerdem vorgefertigte Funktionen, wie etwa Unterstützung für barrierefreie Inhalte, und sie können angepasst werden. Button-Komponenten schließen auch die Komponenten "Button", "RadioButton" und "CheckBox" mit ein.

• ActionScript 2.0-Button-Komponente verwenden

Diese Komponente enthält vordefiniertes ActionScript 2.0, das Statusänderungen aktiviert und die Verwendung als Standardschaltfläche oder als Schaltfläche mit Umschaltfunktion ermöglicht. Ausführliche Informationen zur Arbeit mit dieser Komponente finden Sie unter [Button-Komponente](http://help.adobe.com/de_DE/AS2LCR/Flash_10.0/help.html?content=00001968.html).

### **Erstellen einer Schaltfläche mit einem Schaltflächensymbol**

Schaltflächensymbole sind genau genommen eine besondere Art eines interaktiven Movieclips mit vier Bildern. Wenn Sie beim Erstellen eines Symbols den Schaltflächentyp auswählen, erstellt Flash Pro eine Zeitleiste mit vier Bildern. Die ersten drei Bilder stellen die drei möglichen Zustände der Schaltfläche dar (Auf, Darüber, Gedrückt), während das vierte Bild ihren aktiven Bereich definiert. Die Zeitleiste des Schaltflächensymbols wird nicht linear wie andere Zeitleisten abgespielt, sondern sie reagiert auf Bewegungen und Aktionen des Mauszeigers, indem sie zum jeweiligen Bild springt.

Wenn Sie eine interaktive Schaltfläche einbinden möchten, platzieren Sie eine Instanz des Schaltflächensymbols auf der Bühne und weisen ihr die gewünschten Aktionen zu. Sie weisen die Aktionen der Hauptzeitleiste der FLA-Datei zu. Wenn die Schaltfläche sich innerhalb eines Movieclips befindet, können Sie die Aktionen der Movieclip-Zeitleiste hinzufügen. Fügen Sie die Aktionen nicht der Zeitleiste des Schaltflächensymbols hinzu.

Jedes Bild in der Zeitleiste eines Schaltflächensymbols hat eine besondere Funktion:

- Das erste Bild definiert den Auf-Zustand und stellt die Schaltfläche dar, die angezeigt wird, wenn sich der Mauszeiger nicht auf ihrem aktiven Bereich befindet.
- Das zweite Bild definiert den Darüber-Zustand und stellt die Schaltfläche dar, die angezeigt wird, wenn sich der Mauszeiger auf ihrem aktiven Bereich befindet.
- Das dritte Bild definiert den Gedrückt-Zustand und stellt die Schaltfläche dar, die angezeigt wird, wenn der Benutzer auf ihren aktiven Bereich klickt.
- Das vierte Bild definiert den Bereich der Schaltfläche, der auf den Mausklick reagiert. Dieser Bereich ist nicht sichtbar, wenn eine SWF-Datei in Flash Player abgespielt wird.

So erstellen Sie ein Schaltflächensymbol:

- **1** Wählen Sie "Bearbeiten" > "Auswahl aufheben" oder klicken Sie auf einen leeren Bereich der Bühne, um sicherzustellen, dass nichts auf der Bühne ausgewählt ist.
- 2 Wählen Sie "Einfügen" > "Neues Symbol" oder drücken Sie Strg+F8 (Windows) bzw. Befehlstaste+F8 (Macintosh).
- 3 Geben Sie im Dialogfeld "Neues Symbol erstellen" einen Namen für das neue Schaltflächensymbol ein. Wählen Sie als Symboltyp "Schaltfläche" aus.

Flash Pro wechselt in den Symbolbearbeitungsmodus. In der Zeitleiste werden vier aufeinander folgende Bilder namens "Auf", "Darüber", "Gedrückt" und "Aktiv" angezeigt. Beim ersten Bild mit der Bezeichnung "Auf" handelt es sich um ein leeres Schlüsselbild.

**4** Um das Bild für den Auf-Zustand der Schaltfläche zu erstellen, wählen Sie in der Zeitleiste das Bild mit der Bezeichnung "Auf". Verwenden Sie die Zeichenwerkzeuge, importieren Sie eine Grafik oder platzieren Sie eine Instanz eines anderen Symbols auf der Bühne.

Sie können Grafiksymbole oder Movieclip-Symbole innerhalb einer Schaltfläche verwenden, aber kein anderes Schaltflächensymbol.

5 Klicken Sie in der Zeitleiste auf das Bild "Darüber" und wählen Sie dann "Einfügen" > "Zeitleiste" > "Schlüsselbild".

Flash Pro fügt ein Schlüsselbild ein und übernimmt dessen Inhalt aus dem vorhergehenden Bild "Auf".

- **6** Achten Sie darauf, dass das Bild "Darüber" noch ausgewählt ist. Ändern oder bearbeiten Sie das Schaltflächenbild auf der Bühne, um das gewünschte Aussehen für den Status "Darüber" zu erzielen.
- 7 Wiederholen Sie die Schritte 5 und 6, um die Schlüsselbilder für die Schaltflächenzustände "Gedrückt" und "Aktiv" zu erstellen.

Die Bearbeitung des Bildes "Aktiv" ist optional. Der Inhalt des Bildes "Aktiv" ist während der Wiedergabe auf der Bühne nicht sichtbar. Aber die Grafik, die Sie für das Bild hinzufügen, definiert den Schaltflächenbereich, der beim Klicken reagiert. Dies ist nützlich, wenn die grafischen Elemente der Schaltfläche nicht kontinuierlich verbunden sind, da es in diesem Fall für den Benutzer schwierig sein kann, auf die Schaltfläche zu klicken.

Verwenden Sie als Grafik für das Bild "Aktiv" eine durchgehende Fläche, die so groß ist, dass sie sämtliche Grafikelemente der Bilder "Auf", "Gedrückt" und "Darüber" umfasst. Diese Grafik kann durchaus auch etwas größer sein als die sichtbare Schaltfläche. Wenn Sie kein Bild für den Schaltflächenzustand "Aktiv" erstellen, wird stattdessen die Grafik im Bild "Auf" verwendet.

Sie können eine Schaltfläche erstellen, die darauf reagiert, wenn auf eine andere Stelle der Bühne geklickt wird oder der Mauszeiger über eine andere Stelle geführt wird (auch "versetztes Rollover" genannt). Platzieren Sie die Grafik für das Bild "Aktiv" an eine andere Stelle als die Grafiken für die anderen Schaltflächenbilder.

- **8** Wenn Sie einem Schaltflächenzustand einen Sound zuweisen möchten, markieren Sie das entsprechende Bild in der Zeitleiste und wählen "Fenster" > "Eigenschaften". Dann klicken Sie im Menü "Sound" des Eigenschafteninspektors auf den gewünschten Eintrag. Nur bereits importierte Sounds werden im Menü "Sound" angezeigt.
- **9** Wenn Sie fertig sind, wählen Sie "Bearbeiten" > "Dokument bearbeiten". Flash zeigt die Hauptzeitleiste der FLA-Datei wieder an. Um eine Instanz der auf der Bühne erstellten Schaltfläche zu erstellen, ziehen Sie das Schaltflächensymbol aus dem Bedienfeld "Bibliothek" auf die Bühne.

#### **Tutorials und Beispiele für Schaltflächensymbole**

Einige dieser Beispiele verweisen auf Flash CS3 oder CS4, gelten aber auch für Flash CS5.

- Video: [Creating Buttons](http://tv.adobe.com/watch/training-with-trani/creating-buttons-3-of-10/) (Länge: 9:16, tv.adobe.com)
- Video: [Button symbols and interactivity in Flash CS4](http://tv.adobe.com/watch/adc-presents/buttons-and-interactivity-in-flash-cs4) (Etwas ActionScript 3.0, tv.adobe.com)
- Tutorial: [Button symbols in Flash](http://www.kirupa.com/developer/flashcs4/buttons_pg1.htm) (Etwas ActionScript 3.0, Kirupa.com)
- Beispiel: Animationen-Mustermappe (Flash Professional) (Adobe.com)
- Beispiel: [ActionScript 3.0 for a button to open a web page](http://flashthusiast.com/2008/02/25/making-a-button-work-in-flash-cs3-with-actionscript-30-its-not-too-bad/) (Flashthusiast.com)
- Beispiel: [ActionScript 2.0 für eine Schaltfläche zum Öffnen einer Webseite](http://help.adobe.com/de_DE/FlashPlatform/reference/actionscript/2/help.html?content=00000394.html) (Adobe.com)
- Beispiel: [ActionScript 3.0 for buttons to jump to different scenes in the Timeline](http://flashthusiast.com/2008/07/31/creating-buttons-that-link-to-different-scenes-using-actionscript-30/) (Flashthusiast.com)
- Beispiel: [ActionScript 3.0 for multiple buttons on the Stage at the same time](http://flashthusiast.com/2008/03/13/adding-more-than-one-button-to-a-fla-file-while-rocking-it-in-actionscript-30/) (Flashthusiast.com)
- TechNote: [How to create a simple button](http://kb2.adobe.com/cps/410/tn_4101.html) (Adobe.com)

### **Verwandte Themen**

["Verwenden von Sounds in Flash" auf Seite 345](#page-349-1)

### **Aktivieren, Bearbeiten und Testen von Schaltflächensymbolen**

Standardmäßig bleiben Schaltflächensymbole bei der Erstellung in Flash Pro deaktiviert, um die Auswahl und Bearbeitung zu vereinfachen. Wenn Sie auf eine deaktivierte Schaltfläche klicken, wird sie ausgewählt. Eine aktivierte Schaltfläche hingegen reagiert auf Ihre Mausaktionen genauso, wie sie auch während der Wiedergabe der SWF-Datei reagieren würde. Aktivierte Schaltflächen lassen sich auch auswählen. Deaktivieren Sie Schaltflächen bei der Arbeit. Aktivieren Sie Schaltflächen, um rasch ihr grafisches Verhalten beim Klicken oder bei einem Rollover zu testen.

### **Aktivieren und Deaktivieren von Schaltflächen auf der Bühne**

❖ Wählen Sie "Steuerung" > "Schaltflächen aktivieren". Ein Häkchen neben dem Befehl zeigt an, dass die Schaltflächen aktiviert sind. Wählen Sie den Befehl erneut aus, um Schaltflächen zu deaktivieren.

Alle Schaltflächen auf der Bühne reagieren nun mit Zustandsänderungen. Wenn Sie den Mauszeiger auf eine Schaltfläche bewegen, wird sie von Flash Pro im Darüber-Zustand dargestellt, und wenn Sie auf den aktiven Bereich einer Schaltfläche klicken, wird von Flash Pro das Bild für ihren Gedrückt-Zustand angezeigt.

### **Auswählen, Verschieben oder Bearbeiten von aktivierten Schaltflächen**

- ❖ Führen Sie einen der folgenden Schritte aus:
- Ziehen Sie mit dem Auswahlwerkzeug ein Auswahlrechteck um die gewünschte Schaltfläche.
- Verschieben Sie die Schaltfläche mithilfe der Pfeiltasten.

• Wird der Eigenschafteninspektor nicht angezeigt, wählen Sie "Fenster" > "Eigenschaften", damit Sie die Schaltfläche im Eigenschafteninspektor bearbeiten können. Sie können auch bei gedrückter Alt-Taste (Windows) bzw. Wahltaste (Macintosh) auf die Schaltfläche doppelklicken.

### **Testen von Schaltflächen**

- ❖ Führen Sie einen der folgenden Schritte aus:
- Wählen Sie "Steuerung" > "Schaltflächen aktivieren". Bewegen Sie den Mauszeiger auf die aktive Schaltfläche, um sie zu testen. Dieser Befehl erlaubt es Ihnen, Schaltflächen in der Authoring-Umgebung zu testen.
- Wählen Sie im Bedienfeld "Bibliothek" die gewünschte Schaltfläche aus und klicken Sie im Vorschaufenster der Bibliothek auf "Abspielen".
- Wählen Sie "Steuerung" > "Szene testen" oder "Steuerung" > "Film testen" > "Testen". Dieser Befehl erlaubt es Ihnen, die Schaltfläche in Flash Player zu testen.

Movieclip-Instanzen innerhalb von Schaltflächensymbolen sind in der Authoring-Umgebung von Flash Pro nicht sichtbar. Wählen Sie "Szene testen" oder "Film testen", um sie anzuzeigen.

### **Erstellen einer Movieclip-Schaltfläche**

Beim Erstellen einer Schaltfläche mit einem Movieclip können Sie der Schaltfläche weitere Bilder oder eine komplexere Animation hinzufügen. Movieclip-Schaltflächen weisen jedoch eine größere Dateigröße auf als Schaltflächen-Symbole.

Diese Ressourcen bieten Schritt-für-Schritt-Anleitungen zum Erstellen von Schaltflächen mit Movieclipsymbolen:

- Tutorial: [Movie Clip Buttons](http://schoolofflash.com/2008/05/flash-cs3-tutorial-movie-clip-buttons/) (ActionScript 3.0, Schoolofflash.com)
- Video: [Creating a Movie Clip Button](http://www.kirupa.com/developer/flash8/video/creatingMCbuttons.htm) (ActionScript 2.0, Kirupa.com)

### **Fehlerbehebung von Schaltflächen**

Die folgenden Ressourcen unterstützen Sie bei der Fehlersuche bei häufig vorkommenden Problemen mit Schaltflächen:

- TechNote: [Button actions are not working](http://kb2.adobe.com/cps/144/tn_14426.html) (Adobe.com)
- TechNote: [Button hotspots are active even though the buttons are covered with other objects](http://kb2.adobe.com/cps/141/tn_14146.html) (Adobe.com)
- TechNote: [Adding actions to shared buttons](http://kb2.adobe.com/cps/159/tn_15914.html) (Adobe.com)
- Video: [Troubleshooting ActionScript 2.0 button symbols](http://www.kirupa.com/developer/flash8/video/button_actions.htm) (Kirupa.com)

### **Weitere Ressourcen zu Schaltflächen**

Die folgenden TechNotes enthalten Anweisungen zu speziellen Szenarios mit Schaltflächen:

- TechNote: [How to create a new button](http://kb2.adobe.com/cps/410/tn_4101.html) (Adobe.com)
- TechNote: [Creating advanced buttons](http://kb2.adobe.com/cps/126/tn_12632.html) (Adobe.com)
- TechNote: [How to create a roll-out animation for a button](http://kb2.adobe.com/cps/150/tn_15069.html) (Adobe.com)
- TechNote: [How to create a reset button](http://kb2.adobe.com/cps/155/tn_15541.html) (Adobe.com)
- TechNote: [How can one button do different things at different times?](http://kb2.adobe.com/cps/148/tn_14807.html) (Adobe.com)
- TechNote: [How to make a 'Back' button in a SWF file](http://kb2.adobe.com/cps/148/tn_14831.html) (Adobe.com)

## **Skalieren und Zwischenspeichern von Symbolen**

### **Skalieren von Inhalten auf der Bühne**

Sie haben folgende Möglichkeiten, um Objekte auf der Bühne zu skalieren:

- Skalieren einzelner Symbolinstanzen mit dem Werkzeug "Frei transformieren", dem Bedienfeld "Eigenschaften" oder dem Bedienfeld "Transformieren".
- Skalieren einzelner Symbolinstanzen mit der 9-Slice-Skalierung und den oben angeführten Werkzeugen und Bedienfeldern.
- Skalieren des gesamten Bühneninhalts, wenn die Bühne vergrößert oder verkleinert wird (nur in CS5.5).

### **Skalieren einer einzelnen Symbolinstanz**

- **1** Wählen Sie die Symbolinstanz auf der Bühne aus.
- **2** Führen Sie einen der folgenden Schritte aus:
	- Wählen Sie im Bedienfeld "Werkzeuge" das Werkzeug "Frei transformieren" aus und ziehen Sie an den Seiten oder Ecken der Instanz, um ihre Größe zu ändern.
	- Öffnen Sie das Bedienfeld "Eigenschaften" ("Fenster" > "Eigenschaften"), und ändern Sie die Höhe und Breite der Instanz.
	- Öffnen Sie das Bedienfeld "Transformieren" ("Fenster" > "Transformieren"), und ändern Sie die Skalierungshöhe und -breite der Instanz.

### **Skalieren des gesamten Inhalts zusammen mit der Bühne (nur in CS5.5).**

- 1 Wählen Sie "Modifizieren" > "Dokument".
- **2** Tragen Sie im Bedienfeld "Dokumenteinstellungen" neue Werte für die Höhe und Breite des Dokuments ein. Dadurch sind die Abmessungen der Bühne definiert.
- **3** Aktivieren Sie die Option "Inhalt mit Bühne skalieren". Klicken Sie auf "OK".

Die Skalierung wird auf den gesamten Inhalt in allen Bildern angewendet.

### **Tutorials und Videos**

• Video: [Flash Professional CS5.5 - Scaling Assets](http://tv.adobe.com/watch/cs-55-web-premium-feature-tour-/flash-professional-cs55-scaling-assets/) (4:20, Adobe TV)

### **Skalierung im 9-teiligen Segmentraster und Movieclip-Symbole**

Mithilfe der Skalierung im 9-teiligen Segmentraster können Sie festlegen, wie Skalierungen auf bestimmte Bereiche eines Movieclips angewendet werden. Bei der Skalierung im 9-teiligen Segmentraster wird sichergestellt, dass der skalierte Movieclip richtig aussieht. Bei einer normalen Skalierung werden von Flash Pro alle Teile eines Movieclips gleichmäßig skaliert und auch sowohl horizontal als auch vertikal. Bei zahlreichen Movieclips kann diese gleichmäßige Skalierung dazu führen, dass die Grafik des Clips etwas seltsam aussieht, besonders an den Ecken und Kanten eines rechteckigen Movieclips. Das trifft häufig auf Movieclips zu, die, wie z. B. Schaltflächen, als Elemente in der Benutzeroberfläche verwendet werden.

Der Filmclip wird nach einem rasterartigen Schema in neun Abschnitte zerlegt und jeder der neun Abschnitte wird separat skaliert. Um die visuelle Integrität des Movieclips zu erhalten, werden Ecken nicht skaliert. Die verbleibenden Bereiche werden nach Bedarf vergrößert oder verkleinert (aber nicht gestreckt).

Wenn auf ein Movieclip-Symbol eine Skalierung im 9-teiligen Segmentraster angewendet wird, wird es im Bedienfeld "Bibliothek" in der Vorschau mit den Hilfslinien angezeigt. Wenn "Live-Vorschau aktivieren" aktiviert wurde ("Steuerung" > "Live-Vorschau aktivieren") und Sie Instanzen des Movieclips auf der Bühne skalieren, werden Sie sehen, wie die Skalierung im 9-teiligen Segmentraster auf der Bühne angewendet wird.

*Hinweis: Die Skalierung im 9-teiligen Segmentraster kann nicht auf Grafik- oder Schaltflächensymbole angewendet werden. Bitmaps in Movieclips mit aktivierter Skalierung im 9-teiligen Segmentraster werden normal skaliert, d. h. ohne die Segmentrasterverzerrung; dagegen wird der restliche Movieclip-Inhalt gemäß den Hilfslinien im 9-teiligen Segmentraster skaliert.*

#### *Hinweis: Die Skalierung im 9-teiligen Segmentraster wird manchmal auch als "Scale 9" bezeichnet.*

Ein Movieclip mit aktivierter Skalierung im 9-teiligen Segmentraster kann verschachtelte Objekte enthalten, aber nur bestimmte, in einem Movieclip enthaltene Objekttypen werden gemäß den Hilfslinien im 9-teiligen Segmentraster skaliert. Wenn Sie einen Movieclip erstellen möchten, auf dessen interne Objekte ebenfalls die Skalierung im 9-teiligen Segmentraster angewendet wird, muss es sich bei den verschachtelten Objekten um Formen, Zeichnungsobjekte, Gruppen oder Grafiksymbole handeln.

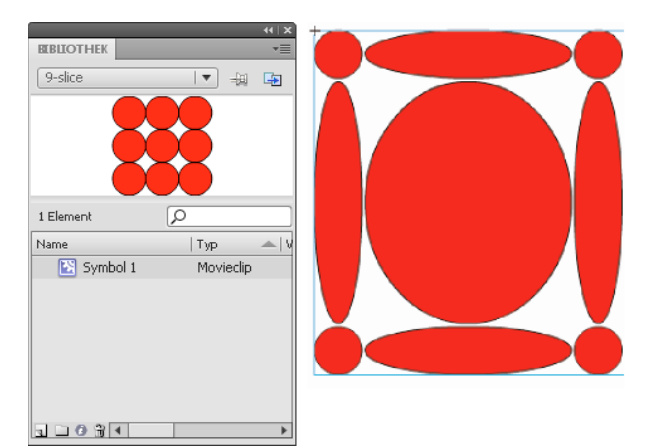

*Ein Symbol mit aktivierter Skalierung im 9-teiligen Segmentraster im Bedienfeld "Bibliothek" und skaliert auf der Bühne*

Videotutorials zur Skalierung im 9-teiligen Segmentraster finden Sie unter:

- [www.adobe.com/go/vid0204\\_de](http://www.adobe.com/go/vid0204_de)
- [www.adobe.com/go/vid0205\\_de](http://www.adobe.com/go/vid0205_de)

### **Bearbeiten von Movieclip-Symbolen mit Skalierung im 9-teiligen Segmentraster**

Standardmäßig werden die Hilfslinien bei 25 % der Breite und Höhe vom Symbolrand platziert. Im Symbolbearbeitungsmodus wird die gepunktete Hilfslinie auf dem Symbol auf der Bühne angezeigt. Beim Ziehen im Arbeitsbereich werden Hilfslinien nicht am Raster ausgerichtet. Die Hilfslinien werden nicht angezeigt, wenn sich das Symbol auf der Bühne befindet.

Ein Symbol mit aktivierter Skalierung im 9-teiligen Segmentraster kann nicht an seiner Position auf der Bühne skaliert werden. Sie müssen es im Symbolbearbeitungsmodus bearbeiten.

*Hinweis: Instanzen, die aus einem Movieclip-Symbol mit aktivierter Skalierung im 9-teiligen Segmentraster erstellt wurden, können transformiert, sollten aber nicht bearbeitet werden. Bei einer Bearbeitung solcher Instanzen kann es zu unvorhergesehenen Ergebnissen kommen.*

Videotutorials zur Skalierung im 9-teiligen Segmentraster finden Sie unter:

- [www.adobe.com/go/vid0204\\_de](http://www.adobe.com/go/vid0204_de)
- [www.adobe.com/go/vid0205\\_de](http://www.adobe.com/go/vid0205_de)

### **Aktivieren der Skalierung im 9-teiligen Segmentraster für ein vorhandenes Movieclip-Symbol**

- **1** Öffnen Sie das Quelldokument und wählen Sie "Fenster" > "Bibliothek".
- 2 Wählen Sie im Bedienfeld "Bibliothek" ein Movieclip-, Schaltflächen- oder Grafiksymbol aus.
- **3** Wählen Sie im Bedienfeldmenü der Bibliothek die Option "Eigenschaften".
- **4** Wählen Sie das Kontrollkästchen "Hilfslinien für Skalierung in 9-teiligem Segmentraster aktivieren" aus.

### **Bearbeiten eines Movieclip-Symbols, für das die Skalierung im 9-teiligen Segmentraster aktiviert ist**

- **1** Rufen Sie den Symbolbearbeitungsmodus auf, indem Sie einen der folgenden Schritte ausführen:
- Klicken Sie auf der Bühne mit der rechten Maustaste (Windows) bzw. bei gedrückter Ctrl-Taste (Macintosh) auf eine Instanz des gewünschten Symbols und wählen Sie im Kontextmenü den Befehl "Bearbeiten".
- Wählen Sie das Videosymbol aus dem Bedienfeld "Bibliothek", klicken Sie mit der rechten Maustaste (Windows) bzw. bei gedrückter Ctrl-Taste (Macintosh) und wählen Sie dann die Option "Eigenschaften".
- Doppelklicken Sie im Bedienfeld "Bibliothek" auf das Symbol.
- **2** Sie können die horizontalen und vertikalen Hilfslinien verschieben, indem Sie daran ziehen. Die Vorschau des Symbols im Bedienfeld "Bibliothek" wird mit der neuen Position der Hilfslinien aktualisiert.

### **Verbessern der Renderleistung mithilfe der Bitmap-Zwischenspeicherung**

Mithilfe dieser Zwischenspeicherung lässt sich die Wiedergabeleistung optimieren, und zwar indem ein statischer Movieclip (z. B. ein Hintergrundbild) oder ein Schaltflächensymbol zur Laufzeit als Bitmap im Cache gespeichert wird. Standardmäßig zeichnet Flash Player jedes Vektorelement auf der Bühne in jedem Bild neu. Durch das Zwischenspeichern eines Movieclips oder eines Schaltflächensymbols als Bitmap wird verhindert, dass Flash Player das Element ständig neu zeichnen muss, da das Bild eine Bitmap ist, deren Position auf der Bühne sich nicht ändert. Dies führt bei der Wiedergabe zu einer deutlich höheren Leistung.

Beispielsweise können Sie bei der Erstellung einer Animation mit einem komplexen Hintergrund einen Movieclip erstellen, der alle Hintergrundelemente enthält. Wählen Sie dann im Eigenschafteninspektor die Option zur Zwischenspeicherung als Bitmap für den Hintergrund-Movieclip aus. Während der Wiedergabe wird der Hintergrund als Bitmap gerendert, die mit der aktuellen Bildschirmtiefe gespeichert ist. Flash Player zeichnet die Bitmap nur einmal und sehr schnell auf der Bühne, wodurch die Animation schneller und reibungsloser abgespielt werden kann.

Ohne die Bitmap-Zwischenspeicherung würde die Animation möglicherweise zu langsam erfolgen.

Mithilfe der Bitmap-Zwischenspeicherung können Sie das aktuelle Erscheinungsbild eines Movieclips festhalten. Wenn sich ein Bereich ändert, wird die Bitmap-Zwischenspeicherung mit Vektordaten aktualisiert. Die Anzahl der Neuzeichnungen, die von Flash Player vorgenommen werden müssen, wird dadurch auf ein Minimum reduziert, und die Wiedergabe erfolgt schneller und flüssiger.

Verwenden Sie die Bitmap-Zwischenspeicherung zur Laufzeit nur bei komplexen statischen Movieclips, beim denen sich nicht der Inhalt, sondern nur die Position von Bild zu Bild in der Animation ändert. Nur bei Movieclips mit komplexen Inhalten lässt sich eine verbesserte Wiedergabe- oder Laufzeitleistung durch die Verwendung der Bitmap-Zwischenspeicherung zur Laufzeit feststellen. Bei einfachen Movieclips lässt sich dagegen keine Leistungsverbesserung erkennen.

Weitere Informationen finden Sie unter "Geeignete Szenarien für das Zwischenspeichern" im *[ActionScript 2.0 in](http://www.adobe.com/go/learn_cs5_learningas2_de)  [Adobe Flash – Arbeitshandbuch](http://www.adobe.com/go/learn_cs5_learningas2_de)*.

Guy Watson hat einen ausführlichen Artikel über das Zwischenspeichern als Bitmap geschrieben. Dieser Artikel steht im Flash Pro Developer Center unter dem Titel [Using Bitmap Caching in Flash](http://www.adobe.com/devnet/flash/articles/bitmap_caching.html) zur Verfügung.

Weitere Tipps zum Zwischenspeichern als Bitmap zur Laufzeit finden Sie im Videotutorial [Animationen und FLA-](http://www.adobe.com/go/vid0140_de)[Dateien optimieren \(9:59\) \(CS3\)](http://www.adobe.com/go/vid0140_de).

*Hinweis: Die Option "Bitmap-Zwischenspeicherung zur Laufzeit verwenden" kann nur auf Movieclip- und Schaltflächensymbole angewendet werden.*

Unter den folgenden Voraussetzungen erfolgt die Wiedergabe eines Movieclips nicht als Bitmap (selbst wenn das Kontrollkästchen "Bitmap-Zwischenspeicherung zur Laufzeit verwenden" aktiviert wurde). Stattdessen erfolgt die Wiedergabe des Movieclip- oder Schaltflächensymbols anhand von Vektordaten:

- Die Bitmap ist zu groß (mehr als 2880 Pixel in jede Richtung).
- Flash Player kann keinen Speicher für die Bitmap zuweisen (eine Fehlermeldung zum Speichermangel wird eingeblendet).

### **Festlegen der Bitmap-Zwischenspeicherung für eine Symbolinstanz**

- **1** Wählen Sie auf der Bühne das Movieclip- oder Schaltflächensymbol aus.
- 2 Aktivieren Sie im Eigenschafteninspektor die Option "Als Bitmap zwischenspeichern" (CS5) bzw. wählen Sie im Eigenschafteninspektor im Popupmenü "Rendern" die Option "Als Bitmap zwischenspeichern" aus (CS5.5).

### **Festlegen einer Hintergrundfarbe für eine zwischengespeicherte Symbolinstanz (nur in CS5.5)**

Wenn für eine Symbolinstanz die Bitmap-Zwischenspeicherung aktiviert ist, können Sie eine undurchsichtige Hintergrundfarbe für die Instanz wählen. Standardmäßig ist der Hintergrund transparent.

- **1** Wählen Sie die Instanz auf der Bühne aus.
- 2 Wählen Sie im Bedienfeld "Eigenschaften" im Abschnitt "Anzeige" im Popupmenü "Bitmap-Hintergrund" die Option "Undurchsichtig" aus.
- **3** Wählen Sie mit der Farbauswahl eine Hintergrundfarbe aus.

#### **Videos und Tutorials**

• Video: [Flash Professional CS5.5 - Export as bitmap and cache as bitmap](http://tv.adobe.com/watch/cs-55-web-premium-feature-tour-/flash-professional-cs55-export-as-bitmap-and-cache-as-bitmap/) (2:06, Adobe TV)

## **Konvertieren von Grafiken zwischen Vektor- und Bitmapformaten (nur in CS5.5)**

### **Vorteile von Vektor- und von Bitmapformaten**

Definitionen von Vektor- und Bitmapobjekten finden Sie unter ["Vektor- und Bitmapgrafiken" auf Seite 102](#page-106-0).

Vektorbildmaterial hat die folgenden Vorteile:

- Kleine Dateien
- Ohne Genauigkeitsverlust skalierbar

Bitmapbildmaterial hingegen hat die folgenden Vorteile:

- Schnelleres Rendern
- Weniger CPU-Geschwindigkeit erforderlich
- Eignet sich besser für Mobilgeräte mit langsameren Prozessoren

### **Rendern einer Instanz auf der Bühne als Bitmap**

Mit der Option "Als Bitmap exportieren" können Sie während des Authorings Movieclip- und Schaltflächensymbolinstanzen auf der Bühne als Bitmapgrafiken anzeigen. Diese Bitmapgrafiken werden auch beim Veröffentlichen einer SWF-Datei verwendet. Die Wiedergabe erfolgt schneller als mit der Option "Als Bitmap zwischenspeichern", da Flash Player die Umwandlung nicht während der Laufzeit durchführen muss. Dadurch wird der Rendervorgang beschleunigt, was insbesondere auf Geräten mit niedriger Performance vorteilhaft ist.

Nachdem Sie die Option "Als Bitmap exportieren" ausgewählt haben, können Sie das zugehörige Symbol immer noch per Doppelklick auf die Instanz öffnen. Die Änderungen werden in den Bitpmapgrafiken auf der Bühne widergespiegelt.

Sie können die Option "Als Bitmap exportieren" für Movieclips mit Formen, Text und 3-D-Objekten verwenden.

- **1** Wählen Sie auf der Bühne die Movieclip- oder Schaltflächeninstanz aus.
- 2 Wählen Sie im Eigenschafteninspektor im Abschnitt "Anzeige" im Popupmenü "Rendern" die Option "Als Bitmap exportieren" aus.
- **3** Wählen Sie im Popupmenü "Bitmap-Hintergrund" (unter dem Popupmenü "Rendern") eine Option aus.
	- Transparent
	- Undurchsichtig ermöglicht die Auswahl einer Hintergrundfarbe für die Bitmapgrafik.

*Hinweis: Wenn Movieclip-Instanzen auf der Bühne als Bitmaps dargestellt werden, wird nur das erste Bild des Movieclips gerastert. Alle Eigenschaften der Movieclip-Instanz in ihrem ersten Bild bleiben erhalten, einschließlich des ActionScript-Codes. Für getweente Symbole ist "Als Bitmap exportieren" nicht verfügbar.* 

### **Erstellen einer Bitmap aus einer Auswahl auf der Bühne**

Mit dem Befehl "In Bitmap konvertieren" können Sie eine Bitmap erstellen und in die Bibliothek aufnehmen.

- **1** Wählen Sie eines oder mehrere Objekte auf der Bühne aus.
- **2** Wählen Sie "Modifizieren" > "In Bitmap konvertieren".

Die Auswahl wird in eine Bitmapgrafik konvertiert, diese Grafik wird in die Bibliothek eingefügt und die Auswahl auf der Bühne wird durch diese Grafik ersetzt.

Bei einem Alpha-Kanal ist die Auflösung der Bitmapgrafik 24 Bit. Das Standardformat ist PNG. Im Bedienfeld "Bibliothek" können Sie in den Eigenschaften des Bilds das Format auf JPEG ändern.

In Flash Pro selbst können Sie die Bitmap zwar nicht bearbeiten, aber in Photoshop oder einem anderen Bildbearbeitungsprogramm. Anschließend können sie sie dann wieder in Flash Pro importieren.

### **Videos und Tutorials**

- Video: [Flash Professional CS5.5 Export as bitmap and cache as bitmap](http://tv.adobe.com/watch/cs-55-web-premium-feature-tour-/flash-professional-cs55-export-as-bitmap-and-cache-as-bitmap/) (2:06, Adobe TV)
- Video: [Flash Professional CS5.5 Symbol Rasterization](http://tv.adobe.com/watch/cs-55-web-premium-feature-tour-/flash-professional-cs55-symbol-rasterization/) (1:46, Adobe TV)

## **Symbole und ActionScript**

Mit ActionScript® können Sie Symbole zur Laufzeit steuern. Mithilfe von ActionScript können Sie in FLA-Dateien Interaktion und andere Funktionen erstellen, die mit der Zeitleiste allein nicht möglich wären.

### **Steuern von Instanzen und Symbolen mit ActionScript**

Mit ActionScript® können Sie Movieclip- und Schaltflächeninstanzen steuern. Die Movieclip- oder Schaltflächeninstanz muss einen eindeutigen Instanznamen haben, um mit ActionScript verwendet werden zu können. Sie können selbst ActionScript-Code schreiben oder die vordefinierten Verhalten verwenden, die in Flash Pro enthalten sind.

Weitere Informationen finden Sie unter "Verarbeiten von Ereignissen" im ActionScript 2.0 in Adobe Flash – *[Arbeitshandbuch](http://www.adobe.com/go/learn_cs5_learningas2_de)* oder unter Verarbeiten von Ereignissen im *ActionScript 3.0 Entwicklerhandbuch*.

### **Verwandte Themen**

["Bearbeiten von Symbolen" auf Seite 176](#page-180-0)

### **Steuern von Instanzen mit Verhalten**

Wenn in FLA-Dateien unter "Einstellungen für Veröffentlichungen" die Option "ActionScript 2.0" gewählt wurde, können Sie Movieclip- und Grafikinstanzen in einem Dokument mithilfe von Verhalten steuern, ohne ein ActionScript-Skript schreiben zu müssen. Verhalten sind vorgefertigte ActionScript-Skripts, mit denen Sie Ihr Dokument um ActionScript-Kodierung erweitern können, ohne dass Sie den ActionScript-Code selbst erstellen müssen. Verhalten sind für ActionScript 3.0 nicht verfügbar.

Sie können Verhalten mit einer Instanz verwenden, um sie in der Stapelanordnung in einem Bild zu platzieren sowie einen Movieclip zu laden oder zu entladen, abzuspielen, anzuhalten, zu duplizieren, zu ziehen oder mit einer URL zu verknüpfen.

Außerdem können Sie mit Verhalten eine externe Grafik oder eine animierte Maske in einen Movieclip laden.

Flash Pro bietet die in der folgenden Tabelle genannten Verhalten.

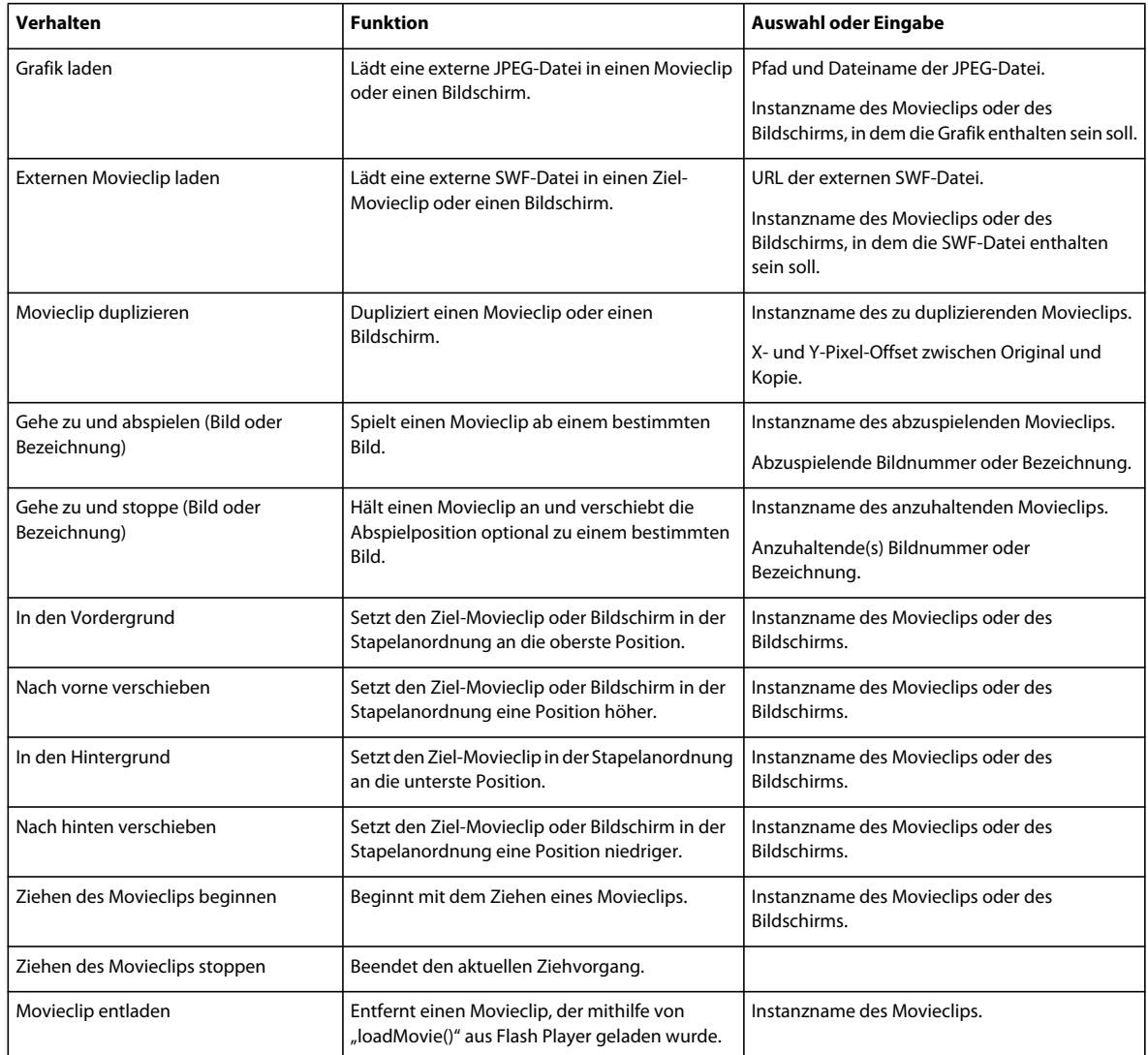

### **Verwandte Themen**

["Steuern von Sounds mithilfe von Verhalten" auf Seite 354](#page-358-0)

["Steuern der Wiedergabe von Videos durch Verhalten" auf Seite 375](#page-379-0)

### **Hinzufügen und Anpassen von Verhalten**

Achten Sie darauf, dass Sie in einer FLA-Datei arbeiten, für die unter "Einstellungen für Veröffentlichungen" die Option "ActionScript 2.0" oder eine frühere Version gewählt wurde.

- **1** Wählen Sie das Objekt, z. B. die Schaltfläche, durch die das Verhalten ausgelöst werden soll.
- 2 Klicken Sie im Bedienfeld "Verhalten" ("Fenster" > "Verhalten") auf die Schaltfläche "Hinzufügen (+)" und wählen Sie das gewünschte Verhalten aus dem Untermenü "Movieclip".
- **3** Wählen Sie den Movieclip aus, der durch das Verhalten gesteuert werden soll.
- **4** Wählen Sie einen relativen oder einen absoluten Pfad.
- **5** Falls erforderlich, wählen Sie Einstellungen für die Verhaltensparameter oder geben Sie diese ein und klicken Sie auf "OK". Im Bedienfeld "Verhalten" werden die Standardeinstellungen angezeigt.
- **6** Klicken Sie unter "Ereignis" auf "Beim Loslassen" (das Standardereignis) und wählen Sie ein Mausereignis aus dem Menü. Wenn Sie das Ereignis "Beim Loslassen" verwenden möchten, brauchen Sie die Option nicht zu ändern.

### **Verwandte Themen**

["Relative Pfade" auf Seite 219](#page-223-0)

["Absolute Pfade" auf Seite 218](#page-222-0)

### **Erstellen von benutzerdefinierten Verhalten**

Zum Erstellen benutzerdefinierter Verhalten müssen Sie eine XML-Datei erstellen, die den ActionScript 2.0-Code enthält, der zur Ausführung des gewünschten Verhaltens erforderlich ist. Diese Datei müssen Sie auf dem lokalen Computer im Ordner "Behaviors" speichern. Verhalten werden in den folgenden Verzeichnissen gespeichert:

- Windows XP: C:\Dokumente und Einstellungen\*Benutzername*\Lokale Einstellungen\Anwendungsdaten\Adobe\Flash CS3\*Sprache*\Configuration\Behaviors
- Windows Vista: C:\Benutzer\*Benutzername*\Lokale Einstellungen\Anwendungsdaten\Adobe\Flash CS3\*Sprache*\Configuration\Behaviors
- Macintosh: Macintosh Laufwerk/Users/*Benutzername*/Library/Application Support/Adobe/Flash CS3/*Sprache*/Configuration/Behaviors/

Bevor Sie selbst ein Verhalten erstellen, empfiehlt es sich, die XML-Verhaltensdateien zu untersuchen. Dadurch können Sie ein Verständnis für die Syntax der XML-Dateien und den zum Erstellen des Verhaltens verwendeten ActionScript-Code entwickeln. Wenn Sie noch keine Erfahrung mit dem Schreiben von Verhalten haben, sollten Sie sich mit den XML-Tags, mit denen Benutzeroberflächenelemente (wie etwa Dialogfelder) erstellt werden, und mit ActionScript, der Kodiersprache, die beim Erstellen von Verhalten verwendet wird, vertraut machen. Weitere Informationen zu den XML-Tags, die beim Erstellen von Benutzeroberflächenelementen verwendet werden, finden Sie in *Erweitern von Flash*. Ausführliche Informationen zu ActionScript finden Sie im [ActionScript 3.0 –](http://www.adobe.com/go/learn_flcs5_learnas3_de)  [Arbeitshandbuch](http://www.adobe.com/go/learn_flcs5_learnas3_de) oder [ActionScript 2.0 in Adobe Flash – Arbeitshandbuch](http://www.adobe.com/go/learn_cs5_learningas2_de).

Sie können auch Verhalten, die von anderen Flash Pro-Benutzern erstellt wurden, von der Adobe Flash Exchange-Website herunterladen. Sie finden die Adobe Exchange unter: [www.adobe.com/go/flash\\_exchange\\_de.](http://www.adobe.com/go/flash_exchange_de)

- **1** Öffnen Sie in einem XML-Editor eine XML-Datei eines Verhaltens und geben Sie ihr einen Namen, der dem zu erstellenden Verhalten entspricht.
- 2 Geben Sie einen neuen Wert für das category-Attribut des behavior devinition-Tags in der XML-Datei ein.

Mit dem folgenden XML-Code wird eine Kategorie mit dem Namen "myCategory" erstellt, und zwar in Flash im Bedienfeld "Verhalten", unter dem das Verhalten aufgelistet wird.

<behavior\_definition dialogID="Trigger-dialog" category="myCategory" authoringEdition="pro" name="behaviorName">

- **3** Geben Sie einen neuen Wert für das name-Attribut des behavior\_definition-Tags ein. Dieser Name wird für das Verhalten in der Flash-Authoring-Umgebung angezeigt.
- **4** (Optional) Wenn das Verhalten ein Dialogfeld erfordert, geben Sie Parameter mit den Tags <properties> und <dialog> ein.

Weitere Informationen zu den Tags und Parametern, die beim Erstellen von benutzerdefinierten Dialogfeldern verwendet werden, finden Sie im Handbuch *Erweitern von Flash*.

5 Geben Sie im Tag <actionscript> den ActionScript-Code ein, um das Verhalten zu erstellen.

Wenn Sie sich mit ActionScript noch nicht so gut auskennen, lesen Sie im *[ActionScript 3.0 – Arbeitshandbuch](http://www.adobe.com/go/learn_flcs5_learnas3_de)* oder *[ActionScript 2.0 in Adobe Flash – Arbeitshandbuch](http://www.adobe.com/go/learn_cs5_learningas2_de)* nach.

Beispiel: (aus der "Movieclip\_loadMovie.xml"-Verhaltensdatei) (ActionScript 2.0):

```
<actionscript> 
   <![CDATA[ //load Movie Behavior 
    if($target$ == Number($target$)){ 
        loadMovieNum($clip$,$target$); 
    } else { 
        $target$.loadMovie($clip$); 
    } 
    //End Behavior 
   ]]> 
</actionscript>
```
**6** Speichern Sie die Datei und testen Sie das Verhalten.

### **Verwandte Themen**

["Teilen einer Symbolinstanz" auf Seite 181](#page-185-0)

# **Kapitel 7: Zeitleisten und Animation**

## <span id="page-211-1"></span>**Arbeiten mit Zeitleisten**

### **Bilder und Schlüsselbilder**

Ein Adobe® Flash® Professional CS5-Dokument setzt sich ebenso wie ein normaler Film aus einer Abfolge von Einzelbildern zusammen. In der Zeitleiste arbeiten Sie mit diesen Einzelbildern, um den Inhalt Ihres Dokuments zu organisieren und zu steuern. Sie ordnen die Bilder in der Zeitleiste in der Reihenfolge an, in der die in ihnen enthaltenen Objekte im fertigen Inhalt angezeigt werden sollen.

Ein *Schlüsselbild* ist ein Bild, in dem eine neue Symbolinstanz in der Zeitleiste erscheint. Ein Schlüsselbild kann auch ein Bild sein, das ActionScript®-Code enthält, mit dem bestimmte Aspekte des Dokuments gesteuert werden. Sie können der Zeitleiste auch ein *leeres Schlüsselbild* als Platzhalter für Symbole, die Sie später einbinden möchten, hinzufügen oder das Bild absichtlich leer lassen.

Ein *Eigenschaftenschlüsselbild* ist ein Bild, in dem Sie zum Zweck der Animation eine Änderung an den Eigenschaften eines Objekts definieren. Flash Pro kann die zwischen den Eigenschaftenschlüsselbildern liegenden Eigenschaftenwerte automatisch einfügen, um fließende Animationen zu erzeugen. Dieser Vorgang wird als *Tweening* bezeichnet. Auf diese Weise können Sie rasch und mühelos Animationen erstellen, ohne jedes Bild Ihrer Animationen einzeln zeichnen zu müssen. Eine Serie von Bildern, die getweente Animationen enthalten, wird *Bewegungs-Tween* genannt.

Ein *getweentes Bild* ist ein Bild, das Teil eines Bewegungs-Tweens ist.

Ein *statisches Bild* ist ein Bild, das nicht Teil eines Bewegungs-Tweens ist.

Sie ordnen Schlüsselbilder und Eigenschaftenschlüsselbilder in der Zeitleiste an, um die Reihenfolge der Ereignisse im Dokument sowie die Animation zu steuern.

### **Videos und Tutorials**

• Video: [Editing frames on the Timeline](http://www.peachpit.com/podcasts/episode.aspx?e=8ef19dd6-80e5-4a54-8276-9f9b94b80f75) (Länge = 9:27, Peachpit.com)

### **Verwandte Themen**

["Die Zeitleiste" auf Seite 21](#page-25-0)

["Grundlagen von Animationen" auf Seite 221](#page-225-0)

["Animationen anhand von Bewegungs-Tweens" auf Seite 226](#page-230-0)

### <span id="page-211-0"></span>**Einfügen von Bildern in die Zeitleiste**

- Zum Einfügen eines neuen Bilds wählen Sie "Einfügen" > "Zeitleiste" > "Bild" (F5).
- Wählen Sie zum Erstellen eines neuen Schlüsselbilds "Einfügen" > "Zeitleiste" > "Schlüsselbild" oder klicken Sie mit der rechten Maustaste (Windows) bzw. bei gedrückter Ctrl-Taste (Macintosh) auf das Bild in der Zeitleiste, an dessen Position Sie das Schlüsselbild platzieren möchten, und wählen Sie im Kontextmenü den Befehl "Schlüsselbild einfügen".

• Wählen Sie zum Erstellen eines neuen leeren Schlüsselbilds "Einfügen" > "Zeitleiste" > "Leeres Schlüsselbild" oder klicken Sie mit der rechten Maustaste (Windows) bzw. bei gedrückter Ctrl-Taste (Macintosh) auf das Bild, an dessen Position Sie das Schlüsselbild platzieren möchten, und wählen Sie im Kontextmenü den Befehl "Leeres Schlüsselbild einfügen".

### **Auswählen von Bildern in der Zeitleiste**

Flash Pro unterstützt zwei verschiedene Verfahren zum Auswählen von Bildern in der Zeitleiste. Bei der bildbasierten Auswahl (Standardeinstellung) wählen Sie einzelne Bilder in der Zeitleiste aus. Bei der bereichsbasierten Auswahl wird die gesamte Bildsequenz zwischen zwei Schlüsselbildern ausgewählt, wenn Sie auf eines der Bilder dieser Sequenz klicken. Sie können in den Flash Pro-Voreinstellungen eine bereichsbasierte Auswahl angeben.

- Wenn Sie ein Bild auswählen möchten, klicken Sie auf das Bild. Wenn die Option "Bereichsbasierte Auswahl" ausgewählt ist, klicken Sie bei gedrückter Strg-Taste (Windows) bzw. gedrückter Befehlstaste (Macintosh) auf das Bild.
- Um mehrere zusammenhängende Bilder innerhalb einer Folge auszuwählen, ziehen Sie den Mauszeiger über die Bilder oder klicken bei gedrückter Umschalttaste auf die weiteren Bilder.
- Wenn Sie mehrere nicht aufeinander folgende Bilder auswählen möchten, klicken Sie bei gedrückter Strg-Taste (Windows) oder bei gedrückter Befehlstaste (Macintosh) auf weitere Bilder.
- Wenn Sie alle Bilder in der Zeitleiste auswählen möchten, wählen Sie "Bearbeiten" > "Zeitleiste" > "Alle Bilder auswählen".
- Wenn Sie einen ganzen Bereich von statischen Bildern auswählen möchten, doppelklicken Sie auf ein Bild zwischen zwei Schlüsselbildern. Wenn die Option "Bereichsbasierte Auswahl" ausgewählt ist, klicken Sie auf eines der Bilder dieser Sequenz.
- Um eine ganze Einzelbildfolge auszuwählen (Bewegungs-Tween oder Inverse Kinematics), klicken Sie einmal darauf (Voraussetzung: Sie haben in den Voreinstellungen die Option "Bereichsbasierte Auswahl" aktiviert). Ist die bereichsbasierte Auswahl deaktiviert, doppelklicken Sie auf den Bereich. Um mehrere Bereiche auszuwählen, halten Sie die Umschalttaste gedrückt und klicken auf jeden einzelnen Bereich.

### **Beschriften von Bildern in der Zeitleiste**

Sie können Bilder in der Zeitleiste beschriften, um ihren Inhalt besser zu ordnen. Sie können auch ein Bild beschriften, damit Sie in ActionScript darauf verweisen können. Wenn Sie dann die Inhalte der Zeitleiste anders anordnen und die Beschriftung zu einer anderen Bildnummer verschieben, verweist ActionScript nach wie vor auf die Beschriftung (auch Bildbezeichnung genannt) ohne dass irgendeine Aktualisierung erforderlich ist.

Bildbeschriftungen können nur Schlüsselbildern zugewiesen werden. Es ist am besten, in der Zeitleiste eine eigene Ebene für Bildbeschriftungen zu erstellen.

Hinzufügen einer Bildbezeichnung:

- **1** Wählen Sie in der Zeitleiste das Bild aus, dem Sie eine Beschriftung zuweisen wollen.
- 2 Geben Sie, während das Bild ausgewählt ist, im Abschnitt "Beschriftung" des Eigenschafteninspektors eine Beschriftung ein. Drücken Sie die Eingabetaste.

### **Videos und Tutorials**

• Video: [Using frame labels](http://www.peachpit.com/podcasts/episode.aspx?e=dbcbffdb-d556-4939-a722-c5ddfcc0725d) (Länge = 8:29, Peachpit.com)

#### **Aktivieren der bereichsbasierten Bildauswahl**

Mit der bereichsbasierten Bildauswahl können Sie einen Bildbereich zwischen zwei Schlüsselbildern mit einem Klick auswählen.

- 1 Wählen Sie "Bearbeiten" > "Voreinstellungen".
- 2 Wählen Sie die Kategorie "Allgemein" aus.
- **3** Aktivieren Sie im Zeitleistenabschnitt die Option "Bereichsbasierte Auswahl".
- 4 Klicken Sie auf "OK".

### **Kopieren bzw. Einfügen von Bildern oder Bildsequenzen**

- ❖ Führen Sie einen der folgenden Schritte aus:
- Wählen Sie ein Bild oder eine Sequenz, und wählen Sie "Bearbeiten" > "Zeitleiste" > "Bilder kopieren". Wählen Sie ein Bild oder eine Sequenz, das/die Sie ersetzen möchten, und wählen Sie "Bearbeiten" > "Zeitleiste" > "Bilder einfügen".
- Drücken Sie die Alt- (Windows) bzw. Wahltaste (Macintosh) und ziehen Sie ein Schlüsselbild auf die Position, auf die es kopieren wollen.

#### **Löschen von Bildern oder Bildsequenzen**

◆ Wählen Sie das Bild oder die Bildsequenz aus und wählen Sie "Bearbeiten" > "Zeitleiste" > "Bild entfernen", oder klicken Sie mit der rechten Maustaste (Windows) bzw. bei gedrückter Ctrl-Taste (Macintosh) auf das Bild oder die Bildsequenz und wählen Sie im Kontextmenü den Befehl "Bild entfernen" aus.

Die umliegenden Bilder bleiben unverändert.

#### **Verschieben eines Schlüsselbilds oder einer Bildsequenz**

❖ Wählen Sie ein Schlüsselbild oder eine Bildsequenz aus, und ziehen Sie das Schlüsselbild bzw. die Bildsequenz auf die gewünschte Position.

### **Ändern der Länge einer statischen Bildfolge**

❖ Ziehen Sie das Anfangs- oder Endbild des Bereichs bei gedrückter Strg-Taste (Windows) bzw. Befehlstaste (Macintosh) nach links oder rechts.

Informationen zum Ändern der Dauer einer Einzelbildanimationssequenz finden Sie unter "Erstellen von [Einzelbildanimationen" auf Seite 269.](#page-273-0)

#### **Umwandeln von Schlüsselbildern in Bilder**

◆ Wählen Sie das Schlüsselbild, und wählen Sie "Bearbeiten" > "Zeitleiste" > "Schlüsselbild löschen", oder klicken Sie mit der rechten Maustaste (Windows) bzw. bei gedrückter Ctrl-Taste (Macintosh) auf das Schlüsselbild, und wählen Sie im Kontextmenü den Befehl "Schlüsselbild löschen" aus.

Der Bühneninhalt des gelöschten Schlüsselbilds und alle folgenden Bilder bis zum nächsten Schlüsselbild werden durch den Bühneninhalt des vor dem gelöschten Schlüsselbild liegenden Bildes ersetzt.

#### **Vorschau der Bildinhalte in der Zeitleiste**

Sie können in jedem Schlüsselbild der Zeitleiste eine Miniaturvorschau der Elemente im Schlüsselbild anzeigen.

❖ Wählen Sie im Optionsmenü des Bedienfelds "Zeitleiste" (rechts oben) die Option "Vorschau" aus.

### **Erstellen und Organisieren von Ebenen**

Ebenen dienen zum Strukturieren und Anordnen der Grafiken in einem Dokument. Beim Zeichnen und Bearbeiten von Objekten, die sich auf einer Ebene befinden, werden die Objekte auf den anderen Ebenen des Dokuments nicht verändert. Überall dort, wo eine Ebene keine Elemente enthält, können Sie durch diese Ebene auf die darunterliegenden Ebenen sehen.

Wenn Sie auf einer Ebene zeichnen, malen oder eine Ebene oder einen Ordner auf andere Weise bearbeiten möchten, müssen Sie diese Ebene in der Zeitleiste auswählen, um sie zu aktivieren. Die jeweils aktive Ebene bzw. der aktive Ordner in der Zeitleiste ist mit einem Stiftsymbol neben dem Ebenen- oder Ordnernamen gekennzeichnet. Sie haben zwar die Möglichkeit, mehrere Ebenen gleichzeitig auszuwählen, können aber jeweils immer nur eine Ebene aktivieren.

Wenn Sie ein neues Flash Pro-Dokument erstellen, enthält dieses zunächst nur eine Ebene. Sie können anschließend weitere Ebenen hinzufügen, um Grafiken, Animationen und andere Elemente in Ihrem Dokument zu organisieren. Ebenen können auch ausgeblendet, gesperrt und neu angeordnet werden. Die Anzahl der Ebenen ist hierbei lediglich durch den verfügbaren Speicher Ihres Computers begrenzt und wirkt sich in keiner Weise auf die Größe der veröffentlichten SWF-Datei aus. Nur die in Ebenen platzierten Objekte wirken sich auf die Dateigröße aus.

Außerdem haben Sie die Möglichkeit, verschiedene Ebenen in Ebenenordnern zusammenzufassen. Auf diese Weise können Sie Ebenenordner in der Zeitleiste gezielt ein- und ausblenden, ohne die Darstellung der Inhalte auf der Bühne zu verändern. Es empfiehlt sich, für Sounddateien, ActionScript, Bildbezeichnungen und Bildkommentare separate Ebenen oder Ordner zu verwenden, damit Sie diese Elemente bei Bedarf rasch auffinden und bearbeiten können.

Darüber hinaus können Sie spezielle Führungsebenen verwenden, um das Zeichnen und Bearbeiten zu vereinfachen, und Maskenebenen hinzufügen, mit deren Hilfe sich anspruchsvolle Effekte erzielen lassen.

Es gibt fünf Ebenentypen, die Sie in Flash verwenden können:

- Normale Ebenen enthalten den Großteil der Grafiken einer FLA-Datei.
- Maskenebenen enthalten Objekte, mit denen ausgewählte Teile der darunter liegenden Ebenen maskiert werden. Weitere Informationen finden Sie unter ["Verwenden von Maskenebenen" auf Seite 271](#page-275-0).
- Bei maskierten Ebenen handelt es sich um die Ebenen, die unter einer zugeordneten Maskenebene liegen. Sichtbar ist nur der Teil der maskierten Ebene, der von der Maske freigelassen wird. Weitere Informationen finden Sie unter ["Verwenden von Maskenebenen" auf Seite 271](#page-275-0).
- Führungsebenen enthalten Striche, mit denen die Anordnung der Objekte auf anderen Ebenen oder die Bewegung von klassischen Tween-Animationen auf anderen Ebenen ausgerichtet werden können. Weitere Informationen finden Sie unter ["Führungsebenen" auf Seite 215](#page-219-0) und "Erstellen von klassischen Tween-Animationen entlang eines [Pfades" auf Seite 262.](#page-266-0)
- Bei ausgerichteten Ebenen handelt es sich um Ebenen, die einer Führungsebene zugeordnet sind. Die auf der ausgerichteten Ebene befindlichen Objekte können entlang der Striche auf der Führungsebene angeordnet oder animiert werden. Ausgerichtete Ebenen können statische Grafiken und klassische Tweens, aber keine Bewegungs-Tweens enthalten.
- Bewegungs-Tween-Ebenen enthalten durch Bewegungs-Tweens animierte Objekte. Weitere Informationen finden Sie unter ["Info zu getweenter Animation" auf Seite 226](#page-230-1).
- Skelettebenen enthalten Objekte, denen Inverse Kinematics-Bones angehängt wurden. Weitere Informationen finden Sie unter ["Informationen zu Inverse Kinematics" auf Seite 273.](#page-277-0)

Normale und maskierte Ebenen sowie Masken- und Führungsebenen können Bewegungs-Tweens oder Inverse-Kinematics-Bones enthalten. Sind diese Elemente in einer der Ebenen vorhanden, dann sind die Arten des Inhalts, die den Ebenen hinzugefügt werden können, eingeschränkt. Weitere Informationen finden Sie unter "Animationen [anhand von Bewegungs-Tweens" auf Seite 226](#page-230-0) und ["Inverse Kinematics" auf Seite 273.](#page-277-1)

#### **Verwandte Themen**

["Ändern der Darstellung der Zeitleiste" auf Seite 22](#page-26-0)

#### **Erstellen von Ebenen**

Neu erstellte Ebenen werden oberhalb der ausgewählten Ebene angezeigt. Die neu erstellte Ebene wird automatisch zur aktiven Ebene.

- ❖ Führen Sie einen der folgenden Schritte aus:
- Klicken Sie am unteren Rand der Zeitleiste auf das Symbol "Neue Ebene"  $\Box$ .
- Wählen Sie "Einfügen" > "Zeitleiste" > "Ebene".
- Klicken Sie mit der rechten Maustaste (Windows) bzw. bei gedrückter Ctrl-Taste (Macintosh) auf einen Ebenennamen in der Zeitleiste und wählen Sie im Kontextmenü den Befehl "Ebene einfügen".

#### **Erstellen von Ebenenordnern**

- ❖ Führen Sie einen der folgenden Schritte aus:
- Wählen Sie in der Zeitleiste eine Ebene oder einen Ordner aus und wählen Sie dann "Einfügen" > "Zeitleiste" > "Ebenenordner".
- Klicken Sie mit der rechten Maustaste (Windows) bzw. bei gedrückter Ctrl-Taste (Macintosh) auf einen Ebenennamen in der Zeitleiste und wählen Sie im Kontextmenü den Befehl "Ordner einfügen". Der neue Ordner erscheint in der Zeitleiste oberhalb der ausgewählten Ebene bzw. des ausgewählten Ordners.
- Klicken Sie am unteren Rand der Zeitleiste auf das Symbol "Neuer Ordner" . Der neue Ordner erscheint in der Zeitleiste oberhalb der ausgewählten Ebene bzw. des ausgewählten Ordners.

#### **Organisieren von Ebenen und Ebenenordnern**

Sie können Ebenen und Ordner beliebig in der Zeitleiste anordnen, um Ihr Dokument zu strukturieren.

Mithilfe von Ebenenordnern können Sie Ihre Ebenen hierarchisch gliedern und Ihren Arbeitsablauf vereinfachen. Durch Ein- und Ausblenden der Ordnerinhalte lassen sich einzelne Ebenengruppen gezielt anzeigen, ohne die Darstellung der Ebenen auf der Bühne zu verändern. Ordner können sowohl Ebenen als auch weitere Ordner enthalten. Dadurch ist es möglich, Ebenen in ähnlicher Weise zu verwalten wie die auf einem Computer gespeicherten Dateien.

Die Ebenensteuerungen in einer Ordnerzeile der Zeitleiste gelten für alle in dem jeweiligen Ordner enthaltenen Ebenen. Wenn Sie beispielsweise einen Ebenenordner sperren, sperren Sie zugleich auch alle Ebenen, die in ihm enthalten sind.

- Sie können eine Ebene oder einen Ebenenordner in einen Ebenenordner verschieben, indem Sie den Namen der Ebene oder des Ebenenordners auf den Namen des gewünschten Zielordners ziehen.
- Sie können die Reihenfolge der Ebenen oder Ordner ändern, indem Sie eine oder mehrere Ebenen bzw. einen oder mehrere Ordner in der Zeitleiste an die gewünschte Position verschieben.
- Klicken Sie auf das Dreieck links neben dem Ordnernamen, um den Inhalt eines Ordners ein- oder auszublenden.
- Klicken Sie mit der rechten Maustaste (Windows) bzw. bei gedrückter Ctrl-Taste (Macintosh) auf den linken Bereich der Zeitleiste, in dem die Ebenen- und Ordnernamen aufgeführt sind, und wählen Sie im Kontextmenü den Befehl "Alle Ordnerinhalte einblenden" oder "Alle Ordnerinhalte ausblenden".
#### **Umbenennen von Ebenen oder Ordnern**

Neue Ebenen, die Sie hinzufügen, werden mit einem Standardnamen und einer laufenden Nummer versehen (Ebene 1, Ebene 2 usw.). Sie können die neuen Ebenen jedoch umbenennen und ihnen aussagekräftigere Namen zuweisen, die auf ihren jeweiligen Inhalt schließen lassen.

- ❖ Führen Sie einen der folgenden Schritte aus:
- Doppelklicken Sie auf den Namen einer Ebene oder eines Ordners in der Zeitleiste und geben Sie einen neuen Namen ein.
- Klicken Sie mit der rechten Maustaste (Windows) bzw. bei gedrückter Ctrl-Taste (Macintosh) auf den Namen der Ebene oder des Ordners und wählen Sie im Kontextmenü die Option "Eigenschaften" aus. Tragen Sie den neuen Namen in das Feld "Name" ein und klicken Sie auf "OK".
- Klicken Sie in der Zeitleiste auf die Ebene oder den Ordner und wählen Sie "Modifizieren" > "Zeitleiste" > "Ebeneneigenschaften". Tragen Sie den neuen Namen in das Feld "Name" ein und klicken Sie auf "OK".

### **Auswählen von Ebenen oder Ordnern**

- ❖ Führen Sie einen der folgenden Schritte aus:
- Klicken Sie in der Zeitleiste auf den Namen der gewünschten Ebene oder des gewünschten Ordners.
- Klicken Sie auf ein Bild in der Zeitleistenzeile der Ebene, die Sie auswählen möchten.
- Klicken Sie auf der Bühne auf ein Objekt, das sich auf der gewünschten Ebene befindet.
- Wenn Sie mehrere benachbarte Ebenen oder Ordner in der Zeitleiste auswählen möchten, klicken Sie bei gedrückter Umschalttaste auf die gewünschten Einträge in der Ebenenliste.
- Wenn die gewünschten Ebenen oder Ordner in der Zeitleiste nicht unmittelbar untereinander aufgeführt sind, halten Sie beim Auswählen der Einträge die Strg-Taste (Windows) bzw. die Befehlstaste (Macintosh) gedrückt.

#### **Kopieren von Bildern aus einer bestimmten Ebene**

- **1** Wählen Sie einen Bildbereich in einer Ebene aus. Klicken Sie auf den Namen einer Ebene in der Zeitleiste, um die gesamte Ebene auszuwählen.
- **2** Wählen Sie "Bearbeiten" > "Zeitleiste" > "Bilder kopieren".
- 3 Klicken Sie auf das Bild, ab dem die kopierten Bilder eingefügt werden sollen, und wählen Sie "Bearbeiten" > "Zeitleiste" > "Bilder einfügen".

#### **Kopieren von Bildern aus einem Ebenenordner**

- **1** Wenn die in dem gewünschten Ordner enthaltenen Ebenen in der Zeitleiste angezeigt werden, klicken Sie auf das Dreieck links neben dem Ordnernamen, um sie auszublenden. Klicken Sie dann auf den Namen des Ordners, um den gesamten Ordner auszuwählen.
- 2 Wählen Sie "Bearbeiten" > "Zeitleiste" > "Bilder kopieren".
- **3** Wählen Sie "Einfügen" > "Zeitleiste" > "Ebenenordner", um einen Ordner zu erstellen.
- 4 Klicken Sie auf den neuen Ordner und wählen Sie "Bearbeiten" > "Zeitleiste" > "Bilder einfügen".

### **Löschen von Ebenen oder Ordnern**

**1** Wählen Sie die Ebene oder den Ordner aus, indem Sie in der Zeitleiste auf den Namen oder auf ein Bild der Ebene klicken.

- **2** Führen Sie einen der folgenden Schritte aus:
- Klicken Sie in der Zeitleiste auf die Schaltfläche "Ebene löschen".
- Ziehen Sie die Ebene oder den Ordner auf die Schaltfläche "Ebene löschen".
- Klicken Sie mit der rechten Maustaste (Windows) bzw. bei gedrückter Ctrl-Taste (Macintosh) auf den Ebenenoder Ordnernamen und wählen Sie im Kontextmenü den Befehl "Ebene löschen".

*Hinweis: Wenn Sie einen Ebenenordner löschen, werden alle in ihm enthaltenen Ebenen einschließlich aller ihrer Inhalte ebenfalls entfernt.*

#### **Sperren von Ebenen oder Ordnern oder Aufheben der Sperre**

- Klicken Sie in der Zeitleistenzeile einer Ebene oder eines Ordners auf die mit dem Schlosssymbol gekennzeichnete Spalte, um die betreffende Ebene bzw. den Ordner zu sperren. Klicken Sie erneut auf diese Spalte, um die Sperre der Ebene bzw. des Ordners wieder aufzuheben.
- Klicken Sie auf das Schlosssymbol, um alle Ebenen und Ordner zu sperren. Klicken Sie erneut auf dieses Symbol, um die Sperre aller Ebenen und Ordner wieder aufzuheben.
- Halten Sie die linke Maustaste gedrückt und bewegen Sie den Mauszeiger in der mit dem Schlosssymbol gekennzeichneten Spalte über mehrere Zeilen, um die entsprechenden Ebenen oder Ordner zu sperren oder deren Sperre wieder aufzuheben.
- Halten Sie die Alt-Taste (Windows) bzw. die Wahltaste (Macintosh) gedrückt und klicken Sie in der Zeile einer Ebene oder eines Ordners auf die mit dem Schlosssymbol gekennzeichnete Spalte, um alle *anderen* Ebenen und Ordner zu sperren. Wiederholen Sie diesen Vorgang, um die Sperrung der Ebenen bzw. Ordner aufzuheben.

#### **Kopieren und Einfügen von Ebenen (nur in CS5.5)**

Sie können ganze Ebenen und Ebenenordner in der Zeitleiste kopieren und in dieselbe Zeitleiste oder in andere Zeitleisten einfügen. Jede Art von Ebene kann kopiert werden.

Wenn Sie Ebenen kopieren und einfügen, bleibt die Struktur der Ordner der kopierten Ebenen erhalten.

- **1** Wählen·Sie·in·der·Zeitleiste·eine·oder·mehrere·Ebenen·aus,·indem·Sie·auf·den·Ebenennamen klicken. Wenn Sie mehrere aufeinander folgende Ebenen auswählen möchten, klicken Sie bei gedrückter Umschalttaste auf die erste und letzte Ebene. Wenn Sie mehrere nicht aufeinander folgende Ebenen auswählen möchten, halten Sie die Strg-Taste (Windows) bzw. die Befehlstaste (Macintosh) gedrückt, während Sie auf die verschiedenen Ebenen klicken.
- 2 Wählen Sie "Bearbeiten" > "Zeitleiste" > "Ebenen kopieren" oder "Ebenen ausschneiden". Sie können auch per Rechtsklick im Kontextmenü die Option "Ebenen kopieren" bzw. "Ebenen ausschneiden" wählen.
- **3** Wählen Sie in der Zeitleiste, in die Sie die Ebenen einfügen wollen, die Ebene aus, die direkt unter den neu eingefügten liegen soll.
- 4 Wählen Sie "Bearbeiten" > "Zeitleiste" > "Ebenen einfügen".

Die neuen Ebenen werden in·der·Zeitleiste·über der ausgewählten Ebene angezeigt. Haben Sie einen Ebenenordner ausgewählt, erscheinen die eingefügten Ebenen innerhalb des betreffenden Ordners.

Um eine Ebene in eine Masken- oder Führungsebene einzufügen, müssen Sie erst eine Ebene unter der Masken- oder Führungsebene auswählen und dann die kopierte Ebene einfügen. Eine Masken-, Führungs- oder Ordnerebene kann nicht unter einer Masken- oder Führungsebene eingefügt werden.

Sie können Ebenen auch duplizieren, indem Sie sie auswählen und dann "Bearbeiten" > "Zeitleiste" > "Ebenen duplizieren" wählen. An den Namen der neuen Ebenen wurde das Wort "Kopie" angehängt.

# **Anzeigen von Ebenen und Ebenenordnern**

### **Ein- oder Ausblenden von Ebenen oder Ordnern**

Die Namen der ausgeblendeten Ebenen und Ordner sind in der Zeitleiste mit einem roten X gekennzeichnet. In den "Einstellungen für Veröffentlichungen" können Sie angeben, ob ausgeblendete Ebenen beim Veröffentlichen einer SWF-Datei einbezogen werden sollen.

- Klicken Sie in der Zeitleistenzeile einer Ebene oder eines Ordners auf die mit dem Augensymbol gekennzeichnete Spalte, um die betreffende Ebene bzw. den Ordner auszublenden. Klicken Sie erneut auf diese Spalte, um die Ebene bzw. den Ordner wieder einzublenden.
- Klicken Sie auf das Augensymbol, um alle Ebenen und Ordner in der Zeitleiste auszublenden. Klicken Sie erneut auf dieses Symbol, um alle Ebenen und Ordner einzublenden.
- Halten Sie die linke Maustaste gedrückt, und bewegen Sie den Mauszeiger in der mit dem Augensymbol gekennzeichneten Spalte über mehrere Zeilen, um die entsprechenden Ebenen oder Ordner aus- und wieder einzublenden.
- Klicken Sie bei gedrückter Alt-Taste (Windows) bzw. Wahltaste (Macintosh) in der Zeile einer Ebene oder eines Ordners auf die mit dem Augensymbol gekennzeichnete Spalte, um alle Ebenen und Ordner mit Ausnahme der aktuellen Ebene bzw. des aktuellen Ordners auszublenden. Wiederholen Sie diesen Vorgang, um die ausgeblendeten Ebenen und Ordner wieder einzublenden.

### **Anzeigen des Inhalts einer Ebene als Konturen**

Sie können die Konturen aller Objekte, die zu einer bestimmten Ebene gehören, farbig hervorheben, damit sie sich auf einen Blick ihrer jeweiligen Ebene zuordnen lassen.

- Klicken Sie in der Zeitleistenzeile einer Ebene auf die mit dem Konturensymbol gekennzeichnete Spalte, um die Konturen aller Objekte auf dieser Ebene hervorzuheben. Klicken Sie erneut auf diese Spalte, um die Hervorhebung der Konturen wieder auszuschalten.
- Klicken Sie auf das Konturensymbol, um die Konturen der Objekte auf allen Ebenen hervorzuheben. Klicken Sie erneut auf das Konturensymbol, um die Hervorhebung der Konturen wieder auszuschalten.
- Klicken Sie bei gedrückter Alt-Taste (Windows) bzw. Wahltaste (Macintosh) in der Zeile einer Ebene auf die mit dem Konturensymbol gekennzeichnete Spalte, um die Konturen der Objekte auf allen *anderen* Ebenen hervorzuheben. Wiederholen Sie diesen Vorgang, um die Hervorhebung der Konturen wieder zu deaktivieren.

## **Ändern der Konturfarbe einer Ebene**

- **1** Führen Sie einen der folgenden Schritte aus:
- Doppelklicken Sie in der Zeitleiste auf das Symbol der Ebene links neben dem Ebenennamen.
- Klicken Sie mit der rechten Maustaste (Windows) bzw. bei gedrückter Ctrl-Taste Macintosh) auf den Ebenennamen und wählen Sie im Kontextmenü die Option "Eigenschaften".
- Klicken Sie in der Zeitleiste auf die Ebene und wählen Sie "Modifizieren" > "Zeitleiste" > "Ebeneneigenschaften".
- 2 Klicken Sie im Dialogfeld "Ebeneneigenschaften" auf das Feld "Konturfarbe", wählen Sie eine neue Farbe aus und klicken Sie auf "OK".

*Hinweis: Bewegungspfade auf der Ebene können auch die Konturfarbe der Ebene verwenden.* 

# **Führungsebenen**

Sie können sich das Positionieren von Objekten beim Zeichnen erleichtern, indem Sie Führungsebenen einfügen und auf diesen Führungsebenen Objekte erstellen, an denen sich die Objekte auf den übrigen Ebenen ausrichten lassen. Führungsebenen werden nicht exportiert und nicht in einer veröffentlichten SWF-Datei angezeigt. Jede beliebige vorhandene Ebene kann als Führungsebene definiert werden. Führungsebenen sind durch ein spezielles Führungsebenensymbol links neben dem Ebenennamen gekennzeichnet.

#### **Verwandte Themen**

["Ausrichten von Objekten" auf Seite 143](#page-147-0)

["Animationen anhand von Bewegungs-Tweens" auf Seite 226](#page-230-0)

["Inverse Kinematics" auf Seite 273](#page-277-0)

["Erstellen von klassischen Tween-Animationen entlang eines Pfades" auf Seite 262](#page-266-0)

### **Erstellen von Führungsebenen**

❖ Klicken Sie mit der rechten Maustaste (Windows) bzw. bei gedrückter Ctrl-Taste (Macintosh) auf die gewünschte Ebene und wählen Sie im Kontextmenü die Option "Führungsebene". Wenn Sie die Ebene wieder in eine normale Ebene umwandeln möchten, wiederholen Sie diesen Vorgang.

## **Erstellen von Pfadebenen**

Mithilfe einer besonderen Art der Führungsebene, der so genannten Pfadebene, lassen sich auch die Bewegungen der Objekte in einer *klassischen Tween-Animation* steuern.

Es ist nicht möglich, eine *Bewegungs-Tween*-Ebene oder eine Inverse-Kinematics *Posenebene* auf eine Führungsebene zu ziehen.

❖ Ziehen Sie stattdessen eine normale Ebene auf eine Führungsebene. Dadurch wird die Führungsebene in eine Pfadebene umgewandelt, und die normale Ebene wird mit der neuen Pfadebene verknüpft.

*Hinweis: Es empfiehlt sich daher, die Führungsebenen ganz unten in der Zeitleiste anzuordnen, um ein versehentliches Umwandeln zu verhindern.*

# **Mehrere Zeitleisten und Stufen**

Flash® Player arbeitet mit mehreren übereinander liegenden Stufen. Jedes Flash Pro-Dokument verfügt im Flash Player über eine Hauptzeitleiste auf Stufe 0. Mit dem Befehl loadMovie können Sie weitere Flash Pro-Dokumente (SWF-Dateien) auf andere Stufen im Flash Player laden.

Wenn Sie Dokumente auf Stufen oberhalb der Stufe 0 laden, werden diese wie Zeichnungen auf Transparentpapier übereinander gelegt, wobei in den leeren Bereichen einer Stufe auf der Bühne jeweils die Inhalte der darunter liegenden Stufen zu sehen sind. Wenn Sie ein Dokument auf Stufe 0 laden, ersetzt dieses die Hauptzeitleiste. Jedes Dokument, das Sie auf eine Stufe des Flash Players laden, verfügt über eine eigene Zeitleiste.

Mit ActionScript können sich Zeitleisten gegenseitig Meldungen senden. So haben Sie beispielsweise die Möglichkeit, dem letzten Bild eines Movieclips eine Aktion zuzuweisen, durch die ein anderer Movieclip gestartet wird. Um mit ActionScript eine Zeitleiste zu steuern, müssen Sie die Position der Zeitleiste mit einem Zielpfad angeben.

Weitere Informationen finden Sie unter "MovieClip.loadMovie-Methode" im [ActionScript 2.0-Referenzhandbuch](http://www.adobe.com/go/learn_cs5_as2lr_de).

# **Verschachtelte Movieclips und über- bzw. untergeordnete Hierarchie**

Wenn Sie in einem Flash Pro-Dokument eine Movieclip-Instanz erstellen, hat der Movieclip seine eigene Zeitleiste. Jedes Movieclip-Symbol verfügt über seine eigene Zeitleiste. Die Zeitleiste des Movieclips ist in der Hauptzeitleiste des Dokuments verschachtelt. Sie können ein Movieclip-Symbol auch in einer anderen Movieclip-Instanz verschachteln.

Wenn ein Movieclip in einem Flash Pro-Dokument erstellt oder in einen anderen Movieclip verschachtelt wird, wird er zu einem untergeordneten Element des Dokuments bzw. des Movieclips, welches bzw. welcher dann das übergeordnete Element ist. Die Beziehungen zwischen den verschachtelten Movieclips folgen einem hierarchischen Schema: Änderungen am übergeordneten Objekt wirken sich auf das untergeordnete Objekt aus. Die Hauptzeitleiste einer Stufe stellt die übergeordnete Instanz aller auf dieser Stufe enthaltenen Movieclips dar und weist, da es sich bei ihr um die oberste Zeitleiste handelt, kein Parent-Objekt auf. Im Bedienfeld "Film-Explorer" können Sie die Hierarchie von verschachtelten Movieclips in einem Dokument anzeigen, indem Sie im Bedienfeldmenü "Symboldefinitionen anzeigen" wählen.

Die Moviecliphierarchie lässt sich mit der Dateisystemhierarchie eines Computers vergleichen: Die Festplatte verfügt über ein Stammverzeichnis (bzw. einen Stammordner) und die in ihm enthaltenen Unterverzeichnisse (Unterordner). Hierbei entspricht das Stammverzeichnis der Hauptzeitleiste eines Flash Pro-Dokuments, da es das übergeordnete Element aller übrigen Elemente darstellt. Die Unterverzeichnisse entsprechen in diesem Beispiel den Movieclips.

Die Moviecliphierarchie in Flash Pro dient zum Organisieren von verwandten Objekten. Angenommen, Sie möchten ein Flash Pro-Dokument erstellen, in dem sich ein Auto quer über die Bühne bewegt. Zu diesem Zweck verwenden Sie ein Movieclip-Symbol, das das Auto darstellt, und richten ein Bewegungs-Tween ein, das dieses Symbol über die Bühne bewegt.

Um die sich drehenden Räder hinzuzufügen, können Sie einen Movieclip erstellen, der ein Rad darstellt, und zwei Instanzen dieses Movieclips namens frontWheel und backWheel für das Vorder- und Hinterrad einrichten. Die beiden Räder platzieren Sie jedoch nicht in der Hauptzeitleiste, sondern in der Zeitleiste des Movieclips. Als Unterelemente von car folgen frontWheel und backWheel allen Änderungen, die Sie am Objekt car vornehmen, und bewegen sich daher im Rahmen der Tween-Animation zusammen mit dem Auto über die Bühne.

Damit sich die beiden Räder während der Fahrt drehen, animieren Sie sie jeweils mit einem entsprechenden Bewegungs-Tween. Obwohl Sie die Instanzen frontWheel und backWheel geändert haben, bleiben sie von der Tween-Animation ihres übergeordneten Movieclips car beeinflusst: Sie drehen sich zwar, bewegen sich jedoch weiterhin zusammen mit ihrem übergeordneten Movieclip car über die Bühne.

#### **Verwandte Themen**

["Symbole, Instanzen und Bibliothekselemente" auf Seite 172](#page-176-0)

# **Arbeiten mit Szenen**

Mithilfe von Szenen können Sie ein Dokument thematisch gliedern. So ist es beispielsweise sinnvoll, für die Einführung, den Vorspann und den Abspann des Films jeweils eine eigene Szene zu verwenden. Die Verwendung von Szenen bringt zwar einige Nachteile mit sich, es gibt jedoch einige Fälle, in denen nur wenige dieser Nachteile auftreten, z. B. bei der Erstellung längerer Animationen. Da jede Szene in einer separaten FLA-Datei enthalten ist, vermeiden Sie die Verwaltung zahlreicher FLA-Dateien, wenn Sie mit Szenen arbeiten.

Die Verwendung von Szenen ist vergleichbar mit der Verwendung verschiedener FLA-Dateien, die gemeinsam eine größere Präsentation ergeben. Jede Szene verfügt über eine Zeitleiste. Die Einzelbilder des Dokuments sind ungeachtet der Szenen fortlaufend nummeriert. Besteht ein Dokument beispielsweise aus zwei Szenen mit jeweils zehn Bildern, so erhalten die Bilder in Szene 2 die Nummern 11–20. Die Szenen des Dokuments werden bei der Wiedergabe in der Reihenfolge abgespielt, in der sie im Bedienfeld "Szene" aufgeführt sind. Wenn der Abspielkopf das letzte Bild einer Szene erreicht, geht er zur nächsten Szene vor.

#### **Nachteile von Szenen**

Bei der Veröffentlichung einer SWF-Datei werden die Zeitleisten der einzelnen Szenen in der SWF-Datei zu einer einzigen Zeitleiste zusammengefasst. Nach der Kompilierung der SWF-Datei verhält sie sich genauso wie eine FLA-Datei, die mit einer Szene erstellt wurde. Aufgrund dieses Verhaltens bringen Szenen einige Nachteile mit sich:

- Die Bearbeitung von Dokumenten, die Szenen enthalten, ist verwirrend. Dies trifft besonders auf Umgebungen mit mehreren Autoren zu. Jeder, der das FLA-Dokument verwendet, muss möglicherweise verschiedene Szenen innerhalb einer FLA-Datei durchsuchen, um Code und Elemente zu finden. Überlegen Sie sich stattdessen, externe SWF-Inhalte zu laden oder Movieclips zu verwenden.
- Szenen haben oft große SWF-Dateien zur Folge. Szenen verleiten dazu, mehr Inhalt in eine einzelne FLA-Datei aufzunehmen, und dies führt zu größeren FLA-Dateien und SWF-Dateien.
- Wurden Szenen verwendet, muss der Benutzer die gesamte SWF-Datei progressiv herunterladen, selbst wenn er nicht die gesamte Datei einsehen möchte. Wenn Sie die Verwendung von Szenen vermeiden, kann der Benutzer während des Durchlaufens der SWF-Datei steuern, welche Inhalte er herunterladen möchte.
- Mit ActionScript kombinierte Szenen können zu unerwarteten Ergebnissen führen. Da die Zeitleiste jeder Szene auf eine einzige Zeitleiste komprimiert wird, treten möglicherweise Fehler mit ActionScript und den Szenen auf, die erheblichen zusätzlichen Aufwand beim Debugging bedeuten.

#### **Steuern der Wiedergabe von Szenen**

Wenn ein Dokument nach jeder Szene unterbrochen oder angehalten werden soll oder Sie Benutzern die Möglichkeit geben möchten, sich nicht nur linear durch das Dokument zu bewegen, setzen Sie ActionScript ein. Weitere Informationen finden Sie unter ["ActionScript" auf Seite 397](#page-401-0).

# **Aufrufen des Bedienfelds "Szene"**

❖ Wählen Sie "Fenster" > "Andere Bedienfelder" > "Szene".

# **Hinzufügen von Szenen**

◆ Wählen Sie "Einfügen" > "Szene" oder klicken Sie im Bedienfeld "Szene" auf die Schaltfläche "Szene hinzufügen" .

# **Löschen von Szenen**

◆ Klicken Sie im Bedienfeld "Szene" auf die Schaltfläche "Szene löschen" I.

## **Umbenennen von Szenen**

❖ Doppelklicken Sie im Bedienfeld auf den Namen der gewünschten Szene und geben Sie den neuen Namen ein.

# **Duplizieren von Szenen**

◆ Klicken Sie im Bedienfeld "Szene" auf die Schaltfläche "Szene duplizieren" ...

# **Ändern der Reihenfolge einer Szene im Dokument**

❖ Ziehen Sie den Namen der gewünschten Szene im Bedienfeld "Szene" an eine andere Position.

## **Anzeigen einer bestimmten Szene**

- ❖ Führen Sie einen der folgenden Schritte aus:
- Wählen Sie "Ansicht" > "Gehe zu" und klicken Sie im Untermenü auf den Namen der gewünschten Szene.
- Klicken Sie rechts oben im Dokumentfenster auf die Schaltfläche "Szene bearbeiten" und wählen Sie im Popupmenü den Namen der gewünschten Szene aus.

# **Zeitleisten und ActionScript**

Mit ActionScript® können Sie die Zeitleiste zur Laufzeit steuern. Mithilfe von ActionScript können Sie in FLA-Dateien Interaktion und andere Funktionen erstellen, die mit der Zeitleiste allein nicht möglich wären.

# **Absolute Pfade**

Absolute Pfade beginnen stets mit dem Namen der Stufe, auf der das Dokument geladen ist, und durchlaufen die Anzeigeliste bis hin zur jeweiligen Zielinstanz. Sie können auch den Aliasnamen \_root verwenden, um auf die oberste Zeitleiste der aktuellen Stufe zu verweisen. Daher könnte der Verweis einer Aktion im Movieclip california auf den Movieclip oregon beispielsweise den absoluten Pfad \_root.westCoast.oregon enthalten.

Das erste in Flash Player geöffnete Dokument wird auf Stufe 0 geladen. Jedem weiteren geladenen Dokument müssen Sie eine Stufennummer zuweisen. Verwenden Sie in einem absoluten Verweis auf ein geladenes Dokument in ActionScript den Ausdruck \_level*X*, wobei *X* für die Nummer der Stufe steht, auf der das Dokument geladen ist. So wird das erste im Flash Player geöffnete Dokument beispielsweise mit \_level0, ein auf Stufe 3 geladenes Dokument hingegen mit \_level3 bezeichnet.

Damit Dokumente auf verschiedenen Stufen miteinander kommunizieren können, müssen Sie im Zielpfad jeweils den Namen der Stufe angeben. Das folgende Beispiel zeigt, wie die Instanz portland die Instanz atlanta, die sich in einem georgia genannten Movieclip befindet, adressieren würde (georgia befindet sich auf derselben Stufe wie oregon):

\_level5.georgia.atlanta

Sie können den Aliasnamen \_root verwenden, um auf die Hauptzeitleiste der aktuellen Stufe zu verweisen. In der Hauptzeitleiste steht der Aliasname root für level0, wenn der Aufruf in einem Movieclip erfolgt, der sich ebenfalls auf \_level0 befindet. Für ein auf \_level5 geladenes Dokument entspricht \_root der Stufe \_level5, wenn der Aufruf in einem Movieclip erfolgt, der ebenfalls auf Stufe 5 geladen ist. Da southcarolina und florida beide auf derselben Stufe geladen sind, könnte in einem Aktionsaufruf in der Instanz southcarolina also beispielsweise mit dem folgenden absoluten Pfad auf die Instanz florida verwiesen werden:

\_root.eastCoast.florida

# **Relative Pfade**

Relative Pfade sind von der Beziehung zwischen der steuernden Zeitleiste und der Zielzeitleiste abhängig. Relative Pfade können ausschließlich auf Ziele verweisen die in Flash Player auf derselben Stufe geladen sind. So ist es beispielsweise nicht möglich, in einer Aktion auf \_level0 mit einem relativen Pfad auf eine Zeitleiste auf \_level5 zu verweisen.

In einem relativen Pfad können Sie mit dem Schlüsselwort this auf die aktuelle Zeitleiste auf der aktuellen Stufe und mit dem Aliasnamen \_parent auf die der aktuellen Zeitleiste übergeordnete Zeitleiste verweisen. Der Aliasname \_parent kann mehrmals hintereinander in einem Pfad verwendet werden, um auf die jeweils nächsthöhere Stufe der Moviecliphierarchie in derselben Flash Player-Stufe zu verweisen. Mit dem Pfadnamen parent. parent beispielsweise adressieren Sie eine Aktion an einen Movieclip, der sich in der Hierarchie zwei Stufe über der Stufe befindet, auf der sie aufgerufen wird. Lediglich in der obersten Zeitleiste einer Stufe im Flash Player ist der Wert \_parent nicht definiert.

In einer Aktion in der Zeitleiste der Instanz charleston, eine Stufe unter southcarolina gelegen, kann daher der folgende Zielpfad als Verweis auf die Instanz southcarolina verwendet werden:

\_parent

Um auf die Instanz eastCoast (eine Stufe höher) aus einer Aktion in charleston zu verweisen, könnten Sie beispielsweise den folgenden relativen Pfad verwenden:

parent. parent

Um auf die Instanz atlanta aus einer Aktion in der Zeitleiste von charleston zu verweisen, könnten Sie beispielsweise den folgenden relativen Pfad verwenden:

\_parent.\_parent.georgia.atlanta

Relative Pfade sind nützlich bei der Wiederverwendung von Skripts. Angenommen, Sie weisen einem Movieclip das folgende Skript zu, das den Movieclip auf dessen unmittelbar übergeordneten Stufe auf 150 % vergrößert.

```
onClipEvent (load) {_parent._xscale 
= 150;_parent._yscale = 150; 
}
```
Sie können das Skript wieder verwenden, indem Sie es einer beliebigen Movieclip-Instanz zuweisen.

*Hinweis: Von Flash Lite 1.0 und 1.1 wird nur die Zuweisung von Skripts zu Schaltflächen unterstützt. Die Zuweisung von Sktipts zu Movieclips wird nicht unterstützt.*

Sowohl in einem absoluten als auch in einem relativen Pfad kennzeichnen Sie eine Variable in einer Zeitleiste oder eine Eigenschaft eines Objekts durch einen Punkt (.), gefolgt vom Namen der Variablen oder Eigenschaft. Die folgende Anweisung beispielsweise stellt die Variable name der Instanz form auf den Wert "Gilbert" ein:

\_root.form.name = "Gilbert";

# **Absolute und relative Zielpfade**

Mithilfe von ActionScript können Sie Meldungen von einer Zeitleiste an eine andere senden. Die Zeitleiste, die die entsprechende Aktion enthält, wird als *steuernde Zeitleiste* und die Zeitleiste, an die die Aktion gerichtet ist, als *Zielzeitleiste* bezeichnet. Auf diese Weise haben Sie beispielsweise die Möglichkeit, dem letzten Bild einer Zeitleiste eine Aktion zuzuweisen, durch die eine andere Zeitleiste gestartet wird. Der Verweis auf eine Zeitleiste muss hierbei einen Zielpfad enthalten, der die Position eines Movieclips in der Anzeigeliste angibt.

Im folgenden Beispiel sehen Sie die Hierarchie eines Dokuments namens "westCoast" auf Stufe 0, das drei Movieclips enthält: california, oregon und washington. Jeder dieser Movieclips enthält wiederum zwei Movieclips:

#### VERWENDEN VON FLASH PROFESSIONAL **220 Zeitleisten und Animation**

```
_level0 
        westCoast 
                 california 
                           sanfrancisco 
                          bakersfield 
                 oregon 
                          portland 
                          ashland 
                  washington 
                          olympia 
                          ellensburg
```
Wie bei einem Webserver gibt es zwei Möglichkeiten, um auf jede Zeitleiste in Flash Pro zu verweisen: in Form eines absoluten Pfades oder in Form eines relativen Pfades. Bei dem absoluten Pfad einer Instanz handelt es sich immer um einen vollständigen Pfadnamen, ausgehend vom Namen einer bestimmten Stufe, und zwar unabhängig davon, von welcher Zeitleiste aus die Aktion aufgerufen wird. Der absolute Pfad der Instanz california lautet beispielsweise \_level0.westCoast.california. Ein relativer Pfad ist abhängig davon, an welcher Position der Aufruf der Aktion erfolgt. Von der Instanz sanfrancisco aus gesehen lautet der relative Pfad der Instanz california beispielsweise parent, von der Instanz portland aus gesehen hingegen parent. parent.california.

#### **Verwandte Themen**

["Strukturieren von FLA-Dateien" auf Seite 531](#page-535-0)

["Organisieren von ActionScript in einer Anwendung" auf Seite 533](#page-537-0)

# **Angeben von Zielpfaden**

Wenn Sie einen Movieclip, eine geladene SWF-Datei oder eine Schaltfläche steuern möchten, müssen Sie den entsprechenden Zielpfad angeben. Sie können den Zielpfad manuell oder über das Dialogfeld "Zielpfad einfügen" angeben oder indem Sie einen Ausdruck erstellen, der zu einem Zielpfad ausgewertet wird. Um einen Zielpfad für einen Movieclip oder eine Schaltfläche angeben zu können, müssen Sie dem Movieclip oder der Schaltfläche einen Instanznamen zuweisen. Für ein geladenes Dokument wird kein Instanzname benötigt, da Sie dessen Stufennummer als Instanznamen verwenden können (z. B. \_level5).

#### **Zuweisen eines Instanznamens zu Movieclips oder Schaltflächen**

- **1** Wählen Sie auf der Bühne einen Movieclip aus.
- **2** Geben Sie im Eigenschafteninspektor einen Instanznamen an.

#### **Angeben des Zielpfades im Dialogfeld "Zielpfad einfügen"**

**1** Wählen Sie die Movieclip-, Bild- oder Schaltflächeninstanz aus, der Sie die Aktion zuweisen möchten.

Daraus entsteht die steuernde Zeitleiste.

- 2 Gehen Sie im Bedienfeld "Aktionen" ("Fenster" > "Aktionen") auf der linken Seite zur Werkzeugleiste "Aktionen" und wählen Sie eine Aktion oder Methode aus, die eine Zielpfadangabe erfordert.
- **3** Klicken Sie auf das Parameterfeld bzw. auf die Stelle im Skript, in das bzw. an der Sie den Zielpfad einfügen möchten.
- **4** Klicken Sie auf die Schaltfläche "Zielpfad einfügen"  $\bigoplus$  oberhalb des Skriptfensters.
- **5** Wählen Sie den Zielpfadmodus (absolut oder relativ) aus.
- 6 Wählen Sie in der Anzeigeliste "Zielpfad einfügen" einen Movieclip aus und klicken Sie auf "OK".

#### **Angeben des Zielpfades von Hand**

**1** Wählen Sie die Movieclip-, Bild- oder Schaltflächeninstanz aus, der Sie die Aktion zuweisen möchten.

Daraus entsteht die steuernde Zeitleiste.

- 2 Gehen Sie im Bedienfeld "Aktionen" ("Fenster" > "Aktionen") auf der linken Seite zur Werkzeugleiste "Aktionen" und wählen Sie eine Aktion oder Methode aus, die eine Zielpfadangabe erfordert.
- **3** Klicken Sie auf das Parameterfeld bzw. auf die Stelle im Skript, in das bzw. an der Sie den Zielpfad einfügen möchten.
- 4 Geben Sie im Bedienfeld "Aktionen" einen absoluten oder relativen Zielpfad ein.

#### **Verwenden eines Ausdrucks als Zielpfad**

**1** Wählen Sie die Movieclip-, Bild- oder Schaltflächeninstanz aus, der Sie die Aktion zuweisen möchten.

Daraus entsteht die steuernde Zeitleiste.

- 2 Gehen Sie im Bedienfeld "Aktionen" ("Fenster" > "Aktionen") auf der linken Seite zur Werkzeugleiste "Aktionen" und wählen Sie eine Aktion oder Methode aus, die eine Zielpfadangabe erfordert.
- **3** Führen Sie einen der folgenden Schritte aus:
- Tragen Sie in ein Parameterfeld einen Ausdruck ein, der zu einem Zielpfad ausgewertet wird.
- Klicken Sie im Skriptfenster auf die Stelle, an der Sie den Ausdruck einfügen möchten, und doppelklicken Sie in der Werkzeugleiste "Aktionen" auf die Funktion targetPath in der Kategorie "Funktionen". Die Funktion targetPath wandelt einen Verweis auf einen Movieclip in einen String um.
- Klicken Sie im Skriptfenster auf die Stelle, an der Sie den Ausdruck einfügen möchten, und wählen Sie in der Kategorie "Funktionen" der Werkzeugleiste "Aktionen" die Funktion eval aus. Die Funktion eval wandelt einen String in einen Verweis auf einen Movieclip um, der für den Aufruf einer Methode wie beispielsweise play verwendet werden kann.

Das folgende Skript stellt die Variable i auf den Wert 1 ein. Anschließend wird mithilfe der Funktion eval ein Verweis auf eine Movieclipinstanz erstellt und der Variablen x zugewiesen. Die Variable x, nun ein Verweis auf eine Movieclipinstanz, kann für den Aufruf der MovieClip-Objektmethoden verwendet werden.

```
i = 1;
x = eval("mc" + i);x.play(); 
// this is equivalent to mc1.play();
```
Mithilfe der Funktion eval lassen sich Methoden auch wie folgt direkt aufrufen:

 $eval("mc" + i).play();$ 

# **Grundlagen von Animationen**

*Hinweis: Wie bei den meisten Aktionen in Flash wird für Animationen kein ActionScript benötigt. Sie können Animationen aber auch mit ActionScript erstellen, wenn Sie das bevorzugen.*

# **Animationstypen**

In Adobe® Flash® Professional CS5 können Sie Animationen und Spezialeffekte mit mehreren Methoden erzeugen. Jede Methode gibt Ihnen verschiedene Möglichkeiten, interessante animierte Inhalte zu erstellen.

Flash unterstützt die folgenden Animationstypen:

**Bewegungs-Tweens** Mit Bewegungs-Tweens können Sie Eigenschaften eines Objekts, zum Beispiel Position und Alphatransparenz, in einem Bild und dann erneut in einem anderen Bild festlegen. Flash interpoliert dann die Eigenschaftenwerte für die dazwischen liegenden Bilder. Bewegungs-Tweens sind hilfreich für Animationen, die aus einer kontinuierlichen Bewegung oder Transformierung eines Objekts bestehen. Bewegungs-Tweens erscheinen in der Zeitleiste als zusammenhängender Bereich von Bildern, der standardmäßig als ein einzelnes Objekt ausgewählt werden kann. Bewegungs-Tweens sind leistungsstark, aber einfach zu erstellen.

**Klassische Tweens** Klassische Tweens ähneln Bewegungs-Tweens, sind aber komplexer in der Erstellung. Mit klassischen Tweens können Sie bestimmte animierte Effekte verwenden, die mit bereichbasierten Tweens nicht möglich sind.

**Inverse-Kinematics-Posen** Inverse-Kinematics-Posen ermöglichen das Strecken und Beugen von Formen und das Verbinden von Symbolinstanzen, damit diese sich auf natürliche Weise zusammen bewegen. Nachdem Sie Bones in eine Form oder eine Gruppe von Symbolen eingefügt haben, können Sie die Position der Bones oder Symbole in verschiedenen Schlüsselbildern ändern. Flash interpoliert die Positionen der dazwischen liegenden Bilder.

**Form-Tweens** Beim Form-Tweening zeichnen Sie eine Form in einem bestimmten Einzelbild der Zeitleiste und ändern diese Form bzw. zeichnen eine andere Form anschließend in einem Einzelbild der Zeitleiste. Flash Pro interpoliert anschließend die Zwischenformen für die dazwischen liegenden Bilder, sodass eine Animation von einer Form, die sich zu einer anderen ändert, erstellt wird.

**Einzelbildanimationen** Mit dieser Animationstechnik können Sie verschiedene Grafiken für jedes Bild in der Zeitleiste angeben. Verwenden Sie diese Technik, um einen Effekt zu erzielen, der den einzelnen Bildern eines Films ähnelt, die in rascher Folge abgespielt werden. Diese Technik eignet sich für komplexe Animationen, bei denen sich die grafischen Elemente der einzelnen Bilder unterscheiden.

Die folgenden Videotutorials bieten genauere Erläuterungen der verschiedenen Animationsarten: [Understanding](http://tv.adobe.com/#vi+f1590v1818)  [tweens \(2:36\).](http://tv.adobe.com/#vi+f1590v1818)

#### **Verwandte Themen**

["Animationen anhand von Bewegungs-Tweens" auf Seite 226](#page-230-0) ["Arbeiten mit klassischen Tween-Animationen" auf Seite 257](#page-261-0) ["Inverse Kinematics" auf Seite 273](#page-277-0) ["Form-Tweening" auf Seite 267](#page-271-0) ["Einzelbildanimation" auf Seite 269](#page-273-0)

# **Bildraten**

Die Bildrate gibt die Geschwindigkeit an, mit der eine Animation abläuft. Sie wird in Bildern pro Sekunde (BpS) gemessen. Bei einer zu niedrigen Bildrate wirken die Bewegungen ruckartig, während bei einer zu hohen Bildrate die Details der Animation nicht mehr deutlich zu erkennen sind. Eine Bildrate von 24 BpS ist die Standardeinstellung für neue Flash-Dokumente. Damit werden im Web im Allgemeinen die besten Ergebnisse erzielt. Die Standardbildrate für Kinofilme beträgt ebenfalls 24 BpS.

Wie gleichmäßig ein Film abläuft, hängt von der Komplexität der Animation und der Taktfrequenz des Computers ab, auf dem die Animation wiedergegeben wird. Daher sollten Sie Ihre Animationen auf verschiedenen Computern testen, um die optimale Bildrate zu bestimmen.

Da die eingestellte Bildrate für das gesamte Flash Pro-Dokument gilt, wird empfohlen, diese vor dem Erstellen der Animation festzulegen.

#### **Verwandte Themen**

["Erstellen neuer Dokumente" auf Seite 49](#page-53-0)

# **Identifizieren von Animationen in der Zeitleiste**

In Flash Pro können Sie getweente Animationen von Einzelbildanimationen in der Zeitleiste anhand unterschiedlicher Indikatoren in jedem Bild, das Inhalt enthält, unterscheiden.

In der Zeitleiste werden die folgenden Indikatoren für Bildinhalte verwendet:

• Ein Einzelbildbereich mit blauem Hintergrund zeigt ein *Bewegungs-Tween* an. Ein schwarzer Punkt im ersten Bild des Einzelbildbereichs zeigt an, dass dem Tween-Bereich ein Zielobjekt zugewiesen ist. Schwarze Rauten kennzeichnen das letzte Bild und alle anderen Schlüsselbilder. Eigenschaftenschlüsselbilder sind Bilder, die Eigenschaftenänderungen enthalten, die Sie ausdrücklich definiert haben. Sie können festlegen, welche Typen von Eigenschaftenschlüsselbildern angezeigt werden sollen, indem Sie mit der rechten Maustaste (Windows) oder bei gedrückter Befehlstaste (Macintosh) auf den Bewegungs-Tween-Bereich klicken und im Kontextmenü "Schlüsselbild anzeigen" > *Typ* wählen. Standardmäßig zeigt Flash alle Typen von Eigenschaftenschlüsselbildern an. Alle anderen Bilder im Bereich enthalten interpolierte Werte für die getweenten Eigenschaften des Zielobjekts.

 $\mathbf{A}^{\mathbf{r}}$ 

- Ein leerer Kreis im ersten Bild zeigt an, dass das Zielobjekt des Bewegungs-Tweens entfernt wurde. Der Tween-Bereich enthält immer noch die Eigenschaftenschlüsselbilder und es kann ein neues Zielobjekt für den Bereich verwendet werden.
- Eine Folge von Bildern mit einem grünen Hintergrund zeigt eine Inverse-Kinematics (IK) *Posenebene* an. Posenebenen enthalten IK-Skelette und *-Posen*. Jede Pose wird in der Zeitleiste als schwarze Raute angezeigt. Flash interpoliert die Positionen des Skeletts in den Bildern zwischen Posen.

• Ein schwarzer Punkt im Anfangsschlüsselbild mit einem schwarzen Pfeil und blauem Hintergrund zeigt einen *klassischen Tween* an.

 $\bullet \rightarrow \bullet$ 

• Eine gestrichelte Linie zeigt an, dass das klassische Tween unterbrochen oder unvollständig ist, weil beispielsweise das Endschlüsselbild fehlt.

. . . . . . . . . . . . . . . . . . .

**Contract Contract Contract Contract** 

• Ein schwarzer Punkt im Anfangsschlüsselbild mit einem schwarzen Pfeil und hellgrünem Hintergrund zeigt einen *Form-Tween* an.

⊹∣  $\bullet$   $\succ$ 

• Ein schwarzer Punkt weist auf ein einzelnes Schlüsselbild hin. Hellgraue Bilder nach einem einzelnen Schlüsselbild enthalten denselben Inhalt ohne Änderungen. Diese Bilder haben eine senkrechte schwarze Linie und ein leeres Rechteck im letzten Bild des Bereichs.

 $\overline{a}$ 

• Ein kleines *a* zeigt an, dass dem Bild im Bedienfeld "Aktionen" eine Bildaktion zugewiesen wurde.

 $\overline{\mathbf{a}}$ 

• Eine rote Fahne zeigt an, dass das Bild eine Bezeichnung enthält.

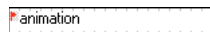

• Ein doppelter grüner Schrägstrich zeigt einen Kommentar in einem Bild an.

"animation

• Ein goldener Anker zeigt an, dass es sich bei dem Bild um einen benannten Anker handelt.

 $\frac{a}{2}$  animation

# <span id="page-228-0"></span>**Ebenen in getweenten Animationen**

Jede Szene in einem Flash Pro-Dokument kann aus beliebig vielen Zeitleistenebenen bestehen. Mit Ebenen und Ebenenordnern können Sie die Inhalte einer Animationssequenz organisieren und animierte Objekte separieren. Durch die Verwaltung in Ebenen und Ordnern verhindern Sie das Löschen, Verbinden oder Segmentieren der Objekte, wenn diese sich berühren. Um Animationen zu erstellen, die getweente Bewegung mehrerer Symbole oder Textfelder enthalten, platzieren Sie jedes Objekt auf einer separaten Ebene. Sie können eine Ebene als Hintergrundebene für statische Grafiken verwenden und zusätzliche Ebenen für jeweils ein animiertes Objekt hinzufügen.

Wenn Sie ein Bewegungs-Tween erstellen, konvertiert Flash Pro die Ebene mit dem für das Tweening ausgewählten Objekt in eine Tween-Ebene. Die Tween-Ebene weist neben dem Ebenenamen in der Zeitleiste ein Tween-Symbol auf.

Wenn sich außer dem getweenten Objekt noch andere Objekte auf derselben Ebene befinden, fügt Flash Pro nach Bedarf neue Ebenen über oder unter der ursprünglichen Ebene hinzu. Alle Objekte, die auf der ursprünglichen Ebene unter dem getweenten Objekt vorhanden waren, werden auf eine neue Ebene unter der ursprünglichen Ebene verschoben. Alle Objekte, die auf der ursprünglichen Ebene über dem getweenten Objekt vorhanden waren, werden auf eine neue Ebene über der ursprünglichen Ebene verschoben. Flash Pro fügt diese neuen Ebenen zwischen ggf. vorhandenen Ebenen in der Zeitleiste ein. Auf diese Weise behält Flash Pro die ursprüngliche Stapelreihenfolge aller Grafikobjekte auf der Bühne bei.

Eine Tween-Ebene kann nur Tween-Bereiche (aneinander grenzende Gruppen von Bildern mit einem Tween), statische Bilder, leere Schlüsselbilder oder leere Bilder enthalten. Jeder Tween-Bereich kann nur ein einzelnes Zielobjekt sowie einen optionalen Bewegungspfad für das Zielobjekt enthalten. Da Sie auf einer Tween-Ebene nicht zeichnen können, erstellen Sie zusätzliche Tweens oder statische Bilder auf anderen Ebenen und ziehen sie dann auf die Tween-Ebene. Um Bildskripts auf einer Tween-Ebene zu platzieren, erstellen Sie sie auf einer anderen Ebene und ziehen sie auf die Tween-Ebene. Ein Bildskript kann sich nur in einem Bild außerhalb des Bewegungs-Tween-Bereichs befinden. Im Allgemeinen ist es am besten, wenn sich alle Bildskripts auf einer separaten Ebene befinden, die nur ActionScript enthält.

Wenn ein Dokument aus mehreren Ebenen besteht, kann es mitunter schwierig sein, die Objekte auf einer oder mehreren dieser Ebenen zu verfolgen und zu bearbeiten. Sie können sich diese Aufgabe erleichtern, indem Sie den Inhalt jeder Ebene einzeln bearbeiten. Um Ebenen, an denen Sie zurzeit nicht arbeiten, auszublenden oder zu sperren, klicken Sie in der Zeitleiste neben dem Ebenennamen auf das Augen- oder Schlosssymbol. Mithilfe von Ebenenordnern können Sie verschiedene Ebenen zu Gruppen zusammenfassen.

# **Verteilen von Objekten für getweente Animationen auf verschiedene Ebenen**

Flash Pro verschiebt ein Objekt automatisch auf eine separate Tween-Ebene, wenn Sie ein Bewegungs-Tween auf das Objekt anwenden. Sie können Objekte jedoch auch selbst auf separate Ebenen verteilen. Dies ist zum Beispiel beim Organisieren der Inhalte sinnvoll. Die manuelle Verteilung ist auch hilfreich, um Animationen auf Objekte anzuwenden, während Sie genau kontrollieren können, wie die Objekte von einer Ebene auf eine andere verschoben werden.

Wenn Sie den Befehl "Auf Ebenen verteilen" verwenden ("Modifizieren" > "Zeitleiste" > "Auf Ebenen verteilen"), verteilt Flash Pro jedes ausgewählte Objekte auf eine neue, separate Ebene. Die Objekte, die Sie nicht ausgewählt haben, sowie alle Objekte in anderen Bildern behalten ihre ursprüngliche Position.

Der Befehl "Auf Ebenen verteilen" kann auf jedes beliebige Element auf der Bühne angewendet werden, so zum Beispiel auf Grafikobjekte, Instanzen, Bitmaps, Videoclips oder geteilte Textblöcke.

#### **Verwandte Themen**

["Ebenen in getweenten Animationen" auf Seite 224](#page-228-0)

["Animationen anhand von Bewegungs-Tweens" auf Seite 226](#page-230-0)

## Neue Ebenen, die mit "Auf Ebenen verteilen" erstellt wurden

Die beim Verteilen der Objekte erzeugten neuen Ebenen werden nach den Namen der in ihnen enthaltenen Elemente benannt:

- Einer neuen Ebene, die einen Bibliotheksbestand (z. B. ein Symbol, eine Bitmap oder ein Videoclip) enthält, wird der Name dieses Objekts zugewiesen.
- Einer neuen Ebene, die eine benannte Instanz enthält, wird der Name dieser Instanz zugewiesen.
- Einer neuen Ebene, die ein Zeichen aus einem geteilten Textblock enthält, wird dieses Zeichen als Name zugewiesen.
- Einer neuen Ebene, die ein Grafikobjekt enthält, wird der Name "Ebene" und eine laufende Nummer (Ebene1, Ebene2 usw.) zugewiesen, da Grafikobjekte immer unbenannt sind.

Flash Pro fügt die neuen Ebenen stets unterhalb der ausgewählten Ebene ein. Die neuen Ebenen werden in der Reihenfolge von oben nach unten angeordnet, in der die ausgewählten Elemente ursprünglich erstellt wurden. Ebenen mit Zeichen, die aus einem geteilten Textblock stammen, werden in der Reihenfolge angeordnet, in der die Zeichen im Textblock enthalten waren, und zwar unter Berücksichtigung ihrer ursprünglichen Ausrichtung (von links nach rechts, von rechts nach links oder von oben nach unten). Beispiel: Sie teilen den Text *Flash* und verteilen ihn auf Ebenen. Die neuen Ebenen mit den Bezeichnungen F, L, A, S und H werden von oben nach unten angeordnet, wobei sich F oben befindet. Diese Ebenen erscheinen direkt unter der Ebene, die den Text ursprünglich enthielt.

## **Verteilen von Objekten auf Ebenen**

- **1** Wählen Sie die Objekte aus, die Sie auf separate Ebenen verteilen möchten. Diese Objekte können sich auf einer gemeinsamen Ebene oder auf mehreren, auch auf nicht aufeinander folgenden Ebenen befinden.
- **2** Führen Sie einen der folgenden Schritte aus:
- Wählen Sie "Modifizieren" > "Zeitleiste" > "Auf Ebenen verteilen".
- Klicken Sie mit der rechten Maustaste (Windows) bzw. bei gedrückter Ctrl-Taste (Macintosh) auf eines der ausgewählten Objekte und wählen Sie den Befehl "Auf Ebenen verteilen".

# **Zusätzliche Ressourcen**

Zur Arbeit mit Animationen in Flash Pro gibt es die folgenden Artikel:

- [Creating a simple animation in Flash](http://www.adobe.com/devnet/flash/articles/animation_intro.html) (Adobe.com)
- [Animation Learning Guide for Flash Professional](http://www.adobe.com/devnet/flash/learning_guide/animation/) (Adobe.com)
- [Motion migration guide for Flash Professional](http://www.adobe.com/devnet/flash/articles/motion_migration_guide.html) (Adobe.com)
- [Creating animation in ActionScript 3.0](http://www.adobe.com/devnet/flash/articles/creating_animation_as3.html) (Adobe.com)
- [How to Lip Sync a Character in Flash](http://www.youtube.com/watch?v=Q4zq2PjJvjE) (Länge = 2:30, YouTube.com)

# <span id="page-230-0"></span>**Animationen anhand von Bewegungs-Tweens**

# **Info zu getweenter Animation**

#### **Verwandte Themen**

["Zeichnen" auf Seite 102](#page-106-0) ["Erstellen und Organisieren von Ebenen" auf Seite 210](#page-214-0) ["Transformieren von Objekten" auf Seite 134](#page-138-0) ["Arbeiten mit Zeitleisten" auf Seite 207](#page-211-0) ["Arbeiten mit Symbolen" auf Seite 172](#page-176-1) ["Umformen von Linien und Formen" auf Seite 131](#page-135-0) ["Beschleunigen von Tween-Animationen" auf Seite 253](#page-257-0) ["Form-Tweening" auf Seite 267](#page-271-0) ["Teilen von Gruppen und Objekten" auf Seite 144](#page-148-0)

#### **Bevor Sie beginnen**

*Hinweis: Wie bei den meisten Aktionen in Flash wird für Animationen kein ActionScript benötigt. Sie können Animationen aber auch mit ActionScript erstellen, wenn Sie das bevorzugen.*

Bevor Sie Tweens erstellen, sollten Sie sich mit den folgenden Flash Pro-Konzepten vertraut machen:

- Zeichnen auf der Bühne.
- Zeitleistenebenen und die Stapelreihenfolge von Objekten auf einer einzelnen Ebene sowie über mehrere Ebenen.
- Verschieben und Transformieren von Objekten auf der Bühne und im Eigenschafteninspektor.
- Verwenden der Zeitleiste, einschließlich Objektlebensdauer und Auswählen von Objekten an bestimmten Zeitpunkten.. Die Grundlagen zu diesem Thema werden unter ["Bilder und Schlüsselbilder" auf Seite 207](#page-211-1) erläutert.
- Symbole und Symboleigenschaften. Tweenbare Symboltypen sind u. a. Movieclips, Schaltflächen und Grafiken. Auch Text ist tweenbar.
- Verschachtelte Symbole. Symbolinstanzen können in andere Symbole geschachtelt werden.
- Optional: Bearbeiten von Bézierkurven mit den Werkzeugen "Auswahl" und "Teilauswahl". Mit diesen Werkzeugen lassen sich Tween-Bewegungspfade bearbeiten.

Weitere Informationen über diese Konzepte finden Sie in der Liste der Links unten auf dieser Seite.

#### **Bewegungs-Tweens**

Ein [Bewegungs-Tween](http://www.adobe.com/devnet/flash/articles/concept_motion_tween.html) ist eine Animation, die dadurch erstellt wird, dass für eine bestimmte Objekteigenschaft in verschiedenen Bildern verschiedene Werte festgelegt werden. Flash Pro berechnet die Werte für diese Eigenschaft in den Bildern, die zwischen diesen beiden Bildern liegen. Der Begriff "Tween" leitet sich ab vom englischen "in between" (dazwischen).

So können Sie beispielsweise in Bild 1 im linken Teil der Bühne ein Symbol einfügen und in Bild 20 in den rechten Teil der Bühne verlagern. Wenn Sie einen Tween erstellen, berechnet Flash Pro alle dazwischen liegenden Positionen des Movieclips. Das Ergebnis ist eine Animation des Symbols, das zwischen Bild 1 und Bild 20 von links nach rechts bewegt wird. In jedem dazwischen liegenden Bild bewegt Flash Pro den Movieclip ein Zwanzigstel der Gesamtstrecke über die Bühne.

Ein *Tween-Bereich* ist eine Gruppe von Bildern in der Zeitleiste, in denen ein Objekt im Laufe der Zeit in mindestens einer Eigenschaft geändert wird. Ein Tween-Bereich erscheint in der Zeitleiste als Gruppe von Bildern auf einer einzelnen Ebene mit einem blauen Hintergrund. Diese Tween-Folgen können als einzelnes Objekt ausgewählt und von einer Position in der Zeitleiste auf eine andere gezogen werden, auch auf eine andere Ebene. In jeder Tween-Folge kann jeweils nur ein Objekt auf der Bühne animiert werden. Dieses Objekt wird als *Zielobjekt* des Tween-Bereichs bezeichnet.

Ein *Eigenschaftenschlüsselbild* ist ein Bild innerhalb eines Tween-Bereichs, in dem Sie ausdrücklich eine oder mehrere Eigenschaftenwerte für das Tween-Zielobjekt definieren. Diese Eigenschaften sind u. a. Position, Alphawert (Transparenz), Farbton usw. Jede Eigenschaft, die Sie definieren, verfügt über ihre eigenen Eigenschaftenschlüsselbilder. Wenn Sie in einem Bild mehrere Eigenschaften festlegen, befindet sich das Eigenschaftenschlüsselbild für jede dieser Eigenschaften in diesem Bild. Sie können jede Eigenschaft eines Tween-Bereichs und deren Eigenschaftenschlüsselbilder im Bewegungs-Editor anzeigen. Im Kontextmenü des Tween-Bereichs können Sie wählen, welche Typen von Eigenschaftenschlüsselbildern in der Zeitleiste angezeigt werden.

Im obigen Beispiel, in dem ein Movieclip zwischen Bild 1 und Bild 20 getweent wird, sind die Bilder 1 und 20 die Eigenschaftenschlüsselbilder. Die Werte der zu animierenden Eigenschaften können Sie mithilfe des Eigenschafteninspektors, des Bewegungs-Editors und vieler anderer Werkzeuge definieren. Sie legen diese Eigenschaftenwerte in beliebigen Bildern fest. Flash Pro fügt dem Tween-Bereich die erforderlichen Schlüsselbilder hinzu. Flash Pro interpoliert die Werte für die einzelnen Eigenschaften in den Bildern zwischen den von Ihnen erstellten Eigenschaftenschlüsselbildern.

*Hinweis: Seit Flash Professional CS4 haben sich die Konzepte von "Schlüsselbild" und "Eigenschaftenschlüsselbild" geändert. Der Begriff "Schlüsselbild" bezieht sich auf ein Bild in der Zeitleiste, in dem eine Symbolinstanz zum ersten Mal auf der Bühne erscheint. Der davon abweichende Begriff "Eigenschaftenschlüsselbild" verweist auf einen Wert, der zu einem bestimmten Zeitpunkt oder Bild in einem Bewegungs-Tween für eine Objekteigenschaft definiert wurde.*

Wenn ein getweentes Objekt während des Tweens seine Position auf der Bühne ändert, wird dem Tween-Bereich ein Bewegungspfad zugewiesen. Dieser Bewegungspfad zeigt den Weg, dem das getweente Objekt bei seiner Bewegung auf der Bühne folgt. Sie können den Bewegungspfad auf der Bühne mit den Werkzeugen "Auswahl", "Teilauswahl", "Ankerpunkt konvertieren", "Ankerpunkt entfernen" und "Frei transformieren" sowie mit den Befehlen des Menüs "Modifizieren" bearbeiten. Wenn Sie keine Position tweenen, wird kein Bewegungspfad auf der Bühne angezeigt. Sie können auch einen vorhandenen Pfad als Bewegungspfad anwenden, indem Sie den Pfad auf einen Tween-Bereich in der Zeitleiste kopieren.

Die Tween-Animation ist eine effektive und effiziente Technik, die es ermöglicht, Bewegung und Veränderung in einem Film darzustellen, ohne dass die Filmdatei übermäßig groß wird. Bei Tween-Animationen werden nur die Werte für die Eigenschaftenschlüsselbilder, die Sie festlegen, in der FLA-Datei und in der veröffentlichten SWF-Datei gespeichert.

### <span id="page-232-0"></span>**"Tween-bare" Objekte und Eigenschaften**

Objekttypen, die getweent werden können, sind Movieclips, Grafik- und Schaltflächensymbole und Textfelder. Die Eigenschaften dieser Objekte, die getweent werden können, sind zum Beispiel:

- 2D X- und Y-Position
- 3D Z-Position (nur Movieclips)
- 2D-Drehung (um die z-Achse)
- 3D X-, Y- und Z-Drehung (nur Movieclips)

Für 3-D-Bewegungen ist es erforderlich, dass in den Veröffentlichungseinstellungen ActionScript 3.0 und Flash Player 10 (oder eine höhere Version) als Ziel der FLA-Datei ausgewählt sind. Auch Adobe AIR unterstützt 3-D-Bewegungen.

- X- und Y-Neigung
- X- und Y-Skalierung
- Farbeffekte

Zu den Farbeffekten zählen Alpha (Transparenz), Helligkeit, Farbton und erweiterte Farbeinstellungen. Farbeffekte können nur für Symbole und TLF-Text getweent werden. Durch ein Tweenen dieser Eigenschaften erreichen Sie, dass Objekte eingeblendet werden oder allmählich die Farbe wechseln.

Um einen Farbeffekt für klassischen Text zu tweenen, konvertieren Sie den Text in ein Symbol.

• Filtereigenschaften (Filter können nicht auf Grafiksymbole angewendet werden).

#### **Unterschiede zwischen Bewegungs-Tweens und klassischen Tweens**

Flash Pro unterstützt zwei verschiedene Tween-Typen zum Erstellen von Bewegung. *Bewegungs-Tweens*, die in Flash CS4 Professional eingeführt wurden, sind leistungsstark und einfach zu erstellen. Die größtmöglichen Steuerungsmöglichkeiten über Tween-Animationen gewähren Bewegungs-Tweens. Die Erstellung von *klassischen Tweens*, bei denen es sich um alle in älteren Versionen von Flash Pro erstellte Tweens handelt, ist komplizierter. Während Bewegungs-Tweens weit größere Steuerungsmöglichkeiten über ein Tween bieten, bieten klassische Tweens bestimmte Funktionen, die einige Benutzer benötigen.

Unterschiede zwischen Bewegungs-Tweens und klassischen Tweens sind:

- Klassische Tweens verwenden Schlüsselbilder. Schlüsselbilder sind Bilder, in denen eine neue Instanz eines Objekts erscheint. Bewegungs-Tweens kann nur eine Objektinstanz zugewiesen werden und sie verwenden Eigenschaftenschlüsselbilder anstelle von Schlüsselbildern.
- Ein Bewegungs-Tween besteht aus einem Zielobjekt für den gesamten Tween-Bereich. Klassisches Tweening erlaubt das Tweenen zwischen zwei Schlüsselbildern, die Instanzen derselben oder verschiedener Symbole enthalten.
- Sowohl in Bewegungs- als auch in klassischen Tweens können nur bestimmte Objekttypen getweent werden. Wenn Sie ein Bewegungs-Tween auf nicht erlaubte Objekttypen anwenden, bietet Flash beim Erstellen des Tweens die Umwandlung in einen Movieclip an. Durch die Anwendung eines klassischen Tweens werden sie in grafische Symbole umgewandelt.
- Bei Bewegungs-Tweens gilt Text als tweenbarer Objekttyp und Textobjekte werden nicht in Movieclips umgewandelt. Klassische Tweens wandeln Textobjekte in grafische Symbole um.
- In einem Bewegungs-Tween-Bereich sind keine Bildskripts zulässig. In klassischen Tweens sind Bildskripte zulässig.
- Objektskripts in einem Tween-Ziel können sich im Verlauf des Bewegungs-Tween-Bereichs nicht ändern.
- Bewegungs-Tween-Bereiche können in der Zeitleiste in der Größe geändert werden und werden als ein einzelnes Objekt behandelt. Klassische Tweens bestehen aus einer Gruppe von einzeln auswählbaren Bildern in der Zeitleiste.
- Um in einem Bewegungs-Tween-Bereich einzelne Bilder auszuwählen, halten Sie beim Klicken auf die Bilder die Strg-Taste (Windows) bzw. die Befehlstaste (Macintosh) gedrückt.
- In klassischen Tweens können Beschleunigungen auf die Gruppen von Bildern zwischen den Schlüsselbildern des Tweens angewendet werden. In Bewegungs-Tweens werden Beschleunigungen auf die gesamte Länge eines Bewegungs-Tween-Bereichs angewendet. Zur Beschleunigung spezifischer Bilder eines Bewegungs-Tweens muss eine benutzerdefinierte Beschleunigungskurve erstellt werden.
- Mithilfe von klassischen Tweens können Sie eine Animation zwischen zwei Farbeffekten, wie etwa Farbton und Alphatransparenz, erstellen. In Bewegungs-Tweens kann ein Farbeffekt pro Tween angewendet werden.
- 3D-Objekte können nur mithilfe von Bewegungs-Tweens animiert werden. Ein 3D-Objekt kann mit einem klassischen Tween nicht animiert werden.
- Nur Bewegungs-Tweens können als Bewegungsvoreinstellungen gespeichert werden.
- In Bewegungs-Tweens können Sie Symbole nicht austauschen oder festlegen, dass die Bildnummer eines grafischen Symbols in einem Eigenschaftenschlüsselbild angezeigt wird. Für Animationen, die diese Techniken enthalten, sind klassische Tweens erforderlich.
- In einer Ebene können mehrere klassische oder Bewegungs-Tweens vorkommen, aber nicht beide Tween-Typen in derselben Ebene.

### **Zusätzliche Ressourcen**

Zu den Unterschieden zwischen Bewegungs-Tweens und klassischen Tweens gibt es die folgenden Artikel:

- [Creating a simple animation in Flash](http://www.adobe.com/devnet/flash/articles/animation_intro.html) (Adobe.com)
- [Motion migration guide for Flash Professional](http://www.adobe.com/devnet/flash/articles/motion_migration_guide.html) (Adobe.com)
- Jen DeHaan stellt auf ihrer Site [Flashthusiast.com](http://flashthusiast.com/2008/09/22/the-new-way-of-tweening-in-flash-cs4-or-new-motion-in-flash-cs4-makes-your-animations-better-faster-stronger/) ein hilfreiches Blogposting über das Bewegungsmodell in Flash Pro und die Unterschiede zwischen Bewegungs-Tweens und klassischen Tweens bereit.

# **Anwenden von Bewegungsvoreinstellungen**

Bewegungsvoreinstellungen sind bereits eingestellte [Bewegungs-Tweens](http://www.adobe.com/devnet/flash/articles/concept_motion_tween.html), die Sie auf ein Objekt auf der Bühne anwenden können. Dazu wählen Sie das Objekt aus und klicken im Bedienfeld "Bewegungsvoreinstellungen" auf "Anwenden".

Mit Bewegungsvoreinstellungen lernen Sie die Grundlagen von Animationen in Flash Pro am schnellsten kennen. Nachdem Sie gesehen haben, wie Voreinstellungen funktionieren, ist es noch einfacher, eigene Animationen zu erstellen.

Sie können auch eigene Voreinstellungen erstellen und speichern. Diese können aus vorhandenen Bewegungsvoreinstellungen stammen, die Sie verändert haben, oder aus benutzerdefinierten Tweens, die Sie selbst erstellt haben.

Im Bedienfeld "Bewegungsvoreinstellungen" können Sie Voreinstellungen auch importieren und exportieren. Sie können Voreinstellungen gemeinsam mit Mitarbeitern verwenden oder die von Mitgliedern der Flash Pro Design Community freigegebenen Voreinstellungen nutzen.

Durch die Verwendung von Voreinstellungen können Sie in der Entwurf- und Entwicklungsphase Ihrer Projekte viel Zeit sparen, besonders wenn Sie häufig ähnliche Tweens einsetzen.

*Hinweis: Bewegungsvoreinstellungen können nur Bewegungs-Tweens enthalten. Klassische Tweens können nicht als Bewegungsvoreinstellungen gespeichert werden.*

Die folgenden Videotutorials veranschaulichen die Verwendung von Bewegungsvoreinstellungen. In einigen Videos wird möglicherweise der Arbeitsbereich von Flash Pro CS3 oder CS4 gezeigt, sie gelten aber auch für Flash Pro CS5.

- [Working with motion presets \(3:29\)](http://tv.adobe.com/#vi+f1590v1813)
- [Using Motion Presets \(3:25\)](http://tv.adobe.com/#vi+f1590v1835)
- [Everyday Timesavers: Web Motion Presets \(3:32\)](http://tv.adobe.com/#vi+f15627v1001)

#### **Verwandte Themen**

["Animieren der Position mithilfe eines Tweens" auf Seite 235](#page-239-0)

["Bearbeiten des Bewegungspfades einer Tween-Animation" auf Seite 237](#page-241-0)

#### **Vorschau einer Bewegungsvoreinstellung**

Für jede in Flash Pro enthaltene Bewegungsvoreinstellung gibt es eine Vorschau, die Sie im Bedienfeld "Bewegungsvoreinstellungen" anzeigen können. Die Vorschau gibt Ihnen einen Eindruck davon, wie die Animation aussieht, wenn sie auf ein Objekt in der FLA-Datei angewendet wird. Für benutzerdefinierte Voreinstellungen, die Sie selbst erstellen oder importieren, können Sie Ihre eigene Vorschau hinzufügen.

- 1 Öffnen Sie das Bedienfeld "Bewegungsvoreinstellungen".
- **2** Wählen Sie eine Bewegungsvoreinstellung aus der Liste aus.

Die Vorschau wird im Vorschaubereich oben im Bedienfeld angezeigt.

**3** Wenn Sie die Wiedergabe der Vorschau beenden möchten, klicken Sie auf eine Stelle außerhalb des Bedienfelds "Bewegungsvoreinstellungen".

#### **Anwenden einer Bewegungsvoreinstellung**

Wenn auf der Bühne ein Objekt ausgewählt ist, das getweent werden kann (eine Symbolinstanz oder ein Textfeld) können Sie auf die Schaltfläche "Anwenden" klicken, um eine Voreinstellung anzuwenden. Sie können jeweils nur eine Voreinstellung auf ein Objekt anwenden. Wenn Sie eine zweite Voreinstellung auf dasselbe Objekt anwenden, wird die erste Voreinstellung durch die zweite ersetzt.

Nachdem eine Voreinstellung auf ein Objekt auf der Bühne angewendet wurde, hat das in der Zeitleiste erstellte Tween keine Beziehung mehr zum Bedienfeld "Bewegungsvoreinstellungen". Das Löschen oder Umbenennen einer Voreinstellung im Bedienfeld "Bewegungsvoreinstellungen" hat keine Auswirkungen auf zuvor mit dieser Voreinstellung erstellte Tweens. Wenn Sie eine vorhandene Voreinstellung im Bedienfeld durch eine neue Voreinstellung ersetzen, hat dies keine Auswirkungen auf Tweens, die bereits mit der ursprünglichen Voreinstellung erstellt wurden.

Jede Bewegungsvoreinstellung enthält eine bestimmte Anzahl von Einzelbildern. Wenn Sie eine Voreinstellung anwenden, enthält der in der Zeitleiste erstellte Tween-Bereich diese Anzahl Einzelbilder. Wenn auf das Zielobjekt bereits ein Tween mit einer anderen Länge angewendet wurde, wird der Tween-Bereich an die Länge der Bewegungsvoreinstellung angepasst. Sie können die Länge des Tween-Bereichs in der Zeitleiste anpassen, nachdem die Voreinstellung angewendet wurde.

Bewegungsvoreinstellungen, die 3D-Bewegung enthalten, können nur auf Movieclip-Instanzen angewendet werden. Die getweenten 3-D-Eigenschaften gelten nicht für Grafik- oder Schaltflächensymbole oder klassische Textfelder. Sie können 2D- oder 3D-Bewegungsvoreinstellungen auf beliebige 2D- oder 3D-Movieclips anwenden.

*Hinweis: Bewegungsvoreinstellungen, die die z-Achsen-Position eines 3D-Movieclips ändern, ändern scheinbar auch seine x- und y-Position. Dies liegt daran, dass die Bewegung entlang der z-Achse den unsichtbaren Perspektivenlinien folgt, die vom 3D-Fluchtpunkt (der im Eigenschafteninspektor der 3D-Symbolinstanz festgelegt wird) zu den Rändern der Bühne verlaufen.*

So wenden Sie die Bewegungsvoreinstellung an:

- **1** Wählen Sie auf der Bühne ein Objekt aus, das getweent werden kann. Wenn Sie versuchen, eine Bewegungsvoreinstellung auf ein Objekt anzuwenden, das nicht getweent werden kann, wird ein Dialogfeld angezeigt, in dem Sie das Objekt in ein Symbol konvertieren können.
- **2** Wählen Sie im Bedienfeld "Bewegungsvoreinstellungen" eine Voreinstellung aus.
- 3 Klicken Sie im Bedienfeld auf die Schaltfläche "Anwenden" oder wählen Sie im Bedienfeldmenü "Bei aktueller Position anwenden".

Die Bewegung wird angewendet, sodass die Bewegung an der aktuellen Position des Movieclips auf der Bühne beginnt. Wenn der Voreinstellung ein Bewegungspfad zugeordnet ist, wird der Bewegungspfad auf der Bühne angezeigt.

Um die Voreinstellung zu anzuwenden, dass die Bewegung an der aktuellen Position des Objekts auf der Bühne endet, klicken Sie bei gedrückter Umschalttaste auf die Schaltfläche "Anwenden" oder wählen Sie im Bedienfeldmenü "Bei aktueller Position beenden".

Sie können eine Bewegungsvoreinstellung auch auf mehrere Bilder in verschiedenen Ebenen anwenden, sofern jedes ausgewählte Bild nur ein einzelnes tweenbares Objekt enthält.

### **Speichern eines Tweens als benutzerdefinierte Bewegungsvoreinstellung**

Wenn Sie ein eigenes Tween erstellen oder Änderungen an einem Tween vornehmen, das Sie aus dem Bedienfeld "Bewegungsvoreinstellungen" angewendet haben, können Sie es als neue Bewegungsvoreinstellung speichern. Die neue Voreinstellung wird im Ordner mit benutzerdefinierten Voreinstellungen im Bedienfeld "Bewegungsvoreinstellungen" aufgeführt.

So speichern Sie ein benutzerdefiniertes Tween als Voreinstellung:

- **1** Wählen Sie eines der folgenden Elemente aus:
- Die Tween-Folge in der Zeitleiste
- Das Objekt auf der Bühne, auf das das benutzerdefinierte Tween angewendet wurde
- Der Bewegungspfad auf der Bühne
- 2 Klicken Sie im Bedienfeld "Bewegungsvoreinstellungen" auf die Schaltfläche "Auswahl als Voreinstellung speichern" oder wählen Sie im Kontextmenü der Auswahl "Als Bewegungsvoreinstellung speichern".

Die neue Voreinstellung wird im Bedienfeld "Bewegungsvoreinstellungen" angezeigt. Flash Pro speichert die Voreinstellung als XML-Datei. Diese Dateien werden in den folgenden Verzeichnissen abgelegt:

- Windows: <Festplatte>\Dokumente und Einstellungen\<Benutzer>\Lokale Einstellungen\Anwendungsdaten\Adobe\Flash CS5\<Sprache>\Configuration\Motion Presets\
- Macintosh: <Festplatte>/Users/<Benutzer>/Library/Application Support/Adobe/Flash CS5/<Sprache>/Configuration/Motion Presets/

*Hinweis: Sie können das Speichern, Löschen oder Umbenennen von benutzerdefinierten Voreinstellungen nicht rückgängig machen.*

#### **Verwandte Themen**

["Erstellen von Tween-Animationen" auf Seite 233](#page-237-0)

#### **Importieren einer Bewegungsvoreinstellung**

Bewegungsvoreinstellungen werden als XML-Dateien gespeichert. Importieren Sie eine XML-Tween-Datei, um sie dem Bedienfeld "Bewegungsvoreinstellungen" hinzuzufügen.

- 1 Wählen Sie im Menü des Bedienfelds "Bewegungsvoreinstellungen" den Befehl "Importieren".
- **2** Navigieren Sie im Dialogfeld "Öffnen" für die Dateiauswahl zu der XML-Datei, die Sie importieren möchten, und klicken Sie auf "Öffnen".

Flash Pro öffnet die XML-Datei und fügt die Bewegungsvoreinstellung dem Bedienfeld hinzu.

#### **Exportieren einer Bewegungsvoreinstellung**

Sie können Bewegungsvoreinstellungen als XML-Dateien exportieren, die dann auch von anderen Flash Pro-Benutzern verwendet werden können.

- 1 Wählen Sie die Voreinstellung im Bedienfeld "Bewegungsvoreinstellungen" aus.
- 2 Wählen Sie im Menü des Bedienfelds die Option "Exportieren".
- **3** Wählen Sie im Dialogfeld "Speichern unter" einen Namen und einen Speicherort für die XML-Datei und klicken Sie auf "Speichern".

#### **Löschen einer Bewegungsvoreinstellung**

Sie können Voreinstellungen aus dem Bedienfeld "Bewegungsvoreinstellungen" entfernen. Wenn Sie eine Voreinstellung entfernen, löscht Flash Pro die entsprechende XML-Datei von der Festplatte. Überlegen Sie, ob Sie die Voreinstellung später möglicherweise noch einmal gebrauchen könnten, und erstellen Sie ggf. eine Sicherungskopie, indem Sie eine Kopie exportieren.

- **1** Wählen Sie die zu löschende Voreinstellung im Bedienfeld "Bewegungsvoreinstellungen" aus.
- **2** Führen Sie einen der folgenden Schritte aus:
- Wählen Sie im Menü des Bedienfelds die Option "Entfernen".
- Klicken Sie im Bedienfeld auf die Schaltfläche "Element entfernen".

#### **Erstellen einer Vorschau für eine benutzerdefinierte Voreinstellung**

Sie können für alle benutzerdefinierten Bewegungsvoreinstellungen, die Sie erstellen, eine Vorschau erstellen. Dazu speichern Sie eine SWF-Datei, die die getweente Animation veranschaulicht, im selben Verzeichnis wie die XML-Datei der Bewegungsvoreinstellung.

- **1** Erstellen Sie die getweente Animation und speichern Sie sie als benutzerdefinierte Voreinstellung.
- **2** Erstellen Sie eine FLA-Datei, die nur eine Demonstration des Tweens enthält. Speichern Sie die FLA-Datei mit demselben Namen wie die benutzerdefinierte Voreinstellung.
- **3** Erstellen Sie mit dem Befehl "Veröffentlichen" eine SWF-Datei aus der FLA-Datei.
- **4** Legen Sie die SWF-Datei im selben Verzeichnis ab wie die XML-Datei der gespeicherten benutzerdefinierten Bewegungsvoreinstellung. Diese Dateien werden in den folgenden Verzeichnissen abgelegt:
- Windows: <Festplatte>\Dokumente und Einstellungen\<Benutzer>\Lokale Einstellungen\Anwendungsdaten\Adobe\Flash CS5\<Sprache>\Configuration\Motion Presets\
- Macintosh: <Festplatte>/Users/<Benutzer>/Library/Application Support/Adobe/Flash CS5/<Sprache>/Configuration/Motion Presets/

Die Vorschau wird angezeigt, wenn im Bedienfeld "Bewegungsvoreinstellungen" das benutzerdefinierte Tween ausgewählt wird.

# <span id="page-237-0"></span>**Erstellen von Tween-Animationen**

#### Create a tweened animation

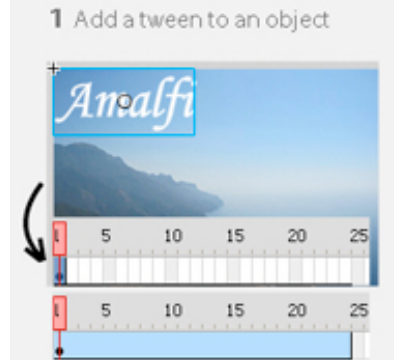

2 Set properties in first frame of the tween

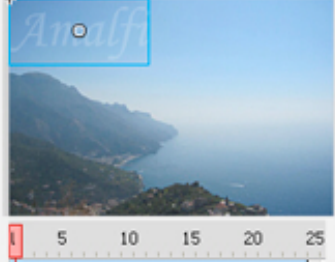

3 Set properties in last frame of the tween

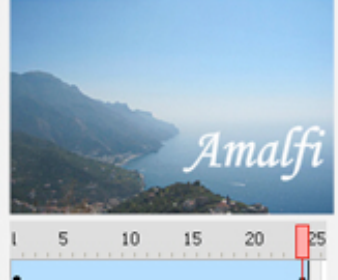

4 Flash fills in the values in between

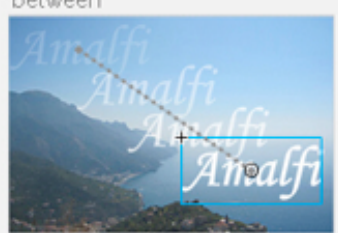

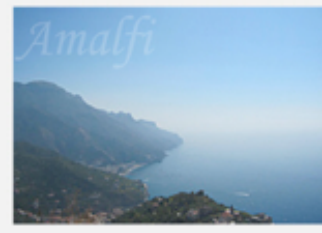

5 The animation is complete

*Die einzelnen Arbeitsschritte bei einer getweenten Animation*

## **Verwandte Themen**

["Bearbeiten von Animationseigenschaftenkurven mit dem Bewegungs-Editor" auf Seite 248](#page-252-0)

["Animieren von Skeletten" auf Seite 283](#page-287-0)

["3D-Grafiken" auf Seite 163](#page-167-0)

## **Bevor Sie beginnen**

Folgende Punkte sind bei der Animation von Eigenschaften zu beachten:

**Kein ActionScript erforderlich.** Wie bei vielen Aktionen in Flash wird für Animationen kein ActionScript benötigt. Sie können Animationen aber auch mit ActionScript erstellen, wenn Sie das bevorzugen.

**Grundlagen bei der Arbeit mit Zeitleiste and Objekteigenschaften.** Bevor Sie mit Bewegungs-Tweens arbeiten, sollten Sie sich mit den Grundfunktionen der Zeitleiste und der Bearbeitung von Eigenschaften vertraut machen. Die Grundlagen hierzu werden unter ["Bilder und Schlüsselbilder" auf Seite 207](#page-211-1) und "Bearbeiten von [Instanzeigenschaften" auf Seite 178](#page-182-0) erläutert.

Einzelne Eigenschaftenschlüsselbilder lassen sich auf der Bühne, im Eigenschafteninspektor oder im Bewegungs-Editor bearbeiten. Beachten Sie, dass die Verwendung des Bewegungs-Editors bei der Erstellung zahlreicher einfacher Bewegungs-Tweens optional ist.

**Nur Symbolinstanzen und Textfelder.** In Flash können nur Symbolinstanzen und Textfelder getweent werden. Alle anderen Objekttypen werden in ein Symbol eingeschlossen, wenn Sie ein Tween darauf anwenden. Die Symbolinstanz kann verschachtelte Symbole enthalten, die auf ihren eigenen Zeitleisten getweent werden.

**Nur ein Objekt pro Tween.** Der kleinste Baustein auf einer Tween-Ebene ist ein Tween-Bereich. Eine Tween-Folge auf einer Tween-Ebene kann nur eine Symbolinstanz oder ein Textfeld enthalten. Die Symbolinstanz wird als Ziel des Tween-Bereichs bezeichnet. Ein einzelnes Symbol kann jedoch viele Objekte enthalten.

**Ändern des Ziels.** Wenn Sie dem Tween-Bereich ein zweites Symbol oder Textfeld hinzufügen, wird das ursprüngliche Symbol durch dieses ersetzt. Sie können das Zielobjekt eines Tweens ändern, indem Sie ein anderes Symbol von der Bibliothek auf den Tween-Bereich der Zeitleiste ziehen oder "Modifizieren" > "Symbol" > "Symbol austauschen" wählen. Sie können das Symbol aus einem Tween-Bereich löschen, ohne das Tween zu entfernen oder zu teilen. Sie können dann zu einem späteren Zeitpunkt eine andere Symbolinstanz zum Tween hinzufügen. Sie können auch den Typ des Zielsymbols ändern oder das Symbol jederzeit bearbeiten.

**Bearbeiten von Bewegungspfaden.** Wenn ein Tween Bewegung enthält, wird auf der Bühne ein Bewegungspfad angezeigt. Der Bewegungspfad zeigt in jedem Bild die Position des getweenten Objekts an. Sie können den Bewegungspfad direkt auf der Bühne bearbeiten, indem Sie an seinen Steuerpunkten ziehen. Zu einer Tween- /Inverse Kinematics-Ebene können Sie keinen Pfad hinzufügen.

Informationen über das Tweenen mit Inverse Kinematics finden Sie unter ["Animieren von Skeletten" auf Seite 283.](#page-287-0)

#### **Hinzufügen von Tweens zur Zeitleiste**

Wenn Sie zu einem Objekt auf einer Ebene einen Tween hinzufügen, führt Flash Pro eine der folgenden Aktionen durch:

- Die Ebene wird in eine Tween-Ebene konvertiert.
- Es wird eine neue Ebene erstellt, um die ursprüngliche Stapelreihenfolge der Objekte auf der Ebene beizubehalten.

Ebenen werden gemäß der folgenden Regeln hinzugefügt:

- Wenn sich auf der Ebene keine weiteren Objekte außer den ausgewählten befinden, wird die Ebene zu einer Tween-Ebene geändert.
- Ist die Auswahl innerhalb der Stapelreihenfolge der Ebene ganz unten (also unter allen anderen Objekten), wird über der ursprünglichen Ebene eine neue Ebene erstellt. Darin werden die nicht-ausgewählten Elemente gespeichert. Die ursprüngliche Ebene wird zu einer Tween-Ebene.
- Ist die Auswahl innerhalb der Stapelreihenfolge der Ebene ganz oben (also über allen anderen Objekten), wird eine neue Ebene erstellt. Die neue Ebene wird zu einer Tween-Ebene, in die die Auswahl verlagert wird.
- Befindet sich die Auswahl in der Mitte der Stapelreihenfolge der Ebene (d. h. über und unter der Auswahl gibt es andere Objekte), werden zwei Ebenen erstellt. Die eine Ebene speichert das neue Tween und die andere die nichtausgewählten Elemente, die sich im oberen Bereich der Stapelreihenfolge befinden. Die nicht ausgewählten Elemente unten in der Stapelreihenfolge verbleiben auf der ursprünglichen Ebene, unter den neu eingefügten Ebenen.

Eine neue Tween-Ebene kann sowohl Tween-Bereiche als auch statische Bilder und ActionScript enthalten. Bilder auf einer Tween-Ebene, die einen Tween-Bereich enthält, können keine anderen Objekte als die getweenten Objekte enthalten. Wenn Sie weitere Objekte im selben Bild hinzufügen möchten, platzieren Sie sie auf separaten Ebenen.

#### **Videos und Tutorials**

Die folgenden Tutorials veranschaulichen Techniken zur Erstellung von Bewegungs-Tweens:

• Video: Tweenen der Position eines Objekts. [Creating motion tweens](http://tv.adobe.com/#vi+f1590v1815) (Länge: 2:04, Adobe TV)

- Video: [Bewegungs-Tweenings erstellen: Teil 1](http://www.adobe.com/go/lrvid4054_fl_de) (Länge: 10:35, Adobe TV)
- Video: [Bewegungs-Tweenings erstellen: Teil 2](http://www.adobe.com/go/lrvid4055_fl_de) (Länge: 5:18, Adobe TV)
- Video: Tweenen von Position und Alpha (Transparenz), Bearbeiten des Bewegungspfades, Speichern eines Tweens als Bewegungsvoreinstellung. [Create Animation in Flash CS4](http://tv.adobe.com/watch/adc-presents/create-animation-in-flash-cs4) (Länge: 5:34, Adobe TV)
- Video: Tweenen von Position, Alpha, 3D-Drehung und Filtern; Übersicht über den Bewegungs-Editor; Hinzufügen von Beschleunigungen; Kopieren/Einfügen von Tween-Eigenschaften; Bearbeiten des Bewegungspfades; Ändern von Tween-Bereichen in der Zeitleiste; Speichern und Anwenden von Bewegungsvoreinstellungen. [Flash Downunder: Motion Tweening](http://tv.adobe.com/#vi+f1552v1650) (Länge: 29:57, Adobe TV)
- Video: [Layers TV: Episode 71: Animated text](http://tv.adobe.com/#vi+f1484v1012) (Länge: 20:19, Adobe TV)
- Video: Der richtige Einsatz von Bewegungs-Tweens und klassischen Tweens. [Flash Motion Tweening](http://layersmagazine.com/flash-cs4-motion-tweening.html) (Länge: 10:13, Layers Magazine)
- Tutorial: Tweenen des Alpha-Werts (Transparenz). [How to Create a Motion Tween in Adobe Flash](http://www.ehow.com/how_5048569_create-tween-adobe-flash-cs.html) (eHow.com)
- Tutorial: Erstellen eines Tweens, Bearbeitung des Bewegungspfades. [Timeline animation in Flash](http://layersmagazine.com/new-timeline-animation-in-flash-cs4.html) (Layersmagazine.com)
- Video: [Understanding Timeline icons in an object-based tween](http://www.peachpit.com/podcasts/episode.aspx?e=5678de21-e468-4276-a5bf-53132e546fed) (Länge: 5:08, Peachpit.com)

#### <span id="page-239-0"></span>**Animieren der Position mithilfe eines Tweens**

Erstellen einer Animation, bei der ein Objekt über die Bühne bewegt oder geschoben wird:

**1** Wählen Sie auf der Bühne eine Symbolinstanz oder ein Textfeld aus. Das Objekt kann sich auf einer Ebene der folgenden Typen befinden: normale Ebene, Führungsebene, Maskenebene oder maskierte Ebene.

Enthält die Auswahl andere Objekte oder mehrere Objekte aus einer Ebene, bietet Flash Ihnen an, die Auswahl in ein Movieclipsymbol zu konvertieren.

- **2** Führen Sie einen der folgenden Schritte aus:
	- Wählen Sie "Einfügen" > "Bewegungs-Tween".
	- Klicken Sie mit der rechten Maustaste (Windows) bzw. bei gedrückter Ctrl-Taste (Macintosh) auf die Auswahl oder das aktuelle Bild und wählen Sie im Kontextmenü "Bewegungs-Tween erstellen".

Wenn das Dialogfeld "Auswahl in Symbol für Tween konvertieren" erscheint, klicken Sie auf "OK", um die Auswahl in ein Movieclipsymbol zu konvertieren.

Wenn das getweente Objekt das einzige Element auf der Ebene war, konvertiert Flash Pro die Ebene mit dem Objekt in eine Tween-Ebene. Wenn sich auf der Ebene noch andere Objekte befinden, fügt Flash ProEbenen ein, um die Stapelreihenfolge zu erhalten. Die getweenten Objekte werden auf eine eigene Ebene gelegt.

Wenn sich das ursprüngliche Objekt nur im ersten Bild der Zeitleiste befand, entspricht die Länge des Tween-Bereichs einer Sekunde. War das ursprüngliche Objekt in mehreren zusammenhängenden Bildern vorhanden, enthält der Tween-Bereich die Anzahl der Bilder, die mit dem ursprünglichen Bild belegt sind.

**3** Sie können den Bereich auf eine bestimmte Anzahl von Bildern kürzen oder erweitern, indem Sie in der Zeitleiste an einem der beiden Enden des Tween-Bereichs ziehen. Eigenschaftenschlüsselbilder im Tween werden proportional mit dem Ende des Tween-Bereichs verschoben.

Um das Ende des Tween-Bereichs ohne die vorhandenen Schlüsselbilder zu verschieben, drücken Sie die Umschalttaste und ziehen am Ende des Tween-Bereichs.

**4** Um dem Tween Bewegung hinzuzufügen, platzieren Sie den Abspielkopf auf einem Bild innerhalb des Tween-Bereichs und ziehen das Objekt auf eine neue Position.

Auf der Bühne wird ein Bewegungspfad angezeigt, von der Position im ersten Bild des Tween-Bereichs bis zur neuen Position. Da Sie die X- und Y-Eigenschaften des Objekts ausdrücklich definiert haben, werden Eigenschaftenschlüsselbilder für X und Y im Bild, das den Abspielkopf enthält, hinzugefügt. Eigenschaftenschlüsselbilder werden im Tween-Bereich als kleine Rauten dargestellt.

*Standardmäßig werden in der Zeitleiste die Eigenschaftenschlüsselbilder aller Eigenschaftentypen angezeigt. Sie können festlegen, welche Typen von Eigenschaftenschlüsselbildern angezeigt werden sollen, indem Sie mit der rechten Maustaste (Windows) oder bei gedrückter Befehlstaste (Macintosh) auf den Bewegungs-Tween-Bereich klicken und "Schlüsselbilder anzeigen" > Eigenschaftentyp wählen.*

**5** Um eine weitere Position für das Objekt festzulegen, platzieren Sie den Abspielkopf in einem anderen Bild des Tween-Bereichs und ziehen Sie das Objekt auf der Bühne auf eine andere Position.

Der Bewegungspfad wird angepasst, um alle angegebenen Positionen einzubeziehen.

**6** Tweenen Sie eine 3D-Drehung oder -Position mit dem 3D-Drehungs- oder 3D-Versetzungswerkzeug. Achten Sie darauf, den Abspielkopf in dem Bild zu platzieren, in dem Sie das 3D-Eigenschaftenschlüsselbild zuerst hinzufügen möchten.

*Hinweis: Wenn Sie mehrere Tweens gleichzeitig erstellen möchten, platzieren Sie tweenbare Objekte auf mehrere Ebenen, wählen Sie sie alle aus und wählen Sie "Einfügen" > "Bewegungs-Tween". Auf die gleiche Art können Sie auch Bewegungsvoreinstellungen auf mehrere Objekte anwenden.*

#### **Tweenen weiterer Eigenschaften mit dem Eigenschafteninspektor**

Mit dem Befehl "Bewegungs-Tween erstellen" können Sie die meisten Eigenschaften einer Symbolinstanz oder eines Textfelds animieren, z. B. Drehung, Skalierung, Transparenz oder Farbton (nur Symbole und TLF-Text). So können Sie etwa die Eigenschaft "Alpha" (Transparenz) einer Symbolinstanz ändern, so dass in der Animation das Symbol allmählich auf dem Bildschirm eingeblendet wird. Eine Liste aller Eigenschaften, die Sie bei Bewegungs-Tweens animieren können, finden Sie unter [""Tween-bare" Objekte und Eigenschaften" auf Seite 228](#page-232-0).

**1** Wählen Sie auf der Bühne eine Symbolinstanz oder ein Textfeld aus.

Enthält die Auswahl andere Objekte oder mehrere Objekte aus einer Ebene, bietet Flash Ihnen an, die Auswahl in ein Movieclipsymbol zu konvertieren.

**2** Wählen Sie "Einfügen" > "Bewegungs-Tween".

Wenn das Dialogfeld "Auswahl in Symbol für Tween konvertieren" erscheint, klicken Sie auf "OK", um die Auswahl in ein Movieclipsymbol zu konvertieren.

Wenn Sie ein Tween auf ein Objekt anwenden, das in nur einem Schlüsselbild vorhanden ist, bewegt sich der Abspielkopf zum letzten Bild des neuen Tweens. Andernfalls verschiebt sich der Abspielkopf nicht.

**3** Platzieren Sie den Abspielkopf in dem Bild des Tween-Bereichs, in dem Sie einen Eigenschaftenwert festlegen möchten.

Sie können den Abspielkopf auch in einem beliebigen anderen Bild des Tween-Bereichs platzieren. Das Tween beginnt mit den Eigenschaftenwerten im ersten Bild des Tween-Bereichs, wobei es sich immer um ein Eigenschaftenschlüsselbild handelt.

**4** Während das Objekt auf der Bühne ausgewählt ist, legen Sie einen Wert für eine Eigenschaft fest, die nicht die Position betrifft, zum Beispiel Alpha (Transparenz), Drehung, Neigen usw. Legen Sie den Wert im Eigenschafteninspektor oder mit einem der Werkzeuge aus dem Bedienfeld "Werkzeuge" fest.

Das aktuelle Bild des Bereichs wird zu einem Eigenschaftenschlüsselbild.

*In Tween-Bereichen können Sie verschiedene Arten von Eigenschaftenschlüsselbildern anzeigen. Klicken Sie mit der rechten Maustaste (Windows) bzw. bei gedrückter Ctrl-Taste (Macintosh) auf einen Tween-Bereich und wählen Sie im Kontextmenü "Schlüsselbilder anzeigen" > Eigenschaftentyp.*

- **5** Bewegen Sie den Abspielkopf in der Zeitleiste, um eine Vorschau von dem Tween auf der Bühne anzuzeigen.
- **6** Um weitere Eigenschaftenschlüsselbilder hinzuzufügen, bewegen Sie den Abspielkopf auf das gewünschte Bild in der Folge und legen im Eigenschafteninspektor einen Wert für die Eigenschaft fest.

*Hinweis: Sie können Eigenschaften auch für das gesamte Tween mit dem Bewegungs-Editor tweenen. Weitere Informationen finden Sie unter ["Bearbeiten von Animationseigenschaftenkurven mit dem Bewegungs-Editor" auf](#page-252-0)  [Seite 248](#page-252-0).*

#### **Hinzufügen eines zusätzlichen Tweens zu einer vorhandenen Tween-Ebene**

Sie können zu einer vorhandenen Tween-Ebene zusätzliche Tweens hinzufügen. Dadurch haben Sie beim Erstellen von Flash-Inhalten mit Animationen die Möglichkeit, weniger Ebenen zu verwenden.

- ❖ Führen Sie einen der folgenden Schritte aus:
- Fügen Sie der Ebene ein leeres Schlüsselbild hinzu ("Einfügen" > "Zeitleiste" > "Leeres Schlüsselbild"), fügen Sie dem Schlüsselbild Elemente hinzu und tweenen Sie dann die Elemente.
- Erstellen Sie ein Tween auf einer separaten Ebene und ziehen Sie den Bereich auf die gewünschte Ebene.
- Ziehen Sie ein statisches Bild von einer anderen Ebene auf die Tween-Ebene und fügen Sie einem Objekt im statischen Bild ein Tween hinzu.
- Drücken Sie die Alt- (Windows) bzw. Wahltaste (Macintosh) und ziehen Sie, um einen vorhandenen Bereich aus derselben oder einer anderen Ebene zu duplizieren.
- Kopieren Sie einen Tween-Bereich aus derselben oder einer anderen Ebene und fügen Sie ihn ein.

*Hinweis: Sie können das Zielobjekt eines Bewegungs-Tweens in jedem Bild des Tween-Bereichs in die Zwischenablage kopieren.*

# <span id="page-241-0"></span>**Bearbeiten des Bewegungspfades einer Tween-Animation**

Sie können den Bewegungspfad eines [Bewegungs-Tweens](http://www.adobe.com/devnet/flash/articles/concept_motion_tween.html) in folgender Weise ändern:

- Ändern Sie die Position des Objekts in einem beliebigen Bild der Tween-Folge.
- Verschieben Sie den gesamten Bewegungspfad auf eine andere Position auf der Bühne.
- Ändern Sie die Form oder Größe des Pfades mit dem Auswahl- oder Teilauswahlwerkzeug oder mit dem Werkzeug "Frei transformieren".
- Ändern Sie die Form oder Größe des Pfades mithilfe des Bedienfelds "Transformieren" oder des Eigenschafteninspektors.
- Verwenden Sie die Befehle im Menü "Modifizieren" > "Transformieren".
- Wenden Sie einen benutzerdefinierten Strich als Bewegungspfad an.
- Verwenden Sie den Bewegungs-Editor.

Wenn Sie die Option "Bewegungspfade immer anzeigen" aktivieren, werden alle Bewegungspfade auf allen Ebenen auf der Bühne gleichzeitig angezeigt. Diese Anzeige ist hilfreich, wenn Sie mehrere Animationen auf verschiedenen Bewegungspfaden entwerfen, die einander überschneiden. Wenn ein Bewegungspfad oder ein Tween-Bereich ausgewählt ist, können Sie diese Option im Optionsmenü des Eigenschafteninspektors wählen.

#### **Verwandte Themen**

["Bearbeiten von Animationseigenschaftenkurven mit dem Bewegungs-Editor" auf Seite 248](#page-252-0)

#### **Bearbeiten der Form eines Bewegungspfades mit dem Auswahl- und Teilauswahlwerkzeug**

Mit den Auswahl- und Teilauswahlwerkzeugen können Sie die Form eines Bewegungspfades ändern. Mit dem Auswahlwerkzeug können Sie die Form eines Segments ändern, indem Sie es ziehen. Auf dem Pfad werden Eigenschaftenschlüsselbilder im Tween als Steuerpunkte angezeigt. Mit dem Teilauswahlwerkzeug können Sie die Steuerpunkte und Bézier-Griffe auf dem Pfad, die den einzelnen Positionen der Eigenschaftenschlüsselbilder entsprechen, sichtbar machen. Mithilfe dieser Griffe können Sie den Pfad um die Eigenschaftenschlüsselbildpunkte herum in der Form verändern.

Wenn Sie einen nicht linearen Bewegungspfad erstellen, zum Beispiel einen Kreis, kann das Objekt gedreht werden, wenn es sich auf diesem Pfad bewegt. Um eine konstante Ausrichtung in Relation zum Pfad beizubehalten, wählen Sie im Eigenschafteninspektor die Option "An Pfad ausrichten".

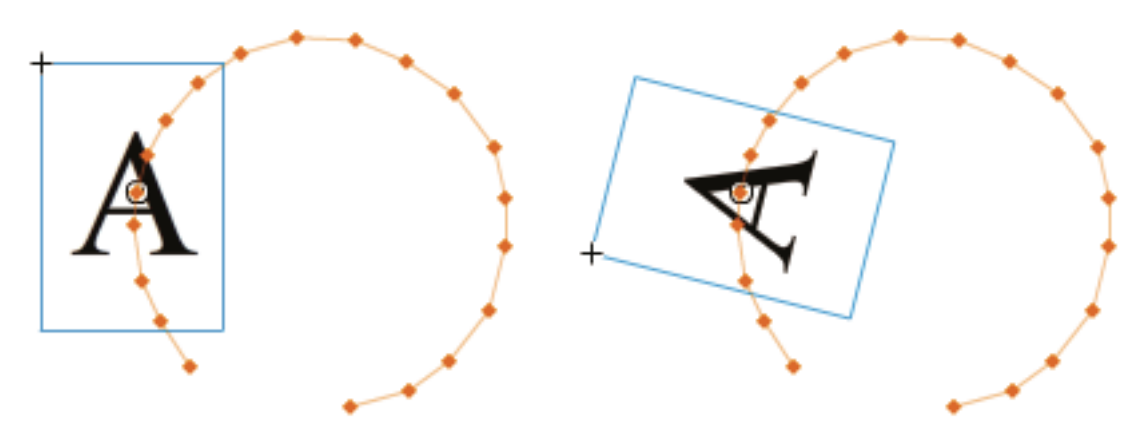

*Ein getweentes Objekt, das nicht am Pfad ausgerichtet ist (links) und das am Pfad ausgerichtet ist (rechts).*

- 1 Klicken Sie im Bedienfeld "Werkzeuge" auf das Auswahlwerkzeug.
- **2** Klicken Sie auf die Tween-Zielinstanz, sodass auf der Bühne der Bewegungspfad sichtbar wird.
- **3** Ziehen Sie mit dem Auswahlwerkzeug beliebige Segmente des Bewegungspfades, um seine Form zu ändern. Klicken Sie nicht auf das Segment, um es auszuwählen.
- **4** Um die Bézier-Steuerpunkte eines Eigenschaftenschlüsselbildpunktes auf dem Pfad einzublenden, klicken Sie auf das Teilauswahlwerkzeug und dann auf den Pfad.

Die Eigenschaftenschlüsselbildpunkte werden als Steuerpunkte (kleine Rauten) auf dem Bewegungspfad angezeigt.

- **5** Um einen Steuerpunkt zu verschieben, ziehen Sie ihn mit dem Teilauswahlwerkzeug.
- **6** Um die Kurve des Pfades um einen Steuerpunkt anzupassen, ziehen Sie die Béziergriffe des Steuerpunkts mit dem Teilauswahlwerkzeug.

Wenn die Griffe nicht erweitert sind, können Sie sie erweitern, indem Sie den Steuerpunkt bei gedrückter Alt-Taste (Windows) bzw. bei gedrückter Wahltaste (Macintosh) ziehen.

**7** Um einen Ankerpunkt zu löschen, klicken Sie mit dem Werkzeug "Ankerpunkt löschen" darauf. Die meisten Ankerpunkte, die mit dem Werkzeug "Auswahl" erstellt worden sind, sind Glättungspunkte. Um einen Ankerpunkt zu umzuwandeln, klicken Sie mit dem Werkzeug "Ankerpunkt umwandeln" darauf. Der Anker wird zu einem Winkelpunkt.

**8** Sie können aus einem Punkt auch neue Bézier-Griffe herausziehen und diese wie einen regulären Ankerpunkt positionieren.

*Hinweis: Es ist nicht möglich, mit dem Werkzeug "Ankerpunkt einfügen", neue Ankerpunkte in den Pfad einzufügen.*

#### **Tutorials und Artikel:**

- Video: [Custom motion paths in Flash](http://www.schoolofflash.com/blog/2008/12/custom-motion-paths-flash-cs4-tutorial/) (3:51, SchoolofFlash.com. Bewegungs-Tweens, Ändern eines Bewegungspfades, Erstellen eines benutzerdefinierten Bewegungspfades und dessen Anwendung auf ein Tween.
- Video: [Flash Downunder: Motion Tweening](http://tv.adobe.com/#vi+f1552v1650) (29:57, Adobe TV. Zeigt, wie ein Bewegungspfad bearbeitet wird. Ab Zeitcode 05:00 im Video abspielen.)
- Tutorial: [Timeline animation in Flash](http://layersmagazine.com/new-timeline-animation-in-flash-cs4.html) (Layersmagazine.com. Erstellen eines Tweens, Bearbeitung des Bewegungspfades.)
- Video: [Altering the curve of a motion path](http://www.peachpit.com/podcasts/episode.aspx?e=b175e1b5-3d9f-4e04-abe2-c70327f953de) (Länge = 3:45, Peachpit.com)

## **Ändern der Position von getweenten Objekten**

Die einfachste Möglichkeit, einen Bewegungspfad zu bearbeiten, besteht darin, die Zielinstanz des Tweens auf der Bühne in ein beliebiges Bild des Tween-Bereichs zu verschieben. Wenn das aktuelle Bild nicht bereits ein Eigenschaftenschlüsselbild enthält, fügt Flash Pro eines hinzu.

- **1** Platzieren Sie den Abspielkopf in dem Bild, in das Sie die Zielinstanz verschieben möchten.
- **2** Ziehen Sie die Zielinstanz mithilfe des Auswahlwerkzeugs an eine neue Position auf der Bühne.

Der Bewegungspfad wird aktualisiert, um die neue Position einzubeziehen. Alle anderen Eigenschaftenschlüsselbilder im Bewegungspfad bleiben an ihren ursprünglichen Positionen.

#### **Ändern der Position eines Bewegungspfades auf der Bühne**

Sie können den gesamten Bewegungspfad auf der Bühne ziehen oder seine Position im Eigenschafteninspektor festlegen.

- 1 Klicken Sie im Bedienfeld "Werkzeuge" auf das Auswahlwerkzeug.
- **2** Wählen Sie den Bewegungspfad aus, indem Sie einen der folgenden Schritte ausführen:
- Klicken Sie in der Zeitleiste auf den Tween-Bereich und dann auf der Bühne auf den Bewegungspfad.
- Klicken Sie auf der Bühne auf das getweente Objekt und dann auf den Bewegungspfad.
- Ziehen Sie einen Auswahlrahmen um den Bewegungspfad und die Zielinstanz, um beide auszuwählen.
- (Nur in CS5.5.) Wählen Sie mehrere Bewegungspfade aus, indem Sie die Umschalttaste drücken und auf die Pfade der gewünschten Tweens klicken. Sie können auch um alle Bewegungspfade einen Auswahlrahmen ziehen.
- **3** Verschieben Sie den Bewegungspfad, indem Sie einen der folgenden Schritte ausführen:
- Ziehen Sie den Pfad auf die gewünschte Position auf der Bühne.
- Legen Sie im Eigenschafteninspektor die X- und Y-Werte für den Pfad fest. Die X- und Y-Werte gelten für die obere linke Ecke der Begrenzungsbox des Bewegungspfades.
- Verschieben Sie den Bewegungspfad mithilfe der Pfeiltasten.

*Hinweis: Um die Tween-Zielinstanz und den Bewegungspfad durch Auswahl einer Position für den Bewegungspfad zu verschieben, wählen Sie beide aus und geben Sie dann die Werte für die X- und Y-Position im Eigenschafteninspektor ein. Um eine getweentes Objekt zu verschieben, das keinen Bewegungspfad hat, wählen Sie es aus und geben Sie X- und Y-Werte im Eigenschafteninspektor ein.*

#### Bearbeiten von Bewegungspfaden mit dem Werkzeug "Frei transformieren"

- 1 Klicken Sie im Bedienfeld "Werkzeuge" auf das Werkzeug "Frei transformieren".
- 2 Klicken Sie mit dem Werkzeug "Frei transformieren" auf den Bewegungspfad. Klicken Sie nicht auf die Tween-Zielinstanz.
- **3** Skalieren, neigen oder drehen Sie den Pfad mit dem Werkzeug "Frei transformieren".

*Hinweis: Sie können den Bewegungspfad auch frei transformieren, indem Sie ihn mit dem Teilauswahlwerkzeug auswählen und dann die Strg-Taste (Windows) oder die Befehlstaste (Macintosh) drücken. Durch das Drücken der Taste werden dieselben Steuerungen wie mit dem Werkzeug "Frei transformieren" angezeigt. Sie können dann die Taste gedrückt halten und den Pfad ziehen, um Transformierungen auszuführen.*

### **(Nur in CS5.5) Skalieren mehrerer getweenter Objekte und Bewegungspfade**

- **1** Setzen Sie den Abspielkopf auf das erste Bild der Tweens, die Sie bearbeiten wollen.
- 2 Wählen Sie im Bedienfeld "Werkzeuge" das Werkzeug "Frei transformieren" aus.
- **3** Führen Sie einen der folgenden Schritte aus, um mehrere getweente Objekte und deren Bewegungspfade auszuwählen.
- Klicken Sie bei gedrückter Umschalttaste auf die getweenten Objekte und ihre Bewegungspfade.
- Ziehen Sie einen Auswahlrahmen um die getweenten Objekte und ihre Bewegungspfade.
- **4** Skalieren Sie die Auswahl, indem Sie die Ecken des Begrenzungsrahmens ziehen, der mehrere getweente Objekte und Bewegungspfade umschließt.

Da der Abspielkopf sich im ersten Bild der Tweens befindet, wird die Skalierung auf alle getweenten Bilder angewendet. Es werden keine Eigenschaftenschlüsselbilder erstellt.

#### **Löschen eines Bewegungspfades aus einem Tween**

- **1** Wählen Sie den Bewegungspfad auf der Bühne aus, indem Sie mit dem Auswahlwerkzeug darauf klicken.
- **2** Drücken Sie die Entf-Taste.

## **Kopieren eines Bewegungspfades als Strich**

- **1** Klicken Sie auf den Bewegungspfad auf der Bühne, um ihn auszuwählen.
- 2 Wählen Sie "Bearbeiten" > "Kopieren".

Anschließend können Sie den Pfad als Strich oder als Bewegungspfad für ein anderes Bewegungs-Tween in eine andere Ebene einfügen.

#### **Anwenden eines benutzerdefinierten Strichs als Bewegungspfad**

Sie können einen Strich von einer separaten Ebenen oder einer separaten Zeitleiste als Bewegungspfad für ein Tween anwenden.

**1** Wählen Sie einen Strich auf einer anderen Ebene als der Tween-Ebene aus und kopieren Sie ihn in die Zwischenablage.

Der Strich darf nicht geschlossen sein. Es können nur ununterbrochene Striche verwendet werden.

- **2** Wählen Sie einen Tween-Bereich in der Zeitleiste aus.
- **3** Während der Tween-Bereich noch ausgewählt ist, fügen Sie den Strich ein.

Flash Pro wendet den Strich als neuen Bewegungspfad für den ausgewählten Tween-Bereich an. Die Zielinstanz des Tweens bewegt sich nun entlang dem neuen Strich.

**4** Um die Anfangs- und Endpunkte des Tweens zu vertauschen, klicken Sie mit der rechten Maustaste (Windows) bzw. bei gedrückter Ctrl-Taste (Macintosh) auf den Tween-Bereich und wählen Sie im Kontextmenü des Tween-Bereichs "Bewegungspfad" > "Pfad umkehren".

### **Verwenden von zeitlich nicht fixierten Schlüsselbildern**

Bei einem zeitlich nicht fixierten Schlüsselbild handelt es sich um ein Schlüsselbild, das mit keinem bestimmten Bild in der Zeitleiste verknüpft ist. Die Position von zeitlich nicht fixierten Schlüsselbildern wird von Flash angepasst, damit die Bewegung im gesamten Tween mit gleich bleibender Geschwindigkeit erfolgt.

Zeitlich nicht fixierte Schlüsselbilder sind nur für die räumlichen Eigenschaften X, Y und Z verfügbar. Sie sind von Vorteil, wenn Sie bei der Bearbeitung eines Bewegungspfades auf der Bühne das getweente Objekt an verschiedene Stellen in verschiedenen Bildern gezogen haben. Nach einer derartigen Bearbeitung des Bewegungspfades gibt es häufig Pfadsegmente, in denen die Bewegung schneller oder langsamer als in anderen erfolgt. Der Grund dafür ist die größere oder kleinere Anzahl von Bildern in diesen Pfadsegmenten im Vergleich zu anderen Segmenten.

Mithilfe von zeitlich nicht fixierten Schlüsselbildern sorgen Sie für eine gleichmäßige Geschwindigkeit der Animation im gesamten Tween. Wenn Eigenschaftenschlüsselbilder zeitlich nicht fixiert sind, wird ihre Position im Tween-Bereich von Flash so angepasst, dass das getweente Objekt in jedem Bild des Tweens die gleiche Entfernung zurücklegt. Mithilfe der Beschleunigung können Sie dann die Bewegung so anpassen, dass die Geschwindigkeit am Anfang und Ende des Tweens realistisch wirkt.

Beim Einfügen eines benutzerdefinierten Pfades in ein Tween werden die Eigenschaftenschlüsselbilder von Flash automatisch als zeitlich nicht fixiert festgelegt.

So aktivieren Sie zeitlich nicht fixierte Eigenschaftenschlüsselbilder für ein ganzes Tween:

• Klicken Sie mit der rechten Maustaste (Windows) bzw. bei gedrückter Ctrl-Taste (Mac OS) auf den Tween-Bereich in der Zeitleiste und wählen Sie im Kontextmenü "Bewegungspfad" > "Schlüsselbilder in zeitlich nicht fixierte ändern".

So aktivieren Sie ein einzelnes Eigenschaftenschlüsselbilder in einem Tween als zeitlich nicht fixiert:

• Klicken Sie mit der rechten Maustaste (Windows) bzw. bei gedrückter Ctrl-Taste (Mac OS) im Bedienfeld "Bewegungs-Editor" auf das Eigenschaftenschlüsselbild und legen Sie es im Kontextmenü als zeitlich nicht fixiert fest. Weitere Informationen zum Bewegungs-Editor finden Sie unter "Bearbeiten von [Animationseigenschaftenkurven mit dem Bewegungs-Editor" auf Seite 248.](#page-252-0)

Wenn Eigenschaftenschlüsselbilder als zeitlich nicht fixiert festgelegt wurden, werden sie im Bewegungs-Editor nicht als Quadrate sondern als runde Punkte angezeigt.

*Hinweis: Wenn Sie zeitlich nicht fixierte Schlüsselbilder für einen Tween-Bereich aktivieren und sie dann wieder deaktivieren, bleiben die Schlüsselbilder innerhalb des Bereichs an den Stellen, die sich aus der Aktivierung ergaben.*

VERWENDEN VON FLASH PROFESSIONAL **242 Zeitleisten und Animation**

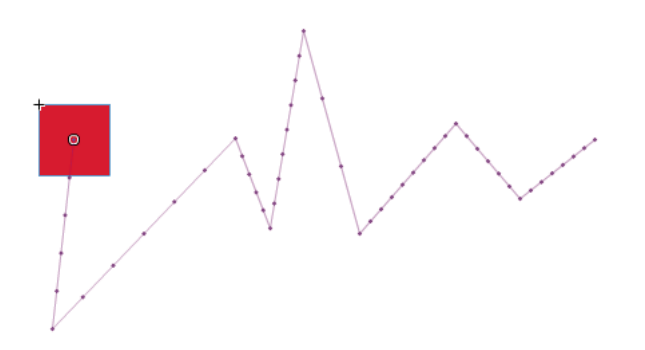

*Ein Bewegungspfad mit deaktivierten zeitlich nicht fixierten Schlüsselbildern. Beachten Sie die ungleichmäßige Verteilung der Bilder, die zu einer Bewegung mit ungleichmäßiger Geschwindigkeit führt.*

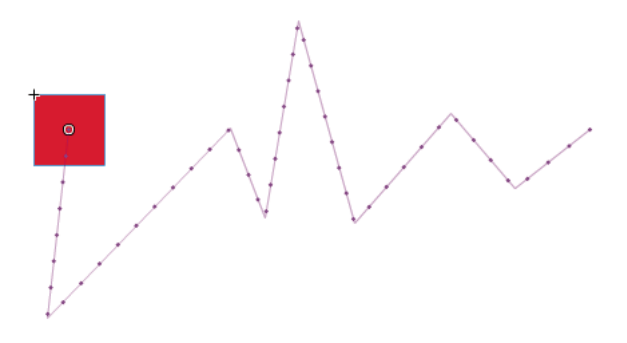

*Derselbe Bewegungspfad mit aktivierten zeitlich nicht fixierten Schlüsselbildern, die zu einer gleichmäßigen Verteilung der Bilder entlang dem Pfad und einer Bewegung mit gleichmäßiger Geschwindigkeit führen.*

# **Bearbeiten von Animations-Tween-Bereichen in der Zeitleiste**

Wenn Sie in Flash Pro Animationen erstellen, ist es oft empfehlenswert, zunächst Tween-Bereiche in der Zeitleiste festzulegen. Wenn Sie die anfängliche Anordnung der Objekte auf Ebenen und in Bildern festlegen, können Sie anschließend die Tweens fertig stellen, indem Sie die Werte der getweenten Eigenschaften im Eigenschafteninspektor oder im Bedienfeld "Bewegungs-Editor" ändern.

Führen Sie einen der folgenden Schritte aus, um Tween-Bereiche und Bilder in der Zeitleiste auszuwählen. Achten Sie darauf, dass unter der Kategorie "Allgemein" des Dialogfelds "Voreinstellungen" ("Bearbeiten" > "Voreinstellungen") die Option "Bereichsbasierte Auswahl" aktiviert ist.

- Um einen gesamten Tween-Bereich auszuwählen, klicken Sie auf den Bereich.
- Um mehrere Tween-Bereiche auszuwählen, auch nicht zusammenhängende Bereiche, halten Sie die Umschalttaste gedrückt und klicken auf die einzelnen Bereiche.
- Um ein einzelnes Bild in einem Tween-Bereich auszuwählen, halten Sie Strg+Alt (Windows) bzw. Befehl+Wahl (Macintosh) gedrückt, während Sie auf das Bild im Bereich klicken.
- Um mehrere zusammenhängende Bilder innerhalb eines Bereichs auszuwählen, halten Sie Strg+Alt (Windows) bzw. Befehl+Wahl (Macintosh) gedrückt, während Sie innerhalb des Bereichs ziehen.
- Um Bilder innerhalb mehrerer Tween-Bereiche auf verschiedenen Ebenen auszuwählen, halten Sie Strg+Alt (Windows) bzw. Befehl+Wahl (Macintosh) gedrückt, während Sie über mehrere Ebenen ziehen.

• Um ein einzelnes Eigenschaftenschlüsselbild in einem Tween-Bereich auszuwählen, halten Sie Strg+Alt (Windows) bzw. Befehl+Wahl (Macintosh) gedrückt, während Sie auf das Eigenschaftenschlüsselbild klicken. Ziehen Sie es dann an eine neue Position.

#### **Verwandte Themen**

["Bearbeiten von Animationseigenschaftenkurven mit dem Bewegungs-Editor" auf Seite 248](#page-252-0)

### **Verschieben, Duplizieren oder Löschen von Tween-Bereichen**

• Wenn Sie einen Tween-Bereich auf derselben Ebene an eine neue Position verschieben möchten, ziehen Sie den Bereich.

*Hinweis: Das Sperren einer Ebene verhindert die Bearbeitung auf der Bühne, nicht jedoch in der Zeitleiste. Das Verschieben eines Bereichs auf einen anderen Bereich führt dazu, dass die überlappten Bilder des zweiten Bereichs wegfallen.*

• Um einen Tween-Bereich auf eine andere Ebene zu verschieben, ziehen Sie den Bereich auf die Ebene oder kopieren Sie ihn und fügen Sie ihn auf der neuen Ebene ein.

Sie können einen Tween-Bereich auf eine vorhandene normale Ebene, Tween-Ebene, Führungsebene, Maskenebene oder maskierte Ebene ziehen. Handelt es sich bei der Ebene um eine normale leere Ebene, wird diese Ebene zu einer Tween-Ebene.

- Um einen Tween-Bereich zu duplizieren, ziehen Sie den Bereich bei gedrückter Alt-Taste (Windows) bzw. Befehlstaste (Macintosh) auf eine neue Position in der Zeitleiste. Sie können den Bereich auch kopieren und einfügen.
- Um einen Tween-Bereich zu löschen, wählen Sie den Bereich aus und wählen Sie im Kontextmenü des Bereichs "Bilder entfernen" oder "Bilder löschen".

## **Bearbeiten von benachbarten Tween-Bereichen**

• Um die Trennlinie zwischen zwei aufeinander folgenden Tween-Bereichen zu verschieben, ziehen Sie die Trennlinie.

Jedes Tween wird neu berechnet.

• Um die benachbarten Anfangs- und Endbilder von zwei aufeinander folgenden Tween-Bereichen zu trennen, ziehen Sie das Anfangsbild des zweiten Bereichs bei gedrückter Alt-Taste (Windows) bzw. Befehlstaste (Macintosh).

Auf diese Weise schaffen Sie zwischen den beiden Bereichen Platz für weitere Bilder.

• Um einen Tween-Bereich in zwei separate Bereiche zu teilen, halten Sie die Strg-Taste (Windows) bzw. die Befehlstaste (Macintosh) gedrückt, während Sie auf ein einzelnes Bild klicken, und wählen Sie dann im Kontextmenü "Bewegung teilen".

Beide Tween-Bereiche haben dieselbe Zielinstanz.

*Hinweis: Sie können eine Bewegung nicht teilen, wenn mehrere Bilder ausgewählt sind. Wenn auf das geteilte Tween eine Beschleunigung angewendet wurde, haben die beiden kleineren Tweens möglicherweise nicht mehr exakt die gleiche Bewegung wie das Original.*

• Um zwei benachbarte Tween-Bereiche zu verbinden, wählen Sie beide Bereiche aus und wählen Sie aus dem Kontextmenü des Bereichs "Bewegungen verbinden".

#### **Bearbeiten der Länge eines Tween-Bereichs**

• Um die Länge einer Animation zu ändern, ziehen Sie das rechte oder linke Ende des Tween-Bereichs.

Beim Ziehen des Endes eines Bereichs auf die Bilder eines anderen Bereichs werden diese Bilder des zweiten Bereichs ersetzt.

• Um das Vorhandensein eines getweenten Objekts auf der Bühne über ein Ende des Tweens hinaus zu verlängern, ziehen Sie bei gedrückter Umschalttaste das Anfangs- oder Endbild des Tween-Bereichs. Flash Pro fügt am Ende des Bereichs Bilder hinzu, ohne dass diese Bilder getweent werden.

Sie können auch ein Bild auswählen, das nach dem Tween-Bereich in derselben Ebene liegt, und F6 drücken. Der Tween-Bereich wird von Flash Pro erweitert und dem ausgewählten Bild wird ein Eigenschaftenschlüsselbild für alle Eigenschaften hinzugefügt. Durch Drücken von F5 fügt Flash Pro Bilder hinzu, fügt dem ausgewählten Bild jedoch kein Eigenschaftenschlüsselbild hinzu.

*Hinweis: Um statische Bilder am Ende eines Bereichs hinzuzufügen, der direkt an einen anderen Bereich grenzt, verschieben Sie den angrenzenden Bereich zunächst, um Platz für die neuen Bilder zu schaffen.*

#### **Hinzufügen oder Entfernen von Bildern in einem Tween-Bereich**

- Um Bilder aus einem Tween-Bereich zu entfernen, halten Sie die Strg-Taste (Windows) bzw. die Befehlstaste (Macintosh) gedrückt, während Sie Bilder durch Ziehen auswählen, und wählen Sie im Kontextmenü des Bereichs "Bilder entfernen".
- Um Bilder aus einem Tween-Bereich auszuschneiden, halten Sie die Strg-Taste (Windows) bzw. die Befehlstaste (Macintosh) gedrückt, während Sie Bilder durch Ziehen auswählen, und wählen Sie im Kontextmenü des Bereichs "Bilder ausschneiden".
- Um Bilder in einen vorhandenen Tween-Bereich einzufügen, halten Sie die Strg-Taste (Windows) oder die Befehlstaste (Macintosh) gedrückt, während Sie die zu ersetzenden Bilder durch Ziehen auswählen, und wählen Sie dann im Kontextmenü des Bereichs "Bilder einfügen".

Wenn Sie einen gesamten Tween-Bereich einfach in einen anderen Bereich einfügen, wird dieser gesamte Bereich ersetzt.

#### **Ersetzen oder Entfernen der Zielinstanz eines Tweens**

Um die Zielinstanz eines Tween-Bereichs zu ersetzen, führen Sie einen der folgenden Schritte aus:

- Wählen Sie den Bereich aus und ziehen Sie das neue Symbol aus dem Bedienfeld "Bibliothek" auf die Bühne.
- Wählen Sie das neue Symbol im Bedienfeld "Bibliothek" und die Zielinstanz des Tweens auf der Bühne aus und wählen Sie "Modifizieren" > "Symbol" > "Symbol austauschen".
- Wählen Sie den Bereich aus und fügen Sie eine Symbolinstanz oder Text aus der Zwischenablage ein.

Um die Zielinstanz eines Tween-Bereichs zu entfernen, ohne das Tween zu entfernen, wählen Sie den Bereich aus und drücken Sie die Entf-Taste.

#### **Anzeigen und Bearbeiten der Eigenschaftenschlüsselbilder eines Tween-Bereichs**

• Um in einem Tween-Bereich Bilder mit Eigenschaftenschlüsselbildern für verschiedene Eigenschaften anzuzeigen, wählen Sie den Bereich aus und wählen Sie im Kontextmenü des Bereichs "Schlüsselbilder anzeigen" und dann den Eigenschaftentyp aus dem Untermenü.

- Um ein Eigenschaftenschlüsselbild aus einem Bereich zu entfernen, klicken Sie bei gedrückter Strg-Taste (Windows) bzw. Befehlstaste (Macintosh) auf das Eigenschaftenschlüsselbild, um es auszuwählen, und klicken Sie dann mit der rechten Maustaste (Windows) oder bei gedrückter Ctrl-Taste (Macintosh) auf das Eigenschaftenschlüsselbild und wählen Sie "Schlüsselbild entfernen" für den Eigenschaftentyp, für den Sie das Schlüsselbild löschen möchten.
- Um einem Bereich Eigenschaftenschlüsselbilder für einen bestimmten Eigenschaftentyp hinzuzufügen, klicken Sie bei gedrückter Strg-Taste (Windows) oder Befehlstaste (Macintosh), um ein oder mehrere Bilder im Bereich auszuwählen. Klicken Sie dann mit der rechten Maustaste (Windows) bzw. bei gedrückter Ctrl-Taste (Macintosh) und wählen Sie "Schlüsselbild einfügen" > *Eigenschaftentyp* aus dem Kontextmenü des Bereichs. Flash Pro fügt den ausgewählten Bildern Eigenschaftenschlüsselbilder hinzu. Sie können auch in einem ausgewählten Bild eine Eigenschaft der Zieleinstanz festlegen, um ein Eigenschaftenschlüsselbild hinzuzufügen.
- Um einem Bereich ein Eigenschaftenschlüsselbild für alle Eigenschaftentypen hinzuzufügen, platzieren Sie den Abspielkopf in dem Bild, in dem Sie das Schlüsselbild hinzufügen möchten, und wählen Sie "Einfügen" > "Zeitleiste" > "Schlüsselbild" oder drücken Sie F6.
- Um die Bewegungsrichtung eines Tweens umzukehren, wählen Sie im Kontextmenü des Bereichs "Bewegungspfad" > "Pfad umkehren".
- Um einen Tween-Bereich in statische Bilder umzuwandeln, wählen Sie den Bereich aus und wählen Sie im Kontextmenü des Bereichs "Tween entfernen".
- Um einen Tween-Bereich in eine Einzelbildanimation umzuwandeln, wählen Sie den Bereich aus und wählen Sie im Kontextmenü "Konvertieren in Einzelbildanimation".
- Um ein Eigenschaftenschlüsselbild in ein anderes Bild im selben Tween-Bereich oder in einen anderen Tween-Bereich zu verschieben, klicken Sie bei gedrückter Strg-Taste (Windows) bzw. Befehlstaste (Macintosh) auf das Eigenschaftenschlüsselbild, um es auszuwählen, und ziehen Sie es dann an die neue Position.
- Um ein Eigenschaftenschlüsselbild an eine andere Position im selben Tween-Bereich zu kopieren, klicken Sie bei gedrückter Strg-Taste (Windows) bzw. Befehlstaste (Macintosh) auf das Eigenschaftenschlüsselbild, um es auszuwählen. Ziehen Sie es dann bei gedrückter Alt-Taste (Windows) bzw. Wahltaste (Macintosh) an die gewünschte Stelle.

## **Hinzufügen oder Entfernen von 3-D-Eigenschaftenschlüsselbildern in Tweens**

- ❖ Führen Sie einen der folgenden Schritte aus:
- Fügen Sie 3-D-Eigenschaften mithilfe der 3-D-Werkzeuge im Bedienfeld "Werkzeuge" hinzu.
- Klicken Sie mit der rechten Maustaste (Windows) bzw. bei gedrückter Ctrl-Taste (Mac OS) auf den Tween-Bereich in der Zeitleiste und wählen Sie im Kontextmenü "3D-Tween".

Wenn der Tween-Bereich keine 3D-Eigenschaftenschlüsselbilder enthält, werden sie von Flash Pro zu jeder vorhandenen X- und Y-Position und jedem Drehungseigenschaftenschlüsselbild hinzugefügt. Enthält der Tween-Bereich bereits 3D-Eigenschaftenschlüsselbilder, werden sie von Flash Pro entfernt.

## **Verschieben oder Duplizieren eines Tween-Bereichs**

Sie können Tween-Bereiche und Teile von Tween-Bereichen duplizieren oder verschieben, indem Sie sie in die Zeitleiste ziehen.

- Um einen Tween-Bereich auf eine andere Position in der Zeitleiste zu verschieben, ziehen Sie ihn auf die neue Position.
- Um einen Tween-Bereich an einer anderen Position in der Zeitleiste zu duplizieren, ziehen Sie ihn bei gedrückter Alt-Taste auf die neue Position.

#### **Kopieren und Einfügen von Bewegungs-Tweens**

Sie können die getweenten Eigenschaften von einem Tween-Bereich in einen anderen kopieren. Die getweenten Eigenschaften werden auf das neue Zielobjekt angewendet, die Position des Zielobjekts wird jedoch nicht geändert. Auf diese Weise können Sie ein Tween aus einem Bereich der Bühne auf ein Objekt in einem anderen Bereich anwenden, ohne dass Sie das neue Zielobjekt neu positionieren müssen.

- **1** Wählen Sie den Tween-Bereich aus, der die getweenten Eigenschaften enthält, die Sie kopieren möchten.
- 2 Wählen Sie "Bearbeiten" > "Zeitleiste" > "Bewegung kopieren".
- **3** Wählen Sie den Tween-Bereich, der das kopierte Tween erhalten soll.
- 4 Wählen Sie "Bearbeiten" > "Zeitleiste" > "Bewegung einfügen".

Flash wendet die getweente Eigenschaften auf den Ziel-Tween-Bereich an und passt die Länge des Tween-Bereichs an die des kopierten Tween-Bereichs an.

Wenn Sie einen Bewegungs-Tween in das Bedienfeld "Aktionen" kopieren oder in einem anderen Projekt als ActionScript®-Code verwenden möchten, müssen Sie hierzu den Befehl "Bewegung als ActionScript 3.0 kopieren" verwenden.

#### **Kopieren und Einfügen von Bewegungs-Tween-Eigenschaften**

Sie können die Eigenschaften eines ausgewählten Bildes auf ein anderes Bild im selben Tween-Bereich oder einem anderen Tween-Bereich kopieren. Die Eigenschaftenwerte werden nur den Bildern hinzugefügt, die beim Einfügen der Eigenschaften ausgewählt waren. Die kopierten Eigenschaftenwerte von Farbeffekten, Filtern und 3D-Eigenschaften werden nur eingefügt, wenn die jeweiligen Farbeffekte, Filter oder 3D-Eigenschaften bereits auf das getweente Objekt dieses Bildes angewendet wurden. 2D-Eigenschaften können nicht in ein 3D-Tween kopiert werden.

Diese Anweisungen setzen voraus, dass in den Voreinstellungen ("Bearbeiten" > "Voreinstellungen") die Option "Bereichsbasierte Auswahl" aktiviert ist.

- **1** Um ein einzelnes Bild in einem Tween-Bereich auszuwählen, halten Sie Strg+Alt (Windows) bzw. Befehl+Wahl (Macintosh) gedrückt, während Sie auf das Bild klicken.
- **2** Klicken Sie mit der rechten Maustaste (Windows) bzw. bei gedrückter Befehlstaste (Macintosh) auf das ausgewählte Bild und wählen Sie im Kontextmenü "Eigenschaften kopieren".
- **3** Wählen Sie ein einzelnes Bild aus, um die kopierten Eigenschaften darauf anzuwenden, indem Sie Strg+Alt (Windows) bzw. Befehl+Wahl (Macintosh) gedrückt halten und auf das Bild klicken.

Das Zielbild muss sich in einem Tween-Bereich befinden.

- **4** Führen Sie einen der folgenden Schritte aus, um die kopierten Eigenschaften in das ausgewählte Bild einzufügen:
- Um alle kopierten Eigenschaften einzufügen, klicken Sie mit der rechten Maustaste (Windows) bzw. bei gedrückter Befehlstaste (Macintosh) auf das ausgewählte Bild des Ziel-Tween-Bereichs und wählen Sie im Kontextmenü "Eigenschaft einfügen".
- Um nur einige der kopierten Eigenschaften einzufügen, klicken Sie mit der rechten Maustaste (Windows) bzw. bei gedrückter Befehlstaste (Macintosh) auf das ausgewählte Bild des Ziel-Tween-Bereichs und wählen Sie im Kontextmenü "Eigenschaften einfügen spezial". Wählen Sie im daraufhin angezeigten Dialogfeld die einzufügenden Eigenschaften aus und klicken Sie auf "OK".

Flash Pro erstellt im ausgewählten Bild ein Eigenschaftenschlüsselbild für jede der eingefügten Eigenschaften und interpoliert das Bewegungs-Tween neu.

#### **Umwandeln eines Tween-Bereichs in Einzelbildanimation**

Sie können einen Bewegungs-Tween-Bereich in eine Einzelbildanimation umwandeln. Jedes Bild einer Einzelbildanimation enthält separate Schlüsselbilder (nicht Eigenschaftenschlüsselbilder), die jeweils separate Instanzen des animierten Symbols enthalten. Eine Einzelbildanimation enthält keine interpolierten Eigenschaftenwerte. Weitere Informationen finden Sie unter ["Einzelbildanimation" auf Seite 269](#page-273-0).

❖ Klicken Sie mit der rechten Maustaste (Windows) bzw. bei gedrückter Ctrl-Taste (Macintosh) auf den Tween-Bereich, den Sie umwandeln möchten, und wählen Sie im Kontextmenü "Konvertieren in Einzelbildanimation".

## **Kopieren von Bewegung als ActionScript 3.0**

Kopieren Sie die Eigenschaften, mit denen der Bewegungs-Tween in der Zeitleiste definiert wird, als ActionScript 3.0- Code und wenden Sie diese Bewegung auf ein anderes Symbol an. Verwenden Sie dazu entweder das Bedienfeld "Aktionen" oder die Quelldateien (z. B. Klassendateien) eines ActionScript 3.0 ausführenden Flash Pro-Dokuments.

Passen Sie den von Flash Pro generierten ActionScript-Code mithilfe der fl.motion-Klassen an das betreffende Projekt an. Weitere Informationen finden Sie in den Abschnitten zu den fl.motion-Klassen im *Komponenten-Referenzhandbuch für ActionScript 3.0*.

Mit dem Befehl "Bewegung als ActionScript 3.0 kopieren" werden die folgenden Eigenschaften eines Bewegungs-Tweens erfasst:

- Position
- Skalierung
- Neigung
- Drehung
- Transformationspunkt
- Farbe
- Mischmodus
- Ausrichtung am Pfad
- Einstellung von "Als Bitmap zwischenspeichern"
- Beschleunigung
- Filter
- 3D-Drehung und Position
- **1** Wählen Sie den Tween-Bereich in der Zeitleiste aus oder wählen Sie das Objekt auf der Bühne aus, das das zu kopierende Bewegungs-Tween enthält.

Es kann jeweils nur ein Tween-Bereich oder getweentes Objekt für das Kopieren als ActionScript 3.0 ausgewählt werden.

- **2** Führen Sie einen der folgenden Schritte aus:
- Wählen Sie "Bearbeiten" > "Zeitleiste" > "Bewegung als ActionScript 3.0 kopieren".
- Klicken Sie mit der rechten Maustaste (Windows) bzw. bei gedrückter Ctrl-Taste (Macintosh) auf den Tween-Bereich oder auf die getweente Instanz auf der Bühne und wählen Sie "Bewegung als ActionScript 3.0 kopieren".

Flash Pro kopiert den ActionScript 3.0-Code, der das ausgewählte Bewegungs-Tween beschreibt, in die Zwischenablage Ihres Systems. Der Code beschreibt das Tween als Einzelbildanimation.
Um den kopierten Code zu verwenden, fügen Sie ihn in das Bedienfeld "Aktionen" eines Flash Pro-Dokuments mit einer Symbolinstanz ein, die das kopierte Tween erhalten soll. Heben Sie die Kommentierung der Zeile auf, die die addTarget()-Funktion aufruft, und ersetzen Sie den Text <instance name goes here> in dieser Zeile durch den Namen der Symbolinstanz, die animiert werden soll.

Sie benennen die Symbolinstanz, die Sie mit dem eingefügten ActionScript-Code animieren möchten, indem Sie sie auf der Bühne auswählen und den Namen dann im Eigenschafteninspektor eingeben.

Sie können eine Bewegungs-Tween-Instanz auch benennen, indem Sie den Tween-Bereich in der Zeitleiste auswählen und im Eigenschafteninspektor einen Namen für das Bewegungs-Tween eingeben. Es ist dann möglich, im ActionScript 3.0-Code auf den Tween-Bereich zu verweisen.

Weitere Informationen über das Animieren mit ActionScript 3.0 finden Sie unter dem Thema fl.motion-Klassen im *Komponenten-Referenzhandbuch für ActionScript 3.0*.

# **Bearbeiten von Animationseigenschaftenkurven mit dem Bewegungs-Editor**

Die folgenden **Videotutorials** veranschaulichen die Verwendung des Bewegungs-Editors:

- Steuerung der Eigenschaften einer Animation. Anpassen der x- und y-Werte und des Eigenschaftenschlüsselbilds. Hinzufügen von Effekten mithilfe von Filtern. [Getting Started: Using the Motion Editor \(3:40\)](http://tv.adobe.com/#vi+f1590v1812)
- Feinsteuerung des Tweening einzelner Eigenschaften. Anwenden von Beschleunigungskurven auf einzelne Eigenschaften-Tweens. [Den Bewegungseditor nutzen \(6:08\)](http://www.adobe.com/go/lrvid4057_fl_de)
- Video: [Using the Motion Editor](http://www.peachpit.com/podcasts/episode.aspx?e=f3cbdffa-ef3c-47a7-a00e-f498ffa54323) (Länge = 7:42, Peachpit.com)

Im Bedienfeld "Bewegungs-Editor" können Sie alle Tween-Eigenschaften und ihre Eigenschaftenschlüsselbilder anzeigen und ändern. Hier finden Sie auch Werkzeuge, um den Tweens Genauigkeit und Details hinzuzufügen. Im Bewegungs-Editor werden die Eigenschaften des zurzeit ausgewählten Tweens angezeigt. Nachdem Sie in der Zeitleiste ein Tween erstellt haben, können Sie das Tween im Bewegungs-Editor auf verschiedene Weisen steuern.

*Hinweis: Die Verwendung des Bewegungs-Editors ist bei zahlreichen einfachen Bewegungs-Tweens optional. Der Bewegungs-Editor ist dafür vorgesehen, die Erstellung von komplexeren Bewegungs-Tweens zu vereinfachen. Für klassische Tweens wird er nicht verwendet.*

Sie haben die folgenden Möglichkeiten:

- Einstellen des Werts einzelner Eigenschaftenschlüsselbilder.
- Hinzufügen oder Entfernen von Eigenschaftenschlüsselbildern für einzelne Eigenschaften.
- Verschieben von Eigenschaftenschlüsselbildern in andere Bilder innerhalb des Tweens.
- Kopieren einer Eigenschaftenkurve von einer Eigenschaft auf eine andere.
- Umkehren der Schlüsselbilder für einzelne Eigenschaften.
- Zurücksetzen einzelner Eigenschaften oder Eigenschaftenkategorien.
- Feinsteuerung des Verlaufs von Tween-Kurven einzelner Eigenschaften mithilfe von Bézier-Steuerelementen. (Die X-, Y- und Z-Eigenschaften haben keine Bézier-Steuerelemente.)
- Hinzufügen oder Entfernen von Filtern oder Farbeffekten und Ändern ihrer Einstellungen.
- Bearbeiten des Bewegungspfades eines Tweens.
- Hinzufügen verschiedener vordefinierter Beschleunigungseffekte zu einzelnen Eigenschaften und Eigenschaftenkategorien.
- Erstellen benutzerdefinierter Beschleunigungskurven.
- Hinzufügen benutzerdefinierter Beschleunigungen zu einzelnen getweenten Eigenschaften und Eigenschaftengruppen.
- Aktivieren zeitlich nicht fixierter Eigenschaftenschlüsselbilder für X,- Y- und Z-Eigenschaften. Zeitlich nicht fixierte Eigenschaftenschlüsselbilder können sich in andere Bilder oder zwischen einzelnen Bildern bewegen, um eine geschmeidige Bewegung zu erstellen.
- (Nur in CS5.5.) Abspielen, Zurückspulen, Vor- und Zurückspringen in und Wiederholen von Animationen mithilfe der Wiedergabeschaltflächen am unteren Rand des Bedienfelds.

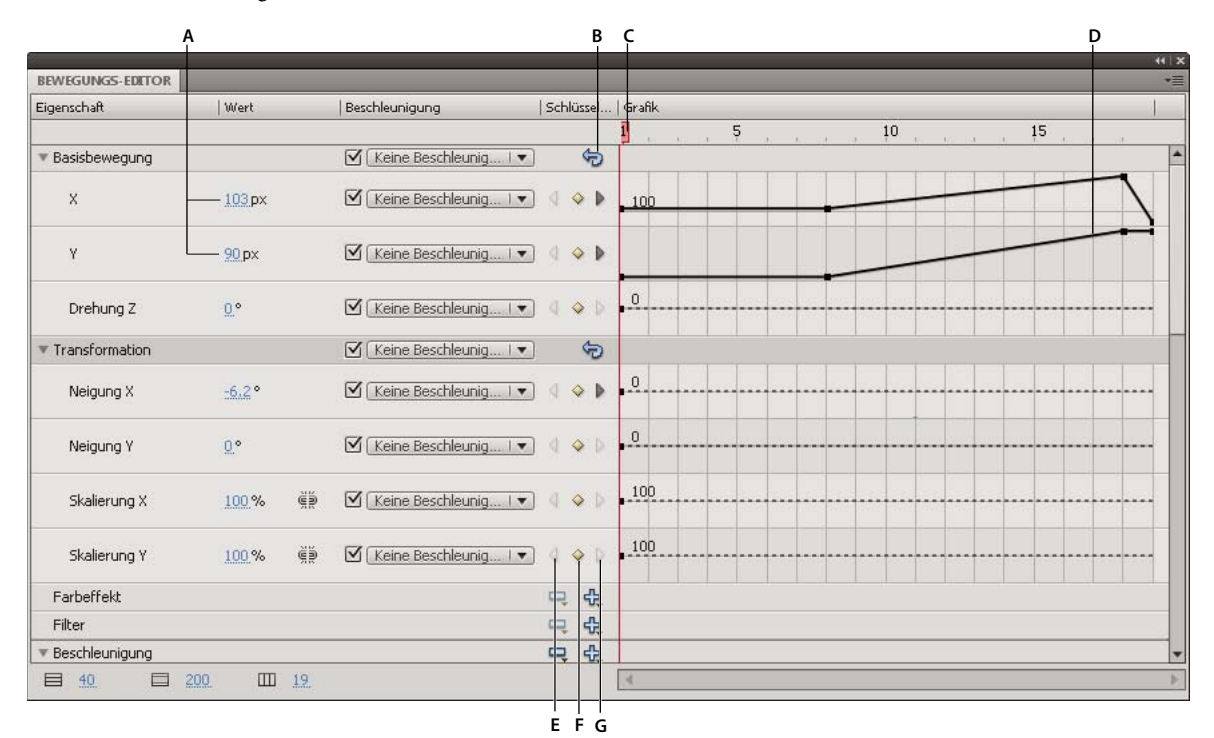

*Der Bewegungs-Editor.*

*A. Eigenschaftswerte B. Schaltfläche "Werte zurücksetzen" C. Abspielkopf D. Bereich der Eigenschaftenkurve E. Zum vorhergehenden Schlüsselbild F. Schlüsselbild hinzufügen oder entfernen G. Zum nächsten Schlüsselbild* 

Wenn Sie einen Tween-Bereich in der Zeitleiste oder ein getweentes Objekt oder einen Bewegungspfad auf der Bühne auswählen, wird im Bewegungs-Editor die Eigenschaftenkurve des Tweens angezeigt. Im Bewegungs-Editor werden die Eigenschaftenkurven auf einem Raster angezeigt, das die Bilder der Zeitleiste repräsentiert, in denen das ausgewählte Tween vorkommt. Der Abspielkopf erscheint sowohl in der Zeitleiste als auch im Bewegungs-Editor, immer im Bild mit derselben Nummer.

Der Bewegungs-Editor stellt getweente Eigenschaftenwerte mithilfe eines zweidimensionalen Diagramms für jede Eigenschaft dar. Jede Eigenschaft verfügt über ihr eigenes Diagramm. Jedes Diagramm zeigt horizontal (von links nach rechts) die Zeit an und vertikal die Änderung eines Eigenschaftenwerts. Jedes Eigenschaftenschlüsselbild einer spezifischen Eigenschaft wird als Steuerpunkt auf der Eigenschaftenkurve der Eigenschaft angezeigt. Wenn eine Beschleunigungskurve auf eine Eigenschaftenkurve angewendet wird, erscheint eine zweite Kurve als gestrichelte Linie im Bereich der Eigenschaftenkurve. Die gestrichelte Linie zeigt die Auswirkungen der Beschleunigung auf die Eigenschaftswerte.

Einige Eigenschaften können nicht getweent werden, da sie für die Lebensdauer eines Objekts in der Zeitleiste nur einen Wert haben können. Ein Beispiel dafür ist die Eigenschaft "Qualität" des Filters "Farbverlauf - Geschliffen". Diese Eigenschaften können zwar im Bewegungs-Editor festgelegt werden, sie werden aber nicht als Diagramm angezeigt.

Sie können die Form der meisten Eigenschaftenkurven im Bewegungs-Editor präzise steuern, indem Sie Eigenschaftenschlüsselbilder hinzufügen und die Kurve mit Standard-Bézier-Steuerelementen bearbeiten. Für die X- , Y- und Z-Eigenschaften können Sie den Eigenschaftenkurven Steuerpunkte hinzufügen und diese entfernen, Sie können jedoch keine Bézier-Steuerelemente verwenden. Wenn Sie die Steuerpunkte einer Eigenschaftenkurve ändern, sind die Änderungen auf der Bühne sofort sichtbar.

Im Bewegungs-Editor können Sie auch Beschleunigungen auf beliebige Eigenschaftenkurven anwenden. Auf diese Weise können Sie bestimmte komplexe Animationseffekte erstellen, ohne komplexe Bewegungspfade definieren zu müssen. Beschleunigungskurven sind Diagramme, die anzeigen, wie die Werte einer getweenten Eigenschaft im Zeitverlauf interpoliert werden. Indem Sie eine Beschleunigungskurve auf eine Eigenschaftenkurve anwenden, erstellen Sie mühelos komplexe Bewegungen.

Für einige Eigenschaften gibt es Mindest- oder Höchstwerte, die nicht unter- bzw. überschritten werden können, zum Beispiel die Alpha-Transparenz (0-100 %). Die Diagramme dieser Eigenschaften können keine Werte außerhalb des zulässigen Bereichs anwenden.

### **Verwandte Themen**

["Zeichnen mit dem Stiftwerkzeug" auf Seite 115](#page-119-0)

["Beschleunigen von Tween-Animationen" auf Seite 253](#page-257-0)

### **Steuern der Anzeige des Bewegungs-Editors**

Im Bewegungs-Editor können Sie steuern, welche Eigenschaftenkurven angezeigt werden und in welcher Größe sie angezeigt werden. Eigenschaftenkurven, die groß angezeigt werden, sind leichter zu bearbeiten.

- Um festzulegen, welche Eigenschaften im Bewegungs-Editor angezeigt werden, klicken Sie auf das Dreieck neben einer Eigenschaftenkategorie, um die Kategorie zu erweitern oder auszublenden.
- Um die Anzahl der im Bewegungs-Editor angezeigten Bilder eines Tweens festzulegen, geben Sie die Anzahl der Bilder im Feld "Anzeigbare Bilder" unten im Bewegungs-Editor ein. Die Höchstzahl der Bilder ist die Gesamtzahl der Bilder im ausgewählten Tween-Bereich.
- Klicken Sie auf den Namen der Eigenschaft, um zwischen der erweiterten und der ausgeblendeten Ansicht hin- und herzuschalten. Die erweiterte Ansicht bietet mehr Platz zum Bearbeiten der Eigenschaftenkurve. Sie können die Größe der ausgeblendeten und erweiterten Ansichten mit den Feldern "Graph-Größe" und "Erweiterter Graph-Größe" unten im Bewegungs-Editor anpassen.
- Um QuickInfos im Graphbereich zu aktivieren oder zu deaktivieren, wählen Sie im Optionsmenü des Bedienfelds "QuickInfos einblenden".
- Um einem Tween einen neuen Farbeffekt oder Filter hinzuzufügen, klicken Sie in einer Zeile einer Eigenschaftenkategorie auf "Hinzufügen" und wählen Sie das Element aus, das Sie hinzufügen möchten. Das neue Element wird sofort im Bewegungs-Editor angezeigt.

### **Bearbeiten der Form von Eigenschaftenkurven**

Der Bewegungs-Editor ermöglicht die präzise Steuerung der Form jeder einzelnen Eigenschaftenkurve eines Tweens mit Ausnahme von X, Y und Z. Für alle anderen Eigenschaften können Sie die Kurve des Diagramms mit Standard-Bézier-Steuerelementen bearbeiten. Die Verwendung dieser Steuerungen ähnelt dem Bearbeiten von Strichen mit dem Auswahlwerkzeug oder dem Stiftwerkzeug. Bewegen Sie ein Kurvensegment oder eine Steuerpunkt nach oben, um den Eigenschaftenwert zu erhöhen, bzw. nach unten, um den Wert zu verringern.

Durch das Arbeiten mit Eigenschaftenkurven haben Sie die folgenden Möglichkeiten:

- Erstellen Sie komplexe Kurven für komplexe getweente Effekte.
- Passen Sie Eigenschaftenwerte in Eigenschaftenschlüsselbildern an.
- Erhöhen oder verringern Sie Eigenschaftenwerte entlang der gesamten Eigenschaftenkurve.
- Fügen Sie einem Tween zusätzliche Eigenschaftenschlüsselbilder hinzu.
- Legen Sie einzelne Eigenschaftenschlüsselbilder als zeitlich fixiert oder nicht fixiert fest.

Im Bewegungs-Editor unterscheiden sich die grundlegenden Bewegungseigenschaften X, Y und Z von anderen Eigenschaften. Diese drei Eigenschaften sind verknüpft. Ein Bild in einem Tween-Bereich, das ein Eigenschaftenschlüsselbild für eine dieser Eigenschaften ist, muss für alle drei dieser Eigenschaften ein Eigenschaftenschlüsselbild sein. Außerdem lassen sich Steuerpunkte auf den X-, Y- und Z-Eigenschaftenkurven nicht mit Bézier-Steuerelementen bearbeiten.

Steuerpunkte von Eigenschaftenkurven können Übergangspunkte oder Eckpunkte sein. Wenn eine Eigenschaftenkurve durch einen Eckpunkt verläuft, wird an dieser Stelle ein Winkel geformt. Wenn eine Eigenschaftenkurve durch einen Übergangspunkt verläuft, wird an dieser Stelle eine glatte Kurve geformt. Für X, Y und Z richtet sich der Typ eines Steuerpunkts in der Eigenschaftenkurve nach dem Typ des entsprechenden Steuerpunkts im Bewegungspfad auf der Bühne.

Im Allgemeinen ist es am besten, die X-, Y- und Z-Eigenschaften eines Tweens zu bearbeiten, indem der Bewegungspfad auf der Bühne bearbeitet wird. Im Bewegungs-Editor können Sie kleinere Anpassungen an den Eigenschaftenwerten vornehmen oder ihre Eigenschaftenschlüsselbilder in andere Bilder des Tween-Bereichs verschieben.

- Um die Form eines Kurvensegments zwischen zwei Steuerpunkten zu ändern, ziehen Sie das Segment. Wenn Sie ein Kurvensegment ziehen, werden die Steuerpunkte an den Enden des Segments ausgewählt. Handelt es sich bei den ausgewählten Steuerpunkten um Übergangspunkte, werden ihre Bézier-Griffe sichtbar.
- Um eine Eigenschaftenkurve auf einen statischen, nicht getweenten Wert zurückzusetzen, klicken Sie mit der rechten Maustaste (Windows) bzw. bei gedrückter Befehlstaste (Macintosh) auf den Bereich des Eigenschaftengraphen und wählen Sie "Eigenschaft zurücksetzen".
- Um eine gesamte Kategorie von Eigenschaften auf statische, nicht getweente Werte zurückzusetzen, klicken Sie auf die Schaltfläche "Werte zurücksetzen" für die entsprechende Kategorie.
- Um die Richtung eines Eigenschaften-Tweens umzukehren, klicken Sie mit der rechten Maustaste (Windows) bzw. bei gedrückter Befehlstaste (Macintosh) auf den Bereich der Eigenschaftengraphen und wählen Sie "Schlüsselbilder umkehren".
- Um eine Eigenschaftenkurve von einer Eigenschaft auf eine andere zu kopieren, klicken Sie mit der rechten Maustaste (Windows) bzw. bei gedrückter Befehlstaste (Macintosh) auf den Graph-Bereich der Kurve und wählen Sie "Kurve kopieren". Um die Eigenschaftenkurve in einer anderen Eigenschaft einzufügen, klicken Sie mit der rechten Maustaste (Windows) bzw. bei gedrückter Befehlstaste (Macintosh) auf den Graph-Bereich der Kurve und wählen Sie "Kurve einfügen". Sie können Kurven auch zwischen benutzerdefinierten Beschleunigungen und zwischen benutzerdefinierten Beschleunigungen und Eigenschaften kopieren.

### **Arbeiten mit Eigenschaftenschlüsselbildern**

Sie können die Form einer Eigenschaftenkurve bearbeiten, indem Sie Eigenschaftenschlüsselbilder entlang der einzelnen Graphen hinzufügen, entfernen und bearbeiten.

• Um einer Eigenschaftenkurve ein Eigenschaftenschlüsselbild hinzuzufügen, platzieren Sie den Abspielkopf im gewünschten Bild und klicken Sie im Bewegungs-Editor auf "Schlüsselbild hinzufügen" oder "Schlüsselbild entfernen" für die Eigenschaft.

Sie können auch bei gedrückter Strg-Taste (Windows) bzw. Wahltaste (Macintosh) in dem Bild, in dem Sie das Eigenschaftenschlüsselbild hinzufügen möchten, auf den Graphen klicken.

Sie können auch mit der rechten Maustaste (Windows) oder bei gedrückter Befehlstaste (Macintosh) auf die Eigenschaftenkurve klicken und "Schlüsselbild hinzufügen" wählen.

• Um ein Eigenschaftenschlüsselbild von einer Eigenschaftenkurve zu entfernen, klicken Sie bei gedrückter Strg-Taste (Windows) bzw. Wahltaste (Macintosh) in der Eigenschaftenkurve auf den Steuerpunkt des Eigenschaftenschlüsselbilds.

Sie können auch mit der rechten Maustaste (Windows) oder bei gedrückter Befehlstaste (Macintosh) auf den Steuerpunkt klicken und "Schlüsselbild entfernen" wählen.

• Um für einen Steuerpunkt zwischen Eckpunkt- und Übergangspunktmodus umzuschalten, klicken Sie bei gedrückter Alt-Taste (Windows) bzw. Befehlstaste (Macintosh) auf den Steuerpunkt.

Wenn sich ein Steuerpunkt im Übergangspunktmodus befindet, sind seine Bézier-Griffe sichtbar und die Eigenschaftenkurve verläuft als glatte Kurve durch den Punkt. Wenn ein Steuerpunkt ein Eckpunkt ist, formt die Eigenschaftenkurve einen Winkel, wenn sie durch den Steuerpunkt verläuft. Für Eckpunkte werden keine Bézier-Griffe angezeigt.

Um den Punkt in den Übergangspunktmodus zu versetzen, können Sie auch mit der rechten Maustaste (Windows) oder bei gedrückter Befehlstaste (Macintosh) auf den Steuerpunkt klicken und "Glättungspunkt", "Glatt rechts" oder "Glatt links" wählen. Um den Punkt in den Eckpunktmodus zu versetzen, wählen Sie "Eckpunkt".

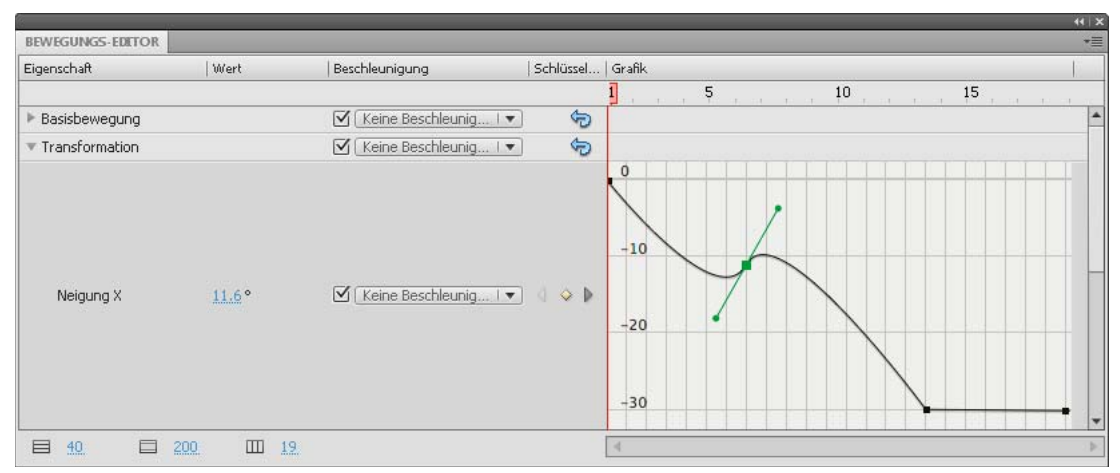

*Eine Eigenschaftenkurve mit einem Übergangspunkt (Bild 8) und einem Eckpunkt (Bild 17).*

• Um ein Eigenschaftenschlüsselbild in ein anderes Bild zu verschieben, ziehen Sie dessen Steuerpunkt.

Sie können ein Eigenschaftenschlüsselbild nicht über die Schlüsselbilder hinaus ziehen, die sich davor oder dahinter befinden.

• Um ein Eigenschaftenschlüsselbild für die räumlichen Eigenschaften X, Y und Z zwischen zeitlich nicht fixiert und zeitlich fixiert umzuschalten, klicken Sie im Bewegungs-Editor mit der rechten Maustaste (Windows) bzw. bei gedrückter Befehlstaste (Macintosh) auf das Eigenschaftenschlüsselbild. Weitere Informationen über zeitlich nicht fixierte Schlüsselbilder finden Sie unter ["Bearbeiten des Bewegungspfades einer Tween-Animation" auf Seite 237.](#page-241-0)

Sie können im Bewegungs-Editor festlegen, dass ein bestimmtes Eigenschaftenschlüsselbild zeitlich fixiert ist, indem Sie das zeitlich nicht fixierte Schlüsselbild au feinen vertikalen Bildteiler ziehen.

• Um zusammengehörige Paare von X- und Y-Eigenschaften zu verknüpfen, klicken Sie auf "X- und Y-Eigenschaftenwerte verknüpfen" für eine der Eigenschaften, die Sie verknüpfen möchten. Wenn die Eigenschaften verknüpft sind, sind ihre Werte beschränkt, sodass das Verhältnis zwischen ihnen erhalten bleibt, wenn Sie einen Wert für eine der verknüpften Eigenschaften eingeben. Beispiele für zusammengehörige X- und Y-Eigenschaften sind die Eigenschaften "Skalierung X" und "Skalierung Y" sowie die Eigenschaften "x Weichzeichnen" und "y Weichzeichnen" des Schlagschattenfilters.

### **Tutorials und Beispiele**

Die folgenden Videos und Artikel bietet zusätzliche ausführliche Informationen zur Arbeit mit dem Bewegungs-Editor.

- Video: [The Motion Editor in Flash CS4](http://tv.adobe.com/watch/adc-presents/the-motion-editor-in-flash-cs4) (5:08, Adobe TV)
- Video: [Getting Started: 14 Bewegungs-Editor](http://tv.adobe.com/de/watch/lerne-flash-cs4/getting-started-14-bewegungs-editor/) (5:47, Adobe TV)
- Video: [Using the Motion Editor](http://www.adobe.com/designcenter/flash/articles/lrvid4057_fl.html) (6:08, Adobe TV)
- Video: [Schneller auf Animationseigenschaften zugreifen](http://tv.adobe.com/de/watch/zeitvorteile-web/schneller-auf-animationseigenschaften-zugreifen/) (4:17, Adobe TV)

### <span id="page-257-0"></span>**Beschleunigen von Tween-Animationen**

Anhand von Beschleunigungen lässt sich der Anfang oder das Ende einer Animation beschleunigen oder verlangsamen. Dadurch entstehen realistischere bzw. angenehmere Effekte. Es ist eine Möglichkeit, die Weise zu ändern, wie Flash die Eigenschaftswerte zwischen Eigenschaftenschlüsselbildern in einem Tween berechnet. Ohne Beschleunigung berechnet Flash diese Werte so, dass die Wertänderung in jedem Bild gleich ist. Mit Beschleunigung können Sie die Änderungsrate der Werte anpassen, um natürlichere oder komplexere Animationen zu erzielen.

Eine Beschleunigung ist eine mathematische Kurve, die auf die Eigenschaftenwerte eines Tweens angewendet wird. Der endgültige Effekt des Tweens ergibt sich aus der Kombination des Bereichs der Eigenschaftenwerte im Tween und der Beschleunigungskurve.

Wenn Sie zum Beispiel das Bild eines Autos über die Bühne animieren, wirkt die Bewegung realistischer, wenn das Auto aus dem Stillstand anfährt, langsam schneller wird und dann auf der anderen Seite der Bühne wieder langsam zum Stillstand kommt. Ohne Beschleunigung würde das Auto aus dem Stillstand sofort mit voller Geschwindigkeit losfahren und dann auf der anderen Seite der Bühne abrupt zum Stillstand kommen. Mit Beschleunigung können Sie ein Bewegungs-Tween auf das Auto anwenden und dieses Tween langsam beginnen und enden lassen.

|                                             |             | 900                  |                                       |                |                 |      |              |          |
|---------------------------------------------|-------------|----------------------|---------------------------------------|----------------|-----------------|------|--------------|----------|
| 550<br>600                                  | 1650<br>700 | 750<br>1800<br>850   | 1950                                  | 1000           | $1050$ , $1100$ | 1150 | 1200<br>1250 | 13001350 |
|                                             |             |                      |                                       |                |                 |      |              |          |
|                                             |             |                      |                                       |                |                 |      |              |          |
|                                             |             |                      |                                       |                |                 |      |              |          |
|                                             |             |                      |                                       |                |                 |      |              |          |
|                                             |             |                      |                                       | ۰              |                 |      |              |          |
|                                             |             |                      |                                       |                |                 |      |              |          |
|                                             |             |                      |                                       |                |                 |      |              |          |
|                                             |             |                      |                                       |                |                 |      |              |          |
| Bewegungs-Editor                            |             |                      |                                       |                |                 |      |              |          |
| Eigenschaft                                 | Wert        | Beschleunigung       |                                       | Schlüss Grafik |                 |      |              |          |
|                                             |             |                      |                                       | 1<br>$\sim$    | 5               | $10$ | 15           | 20       |
|                                             |             |                      |                                       |                |                 |      |              |          |
|                                             |             |                      |                                       |                |                 |      |              |          |
|                                             |             | Keine Beschleuni I   | ÷                                     |                |                 |      |              |          |
| $\chi$                                      | 987 px      | Keine Beschleuni   v | $\Diamond$ $\Diamond$<br>∢            | 1000           |                 |      |              |          |
|                                             |             |                      |                                       |                |                 |      |              |          |
| Y                                           | 205 px      | Keine Beschleuni I   | $Q$ $\Delta$<br>∢                     | 200            |                 |      |              |          |
|                                             |             |                      |                                       |                |                 |      |              |          |
| Drehung Z                                   | $0^{\circ}$ | Keine Beschleuni   v | $\mathbf d$<br><b>SA (D)</b>          | $\circ$        |                 |      |              |          |
|                                             |             |                      |                                       |                |                 |      |              |          |
|                                             |             | Keine Beschleuni   v | Ò                                     |                |                 |      |              |          |
| Farbeffekt                                  |             |                      | 0<br>吗                                |                |                 |      |              |          |
| * Basisbewegung<br>Fransformation<br>Filter |             |                      | $\frac{m_{\rm B}}{M_{\rm B}}$<br>uay. |                |                 |      |              |          |

*Ein Bewegungspfad ohne Beschleunigung. Beachten Sie die gleichmäßige Verteilung der Bilder entlang dem Pfad.*

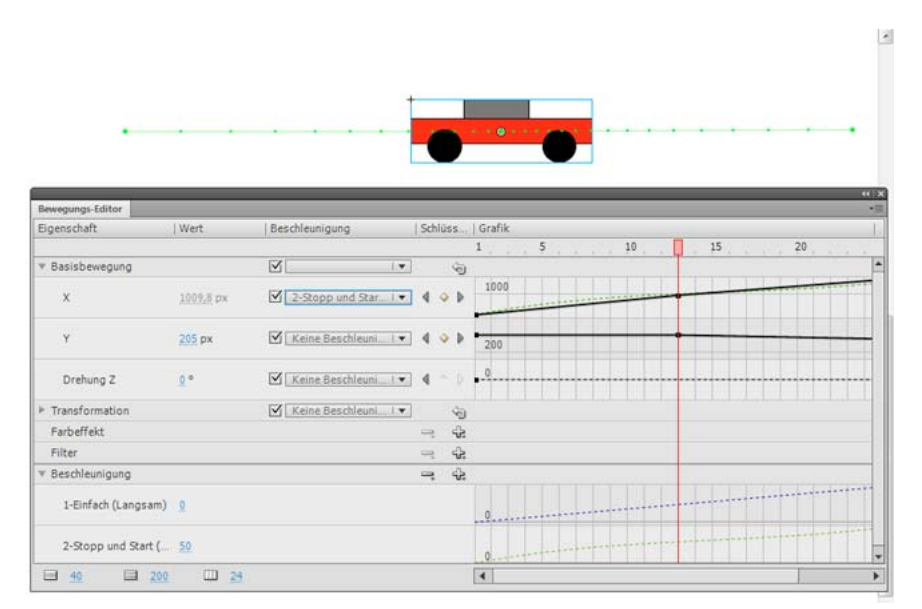

*Derselbe Bewegungspfad mit der Beschleunigung "Stopp und Start (Mittel)". Beachten Sie die Verdichtung der Bilder an den Enden des Pfades, um ein realistischeres Beschleunigen und Abbremsen des Autos zu erzielen.*

Sie können Beschleunigungen im Eigenschafteninspektor oder im Bewegungs-Editor anwenden. Im Eigenschafteninspektor angewendete Beschleunigungen wirken sich auf alle Eigenschaften aus, die in einem Tween enthalten sind. Im Bewegungs-Editor angewendete Beschleunigungen können eine einzelne Eigenschaft, eine Gruppe von Eigenschaften oder alle Eigenschaften eines Tweens betreffen.

Eine Beschleunigung kann einfach oder komplex sein. Flash enthält eine Reihe von vorkonfigurierten Beschleunigungen, die Sie anwenden können, um einfache oder komplexe Effekte zu erzielen. Im Bewegungs-Editor können Sie auch eigene benutzerdefinierte Beschleunigungskurven erstellen.

Eine gebräuchliche Anwendungsmöglichkeit von Beschleunigungen liegt zum Beispiel vor, wenn Sie einen Bewegungspfad auf der Bühne bearbeitet haben und zeitlich nicht fixierte Schlüsselbilder aktiviert haben, um die Geschwindigkeit der Bewegung in den einzelnen Segmenten des Pfades konstant zu halten. Die Bewegung wird realistischer, wenn Sie dann an den Enden des Pfades Beschleunigung und Abbremsen (negative Beschleunigung) hinzufügen.

Wenn Sie eine Beschleunigungskurve auf eine Eigenschaftenkurve anwenden, wird im Graphbereich der Eigenschaftenkurve eine grafische Überlagerung der Beschleunigungskurve angezeigt. Dadurch, dass die Eigenschaftenkurve und die Beschleunigungskurve in demselben Graphbereich angezeigt werden, sind die endgültigen Tween-Auswirkungen, die Sie beim Testen der Animation auf der Bühne sehen, besser zu verstehen.

Da Beschleunigungskurven im Bewegungs-Editor komplex sein können, können Sie damit komplexe Bewegungen auf der Bühne erstellen, ohne dass Sie komplexe Bewegungspfade auf der Bühne erstellen müssen. Mithilfe von Beschleunigungskurven können Sie auch komplexe Tweens anderer Eigenschaften neben den räumlichen Eigenschaften X, Y und Z erstellen.

#### **Tutorials und Artikel:**

- Tutorial: [Modifying and applying custom eases](http://flashthusiast.com/2008/11/20/flash-cs4-modifying-and-applying-a-custom-ease-in-the-motion-editor/) (Flashthusiast.com)
- Tutorial: [Easing between keyframes](http://flashthusiast.com/2008/11/20/flash-cs4-how-to-ease-between-keyframes-using-new-motion-tweens/) (Flashthusiast.com)
- Tutorial: [Creating and Applying a Custom Ease](http://www.kirupa.com/developer/flashcs4/custom_easing_flashcs4_pg1.htm) (Kirupa.com)
- Video: [Flash Motion Easing](http://layersmagazine.com/flash-cs4-motion-easing.html) (Länge = 7:40, LayersMagazine.com)
- Video: [Setting the ease property of an animation](http://www.peachpit.com/podcasts/episode.aspx?e=f49e6366-55cb-4aba-bd9f-dbba5d739e8f) (Länge = 5:10, Peachpit.com)

### **Beschleunigen aller Eigenschaften eines Tweens im Eigenschafteninspektor**

Wenn Sie im Eigenschafteninspektor eine Beschleunigung auf ein Tween anwenden, wirkt sich diese Beschleunigung auf alle Eigenschaften aus, die im Tween enthalten sind. Der Eigenschafteninspektor wendet die Beschleunigungskurve "Einfach (Langsam)" an, die auch im Bewegungs-Editor verfügbar ist.

- **1** Wählen Sie das Tween in der Zeitleiste oder im Bewegungspfad auf der Bühne aus.
- 2 Wählen Sie im Eigenschafteninspektor im Menü "Beschleunigung" die Beschleunigung aus, die Sie anwenden möchten.
- 3 Geben Sie in das Feld "Beschleunigungswert" einen Wert für die Stärke der Beschleunigung ein.

### **Beschleunigen von einzelnen Eigenschaften im Bewegungs-Editor**

Im Bewegungs-Editor können Sie eine vorkonfigurierte Beschleunigung auf eine einzelne Eigenschaft oder auf eine Gruppe von Eigenschaften anwenden.

#### VERWENDEN VON FLASH PROFESSIONAL **256 Zeitleisten und Animation**

| Eigenschaft              | Beschleunigung<br>  Wert<br>Schlüss   Grafik |                                            |                         |                       |                     |  |  |  |  |
|--------------------------|----------------------------------------------|--------------------------------------------|-------------------------|-----------------------|---------------------|--|--|--|--|
|                          |                                              |                                            |                         |                       | 5<br>10<br>15<br>20 |  |  |  |  |
| ▶ Basisbewegung          |                                              | Keine Beschleuni.<br>$ \blacktriangledown$ |                         | $\hat{\mathfrak{D}}$  |                     |  |  |  |  |
| Fransformation           |                                              | Keine Beschleuni<br>$ \mathbf{v} $         |                         | $\Theta$              |                     |  |  |  |  |
| Farbeffekt               |                                              |                                            | $\qquad \qquad =\qquad$ | $\frac{1}{4\epsilon}$ |                     |  |  |  |  |
| Filter                   |                                              |                                            | $\equiv$                | 읎                     |                     |  |  |  |  |
| ▼ Beschleunigung         |                                              |                                            | ÷                       | む                     |                     |  |  |  |  |
| 1-Einfach (Langsam) 0    |                                              |                                            |                         |                       | $\theta$            |  |  |  |  |
| 2-Einfach (Mittel)       | 50                                           |                                            |                         |                       | $\theta$            |  |  |  |  |
| 3-Einfach (Schnell)      | 50                                           |                                            |                         |                       | $\theta$            |  |  |  |  |
| 4-Einfach (Am schn 50    |                                              |                                            |                         |                       | $Q$ .               |  |  |  |  |
| 5-Stopp und Start ( 50   |                                              |                                            |                         |                       | $\mathbf{0}$        |  |  |  |  |
| 6-Stopp und Start ( 50   |                                              |                                            |                         |                       | $\mathbf{0}$        |  |  |  |  |
| 7-Stopp und Start ( 50   |                                              |                                            |                         |                       | 0.                  |  |  |  |  |
| 8-Stopp und Start ( 50   |                                              |                                            |                         |                       | 0.                  |  |  |  |  |
| 9-Springen               | $\frac{4}{3}$                                |                                            |                         |                       | $\theta^{\star}$    |  |  |  |  |
| 10-Hineinspringen        | $\overline{4}$                               |                                            |                         |                       | $\theta$            |  |  |  |  |
| 11-Sprungfeder           | 5                                            |                                            |                         |                       | $\ddot{\mathbf{0}}$ |  |  |  |  |
| 12-Sinuswelle            | $\overline{3}$                               |                                            |                         |                       | $\theta$            |  |  |  |  |
| 13-Sägezahnwelle         | $\overline{3}$                               |                                            |                         |                       | $\mathbf{0}$        |  |  |  |  |
| 14-Rechteckwelle         | $\overline{3}$                               |                                            |                         |                       | Í<br>$\theta$       |  |  |  |  |
| 15-Zufällig              | $\overline{3}$                               |                                            |                         |                       | $\theta$            |  |  |  |  |
| 16-Gedämpfte Welle 3     |                                              |                                            |                         |                       | $0-$                |  |  |  |  |
| 17-Benutzerdefiniert 0 % |                                              |                                            | OOD                     |                       | $\theta$            |  |  |  |  |

*Die Formen der in Flash enthaltenen Beschleunigungskurven.* 

Um Beschleunigungen im Bewegungs-Editor zu verwenden, fügen Sie eine Beschleunigungskurve zu der Liste der für das ausgewählte Tween verfügbaren Beschleunigungen hinzu und wenden Sie die Beschleunigung dann auf die gewünschten Eigenschaften an. Wenn Sie eine Beschleunigung auf eine Eigenschaft anwenden, wird im Graphbereich der Eigenschaft eine gestrichelte Linie als Überlagerung angezeigt. Die gestrichelte Linie zeigt die Auswirkungen der Beschleunigungskurve auf die tatsächlichen Werte dieser Eigenschaft des Tweens an.

- Um eine Beschleunigung der Liste der für das ausgewählte Tween verfügbaren Beschleunigungen hinzuzufügen, klicken Sie im Bereich "Beschleunigung" des Bewegungs-Editors auf "Hinzufügen" und wählen Sie die gewünschte Beschleunigung aus.
- Um eine Beschleunigung einer einzelnen Eigenschaft hinzuzufügen, wählen Sie die Beschleunigung aus dem Menü "Ausgewählte Beschleunigung" der Eigenschaft aus.
- Um eine Beschleunigung einer ganzen Kategorie von Eigenschaften hinzuzufügen, zum Beispiel Bewegung, Transformierung, Farbeffekt oder Filter, wählen Sie einen Beschleunigungstyp aus dem Menü "Ausgewählte Beschleunigung" für die Eigenschaftenkategorie aus.
- Um den Effekt der Beschleunigung für eine Eigenschaft oder Eigenschaftenkategorie zu aktivieren oder zu deaktivieren, klicken Sie auf das Kontrollkästchen "Beschleunigung aktivieren/deaktivieren" für die Eigenschaft oder Eigenschaftenkategorie. Auf diese Weise können Sie schnell überprüfen, welchen Effekt eine Beschleunigung auf Eigenschaftenkurven hat.

• Um eine Beschleunigung aus der Liste der verfügbaren Tweens zu entfernen, klicken Sie im Bewegungs-Editor im Bereich "Beschleunigungen" auf "Beschleunigung entfernen" und wählen dann die Beschleunigung aus dem Popupmenü aus.

### **Bearbeiten von Beschleunigungskurven im Bewegungs-Editor**

Im Bewegungs-Editor können Sie die Eigenschaften der vorkonfigurierten Beschleunigungskurven bearbeiten und eigene benutzerdefinierte Beschleunigungskurven erstellen.

• Um eine vorkonfigurierte Beschleunigungskurve zu bearbeiten, legen Sie den Wert für die Beschleunigung im Feld neben dem Namen der Beschleunigung fest.

Bei einfachen Beschleunigungskurven ist der Wert ein Prozentwert, der angibt, wie stark die Beschleunigungskurve auf die Eigenschaftenkurve angewendet wird. Positive Werte erhöhen die Beschleunigung am Ende der Kurve. Negative Werte erhöhen die Beschleunigung am Anfang der Kurve.

Bei Beschleunigungskurven in Form einer Schwingung, zum Beispiel bei der Sinusschwingung oder der Sägezahnschwingung, repräsentiert der Wert die Anzahl der Halbzyklen in der Schwingung.

Um eine vorkonfigurierte Beschleunigung zu bearbeiten, fügen Sie sie zunächst mit der Schaltfläche "Hinzufügen" im Bereich "Beschleunigung" des Bewegungs-Editors der Liste der verfügbaren Beschleunigungen hinzu.

• Um eine benutzerdefinierte Beschleunigungskurve zu bearbeiten, fügen Sie der Liste der Beschleunigungen eine Instanz der benutzerdefinierten Beschleunigungskurve hinzu und bearbeiten Sie die Kurve dann auf dieselbe Weise wie andere Bézier-Kurven in Flash. Der anfängliche Werte der Beschleunigungskurve muss immer 0 % sein.

Sie können die Kurve auch von einer benutzerdefinierten Beschleunigung auf eine andere kopieren; dies gilt auch für benutzerdefinierte Beschleunigungen in separaten Bewegungs-Tweens.

# **Arbeiten mit klassischen Tween-Animationen**

# **Klassische Tween-Animationen**

*Hinweis: Wie bei den meisten Aktionen in Flash wird für Animationen kein ActionScript benötigt. Sie können Animationen aber auch mit ActionScript erstellen, wenn Sie das bevorzugen.*

[Klassische Tweens](http://www.adobe.com/devnet/flash/articles/concept_classic_tween.html) sind eine ältere Methode, um in Flash Pro Animationen zu erstellen. Sie ähneln den neueren [Bewegungs-Tweens](http://www.adobe.com/devnet/flash/articles/concept_motion_tween.html), sind aber etwas komplizierter zu erstellen und sind weniger flexibel. Klassische Tweens bieten jedoch durchaus einige Steuerungsmöglichkeiten für Animationen, die in Bewegungs-Tweens nicht zur Verfügung stehen. Die meisten Benutzer arbeiten lieber mit den neueren Bewegungs-Tweens, doch gibt es einige Benutzer, die die klassischen Tweens noch verwenden möchten. Weitere Informationen finden Sie unter "Unterschiede zwischen [Bewegungs-Tweens und klassischen Tweens" auf Seite 228.](#page-232-0)

Informationen zum Migrieren klassischer Tween-Animationen auf Bewegungs-Tweens finden Sie im Dokument [Motion migration guide for Flash Professional](http://www.adobe.com/devnet/flash/articles/motion_migration_guide.html) im Adobe Flash Developer Center.

#### **Bevor Sie beginnen:**

Folgende Punkte sind bei der Arbeit mit klassischen Tweens zu beachten:

• Klassische Tweens sind die ältere Variante, um in Flash getweente Animation zu erstellen. Die neuere, einfachere Methode ist die Verwendung von Bewegungs-Tweens. Weitere Informationen finden Sie unter "Animationen [anhand von Bewegungs-Tweens" auf Seite 226.](#page-230-0)

- In einigen Situationen, etwa bei der Lippensynchronisation, sind klassische Tweens immer noch die bessere Wahl. Eine Liste solcher Situationen finden Sie unter [When to use classic tweens](http://www.adobe.com/devnet/flash/articles/motion_migration_guide_08.html) und im Videoturorial [Flash Motion](http://layersmagazine.com/flash-cs4-motion-tweening.html)  [Tweening.](http://layersmagazine.com/flash-cs4-motion-tweening.html)
- 3D-Eigenschaften lassen sich mit klassischen Tweens nicht tweenen.
- Eine vollständige Anleitung über die Umstellung vom Arbeitsablauf bei klassischen Tweens zum Arbeitsablauf bei Bewegungs-Tweens erhalten Sie im [Motion migration guide for Flash](http://www.adobe.com/devnet/flash/articles/motion_migration_guide.html).

Beispiele für die klassische Tween-Animation finden Sie auf der Seite mit Flash Pro-Beispielen unter [www.adobe.com/go/learn\\_fl\\_samples\\_de](http://www.adobe.com/go/learn_fl_samples_de). Die folgenden Beispiele stehen zur Auswahl:

- Animierter Schlagschatten: Laden Sie die komprimierte Samples-Datei herunter, dekomprimieren Sie sie und wechseln Sie in den Ordner Graphics\AnimatedDropShadow, um auf das Beispiel zuzugreifen.
- Animation und Farbverläufe: Laden Sie die komprimierte Samples-Datei herunter, dekomprimieren Sie sie und wechseln Sie in den Ordner Graphics\AnimationAndGradients, um auf das Beispiel zuzugreifen.

Das folgende Tutorial zeigt, in welchen Situationen klassische Tweens anstelle von Bewegungs-Tweens verwendet werden sollten:

• Video: [Flash Motion Tweening](http://layersmagazine.com/flash-cs4-motion-tweening.html) (10:13, Layers Magazine. Der richtige Einsatz von Bewegungs-Tweens und klassischen Tweens.)

### **Verwandte Themen**

["Info zu getweenter Animation" auf Seite 226](#page-230-1)

# **Erstellen und Bearbeiten von Schlüsselbildern für klassische Tween-Animationen**

*Hinweis: In diesem Thema geht es um die Erstellung von Schlüsselbildern für die älteren, [klassischen Tweens](http://www.adobe.com/devnet/flash/articles/concept_classic_tween.html). Erläuterungen zu Eigenschaftenschlüsselbildern für die neueren Bewegungs-Tweens erhalten Sie unter ["Erstellen von](#page-237-0)  [Tween-Animationen" auf Seite 233](#page-237-0).*

Änderungen in einer [klassischen Tween](http://www.adobe.com/devnet/flash/articles/concept_classic_tween.html)-Animation werden in einem [Schlüsselbild](http://www.adobe.com/devnet/flash/articles/concept_keyframe.html) definiert. In einer Einzelbildanimation handelt es sich bei jedem Bild um ein Schlüsselbild, während Sie bei einer Tween-Animation nur an den Stellen Schlüsselbilder definieren müssen, die für den Bewegungsablauf von besonderer Bedeutung sind, und die Zwischenbilder von Flash Pro automatisch hinzufügen lassen können. Die interpolierten Bilder einer Tween-Animation werden hellblau oder hellgrün dargestellt und mit einem Pfeil gekennzeichnet, der jeweils von einem Schlüsselbild zum nächsten zeigt. Da alle in einem Schlüsselbild enthaltenen Formen im Flash Pro-Dokument gespeichert werden, sollten Sie nur an den Stellen Ihrer Animation Schlüsselbilder einfügen, in denen sich wirklich etwas ändert.

Schlüsselbilder werden in der Zeitleiste besonders hervorgehoben: Ein Schlüsselbild mit Inhalt ist durch einen ausgefüllten und ein leeres Schlüsselbild durch einen leeren Kreis vor dem Bild gekennzeichnet. Nachfolgende Bilder, die Sie in derselben Ebene hinzufügen, weisen denselben Inhalt auf wie das Schlüsselbild.

In einem klassischen Tween können nur Schlüsselbilder bearbeitet werden. Sie können getweente Bilder zwar anzeigen, Sie aber nicht direkt bearbeiten. Wenn Sie getweente Bilder bearbeiten möchten, müssen Sie entweder eines der beiden Schlüsselbilder der Animationssequenz ändern oder zwischen dem Anfangs- und dem Endschlüsselbild ein neues Schlüsselbild einfügen. Ziehen Sie Elemente aus dem Bedienfeld "Bibliothek" auf die Bühne, um sie in das aktuelle Schlüsselbild einzufügen.

Wie Sie mehrere Bilder gleichzeitig anzeigen und bearbeiten können, erfahren Sie unter "Verwenden des [Zwiebelschaleneffekts" auf Seite 270](#page-274-0).

#### **Videos und Tutorials**

• Video: [Understanding the Timeline Icons in a Classic Tween](http://www.peachpit.com/podcasts/episode.aspx?e=f09891fc-74b1-41c2-83c3-4258b61eb397) (Länge = 7:49, Peachpit.com)

### **Erstellen von Schlüsselbildern**

- ❖ Führen Sie einen der folgenden Schritte aus:
- Klicken Sie in der Zeitleiste auf ein Bild und wählen Sie "Einfügen" > "Zeitleiste" > "Schlüsselbild".
- Klicken Sie mit der rechten Maustaste (Windows) bzw. bei gedrückter Ctrl-Taste (Macintosh) auf ein Bild in der Zeitleiste und wählen Sie den Befehl "Schlüsselbild einfügen".

### **Einfügen von Bildern in die Zeitleiste**

- Zum Einfügen eines neuen Bilds wählen Sie "Einfügen" > "Zeitleiste" > "Bild".
- Zum Erstellen eines neuen Schlüsselbilds wählen Sie "Einfügen" > "Zeitleiste" > "Schlüsselbild" oder klicken Sie mit der rechten Maustaste (Windows) bzw. bei gedrückter Ctrl-Taste (Macintosh) auf das Bild in der Zeitleiste, in das Sie das Schlüsselbild platzieren möchten, und wählen Sie "Schlüsselbild einfügen".
- Zum Erstellen eines leeren Schlüsselbilds wählen Sie "Einfügen" > "Zeitleiste" > "Leeres Schlüsselbild" oder klicken Sie mit der rechten Maustaste (Windows) bzw. bei gedrückter Ctrl-Taste (Macintosh) auf das Bild in der Zeitleiste, in das Sie das Schlüsselbild platzieren möchten und wählen Sie "Leeres Schlüsselbild einfügen".

### **Löschen oder Ändern von Bildern oder Schlüsselbildern**

- Zum Löschen eines Bilds, eines Schlüsselbilds oder einer Bildsequenz markieren Sie das Objekt, klicken Sie mit der rechten Maustaste (Windows) bzw. bei gedrückter Ctrl-Taste (Macintosh) und wählen Sie "Bild entfernen". Die umliegenden Bilder bleiben unverändert.
- Zum Verschieben eines Schlüsselbilds oder einer Bildsequenz samt Inhalt ziehen Sie das Schlüsselbild oder die Bildsequenz mit der Maus an die gewünschte Position in der Zeitleiste.
- Zum Ändern der Dauer eines Schlüsselbilds ziehen Sie das Schlüsselbild am Ende der Sequenz bei gedrückter Alt-Taste (Windows) bzw. Wahltaste (Macintosh) an die gewünschte Position in der Zeitleiste.
- Zum Kopieren und Einfügen eines Bilds oder einer Bildsequenz markieren Sie das Bild oder die Bildsequenz und wählen Sie "Bearbeiten" > "Zeitleiste" > "Bilder kopieren". Wählen Sie ein Bild oder eine Sequenz zum Ersetzen und dann "Bearbeiten" > "Zeitleiste" > "Bilder einfügen".
- Zum Umwandeln eines Schlüsselbilds in ein Bild klicken Sie auf das gewünschte Schlüsselbild und wählen Sie "Modifizieren" > "Zeitleiste" > "Schlüsselbild löschen" oder klicken Sie mit der rechten Maustaste (Windows) bzw. bei gedrückter Ctrl-Taste (Macintosh) auf das Schlüsselbild, und wählen Sie im Kontextmenü "Schlüsselbild löschen". Das gelöschte Schlüsselbild sowie alle folgenden Bilder bis zum nächsten Schlüsselbild werden durch den Inhalt des vor dem gelöschten Schlüsselbild liegenden Bildes ersetzt.
- Zum Kopieren eines Schlüsselbilds oder einer Bildsequenz per Drag & Drop halten Sie die Alt-Taste (Windows) bzw. Wahltaste (Macintosh) gedrückt und ziehen Sie das Schlüsselbild oder die Bildsequenz an die gewünschte Position in der Zeitleiste.
- Zum Ändern der Dauer einer Tween-Animation ziehen Sie das Schlüsselbild am Anfang oder Ende der entsprechenden Bildsequenz nach links oder rechts.
- Zum Einfügen eines Bibliothekselements in das aktuelle Schlüsselbild ziehen Sie das gewünschte Element aus dem Bedienfeld "Bibliothek" auf die Bühne.
- Zum Umkehren einer Animationssequenz wählen Sie die gewünschten Bilder auf einer oder mehreren Ebenen aus, und wählen Sie anschließend "Modifizieren" > "Zeitleiste" > "Bilder umkehren". Die Sequenz muss sowohl am Anfang als auch am Ende durch ein Schlüsselbild begrenzt sein.

# **Hinzufügen klassischer Tweens zu einer Instanz, einer Gruppe oder Text**

*Hinweis: In diesem Thema geht es um die Erstellung älterer, [klassischer Tween](http://www.adobe.com/devnet/flash/articles/concept_classic_tween.html)-Animationen. Erläuterungen zur Erstellung neuerer Bewegungs-Tweens erhalten Sie unter ["Erstellen von Tween-Animationen" auf Seite 233.](#page-237-0)*

Um die Änderungen der Eigenschaften von Instanzen, Gruppen und Text zu tweenen, können Sie ein [klassisches](http://www.adobe.com/devnet/flash/articles/concept_classic_tween.html)  [Tween](http://www.adobe.com/devnet/flash/articles/concept_classic_tween.html) verwenden. Flash Pro kann die Position, Größe, Drehung und Neigung von Instanzen, Gruppen und Text tweenen. Außerdem ist Flash Pro in der Lage, die Farbe von Instanzen und Text zu tweenen, um eine allmähliche Farbveränderung zu erzielen oder eine Instanz ein- bzw. ausblenden.

Wenn Sie die Farbe von Gruppen oder Text tweenen möchten, müssen Sie diese Elemente zunächst in Symbole umwandeln. Bevor Sie einzelne Zeichen eines Textblocks animieren, müssen Sie diese in separate Textblöcke platzieren.

Wenn Sie ein klassisches Tween anwenden und anschließend die Anzahl der Bilder zwischen dem Anfangs- und dem Endschlüsselbild der Animation ändern oder die Gruppe bzw. das Symbol in einem der beiden Schlüsselbilder verschieben, werden die Bilder automatisch von Flash Pro erneut getweent.

#### **Videos und Tutorials**

- Video: [Creating a simple classic tween](http://www.peachpit.com/podcasts/episode.aspx?e=2bb208c5-54b6-48ce-a125-e2b4912f331f) (Länge = 4:28, Peachpit.com)
- Video: [Modifying classic tween properties](http://www.peachpit.com/podcasts/episode.aspx?e=2746c832-0be8-4b8f-b79f-05489180dfba) (Länge = 3:03, Peachpit.com)
- Video: [Animationen mittels Motiontweening erstellen.](http://www.adobe.com/go/vid0125_de) Beachten Sie, dass dieses Video schon etwas älter ist und mit "Motiontweening" das klassische Tweening meint. Das liegt daran, dass in älteren Flash-Versionen klassische Tweens die einzige Methode darstellten, um getweente Bewegung (engl. "Motion") zu erstellen.
- Video: [Understanding the Timeline Icons in a Classic Tween](http://www.peachpit.com/podcasts/episode.aspx?e=f09891fc-74b1-41c2-83c3-4258b61eb397) (Länge = 7:49, Peachpit.com)

### **Verwandte Themen**

["Erstellen von Symbolen" auf Seite 173](#page-177-0)

["Info zu getweenter Animation" auf Seite 226](#page-230-1)

### **Erstellen von klassischen Tweens Animation**

- **1** Klicken Sie auf den Namen der Ebene, die das zu animierende Objekt enthält, und wählen Sie in der Zeile dieser Ebene ein leeres Schlüsselbild aus, in dem die Animation beginnen soll. Dieses wird das erste Bild des klassischen Tweens.
- **2** Führen Sie einen der folgenden Schritte aus, um dem ersten Bild des klassischen Tweens Inhalt hinzuzufügen:
- Erstellen Sie mit dem Stift-, Ellipsen-, Rechteck-, Freihand- oder Pinselwerkzeug ein Grafikobjekt und wandeln Sie es in ein Symbol um.
- Erstellen Sie eine Instanz, eine Gruppe oder einen Textblock auf der Bühne.
- Ziehen Sie eine Symbolinstanz aus dem Bedienfeld "Bibliothek" auf die Bühne.

*Hinweis: Um ein Tween zu erstellen, darf die Ebene nur ein Element enthalten.*

- **3** Erstellen Sie ein zweites Schlüsselbild, bei dem die Animation enden soll, und lassen Sie das neue Schlüsselbild ausgewählt.
- **4** Führen Sie einen der folgenden Schritte aus, um das Element im abschließenden Bild zu ändern:
- Verschieben Sie das Element an eine neue Position.
- Ändern Sie die Größe, Drehung oder Neigung des Elements.
- Ändern Sie die Farbe des Elements (nur für Instanzen oder Textblöcke). Führen Sie bei allen Elementen außer Instanzen und Textblöcken mithilfe des Form-Tweenings ein Farben-Tween durch.
- **5** Führen Sie einen der folgenden Schritte aus, um das klassische Tween zu erstellen:
- Klicken Sie auf ein beliebiges Bild des Tween-Bereichs und wählen Sie "Einfügen" > "Klassisches Tween".
- Klicken Sie mit der rechten Maustaste (Windows) bzw. bei gedrückter Ctrl-Taste (Macintosh) auf ein beliebiges Bild im Bildbereich des Tweens und wählen Sie im Kontextmenü "Klassisches Tween erstellen".

Wenn Sie in Schritt 2 ein grafisches Objekt erstellt haben, wandelt Flash Pro dieses automatisch in ein Symbol um und weist ihm den Namen *tween1* zu.

- **6** Wenn Sie in Schritt 4 die Größe des Elements geändert haben, wählen Sie im Eigenschafteninspektor im Bereich "Tweening" die Option "Skalieren", um die Größe des ausgewählten Elements zu skalieren.
- **7** Wenden Sie Beschleunigung auf das klassische Tween an, um ein realistischeres Gefühl von Bewegung zu erzeugen. Um Beschleunigung auf ein klassisches Tween anzuwenden, geben Sie im Feld "Beschleunigung" des Bereichs "Tweening" im Eigenschafteninspektor einen Beschleunigungswert für jedes erstellte klassische Tween an. Im Dialogfeld "Benutzerdefinierte Beschleunigung und Abbremsen" können Sie die Geschwindigkeit des klassischen Tweens genauer steuern.

Ziehen Sie den Wert im Feld "Beschleunigung" oder geben Sie den gewünschten Wert ein, um die Änderungsrate zwischen den einzelnen getweenten Bildern anzupassen:

- Geben Sie einen negativen Wert zwischen -1 und -100 ein, um das klassische Tween langsam zu beginnen und gegen Ende der Animation zu beschleunigen.
- Geben Sie einen positiven Wert zwischen 1 und 100 ein, um das klassische Tween schnell zu beginnen und gegen Ende der Animation zu verlangsamen.
- Um eine komplexere Änderung der Geschwindigkeit innerhalb des Tween-Bereichs zu erzeugen, klicken Sie neben dem Feld "Beschleunigung" auf die Schaltfläche "Bearbeiten", um das Dialogfeld "Benutzerdefinierte Beschleunigung und Abbremsen" zu öffnen.

In der Standardeinstellung ist die Änderungsrate für Zwischenbilder konstant. Wenn Sie jedoch die Beschleunigungsfunktion verwenden, wirkt die Animationen in vielen Fällen natürlicher, da das animierte Objekt allmählich in Bewegung gesetzt und abgebremst wird.

- 8 Um das ausgewählte Element während des Tweens zu drehen, wählen Sie eine Option aus dem Menü "Drehen" im Eigenschafteninspektor aus:
- Wählen Sie "Keine" (Standardeinstellung), um das Element nicht zu drehen.
- Wählen Sie "Automatisch", um das Objekt einmal in die Richtung zu drehen, die die geringste Bewegung erfordert.
- Wählen Sie "Nach rechts" oder "Nach links", um die Drehrichtung des Objekts festzulegen, und geben Sie die gewünschte Anzahl der Umdrehungen ein.

*Hinweis: Die an dieser Stelle definierte Drehung erfolgt zusätzlich zu der Drehung, die Sie in Schritt 4 auf das Objekt im Endbild angewendet haben.* 

- **9** Wenn Sie einen Bewegungspfad verwenden, wählen Sie im Eigenschafteninspektor "An Pfad ausrichten", um die Position des getweenten Elements am Bewegungspfad auszurichten.
- **10** Wählen Sie im Eigenschafteninspektor die Option "Sync", um die Animation einer Grafiksymbolinstanz mit der Hauptzeitleiste zu synchronisieren.

*Hinweis: Der Befehl "Modifizieren" > "Zeitleiste" > "Symbole synchronisieren" und die Option "Synchronisation" bewirken, dass die Anzahl der Bilder in einer Tween-Animation an die Anzahl der für die Animation vorgesehenen Einzelbilder in der Zeitleiste angepasst wird. Verwenden Sie die Option "Synchronisation", wenn die Anzahl der Einzelbilder in der Animationssequenz des Symbols kein gerades Vielfaches der Anzahl der Einzelbilder ist, die die Grafikinstanz im Dokument belegt.*

11 Wenn Sie einen Bewegungspfad verwenden, wählen Sie "Ausrichten", um den Registrierungspunkt des getweenten Elements an seinem Bewegungspfad auszurichten.

# **Erstellen von klassischen Tween-Animationen entlang eines Pfades**

*Hinweis: In diesem Thema geht es um den Einsatz älterer, [klassischer Tween-](http://www.adobe.com/devnet/flash/articles/concept_classic_tween.html)Animationen. Erläuterungen zur Verwendung neuerer Bewegungs-Tweens erhalten Sie unter ["Bearbeiten des Bewegungspfades einer Tween-Animation"](#page-241-0)  [auf Seite 237.](#page-241-0)*

Mithilfe von Pfadebenen können Sie Pfade festlegen, die die Bewegung getweenter Instanzen, Gruppen oder Textblöcke während der Animation bestimmen. Wenn mehrere Objekte demselben Pfad folgen sollen, können Sie auch mehrere Ebenen mit einer Pfadebene verknüpfen. Eine normale Ebene, die Sie mit einer Pfadebene verknüpfen, wird als geführte Ebene bezeichnet.

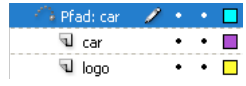

*In diesem Beispiel sind zwei Objekte auf verschiedenen Ebenen demselben Bewegungspfad zugeordnet.*

#### **Videos und Tutorials**

- Video: [Using a motion guide with a classic tween](http://www.peachpit.com/podcasts/episode.aspx?e=6684173e-1ae0-4bf8-a6cb-5c6e6eb53f48) (Länge = 5:19, Peachpit.com)
- [www.adobe.com/go/vid0125\\_de.](http://www.adobe.com/go/vid0125_de) Beachten Sie, dass dieses Video schon etwas älter ist und mit "Motiontweening" das klassische Tweening meint. Das liegt daran, dass in älteren Flash-Versionen klassische Tweens die einzige Methode darstellten, um getweente Bewegung (engl. "Motion") zu erstellen.

### **Erstellen eines Bewegungspfades für eine klassische getweente Animation**

**1** Erstellen Sie eine klassische getweente Animationssequenz.

Wenn Sie im Eigenschafteninspektor die Option "An Pfad ausrichten" wählen, wird die Position des getweenten Elements am Bewegungspfad ausgerichtet. Wenn Sie die Option "Ausrichten" wählen, wird der Registrierungspunkt des getweenten Elements am Bewegungspfad ausgerichtet.

**2** Klicken Sie mit der rechten Maustaste (Windows) bzw. bei gedrückter Control-Taste (Macintosh) auf den Namen der Ebene, die das klassische Tween enthält, und wählen Sie "Klassischen Pfad hinzufügen".

Flash Pro fügt über der Ebene mit dem klassischen Tween eine Pfadebene hinzu und rückt den Namen der Ebene mit dem klassischen Tween ein, um anzuzeigen, dass sie an die Pfadebene gebunden ist.

*Hinweis: Wenn Sie in der Zeitleiste bereits eine Führungsebene haben, können Sie die Ebene, die das klassische Tween enthält, unter die Führungsebene ziehen, um die Führungsebene in einen Bewegungspfad zu konvertieren und das klassische Tween daran zu binden.*

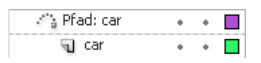

*Eine Pfadebene über der Ebene, die das klassische Tween enthält.*

**3** Um der Pfadebene einen Pfad zur Führung des klassischen Tweens hinzuzufügen, wählen Sie die Pfadebene aus und zeichnen mit dem Stift-, Freihand-, Linien, Kreis-, Rechteck- oder Sprühen-Werkzeug den gewünschten Pfad.

Sie können auch einen Strich auf der Pfadebene einfügen.

**4** Ziehen Sie das Objekt, das Sie tweenen, um es am Anfang der Linie im ersten Bild und am Ende der Linie im letzten Bild auszurichten.

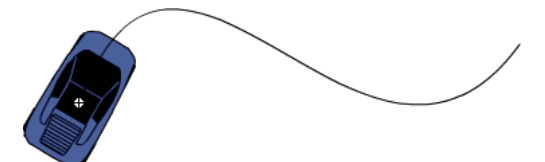

*Die Grafik eines Autos, die am Anfang eines Führungsstrichs ausgerichtet ist.*

*Hinweis: Das beste Ergebnis erzielen Sie hierbei, wenn Sie das Symbol an seinem Transformationspunkt auf den Pfad ziehen.*

**5** Wenn Sie beim Bearbeiten der Animation nur die Bewegungen des Objekts sehen möchten, klicken Sie in der Zeile der Pfadebene auf die mit dem Augensymbol gekennzeichnete Spalte, um die Pfadebene und den Pfad selbst auszublenden.

Die Gruppe oder das Symbol folgt während der Wiedergabe der Animation exakt dem von Ihnen festgelegten Pfad.

### **Verknüpfen von Ebenen mit einer Bewegungspfadebene**

- ❖ Führen Sie einen der folgenden Schritte aus:
- Ziehen Sie eine vorhandene Ebene unter die Pfadebene. Die Ebene wird unter der Pfadebene eingerückt dargestellt. Alle Objekte auf dieser Ebene werden automatisch am Bewegungspfad ausgerichtet.
- Erstellen Sie eine neue Ebene unterhalb der Bewegungspfadebene. Objekte, die Sie auf dieser Ebene tweenen, werden automatisch am Bewegungspfad ausgerichtet.
- Wählen Sie eine Ebene unter einer Pfadebene aus. Wählen Sie "Modifizieren" > "Zeitleiste" > "Ebeneneigenschaften" und dann "Führungsebene".

### **Aufheben der Verknüpfungen von Ebenen mit einer Bewegungspfadebene**

- ❖ Wählen Sie die gewünschte Ebene aus und führen Sie einen der folgenden Schritte durch:
- Ziehen Sie die Ebene in der Zeitleiste an eine Position oberhalb der Pfadebene.
- Wählen Sie "Modifizieren" > "Zeitleiste" > "Ebeneneigenschaften" und dann "Normal" als Ebenentyp.

# **Einfügen von Eigenschaften klassischer Tween-Animationen**

*Hinweis: In diesem Thema geht es um das Einfügen älterer, [klassischer Tweens.](http://www.adobe.com/devnet/flash/articles/concept_classic_tween.html) Erläuterungen zum Einfügen der neueren Bewegungs-Tweens erhalten Sie unter ["Kopieren und Einfügen von Bewegungs-Tween-Eigenschaften" auf](#page-250-0)  [Seite 246](#page-250-0).*

Mit dem Befehl "Bewegung einfügen" können Sie ein [klassisches Tween](http://www.adobe.com/devnet/flash/articles/concept_classic_tween.html) kopieren und nur bestimmte Eigenschaften einfügen, um sie auf ein anderes Objekt anzuwenden.

- **1** Markieren Sie in der Zeitleiste die Bilder, die das zu kopierende klassische Tween enthalten. Die markierten Bilder müssen auf einer Ebene liegen. Sie brauchen aber kein einzelnes klassisches Tween zu umfassen. Sie können vielmehr ein vollständiges Tween oder auch mehrere leere Bilder bzw. mehrere Tweens markieren.
- 2 Wählen Sie "Bearbeiten" > "Zeitleiste" > "Bewegung kopieren".
- **3** Wählen Sie nun die Symbolinstanz aus, in die das kopierte klassische Tween eingefügt werden soll.
- 4 Wählen Sie "Bearbeiten" > "Zeitleiste" > "Spezielle Bewegung einfügen". Wählen Sie nun die speziellen Eigenschaften des klassischen Tweens aus, die in die Symbolinstanz eingefügt werden sollen. Klassische Tweens haben die folgenden Eigenschaften:

**X-Position** Gibt die Länge der Bewegung in der Horizontalen (X-Richtung) an.

**Y-Position** Gibt die Länge der Bewegung in der Vertikalen (Y-Richtung) an.

**Horizontal skalieren** Gibt das Verhältnis zwischen der aktuellen Größe des Objekts und seiner normalen Größe in horizontaler Richtung (X) an.

**Vertikal skalieren** Gibt das Verhältnis zwischen der aktuellen Größe des Objekts und seiner normalen Größe in vertikaler Richtung (Y) an.

**Drehung und Neigung** Die Drehung und Neigung des Objekts. Diese Eigenschaften müssen zusammen auf ein Objekt übertragen werden. Die Neigung wird dabei als Drehung in Grad verstanden. Rotation und Neigung beeinflussen sich gegenseitig.

**Farbe** Alle Farbwerte wie Farbton, Helligkeit und Alpha werden auf das Objekt übertragen.

**Filter** Alle Filterwerte und -änderungen des Auswahlbereichs. Wenn ein Filter auf ein Objekt angewendet wird, dann gelten alle seine Werte unverändert. Auch der Status (aktiviert bzw. deaktiviert) wird vom neuen Objekt übernommen.

**Mischmodus** Wendet den Mischmodus auf das neue Objekt an.

**Skalierungseigenschaften des Zielobjekts außer Kraft setzen** Falls diese Option deaktiviert ist, werden sämtliche Eigenschaften relativ zum Zielobjekt eingefügt. Andernfalls setzt die Option die Skalierungseigenschaften des Zielobjekts außer Kraft.

**Drehung bzw. Neigung des Zielobjekts außer Kraft setzen** Falls diese Option deaktiviert ist, werden sämtliche Eigenschaften relativ zum Zielobjekt eingefügt. Andernfalls setzen die eingefügten Eigenschaften die vorhandenen Drehungs- und Neigungseigenschaften des Objekts außer Kraft.

Die erforderlichen Bild-, Tween- und Symbolinformationen werden dem ursprünglichen Tween entsprechend eingefügt.

Wenn Sie das klassische Tween eines Symbols in das Bedienfeld "Aktionen" kopieren oder in einem anderen Projekt als ActionScript-Code verwenden möchten, verwenden Sie hierzu den Befehl "Bewegung als ActionScript kopieren".

# **Anwenden von benutzerdefinierter Beschleunigung/Abbremsen auf klassische Tween-Animationen**

*Hinweis: In diesem Thema geht es um das Hinzufügen von Beschleunigungen zu älteren, [klassischen Tweens.](http://www.adobe.com/devnet/flash/articles/concept_classic_tween.html) Erläuterungen zum Hinzufügen von Beschleunigungen zu neueren Bewegungs-Tweens erhalten Sie unter ["Beschleunigen](#page-257-0)  [von Tween-Animationen" auf Seite 253](#page-257-0).*

Im Dialogfeld "Benutzerdefinierte Beschleunigung und Abbremsen" wird eine Grafik eingeblendet, die den Bewegungsgrad im Zeitverlauf darstellt. Die horizontale Achse stellt Bilder dar, und die vertikale Achse stellt den Veränderungsgrad dar. Das erste Schlüsselbild hat den Wert 0 %, das letzte Schlüsselbild den Wert 100 %.

Die Neigung der Diagrammkurve repräsentiert die Änderungsrate des Objekts. Wenn die Kurve horizontal (keine Neigung) ist, die die Geschwindigkeit Null. Wenn die Kurve vertikal ist, liegt eine sofortige Änderungsrate vor.

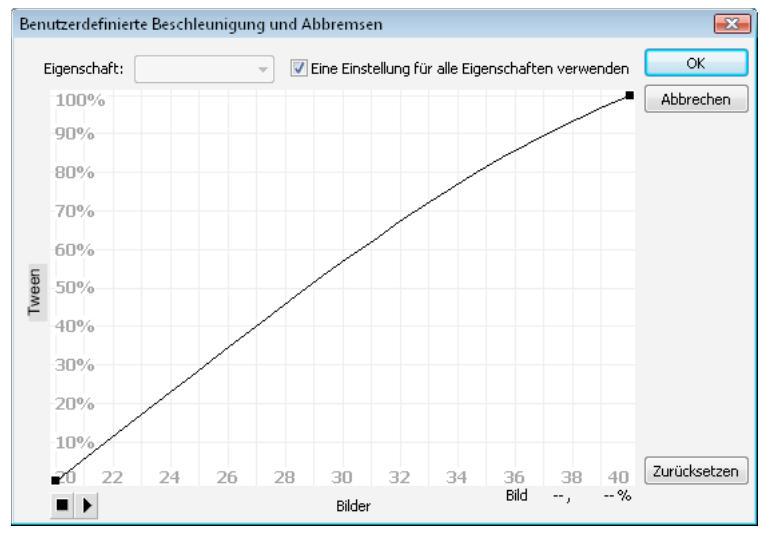

*Das Diagramm "Benutzerdefinierte Beschleunigung und Abbremsen" zeigt konstante Geschwindigkeit. Öffnen Sie dieses Dialogfeld, indem Sie in einem klassischen Tween ein Bild auswählen und im Bereich "Beschleunigung" des Eigenschafteninspektors auf die Schaltfläche "Bearbeiten" klicken.*

## **Dialogfeld "Benutzerdefinierte Beschleunigung und Abbremsen" mit zusätzlichen Steuerungen**

**Kontrollkästchen "Eine Einstellung für alle Eigenschaften verwenden"** Dieses Kontrollkästchen ist standardmäßig markiert, d. h. die angezeigte Kurve wird auf alle Eigenschaften angewendet, und das Popupmenü "Eigenschaften" ist deaktiviert. Wenn dagegen dieses Kontrollkästchen nicht markiert ist, dann ist das Popupmenü "Eigenschaften" aktiviert und jede Eigenschaft weist eine separate Kurve auf, die die Geschwindigkeit dieser Eigenschaft angibt.

Popupmenü "Eigenschaften" Dieses Menü ist nur verfügbar, wenn das Kontrollkästchen "Eine Einstellung für alle Eigenschaften verwenden" nicht markiert wurde. Falls das Kästchen aktiviert wurde, gibt es für jede der im Menü angezeigten Eigenschaften eine separate Kurve. Durch die Auswahl einer Eigenschaft im Menü wird die Kurve dieser Eigenschaft angezeigt. Es handelt sich um die folgenden Eigenschaften:

• **Position** Gibt die benutzerdefinierten Beschleunigungseinstellungen für die Position eines animierten Objekts auf der Bühne an.

• **Drehung** Gibt die benutzerdefinierten Beschleunigungseinstellungen für die Drehung eines animierten Objekts an. Hiermit können Sie beispielsweise genau festlegen, wie schnell oder langsam ein animiertes Zeichen auf der Bühne zum Betrachter hin umgedreht wird.

• **Skalierung** Gibt die benutzerdefinierten Beschleunigungseinstellungen für die Skalierung eines animierten Objekts an. Sie können beispielsweise leicht die Größe eines Objekts anpassen, um den Eindruck zu erwecken, als würde es sich vom Betrachter fort und auf ihn zu bewegen.

• **Farbe** Gibt die benutzerdefinierten Beschleunigungseinstellungen für die auf ein animiertes Objekt angewendeten Farbübergänge an.

• **Filter** Gibt die benutzerdefinierten Beschleunigungseinstellungen für die auf ein animiertes Objekt angewendeten Filter an. Damit können Sie beispielsweise einen Schlagschatten so ändern, dass der Eindruck entsteht, die Richtung der Lichtquelle habe sich geändert.

**Schaltfläche "Abspielen" und "Stoppen"** Mit diesen Schaltflächen können Sie eine Vorschau der Animation auf der Bühne anzeigen, wobei alle zu diesem Zeitpunkt im Dialogfeld "Benutzerdefinierte Beschleunigung und Abbremsen" festgelegten Geschwindigkeitskurven angewendet werden.

**Schaltfläche "Zurücksetzen"** Mit dieser Schaltfläche können Sie die Geschwindigkeitskurve auf den standardmäßigen, linearen Zustand zurücksetzen.

**Position des ausgewählten Steuerpunkts** Rechts unten im Dialogfeld werden mit einem numerischen Wert das Schlüsselbild und die Position des ausgewählten Steuerpunkts angezeigt. Ist kein Steuerpunkt ausgewählt, wird kein Wert angezeigt.

Klicken Sie einmal auf die Diagonale, um einen neuen Steuerungspunkt zur Linie hinzuzufügen. Sie können an den Positionen der Steuerungspunkte ziehen und dadurch eine sehr genaue Steuerung der Objektbewegung erzielen.

Anhand von Bildmarkierungen (in Form von quadratischen Griffen) können Sie durch Klicken angeben, an welcher Stelle ein Objekt verlangsamt oder beschleunigt werden soll. Durch Klicken auf den quadratischen Griff eines Steuerpunkts wird dieser Steuerpunkt ausgewählt und werden die Tangentenpunkte auf beiden Seiten angezeigt. Tangentenpunkte werden durch leere Kreise dargstellt. Der Steuerpunkt oder seine Tangentenpunkte können mit der Maus gezogen oder mithilfe der Pfeiltasten auf der Tastatur positioniert werden.

*Standardmäßig werden die Steuerpunkte an einem Raster ausgerichtet. Halten Sie die Taste X gedrückt und ziehen Sie am Steuerpunkt, um das Ausrichten am Raster zu deaktivieren.*

Wenn Sie abseits anderer Steuerpunkte auf die Kurve klicken, wird ihr an dieser Stelle ein neuer Steuerpunkt hinzugefügt, ohne dass die Form der Kurve geändert wird. Durch Klicken abseits der Kurve und von Steuerpunkten wird die Auswahl des momentan ausgewählten Steuerpunkts aufgehoben.

### **Hinzufügen von benutzerdefinierten Beschleunigungen**

- **1** Wählen Sie in der Zeitleiste eine Ebene aus, auf die ein [klassisches Tween](http://www.adobe.com/devnet/flash/articles/concept_classic_tween.html) angewendet wurde.
- 2 Klicken Sie im Eigenschafteninspektor neben dem Beschleunigungsschieberegler auf die Schaltfläche "Bearbeiten".
- **3** (Optional) Deaktivieren Sie das Kontrollkästchen "Eine Einstellung für alle Eigenschaften verwenden" und wählen Sie im Menü eine Eigenschaft aus, um die Kurve einer einzelnen getweenten Eigenschaft anzuzeigen.
- **4** Klicken Sie bei gedrückter Strg-Taste (Windows) bzw. Befehlstaste (Macintosh) auf die Diagonale, um einen Steuerungspunkt hinzuzufügen.
- **5** Ziehen Sie den Steuerungspunkt nach oben, um die Geschwindigkeit des Objekts zu erhöhen, oder ziehen Sie ihn nach unten, um die Geschwindigkeit des Objekts zu verringern.
- **6** Ziehen Sie an den Scheitelpunkten, um die Kurve weiter anzupassen und den Beschleunigungswert des Tweens genauer festzulegen.
- **7** Klicken Sie unten links auf die Schaltfläche "Abspielen", um die Animation auf der Bühne anzuzeigen.
- **8** Passen Sie die Steuerungen an, bis Sie den gewünschten Effekt erzielen.

*Hinweis: Wenn auf ein Bild mithilfe des Dialogfelds "Benutzerdefinierte Beschleunigung und Abbremsen" eine benutzerdefinierte Beschleunigung angewendet wurde, wird im Textfeld "Bearbeiten", in dem der Beschleunigungswert angezeigt werden sollte, "--" angezeigt. Wenn auf ein Bild mithilfe des Textfelds "Bearbeiten" oder dem*  Popupschieberegler ein Beschleunigungswert angewendet wurde, wird das Diagramm "Benutzerdefinierte *Beschleunigung" auf die entsprechende Kurve eingestellt, und das Kontrollkästchen "Eine Einstellung für alle Eigenschaften verwenden" wird markiert.*

### **Kopieren und Einfügen von Beschleunigungskurven**

- Drücken Sie Strg+C (Windows) bzw. Befehlstaste+C (Macintosh), um die aktuelle Beschleunigungskurve zu kopieren.
- Drücken Sie Strg+V (Windows) bzw. Befehlstaste+V (Macintosh), um die kopierte Kurve in eine andere Kurve einzufügen.

Sie können die Beschleunigungskurve kopieren und einfügen. Die kopierte Kurve ist verfügbar, bis Sie die Flash Pro-Anwendung schließen.

### **Nicht unterstützte Beschleunigungskurven**

Bestimmte Arten von Beschleunigungskurven werden nicht unterstützt. Kein Teil des Diagramms kann eine nichtlineare Kurve (wie etwa ein Kreis) darstellen

Das Dialogfeld "Benutzerdefiniertes Beschleunigung und Abbremsen" verhindert automatisch, dass ein Steuerungspunkt oder ein Tangentengriff an eine Position verschoben wird, die zu einer unzulässigen Kurve führen würde.

- Alle Punkte müssen innerhalb des Diagramms liegen. Steuerungspunkte dürfen nicht außerhalb des Diagramms liegen.
- Alle Kurvensegmente müssen innerhalb des Diagramms liegen. Die Kurve wird abgeflacht, um zu verhindern, dass sie sich über das Diagramm hinaus erstreckt.

# **Form-Tweening**

# **Informationen zu Form-Tweens**

Beim Form-Tweening zeichnen Sie eine Vektorform in einem bestimmten Einzelbild der Zeitleiste und ändern diese Form bzw. zeichnen eine andere Form anschließend in einem Einzelbild der Zeitleiste. Flash Pro interpoliert anschließend die Zwischenformen für die dazwischen liegenden Bilder, sodass eine Animation von einer Form, die sich zu einer anderen ändert, erstellt wird.

Form-Tweens eignen sich am besten für einfache Formen. Es empfiehlt sich, Formen mit darin enthaltenen Ausschnitten oder negativen Räumen zu vermeiden. Experimentieren Sie mit den Formen, die Sie verwenden möchten, um das Ergebnis zu bestimmen. Mithilfe von Formmarken können Sie Flash Pro anweisen, welche Punkte der Ausgangsform mit bestimmten Punkten der Endform übereinstimmen sollten.

Außerdem können Sie auch die Position und Farbe von Formen innerhalb eines Form-Tweens tweenen.

Gruppen, Instanzen und Bitmapbilder müssen vor dem Tweenen geteilt werden. Weitere Informationen finden Sie unter ["Teilen einer Symbolinstanz" auf Seite 181.](#page-185-0)

Text, den Sie mit Form-Tweening bearbeiten möchten, müssen Sie zuvor zwei Mal teilen, um ihn in seine einzelnen Objekte zu zerlegen. Weitere Informationen finden Sie unter ["Teilen einer Symbolinstanz" auf Seite 181](#page-185-0).

Die folgenden Videotutorials veranschaulichen die Erstellung von Form-Tweens. In einigen Videos wird möglicherweise der Arbeitsbereich von Flash Pro CS3 oder CS4 gezeigt, sie gelten aber auch für Flash Pro CS5.

- Video: [Animationen mittels Formtweening erstellen \(5:36\)](http://www.adobe.com/go/vid0124_de)
- Video: [Creating shape tweens \(3:47\)](http://tv.adobe.com/#vi+f1590v1816)

### **Erstellen von Form-Tweens**

Mit den folgenden Schritten wird erläutert, wie Sie aus Bild 1 bis Bild 30 auf der Zeitleiste ein Form-Tween erstellen. Sie können jedoch an jeder beliebigen Stelle der Zeitleiste Tweens erstellen.

**1** Zeichnen Sie in Bild 1 mit dem Rechteckwerkzeug ein Quadrat.

- **2** Wählen Sie auf derselben Ebene Bild 30 und fügen Sie ihm ein leeres Schlüsselbild hinzu, indem Sie entweder "Einfügen" > "Zeitleiste" > "Leeres Schlüsselbild" wählen oder F7 drücken.
- **3** Zeichnen Sie auf der Bühne mit dem Ellipsenwerkzeug in Bild 30 einen Kreis.

Sie sollten jetzt über ein Schlüsselbild in Bild 1 mit einem Quadrat und ein Schlüsselbild in Bild 30 mit einem Kreis verfügen.

- **4** Wählen Sie in der Zeitleiste in der Ebene, die die beiden Formen enthält, ein zwischen den beiden Schlüsselbildern liegendes Bild aus.
- **5** Wählen Sie "Einfügen" > "Form-Tween".

Flash interpoliert die Formen in allen Bildern zwischen den beiden Schlüsselbildern.

- **6** Wenn Sie eine Vorschau des Tweens anzeigen möchten, können Sie den Abspielkopf über die Bilder in der Zeitleiste scrubben oder auf die Eingabetaste drücken.
- **7** Wenn Sie nicht nur die Form sondern auch die Bewegung tweenen möchten, verschieben Sie die Form in Bild 30 an eine andere Stelle auf der Bühne als jene, die die Form in Bild 1 einnimmt.

Drücken Sie die Eingabetaste, um eine Vorschau der Animation anzuzeigen.

- **8** Um die Farbe der Form zu tweenen, geben Sie der Form in Bild 1 eine andere Farbe als der Form in Bild 30.
- **9** Um dem Tween eine Beschleunigung hinzuzufügen, wählen Sie eines der Bilder zwischen den beiden Schlüsselbildern aus und geben Sie im Eigenschafteninspektor im Feld "Beschleunigung" einen Wert ein.

Geben Sie einen negativen Wert ein, damit sich die Beschleunigung auf den Anfang des Tweens auswirkt. Geben Sie einen positiven Wert ein, damit sich die Beschleunigung auf das Ende des Tweens auswirkt.

# **Steuern von Formveränderungen mithilfe von Formmarken**

Mithilfe von Formmarken können Sie komplexe oder ausgefallene Formveränderungen steuern. Sie dienen zur Kennzeichnung kritischer Punkte und ihrer Positionen in der Ausgangs- und Endform. Wenn Sie beispielsweise den Ausdruck eines gezeichneten Gesichts mit Form-Tweening ändern, können Sie die beiden Augen im ersten und im letzten Bild jeweils mit einer Formmarke kennzeichnen, um zu verhindern, dass sich das Gesicht während Änderung in eine formlose Masse verwandelt. Die Augen bleiben dann während der gesamten Animation klar erkennbar und verschmelzen nicht mit den übrigen Gesichtszügen.

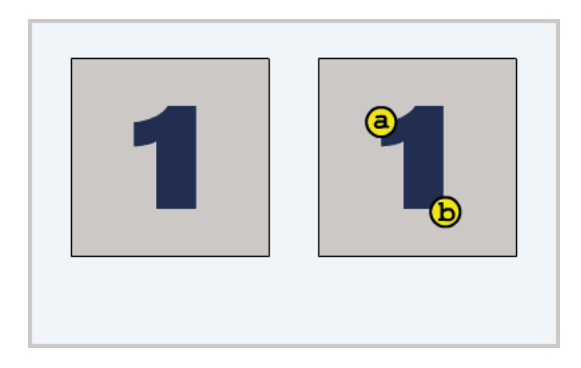

Den einzelnen Formmarken sind Buchstaben (a bis z) zugeordnet, an denen sich erkennen lässt, welche Marken in der Ausgangsform und in der Endform einander jeweils entsprechen. Sie können in einer Animation bis zu 26 Formmarken verwenden.

Formmarken sind im Anfangsschlüsselbild gelb und im Endschlüsselbild grün gekennzeichnet. Formmarken, die sich nicht auf einer Kurve befinden, werden rot dargestellt.

Die besten Ergebnisse erzielen Sie, wenn Sie beim Tweenen von Formen die folgenden Regeln beachten:

- Wenn Sie komplexe Form-Tweening-Animationen erzeugen möchten, sollten Sie Zwischenbilder erstellen und tweenen, anstatt einfach eine Ausgangs- und eine Endform zu definieren.
- Setzen Sie Formmarken stets nach logischen Gesichtspunkten. Wenn Sie für ein Dreieck beispielsweise drei Formmarken verwenden, müssen diese im Anfangs- und im Endschlüsselbild dieselbe Reihenfolge aufweisen, dürfen also nicht im ersten Schlüsselbild in der Reihenfolge *abc* und im zweiten Schlüsselbild in der Reihenfolge *acb* gesetzt werden.
- Am besten funktionieren Formmarken, wenn Sie sie beginnend mit der linken oberen Ecke der Form entgegen dem Uhrzeigersinn platzieren.

### **Verwenden von Formmarken**

- **1** Wählen Sie das erste Schlüsselbild einer Form-Tweening-Sequenz aus.
- 2 Wählen Sie "Modifizieren" > "Form" > "Formmarke hinzufügen". Die Anfangsformmarke erscheint als roter Kreis mit dem Buchstaben *a* an einer beliebigen Stelle auf der Form.
- **3** Verschieben Sie die Formmarke an einen Punkt, den Sie markieren möchten.
- **4** Wählen Sie das letzte Schlüsselbild der Tweening-Sequenz aus. Die Endformmarke erscheint als grüner Kreis mit dem Buchstaben *a* an irgendeiner Stelle auf der Form.
- **5** Verschieben Sie die Formmarke an den Punkt in der Endform, der mit dem zuerst markierten Punkt in der Anfangsform übereinstimmen soll.
- **6** Spielen Sie die Animation erneut ab, um festzustellen, wie das Form-Tweening durch die Formmarken beeinflusst wird. Sie können die Formmarken nach Belieben verschieben, um das Tweening genauer einzustellen.
- **7** Wiederholen Sie diesen Vorgang, um weitere Formmarken hinzuzufügen. Die neuen Marken sind stets mit dem jeweils nachfolgenden Buchstaben des Alphabets gekennzeichnet (*b*, *c* usw.).

### **Anzeigen von allen Formmarken**

❖ Wählen Sie "Ansicht" > "Formmarken einblenden". Diese Option ist nur verfügbar, wenn die Ebene und das Schlüsselbild mit den Formmarken ausgewählt wurden.

### **Entfernen von Formmarken**

❖ Ziehen Sie die Formmarke aus der Bühne heraus.

### **Entfernen von allen Formmarken**

◆ Wählen Sie "Modifizieren" > "Form" > "Alle Marken löschen".

# **Einzelbildanimation**

# **Erstellen von Einzelbildanimationen**

Bei der Einzelbildanimation wird der Inhalt der Bühne in jedem einzelnen Bild geändert. Daher eignet sich dieses Verfahren am besten für komplexe Animationen, bei denen sich eine Grafik nicht nur einfach über die Bühne bewegt, sondern Bild für Bild verändert. Die Einzelbildanimation führt zu einer rascheren Zunahme der Dateigröße als die Tween-Animation, da Flash Pro hierbei die Informationen für jedes einzelne Bild komplett speichern muss.

Beim Erstellen einer Einzelbildanimation müssen Sie jedes der Einzelbilder als Schlüsselbild definieren und seinen Inhalt separat bearbeiten. Da jedes neue Schlüsselbild zunächst denselben Inhalt aufweist wie das vorhergehende Schlüsselbild, können Sie die Bilder der Animation schrittweise modifizieren.

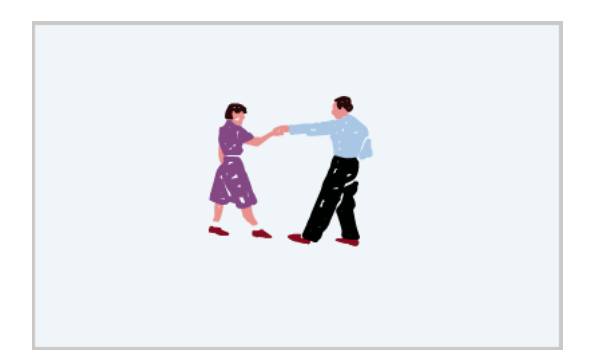

- **1** Klicken Sie auf den Namen der Ebene, die das zu animierende Objekt enthält, und wählen Sie in der Zeile dieser Ebene das Bild aus, mit dem die Animation beginnen soll.
- **2** Falls es sich bei diesem Bild nicht bereits um ein Schlüsselbild handelt, wählen Sie "Einfügen" > "Zeitleiste" > "Schlüsselbild".
- **3** Erstellen Sie die Grafik für das erste Bilder der Sequenz. Nutzen Sie hierfür entweder die Zeichenwerkzeuge, fügen Sie das Bild aus der Zwischenablage ein oder importieren Sie eine externe Grafikdatei.
- **4** Um ein neues Schlüsselbild mit dem gleichen Inhalt wie das erste Schlüsselbild hinzuzufügen, klicken Sie in der gleichen Zeile auf das Bild rechts neben dem ersten Bild und wählen Sie "Einfügen" > "Zeitleiste" > "Schlüsselbild" oder klicken Sie mit der rechten Maustaste (Windows) bzw. bei gedrückter Ctrl-Taste (Macintosh) und wählen Sie "Schlüsselbild einfügen".
- **5** Ändern Sie den Inhalt des neuen Bilds auf der Bühne, um den nächsten Animationsschritt darzustellen.
- **6** Wiederholen Sie die Schritte 4 und 5, bis Sie die gewünschte Einzelbildanimation erstellt haben.
- **7** Um die Animationssequenz zu testen, wählen Sie "Steuerung" > "Abspielen" oder klicken Sie auf die Schaltfläche "Abspielen" der Steuerung ("Fenster" > "Symbolleisten" > "Steuerung").

# <span id="page-274-0"></span>**Verwenden des Zwiebelschaleneffekts**

Normalerweise wird jeweils immer nur ein Bild der Animationssequenz auf der Bühne angezeigt. Sie haben jedoch auch die Möglichkeit, mehrere Bilder gleichzeitig auf der Bühne anzuzeigen, damit Sie eine Einzelbildanimation leichter positionieren und bearbeiten können. Das Bild, in dem sich der Abspielkopf befindet, wird in voller Farbe dargestellt, während die umgebenden Bilder abgeblendet erscheinen, sodass sie aussehen wie auf durchscheinendem Pauspapier gezeichnet und übereinander gestapelt. Die abgeblendeten Bilder können nicht bearbeitet werden.

#### **Videos und Tutorials**

• Video: [Aligning Objects with Onion Skinning and the Grid](http://www.peachpit.com/podcasts/episode.aspx?e=5c79f9d9-dfa1-46e9-aa1e-4ae616745823) (Länge = 8:34, Adobe Press)

### **Anzeigen von mehreren Bildern einer Animation gleichzeitig auf der Bühne**

❖ Klicken Sie auf die Schaltfläche "Zwiebelschale" . Alle Bilder zwischen den beiden Zwiebelschalenmarkierungen in der Kopfzeile der Zeitleiste werden im Dokumentfenster übereinander dargestellt.

### **Steuern der Zwiebelschalenanzeige**

- Klicken Sie auf die Schaltfläche "Zwiebelschalenkonturen"  $\Box$ , um die Zwiebelschalenbilder als Umrisslinien darzustellen.
- Ändern Sie die Position der Zwiebelschalenmarkierungen, indem Sie die entsprechenden Zeiger verschieben. (Normalerweise bewegen sich die Zwiebelschalenmarkierungen zusammen mit dem Bildzeiger.)
- Klicken Sie auf die Schaltfläche "Mehrere Bilder bearbeiten" T, um alle Bilder zwischen den beiden Zwiebelschalenmarkierungen für die Bearbeitung freizugeben. Normalerweise kann bei aktivierter Zwiebelschalenfunktion immer nur das aktuelle Bild bearbeitet werden. Sie haben jedoch die Möglichkeit, die Bilder zwischen den beiden Zwiebelschalenmarkierungen einzeln anzuzeigen, sodass sie unabhängig von der Position des Bildzeigers bearbeitet werden können.

*Hinweis: Bei aktivierter Zwiebelschalenfunktion werden gesperrte (mit einem Schlosssymbol gekennzeichnete) Ebenen nicht angezeigt. Um die Darstellung auf der Bühne übersichtlicher zu gestalten, können Sie Ebenen, die sie nicht als Zwiebelschale anzeigen möchten, sperren oder ausblenden.*

### **Ändern der Anzeige der Zwiebelschalenmarkierungen**

◆ Klicken Sie auf die Schaltfläche "Zwiebelschalenmarkierung ändern" [<sup>11</sup>und wählen Sie im Menü die gewünschte Option:

**Markierungen immer einblenden** Anzeige der Zwiebelschalenmarkierungen in der Zeitleiste auch bei deaktivierter Zwiebelschalenfunktion.

**Markierungen verankern** Fixierung der Zwiebelschalenmarkierungen an ihrer aktuellen Position in der Zeitleistenkopfzeile. Normalerweise hängt der Zwiebelschalenbereich von der Position des Bildzeigers und der Zwiebelschalenmarkierungen ab. Durch Verankern der Zwiebelschalenmarkierungen können Sie verhindern, dass sie sich zusammen mit dem Bildzeiger bewegen.

**2 Zwiebelschalen** Anzeige der zwei vorhergehenden und der zwei nachfolgenden Bilder zusammen mit dem aktuellen Bild.

**5 Zwiebelschalen** Anzeige der fünf vorhergehenden und der fünf nachfolgenden Bilder zusammen mit dem aktuellen Bild.

**Alle Zwiebelschalen** Anzeige aller vorhergehenden und aller nachfolgenden Bilder zusammen mit dem aktuellen Bild.

# **Verwenden von Maskenebenen**

## **Maskenebenen**

Um Spotlight-Effekte und Übergänge zu gestalten, können Sie mithilfe einer Maskenebene eine Öffnung erstellen, die den Blick auf die darunter liegenden Ebenen freigibt. Als Maskenelement können Sie eine gefüllte Form, ein Textobjekt, eine Instanz eines Grafiksymbols oder einen Movieclip verwenden. Durch Gruppieren mehrerer Ebenen unter einer gemeinsamen Maskenebene lassen sich auch besonders anspruchsvolle Effekte erzielen.

Außerdem haben Sie die Möglichkeit, eine Maskenebene zu animieren, um dynamische Effekte zu erzeugen. Verwenden Sie zum Animieren der Maske das Form-Tweening, wenn es sich bei ihr um eine gefüllte Form handelt oder das Bewegungs-Tweening, wenn es ein Textobjekt, eine Grafikinstanz oder einen Movieclip ist. Im Fall einer Movieclip-Instanz können Sie die Maske im Verlauf der Animation auch auf einem Bewegungspfad verschieben.

Zum Erstellen einer Maskenebene platzieren Sie ein Maskenelement auf der Ebene, die Sie als Maske verwenden möchten. Dieses Maskenelement weist weder eine Füllung noch Striche auf, sondern fungiert als Fenster, durch das ein Teil der darunter liegenden verknüpften Ebenen zu sehen ist, während die übrigen Bereiche dieser Ebenen durch die Maskenebene verdeckt werden. Eine Maskenebene kann nur ein einziges Maskenelement enthalten. In einer Schaltfläche kann keine Maskenebene eingerichtet werden. Außerdem ist es nicht möglich, eine Maske auf eine andere Maske anzuwenden.

Wenn Sie eine Maskenebene anhand eines Movieclips erstellen möchten, müssen Sie ActionScript verwenden. Eine Maskenebene, die mithilfe von ActionScript erstellt wurde, kann nur auf einen anderen Movieclip angewendet werden. Weitere Informationen finden Sie unter "Movieclips als Masken verwenden" im *ActionScript 2.0 in Adobe [Flash – Arbeitshandbuch](http://www.adobe.com/go/learn_cs5_learningas2_de)*.

*Hinweis: Die 3D-Werkzeuge können nicht auf Objekte auf Maskenebenen angewendet werden. Ebenen mit 3D-Objekten können nicht als Maskenebenen verwendet werden. Weitere Informationen zu den 3D-Werkzeugen finden Sie unter ["3D-Grafiken" auf Seite 163.](#page-167-0)*

Die folgenden Videotutorials veranschaulichen die Erstellung und Animation von Maskenebenen. In einigen Videos wird möglicherweise der Arbeitsbereich von Flash Pro CS3 oder CS4 gezeigt, sie gelten aber auch für Flash Pro CS5.

- [Layers TV Episode 21: Masks in Flash \(9:25\)](http://tv.adobe.com/#vi+f1484v1594)
- [Masken erstellen und animieren \(CS3\) \(3:59\)](http://www.adobe.com/go/vid0127_de)

# **Arbeiten mit Maskenebenen**

Mithilfe von Maskenebenen können grafische Elemente auf darunter liegenden Ebenen teilweise angezeigt oder ausgeblendet werden. Um eine Maske zu erstellen, legen Sie eine Ebene als Maskenebene fest und zeichnen bzw. kopieren eine ausgefüllte Form auf dieser Ebene. Sie können hierzu jede ausgefüllte Form verwenden, auch Gruppen, Text oder Symbole. Die Maskenebene definiert die Ansicht der verknüpften Ebenen unter der ausgefüllten Form.

### **Verwandte Themen**

["Animationen anhand von Bewegungs-Tweens" auf Seite 226](#page-230-0)

### **Erstellen einer Maskenebene**

- **1** Wählen oder erstellen Sie eine Ebene, deren Objekte durch die Maskenöffnungen zu sehen sein sollen.
- 2 Wählen Sie "Einfügen" > "Zeitleiste" > "Ebene", um über dieser Ebene eine neue Ebene zu erstellen. Eine Maskenebene maskiert stets die unmittelbar darunter liegende Ebene. Achten Sie daher darauf, die Maskenebene an der richtigen Position zu erstellen.
- **3** Platzieren Sie eine gefüllte Form, einen Text oder eine Symbolinstanz auf der Maskenebene. Bitmaps, Farbverläufe, Transparenz, Farben und Linientypen auf einer Maskenebene werden von Flash Pro ignoriert. Alle gefüllten Bereiche der Maske erscheinen vollkommen durchsichtig, während die nicht gefüllten Bereiche undurchsichtig sind.
- **4** Klicken Sie mit der rechten Maustaste (Windows) bzw. bei gedrückter Ctrl-Taste (Macintosh) auf den Namen der Maskenebene in der Zeitleiste und wählen Sie "Maske". Ein Maskenebenensymbol kennzeichnet die Maskenebene. Die unmittelbar darunter liegende Ebene wird mit der Maskenebene verknüpft. Ihr Inhalt ist durch den gefüllten Bereich der Maske sichtbar. Der Name der maskierten Ebene wird eingerückt und durch ein entsprechendes Symbol gekennzeichnet.
- **5** Um den Maskierungseffekt in Flash Pro darzustellen, sperren Sie die Maskenebene und die maskierte Ebene.

#### **Maskieren von mehreren Ebenen mit einer Maskenebene**

- ❖ Führen Sie einen der folgenden Schritte aus:
- Ziehen Sie eine vorhandene Ebene an die Position direkt unterhalb der Maskenebene.
- Erstellen Sie eine neue Ebene an einer beliebigen Position unterhalb der Maskenebene.
- Wählen Sie "Modifizieren" > "Zeitleiste" > "Ebeneneigenschaften" und dann "Maskiert".

#### **Aufheben der Verknüpfungen von Ebenen mit einer Maskenebene**

- ❖ Wählen Sie die gewünschte Ebene aus und führen Sie einen der folgenden Schritte durch:
- Ziehen Sie die Ebene an eine beliebige Position oberhalb der Maskenebene.
- Wählen Sie "Modifizieren" > "Zeitleiste" > "Ebeneneigenschaften" und dann "Normal".

### **Animieren einer gefüllten Form, eines Textobjekts oder einer Grafiksymbolinstanz auf einer Maskenebene**

- **1** Wählen Sie in der Zeitleiste die Maskenebene aus.
- **2** Klicken Sie in die Spalte "Sperren/Entsperren", um ggf. die Sperre der Maskenebene aufzuheben.
- **3** Führen Sie einen der folgenden Schritte aus:
- Wenn es sich bei dem Maskenobjekt um eine gefüllte Form handelt, führen Sie ein Form-Tweening durch.
- Wenn es sich bei dem Maskenobjekt um eine Textobjekt oder eine Grafiksymbolinstanz handelt, führen Sie ein Bewegungs-Tweening durch.
- **4** Nachdem Sie das Maskenobjekt animiert haben, klicken Sie in der Zeile der Maskenebene erneut auf die mit dem Schlosssymbol gekennzeichnete Spalte, um die Maskenebene wieder zu sperren.

#### **Animieren eines Movieclips auf einer Maskenebene**

- **1** Wählen Sie in der Zeitleiste die Maskenebene aus.
- **2** Doppelklicken Sie auf den Movieclip auf der Bühne, um ihn an seiner aktuellen Position zu bearbeiten und seine Zeitleiste anzuzeigen.
- **3** Wenden Sie auf den Movieclip ein Bewegungs-Tween an.
- **4** Wenn die Animation vollständig ist, klicken Sie auf "Zurück", um in den Dokumentbearbeitungsmodus zurückzukehren.
- **5** Klicken Sie in der Zeile der Maskenebene auf die mit dem Schlosssymbol gekennzeichnete Spalte, um die Ebene wieder zu sperren.

# **Inverse Kinematics**

## **Informationen zu Inverse Kinematics**

*Inverse Kinematics* (IK) ist eine Methode, um Objekte mithilfe von *Bones* zu animieren, die in hierarchischen Beziehungen in linearen oder verzweigten *Skeletten* verkettet sind. Bewegt sich ein Bone, so bewegen sich verbundene Bones relativ dazu.

Durch Inverse Kinematics lassen sich leicht natürliche Bewegungen erzeugen. Um eine Animation durch Inverse Kinematics zu definieren, legen Sie einfach die Anfangs- und Endpositionen der Bones auf der Zeitleiste fest. Flash interpoliert automatisch die Positionen der Bones im Skelett zwischen dem Anfangs- und dem Endbild.

Die IK können Sie auf zweierlei Weise verwenden:

- Durch die Verwendung einer Form als Container für mehrere Bones. Sie können Bones beispielsweise zu der Zeichnung von einer Schlange hinzufügen, so dass sie eine realistische Schlängelbewegung macht. Sie können diese Formen im Objektzeichnungsmodus zeichnen.
- Durch die Verkettung von Symbolinstanzen. Sie können beispielsweise Movieclips, die einen Körper, Arm, Unterarm und eine Hand zeigen, so verknüpfen, dass sie sich in Relation zueinander realistisch bewegen. Jede Instanz besitzt nur einen Bone.

*Hinweis: Sie können Skelette nicht nur über die Zeitleiste animieren, sondern auch mithilfe von ActionScript 3.0. Weitere Informationen finden Sie in den Erläuterungen der fl.ik-Klassen im Komponenten-Referenzhandbuch für Adobe ActionScript 3.0*

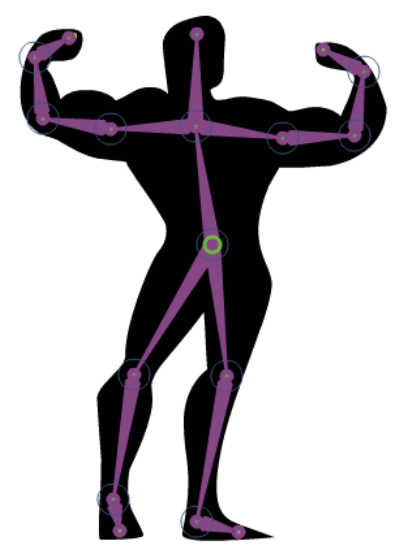

*Eine Form, der ein IK-Bone-Skelett hinzugefügt wurde. Beachten Sie, dass jedes Bone am Kopf rund ist und am Ende spitz. Das erste eingefügte Bone, das Wurzel-Bone, ist durch einen Kreis am oberen Ende gekennzeichnet.*

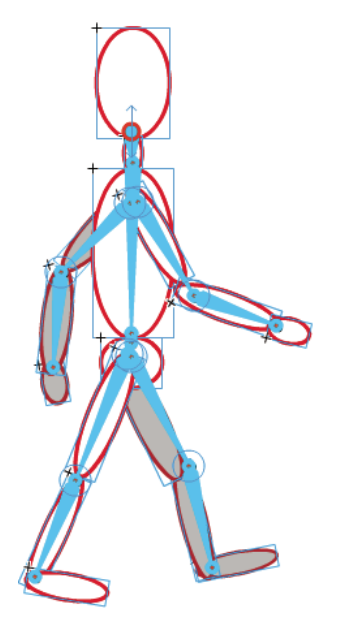

*Eine Gruppe mehrerer Symbole, an die ein IK-Bone-Skelett angefügt wurde. Die Schultern und Hüften der Figur sind Verzweigungspunkte im Skelett. Die Standardtransformationspunkte sind der Kopf des Wurzel-Bones, die inneren Gelenke und das Ende des letzten Bones in einer Verzweigung.* 

*Hinweis: Um Inverse Kinematics zu verwenden, muss die FLA-Datei im Dialogfeld "Veröffentlichungseinstellungen" auf der Registerkarte "Flash" ActionScript 3.0 als Skripteinstellung angeben.*

#### **Bonestile**

Es gibt 4 Arten, in denen auf der Bühne Bones gezeichnet werden können:

- "Durchgehend". Der Standardstil.
- · "Draht". Dieser Stil ist nützlich, wenn "Durchgehend" einen zu großen Teil des Bildmaterials unter dem Bone verdecken würde.
- "Linie". Dieser Stil ist nützlich für kleinere Skelette.
- "Ohne". Blendet die Bones aus, sodass nur das Bildmaterial darunter sichtbar ist.

Um den Bonestil einzustellen, klicken Sie in der Zeitleiste auf den IK-Bereich und wählen dann im Bedienfeld "Eigenschaften" im Bereich "Optionen" den Stil aus dem Popupmenü "Stil" aus.

*Hinweis: Wenn Sie ein Dokument mit dem Bonestil "Ohne" speichern, wird der Bonestil beim nächsten Öffnen des Dokuments automatisch auf "Linie" gesetzt.*

#### **Posenebenen**

Wenn Sie Bones zu Symbolinstanzen oder Formen hinzufügen, wird für sie in der Zeitleiste eine neue Ebene erstellt. Diese neue Ebene wird als *Posenebene* bezeichnet. Die Posenebene wird zwischen die bereits vorhandenen Ebenen der Zeitleiste eingefügt, um die vorhandene Stapelreihenfolge der Objekte auf der Bühne beizubehalten.

In Flash Pro CS5 kann jede Posenebene nur ein Skelett und die zugeordnete Instanz oder Form enthalten. In Flash Pro CS5.5 kann die Posenebene zusätzlich zu einem oder mehreren Boneskeletten auch andere Objekte enthalten.

#### **Tutorials und Videos**

Die folgenden Videotutorials veranschaulichen die Verwendung von inverser Kinematik (IK). In einigen Videos wird möglicherweise der Arbeitsbereich von Flash Pro CS3 oder CS4 gezeigt, sie gelten aber auch für Flash Pro CS5.

- Video: [Flash Professional CS5.5 IK Support \(5:45\)](http://tv.adobe.com/watch/cs-55-web-premium-feature-tour-/flash-professional-cs55-ik-support/) (Adobe TV)
- Video: [Inverse Kinematik-Animationen \(6:19\)](http://www.adobe.com/go/lrvid4058_fl_de) (Adobe.com)
- Video: [Flash Downunder The Bone tool and the Deco Tool \(22:00\)](http://tv.adobe.com/#vi+f1552v1001) (Adobe.com)
- Video: [Animating bones \(inverse kinematics\) \(2:41\)](http://tv.adobe.com/#vi+f1590v1811) (Adobe.com)
- Video: [How to use the Bone tool \(5:12\)](http://www.youtube.com/watch?v=6wylebW68c4) (YouTube.com)
- Video: [How to animate symbols with the Bone tool \(3:26\)](http://www.youtube.com/watch?v=acjxSQfX-Pg) (YouTube.com)

### **Verwandte Themen**

["Zeichenmodi und Grafikobjekte" auf Seite 105](#page-109-0)

### **Hinzufügen von Bones zu Symbolen**

Sie können IK-Bones zu Movieclip-, Grafik- und Schaltflächeninstanzen hinzufügen. Wenn Sie Text verwenden möchten, konvertieren Sie den Text zunächst in ein Symbol. Die Symbolinstanzen können sich auf verschiedenen Ebenen befinden, bevor Sie Bones hinzufügen. Flash fügt sie zur Posenebene hinzu.

*Hinweis: Sie können Text auch in separate Formen teilen ("Modifizieren" > "Teilen") und Bones mit den einzelnen Formen verwenden.*

Beim Verketten von Objekten sollten Sie sich überlegen, wie Sie die hierarchischen Beziehungen zwischen den Objekten gestalten wollen, etwa von der Schulter zum Ellenbogen zum Handgelenk.

- **1** Erstellen Sie Symbolinstanzen auf der Bühne. Um später Zeit zu sparen, ordnen Sie die Instanzen so an, dass sie in etwa den gewünschten Abständen entsprechen.
- **2** Wählen Sie im Bedienfeld "Werkzeuge" das Bone-Werkzeug  $\swarrow$  aus.
- **3** Klicken Sie auf die Symbolinstanz, die zum Wurzel-Bone des Skeletts werden soll. Klicken Sie auf den Punkt, an dem der Bone mit dem Symbol verbunden werden soll.

Standardmäßig erstellt Flash den Bone auf der Position des Mausklicks. Um die Bones genauer platzieren zu können, deaktivieren Sie unter der Kategorie "Zeichnen" des Dialogfelds "Voreinstellungen" ("Bearbeiten" >

"Voreinstellungen") die Option "Transformationspunkt automatisch einstellen". Ist diese Option deaktiviert, rastet der Bone am Symboltransformationspunkt ein, wenn Sie von einem Symbol zum nächsten klicken.

- **4** Ziehen Sie zu einer weiteren Symbolinstanz und lassen Sie an dem Punkt die Maustaste los, an dem sie verbunden werden soll.
- **5** Um einen weiteren Bone zum Skelett hinzuzufügen, ziehen Sie vom Ende des ersten Bones zur nächsten Symbolinstanz.

Das Ende lässt sich leichter genau platzieren, wenn Sie die Option "An Objekten ausrichten" deaktivieren ("Ansicht" > "Ausrichten" > "An Objekten ausrichten").

**6** Um ein verzweigtes Skelett zu erstellen, klicken Sie auf den Kopf des vorhandenen Bones, bei dem die Verzweigung beginnen soll. Dann ziehen Sie, um den ersten Bone der neuen Verzweigung zu erstellen.

Ein Skelett kann beliebig viele Verzweigungen haben.

*Hinweis: Eine Verzweigung kann nur am Stamm mit einer anderen Verzweigung verbunden sein.*

- **7** Um die Elemente des fertigen Skeletts zu repositionieren, ziehen Sie entweder die Bones oder die Instanzen selbst.
- Beim Ziehen eines Bones wird die zugeordnete Instanz verschoben, ohne dass sie in Relation zum Bone gedreht wird.
- Beim Ziehen einer Instanz kann diese verschoben und in Relation zum Bone gedreht werden.
- Wenn Sie eine Instanz in der Mitte einer Verzweigung ziehen, verschieben sich die übergeordneten Bones mit Gelenkdrehung. Die untergeordneten Bones verschieben sich ohne Gelenkdrehung.

Nachdem Sie ein Skelett erstellt haben, können Sie weiterhin neue Instanzen aus verschiedenen Ebenen auf das Skelett ziehen. Ziehen Sie einen neuen Bone auf die neue Instanz und Flash verschiebt die Instanz auf die Posenebene des Skeletts.

#### **Videos und Tutorials:**

- Video: [Flash Professional CS5.5 IK Support \(5:45\)](http://tv.adobe.com/watch/cs-55-web-premium-feature-tour-/flash-professional-cs55-ik-support/) (Adobe TV)
- Video: [Spring for Bones](http://tv.adobe.com/watch/training-with-trani/spring-for-bones/) (Länge: 4:29, enthält: Hinzufügen von Bones, eingeschränkte Gelenkbewegungen, Hinzufügen von Posen, Animation mit Federeigenschaften. Adobe TV)

# **Hinzufügen von Bones zu Formen**

Sie fügen Bones in eine einzelne Form oder eine Gruppe von Symbolen ein, die sich auf derselben Ebene befinden. In beiden Fällen müssen Sie alle Formen auswählen, bevor Sie den ersten Bone hinzufügen. Nach dem Hinzufügen der Bones werden alle Formen und Bones in ein *IK-Shape-Objekt* konvertiert und in eine neue Posenebene verschoben.

Nachdem Sie Bones in eine Form eingefügt haben, hat die Form folgende Einschränkungen:

- Sie können eine IK-Form nicht mit anderen Formen zusammenführen, die außerhalb davon liegen.
- Sie können die Form nicht mit dem Werkzeug "Frei transformieren" drehen, skalieren oder neigen.
- Eine Bearbeitung der Steuerpunkte der Form wird nicht empfohlen.
- **1** Erstellen Sie eine gefüllte Form auf der Bühne.

Die Form kann mehrere Farben und Striche enthalten. Bearbeiten Sie die Formen so, dass sie sich möglichst nah an ihrer endgültigen Position befinden. Nachdem Sie einer Form Bones hinzugefügt haben, stehen die Optionen zum Bearbeiten der Form nur noch eingeschränkt zur Verfügung.

Ist die Form zu komplex, werden Sie vor dem Hinzufügen der Bones aufgefordert, die Form in einen Movieclip umzuwandeln.

**2** Wählen Sie die gesamte Form auf der Bühne aus.

Enthält die Form mehrere Farbbereiche oder Striche, sollten Sie ein Auswahlrechteck um die Form ziehen, um sicherzustellen, dass die gesamte Form ausgewählt ist.

- **3** Wählen Sie im Bedienfeld "Werkzeuge" das Bone-Werkzeug aus.
- **4** Klicken Sie mit dem Bone-Werkzeug auf das Innere der Form und ziehen Sie den Mauszeiger auf eine andere Position innerhalb der Form.
- **5** Um einen weiteren Bone hinzuzufügen, ziehen Sie vom Ende des ersten Bones zu einem anderen Punkt innerhalb der Form.

Der zweite Bone wird ein untergeordnetes Element des Stamm-Bones. Verknüpfen Sie Bereiche der Form in der Reihenfolge der Beziehungen (untergeordnet/übergeordnet), die Sie erstellen möchten, mit den Bones. Verknüpfen Sie beispielsweise die Schulter mit dem Ellenbogen und diesen wiederum mit dem Handgelenk.

**6** Um ein verzweigtes Skelett zu erstellen, klicken Sie auf den Kopf des vorhandenen Bones, bei dem die Verzweigung beginnen soll. Dann ziehen Sie, um den ersten Bone der neuen Verzweigung zu erstellen.

Ein Skelett kann beliebig viele Verzweigungen haben.

*Hinweis: Eine Verzweigung kann nur am Stamm mit einer anderen Verzweigung verbunden sein.*

**7** Um das Skelett zu bewegen, wählen Sie das IK-Formobjekt mit dem Auswahlwerkzeug aus und ziehen Sie dann beliebige Bones, um sie zu verschieben.

Nachdem eine Form zu einer IK-Form geworden ist, hat sie folgende Einschränkungen:

- Sie können die Form nicht mehr transformieren (skalieren oder neigen).
- Sie können keine Striche mehr in die Form einfügen. Sie können den vorhandenen Strichen der Form immer noch Steuerpunkte hinzufügen bzw. Steuerpunkte davon entfernen.
- Sie können die Form nicht mehr direkt bearbeiten (per Doppelklick auf der Bühne).
- Die Form verfügt über ihren eigenen Registrierungspunkt, einen Transformationspunkt und eine Begrenzungsrahmen.

#### **Videos und Tutorials**

• Video: [Flash Professional CS5.5 - IK Support \(5:45\)](http://tv.adobe.com/watch/cs-55-web-premium-feature-tour-/flash-professional-cs55-ik-support/) (Adobe TV)

## **Bearbeiten von Skeletten und Objekten**

Sie können IK-Skelette nicht bearbeiten, wenn die Posenebene hinter dem ersten Bild in der Zeitleiste Posen enthält. Vor der Bearbeitung müssen Sie zusätzliche Posen hinter dem ersten Bild des Skeletts in der Zeitleiste löschen.

Wenn Sie ein Skelett nur neu positionieren, um es zu animieren, können Sie Positionsänderungen in allen Bildern der Posenebene vornehmen. Flash konvertiert das Bild in ein Posenbild.

### **Auswählen von Bones und zugeordneten Objekten**

- Um einen einzelnen Bone auszuwählen, klicken Sie mit dem Auswahlwerkzeug auf den Bone. Klicken Sie bei gedrückter Umschalttaste, um mehrere Bones auszuwählen.
- Um die Auswahl auf einen benachbarten Bone zu verschieben, klicken Sie im Eigenschafteninspektor auf "Übergeordneter", "Untergeordneter" oder "Nächster/Vorheriger Nachbar".
- Um alle Bones im Skelett auszuwählen, doppelklicken Sie auf einen Bone.
- Um ein gesamtes Skelett auszuwählen und die Eigenschaften des Skeletts und seiner Posenebene anzuzeigen, klicken Sie auf ein Bild in der Posenebene mit dem Skelett.
- Um eine IK-Form auszuwählen, klicken Sie auf die Form.
- Um eine mit einem Bone verbundene Symbolinstanz auszuwählen, klicken Sie auf die Instanz.

### **Neupositionieren von Bones und zugeordneten Objekten**

• Um ein lineares Skelett neu zu positionieren, ziehen Sie einen beliebigen Bone des Skeletts.

Wenn das Skelett verbundene Symbolinstanzen enthält, können Sie auch eine Instanz ziehen. Auf diese Weise können Sie die Instanz relativ zu seinem Bone drehen.

• Um eine Verzweigung eines Skeletts neu zu positionieren, ziehen Sie einen beliebigen Bone in der Verzweigung.

Alle Bones in der Verzweigung werden verschoben. Bones in anderen Verzweigungen des Skeletts werden nicht verschoben.

- Um einen Bone mit seinen untergeordneten Bones zu drehen, ohne den übergeordneten Bone zu drehen, halten Sie beim Ziehen des Bones die Umschalttaste gedrückt.
- Um eine IK-Form an eine neue Position auf der Bühne zu verschieben, wählen Sie die Form aus und ändern ihre X- und Y-Eigenschaften im Eigenschafteninspektor. Sie können die Form auch bei gedrückter Alt- (Windows) bzw. Wahltaste (Macintosh) ziehen.

### **Löschen von Bones**

Führen Sie einen der folgenden Schritte aus:

• Um einen einzelnen Bone und alle seine untergeordneten Bones zu löschen, klicken Sie auf den Bone und drücken Sie die Entf-Taste.

Sie können mehrere Bones zum Löschen auswählen, indem Sie beim Klicken auf die einzelnen Bones die Umschalttaste gedrückt halten.

- Um in der Zeitleiste alle Bones einer IK-Form oder eines Symbolskeletts zu löschen, klicken Sie in der Zeitleiste mit der rechten Maustaste auf den IK-Skelletbereich, und wählen im Kontextmenü "Skelett entfernen".
- Um auf der Bühne alle Bones einer IK-Form oder eines Symbolskeletts zu löschen, doppelklicken Sie auf ein Bone im Skelletbereich, um alle Bones auszuwählen, und drücken die Entf-Taste.

Die IK-Formen werden in normale Formen zurückkonvertiert.

### **Verschieben von Bones in Relation zu zugeordneten Formen oder Symbolen**

• Um die Position vom Anfang oder Ende eines Bones innerhalb einer IK-Form zu verändern, ziehen Sie das gewünschte Ende des Bones mit dem Teilauswahlwerkzeug.

*Hinweis: Das Werkzeug "Unterauswahl" funktioniert nicht, wenn der IK-Bereich mehrere Posen enthält. Vor der Bearbeitung müssen Sie zusätzliche Posen hinter dem ersten Bild des Skeletts in der Zeitleiste löschen.*

• Um die Position eines Bone-Gelenks, eines Bone-Kopfs oder eines Bone-Endes zu verändern, verschieben Sie den Transformationspunkt der Instanz. Verwenden Sie das Werkzeug "Frei transformieren"

Der Bone wird mit dem Transformationspunkt verschoben.

• Um eine einzelne Symbolinstanz zu verschieben, ohne andere verbundene Instanzen zu verschieben, ziehen Sie die Instanz bei gedrückter Alt-Taste (Windows) oder Befehlstaste (Macintosh) oder verwenden Sie das Werkzeug "Frei transformieren".

Die Bones, die mit der Instanz verbunden sind, werden länger oder kürzer, um die neue Position der Instanz zu berücksichtigen.

### **Bearbeiten von IK-Formen**

Sie können den Konturen einer IK-Form mithilfe des Teilauswahlwerkzeugs Steuerpunkte hinzufügen bzw. diese löschen oder bearbeiten.

- Um die Position eines Bones zu verschieben, ohne die IK-Form zu verändern, ziehen Sie den Endpunkt eines Bones.
- Um die Steuerpunkte der IK-Formbegrenzungen anzuzeigen, klicken Sie auf den Strich der Form.
- Um einen Steuerpunkt zu verschieben, ziehen Sie ihn.
- Um einen neuen Steuerpunkt hinzuzufügen, klicken Sie auf einen Teil des Strichs, auf dem sich keine Steuerpunkte befinden.
- Um einen vorhandenen Steuerpunkt zu löschen, wählen Sie ihn durch Klicken aus und drücken die Entf-Taste.

*Hinweis: Eine IK-Form kann nicht transformiert (gedreht oder geneigt) werden.*

# **Binden von Bones an Formpunkte**

Standardmäßig sind die Steuerpunkte von Formen mit dem Bone verbunden, der ihnen am nächsten ist. Mithilfe des Bindungswerkzeugs können Sie die Bindungen zwischen einzelnen Bones und den Steuerpunkten der Formen bearbeiten. Auf diese Weise können Sie steuern, wie ein Strich verzerrt wird, wenn die einzelnen Bones verschoben werden, und somit bessere Ergebnisse erzielen. Diese Technik ist nützlich, wenn der Strich einer Form nicht verzerrt werden soll, wie es beim Bewegen des Skeletts der Fall ist.

Sie können mehrere Steuerpunkte mit einem Bone und mehrere Bones mit einem Steuerpunkt verbinden.

• Um die Steuerpunkte hervorzuheben, die mit einem Bone verbunden sind, klicken Sie mit dem Bindungswerkzeug auf den Bone  $\mathbb{Q}$ .

Die Verbindungspunkte werden in Gelb hervorgehoben, während der ausgewählte Bone in Rot hervorgehoben wird. Steuerpunkte, die mit nur einem Bone verbunden sind, werden als Quadrate angezeigt. Steuerpunkte, die mit mehreren Bones verbunden sind, werden als Dreiecke angezeigt.

• Um einen Steuerpunkt zu einem ausgewählten Bone hinzuzufügen, klicken Sie bei gedrückter Umschalttaste auf einen Steuerpunkt, der nicht hervorgehoben ist.

Sie können auch bei gedrückter Umschalttaste ziehen, um mehrere Steuerpunkte für das Hinzufügen zum ausgewählten Bone auszuwählen.

• Um Steuerpunkte vom Bone zu entfernen, klicken Sie bei gedrückter Strg-Taste (Windows) bzw. Wahltaste (Macintosh) auf einen gelb hervorgehobenen Steuerpunkt.

Sie können auch mit gedrückter Strg-Taste (Windows) bzw. Wahltaste (Macintosh) ziehen, um mehrere Steuerpunkte vom ausgewählten Bone zu entfernen.

• Um die Bones hervorzuheben, die mit einem Steuerpunkt verbunden sind, klicken Sie mit dem Bindungswerkzeug auf den Steuerpunkt  $\mathbb Q$ .

Die verbundenen Bones werden in Gelb hervorgehoben, während der ausgewählte Steuerpunkt in Rot hervorgehoben wird.

- Um dem ausgewählten Steuerpunkt weitere Bones hinzuzufügen, halten Sie die Umschalttaste gedrückt und klicken Sie auf einen Bone.
- Um einen Bone vom ausgewählten Steuerpunkt zu entfernen, halten Sie die Strg-Taste (Windows) bzw. die Wahltaste (Macintosh) gedrückt und klicken Sie auf einen gelb hervorgehobenen Bone.

# **Beschränken der Bewegung von IK-Bones**

Um realistischere Bewegungen von IK-Skeletten zu erstellen, können Sie die Bewegungsfreiheit von bestimmten Bones steuern. Sie können zwei Bones eines Arms beispielsweise so beschränken, dass der Ellenbogen nicht in die falsche Richtung gebogen werden kann.

Standardmäßig wird jedem IK-Bone beim Erstellen eine feste Länge zugewiesen. Bones können um das übergeordnete Gelenk und entlang der x- und y-Achse gedreht werden. Allerdings können sie nicht so gedreht werden, dass die Länge ihres übergeordneten Bones geändert werden müsste, es sei denn, Sie aktivieren die Verschiebung entlang der x- oder y-Achse. Standardmäßig ist die Drehung von Bones aktiviert und die Verschiebung entlang der x- und y-Achse deaktiviert.

Sie können auch die Geschwindigkeit der Bewegung eines Bones beschränken, um den Eindruck von Gewicht zu erzeugen.

Bei Skeletten mit mehreren hintereinander verbundenen Bones lässt sich die Bewegung des letzten Gelenks einer Skelettverzweigung nicht beschränken. Um dem letzten Gelenk den Anschein einer Bewegungsbeschränkung zu geben, verwenden Sie Bones mit Movieclips und verbinden das letzte Gelenk mit einem Movieclip, dessen Alpha-Eigenschaft auf Null gesetzt ist. Beschränken Sie dann anstelle des letzten den zweitletzten Bone.

Beispiele:

- Für einen Arm könnten Sie den Drehungsgrad des Elbogens so beschränken, dass er sich nicht außerhalb des normalen Bewegungsbereichs eines Unterarms drehen kann.
- Damit sich eine Figur über die Bühne bewegen kann, aktivieren Sie für den Stamm-Bone die X- oder Y-Versetzung. Deaktivieren Sie die Drehung, wenn Sie die X- und Y-Versetzung einsetzen, um eine präzisere Bewegung zu erzielen.

Sie legen diese Eigenschaften im Eigenschafteninspektor fest, wenn mindestens ein Bone ausgewählt ist.

• Damit sich ein ausgewählter Bone entlang der x- oder y-Achse bewegen kann und die Länge des übergeordneten Bones entsprechend geändert wird, wählen Sie im Eigenschafteninspektor im Bereich "Gelenk: x-Versetzung" oder "Gelenk: y-Versetzung" die Option "Aktivieren".

Ein in beide Richtungen weisender Pfeil erscheint am Gelenk senkrecht zum Bone, um anzuzeigen, dass die Bewegung entlang der x-Achse aktiviert ist. Ein in beide Richtungen weisender Pfeil erscheint am Gelenk parallel zum Bone, um anzuzeigen, dass die Bewegung entlang der y-Achse aktiviert ist. Durch Aktivierung sowohl der xals auch der y-Versetzung für einen Bone ist es einfacher, den Bone zu positionieren, wenn für diesen Bone die Drehung deaktiviert ist.

- Um die entlang der x- oder y-Achse mögliche Bewegung einzuschränken, wählen Sie im Eigenschafteninspektor im Bereich "Gelenk: x-Versetzung" oder "Gelenk: y-Versetzung" die Option "Beschränken" und geben einen Mindest- und Höchstwert für die Versetzung an.
- Um die Drehung des ausgewählten Bones um das Gelenk zu deaktivieren, entfernen Sie die Markierung aus dem Kontrollkästchen "Aktivieren" im Bereich "Gelenk: Drehung" des Eigenschafteninspektors.

Standardmäßig ist dieses Kontrollkästchen aktiviert.

• Um die Drehung eines Bones zu beschränken, geben Sie die Mindest- und Höchstgradzahl für die Drehung im Bereich "Gelenk: Drehung" des Eigenschafteninspektors an.

Der Grad der Drehung wird in Relation zum übergeordneten Bone berechnet. Auf dem Bonegelenk wird ein Bogen eingeblendet und zeigt den Freiheitsgrad der Drehung an.

• Damit ein Bone seine relative Position zum übergeordneten Bone beibehält, deaktivieren Sie die Drehung und die x- und y-Versetzung.

Der Bone bleibt steif und folgt dann der Bewegung des übergeordneten Bones.

• Um die Geschwindigkeit der Bewegung eines ausgewählten Bones zu begrenzen, geben Sie im Eigenschafteninspektor einen Wert in das Feld "Gelenkgeschwindigkeit" ein.

Durch die beschränkte Geschwindigkeit wird der Effekt von Gewicht erzeugt. Der Höchstwert von 100 % entspricht unbegrenzter Geschwindigkeit.

#### **Beschränken der Bone-Bewegung durch Fixierung (nur in CS5.5)**

Sie können verhindern, dass bestimmte Bones bewegt werden, indem Sie sie auf der Bühne fixieren. Die fixierten Bones bleiben auf derselben Stelle, während sich die mit ihnen verbundenen Bones weiterhin frei bewegen können. Ein Beispiel dafür wäre etwa eine menschliche Figur, deren Füße fixiert sind, so dass sie sich nicht über oder unter den Boden bewegen können, auf dem die Figur steht.

Fixieren eines oder mehrerer Bones auf der Bühne:

- **1** Wählen Sie den (die) Bone(s) auf der Bühne aus, indem Sie darauf klicken.
- **2** Führen Sie einen der folgenden Schritte aus:
	- Zeigen Sie mit dem Mauszeiger auf ein Bonegelenk, bis der Fixierungscursor erscheint. Klicken Sie dann auf das Gelenk.
	- Aktivieren Sie im Bereich "Position" des Eigenschafteninspektors das Kontrollkästchen "Fixieren".

Der ausgewählte Bone kann in keine Richtung mehr bewegt werden.

### **Videos und Tutorials**

- Video: [Flash Professional CS5.5 Pinning Support for IK](http://tv.adobe.com/watch/cs-55-web-premium-feature-tour-/flash-professional-cs55-pinning-support-for-ik/) (2:35, Adobe TV)
- Video: [Spring for Bones](http://tv.adobe.com/watch/training-with-trani/spring-for-bones/) (Länge: 4:29, enthält: Hinzufügen von Bones, eingeschränkte Gelenkbewegungen, Hinzufügen von Posen, Animation mit Federeigenschaften. AdobeTV.com)
- TechNote: [Unable to set an IK motion constraint on the last bone in a joint](http://kb2.adobe.com/cps/405/kb405264.html)

# <span id="page-286-0"></span>**Hinzufügen von Elastizität zu Bones**

Mit zwei Bone-Eigenschaften können Sie IK-Bones mit Elastizität versehen. Die Bone-Eigenschaften "Stärke" und "Dämpfung" ermöglichen IK-Bones realistische Bewegungen, indem dynamische Physik in das Bones-IK-System integriert wird. Diese Eigenschaften erleichtern das Erstellen von realistischen Animationen. Mithilfe der Eigenschaften "Stärke" und "Dämpfung" erhalten Sie Bone-Animationen mit lebensechten Bewegungen, die in hohem Maße konfigurierbar sind. Am besten legen Sie diese Eigenschaften fest, bevor Sie einer Posenebene Posen hinzufügen.

**Stärke** Die Steifheit der Feder. Mit höheren Werten fällt der Federeffekt steifer aus.

**Dämpfung** Die Abschwächungsrate des Federeffekts. Bei einem höheren Wert lässt die Federung schneller nach. Bei dem Wert 0 behält die Federung ihre volle Stärke durch alle Bilder der Posenebene.

Um die Federung zu aktivieren, wählen Sie einen oder mehrere Bones aus und legen die Werte für "Stärke" und "Dämpfung" im Abschnitt "Feder" des Eigenschafteninspektors fest. Je höher der Wert für die Stärke, desto steifer wird die Feder. Die Dämpfung bestimmt, wie schnell der Federeffekt nachlässt. Je höher dieser Wert ist, desto schneller ist die Animation beendet.

Um die Eigenschaften "Stärke" und "Dämpfung" zu deaktivieren, wählen Sie die Posenebene in der Zeitleiste aus und entfernen die Markierung aus dem Kontrollkästchen "Aktivieren" im Abschnitt "Feder" des Eigenschafteninspektors. So sehen Sie auf der Bühne die Posen, die Sie in der Posenebene definiert haben, ohne die Effekte der Federeigenschaften.

Die folgenden Faktoren beeinflussen das endgültige Aussehen der Bone-Animation, wenn Sie mit den Federeigenschaften arbeiten. Probieren Sie jeweils verschiedene Einstellungen aus, um das gewünschte Ergebnis zu erzielen.

- Der Wert der Eigenschaft "Stärke".
- Der Wert der Eigenschaft "Dämpfung".
- Die Anzahl der Bilder zwischen den Posen auf der Posenebene.
- Die Gesamtzahl der Bilder auf der Posenebene.
- Die Anzahl der Bilder zwischen der letzten Pose und dem letzten Bild der Posenebene.

#### **Zusätzliche Ressourcen**

- Video: [Inverse Kinematik und die neuen Feder-Funktionen](http://www.adobe.com/go/lrvid5306_fl_de) (5:26, Adobe TV)
- Video: (Länge: 4:29, Inhalt: Hinzufügen von Bones, Beschränken von Gelenkbewegungen, Hinzufügen von Posen, Animieren mit Federeigenschaften. AdobeTV.com) [Spring for Bones](http://tv.adobe.com/watch/training-with-trani/spring-for-bones/)
- Artikel: [Exploring the Spring tool in Flash Professional CS5](http://www.adobe.com/devnet/flash/articles/spring_tool.html) (Adobe.com)

# **Animieren von Skeletten**

IK-Skelette werden anders als andere Objekte in Flash animiert. Wenn Sie Skelette verwenden, fügen Sie einfach der Posenebene Bilder hinzu und positionieren Sie das Skelett auf der Bühne neu, um ein Schlüsselbild zu erstellen. Schlüsselbilder in Posenebenen werden *Posen* genannt. Da IK-Skelette normalerweise zu Animationszwecken verwendet werden, fungiert jede Posenebenen automatisch als Tween-Ebene.

IK-Posenebenen unterscheiden sich jedoch von Tween-Ebenen, da in der Posenebene keine anderen Eigenschaften als die Bone-Position getweent werden können. Um andere Eigenschaften eines IK-Objekts zu tweenen, zum Beispiel Ort, Transformation, Farbeffekte oder Filter, schließen Sie das Skelett und die zugeordneten Objekte in einen Movieclip oder ein Grafiksymbol ein. Sie können die Eigenschaft des Symbols dann mit dem Befehl "Einfügen" > "Bewegungs-Tween" und dem Bewegungs-Editor animieren.

Sie können IK-Skelette zur Laufzeit auch mit ActionScript 3.0 animieren. Wenn Sie ein Skelett mit ActionScript animieren möchten, können Sie es nicht in der Zeitleiste animieren. Das Skelett kann nur über eine Pose in der Posenebene verfügen. Diese Pose muss sich im ersten Bild befinden, in dem das Skelett in der Posenebene erscheint.

Die folgenden zusätzlichen Ressourcen veranschaulichen die Animation eines Skeletts:

- Video: [Animating bones \(inverse kinematics\) \(2:41\)](http://tv.adobe.com/#vi+f1590v1811) (Adobe TV)
- Video: (Länge: 4:29, Inhalt: Hinzufügen von Bones, Beschränken von Gelenkbewegungen, Hinzufügen von Posen, Animieren mit Federeigenschaften. AdobeTV.com) [Spring for Bones](http://tv.adobe.com/watch/training-with-trani/spring-for-bones/)
- Artikel: [Character animation with the Bone Tool in Flash](http://www.adobe.com/devnet/flash/articles/character_animation_ik.html) (Adobe.com)
- [How to use the Bone tool \(5:12\)](http://www.youtube.com/watch?v=6wylebW68c4) (YouTube.com)
- [How to animate symbols with the Bone tool \(3:26\)](http://www.youtube.com/watch?v=acjxSQfX-Pg) (YouTube.com)

#### **Verwandte Themen**

["Animationen anhand von Bewegungs-Tweens" auf Seite 226](#page-230-0)

["Hinzufügen von Elastizität zu Bones" auf Seite 282](#page-286-0)

#### **Animieren von Skeletten in der Zeitleiste**

IK-Skelette befinden Sie auf Posenebenen in der Zeitleiste. Um Skelette in der Zeitleiste zu animieren, fügen Sie Posen ein, indem Sie mit der rechten Maustaste auf ein Bild in einer Posenebene klicken und "Pose einfügen" wählen. Mit dem Auswahlwerkzeug können Sie die Konfiguration des Skeletts ändern. Flash Pro interpoliert die Positionen der Bones in den Bildern zwischen Posen automatisch.

**1** Fügen Sie in der Zeitleiste bei Bedarf Bilder zur Posenebene des Skeletts hinzu, um Platz für die Animation zu schaffen, die Sie erstellen möchten.

Sie fügen Bilder hinzu, indem Sie mit der rechten Maustaste (Windows) bzw. bei gedrückter Wahltaste (Macintosh) auf ein Bild in der Posenebene rechts neben ggf. vorhandenen Bildern klicken und "Bild einfügen" wählen. Es können jederzeit weitere Bilder hinzugefügt oder gelöscht werden.
- **2** Um einem Bild in der Posenebene eine Pose hinzuzufügen, führen Sie einen der folgenden Schritte aus:
- Platzieren Sie den Abspielkopf in dem Bild, in dem Sie die Pose hinzufügen möchten, und positionieren Sie das Skelett auf der Bühne neu.
- Klicken Sie mit der rechten Maustaste (Windows) bzw. bei gedrückter Wahltaste (Macintosh) auf das Bild in der Posenebene und wählen Sie "Pose einfügen".
- Platzieren Sie den Abspielkopf in dem Bild, in dem Sie die Pose hinzufügen möchten, und drücken Sie F6.

Flash fügt eine Pose in das aktuelle Bild in der Posenebene ein. Die neue Pose wird durch eine rautenförmige Posenmarkierung im Bild angezeigt.

- **3** Fügen Sie in anderen Bildern weitere Posen hinzu, bis die Animation fertig ist.
- **4** Um die Länge der Animation in der Zeitleiste zu ändern, führen Sie den Mauszeiger über das letzte Bild des Skeletts, bis der Mauszeiger zur Größenänderung (Doppelpfeil) erscheint. Ziehen Sie dann das letzte Bild der Posenebene nach rechts oder links, wobei Sie Bilder hinzufügen bzw. entfernen.

Flash positioniert die Posenbilder proportional zur Änderung der Ebene neu und interpoliert die Bilder dazwischen neu. Um den Skelletbereich in der Zeitleiste zu vergrößern oder zu verkleinern, ohne die Position der Bilder zu beeinflussen, ziehen Sie bei gedrückter Umschalttaste das letzte Bild des Skelletbereichs.

Wenn Sie fertig sind, bewegen Sie den Abspielkopf in der Zeitleiste, um eine Vorschau der Animation anzuzeigen. Sie können sehen, dass die Skelettpositionen zwischen den Posenbildern interpoliert sind.

Sie können das Skelett in den Posenbildern jederzeit neu positionieren oder neue Posenbilder hinzufügen.

### **Bearbeiten der Posenpositionen in einem Skelett.**

Sie haben folgende Möglichkeiten, um die Posenpositionen zu bearbeiten:

- Um eine Pose auf eine neue Position zu verschieben, halten Sie die Strg-Taste (Windows) bzw. die Befehlstaste (Macintosh) gedrückt und ziehen die Pose auf eine neue Position im Skelett.
- Um eine Pose auf eine neue Position zu kopieren, halten Sie die Strg-Taste (Windows) bzw. die Befehlstaste (Macintosh) gedrückt und ziehen dann die Pose bei gedrückter Alt- (Windows) bzw. Wahltaste (Macintosh) auf eine neue Position im Skelett.
- Um eine Pose auszuschneiden oder zu kopieren und anschließend einzufügen, gehen Sie folgendermaßen vor: Klicken Sie mit der rechten Maustaste auf die Pose, die Sie ausschneiden oder kopieren wollen, und wählen Sie im Kontextmenü den Befehl "Pose ausschneiden" oder "Pose kopieren".

Klicken Sie dann mit der rechten Maustaste auf das Bild in dem Skelletbereich, in den Sie die Pose einfügen wollen, und wählen Sie im Kontextmenü den Befehl "Pose einfügen".

### **Anwenden zusätzlicher Tween-Effekte auf die Eigenschaften von IK-Objekten**

Um getweente Effekte auf andere Eigenschaften von IK-Objekten als die Bone-Position anzuwenden, schließen Sie das Objekt in einen Movieclip oder in ein Grafiksymbol ein.

**1** Wählen Sie das IK-Skelett und alle zugeordneten Objekte aus.

Wenn es sich um eine IK-Form handelt, brauchen Sie nur auf die Form zu klicken. Bei verknüpften Sätzen von Symbolinstanzen können Sie in der Zeitleiste auf die Posenebene klicken oder einen Auswahlrahmen um alle verknüpften Symbole auf der Bühne ziehen.

**2** Klicken Sie mit der rechten Maustaste (Windows) bzw. bei gedrückter Ctrl-Taste (Macintosh) auf die Auswahl und wählen Sie im Kontextmenü "In Symbol konvertieren".

**3** Geben Sie im Dialogfeld "In Symbol konvertieren" einen Namen für das Symbol ein und wählen Sie im Menü "Typ" entweder "Movieclip" oder "Grafik" aus. Klicken Sie auf "OK".

Flash erstellt ein Symbol mit einer eigenen Zeitleiste, die die Posenebene für das Skelett enthält.

**4** Um das neue Symbol in der Zeitleiste der FLA-Datei zu verwenden, ziehen Sie das Symbol aus der Bibliothek auf die Bühne.

Sie können der neuen Symbolinstanz auf der Bühne jetzt Bewegungs-Tween-Effekte hinzufügen.

Sie können Symbole, die IK-Skelette enthalten, in beliebig vielen Ebenen verschachteln, um den gewünschten Effekt zu erzielen.

### **Vorbereiten eines Skeletts für die Animation zur Laufzeit mit ActionScript 3.0**

Sie können ActionScript 3.0 verwenden, um mit Formen oder Movieclip-Instanzen verbundene IK-Skelette zu steuern. Skelette, die mit Grafik- oder Symbol-Instanzen verbunden sind, können jedoch nicht mit ActionScript gesteuert werden.

Nur Skelette mit einer einzelnen Pose lassen sich mit ActionScript steuern. Skelette, die mehrere Posen enthalten, können nur in der Zeitleiste gesteuert werden.

- **1** Wählen Sie mit dem Auswahlwerkzeug ein Bild in einer Posenebene mit einem Skelett aus.
- **2** Wählen Sie im Eigenschafteninspektor im Menü "Typ" die Option "Laufzeit" aus.

Die Hierarchie kann jetzt zur Laufzeit mit ActionScript 3.0 bearbeitet werden.

Standardmäßig ist der Name des Skeletts im Eigenschafteninspektor mit dem Namen der Posenebene identisch. Verwenden Sie diesen Namen, um in ActionScript auf das Skelett zu verweisen. Sie können den Namen im Eigenschafteninspektor ändern.

### **Hinzufügen von Beschleunigung zu IK-Animationen**

Durch *Beschleunigungen* wird die Animationsgeschwindigkeit in den Bildern um die einzelnen Posen angepasst, wodurch realistischere Bewegungen entstehen.

**1** Wählen Sie entweder ein Bild zwischen zwei Posenbildern in der Posenebene oder ein Posenbild aus.

**Dazwischenliegendes Bild** Die Beschleunigung wirkt sich auf die Bilder zwischen den Posenbildern links und rechts des ausgewählten Bilds aus.

**Posenbild** Die Beschleunigung wirkt sich auf die Bilder zwischen der ausgewählten und der nächsten Pose auf der Ebene aus.

2 Wählen Sie im Eigenschafteninspektor im Menü "Beschleunigung" einen Beschleunigungstyp aus.

**Einfache Beschleunigungen** Vier Beschleunigungen, die die Bewegung in den Bildern unmittelbar nach oder vor dem ausgewählten Bild verlangsamen.

**Stopp-und-Start-Beschleunigungen** verlangsamen die Bewegung in den Bildern unmittelbar nach dem vorausgehenden Posenbild und den Bildern unmittelbar vor dem nächsten Posenbild.

*Hinweis: Dieselben Beschleunigungstypen stehen bei der Verwendung von Bewegungs-Tweens im Bewegungs-Editor zur Verfügung. Sie können die Kurve jedes Beschleunigungstyps im Bewegungs-Editor anzeigen, wenn Sie in der Zeitleiste ein Bewegungs-Tween auswählen.* 

**3** Geben Sie im Eigenschafteninspektor einen Wert für die Stärke der Beschleunigung ein.

Die Standardstärke ist 0, was keiner Beschleunigung entspricht. Der Höchstwert ist 100, bei dem der deutlichste Beschleunigungseffekt auf die Bilder vor dem Posenbild angewendet werden. Der Mindestwert ist -100, bei dem der deutlichste Beschleunigungseffekt auf die Bilder unmittelbar nach dem vorausgegangenen Posenbild angewendet werden.

Wenn Sie fertig sind, zeigen Sie eine Vorschau der Bewegung auf der Bühne an. Bewegen Sie den Abspielkopf in der Zeitleiste zwischen den beiden Posenbildern, auf die Sie die Beschleunigung angewendet haben.

### **Verwandte Themen**

["Beschleunigen von Tween-Animationen" auf Seite 253](#page-257-0)

# **Kapitel 8: Filter und Mischmodi**

## **Info zu Filtern**

## **Übersicht über Filter**

Mithilfe von Adobe® Flash® Professional CS5-Filtern (Grafikeffekten) können Sie Text, Schaltflächen und Movieclips interessante Effekte hinzufügen. Mit einer speziellen Funktion haben Sie in Flash Pro die Möglichkeit, die von Ihnen angewendeten Filter mit Bewegungs-Tweens zu animieren.

Mit Flash Pro-Mischmodi können Sie zusammengesetzte Bilder erstellen. Das Verfahren, mit dem die Transparenz oder Farbinteraktion von zwei oder mehr überlappenden Objekten variiert wird, wird *Compositing* genannt. Mischmodi verleihen Ihnen auch eine zusätzliche Steuerungsmöglichkeit über die Transparenz von Objekten und Bildern. Mit den Flash Pro-Mischmodi können Sie Glanzlichter oder Schatten, die Details des darunter liegenden Bildes erkennen lassen, hinzufügen oder verblasste Bilder einfärben.

### **Zusätzliche Ressourcen**

Video-Tutorials:

- [Pixel Bender: Custom Filters \(9:20\)](http://tv.adobe.com/de/#vi+f1472v1047) (Adobe.com)
- [Flash Downunder Pixel Bender filters \(15:07\)](http://tv.adobe.com/de/#vi+f1552v1003) (Adobe.com)

Artikel:

• [Graphic Effects Learning Guide for Flash CS4 Professional](http://www.adobe.com/devnet/flash/learning_guide/graphic_effects/) (Adobe.com)

## **Informationen zu animierten Filtern**

Sie können Filter in der Zeitleiste animieren. Bei Objekten in verschiedenen Schlüsselbildern, die durch ein Tween verbunden sind, werden die Parameter der entsprechenden Filter auf dazwischenliegenden Bildern getweent. Wenn es für einen Filter am anderen Ende keinen entsprechenden Filter gibt (einen Filter vom selben Typ), wird automatisch ein entsprechender Filter hinzugefügt, um sicherzustellen, dass der Effekt am Ende der Animationssequenz angewendet wird.

Um die Fehlfunktion von Bewegungs-Tweens zu verhindern, falls an einem Ende des Tweens ein Filter fehlt oder die Filter in einer anderen Reihenfolge angewendet werden, führt Flash Pro die folgenden Prüfungen aus:

- Wenn Sie einen Bewegungs-Tween auf einen Movieclip anwenden, auf den bereits Filter angewendet wurden, und dann am anderen Ende des Tweens ein Schlüsselbild einfügen, dann weist das letzte Bild des Tweens automatisch dieselben Filter in derselben Reihenfolge wie am Anfang des Tweens auf.
- Wenn Sie Movieclips auf zwei verschiedenen Bildern platzieren, auf die verschiedene Filter angewendet werden, und Sie dann einen Bewegungs-Tween auf die Bilder anwenden, verarbeitet Flash Pro den Movieclip mit den meisten Filtern zuerst. Flash Pro vergleicht dann die auf den ersten Movieclip angewendeten Filter mit denen, die auf den zweiten Movieclip angewendet werden. Falls im zweiten Movieclip keine übereinstimmenden Filter gefunden werden, erzeugt Flash Pro einen Dummy-Movieclip ohne Parameter in der Farbe der vorhandenen Filter.
- Wenn es zwischen zwei Schlüsselbildern einen Bewegungs-Tween gibt und Sie in einem Schlüsselbild einem Objekt einen Filter hinzufügen, fügt Flash Pro dem Movieclip beim Erreichen des Schlüsselbilds am anderen Ende des Tweens automatisch einen Dummy-Filter hinzu.
- Wenn es zwischen zwei Schlüsselbildern einen Bewegungs-Tween gibt und Sie in einem Schlüsselbild einen Filter von einem Objekt entfernen, entfernt Flash Pro beim Erreichen des Schlüsselbilds am anderen Ende des Tweens automatisch einen Dummy-Filter.
- Wurden Filterparameter zwischen dem Anfang und dem Ende eines Bewegungs-Tweens widersprüchlich festgelegt, wendet Flash Pro die Filtereinstellungen des ersten Bildes auf die interpolierten Bilder an. Widersprüchliche Einstellungen treten auf, wenn die folgenden Parameter zwischen dem ersten und letzten Tween unterschiedlich festgelegt wurden: "Aussparung", "Innerer Schatten", "Inneres Glühen" sowie den Typ von "Farbverlauf - Glühen" und "Farbverlauf - Geschliffen".

Beispiel: Sie erstellen einen Bewegungs-Tween mit dem Filter "Schlagschatten", wenden auf das erste Bild im Tween einen Schlagschatten mit Aussparung an und auf das letzte Bild im Tween einen inneren Schatten, dann korrigiert Flash Pro die widersprüchlichen Filterparameter im Bewegungs-Tween. In diesem Fall wendet Flash Pro die Filtereinstellungen des ersten Bilds im Tween an: einen Schlagschatten mit einer Aussparung.

## **Filter und die Performance von Flash Player**

Der Typ, die Anzahl und die Qualität der Filter, die Sie auf Objekte anwenden, können sich auf die Wiedergabe der SWF-Dateien auswirken. Je mehr Filter Sie auf ein Objekt anwenden, um so mehr Berechnungen muss Adobe® Flash® Player durchführen, um die erstellten visuellen Effekte korrekt wiederzugeben. Adobe® empfiehlt, nur eine begrenzte Anzahl von Filtern auf ein gegebenes Objekt anzuwenden.

Jeder Filter bietet Steuerungen, mit denen Sie die Stärke und Qualität des angewendeten Filters anpassen können. Niedrigere Einstellungen führen auf langsameren Computern zu einer verbesserten Leistung. Wenn Sie Inhalte für eine Wiedergabe auf einer breiten Palette von Computern erstellen oder wenn Sie nicht wissen, über welche Rechnerleistung ihre Zielgruppe verfügt, empfiehlt es sich, eine niedrige Qualitätsstufe einzustellen, um die Wiedergabeleistung zu optimieren.

## **Pixel Bender-Filter**

Adobe Pixel Bender™ ist eine von Adobe entwickelte Programmiersprache, die es Benutzern ermöglicht, benutzerdefinierte Filter, Effekte und Mischmodi zur Verwendung in Flash und After Effects zu erstellen. Pixel Bender ist hardwareunabhängig und kann in einer Vielzahl von GPU- und CPU-Architekturen automatisch effizient ausgeführt werden.

Pixel Bender-Entwickler erstellen Filter, indem sie Pixel Bender-Code schreiben und den Code in einer Textdatei mit der Dateierweiterung pbj speichern. Nachdem er geschrieben wurde, kann ein Pixel Bender-Filter in jedem beliebigen Flash-Dokument verwendet werden. Verwenden Sie ActionScript® 3.0, um den Filter zu laden und seine Steuerungen zu nutzen.

Weitere Informationen zum Verwenden von Pixel Bender in ActionScript finden Sie im [ActionScript 3.0-](www.adobe.com/go/learn_cs5_as3devguide_de) [Entwicklerhandbuch.](www.adobe.com/go/learn_cs5_as3devguide_de)

Lee Brimelow hat mehrere nützliche Pixel Bender-Beispiele in seinem Blog unter <http://theflashblog.com/?cat=44> veröffentlicht.

Die folgenden Videotutorials veranschaulichen die Verwendung von Pixel Bender-Filtern in Flash Pro:

- [Pixel Bender: Custom Filters \(9:20\)](http://tv.adobe.com/#vi+f1472v1047)
- [Flash Downunder Pixel Bender filters \(15:07\)](http://tv.adobe.com/#vi+f1552v1003)

## **Arbeiten mit Filtern**

 Sobald Sie einen neuen Filter auf ein Objekt anwenden, wird er im Eigenschafteninspektor zur Liste der angewendeten Filter dieses Objekts hinzugefügt. Sie können mehrere Filter auf ein Objekt anwenden und zuvor angewendete Filter entfernen. Filter können nur auf Text-, Schaltflächen- und Movieclip-Objekte angewendet werden.

Sie können eine Filtereinstellungsbibliothek erstellen, mit der Sie leicht die gleichen Filter oder Filtersätze auf ein Objekt anwenden können. Flash Pro speichert die Filtervoreinstellungen, die Sie im Bereich "Filter" des Eigenschafteninspektors im Menü "Filter" > "Voreinstellungen" erstellen.

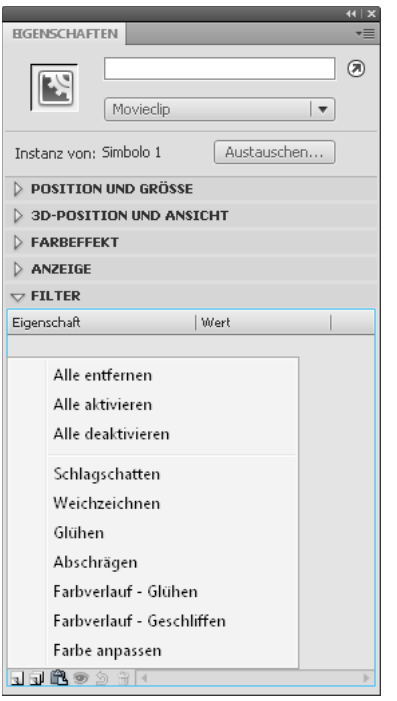

*Das Menü "Filter hinzufügen" im Eigenschafteninspektor*

## **Anwenden oder Entfernen von Filtern**

- **1** Wählen Sie ein Text-, Schaltflächen- oder Movieclipobjekt aus, auf das Sie einen Filter anwenden oder von dem Sie einen Filter entfernen möchten.
- 2 Führen Sie im Bereich "Filter" im Eigenschafteninspektor einen der folgenden Schritte aus:
- Um einen Filter hinzuzufügen, klicken Sie auf die Schaltfläche "Filter hinzufügen" I und wählen Sie einen Filter aus. Experimentieren Sie mit den Einstellungen, bis Sie das gewünschte Aussehen erreichen.
- Um einen Filter zu entfernen, wählen Sie ihn in der Liste der angewendeten Filter aus und klicken Sie auf die Schaltfläche "Filter entfernen" in Sie können die Voreinstellungen bei Bedarf löschen oder umbenennen.

## **Kopieren und Einfügen von Filtern**

- 1 Wählen Sie das Objekt aus, dessen Filter Sie kopieren möchten, und wählen Sie das Bedienfeld "Filter".
- **2** Wählen Sie den zu kopierenden Filter aus, klicken Sie auf die Schaltfläche "Zwischenablage" **nach auf die Schaltfläche** "Zwischenablage" **nach auf die Schaltfläche** "Zwischenablage" **nach auf die Schaltfläche** "Zwische Popupmenü die Option "Auswahl kopieren" aus. Um alle Filter zu kopieren, wählen Sie "Alles kopieren".

**3** Wählen Sie das Objekt aus, auf das Sie den Filter anwenden möchten, klicken Sie auf die Schaltfläche "Zwischenablage" **the und wählen Sie im Popupmenü die Option** "Einfügen" aus.

### **Anwenden von voreingestellten Filtern auf ein Objekt**

- **1** Wählen Sie das Objekt, auf das Sie einen voreingestellten Filter anwenden möchten, und wählen Sie die Registerkarte "Filter".
- 2 Klicken Sie auf die Schaltfläche "Filter hinzufügen" und wählen Sie "Voreinstellungen".
- 3 Unten im Menü "Voreinstellungen" wird eine Liste der verfügbaren Voreinstellungen angezeigt. Wählen Sie daraus die gewünschte Filtervoreinstellung aus.

*Hinweis: Wenn Sie die für ein Objekt vorgenommenen Filtervoreinstellungen anwenden, ersetzt Flash Pro alle momentan auf das ausgewählte Objekt angewendeten Filter durch die standardmäßig verwendeten Filter.*

## **Aktivieren oder Deaktivieren von auf Objekten angewendeten Filtern**

❖ Klicken Sie in der Filterliste neben dem Namen des Filters auf das Aktiviert- oder Deaktiviert-Symbol.

*Hinweis: Klicken Sie bei gedrückter Alt-Taste (Windows) bzw. Wahltaste (Macintosh) in der Filterliste auf das Aktiviert-Symbol, um den Aktiviert-Status der anderen Filter in der Liste umzuschalten. Wenn Sie bei gedrückter Alt-Taste auf das Deaktiviert-Symbol klicken, wird der ausgewählte Filter aktiviert und alle anderen Filter in der Liste werden deaktiviert.*

## **Aktivieren oder Deaktivieren von allen auf ein Objekt angewendeten Filtern**

◆ Klicken Sie auf die Schaltfläche "Filter hinzufügen" I und wählen Sie "Alle aktivieren" oder "Alle deaktivieren".

*Hinweis: Um alle Filter in der Liste zu aktivieren oder zu deaktivieren, klicken Sie bei gedrückter Strg-Taste in der Filterliste auf das Aktiviert- oder Deaktiviert-Symbol.*

## **Erstellen von Bibliotheken der voreingestellten Filter**

Sie können Filtereinstellungen als Voreinstellungsbibliotheken speichern, die Sie dann leicht auf Movieclip- und Textobjekte anwenden können. Diese Voreinstellungen können auch von anderen Benutzern genutzt werden, indem Sie ihnen die Filterkonfigurationsdatei zur Verfügung stellen. Die Filterkonfigurationsdatei ist eine XML-Datei, die im Flash Pro-Konfigurationsordner im folgenden Verzeichnis gespeichert wird:

- Windows XP: C:\Dokumente und Einstellungen\*Benutzername*\Lokale Einstellungen\Anwendungsdaten\Adobe\Flash CS5\*Sprache*\Configuration\Filters\*filtername.xml*
- Windows Vista: C:\Benutzer\*Benutzername*\Lokale Einstellungen\Anwendungsdaten\Adobe\Flash CS5\*Sprache*\Configuration\Filters\*filtername.xml*
- Macintosh: Macintosh HD/Users/*Benutzername*/Library/Application Support/Adobe/Flash CS5/*Sprache*/Configuration/Filters/*filtername.xml*

### **Erstellen einer Bibliothek mit voreingestellten Filtern**

- **1** Wenden Sie den oder die Filter auf das Objekt an.
- **2** Klicken Sie auf die Schaltfläche "Filter hinzufügen" I und fügen Sie einen neuen Filter hinzu.
- **3** Wählen Sie den Filter aus, klicken Sie auf das Menü "Voreinstellungen" und wählen Sie "Speichern unter".
- **4** Geben Sie im Dialogfeld "Voreinstellung speichern unter" einen Namen für die Filtereinstellung ein und klicken Sie auf "OK".

### **Umbenennen von voreingestellten Filtern**

- **1** Klicken Sie auf die Schaltfläche "Filter hinzufügen" und fügen Sie einen neuen Filter hinzu.
- 2 Wählen Sie den Filter aus, klicken Sie auf das Menü "Voreinstellungen" und wählen Sie "Umbenennen".
- **3** Doppelklicken Sie auf den Voreinstellungsnamen, den Sie ändern möchten.
- 4 Geben Sie einen neuen Namen ein und klicken Sie auf "Umbenennen".

#### **Löschen von voreingestellten Filtern**

- 1 Klicken Sie auf die Schaltfläche "Filter hinzufügen" al und fügen Sie einen neuen Filter hinzu.
- 2 Wählen Sie den Filter aus, klicken Sie auf das Menü "Voreinstellungen" und wählen Sie "Löschen".
- 3 Doppelklicken Sie auf die zu löschende Voreinstellung und klicken Sie auf "Löschen".

## **Anwenden von Filtern**

### **Anwenden von Schlagschatten**

Der Filter "Schlagschatten" bewirkt, dass ein Objekt scheinbar einen Schatten auf eine Oberfläche wirft.

# **Fext** ...

*Text mit angewendetem Filter "Schlagschatten"*

Ein Beispiel für einen Schlagschatten mit einem klassischen Tween finden Sie auf der Webseite mit Flash-Beispielen unter [www.adobe.com/go/learn\\_fl\\_samples\\_de](http://www.adobe.com/go/learn_fl_samples_de). Laden Sie die komprimierten Beispieldatei herunter, dekomprimieren Sie sie und wechseln Sie in das Verzeichnis Graphics\AnimatedDropShadow.

- **1** Wählen Sie das Objekt aus, auf das Sie einen Schlagschatten anwenden möchten.
- **2** Klicken Sie im Bereich "Filter" des Eigenschafteninspektors auf die Schaltfläche "Filter hinzufügen" **u**nd wählen Sie "Schlagschatten".
- **3** Bearbeiten Sie die Filtereinstellungen:
- Stellen Sie Werte für "Weichzeichnen X" und "Weichzeichnen Y" ein, um die Breite und Höhe des Schlagschattens einzustellen.
- Legen Sie einen Wert für "Stärke" fest, um die Stärke des Schlagschattens einzustellen. Je höher der Wert, desto dunkler wird der Schatten.
- Wählen Sie eine Qualitätsstufe für den Schlagschatten aus. Die Qualitätsstufe "Hoch" ähnelt "Gauß-Weichzeichnen". "Niedrig" optimiert die Wiedergabeleistung.
- Geben Sie einen Wert ein, um den Winkel des Schlagschattens einzustellen.
- Legen Sie einen Wert für "Abstand" fest, um den Abstand des Schattens vom Objekt einzustellen.
- Wählen Sie "Aussparung", um das Quellobjekt auszusparen (oder visuell auszublenden). Dadurch wird nur der Schlagschatten auf dem ausgesparten Bild angezeigt.
- Wählen Sie "Innerer Schatten", um den Schatten innerhalb der Objektgrenzen anzuwenden.
- Wählen Sie "Objekt ausblenden", um das Objekt auszublenden und nur dessen Schatten anzuzeigen. Mit der Option "Objekt ausblenden" können Sie leichter einen realistischen Schatten erstellen.
- Klicken Sie auf die Farbsteuerung, um den Farbwähler einzublenden. Legen Sie hier die Farbe des Schattens fest.

## **Erstellen eines geneigten Schlagschattens**

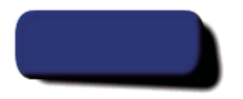

*Neigen des Filters "Schlagschatten", um einen realistischeren Schatten zu erstellen*

- **1** Wählen Sie das Objekt mit dem Schatten, den Sie neigen möchten.
- 2 Duplizieren Sie das Quellobjekt ("Bearbeiten" > "Duplizieren").
- 3 Wählen Sie das duplizierte Objekt aus und neigen Sie es mithilfe des Werkzeugs "Frei transformieren" ("Modifizieren" > "Transformieren" > "Drehen und neigen").
- **4** Wenden Sie den Filter "Schlagschatten" auf das duplizierte Movieclip- oder Textobjekt an. (Es ist bereits angewendet, wenn das duplizierte Objekt bereits einen Schlagschatten aufweist.)
- 5 Wählen Sie im Bedienfeld "Filter" die Option "Objekt ausblenden", um das Objekt auszublenden und nur seinen Schatten anzuzeigen.
- **6** Wählen Sie "Modifizieren" > "Anordnen" > "Nach hinten verschieben", um das duplizierte Objekt und seinen Schatten hinter dem ursprünglichen Objekt zu platzieren.
- **7** Passen Sie die Einstellungen des Filters "Schlagschatten" und den Winkel des geneigten Schlagschattens an, bis Sie das gewünschte Aussehen erzielen.

### **Anwenden des Weichzeichnens**

Mit dem Filter "Weichzeichnen" werden die Ecken und Einzelheiten eines Objekts abgerundet. Dadurch kann es so aussehen, als befände sich das Objekt hinter anderen Objekten oder als wäre es in Bewegung.

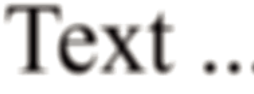

*Text mit angewendetem Filter "Weichzeichnen"*

- 1 Wählen Sie das Objekt, auf das Sie Weichzeichnen anwenden möchten, und wählen Sie "Filter".
- 2 Klicken Sie auf die Schaltfläche "Filter hinzufügen" auch wählen Sie "Weichzeichnen".
- **3** Bearbeiten Sie die Filtereinstellungen auf der Registerkarte "Filter":
- Stellen Sie Werte für "Weichzeichnen X" und "Weichzeichnen Y" ein, um die Breite und Höhe des Weichzeichners einzustellen.
- Wählen Sie eine Qualitätsstufe für das Weichzeichnen aus. Die Qualitätsstufe "Hoch" ähnelt "Gauß-Weichzeichnen". "Niedrig" optimiert die Wiedergabeleistung.

### **Anwenden des Glühens**

Mit dem Filter "Glühen" können Sie eine Farbe um den Rand eines Objekts herum anzeigen.

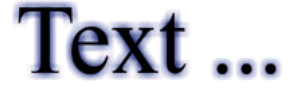

*Text mit angewendetem Filter "Glühen"*

- 1 Wählen Sie das Objekt, auf das Sie Glühen anwenden möchten, und wählen Sie "Filter".
- 2 Klicken Sie auf die Schaltfläche "Filter hinzufügen" und wählen Sie "Glühen".
- **3** Bearbeiten Sie die Filtereinstellungen auf der Registerkarte "Filter":
- Stellen Sie Werte für "Weichzeichnen X" und "Weichzeichnen Y" ein, um die Breite und Höhe des Filters "Glühen" einzustellen.
- Klicken Sie auf die Farbsteuerung, um den Farbwähler einzublenden. Legen Sie hier die Farbe des Glühens fest.
- Legen Sie einen Wert für "Stärke" fest, um die Schärfe des Glühens einzustellen.
- Wählen Sie "Aussparung", um das Quellobjekt auszusparen (oder visuell auszublenden). Dadurch wird nur das Glühen um das ausgesparte Bild angezeigt.

*Der Filter "Glühen" mit der Option "Aussparung"*

- Wählen Sie "Inneres Glühen", um das Glühen innerhalb der Objektgrenzen anzuwenden.
- Wählen Sie eine Qualitätsstufe für das Glühen aus. Die Qualitätsstufe "Hoch" ähnelt "Gauß-Weichzeichnen". "Niedrig" optimiert die Wiedergabeleistung.

## **Anwenden von geschliffenen Kanten**

Mit dem Filter "Geschliffen" können Sie ein Objekt hervorheben, sodass es vor der Hintergrundoberfläche nach oben gekrümmt aussieht.

# Text ...

*Text mit angewendetem Filter "Geschliffen"*

- 1 Wählen Sie das Objekt aus, auf das Sie den Filter "Geschliffen" anwenden möchten, und wählen Sie "Filter".
- 2 Klicken Sie auf die Schaltfläche "Filter hinzufügen" und wählen Sie "Geschliffen".
- 3 Bearbeiten Sie die Filtereinstellungen auf der Registerkarte "Filter":
- Um den Typ des Filters "Geschliffen" festzulegen, treffen Sie eine Auswahl im Menü "Typ".
- Stellen Sie Werte für "Weichzeichnen X" und "Weichzeichnen Y" ein, um die Breite und Höhe des Filters "Geschliffen" einzustellen.
- Wählen Sie in der Popupfarbpalette eine Schatten- und Glanzlichtfarbe für die geschliffene Kante aus.
- Legen Sie einen Wert für "Stärke" fest, um die Transparenz der geschliffenen Kante ohne Auswirkung auf die Breite einzustellen.
- Legen Sie einen Wert für "Winkel" fest, um den Winkel des Schattens zu ändern, der von der geschliffenen Kante geworfen wird.
- Geben Sie unter "Abstand" einen Wert ein, um die Breite der geschliffenen Kante festzulegen.
- Wählen Sie "Aussparung", um das Quellobjekt auszusparen (oder visuell auszublenden). Dadurch wird nur die geschliffene Kante um das ausgesparte Bild angezeigt.

## **Anwenden des Glühen-Effekts mit Farbverlauf**

Mit dem Filter "Farbverlauf - Glühen" können Sie ein Glühen erstellen und der Oberfläche des Glühens eine Verlaufsfarbe zuweisen. Dabei ist es erforderlich, dass Sie am Anfang des Farbverlaufs eine Farbe mit dem Alphawert "0" auswählen. Sie können zwar nicht die Position dieser Farbe ändern, aber Sie können die Farbe ändern.

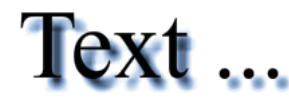

*Text mit angewendetem Filter "Farbverlauf -Glühen"*

- 1 Wählen Sie ein Objekt aus, auf das Sie "Farbverlauf Glühen" anwenden möchten.
- **2** Klicken Sie im Bereich "Filter" des Eigenschafteninspektors auf die Schaltfläche "Filter hinzufügen" **u**nd wählen Sie "Farbverlauf - Glühen".
- 3 Bearbeiten Sie die Filtereinstellungen auf der Registerkarte "Filter":
- Wählen Sie im Popupmenü "Typ" des Geschliffen-Effekts den gewünschten Typ aus.
- Stellen Sie Werte für "Weichzeichnen X" und "Weichzeichnen Y" ein, um die Breite und Höhe des Filters "Glühen" einzustellen.
- Legen Sie einen Wert für "Stärke" fest, um die Transparenz des Glühens ohne Auswirkung auf die Breite einzustellen.
- Legen Sie einen Wert für "Winkel" fest, um den Winkel des Schattens zu ändern, der vom Glühen geworfen wird.
- Legen Sie einen Wert für "Abstand" fest, um den Abstand des Schattens vom Objekt einzustellen.
- Wählen Sie "Aussparung", um das Quellobjekt auszusparen (oder visuell auszublenden). Dadurch wird nur das Glühen mit Farbverlauf um das ausgesparte Bild angezeigt.
- Legen Sie eine Verlaufsfarbe für das Glühen fest. Ein Farbverlauf enthält zwei oder mehr Farben, die in einander übergehen. Die Farbe, die Sie für den Anfang des Farbverlaufs auswählen, ist die *Alphafarbe*.

Klicken Sie auf einen der Zeiger unter der Definitionsleiste für den Farbverlauf, und klicken Sie in dem Farbfeld, das im erweiterten Farbmischer unterhalb der Definitionsleiste angezeigt wird, um die Farbauswahl anzuzeigen. Durch das Verschieben der Zeiger passen Sie die Stufe und Position der Farbe im Farbverlauf an.

Klicken Sie gegebenenfalls auf die Definitionsleiste, um einen neuen Farbverlaufszeiger hinzuzufügen. Fügen Sie bis zu 15 Farbzeiger hinzu, um einen Verlauf mit bis zu 15 Farbübergängen zu erstellen. Ziehen Sie den Zeiger an die gewünschte Position unter der Definitionsleiste für den Farbverlauf, um seine Farbeinstellung festzulegen. Wenn Sie einen Zeiger entfernen möchten, ziehen Sie ihn nach unten aus der Definitionsleiste.

• Wählen Sie eine Qualitätsstufe für den Glühen-Effekt mit Farbverlauf aus. Die Qualitätsstufe "Hoch" ähnelt "Gauß-Weichzeichnen". "Niedrig" optimiert die Wiedergabeleistung.

## **Anwenden des Geschliffen-Effekts mit Farbverlauf**

Mit dem Filter "Farbverlauf - Geschliffen" können Sie ein Objekt über den Hintergrund hervorgehoben aussehen lassen und der Oberfläche der geschliffenen Kante eine Verlaufsfarbe zuweisen. Dabei ist es erforderlich, dass Sie in der Mitte des Farbverlaufs eine Farbe mit dem Alphawert "0" auswählen.

- **1** Wählen Sie ein Objekt aus, auf das Sie "Farbverlauf Geschliffen" anwenden möchten.
- **2** Klicken Sie im Bereich "Filter" des Eigenschafteninspektors auf die Schaltfläche "Filter hinzufügen" **u**nd wählen Sie "Farbverlauf - Geschliffen".
- **3** Bearbeiten Sie die Filtereinstellungen auf der Registerkarte "Filter":
	- Wählen Sie im Popupmenü "Typ" des Geschliffen-Effekts den gewünschten Typ aus.
	- Stellen Sie Werte für "Weichzeichnen X" und "Weichzeichnen Y" ein, um die Breite und Höhe des Filters "Geschliffen" einzustellen.
	- Geben Sie unter "Stärke" einen Wert ein, um die Glätte der geschliffenen Kante ohne Auswirkung auf deren Breite festzulegen.
	- Geben Sie einen Wert für "Winkel" ein, um den Winkel der Lichtquelle festzulegen.
	- Wählen Sie "Aussparung", um das Quellobjekt auszusparen (oder visuell auszublenden). Dadurch wird nur die geschliffene Kante mit Farbverlauf um das ausgesparte Bild angezeigt.
	- Legen Sie eine Verlaufsfarbe für die geschliffene Kante fest. Ein Farbverlauf enthält zwei oder mehr Farben, die in einander übergehen. Der mittlere Zeiger steuert die Alphafarbe des Farbverlaufs. Sie können die Farbe des Alphazeigers ändern, aber die Position dieser Farbe im Farbverlauf können Sie nicht ändern.

Klicken Sie auf einen der Zeiger unter der Definitionsleiste für den Farbverlauf, und klicken Sie in dem Farbfeld, das im erweiterten Farbmischer unterhalb der Definitionsleiste angezeigt wird, um die Farbauswahl anzuzeigen. Verschieben Sie diese Zeiger, um die Stufe und Position der Farbe im Farbverlauf anzupassen.

Klicken Sie gegebenenfalls auf die Definitionsleiste, um einen neuen Farbverlaufszeiger hinzuzufügen, Fügen Sie bis zu 15 Farbzeiger hinzu, um einen Verlauf mit bis zu 15 Farbübergängen zu erstellen. Ziehen Sie den Zeiger an die gewünschte Position unter der Definitionsleiste für den Farbverlauf, um seine Farbeinstellung festzulegen. Wenn Sie einen Zeiger entfernen möchten, ziehen Sie ihn nach unten aus der Definitionsleiste.

## **Anwenden des Filters "Farbe anpassen"**

Der Filter "Farbe anpassen" ermöglicht Ihnen, die Farbattribute des ausgewählten Objekts, darunter Kontrast, Helligkeit, Sättigung und Ton, genauer einzustellen.

- **1** Wählen Sie ein Objekt aus, dessen Farbe Sie anpassen möchten.
- **2** Klicken Sie im Bereich "Filter" des Eigenschafteninspektors auf die Schaltfläche "Filter hinzufügen" und wählen Sie "Farbe anpassen".
- **3** Geben Sie Werte für die Farbattribute ein. Die Attribute und ihre entsprechenden Wert lauten wie folgt:

**Kontrast** Wirkt sich auf Glanzlichter, Schatten und Mitteltonfarben eines Bilds aus.

**Helligkeit** Wirkt sich auf die Helligkeit eines Bilds aus.

**Sättigung** Wirkt sich auf die Intensität einer Farbe aus.

**Farbton** Wirkt sich auf die Schattierung einer Farbe aus.

**4** Klicken Sie auf "Filter zurücksetzen", um alle Farbanpassungen auf 0 zurückzusetzen und das ursprüngliche Objekt anzuzeigen.

### **Verwandte Themen**

["Ändern der Farbe und Transparenz von Instanzen" auf Seite 179](#page-183-0)

## **Anwenden von Mischmodi**

## **Einführung in Mischmodi**

Mit Mischmodi können Sie zusammengesetzte Bilder erstellen. Das Verfahren, mit dem die Transparenz oder Farbinteraktion von zwei oder mehr überlappenden Objekten variiert wird, wird *Compositing* genannt. Durch die Vermischung von Farben in überlappenden Movieclips können Sie einzigartige Effekte erstellen.

Ein Mischmodus enthält die folgenden Elemente:

**Mischfarbe** Als "Mischfarbe" wird die Farbe bezeichnet, die auf den Mischmodus angewendet wird.

**Deckkraft** Der Transparenzgrad, der auf den Mischmodus angewendet wird.

**Grundfarbe** Die Farbe der Pixel, die sich unter der Mischfarbe befinden.

**Ergebnisfarbe** Die Farbe, die entsteht, wenn der Mischmodus auf die Grundfarbe angewendet wird.

Mischmodi sind von der Mischfarbe und der Grundfarbe abhängig. Adobe® empfiehlt, mit den verschiedenen Mischmodi zu experimentieren, um den gewünschten Effekt zu erzielen.

**Normal** Die Farbe wird angewendet, ohne sie mit der Grundfarbe zu mischen.

**Ebene** Movieclips können übereinander gestapelt werden, ohne dass sich dies auf deren Farbe auswirkt.

**Abdunkeln** Nur die Bereiche werden ersetzt, die heller sind als die Mischfarbe. Bereiche, die dunkler als die Mischfarbe sind, bleiben unverändert.

**Multiplizieren** Die Grundfarbe wird mit der Mischfarbe multipliziert. Dies führt zu dunkleren Farbtönen.

**Aufhellen** Nur die Bereiche werden ersetzt, die dunkler sind als die Mischfarbe. Bereiche, die heller als die Mischfarbe sind, bleiben unverändert.

**Umgekehrt Multiplizieren** Die Umkehrfarbe der Mischfarbe wird mit der Grundfarbe multipliziert. Dies führt zu helleren Farbtönen.

**Überlagern** Die Farben werden, je nach Grundfarben, multipliziert oder negativ multipliziert.

**Hartes Licht** Führt eine Multiplikation bzw. eine Negativmultiplikation der Farben durch (abhängig von der Mischfarbe). Der Effekt ähnelt dem Anleuchten eines Objekts mit einem Strahler.

**Differenz** Es wird entweder die Angleichungsfarbe von der Grundfarbe oder die Grundfarbe von der Angleichungsfarbe subtrahiert; dies hängt davon ab, welche der Farben den höheren Helligkeitswert hat. Der Effekt ist mit einem Farbnegativ vergleichbar.

**Hinzufügen** Erstellt animierte, heller werdende Auflösungen zwischen zwei Bildern.

**Subtrahieren** Erstellt animierte, dunkler werdende Auflösungen zwischen zwei Bildern.

**Umkehren** Die Grundfarbe wird umgekehrt.

**Alpha** Wendet eine Alphamaske an.

**Löschen** Entfernt alle mit der Grundfarbe eingefärbten Pixel einschließlich derer im Hintergrundbild.

*Hinweis: Für die Mischmodi "Löschen" und Alpha" ist es erforderlich, dass der Mischmodus "Ebene" auf den übergeordneten Movieclip angewendet wird, denn andernfalls würde das Objekt unsichtbar werden.*

## **Beispiele für Mischmodi**

Die folgenden Beispiele veranschaulichen, wie sich verschiedene Mischmodi auf das Aussehen eines Bildes auswirken. Die Ergebnisse eines Mischmodus können sich erheblich voneinander unterscheiden, da sie von der Grundfarbe und dem angewendeten Mischmodus abhängig sind.

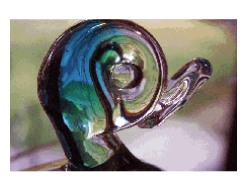

*Originalbild Ebene Abdunkeln* 

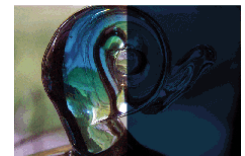

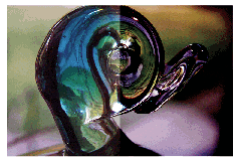

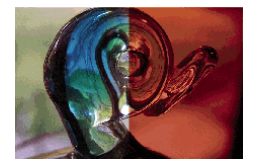

*Subtrahieren Differenz Umkehren* 

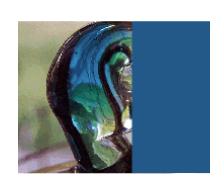

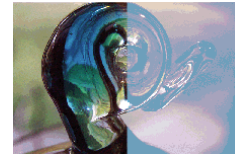

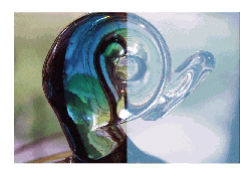

*Überlagern Hartes Licht Hinzufügen* 

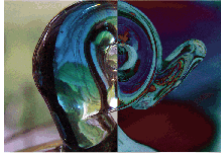

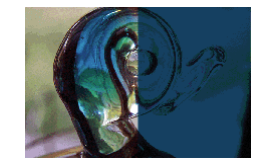

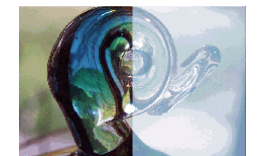

*Multiplizieren Aufhellen Umgekehrt Multiplizieren* 

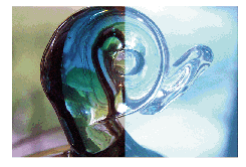

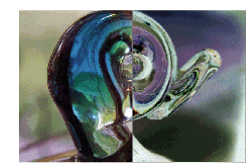

## **Anwenden von Mischmodi**

Verwenden Sie den Eigenschafteninspektor, um Mischmodi auf ausgewählte Movieclips anzuwenden.

*Hinweis: Es ist nicht möglich, verschiedenen Grafiksymbolen verschiedene Mischmodi zuzuweisen, da mehrere Grafiksymbole beim Veröffentlichen der SWF-Datei zu einer einzelnen Form zusammengeführt werden.*

- **1** Wählen Sie auf der Bühne die Movieclip-Instanz aus, auf die Sie einen Mischmodus anwenden möchten.
- 2 Passen Sie die Farbe und Transparenz der Movieclip-Instanz über das Popupmenü "Farbe" im Bedienfeld "Eigenschaften" an.
- **3** Wählen Sie im Bedienfeld "Eigenschaften" im Popupmenü "Mischmodus" einen Mischmodus für Movieclips aus. Der Mischmodus wird auf die ausgewählte Movieclip-Instanz angewendet.
- **4** Prüfen Sie, ob Sie mit dem von Ihnen ausgewählten Mischmodus die gewünschte Wirkung erzielen.

Experimentieren Sie mit den Farb- und Transparenzeinstellungen des Movieclips und den verschiedenen Mischmodi, um den gewünschten Effekt zu erzielen.

### **Verwandte Themen**

["Ändern der Farbe und Transparenz von Instanzen" auf Seite 179](#page-183-0)

## **Zusätzliche Ressourcen**

Die folgenden Ressourcen enthalten ausführliche Informationen zur Arbeit mit Mischmodi in Flash Pro:

• [Graphic Effects Learning Guide for Flash CS4 Professional](http://www.adobe.com/devnet/flash/learning_guide/graphic_effects/) (Adobe.com)

# **Kapitel 9: Text**

## <span id="page-303-0"></span>**Arbeiten mit TLF-Text (Text Layout Framework)**

Ab Flash Professional CS5 können Sie einer FLA-Datei mit einer neuen Textengine, dem Text Layout Framework (TLF), Text hinzufügen. TLF unterstützt einen größeren Bereich von Textlayoutfunktionen und Feinsteuerungen von Textattributen. TLF-Text ermöglicht eine genauere Textkontrolle als die ältere Textengine, die jetzt "Klassisch" genannt wird.

TLF-Text weist gegenüber klassischem Text die folgenden Verbesserungen auf:

- Typografie in Druckqualität.
- Zusätzliche Zeichenstile, darunter Zeilenabstand, Ligaturen, Markierungsfarbe, Unterstreichen, Durchgestrichen, Groß-/Kleinschreibung und Ziffernschreibweise.
- Zusätzliche Absatzstile, darunter Unterstützung für mehrere Spalten mit Zwischenraum, Optionen für die Ausrichtung der letzten Zeile, Ränder, Einzüge, Absatzabstände und Auffüllung.
- Steuerung zusätzlicher Attribute für asiatischen Text, darunter Tate Chu Yoko, Mojikumi, Kinsoku Shori Type und Durchschussmodell.
- Sie können Attribute wie 3D-Drehung, Farbeffekte und Mischmodi auf TLF-Text anwenden, ohne dass Sie den Text in ein Movieclipsymbol platzieren müssen.
- Text kann über mehrere Textcontainer fließen. Diese Container werden *verbundene* oder *verknüpfte* Textcontainer genannt.
- Die Möglichkeit, von rechts nach links laufenden Text für arabische und hebräische Schriften zu erstellen.
- Unterstützung von bidirektionalem Text, sodass von rechts nach links laufender Text Elemente mit Links-nach-Rechts-Textfluss enthalten kann. Dies ist wichtig, um zum Beispiel englische Wörter oder arabische Zahlen in arabischen oder hebräischen Text einzufügen.

Ein Videotutorial zum Verwenden von TLF-Text finden Sie unter [www.adobe.com/go/lrvid5301\\_fl\\_de.](http://www.adobe.com/go/lrvid5301_fl_de)

## **TLF-Text**

### **Bevor Sie beginnen**

Beim Erstellen von Text sollten Sie mit den folgenden Grundlagen der Arbeit mit Text in Flash vertraut sein:

- In Flash Professional CS5 ist TLF-Text der Standardtexttyp. In Flash Pro CS5.5 hingegen ist [klassischer Text](../Using/fla_text_tx.xml#WSd60f23110762d6b883b18f10cb1fe1af6-7d4fa_verCS5) der Standardtexttyp.
- Es gibt zwei Arten von TLF-Textcontainern: Punkttext und Flächentext. Die Größe eines Punkttextcontainers richtet sich allein nach dem darin enthaltenen Text. Die Größe eines Flächentextcontainers ist unabhängig von dem darin enthaltenen Text. Die Standardeinstellung ist Punkttext. Um einen Punkttextcontainer in Flächentext zu ändern, können Sie ihn mit dem Auswahlwerkzeug vergrößern, oder Sie klicken auf den kleinen Kreis an der unteren rechten Ecke des Containerrahmens.
- Für TLF-Text müssen ActionScript 3.0 und Flash Player 10 oder höher in den Veröffentlichungseinstellungen Ihrer FLA-Datei angegeben sein. Weitere Informationen finden Sie unter "Veröffentlichungseinstellungen (CS5)" auf [Seite 470.](#page-474-0)
- Beim Verwenden von TLF-Text gibt es drei Anzeigemodi für den Eigenschafteninspektor, die vom aktuellen Textauswahltyp abhängig sind:
	- Textwerkzeugmodus; wenn im Werkzeugbedienfeld das Textwerkzeug ausgewählt wurde und im Flash-Dokument kein Text ausgewählt ist.
	- Textobjektmodus; wenn auf der Bühne ein kompletter Textblock ausgewählt wurde.
	- Textbearbeitungsmodus; wenn ein Textblock bearbeitet wird.
- Sie können drei Arten von Textblöcken mit TLF-Text erstellen, je nachdem, wie sich der Text zur Laufzeit verhalten soll:
	- Nur zum Lesen: Wenn der Text als SWF-Datei veröffentlicht wird, kann er nicht ausgewählt oder bearbeitet werden.
	- Auswählbar: Wenn der Text als SWF-Datei veröffentlicht wird, kann der Text ausgewählt und in die Zwischenablage kopiert, jedoch nicht bearbeitet werden. Dies ist die Standardeinstellung für TLF-Text.
	- Bearbeitbar: Wenn der Text als SWF-Datei veröffentlicht wird, kann er ausgewählt und bearbeitet werden.
- Anders als klassischer Text unterstützt TLF-Text keine PostScript Type-1-Schriftarten. TLF unterstützt nur OpenType- und TrueType-Schriftarten. Wenn Sie mit TLF-Text arbeiten, sind im Menü "Text" > "Schriftart" keine PostScript-Schriftarten verfügbar. Wenn Sie über eines der anderen Schriftartmenüs eine PostScript Type 1- Schriftart auf ein TLF-Textobjekt anwenden, verwendet Flash die Geräteschriftart "\_sans" als Ersatz. Bei der Arbeit mit klassischem Text sind alle PostScript-Schriftarten in den Schriftartmenüs verfügbar.
- Damit TLF-Text zur Laufzeit für Flash Player verfügbar ist, ist eine bestimmte ActionScript-Bibliothek erforderlich. Wenn diese Bibliothek auf dem Wiedergabecomputer nicht bereits vorhanden ist, wird sie von Flash Player automatisch heruntergeladen. Weitere Informationen zu dieser Bibliothek finden Sie unter "Veröffentlichen [von SWF-Dateien mit TLF-Text" auf Seite 301.](#page-305-0)
- TLF-Text kann beim Authoring nicht als Ebenenmaske verwendet werden. Um eine Maske mit Text zu erstellen, erstellen Sie die Maske mithilfe von ActionScript 3.0 oder verwenden klassischen Text für die Maske. Weitere Informationen finden Sie unter Maskieren von Anzeigeobjekten im ActionScript 3.0 Entwicklerhandbuch.
- Anti-Aliasing-Einstellungen für TLF-Text werden auf der Bühne erst dann widergespiegelt, wenn die Flash-Datei als SWF-Datei exportiert wird. Damit Sie die Effekte von Anti-Aliasing-Einstellungen sehen können, wählen Sie "Steuerung" > "Film testen" > "Testen" oder "Datei" > "Veröffentlichen".
- Bei Einsatz von Cascading Style Sheets (CSS) können Sie mithilfe von ActionScript ein Stylesheet anwenden. Weitere Informationen finden Sie unter Anwenden von Cascading Style Sheets im ActionScript 3.0- Entwicklerhandbuch.
- TLF besitzt umfangreiche ActionScript-APIs zum Erstellen und Ändern von Textabläufen während der Laufzeit. Diese APIs ermöglichen zusätzliche Funktionen wie Textauszeichnung, Bilder innerhalb der Zeile, Lesen von HTML- und TLFMarkup-Sprachen und Anderes, was beim Erstellen dynamischer Inhalte nützlich ist.

#### **Tutorials und Videos**

• Video: [TLF in Flash Professional CS5.5](http://tv.adobe.com/watch/cs-55-web-premium-feature-tour-/flash-professional-cs55-tlf-in-flash-professional-cs55/) (4:33, Adobe TV)

### <span id="page-304-0"></span>**Konvertieren von klassischem und TLF-Text**

Wenn Sie ein Textobjekt von einer Textengine in die andere konvertieren, kann Flash die meisten Formatierungen beibehalten. Aufgrund der unterschiedlichen Fähigkeiten der Textengines gibt es möglicherweise jedoch leichte Abweichungen bei einigen Formatierungen, zum Beispiel Zeichenabstand und Zeilenabstand. Untersuchen Sie den Text sorgfältig und wenden Sie Einstellungen, die verändert wurden oder verloren gegangen sind, erneut an.

Wenn Sie klassischen Text in TLF-Text konvertieren, sollten Sie dies möglichst nur einmal ausführen, anstatt mehrmals hin und zurück zu konvertieren. Das gleiche gilt, wenn Sie TLF-Text in klassischen Text konvertieren. Beim Konvertieren zwischen TLF-Text und klassischem Text konvertiert Flash Texttypen wie folgt:

- TLF Nur zum Lesen > Klassisch Statisch
- TLF Auswählbar > Klassisch Statisch
- TLF Bearbeitbar > Klassisch Eingabe

#### <span id="page-305-0"></span>**Veröffentlichen von SWF-Dateien mit TLF-Text**

Alle TLF-Textobjekte verlassen sich auf eine spezifische TLF-ActionScript-Bibliothek, die auch als Runtime Shared Library (zur Laufzeit gemeinsam genutzte Bibliothek) oder RSL bezeichnet wird. Da die Bibliothek von der veröffentlichten SWF-Datei getrennt ist, wird die SWF-Datei kleiner. Beim Authoring stellt Flash Pro die Bibliothek bereit. Zur Laufzeit, nachdem Sie Ihre veröffentlichte SWF-Datei auf einen Webserver hochgeladen haben, gibt es folgende Möglichkeiten für die Bereitstellung der Bibliothek:

- **1** Lokaler Computer. Flash Player sucht auf dem lokalen Computer, auf dem die Wiedergabe erfolgt, nach einer Kopie der Bibliothek. Wenn die SWF-Datei nicht die erste Datei ist, die auf diesem Computer TFL-Text verwendet, ist auf dem Computer bereits eine lokale Kopie der Bibliothek im Cache-Speicher von Flash Player vorhanden. Wenn TLF-Text im Internet etabliert ist, werden sich auf den meisten Endbenutzercomputern lokale Kopien der Datei befinden. Allerdings können die Flash Player-Endbenutzer diese Funktion auf Ihrem Computer deaktivieren.
- **2** Adobe.com. Wenn keine lokale Kopie verfügbar ist, sucht Flash Player auf den Servern von Adobe nach einer Kopie der Bibliothek. Die Bibliothek muss nur einmal pro Computer heruntergeladen werden. Danach verwenden alle SWF-Dateien, die auf demselben Computer abgespielt werden, die zuvor heruntergeladene Kopie der Bibliothek.
- **3** Webserver. Sollten die Server von Adobe nicht verfügbar sein, sucht Flash Player im Webserververzeichnis, in dem sich die SWF-Datei befindet, nach der Bibliothek. Um diese zusätzliche Absicherung bereitzustellen, laden Sie die Bibliothek zusammen mit der SWF-Datei manuell auf den Webserver hoch. Sie können auch einen anderen Pfad für die Bibliothek auf Ihrem Server angeben, so dass mehrere SWF-Dateien an verschiedenen Speicherorten auf dieselbe Instanz der Bibliothek verweisen. Weitere Informationen über die Bestandsdatei finden Sie weiter unten.

Wenn Sie eine SWF-Datei veröffentlichen, die TLF-Text verwendet, erstellt Flash Pro eine zusätzliche Datei mit dem Namen textLayout\_X.X.X.XXX.swz (wobei die X durch die Versionsnummer ersetzt werden) neben der SWF-Datei. Sie können diese Datei optional mit der SWF-Datei zusammen an den Webserver hochladen. Damit sind Sie auch für den unwahrscheinlichen Fall, dass die Adobe-Server einmal ausfallen, gerüstet.

Sie können die Notwendigkeit eines separaten Downloads der TLF-Bestände vermeiden, indem Sie die Bestände in Ihre SWF-Datei kompilieren. Dazu können Sie die ActionScript-Einstellungen der FLA-Datei verwenden. Denken Sie daran, dass diese Elemente die Größe der veröffentlichten SWF-Datei beträchtlich erhöhen können. Daher sollten sie nur eingeschlossen werden, wenn die Download-Performance kein Thema ist. Diese Funktion kann auch nützlich sein, wenn keine Adobe-Server verfügbar sind, wie etwa beim Bereitstellen von SWF-Dateien an geschlossene oder private Netzwerke, die den Zugriff auf Fremd-URLs möglicherweise einschränken.

So kompilieren Sie die TLF-ActionScript-Bestände in veröffentlichte SWF-Dateien:

- 1 Wählen Sie "Datei" > "Einstellungen für Veröffentlichungen".
- 2 Klicken Sie auf die Registerkarte "Flash".
- **3** Klicken Sie auf die Schaltfläche "Einstellungen" neben dem Menü "Skript".
- 4 Klicken Sie auf die Registerkarte "Bibliothekspfad".
- 5 Wählen Sie im Menü "Standardverknüpfung" die Option "Im Code zusammengeführt" aus.

Nachstehend sind Empfehlungen für den Umgang mit der TLF-Bibliothek in verschiedenen Bereitstellungsszenarien aufgeführt.

- Webbasierte SWF-Datei: Verwenden Sie das Standardverhalten, bei dem Flash Player die RSL bei Bedarf herunterladen kann.
- AIR-basierte SWF-Datei: Kompilieren Sie die RSL in die SWF-Datei. Auf diese Weise geht Textfunktionalität der AIR-Anwendung auch offline nicht verloren.
- iPhone-basierte SWF-Datei: Aus Performancegründen wird die Verwendung von TLF auf dem iPhone nicht empfohlen. Falls Sie dies dennoch planen, kompilieren Sie den TLF-Code in die SWF-Datei, da das iPhone keine RSLs laden kann.

*Hinweis: Weitere Informationen zur Funktionsweise des Cache-Speichers von Flash Player finden Sie unter Improving [Flex application performance using the Flash Player cache.](http://www.adobe.com/go/learn_fl_flash_player_cache_de) Der Artikel konzentriert sich auf Flash Builder, alle Informationen zum Cache-Speicher von Flash Player gelten jedoch auch für Flash Professional.*

Wenn die TLF-ActionScript-Bestände nicht eingebettet oder auf dem lokalen Wiedergabecomputer verfügbar sind, kann es eine leichte Verzögerung beim Abspielen der SWF-Datei geben, während Flash Player die Bestände herunterlädt. Sie können wählen, welche Art Preloader-SWF-Datei beim Herunterladen der Bestände von Flash Player angezeigt wird. Dazu verwenden Sie die Preloader-Methode in den ActionScript 3.0-Einstellungen.

So legen Sie die Preloader-Methode fest:

- 1 Wählen Sie "Datei" > "Einstellungen für Veröffentlichungen".
- 2 Klicken Sie auf der Registerkarte "Flash" auf die Schaltfläche "ActionScript 3.0-Einstellungen".
- 3 Wählen Sie im Dialogfeld "Erweiterte ActionScript 3.0-Einstellungen" eine Methode aus dem Menü "Preloader-Methode" aus. Folgende Methoden stehen zur Verfügung:
	- Preloader-SWF: Dies ist die Standardeinstellung. Flash bettet eine kleine Preloader-SWF-Datei in die veröffentlichte SWF-Datei ein. Dieser Preloader zeigt einen Fortschrittsbalken an, während die Bestände geladen werden.
	- Benutzerdefinierte Preloader-Schleife: Verwenden Sie diese Einstellung, wenn Sie eine eigene Preloader-SWF-Datei verwenden möchten.

Die Einstellung für die Preloader-Methode ist nur verfügbar, wenn "Standardverknüpfung" auf "Runtime Shared Library (RSL)" eingestellt ist.

### **Tutorials und Videos**

- Tutorial: [Using a Custom Preloader Loop With TLF Text](http://jeffkamerer.com/blog/2010/08/12/using-a-custom-preloader-loop-with-tlf-text/)  Jeff Kamerer, Adobe
- TechNote: [Loading child SWFs with TLF content generates reference errors](http://kb2.adobe.com/cps/838/cpsid_83812.html)
- Cookbook: [How Do I Correct This Runtime Library Error?](http://cookbooks.adobe.com/post_TLF_is_provided_by_external_library__textLayout_X_-17842.html)

### **Kleinere SWF-Dateien durch TLF-Text (nur in CS5.5)**

Für die meisten TLF-Texte ist es erforderlich, dass eine spezifische ActionScript-Bibliothek in die SWF-Datei kompiliert wird. Durch diese Bibliothek wird die Datei um 20k größer.

Wenn Ihre Datei möglichst klein sein muss, können Sie die Einbindung der ActionScript-Bibliothek verhindern, indem Sie die Verwendung des TLF-Texts einschränken. Dazu haben Sie die folgenden Möglichkeiten:

- Verwenden Sie nur auswählbaren oder schreibgeschützten TLF-Text (Option "Nur zum Lesen").
- Weisen Sie den TLF-Textinstanzen im Bedienfeld "Eigenschaften" keine Namen zu. Das bedeutet, dass der Text nicht mit ActionScript bearbeitet werden kann.

Selbst mit diesen Einschränkungen können Sie noch die Textlayouteigenschaften von TLF-Text nutzen.

## <span id="page-307-0"></span>**Arbeiten mit Zeichenstilen**

Zeichenstile sind Attribute, die auf ein einzelnes Zeichen oder eine Gruppe von Zeichen angewendet werden anstatt auf ganze Absätze oder Textcontainer. Um Zeichenstile festzulegen, verwenden Sie die Abschnitte "Zeichen" und "Erweitert -Zeichen" des Text-Eigenschafteninspektors.

Der Abschnitt "Zeichen" im Eigenschafteninspektor enthält die folgenden Texteigenschaften:

**Familie** Der Name der Schriftart. (Beachten Sie, dass TLF-Text nur OpenType- und TrueType-Schriftarten unterstützt.)

Stil Regulär, fett oder kursiv. Die Stile "Faux Kursiv" und "Faux Fett" sind für TLF-Textobjekte nicht verfügbar. Für einige Schriftarten sind möglicherweise zusätzliche Stile verfügbar, zum Beispiel "Schwarz", "FettKursiv" usw.

**Größe** Die Größe des Zeichens in Pixeln.

**Durchschuss** Der vertikale Abstand zwischen den Textzeilen. Standardmäßig wird der Durchschuss als Prozentwert ausgedrückt, er kann jedoch auch in Punkt angegeben werden.

**Farbe** Die Farbe des Textes.

**Zeichenabstand** Der Abstand zwischen den ausgewählten Zeichen.

**Markieren** Die Markierungsfarbe.

**Unterschneidung** Vergrößert oder verkleinert den Abstand zwischen bestimmten Zeichenpaaren. TLF-Text unterschneidet Zeichen automatisch anhand der Unterschneidungsinformationen, die in den meisten Schriftarten enthalten sind.

Wenn asiatische Textoptionen deaktiviert sind, wird das Kontrollkästchen "Auto. Unterschneidung" angezeigt. Bei automatischer Unterschneidung werden die in der Schriftart enthaltenen Unterschneidungsinformationen verwendet. Wenn die automatische Unterschneidung deaktiviert ist, werden die Unterschneidungsinformationen der Schriftart ignoriert und es wird keine Unterschneidung angewendet.

Wenn asiatische Textoptionen aktiviert sind, kann die Unterschneidung folgende Werte haben:

- Automatisch: Es werden die Unterschneidungsinformationen verwendet, die in die Schriftart für lateinische Zeichen integriert sind. Für asiatische Zeichen wird Unterschneidung auf diejenigen Zeichen angewendet, die integrierte Unterschneidungsinformationen aufweisen. Asiatische Zeichen, die nicht über integrierte Unterschneidungsinformationen verfügen, sind Kanji, Hiragana und Katakana.
- Ein: Unterschneidung ist immer aktiviert.
- Aus: Unterschneidung ist immer deaktiviert.

**Anti-Alias** Sie können aus drei Anti-Aliasing-Modi wählen.

- Geräteschriftarten verwenden: Gibt an, dass zur Anzeige der Schriftarten in der SWF-Datei die auf dem lokalen Computer installierten Schriftarten verwendet werden. In der Regel sind Geräteschriftarten in den meisten Schriftgrößen lesbar. Diese Option vergrößert die SWF-Datei nicht. Sie sind dabei jedoch auf die Schriftarten angewiesen, die auf dem Computer des Benutzers für die Anzeige installiert sind. Daher empfiehlt es sich, nur gängige Schriftfamilien als Geräteschriftarten zu verwenden.
- Lesbarkeit: Verbessert die Lesbarkeit der Schrift, besonders bei kleinen Schriftgrößen. Um diese Option für einen bestimmten Textblock zu verwenden, betten Sie die vom Textobjekt verwendete Schriftart in die Datei ein. Anweisungen hierzu finden Sie unter "Einbetten von Schriftarten, um ein konsistentes Textbild zu erhalten" auf [Seite 327.](#page-331-0) (Falls Sie beabsichtigen, Text zu animieren, sollten Sie stattdessen "Animation" verwenden.)

• Animation: Eine flüssigere Animation wird erstellt, da Ausrichtungs- und Unterschneidungsinformationen ignoriert werden. Um diese Option für einen bestimmten Textblock zu verwenden, betten Sie die vom Textblock verwendete Schriftart in die Datei ein. Anweisungen hierzu finden Sie unter "Einbetten von Schriftarten, um ein [konsistentes Textbild zu erhalten" auf Seite 327.](#page-331-0) Um bei Verwendung dieser Option eine gute Lesbarkeit zu erreichen, empfiehlt es sich, eine Schriftgröße von mindestens 10 Punkt festzulegen.

**Drehung** Ermöglicht das Drehen einzelner Zeichen. Wenn Sie Schriftarten drehen, die keine Informationen für das vertikale Layout enthalten, kann dies zu unerwünschten Ergebnissen führen.

Für die Drehung können die folgenden Werte verwendet werden:

- 0° Keines der Zeichen wird gedreht.
- 270° Die hauptsächliche Verwendung für die 270-Grad-Drehung ist lateinischer Text (Roman) mit vertikaler Ausrichtung. Bei der Verwendung mit anderen Texttypen, zum Beispiel Vietnamesisch und Thai, kann diese Einstellung zu unerwünschten Ergebnissen führen.
- Auto Gibt eine 90-Grad-Drehung gegen den Uhrzeigersinn an. Dies gilt nur für Zeichen voller Breite und breite Zeichen, wie von den Unicode-Eigenschaften festgelegt. Dieser Wert wird normalerweise mit asiatischem Text verwendet, um nur diejenigen Zeichen zu drehen, für die eine Drehung erforderlich ist. Diese Drehung wird nur in vertikalem Text angewendet, um Zeichen voller Breite und breite Zeichen in vertikaler Ausrichtung anzuzeigen, ohne andere Zeichen zu betreffen.

**Unterstrichen** Fügt eine horizontale Linie unter den Zeichen ein.

**Durchgestrichen** Fügt eine horizontale Linie durch die Mitte der Zeichen ein.

**Hochgestellt** Verschiebt die Zeichen etwas über die normale Satzlinie und verringert die Zeichengröße. Die Hochstellung kann auch über das Menü "Grundlinienverschiebung" im Bereich "Erweitert - Zeichen" des TLF-Text-Eigenschafteninspektors festgelegt werden.

**Tiefgestellt** Verschiebt die Zeichen etwas unter die normale Satzlinie und verringert die Zeichengröße. Die Tiefstellung kann auch über das Menü "Grundlinienverschiebung" im Bereich "Erweitert - Zeichen" des TLF-Text-Eigenschafteninspektors festgelegt werden.

Der Abschnitt "Erweitert - Zeichen" enthält die folgenden Eigenschaften:

**Hyperlink** Mit diesem Feld können Sie einen Text-Hyperlink erstellen. Geben Sie die URL ein, die geladen werden soll, wenn zur Laufzeit in der veröffentlichten SWF-Datei auf die Zeichen geklickt wird.

**Ziel** Wird mit der Hyperlink-Eigenschaft verwendet, um anzugeben, in welches Fenster die URL geladen wird. Für "Ziel" können die folgenden Werte verwendet werden:

- \_self bezeichnet den aktuellen Frame im aktuellen Fenster.
- \_blank bezeichnet ein neues Fenster.
- parent bezeichnet den übergeordneten Frame des aktuellen Frames.
- \_top bezeichnet den obersten Frame im aktuellen Fenster.
- Benutzerdefiniert Sie können einen beliebigen eigenen Stringwert in das Feld "Ziel" eingeben. Diese Möglichkeit bietet sich zum Beispiel an, wenn Sie den benutzerdefinierten Namen eines Browserfensters oder Frames kennen, das bzw. der beim Abspielen der SWF-Datei bereits geöffnet ist.

**Groß-/Kleinschreibung:** Mit dieser Einstellung legen Sie fest, wie Groß- und Kleinbuchstaben verwendet werden. Für "Groß-/Kleinschreibung" können die folgenden Werte verwendet werden:

- Standard: Für jedes Zeichen wird die jeweilige Groß- oder Kleinschreibung verwendet.
- Großbuchstaben: Für alle Zeichen werden Glyphen in Großschreibung verwendet.
- Kleinbuchstaben: Für alle Zeichen werden Glyphen in Kleinschreibung verwendet.
- Großbuchstaben in Kapitälchen: Für alle Großbuchstaben werden Glyphen in kleiner Großschreibung verwendet. Für diese Option ist es erforderlich, dass die ausgewählte Schriftart Glyphen für Kapitälchen enthält. In Adobe Pro-Schriftarten sind diese Glyphen normalerweise definiert.
- Kleinbuchstaben in Kapitälchen: Für alle Kleinbuchstaben werden Glyphen in kleiner Großschreibung verwendet. Für diese Option ist es erforderlich, dass die ausgewählte Schriftart Glyphen für Kapitälchen enthält. In Adobe Pro-Schriftarten sind diese Glyphen normalerweise definiert.

Hebräische und persisch-arabische Schriften unterscheiden nicht zwischen Groß- und Kleinbuchstaben und sind deshalb von dieser Einstellung nicht betroffen.

**Ziffernschreibweise** Mit dieser Option legen Sie fest, welcher Stil für Ziffern verwendet wird, wenn Sie mit OpenType-Schriftarten arbeiten, die sowohl Versalschreibweise als auch Mediävalschreibweise für numerische Zeichen bereitstellen. Für "Ziffernschreibweise" können die folgenden Werte verwendet werden:

- Standard: Für Ziffern wird die Standardschreibweise verwendet. Die Ergebnisse sind von der jeweiligen Schriftart abhängig; es werden die vom Schriftartentwickler festgelegten Einstellungen ohne Änderungen verwendet.
- Versalschreibweise: Versalziffern haben alle dieselbe Höhe (wie Großbuchstaben) und sind normalerweise nicht proportional, sodass sie in Tabellen vertikal ausgerichtet untereinander stehen.
- Mediävalschreibweise: Mediävalziffern haben ein traditionelles, klassisches Erscheinungsbild. Sie sind nur in bestimmten Schriften verfügbar, manchmal als reguläre Ziffern in einer Schriftart, häufiger jedoch in einer Zusatzoder Expertenschriftart. Die Ziffern haben einen proportionalen Zeichenabstand, sodass der Leerraum, wie er bei nicht proportionalen Ziffern besonders um die Ziffer Eins herum auftritt, entfernt wird. Ziffern in Mediävalschreibweise werden hauptsächlich innerhalb von Texten verwendet. Anders als Ziffern in Versalschreibweise werden sie in den Textkörper eingepasst, ohne das einheitliche Erscheinungsbild zu unterbrechen. Sie eignen sich auch gut für Überschriften, da sie nicht so stark wie Versalziffern auffallen. Viele Schriftdesigner bevorzugen Mediävalziffern für die meisten Verwendungszwecke mit Ausnahmen von Tabellen.

**Ziffernbreite** Mit dieser Option können Sie festlegen, ob proportionale oder für Tabellen geeignete Ziffern verwendet werden, wenn Sie mit OpenType-Schriftarten arbeiten, die sowohl die Versalschreibweise als auch die Mediävalschreibweise unterstützen. Für "Ziffernbreite" können die folgenden Werte verwendet werden:

- Standard: Für Ziffern wird die Standardbreite verwendet. Die Ergebnisse sind von der jeweiligen Schriftart abhängig; es werden die vom Schriftartentwickler festgelegten Einstellungen ohne Änderungen verwendet.
- Proportional: Es werden proportionale Ziffern verwendet. Anzeigeschriftarten enthalten normalerweise proportionale Ziffern. Die Gesamtbreite dieser Ziffern basiert auf der Breite der Ziffern selbst sowie einem geringen Leerraum um die Ziffern. Die Ziffer 8 ist zum Beispiel breiter als die Ziffer 1. Für proportionale Zahlen kann die Versalschreibweise oder die Mediävalschreibweise verwendet werden. Proportionale Zahlen sind vertikal nicht ausgerichtet und eignen sich nicht für Tabellen, Diagramme oder andere vertikale Spalten.
- Tabelle: Legt Ziffern für die Verwendung in Tabellen fest. Dabei handelt es sich um nicht proportionale Ziffern, die über dieselbe Gesamtzeichenbreite verfügen. Die Zeichenbreite ist die Breite der Ziffer selbst plus Leerraum auf beiden Seiten. Tabellenabstand (nicht proportionale Schreibweise) bedeutet, dass Ziffern in Tabellen, Bilanzen und ähnlichen Spalten vertikal ausgerichtet werden. Tabellenziffern sind normalerweise Versalziffern, d. h., sie befinden sich auf der Grundlinie und haben die gleiche Höhe wie Großbuchstaben.

**Dominante Grundlinie:** Nur verfügbar, wenn im Bedienfeldmenü des Eigenschafteninspektors Asiatisch-Optionen aktiviert sind. Mit dieser Option legen Sie die dominante (oder primäre) Grundlinie für explizit ausgewählten Text fest (anders als bei der Zeilenabstandbasis, womit die Grundlinienausrichtung eines ganzen Absatzes festgelegt wird). Für "Dominante Grundlinie" können die folgenden Werte verwendet werden:

• Automatisch: Die Auflösung erfolgt auf Grundlage des ausgewählten Gebietsschemas. Dies ist die Standardeinstellung.

- Roman: Für Text bestimmen die Schriftart und die Punktgröße diesen Wert. Für grafische Elemente wird der untere Rand des Bildes verwendet.
- Oberlänge: Legt eine Oberlängengrundlinie fest. Für Text bestimmen die Schriftart und die Punktgröße diesen Wert. Für grafische Elemente wird der obere Rand des Bildes verwendet.
- Unterlänge: Legt eine Unterlängengrundlinie fest. Für Text bestimmen die Schriftart und die Punktgröße diesen Wert. Für grafische Elemente wird der untere Rand des Bildes verwendet.
- Ideografisch oben: Richtet die kleinen Zeichen in einer Linie zur angegebenen Position des Gevierts des großen Zeichens aus.
- Ideografisch Mitte: Richtet die kleinen Zeichen in einer Linie zur angegebenen Position des Gevierts des großen Zeichens aus.
- Ideografisch Unten: Richtet die kleinen Zeichen in einer Linie zur angegebenen Position des Gevierts des großen Zeichens aus.

**Ausrichtungsgrundlinie** Nur verfügbar, wenn im Bedienfeldmenü des Eigenschafteninspektors Asiatisch-Optionen aktiviert sind. Mit dieser Option legen Sie eine andere Grundlinie für Text oder eine Grafik innerhalb eines Absatzes fest. Wenn Sie zum Beispiel ein Symbol in eine Textzeile einfügen, können Sie eine Ausrichtung anhand der Oberoder Unterkante des Bildes in Relation zur Grundlinie des Textes festlegen.

- Dominante verwenden: Legt fest, dass die Einstellung für "Dominante Grundlinie" als Ausrichtungsgrundlinie verwendet wird.
- Roman: Für Text bestimmen die Schriftart und die Punktgröße diesen Wert. Für grafische Elemente wird der untere Rand des Bildes verwendet.
- Oberlänge: Legt eine Oberlängengrundlinie fest. Für Text bestimmen die Schriftart und die Punktgröße diesen Wert. Für grafische Elemente wird der obere Rand des Bildes verwendet.
- Unterlänge: Legt eine Unterlängengrundlinie fest. Für Text bestimmen die Schriftart und die Punktgröße diesen Wert. Für grafische Elemente wird der untere Rand des Bildes verwendet.
- Ideografisch oben: Richtet die kleinen Zeichen in einer Linie zur angegebenen Position des Gevierts des großen Zeichens aus.
- Ideografisch Mitte: Richtet die kleinen Zeichen in einer Linie zur angegebenen Position des Gevierts des großen Zeichens aus.
- Ideografisch unten: Richtet die kleinen Zeichen in einer Linie zur angegebenen Position des Gevierts des großen Zeichens aus. Dies ist die Standardeinstellung.

Ligaturen Ligaturen sind typografische Ersatzzeichen für bestimmte Buchstabenpaare, zum Beispiel "fi" oder "fl", die in einigen Schriftarten verfügbar sind. Ligaturen ersetzen normalerweise aufeinander folgende Zeichen, die gemeinsame Komponenten haben. Sie sind Teile einer allgemeineren Klasse von Glyphen, die kontextabhängige Formen genannt werden. Das bedeutet, dass die Form eines Buchstabens vom Kontext, zum Beispiel den benachbarten Buchstaben oder dem Zeilenende, abhängig ist. Beachten Sie, dass die Einstellung für "Ligaturen" keine Auswirkungen auf Schriften hat, in denen Ligaturen oder Verbindungen von Buchstaben die Norm und unabhängig von der Schriftart sind. Zu diesen Schriften zählen zum Beispiel Persisch und Devanagari.

Für die Eigenschaft "Ligaturen" können die folgenden Werte verwendet werden:

# fi ff fj ft Th ct st sp AA CA ET FT OO fi ff fj ft Th ct st sp AA CA ET FT OO c. fi ff fi ft Th ct st sp AA CA ET FT OO fiff fift Th ct st sp AA CA ET FT CO fi ff fi ft Th ct st sp AA CA ET FT OO Ε.

*A. Ohne Ligaturen B. Minimale Ligaturen C. Gebräuchliche Ligaturen D. Unübliche Ligaturen E. Exotische Ligaturen*

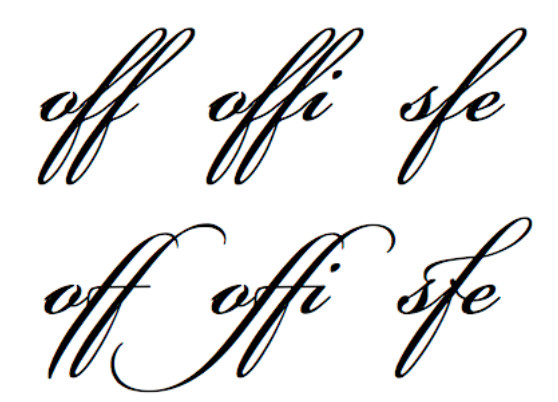

*Eine schriftbasierte Schriftart mit minimalen Ligaturen (oben) und mit gebräuchlichen Ligaturen (unten).*

- Minimum: Minimale Ligaturen.
- Gebräuchlich: Allgemeine oder Standardligaturen. Dies ist die Standardeinstellung.
- Unüblich: Weniger gebräuchliche oder "bedingte" Ligaturen.
- Exotisch: Exotische oder "historische" Ligaturen. Diese sind nur in wenigen Schriftfamilien enthalten.

**Umbruch** Mit dieser Option können Sie verhindern, dass Namen oder Wörter, die durch eine Trennung falsch interpretiert werden könnten, am Ende einer Zeile durch einen Umbruch getrennt werden. Mithilfe der Einstellung für "Umbruch" können Sie auch Gruppen von Zeichen oder Wörtern zusammenhalten, zum Beispiel Initialen oder Vor- und Nachname. Für "Umbruch" können die folgenden Werte verwendet werden:

- Auto: Mögliche Zeilenumbruchpositionen basieren auf den Unicode-Zeicheneigenschaften der Schriftart. Dies ist die Standardeinstellung.
- Alle: Alle Zeichen in der Auswahl werden als obligatorische Zeilenumbruchpositionen behandelt.
- Beliebig: Beliebige Zeichen in der Auswahl werden als Zeilenumbruchpositionen behandelt.
- Kein Umbruch: Keines der Zeichen in der Auswahl wird als Zeilenumbruchposition behandelt.

**Grundlinienverschiebung** Mit dieser Option legen Sie die Grundlinienverschiebung in Prozent oder Pixel fest. Mit positiven Werten wird die Grundlinie der Zeichen gegenüber der Grundlinie der eigentlichen Zeile nach unten verschoben, mit negativen Werten nach oben. Über dieses Menü lassen sich auch die Attribute "Hochgestellt" oder "Tiefgestellt" anwenden. Der Standardwert ist 0. Der gültige Bereich liegt zwischen +/- 720 Punkt oder Prozent.

**Gebietsschema** Als Zeicheneigenschaft betrifft das ausgewählte Gebietsschema die Form von Glyphen über OpenType-Merkmale in einer Schriftart. Im Türkischen gibt es zum Beispiel keine Ligaturen wie "fi" und "ff". Ein weiteres Beispiel ist die Großschreibung des Buchstaben "i", die im Türkischen ein großes "i" mit Punkt (und nicht " $I^{\alpha}$ ) ist.

Im Abschnitt "Container und Fluss" des TLF-Text-Eigenschafteninspektors ist eine separate Eigenschaft "Gebietsschema" verfügbar. Alle Zeichen übernehmen das Gebietsschema aus dem Abschnitt "Container und Fluss", sofern nicht auf Zeichenebene ein anderes Gebietsschema eingestellt wird.

## **Arbeiten mit Absatzstilen**

Um Absatzstile festzulegen, verwenden Sie die Abschnitte "Absatz" und "Erweitert - Absatz" des Text-Eigenschafteninspektors.

Der Abschnitt "Absatz" enthält die folgenden Eigenschaften:

**Ausrichten** Diese Eigenschaft kann mit horizontalem oder vertikalem Text verwendet werden. Mit "Am Anfang ausrichten" wird der Text entlang dem Containeranfang ausgerichtet (bei Links-nach-Rechts-Text der linke Rand). Mit "Am Ende ausrichten" wird der Text entlang dem Containerende ausgerichtet (bei Links-nach-Rechts-Text der rechte Rand).

Wenn die Absatzrichtung der aktuellen Auswahl von rechts nach links verläuft, wird das Erscheinungsbild der Ausrichtungssymbole umgekehrt, um die richtige Richtung anzuzeigen.

**Ränder: Anfang und Ende** Mit diesen Einstellungen wird die Breite des linken und rechten Randes in Pixel angegeben. Der Standardwert ist 0.

**Einzug** Gibt in Pixel an, wie weit das erste Wort des ausgewählten Absatzes eingezogen wird.

**Abstand: Vor und hinter Absatz** Gibt Pixelwerte für den Platz vor und nach einem Absatz an.

*Hinweis: Anders als bei herkömmlichen Anwendungen für das Seitenlayout wird der vertikale Abstand zwischen Absätzen nicht kumuliert, wenn sich Werte überschneiden. Stellen Sie sich zum Beispiel zwei Absätze vor, Para1 gefolgt von Para2. Hinter Para1 gibt es 12 Pixel Abstand ("Abstand dahinter") und vor Para2 gibt es 24 Pixel Abstand ("Abstand davor"). TLF erzeugt 24 Punkt Abstand zwischen den Absätzen, nicht 36. Wenn der Absatz am oberen Rand einer Spalte beginnt, wird vor dem Absatz kein zusätzlicher Raum eingefügt. In diesem Fall können Sie die Offsetoptionen für die erste Grundlinie des Absatzes verwenden.*

**Textausrichtung** Gibt an, wie der Text beim Blocksatz verteilt werden soll. Für die Textausrichtung können die folgenden Werte verwendet werden:

- Zeichenabstand: Der Abstand zwischen den Zeichen wird vergrößert.
- Wortabstand: Der Abstand zwischen den Wörtern wird vergrößert. Dies ist die Standardeinstellung.

**Richtung** Legt die Lesrichtung des Absatzes fest. Einstellungen für die Richtung sind nur verfügbar, wenn in den Voreinstellungen der Textfluss von rechts nach links aktiviert ist. Diese Einstellung gilt nur für den zurzeit im Textcontainer ausgewählten Absatz. Eine separate Eigenschaft "Richtung" kann im Abschnitt "Container und Fluss" des TLF-Text-Eigenschafteninspektors für den Container festgelegt werden. Für "Richtung" können die folgenden Werte verwendet werden:

- Links nach rechts: Der Text verläuft von links nach rechts. Diese Einstellung wird für die meisten Sprachen verwendet. Dies ist die Standardeinstellung.
- Rechts nach links: Der Text verläuft von rechts nach links. Diese Einstellung wird für Sprachen aus dem Nahen Osten verwendet, zum Beispiel Arabisch und Hebräisch, und für Sprachen, die auf der arabischen Schrift basieren, zum Beispiel Farsi oder Urdu.

Die Optionen im Abschnitt "Erweitert - Absatz" sind nur verfügbar, wenn in den Voreinstellungen oder über das Optionsmenü des TLF-Text-Eigenschafteninspektors "Asiatisch-Optionen anzeigen" aktiviert wurde.

Der Abschnitt "Absatz - Erweitert" enthält die folgenden Eigenschaften:

**Mojikumi** Diese Eigenschaft bestimmt die Anwendung der Absatzabstände. Die angewendeten Abstandsoptionen, die auf dieser Einstellung basieren, wirken sich auf den Zeichenabstand der Interpunktion sowie den Zeilenabstand aus. In lateinischen Texten (Roman) nehmen das Komma und der japanische Punkt die Breite eines vollen Zeichens ein, in ostasiatischem Text jedoch nur die Hälfte. Zusätzlich wird der Abstand zwischen aufeinander folgenden Interpunktionszeichen enger, wobei ostasiatische typografische Konventionen beachtet werden. Im folgenden Beispiel ist auch der Zeilenabstand zu beachten, der auf die zweite Zeile des Absatzes angewendet wird. In der ostasiatischen Version werden die beiden letzten Zeilen nach links verschoben. In der lateinischen Version werden die zweite Zeile und die folgenden Zeilen nach links verschoben.

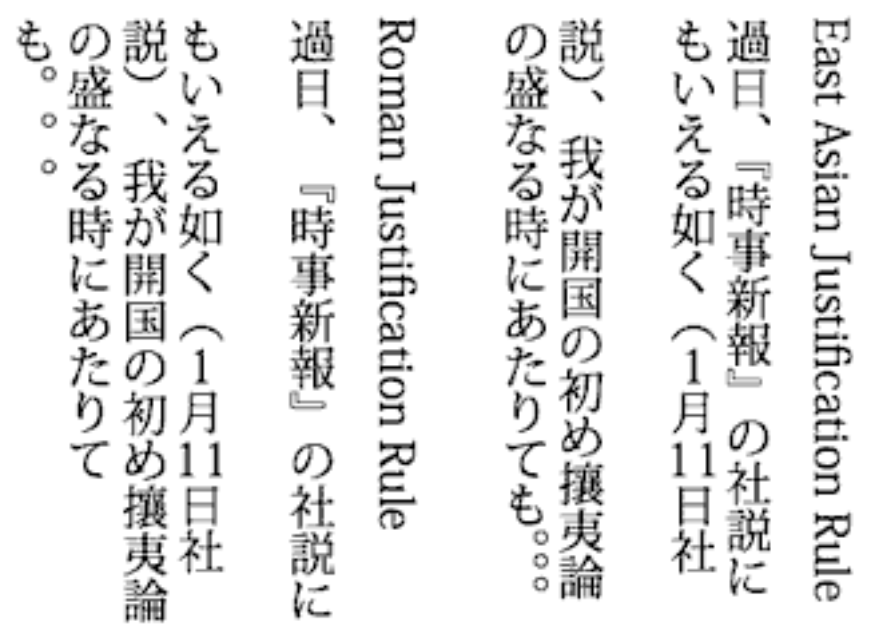

*Absätze mit lateinischer (links) und ostasiatischen Abstandsregeln (rechts).*

Für "Mojikumi" können die folgenden Werte verwendet werden:

- Auto: Die Abstände werden basierend auf dem Gebietsschema angewendet, das im Abschnitt "Container und Fluss" des Eigenschafteninspektors ausgewählt ist. Dies ist die Standardeinstellung.
- Abstand: Es werden die lateinischen Abstandsregeln verwendet.
- Ostasiatisch: Es werden die ostasiatischen Abstandsregeln verwendet.

**Kinsoku Shori-Schrift** Wird manchmal auch als Ausrichtungsstil bezeichnet. Diese Eigenschaft legt Optionen für den Umgang mit japanischen Kinsoku-Zeichen fest, die nicht am Anfang oder am Ende einer Zeile auftreten können. Für "Kinsoku Shori-Schrift" können die folgenden Werte verwendet werden:

- Auto: Die Auflösung erfolgt basierend auf dem Gebietsschema, das im Abschnitt "Container und Fluss" des Eigenschafteninspektors ausgewählt ist. Dies ist die Standardeinstellung.
- Letzte Anpassung hat Vorrang: Basiert den Blocksatz auf dem Expandieren oder Kondensieren der Zeile, je nachdem, mit welchem Verfahren am ehesten die gewünschte Breite erzielt wird.
- Kinsoku, in vorherige Zeile verschieben: Basiert den Blocksatz auf dem Kondensieren am Ende der Zeile. Kinsoku expandiert, wenn kein Kinsoku auftritt oder wenn dieser Platz am Ende der Zeile nicht ausreicht.

• Nur in nächste Zeile verschieben: Der Blocksatz basiert auf dem Erweitern der Zeile.

**Durchschussmodell** Das Durchschussmodell ist ein Absatzformat, das sich aus zulässigen Kombinationen der Zeilenabstandbasis und der Zeilenabstandrichtung zusammensetzt.

Die Zeilenabstandbasis bestimmt die Grundlinien zweier aufeinander folgender Zeilen, die den von der Zeilenhöhe definierten Abstand zwischen sich haben sollen. Wenn sich zum Beispiel zwei aufeinander folgende Zeilen in einem Absatz mit lateinischer Zeilenabstandbasis (Roman) befinden, ist die Zeilenhöhe der Abstand zwischen den entsprechenden Roman-Grundlinien.

Die Zeilenabstandrichtung bestimmt die Richtung, in der die Zeilenhöhe gemessen wird. Wenn die Zeilenabstandrichtung "Nach oben" ist, ist die Zeilenhöhe der Abstand einer Zeilengrundlinie zur Grundlinie der vorherigen Zeile. Wenn die Zeilenabstandrichtung "Nach unten" ist, ist die Zeilenhöhe der Abstand einer Zeilengrundlinie zur Grundlinie der nächsten Zeile.

Für die Einstellung "Durchschussmodell" können die folgenden Werte verwendet werden:

- Roman nach oben: Legt fest, dass die Zeilenabstandbasis Roman und die Abstandrichtung "Nach oben" ist. In diesem Fall ist die Zeilenhöhe der Abstand der Roman-Grundlinie einer Zeile zur Roman-Grundlinie der vorherigen Zeile.
- Ideografische Oberlinie nach oben: Legt fest, dass die Zeilenabstandbasis "Ideografisch oben" und die Abstandrichtung "Nach oben" ist. In diesem Fall ist die Zeilenhöhe der Abstand der ideografischen Oberlinie einer Zeile zur ideografischen Oberlinie der vorherigen Zeile.
- Ideografische Mitte nach oben: Legt fest, dass die Zeilenabstandbasis "Ideografisch Mitte" und die Abstandrichtung "Nach oben" ist. In diesem Fall ist die Zeilenhöhe der Abstand der "Ideografisch Mitte"-Grundlinie einer Zeile zur "Ideografisch Mitte"-Grundlinie der vorherigen Zeile.
- Ideografische Oberlinie nach unten: Legt fest, dass die Zeilenabstandbasis "Ideografisch oben" und die Abstandrichtung "Nach oben" ist. In diesem Fall ist die Zeilenhöhe der Abstand der ideografischen Oberlinie einer Zeile zur ideografischen Oberlinie der nächsten Zeile.
- Ideografische Mitte nach unten: Legt fest, dass die Zeilenabstandbasis "Ideografisch Mitte" und die Abstandrichtung "Nach unten" ist. In diesem Fall ist die Zeilenhöhe der Abstand der "Ideografisch Mitte"-Grundlinie einer Zeile zur "Ideografisch Mitte"-Grundlinie der nächsten Zeile.
- Auto: Das Durchschussmodell wird basierend auf dem Gebietsschema, das im Abschnitt "Container und Fluss" des Eigenschafteninspektors ausgewählt ist, aufgelöst. ("Ideografische Oberlinie nach unten" für Japanisch und Chinesisch und "Roman nach oben" für alle anderen Sprachen.) Diese Einstellung ist der Standardwert.

## **Container- und Textflusseigenschaften**

### **Arbeiten mit Container- und Textflusseigenschaften**

Der Abschnitt "Container und Fluss" des TLF-Text-Eigenschafteninspektors enthält Optionen, die den gesamten Textcontainer betreffen. Zu diesen Eigenschaften gehören:

Verhalten Diese Einstellung legt fest, wie der Container bei zunehmender Textmenge erweitert wird. Für "Verhalten" gibt es die folgenden Optionen:

- Einzeilig
- Mehrzeilig: Diese Option ist nur verfügbar, wenn es sich bei dem ausgewählten Text um Flächentext handelt. Für Punkttext kann diese Option nicht verwendet werden.
- Mehrzeilig, kein Umbruch

• Kennwort: Aus Sicherheitsgründen werden die Zeichen nicht als Buchstaben, sondern als Punkte angezeigt. Diese Option wird nur dann angezeigt, wenn der Texttyp "Bearbeitbar" ist (Punkttext oder Flächentext). Für die Texttypen "Nur zum Lesen" oder "Auswählbar" ist sie nicht verfügbar.

**Zeichen max.** Die Höchstzahl Zeichen, die im Textcontainer zulässig sind. Diese Einstellung ist nur für Textcontainer mit Texttyp "Bearbeitbar" verfügbar. Der Höchstwert ist 65535.

**Ausrichtung** Legt die Ausrichtung des Textes innerhalb des Containers fest. Es gibt die folgenden Optionen:

- Oben: Richtet den Text vertikal vom oberen Rand des Containers nach unten aus.
- Mitte: Zentriert die Textzeilen im Container
- Unten: Richtet den Text vertikal vom unteren Rand des Containers nach oben aus.
- Blocksatz: Verteilt die Textzeilen vertikal gleichmäßig zwischen oberem und unterem Rand des Containers.

Hinweis: Die Optionen für die Ausrichtung ändern sich entsprechen, wenn die Textrichtung "Vertikal" ist.

**Spaltenanzahl** Legt die Anzahl der Textspalten im Container fest. Diese Eigenschaft ist nur bei Containern mit Flächentext verfügbar. Der Standardwert ist 1. Der Höchstwert ist 50.

**Zwischenschlag** Legt den Abstand zwischen den einzelnen Spalten (den Zwischenschlag) im ausgewählten Container fest. Der Standardwert ist 20. Der Höchstwert ist 1000. Die Maßeinheit wird entsprechend der Einstellung für "Linealeinheit" in den Dokumenteinstellungen festgelegt.

**Zellauffüllung:** Legt die Breite der Ränder zwischen dem Text und dem ausgewählten Container fest. Die Zellauffüllung kann für alle vier Ränder festgelegt werden.

**Rahmenfarbe** Die Farbe des Strichs, der die Kontur des Containers nachzeichnet. Standardmäßig wird kein Rahmen verwendet.

**Rahmenbreite** Die Breite des Strichs, der die Kontur des Containers nachzeichnet. Diese Option ist nur aktiviert, wenn eine Rahmenfarbe ausgewählt wurde. Der Höchstwert ist 200.

**Hintergrundfarbe** Die Farbe des Hintergrunds hinter dem Text. Standardmäßig wird keine Farbe verwendet.

**Offset der ersten Zeile** Legt die Ausrichtung der ersten Textzeile mit dem oberen Rand des Textcontainers fest. Sie können zum Beispiel festlegen, dass der Text einen bestimmten Abstand zum oberen Rand des Containers hat. Der Offset der ersten Zeile wird häufig auch als Offset der ersten Grundlinie bezeichnet, wenn mit Roman-Zeichen gearbeitet wird. In diesem Fall ist die Grundlinie eine imaginäre Line, auf der die meisten Zeichen einer Schrift stehen. Bei der Arbeit mit TLF kann sich die Grundlinie je nach der verwendeten Sprache auf Folgendes beziehen: Roman, Oberlänge, Unterlänge, Ideografisch oben, Ideografisch Mitte und Ideografisch unten.

Für "Offset der ersten Zeile" gibt es die folgenden Einstellungen:

- Pt: Gibt den Abstand zwischen der Grundlinie der ersten Textzeile und dem oberen Rand des Rahmens an. Mit dieser Einstellung wird ein Feld für die Angabe der Punktzahl aktiviert.
- Auto: Richtet den oberen Rand der Zeile, basierend auf der höchsten Glyphe, mit dem oberen Rand des Containers aus.
- Oberlänge: Der Abstand zwischen dem oberen Rand des Textcontainers und der Grundlinie der ersten Textzeile entspricht der Höhe der höchsten Glyphe der Schriftart (in Roman-Schriftarten normalerweise der Buchstabe "d").
- Zeilenhöhe: Der Abstand zwischen dem oberen Rand des Textcontainers und der Grundlinie der ersten Textzeile entspricht der Zeilenhöhe (Durchschuss) der Zeile.

**Richtung** Mit dieser Option wird für den ausgewählten Textcontainer entweder ein Textfluss von rechts nach links oder von links nach rechts festgelegt. Für die meisten Sprachen verläuft der Text von links nach rechts. Die Einstellung "Rechts nach links" wird für Sprachen aus dem Nahen Osten verwendet, zum Beispiel Arabisch und Hebräisch, und für Sprachen, die auf der arabischen Schrift basieren, zum Beispiel Farsi oder Urdu.

Wenn diese Einstellung auf Absatzebene angewendet wird, steuert sie den Textfluss von links nach rechts bzw. von rechts nach links sowie die Einzüge und Satzzeichen, die im Absatz verwendet werden. Wenn diese Einstellung auf Containerebene angewendet wird, steuert sie die Spaltenrichtung. Absätze im Container übernehmen das Richtungsattribut vom Container.

Gebietsschema Legt die Gebietsschema-Eigenschaft auf Flussebene fest. Siehe "Arbeiten mit Zeichenstilen" auf [Seite 303.](#page-307-0)

### **Fließender Text über mehrere Container**

Das Verknüpfen von Textcontainern ist nur mit TLF (Text Layout Framework) möglich und gilt nicht für klassische Textblöcke. Textcontainer lassen sich von Bild zu Bild und innerhalb von Symbolen verknüpfen, solange sich die verknüpften Container in derselben Zeitleiste befinden.

So verknüpfen Sie zwei oder mehr Container:

- **1** Wählen Sie mit dem Auswahlwerkzeug oder mit dem Textwerkzeug einen Textcontainer aus.
- **2** Klicken Sie auf den Eingang oder den Ausgang des ausgewählten Textcontainers. (Die Position des Eingangs und des Ausgangs des Textcontainers basiert auf der Flussrichtung des Containers und auf der vertikalen oder horizontalen Einstellung. Bei horizontalem Text, der von links nach rechts verläuft, befindet sich der Eingang zum Beispiel oben links und der Ausgang unten rechts. Wenn der Text von rechts nach links verläuft, befindet sich der Eingang oben rechts und der Ausgang unten links.)

Der Zeiger verwandelt sich in das Text-geladen-Symbol.

- **3** Führen Sie dann einen der folgenden Schritte aus:
	- Um einen vorhandenen Textcontainer zu verknüpfen, positionieren Sie den Zeiger auf dem Ziel-Textcontainer. Klicken Sie auf den Textcontainer, um die beiden Container zu verknüpfen.
	- Soll ein neuer Textcontainer verknüpft werden, klicken Sie auf eine freie Stelle der Bühne oder ziehen Sie den Zeiger darüber. Durch Klicken entsteht ein Objekt in derselben Größe und Form wie das Original. Durch Ziehen können Sie einen rechteckigen Textcontainer in beliebiger Größe erstellen. Sie können auch einen neuen Container zwischen zwei verknüpften Containern einfügen.

Die Container sind jetzt verknüpft und der Text kann zwischen ihnen fließen.

Wenn Sie die Verknüpfung zwischen zwei Textcontainern aufheben möchten, führen Sie einen der folgenden Schritte aus:

- Aktivieren Sie den Bearbeitungsmodus für den Container und doppelklicken Sie auf den Eingang oder Ausgang, dessen Verknüpfung Sie aufheben möchten. Der Text fließt in den ersten der beiden Container zurück.
- Löschen Sie einen der zuvor verknüpften Textcontainer.

*Hinweis: Nachdem Sie eine Verknüpfung erstellt haben, nimmt der zweite Textcontainer die Fließrichtung und das Gebietsschema des ersten Containers an. Nach Aufhebung der Verknüpfung bleiben diese Einstellungen im zweiten Container bestehen, d. h., sie werden nicht auf die Einstellungen vor dem Verknüpfen zurückgesetzt. In Flash Pro CS5.5 erfolgt der Bildlauf schneller als in CS5, außer bei verknüpften Textcontainern.*

### **Aktivieren des Bildlaufs für Text**

Sie können den Bildlauf für einen TLF-Textcontainer aktivieren, indem Sie dem Textcontainer eine UIScrollBar-Komponente hinzufügen. Der Textcontainer muss die folgenden Einstellungen aufweisen:

- Der Texttyp muss auf "Bearbeitbar" oder "Auswählbar" gesetzt sein.
- Im Abschnitt "Container und Fluss" muss das Popupmenü "Verhalten" auf "Mehrzeilig" oder "Mehrzeilig, kein Umbruch" gesetzt sein.

Aktivieren des Bildlaufs für einen TLF-Textcontainer:

• Ziehen Sie eine Instanz der UIScrollBar-Komponente vom Bedienfeld "Komponenten" auf den Textcontainer, und zwar auf die Seite des Containers, an der die Bildlaufleiste angezeigt werden soll.

Die UIScrollBar-Komponente wird an der Seite des Textcontainers ausgerichtet.

Hinzufügen von horizontalem Bildlauf für einen Textcontainer:

- **1** Wählen Sie die UIScrollBar-Instanz auf der Bühne aus.
- 2 Legen Sie die Richtung der UIScrollBar-Komponente im Abschnitt "Komponentenparameter" des Eigenschafteninspektors auf "Horizontal" fest.
- **3** Ziehen Sie die Instanz der UIScrollBar-Komponente an den oberen oder unteren Rand des Textcontainers.

Die UIScrollBar-Komponente wird am oberen oder unteren Rand des Textcontainers ausgerichtet.

### **Verwenden von TLF-Tabulatorlinealen (nur in CS5.5)**

Mithilfe von des Tabulatorlineals können Sie in TLF-Textcontainer Tabulatoren einfügen. Das Tabulatorlineal wird angezeigt, wenn sich der TLF-Textcontainer im Bearbeitungsmodus befindet. Das Tabulatorlineal zeigt die für den aktuellen Absatz definierten Tabulatoren an. Es zeigt auch Marken für die Absatzränder und den Einzug in der ersten Zeile an.

Aus- und Einblenden des Tabulatorlineals Wählen Sie Text" > "TLF-Tabulatorlineal".

**Festlegen des Tabulatortyps** Doppelklicken Sie auf eine Marke bzw. doppelklicken Sie bei gedrückter Umschalttaste auf mehrere Marken und klicken Sie auf den gewünschten Typ.

• **Anfangs-, Mitte- oder Endtabulator** Richtet den Anfang, die Mitte bzw. das Ende am Tabulator aus.

• **Dezimaltabulator** Richtet ein Zeichen im Text am Tabulator aus. Dieses Zeichen ist in der Regel ein Dezimalpunkt, Sie können aber auch ein Dezimalkomma eingeben. Um einen Strich oder ein anderes Zeichen auszurichten, geben Sie es in ist in die Option "Ausrichten an" ein.

**Hinzufügen eines Tabulators** Klicken Sie in das Tabulatorlineal. An dieser Stelle im Tabulatorlineal erscheint eine Tabulatormarke.

**Verschieben eines Tabulators** Ziehen Sie die Tabulatormarke an eine neue Stelle. (Um den Tabulator um einen exakten Betrag zu versetzen, doppelklicken Sie auf die Tabulatormarke und geben die neue Position der Marke in Pixel an.)

**Löschen eines Tabulators** Ziehen Sie seine Marke nach unten aus dem Tabulatorlineal, bis sie verschwindet. (Ist der Text vertikal ausgerichtet, ziehen Sie die Marke nach links, zum Text hin, bis sie verschwindet.)

**Ändern der Maßeinheit** Wählen Sie "Modifizieren" > "Dokument". Wählen Sie dann im Popupmenü "Linealeinheit" eine Maßeinheit aus.

## **Asiatischer Text und Rechts-nach-links-Text**

#### **Erstellen von asiatischem Text**

Wenn Sie mit Eigenschaften arbeiten möchten, die für asiatischen Text gelten, aktivieren Sie die Optionen für asiatischen Text, indem Sie einen der folgenden Schritte ausführen:

- Wählen Sie im Bedienfeldmenü des Eigenschafteninspektors die Option "Asiatisch-Optionen anzeigen", während auf der Bühne TLF-Text ausgewählt ist.
- Wählen Sie im Bereich "Text" der Voreinstellungen ("Bearbeiten" > "Voreinstellungen") das Kontrollkästchen "Optionen für asiatischen Text anzeigen".

Zu den Eigenschaften für asiatischen Text gehört Folgendes:

• Tate Chu Yoko: wird in Kombination mit asiatischem Text verwendet, in dem lateinische Zeichen in eine horizontale Ausrichtung gedreht werden müssen, damit sie im vertikalen Layout korrekt angezeigt werden.

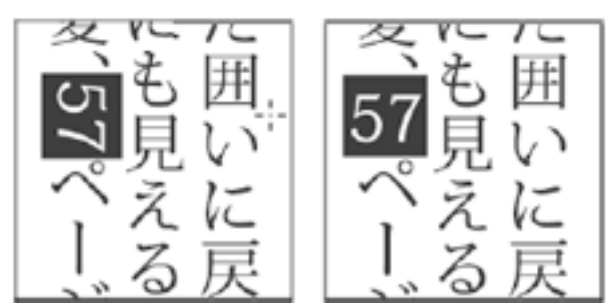

*Roman-Zeichen in vertikalem Text ohne Tate Chu Yoko (links) und mit Tate Chu Yoko (rechts).*

- Dominante Grundlinie
- Ausrichtungsgrundlinie
- Mojikumi
- Kinsoku Shori-Schrift
- Zeilenabstandmodell

## **Arbeiten mit klassischem Text**

### **Informationen zu klassischem Text**

"Klassischer Text" ist die Bezeichnung für die ältere Text-Engine in Flash Professional. Die klassische Text-Engine ist auch in Flash Professional CS5 und höheren Versionen noch verfügbar. Klassischer Text kann für bestimmte Inhalte die bessere Wahl sein, etwa für Mobilgeräte, bei denen der Umfang der SWF-Datei auf ein Minimum beschränkt bleiben muss. In einigen Fällen jedoch, wenn z. B. das Textlayout genau anzupassen ist, empfiehlt sich der Einsatz des neuen TLF-Texttyps. Weitere Informationen über TLF-Text finden Sie unter ["Arbeiten mit TLF-Text \(Text Layout](#page-303-0)  [Framework\)" auf Seite 299](#page-303-0).

Sie geben an, ob ein einzelnes Textobjekt auf der Bühne die klassische oder die TLF-Text-Engine verwendet, indem Sie das Textobjekt auswählen und dann im Text-Eigenschafteninspektor die gewünschte Text-Engine auswählen.

*Hinweis: Sie können die von einem Textobjekt verwendete Text-Engine jederzeit ändern. Informationen zum Konvertieren von klassischem Text in TLF-Text finden Sie unter ["Konvertieren von klassischem und TLF-Text" auf](#page-304-0)  [Seite 300](#page-304-0).*

Sie haben mehrere Möglichkeiten, klassischen Text in Flash Pro-Anwendungen einzubinden: Sie können Textfelder mit *statischem Text* einrichten, den Sie beim Erstellen des Dokuments festlegen. Außerdem können Sie *dynamische* Textfelder erstellen, die dynamisch aktualisierten Text wie etwa Börsenkurse oder Nachrichten anzeigen, sowie *Eingabetextfelder*, in die Benutzer Text für Formulare oder Fragebögen eingeben können.

Flash Pro bietet vielfältige Möglichkeiten, um mit Text zu arbeiten. Sie können Text horizontal oder vertikal ausrichten; Attribute wie Schriftart, Größe, Farbe und Zeilenabstand festlegen; Rechtschreibung überprüfen; Text durch Drehen, Neigen und Spiegeln transformieren; Text verknüpfen; Text auswählbar machen; Text animieren; Schriftersetzung steuern und eine Schriftart als Element einer gemeinsamen Bibliothek nutzen. In Flash Pro-Dokumenten können PostScript® Type 1-, TrueType®- und Bitmap-Schriftarten (nur Macintosh) verwendet werden. Textfelder bieten Unterstützung für die Rich-Text-Formatierungen mithilfe von HTML-Tags und -Attributen. Wenn Sie für den Inhalt eines dynamischen oder Eingabetextfelds HTML-Text verwenden, können Sie diesen um ein Bild fließen lassen, beispielsweise um eine SWF- oder JPEG-Datei oder um einen Movieclip. Lesen Sie dazu "HTMLformatierten Text verwenden" im *[ActionScript 2.0 in Adobe Flash – Arbeitshandbuch](http://www.adobe.com/go/learn_cs5_learningas2_de)*.

Textfeldinstanzen sind – ebenso wie Movieclip-Instanzen – ActionScript®-Objekte, die Eigenschaften und Methoden aufweisen. Textfelder, denen Sie Instanznamen zuweisen, können Sie mit ActionScript bearbeiten. Textinstanzen können jedoch keinen ActionScript-Code enthalten, da es für Textinstanzen keine Zeitleisten gibt.

Mit ActionScript können Sie Eingabetext und dynamischen Text formatieren und scrollende Textfelder erstellen. ActionScript stellt Ereignisse für dynamische und Eingabetextfelder bereit, die Sie erfassen und als Auslöser für Skripts verwenden können. Informationen zur Steuerung von Text mit ActionScript finden Sie unter "Arbeiten mit Text und Strings" im *[ActionScript 2.0 in Adobe Flash – Arbeitshandbuch](http://www.adobe.com/go/learn_cs5_learningas2_de)*.

### **Verwandte Themen**

["Informationen zu klassischen Textfeldern" auf Seite 315](#page-319-0)

## <span id="page-319-0"></span>**Informationen zu klassischen Textfeldern**

In Flash können Sie drei Arten von klassischen Textfeldern erstellen: statische Felder, dynamische Felder und Eingabefelder.

- Statische Textfelder dienen zur Anzeige von Text, der nicht dynamisch verändert wird.
- Dynamische Textfelder dienen zur Anzeige von Inhalten, die dynamisch aktualisiert werden, wie beispielsweise Börsenkurse oder Wetterberichte.
- Texteingabefelder dienen zur Eingabe von Text in Formulare oder Fragebögen durch den Anwender.

Sie können horizontalen Text (von links nach rechts) oder statischen vertikalen Text (von links nach rechts oder von rechts nach links) erstellen. Beachten Sie, dass die Verwendung von horizontalen [bidirektionalen](http://de.wikipedia.org/wiki/Bidirektionaler_Text) Sprachen (Hebräisch, Arabisch usw.) in klassischen Textfeldern nicht unterstützt wird. In diesem Fall sollten TLF-Felder verwendet werden.

Hierbei können Sie für statischen Text einzeilige Textblöcke verwenden, deren Breite bei der Texteingabe automatisch angepasst wird, oder Textfelder mit fester Breite (für horizontalen Text) bzw. fester Höhe (für vertikalen Text) und automatischem Zeilenumbruch einrichten. Beim Erstellen von dynamischem oder Eingabetext können Sie diesen in eine Einzelzeile platzieren oder ein Textfeld mit fester Breite und Höhe einrichten.

In allen klassischen Textfeldern wird Unicode unterstützt.

Flash Pro blendet in der Ecke jedes Textfelds einen Griff ein, an dem sich erkennen lässt, um welche Art von Textfeld es sich handelt:

• Statische horizontale Textfelder mit variabler Breite sind mit einem runden Griff in der rechten oberen Ecke gekennzeichnet.

Non est quod contemnas hoc

• Statische horizontale Textfelder mit fester Breite sind mit einem quadratischen Griff in der rechten oberen Ecke gekennzeichnet.

Non est quod contemnas hoc

• Statische vertikale Textfelder mit variabler Höhe und Rechts-Links-Ausrichtung sind mit einem runden Griff in der linken unteren Ecke gekennzeichnet.

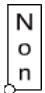

• Statische vertikale Textfelder mit fester Höhe und Rechts-Links-Ausrichtung sind mit einem quadratischen Griff in der linken unteren Ecke gekennzeichnet.

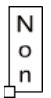

• Statische vertikale Textfelder mit variabler Höhe und Links-Rechts-Ausrichtung sind mit einem runden Griff in der rechten unteren Ecke gekennzeichnet.

N o  $n$ 

• Statische vertikale Textfelder mit fester Höhe und Links-Rechts-Ausrichtung sind mit einem quadratischen Griff in der rechten unteren Ecke gekennzeichnet.

N  $\mathsf{o}$  $n_{\mu}$ 

• Dynamische oder Eingabetextfelder mit variabler Breite sind mit einem runden Griff in der rechten unteren Ecke gekennzeichnet.

Non est quod contemnas hoc

• Dynamische oder Eingabetextfelder mit fester Höhe und Breite sind mit einem quadratischen Griff in der rechten unteren Ecke gekennzeichnet.

Non est quod contemnas hoc

• Dynamische, scrollbare klassische Textfelder sind mit einem schwarz ausgefüllten Griff anstelle eines leeren Griffs in der entsprechenden Ecke gekennzeichnet.

Non est quod contemnas hoc

Wenn Sie die Umschalttaste gedrückt halten und auf den Griff eines dynamischen oder Eingabetextfelds doppelklicken, wird dieses Feld in ein Textfeld umgewandelt, dessen Größe sich bei der Texteingabe auf der Bühne nicht verändert. Auf diese Weise können Sie ein Textfeld mit fester Höhe und Breite und scrollendem Text erstellen.

Nachdem Sie mit dem Textwerkzeug ein Textfeld erstellt haben, können Sie mithilfe des Eigenschafteninspektors den Textfeldtyp festlegen und Parameter einstellen, die die Darstellung des Textfelds und seines Inhalts in der SWF-Datei steuern.

## **Erstellen und Bearbeiten von Textfeldern**

Standardmäßig wird Text eine horizontale Ausrichtung zugewiesen; statischer Text kann jedoch auch vertikal ausgerichtet werden.

Text lässt sich in Flash Pro mit den gängigsten Textverarbeitungsfunktionen bearbeiten. Sie können Text mit den Befehlen "Ausschneiden", "Kopieren" und "Einfügen" innerhalb einer Flash Pro-Datei verschieben oder zwischen Flash Pro und anderen Anwendungen austauschen.

### **Verwandte Themen**

["Festlegen von Attributen für klassischen Text" auf Seite 322](#page-326-0)

### **Hinzufügen von Text zur Bühne**

- **1** Wählen Sie das Textwerkzeug  $T$  aus.
- 2 Wählen Sie oben im Text-Eigenschafteninspektor im Menü "Text-Engine" den Eintrag "Klassischer Text" aus.
- **3** Wählen Sie im Popupmenü des Eigenschafteninspektors ("Fenster" > "Eigenschaften") den gewünschten Textfeldtyp aus:

**Dynamischer Text** Mit dieser Option wird ein Feld erstellt, dessen Textinhalt dynamisch aktualisiert wird.

**Eingabetext** Mit dieser Option wird ein Textfeld erstellt, dessen Inhalt vom Anwender eingegeben werden kann.

**Statischer Text** Mit dieser Option wird ein Textfeld erstellt, dessen Textinhalt nicht dynamisch aktualisiert werden kann.

- **4** Nur für statischen Text: Wählen Sie im Text-Eigenschafteninspektor im Menü "Textausrichtung" eine Richtung für den Textfluss aus. (Die Standardeinstellung lautet "Horizontal".)
- **5** Führen Sie auf der Bühne einen der folgenden Schritte aus:
- Klicken Sie auf die Stelle, an der der Text beginnen soll, um ein einzeiliges Textfeld mit variabler Breite zu erstellen.
- Bewegen Sie den Mauszeiger an die Stelle, an der der Text beginnen soll, und ziehen Sie ein Textfeld in der gewünschten Breite oder Höhe auf, um ein Textfeld mit fester Breite (für horizontalen Text) oder fester Höhe (für vertikalen Text) zu erstellen.

*Hinweis: Wenn ein Textfeld mit variabler Breite während der Texteingabe über den Rand der Bühne hinaus erweitert wird, können Sie den rechten Rand des Textfelds mit dem Griff wieder einblenden, indem Sie Zeilenumbrüche in den Text*  einfügen, das Textfeld verschieben oder die Option "Ansicht" > "Arbeitsbereich" wählen.

**6** Wählen Sie im Eigenschafteninspektor die Textattribute aus.

### **Ändern der Größe eines Textfelds**

❖ Ziehen Sie am Größenänderungsgriff des Textfelds.

Nachdem Sie Text ausgewählt haben, können Sie die Größe des Textfelds durch Ziehen an einem der Griffe der blauen Begrenzungsbox ändern. Statische Textfelder weisen vier Griffe auf, mit denen Sie die Größe der Textfelder horizontal ändern können. Dynamische Textfelder weisen acht Griffe auf, mit denen Sie die Größe der Textfelder vertikal, horizontal oder diagonal ändern können.

### **Umwandeln eines Textfelds mit fester Breite oder Höhe in ein Textfeld mit variabler Breite oder umgekehrt**

❖ Doppelklicken Sie auf einen Größenänderungsgriff.

### **Auswählen von Zeichen in einem Textfeld**

- **1** Wählen Sie das Textwerkzeug  $\Gamma$  aus.
- **2** Führen Sie einen der folgenden Schritte aus:
- Ziehen Sie den Mauszeiger über die Zeichen, die Sie auswählen möchten.
- Doppelklicken Sie auf ein Wort, das Sie auswählen möchten.
- Klicken Sie auf den Beginn und anschließend bei gedrückter Umschalttaste auf das Ende des gewünschten Textbereichs.
- Drücken Sie Strg+A (Windows) bzw. Befehlstaste+A (Macintosh), um den gesamten Inhalt des Textfelds auszuwählen.

### **Auswählen von Textfeldern**

◆ Wählen Sie das Auswahlwerkzeug ♦ aus, und klicken Sie auf ein Textfeld. Halten Sie hierbei die Umschalttaste gedrückt, um mehrere Textfelder auszuwählen.

### **Festlegen von Optionen für dynamischen und Eingabetext**

- **1** Klicken Sie in ein vorhandenes dynamisches Textfeld.
- 2 Vergewissern Sie sich, dass im Popupmenü des Eigenschafteninspektors der Eintrag "Dynamischer Text" oder "Eingabetext" angezeigt wird.
- **3** Geben Sie einen Instanznamen für das Textfeld ein.
- **4** Geben Sie Höhe, Breite und Ort des Textes an.
- **5** Wählen Sie die Schriftart und und den Schriftstil aus.
- 6 Legen Sie im Bereich "Absatz" des Eigenschafteninspektors eine der folgenden Optionen aus dem Menü "Verhalten" fest:

**Einzeilig** Der Text wird auf einer Zeile dargestellt.

**Mehrzeilig** Der Text wird in mehreren Zeilen dargestellt.

**Mehrzeilig, kein Umbruch** Der Text wird in mehreren Zeilen dargestellt, die nur umbrochen werden, wenn Sie mit der Eingabetaste das entsprechende Steuerzeichen eingeben.

- **7** Klicken Sie auf "Auswählbar"  $\mathbf{A}$ , um Benutzern die Möglichkeit zu geben, dynamischen Text auswählen zu können. Wenn dies nicht möglich sein soll, deaktivieren Sie diese Option.
- 8 Wählen Sie "Text als HTML wiedergeben" , um Rich-Text-Formatierungen wie Schriftarten und Hyperlinks in Form der entsprechenden HTML-Tags einzubinden.
- **9** Klicken Sie auf "Rahmen um Text zeigen" , um das Textfeld mit schwarzem Rahmen und weißem Hintergrund darzustellen.
- **10** (Optional) Geben Sie in das Feld "Var" den Variablennamen für das Textfeld ein. (Verwenden Sie diese Option nur, wenn Sie Material für Macromedia Flash Player 5 von Adobe oder frühere Versionen erstellen.)

Mit Macromedia Flash MX (Version 6) wurde eingeführt, dass Sie dem Textfeld über den Eigenschafteninspektor einen Instanznamen zuweisen. Sie können zwar die Variablenamenmethode auf dynamische Textfelder anwenden, um eine Abwärtskompatibilität mit Macromedia Flash 5 und früheren Versionen zu erzielen, Adobe rät jedoch davon ab, da weder andere Textfeldeigenschaften gesteuert noch Stylesheeteinstellungen angewendet werden können.

11 (Optional) Klicken Sie auf "Einbetten", um das Dialogfeld "Schriftarteinbettung" zu öffnen. Weitere Informationen finden Sie unter "Einbetten von Schriftarten, um ein konsistentes Textbild zu erhalten" auf [Seite 327.](#page-331-0)

#### **Festlegen von Voreinstellungen für vertikalen Text**

- **1** Wählen Sie "Bearbeiten" > "Voreinstellungen" (Windows) oder "Flash" > "Voreinstellungen" (Macintosh) und klicken Sie im Dialogfeld "Voreinstellungen" auf die Kategorie "Text".
- 2 Wählen Sie unter "Vertikaler Text" die gewünschten Optionen aus:

**Standard-Textausrichtung** Neue Textblöcke werden automatisch vertikal ausgerichtet.

**Textfluss von rechts nach links** Zeilen mit vertikalem Text füllen die Seite von rechts nach links.

**Keine Unterschneidung** Bei vertikalem Text wird die Unterschneidung deaktiviert. (Für horizontalen Text bleibt die Unterschneidung hierbei aktiviert.)

## **Transformieren von Text**

Sie können Texteffekte erstellen, indem Sie Textfelder transformieren. Beispielsweise können Sie Textfelder drehen, neigen, spiegeln und skalieren. (Wenn Sie ein Textfeld als Objekt skalieren, zeigt der Eigenschafteninspektor keine Änderung der Schriftgröße an.) Der Text in einem transformierten Textfeld kann weiterhin bearbeitet werden, ist nach umfangreichen Transformationen unter Umständen jedoch nur noch schwer lesbar.

Außerdem können Sie Text mithilfe von Zeitleisteneffekten auch animieren. Unter anderem können Sie den Text springen oder explodieren lassen oder ein- und ausblenden.

### **Verwandte Themen**

["Transformieren von Objekten" auf Seite 134](#page-138-0)

["Ändern der Form von Objekten" auf Seite 131](#page-135-0)

## **Teilen von klassischem Text**

Beim Teilen von klassischem Text wird jedes Textzeichen in einem eigenen Textfeld platziert. Anschließend können Sie die Textfelder ohne großen Aufwand auf verschiedene Ebenen verteilen und einzeln animieren. Text in klassischen Textfeldern mit Bildlauffunktion kann jedoch nicht geteilt werden.

Außerdem haben Sie die Möglichkeit, Text in seine einzelnen Linien und Füllungen zu zerlegen, d. h. Sie können ihn wie eine Grafik umformen, radieren oder auf andere Weise manipulieren. Die auf diese Weise erzeugten Formen lassen sich ebenso wie alle anderen Formen individuell gruppieren, in Symbole umwandeln und animieren. Nach dem Zerlegen in Grafiklinien und -füllungen kann der Text jedoch nicht mehr als solcher bearbeitet werden.

*Hinweis: Der Befehl "Teilen" für klassischen Text kann nur auf Konturschriften wie beispielsweise TrueType-Schriften angewendet werden. Bitmap-Schriftarten werden beim Teilen vom Bildschirm entfernt. PostScript-Schriftarten lassen sich nur auf Macintosh-Systemen teilen.*

- 1 Wählen Sie das Auswahlwerkzeug **\** aus und klicken Sie auf ein Textfeld.
- **2** Wählen Sie "Modifizieren" > "Teilen".

Jedes der ausgewählten Textzeichen wird in einem eigenen Textfeld platziert. Seine Position auf der Bühne ändert sich hierbei nicht.

**3** Wählen Sie nochmals "Modifizieren" > "Teilen", um die Zeichen auf der Bühne in Formen umzuwandeln.

### **Verwandte Themen**

["Verteilen von Objekten für getweente Animationen auf verschiedene Ebenen" auf Seite 225](#page-229-0)

["Zeitleisten und Animation" auf Seite 207](#page-211-0)
# **Erstellen von Text-Hyperlinks**

- **1** Wählen Sie Text oder ein Textfeld aus:
- Wählen Sie in einem Textfeld mit dem Textwerkzeug  $T$  den gewünschten Text aus.
- Wählen Sie mit dem Auswahlwerkzeug  $\bigstar$  ein Textfeld aus, um sämtlichen darin enthaltenen Text zu verknüpfen.
- 2 Geben Sie im Bereich "Optionen" des Eigenschafteninspektors ("Fenster" > "Eigenschaften") im Feld "Hyperlink" die URL ein, mit der Sie das Textfeld verknüpfen möchten.

*Hinweis: Zum Einrichten einer Verknüpfung mit einer E-Mail-Adresse geben Sie die URL-Adresse im Mailto-Format ein. Beispiel: mailto:adamsmith@example.com.*

# **Erstellen von klassischem Text mit Bildlauf**

Flash Pro bietet mehrere Möglichkeiten, scrollenden Text zu erstellen:

- Über Menübefehle oder mithilfe des Textfeldgriffs können Sie dynamische oder Eingabetextfelder auf einfache Weise für scrollenden Text einrichten. Damit wird dem Textfeld keine Bildlaufleiste hinzugefügt, der Benutzer hat jedoch die Möglichkeit, im Textfeld mit den Pfeiltasten (für Textfelder auch auf "Selectable" gesetzt) oder dem Mausrad zu scrollen. Der Benutzer muss zunächst auf das Textfeld klicken, damit es den Fokus erhält.
- Fügen Sie einem Textfeld eine ActionScript 3.0 UIScrollbar-Komponente hinzu, um es scrollfähig zu machen. Weitere Informationen finden Sie unter "Verwenden der UIScrollBar-Komponente" im Handbuch *[Verwenden von](http://help.adobe.com/de_DE/ActionScript/3.0_UsingComponentsAS3/)  [ActionScript 3.0-Komponenten](http://help.adobe.com/de_DE/ActionScript/3.0_UsingComponentsAS3/)*.
- Verwenden Sie in ActionScript 3.0 die scrollH- und scrollV-Eigenschaften der TextField-Klasse.
- Fügen Sie einem Textfeld eine ActionScript 2.0 ScrollBar-Komponente hinzu, um es scrollfähig zu machen. Weitere Informationen finden Sie unter "UIScrollBar-Komponente" im *[Komponenten-Referenzhandbuch für](http://www.adobe.com/go/learn_cs5_as2complangref_de)  [ActionScript 2.0](http://www.adobe.com/go/learn_cs5_as2complangref_de)*.
- In ActionScript 2.0 können Sie das vertikale Scrollen in einem Textfeld mit den scroll- und maxscroll-Eigenschaften und das horizontale Scrollen mit den hscroll- und maxhscroll-Eigenschaften des TextField-Objekts steuern. Ein Beispiel finden Sie unter "Erstellen von scrollbarem Text" im *[ActionScript 2.0 in Adobe Flash](http://www.adobe.com/go/learn_cs5_learningas2_de)  [– Arbeitshandbuch](http://www.adobe.com/go/learn_cs5_learningas2_de)*.

#### **Einrichten von dynamischem Text für Bildlauftext**

- ❖ Führen Sie einen der folgenden Schritte aus:
- Halten Sie die Umschalttaste gedrückt und doppelklicken Sie auf den unteren rechten Griff des dynamischen Textfelds. Der Griff ändert sich von einem nicht ausgefüllten Quadrat (nicht scrollbar) zu einem ausgefüllten Quadrat (scrollbar).
- Klicken Sie mit dem Auswahlwerkzeug \ auf ein dynamisches Textfeld und wählen Sie "Text" > "Bildlauf".
- Wählen Sie mit dem Auswahlwerkzeug ein dynamisches Textfeld aus. Klicken Sie mit der rechten Maustaste (Windows) bzw. bei gedrückter Ctrl-Taste (Macintosh) auf das dynamische Textfeld und wählen Sie im Kontextmenü die Option "Scrollbar".

# <span id="page-324-0"></span>**Prüfen der Rechtschreibung**

Mit der Rechtschreibprüfung können Sie die Rechtschreibung aller Textelemente eines Flash Pro-Dokuments überprüfen. Die Rechtschreibprüfung kann auch angepasst werden.

#### **Verwenden der Rechtschreibprüfung**

1 Wählen Sie "Text" > "Rechtschreibprüfung", um das Dialogfeld "Rechtschreibprüfung" zu öffnen.

Im Textfeld links oben werden in den Wörterbüchern nicht enthaltene Wörter sowie die Art des Elements angezeigt, in dem das betreffende Wort enthalten ist (Textfeld, Rahmenmarkierung usw.).

- **2** Führen Sie einen der folgenden Schritte aus:
- Klicken Sie auf "In Wörterbuch aufnehmen", um das Wort ins persönliche Wörterbuch aufzunehmen.
- Klicken Sie auf "Ignorieren", um das Wort an der betreffenden Stelle unverändert zu lassen. Klicken Sie auf "Alle ignorieren", um das Wort im gesamten Dokument unverändert zu lassen.
- Geben Sie ein Wort im Textfeld "Ändern in" ein oder wählen Sie ein Wort aus dem Listenfeld "Vorschläge" aus. Klicken Sie anschließend auf "Ändern", um das Wort an der betreffenden Stelle zu ändern, oder auf "Alle ändern", um das Wort im gesamten Dokument zu ersetzen.
- Klicken Sie auf "Löschen", um das Wort aus dem Dokument zu entfernen.
- **3** Führen Sie einen der folgenden Schritte aus, um die Rechtschreibprüfung zu beenden:
- Klicken Sie auf "Schließen", um die Rechtschreibprüfung zu beenden, bevor Flash Pro das Ende das Dokuments erreicht.
- Fahren Sie mit der Rechtschreibprüfung fort, bis eine Meldung angezeigt wird, dass Flash Pro das Ende des Dokuments erreicht hat. Klicken Sie anschließend auf "Nein", um die Rechtschreibprüfung zu beenden. (Klicken Sie auf "Ja", um die Rechtschreibprüfung am Anfang des Dokuments fortzusetzen.)

#### **Anpassen der Rechtschreibprüfung**

- **1** Führen Sie einen der folgenden Schritte aus:
- Wählen Sie "Text" > "Rechtschreibprüfung einrichten". (Wählen Sie diese Option, wenn die Rechtschreibprüfung noch nicht verwendet wurde.)
- Klicken Sie im Dialogfeld "Rechtschreibprüfung" ("Text" > "Rechtschreibprüfung") auf die Schaltfläche "Einrichtung".
- **2** Legen Sie eine oder mehrere der folgenden Optionen fest:

**Dokumentoptionen** Mithilfe dieser Optionen können Sie festlegen, welche Elemente überprüft werden sollen.

**Wörterbücher** Die integrierten Wörterbücher werden angezeigt. Um die Rechtschreibprüfung zu aktivieren, müssen Sie mindestens ein Wörterbuch auswählen.

**Persönliches Wörterbuch** Geben Sie hier einen Pfad ein, oder klicken Sie auf das Ordnersymbol, und wählen Sie ein Dokument aus, das Sie als persönliches Wörterbuch verwenden möchten. (Dieses Wörterbücher kann bearbeitet werden.)

**Persönliches Wörterbuch bearbeiten** Sie können Wörter und Ausdrücke in das persönliche Wörterbuch übernehmen. Geben Sie im Dialogfeld "Persönliches Wörterbuch" jeweils ein neues Element pro Zeile im Textfeld ein.

**Prüfungsoptionen** Mithilfe dieser Optionen können Sie steuern, wie Flash Pro bei der Rechtschreibprüfung mit bestimmten Arten von Wörtern und Zeichen umgeht.

# **Maskieren von Text in Geräteschriftarten**

Mithilfe eines Movieclips kann in einem anderen Movieclip Text in Geräteschriftarten maskiert werden. (Maskenebenen auf der Bühne können nicht zum Maskieren von Geräteschriftarten verwendet werden.) Damit Movieclips als Masken funktionieren, benötigt der Anwender Flash Player Version 6 (6.0.40.0) oder neuer.

Wenn Sie eine Movieclip-Maske verwenden, um Text in Geräteschriftarten zu maskieren, wird die rechteckige Begrenzungsbox der Maske von Flash Pro als Maskenform verwendet. Wenn Sie also in der Flash Pro-Authoring-Umgebung nicht rechteckige Movieclip-Masken für Text in Geräteschriftarten erstellen, entspricht die Form der in der SWF-Datei angezeigten Maske nicht der eigentlichen Maskenform, sondern der Form der rechteckigen Begrenzungsbox.

Weitere Informationen zur Verwendung von Movieclips als Maske finden Sie unter "Movieclips als Masken verwenden" im *[ActionScript 2.0 in Adobe Flash – Arbeitshandbuch](http://www.adobe.com/go/learn_cs5_learningas2_de)*.

Ein Beispiel zur Geräteschriftmaskierung finden Sie auf der Webseite mit Flash-Beispielen unter [www.adobe.com/go/learn\\_fl\\_samples\\_de](http://www.adobe.com/go/learn_fl_samples_de). Laden Sie die komprimierte Samples-Datei herunter, dekomprimieren Sie sie und wechseln Sie in den Ordner Masking\DeviceFontMasking, um auf das Beispiel zuzugreifen.

# **Unicode-Textkodierung in SWF-Anwendungen**

Flash Player 7 und neuere Versionen unterstützen die Unicode-Textkodierung für SWF-Dateien im Format von Flash Player 7. Dadurch stehen erweiterte Möglichkeiten zur Verwendung von mehrsprachigem Text in SWF-Dateien zur Verfügung. Unter anderem können zwei Sprachen im selben Textfeld verwendet werden. Mehrsprachiger Text in Flash Player-Anwendungen ab Version 7 kann von jedem Anwender angezeigt werden, der über Flash Player ab Version 7 verfügt, und zwar unabhängig von der Sprache des Betriebssystems, unter dem der Player läuft.

#### **Verwandte Themen**

["Erstellen von mehrsprachigem Text" auf Seite 334](#page-338-0)

# **Festlegen von Attributen für klassischen Text**

# **Informationen zu klassischen Textattributen**

*Hinweis: Bei Einsatz von Cascading Style Sheets (CSS) können Sie mithilfe von ActionScript ein Stylesheet anwenden. Weitere Informationen finden Sie unter Anwenden von Cascading Style Sheets im ActionScript 3.0-Entwicklerhandbuch.*

Sie können die Schriftart- und Absatzattribute eines Textes Ihren Anforderungen entsprechend festlegen. Eine Schriftart weist die folgenden Attribute auf: Schriftart, Punktgröße, Stil, Farbe, Zeichenabstand, automatische Unterschneidung und Zeichenposition. Die Absatzattribute sind Ausrichtung, Ränder, Einzüge und Zeilenabstand.

Bei statischem Text werden die Schriftkonturen in die veröffentliche SWF-Datei exportiert. Bei horizontalem statischen Text können Sie auch Geräteschriftarten verwenden, statt Schriftkonturen zu exportieren.

Im Falle von dynamischem oder Eingabetext werden die Schriftnamen von Flash Pro gespeichert. Anhand dieser Namen sucht Flash Player auf dem System nach identischen oder ähnlichen Schriftarten. Sie können die Schriftkonturen auch bei dynamischem und Eingabetext einbetten. Durch das Einbetten der Schriftkonturen werden zwar die Dateien etwas größer; es ist jedoch auch sichergestellt, dass beim Anwender die richtigen Schriftdaten vorhanden sind.

Beim Erstellen von neuem Text verwendet Flash Pro die aktuell im Eigenschafteninspektor eingestellten Textattribute. Wenn Sie einen Textblock auswählen, können Sie mithilfe des Eigenschafteninspektors dessen Schriftart- oder Absatzattribute ändern sowie Flash Pro anweisen, anstelle von eingebetteten Schriftdaten eine Geräteschriftart zu verwenden.

#### **Verwandte Themen**

["Erstellen und Bearbeiten von Textfeldern" auf Seite 317](#page-321-0)

## **Festlegen von Schriftart, Punktgröße, Stil und Farbe**

- 1 Klicken Sie mit dem Auswahlwerkzeug **b** auf der Bühne auf ein oder mehrere Textfelder.
- 2 Wählen Sie im Eigenschafteninspektor ("Fenster" > "Eigenschaften") im Popupmenü "Familie" die gewünschte Schriftart aus oder geben Sie einen Schriftartnamen ein:

*Hinweis: Die Schriftarten "\_sans", "\_serif" und "\_typewriter" sowie Geräteschriftarten können nur auf statischen horizontalen Text angewendet werden.*

**3** Geben Sie einen Wert für die Schriftgröße ein.

Die Schriftgröße wird unabhängig von der jeweils eingestellten Linealeinheit stets in Punkt angegeben.

**4** Um Fett- oder Kursivschrift anzuwenden, wählen Sie den entsprechenden Stil aus dem Menü "Stil" aus.

Wenn es für die ausgewählte Schriftart keinen Fett- oder Kursivstil gibt, wird dieser nicht im Menü aufgeführt. Sie können in diesem Fall den Stil "Faux Fett" oder "Faux Kursiv" aus dem Menü "Text" auswählen ("Text" > "Stil" > "Faux Fett" oder "Faux Kursiv"). "Faux Fett"- und "Faux Kursiv"-Stile werden dem normalen Stil vom Betriebssystem hinzugefügt. Die Faux-Stile sehen möglicherweise weniger gut als Schriftarten mit echten Fett- und Kursiv-Stilen aus.

- **5** Wählen Sie im Popupmenü "Anti-Alias" (unmittelbar unter der Farbauswahl) eine Methode zur Schriftwiedergabe aus, um die Textdarstellung zu optimieren.
- **6** Klicken Sie auf die Farbsteuerung, und führen Sie einen der folgenden Schritte aus, um eine Füllfarbe für den Text auszuwählen:
- Wählen Sie eine Farbe aus dem Menü "Farbe" aus.
- Geben Sie in das Feld in der linken oberen Ecke den Hexadezimalwert der gewünschten Farbe ein.
- Klicken Sie auf den Farbwähler <sup>®</sup> und wählen Sie eine Farbe im Systemfarbwähler aus. Als Textfarben stehen nur Einzelfarben, keine Farbverläufe zur Verfügung. Wenn Sie einen Farbverlauf auf Text anwenden möchten, müssen Sie den Text teilen und diesen in seine einzelnen Linien und Füllungen zerlegen.

# **Festlegen von Zeichenabstand, Unterschneidung und Zeichenposition**

Mithilfe der Option "Zeichenabstand" können Sie einen einheitlichen Zwischenraum zwischen den einzelnen Textzeichen einfügen. Diese Schriftarteigenschaft lässt sich wahlweise auf eine ausgewählte Zeichenfolge oder einen gesamten Textblock anwenden.

Die Unterschneidung steuert den Abstand zwischen bestimmten Buchstabenpaaren. Viele Schriftarten verfügen über integrierte Unterschneidungsinformationen. Beispielsweise sind *A* und *V* häufig näher nebeneinander als *A* und *D*. In Flash Pro beziehen sich bei horizontalem Text der Zeichenabstand und die Unterschneidung auf den horizontalen, bei vertikalem Text auf den vertikalen Abstand zwischen den Textzeichen.

Für vertikalen Text können Sie die Unterschneidung in den Flash-Voreinstellungen standardmäßig deaktivieren. Wenn Sie die Unterschneidung in den Voreinstellungen deaktivieren, die Auswahl dieser Option im Eigenschafteninspektor jedoch beibehalten, so wird die Unterschneidung nur auf horizontalen Text angewendet.

- **1** Klicken Sie mit dem Textwerkzeug  $\bf{T}$  auf der Bühne auf einen oder mehrere Sätze, Wortfolgen oder Textfelder.
- 2 Legen Sie im Eigenschafteninspektor ("Fenster" > "Eigenschaften") die folgenden Optionen fest:
- Um den Zeichenabstand und die Unterschneidung festzulegen, geben Sie einen Wert in das Feld "Zeichenabstand" ein.
- Aktivieren Sie die Option "Unterschneidung", um die integrierten Unterschneidungsinformationen einer Schriftart zu verwenden.
- Um hochgestellte oder tiefgestellte Zeichen anzugeben, klicken Sie auf die Schaltfläche "Hochgestellt ein/aus" oder "Tiefgestellt ein/aus". Die Standardposition ist "Normal". Wählen Sie "Normal", um den Text auf der Grundlinie zu platzieren, "Hochgestellt", um horizontalen Text über bzw. vertikalen Text rechts neben der Grundlinie zu platzieren, oder "Tiefgestellt", um horizontalen Text unter bzw. vertikalen Text links neben der Grundlinie zu platzieren.

# **Festlegen von Ausrichtung, Rändern, Einzügen und Zeilenabstand**

Die Ausrichtung bestimmt die Position der einzelnen Textzeilen eines Absatzes in Bezug auf die Ränder des Textfelds. Horizontaler Text wird in Bezug auf den linken und rechten, vertikaler Text in Bezug auf den oberen und unteren Rand des Textfelds ausgerichtet. Hierbei lässt sich der Text wahlweise linksbündig, rechtsbündig, zentriert oder beidseitig (Blocksatz) ausrichten.

Die Ränder bestimmen den Abstand zwischen dem Rand eines Textfelds und dem darin enthaltenen Text. Die Einzüge bestimmen den Abstand zwischen dem Rand und dem Beginn der ersten Zeile eines Absatzes.

Der Zeilenabstand bestimmt den Zwischenraum zwischen aufeinander folgenden Zeilen innerhalb eines Absatzes. Bei vertikalem Text bezieht sich der Zeilenabstand auf den Zwischenraum zwischen vertikalen Spalten.

#### **Arbeiten mit horizontalem Text**

- **1** Klicken Sie mit dem Textwerkzeug  $\Gamma$  auf der Bühne auf ein oder mehrere Textfelder.
- 2 Legen Sie im Eigenschafteninspektor ("Fenster" > "Eigenschaften") die folgenden Optionen fest:
- Klicken Sie auf die Schaltfläche "Links", "Zentriert", "Rechts" oder "Blocksatz", um die Ausrichtung festzulegen.
- Geben Sie im Bereich "Absatz" des Eigenschafteninspektors Werte in die Textfelder für den Rand ein, um den linken oder rechten Rand festzulegen.
- Um Einzüge festzulegen, geben Sie im Bereich "Absatz" des Eigenschafteninspektors einen Wert in das Textfeld "Einzug" ein.
- Um den Zeilenabstand festzulegen, geben Sie im Bereich "Absatz" des Eigenschafteninspektors einen Wert in das Textfeld "Zeilenabstand" ein.

#### **Arbeiten mit vertikalem Text**

- **1** Klicken Sie mit dem Textwerkzeug  $\Gamma$  auf der Bühne auf ein oder mehrere Textfelder.
- **2** Legen Sie im Eigenschafteninspektor ("Fenster" > "Eigenschaften") die folgenden Optionen fest:
- Klicken Sie auf die Schaltfläche "Oben", "Zentriert", "Unten" oder "Blocksatz", um die Ausrichtung festzulegen.
- Geben Sie im Bereich "Absatz" des Eigenschafteninspektors Werte in die Felder für den Rand ein, um den oberen oder unteren Rand festzulegen.
- Um Einzüge festzulegen, geben Sie im Bereich "Absatz" des Eigenschafteninspektors einen Wert in das Textfeld "Einzug" ein.
- Um den Zeilenabstand festzulegen, geben Sie im Bereich "Absatz" des Eigenschafteninspektors einen Wert in das Textfeld "Zeilenabstand" ein.

# **Anti-Aliasing bei klassischem Text**

Das Anti-Aliasing gestattet es Ihnen, die Ränder der auf dem Bildschirm angezeigten Schriftzeichen zu glätten. Die Anti-Alias-Optionen sind besonders dann nützlich, wenn Text sehr klein dargestellt werden soll. Das aktivierte Anti-Aliasing gilt für den gesamten Text in der aktuellen Auswahl. Es kann für Text in allen Punktgrößen verwendet werden.

Anti-Aliasing wird bei statischem, dynamischem und Eingabetext unterstützt, wenn der Anwender über Flash® Player ab Version 7 verfügt. In früheren Versionen von Flash Player wird diese Option nur bei statischem Text unterstützt.

Für die Verwendung kleiner Schriftgrößen in Flash Pro-Dokumenten gelten die folgenden allgemeinen Richtlinien:

- Bei kleinen Schriftgrößen ist die Lesbarkeit bei serifenlosen Schriften wie Helvetica oder Arial im Allgemeinen besser als bei Serifenschriften.
- Schriftstile wie fett und kursiv können zu einer Verschlechterung der Lesbarkeit von Text in kleinen Schriftgrößen führen.
- In Flash erscheint Text in manchen Fällen etwas kleiner als Text mit derselben Schriftgröße in anderen Anwendungen.

Hierbei handelt es sich um die Textwiedergabefunktion von Flash Pro, die für eine deutliche, hochwertige Textwiedergabe sowohl in Flash Pro-Dokumenten (FLA) als auch in den veröffentlichten SWF-Dateien sorgt. Die Option "Anti-Alias für Lesbarkeit" erhöht die Lesbarkeit von Text, insbesondere von kleinen Schriftgrößen. Das benutzerdefinierte Anti-Aliasing gestattet es Ihnen, in individuellen Textfeldern die Stärke und Schärfe von Schriftarten festzulegen.

Ein hochwertiges Anti-Aliasing ist automatisch aktiviert, wenn Sie für Flash Player 8 oder höher veröffentlichen und entweder "Anti-Aliasing für Lesbarkeit" oder "Benutzerdefiniertes Anti-Alias" ausgewählt wurde. Wurde die Option "Anti-Alias für Lesbarkeit" aktiviert, kann es zu einer geringfügigen Verzögerung beim Laden der Flash Pro SWF-Dateien kommen. Diese Verzögerung ist besonders dann spürbar, wenn im ersten Bild des Flash Pro-Dokuments vier oder fünf verschiedene Zeichensätze verwendet werden. Ein hochwertiges Anti-Aliasing kann auch zu einer erhöhten Speicherbelastung durch Flash Player führen. Beispielsweise kann die Speicherbelastung durch die Verwendung von vier oder fünf Schriftarten um etwa 4 MB erhöht werden.

Wenn Sie Ihre Datei für Adobe® Flash® ab Version 8 veröffentlichen und "Anti-Aliasing für Lesbarkeit" oder "Benutzerdefiniertes Anti-Alias" als Anti-Alias-Modus ausgewählt wurde, gilt FlashType-Anti-Aliasing für Folgendes:

• Nicht transformierter Text, der skaliert oder gedreht wurde

*Hinweis: Der Text darf zwar skaliert oder gedreht werden, muss aber flach sein (d. h. nicht transformiert). Wenn Sie beispielsweise die Schriftarten neigen oder die Schriftartformen in anderer Weise bearbeiten, wird "Anti-Aliasing für Lesbarkeit" automatisch deaktiviert.*

- Alle Schriftfamilien (einschließlich fett, kursiv usw.)
- Anzeigegrößen bis zu 255 Punkt
- Exportieren in die meisten nicht Flash Pro-Dateiformate (GIF oder JPEG)

Das hochwertige Anti-Aliasing wird unter folgenden Voraussetzungen deaktiviert:

- Flash Player 7 oder eine frühere Version wurde als Flash Player-Version ausgewählt.
- Es wurde eine andere Anti-Aliasing-Option als "Anti-Aliasing für Lesbarkeit" oder "Benutzerdefiniertes Anti-Alias" ausgewählt.
- Der Text ist geneigt oder gespiegelt.
- Die FLA-Datei wird in eine PNG-Datei exportiert.

# <span id="page-330-0"></span>**Arbeiten mit Text-Anti-Aliasing**

Flash Pro bietet eine verbesserte Schriftrasterung, die es Ihnen gestattet Anti-Aliasing-Eigenschaften für Schriftarten festzulegen. Die verbesserten Anti-Aliasing-Funktionen sind nur bei der Veröffentlichung von SWF-Dateien für Flash Player ab Version 8 verfügbar. Wenn Sie Dateien zur Verwendung mit Flash Player bis einschließlich Version 7 veröffentlichen, steht Ihnen nur die Funktion "Anti-Alias für Animation" zur Verfügung.

*Hinweis: Die Anti-Alias-Funktion ist nur für Textfelder verfügbar, deren Schriften eingebettet sind. Wenn Sie die Schriften nicht einbetten, können Textfelder für klassischen Text leer erscheinen. Falls der Text beim Ändern der Anti-Alias-Einstellung zu "Geräteschriftarten verwenden" nicht richtig angezeigt wird, müssen Sie die Schriftarten einbetten. Die Schriften von Text, der bereits in einem Textfeld auf der Bühne vorhanden ist, werden von Flash automatisch eingebettet. Wenn Sie jedoch erreichen wollen, dass der Text während der Laufzeit geändert werden kann, sollten Sie die Schriften manuell einbetten. Anweisungen hierzu finden Sie unter ["Einbetten von Schriftarten, um ein konsistentes](#page-331-0)  [Textbild zu erhalten" auf Seite 327](#page-331-0).*

#### **Auswählen einer Anti-Aliasing-Option für ausgewählten Text**

❖ Wählen Sie im Popupmenü "Anti-Alias" des Eigenschafteninspektors eine der folgenden Optionen aus:

**Geräteschriften verwenden** Gibt an, dass zur Anzeige der Schriftarten in der SWF-Datei die auf dem lokalen Computer installierten Schriftarten verwendet werden. In der Regel sind Geräteschriftarten in den meisten Schriftgrößen lesbar. Obwohl diese Option die Größe der SWF-Datei nicht beeinflusst, sind Sie so jedoch auch völlig davon abhängig, welche Schriftarten auf dem Computer des Benutzers installiert sind. Daher empfiehlt es sich, nur gängige Schriftfamilien als Geräteschriftarten zu verwenden.

Für gedrehten oder vertikalen klassischen Text können Sie keine Geräteschriftarten verwenden. Wenn Sie gedrehten oder vertikalen klassischen Text verwenden wollen, wählen Sie einen anderen Anti-Alias-Modus aus, und betten die vom Textfeld verwendeten Schriften ein.

**Bitmaptext (kein Anti-Alias)** Das Anti-Aliasing wird deaktiviert, d. h. der Text wird nicht geglättet. Der Text wird mit scharfen Kanten angezeigt, und die resultierende SWF-Datei ist größer, da die Schriftartkonturen in der Datei eingebettet sind. Bitmaptext wird in der exportierten Größe scharf dargestellt, lässt sich aber nur schlecht skalieren.

**Anti-Aliasing für Animation** Eine flüssigere Animation wird erstellt, da Ausrichtungs- und Unterschneidungsinformationen ignoriert werden. Diese Option führt zu einer größeren SWF-Datei, da die Schriftartkonturen eingebettet sind. Um bei Verwendung dieser Option eine gute Lesbarkeit zu erreichen, empfiehlt es sich, eine Schriftgröße von mindestens 10 Punkt festzulegen.

**Anti-Aliasing für Lesbarkeit** Arbeitet mit der Textwiedergabefunktion von Flash, die die Lesbarkeit besonders bei kleineren Schriftgrößen verbessert. Diese Option führt zu einer größeren SWF-Datei, da die Schriftartkonturen eingebettet sind. Zur Verwendung dieses Option müssen Sie für Flash Player ab Version 8 veröffentlichen. Falls Sie beabsichtigen, Text zu animieren, sollten Sie stattdessen "Anti-Alias für Animation" verwenden.

**Benutzerdefiniertes Anti-Alias** Gestattet es Ihnen, die Schriftarteigenschaften zu ändern. Mithilfe von "Schärfe" geben Sie an, wie glatt der Übergang zwischen den Texträndern und dem Hintergrund ist. Mithilfe von "Stärke" geben Sie an, mit welcher Stärke die Schriftart mit Anti-Aliasing angezeigt wird. Je höher der Wert, desto stärker ist das Zeichen. "Benutzerdefiniertes Anti-Alias" führt zu einer größeren SWF-Datei, da die Schriftartkonturen eingebettet sind. Zur Verwendung dieses Option müssen Sie für Flash Player ab Version 8 veröffentlichen.

#### **Aktualisieren von Inhalt für Anti-Aliasing in Flash ab Version 8**

- **1** Öffnen Sie eine FLA-Datei, die zur Verwendung mit Flash Player bis einschließlich Version 7 erstellt wurde.
- 2 Öffnen Sie das Dialogfeld "Einstellungen für Veröffentlichungen" ("Datei" > "Einstellungen für Veröffentlichungen") und wählen Sie im Popupmenü "Version" die Option "Flash Player 8 oder Flash Player 9" aus.
- 3 Wählen Sie das Textfeld aus, auf das Sie die Option "Anti-Aliasing für Lesbarkeit" oder "Benutzerdefiniertes Anti-Alias" anwenden möchten.
- 4 Wählen Sie im Popupmenü "Methode zur Schriftwiedergabe" die Option "Anti-Aliasing für Lesbarkeit" oder "Benutzerdefiniertes Anti-Alias" aus.

## **Auswählbarkeit von klassischem Text**

Bei statischem horizontalen oder dynamischen Text können Sie dem Benutzer die Auswahl der Schriften beim Betrachten der Flash Pro-Anwendung ermöglichen. (Eingabetext ist standardmäßig auswählbar.) Ausgewählter Text kann vom Benutzer kopiert, ausgeschnitten und in separate Dokumente eingefügt werden.

- **1** Wählen Sie mit dem Textwerkzeug  $\text{T}$  den horizontalen Text aus, den Sie als auswählbaren Text definieren möchten.
- 2 Wählen Sie im Eigenschafteninspektor ("Fenster" > "Eigenschaften") die Option "Statischer Text" oder "Dynamischer Text" aus.
- **3** Klicken Sie auf "Auswählbar"  $\mathbf{A}$ .

# <span id="page-331-0"></span>**Einbetten von Schriftarten, um ein konsistentes Textbild zu erhalten**

Wenn Ihre veröffentlichten SWF-Dateien über das Internet auf einer Vielzahl von Computern abgespielt werden, gibt es keine Garantie, dass die von Ihnen verwendeten Schriftarten auf diesen Computern verfügbar sind. Um sicherzustellen, dass Ihr Text das gewünschte Aussehen behält, können Sie ganze Schriftarten oder bestimmte Zeichenteilsätze einer Schriftart einbetten. Indem Sie die Zeichen in die veröffentlichte SWF-Datei einbetten, stellen Sie die Schriftart für die SWF-Datei zur Verfügung, unabhängig von dem Computer, auf dem die Datei abgespielt wird. Nach dem Einbetten einer Schriftart können Sie sie überall in der veröffentlichten SWF-Datei verwenden.

Ab Flash Professional CS5 bettet Flash automatisch alle Zeichen ein, die von Textobjekten verwendet werden. Durch das Erstellen eigener eingebetteter Schriftsymbole können Sie in Textobjekten zusätzliche Zeichen verwenden, zum Beispiel, wenn eine Benutzereingabe zur Laufzeit akzeptiert oder Text mit ActionScript bearbeitet wird. Eingebettete Schriftarten sind für Textobjekte, deren Anti-Alias-Eigenschaft auf "Geräteschriftarten verwenden" eingestellt ist, nicht erforderlich. Sie legen fest, welche Schriftarten Sie in die FLA-Datei einbetten möchten, und Flash bettet die Schriftarten beim Veröffentlichen einer SWF-Datei ein.

Es gibt 4 typische Situationen, in denen das richtige Textbild durch die Einbettung von Schriftarten in eine SWF-Datei sichergestellt wird:

- Wenn Sie Textobjekte in der FLA-Datei erstellen, die Teil eines Designs sind, das ein konsistentes Textbild erfordert.
- Wenn Sie nicht mit der Anti-Alias-Option "Geräteschriftarten verwenden" arbeiten, müssen Sie die Schriften einbetten, da der Text sonst verschwinden kann oder falsch angezeigt wird. Weitere Informationen finden Sie unter ["Arbeiten mit Text-Anti-Aliasing" auf Seite 326.](#page-330-0)
- Wenn Text mit ActionScript-Code in der FLA-Datei dynamisch erstellt wird.
	- Wenn Sie dynamischen Text mit ActionScript-Code erstellen, müssen Sie in ActionScript festlegen, welche Schriftart verwendet werden soll.
- Wenn die SWF-Datei Textobjekte enthält und möglicherweise von einer anderen SWF-Datei geladen werden kann, in die die erforderlichen Schriftarten nicht eingebettet sind.

Das Dialogfeld "Schriftarteinbettung" ermöglicht Ihnen Folgendes:

- Verwalten aller eingebetteten Schriftarten an einem Ort.
- Erstellen von Schriftsymbolen für jede eingebettete Schriftart.
- Auswählen benutzerdefinierter Bereiche von eingebetteten Zeichen einer Schriftart sowie vordefinierter Bereiche.
- Arbeiten mit TLF-Text (Text Layout Framework) und klassischem Text in derselben Datei, wobei jeweils eingebettete Schriftarten verwendet werden.
- Fortgesetztes Arbeiten mit FLA-Dateien aus Flash Professional CS4 und früher, die mit der älteren Methode eingebettete Schriftarten enthalten, wobei die eingebetteten Zeichen einem bestimmten Textobjekt zugewiesen wurden. Wenn Sie eine ältere FLA-Datei öffnen, können Sie in Flash Professional CS5 und höher diese älteren eingebetteten Schriftarten im Dialogfeld "Schriftarteinbettung" bearbeiten.

#### **So betten Sie Zeichen aus einer Schriftart in eine SWF-Datei ein:**

- **1** Während die FLA-Datei in Flash geöffnet ist, öffnen Sie das Dialogfeld "Schriftarteinbettung" mit einer der folgenden Methoden:
	- Wählen Sie "Text" > "Schriftarteinbettung".
	- Wählen Sie im Optionsmenü des Bedienfelds "Bibliothek" den Eintrag "Schriftart hinzufügen".
	- Klicken Sie mit der rechten Maustaste auf eine leere Stelle in der Baumansicht des Bedienfelds "Bibliothek" und wählen Sie "Neue Schriftart".
	- Klicken Sie im Text-Eigenschafteninspektor auf die Schaltfläche "Einbetten".
- **2** Falls Ihre Schriftart im Dialogfeld "Schriftarteinbettung" nicht bereits ausgewählt ist, klicken Sie auf die Schaltfläche "Hinzufügen" (+), um der FLA-Datei eine neue eingebettete Schriftart hinzuzufügen.

Wenn Sie das Dialogfeld "Schriftarteinbettung" über die Bibliothek oder den Text-Eigenschafteninspektor öffnen, wird im Dialogfeld automatisch ein Schriftartsymbol angezeigt.

**3** Wählen Sie auf der Registerkarte "Optionen" die Familie und den Stil der Schriftart, die Sie einbetten möchten.

Wenn Sie das Dialogfeld "Schriftarteinbettung" über den Text-Eigenschafteninspektor oder über die Bibliothek geöffnet haben, wird die von der aktuellen Auswahl verwendete Schriftart automatisch im Dialogfeld angezeigt.

- **4** Wählen Sie im Abschnitt "Zeichenbereiche" die Zeichenbereiche, die Sie einbetten möchten. Je mehr Zeichen Sie einbetten, desto größer wird die veröffentlichte SWF-Datei.
- 5 Wenn Sie bestimmte zusätzliche Zeichen einbetten möchten, geben Sie sie in das Feld "Diese Zeichen ebenfalls einschließen" ein.
- **6** Damit mit ActionScript-Code auf das eingebettete Schriftsymbol zugegriffen werden kann, aktivieren Sie auf der Registerkarte "ActionScript" das Kontrollkästchen "Export für ActionScript".
- **7** Wenn Sie "Export für ActionScript" aktivieren, wählen Sie auch ein Konturformat. Für TLF-Textcontainer wählen Sie "TLF (DF4)" als Konturformat. Für klassische Textcontainer wählen Sie "Klassisch (DF3)".

Sie müssen separate eingebettete Schriftsymbole für die Verwendung in TLF-Textcontainern und klassischen Textcontainern erstellen. Das Konturformat "TLF (DF4)" ist für Schriftarten der Art "PostScript Type 1" nicht verfügbar. Für TLF (DF4) ist Flash Player Version 10 oder höher erforderlich.

**8** Wenn Sie das Schriftsymbol als gemeinsamen Bestand verwenden möchten, wählen Sie im Abschnitt "Gemeinsame Nutzung" der Registerkarte "ActionScript" die gewünschte Option. Weitere Informationen zur Verwendung gemeinsam genutzter Bestände finden Sie unter "Freigeben von Bibliothekselementen zur Laufzeit" [auf Seite 189](#page-193-0).

#### **So bearbeiten Sie die Parameter eines eingebetteten Schriftsymbols:**

- **1** Führen Sie einen der folgenden Schritte aus:
	- Klicken Sie mit der rechten Maustaste auf das Schriftsymbol in der Bibliothek und wählen Sie "Eigenschaften".
	- Wählen Sie einen Textcontainer auf der Bühne aus und klicken Sie im Abschnitt "Zeichen" des Eigenschafteninspektors auf die Schaltfläche "Einbetten".
	- Wählen Sie das Schriftsymbol in der Bibliothek aus und wählen Sie "Eigenschaften bearbeiten" im Optionsmenü des Bedienfelds.
	- Doppelklicken Sie auf das Schriftsymbol in der Bibliothek.
	- Wählen Sie "Text" > "Schriftarteinbettung" und wählen Sie dann das Schriftsymbol, das Sie bearbeiten möchten, in der Baumansicht links im Dialogfeld aus.
- 2 Nehmen Sie im Dialogfeld "Schriftarteinbettung" die gewünschten Änderungen vor und klicken Sie auf "OK".

In der Baumansicht des Dialogfelds "Schriftarteinbettung" werden alle Schriftsymbole in der aktuellen FLA-Datei nach Schriftfamilie geordnet aufgeführt. Sie können beliebige oder alle der Schriftarten bearbeiten, während das Dialogfeld geöffnet ist. Die Änderungen werden übernommen, wenn Sie auf "OK" klicken.

*Hinweis: Wenn Sie eine Flash Professional CS5 FLA-Datei im CS4-Format speichern, werden Schriftsymbole in CS4- Schriftsymbole konvertiert, die alle Zeichen einer Schriftart einbetten, nicht nur den ausgewählten Teilbereich. Alle TLF-Textblöcke werden in klassische Textfelder konvertiert. Schriftsymbole werden im DefineFont3-Format gespeichert, um die Kompatibilität mit klassischem Text zu gewährleisten. Jedes CS4-Schriftsymbol enthält eine vollständige Kopie der eingebetteten Schriftartinformationen für jede verwendete Schriftart. Beim Speichern im CS4-Format werden die Einbettungsinformationen auch in alle Textobjekte verschoben, die auf Schriftsymbole verweisen, da in Flash Pro CS4 und früheren Versionen Informationen zu eingebetteten Schriftarten auf diese Weise gespeichert wurden.* 

#### **Zusätzliche Ressourcen**

• Artikel: [Formatting text for localized Flash projects: Font embedding for multiple languages](http://www.adobe.com/devnet/flash/articles/text_localization.html) (Adobe.com)

# **Info zu mehrsprachigem Text**

Sie können eine FLA-Datei so konfigurieren, dass Text je nach dem Betriebssystem, das den Flash Pro-Inhalt abspielt, in einer von mehreren Sprachen angezeigt wird.

# **Mehrsprachiger Text in Flash**

Sie haben mehrere Möglichkeiten, Text in mehreren Sprachen in ein Dokument einzubinden:

- Mit dem Bedienfeld "Strings" können Übersetzer Strings an einem zentralen Ort in Flash Pro oder in externen XML-Dateien mit der Software oder dem Translation Memory ihrer Wahl bearbeiten. Flash unterstützt mehrzeilige Strings im Bedienfeld "Strings" und in den XML-Dateien.
- Sie können die Zeichensätze wählen, die Sie in Ihre Anwendungen einbetten möchten, und damit die Anzahl der Glyphen in der veröffentlichten SWF-Datei begrenzen und die Dateigröße reduzieren.
- Sie können eine westliche Tastatur verwenden, um auf der Bühne Text in Chinesisch, Japanisch und Koreanisch zu erstellen.
- Wenn auf Ihrem System Unicode-Schriftarten installiert sind, können Sie Text direkt in ein Textfeld eingeben. Da diese Schriftarten nicht eingebettet sind, müssen auch Ihre Benutzer über Unicode-Schriftarten verfügen.

Mehrsprachiger Text kann auch wie folgt in Flash Pro-Dokumente integriert werden:

- Sie können externe Textdateien in ein dynamisches Textfeld oder ein Eingabetextfeld einschließen, indem Sie die #include-Aktion verwenden.
- Sie können externe Text- oder XML-Dateien zur Laufzeit in eine Flash Pro-Anwendung laden, und zwar mit den Aktionen loadVariables oder getURL oder den Objekten LoadVars oder XML.
- Sie können Unicode-Escape-Zeichen in den Stringwert für dynamische oder Eingabetextfeldvariablen eingeben.
- In der Bibliothek können Sie eine eingebettete Schrift als Symbol erstellen.

Benutzer müssen Zugriff auf die Schriftarten mit den im Text verwendeten Glyphen haben, damit der Unicodekodierte Text richtig angezeigt wird.

Ein Beispiel für mehrsprachigen Inhalt finden Sie auf der Webseite mit Flash-Beispielen unter [www.adobe.com/go/learn\\_fl\\_samples\\_de](http://www.adobe.com/go/learn_fl_samples_de). Laden Sie die komprimierte Samples-Datei herunter, dekomprimieren Sie sie und wechseln Sie in den Ordner Text\MultilingualContent, um auf das Beispiel zuzugreifen.

#### **Verwandte Themen**

["Erstellen von mehrsprachigem Text mit dem Bedienfeld "Strings"" auf Seite 334](#page-338-1) ["Erstellen von mehrsprachigen Dokumenten mit Textvariablen" auf Seite 344](#page-348-0) ["Mehrsprachiger Text und ActionScript" auf Seite 342](#page-346-0) ["Erstellen von mehrsprachigen Dokumenten mit der #include-Aktion" auf Seite 343](#page-347-0) ["Laden von externen Dateien mit ActionScript" auf Seite 342](#page-346-1) ["Nicht Unicode-kodierte externe Dateien" auf Seite 332](#page-336-0) ["Einbetten von Schriftarten, um ein konsistentes Textbild zu erhalten" auf Seite 327](#page-331-0)

# **Schriftarten für Unicode-kodierten Text**

Wenn Sie externe Dateien verwenden, die in Unicode kodiert sind, müssen Ihre Benutzer auf die Schriftarten zugreifen können, die die in Ihren Textdateien verwendeten Glyphen enthalten. Standardmäßig speichert Flash Pro die Namen der verwendeten Schriftarten in dynamischen Textfeldern oder Eingabetextfeldern. Während der Wiedergabe der SWF-Datei suchen Flash Player 7 und frühere Versionen nach den Schriftarten auf dem Betriebssystem, unter dem der Player läuft.

Wenn der Text in einer SWF-Datei Glyphen enthält, die von der angegebenen Schriftart nicht unterstützt werden, versuchen Flash Player 7 und Flash Player 8, auf dem System des Benutzers eine Schriftart zu finden, die diese Glyphen unterstützt. Nicht immer gelingt es dem Player, eine geeignete Schriftart zu finden. Das Verhalten dieser Funktion hängt von den auf dem System des Benutzers verfügbaren Schriftarten sowie vom Betriebssystem ab, unter dem der Flash Player läuft.

# **XML-Tabelle zur Schriftarteinbettung**

Wenn Sie Schriftartenbereiche auswählen, die in eine FLA-Datei eingebettet werden sollen, verwendet Flash Pro die Datei UnicodeTable.xml, um festzustellen, welche Zeichen einzubetten sind. Die Datei UnicodeTable.xml enthält Zeichen, die für verschiedene Sprache erforderlich sind, und befindet sich im Benutzerkonfigurationsordner des Computers. Die Datei befindet sich in den folgenden Verzeichnissen:

• Windows: <Startlaufwerk>\Dokumente und Einstellungen\<Benutzer>\Lokale Einstellungen\Anwendungsdaten\Adobe\Flash<Version>\<Sprache>\Configuration\FontEmbedding\ • Macintosh: <Benutzer>/Library/Application Support/Adobe/Flash <Version>/<Sprache>/Configuration/FontEmbedding/

Die Gruppierungen der Schriftsätze basieren auf den vom Unicode-Konsortium festgelegten Unicode-Blöcken. Um den Arbeitsablauf bei der Auswahl einer bestimmten Sprache zu vereinfachen, werden alle verwandten Glyphenbereiche eingebettet, selbst wenn sie in getrennten Gruppierungen verteilt sind.

Wenn Sie z. B. Koreanisch auswählen, werden die folgenden Unicode-Zeichenbereiche eingebettet:

3131-318E Hangul-Symbole

3200-321C Hangul-Sonderzeichen

3260-327B Hangul-Sonderzeichen

327F-327F Koreanisch-Symbole

AC00-D7A3 Hangul-Symbole

Wenn Sie Koreanisch und CJK auswählen, wird ein größerer Schriftsatz eingebettet:

3131-318E Hangul-Symbole

3200-321C Hangul-Sonderzeichen

3260-327B Hangul-Sonderzeichen

327F-327F Koreanisch-Symbole

4E00-9FA5 CJK-Symbole

AC00-D7A3 Hangul-Symbole

F900-FA2D CJK-Symbole

Weitere Informationen zu bestimmten Unicode-Bereichen für verschiedene Schriftsysteme finden Sie unter [Unicode](http://www.unicode.org/versions/Unicode5.2.0/)  [5.2.0 specification](http://www.unicode.org/versions/Unicode5.2.0/).

Die folgende Tabelle enthält ausführlichere Informationen zu den Schriftartauswahlen für eingebettete Schriftarten:

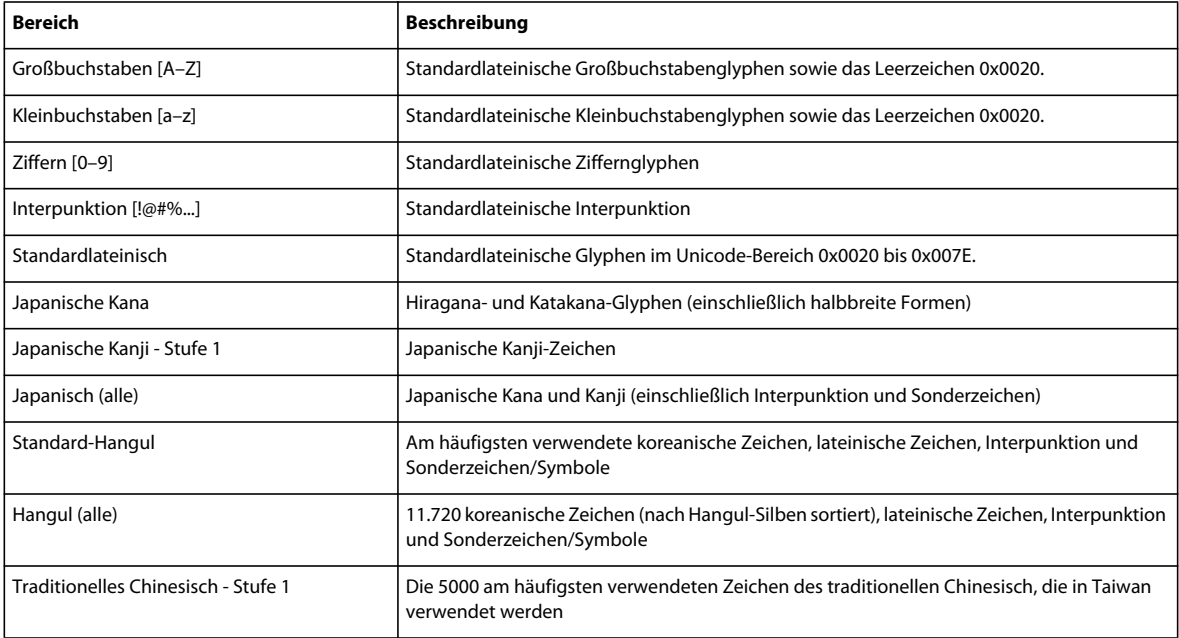

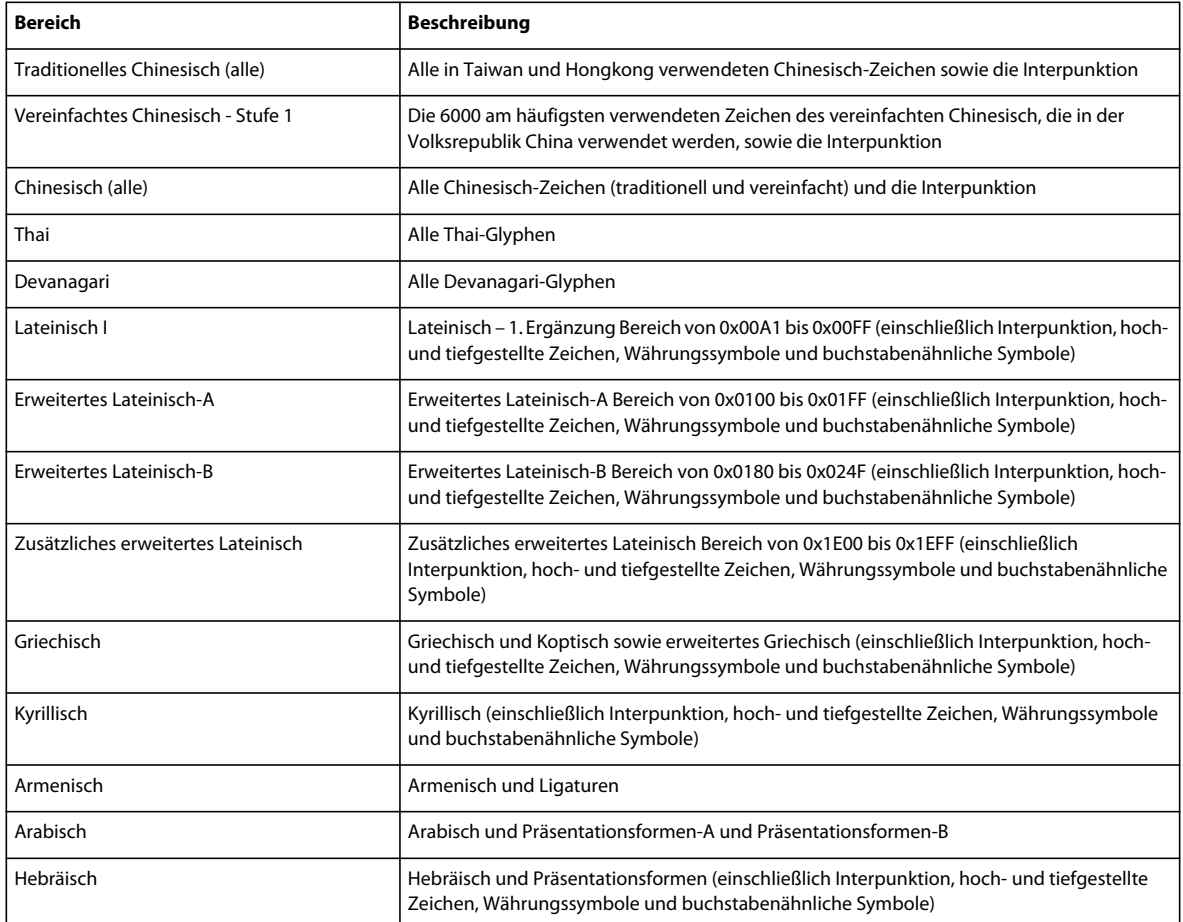

# <span id="page-336-0"></span>**Nicht Unicode-kodierte externe Dateien**

Wenn Sie externe Text- oder XML-Dateien, die nicht in Unicode kodiert sind, in eine Flash Player 7-Anwendung laden, wird der Text in den externen Dateien nicht korrekt angezeigt, wenn der Flash Player versucht, sie als Unicode anzuzeigen. Sie können den Flash Player so einstellen, dass er die herkömmliche Codepage des Betriebssystems, unter dem der Player läuft, verwendet. Geben Sie dazu den folgenden Code als erste Codezeile im ersten Bild der Flash Pro-Anwendung ein, die die Dateien lädt.

system.useCodepage = true;

Stellen Sie die system.useCodepage-Eigenschaft in einem Dokument nur einmal ein; verwenden Sie sie nicht mehrfach in einem Dokument, damit der Player einige externe Dateien als Unicode und andere als eine andere Kodierung interpretiert. Dies kann zu unerwarteten Ergebnissen führen.

Wenn Sie die system.useCodepage-Eigenschaft auf true setzen, muss die herkömmliche Codepage des Betriebssystems, unter dem Flash Player ausgeführt wird, die Glyphen der externen Textdatei verwenden, damit der Text angezeigt werden kann. Wenn Sie beispielsweise eine externe Textdatei laden, die chinesische Zeichen verwendet, werden die Zeichen unter einem System, das die Codepage CP1252 verwendet, nicht angezeigt, denn in dieser Codepage sind keine chinesischen Zeichen enthalten. Sie können sicherstellen, dass die externen Textdateien in den Flash Pro-Anwendungen auf allen Plattformen angezeigt werden, indem Sie alle externen Textdateien als Unicode kodieren und die system.useCodepage-Eigenschaft bei der Standardeinstellung false belassen. Dadurch interpretiert Flash Player den Text als Unicode. Weitere Informationen finden Sie unter "useCodepage (System.useCodepage-Eigenschaft)" im *[ActionScript 2.0-Referenzhandbuch](http://www.adobe.com/go/learn_cs5_as2lr_de)*.

# **Textkodierung**

Jeder Text in einem Computer wird als eine Bytefolge kodiert. Text wird durch viele verschiedene Kodierungsformate (und daher auch verschiedene Bytefolgen) dargestellt. Je nach Betriebssystem wird Text unterschiedlich kodiert. Beispielsweise verwenden westliche Windows-Betriebssysteme in der Regel die CP1252-Kodierung, westliche Macintosh-Betriebssysteme die MacRoman-Kodierung und japanische Windows- und Macintosh-Betriebssysteme die Unicode-Kodierung.

Mit Unicode können die meisten Sprachen und Zeichen, die auf der Welt verwendet werden, kodiert werden. Bei den anderen von Computern verwendeten Textkodierungsformaten handelt es sich um Teilmengen des Unicode-Zeichensatzes, die auf bestimmte Regionen der Welt zugeschnitten sind. Einige dieser Formate sind in bestimmten Bereichen kompatibel und in anderen Bereichen nicht kompatibel. Die Verwendung der richtigen Kodierung ist also von entscheidender Bedeutung.

Es gibt mehrere Unicode-Formate. Die Flash Player Versionen 6 und 7 und höher unterstützen Text bzw. externe Dateien im 8-Bit-Format UTF8 und in den 16-Bit-Formaten UTF-16 BE (Big Endian) und UTF-16 LE (Little Endian).

# **Unicode und Flash Player**

Flash Player ab Version 6 unterstützt die Unicode-Textkodierung. Mehrsprachiger Text kann von jedem Benutzer angezeigt werden, der über Macromedia Flash Player ab Version 6 verfügt, und zwar unabhängig von der Sprache des Betriebssystems, unter dem der Player läuft, wenn die richtigen Schriftarten installiert sind.

Flash Player 6 geht davon aus, dass alle mit einer Flash Player-Anwendung verknüpften externen Textdateien in Unicode kodiert sind, wenn Sie nichts anderes festlegen.

Bei Flash Pro-Anwendungen in Flash Player bis Version 5, die in Flash MX oder früheren Versionen erstellt werden, zeigt der Flash Player bis Version 6 den Text mithilfe der herkömmlichen Codepage des Betriebssystems an, unter dem der Player läuft.

Hintergrundinformationen zu Unicode finden Sie unter Unicode.org.

#### **Textkodierung in Flash Player**

Standardmäßig geht Flash Player 7 davon aus, dass jeder Text in Unicode kodiert ist. Wenn Ihr Dokument externe Text- oder XML-Dateien lädt, sollte der Text in diesen Dateien in UTF 8 kodiert sein. Sie können diese Dateien mit dem Bedienfeld "Strings" oder in einem Text- oder HTML-Editor erstellen, der die Dateien im Unicode-Format speichern kann.

#### **Von Flash Player unterstützte Unicode-Kodierformate**

Beim Lesen von Textdaten in Flash Pro erkennt Flash Player anhand der ersten zwei Byte in der Datei ein Byte Order Mark (BOM), eine Standardformatierungskonvention zur Identifikation des Unicode-Formats. Wird kein BOM erkannt, wird die Textkodierung als UTF-8 (ein 8-Bit-Kodierungsformat) interpretiert. Es empfiehlt sich, in den Anwendungen die UTF-8-Kodierung zu verwenden.

Wenn der Flash Player einen der folgenden BOMs erkennt, wird das Textkodierungsformat wie folgt interpretiert:

- Wenn das erste Byte der Datei OxFE und das zweite OxFF ist, wird die Kodierung als UTF-16 BE (Big Endian) interpretiert. Diese Kodierung wird bei Macintosh-Betriebssystemen verwendet.
- Wenn das erste Byte der Datei OxFF und das zweite OxFE ist, wird die Kodierung als UTF-16 LE (Little Endian) interpretiert. Diese Kodierung wird bei Windows-Betriebssystemen verwendet.

Die meisten Texteditoren, die Dateien in UTF-16 BE oder LE speichern können, fügen die BOMs automatisch den Dateien hinzu.

*Hinweis: Wenn Sie die system.useCodepage-Eigenschaft auf true einstellen, wird der Text mithilfe der herkömmlichen Codepage des Betriebssystems interpretiert, unter dem der Player läuft. Er wird nicht als Unicode interpretiert.*

#### **Kodieren in externen XML-Dateien**

Die Kodierung einer XML-Datei kann nicht durch Ändern des Kodierungs-Tags geändert werden. Der Flash Player verwendet zur Erkennung der Kodierung einer externen XML-Datei dieselben Regeln wie bei allen anderen externen Dateien: Wenn am Anfang der Datei kein BOM steht, wird davon ausgegangen, dass die Datei in UTF-8 kodiert ist. Wird ein BOM erkannt, wird die Datei als UTF-16 BE oder LE interpretiert.

#### **Verwandte Themen**

["Nicht Unicode-kodierte externe Dateien" auf Seite 332](#page-336-0)

# <span id="page-338-0"></span>**Erstellen von mehrsprachigem Text**

Sie können eine FLA-Datei so konfigurieren, dass Text je nach dem Betriebssystem, das den Flash Pro-Inhalt abspielt, in einer von mehreren Sprachen angezeigt wird.

# <span id="page-338-1"></span>**Erstellen von mehrsprachigem Text mit dem Bedienfeld "Strings"**

Mit dem Bedienfeld "Strings" können Sie mehrsprachige Inhalte erstellen und aktualisieren. Nachdem Sie in Textfeldern Inhalt in mehreren Sprachen eingegeben haben, erkennt Flash Pro automatisch anhand der Sprache des Computers, auf dem Flash Player ausgeführt wird, welche Inhalte in einer bestimmten Sprache angezeigt werden sollen.

Die folgenden Schritte beschreiben den allgemeinen Arbeitsablauf:

#### **1. Erstellen Sie eine FLA-Datei in einer Sprache.**

Text, den Sie in einer anderen Sprache eingeben möchten, muss sich in einem dynamischen Textfeld oder einem Eingabetextfeld befinden.

#### 2. Wählen Sie im Dialogfeld "Einstellungen" des Bedienfelds "Strings" die Sprachen aus, die Sie verwenden **möchten, und legen Sie dann eine dieser Sprachen als Standardsprache fest.**

Im Bedienfeld "Strings" wird eine Spalte für jede gewählte Sprache angezeigt. Wenn Sie die Anwendung speichern, testen oder veröffentlichen, wird für jede Sprache ein Ordner mit einer XML-Datei erstellt.

#### **3. Kodieren Sie jeden Textstring im Bedienfeld "Strings" mit einer ID.**

#### **4. Veröffentlichen Sie die Anwendung.**

Für jede Sprache, die Sie ausgewählt haben, wird ein Ordner erstellt, der eine XML-Datei für die jeweilige Sprache enthält.

#### **5. Senden Sie die veröffentlichte FLA-Datei und die XML-Ordner und -Dateien an Ihre Übersetzer.**

Sie können Ihre Anwendung in Ihrer Muttersprache erstellen und die Übersetzung den Übersetzern überlassen. Diese können die XML-Dateien oder die FLA-Datei mit Übersetzungssoftware direkt bearbeiten.

#### **6. Wenn Sie die Übersetzungen von Ihren Übersetzern zurückerhalten, müssen Sie die übersetzten XML-Dateien in die FLA-Datei zurückimportieren.**

*Hinweis: Flash Pro CS4-Dateien mit klassischen dynamischen Textfeldern, für die die Anti-Alias-Funktion verwendet wurde und die aus dem Bedienfeld "Strings" ausgefüllt werden, können unter Umständen nicht korrekt angezeigt werden, wenn Sie auf Flash Pro CS5 aktualisieren. Dies liegt an Änderungen an der Schriftarteinbettung in Flash Pro CS5. Um dieses Problem zu lösen, betten Sie die von den Textfeldern verwendeten Schriftarten manuell ein. Anweisungen hierzu finden Sie unter ["Einbetten von Schriftarten, um ein konsistentes Textbild zu erhalten" auf Seite 327.](#page-331-0)* 

# **Auswählen und Entfernen von Sprachen zur Übersetzung**

Sie können bis zu 100 verschiedene Sprachen wählen, die auf der Bühne und im Bedienfeld "Strings" zur Übersetzung angezeigt werden. Für jede Sprache, die Sie wählen, wird im Bedienfeld "Strings" eine Spalte erstellt. Sie können die Sprache des auf der Bühne angezeigten Textes in jede von Ihnen gewählte Sprache ändern. Die gewählte Sprache wird angezeigt, wenn Sie die Datei veröffentlichen oder testen.

Sie können jede beliebige im Menü enthaltene Sprache sowie jede andere von Unicode unterstützte Sprache wählen.

#### **Verwandte Themen**

["Einführung in das Veröffentlichen" auf Seite 465](#page-469-0)

#### **Auswählen einer Sprache**

- 1 Wählen Sie "Fenster" > "Andere Bedienfelder" > "Strings" und klicken Sie auf "Einstellungen".
- **2** So fügen Sie eine Sprache hinzu:
- Markieren Sie im Textfeld "Sprachen" die gewünschte Sprache und klicken Sie dann auf "Hinzufügen".
- Wenn die Sprache nicht im Textfeld "Sprachen" angezeigt wird, geben Sie in das leere Feld unter dem Textfeld "Sprachen" einen Sprachencode ein, und zwar im Format *xx.* (Sprachcode aus der ISO 639-1.) Klicken Sie auf "Hinzufügen".
- **3** Wiederholen Sie den vorherigen Schritt, bis Sie alle gewünschten Sprachen hinzugefügt haben.
- **4** Wählen Sie im Menü "Standardsprache für Laufzeit" eine Standardsprache aus. Diese Sprache wird auf Systemen angezeigt, die über keine der von Ihnen ausgewählten aktiven Sprachen verfügen.
- **5** Wenn Sie zur Laufzeit eine XML-Datei für die Sprachen von einem anderen URL laden möchten, müssen Sie den URL in das Textfeld "URL" eingeben und auf "OK" klicken.

Im Bedienfeld "Strings" wird eine Spalte für jede gewählte Sprache angezeigt. Die Spalten werden in alphabetischer Reihenfolge angezeigt.

**6** Speichern Sie die FLA-Datei. Beim Speichern der FLA-Datei wird innerhalb des als SWF-Veröffentlichungspfad angegebenen Ordners jeweils ein Ordner für jede ausgewählte Sprache erstellt. Ist kein SWF-Veröffentlichungspfad ausgewählt, wird dieser innerhalb des Ordners mit der FLA-Datei erstellt. In jedem Sprachordner wird eine XML-Datei erstellt, die den zu ladenden übersetzten Text enthält.

#### **Entfernen einer Sprache**

- 1 Wählen Sie "Fenster" > "Andere Bedienfelder" > "Strings" und klicken Sie auf "Einstellungen".
- 2 Markieren Sie im Textfeld "Aktive Sprachen" die zu entfernende Sprache und klicken Sie dann auf "Entfernen".
- **3** Wiederholen Sie Schritt 3, bis Sie alle unerwünschten Sprachen entfernt haben.
- 4 Klicken Sie anschließend auf "OK".

Im Bedienfeld "Strings" wird die Spalte für die entfernte Sprache nicht mehr angezeigt.

*Hinweis: Durch das Löschen einer Sprache aus dem Bedienfeld "Strings" wird die XML-Sprachdatei nicht aus dem lokalen Dateisystem gelöscht. Bei Bedarf kann die Sprache daher unter Verwendung der vorherigen XML-Datei wieder zum Bedienfeld "Strings" hinzugefügt werden. Zudem wird verhindert, dass die Sprache versehentlich gelöscht wird. Wenn Sie die Sprache vollständig löschen möchten, müssen Sie die XML-Sprachdatei löschen oder ersetzen.*

# **Hinzufügen von Strings zum Bedienfeld "Strings"**

Es gibt mehrere Möglichkeiten, im Bedienfeld "Strings" Strings hinzuzufügen:

- einem dynamischen Textfeld oder einem Eingabetextfeld eine String-ID zuordnen
- dem Bedienfeld "Strings" einen String hinzufügen, ohne ihn einem Textfeld zuzuordnen
- eine vorhandene String-ID einem vorhandenen dynamischen Textfeld oder Eingabetextfeld zuordnen

#### **Verwandte Themen**

["Arbeiten mit TLF-Text \(Text Layout Framework\)" auf Seite 299](#page-303-0)

#### **Zuordnen einer String-ID zu einem Textfeld**

- 1 Wählen Sie "Fenster" > "Andere Bedienfelder" > "Strings".
- **2** Wählen Sie das Textwerkzeug aus. Erstellen Sie auf der Bühne ein Eingabetextfeld oder ein dynamisches Textfeld.
- **3** Markieren Sie das Textfeld, und geben Sie im ID-Feld des Bedienfelds "Strings" eine eindeutige ID ein.
- 4 Klicken Sie auf die Schaltfläche "Einstellungen" und wählen Sie im Dialogfeld "Einstellungen" aus der entsprechenden Liste eine oder mehrere Sprachen aus. Wählen Sie neben der Sprache, die Sie als Standardsprache verwenden möchten, alle anderen Sprachen aus, in denen Sie Ihre Arbeit veröffentlichen möchten.
- **5** Klicken Sie auf "Anwenden".

*Hinweis: Wenn auf der Bühne ein statisches Textfeld ausgewählt wird, wird im Abschnitt "Bühnentext-Auswahl" des Bedienfelds "Strings" folgende Meldung angezeigt: "Statischem Text kann keine ID zugeordnet werden". Wenn ein Nichttext-Element oder mehrere Elemente ausgewählt werden, wird die Meldung "Der aktuellen Auswahl kann keine ID zugeordnet werden." angezeigt.*

#### **Hinzufügen einer String-ID zum Bedienfeld "Strings", ohne sie einem Textfeld zuzuordnen**

- 1 Wählen Sie "Fenster" > "Andere Bedienfelder" > "Strings".
- 2 Klicken Sie auf die Schaltfläche "Einstellungen" und wählen Sie im Dialogfeld "Einstellungen" aus der entsprechenden Liste eine oder mehrere Sprachen aus. Wählen Sie neben der Sprache, die Sie als Standardsprache verwenden möchten, alle anderen Sprachen aus, in denen Sie Ihre Arbeit veröffentlichen möchten.
- **3** Geben Sie im Bedienfeld "Strings" eine neue String-ID und einen neuen String ein und klicken Sie dann auf "Anwenden".

#### **Zuordnen einer vorhandenen ID zu einem Textfeld**

- **1** Wählen Sie das Textwerkzeug aus. Erstellen Sie auf der Bühne ein Eingabetextfeld oder ein dynamisches Textfeld.
- **2** Geben Sie den Namen einer vorhandenen ID im ID-Abschnitt des Bedienfelds "Strings" ein, und klicken Sie auf "Anwenden".

*Hinweis: Sie können die ID mit Umschalt-+Eingabetaste oder, wenn das ID-Feld den Fokus hat, nur mit der Eingabetaste in das Textfeld übernehmen.*

# **Bearbeiten von Strings im Bedienfeld "Strings"**

Nachdem Sie im Bedienfeld "Strings" Textstrings eingegeben haben, können Sie diese wie folgt bearbeiten:

- direkt in den Zellen des Bedienfelds "Strings"
- auf der Bühne in der als Bühnensprache gewählten Sprache, wobei Sie Funktionen wie Suchen und Ersetzen und die Rechtschreibprüfung verwenden. Text, der mit diesen Funktionen geändert wird, wird auf der Bühne und im Bedienfeld "Strings" geändert.
- die XML-Datei direkt bearbeiten

#### **Verwandte Themen**

["Übersetzen von Text im Bedienfeld "Strings" oder in XML-Dateien" auf Seite 341](#page-345-0)

["Suchen und Ersetzen" auf Seite 64](#page-68-0)

["Prüfen der Rechtschreibung" auf Seite 320](#page-324-0)

# **Ändern der auf der Bühne angezeigten Sprache**

- 1 Wählen Sie "Fenster" > "Andere Bedienfelder" > "Strings".
- 2 Wählen Sie im Menü "Bühnensprache" die Sprache aus, die Sie als Bühnensprache verwenden möchten. Es muss eine Sprache sein, die Sie als verfügbare Sprache hinzugefügt haben.

Nachdem Sie die Bühnensprache geändert haben, wird jeder neue Text, den Sie auf der Bühne eingeben, in dieser Sprache angezeigt. Wenn Sie zuvor im Bedienfeld "Strings" Textstrings für die Sprache eingegeben haben, wird der Text auf der Bühne in der gewählten Sprache angezeigt. Andernfalls sind die auf der Bühne bereits vorhandenen Textfelder leer.

# **Eingeben von asiatischen Zeichen auf einer westlichen Tastatur**

In Flash Pro können Sie mithilfe eines Eingabemethodeneditors (IME) mit einer westlichen Tastatur asiatische Zeichen auf der Bühne eingeben. Flash Pro unterstützt mehr als zwei Dutzend verschiedene IMEs.

Wenn Sie beispielsweise eine Website erstellen möchten, die von vielen asiatischen Benutzern aufgerufen werden kann, können Sie bei einer westlichen Tastatur den IME ändern und Text in Chinesisch, Japanisch und Koreanisch erstellen.

*Hinweis: Dies wirkt sich nur auf Texteingaben auf der Bühne aus, nicht jedoch auf Text, der im Bedienfeld "Aktionen" eingegeben wird. Diese Funktion steht für alle unterstützten Windows-Betriebssysteme und für Macintosh OS X zur Verfügung.* 

- **1** Wählen Sie "Bearbeiten" > "Voreinstellungen" (Windows) bzw. "Flash" > "Voreinstellungen" (Macintosh) und klicken Sie in der Liste "Kategorie" auf "Text".
- **2** Wählen Sie unter "Eingabemethode" eine der Optionen aus, um Zeichen über eine westliche Tastatur einzugeben. Die Vorgabe ist "Japanisch und Chinesisch", und sie sollte auch für westliche Sprachen ausgewählt werden.

# **Veröffentlichen von mehrsprachigen FLA-Dateien**

Wenn Sie die FLA-Datei speichern, veröffentlichen oder testen, wird für jede verfügbare Sprache, die Sie im Bedienfeld "Strings" ausgewählt haben, ein Ordner mit einer XML-Datei erstellt. Der standardmäßige Speicherort für die XML-Ordner und -Dateien ist der als SWF-Veröffentlichungspfad angegebene Ordner. Ist kein SWF-Veröffentlichungspfad ausgewählt, werden der XML-Ordner und die XML-Dateien innerhalb des Ordners gespeichert, in dem sich die FLA-Datei befindet. Beispiel: Wenn Sie die Datei "Test" im Ordner "Eigene Dateien" gespeichert haben und Englisch (EN), Deutsch (DE) und Spanisch (ES) als aktive Sprachen gewählt haben, ohne zuvor einen SWF-Veröffentlichungspfad anzugeben, wird beim Speichern der FLA-Datei die folgende Ordnerstruktur erstellt:

```
\mystuff\Test.fla 
\mystuff\de\Test_de.xml 
\mystuff\en\Test_en.xml 
\mystuff\es\Test_es.xml
```
Wenn Sie eine SWF-Datei veröffentlichen, müssen Sie auch die zugehörigen XML-Dateien mit den String-Übersetzungen auf dem Webserver veröffentlichen. Das erste Bild, das Text enthält, kann erst angezeigt werden, wenn die gesamte XML-Datei geladen wurde.

#### **Verwandte Themen**

["Veröffentlichen von Flash-Dokumenten" auf Seite 465](#page-469-1)

# **Manuelles Ersetzen von Strings bei der Veröffentlichung**

Sie haben die Möglichkeit, Strings bei der Veröffentlichung der Flash Pro-SWF-Datei mit der Bühnensprache manuell zu ersetzen. Dabei werden mithilfe der Bühnensprache alle Instanzen von Eingabetext und dynamischem Text durch eine zugeordnete String-ID ersetzt. In diesem Fall werden Textstrings nur bei der Veröffentlichung der SWF-Datei aktualisiert. Die Spracherkennung ist nicht automatisch, und Sie müssen eine SWF-Datei für jede Sprache, die Sie unterstützen möchten, veröffentlichen.

- 1 Wählen Sie "Fenster" > "Andere Bedienfelder" > "Strings" und klicken Sie auf "Einstellungen".
- 2 Aktivieren Sie das Kontrollkästchen "Strings automatisch zur Laufzeit ersetzen".

# **Verwenden der automatischem Spracherkennung für die Standardsprache**

Sie können die Standardsprache für die Laufzeit in jede beliebige Sprache ändern, die Sie als verfügbare Sprache ausgewählt haben. Wenn die automatische Spracherkennung aktiviert ist und die SWF-Datei auf dem die Sprache verwendenden System angezeigt wird, wird die Standardsprache auf allen Systemen verwendet, deren Sprache nicht auf eine der aktiven Sprachen eingestellt ist. Wenn Sie z. B. als Standardsprache Englisch eingestellt und JP, EN und FR als aktive Sprachen gewählt haben, sehen Benutzer, die die Sprache ihres Systems auf Japanisch, Englisch oder Französisch eingestellt haben, Textstrings automatisch in ihrer Sprache. Dagegen sehen Benutzer, deren Systemsprache auf Schwedisch eingestellt ist, d. h. auf eine Sprache, die Sie nicht ausgewählt haben, Textstrings automatisch in der von Ihnen gewählten Standardsprache – in diesem Fall Englisch.

- 1 Wählen Sie "Fenster" > "Andere Bedienfelder" > "Strings" und klicken Sie auf "Einstellungen".
- **2** Wählen Sie im Menü "Standardsprache" die gewünschte Standardsprache aus. Es muss eine Sprache sein, die Sie als verfügbare Sprache hinzugefügt haben.
- **3** Wenn Sie die automatische Spracherkennung aktivieren möchten, müssen Sie das Kontrollkästchen "Strings automatisch zur Laufzeit ersetzen" aktivieren und auf "OK" klicken.

Flash Pro generiert das folgende ActionScript®, in dem die XML-Sprachdateipfade gespeichert werden. Sie können dieses Skript als Ausgangspunkt für Ihr eigenes Spracherkennungsskript verwenden.

VERWENDEN VON FLASH PROFESSIONAL **339 Text**

```
import mx.lang.Locale; 
Locale.setFlaName("<flaFileName>"); 
Locale.setDefaultLang("langcode"); 
Locale.addXMLPath("langcode", "url/langcode/flaname_langcode.xml");
```
*Hinweis: Der vom Bedienfeld "Strings" erzeugte ActionScript-Code verwendet die Locale.initialize-Funktion nicht. Sie müssen basierend auf den für Ihr Projekt erforderlichen Spracherkennungsanpassungen entscheiden, wie diese Funktion aufgerufen werden soll.*

## **Verwenden der benutzerdefinierten Spracherkennung**

Sie können selbst den Zeitpunkt festlegen, an dem Text ersetzt wird. Dazu erstellen Sie entweder eine benutzerdefinierte Komponente oder Sie greifen mit ActionScript auf die XML-Sprachdateien zu. Sie können z. B. ein Popupmenü erstellen, in dem Benutzer die gewünschte Sprache für die Inhaltsanzeige auswählen können.

Informationen zum Schreiben von ActionScript-Code zum Erstellen der benutzerdefinierten Sprachenerkennung finden Sie im Abschnitt zum Bedienfeld "Strings" im *[ActionScript 2.0 in Adobe Flash – Arbeitshandbuch](http://www.adobe.com/go/learn_cs5_learningas2_de)*.

- 1 Wählen Sie "Fenster" > "Andere Bedienfelder" > "Strings" und klicken Sie auf "Einstellungen".
- **2** Wählen Sie im Menü "Standardsprache" die gewünschte Standardsprache aus.

Es muss eine Sprache sein, die Sie als verfügbare Sprache hinzugefügt haben.

**3** Aktivieren Sie das Kontrollkästchen "Strings mithilfe von ActionScript zur Laufzeit ersetzen" und klicken Sie auf "OK".

Flash Pro generiert den folgenden ActionScript-Code, in dem die XML-Sprachdateipfade gespeichert werden. Sie können dieses Skript als Ausgangspunkt für Ihr eigenes Spracherkennungsskript verwenden.

```
import mx.lang.Locale; 
Locale.setFlaName("<flaFileName>"); 
Locale.setDefaultLang("langcode"); 
Locale.addXMLPath("langcode", "url/langcode/flaname_langcode.xml");
```
*Hinweis: Der vom Bedienfeld "Strings" erzeugte ActionScript-Code verwendet die Locale.initialize-Funktion nicht. Sie müssen basierend auf den für Ihr Projekt erforderlichen Spracherkennungsanpassungen entscheiden, wie diese Funktion aufgerufen werden soll.*

## **Zusätzliche Ressourcen**

• Artikel: [Formatting text for localized Flash projects](http://www.adobe.com/devnet/flash/articles/text_localization.html) (Adobe.com)

# **XML-Dateiformat für mehrsprachigen Text**

Wenn Sie in Flash Pro mehrsprachigen Text verwenden, wird der Text in XML-Dateien gespeichert.

## **Einführung in das XML-Dateiformat**

Exportierte XML-Dateien haben das Format UTF-8 und entsprechen dem XLIFF-Standard 1.0 (XML Localization Interchange File Format). Mit XLIFF wird eine Spezifikation für ein erweiterbares Format zum Austausch von Lokalisierungsinformationen festgelegt, mit dem Softwarehersteller ein einziges Austauschformat erstellen können, das von allen Lokalisierungsanbietern verwendet werden kann. Weitere Informationen zu XLIFF finden Sie unter [www.oasis-open.org/committees/xliff/](http://www.oasis-open.org/committees/xliff/).

#### **XLIFF-Beispiele**

Wenn eines der folgenden Zeichen in das Bedienfeld "Strings" eingegeben wird, wird es beim Schreiben in XML-Dateien durch den entsprechenden Entitätsverweis ersetzt:

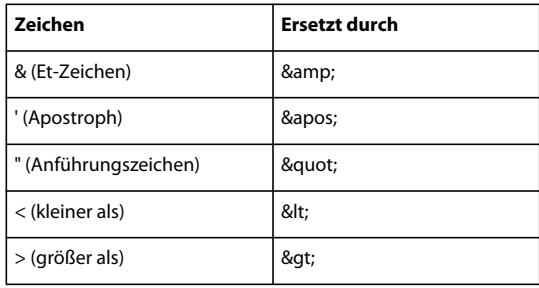

#### **Beispiel für eine exportierte XML-Datei**

Die folgenden Beispiele zeigen, wie eine vom Bedienfeld "Strings" erzeugte XML-Datei in der Quellsprache (Englisch) und in einer anderen Sprache (Französisch) aussieht.

Beispiel für Englisch als Quellsprache:

```
<?xml version="1.0" encoding="UTF-8"?> 
<!DOCTYPE xliff PUBLIC "-//XLIFF//DTD XLIFF//EN" 
"http://www.oasis-open.org/committees/xliff/documents/xliff.dtd" > 
<xliff version="1.0" xml:lang="en"> 
<file datatype="plaintext" original="MultiLingualContent.fla" source-language="EN"> 
        <header></header> 
        <body> 
            <trans-unit id="001" resname="IDS_GREETINGS"> 
                <source>welcome to our web site!</source> 
            </trans-unit> 
            <trans-unit id="002" resname="IDS_MAILING LIST"> 
                <source>Would you like to be on our mailing list?</source> 
            </trans-unit> 
            <trans-unit id="003" resname="IDS_SEE YOU"> 
                <source>see you soon!</source> 
            </trans-unit> 
            <trans-unit id="004" resname="IDS_TEST"> 
                <source></source> 
            </trans-unit> 
        </body> 
    </file> 
</xliff>
```
Beispiel für Französisch als Quellsprache:

```
VERWENDEN VON FLASH PROFESSIONAL 341
Text
```

```
<?xml version="1.0" encoding="UTF-8"?> 
<!DOCTYPE xliff PUBLIC "-//XLIFF//DTD XLIFF//EN" 
"http://www.oasis-open.org/committees/xliff/documents/xliff.dtd" > 
<xliff version="1.0" xml:lang="fr"> 
<file datatype="plaintext" original="MultiLingualContent.fla" source-language="EN"> 
        <header></header> 
        <body> 
            <trans-unit id="001" resname="IDS_GREETINGS"> 
                <source>Bienvenue sur notre site web!</source> 
            </trans-unit> 
            <trans-unit id="002" resname="IDS_MAILING LIST"> 
                <source>Voudriez-vous être sur notre liste de diffusion?</source> 
            </trans-unit> 
            <trans-unit id="003" resname="IDS_SEE YOU"> 
                <source>A bientôt!</source> 
            </trans-unit> 
            <trans-unit id="004" resname="IDS_TEST"> 
                <source></source> 
            </trans-unit> 
        </body> 
    </file> 
\langle xliiff\rangle
```
# <span id="page-345-0"></span>**Übersetzen von Text im Bedienfeld "Strings" oder in XML-Dateien**

Schicken Sie den Übersetzern nicht nur die FLA-Datei, sondern auch die Ordner für die XML-Dateien sowie die XML-Datei für jede Sprache.

Die Übersetzer können entweder direkt in den Sprachspalten des Bedienfelds "Strings" oder in den XML-Dateien für jede Sprache arbeiten, um die FLA-Datei in die ausgewählten Sprachen zu übersetzen. Wenn Sie direkt in der XML-Datei übersetzen, müssen Sie die XML-Datei entweder in das Bedienfeld "Strings" importieren oder im Standardverzeichnis für die jeweilige Sprache speichern.

#### **Übersetzen von Text im Bedienfeld "Strings"**

- 1 Wählen Sie "Fenster" > "Andere Bedienfelder" > "Strings".
- **2** Wählen Sie für jede Sprache, die übersetzt werden soll, die entsprechende Sprachspalte aus, und geben Sie dann den übersetzten Text für die Sprache ein, der der String-ID zugeordnet werden soll.
- **3** Um den Text auf der Bühne in der gewählten Sprache anzuzeigen, müssen Sie die Sprache im Feld "Bühnensprache" auswählen.
- **4** Anschließend können Sie die Datei speichern, veröffentlichen oder testen.

Alle XML-Dateien für alle Sprachen werden mit den Informationen im Bedienfeld "Strings" überschrieben.

*Hinweis: Wenn Sie die Übersetzung in einer XML-Datei beibehalten möchten, müssen Sie sie in einem anderen Ordner speichern.*

#### **Übersetzen von Text in einer XML-Datei**

- **1** Öffnen Sie den Ordner für die gewünschte Sprache und dann die XML-Datei für diese Sprache mit einem XML-Editor oder einer Übersetzungssoftware. Die XML-Datei wird mit IDs für jeden Textstring aufgefüllt.
- **2** Geben Sie den Textstring für die Sprache neben der ID ein.
- 3 Importieren Sie ggf. die übersetzte XML-Datei in das Bedienfeld "Strings".

# **Importieren von XML-Dateien in das Bedienfeld "Strings"**

Wenn Sie eine XML-Datei nach dem Ändern in dem im Bedienfeld "Strings" für die entsprechende Sprache festgelegten Ordner speichern, wird die XML-Datei in das Flash Pro-Dokument (die FLA-Datei) geladen, wenn sie geöffnet wird.

Es spielt keine Rolle, wo die importierte XML-Datei gespeichert war. Wenn Sie die FLA-Datei speichern, testen oder veröffentlichen, werden in dem als SWF-Veröffentlichungspfad ausgewählten Ordner je ein Ordner für jede Sprache im Bedienfeld "Strings" und eine XML-Datei für jede Sprache erstellt. Wenn kein Veröffentlichungspfad angegeben wurde, werden der XML-Ordner und die XML-Dateien innerhalb des Ordners gespeichert, in dem sich die FLA-Datei befindet. Alle vom Bedienfeld "Strings" erzeugten XML-Dateien enthalten immer die im Bedienfeld "Strings" enthaltenen Informationen.

Sie können XML-Dateien auch von einem anderen Ort aus in das Bedienfeld "Strings" importieren. Nachdem Sie sie importiert haben, wird die XML-Datei in dem für die Sprache festgelegten Ordner beim Speichern, Testen oder Veröffentlichen überschrieben. Sie können eine XML-Datei für eine Sprache erst importieren, wenn die Sprache im Bedienfeld "Strings" bereits als verfügbare Sprache ausgewählt wurde. Sie haben auch die Möglichkeit, eine Sprache hinzuzufügen und eine XML-Datei mit der Übersetzung für diese Sprache zu importieren.

- 1 Wählen Sie "Fenster" > "Andere Bedienfelder" > "Strings" und klicken Sie auf "XML importieren".
- **2** Wählen Sie im Menü "Sprache auswählen" die Sprache der XML-Datei aus, die Sie importieren, und klicken Sie dann auf "OK".
- **3** Wechseln Sie zu dem Ordner, der die zu importierende XML-Datei enthält.

Die XML-Informationen werden im Bedienfeld "Strings" in die Spalte für die in Schritt 3 gewählte Sprache geladen.

*Hinweis: Wählen Sie dieselbe Sprache in den Schritten 2 und 3 aus. Andernfalls könnte es passieren, dass Sie z. B. eine französische XML-Datei in die Spalte für Deutsch importieren.*

#### **Verwandte Themen**

["Einführung in das Veröffentlichen" auf Seite 465](#page-469-0)

# <span id="page-346-0"></span>**Mehrsprachiger Text und ActionScript**

Sie können mehrsprachigen Text erstellen und mehrsprachige XML-Dateien importieren, indem Sie ActionScript® verwenden.

# <span id="page-346-1"></span>**Laden von externen Dateien mit ActionScript**

Wenn Sie vorhandene XML-Dateien laden möchten oder die XML-Datei gerne in einem anderen Format hätten, können Sie mithilfe der loadVariables-Aktion, der getURL-Aktion, dem LoadVars-Objekt oder dem XML-Objekt ein Dokument mit mehrsprachigem Text erstellen, indem Sie den Text in einer externen Text- oder XML-Datei platzieren und die Datei zur Laufzeit in den Film laden.

Die externe Datei sollte im Format UTF-8 (empfohlen), UTF-16 BE oder UTF-16 LE gespeichert werden. Wenn Sie das Format UTF-16 BE oder UTF-16 LE verwenden, muss die Datei mit einem BOM beginnen, damit Flash Player das Kodierungsformat identifizieren kann. Die folgende Tabelle enthält eine Liste der BOMs, die zum Identifizieren der Kodierung verwendet werden sollten:

*Hinweis: Die meisten Texteditoren, die Dateien in UTF-16 BE oder LE speichern können, fügen die BOMs automatisch den Dateien hinzu.*

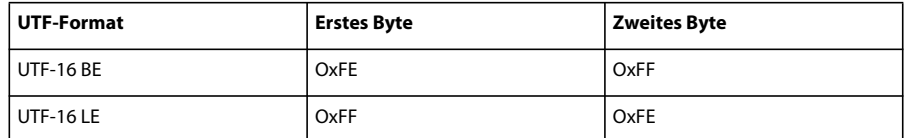

*Hinweis: Handelt es sich bei der externen Datei um eine XML-Datei, können Sie die Kodierung der Datei nicht mit einem XML-Kodierungstag ändern. Sie sollten die Datei in einem unterstützten Unicode-Format speichern.*

- **1** Erstellen Sie in der Flash Pro-Authoring-Anwendung ein dynamisches Textfeld oder ein Eingabetextfeld, um den Text im Dokument anzuzeigen.
- **2** Wählen Sie das Textfeld aus und ordnen Sie dem Textfeld im Eigenschafteninspektor einen Instanznamen zu.
- **3** Erstellen Sie außerhalb von Flash eine Text- oder XML-Datei, die den Wert für die Textfeldvariable festlegt.
- **4** Speichern Sie die XML-Datei im Format UTF-8 (empfohlen), UTF-16 BE oder UTF-16 LE.
- **5** Verweisen Sie mit einer der folgenden ActionScript-Prozeduren auf die externe Datei und laden Sie sie in das dynamische bzw. Eingabetextfeld:
- Laden Sie eine externe Datei mit der Aktion loadVariables.
- Laden Sie mit der Aktion getURL eine externe Datei von der angegebenen URL herunter.
- Laden Sie mit dem LoadVars-Objekt (einem vordefiniertem Client-Server-Objekt) eine externe Textdatei von der angegebenen URL herunter.
- Laden Sie mit dem XML-Objekt (einem vordefiniertem Client-Server-Objekt) eine externe XML-Datei von der angegebenen URL herunter. Weitere Informationen finden Sie unter "XML" im *[ActionScript 2.0-](http://www.adobe.com/go/learn_cs5_as2lr_de) [Referenzhandbuch](http://www.adobe.com/go/learn_cs5_as2lr_de)*.

#### **Verwandte Themen**

["Kommunizieren mit externen XML-Dateien über die XMLConnector-Komponente" auf Seite 344](#page-348-1)

["Text" auf Seite 299](#page-303-1)

#### <span id="page-347-0"></span>**Erstellen von mehrsprachigen Dokumenten mit der #include-Aktion**

Zum Erstellen eines Dokuments, das mehrere Sprachen enthält, verwenden Sie die #include-Aktion.

Um die Datei im UTF-8-Format zu speichern, müssen Sie Anwendung verwenden, die die UTF8-Kodierung unterstützt, wie z. B. Dreamweaver.

Die Datei muss als erste Zeile die folgende Kopfzeile haben, damit sie vom Flash Pro-Authoring-Tool als Unicode identifiziert wird:

//!-- UTF8

*Hinweis: Achten Sie darauf, dass hinter dem zweiten Bindestrich (-) ein Leerzeichen steht.*

Standardmäßig geht die Flash Pro-Authoring-Anwendung davon aus, dass die externen Dateien, die die #include-Aktion verwenden, in der herkömmlichen Codepage des Betriebssystems, unter dem das Authoring-Tool läuft, kodiert sind. Wenn eine Datei die Kopfzeile //!-- UTF8 enthält, erkennt das Authoring-Tool, dass die externe Datei als UTF-8 kodiert ist.

- **1** Erstellen Sie im Flash Pro-Authoring-Tool ein dynamisches Textfeld oder ein Eingabetextfeld, um den Text im Dokument anzuzeigen.
- **2** Wählen Sie das Textfeld aus und ordnen Sie dem Textfeld im Eigenschafteninspektor einen Instanznamen zu.
- **3** Erstellen Sie außerhalb von Flash eine Textdatei, die den Wert für die Textfeldvariable festlegt. Fügen Sie die Kopfzeile **//!-- UTF8** am Dateianfang hinzu.
- **4** Speichern Sie die Textdatei im Format UTF-8.
- **5** Fügen Sie die externe Datei mithilfe der #include-Direktive in das dynamische oder Eingabetextfeld ein. Weitere Informationen finden Sie unter "#include-Richtlinie" im *[ActionScript 2.0-Referenzhandbuch](http://www.adobe.com/go/learn_cs5_as2lr_de)*.

#### **Verwandte Themen**

["Text" auf Seite 299](#page-303-1)

# <span id="page-348-0"></span>**Erstellen von mehrsprachigen Dokumenten mit Textvariablen**

Mit der Syntax \uXXXX können Sie in Unicode kodierten Inhalt in Textvariablen aufnehmen. Dabei ist XXXX der vierstellige hexadezimale Codepunkt bzw. das *Escape*-Zeichen für das Unicode-Zeichen. Das Flash Pro-Authoring-Tool unterstützt Escape-Zeichen in Unicode bis zu \uFFFF. Die Codepunkte für Unicode-Zeichen finden Sie im Unicode-Standard unter Unicode.org.

Escape-Zeichen in Unicode können Sie nur in Textfeldvariablen verwenden. In externen Text- oder XML-Dateien können Sie sie nicht aufnehmen; in externen Dateien erkennt Flash Player 6 keine Unicode-Escape-Zeichen.

Um z. B. ein dynamisches Textfeld (mit dem Instanznamen myTextVar) festzulegen, das japanische, koreanische, chinesische, englische, hebräische und griechische Zeichen sowie das Euro-Zeichen enthält, können Sie Folgendes eingeben:

myTextVar.text = "\u304B\uD55C\u6C49hello\u03BB\u20AC";

Bei der Wiedergabe der SWF-Datei wird im Textfeld Folgendes angezeigt:

# か한汉helloλ€

Beim Erstellen von Textfeldern, die mehrere Sprachen enthalten, erzielen Sie die besten Ergebnisse, wenn Sie eine Schriftart verwenden, die alle für Ihren Text benötigten Glyphen umfasst.

#### **Verwandte Themen**

["Erstellen von mehrsprachigen Dokumenten mit der #include-Aktion" auf Seite 343](#page-347-0)

# <span id="page-348-1"></span>**Kommunizieren mit externen XML-Dateien über die XMLConnector-Komponente**

Über die XMLConnector-Komponente der Version 2 können Sie mit externen XML-Dateien kommunizieren, um Bindungen an Eigenschaften im Dokument zu erstellen. Diese Komponente hat den Zweck, über die HTTP-Operationen GET bzw. POST XML-Dokumente zu lesen oder zu schreiben. Sie dient als Verbindung zwischen anderen Komponenten und externen XML-Dateien. Die XMLConnector-Komponente kommuniziert entweder über Datenbindungsfunktionen in der Flash-Authoring-Umgebung oder über ActionScript-Code mit Komponenten in Ihrer Anwendung. Weitere Informationen finden Sie unter "XML Connector-Komponente" im [Komponenten-](http://www.adobe.com/go/learn_cs5_as2complangref_de)[Referenzhandbuch für ActionScript 2.0.](http://www.adobe.com/go/learn_cs5_as2complangref_de)

# **Kapitel 10: Sound**

# **Verwenden von Sounds in Flash**

# **ActionScript und Flash**

Adobe® Flash® Professional CS5 bietet mehrere Möglichkeiten, um mit Sound zu arbeiten. Sie können Sound unabhängig von der Zeitleiste ständig abspielen oder über die Zeitleiste mit Animationen synchronisieren. Außerdem haben Sie die Möglichkeit, Schaltflächen durch Einbinden von Sounds interaktiver zu gestalten sowie den Soundtrack Ihrer Filme durch Ein- und Ausblenden von Sounds zu verfeinern.

Flash Pro unterstützt zwei Arten von Sounds: Ereignis-Sounds und Streaming-Sounds. Ereignis-Sounds müssen vor dem Abspielen vollständig heruntergeladen werden und werden abgespielt, bis sie ausdrücklich angehalten werden. Streaming-Sounds werden abgespielt, sobald genügend Daten für die ersten Bilder heruntergeladen wurden. Streaming-Sounds werden außerdem für die Wiedergabe auf einer Website mit der Zeitleiste synchronisiert.

Wenn Sie Flash Pro-Materialien für mobile Geräte erstellen, bietet Ihnen Flash Pro die Möglichkeit, Geräte-Sounds in die veröffentlichte SWF-Datei einzubinden. Geräte-Sounds werden in dem vom Gerät nativ unterstützten Audioformat, wie etwa MIDI, MFi oder SMAF, kodiert.

Mithilfe von gemeinsamen Bibliotheken können Sie einen Sound mit mehreren Dokumenten verknüpfen. Außerdem haben Sie die Möglichkeit, ein Ereignis mit dem ActionScript ® 2.0 onSoundComplete-Ereignis oder dem ActionScript® 3.0 soundComplete-Ereignis nach Ablauf eines Sounds automatisch auszulösen.

Sie können Sounds laden und die Soundwiedergabe mithilfe von vorgefertigten Verhalten oder Medienkomponenten steuern; letztere enthalten zusätzlich eine Steuerung zum Stoppen, Anhalten, Zurückspulen etc. Sounds können auch mithilfe von ActionScript 2.0 oder 3.0 dynamisch geladen werden.

Weitere Informationen finden Sie unter attachSound (Sound.attachSound-Methode) und loadSound (Sound.loadSound-Methode) im *ActionScript 2.0-Referenzhandbuch* oder unter Sound-Klasse im *Komponenten-Referenzhandbuch für ActionScript 3.0*.

Die folgenden Videotutorials enthalten ausführliche Anleitungen zur Verwendung von Sound in Flash Pro.

- [Working with sound \(2:57\)](http://tv.adobe.com/#vi+f1590v1819)
- [Working with Soundbooth and Flash \(4:02\)](http://tv.adobe.com/#vi+f1590v1015)
- [Layers TV Episode 74: 3D tools and sound \(23:09\)](http://tv.adobe.com/#vi+f1484v1014)

#### **Verwandte Themen**

["Freigeben von Bibliothekselementen zur Laufzeit" auf Seite 189](#page-193-0)

## **Informationen zum Importieren von Sounds**

Zum Platzieren von Sounddateien in Flash Pro importieren Sie sie in die Bibliothek des aktuellen Dokuments.

- 1 Wählen Sie "Datei" > "Importieren" > "In Bibliothek importieren".
- 2 Suchen und öffnen Sie die gewünschte Sounddatei im Dialogfeld "Importieren".

*Hinweis: Sie können auch einen Sound aus einer allgemeinen Bibliothek in die Bibliothek des aktuellen Dokuments ziehen.* 

Flash Pro speichert Sounds zusammen mit Bitmaps und Symbolen in der Bibliothek. Sie benötigen nur eine Kopie einer Sounddatei, um diesen Sound beliebig oft auf verschiedene Weise in Ihrem Dokument zu verwenden.

Wenn Sie dieselben Sounds in verschiedenen Flash Pro-Dokumenten einsetzen möchten, können Sie sie in einer gemeinsamen Bibliothek ablegen.

Flash Pro enthält eine Sound-Bibliothek mit zahlreichen nützlichen Sounds, die Sie für Effekte verwenden können. Um die Sound-Bibliothek zu öffnen, wählen Sie "Fenster" > "Allgemeine Bibliotheken" > "Sounds". Um einen Sound aus der Sound-Bibliothek in die FLA-Datei zu importieren, ziehen Sie den Sound aus der Sound-Bibliothek in das Bedienfeld "Bibliothek" der FLA-Datei. Sie können Sounds aus der Sound-Bibliothek auch in andere gemeinsame Bibliotheken ziehen.

Sounds beanspruchen oftmals sehr viel Platz auf der Festplatte und im Arbeitsspeicher, wobei MP3-Sounddateien aufgrund der Komprimierung deutlich kleiner sind als Sounddateien im WAV- oder AIFF-Format. Im Allgemeinen sind für WAV- oder AIFF-Dateien Mono-Sounds mit 16-22 kHz am besten geeignet (Stereo-Sounds benötigen doppelt so viele Daten wie Mono-Sounds). Flash Pro ist in der Lage, 8- und 16-Bit-Sounds mit Abtastraten von 11, 22 oder 44 kHz zu importieren. Aufgezeichnete Sounds, deren Abtastrate kein Vielfaches von 11 kHz beträgt (z. B. 8, 32 oder 96 kHz), werden beim Importieren in Flash Pro neu gesampelt. Außerdem kann Flash Pro Sounds beim Exportieren in niedrigere Abtastraten konvertieren.

Möchten Sie einem Sound in Flash Pro zusätzliche Effekte hinzufügen, so importieren Sie am besten einen 16-Bit-Sound. Wenn nur eine begrenzte Menge Arbeitsspeicher zur Verfügung steht, sollten Sie sich auf kurze Soundclips beschränken oder anstelle von 16-Bit-Sounds besser 8-Bit-Sounds verwenden.

#### **Verwandte Themen**

["Arbeiten mit allgemeinen Bibliotheken" auf Seite 185](#page-189-0)

# **Unterstützte Sounddateiformate**

Folgende Sounddateiformate können in Flash Pro importiert werden:

- ASND (Windows oder Macintosh). Dies ist das native Soundformat von Adobe® Soundbooth™.
- WAV (nur Windows)
- AIFF (nur Macintosh)
- mp3 (Windows oder Macintosh)

Wenn auf Ihrem System QuickTime® ab Version 4 installiert ist, stehen darüber hinaus noch weitere Importformate für Sounddateien zur Verfügung:

- AIFF (Windows oder Macintosh)
- Sound Designer® II (nur Macintosh)
- QuickTime-Filme, nur Sound (Windows oder Macintosh)
- Sun AU (Windows oder Macintosh)
- System 7 Sounds (nur Macintosh)
- WAV (Windows oder Macintosh)

*Hinweis: Das ASND-Format ist ein zerstörungsfreies Audiodateiformat, das nativ in Adobe Soundbooth verwendet wird. ASND-Dateien können Audiodaten mit Effekten enthalten, die später modifiziert werden können, sowie Soundbooth-Multitrack-Sitzungen und Snapshots, mit denen Sie einen früheren Zustand der ASND-Datei wiederherstellen können.*

# **Hinzufügen eines Sounds zur Zeitleiste**

Sie können einen Sound aus der Bibliothek in ein Dokument übernehmen oder mithilfe der loadSound-Methode des Sound-Objekts zur Laufzeit einen Sound in eine SWF-Datei laden. Weitere Informationen finden Sie unter loadSound (Sound.loadSound-Methode) im *[ActionScript 2.0-Referenzhandbuch](http://www.adobe.com/go/learn_cs5_as2lr_de)* oder unter Sound-Klasse im *[ActionScript 3.0-Referenzhandbuch](http://www.adobe.com/go/learn_flcs5_as3lr_de)*.

- **1** Importieren Sie den Sound in die Bibliothek, sofern er dort noch nicht gespeichert ist.
- **2** Wählen Sie "Einfügen" > "Zeitleiste" > "Ebene".
- **3** Wählen Sie die neue Soundebene aus und ziehen Sie den Sound aus dem Bedienfeld "Bibliothek" auf die Bühne. Der Sound wird der aktuellen Ebene hinzugefügt.

Sie haben auch die Möglichkeit, mehrere Sounds auf einer Ebene zu platzieren oder Sounds mit anderen Objekten auf einer Ebene zu kombinieren. Es wird jedoch empfohlen, jeden Sound auf einer eigenen Ebene zu platzieren. Jede Ebene stellt einen separaten Soundkanal dar, wobei die Sounds auf allen Ebenen beim Abspielen der SWF-Datei miteinander kombiniert werden.

- **4** Wählen Sie in der Zeitleiste das erste Bild aus, das die Sounddatei enthält.
- 5 Wählen Sie "Fenster" > "Eigenschaften" und klicken Sie auf den Pfeil in der rechten unteren Ecke des Eigenschafteninspektors, um ihn zu erweitern.
- **6** Wählen Sie im Popupmenü "Sound" des Eigenschafteninspektors die betreffende Sounddatei aus.
- **7** Wählen Sie im Popupmenü "Effekt" eine Effektoption aus:

**Keine** Es werden keine Effekte auf die Sounddatei angewendet. Bei Auswahl dieser Option werden alle zuvor ausgewählten Effekte entfernt.

**Linker Kanal oder Rechter Kanal** Gibt den Sound nur auf dem linken bzw. dem rechten Kanal wieder.

**Von links nach rechts/Von rechts nach links** Verschiebt den Sound während der Wiedergabe vom einen auf den anderen Kanal.

**Einblenden** Erhöht die Lautstärke eines Sounds während der Wiedergabe schrittweise.

**Verblassen** Verringert die Lautstärke eines Sounds während der Wiedergabe schrittweise.

**Benutzerdefiniert** Ermöglicht das Festlegen eigener Anfangs- und Endpunkte für den Sound im Dialogfeld "Hüllkurve bearbeiten".

8 Wählen Sie im Popupmenü "Sync" eine Synchronisierungsoption aus:

*Hinweis: Wenn Sie den Sound auf einem anderen Bild als Bild 1 in der Hauptzeitleiste platzieren, wählen Sie die Option "Stoppen" aus.*

**Ereignis** Synchronisiert den Sound mit dem Auftreten eines Ereignisses. Bei einem Ereignis-Sound handelt es sich beispielsweise um einen Sound der abgespielt wird, wenn der Benutzer auf eine Schaltfläche klickt. Er wird gestartet, wenn das Anfangsschlüsselbild zum ersten Mal angezeigt und dann unabhängig von der Zeitleiste vollständig wiedergegeben wird, auch wenn die SWF-Datei selbst angehalten wird. Ereignis-Sounds werden beim Abspielen der veröffentlichten SWF-Datei gemischt. Wird das Ereignis erneut ausgelöst, während der Ereignis-Sound noch zu hören ist, wenn der Benutzer also z. B. ein zweites Mal auf die Schaltfläche klickt, so wird die Wiedergabe der ersten Soundinstanz fortgesetzt und zugleich eine zweite Instanz gestartet.

**Anfang** Funktioniert ähnlich wie die Option "Ereignis", wobei jedoch keine zweite Soundinstanz gestartet wird, wenn der Sound bereits zu hören ist.

**Anhalten** Beendet die Wiedergabe des angegebenen Sounds.

**Stream** Synchronisiert den Sound für die Wiedergabe auf einer Website. Hierbei passt Flash Pro den Ablauf der Animation an den Streaming-Sound an. Wenn Flash Pro nicht in der Lage ist, die Bilder der Animation schnell genug anzuzeigen, werden einzelne Bilder übersprungen. Im Gegensatz zu Ereignis-Sounds werden Streaming-Sounds angehalten, wenn der Benutzer die SWF-Dateiwiedergabe abbricht. Außerdem wird ein Streaming-Sound stets nur so lange wiedergegeben wie die ihm zugeordneten Bilder. Streaming-Sounds werden beim Abspielen der veröffentlichten SWF-Datei gemischt.

Ein Streaming-Sound ist beispielsweise die Stimme eines Darstellers in einer Animation, die in mehreren Bildern abgespielt wird.

*Hinweis: Wenn Sie einen mp3-Sound als Streaming-Sound verwenden, müssen Sie ihn für den Export neu komprimieren. Hierbei haben Sie die Möglichkeit, den Sound als mp3-Datei mit denselben Komprimierungseinstellungen zu exportieren, mit denen er importiert wurde.* 

**9** Geben Sie einen Wert für die Wiederholung des Sounds an, oder wählen Sie die Option "Wiederholen", damit der Sound in Schleife abgespielt wird.

Wenn Sie den Sound über einen längeren Zeitraum hinweg abspielen möchten, tragen Sie in dieses Feld einen ausreichend hohen Wert ein. Soll ein Sound mit einer Dauer von 15 Sekunden beispielsweise 15 Minuten lang zu hören sein, so müssen Sie den Wert 60 eingeben. Streaming-Sounds sollten grundsätzlich nicht in Schleife abgespielt werden, da hierdurch zusätzliche Bilder in die Datei eingefügt werden und die Dateigröße zunimmt, je öfter sich der Sound wiederholt.

**10** Um den Sound zu testen, ziehen Sie einfach den Abspielkopf auf die Bilder, die den Sound enthalten, oder verwenden Sie die entsprechenden Befehle in der Steuerung bzw. im Steuerungsmenü.

# **Hinzufügen eines Sounds zu einer Schaltfläche**

Sie können den verschiedenen Zuständen einer Schaltfläche Sounds zuordnen. Da diese Sounds zusammen mit dem Symbol gespeichert werden, funktionieren sie bei allen Instanzen des Symbols.

- 1 Wählen Sie im Bedienfeld "Bibliothek" die gewünschte Schaltfläche aus.
- **2** Wählen Sie im Menü "Bedienfeld" in der rechten oberen Ecke des Bedienfelds die Option "Bearbeiten" aus.
- **3** Fügen Sie in der Zeitleiste der Schaltfläche eine Sound-Ebene hinzu ("Einfügen" > "Zeitleiste" > "Ebene").
- **4** Erstellen Sie in der Sound-Ebene ein rechteckiges oder leeres Schlüsselbild für den Zustand der Schaltfläche, dem Sie einen Sound zuordnen möchten ("Einfügen" > "Zeitleiste" > "Schlüsselbild" oder "Einfügen" > "Zeitleiste" > "Leeres Schlüsselbild").

Wenn der Sound beispielsweise wiedergegeben werden soll, wenn der Benutzer auf die Schaltfläche klickt, erstellen Sie das Schlüsselbild in dem Bild mit der Bezeichnung "Gedrückt".

- **5** Klicken Sie auf das neue Schlüsselbild.
- **6** Wählen Sie "Fenster" > "Eigenschaften".
- **7** Wählen Sie im Popupmenü "Sound" des Eigenschafteninspektors die gewünschte Sounddatei aus.
- 8 Wählen Sie im Popupmenü "Sync" die Einstellung "Ereignis" aus.

Wenn Sie den verschiedenen Schaltflächenzuständen unterschiedliche Sounds zuweisen möchten, erstellen Sie für jeden der Zustände ein leeres Schlüsselbild, und fügen Sie jedem Schlüsselbild die entsprechende Sounddatei hinzu. Sie haben auch die Möglichkeit, allen Schaltflächenschlüsselbildern dieselbe Sounddatei hinzuzufügen, aber jeweils unterschiedliche Soundeffekte zuzuweisen.

# **Synchronisieren von Sounds mit Animationen**

Um Sounds mit Animationen zu synchronisieren, starten und stoppen Sie die Sounds in Schlüsselbildern.

- **1** Fügen Sie einem Dokument einen Sound hinzu.
- **2** Um diesen Sound mit einem Ereignis in der Szene zu synchronisieren, wählen Sie ein Anfangsschlüsselbild aus, das dem Schlüsselbild des gewünschten Ereignisses in der Szene entspricht. Hierbei können Sie eine beliebige Synchronisierungsoption auswählen.
- **3** Erstellen Sie in der Zeitleiste der Soundebene ein Schlüsselbild in dem Bild, in dem der Sound enden soll. Die Sounddatei wird in der Zeitleiste dargestellt.
- 4 Wählen Sie "Fenster" > "Eigenschaften" und klicken Sie auf den Pfeil in der rechten unteren Ecke des Eigenschafteninspektors, um ihn zu erweitern.
- **5** Wählen Sie im Popupmenü "Sound" des Eigenschafteninspektors denselben Sound aus.
- **6** Wählen Sie im Popupmenü "Sync" die Einstellung "Stoppen" aus.

Bei der SWF-Dateiwiedergabe wird der Sound angehalten, sobald das Endschlüsselbild erreicht ist.

**7** Bewegen Sie den Abspielkopf, um den Sound wiederzugeben.

# **Bearbeiten von Sounds in Flash**

In Flash Pro können Sie den Anfangspunkt eines Sounds festlegen und die Lautstärke bei der Wiedergabe steuern. Die Stelle, an der ein Sound während der Filmwiedergabe ein- oder ausgeblendet wird, lässt sich nach Belieben ändern, um beispielsweise eine Sounddatei durch Entfernen überflüssiger Abschnitte zu verkleinern.

- **1** Fügen Sie einem Bild einen Sound hinzu oder wählen Sie ein Bild aus, das bereits einen Sound enthält.
- **2** Wählen Sie "Fenster" > "Eigenschaften".
- **3** Klicken Sie auf die Schaltfläche "Bearbeiten" auf der rechten Seite des Eigenschafteninspektors.
- **4** Führen Sie einen der folgenden Schritte aus:
- Ziehen Sie Steuerungen für den Anfangs- und den Endpunkt im Bedienfeld "Hüllkurve bearbeiten" an die gewünschten Positionen, um den Anfangs- und den Endpunkt des Sounds zu ändern.
- Ziehen Sie die Hüllengriffe an die gewünschten Positionen, um die Klanghülle und damit die Lautstärke an verschiedenen Stellen im Sound zu verändern. Der Verlauf der Lautstärke während der Soundwiedergabe wird durch die Hüllenlinien angezeigt. Zum Hinzufügen weiterer Hüllengriffe klicken Sie auf die Hüllenlinien. Insgesamt stehen bis zu acht Hüllengriffe zur Verfügung. Zum Entfernen eines Hüllengriffs ziehen Sie ihn einfach aus dem Fenster heraus.
- Klicken Sie auf die Schaltfläche "Vergrößern" (+) oder "Verkleinern" (-), um die Größe der Ansicht im Soundfenster zu ändern.
- Klicken Sie auf die Schaltfläche "Sekunden" oder "Bilder", um zwischen diesen beiden Zeiteinheiten umzuschalten.
- **5** Klicken Sie auf die Schaltfläche "Abspielen", um den bearbeiteten Sound wiederzugeben.

# **Bearbeiten von Sounds in Soundbooth**

Wenn auf Ihrem Computer Adobe Soundbooth installiert ist, können Sie Sounds, die Sie in die FLA-Datei importiert haben, mit Soundbooth bearbeiten. Nachdem Sie Änderungen in Soundbooth vorgenommen haben, werden die Änderungen automatisch in der FLA-Datei wiedergespiegelt, wenn Sie die Datei speichern und das Original überschreiben.

Wenn Sie den Dateinamen oder das Dateiformat des Sounds nach dem Bearbeiten ändern, müssen Sie ihn erneut in Flash Pro importieren.

Ein Videotutorial zur Verwendung von Flash zusammen mit Soundbooth finden Sie unter "Arbeiten mit Soundbooth und Flash" unter [www.adobe.com/go/lrvid4100\\_xp\\_de](http://www.adobe.com/go/lrvid4100_xp_de).

*Hinweis: Soundbooth ist nur auf Windows-Computern und Intel*®*-basierten Macintosh-Rechnern verfügbar.*

So bearbeiten Sie einen importierten Sound in Soundbooth:

- **1** Klicken Sie mit der rechten Maustaste (Windows) oder bei gedrückter Ctrl-Taste (Macintosh) auf den Sound im Bedienfeld "Bibliothek".
- 2 Wählen Sie im Kontextmenü "Bearbeiten in Soundbooth". Die Datei wird in Soundbooth geöffnet.
- **3** Bearbeiten Sie die Datei in Soundbooth.
- **4** Speichern Sie die Datei, wenn Sie fertig sind. Um die Änderungen in einem zerstörungsfreien Format zu speichern, wählen Sie das ASND-Format.

Wenn Sie die Datei in einem anderen als dem Originalformat speichern, müssen Sie die Sounddatei erneut in Flash Pro importieren.

5 Kehren Sie zu Flash Pro zurück, um die bearbeitete Version der Sounddatei im Bedienfeld "Bibliothek" zu sehen.

*Hinweis: Sie können keine Sounds aus der Soundbibliothek ("Fenster" > "Allgemeine Bibliotheken" > Sounds) mit dem Befehl "Bearbeitung in Soundbooth" bearbeiten. Um diese Sounds in Soundbooth zu bearbeiten, öffnen Sie Soundbooth und wählen Sie den Sound aus dem Bedienfeld "Resource Central" aus. Bearbeiten Sie den Sound und importieren Sie ihn in Flash Pro.* 

# **Verwenden von Sounds in Flash Lite**

Adobe® Flash® Lite unterstützt zwei Arten von Sound: standardmäßige Flash Pro-Sounds, wie sie in Flash Pro-Desktopanwendungen verwendet werden, und Geräte-Sounds. Flash Lite 1.0 unterstützt nur Geräte-Sounds; Flash Lite 1.1 und 2.x unterstützen sowohl Standard-Sounds als auch Geräte-Sounds.

Geräte-Sounds werden in der veröffentlichten SWF-Datei in ihrem nativen Audioformat gespeichert (wie etwa MIDI oder MFi). Bei der Wiedergabe gibt Flash Lite die Sounddaten an das Gerät weiter, das den Sound dekodiert und abspielt. Da die meisten Geräte-Audioformate nicht in Flash Pro importiert werden können, wird stattdessen ein *Proxy*-Sound in einem unterstützten Format (wie etwa mp3 oder AIFF) importiert, der durch einen von Ihnen festgelegten externen Geräte-Sound ersetzt wird.

Sie können Geräte-Sounds nur als Ereignis-Sounds verwenden, d. h. im Gegensatz zu Standard-Sounds können Sie Geräte-Sounds nicht mit der Zeitleiste synchronisieren.

Die folgenden Funktionen, die in der Desktopversion vom Flash® Player verfügbar sind, werden von Flash Lite 1.0 und Flash Lite 1.1 nicht unterstützt:

- ActionScript-Sound-Objekt
- Laden externer mp3-Dateien
- Komprimierungsoption "Sprache"

Weitere Informationen finden Sie unter "Mit Bildern, Audio und Video arbeiten" in *Flash Lite 2.x-Anwendungen entwickeln* oder "Mit Sounds arbeiten" in *Flash Lite 1.x-Anwendungen entwickeln*.

# **Exportieren von Sounds**

# **Informationen zum Komprimieren von Sounds für den Export**

Sie können die Komprimierungsoptionen für einzelne Ereignis-Sounds individuell festlegen und die Sounds mit diesen Einstellungen exportieren. Auch bei Streaming-Sounds lassen sich die Komprimierungsoptionen individuell einstellen, wobei die in einem Dokument enthaltenen Streaming-Sounds jedoch in Form einer gemeinsamen Streaming-Datei exportiert und zu diesem Zweck entsprechend den höchsten gewählten Einstellungen komprimiert werden. Dies gilt auch für Streaming-Sounds in Videoobjekten.

Wenn Sie im Dialogfeld "Einstellungen für Veröffentlichungen" globale Komprimierungseinstellungen für Ereignis-Sounds oder Streaming-Sounds vornehmen, gelten diese globalen Einstellungen für alle Ereignis-Sounds, für die Sie im Dialogfeld "Soundeigenschaften" keine individuellen Komprimierungsoptionen ausgewählt haben, und werden beim Komprimieren der Streaming-Sounds verwendet, wenn keiner der exportierten Sounds eigene Einstellungen aufweist.

Sie können die im Dialogfeld "Soundeigenschaften" vorgenommenen Einstellungen beim Exportieren auch außer Kraft setzen, indem Sie im Dialogfeld "Einstellungen für Veröffentlichungen" die Option "Soundeinstellungen übergehen" wählen. Dies ist insbesondere dann sinnvoll, wenn Sie für eine lokale Anwendung, bei der die Dateigröße keine Rolle spielt, eine Datei in HiFi-Qualität erstellen, im Internet jedoch eine kleinere Version derselben Datei veröffentlichen möchten.

Die Abtastrate und der Komprimierungsgrad haben erhebliche Auswirkungen auf Qualität und Größe der Sounds in exportierten SWF-Dateien. Je stärker ein Sound komprimiert wird und je niedriger die Abtastrate ist, desto kleiner ist die Datei und desto geringer ist die Qualität. Am besten probieren Sie verschiedene Einstellungen aus, bis Sie das optimale Verhältnis zwischen Soundqualität und Dateigröße gefunden haben.

Wenn Sie mit importierten mp3-Dateien arbeiten, können Sie diese im mp3-Format mit ihren ursprünglichen Einstellungen wieder exportieren.

*Hinweis: Unter Windows können Sie mithilfe des Befehls "Datei" > "Exportieren" > "Film exportieren" auch alle in einem Dokument enthaltenen Sounds als WAV-Datei exportieren.*

#### **Verwandte Themen**

["Einführung in das Veröffentlichen" auf Seite 465](#page-469-0)

["Festlegen der Veröffentlichungseinstellungen für SWF-Dateien \(CS5\)" auf Seite 470](#page-474-0)

["Info zum Exportieren aus Flash" auf Seite 523](#page-527-0)

# **Komprimieren von Sounds für den Export**

- **1** Führen Sie einen der folgenden Schritte aus:
- Doppelklicken Sie im Bedienfeld "Bibliothek" auf das Symbol des gewünschten Sounds.
- Klicken Sie im Bedienfeld "Bibliothek" mit der rechten Maustaste (Windows) bzw. bei gedrückter Ctrl-Taste (Macintosh) auf eine Sounddatei und wählen Sie im Kontextmenü die Option "Eigenschaften".
- Klicken Sie im Bedienfeld "Bibliothek" auf einen Sound und wählen Sie im Bedienfeldmenü in der rechten oberen Ecke des Bedienfelds die Option "Eigenschaften".
- Wählen Sie im Bedienfeld "Bibliothek" einen Sound aus und klicken Sie auf die Schaltfläche "Eigenschaften" am unteren Rand des Bedienfelds.
- 2 Wenn die Sounddatei in einem externen Editor bearbeitet wurde, klicken Sie auf "Aktualisieren".

3 Wählen Sie im Feld "Komprimierung" eine der Einstellungen "Standard", "ADPCM", "mp3", "Raw" oder "Sprache".

Wenn Sie die Komprimierungsoption "Standard" wählen, verwendet Flash beim Exportieren der SWF-Datei die globalen Komprimierungseinstellungen, die Sie im Dialogfeld "Einstellungen für Veröffentlichungen" festgelegt haben. In diesem Fall müssen keine weiteren Exporteinstellungen vorgenommen werden.

- **4** Nehmen Sie die Exporteinstellungen vor.
- **5** Klicken Sie auf "Testen", um den Sound abzuspielen. Wenn Sie den Test beenden möchten, bevor der Sound vollständig wiedergegeben wurde, klicken Sie auf "Stoppen".
- **6** Falls erforderlich, passen Sie die Exporteinstellungen an, bis die gewünschte Soundqualität erreicht ist, und klicken Sie dann auf "OK".

#### **Komprimierungsoptionen ADPCM und Raw**

Die **ADPCM**-Komprimierung dient zum Komprimieren von 8- und 16-Bit-Sounddaten. Diese Einstellung sollten Sie verwenden, wenn Sie kurze Ereignis-Sounds wie beispielsweise Tastenklicks exportieren möchten.

Die **Raw**-Komprimierung dient zum Exportieren von Sounds ohne Soundkomprimierung.

**Vorverarbeitung** Durch Aktivieren des Kontrollkästchens "Stereo nach Mono konvertieren" werden gemischte Stereo-Sounds in Mono umgewandelt (auf Mono-Sounds hat diese Einstellung keinen Einfluss).

**Abtastrate** Bestimmt die Soundqualität und die Dateigröße. Je geringer die Abtastrate, desto kleiner ist die Datei, desto niedriger ist jedoch auch die Soundqualität. Die Optionen werden in der folgenden Liste beschrieben:

- **5 kHz** Für Sprache gerade noch akzeptabel.
- **11 kHz** Die niedrigste empfohlene Qualität für ein kurzes Stück Musik (1/4 der CD-Standardabtastrate).
- **22 kHz** Wird häufig für die Wiedergabe über das Web verwendet (1/2 der CD-Standardabtastrate).
- **44 kHz** Entspricht der CD-Standardabtastrate.

*Hinweis: Flash Pro kann die Abtastrate eines importierten Sounds nicht über ihren ursprünglichen Wert hinaus erhöhen.*

**ADPCM-Bits** (nur ADPCM) Gibt die Bittiefe der Soundkomprimierung an. Höhere Bittiefen erzeugen Sounds von besserer Qualität.

#### **mp3-Komprimierungsoptionen**

**MP3-Komprimierung** Ermöglicht das Exportieren von Sounds mit mp3-Komprimierung und eignet sich vor allem für längere Streaming-Sounds wie Musikstücke, die als Soundtracks eingebunden werden sollen.

Wenn Sie mit einer Datei arbeiten, die Sie im mp3-Format importiert haben, können Sie diese mit ihren ursprünglichen Einstellungen wieder exportieren.

**Importierte mp3-Qualität verwenden** Standardeinstellung. Wenn Sie andere mp3-Komprimierungseinstellungen verwenden möchten, deaktivieren Sie dieses Kontrollkästchen. Aktivieren Sie es, wenn Sie eine importierte mp3-Datei mit ihren ursprünglichen Einstellungen exportieren möchten.

**Bitrate** Bestimmt die Bitrate (Bit pro Sekunde) für die exportierte Sounddatei. Flash Pro unterstützt konstante Bitraten (CBR) zwischen 8 und 160 Kbit/s. Beim Exportieren von Musik erzielen Sie die besten Ergebnisse bei einer Bitrate von mindestens 16 Kbit/s.

**Vorverarbeitung** Wandelt gemischte Stereo-Sounds in Mono um (auf Mono-Sounds hat diese Einstellung keinen Einfluss).

*Hinweis: Die Option "Vorverarbeitung" ist nur verfügbar, wenn Sie eine Bitrate von mindestens 20 Kbit/s ausgewählt haben.*

**Qualität** Bestimmt die Komprimierungsgeschwindigkeit und die Soundqualität:

- **Schnell** Höchste Komprimierungsgeschwindigkeit bei niedrigster Soundqualität.
- **Mittel** Geringere Komprimierungsgeschwindigkeit bei höherer Soundqualität.
- **Hoch** Niedrigste Komprimierungsgeschwindigkeit bei höchster Soundqualität.

#### **Sprachkomprimierungsoption**

Die **Sprach**komprimierung dient zum Exportieren von Sounds mit einer für die Sprachwiedergabe ausgelegten Komprimierung.

*Hinweis: Die Komprimierungsoption "Sprache" wird von Flash Lite 1.0 und 1.1 nicht unterstützt. Bei der Erstellung von Materialien für diese Player-Versionen müssen Sie die Komprimierung "mp3", "ADPCM" oder "Raw" auswählen.*

**Abtastrate** Bestimmt die Soundqualität und die Dateigröße. Je geringer die Abtastrate, desto kleiner ist die Datei, desto niedriger ist jedoch auch die Soundqualität. Wählen Sie eine der folgenden Optionen aus:

- **5 kHz** Für Sprache akzeptabel.
- **11 kHz** Für Sprache empfohlen.
- **22 kHz** In der Regel für die Wiedergabe von Musik über das Web geeignet.

• **44 kHz** Entspricht der CD-Standardabtastrate. Aufgrund der Komprimierung wird der Sound in der SWF-Datei allerdings nicht in CD-Qualität wiedergegeben.

# **Richtlinien für das Exportieren von Sound in Dokumenten**

Neben der Einstellung der Abtastrate und der Komprimierung bietet Flash eine Reihe weiterer Möglichkeiten, Sound effektiv und zugleich Platz sparend in ein Dokument einzubinden.

- Stellen Sie den Beginn und das Ende für einen Sound ein, um zu verhindern, dass lautlose Passagen in der Flash Pro-Datei gespeichert werden, und um die Größe der Sounddaten in der Datei zu verringern.
- Nutzen Sie die Möglichkeit, in verschiedenen Schlüsselbildern unterschiedliche Effekte (z. B. Lautstärkehüllen, Schleifen oder Anfangs- und Endpunkte) auf ein und denselben Sound anzuwenden. Auf diese Weise können Sie auf der Grundlage einer einzigen Sounddatei eine ganze Reihe verschiedener Klangeffekte erzielen.
- Verwenden Sie für die Hintergrundmusik kurze Sounds, die Sie in Schleife abspielen.
- Spielen Sie Streaming-Sounds nicht in Schleife ab.
- Beachten Sie beim Exportieren der Audiodaten in eingebetteten Videoclips, dass diese entsprechend den globalen Streaming-Einstellungen komprimiert werden, die Sie im Dialogfeld "Einstellungen für Veröffentlichungen" vorgenommen haben.
- Verwenden Sie die Streaming-Synchronisation, um die Animation mit der Soundspur zu synchronisieren, wenn Sie im Editor eine Vorschau Ihrer Animation anzeigen. Wenn Ihr Computer nicht schnell genug arbeitet, um die Animation in derselben Geschwindigkeit wiederzugeben wie den Sound, überspringt Flash Pro einzelne Bilder der Animation.
- In einem Film, den Sie im QuickTime-Format exportieren, können Sie ohne Rücksicht auf die Dateigröße beliebig viele Sounds und Kanäle verwenden. Die Sounds werden beim Exportieren in die QuickTime-Datei zu einer gemeinsamen Spur zusammengefasst. Die Anzahl der verwendeten Sounds hat in diesem Fall keine Auswirkungen auf die Größe der endgültigen Datei.

# **Sounds und ActionScript**

Mit ActionScript® können Sie Sounds zur Laufzeit steuern. Mithilfe von ActionScript können Sie in FLA-Dateien Interaktion und andere Funktionen erstellen, die mit der Zeitleiste allein nicht möglich wären.

# **Steuern von Sounds mithilfe von Verhalten**

Mithilfe von Sound-Verhalten, vorgefertigtem ActionScript 2.0-Code, können Sie Sounds zu Dokumenten hinzufügen und die Soundwiedergabe steuern. Durch Hinzufügen von Sound mithilfe dieser Verhalten wird eine Instanz des Sounds erstellt, über die dann wiederum der Sound gesteuert werden kann.

*Hinweis: Verhalten werden von ActionScript 3.0 sowie Flash Lite 1.x und 2.x nicht unterstützt.*

#### **Laden von Sounds in eine Datei mit einem Verhalten**

- **1** Wählen Sie das Objekt aus, durch das das Verhalten ausgelöst werden soll, beispielsweise eine Schaltfläche.
- 2 Klicken Sie im Bedienfeld "Verhalten" ("Fenster" > "Verhalten") auf die Schaltfläche "Hinzufügen (+)" und wählen Sie "Sound" > "Sound aus Bibliothek laden" oder "Sound" > "Sound aus Bibliothek laden".
- **3** Geben Sie in das daraufhin angezeigte Dialogfeld den Verknüpfungsbezeichner eines Sounds in der Bibliothek oder den Speicherort einer Streaming-mp3-Datei ein. Geben Sie anschließend einen Namen für diese Instanz des Sounds ein und klicken Sie auf "OK".
- **4** Klicken Sie im Bedienfeld "Verhalten" unter "Ereignis" auf "Beim Loslassen" (das Standardereignis) und wählen Sie ein Mausereignis aus dem Menü aus. Wenn Sie das OnRelease-Ereignis verwenden möchten, lassen Sie die Option unverändert.

#### **Abspielen oder Stoppen von Sounds mit einem Verhalten**

- **1** Wählen Sie das Objekt aus, durch das das Verhalten ausgelöst werden soll, beispielsweise eine Schaltfläche.
- 2 Klicken Sie im Bedienfeld "Verhalten" ("Fenster" > "Verhalten") auf die Schaltfläche "Hinzufügen (+)".
- **3** Wählen Sie "Sound" > "Sound abspielen", "Sound" > "Sound stoppen" oder "Sound" > "Alle Sounds stoppen".
- **4** Führen Sie im daraufhin angezeigten Dialogfeld einen der folgenden Schritte aus:
- Geben Sie im Dialogfeld "Sound abspielen" den Instanznamen des gewünschten Sounds ein und klicken Sie auf  $\mathcal{N}^{\alpha}$ .
- Klicken Sie auf "OK", um zu bestätigen, dass Sie alle Sounds stoppen möchten.
- **5** Klicken Sie im Bedienfeld "Verhalten" unter "Ereignis" auf "Loslassen" (das Standardereignis) und wählen Sie ein Mausereignis aus dem Menü. Wenn Sie das OnRelease-Ereignis verwenden möchten, lassen Sie die Option unverändert.

# **Steuern von Sounds mit ActionScript 2.0-Sound-Objekten**

In ActionScript 2.0 können Sie mit dem Sound-Objekt einem Dokument Sounds hinzufügen und die Sound-Objekte in einem Dokument steuern, einschließlich der Lautstärke und Balance eines Sounds während der Wiedergabe. Weitere Informationen finden Sie unter "Soundsteuerungen erstellen" im ActionScript 2.0 in Adobe Flash -*[Arbeitshandbuch](http://www.adobe.com/go/learn_cs5_learningas2_de)*.

1 Wählen Sie im Bedienfeld "Bibliothek" den gewünschten Sound aus.

- 2 Wählen Sie im Bedienfeldmenü in der rechten oberen Ecke des Bedienfelds "Bibliothek" die Option "Verknüpfung", oder klicken Sie im Bedienfeld "Bibliothek" mit der rechten Maustaste (Windows) bzw. bei gedrückter Ctrl-Taste (Macintosh) auf den Namen des Sounds und wählen Sie im Kontextmenü die Option "Verknüpfung".
- 3 Wählen Sie im Feld "Verknüpfung" des Dialogfelds "Verknüpfungseigenschaften" die Einstellung "Export für ActionScript".
- **4** Tragen Sie in das Feld einen Bezeichnerstring ein und klicken Sie auf "OK".

# **Info zum onSoundComplete-Ereignis in ActionScript 2.0**

Mithilfe des onSoundComplete-Ereignisses des ActionScript 2.0-Sound-Objekts können Sie ein Ereignis in einer Flash Pro-Anwendung so einrichten, dass es ausgelöst wird, sobald eine bestimmte Sounddatei abgelaufen ist. Bei dem Sound-Objekt handelt es sich um ein integriertes Objekt zur Steuerung der Sounds in einer Flash Pro-Anwendung. Weitere Informationen finden Sie unter "Sound" im *[ActionScript 2.0-Referenzhandbuch](http://www.adobe.com/go/learn_cs5_as2lr_de)*. Das onSoundComplete-Ereignis eines Sound-Objekts wird automatisch aufgerufen, sobald die Wiedergabe der ihm zugewiesenen Sounddatei beendet ist. Wird der Sound eine bestimmte Anzahl von Malen in Schleife abgespielt, so wird das Ereignis am Ende des letzten Durchgangs ausgelöst.

Das Sound-Objekt weist zwei Eigenschaften auf, die Sie zusammen mit dem onSoundComplete-Ereignis verwenden können. Die schreibgeschützte Eigenschaft duration gibt die Dauer des mit dem Sound-Objekt verknüpften Sounds und die schreibgeschützte Eigenschaft position die gesamte Wiedergabedauer des Sounds in allen bis zum jeweiligen Zeitpunkt durchlaufenen Schleifen in Millisekunden an.

Das Ereignis onSoundComplete bietet vielfältige Möglichkeiten zur Manipulation von Sounds, zum Beispiel:

- Erstellen einer dynamischen Wiedergabeliste oder eines Sequencers
- Synchronisieren der Bild- oder Szenenwechsel einer Multimediapräsentation mit dem gesprochenen Begleittext
- Unterlegen bestimmter Ereignisse oder Szenen eines Spiels mit verschiedenen Sounds und weichen Soundübergängen
- Steuern eines Bildwechsels durch den Sound, sodass das neue Bild beispielsweise erscheint, sobald ein bestimmter Sound bei der Wiedergabe zur Hälfte abgelaufen ist.

# **Zugriff auf ID3-Eigenschaften in mp3-Dateien mithilfe von Flash Player**

In Macromedia Flash Player von Adobe werden ab Version 7 ID3 v2.4- und v2.4-Tags unterstützt. Wenn in dieser Version ein mp3-Sound mit einer der ActionScript 2.0-Methoden attachSound() oder loadSound() geladen wird, sind die ID3-Tag-Eigenschaften zu Beginn des Sound-Datenstroms verfügbar. Das onID3-Ereignis wird ausgeführt, wenn die ID3-Daten initialisiert werden.

Ab Version 6.0.40.0 werden mp3-Dateien mit ID3v1.0- oder ID3v1.1-Tags von Flash Player unterstützt. Mit den ID3 v1.0- und v1.1-Tags sind die Eigenschaften am Ende des Datenstroms verfügbar. Wenn ein Sound keinen ID3v1- Tag enthält, sind die ID3-Eigenschaften nicht definiert. Die ID3-Eigenschaften funktionieren nur bei Macromedia Flash Player ab Version 6.0.40.0.

Weitere Informationen zur Verwendung von ID3-Eigenschaften finden Sie unter id3 (Sound.id3-Eigenschaft) im *[ActionScript 2.0-Referenzhandbuch](http://www.adobe.com/go/learn_cs5_as2lr_de)*.
# **Kapitel 11: Video**

## <span id="page-360-0"></span>**Erstellen von Videodateien zur Verwendung in Flash**

Adobe® Flash® Professional CS5 kann digitales Videomaterial in webbasierte Präsentationen integrieren. Die Videodateiformate FLV und F4V (H.264) bieten technologische und kreative Vorteile, die das Verbinden von Video mit anderen Daten, Grafiken, Sounds und Steuerelementen für die interaktive Nutzung ermöglichen. Mit FLV- oder F4V-Video können Sie Videos in Webseiten problemlos in einem Format bereitstellen, das von nahezu jedem Benutzer angezeigt werden kann.

Die gewünschte Art der Bereitstellung bestimmt, wie Sie den Videoinhalt erstellen und wie Sie ihn mit Flash Pro integrieren. Sie können Video folgendermaßen in Flash Pro einbinden:

**Streamen von Video mit Adobe Flash Media Server** Sie können Videoinhalte auf Adobe® Flash® Media Server hosten. Dabei handelt es sich um eine Serverlösung, die für die Bereitstellung von Medien in Echtzeit optimiert wurde. Flash Media Server verwendet das Real-Time Media Protocol (RTMP-Protokoll), das zum Bereitstellen von Serveranwendungen in Echtzeit entwickelt wurde, zum Beispiel für das Streaming von Video- und Audioinhalten. Sie können Ihren eigenen Flash Media Server hosten oder einen gehosteten Flash® Video® Streaming Service (FVSS) verwenden. Adobe arbeitet mit mehreren CDN-Providern (Content Delivery Networks) zusammen, um gehostete Dienste für die Bereitstellung von On-Demand-FLV- oder F4V-Dateivideos auf leistungsstarken zuverlässigen Netzwerken bieten zu können. FVSS arbeitet mit Flash Media Server, ist direkt in die Bereitstellungs-, Protokollierungs- und Berichterstattungsinfrastruktur des CDN-Netzwerks integriert und bietet die wirkungsvollste Art, um FLV- oder F4V-Dateien einem möglichst großen Publikum bereitzustellen, und zwar ohne eigene Streaming-Server-Hardware und ein Netzwerk einrichten und pflegen zu müssen.

Um die Videowiedergabe zu steuern und Benutzern intuitive Steuerungselemente für Streaming-Video bereitzustellen, verwenden Sie die FLVPlayback-Komponente, Adobe® ActionScript® oder das [Open Source Media](http://www.opensourcemediaframework.com/)  [Framework](http://www.opensourcemediaframework.com/) (OSMF). Weitere Informationen zur Arbeit mit dem OSMF finden Sie unter [OSMF-Dokumentation.](http://www.adobe.com/go/learn_fms_docs_de)

**Progressives Herunterladen von Videos von einem Webserver** Falls Ihnen Flash Media Server oder FVSS nicht zur Verfügung steht, oder falls Sie eine kleinere Website mit wenig Videomaterial erstellen, können Sie das *progressive Herunterladen* in Betracht ziehen. Das progressive Herunterladen eines Videoclips von einem Webserver bietet zwar nicht die Echtzeitleistung wie Flash Media Server, es können jedoch relativ große Videoclips verwendet werden, wobei die Größe der veröffentlichten SWF-Dateien auf ein Minimum beschränkt ist.

Verwenden Sie die FLVPlayback-Komponente oder ActionScript, um die Videowiedergabe zu steuern und um intuitive Steuerungen für die Interaktion der Benutzer mit dem Video bereitzustellen.

**Einbetten von Video in das Flash-Dokument** Kleine Videodateien von kurzer Dauer können Sie direkt in das Flash Pro-Dokument einbetten und als Teil der SWF-Datei veröffentlichen. Durch das Einbetten von Videomaterial direkt in die Flash Pro-SWF-Datei wird die veröffentlichte Datei erheblich größer, daher eignet sich dieses Verfahren nur für kleine Videodateien (normalerweise weniger als 10 Sekunden lang). Wenn längere Videoclips in das Flash-Dokument eingebettet werden, kann außerdem die Audio-Video-Synchronisation beeinträchtigt werden. Ein weiterer Nachteil hierbei ist, dass Sie das Video nicht aktualisieren können, ohne die SWF-Datei erneut zu veröffentlichen.

#### **Verwandte Themen**

["Hinzufügen von Video zu Flash" auf Seite 362](#page-366-0)

## **Steuerung der Videowiedergabe**

Sie können die Videowiedergabe in Flash Pro mithilfe der FLVPlayback-Komponente steuern, indem Sie benutzerdefinierten ActionScript-Code schreiben, um einen externen Videostream abzuspielen, oder indem Sie benutzerdefinierten ActionScript-Code schreiben, um die Videowiedergabe in der Zeitleiste für eingebettetes Video zu steuern.

**FLVPlayback-Komponente** Ermöglicht das unkomplizierte Einfügen von Wiedergabesteuerungen für FLV-Dateien in Ihr Flash Pro-Dokument und unterstützt sowohl das progressive Herunterladen als auch das Streaming von FLV- oder F4V-Dateien. Mithilfe von FLVPlayback können Sie leicht intuitive Steuerungen für die Videowiedergabe durch den Benutzer erstellen und vordefinierte oder benutzerdefinierte Skins auf die Videooberfläche anwenden. Weitere Informationen finden Sie unter ["Die FLVPlayback-Komponente" auf Seite 376.](#page-380-0)

**Open Source Media Framework (OSMF)** Mit dem OSMF können Entwickler integrationsfähige Komponenten unkompliziert auswählen und kombinieren, um das Abspielen in hoher Qualität und mit vollem Funktionsumfang zu ermöglichen. Weitere Informationen finden Sie auf der [OSMF-Website](http://www.opensourcemediaframework.com/) und in der [OSMF-Dokumentation.](http://www.adobe.com/go/learn_fms_docs_de) Der Adobe DevNet-Artikel [RealEyes OSMF Player Sample - Part 1: Setup and Deployment](http://www.adobe.com/devnet/flash/articles/reops_pt1.html) enthält ein ausführliches Beispiel über die Arbeit mit dem OSMF.

**Steuern von externen Videos mit ActionScript** Sie können externe FLV- oder F4V-Dateien in Flash Pro-Dokumenten zur Laufzeit abspielen, indem Sie die ActionScript-Objekte NetConnection und NetStream verwenden. Weitere Informationen finden Sie unter ["Steuern der Wiedergabe von externen Videos mithilfe von ActionScript" auf](#page-378-0)  [Seite 374.](#page-378-0)

Sie können die Wiedergabe mithilfe von Videoverhalten (vorgefertigten ActionScript-Skripts) steuern.

**Steuern eingebetteter Videos in der Zeitleiste** Um die Wiedergabe eingebetteter Videodateien zu steuern, müssen Sie ActionScript schreiben, um die Zeitleiste mit dem Video zu steuern. Weitere Information finden Sie unter "Steuern [der Wiedergabe von Videos mithilfe der Zeitleiste" auf Seite 369.](#page-373-0)

#### **Verwandte Themen**

["Die FLVPlayback-Komponente" auf Seite 376](#page-380-0)

["Steuern der Wiedergabe von externen Videos mithilfe von ActionScript" auf Seite 374](#page-378-0)

## **Der Videoimportassistent**

Der Videoimportassistent vereinfacht das Importieren von Video in ein Flash Pro-Dokument, indem er Sie durch den Prozess der Auswahl einer vorhandenen Videodatei und des Imports der Datei zur Verwendung in einem von drei unterschiedlichen Szenarien für die Videowiedergabe leitet. Der Videoimportassistent bietet die grundlegende Konfiguration für den Import und die gewählte Wiedergabemethode. Später können Sie diese Konfiguration an Ihre speziellen Anforderungen anpassen.

Im Dialogfeld "Video importieren" stehen drei Optionen für den Videoimport zur Verfügung:

**Externes Video mit Playback-Komponente laden** Importiert das Video und erstellt eine Instanz der FLVPlayback-Komponente, um die Videowiedergabe zu steuern. Wenn Sie bereit sind, das Flash-Dokument als SWF-Datei zu veröffentlichen und auf Ihren Webserver hochladen, müssen Sie auch die Videodatei auf einen Webserver oder Flash Media Server hochladen und die FLVPlayback-Komponente mit dem Speicherort der hochgeladenen Videodatei zu konfigurieren.

**FLV oder F4V in SWF einbetten und in Zeitleiste abspielen** Bettet die FLV- oder F4V-Datei in das Flash-Dokument ein. Durch das Importieren von Videos auf diese Weise werden die Videos der Zeitleiste platziert, in der individuelle Bilder der Videos angezeigt werden. Eine eingebettete FLV- oder F4V-Videodatei wird zu einem Teil des Flash Pro-Dokuments.

*Hinweis: Durch das Einbetten von Videomaterial direkt in die Flash Pro-SWF-Datei wird die veröffentlichte Datei erheblich größer, daher eignet sich dieses Verfahren nur für kleine Videodateien. Wenn längere Videoclips das Flash-Dokument eingebettet werden, kann außerdem die Audio-Video-Synchronisation beeinträchtigt werden.* 

**Als Video für Mobilgeräte in SWF zusammengefasst importieren** Ähnlich wie beim Einbetten eines Videos in ein Flash Pro-Dokument wird ein Video in ein Flash Lite-Dokument eingebunden, damit es auf einem mobilen Gerät bereitgestellt werden kann. Informationen zum Verwenden von Video in Flash Lite-Dokumenten finden Sie im Abschnitt zum Arbeiten mit Videos in *Adobe Flash Lite 2.x- und 3.x-Anwendungen entwickeln* oder zum Arbeiten mit Videos in *Entwickeln von Flash Lite 4-Anwendungen*.

## <span id="page-362-0"></span>**Videoformate und Flash**

Damit Video in Flash importiert werden kann, muss es im Format FLV oder H.264 kodiert sein. Der Videoimportassistent ("Datei" > "Importieren" > "Video importieren") überprüft Videodateien, die Sie für den Import auswählen, und informiert Sie, wenn das Video möglicherweise ein Format aufweist, das von Flash nicht abgespielt werden kann. Wenn das Video weder das FLV- noch das F4V-Format hat, können Sie es mit Adobe® Media® Encoder im geeigneten Format kodieren.

### **Adobe Media Encoder**

Adobe® Media® Encoder ist eine eigenständige Kodierungsanwendung, die von Programmen wie Adobe® Premiere® Pro, Adobe® Soundbooth® und Flash Pro zur Ausgabe in bestimmte Medienformate verwendet wird. Je nach Programm bietet der Adobe Media Encoder ein spezielles Dialogfeld mit der Bezeichnung "Exporteinstellungen", das die zahlreichen Einstellungen im Zusammenhang mit bestimmten Exportformaten beinhaltet, wie z. B. Adobe Flash Video und H.264. Für jedes Format sind im Dialogfeld "Exporteinstellungen" eine Reihe von Vorgaben enthalten, die auf bestimmte Wiedergabemedien zugeschnitten sind. Sie können auch benutzerspezifische Voreinstellungen speichern, damit diese von anderen genutzt oder bei Bedarf erneut geladen werden können.

Informationen zum Kodieren von Video im FLV- oder F4V-Format mit Adobe Media Encoder finden Sie unter [Verwenden von Adobe Media Encoder.](http://www.adobe.com/go/learn_amecs5_usingame_de)

#### <span id="page-362-1"></span>**H.264-, On2 VP6- und Sorenson Spark Video-Codecs**

Wenn Sie Video mit Adobe Media Encoder kodieren, haben Sie die Wahl zwischen drei verschiedenen Video-Codecs, mit denen Sie die Videoinhalte für die Verwendung mit Flash kodieren können:

**H.264** Die Unterstützung für den H.264-Video-Codec ist seit Version 9.0.r115 Bestandteil von Flash Player. Das F4V-Videoformat, das diesen Codec verwendet, bietet ein deutlich besseres Qualität-zu-Bitrate-Verhältnis als frühere Flash-Video-Codecs. Allerdings ist die für dieses Format benötigte Rechenleistung höher als bei den Video-Codecs Sorenson Spark und On2 VP6, die mit Flash Player 7 und 8 veröffentlicht wurden.

*Hinweis: Wenn Sie Video mit Alphakanalunterstützung für das Compositing verwenden, müssen Sie mit dem On2 VP6 Video-Codec arbeiten; F4V unterstützt Alphavideokanäle nicht.*

**On2 VP6** Beim Erstellen von FLV-Dateien, die mit dem Flash Player 8 und höher verwendet werden sollen, ist On2 VP6 der empfohlene Video-Codec. Der On2 VP6-Codec bietet:

- Bessere Videoqualität im Vergleich zu einer Kodierung bei derselben Datenrate mit dem Sorenson Spark-Codec.
- Unterstützung eines 8-Bit-Alphakanals, um zusammengesetzte Videos erstellen zu können.

Um bei gleicher Datenrate eine bessere Videoqualität zu erzielen, erfolgt die Kodierung mit dem On2 VP6-Codec beträchtlich langsamer. Außerdem erfordert die Dekodierung und Wiedergabe auf dem Client-Computer mehr Prozessorleistung. Daher sollten Sie sich genau den kleinsten gemeinsamen Nenner für den Computer überlegen, über den das Zielpublikum verfügen sollte, um auf Ihre FLV-Videomaterialien zugreifen zu können.

**Sorenson Spark** Der Video-Codec Sorenson Spark wurde in Flash Player 6 eingeführt und sollte verwendet werden, wenn Sie Flash-Dokumente veröffentlichen möchten, die abwärts kompatibel mit Flash Player 6 und 7 sind. Wenn Sie damit rechnen, dass viele Benutzer ältere Computer verwenden, sollten Sie in Betracht ziehen, mit dem Sorenson Spark-Codec kodierte FLV-Dateien zu verwenden, da die Wiedergabe hierbei weniger rechenintensiv ist als mit den On2 VP6- oder H.264-Codecs.

Wenn Ihre Flash Pro-Materialien dynamisch Flash Pro-Video laden (mithilfe von progressivem Herunterladen oder Flash Media Server), können Sie On6 VP6-Video verwenden, ohne die ursprünglich für Flash Player 6 oder 7 erstellte SWF-Datei erneut veröffentlichen zu müssen, vorausgesetzt, dass der Flash Player ab Version 8 zur Anzeige verwendet wird. Durch das Streaming oder Herunterladen eines On2 VP6-Videos in eine Flash SWF-Datei der Version 6 oder 7 und die Wiedergabe des Materials mit dem Flash Player ab Version 8 können Sie es vermeiden, die SWF-Datei neu erstellen zu müssen.

*Wichtig: Nur die Flash Player 8 und 9 unterstützen sowohl die Veröffentlichung als auch die Wiedergabe von On2 VP6- Video.*

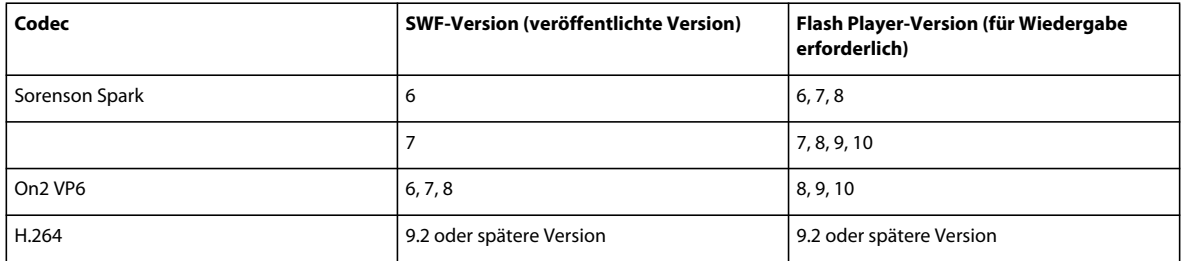

#### **Tipps zum Erstellen von Adobe FLV- und F4V-Video**

Die folgenden Richtlinien helfen Ihnen dabei, die bestmöglichen FLV- oder F4V-Videos zu erstellen:

#### **Arbeiten Sie bis zur Endausgabe mit Video im nativen Format.**

Wenn Sie ein bereits komprimiertes digitales Videoformat in ein anderes Format, zum Beispiel FLV oder F4V, konvertieren, können durch den vorherigen Encoder Videostörungen auftreten. Die erste Komprimierungskomponente hat bereits einen Codierungsalgorithmus auf die Videodaten angewendet, der zu einer Reduzierung von Qualität sowie Bildgröße und -rate geführt hat. Durch diese Komprimierung können auch digitale Artefakte oder Störungen hinzugekommen sein. Dieses Rauschen beeinträchtigt die abschließende Codierung. Unter Umständen ist eine höhere Datenrate erforderlich, um eine Datei in guter Qualität codieren zu können.

#### **Je einfacher, desto besser.**

Vermeiden Sie komplizierte Übergänge, die sich nur schlecht komprimieren lassen und im fertigen Film "pixelig" wirken. Am besten eignen sich in der Regel harte Schnitte (im Gegensatz zu Auflösungen). Ins Auge fallende Videosequenzen wie zum Beispiel ein Objekt, das hinter dem ersten Track nach vorne drängt, ein Umblätter-Effekt oder ein Objekt, das zuerst eine Kugel umkreist und anschließend aus dem Bildschirm springt, lassen sich nicht besonders gut komprimieren und sollten daher sparsam eingesetzt werden.

#### **Berücksichtigen Sie die Datenübertragungsrate Ihrer Zielgruppe.**

Verwenden Sie für die Bereitstellung von Video über das Internet Dateien mit niedrigeren Datenraten. Benutzer mit schneller Internetanbindung können die Dateien ohne oder mit nur geringer Wartezeit laden. Der Download über eine Modemverbindung kann jedoch einige Zeit in Anspruch nehmen. Gestalten Sie die Clips kurz, um die Downloadzeiten für Modembenutzer in annehmbaren Grenzen zu halten.

#### **Wählen Sie die richtige Bildrate.**

Die Bildrate gibt die Anzahl der Bilder pro Sekunde (BpS) an. Bei einem Clip mit höherer Datenrate kann eine niedrigere Bildrate die Wiedergabe durch beschränkte Bandbreite verbessern. Beim Komprimieren eines Clips mit wenig Bewegung lässt sich beispielsweise die Datenrate durch Halbieren der Bildrate nur um schätzungsweise 20 % verringern. Wenn Sie hingegen ein Video mit vielen bewegten Bildern komprimieren, hat die Verringerung der Bildrate wesentlich größere Auswirkungen auf die Datenrate.

Da Videos bei der Verwendung der nativen Bildraten am besten aussehen, sollten Sie die Bildrate hoch lassen, wenn dies in Anbetracht der Bereitstellungskanäle und der Wiedergabeplattformen möglich ist. Für die Bereitstellung im Internet fragen Sie bitte Ihren Hostingservice nach diesen Einzelheiten. Bei Mobilgeräten sollten Sie die gerätespezifischen Kodierungsvorgaben und den über Adobe Media Encoder in Adobe Premiere Pro verfügbaren Geräteemulator verwenden. Müssen Sie die Bildrate ohnehin verringern, so erzielen Sie die besten Ergebnisse, wenn Sie sie durch einen ganzzahligen Wert teilen.

#### **Wählen Sie eine Bildgröße aus, die zu Ihrer Datenrate und dem Frameseitenverhältnis passt.**

Bei gleichbleibender Datenrate (Verbindungsgeschwindigkeit) nimmt die Videoqualität ab, je größer das Bild dargestellt wird. Bei der Auswahl des Bildformats für Ihre Kodiereinstellungen sollten Sie zudem die Bildrate, das Quellmaterial sowie Ihre persönlichen Vorlieben berücksichtigen. Zur Vermeidung von Pillarboxing ist es wichtig, eine Bildgröße mit demselben Seitenverhältnis wie in Ihrem Ausgangsmaterial zu verwenden. Bei der Codierung von NTSC-Material im PAL-Format tritt beispielsweise Pillarboxing auf.

Adobe Media Encoder stellt verschiedene vordefinierten Adobe FLV- oder F4V-Videovoreinstellungen zur Verfügung. Dazu gehören vorgegebene Bildgrößen und Bildraten für die verschiedenen Fernsehstandards mit unterschiedlichen Datenraten. Benutzen Sie die folgende Liste gängiger Bildgrößen (in Pixeln) zur Orientierung oder experimentieren Sie mit den verschiedenen Adobe Media Encoder-Vorgaben, um die beste Einstellung für Ihr Projekt zu finden.

**DFÜ-Modem NTSC 4 x 3** 162 x 120 **DFÜ-Modem PAL 4 x 3** 160 x 120 **T1/DSL/Kabel NTSC 4 x 3** 648 x 480 **T1/DSL/Kabel PAL 4 x 3** 768 x 576

#### **Nutzen Sie Streaming, um beste Leistung zu erzielen.**

Zur Verringerung der Downloadzeit, Bereitstellung umfangreicher Interaktivitäts- und Navigationsfunktionen oder Überwachung der Servicequalität sollten Sie Adobe FLV- oder F4V-Videodateien mit dem Flash Media Server streamen oder den von einem der Adobe Flash Video Streaming-Servicepartner über die Adobe-Website angebotenen Service nutzen. Weitere Informationen zum Unterschied zwischen progressivem Herunterladen und Streaming mit Flash Media Server finden Sie unter "Delivering Flash Video: Understanding the Difference Between Progressive Download and Streaming Video" auf der Flash Developer Center-Website.

#### **Dauer des progressiven Downloads.**

Sie sollten wissen, wie lange das Herunterladen Ihres Videos dauert, sodass es bis zum Ende ohne Unterbrechung wiedergegeben werden kann, damit der Download abgeschlossen werden kann. Während der erste Teil Ihres Videoclips heruntergeladen wird, möchten Sie vielleicht anderen Inhalt anzeigen, um den Download zu verbergen. Für kurze Clips gilt die folgende Formel zur Berechnung des erforderlichen Ladepuffers: Pause = Ladezeit – Wiedergabedauer + 10 % der Wiedergabedauer. Wenn Ihr Clip beispielsweise 30 Sekunden und der Download eine Minute dauert, sollten Sie einen Ladepuffer von 33 Sekunden einrichten (60 Sekunden – 30 Sekunden + 3 Sekunden = 33 Sekunden).

#### **Entfernen Sie Störungen und Zeilensprünge**

Im Hinblick auf eine optimale Kodierung müssen Sie ggf. Störungen und Zeilensprünge beseitigen.

Je höher die Qualität des ursprünglichen Videos ist, desto besser ist das Endergebnis. Von der Bildrate und vom Bildformat her können Internetvideos in der Regel nicht mit Fernsehübertragungen konkurrieren. Dafür weisen Computermonitore eine deutlich bessere Farbtreue, Sättigung, Schärfe und Auflösung auf als Fernsehbildschirme. Selbst wenn ein digitales Videos nur in einem kleinen Fenster wiedergegeben wird, spielt die Bildqualität hierbei eine wesentlich größere Rolle als beim analogen Fernsehen, da Fehler, die auf dem TV-Bildschirm kaum erkennbar sind, auf einem Computermonitor sehr störend zu Tage treten können.

Adobe Flash ist eher für die progressive Anzeige auf Computerbildschirmen und anderen Geräten konzipiert als auf Zeilensprung-Displays wie bei Fernsehern. Zeilensprungmaterial, das auf einem progressiven Display angezeigt wird, kann in Bereichen mit viel Bewegung wechselhaft vertikale Linien aufweisen. Deshalb entfernt Adobe Media Encoder das Interlacing aus allen Videomaterialien, die verarbeitet werden.

#### **Beachten Sie diese Punkte auch im Hinblick auf Audio.**

Diese Erwägungen gelten gleichermaßen für die Audio- wie für die Videoproduktion. Eine zufrieden stellende Audiokomprimierung lässt sich nur auf der Grundlage qualitativ hochwertiger Audiodaten realisieren. Wenn Sie Material von einer CD kodieren, sollten Sie die Datei nicht über den analogen Eingang Ihrer Soundkarte aufnehmen, sondern mittels direkter digitaler Übertragung. Die Soundkarte erfordert eine unnötige Digital-zu-Analog- und Analog-zu-Digital-Konvertierung, die Störungen in der Quellaudiodatei verursachen kann. Sowohl für Windows- als auch für Macintosh-Plattformen stehen verschiedene Hilfsprogramme zur direkten digitalen Datenübertragung zur Verfügung. Wenn die Aufzeichnung von einer analogen Quelle unvermeidbar ist, sollten Sie unbedingt eine Soundkarte verwenden, die den höchsten Qualitätsansprüchen genügt.

*Hinweis: Wenn Ihre Quellaudiodatei mono ist, wird die Kodierung in Mono zur Verwendung mit Flash empfohlen. Wenn Sie mit Adobe Media Encoder kodieren und eine vordefinierten Kodiervoreinstellung verwenden, überprüfen Sie, ob die Voreinstellung in Mono oder in Stereo kodiert, und wählen Sie ggf. "Mono" aus.*

#### **Verwandte Themen**

["Videoformate und Flash" auf Seite 358](#page-362-0)

["H.264-, On2 VP6- und Sorenson Spark Video-Codecs" auf Seite 358](#page-362-1)

### **Tutorials und Beispiele**

In den folgenden Video-Tutorials und Artikeln finden Sie ausführliche Informationen zum Erstellen und Vorbereiten von Video für die Verwendung in Flash Pro. Einige Beispiele zeigen Flash Pro CS3 oder CS4 an, gelten aber auch für Flash Pro CS5.

- Video: [Creating FLV and F4V files \(4:23\)](http://tv.adobe.com/de/#vi+f1616v1015) (Adobe.com)
- Video: [Flash 411 Video encoding basics \(15:16\)](http://tv.adobe.com/de/#vi+f1527v1001) (Adobe.com)
- Video: [Batch encoding with Adobe Media Encoder \(5:45\)](http://tv.adobe.com/de/#vi+f1616v1001) (Adobe.com)
- Artikel: [Using Adobe Media Encoder](http://www.adobe.com/devnet/flash/quickstart/video_encoder/) (Adobe.com)
- Artikel: [H.264 for the rest of us](http://www.adobe.com/devnet/flashmediaserver/articles/h264_primer.html) (Adobe.com)

## <span id="page-366-0"></span>**Hinzufügen von Video zu Flash**

Flash bietet verschiedene Methoden für die Einbindung von Video in Flash und für das Abspielen des Videos für Benutzer.

## **Bevor Sie beginnen**

Für die Arbeit mit Video in Flash Pro ist das Verständnis der folgenden Informationen wichtig:

• Flash Pro kann nur bestimmte Videoformate abspielen.

Dazu gehören FLV, F4V und MPEG. Anleitungen zum Konvertieren von Video in andere Formate finden Sie unter ["Erstellen von Videodateien zur Verwendung in Flash" auf Seite 356.](#page-360-0)

- Verwenden Sie die separate Anwendung Adobe Media Encoder (in Flash Pro enthalten), um andere Videoformate in FLV und F4V zu konvertieren. Anleitungen hierzu finden Sie unter "Erstellen von Videodateien zur [Verwendung in Flash" auf Seite 356.](#page-360-0)
- Es gibt verschiedene Methoden, in Flash Pro Video hinzuzufügen, die jeweils für unterschiedliche Situationen besser geeignet sind. Nachstehend sind diese Methoden aufgeführt.
- Flash Pro enthält einen Assistenten zum Importieren von Video. Sie öffnen ihn über "Datei" > "Importieren" > "Video importieren".
- Die Verwendung der FLVPlayback-Komponente ist die einfachste Methode, schnell Video in einer Flash Pro-Datei abzuspielen.

Anleitungen finden Sie unter ["Progressives Herunterladen von Videos mit einem Webserver" auf Seite 362](#page-366-1).

## **Methoden zur Verwendung von Video in Flash**

Sie können Video auf verschiedene Weise in Flash Pro einsetzen:

• Progressives Herunterladen von einem Webserver

Mit dieser Methode bleibt die Videodatei extern, d. h. separat von der Flash Pro-Datei und der resultierenden SWF-Datei. Auf diese Weise bleibt die SWF-Datei klein. Diese Methode wird am häufigsten eingesetzt, um Video in Flash Pro zu verwenden.

• Streamen von Video mithilfe von Adobe Flash Media Server.

Auch mit dieser Methode bleibt die Videodatei von der Flash Pro-Datei getrennt. Adobe Flash Media Streaming Server bietet Ihnen den Schutz Ihrer Videoinhalte neben einer reibungslosen Streaming-Wiedergabe.

• Einbetten von Video direkt in eine Flash Pro-Datei.

Diese Methode führt zu sehr großen Flash Pro-Dateien und wird daher nur für kurze Videoclips empfohlen. Anweisungen finden Sie unter ["Einbetten einer Videodatei in eine Flash-Datei" auf Seite 365](#page-369-0).

## <span id="page-366-1"></span>**Progressives Herunterladen von Videos mit einem Webserver**

Beim progressiven Herunterladen können Sie entweder die FLVPlayback-Komponente oder selbst erstellten ActionScript-Code verwenden, um externe FLV- oder F4V-Dateien zur Laufzeit in eine SWF-Datei zu laden und abzuspielen.

Da die Videodatei extern, das heißt getrennt vom anderen Flash Pro-Inhalt bleibt, ist es relativ einfach, Videoinhalte zu aktualisieren, ohne die SWF-Datei erneut zu veröffentlichen.

Das progressive Herunterladen bietet im Vergleich mit dem Einbetten von Video in der Zeitleiste die folgenden Vorteile:

- In der Authoring-Phase ist es möglich, nur die SWF-Datei zu veröffentlichen, um den Flash Pro-Inhalt ganz oder teilweise in einer Vorschau anzuzeigen oder zu testen. Dadurch werden die Vorschau und das Experimentieren beschleunigt.
- Beim Abspielen beginnt die Videowiedergabe, sobald das erste Videosegment heruntergeladen und auf der Festplatte des lokalen Computers zwischengespeichert wurde.
- Zur Laufzeit werden Videodateien von Flash Player von der Festplatte des lokalen Computers in die SWF-Datei geladen, ohne Beschränkung der Größe oder Dauer der Videodatei. Es gibt keine Probleme hinsichtlich der Audiosynchronisierung und des Speichers.
- Die Bildrate der Videodatei kann von der Bildrate der SWF-Datei abweichen. Dies erhöht die Flexibilität beim Authoring des Flash Pro-Inhalts.

#### **Importieren von Video zum progressiven Herunterladen**

Sie können eine lokal auf dem Computer gespeicherte Videodatei importieren und dann nach dem Import in die FLA-Datei auf einen Server hochladen. Wenn Sie in Flash Video für das progressive Herunterladen importieren, fügen Sie tatsächlich nur einen Verweis auf die Videodatei hinzu. Flash verwendet diesen Verweis, um die Videodatei auf dem lokalen Computer oder auf einem Webserver zu suchen.

Außerdem können Sie eine Videodatei importieren, die bereits auf einen standardmäßigen Webserver, einen Adobe Flash Media Server (FMS) oder an einen Flash Video Streaming Service (FVSS) hochgeladen wurde.

- **1** Wählen Sie "Datei" > "Importieren" > "Video importieren", um den Videoclip in das aktuelle Flash Pro-Dokument zu importieren.
- **2** Wählen Sie den Videoclip aus, den Sie importieren möchten. Sie können einen Videoclip von Ihrem lokalen Computer auswählen oder die URL eines Videos angeben, das bereits auf einen Webserver oder Flash Media Server hochgeladen wurde.
	- Um Video vom lokalen Computer zu importieren, wählen Sie "Externes Video mit Playback-Komponente laden".
	- Um Video zu importieren, das bereits auf einem Webserver, Flash Media Server oder Flash Video Streaming Service bereitgestellt wurde, wählen Sie "Bereits auf einem Webserver, FVSS-Server oder Flash Media Server bereitgestellt" und geben Sie die URL des Videoclips an.

*Hinweis: Die URL für einen Videoclip auf einem Webserver verwendet das HTTP-Kommunikationsprotokoll. Die URL für eine Videoclip auf einem Flash Media Server oder Flash Streaming Service verwendet das RTMP-Kommunikationsprotokoll.*

- **3** Wählen Sie eine Skin für den Videoclip aus. Sie haben die folgenden Möglichkeiten:
	- Sie verwenden keine Skin mit der FLVPlayback-Komponente, indem Sie "Keine" wählen.
	- Sie wählen eine der vordefinierten Skins der FLVPlayback-Komponente aus. Flash Pro kopiert die Skin in denselben Ordner wie die FLA-Datei.

*Hinweis: Die Skins der FLVPlayback-Komponente variieren leicht je nachdem, ob Sie ein AS2- oder AS3-basiertes Flash-Dokument erstellen.* 

• Sie wählen eine selbst entworfene Skin aus, indem Sie die URL der Skin auf dem Webserver eingeben.

- **4** Der Videoimportassistent erstellt eine FLVPlayback-Videokomponente auf der Bühne, mit der Sie die Videowiedergabe lokal testen können. Wenn Sie mit dem Erstellen des Flash-Dokuments fertig sind und die SWF-Datei und den Videoclip bereitstellen möchten, laden Sie die folgenden Elemente auf den Webserver oder Flash Media Server, der Ihr Video hostet:
	- Wenn Sie eine lokale Kopie des Videoclips verwenden, laden Sie den Videoclip hoch (der sich im selben Ordner wie der ausgewählte Quellvideoclip befindet und eine .flv-Erweiterung hat)

*Hinweis: Flash Pro verwendet einen relativen Pfad, um auf die FLV- oder F4V-Datei zu verweisen (relativ zur SWF-Datei), sodass Sie dieselbe Verzeichnisstruktur wie auf dem Server auch lokal verwenden können. Wenn das Video zuvor auf einem FMS oder FVSS, der das Video hostet, bereitgestellt wurde, können Sie diesen Schritt überspringen.*

• Die Video-Skin (falls Sie eine verwenden möchten)

Wenn Sie eine vordefinierte Skin verwenden, wird sie von Flash Pro in den Ordner kopiert, in dem sich die FLA-Datei befindet.

• Die FLVPlayback-Komponente

Um das URL-Feld der FLVPlayback-Komponente zu bearbeiten, damit es die URL des Webservers oder Flash Media Server, auf den das Video hochgeladen wird, enthält, bearbeiten Sie im Komponenteninspektor ("Fenster" > "Komponenteninspektor") den contentPath-Parameter.

#### **Verwandte Themen**

["Angeben des contentPath- oder source-Parameters" auf Seite 378](#page-382-0)

["Die FLVPlayback-Komponente" auf Seite 376](#page-380-0)

## <span id="page-368-0"></span>**Streamen von Video mithilfe von Adobe Flash Media Server**

Flash Media Server streamt Medien in Echtzeit in Flash Player und AIR. Flash Media Server verwendet die Bandbreitenerkennung, um Video- oder Audiomaterialien abhängig von der verfügbaren Bandbreite des Benutzers bereitzustellen.

Das Streaming von Videos mit Flash Media Server hat gegenüber eingebetteten Videos und dem progressiven Herunterladen von Videos folgende Vorteile:

- Die Wiedergabe des Videos beginnt schneller als bei anderen Methoden.
- Streaming belegt weniger Arbeits- und Festplattenspeicher beim Client, da der Client nicht die gesamte Datei herunterladen muss.
- Netzwerkressourcen werden effizienter genutzt, da nur die tatsächlich angezeigten Teile des Videos an den Client gesendet werden.
- Die Bereitstellung von Medien erfolgt sicherer, da die Daten im Rahmen der Streamübertragung nicht in den Cachespeicher des Clients geschrieben werden.
- Überwachung, Berichterstellung und Protokollierung werden erleichtert.
- Sie können Live-Video und -Audiopräsentationen bereitstellen oder Videodaten von einer Webcam oder digitalen Videokamera erfassen.
- Flash Media Server unterstützt Mehrwege- und Mehrbenutzerstreaming, um Videochats, Videonachrichten und Videokonferenzen zu ermöglichen.

• Durch die Verwendung von serverseitigen Skripts zur Steuerung von Video- und Audiostreams können Sie serverseitige Wiedergabelisten erstellen, Streams synchronisieren und intelligentere Bereitstellungsoptionen abhängig von der Verbindungsgeschwindigkeit des Benutzers bieten.

Weitere Informationen zu Flash Media Server finden Sie unter [www.adobe.com/go/flash\\_media\\_server\\_de.](http://www.adobe.com/go/flash_media_server_de)

Weitere Informationen zu Flash Video Streaming Service finden Sie unter [www.adobe.com/go/fvss\\_de](http://www.adobe.com/go/fvss_de).

#### **Verwandte Themen**

["Die FLVPlayback-Komponente" auf Seite 376](#page-380-0)

## **Tutorials und Beispiele**

Die folgenden Videos und Artikel bieten zusätzliche ausführliche Informationen zur Arbeit mit Video in Flash Pro. Einige Videos zeigen Flash Pro CS3 oder CS4 an, gelten aber auch für Flash Pro CS5.

- Artikel: [Video Learning Guide for Flash](http://www.adobe.com/devnet/flash/learning_guide/video/) (Adobe.com)
- Video: [Mit Video arbeiten \(3:23\)](http://tv.adobe.com/de/#vi+f1590v1817) (Adobe.com)
- Video: [Videos in Flash importieren und verwenden \(CS3\) \(3:32\)](http://www.adobe.com/go/vid0136_de) (Adobe.com)
- Video: [Flash 411 Video players for the Flash phobic \(10:26\)](http://tv.adobe.com/de/#vi+f1527v1000) (Adobe.com)
- Video: [Flash 411 Video crash course \(10:43\)](http://tv.adobe.com/de/#vi+f1527v1134) (Adobe.com)
- Video: [Von After Effects nach Flash exportieren \(5:25\)](http://tv.adobe.com/#vi+f1616v1013) (Adobe.com)
- Video: [Exporting from After Effects to Flash via XFL \(2:43\)](http://tv.adobe.com/de/#vi+f1590v1003) (Adobe.com)
- Video: [Metadaten und Marken in Cue-Points umwandeln \(5:21\)](http://tv.adobe.com/de/#vi+f1616v1011) (Adobe.com)
- Video: [Flash 411 Hookin' up with Flash Media Server \(21:29\)](http://tv.adobe.com/de/#vi+f1527v1133) (Adobe.com)
- Video: [Advanced Video Streaming and Mgmt Techs with Flex and Flash \(73:45\)](http://tv.adobe.com/de/#vi+f15645v1002) (Adobe.com)
- Artikel: [Video Learning Guide for Flash](http://www.adobe.com/devnet/flash/learning_guide/video/) (Adobe.com)
- Artikel: [Getting started with the ActionScript 3 FLVPlayback component](http://www.adobe.com/devnet/flash/quickstart/flvplayback_component/) (Adobe.com)
- Artikel: [Skinning the ActionScript 3 FLVPlayback component](http://www.adobe.com/devnet/flash/articles/skinning_as3_flvcomp.html) (Adobe.com)
- Artikel: [Controlling web video with ActionScript 3 FLVPlayback programming](http://www.adobe.com/devnet/flash/articles/flvplayback_programming.html) (Adobe.com)
- Artikel: [Web video template: Spokesperson presentation with synchronized graphics](http://www.adobe.com/devnet/flash/articles/vidtemplate_corppreso.html) (Adobe.com)
- Artikel: [Web video template: Showcase website for personal video](http://www.adobe.com/devnet/flash/articles/vidtemplate_vidshowcase.html) (Adobe.com)

## <span id="page-369-0"></span>**Einbetten einer Videodatei in eine Flash-Datei**

Wenn Sie eine Videodatei einbetten, werden alle Videodateidaten zur Flash Pro-Datei hinzugefügt. Dadurch werden die Flash Pro-Datei und die in der Folge erstellte SWF-Datei wesentlich größer. Das Video wird in der Zeitleiste platziert, in der Sie die Einzelbilder des Videos in den Bildern der Zeitleiste sehen. Da jedes Videoeinzelbild durch ein Bild in der Zeitleiste dargestellt wird, müssen die Bildrate des Videoclips und der SWF-Datei auf denselben Wert eingestellt werden. Bei unterschiedlichen Bildraten kommt es zu einer ungleichmäßigen Wiedergabe des Videos.

*Hinweis: Um variable Bildraten zu verwenden, streamen Sie das Video entweder mit progressivem Herunterladen oder Flash Media Server als Bereitstellungsoption. Beim Importieren von Videodateien mit einer dieser Methoden handelt es sich um eigenständige FLV- oder F4V-Dateien, die mit einer Bildrate ausgeführt werden, die unabhängig ist von allen anderen in der Zeitleiste der SWF-Datei enthaltenen Bildraten.* 

Das Einbetten von Videos funktioniert am besten mit kleineren Videoclips, die eine Wiedergabedauer von weniger als 10 Sekunden haben. Bei Videoclips mit längerer Wiedergabedauer sollten Sie das progressive Herunterladen oder das Streaming mit Flash Media Server in Betracht ziehen.

Bei eingebetteten Videoclips gelten die folgenden Einschränkungen:

- Wenn die SWF-Datei übermäßig groß wird, können Probleme auftreten. Beim Herunterladen und dem Versuch, eine große SWF-Datei mit eingebettetem Video abzuspielen, benötigt der Flash Player viel Speicherplatz, was zu Programmfehlern führen kann.
- Bei längeren Videodateien (Dauer von über 10 Sekunden) treten häufig Synchronisationsprobleme zwischen den Video- und Audioteilen des Videoclips auf. Nach und nach geht die Synchronisation zwischen Bild und Ton verloren, was die Betrachtung stark beeinträchtigt.
- Ein in eine SWF-Datei eingebettetes Video kann erst wiedergegeben werden, nachdem die gesamte Videodatei heruntergeladen wurde. Wenn Sie eine sehr große Videodatei einbetten, kann es sehr lang dauern, bis die SWF-Datei ganz heruntergeladen wurde und die Wiedergabe beginnt.
- Nachdem das Video importiert wurde, kann es nicht mehr bearbeitet werden. Sie müssen das Video erneut bearbeiten und erneut importieren.
- Beim Veröffentlichen der SWF-Datei über das Internet muss das gesamte Video auf den Computer des Betrachters heruntergeladen werden, bevor es abgespielt werden kann.
- Zur Laufzeit muss das gesamte Video in den lokalen Arbeitsspeicher des wiedergebenden Computers passen.
- Die Länge der importierten Videodatei darf nicht mehr als 16000 Bilder betragen.
- Die Videobildrate und die Flash Pro-Zeitleistenbildrate müssen identisch sein. Stellen Sie die Bildrate Ihrer Flash Pro-Datei so ein, dass sie mit der Bildrate des eingebetteten Videos übereinstimmt.

Sie können eine Vorschau auf die Bilder eines eingebetteten Videos anzeigen, indem Sie den Abspielkopf in der Zeitleiste mit der Maus verschieben ("Scrubbing"). Beachten Sie, dass die Soundspur des Videos beim Scrubbing nicht abgespielt wird. Wenn Sie eine Vorschau auf das Video mit Sound anzeigen möchten, wählen Sie den Befehl "Film testen".

#### **Verwandte Themen**

["Videoformate und Flash" auf Seite 358](#page-362-0)

["Testen der Downloadleistung eines Dokuments" auf Seite 559](#page-563-0)

["Symbole" auf Seite 172](#page-176-0)

### **Einbetten von Video in eine Flash-Datei**

- **1** Wählen Sie "Datei" > "Importieren" > "Video importieren", um den Videoclip in das aktuelle Flash Pro-Dokument zu importieren.
- **2** Wählen Sie auf dem lokalen Computer den Videoclip aus, den Sie importieren möchten.
- **3** Wählen Sie "FLV in SWF einbetten und in Zeitleiste abspielen" aus.
- 4 Klicken Sie auf "Weiter".
- **5** Wählen Sie den Symboltyp aus, mit dem das Video in der SWF-Datei eingebettet werden soll.

**Eingebettetes Video** Wenn Sie den Videoclip zur linearen Wiedergabe auf der Zeitleiste einsetzen möchten, dann ist dies die am besten geeignete Methode.

**Movie Clip** Ein bewährtes Verfahren ist es, das Video in einer Movieclip-Instanz zu platzieren, weil Sie so die größte Kontrolle über den Inhalt haben. Die Zeitleiste des Videos wird unabhängig von der Hauptzeitleiste abgespielt. Sie müssen Ihre Hauptzeitleiste nicht um viele Bilder erweitern, um Platz für das Video zu schaffen. Dies kann die Arbeit mit Ihrer FLA-Datei erschweren.

**Grafik** Wenn Sie einen Videoclip als Grafiksymbol einbetten, ist eine Interaktion mit dem Video mithilfe von ActionScript nicht möglich (in der Regel werden Grafiksymbole für statische Bilder und wiederverwendbare Animationen verwendet, die mit der Hauptzeitleiste verknüpft sind).

**6** Importieren Sie den Videoclip direkt auf die Bühne (und die Zeitleiste) oder als Bibliothekselement.

Standardmäßig platziert Flash Pro das importierte Video auf der Bühne. Wenn Sie das Video nur in die Bibliothek importieren möchten, heben Sie die Markierung von "Instanz auf Bühne platzieren" auf.

Wenn Sie eine einfache Videopräsentation mit linearem Begleittext und keiner oder wenig Interaktion erstellen, empfiehlt es sich, die Standardeinstellungen anzunehmen und das Video auf die Bühne zu importieren. Wenn Sie jedoch eine dynamischere Präsentation erstellen möchten, mit mehreren Videoclips arbeiten oder beabsichtigen, dynamische Übergänge oder andere Elemente mit ActionScript hinzuzufügen, sollten Sie das Video in die Bibliothek importieren. Sobald ein Videoclip in der Bibliothek enthalten ist, können Sie ihn anpassen, indem Sie ihn in ein Movieclip-Objekt konvertieren, das Sie leichter mit ActionScript steuern können.

Standardmäßig erweitert Flash Pro die Zeitleiste, um sie an die Wiedergabedauer des eingebetteten Videoclips anzupassen.

**7** Klicken Sie auf "Fertig stellen".

Der Videoimportassistent bettet das Video in die SWF-Datei ein. Das Video wird, abhängig von der von Ihnen gewählten Einbettungsoption, entweder auf der Bühne oder in der Bibliothek angezeigt.

8 Im Eigenschafteninspektor ("Fenster" > "Eigenschaften") können Sie dem Videoclip einen Instanznamen zuweisen und die Eigenschaften des Videoclips ändern.

## **Importieren von Videodateien in die Bibliothek**

Verwenden Sie die Befehle "Importieren" und "In Bibliothek importieren" sowie die Schaltfläche "Importieren" im Dialogfeld "Videoeigenschaften", um Dateien im FLV- oder F4V-Format zu importieren.

Um Ihren eigenen Video Player zu erstellen, der FLV- oder F4V-Dateien dynamisch von einer externen Quelle lädt, platzieren Sie das Video in einem Movieclip-Symbol. Wenn Sie FLV- oder F4V-Dateien dynamisch laden, passen Sie die Abmessungen des Movieclips an die tatsächlichen Abmessungen der Videodatei an.

*Hinweis: Die ideale Vorgehensweise besteht darin, das Video in einer Movieclip-Instanz zu platzieren, weil Sie so die größte Kontrolle über den Inhalt haben. Die Zeitleiste des Videos wird unabhängig von der Hauptzeitleiste abgespielt. Sie müssen Ihre Hauptzeitleiste nicht um viele Bilder erweitern, um Platz für das Video zu schaffen. Dies kann die Arbeit mit Ihrer FLA-Datei erschweren.*

- ❖ Führen Sie einen der folgenden Schritte aus, um eine FLV- oder F4V-Datei in die Bibliothek zu importieren:
- Wählen Sie "Datei"  $>$  "Importieren"  $>$  "In Bibliothek importieren".
- Wählen Sie im Bedienfeld "Bibliothek" einen vorhandenen Videoclip aus und wählen Sie anschließend im Bedienfeldmenü der Bibliothek die Option "Eigenschaften" aus. Klicken Sie auf "Importieren". Wählen Sie die zu importierende Datei aus und klicken Sie auf "Öffnen".

## **Ändern der Eigenschaften eines Videoclips**

Mithilfe des Eigenschafteninspektors können Sie die Eigenschaften einer Instanz eines eingebetteten Videoclips auf der Bühne ändern, der Instanz einen Instanznamen zuweisen und ihre Breite, Höhe und Position auf der Bühne ändern. Sie können eine Instanz eines Videoclips auch *austauschen*, also ein anderes Symbol zuweisen. Dadurch wird auf der Bühne eine andere Instanz mit ansonsten unveränderten Eigenschaften (Abmessungen, Registrierungspunkt usw.) angezeigt.

Im Dialogfeld "Videoeigenschaften" haben Sie die folgenden Möglichkeiten:

- Sie können Informationen zu einem importierten Videoclip anzeigen, darunter Name, Pfad, Erstelldatum, Größe in Pixeln, Dauer und Dateigröße.
- Sie können den Namen des Videoclips ändern.
- Sie können den Videoclip aktualisieren, falls Sie ihn in einem externen Editor bearbeiten.
- Sie können eine FLV- oder F4V-Datei importieren, um den ausgewählten Clip zu ersetzen.
- Sie können einen Videoclip als FLV- oder F4V-Datei exportieren.

Lektionen zum Arbeiten mit Video finden Sie im Adobe Flash Support Center unter [www.adobe.com/go/flash\\_video\\_de](http://www.adobe.com/go/flash_video_de).

#### **Ändern der Eigenschaften einer Videoinstanz im Eigenschafteninspektor**

- **1** Wählen Sie auf der Bühne eine Instanz eines eingebetteten oder verknüpften Videos aus.
- **2** Wählen Sie "Fenster" > "Eigenschaften" und führen Sie einen der folgenden Schritte aus:
- Geben Sie im Textfeld "Name" links im Eigenschafteninspektor einen Instanznamen ein.
- Geben Sie Werte für die Breite (Feld "B") und Höhe (Feld "H") ein, um die Abmessungen der Videoinstanz zu ändern.
- Geben Sie Werte in die Felder "X" und "Y" ein, um die Position der unteren linken Ecke der Instanz auf der Bühne zu ändern.
- Klicken Sie auf "Austauschen". Wählen Sie einen Videoclip aus, durch den Sie den der Instanz momentan zugewiesenen Videoclip ersetzen möchten.

*Hinweis: Ein eingebetteter Videoclip kann nur durch einen anderen eingebetteten Videoclip und ein verknüpfter Videoclip nur durch einen anderen verknüpften Videoclip ersetzt werden.*

#### Anzeigen der Eigenschaften eines Videoclips im Dialogfeld "Videoeigenschaften"

- 1 Wählen Sie im Bedienfeld "Bibliothek" einen Videoclip aus.
- 2 Wählen Sie im Menü des Bedienfelds "Bibliothek" die Option "Eigenschaften" oder klicken Sie auf die Schaltfläche "Eigenschaften" am unteren Rand des Bedienfelds. Das Dialogfeld "Videoeigenschaften" wird angezeigt.

#### **Zuweisen eines neuen Namens zu einem Video, Aktualisieren des Videos und Ersetzen des Videos durch eine FLV- oder F4V-Datei**

- **1** Wählen Sie den Videoclip im Bedienfeld "Bibliothek" aus und wählen Sie anschließend im Bedienfeldmenü der Bibliothek die Option "Eigenschaften" aus.
- **2** Führen Sie einen der folgenden Schritte aus:
- Um einen neuen Namen zuzuweisen, geben Sie diesen in das Textfeld "Name" ein.
- Um ein Video zu aktualisieren, navigieren Sie zu der aktualisierten Videodatei und klicken Sie auf "Öffnen".

• Um ein Video durch eine FLV- oder F4V-Datei zu ersetzen, klicken Sie auf "Importieren", navigieren Sie zu der FLV- bzw. F4V-Datei, die die aktuelle ersetzen soll, und klicken Sie auf "Öffnen".

## <span id="page-373-0"></span>**Steuern der Wiedergabe von Videos mithilfe der Zeitleiste**

Sie können die Wiedergabe eingebetteter Videodateien über die Zeitleiste steuern, in der das Video enthalten ist. Die Wiedergabe eines Videos in der Hauptzeitleiste können Sie beispielsweise anhalten, indem Sie die Aktion stop() mit der Hauptzeitleiste als Ziel aufrufen. In ähnlicher Weise können Sie Video-Objekte in Movieclip-Symbolen über die Wiedergabe der Zeitleiste des jeweiligen Symbols steuern.

Auf importierte Video-Objekte in Movieclips lassen sich die folgenden Aktionen anwenden: goTo, play, stop, toggleHighQuality, stopAllSounds, getURL, FScommand, loadMovie, unloadMovie, ifFrameLoaded und onMouseEvent. Wenn Sie eine Aktion auf ein Video-Objekt anwenden möchten, wandeln Sie dieses zuvor in einen Movieclip um.

Verwenden Sie ActionScript, um einen Live-Video-Stream von einer Kamera anzuzeigen. Wählen Sie zunächst im Menü des Bedienfelds "Bibliothek" den Befehl "Neues Video", um ein Video-Objekt auf der Bühne zu platzieren. Anschließend können Sie den Video-Stream mit Video.attachVideo mit dem Video-Objekt verbinden.

Weitere Informationen finden Sie unter "Video" und "attachVideo (Video.attachVideo-Methode)" im *ActionScript 2.0-Referenzhandbuch* sowie unter "fl.video" im *ActionScript 3.0-Referenzhandbuch.*

#### **Verwandte Themen**

["Dynamisches Abspielen von FLV- oder F4V-Dateien" auf Seite 374](#page-378-1)

## **Aktualisieren eines eingebetteten Videos nach dem Bearbeiten der Quelldatei**

- 1 Wählen Sie im Bedienfeld "Bibliothek" den Videoclip aus.
- 2 Wählen Sie "Eigenschaften" und klicken Sie auf "Aktualisieren".

Der eingebettete Videoclip wird durch die bearbeitete Datei ersetzt. Die beim Importieren des Videos ausgewählten Komprimierungseinstellungen werden für den aktualisierten Clip übernommen.

## **Arbeiten mit Video-Cue-Points**

Verwenden Sie Video-Cue-Points, damit Ereignisse zu bestimmten Zeitpunkten im Video ausgelöst werden. In Flash können Sie mit zwei Arten von Cue-Points arbeiten:

- Kodierte Cue-Points. Dies sind Cue-Points, die Sie beim Kodieren von Video mit Adobe Media Encoder hinzufügen. Weitere Informationen zum Hinzufügen von Cue-Points in Adobe Media Encoder finden Sie unter [Cue-Points für FLV- und F4V-Videodateien.](http://help.adobe.com/de_DE/AdobeMediaEncoder/4.0/WSC039D82B-0C0E-4c53-BEBA-4C6C4B400160.html) Kodierte Cue-Points sind neben Flash auch für andere Anwendungen zugänglich.
- ActionScript-Cue-Points. Dies sind Cue-Points, die Sie einem Video mithilfe des Eigenschafteninspektors in Flash hinzufügen. ActionScript-Cue-Points sind nur für Flash und Flash Player zugänglich. Weitere Informationen zu ActionScript-Cue-Points finden Sie unter [Cue-Points](http://help.adobe.com/de_DE/as3/dev/WS5b3ccc516d4fbf351e63e3d118a9b90204-7d36.html) im *ActionScript 3.0 Entwicklerhandbuch*.

Wenn auf der Bühne eine FLVPlayback-Komponente ausgewählt ist, wird die Liste der Video-Cue-Points im Eigenschafteninspektor angezeigt. Sie können auch das gesamte Video in einer Vorschau auf der Bühne anzeigen und dabei mit dem Eigenschafteninspektor ActionScript-Cue-Points hinzufügen. Dies gilt auch für Videos, die über Flash Media Server bereitgestellt werden.

Ein Videotutorial zum Arbeiten mit Video-Cue-Points finden Sie unter [www.adobe.com/go/lrvid5302\\_fl\\_de.](http://www.adobe.com/go/lrvid5302_fl_de)

So arbeiten Sie im Eigenschafteninspektor mit Cue-Points:

- **1** Importieren Sie Video als progressiven Download oder platzieren Sie die FLVPlayback-Komponente auf der Bühne und geben Sie das Quellvideo an. Sie können das Quellvideo im Eigenschafteninspektor angeben.
- **2** Klicken Sie im Eigenschafteninspektor auf Cue-Points, um diesen Abschnitt zu erweitern, falls er noch nicht geöffnet ist.
- **3** Klicken Sie auf die Schaltfläche "Hinzufügen" (+), um einen ActionScript-Cue-Point hinzuzufügen, oder auf die Schaltfläche "Löschen" (-), um einen vorhandenen Cue-Point zu entfernen. Zur Angabe der Zeit können Sie die Maus nach rechts oder links ziehen, um den Wert zu erhöhen oder zu verringern, oder einen Wert eingeben.
- **4** Um einem Cue-Point einen Parameter hinzuzufügen, wählen Sie den ActionScript-Cue-Point aus und klicken Sie unten im Abschnitt "Parameter" auf die Schaltfläche "Hinzufügen" (+).
- **5** Sie können ActionScript-Cue-Points und Parameter umbenennen, indem Sie auf das Namensfeld klicken und den Namen bearbeiten.

Mit dem Eigenschafteninspektor können Sie Cue-Point-Listen importieren und exportieren. Es lassen sich nur ActionScript-Cue-Points importieren, um Konflikte mit Cue-Points zu vermeiden, die bereits beim Kodieren in das Video eingebettet wurden.

Mit den Schaltflächen zum Importieren und Exportieren von Cue-Points oben im Abschnitt "Cue-Points" können Sie Cue-Point-Listen im XML-Format importieren oder exportieren. Beim Exportieren enthält die Liste alle in das Video eingebetteten Navigations- und Ereignis-Cue-Points sowie die ActionScript-Cue-Points, die Sie hinzugefügt haben. Während des Imports wird in einem Dialogfeld die Anzahl der importierten ActionScript-Cue-Points angezeigt.

## **Adobe Premiere Pro und After Effects**

## **Arbeiten mit Adobe Premiere Pro und Adobe Flash**

Adobe Premiere Pro ist ein professionelles Programm zur Videobearbeitung. Wenn Sie mit Adobe Flash Professional interaktiven Inhalt für Websites oder Mobilgeräte entwerfen, können Sie mit Adobe Premiere Pro die Filme für diese Projekte bearbeiten. Adobe Premiere Pro bietet professionelle Werkzeuge für bildgenaue Videobearbeitung, beispielsweise Werkzeuge für die Optimierung von Videodateien zur Wiedergabe auf Computerbildschirmen und Mobilgeräten.

Adobe Flash Professional ist ein Programm zur Einbindung von Videomaterial in Präsentationen für das Web und auf mobilen Geräten. Adobe Flash bietet technologische und kreative Vorteile, mit denen Sie Videos mit Daten, Grafiken, Ton und interaktiven Steuerungen kombinieren können. Mit FLV- und F4V-Formaten können Sie Videos problemlos auf Websites bereitstellen – in einem Format, das von nahezu jedem Benutzer angezeigt werden kann.

Sie haben die Möglichkeit, FLV- und F4V-Dateien aus Adobe Premiere Pro zu exportieren. Mit Adobe Flash können Sie diese Dateien in interaktive Websites oder in Anwendungen für Mobilgeräte einbetten. In Adobe Flash können Sequenzmarken importiert werden. Diese fügen Sie bei Bedarf einer Adobe Premiere Pro-Sequenz als Cue-Points hinzu – bei der Wiedergabe werden damit dann Ereignisse in SWF-Dateien ausgelöst.

Wenn Sie Videoformate in andere Standardformate exportieren, können Sie die Videos in Rich-Media-Anwendungen mit Adobe Flash kodieren. Adobe Flash nutzt die neuesten Komprimierungstechnologien und erreicht so die höchstmögliche Qualität bei kleinen Dateigrößen.

## **Verschieben von Assets zwischen Adobe Premiere Pro und Adobe Flash**

In Adobe Premiere Pro können Sie Flash Cue-Point-Marken in eine Zeitleiste einfügen. Flash Cue-Point-Marken fungieren in einer Rich-Media-Anwendung als Cue-Points. Es gibt zwei Arten von Cue-Point-Marken: eine für Ereignisse, eine für die Navigation. Sie können Cue-Point-Marken für die Navigation verwenden, um zu verschiedenen Abschnitten von FLV- und F4V-Dateien zu gelangen und um das Einblenden von Textelementen auszulösen. Sie können Cue-Point-Marken für Ereignisse verwenden, um zu festgelegten Zeitpunkten Aktionsskripte in FLV- und F4V-Dateien auszulösen.

Sie haben die Möglichkeit, einen Film aus Adobe Premiere Pro direkt in das FLV- und das F4V-Format zu exportieren. Dabei stehen Ihnen mehrere Exporteinstellungen zur Verfügung. Mit diesen Vorgaben werden die Dateigröße und die Audio- und Videoqualität miteinander abgeglichen und die für eine Zielgruppe oder ein Zielgerät erforderliche Bitrate eingestellt. Wenn Sie den Film mit einem Alpha-Kanal exportieren, können Sie den Film ganz einfach als Ebene in einem Rich-Media-Projekt verwenden.

Sie können die FLV- oder F4V-Datei in Adobe Flash importieren. Flash interpretiert Sequenzmarken als Cue-Points für Ereignisse oder zur Navigation. In Flash können Sie auch die Oberfläche anpassen, die Ihr Video umgibt.

Sie können in Flash auch Animationen erstellen, die in Filmen verwendet werden sollen. Sie können in Flash eine Animation erstellen. Die Animation können Sie als FLV- oder F4V-Datei exportieren. Dann können Sie die FLV- oder F4V-Datei zur Bearbeitung in Adobe Premiere Pro importieren. In Adobe Premiere Pro könnten Sie beispielsweise Titel hinzufügen oder die Animation mit anderen Videoquellen mischen.

## **Arbeiten mit Flash und After Effects**

Wenn Sie Videos oder Animationen mit Adobe® Flash® erstellen, können Sie die Nachbearbeitung mit After Effects® vornehmen. Sie können zum Beispiel aus Flash heraus Animationen und Anwendungen als QuickTime-Filme oder als FLV-Dateien (Flash Video) exportieren. Anschließend können Sie das Video in After Effects bearbeiten und optimieren.

In After Effects bearbeitete bzw. zusammengeschnittene Videos können anschließend über Flash veröffentlicht werden. After Effects-Kompositionen können auch als XFL-Inhalte exportiert werden, um sie danach in Flash weiterzubearbeiten.

In Flash und After Effects werden für einige gemeinsame Konzepte unterschiedliche Begriffe verwendet, z. B. folgende:

- Ein Satz in After Effects ist das gleiche wie ein Movieclip in Flash Professional.
- Das Satzbild im Satz-Bedienfeld entspricht der Bühne in Flash Professional.
- Das Projekt-Bedienfeld in After Effects entspricht dem Bibliothek-Bedienfeld in Flash Professional.
- Projekt-Dateien in After Effects entsprechen FLA-Dateien in Flash Professional.
- In After Effects werden Filme gerendert und exportiert, während in Flash Professional SWF-Dateien veröffentlicht werden.

#### **Weitere Informationsquellen**

Die folgenden Videolehrgänge bieten weitere detaillierte Informationen zur Verwendung von Flash mit After Effects:

• Importieren und Exportieren von XFL-Dateien zwischen Flash und After Effects – [www.adobe.com/go/lrvid4098\\_xp\\_de](http://www.adobe.com/go/lrvid4098_xp_de).

- Exportieren einer After Effects-Komposition in Flash Professional unter Verwendung von SWF, F4V/FLV und XFL – [www.adobe.com/go/lrvid4105\\_xp\\_de.](http://www.adobe.com/go/lrvid4105_xp_de)
- Konvertieren von Metadaten und Marken in Cue-Points für den Einsatz in Flash [www.adobe.com/go/lrvid4111\\_xp\\_de](http://www.adobe.com/go/lrvid4111_xp_de).
- Michael Coleman, Product Manager für After Effects, stellt ein Video einer Präsentation aus Adobe MAX auf Adobe TV zur Verfügung, in der er die Verwendung von Mocha für After Effects und Flash demonstriert, um ein Video dynamisch zur Laufzeit in Flash Player zu ersetzen: [http://www.adobe.com/go/learn\\_aefl\\_vid15383v1008\\_de](http://www.adobe.com/go/learn_aefl_vid15383v1008_de)
- Tom Green demonstriert in einem kurzen Videolehrgang auf der Website Layers Magazine die Verwendung des XFL-Formats für den Export eines After Effects-Satzes in Flash Professional: <http://www.layersmagazine.com/exporting-xfl-fomrat-from-after-effects-to-flash.html>

Die folgenden Artikel bieten weitere Informationen zur gemeinsamen Verwendung von Flash und After Effects:

- Richard Harrington und Marcus Geduld stellen auf der Peachpit-Website einen Auszug aus Ihrem Buch *After Effects for Flash | Flash for After Effects* zum Thema "Flash-Grundlagen für Benutzer von After Effects" vor. In diesem Kapitel erläutern die Autoren Flash mit Begriffen, die einem Benutzer von After Effects geläufig sind. <http://www.peachpit.com/articles/article.aspx?p=1350895>
- Richard Harrington und Marcus Geduld stellen einen weiteren Auszug aus Ihrem Buch *After Effects for Flash | Flash for After Effects* zum Thema "After Effects-Grundlagen für Benutzer von Flash" vor. In diesem Kapitel erläutern die Autoren After Effects mit Begriffen, die einem Benutzer von Flash geläufig sind. <http://www.peachpit.com/articles/article.aspx?p=1350894>
- Tom Green stellt einen detaillierten Artikel mit dem Titel "Integrating Flash Professional CS4 with After Effects CS4 in the Flash Developer Center" zur Verfügung: [http://www.adobe.com/go/learn\\_aefl\\_integrating\\_fl\\_ae\\_de](http://www.adobe.com/go/learn_aefl_integrating_fl_ae_de)

#### **Exportieren von QuickTime-Videos aus Flash**

Wenn Sie Animationen oder Anwendungen mit Flash erstellen, können Sie diese in Flash mit dem Befehl "Datei" > "Exportieren" > "Film exportieren" als QuickTime-Filme exportieren. Bei einer Flash-Animation lässt sich die Videoausgabe für die Animation optimieren. Bei einer Flash-Anwendung rendert Flash das Video der Anwendung während der Ausführung, damit Sie die Möglichkeit haben, das Video zu bearbeiten. Auf diese Weise können Sie festhalten, welche Anwendungszweige bzw. -zustände in der Videodatei enthalten sein sollen.

#### **Rendern und Exportieren von FLV- und F4V-Dateien aus After Effects**

Wählen Sie beim Rendern des fertigen Videomaterials in After Effects das Ausgabeformat FLV oder F4V, um Video mit Wiedergabemöglichkeit in Flash Player zu rendern und zu exportieren. Sie können die FLV- bzw. F4V-Datei dann in Flash importieren und in einer SWF-Datei veröffentlichen, die im Flash Player wiedergegeben werden kann.

#### **Importieren und Veröffentlichen von Videos in Flash**

Wenn Sie eine FLV- oder F4V-Datei in Flash importieren, können Sie die visuelle Oberfläche um das Video auf unterschiedliche Weise (zum Beispiel durch Skripten oder Flash-Komponenten) steuern. So können Sie beispielsweise Wiedergabe-Steuerelemente oder andere Grafiken einbinden. Sie können auch Grafikebenen über der FLV- bzw. F4V-Datei hinzufügen, um Composite-Ergebnisse zu erzielen.

#### **Composite-Grafiken, -Animationen und -Videos**

Flash und After Effects enthalten zahlreiche Funktionen zum Durchführen komplexer Video- und Grafikzusammenstellungen. Welche Anwendung Sie verwenden, hängt von Ihren persönlichen Vorlieben und davon ab, welchen Ausgabetyp Sie erzeugen möchten.

Flash ist die mehr auf den Web-Einsatz ausgerichtete Anwendung, die letztendlich kleinere Dateien erzeugt. Bei Flash ist auch eine Laufzeitsteuerung der Animationen möglich. After Effects ist mehr auf die Produktion von Filmen und Videos ausgelegt. Das Programm enthält zahlreiche visuelle Effekte und wird generell verwendet, wenn als Ausgabeformat Videodateien erzeugt werden sollen.

Beide Anwendungen können zur Erstellung von Grafiken und Animationen eingesetzt werden. Bei beiden Anwendungen stehen eine Zeitleiste und Skriptfunktionen zur programmtechnischen Steuerung der Animationen zur Verfügung. After Effects enthält eine größere Auswahl an Effekten. Mit der ActionScript®-Sprache bietet Flash dagegen die robustere Skriptumgebung.

In beiden Anwendungen können Grafiken auf separaten Ebenen abgelegt werden. Diese Ebenen können nach Bedarf ein- und ausgeblendet werden. In beiden Anwendungen können Sie auch Effekte auf den Inhalt einzelner Ebenen anwenden.

In Flash wirken sich Composites nicht direkt auf den Videoinhalt aus, sondern lediglich auf die Darstellung des Videos bei der Wiedergabe im Flash Player. Wenn Sie dagegen importierte Videos in After Effects zusammenschneiden, enthält das exportierte Video die zusammengeschnittenen Grafiken und Effekte.

Da alle Zeichen- und Malarbeiten in After Effects auf vom importierten Video getrennten Ebenen vorgenommen werden, führt das Malen und Zeichnen nicht dazu, dass das Video verändert wird. Flash bietet zwei Zeichenmodi: einer, bei dem sich die Änderungen auf das Video auswirken, und einer, bei dem das Video unverändert bleibt.

#### **Exportieren von After Effects-Inhalt für die Verwendung in Flash**

Sie haben die Möglichkeit, After Effects-Inhalte für die Verwendung in Flash zu exportieren. Sie können eine SWF-Datei exportieren, die sofort in Flash Player wiedergegeben oder als Teil eines anderen Rich-Media-Projekts verwendet werden kann. Wenn Sie Inhalte aus After Effects im SWF-Format exportieren, wird ein Teil der Inhalte eventuell reduziert und gerastert.

Wenn Sie Inhalte aus After Effects in Flash weiterbearbeiten möchten, exportieren Sie eine Komposition als XFL-Datei. Eine XFL-Datei ist eine Flash-Datei, in der dieselben Informationen wie in einer FLA-Datei gespeichert sind, allerdings im XML-Format. Beim Exportieren einer Komposition aus After Effects als XFL für die Verwendung in Flash bleiben einige der in After Effects erstellten Ebenen und Keyframes in der Flash-Version erhalten. Wenn Sie die XFL-Datei in Flash importieren, wird die XFL-Datei dekomprimiert und die Assets aus der Datei werden entsprechend den Anweisungen aus der XFL-Datei in die FLA-Datei eingefügt.

Die folgenden Videolehrgänge bieten detaillierte Informationen zum Exportieren von XFL-Dateien aus After Effects:

- [Importieren und Exportieren von XFL-Dateien zwischen Flash und After Effects](http://www.adobe.com/go/lrvid4098_xp_de) (Adobe.com)
- [Exporting XFL Format from After Effects to Flash](http://www.layersmagazine.com/exporting-xfl-fomrat-from-after-effects-to-flash.html) (Tom Green, Layers Magazine)

#### **Importieren von Flash-SWF-Dateien in After Effects**

Flash bietet spezielle Werkzeuge für Vektorbilder, mit denen verschiedene Zeichnungsaufgaben durchgeführt werden können, die in After Effects oder Adobe® Illustrator® nicht möglich sind. Sie können SWF-Dateien in After Effects importieren, um sie dort mit anderen Videos zusammenzuschneiden oder als Video mit zusätzlichen kreativen Effekten zu rendern. Interaktiver Inhalt und Animation per Skript werden nicht beibehalten. Durch Keyframes definierte Animation wird beibehalten.

Jede in After Effects importierte SWF-Datei wird auf eine einzelne, durchgehend gerasterte Ebene reduziert, wobei der Alphakanal erhalten bleibt. Durchgehende Rasterung bedeutet, dass Grafiken bei Vergrößerung scharf bleiben. Die Importmethode ermöglicht die Verwendung der Root-Ebenen oder Objekte Ihrer SWF-Dateien als reibungslos gerendertes Element in After Effects. So können Sie die Bearbeitungsschritte je nach Bedarf auf die beiden Anwendungen aufteilen.

#### **Verwandte Themen**

["Öffnen von XFL-Dateien" auf Seite 46](#page-50-0)

## <span id="page-378-0"></span>**Steuern der Wiedergabe von externen Videos mithilfe von ActionScript**

## <span id="page-378-1"></span>**Dynamisches Abspielen von FLV- oder F4V-Dateien**

Anstatt Videodateien in die Flash Pro-Authoring-Umgebung zu importieren, können Sie externe FLV- oder F4V-Dateien in Flash Player auch mithilfe der FLVPlayback-Komponente oder von ActionScript dynamisch wiedergeben. Sie können die FLVPlayback-Komponente und ActionScript auch zusammen verwenden.

Sowohl per HTTP übertragene als auch lokal gespeicherte FLV- oder F4V-Dateien können auf diese Weise wiedergegeben werden. Um eine externe FLV- oder F4V-Datei abzuspielen, müssen Sie diese unter einer URL-Adresse (entweder auf einer Website oder in einem lokalen Ordner) bereitstellen und entweder die FLVPlayback-Komponente oder ActionScript-Code für den Zugriff auf die Datei und die Wiedergabesteuerung zur Laufzeit in das Flash Pro-Dokument einbinden.

Bei externen FLV- oder F4V-Dateien ergeben sich die folgenden Möglichkeiten, die bei importierten Videodateien nicht zur Verfügung stehen:

- Sie können längere Videoclips verwenden, ohne dass die Wiedergabe dadurch langsamer wird. Externe FLV- oder F4V-Dateien werden aus dem *Cachespeicher* wiedergegeben, d. h., große Dateien werden in kleinen Teilen gespeichert und dynamisch abgerufen. Sie erfordern daher weniger Speicher als eingebettete Videodateien.
- Die Bildraten externer FLV- oder F4V-Dateien können sich von denen der Flash Pro-Dokumente, die sie wiedergeben, unterscheiden. Sie können z. B. die Bildrate des Flash Pro-Dokuments auf 30 BpS und die des Videos auf 21 BpS einstellen. Auf diese Weise lässt sich leichter eine flüssige Wiedergabe des Videos erreichen.
- Bei externen FLV- oder F4V-Dateien kann die Wiedergabe des Flash Pro-Dokuments weiterlaufen, während die Videodatei geladen wird. Importierte Videodateien können unter Umständen die Dokumentwiedergabe unterbrechen, um bestimmte Funktionen auszuführen (z. B. auf ein CD-ROM-Laufwerk zugreifen). FLV- oder F4V-Dateien sind in ihren Funktionsabläufen unabhängig vom Flash Pro-Dokument, sodass die Wiedergabe nicht unterbrochen wird.
- FLV- oder F4V-Dateien vereinfachen die Erfassung des Videomaterials, da mit Rückruffunktionen auf die Metadaten des Videos zugegriffen werden kann.

Weitere Informationen zum Abspielen von FLV- oder F5V-Dateien finden Sie unter "Externe FLV-Dateien dynamisch wiedergeben" im *[ActionScript 2.0 in Adobe Flash – Arbeitshandbuch](http://www.adobe.com/go/learn_cs5_learningas2_de)* oder im Abschnitt zu den Grundlagen zu Video im *ActionScript 3.0 Entwicklerhandbuch*.

#### **Verwandte Themen**

["Streamen von Video mithilfe von Adobe Flash Media Server" auf Seite 364](#page-368-0)

["Progressives Herunterladen von Videos mit einem Webserver" auf Seite 362](#page-366-1)

#### **Zusätzliche Ressourcen**

In den folgenden Ressourcen finden Sie weitere Informationen zu Video und ActionScript:

#### Video-Tutorials:

- [Creating a video player with ActionScript 3.0](http://library.creativecow.net/articles/ross_tony/Simple_Multi-VideoPlayer_AS3/video-tutorial.php) (Creativecow.com)
- [Creating a video player with ActionScript 2.0](http://library.creativecow.net/articles/ross_tony/Simple_Multi-VideoPlayer_AS2/video-tutorial.php) (Creativecow.com)

#### Artikel:

• [Deconstructing the ActionScript 3 Flash video gallery application](http://www.adobe.com/devnet/flash/articles/vidgal_structure.html) (Adobe.com)

## **Videowiedergabeverhalten**

Videoverhalten sind eine Möglichkeit zur Steuerung der Wiedergabe von Videos. Verhalten sind vorgefertigte ActionScript-Skripts, die Sie einem auslösenden Objekt hinzufügen, um ein anderes Objekte zu steuern. Mit Verhalten fügen Sie die Leistungsmerkmale, Steuerungen und die Flexibilität der ActionScript-Kodierung in Dokumente ein, ohne dass Sie den ActionScript-Code selbst schreiben müssen. Mit Videoverhalten können Sie Videoclips abspielen, unterbrechen, anhalten, vor- und zurückspulen sowie ein- und ausblenden.

Um einen Videoclip mithilfe eines Verhaltens zu steuern, weisen Sie einem auslösenden Objekt wie beispielsweise einem Movieclip über das Bedienfeld "Verhalten" ein Verhalten zu. Legen Sie fest, welches Ereignis das Verhalten auslöst (z. B. das Freigeben eines Movieclips), und wählen Sie ein Zielobjekt aus (das Video, das durch das Verhalten gesteuert wird). Darüber hinaus können Sie weitere Eigenschaften für das Verhalten festlegen, beispielsweise die Anzahl der Bilder, um die das Video zurückgespult werden soll.

*Hinweis: Das auslösende Objekt muss ein Movieclip sein. Videowiedergabeverhalten können nicht Schaltflächensymbolen oder Button-Komponenten zugewiesen werden.*

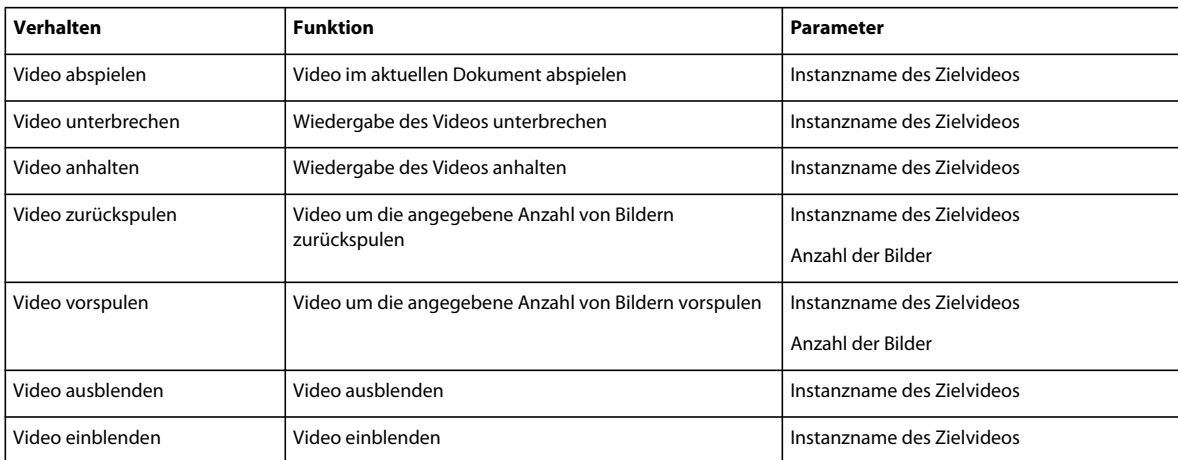

Die folgenden Verhalten in Flash Pro steuern eingebettetes Video:

#### **Steuern der Wiedergabe von Videos durch Verhalten**

- **1** Wählen Sie den Movieclip aus, der das Verhalten auslösen soll.
- 2 Klicken Sie im Bedienfeld "Verhalten" ("Fenster > Verhalten") auf die Schaltfläche "Hinzufügen" (+) und wählen Sie das gewünschte Verhalten aus dem Untermenü "Eingebettetes Video".
- **3** Wählen Sie das zu steuernde Video aus.
- **4** Wählen Sie einen relativen oder absoluten Pfad aus.
- **5** Passen Sie gegebenenfalls die Einstellungen für die verschiedenen Parameter des Verhaltens an und klicken Sie auf  $\mathcal{N}^{\alpha}$ .

6 Klicken Sie im Bedienfeld "Verhalten" unter "Ereignis" auf "Loslassen" (das Standardereignis) und wählen Sie ein Mausereignis aus. Wenn Sie das Ereignis "Beim Loslassen" verwenden möchten, brauchen Sie die Option nicht zu ändern.

#### **Verwandte Themen**

["Steuern von Instanzen mit Verhalten" auf Seite 203](#page-207-0)

["Steuern der Wiedergabe von Videos mithilfe der Zeitleiste" auf Seite 369](#page-373-0)

## <span id="page-380-0"></span>**Die FLVPlayback-Komponente**

Mit der FLVPlayback-Komponente können Sie einen Video-Player in Ihre Flash-Anwendung einschließen, um progressiv heruntergeladene Video-Dateien (FLV oder F4V) über HTTP oder Streaming-FLV-Dateien vom Flash Media Server (FMS) oder einem Flash Video Streaming Service (FVSS) abzuspielen.

Die FLVPlayback-Komponente bietet Folgendes:

- Eine Reihe von vorgefertigten Skins, mit denen Sie die Wiedergabesteuerungen und das Erscheinungsbild der Benutzeroberfläche anpassen können.
- Die Möglichkeit für erfahrene Benutzer, eigene Skins zu erstellen.
- Cue-Points, mit deren Hilfe Videos mit Animationen, Text und Grafiken in der Flash Pro-Anwendung synchronisiert werden können.
- Live-Vorschau der Anpassungen.
- Die SWF-Datei wird nicht unnötig groß und ermöglicht so ein einfaches Herunterladen.

Die FLVPlayback-Komponente ist der Anzeigebereich, in dem Sie das Video anzeigen. Sie enthält die FLV Custom UI-Steuerelemente, bei denen es sich um eine Reihe von Steuerungsschaltflächen handelt, mit denen Sie das Video abspielen, anhalten, beenden usw.

#### **Konfigurieren der FLVPlayback-Komponente**

- 1 Öffnen Sie den Eigenschafteninspektor ("Fenster" > "Eigenschaften") bei ausgewählter FLVPlayback-Komponente auf der Bühne und geben Sie einen Instanznamen ein.
- 2 Wählen Sie im Eigenschafteninspektor die Registerkarte "Parameter" aus oder öffnen Sie den Komponenteninspektor ("Fenster > Komponenteninspektor").
- **3** Geben Sie Werte für die Parameter ein oder verwenden Sie die Standardeinstellung.

Die folgenden Authoring-Parameter können für jede Instanz einer FLVPlayback-Komponente im Eigenschafteninspektor oder im Komponenteninspektor festgelegt werden:

*Hinweis: In den meisten Fällen ist es nicht notwendig, die Einstellungen in der FLVPlayback-Komponente zu ändern, es sei denn, Sie möchten eine andere Skin auswählen. Für die meisten Bereitstellungen sind die Einstellungen des Videoimportassistenten ausreichend.*

**autoPlay** Boolescher Wert, der festlegt, wie die FLV- oder F4V-Datei abgespielt werden soll. Mit der Einstellung true wird das Video sofort nach dem Laden abgespielt. Mit der Einstellung false werden die ersten Bilder geladen und dann wird das Video angehalten. Der Standardwert ist true.

**autoRewind** Boolescher Wert, der festlegt, ob das Video automatisch zurückgespult werden soll. Mit der Einstellung true spult die FLVPlayback-Komponente das Video automatisch an den Anfang zurück, wenn der Abspielkopf das Ende erreicht oder der Benutzer auf die Schaltfläche zum Beenden klickt. Mit der Einstellung false spult die Komponente das Video nicht automatisch zurück. Der Standardwert ist true.

**autoSize** Boolescher Wert; mit der Einstellung true wird die Größe der Komponente zur Laufzeit an die Maße des Quellvideos angepasst. Der Standardwert lautet false.

*Hinweis: Die kodierte Bildgröße des Videos entspricht nicht den Standardabmessungen der FLVPlayback-Komponente.*

**bufferTime** Die Anzahl der Sekunden, die vor dem Beginn der Wiedergabe zwischengespeichert werden sollen. Der Standardwert ist 0.

**contentPath (AS2-Dateien)** Ein String, der die URL zu einer FLV-, F4V- oder XML-Datei angibt, worin beschrieben wird, wie das Video abgespielt werden soll. Doppelklicken Sie auf die Zelle "Wert" für diesen Parameter, um das Dialogfeld "Inhaltspfad" zu öffnen. Die Standardeinstellung ist "" (leerer String). Wenn Sie keinen Wert für den Parameter contentPath festlegen, passiert nichts, wenn Flash Pro die FLVPlayback-Instanz ausführt.

**source (AS3-Dateien)** Ein String, der die URL zu einer FLV-, F4V- oder XML-Datei angibt, worin beschrieben wird, wie das Video abgespielt werden soll. Doppelklicken Sie auf die Zelle "Wert" für diesen Parameter, um das Dialogfeld "Inhaltspfad" zu öffnen. Die Standardeinstellung ist "" (leerer String). Wenn Sie keinen Wert für den Parameter contentPath festlegen, passiert nichts, wenn Flash Pro die FLVPlayback-Instanz ausführt.

**isLive** Ein boolescher Wert; mit der Einstellung true wird festgelegt, dass das Video live vom FMS gestreamt wird. Der Standardwert lautet false.

**cuePoints** Ein String, der die Cue-Points für das Video festlegt. Mithilfe von Cue-Points können Sie bestimmte Punkte des Videos mit Flash Pro-Animationen, Grafiken oder Text synchronisieren. Der Standardwert lautet "" (ein leerer String).

**maintainAspectRatio** Ein boolescher Wert; mit der Einstellung true wird der Video Player in der FLVPlayback-Komponente so angepasst, dass das Seitenverhältnis des Quellvideos beibehalten wird; das Quellvideo wird skaliert, die Größe der FLVPlayback-Komponente selbst wird nicht geändert. Der Parameter autoSize hat Vorrang vor diesem Parameter. Der Standardwert ist true.

**skin** Ein Parameter, der das Dialogfeld "Skin auswählen" öffnet, in dem Sie eine Skin für die Komponente auswählen können. Der Standardwert ist "None". Wenn Sie "None" wählen, hat die FLVPlayback-Instanz keine Steuerelemente, mit denen der Benutzer das Video abspielen, anhalten, zurückspulen oder auf andere Art steuern kann. Wenn der autoPlay-Parameter auf den Wert "true" eingestellt ist, wird das Video automatisch abgespielt. Weitere Informationen finden Sie unter "FLVPlayback-Komponente anpassen" im Handbuch *Verwenden von ActionScript 3.0-Komponenten* oder im Handbuch *Komponenten-Referenzhandbuch für ActionScript 2.0*.

**totalTime** Die Gesamtanzahl der Sekunden im Quellvideo. Der Standardwert ist 0. Bei progressiven Downloads verwendet Flash Pro diese Zahl, um zu überprüfen, ob der Wert größer als null (0) ist. Andernfalls versucht Flash Pro, die Zeit aus den Metadaten zu ermitteln.

*Hinweis: Dieser Wert wird ignoriert, wenn Sie einen FMS oder FVSS verwenden, da die Gesamtdauer des Videos vom Server übernommen wird.* 

**volume** Eine Zahl zwischen 0 und 100, die den Prozentwert der maximalen Lautstärke angibt, auf die die Lautstärke festgelegt wird.

#### <span id="page-382-0"></span>**Angeben des contentPath- oder source-Parameters**

Wenn Sie einen lokalen Videoclip, der mit progressivem Herunterladen oder Streaming von Videomaterialien verwendet werden soll, in Flash Pro importiert haben, müssen Sie den Parameter contentPath (AS2-FLA-Dateien) bzw. source (AS3-FLA-Dateien) der FLVPlayback-Komponente vor dem Hochladen des Materials auf einen Webserver oder Flash Media Serveraktualisieren. Mit dem Parameter contentPath oder source können Sie sowohl den Namen und Ort der Videodatei auf dem Server angeben als auch auf die Wiedergabemethode (z. B. progressives Herunterladen mithilfe von HTTP oder Streaming vom Flash Media Server mithilfe von RTMP) verweisen.

- **1** Öffnen Sie bei ausgewählter FLVPlayback-Komponente auf der Bühne den Eigenschafteninspektor ("Fenster > Eigenschaften") und wählen Sie die Registerkarte "Parameter" aus, oder öffnen Sie den Komponenteninspektor ("Fenster > Komponenteninspektor").
- **2** Geben Sie Werte für die Parameter ein oder verwenden Sie die Standardeinstellungen. Führen Sie für den Parameter contentPath oder source die folgenden Schritte aus:
- a Doppelklicken Sie auf die Zelle "Wert" für den Parameter contentPath oder source, um das Dialogfeld "Inhaltspfad" zu öffnen.
- **b** Geben Sie die URL oder den lokalen Pfad für die FLV-, F4V- oder XML-Datei (für FMS oder FVSS) an, worin festgelegt ist, wie das Video abgespielt wird.

Wenn Ihnen der Speicherort der Video- oder XML-Datei nicht bekannt ist, klicken Sie auf das Ordnersymbol, um sie zu suchen. Falls sich die gesuchte Videodatei am oder unter dem Speicherort der Ziel-SWF-Datei befindet, verwendet Flash Pro automatisch den relativen Pfad zu diesem Speicherort, sodass die Datei von einem Webserver bereitgestellt werden kann. Andernfalls wird ein absoluter Windows- oder Macintosh-Dateipfad verwendet.

Wenn Sie eine HTTP-URL angeben, ist die Videodatei eine FLV- oder F4V-Datei zum progressiven Herunterladen. Wenn Sie eine URL angeben, bei der es sich um eine RTMP-URL handelt, wird das Video von einem Flash Media Server (FMS) gestreamt (RTMP = Routing Table Maintenance Protocol). Eine URL zu einer XML-Datei könnte auch eine Streaming-Video-Datei von einem FMS oder FVSS sein.

*Hinweis: Wenn Sie im Dialogfeld "Inhaltspfad" auf "OK" klicken, aktualisiert Flash Pro auch den Wert des Parameters cuePoints, da Sie möglicherweise den Parameter contentPath geändert haben, sodass der Parameter cuePoints nicht mehr für den aktuellen Inhaltspfad gilt. Dabei gehen alle deaktivierten Cue-Points verloren, nicht jedoch ActionScript-Cue-Points. Aus diesem Grund sollten Sie ggf. Cue-Points, die keine ActionScript-Cue-Points sind, mithilfe von ActionScript deaktivieren statt über das Dialogfeld "Cue-Points".*

Wenn Sie den Parameter contentPath oder source angeben, versucht Flash Pro zu überprüfen, dass das angegebene Video mit Flash Player kompatibel ist. Wenn eine Warnung angezeigt wird, versuchen Sie, das Video mit Adobe Media Encoder in das Format FLV oder F4V neu zu kodieren.

Sie können auch den Speicherort einer XML-Datei angeben, in der beschrieben wird, wie mehrere Videostreams für verschiedene Bandbreiten abgespielt werden sollen. Die XML-Datei verwendet zur Beschreibung der Videodateien Synchronized Multimedia Integration Language (SMIL). Eine Beschreibung der XML-SMIL-Datei finden Sie unter "SMIL-Dateien verwenden" im *Komponenten-Referenzhandbuch für ActionScript 2.0*.

## **Media-Komponenten (Flash Player 6 und 7)**

*Hinweis: Die Media-Komponenten wurden in Macromedia Flash MX Professional 2004 eingeführt und sind für die Verwendung Flash Player 6 oder 7 konzipiert. Wenn Sie Videomaterialien für den Flash Player 8 entwickeln, sollten Sie jedoch stattdessen die in Macromedia Flash Professional 8 eingeführte FLVPlayback-Komponente verwenden. Die FLVPlayback-Komponente bietet verbesserte Funktionen, die eine bessere Steuerung der Videowiedergabe in der Flash Pro-Umgebung ermöglicht.* 

Die Media-Komponentensuite besteht aus drei Komponenten: MediaDisplay, MediaController und MediaPlayback. Mit der MediaDisplay-Komponente können Sie Ihren Flash Pro-Dokumenten Medien durch Ziehen der Komponente auf die Bühne und deren Konfiguration im Komponenteninspektor hinzufügen. Zusätzlich zur Einstellung der Parameter im Komponenteninspektor können Sie Cue-Points hinzufügen, um andere Aktionen auszulösen. Die MediaDisplay-Komponente wird während der Wiedergabe nicht sichtbar dargestellt. Nur der Videoclip ist sichtbar.

Die MediaController-Komponente bietet Steuerelemente für die Benutzeroberfläche, die dem Benutzer eine Interaktion mit Streaming Media ermöglichen. Der Controller beinhaltet die Schaltflächen "Abspielen", "Anhalten" und "Zurück zum Start" sowie einen Lautstärkeregler. Er enthält außerdem Wiedergabeleisten, die den Ladestatus des Mediums anzeigen sowie Informationen darüber, wie viele Daten bereits wiedergegeben wurden. Ein Abspielkopfregler kann in der Wiedergabeleiste vor und zurück geschoben werden, um schnell zu anderen Videoabschnitten zu gelangen. Mithilfe von Verhalten oder ActionScript können Sie diese Komponente leicht mit der MediaDisplay-Komponente verknüpfen, um Video-Streams anzuzeigen und dem Benutzer mehr Steuerungsmöglichkeiten zu geben.

Die MediaPlayback-Komponente bietet den einfachsten und schnellsten Weg für das Hinzufügen von Video und einem Controller zu Ihren Flash Pro-Dokumenten. Die MediaPlayback-Komponente verbindet die MediaDisplayund MediaController-Komponenten zu einer einzigen, integrierten Komponente. Die MediaDisplay- und MediaController-Komponenteninstanzen werden zur Steuerung der Wiedergabe automatisch miteinander verknüpft.

Verwenden Sie den Komponenteninspektor oder die Registerkarte "Parameter" des Eigenschafteninspektors zur Konfiguration von Parametern für die Wiedergabe, die Größe und das Layout von allen drei Komponenten. Alle Media-Komponenten funktionieren genauso gut mit mp3 Audio-Inhalt.

Weitere Informationen zu Media-Komponenten finden Sie unter "Media-Komponenten" im *Komponenten-Referenzhandbuch für ActionScript 2.0*.

## **Exportieren von QuickTime-Videodateien**

In Flash Pro können Sie QuickTime®-Filme (MOV-Dateien) erstellen, die von Benutzern wiedergegeben werden können, auf deren Computer das QuickTime-Plug-In installiert ist. Das geschieht häufig, wenn Titelsequenzen oder Animationen zum Einbinden in Videoinhalten mit Flash Pro erstellt werden. Die veröffentlichte QuickTime-Datei kann als DVD verteilt werden oder in andere Anwendungen, wie etwa Adobe® Director® oder Adobe® Premiere® Pro, eingebunden werden.

Beim Erstellen eines QuickTime-Videos mit Flash Pro müssen Sie die Veröffentlichungseinstellungen auf Flash Pro 3, 4 oder 5 setzen.

*Hinweis: Der QuickTime Player unterstützt keine Dateien, die für Flash Player Version 5 oder später erstellt wurden.* 

#### **Tutorials und Videos**

• Video: Länge = 17:24. [Flash QuickTime Exporting](http://www.gotoandlearn.com/play.php?id=89). Hier lernen Sie, wie Sie ActionScript-gestützte Animationen nach Flash exportieren und dann in After Effects zusammensetzen.

#### **Verwandte Themen**

["QuickTime" auf Seite 528](#page-532-0)

["Exportieren im QuickTime-Format" auf Seite 529](#page-533-0)

# **Kapitel 12: Erstellen barrierefreier Inhalte**

## **Einführung in barrierefreie Inhalte**

## **Überblick über die Barrierefreiheit**

Für die Erstellung barrierefreier Inhalte stehen Ihnen neben den entsprechenden Funktionen der Authoring-Umgebung in Adobe® Flash® Professional CS5 auch spezielle ActionScript®-Elemente zur Verfügung, mit denen Sie Inhalte auch für Benutzer mit körperlichen Einschränkungen zugänglich machen können. Beim Gestalten Ihrer Flash Pro-Anwendungen sollten Sie die spezifischen Anforderungen dieses Benutzerkreises und Hinweise zur Erstellung barrierefreier Inhalte berücksichtigen.

Ein Tutorial zum Thema Barrierefreier Inhalt mit dem Titel "Flash-Inhalte mit Eingabehilfen erstellen" steht auf der Flash Tutorial-Website unter [www.adobe.com/go/learn\\_fl\\_tutorials\\_de](http://www.adobe.com/go/learn_fl_tutorials_de) zur Verfügung.

Ein Beispiel für barrierefreien Rich-Media-Inhalte finden Sie auf der Webseite mit Flash-Beispielen unter [www.adobe.com/go/learn\\_fl\\_samples\\_de](http://www.adobe.com/go/learn_fl_samples_de). Laden Sie die komprimierte Samples-Datei herunter, dekomprimieren Sie sie und wechseln Sie in den Ordner Accessibility\AccessibleApplications, um auf das Beispiel zuzugreifen.

Aktuelle Informationen zur Erstellung und Nutzung barrierefreier Flash Pro-Inhalte, unter anderem zu den unterstützten Plattformen, zur Kompatibilität mit Bildschirmleseprogrammen, sowie Artikel und Praxisbeispiele finden Sie auf der "Flash Pro Accessibility"-Website unter [www.adobe.com/go/flash\\_accessibility\\_de](http://www.adobe.com/go/flash_accessibility_de).

## **Weltweite Richtlinien zur Barrierefreiheit**

In vielen Ländern existieren Richtlinien für barrierefreie Inhalte, die auf den entsprechenden Standards des World Wide Web Consortium (W3C) basieren. Das W3C veröffentlicht diese Richtlinien für Webinhalte in den so genannten *Web Content Accessibility Guidelines*, einem Dokument mit den wichtigsten Schritten für die Erstellung barrierefreier Webinhalte. Informationen zur Web Accessibility Initiative finden Sie auf der Website des W3C unter w3.org.

Das Gesetz, das in den USA die Barrierefreiheit regelt, ist allgemein als "Section 508" (Abschnitt 508) bekannt und ist eine Abänderung des U.S. Rehabilitation Act; in Deutschland gilt die "Barrierefreie Informationstechnik-Verordnung" (BITV, http://bundesrecht.juris.de/bitv/BJNR265400002.html).

Weitere Informationen hierzu finden Sie auf den folgenden Websites:

- section508.gov (offizielle Info-Webseite der US-Regierung)
- [www.adobe.com/de/accessibility/](http://www.adobe.com/de/accessibility/) (Adobe-Website zum Thema Barrierefreie Inhalte)

## **Hintergrundinformationen zu Bildschirmleseprogrammen**

Bildschirmleseprogramme unterstützen Sehbehinderte bei der Navigation auf Websites und geben Internet-Inhalte akustisch wieder. Damit Bildschirmleseprogramme nicht-textliche Objekte in Ihren Anwendungen, etwa Vektorgrafiken oder Animationen, akustisch umsetzen können, müssen Sie diesen Objekten über das Bedienfeld "Eingabehilfen" Namen und Beschreibungen zuweisen. Durch geeignete Tastaturbefehle (Tastenkombinationen) können Sie dem Benutzer die Navigation im Dokument mithilfe des Bildschirmleseprogramms erleichtern.

Über das Bedienfeld "Eingabehilfen" oder mithilfe von ActionScript können Sie Grafikobjekten Beschreibungen zuweisen.

Sie können das Verhalten des Bildschirmleseprogramms nicht steuern; durch entsprechende Anpassungen der Inhalte in Ihren Flash Pro-Anwendungen können Sie dafür sorgen, dass Bildschirmleseprogramme auf Text und Steuerungselemente zugreifen können. Sie können unter anderem festlegen, welche Objekte in der Flash Pro-Anwendung mit Beschreibungen versehen und in welcher Reihenfolge diese Objekte vom Bildschirmleseprogramm durchlaufen werden. Sie können nicht beeinflussen, zu welchem Zeitpunkt und auf welche Weise das Bildschirmleseprogramm einzelne Textelemente akustisch umsetzt. Verwenden Sie daher zum Testen Ihrer Anwendungen unbedingt mehrere verschiedene Bildschirmleseprogramme. Nur so können Sie sicherstellen, dass das Ergebnis Ihren Vorstellungen entspricht.

Für die meisten Benutzer von Bildschirmleseprogrammen ist Ton das wichtigste Medium. Daher müssen Sie darauf achten, dass im Dokument enthaltene Soundelemente die akustische Wiedergabe des Texts durch Bildschirmleseprogramme nicht beeinträchtigen. In Flash Pro-Anwendungen mit allzu vielen Soundelementen kann es für Benutzer von Bildschirmleseprogrammen schwierig werden, dem vorgelesenen Text zu folgen.

#### **Plattformanforderungen**

Der Zugriff auf Flash Pro-Inhalte mithilfe von Bildschirmleseprogrammen ist nur unter Windows möglich. Der Betrachter von Flash Pro-Inhalten muss über Macromedia Flash® Player ab Version 6 von Adobe sowie Internet Explorer unter Windows 98 oder einer neueren Windows-Version verfügen.

#### **Verwandte Themen**

["Zuweisen von Tastaturbefehlen zu Objekten für Bildschirmleseprogramme" auf Seite 391](#page-395-0)

["Eingeben barrierefreier Informationen für Bildschirmleseprogramme in Flash" auf Seite 384](#page-388-0)

## **Flash und Microsoft Active Accessibility (nur Windows)**

Flash Player ist für Microsoft Active Accessibility (MSAA) optimiert. MSAA bietet einen standardisierten Mechanismus zum Austausch von Informationen zwischen Anwendungen und Bildschirmleseprogrammen. MSAA ist nur unter Windows verfügbar. Weitere Informationen zu barrierefreien Technologien von Microsoft finden Sie auf der Website zu diesem Thema unter [www.microsoft.com/enable/default.aspx.](http://www.microsoft.com/enable/default.aspx)

Flash Player 6 in der ActiveX-Version für Windows (Plug-In für Internet Explorer) unterstützt MSAA, das Plug-In für Netscape und die eigenständigen Flash Player für Windows hingegen nicht.

*Wichtig: In den Fenstermodi "Undurchsichtig ohne Fenster" und "Durchsichtig ohne Fenster" wird MSAA gegenwärtig nicht unterstützt. (Diese Modi sind Optionen in der Registerkarte "HTML" im Dialogfeld "Einstellungen für Veröffentlichungen" und können für die Windows-Version von Internet Explorer 4.0 oder später mit der Flash-ActiveX-Steuerung verwendet werden.) Um Bildschirmleseprogrammen den Zugriff auf Flash Pro-Inhalte zu ermöglich, sollten diese Modi daher nicht verwendet werden.*

Der folgenden Übersicht können Sie entnehmen, welche Informationen zu den verschiedenen Objekttypen Flash Player an Bildschirmleseprogramme weiterleitet.

**Dynamischer oder statischer Text** Die Haupteigenschaft eines Textobjekts ist dessen Name. Gemäß den MSAA-Konventionen entspricht der Name dem Textinhalt. Textobjekten kann auch eine Beschreibung zugeordnet werden. In Flash Pro wird der statische oder dynamische Text direkt oberhalb oder links von einem Eingabetextfeld als Bezeichnung für dieses Feld verwendet.

*Hinweis: Textelemente, bei denen es sich um Bezeichnungen handelt, werden nicht an Bildschirmleseprogramme übergeben, sondern werden als Namen der von ihnen bezeichneten Objekte verwendet. Schaltflächen und Textfeldern, für die der Autor einen Namen angegeben hat, werden keine Bezeichnungen zugewiesen.*

**Eingabetextfelder** Eingabetextfelder haben einen Wert, einen optionalen Namen, einen Beschreibungsstring und einen Tastaturbefehlsstring. Bei Eingabetextobjekten kann der Name von einem oberhalb oder links davon liegenden Textobjekt stammen.

**Schaltflächen** Schaltflächen weisen einen Zustand (gedrückt oder nicht gedrückt) auf und unterstützen programmgesteuerte Standardaktionen, die eine kurzzeitige Aktivierung der Schaltfläche auslösen. Zusätzlich können ein Name, ein Beschreibungsstring und ein Tastaturbefehlsstring zugewiesen werden. In Flash Pro dient vollständig innerhalb der Schaltfläche liegender Text als Bezeichnung der Schaltfläche.

*Hinweis: Für die barrierefreie Bedienung gelten als Schaltflächen verwendete Movieclips mit entsprechenden Ereignisprozeduren wie onPress in Flash Player als Schaltflächen und nicht als Movieclips.*

**Komponenten** Bieten eine spezielle Implementierung barrierefreier Merkmale.

**Movieclips** Movieclips werden Bildschirmleseprogrammen gegenüber als Grafikobjekte ausgewiesen, wenn sie keine anderen barrierefreien Objekte enthalten oder wenn ihnen über das Bedienfeld "Eingabehilfen" ein Name oder eine Beschreibung zugewiesen wurde. Movieclips, die andere barrierefreie Objekte enthalten, werden ignoriert; die enthaltenen Objekte werden für Bildschirmleseprogramme verfügbar gemacht.

*Hinweis: Alle Flash Pro-Videoobjekte werden als einfache Movieclips behandelt.*

#### **Verwandte Themen**

["Eingeben barrierefreier Informationen für Bildschirmleseprogramme in Flash" auf Seite 384](#page-388-0)

["Verwenden barrierefreier Komponenten" auf Seite 395](#page-399-0)

["Erstellen barrierefreier Inhalte mit ActionScript" auf Seite 392](#page-396-0)

## **Grundfunktionen für die barrierefreie Bedienung in Flash Player**

Standardmäßig sind in allen Flash Pro-Dokumenten die folgenden Objekte als barrierefrei definiert und in den Informationen enthalten, die Flash Player für Bildschirmleseprogramme bereitstellt. Zu den Grundfunktionen für die barrierefreie Bedienung von Dokumenten ohne entsprechende eigene Funktionen gehören:

**Dynamischer oder statischer Text** Der Text wird als Name, jedoch ohne Beschreibung an das Bildschirmleseprogramm übergeben.

**Eingabetextfelder** Der Text wird an das Bildschirmleseprogramm übergeben. Es werden keine Namen übergeben, es sei denn, das betreffende Element dient als Bezeichnung für den Eingabetext, wie etwa ein statisches Textfeld, das sich in der Nähe eines Eingabetextfelds befindet. Es werden keine Beschreibungen und Tastaturbefehlsstrings übergeben.

**Schaltflächen** Der Status der Schaltfläche wird an das Bildschirmleseprogramm übergeben. Es werden keine Namen übergeben, sofern das betreffende Element nicht als Bezeichnung eines anderen Objekts dient, und es werden keine Beschreibungen und Tastaturbefehlsstrings übergeben.

**Dokumente** Der Status des Dokuments wird an das Bildschirmleseprogramm übergeben, jedoch ohne Namen und Beschreibung.

### **Barrierefreie Inhalte für Hörbehinderte**

Versehen Sie Audioelemente, die für das Verständnis der Inhalte von unmittelbarem Belang sind, mit Beschriftungen. Sinnvoll wären solche Beschriftungen beispielsweise bei einer Videoaufzeichnung einer Ansprache; bei einem Soundeffekt für eine Schaltfläche kann hingegen darauf verzichtet werden.

Es gibt verschiedene Möglichkeiten, Beschriftungen in Flash Pro-Dokumente einzubinden:

- Sie können Text als Beschriftungen hinzufügen. Dabei müssen die Beschriftungen in der Zeitleiste mit der Audiowiedergabe synchronisiert werden.
- Sie können Hi-Caption Viewer einsetzen, eine von Hi Software entwickelte Komponente, die in Verbindung mit Hi-Caption SE in Flash Pro genutzt werden kann (siehe [www.adobe.com/go/accessible\\_captions\\_de](http://www.adobe.com/go/accessible_captions_de)). In einem technischen Dokument mit dem Titel *Captioning Macromedia Flash Movies with Hi-Caption SE* wird erläutert, wie Sie Hi-Caption SE zur Erstellung von Flash Pro-Dokumenten mit Beschriftungen einsetzen können (siehe [www.adobe.com/go/accessibility\\_papers\\_de](http://www.adobe.com/go/accessibility_papers_de)).

## **Animationen und Eingabehilfen für Sehbehinderte**

Sie können die Eigenschaften eines barrierefreien Objekts im Verlauf der Wiedergabe der SWF-Datei ändern, beispielsweise wenn Sie Änderungen kennzeichnen möchten, die bei einer Animation in einem Schlüsselbild stattfinden. Unterschiedliche Bildschirmleseprogramme verarbeiten neue Objekte in Bildern auf unterschiedliche Weise. Manche Bildschirmleseprogramme lesen nur das neue Objekt, andere lesen das gesamte Dokument neu.

Es empfiehlt sich, Text, Schaltflächen und Eingabetextfelder im Dokument nicht zu animieren, damit die Benutzer durch das Bildschirmleseprogramm nicht irritiert werden. Außerdem sollten Sie Schleifen in Ihren Inhalten meiden.

Flash Player kann den letztendlich angezeigten Textinhalt nicht bestimmen, wenn Sie Text mithilfe von Funktionen wie "Teilen" animieren. Bildschirmleseprogramme können nur exakte Barrierefreiheit für Grafiken bieten, die zur Vermittlung von Informationen dienen (z. B. Symbole und Gestenanimationen), indem Sie einzelnen barrierefreien Objekten im Dokument oder der gesamten Flash Pro-Anwendung Namen oder Beschreibungen zuweisen. Sie können auch ergänzenden Text zum Dokument hinzufügen oder wichtige Informationen als Text statt als Grafiken umsetzen.

- **1** Wählen Sie das Objekt aus, dessen Barrierefreiheitseigenschaften Sie ändern möchten.
- 2 Wählen Sie "Fenster" > "Andere Bedienfelder" > "Eingabehilfen".
- **3** Ändern Sie die Eigenschaften des Objekts.

Sie können diese Eigenschaften auch per ActionScript anpassen.

#### **Verwandte Themen**

["Barrierefreiheit für SWF-Anwendungen als Ganzes" auf Seite 388](#page-392-0)

["Erstellen barrierefreier Inhalte mit ActionScript" auf Seite 392](#page-396-0)

## <span id="page-387-0"></span>**Testen barrierefreier Inhalte**

Beachten Sie beim Testen barrierefreier Flash Pro-Anwendungen die folgenden Empfehlungen:

• Laden Sie verschiedene Bildschirmleseprogramme herunter und testen Sie Ihre Anwendung, indem Sie sie bei aktiviertem Bildschirmleseprogramm im Browser ausführen. Achten Sie dabei darauf, dass die Wiedergabe von Audioelementen im Dokument nicht durch die akustische Umsetzung des Textinhalts durch das Bildschirmleseprogramm beeinträchtigt wird. Einige Bildschirmleseprogramme können in kostenlosen Demoversionen heruntergeladen werden. Machen Sie von diesen Angeboten Gebrauch und testen Sie Ihre Dokumente mit möglichst vielen Programmen, um die Kompatibilität mit verschiedenen Lösungen sicherzustellen.

• Achten Sie beim Testen interaktiver Inhalte besonders darauf, ob sich diese ohne Zuhilfenahme der Maus ausschließlich mit der Tastatur bedienen und steuern lassen. Die Bildschirmleseprogramme verhalten sich bei der Verarbeitung von Tastatureingaben zum Teil recht unterschiedlich. Tastaturbefehle, die Steuerungsfunktionen innerhalb des verwendeten Bildschirmleseprogramms haben, können nicht für die Navigation in Flash Pro-Inhalten verwendet werden. Testen Sie Tastaturbefehle.

## <span id="page-388-0"></span>**Eingeben barrierefreier Informationen für Bildschirmleseprogramme in Flash**

## **Flash für Bildschirmleseprogramme und Barrierefreiheit**

Bildschirmleseprogramme geben die Beschreibung des Inhalts und den Text akustisch wieder und unterstützen den Benutzer bei der Bedienung der Oberflächenelemente herkömmlicher Anwendungen (Menüs, Symbolleisten, Dialogfelder, Eingabetextfelder usw.).

Standardmäßig sind in allen Flash Pro-Dokumenten die folgenden Objekte als barrierefrei definiert und in den Informationen enthalten, die Flash Player für Bildschirmleseprogramme bereitstellt:

- Dynamischer Text
- Eingabetextfelder
- Schaltflächen
- Movieclips
- Gesamte Flash Pro-Anwendungen

Flash Player stellt automatisch Namen für statische und dynamische Textobjekte bereit, die auf dem Textinhalt basieren. Den oben aufgelisteten Objekttypen können Sie beschreibende Eigenschaften zuweisen, die von Bildschirmleseprogrammen akustisch wiedergegeben werden. Darüber hinaus können Sie steuern, welche Objekte in Flash Player an Bildschirmleseprogramme gemeldet werden. Sie können beispielsweise angeben, dass bestimmte barrierefreie Objekte überhaupt nicht von Bildschirmleseprogrammen erfasst werden.

## **Das Flash-Bedienfeld "Eingabehilfen"**

Über das Bedienfeld "Eingabehilfen" ("Fenster" > "Andere Bedienfelder" > "Eingabehilfen") können Sie barrierefreie Informationen für Bildschirmleseprogramme bereitstellen und entsprechende Optionen für einzelne Flash Pro-Objekte wie auch für ganze Flash Pro-Anwendungen festlegen.

#### *Hinweis: Sie können diese Informationen auch per ActionScript-Code eingeben.*

Um ein Objekt barrierefreie zu machen, wählen Sie es auf der Bühne aus und legen die Optionen und Tabulatorreihenfolge fest. Bei Movieclips können Sie angeben, ob Informationen zu untergeordneten Objekten an Bildschirmleseprogramme übergeben werden (diese Option ist standardmäßig ausgewählt, wenn Sie ein Objekt barrierefrei machen).

Wenn keine Objekte auf der Bühne ausgewählt sind, können Sie über das Bedienfeld "Eingabehilfen" die entsprechenden Optionen für die gesamte Flash Pro-Anwendung festlegen. Sie können die gesamte Anwendung sowie untergeordnete Objekte barrierefrei machen, den Objekten durch Flash Pro automatisch generierte Bezeichnungen zuweisen sowie individuelle Namen und Beschreibungen für die Objekte wählen.

Alle Objekte in Flash Pro-Dokumenten müssen Instanznamen besitzen, damit ihnen Eingabehilfeoptionen zugewiesen werden können. Instanznamen für Objekte werden im Eigenschafteninspektor erstellt. Mit dem Instanznamen wird in ActionScript auf das Objekt verwiesen.

Die folgenden Optionen sind im Fenster "Eingabehilfen" verfügbar:

**Objekt mit Eingabehilfen versehen** (Standard) Wenn Sie diese Option wählen, übergibt Flash Player Eingabehilfeinformationen an das Bildschirmleseprogramm. Wenn Sie sie deaktivieren, werden keine Eingabehilfeinformationen an Bildschirmleseprogramme übergeben. Sie können diese Option für Objekte deaktivieren, die sich beim Testen unter dem Gesichtspunkt der Barrierefreiheit als überflüssig oder rein dekorativ erweisen und die akustische Umsetzung durch Bildschirmleseprogramme stören. Sie können dem bezeichneten Objekt dann manuell einen Namen zuweisen und den Bezeichnungstext ausblenden, indem Sie die Option "Objekt mit Eingabehilfen versehen" deaktivieren. Wenn die Option "Objekt mit Eingabehilfen versehen" deaktiviert ist, stehen die übrigen Steuerungselemente im Bedienfeld "Eingabehilfen" nicht zur Verfügung.

**Untergeordnete Objekte mit Eingabehilfen versehen** (nur Movieclips: Standard) Wenn Sie diese Option wählen, übergibt Flash Player Informationen zu einem untergeordneten Objekt an das Bildschirmleseprogramm. Bei Movieclips, für die diese Option deaktiviert ist, tauchen darin enthaltene andere Objekte wie beispielsweise Text oder Schaltflächen nicht im barrierefreien Objektbaum auf. Alle im Movieclip enthaltenen Objekte werden also aus dem Objektbaum ausgeblendet. Diese Option eignet sich hauptsächlich dazu, Störungen der akustischen Wiedergabe des Inhalts durch überflüssige Objekte zu verhindern.

*Hinweis: Bei Movieclips, denen eine Schaltflächen-Ereignisprozedur wie onPress oder onRelease zugewiesen ist und die somit als Schaltflächen fungieren, wird die Option "Untergeordnete Objekte mit Eingabehilfen versehen" ignoriert, da Schaltflächen immer als einfache Clips behandelt werden, deren untergeordneten Objekte (außer Bezeichnungen) unberücksichtigt bleiben.*

**Automatische Bezeichnung** Diese Option bewirkt, dass Objekten auf der Bühne von Flash Pro automatisch der zugehörige Text als Bezeichnung zugewiesen wird.

**Name** "Name" gibt den Objektnamen an. Zur Identifizierung eines Objekts lesen Bildschirmleseprogramme seinen Namen laut vor. Bei barrierefreien Objekten ohne Namensangabe wird eine allgemeine Bezeichnung, beispielsweise *Schaltfläche*, vorgelesen, womit der Benutzer im Allgemeinen wenig anfangen kann.

*Wichtig: Die im Bedienfeld "Eingabehilfen" angegebenen Objektnamen dürfen nicht mit den im Eigenschafteninspektor zugewiesenen Instanznamen verwechselt werden. Einem Objekt im Bedienfeld "Eingabehilfe" einen Namen zu geben, bedeutet nicht, dass Sie ihm auch gleichzeitig einen Instanznamen gegeben haben.*

**Beschreibung** In diesem Feld können Sie eine für das Bildschirmleseprogramm bestimmte Beschreibung des Objekts eingeben. Diese Beschreibung wird vom Bildschirmleseprogramm gelesen.

**Tastaturbefehl** Hier können Sie Hinweise auf Tastaturbefehle für den Benutzer eingeben. Das Bildschirmleseprogramm liest den in diesem Feld eingegebenen Text. Durch die Eingabe von Hinweistext auf einen Tastaturbefehl wird dem ausgewählten Objekt kein Tastaturbefehl zugeordnet. Um einen Tastaturbefehl zu erstellen, müssen Sie die entsprechenden ActionScript-Tastaturprozeduren definieren.

**Tabulatorindex (nur Adobe® Flash® Professional CS5)** Erstellt die Reihenfolge, in der ein Benutzer Objekte durch Drücken der Tabulatortaste ansteuern kann. Die Reihenfolge gilt nur für die tastaturgesteuerte Navigation auf der Seite und nicht für die akustische Wiedergabe der Objekte durch Bildschirmleseprogramme.

Weitere Informationen finden Sie auf der Flash Pro-Accessibility-Website unter [www.adobe.com/go/flash\\_accessibility\\_de.](http://www.adobe.com/go/flash_accessibility_de)

Ein Tutorial zum Thema Barrierefreier Inhalt mit dem Titel "Flash-Inhalte mit Eingabehilfen erstellen" steht auf der Flash Tutorial-Website unter [www.adobe.com/go/learn\\_fl\\_tutorials\\_de](http://www.adobe.com/go/learn_fl_tutorials_de) zur Verfügung.

Ein Beispiel für barrierefreien Rich-Media-Inhalte finden Sie auf der Webseite mit Flash-Beispielen unter [www.adobe.com/go/learn\\_fl\\_samples\\_de](http://www.adobe.com/go/learn_fl_samples_de). Laden Sie die komprimierte Samples-Datei herunter, dekomprimieren Sie sie und wechseln Sie in den Ordner Accessibility\AccessibleApplications, um auf das Beispiel zuzugreifen.

#### **Verwandte Themen**

["Erstellen barrierefreier Inhalte mit ActionScript" auf Seite 392](#page-396-0)

["Zuweisen von Tastaturbefehlen zu Objekten für Bildschirmleseprogramme" auf Seite 391](#page-395-0)

["Ausschalten von automatischen Bezeichnungen und Festlegen von Objektnamen für Bildschirmleseprogramme" auf](#page-394-0)  [Seite 390](#page-394-0)

## **Auswählen von Namen für Schaltflächen, Textfelder und SWF-Anwendungen**

Das Bedienfeld "Eingabehilfen" bietet die folgenden Möglichkeiten, um Schaltflächen und Eingabetextfeldern Namen zuzuweisen, damit sie von einem Bildschirmleseprogramm korrekt identifiziert werden können:

- Wenn Sie die Option "Automatische Bezeichnung" wählen, werden den Objekten benachbarte oder enthaltene Textelemente als Bezeichnungen zugewiesen.
- Alternativ dazu können Sie über das Feld "Name" im Bedienfeld "Eingabehilfen" eigene Bezeichnungen zuweisen.

Flash Pro weist automatisch den Namen als Textbezeichnung zu, der auf, in oder in der Nähe einer Schaltfläche platziert ist. Bei Schaltflächen muss sich die Bezeichnung innerhalb des jeweiligen begrenzenden Umrisses befinden. Bei der nachstehend abgebildeten Schaltfläche wird in den meisten Bildschirmleseprogrammen zuerst das Wort *Schaltfläche* und anschließend die Textbezeichnung *Home* vorgelesen. Mit der Eingabetaste kann der Benutzer die Schaltfläche aktivieren.

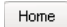

Ein anderes Beispiel: Ein Formular enthält ein Eingabetextfeld, in das der Benutzer seinen Namen eingeben soll. Neben diesem Eingabefeld wird ein statisches Textfeld mit dem Text *Name* angezeigt. Wenn Flash Player auf eine solche Anordnung stößt, wird davon ausgegangen, dass das statische Textobjekt als Bezeichnung für das Eingabetextfeld dient.

Beim folgenden Formularabschnitt wird im Bildschirmleseprogramm der Text "Geben Sie hier Ihren Namen ein" vorgelesen.

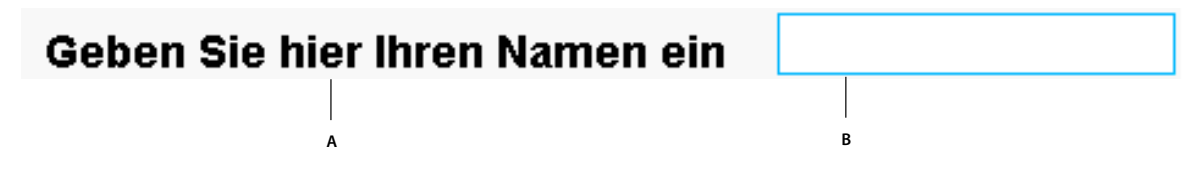

*A. Statischer Text B. Eingabetextfeld* 

In Dokumenten, die sich nicht für eine automatische Zuweisung der Bezeichnungen eignen, können Sie diese Option über das Bedienfeld "Eingabehilfen" deaktivieren. Sie können die automatischen Bezeichnungen auch für einzelne Objekte innerhalb eines Dokuments deaktivieren.

#### **Verwandte Themen**

["Ausschalten von automatischen Bezeichnungen und Festlegen von Objektnamen für Bildschirmleseprogramme" auf](#page-394-0)  [Seite 390](#page-394-0)

## **Angeben von Namen für Objekte**

Sie können die automatische Bezeichnung für einen Teil der Anwendung über das Bedienfeld "Eingabehilfen" deaktivieren und den einzelnen Objekten eigene Namen zuweisen. Auch wenn die Option "Automatische Bezeichnungen" aktiviert ist, können Sie einzelne Objekte auswählen und ihnen im Textfeld "Name" des Bedienfelds "Eingabehilfen" Namen zuweisen, die dann anstelle der Textbezeichnungen der jeweiligen Objekte verwendet werden.

Darüber hinaus können Sie eigene Namen für Schaltflächen und Eingabetextfelder zuweisen, denen keine Textbezeichnungen zugewiesen wurden oder deren Textbezeichnungen von Flash Player nicht als solche erkannt werden. Außerdem können Sie Objekten von vorhandenen Textbezeichnungen abweichende Namen zuweisen.

In der folgenden Abbildung steht der beschreibende Text für die Schaltfläche außerhalb und rechts von der Schaltfläche. Die Textbezeichnung wird an dieser Position nicht von Flash Player als solche erkannt und kann somit auch nicht vom Bildschirmleseprogramm akustisch wiedergegeben werden.

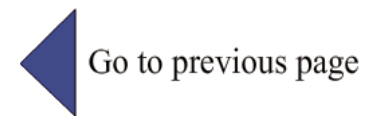

Dieses Problem können Sie lösen, indem Sie das Bedienfeld "Eingabehilfen" öffnen, die Schaltfläche auswählen und einen Namen und eine Beschreibung eingeben. Eine wiederholte akustische Wiedergabe können Sie verhindern, indem Sie das Textobjekt unzugänglich machen.

*Hinweis: Der barrierefreie Name eines Objekts hat nichts mit dem ActionScript-Instanznamen oder dem ActionScript-Variablennamen des Objekts zu tun. (Diese Informationen gelten für alle Objekte.) Informationen zur Verarbeitung von Instanznamen und Variablennamen durch ActionScript finden Sie unter "Namen von Textfeldinstanzen und variablen" im ActionScript 2.0 in Adobe Flash – Arbeitshandbuch unter [www.adobe.com/go/learn\\_cs5\\_learningas2\\_de.](http://www.adobe.com/go/learn_cs5_learningas2_de)*

### **Festlegen von Namen und Beschreibungen für Schaltflächen, Textfelder oder SWF-Anwendungen**

- **1** Führen Sie einen der folgenden Schritte aus:
- Um einen Namen für eine Schaltfläche oder ein Textfeld anzugeben, wählen Sie das gewünschte Objekt auf der Bühne aus.
- Um der gesamten Flash Pro-Anwendung einen Namen zuzuweisen, heben Sie die Auswahl aller Objekte auf der Bühne auf.
- 2 Wählen Sie "Fenster" > "Andere Bedienfelder" > "Eingabehilfen".
- **3** Aktivieren Sie entweder die Option "Objekt mit Eingabehilfen versehen" (für Schaltflächen oder Textfelder) oder die Standardeinstellung "Film mit Eingabehilfen versehen" (für ganze Flash Pro-Anwendungen).
- **4** Geben Sie einen Namen und eine Beschreibung für eine Schaltfläche, ein Textfeld oder eine Flash Pro-Anwendung ein.

#### **Definieren der Barrierefreiheit für ausgewählte Objekte in einer SWF-Anwendung**

- 1 Wählen Sie "Fenster" > "Andere Bedienfelder" > "Eingabehilfen".
- **2** Führen Sie einen der folgenden Schritte aus:
- Aktivieren Sie die Option "Objekt mit Eingabehilfen versehen" (Standardeinstellung), um das Objekt Bildschirmleseprogrammen zur Verfügung zu stellen und die anderen Optionen im Bedienfeld zu aktivieren.
- Deaktivieren Sie die Option "Objekt mit Eingabehilfen versehen", um das Objekt gegenüber Bildschirmleseprogrammen auszublenden, und deaktivieren Sie die übrigen Optionen im Bedienfeld.

**3** Geben Sie, soweit erforderlich, einen Namen und eine Beschreibung für das ausgewählte Objekt ein:

**Dynamischer Text** Um eine Beschreibung für statischen Text anzugeben, müssen Sie diesen zuerst in dynamischen Text umwandeln.

**Eingabetextfelder oder Schaltflächen** Geben Sie einen Tastaturbefehl ein.

**Movieclips** Aktivieren Sie die Option "Untergeordnete Objekte mit Eingabehilfen versehen", damit Bildschirmleseprogramme auf die Objekte im Movieclip zugreifen können.

*Hinweis: Bei Anwendungen, die sich in kurzen Worten zusammenfassen lassen, können Sie die Option "Untergeordnete Objekte mit Eingabehilfen versehen" für das Dokument deaktivieren. Geben Sie anschließend die gewünschte Beschreibung ein, die vom Bildschirmleseprogramm akustisch wiedergegeben werden soll.*

## <span id="page-392-0"></span>**Barrierefreiheit für SWF-Anwendungen als Ganzes**

Wenn ein Flash Pro-Dokument fertig gestellt und zum Veröffentlichen oder Exportieren bereit ist, können Sie die gesamte Flash Pro-Anwendung barrierefrei machen.

- **1** Heben Sie die Auswahl aller Elemente im Dokument auf.
- 2 Wählen Sie "Fenster" > "Andere Bedienfelder" > "Eingabehilfen".
- **3** Wählen Sie die Option "Film mit Eingabehilfen versehen" (die Standardeinstellung), damit Bildschirmleseprogramme auf das Dokument zugreifen können.
- **4** Aktivieren oder deaktivieren Sie die Option "Untergeordnete Objekte mit Eingabehilfen versehen", um barrierefreie Objekte im Dokument für Bildschirmleseprogramme verfügbar zu machen bzw. auszublenden.
- **5** Wenn Sie in Schritt 2 die Option "Film mit Eingabehilfen versehen" aktiviert haben, geben Sie einen Namen und eine Beschreibung für den Film ein.
- **6** Aktivieren Sie die Option "Automatische Bezeichnung" (Standardeinstellung), um Textobjekte als automatische Bezeichnungen für im Film enthaltene barrierefreie Schaltflächen und Eingabetextfelder zu verwenden. Deaktivieren Sie diese Option, um die Verwendung automatischer Bezeichnungen zu deaktivieren und Textobjekte als solche an Bildschirmleseprogramme zu übergeben.

### **Anzeigen und Definieren der Tabulatorreihenfolge und Lesereihenfolge**

Bei der Tabulatorindexreihenfolge sind zwei Aspekte zu unterscheiden: zum einen die *Tabulatorreihenfolge*, die sich auf die tastaturgesteuerte Bedienung der Inhalte durch den Benutzer bezieht, und zum anderen die *Lesereihenfolge*, die die Abfolge bei der akustischen Wiedergabe der Elemente durch das Bildschirmleseprogramm bestimmt.

Im Flash Player wird standardmäßig eine Tabulatorindexreihenfolge von links nach rechts und von oben nach unten zugrunde gelegt. Sie können sowohl die Tabulatorreihenfolge als auch die Lesereihenfolge anpassen, indem Sie in ActionScript die tabIndex-Eigenschaft verwenden. In ActionScript wird die tabIndex-Eigenschaft als Synonym für die Lesereihenfolge verwendet.

*Hinweis: In Flash Player ist es nicht mehr erforderlich, dass Sie alle Objekte in einer FLA-Datei einer Liste von Tabulatorindexwerten hinzufügen. Auch wenn Sie keinen Tabulatorindex für alle Objekte angeben, wird jedes Objekt mit einem Bildschirmleseprogramm korrekt gelesen.* 

**Tab-Reihenfolge** Die Reihenfolge, in der ein Benutzer Objekte durch Drücken der Tabulatortaste ansteuern kann. Sie können die Tabulatorreihenfolge per ActionScript sowie in Adobe® Flash® Professional CS5 auch über das Bedienfeld "Eingabehilfen" definieren. Die Tabulatorindizes, die Sie im Bedienfeld "Eingabehilfen" zuweisen, müssen nicht unbedingt der Lesereihenfolge entsprechen.

**Lesereihenfolge** Die Reihenfolge, in der Bildschirmleseprogramme Informationen über Objekte lesen. Um eine Lesereihenfolge zu definieren, weisen Sie jeder einzelnen Instanz per ActionScript einen Tabulatorindex zu. Dabei müssen Sie sämtlichen barrierefreien Objekten einen Tabulatorindex zuweisen, also nicht nur Objekten, die den Fokus erhalten können. Das gilt beispielsweise auch für dynamischen Text, auch wenn dieser nicht mit der Tabulatortaste angesteuert werden kann. Wenn Sie nicht allen barrierefreien Objekten eines Bilds Tabulatorindizes zuweisen, werden bei der Wiedergabe im Flash Player unter Verwendung eines Bildschirmleseprogramms sämtliche Tabulatorindizes im Bild ignoriert, und es wird die standardmäßige Tabulatorreihenfolge verwendet.

#### **Verwandte Themen**

["Definieren der Tabulatorreihenfolge für barrierefreie Objekte in ActionScript" auf Seite 394](#page-398-0)

## **Erstellen von Indizes der Tabulatorreihenfolge für die Navigation per Tastatur im Bedienfeld "Eingabehilfen"**

Über das Bedienfeld "Eingabehilfen" können Sie benutzerdefinierte Tabulatorreihenfolgeindizes für die Navigation per Tastatur an folgenden Objekten erstellen:

- Dynamischer Text
- Eingabetext
- Schaltflächen
- Movieclips (auch kompilierte Movieclips)
- Komponenten
- Bildschirme

#### *Hinweis: Auch mit ActionScript-Code können Sie Tabulatorreihenfolgeindizes für die Navigation per Tastatur erstellen.*

Der Tabulatorfokus erfolgt in numerischer Reihenfolge, ausgehend von der niedrigsten Indexzahl. Nachdem der Tabulatorfokus den höchsten Tabulatorindex erreicht hat, erhält wieder die niedrigste Indexzahl den Fokus.

Wenn Sie ein Objekt mit benutzerdefiniertem Tabulatorindex innerhalb des Dokuments oder in ein anderes Dokument verschieben, werden die Indexattribute von Flash Pro erhalten. Dadurch kann es zu Konflikten kommen, wenn beispielsweise zwei verschiedenen Objekten auf der Bühne dieselbe Tabulatorindexzahl zugewiesen ist. Überprüfen Sie das Dokument, und nehmen Sie die erforderlichen Korrekturen vor.

*Wichtig: Wenn ein Bild mehrere Objekte mit demselben Tabulatorindex enthält, werden die betreffenden Objekte von Flash Pro beim Betätigen der Tabulatortaste in der Reihenfolge angesteuert, in der sie auf der Bühne platziert wurden.* 

- **1** Wählen Sie das Objekt aus, dem Sie eine Tabulatorreihenfolge zuweisen möchten.
- 2 Wählen Sie "Fenster" > "Andere Bedienfelder" > "Eingabehilfen".
- **3** Um nur dem ausgewählten Objekt einen Index zuzuweisen, geben Sie im Feld "Tabulatorindex" eine positive Ganzzahl (bis 65535) ein. Dieser Wert bestimmt die Position des Objekts innerhalb der Tabulatorreihenfolge.
- **4** Um eine Tabulatorreihenfolge anzuzeigen, wählen Sie "Ansicht" > "Tabulatorreihenfolge anzeigen". Die Tabulatorindexzahl wird jeweils links oben im Objekt angezeigt.

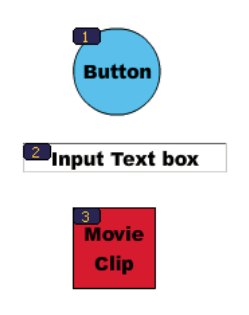

*Tabulatorindexzahl*

*Hinweis: Eine per ActionScript-Code definierte Tabulatorreihenfolge wird nicht auf der Bühne angezeigt, wenn die Option "Tabulatorreihenfolge anzeigen" aktiviert ist.*

## **Festlegen von erweiterten Barrierefreiheitsoptionen für Bildschirmleseprogramme**

## <span id="page-394-0"></span>**Ausschalten von automatischen Bezeichnungen und Festlegen von Objektnamen für Bildschirmleseprogramme**

- **1** Wählen Sie auf der Bühne das Objekt aus (Schaltfläche oder Eingabetextfeld), bei dem Sie die Verwendung der Bezeichnung für Bildschirmleseprogramme steuern möchten.
- 2 Wählen Sie "Fenster" > "Andere Bedienfelder" > "Eingabehilfen".
- 3 Aktivieren Sie die Option "Objekt mit Eingabehilfen versehen" (Standardeinstellung).
- **4** Geben Sie einen Namen für das Objekt ein. Dieser Name wird als Bezeichnung der Schaltfläche oder des Textfelds vorgelesen.
- **5** Um die automatische Bezeichnung vor Bildschirmleseprogrammen zu verbergen, wählen Sie das Textobjekt auf der Bühne aus.
- **6** Wenn es sich beim Textobjekt um statischen Text handelt, müssen Sie diesen in dynamischen Text umwandeln. Wählen Sie dazu im Eigenschafteninspektor die Option "Texttyp" > "Dynamischer Text".
- 7 Deaktivieren Sie "Objekt mit Eingabehilfen versehen".

### **Ausblenden von Objekten gegenüber Bildschirmleseprogrammen**

Bei Bedarf können Sie bestimmte Objekte gegenüber Bildschirmleseprogrammen ausblenden. Sie können auch barrierefreie Objekte ausblenden, die sich innerhalb eines Movieclips oder einer Flash Pro-Anwendung befinden, um stattdessen nur den Movieclip oder die Flash Pro-Anwendung für Bildschirmleseprogramme barrierefrei zu machen.

*Hinweis: Blenden Sie nur Objekte aus, die immer wieder auftauchen oder keine relevanten Informationen vermitteln.*

Ausgeblendete Objekte werden von Bildschirmleseprogrammen ignoriert.

- **1** Wählen Sie auf der Bühne die Schaltfläche oder das Eingabetextfeld aus, das Sie gegenüber Bildschirmleseprogrammen ausblenden möchten.
- 2 Wählen Sie "Fenster" > "Andere Bedienfelder" > "Eingabehilfen".
- 3 Führen Sie im Bedienfeld "Eingabehilfen" einen der folgenden Schritte aus:
- Deaktivieren Sie bei Movieclips, Schaltflächen, Textfeldern und sonstigen Objekten die Option "Objekt mit Eingabehilfen versehen".
- Deaktivieren Sie bei untergeordneten Objekten von Movieclips die Option "Untergeordnete Objekte mit Eingabehilfen versehen".

## <span id="page-395-0"></span>**Zuweisen von Tastaturbefehlen zu Objekten für Bildschirmleseprogramme**

Sie können Objekten wie beispielsweise Schaltflächen Tastaturbefehle zuweisen, sodass sie direkt vom Benutzer angesteuert werden können, ohne dass zuerst der gesamte Seiteninhalt vorgelesen werden muss. Sie können unter anderem Tastaturbefehle für die Navigation in Menüs und Symbolleisten, zum Aufrufen der nächsten Seite oder zum Aktivieren der Schaltfläche "Senden" in Formularen definieren.

Um einen Tastaturbefehl zu erstellen, müssen Sie einen ActionScript-Code für ein Objekt schreiben. Wenn Sie einen Tastaturbefehl für ein Eingabetextfeld oder eine Schaltfläche angeben, müssen Sie anhand der Key-Klasse in ActionScript dafür sorgen, dass die vom Benutzer während der Wiedergabe in Flash Pro gedrückten Tasten erfasst werden. Weitere Informationen finden Sie im Abschnitt zur Key-Funktion im *ActionScript 2.0-Referenzhandbuch*. Lesen Sie dazu "Erfassen von Tastenaktionen" in ActionScript 2.0 im Adobe Flash - Arbeitshandbuch unter [www.adobe.com/go/learn\\_cs5\\_learningas2\\_de](http://www.adobe.com/go/learn_cs5_learningas2_de).

Wählen Sie das Objekt aus und fügen Sie den Namen des Tastaturbefehls im Bedienfeld "Eingabehilfen" hinzu, sodass er vom Bildschirmleseprogramm akustisch wiedergegeben werden kann.

Testen Sie alle Flash Pro-Inhalte in verschiedenen Bildschirmleseprogrammen. Welche Tastaturbefehle verwendet werden können, richtet sich auch nach dem jeweils verwendeten Bildschirmleseprogramm. Der Tastaturbefehl Strg+F ist beispielsweise sowohl für den Browser als auch für das Bildschirmleseprogramm reserviert. Die Pfeiltasten sind für das Bildschirmleseprogramm reserviert. Die Tasten 0 bis 9 stehen im Allgemeinen für Tastaturbefehle zur Verfügung. Allerdings werden auch diese Tasten zunehmend von den Bildschirmleseprogrammen genutzt

#### **Verwandte Themen**

["Testen barrierefreier Inhalte" auf Seite 383](#page-387-0)

#### **Erstellen von Tastaturbefehlen**

- **1** Wählen Sie auf der Bühne die Schaltfläche oder das Eingabetextfeld aus, für die bzw. für das Sie einen Tastaturbefehl erstellen möchten.
- 2 Wählen Sie "Fenster" > "Andere Bedienfelder" > "Eingabehilfen".
- **3** Geben Sie im Feld "Kombinationen" die Beschreibung der zugewiesenen Tastenkombination wie folgt ein:
- Schreiben Sie Tastennamen wie "Strg" oder "Alt" aus.
- Schreiben Sie Buchstaben groß.
- Verwenden Sie ein Pluszeichen (+) zwischen Tastennamen, und achten Sie darauf, dass keine Leerzeichen dazwischen stehen. Beispiel: Strg+A.

*Wichtig: Flash Pro überprüft nicht, ob die erforderlichen ActionScript-Anweisungen für den Tastaturbefehl vorhanden sind.*

#### **Zuweisen des Tastaturbefehls Strg+7 zu der Button-Instanz myButton**

- **1** Wählen Sie das Objekt auf der Bühne aus, blenden Sie das Bedienfeld "Eingabehilfen" ein und geben Sie in das Feld "Tastenkombination" die Tastenkombination für den Tastaturbefehl ein. Beispiel: **Strg+7**.
- 2 Geben Sie im Bedienfeld "Aktionen" den folgenden ActionScript 2.0-Code ein:
*Hinweis: In diesem Beispiel ist die Tastenkombination Strg+7.*

```
function myOnPress() { 
    trace( "hello" ); 
} 
function myOnKeyDown() { 
   if (Key.isDown(Key.CONTROL) && Key.getCode() == 55) // 55 is key code for 7 
    { 
        Selection.setFocus(myButton); 
        myButton.onPress(); 
    } 
} 
var myListener = new Object(); 
myListener.onKeyDown = myOnKeyDown; 
Key.addListener(myListener); 
myButton.onPress = myOnPress; 
myButton._accProps.shortcut = "Ctrl+7" 
Accessibility.updateProperties();
```
*Hinweis: In diesem Beispiel wird einer Schaltfläche mit dem Instanznamen "mybutton" der Tastaturbefehl Strg+7 zugewiesen und eine entsprechende Beschreibung für Bildschirmleseprogramme definiert. Wenn Sie in diesem Beispiel Strg+7 drücken, zeigt die myOnPress-Funktion den Text "hello" im Bedienfeld "Ausgabe" an. Lesen Sie dazu "addListener (IME.addListener-Methode)" im ActionScript 2.0-Referenzhandbuch unter [www.adobe.com/go/learn\\_cs5\\_as2lr\\_de.](http://www.adobe.com/go/learn_cs5_as2lr_de)* 

## <span id="page-396-0"></span>**Erstellen barrierefreier Inhalte mit ActionScript**

### **Einführung in ActionScript und Eingabehilfen**

Sie können barrierefreie Dokumente mithilfe von ActionScript®-Code erstellen. Accessibility-Eigenschaften, die für das gesamte Dokument gelten, können über die globale Variable \_accProps zugewiesen und geändert werden. Lesen Sie dazu den Abschnitt zur \_accProps-Eigenschaft im *ActionScript 2.0-Referenzhandbuch* unter [www.adobe.com/go/learn\\_cs5\\_as2lr\\_de.](http://www.adobe.com/go/learn_cs5_as2lr_de)

Auf Eigenschaften, die sich auf ein bestimmtes Element beziehen, können Sie mit der folgenden Syntax zugreifen: instancename. accProps. Der Wert von accProps ist ein Objekt, das die folgenden Eigenschaften enthalten kann:

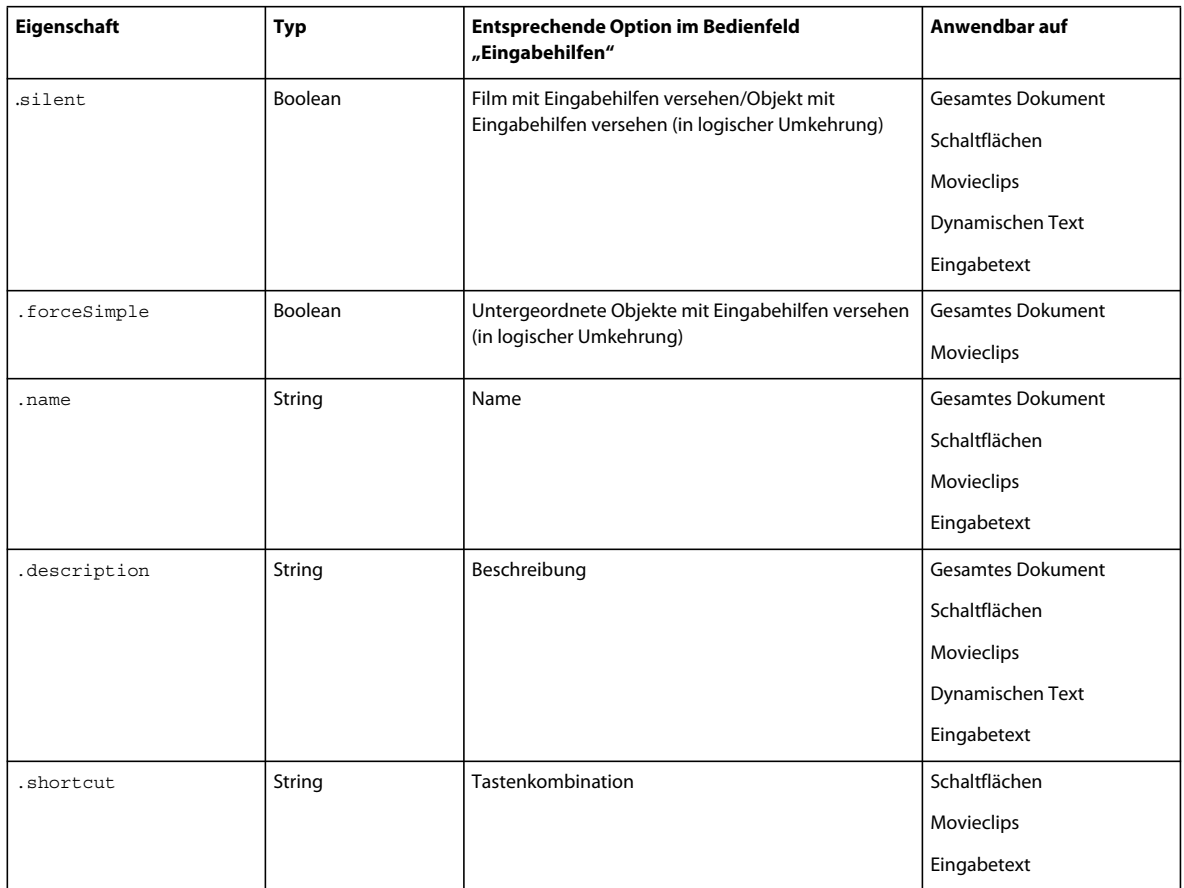

*Hinweis: Der Hinweis "in logischer Umkehrung" bedeutet, dass der Wert true für die betreffenden Eigenschaft in ActionScript einem "deaktivierten" Kontrollkästchen und der Wert false einem "aktivierten" Kontrollkästchen für die*  zugehörige Option im Bedienfeld "Eingabehilfen" entspricht.

Änderungen der \_accProps-Variable haben keine unmittelbaren Auswirkungen. Die

Accessibility.updateProperties-Methode muss zusätzlich aufgerufen werden, damit die Änderungen am Flash Pro-Inhalt im Bildschirmleseprogramm umgesetzt werden. Dadurch werden in Flash Player alle Eingabehilfen-Eigenschaften neu ausgewertet, die Eigenschaftenbeschreibungen für das Bildschirmleseprogramm aktualisiert und nötigenfalls entsprechende Ereignisse an das Programm gesendet.

Um die Eingabehilfe-Eigenschaften mehrerer Objekte gleichzeitig zu aktualisieren, genügt ein Aufruf von Accessiblity.updateProperties (zu häufige Aktualisierungen können dazu führen, dass im Bildschirmleseprogramm unnötig viel Text vorgelesen wird).

Lesen Sie dazu den Abschnitt zur Accessibility.updateProperties-Methode im *ActionScript 2.0 Referenzhandbuch* unter [www.adobe.com/go/learn\\_cs5\\_as2lr\\_de](http://www.adobe.com/go/learn_cs5_as2lr_de)*.*

### **Erkennen von Bildschirmleseprogrammen mit der Accessibility.isActive()- Methode**

Zum Erstellen vonFlash Pro-Inhalten, die sich bei einem aktivierten Bildschirmleseprogramm auf bestimmte Weise verhalten, verwenden Sie die ActionScript-Methode Accessibility.isActive(). Diese Methode gibt true zurück, wenn ein Bildschirmleseprogramm vorhanden ist; andernfalls wird false zurückgegeben. Die Flash Pro-Inhalte können dann zur Laufzeit in geeigneter Weise modifiziert werden, indem beispielsweise untergeordnete Elemente ausgeblendet werden. Weitere Informationen finden Sie im Abschnitt zur Accessibility.isActive-Methode im *ActionScript 2.0 Referenzhandbuch* unter [www.adobe.com/go/learn\\_cs5\\_as2lr\\_de](http://www.adobe.com/go/learn_cs5_as2lr_de)*.*

Anhand der Methode Accessibility.isActive lässt sich beispielsweise entscheiden, ob bestimmte Animationselemente selbsttätig, also ohne Zutun des Bildschirmleseprogramms, gestartet werden. Solche Animationen können sich bei der akustischen Wiedergabe durch Bildschirmleseprogramme als störend erweisen.

Mithilfe der Accessibility.isActive()-Methode erfolgt die Kommunikation zwischen Flash Pro-Inhalt und Flash Player asynchron, sodass es zu einer geringfügigen Verzögerung zwischen dem Aufruf der Methode und der Aktivierung von Flash Player kommen kann. Dadurch wird der Wert false zurückgegeben. Es gibt mehrere Möglichkeiten, dies zu verhindern:

- Rufen Sie die Accessibility.isActive()-Methode nicht gleich bei der ersten Wiedergabe des Flash Pro-Inhalts auf, sondern immer dann, wenn Entscheidungen hinsichtlich der Barrierefreiheit zu treffen sind.
- Fügen Sie am Anfang Ihres Dokuments eine kurze Verzögerung von ein bis zwei Sekunden ein, sodass genügend Zeit für die Kontaktaufnahme zwischen Flash Pro-Inhalt und Flash Player bleibt.

Beispielsweise können Sie ein onFocus-Ereignis verwenden, um diese Methode mit einer Schaltfläche zu verknüpfen. Hierdurch bleibt im Allgemeinen genug Zeit zum Laden der SWF-Datei, und es kann sicher davon ausgegangen werden, dass Benutzer von Bildschirmleseprogrammen die erste Schaltfläche oder das erste Objekt auf der Bühne mit der Tabulatortaste ansteuern.

### **Definieren der Tabulatorreihenfolge für barrierefreie Objekte in ActionScript**

Um die Tabulatorreihenfolge mit ActionScript®-Code zu erstellen, weisen Sie die tabIndex-Eigenschaft den folgenden Objekten zu:

- Dynamischem Text
- Eingabetext
- Schaltflächen
- Movieclips (auch kompilierten Movieclips)
- Zeitleistenbildern
- Bildschirmen

Definieren Sie immer eine vollständige Tabulatorreihenfolge für alle barrierefreien Objekte. Wenn Sie eine Tabulatorreihenfolge für ein Bild erstellen, ohne diese auch für alle darin enthaltenen barrierefreien Objekte festzulegen, ignoriert Flash Player sämtliche von Ihnen zugewiesenen Tabulatorindizes. Darüber hinaus müssen für alle Objekte (außer Bilder), die Bestandteil einer Tabulatorreihenfolge sind, im Textfeld "Instanzname" des Eigenschafteninspektors Instanznamen angegeben werden. Auch Elemente, die nicht per Tabulatortaste angesteuert werden können (z. B. Textfelder), müssen in die Tabulatorreihenfolge einbezogen werden, wenn sie in der entsprechenden Reihenfolge akustisch wiedergegeben werden sollen.

Da statischem Text kein Instanzname zugewiesen werden kann, kann er auch nicht in die Liste der tabIndex-Eigenschaftswerte aufgenommen werden. Aus diesem Grund gilt bei SWF-Dateien, die statischen Text enthalten, und sei es auch nur in einer einzigen Instanz, immer die standardmäßige Lesereihenfolge.

Um eine Tabulatorreihenfolge festzulegen, weisen Sie der Eigenschaft tabIndex eine Ordnungszahl zu, wie in diesem Beispiel:

\_this.myOption1.btn.tabIndex = 1 \_this.myOption2.txt.tabIndex = 2

Lesen Sie dazu die Abschnitte zu tabIndex in Button, MovieClip und TextField im *ActionScript 2.0 Referenzhandbuch* unter [www.adobe.com/go/learn\\_cs5\\_as2lr\\_de.](http://www.adobe.com/go/learn_cs5_as2lr_de)

Eine angepasste Tabulatorreihenfolge können Sie auch mit den Methoden tabChildren und tabEnabled zuweisen. Lesen Sie dazu die Abschnitte zu MovieClip.tabChildren, MovieClip.tabEnabled und TextField.tabEnabled im *ActionScript 2.0 Referenzhandbuch* unter [www.adobe.com/go/learn\\_cs5\\_as2lr\\_de](http://www.adobe.com/go/learn_cs5_as2lr_de).

### **Verwandte Themen**

"Erstellen von Indizes der Tabulatorreihenfolge für die Navigation per Tastatur im Bedienfeld "Eingabehilfen"" auf [Seite 389](#page-393-0)

### **Verwenden barrierefreier Komponenten**

Um die Erstellung barrierefreier Anwendungen zu vereinfachen und zu beschleunigen, steht eine Reihe von UI-Basiskomponenten zur Verfügung. Mit diesen Komponenten lassen sich Routinevorgänge bei der Erstellung barrierefreier Inhalte weitgehend automatisieren, etwa das Zuweisen von Bezeichnungen und Tastaturbefehlen oder das Testen von Anwendungen. Zudem sorgen diese Komponenten für eine einheitliche Benutzerführung in multimedialen Anwendungen. Die folgenden barrierefreien Komponenten sind standardmäßig in Flash Pro enthalten:

- SimpleButton
- CheckBox
- RadioButton
- Label
- TextInput
- TextArea
- ComboBox
- ListBox
- Window
- Alert
- DataGrid

Barrierefreie Flash Pro-Komponenten müssen ActionScript-Anweisungen enthalten, die das entsprechende Verhalten definieren. Informationen über die Eignung barrierefreier Komponenten für Bildschirmleseprogramme finden Sie auf der Flash Pro-Accessibility-Website unter [www.adobe.com/go/flash\\_accessibility\\_de](http://www.adobe.com/go/flash_accessibility_de).

Allgemeine Informationen zu Komponenten finden Sie unter "Komponenten" im Handbuch *ActionScript 2.0- Komponenten verwenden* unter [www.adobe.com/go/learn\\_cs5\\_usingas2components\\_de](http://www.adobe.com/go/learn_cs5_usingas2components_de).

Mit dem Befehl enableAccessibility() können Sie die barrierefreien Merkmale der einzelnen Komponenten aktivieren. Der Befehl bewirkt, dass beim Kompilieren des Dokuments das Accessibility-Objekt in die Komponente eingebunden wird. Nachdem dieses Objekt eingebunden wurde, lässt es sich nur schwer wieder entfernen; daher sind diese Optionen standardmäßig deaktiviert. Die Barrierefreiheit für die einzelnen Komponenten muss folglich jeweils gesondert aktiviert werden. Dieser Vorgang braucht nur einmal pro Komponente durchgeführt zu werden, also nicht für jede einzelne Instanz der Komponente im betreffenden Dokument. Lesen Sie dazu die Abschnitte "Button-Komponente", "CheckBox-Komponente", "ComboBox-Komponente", "Label-Komponente", "List-Komponente", "RadioButton-Komponente" und "Window-Komponente" im *ActionScript 2.0-Referenzhandbuch* unter [www.adobe.com/go/learn\\_cs5\\_as2lr\\_de.](http://www.adobe.com/go/learn_cs5_as2lr_de)

# **Kapitel 13: ActionScript**

## **Arbeiten mit ActionScript**

### **Erste Schritte mit ActionScript**

ActionScript® ist die Flash-Skriptsprache, mit der Sie eine Anwendung um komplexe Interaktivität, Wiedergabesteuerung und Datenanzeige erweitern können. Sie können ActionScript innerhalb der Authoring-Umgebung mit dem Bedienfeld "Aktionen", dem Skriptfenster oder einem externen Editor hinzufügen.

ActionScript verfügt über eigene Regeln zur Syntax und reservierten Schlüsselwörtern. Außerdem können Sie mithilfe von Variablen Informationen speichern und abrufen. ActionScript bietet eine umfangreiche Bibliothek integrierter Klassen, mit denen Sie Objekte zur Ausführung vieler nützlicher Aufgaben erstellen können. Weitere Informationen zu ActionScript finden Sie in den folgenden Hilfethemen:

- *ActionScript 3.0 Arbeitshandbuch* unter [www.adobe.com/go/learn\\_flcs5\\_learnas3\\_de](http://www.adobe.com/go/learn_flcs5_learnas3_de)
- *ActionScript 3.0 Entwicklerhandbuch* unter [www.adobe.com/go/learn\\_cs5\\_as3devguide\\_de](http://www.adobe.com/go/learn_cs5_as3devguide_de)
- *Komponenten-Referenzhandbuch für ActionScript 3.0* unter [www.adobe.com/go/learn\\_flcs5\\_as3lr\\_de](http://www.adobe.com/go/learn_flcs5_as3lr_de)
- *ActionScript 2.0 in Adobe Flash Arbeitshandbuch* unter [www.adobe.com/go/learn\\_cs5\\_learningas2\\_de](http://www.adobe.com/go/learn_cs5_learningas2_de)
- *ActionScript 2.0-Referenzhandbuch* unter [www.adobe.com/go/learn\\_cs5\\_as2lr\\_de](http://www.adobe.com/go/learn_cs5_as2lr_de)

Sie müssen nicht unbedingt jedes ActionScript-Element verstehen, bevor Sie mit der Skripterstellung beginnen; wenn Sie ein klares Ziel vor Augen haben, können Sie anfangen, Skripts mit einfachen Aktionen zu erstellen.

Sowohl ActionScript als auch JavaScript beruhen auf dem ECMA-262-Standard, dem internationalen Standard für die ECMAscript-Skriptsprache. Daher sollten Entwickler, die mit JavaScript vertraut sind, auch sehr schnell mit ActionScript vertraut sein. Weitere Informationen über ECMAScript finden Sie unter ecma-international.org.

### **ActionScript-Versionen**

Flash bietet mehrere ActionScript-Versionen, um den Anforderungen von unterschiedlichen Entwicklern und Wiedergabegeräten zu entsprechen.

- ActionScript 3.0 wird extrem schnell ausgeführt. Bei dieser Version ist etwas mehr Vertrautheit mit objektorientierten Programmierkonzepten erforderlich als bei den anderen ActionScript-Versionen. ActionScript 3.0 ist vollständig kompatibel mit der ECMAScript-Spezifikation, bietet bessere XML-Verarbeitung, ein verbessertes Ereignismodell und eine verbesserte Architektur zur Arbeit mit Elementen auf dem Bildschirm. In FLA-Dateien, in denen ActionScript 3.0 verwendet wird, dürfen keine früheren Versionen von ActionScript enthalten sein.
- ActionScript 2.0 ist einfacher zu erlernen als ActionScript 3.0. Obwohl kompilierter ActionScript 2.0-Code langsamer von Flash Player ausgeführt wird als kompilierter ActionScript 3.0-Code, eignet sich ActionScript 2.0 aber gut für zahlreiche Projekte, die keine allzu große Computerleistung erfordern, wie z. B. eher designorientierten Inhalt. ActionScript 2.0 basiert ebenfalls auf den ECMAScript-Spezifikationen, ist aber nicht völlig konform.
- Bei ActionScript 1.0 handelt es sich um die einfachste Form von ActionScript, die noch von manchen Versionen von Flash Lite Player verwendet wird. ActionScript 1.0 und 2.0 können in derselben FLA-Datei vorkommen.
- Bei Flash Lite 2.x ActionScript handelt es sich um eine Untergruppe von ActionScript 2.0. Es wird von dem auf Mobiltelefonen und andere Geräten ausgeführten Flash Lite 2.x unterstützt.

• Bei Flash Lite 1.x ActionScript handelt es sich um eine Untergruppe von ActionScript 1.0. Es wird von dem auf Mobiltelefonen und andere Geräten ausgeführten Flash Lite 1.x unterstützt.

#### **Verwenden der ActionScript-Dokumentation**

Da es mehrere ActionScript-Versionen (2.0 and 3.0) und mehrere Möglichkeiten zur Einbindung von ActionScript-Code in FLA-Dateien gibt, können Sie ActionScript auf verschiedene Weise erlernen.

In diesem Kapitel wird die grafische Benutzeroberfläche für das Arbeiten mit ActionScript beschrieben. Diese Benutzeroberfläche umfasst das Skriptfenster, den Skripthilfemodus und die Bedienfelder "Aktionen", "Verhalten", "Ausgabe" und "Compiler-Fehler". Diese Themen beziehen sich auf alle ActionScript-Versionen.

In anderen ActionScript-Dokumentationen von Adobe erfahren Sie mehr zu den einzelnen Versionen von ActionScript. Dabei handelt es sich um: *Programmieren mit ActionScript 3.0*, *ActionScript 2.0 in Flash – Arbeitshandbuch*, *Flash Lite 1.x-Anwendungen entwickeln* und *Flash Lite 2.x-Anwendungen entwickeln*. Weitere Informationen zum ActionScript-Vokabular finden Sie im *ActionScript-Referenzhandbuch* zur Version, mit der Sie arbeiten.

#### **Zusätzliche Ressourcen**

In den folgenden Artikeln finden Sie weitere ausführliche Informationen über die Arbeit mit ActionScript:

- [Tips for learning ActionScript 3](http://www.adobe.com/devnet/actionscript/articles/actionscript_tips.html) (Adobe.com)
- [Introduction to event handling in ActionScript 3](http://www.adobe.com/devnet/actionscript/articles/event_handling_as3.html)
- [ActionScript 3.0 Migration Resources for Flash](http://www.adobe.com/devnet/actionscript/migration.html) (Adobe.com)
- [Migrating to ActionScript 3: Key concepts and changes](http://www.adobe.com/devnet/flash/articles/first_as3_application.html) (Adobe.com)
- [Top five misperceptions about ActionScript 3](http://www.adobe.com/devnet/actionscript/articles/as3_misperceptions.html) (Adobe.com)
- [ActionScript 3 migration cookbook](http://cookbooks.adobe.com/actionscript) (Adobe.com)
- [ActionScript 3 Migrationstabelle](http://www.adobe.com/go/learn_as3_migration_de) (Adobe.com)
- [Flash and ActionScript components learning guide](http://www.adobe.com/devnet/flash/articles/components_guide.html) (Adobe.com)
- [Flash ActionScript 2.0 Learning Guide](http://www.adobe.com/devnet/flash/articles/actionscript_guide.html) (Adobe.com)

Die folgenden Videotutorials bieten ausführliche Anleitungen zur Verwendung von ActionScript 3.0, zum Flash Pro-Arbeitsablauf und zur Verwendung der Komponenten. Einige Videos wurden zwar für Flash Pro CS3 oder CS4 erstellt, gelten aber immer noch für Flash Pro CS5 und CS5.5. Einige der Videos zeigen möglicherweise auch Adobe® Flex®, aber ActionScript® 3.0 ist Flash Pro in Flex® wie auch in Flash Builder dieselbe Sprache.

- [ActionScript 3.0 \(3:00\)](http://tv.adobe.com/#vi+f1590v1814)
- [Building an application \(6:07\)](http://tv.adobe.com/#vi+f1590v1809)
- [Flash Downunder ActionScript 3.0 101 \(31:51\)](http://tv.adobe.com/#vi+f1552v1000)
- [Flash in a Flash Episode 5: Basic interactivity and ActionScript 3.0 \(44:50\)](http://tv.adobe.com/#vi+f1478v1412)
- [Layers TV Episode 20: Buttons in Flash \(14:23\)](http://tv.adobe.com/#vi+f1484v1595)
- [Erste Schritte mit ActionScript 3.0 \(CS3\) \(3:10\)](http://www.adobe.com/go/vid0130_de)
- [Animationen und FLA-Dateien optimieren \(9:59\) \(CS3\)](http://www.adobe.com/go/vid0140_de)
- [Eine Dokumentklasse mit ActionScript 3.0 erstellen \(CS3\) \(3:59\)](http://www.adobe.com/go/vid0129_de)
- [Optimale Zusammenarbeit von Design und Enwicklung \(CS3\) \(3:33\)](http://www.adobe.com/go/vid0132_de)
- [Komponenten verwenden \(CS3\) \(2:43\)](http://www.adobe.com/go/vid0133_de)
- [Pixel Bender: Custom Filters \(9:20\)](http://tv.adobe.com/#vi+f1472v1047)
- [E4X EcmaScript for XML \(56:04\)](http://tv.adobe.com/#vi+f15645v1022)
- [Double feature on Alchemy \(9:08\) \(Konvertieren von Code aus C/C++ in ActionScript 3.0\)](http://tv.adobe.com/#vi+f1472v1033)
- [Flash Downunder Pixel Bender filters \(15:07\)](http://tv.adobe.com/#vi+f1552v1003)
- [Using the Bitmap Data API in Flash \(7:30\)](http://tv.adobe.com/#vi+f1472v1030)
- [Advanced ActionScript APIs \(67:40\)](http://tv.adobe.com/#vi+f15645v1046)
- [JavaScript to Flash and Back \(18:18\)](http://tv.adobe.com/#vi+f1481v1001)
- [An introduction to AlivePDF \(7:14\) \(Erstellen von PDFs aus ActionScript 3.0\)](http://tv.adobe.com/#vi+f1472v1017)
- [An introduction to WiiFlash \(7:26\) \(Verwenden des Wii-Controllers mit AIR, Flash und Flex\)](http://tv.adobe.com/#vi+f1472v1013)
- [Lynda.com Training for Developers ActionScript 3.0 Kapitel 3, Erstellen einer Bildgalerie \(4:51\)](http://tv.adobe.com/#vi+f1531v1444)
- [Lynda.com Training for Developers ActionScript 3.0 Kapitel 4, Reagieren auf Mausereignisse \(4:07\)](http://tv.adobe.com/#vi+f1531v1446)
- [YouTube.com-Liste der ActionScript-Kanäle](http://www.youtube.com/results?search_type=search_users&search_query=actionscript)

### **Arbeiten mit ActionScript**

Es gibt verschiedene Möglichkeiten, um mit ActionScript zu arbeiten.

- Im Skripthilfemodus können Sie ActionScript-Code zu FLA-Dateien hinzufügen, ohne den Code selbst schreiben zu müssen. Sie wählen einfach die gewünschten Aktionen aus und die Software bietet eine Benutzeroberfläche, über die Sie die entsprechend benötigten Parameter eingeben können. Sie müssen ein wenig darüber wissen, welche Funktionen für die Ausführung bestimmter Aufgaben erforderlich sind, aber Sie brauchen nicht die Syntax zu erlernen. Dieser Modus wird von vielen Designern und nicht mit der Programmierung vertrauten Benutzern verwendet.
- Auch mithilfe von Verhalten können Sie einer Datei Code hinzufügen, ohne ihn selbst schreiben zu müssen. Bei Verhalten handelt es sich um vorgefertigte Skripts für häufige Aufgaben. Sie können ein Verhalten hinzufügen und es dann leicht im Bedienfeld "Verhalten" konfigurieren. Verhalten stehen nur für ActionScript 2.0 und frühere Version zur Verfügung.
- Sie haben die größte Flexibilität und Kontrolle über Ihr Dokument, wenn Sie selbst den ActionScript-Code schreiben, dafür müssen Sie sich jedoch zunächst mit der ActionScript-Sprache und ihren Konventionen vertraut machen.
- Komponenten sind vorgefertigte Movieclips, die es gestatten, komplexe Funktionen schnell zu implementieren. Bei einer Komponente kann es sich um ein einfaches Steuerelement der Benutzeroberfläche (wie etwa ein Kontrollkästchen) oder um ein kompliziertes Steuerelement (wie etwa ein Bildlauffenster) handeln. Sie können die Funktion und das Erscheinungsbild einer Komponente anpassen und Komponenten anderer Entwickler herunterladen. Bei den meisten Komponenten ist es erforderlich, dass Sie selbst etwas ActionScript-Code schreiben, um eine Komponente auszulösen oder zu steuern. Weitere Informationen finden Sie unter [Verwenden](http://www.adobe.com/go/learn_flcs5_usingas3components_de)  [von ActionScript 3.0-Komponenten](http://www.adobe.com/go/learn_flcs5_usingas3components_de).

#### **Schreiben von ActionScript**

In der Authoring-Umgebung schreiben Sie ActionScript-Code im Bedienfeld "Aktionen" oder im Skriptfenster. Das Bedienfeld "Aktionen" und das Skriptfenster enthalten einen vielseitigen Code-Editor, der folgende Funktionen bietet: Codehinweise, Codeformatierung, farbige Codehervorhebung, Syntaxhervorhebung und Syntaxprüfung, Debugging, Zeilennummern, Zeilenumbruch und Unicode-Unterstützung.

• Im Bedienfeld "Aktionen" können Sie Skripts schreiben, die zum Flash-Dokument gehören (also Skripts, die in der FLA-Datei eingebettet sind). Das Bedienfeld "Aktionen" bietet zum Beispiel die Werkzeugleiste "Aktionen", über die Sie schnell und einfach auf die Hauptbestandteile der ActionScript-Sprache zugreifen können, und den Skripthilfemodus, der Sie darauf hinweist, welche Elemente für die Erstellung von Skripts erforderlich sind.

• Im Skriptfenster können Sie externe Skripts (Skripts oder Klassen, die in externen Dateien gespeichert sind) schreiben. (Auch mit einem Texteditor können Sie eine externe AS-Datei erstellen.) Das Skriptfenster enthält Codehilfefunktionen, wie Codehinweise, farbige Codehervorhebung, Syntaxprüfung und automatisches Formatieren.

### **Verwandte Themen**

["Symbole und ActionScript" auf Seite 203](#page-207-0) ["Zeitleisten und ActionScript" auf Seite 218](#page-222-0) ["Sounds und ActionScript" auf Seite 354](#page-358-0) ["Steuern der Wiedergabe von externen Videos mithilfe von ActionScript" auf Seite 374](#page-378-0) ["Mehrsprachiger Text und ActionScript" auf Seite 342](#page-346-0) ["Erstellen barrierefreier Inhalte mit ActionScript" auf Seite 392](#page-396-0) ["Organisieren von ActionScript in einer Anwendung" auf Seite 533](#page-537-0) ["Debuggen von ActionScript 1.0 und 2.0" auf Seite 428](#page-432-0) ["Debuggen von ActionScript 3.0" auf Seite 424](#page-428-0) ["Skripthilfemodus und Verhalten" auf Seite 408](#page-412-0)

### **Das Bedienfeld "Aktionen"**

Dieser Artikel befasst sich mit der Verwendung von Funktionen des Bedienfeldes "Aktionen" in Flash Professional, nicht mit dem Schreiben von ActionScript-Code.

Wenn Sie in einer FLA-Datei eingebettete Skripts erstellen möchten, geben Sie den ActionScript-Code direkt in das Bedienfeld "Aktionen" ein. Das Bedienfeld "Aktionen" besteht aus drei Bereichen: der Werkzeugleiste "Aktionen", in der die ActionScript-Elemente nach der Kategorie zusammengefasst sind, dem Skript-Navigator, mit dem Sie schnell und einfach zwischen den Skripts eines Flash-Dokuments wechseln können, und dem Skriptfenster, in dem Sie den ActionScript-Code eingeben können.

#### **Verwandte Themen**

["Fixieren von Skripts im Bedienfeld "Aktionen"" auf Seite 418](#page-422-0)

### **ActionScript – Arbeitshandbuch**

Wenn Sie das Schreiben von ActionScript-Code erlernen möchten, nutzen Sie die folgenden Ressourcen:

- *ActionScript 3.0 Arbeitshandbuch* unter [www.adobe.com/go/learn\\_flcs5\\_learnas3\\_de](http://www.adobe.com/go/learn_flcs5_learnas3_de)
- *ActionScript 3.0 Entwicklerhandbuch* unter [www.adobe.com/go/learn\\_cs5\\_as3devguide\\_de](http://www.adobe.com/go/learn_cs5_as3devguide_de)
- *Komponenten-Referenzhandbuch für ActionScript 3.0* unter [www.adobe.com/go/learn\\_flcs5\\_as3lr\\_de](http://www.adobe.com/go/learn_flcs5_as3lr_de)
- *ActionScript 2.0 in Adobe Flash Arbeitshandbuch* unter [www.adobe.com/go/learn\\_cs5\\_learningas2\\_de](http://www.adobe.com/go/learn_cs5_learningas2_de)
- *ActionScript 2.0-Referenzhandbuch* unter [www.adobe.com/go/learn\\_cs5\\_as2lr\\_de](http://www.adobe.com/go/learn_cs5_as2lr_de)

*Hinweis: ActionScript 3.0 und 2.0 sind nicht miteinander kompatibel. Sie müssen sich für eine Version entscheiden, die Sie in der FLA-Datei, die Sie erstellen, verwenden.* 

### Anzeigen des Bedienfelds "Aktionen"

◆ Wählen Sie "Fenster" > "Aktionen" oder drücken Sie F9.

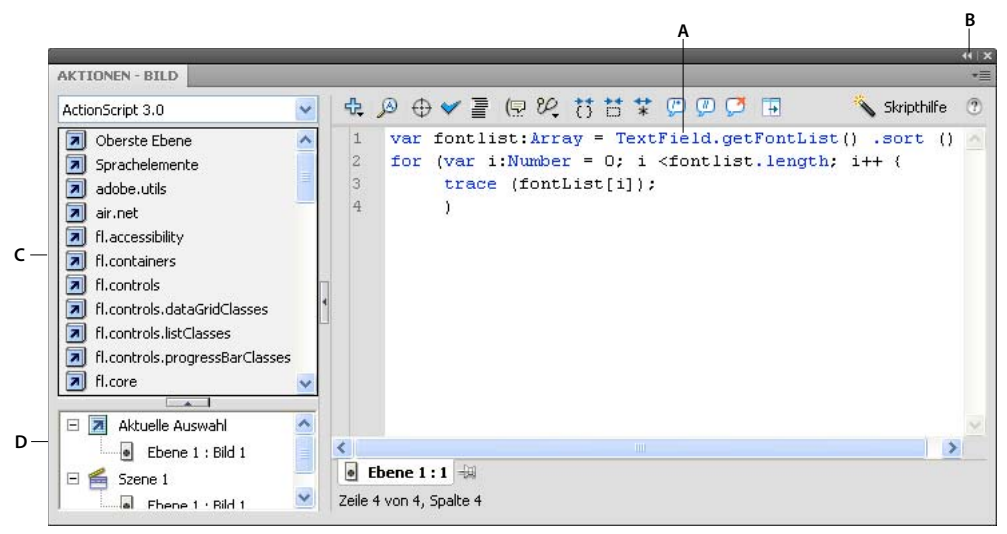

*A. Skriptfenster B. Fenstermenü C. Werkzeugleiste "Aktionen" D. Skript-Navigator* 

### **Verwenden der Werkzeugleiste "Aktionen"**

❖ Sie können ein ActionScript-Element in den Skriptbereich einfügen, indem Sie auf das gewünschte Element doppelklicken oder indem Sie das Element direkt in den Skriptbereich ziehen.

In der Werkzeugleiste für Aktionen werden Elemente nach Kategorien unterteilt und es gibt einen alphabetischen Index.

### **Verwenden des Skriptfensters**

❖ Geben Sie den ActionScript-Code ein.

### **Anpassen der Größe der Werkzeugleiste "Aktionen" oder des Skriptfensters**

- Ziehen Sie an der Trennleiste zwischen der Werkzeugleiste "Aktionen" und dem Skriptfenster.
- Klicken Sie im oberen Bereich des Bedienfelds "Aktionen" auf die Schaltfläche "Werkzeugleiste ein-/ausblenden" $\boxed{+}$ .
- Doppelklicken Sie auf die Trennleiste, um die Werkzeugleiste "Aktionen" auszublenden; doppelklicken Sie erneut auf die Trennleiste, um die Werkzeugleiste "Aktionen" einzublenden.
- Klicken Sie auf den Pfeil auf der vertikalen Bildlaufleiste, um die Werkzeugleiste "Aktionen" ein- oder auszublenden.

Wenn die Werkzeugleiste "Aktionen" ausgeblendet ist, können Sie auf die darin enthaltenen Elemente weiterhin mithilfe der Schaltfläche "Hinzufügen (+)" zugreifen.

### **Verwenden des Skript-Navigators**

- Wenn Sie auf einen Eintrag im Skript-Navigator klicken, wird das mit dem Eintrag verknüpfte Skript im Skriptbereich angezeigt und der Abspielkopf wird an diese Position in der Zeitleiste verschoben.
- Doppelklicken Sie auf einen Eintrag im Skript-Navigator, um das Skript zu *fixieren*.

### **Drucken von Aktionen**

- 1 Wählen Sie im Optionsmenü (auch Bedienfeldmenü genannt) im Bedienfeld "Aktionen" den Befehl "Drucken" aus.
- 2 Wählen Sie "Optionen" und klicken Sie auf "Drucken".

Da der Ausdruck keine Informationen über die ursprüngliche Datei enthält, sollten Sie diese Informationen mit einer comment-Aktion in das Skript einzubinden.

### **Zugreifen auf kontextabhängige Hilfeinformationen über das Bedienfeld "Aktionen"**

- **1** Wenn Sie Hilfeinformationen für ein Element anzeigen möchten, führen Sie einen der folgenden Schritte aus:
- Wählen Sie einen ActionScript-Begriff im Werkzeugfenster des Bedienfelds "Aktionen" aus (links im Bedienfeld "Aktionen").
- Wählen Sie im Skriptfenster des Bedienfelds "Aktionen" einen ActionScript-Begriff aus.
- Positionieren Sie die Einfügemarke im Skriptfenster des Bedienfelds "Aktionen" vor einem ActionScript-Begriff.
- **2** Führen Sie einen der folgenden Schritte aus, um die Hilfeseite für das ausgewählte Element anzuzeigen:
- Drücken Sie F1.
- Klicken Sie mit der rechten Maustaste auf das Element und wählen Sie "Hilfe anzeigen".
- Klicken Sie oberhalb des Skriptfensters auf "Hilfe" ...

### **Skriptfenster**

Im Skriptfenster können Sie externe Skriptdateien erstellen, um Sie dann in Ihre Anwendung zu importieren. Bei diesen Skripts kann es sich um ActionScript-, Flash Communication- oder Flash JavaScript-Dateien handeln. Im Menü "Hinzufügen (+)" werden die Sprachelemente aufgelistet, die für den von Ihnen erstellten Skripttyp verfügbar sind.

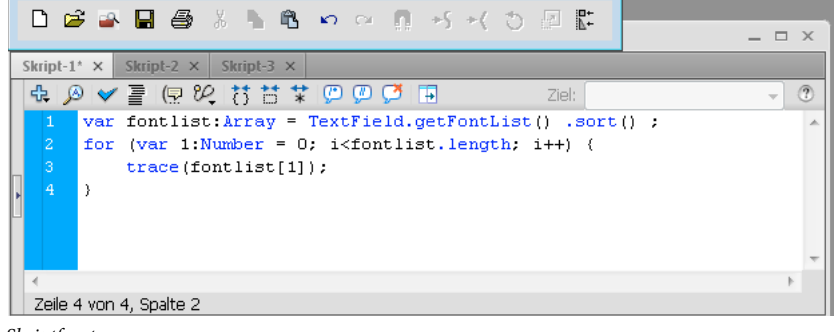

*Skriptfenster*

Wenn Sie mehrere Dateien gleichzeitig geöffnet haben, werden die Dateinamen auf Registerkarten am oberen Rand des Skriptfensters angezeigt.

Im Skriptfenster können Sie die folgenden Funktionen verwenden: das Menü "Hinzufügen" (+) (das der Werkzeugleiste "Aktionen" ähnlich ist), die Suchen/Ersetzen-Funktion, die Syntaxprüfung, die farbliche Syntaxhervorhebung, die automatische Formatierung, die Codehinweise und -kommentare, das Ausblenden von Code, Debug-Optionen (nur für ActionScript-Dateien) und die Aktivierung des Zeilenumbruchs. Im Skriptfenster können auch Zeilennummern und versteckte Zeichen angezeigt werden.

Codehilfefunktionen, wie Skript-Navigator, Skripthilfemodus und Verhalten, sind nicht im Skriptfenster enthalten. Diese Funktionen sind nur beim Erstellen vom FLA-Dateien nützlich, aber nicht beim Erstellen von externen Skriptdateien.

### **Verwandte Themen**

["Schreiben und Verwalten von Skripts" auf Seite 411](#page-415-0)

### **Erstellen von externen Dateien im Skriptfenster**

- **1** Wählen Sie "Datei" > "Neu".
- **2** Wählen Sie den Typ der zu erstellenden externen Datei aus (ActionScript-Datei, ActionScript Communication-Datei oder Flash JavaScript-Datei).

### **Bearbeiten von vorhandenen Dateien im Skriptfenster**

- Um ein vorhandenes Skript zu öffnen, wählen Sie "Datei" > "Öffnen" und öffnen Sie eine vorhandene AS-Datei.
- Um ein bereits geöffnetes Skript zu bearbeiten, klicken Sie auf die Dokumentregisterkarte, auf der der Skriptname angezeigt wird.

### Werkzeuge im Bedienfeld "Aktionen" und Skriptfenster

Über die Symbolleisten des Bedienfelds "Aktionen" und des Skriptfensters können Sie Codehilfefunktionen aufrufen, die die Erstellung und Bearbeitung von ActionScript-Code vereinfachen und optimieren. Welche Werkzeuge verfügbar sind, hängt davon ab, ob Sie mit dem Bedienfeld "Aktionen" oder dem Skriptfenster arbeiten.

**Skriptobjekt hinzufügen** Hier werden die Sprachelemente angezeigt, die auch in der Werkzeugleiste für Aktionen enthalten sind. Wählen Sie ein Element aus, um es dem Skript hinzuzufügen.

**Suchen** Sucht und ersetzt Text innerhalb der Skripts.

**Zielpfad einfügen** (nur Bedienfeld "Aktionen") Erleichtert das Einstellen eines absoluten oder relativen Zielpfades für eine Aktion im Skript.

**Syntax überprüfen** Überprüft, ob das aktuelle Skript Syntaxfehler enthält. Syntaxfehler werden im Bedienfeld "Ausgabe" aufgelistet.

**Auto-Format** Formatiert das Skript mit der korrekten Syntax und verbessert die Lesbarkeit. Sie können Voreinstellungen für die automatische Formatierung im Dialogfeld "Voreinstellungen" festlegen, das über das Menü "Bearbeiten" oder das Optionsmenü des Bedienfelds "Aktionen" aufgerufen werden kann.

**Codehinweis zeigen** Wenn Sie automatische Codehinweise deaktiviert haben, können Sie mit diesem Befehl manuell einen Codehinweis für die aktuelle Codezeile einblenden.

Debug-Optionen  $\mathcal{C}$  (nur Bedienfeld "Aktionen") Dient zum Setzen und Entfernen von Haltepunkten, damit Sie beim Debuggen das Skript Zeile für Zeile überprüfen können. Sie können die Debug-Optionen jedoch nur auf ActionScript-Dateien aber nicht auf ActionScript Communication- oder Flash JavaScript-Dateien anwenden.

**Zwischen Klammern ausblenden** Blendet den Code aus, der zwischen den geschweiften oder runden Klammern steht, die die Einfügemarke enthalten.

Auswahl ausblenden **Blendet den gegenwärtig ausgewählten Codeblock aus.** 

Alles einblenden **\*** Blendet sämtlichen ausgeblendeten Code in aktuellen Skript ein.

**Kommentarblock anwenden** Fügt Kommentarmarkierungen am Anfang und Ende des ausgewählten Codeblocks hinzu.

**Zeilenkommentar anwenden** Fügt eine einzeilige Kommentarmarkierung an der Einfügemarke oder am Anfang jeder Codezeile in einer mehrzeiligen Auswahl hinzu.

**Kommentar entfernen** Entfernt Kommentarmarkierungen aus der aktuellen Zeile oder allen Zeilen der aktuellen Auswahl.

Werkzeugleiste ein-/ausblenden **|+** Blendet die Werkzeugleiste "Aktionen" ein oder aus.

**Skripthilfe** (Nur im Bedienfeld "Aktionen") Im Skripthilfemodus wird eine Benutzeroberfläche geboten, über die Sie die zum Erstellen des Skripts erforderlichen Elemente hinzuzufügen.

Hilfe <sup>2</sup> Zeigt Referenzinformationen für das im Skriptfenster ausgewählte ActionScript-Element aus. Wenn Sie beispielsweise auf eine import-Anweisung und dann auf "Hilfe" klicken, werden im Bedienfeld "Hilfe" die Referenzinformationen für import angezeigt.

Fenstermenü **E** (Nur im Bedienfeld "Aktionen") Enthält die zahlreichen Befehle und Voreinstellungen, die sich auf das Bedienfeld "Aktionen" beziehen. Beispielsweise können Sie Zeilennummern und Zeilenumbruch festlegen, auf ActionScript-Voreinstellungen zugreifen und Skripts exportieren oder importieren.

### **Verwandte Themen**

["Schreiben und Verwalten von Skripts" auf Seite 411](#page-415-0)

["Debuggen von ActionScript 3.0" auf Seite 424](#page-428-0)

["Debuggen von ActionScript 1.0 und 2.0" auf Seite 428](#page-432-0)

### <span id="page-408-0"></span>**Festlegen von ActionScript-Voreinstellungen**

Sie können bestimmte Voreinstellungen festlegen und ändern, unabhängig davon, ob Sie den Code im Bedienfeld "Aktionen" oder im Skriptfenster bearbeiten.

- **1** Wählen Sie "Bearbeiten" > "Voreinstellungen" (Windows) oder "Flash" > "Voreinstellungen" (Macintosh) und klicken Sie dann in der Liste "Kategorie" auf "ActionScript".
- **2** Legen Sie eine oder mehrere dieser Voreinstellungen fest:

**Automatische Einrückung** Wenn diese Option aktiviert ist, wird Text, den Sie nach der rechten runden Klammer "(" oder der rechten geschweiften Klammer "{" eingeben, automatisch entsprechend der Voreinstellung "Tabulatorgröße" eingerückt.

**Tabulatorgröße** Gibt die Anzahl der Zeichen an, um die eine neue Zeile eingerückt wird.

**Codehinweise** Aktiviert die Anzeige von Codehinweisen im Skriptbereich.

**Verzögerung** Bestimmt den Zeitraum (in Sekunden), nach dem Codehinweise eingeblendet werden.

**Schriftart** Bestimmt die im Skript verwendete Schriftart.

**Dynamische Schriftartenersetzung verwenden** Überprüft, ob die ausgewählte Schriftfamilie alle Zeichen wiedergeben kann. Ist dies nicht der Fall, wird die Schriftfamilie von Flash durch eine andere ersetzt, die die erforderlichen Zeichen enthält.

**Öffnen/Importieren** Bestimmt die Zeichenkodierung, die beim Öffnen oder Importieren von ActionScript-Dateien verwendet wird.

**Speichern/Exportieren** Bestimmt die Zeichenkodierung, die beim Speichern oder Exportieren von ActionScript-Dateien verwendet wird.

**Modifizierte Dateien neu laden** Bestimmt was geschieht, wenn eine Skriptdatei geändert, verschoben oder gelöscht wird. Verfügbare Optionen sind "Immer", "Nie" und "Fragen".

- **Immer** Es wird keine Warnung angezeigt und die Datei wird automatisch neu geladen.
- **Nie** Es wird keine Warnung angezeigt und die Datei verbleibt im aktuellen Status.

• **Nachfragen** (Standardeinstellung) Es wird eine Warnung angezeigt und Sie können wählen, ob die Datei neu geladen wird oder nicht.

Wenn Sie Anwendungen mit externen Skriptdateien erstellen, kann durch diese Voreinstellung vermieden werden, dass Sie ein Skript überschreiben, das ein anderes Teammitglied geändert hat, seit Sie die Anwendung geöffnet haben. Auch lässt sich mithilfe dieser Option vermeiden, dass die Anwendung mit älteren Versionen der Skripts veröffentlicht wird. Die Warnungen ermöglichen es Ihnen, automatisch ein Skript zu schließen und die geänderte, neuere Version zu öffnen.

**Syntaxfarben** Bestimmt die farbliche Codehervorhebung in Ihren Skripts.

**Sprache** Diese Schaltflächen öffnen das Dialogfeld "ActionScript-Einstellungen", in dem Sie einen Klassenpfad für ActionScript 2.0 oder einen Quellpfad, Bibliothekspfad oder einen Pfad zu einer externen Bibliothek für ActionScript 3.0 festlegen können.

#### **Verwandte Themen**

["Festlegen des Quellpfades für ActionScript 3.0" auf Seite 453](#page-457-0)

["Festlegen des Klassenpfades für ActionScript 2.0" auf Seite 452](#page-456-0)

["Importieren und Exportieren von Skripts" auf Seite 417](#page-421-0)

- ["Formatieren von Code" auf Seite 411](#page-415-1)
- ["Verwenden von Codehinweisen" auf Seite 419](#page-423-0)

## **Hinzufügen von Interaktivität mithilfe von Codefragmenten**

Das Bedienfeld "Codefragmente" soll Benutzern, die keine Programmierer sind, den Einstieg in die Verwendung von einfachem ActionScript 3.0 erleichtern. Sie können damit ActionScript 3.0-Code in Ihre FLA-Datei einfügen, um allgemeine Funktionen zu aktivieren. Für die Arbeit mit dem Bedienfeld "Codefragmente" sind keine Kenntnisse von ActionScript 3.0 erforderlich.

Im Bedienfeld "Codefragmente" haben Sie die folgenden Möglichkeiten:

- Hinzufügen von Code, der das Verhalten eines Objekts auf der Bühne betrifft
- Hinzufügen von Code, der die Bewegung des Abspielkopfes in der Zeitleiste steuert
- (Nur in CS5.5.) Hinzufügen von Code, der eine Benutzerinteraktion per Touchscreen erlaubt
- Hinzufügen von neuen Codefragmenten, die Sie erstellt haben

Die Verwendung der in Flash enthaltenen Codefragmente ist eine gute Möglichkeit, sich mit ActionScript 3.0 vertraut zu machen. Indem Sie sich den Code in den Fragmenten ansehen und den Anweisungen für die Fragmente folgen, erhalten Sie einen Einblick in die Codestruktur und die verwendeten Begriffe.

### **Bevor Sie beginnen**

Wenn Sie mit dem Bedienfeld "Codefragmente" arbeiten, ist ein Verständnis der folgenden Flash-Grundlagen unerlässlich:

- Für viele Codefragmente müssen Sie einige Elemente des Codes anpassen. In Flash Pro CS5 verwenden Sie dazu das Bedienfeld "Aktionen". In Flash Pro CS5.5 ziehen Sie den Mauszeiger vom Code-Element im HUD zu dem Objekt, das vom Code gesteuert werden soll. Jedes Codefragment enthält bestimmte Anweisungen für diese Aufgabe.
- Alle enthaltenen Codefragmente sind ActionScript 3.0. ActionScript 3.0 ist nicht mit ActionScript 2.0 kompatibel.
- Einige Fragmente beeinflussen das Verhalten eines Objektes, sodass darauf geklickt werden kann oder es sich bewegt oder ausgeblendet wird. Sie wenden diese Fragmente auf das Objekt auf der Bühne an.
- Einige Fragmente veranlassen, dass eine Aktion ausgeführt wird, sobald der Abspielkopf in das Bild eintritt, das dieses Fragment enthält. Sie wenden diese Fragmente auf ein Zeitleistenbild an.
- Wenn Sie ein Codefragment anwenden, wird der Code dem aktuellen Bild der Ebene "Aktionen" in der Zeitleiste hinzugefügt. Wenn Sie selbst keine Ebene "Aktionen" erstellt haben, fügt Flash diese Ebene über allen anderen Ebenen in der Zeitleiste hinzu.
- Damit ActionScript ein Objekt auf der Bühne steuern kann, muss dem Objekt im Eigenschafteninspektor ein Objektname zugewiesen werden.
- In Flash Pro CS5 verfügt jedes Codefragment über eine QuickInfo, in der die Funktion des Codefragments beschrieben wird. In Flash Pro CS5.5 können Sie auf die Schaltflächen "Beschreibung einblenden" und "Code einblenden" klicken. Beide Schaltflächen werden angezeigt, wenn Sie im Bedienfeld ein Codefragment auswählen.

### **Videos und Tutorials**

- Video: [Flash Professional CS5.5 Code Snippets and AS3 Enhancements](http://tv.adobe.com/watch/cs-55-web-premium-feature-tour-/flash-professional-cs55-code-snippets-and-as3-enhancements/) (7:28, Adobe TV)
- Video: [Codefragmente nutzen und selbst erstellen](http://www.adobe.com/go/lrvid5305_fl_de) (12:11, Adobe TV)
- Video: [Creating a zoom in and spin custom snippet](http://www.flashandmath.com/flashcs5/customsnippet/index.html) (10:20, flashandmath.com)
- Tutorial: [Code snippets for beginning ActionScript 3 programmers and designers Flash Pro CS5](http://www.adobe.com/devnet/flash/articles/code_snippets_panel.html)

### **(Flash CS5) Hinzufügen von Codefragmenten zu einem Objekt oder Zeitleistenbild**

So fügen Sie eine Aktion hinzu, die ein Objekt oder den Abspielkopf betrifft:

**1** Wählen Sie ein Objekt auf der Bühne oder ein Bild in der Zeitleiste aus.

Wenn Sie ein Objekt auswählen, das keine Symbolinstanz oder ein TLF-Textobjekt ist, konvertiert Flash das Objekt in ein Movieclipsymbol, wenn Sie das Codefragment anwenden.

Wenn Sie ein Objekt auswählen, das noch keinen Instanznamen hat, fügt Flash diesen hinzu, wenn Sie das Codefragment anwenden.

2 Doppelklicken Sie im Bedienfeld "Codefragmente" ("Fenster" > "Codefragmente") auf das gewünschte Codefragment.

Falls Sie ein Objekt auf der Bühne ausgewählt haben, fügt Flash das Codefragment in den Bildern, die das ausgewählte Objekt enthalten, dem Bedienfeld "Aktionen" hinzu.

Haben Sie dagegen ein Zeitleistenbild ausgewählt, fügt Flash das Codefragment nur diesem Bild hinzu.

3 Sehen Sie sich den neu hinzugefügten Code im Bedienfeld "Aktionen" an und ersetzen Sie erforderliche Elemente gemäß den Anweisungen oben im Codefragment.

### **(Flash CS5.5) Hinzufügen von Codefragmenten zu einem Objekt oder Zeitleistenbild**

Hinzufügen einer Aktion, die ein Objekt oder den Abspielkopf betrifft:

- **1** Wählen Sie im Bedienfeld "Codefragmente" das Codefragment aus, das Sie anwenden wollen (Fenster" > "Codefragmente").
- **2** Um eine Beschreibung des Codefragments einzublenden, klicken Sie rechts vom Codefragment auf die Schaltfläche "Beschreibung einblenden".
- **3** Um den Code innerhalb des Codefragments einzublenden, klicken Sie rechts vom Codefragment auf die Schaltfläche "Code einblenden".
- **4** Enthält das Codefragment den Text "instance\_name\_here", ziehen Sie den Mauszeiger von diesem Text auf die Instanz auf der Bühne, die vom Code gesteuert werden soll. Das Drag & Drop funktioniert nur, wenn es sich bei der Symbolinstanz um einen Movieclip oder eine Schaltfläche handelt.

Hat die Instanz noch keinen Namen, wird ein Dialogfeld eingeblendet, das die Eingabe eines Namens für die Instanz erlaubt.

Sie können auch in den Text klicken und den Instanznamen direkt in den Code eingeben. Verwenden Sie diese Methode, wenn Sie mit einer Form oder einem Grafiksymbol arbeiten.

- **5** Enthält das Codefragment anderen farbigen Text, wählen Sie den Text aus, und geben die korrekten Informationen entsprechend der Anleitung im Codefragment ein.
- 6 Wenn Sie die Bearbeitung des Codefragments abgeschlossen haben, klicken Sie auf die Schaltfläche "Einfügen".

Der Code wird in die Ebene "Aktionen" eingefügt. Ist die Ebene "Aktionen" nicht vorhanden, wird sie automatisch erstellt.

Falls Sie ein Objekt auf der Bühne ausgewählt haben, fügt Flash das Codefragment in Bedienfeld "Aktionen" ein, und zwar in die Bilder, die das ausgewählte Objekt enthalten.

Haben Sie dagegen ein Zeitleistenbild ausgewählt, fügt Flash das Codefragment nur in diesem Bild in die Ebene "Aktionen" ein.

7 (Optional) Um den eingefügten Code anzuzeigen, öffnen Sie das Bedienfeld "Aktionen". ("Fenster" > "Aktionen")

### **Hinzufügen neuer Fragmente zum Bedienfeld "Codefragmente"**

Sie haben zwei Möglichkeiten, dem Bedienfeld "Codefragmente" neue Codefragmente hinzuzufügen:

- Geben Sie ein Codefragment in das Dialogfeld "Neues Codefragment erstellen" ein.
- Importieren Sie eine Codefragment-XML-Datei.

So verwenden Sie das Dialogfeld "Neues Codefragment erstellen":

- 1 Wählen Sie im Bedienfeldmenü des Bedienfelds "Codefragmente" den Befehl "Neues Codefragment erstellen".
- **2** Geben Sie im Dialogfeld den Titel, den QuickInfo-Text sowie den ActionScript 3.0-Code für das Codefragment ein.

Sie können Code, der zurzeit im Bedienfeld "Aktionen" ausgewählt ist, hinzufügen, indem Sie auf die Schaltfläche "Auto-Ausfüllen" klicken.

**3** Aktivieren Sie das Kontrollkästchen "Beim Anwenden von Codefragmenten instance\_name\_here automatisch ersetzen", falls Ihr Code den String "instance\_name\_here" enthält und Flash diesen durch den korrekten Instanznamen ersetzen soll, wenn das Codefragment angewendet wird.

Flash fügt das neue Fragment dem Bedienfeld "Codefragmente" im Ordner "Benutzerdefiniert" hinzu.

So importieren Sie ein Codefragment im XML-Format:

- **1** Wählen Sie im Bedienfeld-Menü des Bedienfelds "Codefragmente" die Option "Codefragmente-XML importieren".
- 2 Wählen Sie die gewünschte XML-Datei aus und klicken Sie auf "Öffnen".

Um das richtige XML-Format für Codefragmente zu sehen, wählen Sie im Bedienfeldmenü die Option "Codefragmente-XML bearbeiten".

Um ein Codefragment zu löschen, klicken Sie mit der rechten Maustaste auf das Fragment im Bedienfeld und wählen Sie im Kontextmenü den Befehl "Codefragment löschen".

## <span id="page-412-0"></span>**Skripthilfemodus und Verhalten**

### **Info zum Skripthilfemodus**

Diejenigen, die noch nicht mit ActionScript gearbeitet haben, oder eine einfache Interaktivität hinzufügen möchten, ohne dafür die ActionScript-Sprache und ihre Syntax lernen zu müssen, können im Bedienfeld "Aktionen" mit der Skripthilfe leicht ActionScript zu FLA-Dateien hinzufügen.

Mit Skripthilfe können Sie Skripts erstellen, indem Sie links im Bedienfeld "Aktionen" Element auswählen. Wenn Sie einmal auf ein Element klicken, wird die Beschreibung oben rechts im Bedienfeld angezeigt. Wenn Sie auf ein Element doppelklicken, wird das Element im Skriptfenster des Bedienfelds "Aktionen" hinzugefügt.

Im Skripthilfemodus können Sie im Skriptfenster Anweisungen hinzufügen, löschen oder ihre Reihenfolge ändern. In Textfeldern oberhalb des Skriptfensters können Sie Parameter für Aktionen eingeben. Außerdem können Sie mit der Skripthilfe Text suchen und ersetzen, Skript-Zeilennummern anzeigen Außerdem können Sie ein Skript auch *fixieren*, das heißt das Skript auch dann im Skriptfenster halten, wenn Sie auf ein anderes Objekt oder einen anderen Frame klicken.

Die Skripthilfe soll Ihnen dabei helfen, die Syntax- und Logikfehler zu vermeiden, die unerfahrenen Benutzern unterlaufen könnten. Um die Skripthilfe zu verwenden, müssen Sie sich jedoch mit ActionScript vertraut machen und wissen, mit welchen Methoden, Funktionen und Variablen Sie Ihre Skripts erstellen können. Weitere Informationen zu ActionScript finden Sie im *ActionScript 2.0 in Flash – Arbeitshandbuch* oder im Handbuch *Programmieren mit ActionScript 3.0*.

Ein Videotutorial zum Skripthilfemodus finden Sie unter [www.adobe.com/go/vid0131\\_de](http://www.adobe.com/go/vid0131_de).

Ein Texttutorial zum Skripthilfemodus mit dem Titel "Skripthilfemodus verwenden" steht auf der Flash Tutorial-Website unter [www.adobe.com/go/learn\\_fl\\_tutorials\\_de](http://www.adobe.com/go/learn_fl_tutorials_de) zur Verfügung.

### **Schreiben von ActionScript mit der Skripthilfe**

Sie fügen eine ActionScript 3.0-Aktion zu einem Flash-Dokument hinzu, indem Sie sie einem Bild zuweisen. Sie fügen einem Flash-Dokument eine ActionScript 2.0-Aktion (oder früher) hinzu, indem Sie sie einer Schaltfläche oder einem Movieclip bzw. einem Bild in der Zeitleiste zuweisen.

Ein Videotutorial zum Skripthilfemodus finden Sie unter [www.adobe.com/go/vid0131\\_de](http://www.adobe.com/go/vid0131_de).

Ein Texttutorial zum Skripthilfemodus mit dem Titel "Skripthilfemodus verwenden" steht auf der Flash Tutorial-Website unter [www.adobe.com/go/learn\\_fl\\_tutorials\\_de](http://www.adobe.com/go/learn_fl_tutorials_de) zur Verfügung.

### **Starten des Skripthilfemodus**

- **1** Wählen Sie "Fenster" > "Aktionen".
- 2 Klicken Sie im Bedienfeld "Aktionen" auf "Skripthilfe"

Im Skripthilfemodus ändert sich das Bedienfeld "Aktionen" wie folgt:

- Die Schaltfläche "Hinzufügen (+)" funktioniert in der Skripthilfe anders. Wenn Sie in der Werkzeugleiste "Aktionen" oder im Menü "Hinzufügen" til ein Element auswählen, wird das Element nach dem aktuell ausgewählten Textblock hinzugefügt.
- Mit "Löschen (-)" können Sie die aktuelle Auswahl aus Skriptfenster entfernen.
- Mit der Nach-oben-Taste und der Nach-unten-Taste können Sie im Skriptfenster die aktuelle Auswahl innerhalb des Codes verschieben.
- Die Schaltflächen und Menüelemente "Syntax überprüfen"  $\bigvee$ , "Auto-Format"  $\overline{\equiv}$ , "Codehinweis zeigen" ( $\Box$ und "Debug-Optionen"  $\mathcal{C}$ , die normalerweise im Bedienfeld "Aktionen" angezeigt werden, sind deaktiviert, da sie auf den Skripthilfemodus nicht zutreffen.
- Die Schaltfläche "Zielpfad einfügen"  $\bigoplus$  ist nur verfügbar, wenn Sie in einem Feld eine Eingabe vornehmen. Durch Klicken auf die Schaltfläche "Zielpfad einfügen" wird der resultierende Code im aktuellen Feld platziert.

*Hinweis: Falls das Bedienfeld "Aktionen" ActionScript-Code enthält, wenn Sie auf die Schaltfläche "Skripthilfe" klicken, wird der Code von Flash kompiliert. Sollte der Code fehlerhaft sein, können Sie die Skripthilfe erst verwenden, nachdem Sie den Fehler in der aktuellen Codeauswahl behoben haben. Die aufgetretenen Fehler werden ausführlich im Bedienfeld "Compiler-Fehler" beschrieben.*

### **Anzeigen einer Aktionsbeschreibung**

- Klicken Sie in der Werkzeugleiste "Aktionen" auf eine Kategorie, um die Aktionen in dieser Kategorie anzuzeigen, und klicken Sie auf eine Aktion.
- Wählen Sie im Skriptfenster eine Codezeile aus.

Die Beschreibung wird oben rechts im Bedienfeld "Aktionen" angezeigt.

### **Hinzufügen einer Aktion zum Skriptfenster**

- Klicken Sie in der Werkzeugleiste "Aktionen" auf eine Kategorie, um die Aktionen in dieser Kategorie anzuzeigen, und doppelklicken Sie dann auf eine Aktion oder ziehen Sie sie in das Skriptfenster.
- Klicken Sie auf "Hinzufügen  $(+)$ " und wählen Sie im Popupmenü eine Aktion aus.
- Drücken Sie die Esc-Taste und einen Tastaturbefehl. (Zur Anzeige einer Liste der Tastenkombinationen wählen Sie im Optionsmenü des Bedienfelds "Aktionen" die Option "Esc-Tastenkombinationen anzeigen" aus. Wählen Sie diese Option erneut aus, um die Liste wieder auszublenden.)

### **Löschen von Aktionen**

- **1** Wählen Sie im Skriptfenster eine Anweisung aus.
- 2 Klicken Sie auf "Löschen (-)" oder drücken Sie die Entf-Taste.

### **Verschieben von Anweisungen im Skriptfenster nach oben oder unten**

**1** Wählen Sie im Skriptfenster eine Anweisung aus.

**2** Klicken Sie auf die Nach-oben- oder Nach-unten-Schaltfläche.

### **Arbeiten mit Parametern**

**1** Fügen Sie im Skriptfenster eine Aktion hinzu oder wählen Sie dort eine Anweisung aus.

Relevante Parameteroptionen werden oberhalb des Skriptfensters angezeigt.

**2** Geben Sie in die Felder oberhalb des Skriptfensters Werte ein.

#### **Suchen nach Text in einem Skript**

- Sie können zu einer bestimmten Zeile im Skript wechseln, indem Sie im Optionsmenü des Bedienfelds "Aktionen" die Option "Gehe zu Zeile" auswählen oder Strg+G (Windows) bzw. Befehl+G (Macintosh) drücken und dann die Zeilennummer eingeben.
- Um nach Text zu suchen, klicken Sie auf "Suchen"  $\Box$ , wählen im Optionsmenü des Bedienfelds "Aktionen" die Option "Suchen" aus oder drücken Strg+F (Windows) bzw. Befehl+F (Macintosh).
- Um noch einmal nach dem Text zu suchen, drücken Sie F3 oder wählen im Optionsmenü des Bedienfelds "Aktionen" die Option "Weitersuchen" aus.
- Um nach Text zu suchen, klicken Sie auf "Suchen", oder drücken Sie Strg+F (Windows) bzw. Befehlstaste+F (Macintosh).

Im Skripthilfemodus wird der Suchen-und-Ersetzen-Vorgang nur im Parameterfeld einer Aktion durchgeführt, nicht im gesamten Skript. Beispielsweise ist es im Skripthilfemodus nicht möglich, alle gotoAndPlay-Aktionen durch gotoAndStop zu ersetzen.

### **Info zu Verhalten**

Verhalten sind vordefinierte Skripts, die Sie den Objekten in FLA-Dateien zuweisen können. Zu den von Verhalten gebotenen Funktionen gehören beispielsweise die Bildnavigation, das Laden von externen SWF- und JPEG-Dateien, das Steuern der Stapelreihenfolge von Movieclips sowie das Ziehen von Movieclips.

Verhalten sind nützlich, da sie das Schreiben von ActionScript-Code überflüssig machen. Außerdem können sie in bestimmten Situationen als Lernhilfe für die Funktionsweise von ActionScript dienen.

Sie sind nur für ActionScript bis Version 2.0 verfügbar, und auch nur wenn Sie im Bedienfeld "Aktionen" arbeiten, nicht jedoch für externe Skriptdateien. Der übliche Arbeitsablauf beim Einsatz von Verhalten besteht aus folgenden Schritten: Zunächst wählen Sie ein Auslöserobjekt im Dokument aus, wie einen Movieclip oder eine Schaltfläche. Dann klicken Sie im Bedienfeld "Verhalten" auf die Schaltfläche "Hinzufügen" und wählen in der Liste der verfügbaren Verhalten das gewünschte Verhalten aus. Dies wird im folgenden Beispiel gezeigt:

| VERHALTEN                                                                                             | $44$ $\times$<br>▼亖                   |                                                                                                    |
|----------------------------------------------------------------------------------------------------|---------------------------------------|----------------------------------------------------------------------------------------------------|
| $\vert \bullet \vert$<br>라.<br>Ebene 1 : Bild 1<br>$\equiv$<br>Daten<br>Eingebettetes Video<br>Medien | $\overline{\vee}$<br>△<br>r<br>Þ<br>r |                                                                                                    |
| Movieclip<br>Sound                                                                                    | Þ<br>Þ                                | Ansteuern und abspielen bei Bild oder Bezeichnung<br>Ansteuern und anhalten bei Bild oder Bezeichnung |
| Web                                                                                                   | Þ                                     | Externen Movieclip laden<br>Grafik laden                                                              |

*Im Bedienfeld "Verhalten" ein Verhalten ausführen*

Das Verhalten wird dem Objekt hinzugefügt und im Bedienfeld "Aktionen" angezeigt.

VERWENDEN VON FLASH PROFESSIONAL **411 ActionScript**

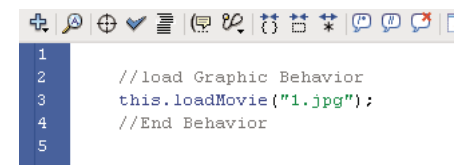

*ActionScript eines Verhaltens*

Ein Beispiel für Verhalten finden Sie auf der Webseite mit Flash-Beispielen unter [www.adobe.com/go/learn\\_fl\\_samples\\_de](http://www.adobe.com/go/learn_fl_samples_de). Laden Sie die komprimierte Samples-Datei herunter, dekomprimieren Sie sie und wechseln Sie in den Ordner Behaviors\BehaviorsScrapbook, um auf das Beispiel zuzugreifen.

#### **Verwandte Themen**

["Steuern von Instanzen mit Verhalten" auf Seite 203](#page-207-1) ["Hinzufügen und Anpassen von Verhalten" auf Seite 204](#page-208-0) ["Erstellen von benutzerdefinierten Verhalten" auf Seite 205](#page-209-0)

## <span id="page-415-0"></span>**Schreiben und Verwalten von Skripts**

### <span id="page-415-1"></span>**Formatieren von Code**

Ihr Code kann automatisch oder manuell formatiert und eingerückt werden. Durch die dynamische Schriftartenersetzung wird sichergestellt, dass bei mehrsprachigen Texten die richtigen Schriftarten verwendet werden.

#### **Festlegen von Auto-Format-Optionen**

- **1** Führen Sie einen der folgenden Schritte aus:
- Wählen Sie aus dem Bedienfeldmenü  $\equiv \equiv$  (rechts oben im Bedienfeld "Aktionen") die Option "Voreinstellungen".
- Wählen Sie im Skriptfenster "Bearbeiten" > "Voreinstellungen" (Windows) bzw. "Flash" > "Voreinstellungen" (Macintosh).
- 2 Wählen Sie im Dialogfeld "Voreinstellungen" die Option "Auto-Format" aus.
- **3** Wählen Sie beliebige Auto-Format-Optionen aus.

Nach dem Festlegen der Auto-Format-Optionen werden die Einstellungen automatisch auf den Code angewendet, den Sie schreiben. Auf bereits vorhandenen Code müssen die Einstellungen jedoch manuell angewendet werden.

### **Formatieren von Code gemäß den Auto-Format-Einstellungen**

- Klicken Sie auf "Auto-Format"  $\equiv$  in der Symbolleiste des Bedienfelds "Aktionen" oder des Skriptfensters.
- Wählen Sie aus dem Bedienfeldmenü (rechts oben im Bedienfeld "Aktionen") die Option "Auto-Format".
- Drücken Sie Strg-+Umschalt-+F (Windows) bzw. Befehlstaste+Umschalt+F (Macintosh).
- Wählen Sie im Skriptfenster "Werkzeuge" > "Auto-Format" aus.

#### **Verwenden der dynamischen Schriftartenersetzung**

◆ Aktivieren oder deaktivieren Sie im Dialogfeld "Voreinstellungen" das Kontrollkästchen "Dynamische Schriftartenersetzung verwenden".

Standardmäßig ist die dynamische Schriftartenersetzung deaktiviert, da sie die Skripterstellung verlangsamt. Wenn Sie mit mehrsprachigen Texten arbeiten, sollten Sie die dynamische Schriftartenersetzung aktivieren, da so sichergestellt wird, dass die richtigen Schriften verwendet werden.

### **Verwenden der automatischen Einrückung**

◆ Aktivieren oder deaktivieren Sie im Dialogfeld "Voreinstellungen" das Kontrollkästchen "Automatische Einrückung".

Wenn diese Option aktiviert ist, wird Text, den Sie nach der rechten runden Klammer "(" oder der rechten geschweiften Klammer "{" eingeben, automatisch entsprechend der ActionScript-Voreinstellung "Tabulatorgröße" eingerückt.

In Skripts können Sie eine Zeile einrücken, indem Sie sie auswählen und dann die Tabulatortaste drücken. Sie entfernen die Einrückung, indem Sie die Zeile auswählen und Umschalt+Tab drücken.

### **Kommentarabschnitte im Code**

Codekommentare sind Teile des Codes, die vom ActionScript-Compiler ignoriert werden. Mit einer Kommentarzeile wird der Zweck des Codes erläutert, oder Code, den Sie nicht löschen möchten, wird vorübergehend deaktiviert. Beginnen Sie den Kommentar zu einer Codezeile mit einem doppelten Schrägstrich (//). Der Compiler ignoriert sämtlichen Text in dieser Zeile nach dem doppelten Schrägstrich. Kommentare zu größeren Codeblöcken beginnen mit einem Schrägstrich und einem Sternchen (/\*) und enden mit einem Sternchen und einem Schrägstrich (\*/).

Diese Kommentarmarkierungen können Sie manuell eingeben oder mithilfe der Schaltflächen oben im Bedienfeld "Aktionen" bzw. im Skriptfenster hinzufügen.

#### **Kommentieren einer Codezeile**

- **1** Positionieren Sie die Einfügemarke am Anfang der Zeile oder dem Zeichen, an dem der Kommentar beginnen soll.
- **2** Klicken Sie oben im Bedienfeld "Aktionen" oder im Skriptfenster auf "Zeilenkommentar anwenden" ...

An der Einfügemarke wird ein doppelter Schrägstrich (//) eingefügt.

#### **Kommentieren mehrerer Codezeilen**

- **1** Wählen Sie die Zeilen aus, die Sie kommentieren möchten. (Bei der ersten und letzten Zeile kann es sich um unvollständige Zeilen handeln.)
- 2 Klicken Sie oben im Bedienfeld "Aktionen" oder im Skriptfenster auf "Kommentarblock anwenden"

Die Markierungen für Blockkommentare werden am Anfang (/\*) und Ende (\*/) der Auswahl eingefügt.

### **Entfernen von Kommentaren**

- **1** Platzieren Sie die Einfügemarke in der Zeile, die den Kommentar enthält, oder wählen Sie den kommentierten Codeblock aus.
- 2 Klicken Sie auf "Kommentar entfernen"

### **Verwenden der Syntaxhervorhebung**

In ActionScript gelten, ebenso wie in jeder anderen Sprache, bestimmte *Syntaxregeln*, die festlegen, auf welche Weise die einzelnen Sprachelemente zu sinnvollen Aussagen zusammengefügt werden können. Eine fehlerhafte ActionScript-Syntax bewirkt, dass Ihr Skript nicht funktioniert.

Zur Hervorhebung von Syntaxfehlern können die entsprechenden Teile des Skripts farblich markiert werden. Angenommen, Sie legen die Voreinstellung für die farbliche Syntaxhervorhebung so fest, dass Schlüsselwörter blau angezeigt werden. Wenn Sie var eingeben, wird das Wort var blau dargestellt. Wenn Sie hingegen unbeabsichtigt vae schreiben, bleibt das Wort vae schwarz. Hierdurch können Sie sofort Ihren Tippfehler erkennen.

Führen Sie einen der folgenden Schritte aus:

- Wählen Sie "Bearbeiten" > "Voreinstellungen" (Windows) bzw. "Flash" > "Voreinstellungen" (Macintosh), klicken Sie in der Liste "Kategorie" auf "ActionScript" und nehmen Sie unter "Syntaxhervorhebung" die gewünschten Einstellungen hervor.
- Wählen Sie aus dem Bedienfeldmenü  $\equiv \equiv$  (rechts oben im Bedienfeld "Aktionen") die Option "Voreinstellungen", und nehmen Sie unter "Syntaxhervorhebung" die gewünschten Einstellungen hervor.
- Platzieren Sie die Einfügemarke im Skriptfenster und drücken Sie Strg+U (Windows) bzw. Befehltaste+U (Macintosh).

*Hinweis: Beim Schreiben von Skripts im Bedienfeld "Aktionen" werden Befehle, die von der vorgesehenen Player-Version nicht unterstützt werden, in der Werkzeugleiste "Aktionen" gelb dargestellt. Wenn beispielsweise die Flash Player SWF-Version auf Flash 7 eingestellt ist, werden in der Werkzeugleiste "Aktionen" ActionScript-Befehle, die nur von Flash Player 8 unterstützt werden, gelb dargestellt.* 

### **Verwandte Themen**

["Festlegen von ActionScript-Voreinstellungen" auf Seite 404](#page-408-0)

### **Zeilennummern und Zeilenumbruch**

Durch Zeilennummern lässt sich der Code bei der Bearbeitung einfacher durchblättern und analysieren. Bei Verwendung des Zeilenumbruchs erübrigt sich der horizontale Bildlauf in langen Codezeilen, besonders wenn Sie in der Authoring-Umgebung arbeiten oder eine niedrige Bildschirmauflösung verwenden

### **Aktivieren oder Deaktivieren von Zeilennummern**

- Wählen Sie aus dem Bedienfeldmenü  $\overline{\pi}$  = (rechts oben im Bedienfeld "Aktionen") die Option "Zeilennummern".
- Wählen Sie im Skriptfenster "Ansicht" > "Zeilennummern".
- Drücken Sie Strg+Umschalt+L (Windows) bzw. Befehlstaste+Umschalt+L (Macintosh).

### **Hervorheben einer bestimmten Zeile**

- Wählen Sie aus dem Bedienfeldmenü  $\equiv$  (rechts oben im Bedienfeld "Aktionen") die Option "Gehe zu Zeile".
- Wählen Sie im Skriptfenster "Bearbeiten" > "Gehe zu Zeile".

### **Aktivieren oder Deaktivieren des Zeilenumbruchs**

- Wählen Sie aus dem Bedienfeldmenü  $\equiv \equiv$  (rechts oben im Bedienfeld "Aktionen") die Option "Zeilenumbruch".
- Wählen Sie im Skriptfenster "Ansicht" > "Zeilenumbruch".
- Drücken Sie Strg+Umschalt+W (Windows) bzw. Befehlstaste+Umschalt+W (Macintosh).

### **Ausblenden von Codeabschnitten**

Codeabschnitte lassen sich auf eine Zeile ausblenden, damit der Code beim Programmieren und Debuggen leichter zu lesen und zu navigieren ist. Durch das Ausblenden von momentan unwichtigen Abschnitten können Sie sich auf den Code konzentrieren, den Sie gerade schreiben oder debuggen.

### **Ausblenden von ausgewähltem Code**

- **1** Wählen Sie den Code aus, den Sie ausblenden möchten.
- 2 Klicken Sie auf "Auswahl ausblenden" $\overrightarrow{F}$ .

### **Ausblenden von Code zwischen runden oder geschweiften Klammern**

- **1** Platzieren Sie die Einfügemarke zwischen den runden oder geschweiften Klammern.
- **2** Klicken Sie auf "Zwischen Klammern ausblenden" ...

### **Einblenden von ausgeblendetem Code**

❖ Klicken Sie auf das Pluszeichen (+), das links neben dem ausgeblendeten Code angezeigt wird. (Um den Codeblock erneut auszublenden, klicken Sie auf das nun angezeigte Minuszeichen (-).)

### **Einblenden des gesamten ausgeblendeten Codes im aktuellen Skript**

 $\triangleleft$  Klicken Sie auf "Alles einblenden"  $\triangleleft$ .

### **Hinzufügen von ActionScript mit Tastaturbefehlen**

Sie können in Skripts viele Elemente mithilfe von Escape-Tastaturbefehlen einfügen. Drücken Sie hierzu die Esc-Taste gefolgt von zwei weiteren Tasten. Wenn Sie beispielsweise im Skriptfenster arbeiten und Esc+d+o drücken, wird der folgende Code in Ihr Skript eingefügt:

```
do { 
} while ();
```
Die Einfügemarke wird nach dem Wort while platziert, sodass Sie sofort mit der Eingabe der Bedingung beginnen können. Wenn Sie den Tastaturbefehl Esc+c+h drücken, wird der folgende Code in Ihr Skript eingefügt und die Einfügemarke wird zwischen den Klammern "()" platziert, damit Sie die Bedingung eingeben können:

```
catch () { 
}
```
Um festzustellen, welche Befehle Escape-Tastaturbefehle haben, zeigen Sie sie in der Aktionenwerkzeugleiste an. Dazu wählen Sie im Optionsmenü des Bedienfelds "Aktionen" die Option "Esc-Tastaturbefehle" aus.

VERWENDEN VON FLASH PROFESSIONAL **415 ActionScript**

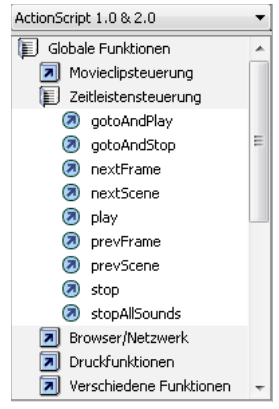

*Escape-Tastaturbefehle*

### **Anzeigen versteckter Zeichen**

Zeichen wie Leerzeichen, Tabulatorzeichen und Zeilenumbrüche werden in ActionScript-Code versteckt. Unter Umständen ist es erforderlich, diese Zeichen anzuzeigen, z. B. wenn Sie Doppelbyte-Leerzeichen suchen und entfernen müssen, die nicht zu einem Stringwert gehören, da sie Compiler-Fehler verursachen.

- Wählen Sie aus dem Bedienfeldmenü  $\overline{\pi} \equiv$  (rechts oben im Bedienfeld "Aktionen") die Option "Versteckte Zeichen".
- Drücken Sie Strg+Umschalt+8 (Windows) bzw. Befehlstaste+Umschalt+8 (Macintosh).

Mithilfe der folgenden Symbole werden versteckte Zeichen angezeigt.

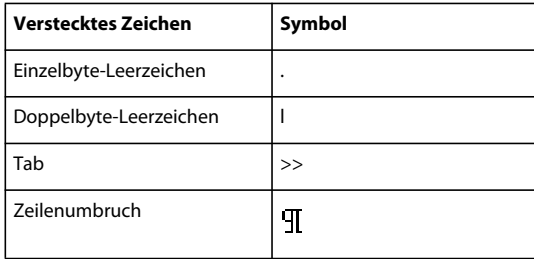

### **Suchen von Text in einem Skript**

Mit dem Befehl "Suchen" können Sie Textstrings in Ihren Skripts suchen und ersetzen.

*Hinweis: Sie müssen den Film-Explorer verwenden, um den Text in allen Skripts eines Flash-Dokuments zu durchsuchen.*

#### **Verwandte Themen**

["Verwenden des Film-Explorers" auf Seite 26](#page-30-0)

### **Suchen von Text**

- 1 Klicken Sie im Bedienfeld "Aktionen" oder im Skriptfenster auf "Suchen" <sup>2</sup> oder drücken Sie die Strg- und F-Taste (Windows) bzw. die Befehls- und F-Taste (Macintosh).
- **2** Geben Sie den String ein, nach dem Sie suchen möchten.
- **3** Klicken Sie auf "Weitersuchen".

### **Suchen und Ersetzen von Text in einem Skript**

- 1 Klicken Sie im Bedienfeld "Aktionen" oder im Skriptfenster auf "Suchen" <sup>2</sup> oder drücken Sie Strg+F (Windows) bzw. Befehlstaste+F (Macintosh).
- **2** Geben Sie den String ein, nach dem Sie suchen möchten.
- **3** Geben Sie in das Feld "Ersetzen durch" den neuen String ein.
- 4 Klicken Sie auf "Weitersuchen".
- **5** Klicken Sie auf "Ersetzen", um den String zu ersetzen. Wenn Sie auf "Alle ersetzen" klicken, werden alle Stellen ersetzt, an denen der String vorkommt.

### **Wiederholen einer Suche im Bedienfeld "Aktionen"**

 $\blacklozenge$  Wählen Sie aus dem Bedienfeldmenü  $\pi \equiv$  (rechts oben im Bedienfeld "Aktionen") die Option "Weitersuchen".

### **Wiederholen einer Suche im Skriptfenster**

◆ Wählen Sie "Bearbeiten" > "Weitersuchen".

### **Überprüfen von Syntax und Interpunktion**

Sie können eine Schnellprüfung Ihres ActionScript-Codes durchführen, ohne die FLA-Datei zu veröffentlichen.

Wenn Sie die Syntax prüfen, wird das aktuelle Skript geprüft. Werden vom aktuellen Skript ActionScript-Klassen aufgerufen, dann werden diese Klassen ebenfalls geprüft. Andere Skripts, die sich in der FLA-Datei befinden können, werden nicht geprüft.

Bei ActionScript 2.0-Dateien wird der Code mit "Syntax überprüfen" durch den Compiler ausgeführt, wobei Syntaxund Compiler-Fehler generiert werden.

Bei ActionScript 3.0-Dateien werden mit "Syntax überprüfen" nur Syntaxfehler generiert. Compiler-Fehler, zum Beispiel Typabweichungen, falsche Rückgabewerte und falsch geschriebene Variablen- oder Methodennamen, können Sie mit "Steuerung" > "Film testen" > "Testen" generieren.

### **Verwandte Themen**

[Kompilieren und Exportieren von Klassen \(ActionScript 2.0\)](http://www.adobe.com/go/learn_cs5_learningas2_de)

### **Überprüfen der Syntax**

Führen Sie einen der folgenden Schritte zum Überprüfen der Syntax aus:

- Klicken Sie im Bedienfeld "Aktionen" oder im Skriptfenster auf "Syntax überprüfen"
- Wählen Sie aus dem Bedienfeldmenü  $\overline{\pi}$  (rechts oben im Bedienfeld "Aktionen") die Option "Syntax überprüfen".
- Klicken Sie im Skriptfenster und drücken Sie dann Strg+T (Windows) bzw. Befehlstaste+T (Macintosh). Wenn Sie in das Skriptfenster klicken oder darin tippen, erhält es den Fokus. Wenn ein Objekt auf der Bühne den Fokus hat, wird stattdessen das Bedienfeld "Transformieren" geöffnet.

Die aufgetretenen Fehler werden im Bedienfeld "Compiler-Fehler" aufgelistet.

*Hinweis: Bei einer externen ActionScript-Klassendatei im Skriptfenster wirkt sich der globale Klassenpfad (AS2) oder Quellpfad (AS3) auf die Syntaxüberprüfung aus. Manchmal werden trotz richtig eingestelltem Klassenpfad oder Quellpfad Fehler erzeugt, da dem Compiler nicht bekannt ist, dass diese Klasse kompiliert wird.* 

### **Suchen von fehlenden Klammern**

- **1** Klicken Sie in Ihrem Skript zwischen geschweiften {}, eckigen [] oder runden Klammern ().
- **2** Drücken Sie in Windows Strg+' (einfaches Anführungszeichen) bzw. auf dem Macintosh Befehl+'. Der Text zwischen den runden, eckigen oder geschweiften Klammern wird hervorgehoben. Dadurch können Sie auf einen Blick feststellen, ob Sie eine geöffnete Klammer ordnungsgemäß wieder geschlossen haben.

### <span id="page-421-0"></span>**Importieren und Exportieren von Skripts**

Sie können Skripts in das Bedienfeld "Aktionen" oder das Skriptfenster importieren. Außerdem können Sie Skripts vom Bedienfeld "Aktionen" in externe ActionScript-Dateien exportieren. Bei Verwendung des Skriptfensters ist das Exportieren nicht erforderlich, da Sie stattdessen einfach die AS-Datei speichern können.

Wenn der Text in Skripts nach dem Öffnen oder Importieren einer Datei nicht wie erwartet aussieht, können Sie die Voreinstellung für die Importkodierung ändern.

### **Importieren von externen AS-Dateien**

- **1** Platzieren Sie die Einfügemarke an der Stelle im Skriptfenster, an der die erste Zeile des externen Skripts eingefügt werden soll.
- **2** Führen Sie einen der folgenden Schritte aus:
- Wählen Sie im Bedienfeldmenü des Bedienfelds "Aktionen" den Befehl "Skript importieren" aus oder drücken Sie Strg+Umschalt+l (Windows) bzw. Befehlstaste+Umschalt+l (Macintosh).
- Wählen Sie im Skriptfenster "Datei" > "Skript importieren" aus oder drücken Sie Strg+Umschalt+l (Windows) bzw. Befehlstaste+Umschalt+l (Macintosh).

### **Exportieren von Skripts aus dem Bedienfeld "Aktionen"**

- **1** Wählen Sie das zu exportierende Skript aus. Wählen Sie dann im Menü des Bedienfelds "Aktionen" den Befehl "Skript exportieren" aus oder drücken Sie Strg+Umschalt+X (Windows) bzw. Befehlstaste+Umschalt+X (Macintosh).
- **2** Speichern Sie die ActionScript-Datei (AS).

### **Festlegen der Textkodierungsoptionen**

- **1** Wählen Sie "Bearbeiten" > "Voreinstellungen" (Windows) bzw. "Flash" > "Voreinstellungen" (Macintosh) und klicken Sie in der Liste "Kategorie" auf "ActionScript".
- **2** Wählen Sie die gewünschten Optionen aus:

**Öffnen/Importieren** Wählen Sie "UTF-8-Kodierung", um beim Öffnen oder Importieren die Unicode-Kodierung zu verwenden, oder wählen Sie "Standardkodierung", um beim Öffnen oder Importieren die Kodierungsform der Sprache zu verwenden, die momentan in Ihrem System verwendet wird.

**Speichern/Exportieren** Wählen Sie "UTF-8-Kodierung", um beim Speichern oder Exportieren die Unicode-Kodierung zu verwenden, oder wählen Sie "Standardkodierung", um beim Speichern oder Exportieren die Kodierungsform der Sprache zu verwenden, die momentan in Ihrem System verwendet wird.

### **Aktivieren oder Deaktivieren der Warnung zur Exportkodierung**

- 1 Wählen Sie "Bearbeiten" > "Voreinstellungen" (Windows) bzw. "Flash" > "Voreinstellungen" (Macintosh), und klicken Sie in der Liste "Kategorie" auf "Warnungen".
- 2 Aktivieren oder deaktivieren Sie das Kontrollkästchen "Warnungen bei Kodierungskonflikten beim Export von ActionScript-Dateien".

### **Kodieren für importierte und exportierte Skripts**

Sie können ActionScript-Voreinstellungen festlegen, um den zu verwendenden Kodierungstyp bei importierten oder exportierten ActionScript-Dateien anzugeben. Die UTF-8-Kodierung ist ein 8 Bit-Unicode-Format, das es ermöglicht, mehrsprachigen Text in eine Datei einzubeziehen; die Standardkodierung ist die Kodierung, die von der Sprache Ihres Systems unterstützt wird. Sie wird auch als *traditionelle Codeseite* bezeichnet.

*Wichtig: Wenn Sie auf einem englischen System eine Anwendung in einer anderen Sprache ausführen, schlägt der Befehl "Film testen" fehl, wenn ein Teil des SWF-Dateipfades Zeichen enthält, die nicht mit dem Multibyte-Zeichensatz (MBCS) dargestellt werden können. Beispielsweise funktionieren japanische Pfade auf einem japanischen System aber nicht auf einem englischen System. Achten Sie darauf, nur englische Pfadnamen auf englischen Systemen zu verwenden. Diese Einschränkung gilt für alle Bereiche der Anwendung, die mit einem Player im Filmtestmodus arbeiten.*

### <span id="page-422-0"></span>**Fixieren von Skripts im Bedienfeld "Aktionen"**

Wenn Sie den Code in einer FLA-Datei nicht an einer Stelle organisieren oder Verhalten verwenden, können Sie im Bedienfeld "Aktionen" individuelle Skripts "fixieren", um leichter zwischen ihnen wechseln zu können. Beim Fixieren eines Skripts bleibt der Code im Bedienfeld "Aktionen" geöffnet, und Sie können durch Klicken ganz einfach zwischen den geöffneten Skripts wechseln. Das kann besonders beim Debuggen nützlich sein.

In der folgenden Abbildung befindet sich das Skript, das mit der aktuellen Position in der Zeitleiste verknüpft ist, in Bild 1 der Ebene "Cleanup". (Die Registerkarte ganz links zeigt immer Ihre Position auf der Zeitleiste an.) Das Skript ist ebenfalls fixiert (es wird als Registerkarte ganz rechts angezeigt). Zwei weitere Skripts sind fixiert: Eines in Bild 1 und weiteres in Bild 15 auf der Ebene "Intro". Sie können zwischen den fixierten Skripts hin und her wechseln, indem Sie entweder auf die Registerkarten klicken oder Tastaturbefehle verwenden. Durch das Wechseln zwischen fixierten Skripts wird Ihre aktuelle Position auf der Zeitleiste nicht geändert.

**e** Cleanup: 1 **2 e** Intro: 1 **e** Intro: 15 **e** Cleanup: 1

*Ein fixiertes Skript*

*Wenn der im Skriptfenster angezeigte Inhalt sich nicht mit der Position ändert, die Sie auf der Zeitleiste wählen, dann zeigt das Skriptfenster vermutlich ein fixiertes Skript. Klicken Sie auf die linke Registerkarte unten links im Skriptfenster, um das Skript anzuzeigen, das mit Ihrer Position auf der Zeitleiste verknüpft ist.*

### **Verwandte Themen**

["Debuggen von ActionScript 3.0" auf Seite 424](#page-428-0)

["Debuggen von ActionScript 1.0 und 2.0" auf Seite 428](#page-432-0)

### **Fixieren eines Skripts**

- **1** Klicken Sie in die Zeitleiste, sodass das Skript auf einer Registerkarte unten links im Skriptbereich des Bedienfelds "Aktionen" angezeigt wird.
- **2** Führen Sie einen der folgenden Schritte aus:
- Klicken Sie auf das Pinnwandnadel-Symbol rechts neben der Registerkarte.
- Klicken Sie mit der rechten Maustaste (Windows) bzw. mit gedrückter Befehlstaste (Macintosh) auf die Registerkarte und wählen Sie "Skript immer vorne".
- Wählen Sie aus dem Bedienfeldmenü  $\equiv$  (rechts oben im Bedienfeld "Aktionen") die Option "Skript immer vorne".

### **Aufheben der Fixierung von Skripts**

- Wenn ein fixiertes Skript auf einer Registerkarte unten links im Skriptbereich des Bedienfelds "Aktionen" angezeigt wird, klicken Sie auf das Pinwandnadel-Symbol rechts neben der Registerkarte.
- Klicken Sie mit der rechten Maustaste (Windows) bzw. bei gedrückter Befehlstaste (Macintosh) auf eine Registerkarte und wählen Sie "Skript schließen" oder "Alle Skripts schließen".
- Wählen Sie aus dem Bedienfeldmenü  $\equiv\equiv$  (rechts oben im Bedienfeld "Aktionen") die Option "Skript schließen" oder "Alle Skripts schließen".

### **Tastaturbefehle für fixierte Skripts**

Befindet sich die Einfügemarke im Skriptfenster, können Sie bei der Arbeit mit fixierten Skripts die folgenden Tastaturbefehle verwenden.

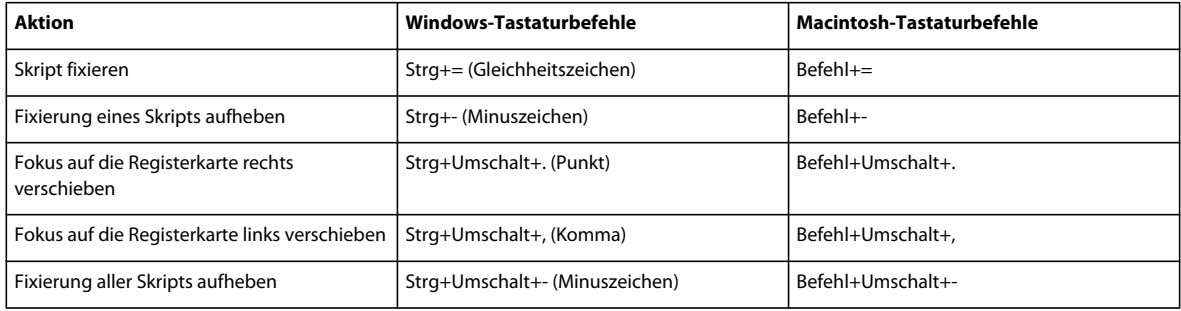

### **Einfügen von Zielpfaden**

Zahlreiche Skriptaktionen wirken sich auf Movieclips, Schaltflächen und andere Symbolinstanzen aus. Im Code können Sie auf Symbolinstanzen auf einer Zeitleiste durch Einfügen eines *Zielpfades* verweisen. Dabei handelt es sich um die Adresse der Instanz, die Sie als Ziel angeben möchten. Sie können entweder einen absoluten oder einen relativen Zielpfad festlegen. Ein absoluter Pfad enthält die vollständige Adresse der Instanz. Ein relativer Pfad enthält nur den Teil der Adresse, der sich von der Adresse des Skripts in der FLA-Datei unterscheidet; falls das Skript verschoben wird, funktioniert der Pfad nicht mehr.

- **1** Klicken Sie im Bedienfeld "Aktionen" auf eine Aktion im Skript.
- **2** Klicken Sie auf "Zielpfad"  $\bigoplus$ .
- **3** Geben Sie den Pfad der Zielinstanz ein oder wählen Sie das Ziel in der Liste aus.
- 4 Aktivieren Sie die Option "Absolut" oder "Relativ".

### <span id="page-423-0"></span>**Verwenden von Codehinweisen**

Wenn Sie mit dem Bedienfeld "Aktionen" oder dem Skriptfenster arbeiten, kann die Software erkennen, welche Aktion Sie eingeben, und einen entsprechenden *Codehinweis* anzeigen. Dabei gibt es zwei Arten von Codehinweisen: Die QuickInfos mit der vollständigen Syntax für die jeweilige Aktion und ein Popupmenü, das die möglichen ActionScript-Elemente, also Methoden- oder Eigenschaftsnamen auflistet (wird auch mit *Codevervollständigung* bezeichnet).

Codehinweise sind standardmäßig aktiviert. Mithilfe von Voreistellungen können Sie Codehinweise deaktivieren oder angeben, nach welcher Verzögerung (in Sekunden) Codehinweise eingeblendet werden. Wenn Codehinweise in den Voreinstellungen deaktiviert werden, können Sie trotzdem einen Codehinweis für einen bestimmten Befehl anzeigen.

*Hinweis: Wenn Codehinweise für Variablen oder Objekte, die Sie in ActionScript 2.0 erstellt haben, nicht angezeigt werden können, obwohl Codehinweise in den ActionScript-Voreinstellungen aktiviert wurden, prüfen Sie, ob Sie die Variablen oder Objekte mit dem richtigen Suffix benannt oder strikt typisiert haben.* 

### **Aktivieren von Codehinweisen**

Codehinweise lassen sich auf verschiedene Weise auslösen.

### **Strikte Typisierung von Objekten**

Wenn Sie in ActionScript 2.0 eine Variable, die auf einer integrierten Klasse basiert, wie z. B. Button, Array usw., strikt typisieren, werden im Skriptfenster Codehinweise für die Variable angezeigt. Angenommen, Sie geben folgenden zweizeiligen Code ein:

```
var foo:Array = new Array(); 
foo.
```
Sobald Sie den Punkt (.) eingeben, zeigt Flash in einem Popupmenü eine Liste von Methoden und Eigenschaften an, die für Array-Objekte verfügbar sind, da Sie die Variable als Array deklariert haben.

### **Suffixe und Codehinweise**

Wenn Sie ActionScript 1.0 verwenden oder Codehinweise für Objekte ohne strikte Typisierung anzeigen möchten, müssen Sie jedem Objektnamen beim Erstellen ein spezielles Suffix hinzufügen. Das Suffix, das Codehinweise für die Camera-Klasse auslöst, ist beispielsweise \_cam. Angenommen, Sie geben folgenden Code ein:

```
var my array = new Array();
var my cam = Camera.get();
```
Wenn Sie dann my\_cam gefolgt von einem Punkt eingeben, werden die Codehinweise für das Camera-Objekt angezeigt.

Verwenden Sie für Objekte, die auf der Bühne angezeigt werden, das Suffix im Feld "Instanzname" des Eigenschafteninspektors. Um beispielsweise Codehinweise für MovieClip-Objekte anzuzeigen, weisen Sie im Eigenschafteninspektor allen MovieClip-Objekten Instanznamen mit dem Suffix \_mc zu. Wann immer Sie dann später den Instanznamen gefolgt von einem Punkt eingeben, werden Codehinweise angezeigt.

*Obgleich bei der strikten Typisierung von Objekten Suffixe nicht erforderlich sind, um Codehinweise auszulösen, wird Ihr Code durch eine einheitliche Verwendung von Suffixen verständlicher.*

In der folgenden Tabelle werden die Suffixe aufgelistet, mit denen in ActionScript 2.0 Codehinweise ausgelöst werden:

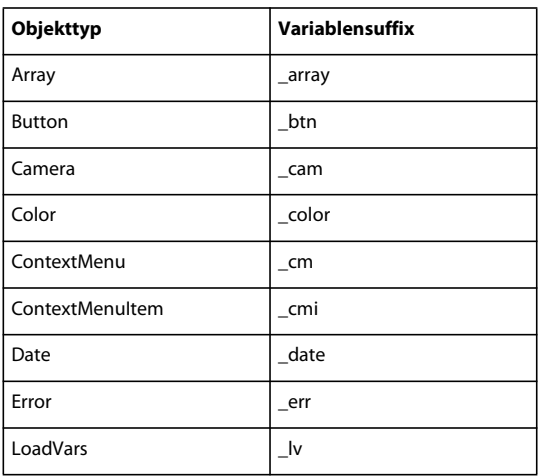

#### VERWENDEN VON FLASH PROFESSIONAL **421 ActionScript**

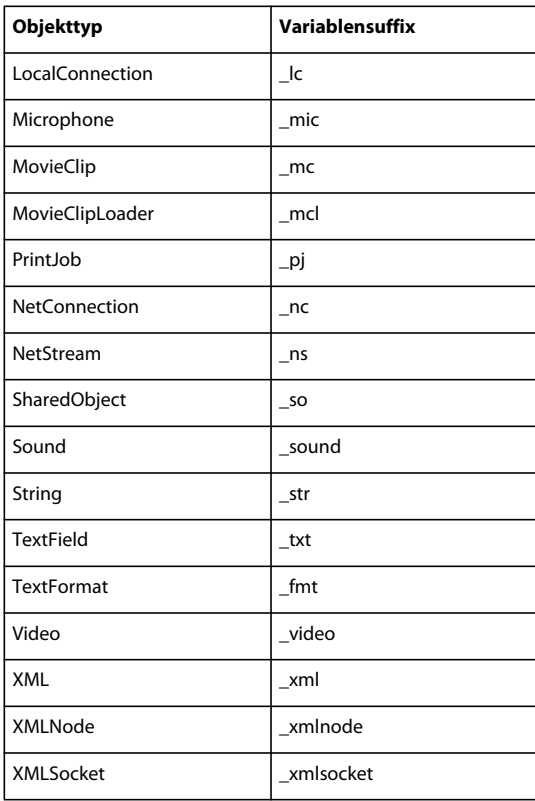

#### **Kommentare und Codehinweise**

Mit ActionScript-Kommentaren können Sie die Klasse eines Objekts für Codehinweise angeben. Im folgenden Beispiel wird ActionScript mit dem Kommentar mitgeteilt, dass die Instanz theObject zur Object-Klasse gehört usw.

// Object theObject;// Array theArray;// MovieClip theMC;

Wenn Sie später mc gefolgt von einem Punkt eingeben, werden Codehinweise eingeblendet, die eine Liste der MovieClip-Methoden und -Eigenschaften zeigen. Wenn Sie theArray gefolgt von einem Punkt eingeben, werden Codehinweise eingeblendet, die eine Liste der Array-Methoden und -Eigenschaften zeigen usw.

Anstelle dieses Verfahrens wird jedoch die strikte Typisierung oder die Verwendung von Suffixen empfohlen, da bei diesen Techniken Codehinweise automatisch aktiviert werden und Ihr Code verständlicher wird.

### **Festlegen der Voreinstellungen für automatische Codehinweise**

- Wählen Sie im Bedienfeld "Aktionen" oder im Skriptfenster "Bearbeiten" > "Voreinstellungen" (Windows) bzw. "Flash" > "Voreinstellungen" (Macintosh), klicken Sie in der Liste "Kategorie" auf "ActionScript" und aktivieren oder deaktivieren Sie das Kontrollkästchen "Codehinweise".
- Wählen Sie aus dem Bedienfeldmenü  $\overline{\pi}$  = (rechts oben im Bedienfeld "Aktionen") die Option "Voreinstellungen" und aktivieren oder deaktivieren Sie "Codehinweise" in den ActionScript-Voreinstellungen.

#### **Angeben einer Verzögerung für Codehinweise**

1 Wählen Sie im Bedienfeld "Aktionen" oder im Skriptfenster "Bearbeiten" > "Voreinstellungen" (Windows) bzw. "Flash" > "Voreinstellungen" (Macintosh).

**Letzte Aktualisierung 13.5.2011**

- 2 Klicken Sie in der Liste "Kategorie" auf "ActionScript".
- **3** Legen Sie die Verzögerung in Sekunden mit dem Schieberegler fest.

### **Verwenden von Codehinweisen in Form von QuickInfos**

1 Geben Sie nach Elementen, für die Klammern erforderlich sind, eine öffnende runde Klammer "(" ein, z. B. nach Methodennamen, Befehlen wie if oder do..while und so weiter.

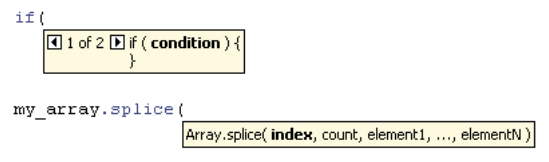

*Öffnende runde Klammern rufen Codehinweise auf*

**2** Geben Sie einen Wert für den Parameter ein.

Bei mehreren Parametern müssen Sie die Werte durch Kommas trennen. Für Funktionen und Anweisungen, wie die for-Schleife, müssen die Parameter durch Strichpunkte voneinander getrennt werden.

Bei Befehlen mit Zusatzoptionen wie gotoAndPlay() oder for (d. h. Funktionen oder Methoden, die mit unterschiedlichen Parametergruppen aufgerufen werden können) wird eine Auswahl der entsprechenden Parameter angezeigt. Klicken Sie zum Auswählen des Parameters auf die kleinen Pfeilschaltflächen oder drücken Sie die Strg- +Nach-links-Taste bzw. die Strg-+Nach-rechts-Taste.

```
for
     1 of 2 D for (init; condition; next ) -
for
     32 of 2 D for ( $iterator$ in $object$)
```
*Ein Codehinweis mit mehreren Parametern*

- **3** Um den Codehinweis auszublenden, führen Sie einen der folgenden Schritte aus:
- Geben Sie eine schließende runde Klammer ")" ein.
- Klicken Sie außerhalb der Anweisung.
- Drücken Sie die Esc-Taste.

#### **Verwenden von Codehinweisen in Form von Popupmenüs**

**1** Geben Sie nach dem Variablen- oder Objektnamen einen Punkt ein.

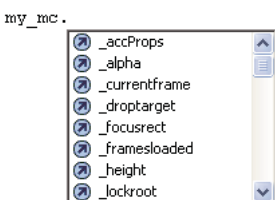

*Codehinweise in Form von Popupmenüs*

- **2** Um zwischen den Codehinweisen zu wechseln, drücken Sie die Nach-oben-Taste bzw. die Nach-unten-Taste.
- **3** Sie können ein Menüelement durch Drücken der Eingabe- oder Tabulatortaste auswählen oder indem Sie auf das Element dooppelklicken.
- **4** Um den Codehinweis auszublenden, führen Sie einen der folgenden Schritte aus:
- Wählen Sie eines der Menüelemente aus.
- Klicken Sie über oder unter dem Menüfenster.
- Geben Sie eine schließende runde Klammer ")" ein, wenn Sie bereits eine öffnende runde Klammer "(" eingegeben haben.
- Drücken Sie die Esc-Taste.

### **Manuelles Anzeigen von Codehinweisen**

- **1** Klicken Sie an einer Stelle, an der Codehinweise angezeigt werden können, wie etwa den folgenden Stellen:
- nach dem Punkt (.), der auf Anweisungen oder Befehle folgt, nach denen eine Eigenschaft oder Methode eingegeben werden muss
- zwischen runden Klammern "()" in einem Methodennamen
- **2** Führen Sie einen der folgenden Schritte aus:
- Klicken Sie in der Symbolleiste des Bedienfelds "Aktionen" oder des Skriptfensters auf "Codehinweis zeigen"  $\Box$ .
- Drücken Sie Strg+Leertaste (Windows) bzw. Befehlstaste+Leertaste (Macintosh).
- Wählen Sie aus dem Bedienfeldmenü  $\overline{\equiv}$  (rechts oben im Bedienfeld "Aktionen") die Option "Codehinweis zeigen".

### **Erneutes Laden von Codehinweisen ohne Neustart der Software**

◆ Wählen Sie aus dem Bedienfeldmenü  $\equiv$  (rechts oben im Bedienfeld "Aktionen") die Option "Codehinweise neu laden".

Dies ist u. U. erforderlich, wenn Sie die Skripthilfe durch Schreiben von benutzerdefinierten Methoden anpassen.

### **Codehinweise für benutzerdefinierte Klassen**

Wenn Sie benutzerdefinierte ActionScript 3.0-Klassen erstellen, analysiert Flash die Klassen und ermittelt die darin enthaltenen Objekte, Eigenschaften und Methoden. Flash kann dann Codehinweise bereitstellen, wenn Sie Code schreiben, der auf benutzerdefinierte Klassen verweist. Die Codevervollständigung für benutzerdefinierte Klassen erfolgt bei Klassen, die Sie über den Befehl Importieren mit anderem Code verknüpfen, automatisch.

Mit Codehinweisen können Entwickler schneller arbeiten, da sie sich nicht alle von der Klasse verwendeten Objekte, Methoden und Eigenschaften merken müssen. Designer können mit Klassen arbeiten, die sie nicht selbst geschrieben haben, da sie keine Kenntnisse über die Grundlagen der Arbeit mit diesen Klassen benötigen.

Codehinweise umfassen Folgendes:

• Codehinweise für verschachtelte Klassenverweise

Wenn Sie verschachtelte Verweise schreiben, ist die fortgesetzte Unterstützung durch Codehinweise hilfreich.

• Codehinweise für "this"

Wenn Sie in einer Klassendatei "this" eingeben, erhalten Sie die Codehinweise für diese Klasse.

• Codehinweise für "new+<space>"

Wenn Sie "new+<space>" tippen, zeigt Flash eine Liste der verfügbaren Klassen und Pakete an.

• Codehinweise für "import"

Wenn Sie "import+<space>" tippen, zeigt Flash eine Liste aller integrierten Pakete und aller benutzerdefinierten Pakete an.

• Codehinweise für SWC-Bibliotheken

Wenn Sie dem Bibliothekspfad oder dem externen Bibliothekspfad eine SWC-Bibliothek hinzufügen, aktiviert Flash Codehinweise für alle in der SWC-Datei enthaltenen Klassen.

## <span id="page-428-0"></span>**Debuggen von ActionScript 3.0**

### **Info zum ActionScript 3.0-Debugger**

Flash bietet einen separaten Debugger für ActionScript 3.0, der etwas anders arbeitet als der ActionScript 2.0- Debugger. Der ActionScript 3.0-Debugger funktioniert nur mit ActionScript 3.0 FLA- und AS-Dateien. Die Veröffentlichungseinstellungen der FLA-Dateien müssen auf Flash Player 9 gesetzt sein. Wenn Sie eine ActionScript 3.0-Debugging-Sitzung einleiten, startet Flash die eigenständige Debug-Version von Flash Player, um die SWF-Datei abzuspielen. Die Wiedergabe der SWF-Datei durch den Debug Flash Player erfolgt in einem anderen Fenster, als dem der Flash-Authoring-Anwendung.

Der ActionScript 3.0-Debugger konvertiert den Flash-Arbeitsbereich in einen Debug-Arbeitsbereich, d. h. es werden zum Debuggen verwendete Bedienfelder angezeigt, einschließlich dem Bedienfeld "Aktionen" und/oder das Skriptfenster, die Debug-Konsole und das Bedienfeld "Variablen". In der Debug-Konsole werden der Call-Stack und die Werkzeuge zum Durchlaufen der Skripts angezeigt. Im Bedienfeld "Variablen" werden die im aktuellen Bereich vorhandenen Variablen mit ihren Werten angezeigt, und Sie können diese Werte selbst aktualisieren.

### **Zusätzliche Ressourcen**

Die folgenden Ressourcen enthalten ausführliche Informationen zum Debugging von ActionScript 3.0:

- [Understanding ActionScript 3 debugging in Flash](http://www.adobe.com/devnet/flash/articles/flcs4_as3_debugging.html) (Adobe.com)
- [Introducing the ActionScript 3 debugger](http://www.adobe.com/devnet/flash/articles/as3_debugger.html) (Adobe.com)

### **Starten des Debugging-Modus**

Wie Sie eine Debugging-Sitzung starten, hängt vom Typ der bearbeiteten Dateien ab. Stößt Flash während einer Debugging-Sitzung auf einen Haltpunkt oder einen Laufzeitfehler, wird die Ausführung von ActionScript unterbrochen.

Wenn eine Debugging-Sitzung von Flash eingeleitet wird, werden der für diese Sitzung exportieren SWF-Datei spezielle Informationen hinzugefügt. Diese Informationen ermöglichen es dem Debugger, die Nummern der Codezeilen anzugeben, in denen Fehler festgestellt wurden.

Diese speziellen Debugging-Informationen können Sie in alle SWF-Dateien einbinden, die anhand einer bestimmten FLA-Datei im Dialogfeld "Einstellungen für Veröffentlichungen" erstellt wurde. Dadurch können Sie eine SWF-Datei debuggen, ohne ausdrücklich eine Debugging-Sitzung einzuleiten. Durch die Debugging-Informationen wird die SWF-Datei etwas größer.

### **Auswählen der Standard-Debugging-Umgebung**

- Wählen Sie "Debuggen" > "Debuggen" und dann eine der folgenden Optionen:
	- in Flash Professional
	- in Device Central
	- in AIR Debug Launcher (Desktop)
	- in AIR Debug Launcher (mobil)

• auf Gerät über USB (nur in CS5.5)

Alle Debug-Sitzungen finden in der hier gewählten Umgebung statt. Sie können die Standardumgebung aber jederzeit ändern.

#### **Starten des Debugging von einer FLA-Datei aus**

◆ Wählen Sie "Debuggen" > "Debuggen" > "Debuggen".

#### **Starten des Debugging von einer ActionScript 3.0 AS-Datei aus**

- **1** Öffnen Sie die ActionScript-Datei im Skriptfenster, und wählen Sie oben im Skriptfenster aus dem Zielmenü die FLA-Datei aus, die mit der ActionScript-Datei kompiliert werden soll. Die FLA-Datei muss ebenfalls in Flash geöffnet sein, damit sie in diesem Menü angezeigt wird.
- 2 Wählen Sie "Debuggen" > "Debuggen" > "Debuggen".

#### **Hinzufügen von Debugging-Informationen zu allen anhand einer FLA-Datei erstellten SWF-Dateien**

- **1** Wählen Sie bei geöffneter FLA-Datei "Datei" > "Einstellungen für Veröffentlichungen" aus.
- 2 Öffnen Sie im Dialogfeld "Veröffentlichungseinstellungen" die Registerkarte "Flash" (CS5) bzw. die Kategorie  $n$ Flash" (CS5.5).
- **3** Wählen Sie "Debugging erlauben".

#### **Beenden des Debugging-Modus**

❖ Klicken Sie in der Debug-Konsole auf "Debug-Sitzung beenden".

### **Setzen und Entfernen von Haltepunkten**

Fügen Sie dem ActionScript-Code Haltepunkte hinzu, um die Ausführung des Codes zu unterbrechen. Sobald die Ausführung unterbrochen wird, können Sie den Code Zeile für Zeile durchlaufen und ausführen, verschiedene Abschnitte Ihres ActionScript-Codes anzeigen, die Werte von Variablen und Ausdrücken anzeigen und Variablenwerte bearbeiten.

*Hinweis: Bei ASC- und JSFL-Dateien (ActionScript for Communication, Flash JavaScript) ist das Hinzufügen von Haltepunkten nicht möglich.*

#### **Setzen von Haltepunkten**

❖ Klicken Sie im Bedienfeld "Aktionen" oder im Skriptfenster auf den linken Rand, und zwar neben der Codezeile, in der der Haltepunkt gesetzt werden soll.

#### **Entfernen von Haltepunkten**

❖ Klicken Sie im Bedienfeld "Aktionen" oder im Skriptfenster auf den Haltepunkte, den Sie entfernen möchten.

### **Durchlaufen verschiedener Codezeilen**

Wenn die Ausführung des ActionScripts durch einen Haltepunkt oder einen Laufzeitfehler unterbrochen wurde, können Sie den Code Zeile für Zeile durchlaufen, wobei Sie in Funktionsaufrufe hineinspringen oder Funktionsaufrufe überspringen können. Sie haben auch die Möglichkeit, den Code unmittelbar weiter auszuführen.

#### **Durchlaufen von Code Zeile für Zeile**

◆ Klicken Sie in der Debug-Konsole auf "Hineinspringen".

#### **Überspringen von Funktionsaufrufen**

◆ Klicken Sie in der Debug-Konsole auf "Überspringen".

#### **Verlassen von Funktionsaufrufen**

◆ Klicken Sie in der Debug-Konsole auf "Verlassen".

#### **Wiederaufnehmen der normalen Codeausführung**

◆ Klicken Sie in der Debug-Konsole auf "Weiter".

### **Anzeigen und Überprüfen von Skripts im Call-Stack**

Wenn die Codeausführung im Debugger angehalten wird, können Sie in der Debug-Konsole den Call-Stack einsehen und im Call-Stack die Skripts anzeigen, die Funktionen enthalten. Im Call-Stack wird die aktuelle Liste der verschachtelten Funktionsaufrufe angezeigt, deren Ausführung noch nicht abgeschlossen ist.

Sie können die individuellen Skripts anzeigen, die die einzelnen Funktionen enthalten.

❖ Doppelklicken Sie in der Debug-Konsole auf den Namen des Skripts im Call-Stack.

### **Anzeigen und Ändern von Variablenwerten**

Im Bedienfeld "Variablen" können Sie die Werte von Variablen und Eigenschaften anzeigen und bearbeiten.

#### **Anzeigen vonVariablenwerten**

- 1 Wählen Sie im Bedienfeld "Variablen" aus dem Menü "Bedienfeld" die anzuzeigenden Variablentypen aus.
	- "Konstanten anzeigen" zeigt die konstanten Werte an (Variablen mit festen Werten).
	- "Statische anzeigen" zeigt Variablen an, die zu der Klasse und nicht zu Instanzen dieser Klasse gehört.
	- "Unzugängliche Mitgliedervariablen anzeigen" zeigt Variablen an, auf die andere Klassen oder Namespaces nicht zugreifen können. Dazu gehören geschützte, private oder interne Variablen des Namespace.
	- "Zusätzliche Hexadezimaldarstellung anzeigen" fügt überall dort Hexadezimalwert hinzu, wo Dezimalwerte angezeigt werden. Dies ist vor allem bei Farbwerten nützlich. Für Dezimalwerte von 0 bis 9 werden keine Hexadezimalwerte angezeigt.
	- "Qualifizierte Namen anzeigen" zeigt die Variablentypen sowohl mit dem Paketnamen als auch dem Klassennamen an.
- **2** Erweitern Sie die Baumstruktur der FLA-Objektstruktur, bis Sie die gewünschte Variable sehen können.

#### **Bearbeiten des Wertes einer Variablen**

- 1 Doppelklicken Sie im Bedienfeld "Variablen" auf den Wert der Variablen.
- **2** Geben Sie den neuen Wert ein, und drücken Sie die Eingabetaste. Der neue Wert wird bei späteren Codeausführungen verwendet.

### **Steuern von Compiler-Warnmeldungen**

Sie können steuern, welche Typen von Fehlermeldungen vom ActionScript-Compiler im Bedienfeld "Compiler-Fehler" generiert werden. Nachdem vom Compiler ein Fehler gemeldet wurde, können Sie durch Doppelklicken auf die Fehlermeldung an die Codezeile springen, die den Fehler verursacht hat.

1 Wählen Sie "Datei" > "Einstellungen für Veröffentlichungen".

- **2** Klicken Sie auf "Flash".
- 3 Klicken Sie auf die Schaltfläche "ActionScript-Einstellungen".
- **4** Treffen Sie eine Auswahl der Fehleroptionen:
- Im strikten Modus werden Warnungen als Fehler gemeldet, d. h. solange diese Fehler bestehen, kann keine erfolgreiche Kompilierung ausgeführt werden.
- Im Warnmodus werden zusätzliche Warnungen gemeldet, die nützlich sind, um beim Aktualisieren von ActionScript 2.0-Code auf ActionScript 3.0 Inkompatibilitäten zu entdecken.

### **Navigieren zu Fehlern im Code**

Wenn Flash beim Kompilieren oder Ausführen einen Fehler im ActionScript-Code feststellt, wird dieser Fehler im Bedienfeld "Compiler-Fehler" angezeigt. Vom Bedienfeld "Compiler-Fehler" aus können Sie zu der Codezeile navigieren, die den Fehler verursacht hat.

❖ Doppelklicken Sie im Bedienfeld "Compiler-Fehler" auf den Fehler.

### **Debuggen von Remote ActionScript 3.0-SWF-Dateien**

In ActionScript 3.0 können Sie zum Debuggen einer Remote-SWF-Datei den eigenständigen Debug Flash Player sowie die ActiveX- und Plug-In-Version des Players einsetzen. Sie finden ihn im Verzeichnis *Flash-Installationsverzeichnis*/Players/Debug/. Beim ActionScript 3.0 Debugger ist das Remote-Debugging jedoch auf Dateien beschränkt, die sich auf demselben lokalen Host befinden wie die Flash-Authoring-Anwendung, die in dem eigenständigen Debug Flash Player, der ActiveX- oder Plug-In-Version des Players wiedergegeben wird.

Wenn Sie bei einer Datei das Remote-Debugging zulassen möchten, müssen Sie das Debugging in den "Einstellungen für Veröffentlichungen" aktivieren. Sie können Ihre SWF-Datei mit einem Debugging-Kennwort veröffentlichen, um sicherzustellen, dass nur autorisierte Benutzer die Datei debuggen können.

Wie auch in JavaScript oder HTML können Benutzer clientseitige Variablen in ActionScript anzeigen. Zur sicheren Speicherung von Variablen müssen Sie diese an eine Serveranwendung übertragen, statt sie in der Datei zu speichern. Viele Entwickler legen außerdem Wert darauf, andere Informationen, wie beispielsweise die Struktur von Movieclips, geheim zu halten. Mithilfe eines Debugging-Kennworts können Sie Ihre Arbeit schützen.

#### **Aktivieren des Remote-Debugging einer SWF-Datei und Festlegen eines Debugging-Kennworts**

In ActionScript 3.0 FLA-Dateien kann kein Debugging an Code in Bildskripts durchgeführt werden. Mit dem ActionScript 3.0 Debugger können Sie nur Code in externen AS-Dateien debuggen.

- **1** Öffnen Sie die FLA-Datei.
- 2 Wählen Sie "Datei" > "Einstellungen für Veröffentlichungen".
- **3** Öffnen Sie im Dialogfeld "Veröffentlichungseinstellungen" die Registerkarte "Flash" (CS5) bzw. die Kategorie "Flash" (CS5.5) und wählen Sie "Debugging zulassen".
- **4** Schließen Sie das Dialogfeld "Einstellungen für Veröffentlichungen" und wählen Sie einen der folgenden Befehle aus:
	- "Datei" > "Exportieren" > "Film exportieren"
	- "Datei" > "Veröffentlichen"
- **5** Lassen Sie die SWF-Datei auf dem lokalen Computer, um auf dem lokalen Host ein Remote-Debugging auszuführen, oder laden Sie sie auf den Webserver hoch.
Da SWF-Datei nicht über Haltepunktinformationen verfügt, können Sie den Code während der Ausführung nicht Schritt für Schritt durchlaufen, wenn Sie die Datei auf einen Remote-Server hochladen. Führen Sie diese Aufgabe auf dem lokalen Host aus.

6 Wählen Sie in Flash "Debuggen" > "Remote-Debug-Sitzung beginnen" > "ActionScript 3.0".

Flash öffnet das Bedienfeld "ActionScript 3.0 Debugger" auf und wartet darauf, dass eine Verbindung zu einem Debug Flash Player hergestellt wird. Sie müssen den Debug Flash Player innerhalb von 2 Minuten starten. Wenn mehr als 2 Minuten vergehen, müssen Sie diesen Schritt wiederholen.

**7** Öffnen Sie die SWF-Datei in der Debug-Version des eigenständigen Flash Players, der ActiveX- oder Plug-In-Version des Players. Der eigenständige Debug Player befindet sich im Verzeichnis *Flash-Installationsverzeichnis*/Players/Debug/. Stellen Sie keine Verbindung zu einer Datei auf einem anderen Computer her, da der Debugger dann keine Haltepunktinformationen empfangen kann.

Die Debug-Sitzung beginnt, sobald der Debug Player eine Verbindung mit dem Bedienfeld "ActionScript 3.0 Debugger" in Flash herstellt.

#### **Aktivieren des Debugger von einem Remote-Standort aus**

- **1** Öffnen Sie die Flash-Authoring-Anwendung, sofern sie noch nicht geöffnet ist.
- 2 Wählen Sie "Debuggen" > "Remote-Debug-Sitzung beginnen" > "ActionScript 3.0".
- **3** Öffnen Sie die veröffentlichte SWF-Datei von einem Remote-Standort aus in einem Browser oder in der Debugger-Version des eigenständigen Players.

Falls das Dialogfeld "Remote-Debugging" nicht geöffnet ist, klicken Sie mit der rechten Maustaste (Windows) bzw. bei gedrückter Befehlstaste (Macintosh) auf die SWF-Datei und wählen Sie im Kontextmenü den Befehl "Debugger".

**4** Wählen Sie im Dialogfeld "Remote-Debugging" die Option "Lokaler Host" und wählen Sie die zu öffnende Datei.

Die Anzeigeliste der SWF-Datei wird im Debugger angezeigt. Wenn die SWF-Datei nicht wiedergegeben wird, wurde der Debugger möglicherweise angehalten. Klicken Sie auf "Weiter", um die Wiedergabe zu starten.

# **Debuggen von ActionScript 1.0 und 2.0**

# **Debuggen von ActionScript 1.0- und 2.0-Skripts**

Mit dem ActionScript 2.0-Debugger spüren Sie ActionScript 1.0- und 2.0-Fehler in der SWF-Datei auf, die Sie im Flash Player ausführen. Wenn Sie ActionScript 1.0 und 2.0 mithilfe von Flash debuggen, werden die SWF-Dateien in der Debugger-Version von Flash Player angezeigt, die automatisch zusammen mit Flash installiert wird. Führen Sie das Installationsprogramm im Verzeichnis /*Flash-Installationsverzeichnis*/Players/Debug/ aus, um eine eigenständige Debugger-Version von Flash Player zu installieren.

Im ActionScript 2.0 Debugger wird eine hierarchisch aufgebaute Liste der Movieclips angezeigt, die gegenwärtig in Flash Player geladen sind. Mit dem ActionScript 2.0 Debugger können Sie bei der Wiedergabe der SWF-Datei Variablen- und Eigenschaftswerte anzeigen und ändern sowie Haltepunkte setzen, um die SWF-Datei anzuhalten und den ActionScript-Code Zeile für Zeile zu durchlaufen. Anschließend können Sie zu den Skripts zurückkehren und sie bearbeiten, damit sie die gewünschten Ergebisse generieren.

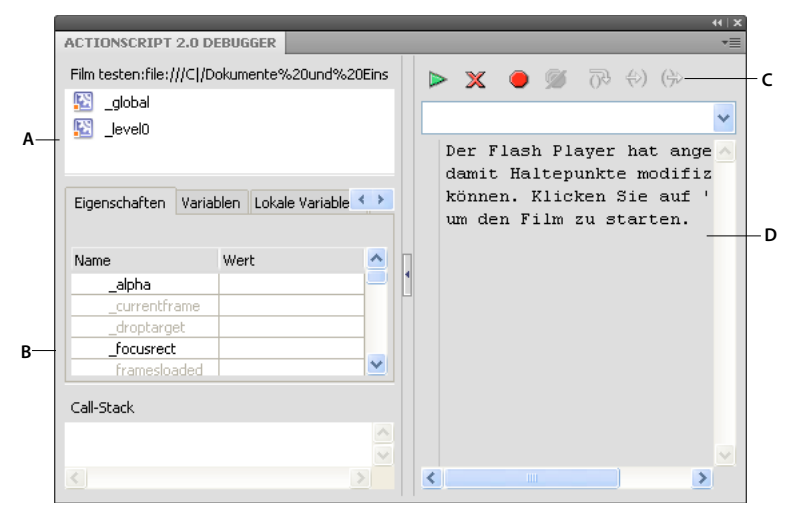

*A. Anzeigeliste B. Eigenschaftenliste C. Symbolleiste D. Codeansicht* 

Sie können die verschiedenen Bereiche des Bedienfelds "Debugger" anpassen. Zwischen den Bereichen ändert sich der Mauszeiger, und Sie können dann mit der Maus die Größe der Anzeigeliste, Überwachungsliste und der Codeansicht einstellen. Außerdem können Sie die eine oder andere Seite des Debuggers durch Klicken auf die vertikale Bildlaufleiste auf die volle Größe erweitern.

Nach Aktivierung des Debuggers sehen Sie in der Statusleiste die URL oder den lokalen Pfad der Datei, eine Angabe, ob die Datei in der Testumgebung oder an einem Remote-Standort ausgeführt wird, sowie eine Live-Ansicht der Movieclip-Anzeigeliste. Wenn Movieclips zu einer Datei hinzugefügt oder daraus entfernt werden, wird die Anzeigeliste unmittelbar aktualisiert.

*Hinweis: Die Debugger von ActionScript 2.0 und 3.0 weisen beträchtliche Unterschiede auf. Weitere Informationen zum ActionScript 3.0-Debugger finden Sie in ["Debuggen von ActionScript 3.0" auf Seite 424.](#page-428-0)*

#### Befehl "Film testen" und Tastatursteuerungen

Wenn Sie "Steuerung" > "Film testen" > "Testen" wählen, um SWF-Dateien zu testen, die Tastatursteuerungen verwenden (Tabulatorbetätigung, Tastaturbefehle, die mit Key.addListener() erstellt werden usw.), dann wählen Sie im Fenster "Film testen" den Befehl "Steuerung" > "Tastaturbefehle deaktivieren". Durch die Auswahl dieser Option verhindern Sie, dass die Authoring-Umgebung Tastatureingaben erfasst; stattdessen erreichen sie den Player. In der Authoring-Umgebung wird beispielsweise mit Strg+U das Dialogfeld "Voreinstellungen" geöffnet. Wenn Ihr Skript die Tastenkombination Strg+U einer Aktion zuweist, die Text im Bildschirm unterstreicht, dann öffnen Sie bei Verwendung des Befehls "Film testen" durch Drücken des Tastaturbefehls Strg+U das Dialogfeld "Voreinstellungen", anstatt die zur Textunterstreichung benötigte Aktion zu aktivieren. Damit der Befehl Strg+U bis zum Player gelangt, müssen Sie im Fenster "Film testen" den Befehl "Steuerung" > "Tastaturbefehle deaktivieren" wählen.

*Wichtig: Wenn Sie auf einem englischen System eine Anwendung in einer anderen Sprache ausführen, schlägt der Befehl "Film testen" fehl, wenn ein Teil des SWF-Dateipfades Zeichen enthält, die nicht mit dem MBCS-Zeichensatz dargestellt werden können. Beispielsweise funktionieren japanische Pfade nicht auf einem englischen System.*

#### **Andere Debugging-Werkzeuge**

Flash enthält die folgenden zusätzlichen Debugging-Werkzeuge:

• Das Bedienfeld "Compiler-Fehler", in dem die beim Kompilieren des Skripts aufgetretenen Fehler aufgelistet werden.

- Das Bedienfeld "Ausgabe", in dem Laufzeit-Fehlermeldungen sowie Listen der Variablen und Objekte angezeigt werden.
- Die Anweisung trace(), die Programmierhinweise und Ausdruckswerte in das Bedienfeld "Ausgabe" schreibt.
- Die Anweisungen throw und try..catch..finally, mit denen Sie Laufzeitfehler aus dem Skript heraus testen und bearbeiten können.

## **Debuggen lokaler SWF-Dateien**

- **1** Öffnen Sie das FLA-Dokument.
- 2 Wählen Sie "Debuggen" > "Debuggen" > "Debuggen".

Mit diesem Befehl wird die SWF-Datei mit den Debugging-Informationen (die SWD-Datei) exportiert. Der Debugger wird geöffnet, und die SWF-Datei wird in der Testumgebung geöffnet. Sie können den ActionScript-Code mithilfe der SWD-Datei debuggen; anhand der darin enthaltenen Informationen können können Sie Haltepunkte verwenden und den Code Schritt für Schritt durchlaufen.

# **Debuggen von Remote ActionScript 2.0-SWF-Dateien**

Zum Debuggen einer Remote-SWF-Datei können Sie den eigenständigen Debug Flash Player sowie die ActiveX- und Plug-In-Version des Players einsetzen. Sie finden ihn im Verzeichnis *Flash-Installationsverzeichnis*/Players/Debug/.

Wenn Sie bei einer Datei das Remote-Debugging zulassen möchten, müssen Sie das Debugging in den "Einstellungen für Veröffentlichungen" aktivieren. Sie können Ihre SWF-Datei mit einem Debugging-Kennwort veröffentlichen, um sicherzustellen, dass nur autorisierte Benutzer die Datei debuggen können.

Wie auch in JavaScript oder HTML können Benutzer clientseitige Variablen in ActionScript anzeigen. Zur sicheren Speicherung von Variablen müssen Sie diese an eine Serveranwendung übertragen, statt sie in der Datei zu speichern. Viele Entwickler legen außerdem Wert darauf, andere Informationen, wie beispielsweise die Struktur von Movieclips, geheim zu halten. Mithilfe eines Debugging-Kennworts können Sie Ihre Arbeit schützen.

## **Aktivieren des Remote-Debugging einer SWF-Datei und Festlegen eines Debugging-Kennworts**

- **1** Öffnen Sie die FLA-Datei.
- **2** Wählen Sie "Datei" > "Einstellungen für Veröffentlichungen".
- 3 Öffnen Sie im Dialogfeld "Veröffentlichungseinstellungen" die Registerkarte "Flash" (CS5) bzw. die Kategorie "Flash" (CS5.5) und wählen Sie "Debugging zulassen".
- **4** Sie legen ein Kennwort fest, indem Sie ein Kennwort im Feld "Kennwort" eingeben.

Anschließend kann niemand ohne dieses Kennwort Informationen auf den Debugger herunterladen.

- 5 Schließen Sie das Dialogfeld "Einstellungen für Veröffentlichungen" und wählen Sie einen der folgenden Befehle aus:
- Debuggen > Debuggen >Debuggen
- "Datei" > "Exportieren" > "Film exportieren"
- "Datei" > "Veröffentlichen"

Flash erstellt eine Debugging-Datei mit der Erweiterung ".swd" und speichert sie in demselben Verzeichnis wie die SWF-Datei. Sie können den ActionScript-Code mithilfe der SWD-Datei debuggen; anhand der darin enthaltenen Informationen können können Sie Haltepunkte verwenden und den Code Schritt für Schritt durchlaufen.

**6** Laden Sie die SWF-Datei und die SWD-Datei in das gleiche Verzeichnis des Webservers hoch, oder lassen Sie sie auf dem lokalen Computer, um eine Remote-Debugging auf dem lokalen Host durchzuführen.

Auch wenn sich die SWD-Datei nicht im selben Verzeichnis befindet wie die SWF-Datei, können Sie dennoch remote debuggen; da der Debugger jedoch nicht über Haltepunktinformationen verfügt, können Sie den Code während der Ausführung nicht Schritt für Schritt durchlaufen.

**7** Wählen Sie in Flash "Debuggen" > "Remote-Debug-Sitzung beginnen" > "ActionScript 2.0".

Flash öffnet das Bedienfeld "ActionScript 2.0 Debugger" auf und wartet darauf, dass eine Verbindung zu einem Debug Flash Player hergestellt wird. Sie müssen den Debug Flash Player innerhalb von 2 Minuten starten. Wenn mehr als 2 Minuten vergehen, müssen Sie diesen Schritt wiederholen.

**8** Öffnen Sie die SWF-Datei in der Debug-Version des eigenständigen Flash Players, der ActiveX- oder Plug-In-Version des Players. Der eigenständige Debug Player befindet sich im Verzeichnis *Flash-Installationsverzeichnis*/Players/Debug/.

Die Debug-Sitzung beginnt, sobald der Debug Player eine Verbindung mit dem Bedienfeld "ActionScript 2.0 Debugger" in Flash herstellt.

### **Aktivieren des Debugger von einem Remote-Standort aus**

- **1** Öffnen Sie die Flash-Authoring-Anwendung, sofern sie noch nicht geöffnet ist.
- **2** Wählen Sie "Debuggen" > "Remote-Debug-Sitzung beginnen" > "ActionScript 2.0".
- **3** Öffnen Sie die veröffentlichte SWF-Datei von einem Remote-Standort aus in einem Browser oder in der Debugger-Version des eigenständigen Players. Stellen Sie sicher, dass sich die SWD-Datei in demselben Ordner wie die SWF-Datei befindet.

Falls das Dialogfeld "Remote-Debugging" nicht geöffnet ist, klicken Sie mit der rechten Maustaste (Windows) bzw. bei gedrückter Befehlstaste (Macintosh) auf die SWF-Datei und wählen Sie im Kontextmenü den Befehl "Debugger".

- 4 Wählen Sie im Dialogfeld "Remote-Debugging" die Option "Lokaler Host" oder "Anderer Rechner":
- Wählen Sie "Lokaler Host", wenn der Debug Flash Player und die Flash-Authoring-Anwendung auf demselben Computer installiert sind.
- Wählen Sie "Anderer Rechner", wenn der Debug Flash Player und die Flash-Authoring-Anwendung nicht auf demselben Computer installiert sind. Geben Sie die IP-Adresse des Computers ein, auf dem die Flash-Authoring-Anwendung ausgeführt wird.
- Wählen Sie "Don't show this dialog at launch", damit der Benutzer nicht im Dialogfeld "Remote-Debugging" aufgefordert wird, den Debugger-Speicherort einzugeben, falls kein Debugger gefunden wird. Diese Option ist standardmäßig aktiviert.
- **5** Geben Sie das Debugging-Kennwort ein, falls Sie eines festgelegt haben.

Die Anzeigeliste der SWF-Datei wird im Debugger angezeigt. Wenn die SWF-Datei nicht wiedergegeben wird, wurde der Debugger möglicherweise angehalten. Klicken Sie auf "Weiter", um die Wiedergabe zu starten.

# **Anzeigen und Ändern der Werte von Variablen im Debugger**

Im Debugger werden auf der Registerkarte "Variablen" die Namen und Werte aller in der in der Anzeigeliste ausgewählten SWF-Datei verwendeten globalen und Zeitleistenvariablen angezeigt. Wenn Sie den Wert einer Variablen auf dieser Registerkarte ändern, wirkt sich die Änderung während der Wiedergabe auf die SWF-Datei aus. Um beispielsweise die Kollisionserfassung in einem Spiel zu erfassen, können Sie den Variablenwert eingeben, um einen Ball an der korrekten Stelle an einer Wand zu platzieren.

Auf der Registerkarte "Lokale Variablen" werden die Namen und Werte aller lokalen Variablen angezeigt, die an der Stelle, an der die SWF-Datei an einem Haltepunkt angehalten wird, bzw. an einer beliebigen Stelle in einer benutzerdefinierten Funktion zur Verfügung stehen.

## **Verwandte Themen**

["Auflisten von Objekten und Variablen einer SWF-Datei" auf Seite 434](#page-438-0)

## **Anzeigen von Variablen und ihrer Werte**

- **1** Wählen Sie im Debugger in der Anzeigeliste den Movieclip aus, der die Variable enthält. (Um globale Variablen anzuzeigen, wählen Sie in der Anzeigeliste den Clip \_global aus.)
- 2 Klicken Sie auf die Registerkarte "Variablen".

Diese Liste wird bei der Wiedergabe der SWF-Datei automatisch aktualisiert.

*Hinweis: Wenn ein Movieclip an einem bestimmten Bild aus der SWF-Datei entfernt wird, dann wird dieser Movieclip zusammen mit seiner Variablen und dem Variablennamen auch aus der Anzeigeliste im Debugger entfernt. Wenn seine Variable jedoch für die Überwachungsliste markiert wurde, kann er weiterhin über die Registerkarte "Überwachen" angezeigt werden.*

## **Ändern von Variablenwerten**

◆ Doppelklicken Sie im Bedienfeld "Debugger" auf der Registerkarte "Variablen" auf den Wert und geben Sie einen neuen Wert ein.

Geben Sie einen String (ein beliebiger in Anführungszeichen stehender Wert [""]), eine Zahl oder einen booleschen Wert (true oder false) ein. Einen Ausdruck (z. B. eval("name:" +i) oder x + 2) können Sie hier nicht eingeben.

*Hinweis: In der Testumgebung können Sie mit der Anweisung trace() den Wert eines Ausdrucks in das Bedienfeld "Ausgabe" schreiben.*

# **Verwenden der Überwachungsliste**

Wenn Sie eine Reihe wichtiger Variablen überwachen möchten, können Sie diese zur Aufnahme in die Überwachungsliste markieren. In der Überwachungsliste wird der absolute Pfad der Variablen und ihr Wert angezeigt. Sie können dort auch einen neuen Variablenwert eingeben. Die Überwachungsliste kann nur Variablen anzeigen, auf die über einen absoluten Zielpfad (\_global oder \_root) zugegriffen werden kann.

Wenn Sie der Überwachungsliste eine lokale Variable hinzufügen, erscheint ihr Wert nur, wenn Flash Player in einer ActionScript-Zeile angehalten wird, in der diese Variable gültig ist. Alle anderen Variablen werden bei Wiedergabe der SWF-Datei angezeigt. Falls der Debugger den Variablenwert nicht finden kann, wird er als nicht definiert aufgelistet.

| $44$ $\times$                                   | $44$ $\times$                             |
|-------------------------------------------------|-------------------------------------------|
| ▼三<br><b>ACTIONSCRIPT 2.0 DEBUGGER</b>          | v≣<br><b>ACTIONSCRIPT 2.0 DEBUGGER</b>    |
| Film testen:file:///C /Users/DEU/Desk           | Film testen:file:///C /Users/DEU/Desk     |
| global                                          | Ŀ.<br>global                              |
| $I$ evel0                                       | Jevel0                                    |
|                                                 |                                           |
|                                                 |                                           |
|                                                 |                                           |
|                                                 |                                           |
| Lokale $\sqrt{4}$<br>Variablen<br>Eigenschaften | $4 + 8$<br>Überwachen<br>Lokale Variablen |
| level0                                          | Name<br>Wert                              |
| Wert<br>Name                                    | "WIN 10,0,0,515"<br>\$version             |
| "WIN 10,0,0,515"<br>\$version                   |                                           |
|                                                 |                                           |
|                                                 |                                           |
|                                                 |                                           |
|                                                 |                                           |

*Für die Überwachungsliste markierte Variablen und Variablen in der Überwachungsliste*

#### **Hinzufügen von Variablen zur Überwachungsliste**

- Klicken Sie auf der Registerkarte "Variablen" oder "Lokale Variablen" mit der rechten Maustaste (Windows) bzw. bei gedrückter Ctrl-Taste (Macintosh) auf eine markierte Variable und wählen Sie im Kontextmenü den Befehl "Überwachen". Neben der Variablen wird ein blauer Punkt angezeigt.
- Klicken Sie mit der rechten Maustaste (Windows) bzw. bei gedrückter Ctrl-Taste (Macintosh) auf die Registerkarte "Überwachen" und wählen Sie im Kontextmenü den Befehl "Hinzufügen" aus. Doppelklicken Sie in die Spalte "Name" und geben Sie den Zielpfad zum Variablennamen ein.

#### **Entfernen von Variablen aus der Überwachungsliste**

◆ Klicken Sie auf der Registerkarte "Überwachen" oder "Variablen" mit der rechten Maustaste (Windows) bzw. bei gedrückter Ctrl-Taste (Macintosh) und wählen Sie im Kontextmenü den Befehl "Entfernen".

## **Anzeigen von Filmeigenschaften und Ändern bearbeitbarer Eigenschaften**

Auf der Debugger-Registerkarte "Eigenschaften" werden sämtliche Eigenschaftswerte aller auf der Bühne befindlichen Movieclips angezeigt. Wenn Sie einen Wert ändern, wirkt sich die Änderung während der Wiedergabe auf die SWF-Datei aus. (Bestimmte Movieclip-Eigenschaften sind schreibgeschützt und können nicht geändert werden.)

#### **Anzeigen der Eigenschaften eines Movieclips im Debugger**

- **1** Wählen Sie in der Anzeigeliste einen Movieclip aus.
- 2 Klicken Sie im Debugger auf die Registerkarte "Eigenschaften".

#### **Ändern von Eigenschaftswerten**

◆ Doppelklicken Sie im Debugger auf der Registerkarte "Variablen" auf den Wert und geben Sie einen neuen Wert ein.

Geben Sie einen String (ein beliebiger in Anführungszeichen stehender Wert [""]), eine Zahl oder einen booleschen Wert (true oder false) ein. Sie können hier keinen Ausdruck (z. B. x + 50) bzw. keine Objekt- oder Arraywerte eingeben (z. B. {id: "rogue"} oder [1, 2, 3]).

*Hinweis: In der Testumgebung können Sie mit der Anweisung trace() den Wert eines Ausdrucks in das Bedienfeld "Ausgabe" schreiben.*

# <span id="page-438-0"></span>**Auflisten von Objekten und Variablen einer SWF-Datei**

Mit dem Befehl "Objekte auflisten" können Sie die Objekte einer SWF-Datei auflisten; auf diese Weise erfahren Sie den korrekten Zielpfad und die Instanznamen. Mit dem Befehl "Variablen auflisten" können Sie die Variablen einer SWF-Datei auflisten; auf diese Weise erfahren Sie den Variablennamen und den Zielpfad.

Durch Auswahl des Befehls "Objekte auflisten" oder "Variablen auflisten" werden alle Informationen, die derzeit im Bedienfeld "Ausgabe" angezeigt werden, gelöscht. Wenn Sie die Informationen sichern möchten, wählen Sie im Menü des Bedienfelds "Ausgabe" die Option "In Datei speichern", bevor Sie den Befehl aufrufen.

## **Auflisten von Objekten einer SWF-Datei**

In der Testumgebung können Sie mit dem Befehl "Objekte auflisten" die Stufe, das Bild, den Objekttyp (Form, Movieclip oder Schaltfläche), die Zielpfade und die Instanznamen von Movieclips, Schaltflächen und Textfeldern im Bedienfeld "Ausgabe" in einer hierarchischen Liste anzeigen. (Es werden nicht alle ActionScript-Datenobjekte angezeigt.)

- 1 Wenn die SWF-Datei nicht in der Testumgebung ausgeführt wird, wählen Sie "Steuerung" > "Film testen" > "Testen".
- 2 Wählen Sie "Debuggen" > "Objekte auflisten".

Im Bedienfeld "Ausgabe" wird eine Liste der gegenwärtig auf der Bühne befindlichen Objekte angezeigt. Diese Liste wird bei der Wiedergabe der SWF-Datei nicht automatisch aktualisiert. Wenn Sie Informationen an das Bedienfeld "Ausgabe" senden möchten, müssen Sie den Befehl "Objekte auflisten" jedes Mal neu auswählen.

## Auflisten der Variablen einer SWF-Datei im Bedienfeld "Ausgabe"

In der Testumgebung können Sie mit dem Befehl "Variablen auflisten" alle in der SWF-Datei vorhandenen Variablen anzeigen. Die globalen Variablen (mit dem Bezeichner \_global deklariert) werden am Anfang der Variablenausgabe im Abschnitt "Globale Variablen" angezeigt. Vor jeder Variablen steht das Präfix global.

Darüber hinaus zeigt der Befehl "Variablen auflisten" Get-/Set-Eigenschaften an, d. h. Eigenschaften, die mit der Methode Object.addProperty() erstellt wurden und get- oder set-Methoden aufrufen. Get-/set-Eigenschaften werden im Bedienfeld "Ausgabe" mit dem Präfix [getter/setter] gekennzeichnet. Der Wert einer Get-/Set-Eigenschaft wird durch Auswertung der entsprechenden get-Funktion berechnet.

Diese Liste wird bei der Wiedergabe der SWF-Datei nicht automatisch aktualisiert. Wenn Sie Informationen an das Bedienfeld "Ausgabe" senden möchten, müssen Sie den Befehl "Variablen auflisten" jedes Mal neu auswählen.

- **1** Erstellen Sie ein neues FLA-Dokument und nennen Sie es z. B. **listvariables.fla**.
- 2 Fügen Sie den folgenden ActionScript 2.0-Code im Bedienfeld "Aktionen" hinzu:

```
_global.myName = "Buster"; 
var myCatSays:String = "meow"; 
var myNum:Number = 313; 
var myArray:Array = ["one", "two", "three"];
```
**3** Wählen Sie "Steuerung" > "Film testen" > "Testen".

4 Wählen Sie "Debuggen" > "Variablen auflisten" in der Testumgebung.

Im Bedienfeld "Ausgabe" wird eine Liste der gegenwärtig in der SWF-Datei vorhandenen Variablen angezeigt. Im folgenden Beispiel sehen Sie die Variablen, die durch den Code in Schritt 2 ausgegeben würden:

```
Global Variables: 
   Variable global.myName = "Buster"
Level #0: 
Variable level0.$version = "WIN 9,0,29,3"
Variable _level0.myCatSays = "meow" 
Variable level0.myNum = 313
Variable _level0.myArray = [object #1, class 'Array'] [0:"one", 
       1:"two", 
        2:"three" 
    ]
```
# **Setzen und Entfernen von Haltepunkten**

Mithilfe eines Haltepunkts können Sie eine Anwendung an einer bestimmten ActionScript-Zeile anhalten und mögliche Problemstellen im Code testen. Wenn Sie beispielsweise eine Gruppe von if..else if-Anweisungen geschrieben haben und nicht ermitteln können, welche Schleife ausgeführt wird, können Sie vor den Anweisungen einen Haltepunkt setzen und sie dann einzeln im Debugger untersuchen.

Haltepunkte können im Bedienfeld "Aktionen", im Skript-Fenster oder im Debugger gesetzt werden. Im Bedienfeld "Aktionen" gesetzte Haltepunkte werden zusammen mit der FLA-Datei gespeichert. Die im Debugger und Skriptfenster gesetzten Haltepunkte werden nicht in der FLA-Datei gespeichert und gelten nur für die aktuelle Debugging-Sitzung.

*Wichtig: Wenn Sie Haltepunkte im Bedienfeld "Aktionen" oder im Skriptfenster setzen und auf die Schaltfläche "Auto-Format" klicken, werden die Haltepunkte überprüft. ActionScript wird möglicherweise in eine andere Zeile verschoben, da Leerzeilen in manchen Fällen entfernt werden. Es empfiehlt sich, Skripts automatisch zu formatieren, bevor Sie Haltepunkte festlegen.*

Sie können Haltepunkte sowohl im Debugger als auch im Skriptfenster anzeigen, indem Sie sie in einem dieser beiden Fenster festlegen. Dies funktioniert jedoch nur, wenn der Pfad der AS-Datei in beiden Fenstern gleich ist.

Setzen Sie keine Haltepunkte in Kommentaren oder Leerzeilen, da diese Haltepunkte ignoriert werden.

## **Setzen oder Entfernen von Haltepunkten im Bedienfeld "Aktionen" oder im Skriptfenster**

Führen Sie bei einer Debugging-Sitzung einen der folgenden Schritte aus:

- Klicken Sie auf den linken Rand des Skriptfensters. Der Haltepunkt wird durch einen roten Punkt markiert.
- Klicken Sie auf die Schaltfläche "Debug-Optionen"  $P$ .
- Klicken Sie mit der rechten Maustaste (Windows) oder bei gedrückter Ctrl-Taste (Macintosh), um das Kontextmenü einzublenden, und wählen Sie dort "Haltepunkt setzen", "Haltepunkt entfernen" oder "Alle Haltepunkte entfernen". Im Skriptfenster können Sie auch "Alle Haltepunkte in allen AS-Dateien entfernen" wählen.
- Drücken Sie Strg+Umschalt+B (Windows) bzw. Befehlstaste+Umschalt+B (Macintosh).

*Hinweis: In manchen früheren Versionen von Flash wurde durch Klicken auf den linken Rand des Skriptfensters die Codezeile ausgewählt; jetzt wird dadurch ein Haltepunkt hinzugefügt oder entfernt. Klicken Sie bei gedrückter Strg-Taste (Windows) bzw. bei gedrückter Befehlstaste (Macintosh), um eine Codezeile auszuwählen.* 

### **Setzen und Entfernen von Haltepunkten im Debugger**

- Klicken Sie auf den linken Rand des Skriptfensters. Der Haltepunkt wird durch einen roten Punkt markiert.
- Klicken Sie oberhalb der Codeansicht auf die Schaltfläche "Haltepunkt ein/aus" oder auf "Alle Haltepunkte entfernen".
- Klicken Sie mit der rechten Maustaste (Windows) oder bei gedrückter Ctrl-Taste (Macintosh), um das Kontextmenü einzublenden, und wählen Sie dort "Haltepunkt setzen", "Haltepunkt entfernen" oder "Alle Haltepunkte entfernen".
- Drücken Sie Strg+Umschalt+B (Windows) bzw. Befehlstaste+Umschalt+B (Macintosh).

## **Haltepunkte-XML-Datei**

Wenn Sie im Skriptfenster Haltepunkte verwenden, können Sie mithilfe der Datei AsBreakpoints.xml Haltepunktinformationen speichern. Diese Datei wird unter dem folgenden Pfad in das lokale Einstellungsverzeichnis geschrieben:

**Windows** *Festplatte*\Dokumente und Einstellungen\*Benutzer*\Lokale Einstellungen\Anwendungsdaten\Adobe\Flash CS3\*Sprache*\Configuration\Debugger

**Macintosh** *Macintosh HD*/Users/*Benutzer*/Library/Application Support/Adobe Flash CS3/Configuration/Debugger/

Hier ein Beispiel für die Datei AsBreakpoints.xml:

```
<?xml version="1.0"?> 
<flash_breakpoints version="1.0"> 
    <file name="c:\tmp\myscript.as"> 
        <breakpoint line="10"></breakpoint> 
        <breakpoint line="8"></breakpoint> 
        <breakpoint line="6"></breakpoint> 
    </file> 
    <file name="c:\tmp\myotherscript.as"> 
        <breakpoint line="11"></breakpoint> 
        <breakpoint line="7"></breakpoint> 
        <breakpoint line="4"></breakpoint> 
    </file> 
</flash_breakpoints>
```
Die XML-Datei besteht aus den folgenden Tags:

**flash\_breakpoints** Dieser Knoten verfügt über das Attribut version, das die Version der XML-Datei angibt. Flash 8 ist Version 1.0.

**file** Ein untergeordneter Knoten von flash\_breakpoints. Dieser Knoten verfügt über das Attribut name, das den Namen der Datei mit den Haltepunkten angibt.

**breakpoint** Ein untergeordneter Knoten von file. Dieser Knoten verfügt über das Attribut line, das die Nummer der Zeile angibt, in der sich der Haltepunkt befindet.

Die Datei AsBreakpoints.xml file wird beim Start von Flash gelesen und beim Beenden von Flash neu generiert. AsBreakpoints.xml dient zur Protokollierung der Haltepunkte zwischen einzelnen Entwicklungssitzungen.

# **Durchlaufen verschiedener Codezeilen**

Nachdem Sie in einem Skript Haltepunkte gesetzt und im Debugger auf "Weiter" geklickt haben, können Sie Codezeilen durchlaufen, d. h. Sie können steuern, wie der Debugger die Anweisungen und Funktionen durchläuft.

Angenommen, im folgenden ActionScript 2.0-Code ist in einer Schaltfläche in der Zeile myFunction() ein Haltepunkt gesetzt:

```
on(press){ 
    myFunction(); 
}
```
Wenn Sie auf die Schaltfläche klicken, ist der Haltepunkt erreicht, und der Flash Player wird angehalten. Der Debugger springt jetzt zur ersten Zeile der Funktion myFunction(), unabhängig davon, wo im Dokument sie sich befindet. Sie haben dann die Möglichkeit, die Funktion zu durchlaufen oder zu verlassen.

Beim Durchlaufen der verschiedenen Codezeilen ändern sich die Werte der Variablen und Eigenschaften auf den Registerkarten "Variablen", "Lokale Variablen", "Eigenschaften" und "Überwachen". Im Debugger wird mit einem gelben Pfeil auf der linken Seite der Codeansicht die Zeile markiert, an der der Debugger angehalten hat. Oberhalb der Codeansicht werden die folgenden Schaltflächen angezeigt:

**Hineinspringen** Lässt den Debugger in eine Funktion springen. (Wenn eine Zeile keine benutzerdefinierte Funktion enthält, geht der Debugger weiter zur nächsten Zeile.)

Beispiel: Wenn Sie in Zeile 7 einen Haltepunkt setzen und auf "Hineinspringen" klicken, springt der Debugger auf Zeile 2. Wenn Sie erneut auf "Hineinspringen" klicken, springt der Debugger auf Zeile 3

```
1 function myFunction() { 
2 x = 0;3 \text{ y} = 0;4 } 
5 
6 mover = 1;
7 myFunction(); 
8 mover = 0;
```
*Hinweis: Die Zahlen in diesem Codeausschnitt kennzeichnen Zeilennummern. Sie sind kein Bestandteil des Codes.*

**Verlassen** Lässt den Debugger aus einer Funktion springen. Diese Schaltfläche funktioniert nur, wenn der Debugger gegenwärtig in einer benutzerdefinierten Funktion angehalten ist; sie verschiebt den gelben Pfeil auf die nächste Zeile nach der, in der diese Funktion aufgerufen wurde. Wenn Sie im vorherigen Beispiel in Zeile 3 einen Haltepunkt gesetzt haben und auf "Verlassen" klicken, springt der Debugger auf Zeile 8. Wenn Sie in einer Zeile, die nicht in einer benutzerdefinierten Funktion enthalten ist, auf "Verlassen" klicken, ergibt sich die gleiche Wirkung wie beim Klicken auf "Weiter". Hat der Debugger an Zeile 6 angehalten und Sie klicken auf "Verlassen", denn wird das Skript weiter ausgeführt, bis ein Haltepunkt erreicht wird.

**Step-Over** Lässt den Debugger eine Codezeile überspringen. Mit dieser Schaltfläche wird der gelbe Pfeil an die nächste Zeile im Skript verschoben. Wenn Sie im vorherigen Beispiel in Zeile 7 angehalten werden und auf "Überspringen" klicken, gehen Sie direkt zu Zeile 8 vor, ohne myFunction() zu durchlaufen, obwohl der myFunction()-Code ausgeführt wird.

**Weiter** Die Zeile, in der der Player angehalten ist, wird verlassen und die Ausführung fortgesetzt, bis ein Haltepunkt erreicht wird.

**Debug-Sitzung beenden** Der Debugger wird zwar deaktiviert, aber die Wiedergabe der SWF-Datei im Flash Player wird fortgesetzt.

# <span id="page-441-0"></span>**Steuern von Compiler-Warnmeldungen**

Sie können steuern, welche Typen von Fehlermeldungen vom ActionScript-Compiler im Bedienfeld "Compiler-Fehler" generiert werden. Nachdem vom Compiler ein Fehler gemeldet wurde, können Sie durch Doppelklicken auf die Fehlermeldung an die Codezeile springen, die den Fehler verursacht hat.

- 1 Wählen Sie "Datei" > "Einstellungen für Veröffentlichungen".
- **2** Klicken Sie auf die Registerkarte "Flash".
- **3** Klicken Sie auf die Schaltfläche "ActionScript-Einstellungen".
- **4** Treffen Sie eine Auswahl der Fehleroptionen:
- Im strikten Modus werden Warnungen als Fehler gemeldet, d. h. solange diese Fehler bestehen, kann keine erfolgreiche Kompilierung ausgeführt werden.
- Im Warnmodus werden zusätzliche Warnungen gemeldet, die nützlich sind, um beim Aktualisieren von ActionScript 2.0-Code auf ActionScript 3.0 Inkompatibilitäten zu entdecken.

# **Bedienfeld** "Ausgabe"

Beim Testen einer SWF-Datei lassen sich im Bedienfeld "Ausgabe" Informationen anzeigen, die Ihnen dabei helfen, Fehler in der SWF-Datei zu beheben. Diese Informationen werden angezeigt, wenn Sie dem Code die Anweisung trace () hinzufügen oder mithilfe der Befehle "Objekte auflisten" und "Variablen auflisten".

Wenn Sie in Ihren Skripts die Anweisung trace() verwenden, können Sie spezifische Informationen an das Bedienfeld "Ausgabe" senden, während die SWF-Datei wiedergegeben wird, einschließlich Hinweisen auf den Status der SWF-Datei oder den Wert eines Ausdrucks. Weitere Informationen finden Sie im Abschnitt über die trace()- Funktion im *ActionScript 2.0 Referenzhandbuch* unter *[www.adobe.com/go/learn\\_cs5\\_as2lr\\_de](http://www.adobe.com/go/learn_cs5_as2lr_de)*.

## **Ein- oder Ausblenden des Bedienfelds "Ausgabe"**

◆ Wählen Sie "Fenster" > "Ausgabe" oder drücken Sie F2.

## Arbeiten mit dem Inhalt des Bedienfelds "Ausgabe"

 $\bullet$  Wählen Sie im Menü des Bedienfelds "Ausgabe"  $\equiv$  einen Befehl aus. Die folgenden Liste ist unvollständig:

Kopieren Kopiert den gesamten Inhalt des Bedienfelds "Ausgabe" in die Zwischenablage des Computers. Soll nur ein bestimmter Ausschnitt der Ausgabe kopiert werden, wählen Sie den gewünschten Ausschnitt aus und wählen dann "Kopieren".

In Datei speichern Speichert den Inhalt des Bedienfelds "Ausgabe" in einer Textdatei.

Filterstufe Wählen Sie "Keine", wenn im Bedienfeld "Ausgabe" keine Informationen angezeigt werden sollen; wählen Sie "Mit Anzeige", wenn alle Informationen an das Bedienfeld "Ausgabe" gesendet werden sollen.

# **Verwenden der trace-Anweisung**

Mit der Anweisung trace () werden bestimmte Informationen an das Bedienfeld "Ausgabe" gesendet. Beispielsweise können beim Testen einer SWF-Datei Ergebnisse an das Bedienfeld "Ausgabe" gesendet werden, wenn auf eine Schaltfläche geklickt oder ein Bild wiedergegeben wird. Die Anweisung trace() ist mit der Anweisung alert in JavaScript vergleichbar.

Wenn Sie die Anweisung trace() in einem Skript einsetzen, können Sie Ausdrücke als Parameter verwenden. Der Wert eines Ausdrucks wird im Testmodus im Bedienfeld "Ausgabe" angezeigt.

**1** Wählen Sie in der Zeitleiste das Bild aus, und fügen Sie eine Anweisung trace hinzu. Angenommen Sie wählen Bild 1 aus und fügen den folgenden ActionScript 2.0-Code hinzu:

```
this.createEmptyMovieClip("img_mc", 10); 
    var mclListener: Object = new Object();
    mclListener.onLoadInit = function(target_mc:MovieClip) { 
        trace(target mc+" loaded in "+getTimer()+" ms");
    }; 
   mclListener.onLoadError = function(target_mc:MovieClip, errorCode:String, 
httpStatus:Number) { 
       trace(">> error downloading image into "+target_mc); 
        trace(">>\t errorCode="+errorCode+", httpStatus="+httpStatus); 
    }; 
    var img mcl:MovieClipLoader = new MovieClipLoader();
    imq mcl.addListener(mclListener);
    img_mcl.loadClip("http://www.helpexamples.com/flash/images/404.jpg", img_mc);
```
**2** Wählen Sie "Steuerung" > "Film testen" > "Testen", um die SWF-Datei zu testen.

Die Ergebnisse der trace-Anweisungen werden im Bedienfeld "Ausgabe" angezeigt. Im Bedienfeld könnte z. B. die folgende Meldung angezeigt werden:

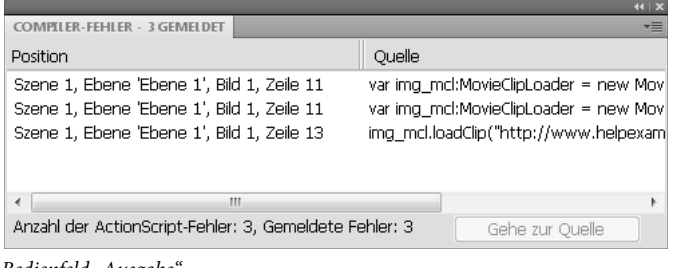

*Bedienfeld "Ausgabe"*

# **Navigieren zu Fehlern im Code**

Wenn Flash beim Kompilieren oder Ausführen einen Fehler im ActionScript-Code feststellt, wird dieser Fehler im Bedienfeld "Compiler-Fehler" angezeigt. Vom Bedienfeld "Compiler-Fehler" aus können Sie zu der Codezeile navigieren, die den Fehler verursacht hat.

◆ Doppelklicken Sie im Bedienfeld "Compiler-Fehler" auf den Fehler.

## **Debuggen von Textfeldobjekten**

Um Debugging-Informationen zu TextField-Objekten zu erhalten, können Sie in der Testumgebung "Debuggen" > "Variablen auflisten" oder "Debuggen" > "Objekte auflisten" wählen. Bei Auswahl von "Debuggen" > "Variablen auflisten" gelten für die Anzeige der TextField-Eigenschaften im Bedienfeld "Ausgabe" die folgenden Konventionen:

- maximal vier Eigenschaften in einer Zeile
- eine Eigenschaft mit Stringwert in einer separaten Zeile
- Farbeigenschaften werden als hexadezimale Zahlen (0x00FF00) angezeigt
- Die Eigenschaften werden in der folgenden Reihenfolge angezeigt: variable, text, htmlText, html, textWidth, textHeight, maxChars, borderColor, backgroundColor, textColor, border, background, wordWrap, password, multiline, selectable, scroll, hscroll, maxscroll, maxhscroll, bottomScroll, type, embedFonts, restrict, length, tabIndex, autoSize.

Mit dem Befehl "Objekte auflisten" im Menü "Debuggen" (im Testmodus) können Sie TextField-Objekte auflisten. Wenn für ein Textfeld ein Instanzname festgelegt wurde, wird der vollständige Zielpfad einschließlich Instanzname wie folgt im Bedienfeld "Ausgabe" angezeigt:

VERWENDEN VON FLASH PROFESSIONAL **440 ActionScript**

```
Target = "target path"
```
## **Verwandte Themen**

["Steuern von Compiler-Warnmeldungen" auf Seite 437](#page-441-0)

# **Arbeiten mit Flash Pro und Flash Builder**

Adobe® Flash® Professional CS5 und Flex® können auf verschiedene Weise zusammen eingesetzt werden, beispielsweise zur Erstellung von benutzerdefinierten Grafiken und Komponenten in Flash Pro zur Verwendung in Flex®. In den folgenden Tutorials werden verschiedene Möglichkeiten der gemeinsamen Verwendung von Flash® und Flex® gezeigt.

- Video: [Flash Professional CS5.5 Working with Flash Builder \(2:52\)](http://tv.adobe.com/watch/cs-55-web-premium-feature-tour-/flash-professional-cs55-working-with-flash-builder/) (Adobe TV)
- Tutorial: [Sharing projects between Flash Pro and Flash Builder](http://www.adobe.com/devnet/flashbuilder/articles/sharing-projects-flashbuilder-flash.html) (Adobe.com)
- Video: [Create custom Flex components with Flash CS3 \(7:10\)](http://tv.adobe.com/#vi+f1534v1463)
- Video: [Creating Flex containers in Flash \(4:33\)](http://tv.adobe.com/#vi+f1472v1049)
- Video: [Creating custom skins for Flex applications \(4:58\)](http://tv.adobe.com/#vi+f1472v1023)
- Video: [Custom Flash graphics in Flex components \(6:42\)](http://tv.adobe.com/#vi+f1472v1007)
- Video: [Use the Flex webservice component in Flash \(8:53\)](http://tv.adobe.com/#vi+f1472v1057)
- Video: [Using and animating filters in Flex apps \(4:35\)](http://tv.adobe.com/#vi+f1472v1004)
- Video: [Exploring the Flash timer \(4:28\)](http://tv.adobe.com/#vi+f1472v1002)

# **Bearbeiten und Debuggen von ActionScript mit Flash Professional und Flash Builder**

Flash Professional CS5 bietet erweiterte Workflows zwischen Flash Pro und Flash Builder 4.

Diese Arbeitsabläufe umfassen Folgendes:

- Bearbeiten von ActionScript 3.0 in Flash Builder 4 und Testen, Debuggen oder Veröffentlichen in Flash Pro CS5.
- Starten von ActionScript 3.0-Dateien aus Flash Professional zum Bearbeiten in Flash Builder 4.

Ein Videotutorial zu den Arbeitsabläufen in Flash Pro/Flash Builder finden Sie unter [www.adobe.com/go/lrvid5303\\_fl\\_de.](http://www.adobe.com/go/lrvid5303_fl_de)

#### **Bevor Sie beginnen**

Damit diese Flash Pro/Flash Builder-Arbeitsabläufe verwendet werden können, müssen folgende Bedingungen erfüllt sein:

- Sowohl Flash Professional CS5 als auch Flash Builder 4 sind installiert.
- Damit Sie eine FLA-Datei aus Flash Builder aufrufen können, müssen Sie Ihrem Projekt im Bedienfeld "Paket-Explorer" die Projektgattung "Flash Professional" zuweisen.

Weitere Informationen zum Zuweisen von Projektgattungen in Flash Builder finden Sie in der Hilfe zu Flash Builder.

• Um eine FLA-Datei aus Flash Builder zu starten, muss Ihrem Projekt eine FLA-Datei zugewiesen sein, die zum Testen und Debuggen in den Flash Professional-Eigenschaften des Projekts verwendet wird.

#### **Zusätzliche Ressourcen**

- Tutorial: [Create a Flash Professional Project in Flash Builder Part 1](http://flashauthoring.blogspot.com/2010/05/create-flash-professional-project-in.html) (flashauthoring.blogspot.com)
- Tutorial: [Create a Flash Professional Project in Flash Builder Part 2](http://flashauthoring.blogspot.com/2010/06/create-flash-professional-project-in.html) (flashauthoring.blogspot.com)
- Tutorial: [Using the Flash Builder 4 Debugger to Debug Flash Professional Projects](http://flashauthoring.blogspot.com/2010/06/using-flash-builder-4-debugger-to-debug.html) (flashauthoring.blogspot.com)

#### **Testen, Debuggen und Veröffentlichen in Flash Pro aus Flash Builder**

So können Sie eine Datei, die Sie in Flash Builder 4 bearbeiten, in Flash Pro testen oder debuggen:

• Wählen Sie in der Flash Builder-Entwicklungsperspektive "Ausführen" > "Film testen" oder "Ausführen" > "Film debuggen". Beachten Sie, dass beide Menüpunkte mit einem Flash Pro-Symbol versehen sind. Nach dem Schließen des SWF-Fensters oder der Debugging-Sitzung hat wieder Flash Builder den Fokus, sofern es keine Compiler-Fehler in den Bildscripts der mit dem Projekt verknüpften FLA-Datei gibt. Informationen zu allen Fehlern werden an das Bedienfeld "Fehler" in Flash Builder gesendet.

So veröffentlichen Sie die mit dem aktuellen Projekt in Flash Builder verknüpfte FLA-Datei:

• Wählen Sie in der Flash Builder-Entwicklungsperspektive "Projekt" > "Film veröffentlichen". Beachten Sie das Flash Pro-Symbol neben dem Menübefehl.

#### **Bearbeiten von AS-Dateien aus Flash Pro in Flash Builder**

So erstellen Sie eine neue ActionScript 3.0-Klasse oder -Schnittstelle und weisen Flash Builder als Editor zu:

- **1** Wählen Sie "Datei" > "Neu".
- 2 Wählen Sie im Dialogfeld "Neues Dokument" die Option "ActionScript 3.0-Klasse" oder "ActionScript 3.0-Schnittstelle".
- **3** Wählen Sie im Dialogfeld "ActionScript 3.0 erstellen" die Anwendung "Flash Builder" zum Erstellen der Datei aus und klicken Sie auf "OK". Flash Builder wird geöffnet.
- **4** Wählen Sie in Flash Builder eine FLA- oder XFL-Datei, die der ActionScript-Datei zugewiesen werden soll, und klicken Sie auf "Fertig stellen".

So öffnen und bearbeiten Sie eine AS-Datei aus Flash Pro in Flash Builder:

- 1 Klicken Sie im Bedienfeld "Bibliothek" mit der rechten Maustaste auf ein Symbol, das mit der Klasse oder Schnittstelle verknüpft ist, und wählen Sie "Eigenschaften".
- **2** Klicken Sie im Dialogfeld "Symboleigenschaften" auf "Klassendefinition bearbeiten".
- **3** Es wird das Dialogfeld "ActionScript 3.0 bearbeiten" geöffnet. Überprüfen Sie in diesem Dialogfeld, dass Flash Builder als Editor für die AS-Datei zugewiesen ist, und klicken Sie auf "OK".

Falls nicht Flash Builder zum Bearbeiten der Datei zugewiesen ist, wählen Sie Flash Builder als Anwendung zum Bearbeiten der Klasse aus und klicken Sie auf "OK".

Flash Builder wird zum Bearbeiten der Datei geöffnet.

## **Erstellen von Komponenten für Flex**

In Adobe® Flash® Professional CS5 können Sie Inhalte zur Verwendung als Komponenten in Adobe® Flex®- Anwendungen erstellen. Diese Inhalte können sowohl grafische Elemente als auch Adobe® ActionScript® 3.0-Code enthalten.

Indem Sie in Flash Pro Komponenten zur Verwendung in Flex erstellen, können Sie die flexiblen Grafikdesignfunktionen von Flash Pro nutzen, ohne dass Sie auf die Fähigkeiten von Flex verzichten müssen.

Um in Flash Pro Flex-Komponenten zu erstellen, müssen Sie das Flex Component Kit für Flash Pro installieren. Sie können dieses Komponenten-Kit mithilfe von Adobe Extension Manager installieren. Einige Versionen des Komponenten-Kits unterstützen möglicherweise nicht alle Funktionen von Adobe® Flash® Professional CS5, laden Sie deshalb die neueste Version des Komponenten-Kits von der Website [www.adobe.com/go/flex\\_ck\\_de](http://www.adobe.com/go/flex_ck_de) herunter.

Weitere Informationen zur Zusammenarbeit von Flex und Flash Pro finden Sie in der Flex-Dokumentation auf der Adobe-Website unter [www.adobe.com/go/learn\\_flexresources\\_de](http://www.adobe.com/go/learn_flexresources_de).

So erstellen Sie eine Flex-Komponente in Flash:

**1** Vergewissern Sie sich, dass Sie Adobe Extension Manager installiert haben. Sie können Extension Manager hier herunterladen: [www.adobe.com/go/extension\\_manager\\_dl\\_de](http://www.adobe.com/go/extension_manager_dl_de).

Standardmäßig wird Extension Manager zusammen mit den Anwendungen der Adobe Creative Suite installiert.

- **2** Laden Sie das Flex Component Kit von der Webseite [www.adobe.com/go/flex\\_ck\\_de](http://www.adobe.com/go/flex_ck_de) herunter und installieren Sie es. Beenden Sie Flash Pro, bevor Sie das Komponenten-Kit installieren. Weitere Informationen zum Installieren von Erweiterungen mit Adobe Extension Manager finden Sie unter [www.adobe.com/go/learn\\_extension\\_manager\\_de.](http://www.adobe.com/go/learn_extension_manager_de)
- 3 Starten Sie Flash Pro. Im Menü "Befehle" werden zwei neue Befehle angezeigt, "Symbol in Flex-Komponente konvertieren" und "Symbol in Flex-Container konvertieren".
- **4** Erstellen Sie in Flash Pro ein Movieclipsymbol, das die Grafik und den ActionScript 3.0-Code für die Flex-Komponente enthält. Der Inhalt muss in einem Movieclipsymbol enthalten sein, bevor er in eine Flex-Komponente konvertiert werden kann.
- **5** Stellen Sie vor der Konvertierung des Movieclips in eine Flex-Komponente sicher, dass die folgenden Anforderungen für die Kompatibilität mit Flex erfüllt sind:
	- Die Bildrate der FLA-Datei sollte 24 bps betragen und mit der Bildrate aller Flex-Projekte übereinstimmen, die die Komponente nutzen werden.
	- Der Registrierungspunkt sollte sich beim Punkt 0, 0 im Movieclip befinden.

*Hinweis: Um sicherzustellen, dass der gesamte Inhalt im Movieclip den Registrierungspunkt 0, 0 aufweist, klicken Sie unten in der Zeitleiste auf "Mehrere Bilder bearbeiten", wählen Sie alle Bilder in der Movieclipzeitleiste aus, wählen Sie den gesamten Inhalt in allen Bildern aus und bewegen Sie ihn im Eigenschafteninspektor auf 0, 0.*

6 Wählen Sie den Movieclip im Bedienfeld "Bibliothek" aus und wählen Sie "Befehle" > "Symbol in Flex-Komponente konvertieren".

Flash Pro konvertiert den Movieclip in eine Flex-Komponente, ändert sein Symbol in der Bibliothek in ein Flex-Symbol und importiert den mit der FlexComponentBase-Klasse kompilierten in die Bibliothek. Flash Pro bettet die FlexComponentBase in die Flex-Komponenten-SCW-Datei ein, die im nächsten Schritt erstellt wird.

Im Bedienfeld "Ausgabe" wird eine Fortschrittsmeldung angezeigt, während Flash Pro den Movieclip konvertiert.

- **7** Wählen Sie "Datei" > "Veröffentlichen", um eine SWC-Datei zu erstellen, die die kompilierte Flex-Komponente enthält. Flash Pro erstellt auch eine SWF-Datei aus der Haupt-FLA-Datei, diese können Sie jedoch ignorieren, wenn Sie sie nicht benötigen. Die veröffentlichte Komponenten-SWC-Datei kann jetzt in Flex verwendet werden.
- **8** Führen Sie einen der folgenden Schritte aus, um die SWC-Datei in Flex zu verwenden:
	- Kopieren Sie die SWC-Datei aus Flash Pro und fügen Sie sie in den bin-Ordner des Flex-Projekts ein.
	- Fügen Sie die SWC-Datei dem Bibliothekspfad des Flex-Projekts hinzu. Weitere Informationen finden Sie in der Dokumentation zu Flex Builder unter [www.adobe.com/go/learn\\_flexresources\\_de](http://www.adobe.com/go/learn_flexresources_de).

# **Verwenden von Flex-Metadaten**

Wenn Sie ActionScript 3.0-Code zur Verwendung in Flex schreiben, können Sie Metadaten im Code platzieren, um externe Dateien in eine beliebige veröffentlichte SWF-Datei einbetten, die den ActionScript-Code enthält. Normalerweise werden diese [Embed]-Metadatendeklarationen verwendet, um Bilddateien, Schriftarten, einzelne Symbole oder andere SWF-Dateien in die SWF-Datei einzubetten.

Denken Sie daran, dass Metadaten "Daten über Daten" sind. Im ActionScript-Code fügen Sie Metadaten in der Zeile hinzu, die vor der Codezeile steht, auf die sich die Metadaten beziehen. Der Compiler berücksichtigt die Metadaten, wenn die nachfolgenden Codezeile kompiliert wird.

Wenn Sie zum Beispiel ein Bild mit dem Namen "button\_up.png" einbetten möchten, das im Verzeichnis eine Ebene über der ActionScript-Datei gespeichert ist, verwenden Sie den folgenden ActionScript-Code:

```
[Embed("../button_up.png")]
```
private var buttonUpImage:Class;

Das [Embed] Metadatentag weist den Compiler an, die Datei "button\_up.png" in die SWF-Datei einzubetten und der Variablen buttonUpImage zuzuweisen.

Weitere Informationen zum Einbetten von Elementen mit Metadaten in Flex finden Sie unter "Einbetten von Elementen" im Flex 3-Entwicklerhandbuch unter [www.adobe.com/go/learn\\_flexresources\\_de.](http://www.adobe.com/go/learn_flexresources_de)

Wenn Sie eine Funktion verwenden, die das Flex SDK benötigt, zum Beispiel [Embed]-Metadaten, fordert Flash Pro Sie zur Kompilierungszeit auf, die Flex.SWC-Datei dem Bibliothekspfad Ihrer FLA-Datei hinzuzufügen. Die Flex.SWC-Datei enthält kompilierte Klassen, die zur Unterstützung von Flex-Metadaten erforderlich sind. Klicken Sie im Dialogfeld auf "Bibliothekspfad aktualisieren", um die Flex.SWC-Datei dem Bibliothekspfad hinzuzufügen. Sie können die Flex.SWC-Datei auch später in den ActionScript-Veröffentlichungseinstellungen zum Bibliothekspfad hinzufügen.

# **Zusätzliche Ressourcen**

Die folgenden Ressourcen enthalten weitere Informationen und Beispiele für die Integration von Flash Pro mit Flash Builder:

• Site:<http://jessewarden.com/>

# **Drucken zur Laufzeit**

# **Drucken zur Laufzeit mit ActionScript 3.0**

Informationen zum Drucken zur Laufzeit mit ActionScript 3.0 finden Sie hier:

• Drucken im *ActionScript 3.0 Entwicklerhandbuch* (Adobe.com)

# **Drucken zur Laufzeit mit ActionScript 2.0**

Sie können Ihren Flash-Dokumenten eine Druckfunktion hinzufügen, damit die Benutzer vom Flash Player aus drucken können. Sie können hierzu entweder die ActionScript®-Klasse "PrintJob" oder die ActionScript-Funktionen "print()" bzw. "printAsBitmap()" verwenden. Die Benutzer können auch das Kontextmenü im Flash Player öffnen und den Befehl "Drucken" wählen. Außerdem haben Benutzer, die den Flash Player nicht zum Drucken verwenden möchten, die Möglichkeit, vom Browser aus zu drucken, indem sie im Browserfenster den Befehl "Datei" > "Drucken" wählen. Das direkte Drucken über Flash Player bietet jedoch im Vergleich zum Drucken über das Druckmenü eines Browsers unter anderem folgende Vorteile:

- Die Benutzer können alle Bilder bzw. bestimmte Bilder, die Sie als druckbar gekennzeichnet haben, von Flash Player aus drucken. Außerdem können Sie den Druckbereich eines Bilds festlegen.
- Sie können angeben, ob der Inhalt zur Nutzung einer höheren Auflösung als Vektorgrafik oder zur Beibehaltung der Transparenz- und Farbeffekte als Bitmap ausgedruckt werden soll.
- Das PrintJob-Objekt in ActionScript bietet den Funktionen "print()" und "printAsBitmap()" gegenüber eine weitere Verbesserung, indem es zusätzlich das Drucken dynamisch bereitgestellter Seiten als einzelne Druckaufträge ermöglicht. Mit dem PrintJob-Objekt können darüber hinaus die Druckereinstellungen der Benutzer zur individuellen Formatierung von Berichten verwendet werden.
- Flash Player-Versionen vor 4.0.25 (Windows) bzw. 4.0.20 (Macintosh) unterstützen das direkte Drucken von Bildern nicht. Flash Player 7 und höhere Versionen unterstützen die PrintJob-Klasse.

*Hinweis: Weitere Informationen zum Drucken von SWF-Dateien zur Laufzeit mithilfe von ActionScript 3.0 finden Sie im Abschnitt zum Drucken im ActionScript 3.0 Entwicklerhandbuch.*

## **Steuern der Druckmöglichkeiten zur Laufzeit**

Beachten Sie beim Vorbereiten von Dokumenten und Movieclips auf den Druck die folgenden Richtlinien; dadurch können Sie die Druckmöglichkeiten für Benutzer steuern:

- Passen Sie das Seitenlayout in allen als druckbar vorgesehenen Bildern an die gewünschte Druckausgabe an. Mit dem Flash Player können alle Formen, Symbole, Bitmaps, Textblöcke und Textfelder gedruckt werden. Stufen einer SWF-Datei werden in der Druckausgabe nicht zusammengesetzt.
- Der Druckertreiber verwendet die Einstellungen für Größe, Skalierung und Ausrichtung in der Registerkarte "HTML" des Dialogfelds "Einstellungen für Veröffentlichungen". Verwenden Sie diese Einstellungen, um das Drucklayout zu steuern.
- Die ausgewählten Bilder werden gedruckt, wenn sie im Movieclip-Symbol erscheinen. Benutzer können einen Movieclip drucken, der im Browser nicht sichtbar ist, wenn im Bedienfeld "Aktionen" die Movieclip-Eigenschaft \_visible auf false eingestellt wird. Der Druckmodus eines Movieclips ändert sich nicht, wenn dessen Eigenschaften mit der Aktion setProperty, durch Tweening oder mit einem Transformationswerkzeug geändert werden.
- Ein Movieclip ist nur dann druckbar, wenn er sich auf der Bühne oder im Arbeitsbereich befindet und einen Instanznamen besitzt.
- Zum Drucken müssen alle Elemente vollständig geladen sein. Mit der Movieclip-Eigenschaft \_framesloaded können Sie überprüfen, ob der druckbare Inhalt geladen ist. Weitere Informationen finden Sie im Abschnitt zu "\_framesloaded (MovieClip.\_framesloaded-Eigenschaft)" im *ActionScript 2.0-Referenzhandbuch* unter *[www.adobe.com/go/learn\\_cs5\\_as2lr\\_de](http://www.adobe.com/go/learn_cs5_as2lr_de)*.

## Verwenden der ActionScript 2.0-Klasse "PrintJob"

Zusätzlich zur verbesserten Druckfunktionalität über die Methode print () ermöglicht die ActionScript-Klasse "PrintJob" auch das Bereitstellen von dynamischem Inhalt zur Laufzeit, das Anzeigen eines Dialogfelds für einzelne Druckvorgänge für den Benutzer sowie das Drucken eines nicht skalierten Dokuments mit Proportionen, die den Proportionen des Inhalts entsprechen. Diese Funktion ist besonders zum Bereitstellen und Drucken von externem dynamischem Inhalt nützlich, z. B. aus Datenbanken und dynamischem Text.

Wenn Ihr Dokument zusätzlich Eigenschaften besitzt, die durch die Methode PrintJob.start() belegt werden, kann das Dokument die Druckereinstellungen des Benutzers, wie etwa Höhe, Breite und Ausrichtung der Seite lesen. Außerdem können Sie Ihr Dokument so konfigurieren, dass Flash Pro-Inhalte dynamisch formatiert werden, damit sie für die Druckereinstellungen geeignet sind.

*Hinweis: Die PrintJob-Klasse wird nur von Flash Player-Versionen ab Version 7 unterstützt.*

*Hinweis: Weitere Informationen zum Drucken von SWF-Dateien zur Laufzeit mithilfe von ActionScript 2.0 finden Sie im Handbuch [ActionScript 2.0 in Adobe Flash – Arbeitshandbuch](http://www.adobe.com/go/learn_cs5_learningas2_de).*

## **Erstellen von Druckaufträgen**

Da Sie zwischen den Aufrufen der Methoden PrintJob.start() und PrintJob.send() einen Druckauftrag an das Betriebssystem des Benutzers weiterleiten (Spooling) und sich die PrintJob-Funktionen vorübergehend auf die interne Ansicht des Flash Pro-Inhalts auf dem Bildschirm in Flash Player auswirken können, sollten Sie druckspezifische Aktivitäten nur zwischen den Aufrufen der Funktionen PrintJob.start() und PrintJob.send() implementieren. Flash Pro-Inhalt sollte beispielsweise zwischen den Funktionen PrintJob.start() und PrintJob.send() nicht vom Benutzer beeinflusst werden. Sie sollten die Formatierung Ihres Druckauftrags stattdessen abschließen, dem Druckauftrag Seiten hinzufügen und ihn an den Drucker senden.

- **1** Erstellen Sie mit folgender Funktion eine Instanz des PrintJob-Objekts: new PrintJob().
- 2 Starten Sie mit folgender Funktion den Druckauftrag, und rufen Sie das Dialogfeld "Drucken" für das jeweilige Betriebssystem auf: PrintJob.start().
- **3** Fügen Sie mit folgender Funktion dem Druckauftrag Seiten hinzu (die Funktion muss für jede Seite, die hinzugefügt werden soll, einzeln aufgerufen werden): PrintJob.addPage().
- **4** Senden Sie mit folgender Funktion den Druckauftrag an den Drucker: PrintJob.send().
- **5** Löschen Sie mit folgender Funktion den Druckauftrag: delete PrintJob.

Anhand des folgenden ActionScript-Codes wird das Erstellen eines Druckauftrags für eine Schaltfläche dargestellt:

```
myButton.onRelease = function() 
{ 
   var my pj = new PrintJob();
   var myResult = my pj.start();
    if(myResult){ 
        myResult = my pj.addPage (0, \{xMin : 0, xMax: 400, yMin: 0,yMax: 400}); 
        myResult = my_pj.addPage ("myMovieClip", {xMin : 0, xMax: 400, 
            yMin: 400, yMax: 800},{printAsBitmap:true}, 1); 
        myResult = my pj.addPage (1, null, {printAsBitmap:false}, 2);
        myResult = my pj.addPage (0);my_pj.send(); 
    } 
   delete my_pj; 
}
```
Es kann jeweils nur ein Duckauftrag ausgeführt werden. Sie können einen zweiten Druckauftrag erst dann erstellen, wenn der vorherige Druckauftrag eine der folgenden Bedingungen erfüllt:

- Der Druckauftrag wird erfolgreich abgeschlossen und die PrintJob.send()-Methode wird aufgerufen.
- Die Methode PrintJob.start() gibt den Wert false zurück.
- Die Methode PrintJob.addPage() gibt den Wert false zurück.
- Die Methode delete PrintJob wurde aufgerufen.

## **Starten von Druckaufträgen**

Das Aufrufen der ActionScript 2.0-Methode PrintJob.start() weist den Flash Player an, den Druckauftrag an das Betriebssystem des Benutzers weiterzuleiten (Spoolvorgang). Außerdem wird hierdurch das Betriebssystem angewiesen, das Dialogfeld "Drucken" anzuzeigen.

Wenn der Benutzer eine Option zum Starten des Druckvorgangs auswählt, gibt die Methode PrintJob.start() den Wert true zurück. (Wenn der Benutzer den Druckauftrag abbricht, wird der Wert false zurückgegeben, und das Skript ruft nur die Funktion delete auf). Bei erfolgreicher Ausführung der Methode PrintJob.start() werden die Werte für die Eigenschaften paperHeight, paperWidth, pageHeight, pageWidth und orientation festgelegt.

Bei einigen Betriebssystemen kann ein zusätzliches Dialogfeld angezeigt werden, bis der Spoolvorgang abgeschlossen ist und die Funktion PrintJob.send aufgerufen wird: Aufrufen von PrintJob.addPage() und PrintJob.send() sollten möglichst schnell erfolgen. Wenn zwischen dem Aufruf der Funktion PrintJob.start() und dem Aufruf der Funktion PrintJob.send(), die zum Senden des Druckauftrags an den Drucker dient, 10 Sekunden vergehen, wird vom Flash Player tatsächlich nur die Funktion PrintJob.send() aufgerufen, sodass die mit der Funktion PrintJob.addPage() hinzugefügten Seiten gedruckt werden und der Spoolvorgang beendet wird.

Beim Erstellen eines neuen Druckauftrags werden die Eigenschaften von PrintJob() mit Null initialisiert. Wenn die Funktion PrintJob.start() aufgerufen wird, nachdem der Benutzer im entsprechenden Dialogfeld des Betriebssystems die Druckoption ausgewählt hat, ruft Flash Player die Druckeinstellungen aus dem Betriebssystem ab. Die Funktion PrintJob.start() übernimmt folgende Eigenschaften:

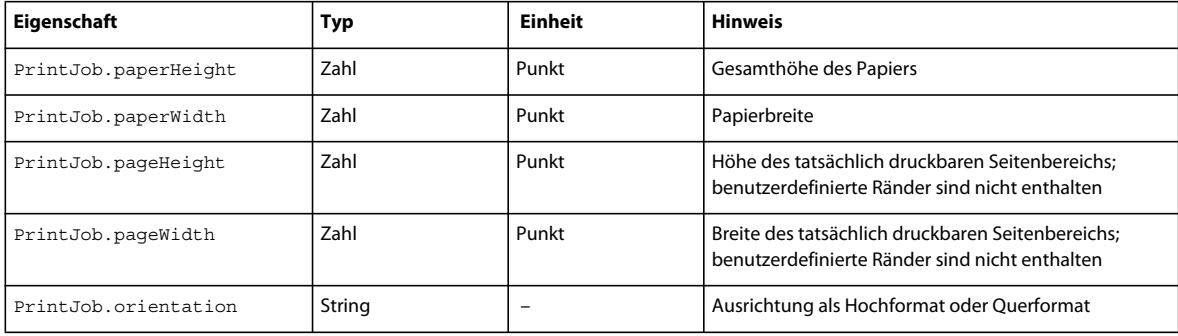

## **Hinzufügen von Seiten zu Druckaufträgen**

Mit der ActionScript 2.0-Methode PrintJob.addPage() können Sie einem Druckauftrag Seiten hinzufügen. Die Methode kann bis zu vier Parameter enthalten. Der einzige erforderliche Parameter ist target/level. Die drei optionalen Parameter sind printArea, options und frameNum.

Wenn Sie keinen bestimmten optionalen Parameter, sondern andere optionale Parameter verwenden, geben Sie NULL anstelle des ausgelassenen optionalen Parameters ein.

Bei Verwendung aller vier Parameter lautet die Syntax der Funktion folgendermaßen:

MyPrintJob.addPage(target[,printArea:Object, options:Object, frameNum:Number]):boolean;

Bei Angabe von ungültigen Parametern werden für den Druckauftrag die Standardwerte der Parameter verwendet.

Jeder Aufruf zum Hinzufügen einer neuen Seite ist eindeutig zugeordnet, sodass Sie die Parameter ändern können, ohne dass die für vorherige Aufrufe festgelegten Parameter davon beeinflusst werden. Sie können beispielsweise angeben, dass eine Seite als Bitmapbild und eine andere Seite als Vektorgrafik gedruckt werden soll. Sie können einem Druckauftrag so viele Seiten wie erforderlich hinzufügen. Jeder Aufruf zum Hinzufügen einer Seite entspricht einer gedruckten Seite.

*Hinweis: Jede ActionScript-Code, der zum Ändern eines resultierenden Ausdrucks aufzurufen ist, muss vor dem Aufruf der Methode PrintJob.addPage() ausgeführt werden. Der ActionScript-Code kann jedoch vor oder nach einem neuen PrintJob()method ausgeführt werden. Wenn ein Bild einen Aufruf der Methode PrintJob.addPage() enthält, ist durch den Aufruf allein nicht sichergestellt, dass beim Drucken des Bilds das ActionScript-Skript zu diesem Bild ausgeführt wird.*

## **Angeben eines Ziels**

Für den ActionScript 2.0-Parameter target können Sie entweder eine Zahl angeben, die einer Stufe entspricht (z. B. 0 für "\_root document"), oder einen String, der den Instanznamen eines Movieclips ("myMovieClip") angibt.

### **Festlegen des Druckbereichs**

Für den optionalen Parameter printArea können folgende Werte angegeben werden:

{xMin:Number, xMax:Number, yMin:Number, yMax:Number}

Die Werte xMin, xMax, yMin und yMax stehen für Bildschirmpixel in Relation zur Zielstufe oder zum Registrierungspunkt des Movieclips. Die Ausrichtung des Druckbereichs geht von der linken oberen Ecke des druckbaren Bereichs auf der Seite aus. Wenn der Druckbereich größer als der druckbare Bereich auf der Seite ist, werden die Druckdaten abgeschnitten, die über den rechten und unteren Rand der Seite hinausgehen.

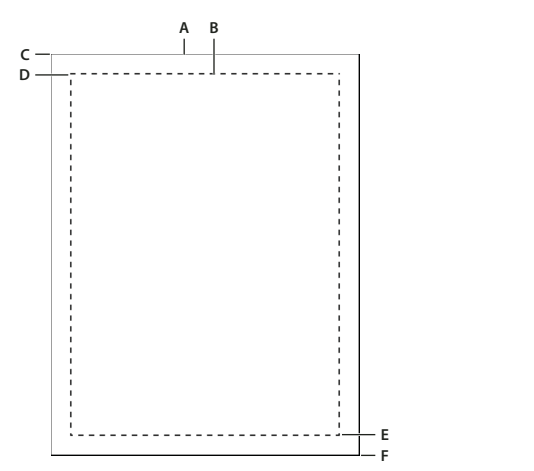

*A. Papierrechteck B. Seitenrechteck C. (594,774) D. (576,756) E. (0,0) F. (-18,-18)*  **F**

Wenn Sie keinen Druckbereich oder einen ungültigen Druckbereich angeben, wird als Standardwert für diesen Parameter der Bühnenbereich des Stammdokuments verwendet.

#### **Skalieren, Punkt und Pixel**

Bei einem Druckauftrag mithilfe der PrintJob-Klasse wird der Flash Pro-Inhalt standardmäßig ohne Skalierung gedruckt. Beispiel: Ein Objekt, das auf dem Bildschirm 144 Pixel breit ist, wird mit einer Breite von 144 Punkt bzw. 2 Zoll gedruckt.

(1 Punkt entspricht 1 Pixel; im Authoring-Tool entsprechen 72 Pixel einem Zoll, und auf Papier entsprechen 72 Punkt einem Zoll).

Damit sich der Benutzer besser vorstellen kann, wie der Flash Pro-Bildschirminhalt als gedruckte Seite aussehen wird, ist es wichtig, die Relation zwischen den Bildschirm- und Druckmaßeinheiten zu kennen. "Pixel" ist eine Bildschirmmaßeinheit, während "Punkt" eine Druckmaßeinheit ist. Sowohl 1 Pixel als auch 1 Punkt entspricht 1/72 Zoll (0,35277 mm). Ein *Twip* entspricht 1/20 Punkt bzw. Pixel (0,01764 mm).

In der folgenden Liste werden die Relationen zwischen den Maßeinheiten weiter verdeutlicht.

- 1 Pixel = 20 Twip
- 1 Punkt =  $20$  Twip
- 72 Pixel = 1 Zoll  $(2,54 \text{ cm})$
- 72 Punkt = 1 Zoll  $(2,54 \text{ cm})$
- 567 Twip = 1 Zoll  $(1 \text{ cm})$
- 1440 Twip = 1 Zoll  $(2, 54 \text{ cm})$

Legen Sie die Eigenschaften MovieClip.xscale und MovieClip.yscale eines Movieclips zum Skalieren vor dem Druckvorgang fest, und setzen Sie diese hinterher wieder auf ihre ursprünglichen Werte zurück. Wenn Sie einen Movieclip skalieren und einen Wert für die Eigenschaft *printArea* übergeben, entsprechen die Pixelangaben in *printArea* der ursprünglichen Größe des Movieclips. Das heißt, wenn Sie die Skalierung eines Movieclips auf 50 % setzen und einen Druckbereich von 500 x 500 Pixel angeben, ist der gedruckte Inhalt identisch mit dem Inhalt, der ohne Skalierung des Movieclips gedruckt werden würde. Der Ausdruck ist jedoch nur halb so groß wie das Original. Weitere Informationen finden Sie im Abschnitt zur addPage-Methode (PrintJob.addPage-Methode) der printjob-Klasse im *[ActionScript 2.0-Referenzhandbuch](http://www.adobe.com/go/learn_cs5_as2lr_de).*

#### **Angeben des Drucks als Vektorgrafik oder Bitmapbild**

Mit dem options-Parameter können Sie angeben, ob der Ausdruck als Vektorgrafik oder als Bitmapbild erfolgen soll. Verwenden Sie für diesen optionalen Parameter folgende Syntax:

{printAsBitmap:boolean}

Der Standardwert ist false, dabei erfolgt der Ausdruck im Vektorformat. Beachten Sie bei der Auswahl des Druckformats folgende Hinweise:

- Wenn der zu druckende Inhalt ein Bitmapbild enthält, sollte auch der Druckauftrag als Bitmapbild ausgeführt werden, damit Transparenz- und Farbeffekte beibehalten werden.
- Wenn der Inhalt jedoch keine Bitmapbilder enthält, sollte der Druckauftrag hingegen als Vektorgrafik ausgeführt werden, um eine höhere Bildqualität zu erreichen.

#### **Angeben der zu druckenden Bilder**

Mit dem frameNum-Parameter können Sie ein bestimmtes Bild zum Drucken angeben. Wenn Sie keine Bildnummer für diesen Parameter angeben, wird standardmäßig das aktuelle Bild des Ziels bzw. der Stufe gedruckt, das bzw. die beim Hinzufügen der Seiten für den ersten Parameter angegeben wurde.

### **Drucken oder Löschen von Druckaufträgen**

**1** Nach dem ActionScript 2.0-Aufruf addPage() können Sie einen Druckauftrag an den Drucker senden, indem Sie Flash Player mit der PrintJob.send()-Methode anweisen, den Spoolvorgang für den Druckauftrag zu beenden, damit der Drucker den Druckvorgang starten kann.

**2** Um den Druckauftrag zu löschen, nachdem er an den Drucker gesendet wurde, können Sie mit der ActionScript-Funktion delete PrintJob() das PrintJob-Objekt löschen, um Speicher freizugeben.

#### **Drucken von Bildern unabhängig von der PrintJob-Klasse**

Die PrintJob-Klasse von ActionScript 2.0, die für Flash Player 7 und neuere Versionen verfügbar ist, bietet gegenüber den Druckmethoden print() und printAsBitmap() erhebliche Vorteile. Wenn Sie jedoch Druckaufträge über Flash Player 6 und frühere Versionen bis hin zu Flash Player 4.0.25 (Windows) und 4.0.20 (Macintosh) ausführen möchten, können Sie die Funktionen print() and printAsBitmap() sowie Bildbezeichnungen weiterhin verwenden.

Wenn Sie Druckvorgänge unabhängig von der PrintJob-Klasse mit Flash Player ausführen möchten, können Sie einzelne Bilder zum Drucken angeben und deren Druckbereich festlegen.

#### **Angeben der Druckbereiche (ohne Verwendung des PrintJob-Objekts)**

Standardmäßig wird der Druckbereich beim Drucken von Bildern durch die Bühne des Films bestimmt. Objekte, die über die Bühne hinausreichen, werden abgeschnitten und nicht gedruckt. Geladene Filme verwenden ihre eigene Bühnengröße als Druckbereich, nicht die Bühnengröße des SWF-Hauptdatei.

Als Alternative zur Bühnengröße eines Dokuments können Sie die folgenden Druckbereiche festlegen:

- Für den Druck über das Kontextmenü von Flash Player oder mit der print()-Funktion von ActionScript 2.0 können Sie die Begrenzungsbox des SWF-Inhalts als Druckbereich für alle Bilder festlegen, indem Sie ein Objekt in einem Bild als Begrenzungsbox auswählen. Diese Option empfiehlt sich z. B. zum Drucken eines ganzseitigen Datenblatts von einem Webbanner aus.
- Mit der print ()-Funktion können Sie die zusammengesetzte Begrenzungsbox aller druckbaren Bilder in einer Zeitleiste als Druckbereich verwenden, z. B. zum Drucken von mehreren Bildern mit demselben Registrierungspunkt. Zur Verwendung der zusammengesetzten Begrenzungsbox können Sie den Parameter bMax wie in folgendem Beispiel einsetzen:

print ("myMovie", "bmax")

• Mit der Funktion print () können Sie den Druckbereich für jedes Bild ändern und Objekte so skalieren, dass sie in den Druckbereich passen, damit z. B. Objekte mit unterschiedlicher Größe in jedem Bild die gedruckte Seite ausfüllen. Wenn Sie die Begrenzungsbox für jedes Bild ändern möchten, verwenden Sie den Frame-Parameter für die Print-Aktion, wie in folgendem Beispiel gezeigt:

print ("myMovie", "bframe")

• Mit der print ()-Funktion können Sie die Begrenzungsbox für ein bestimmtes Bild in einem Dokument als Druckbereich für alle druckbaren Bilder in diesem Dokument festlegen, wie im folgenden Beispiel:

print ("myMovie", "bmovie")

Mit der Bildbezeichnung "#b" können Sie ein Bild kennzeichnen, auf dessen Grundlage der Druckbereich festgelegt wird. Die Bezeichnung "#b" muss sich auf derselben Ebene befinden wie eines der Bilder mit der Bezeichnung "#p".

Weitere Informationen zu den Parametern der print ()-Funktion finden Sie im Abschnitt zur print-Funktion im *[ActionScript 2.0-Referenzhandbuch.](http://www.adobe.com/go/learn_cs5_as2lr_de)*

#### **Verwenden der Funktion "print()" (ohne Verwendung des PrintJob-Objekts)**

Die Grundsyntax der print()-Funktion von ActionScript 2.0, die Sie einer Schaltfläche oder einem anderen Auslöser im Dokument zur Aktivierung eines Druckvorgangs zuweisen können, lautet folgendermaßen:

print (target, "Bounding box");

Der Parameter "target" gibt den Speicherort der zu druckenden Bilder an, während der Parameter "bounding box" den Druckbereich angibt.

Weisen Sie die print ()-Funktion einer Schaltfläche, einem Bild oder einem Movieclip im Dokument zu, damit die Benutzer Flash Pro-Inhalte drucken können. Wenn Sie die Funktion print() einem Bild zuweisen, wird die Aktion ausgeführt, wenn der Abspielkopf das angegebene Bild erreicht.

Mit der Funktion print() können Sie zusätzlich zu den Bildern in der Hauptzeitleiste auch Bilder in anderen Movieclips drucken. Mit einer print()-Funktion wird zwar nur jeweils eine Zeitleiste zum Drucken ausgewählt, Sie können jedoch eine beliebige Anzahl von Bildern in dieser Zeitleiste zum Drucken auswählen. Wenn Sie einer Schaltfläche oder einem Bild die Funktion print () mehrmals zuweisen, wird das Dialogfeld "Drucken" für jede ausgeführte Aktion angezeigt.

Weitere Informationen finden Sie im Abschnitt zur print-Funktion im *[ActionScript 2.0-Referenzhandbuch](http://www.adobe.com/go/learn_cs5_as2lr_de)*.

# **ActionScript-Veröffentlichungseinstellungen (CS5)**

# **Ändern der ActionScript-Veröffentlichungseinstellungen (CS5)**

Wenn Sie ein neues FLA-Dokument erstellen, müssen Sie angeben, welche ActionScript-Version Sie verwenden möchten. Sie können diese Einstellung später ändern, sollten Sie Ihre Skripts lieber in einer anderen Version von ActionScript schreiben wollen.

*Hinweis: ActionScript 3.0 ist nicht kompatibel mit ActionScript 2.0. Der ActionScript 2.0-Compiler kann den gesamten ActionScript 1.0-Code kompilieren, mit folgender Ausnahme: Die Schrägstrichsyntax, mit der Movieclip-Pfade angegeben werden (beispielsweise parentClip/testMC:varName= "hello world"). Um dieses Problem zu umgehen, müssen Sie den Code entweder mit der Punktnotation (.) neu schreiben oder den ActionScript 1.0-Compiler auswählen.*

- 1 Wählen Sie "Datei" > "Einstellungen für Veröffentlichungen" und klicken Sie auf die Registerkarte "Flash".
- **2** Wählen Sie im Popupmenü die gewünschte ActionScript-Version aus.

# **Klassendateien und Konfigurationsdateien (CS5)**

Bei der Installation von Flash Pro werden mehrere ActionScript-spezifische Konfigurationsdateien und Konfigurationsordner auf das System kopiert. Fertigen Sie ein Backup der Originaldateien an, wenn Sie sie ändern, um die Authoring-Umgebung anzupassen.

**ActionScript-Klassenordner** Enthält alle integrierten ActionScript-Klassen (AS-Dateien). Die Pfade dieses Ordners lauten normalerweise:

- Windows XP: Festplatte\Dokumente und Einstellungen\*Benutzer*\Lokale Einstellungen\Anwendungsdaten\Adobe\Flash CS5\*Sprache*\Configuration\Classes.
- Windows Vista: Festplatte\Benutzer\*Benutzer*\Lokale Einstellungen\Anwendungsdaten\Adobe\Flash CS5\*Sprache*\Configuration\Classes.
- Macintosh: Festplatte/Users/*Benutzer*/Library/Application Support/Adobe/Adobe Flash CS5/*Sprache*/Configuration/Classes.

Der Ordner "Classes" enthält Unterverzeichnisse mit den Klassen für Flash Player 7 (FP7), Flash Player 8 (FP8) und Flash Player 9 (FP9). Außerdem enthält dieser Ordner ein Verzeichnis für das Paket "mx", das in diesen Player-Versionen und in ASO-Dateien (aso) verwendet wird. Weitere Informationen zur Struktur dieses Verzeichnisses finden Sie in der "Bitte lesen"-Datei im Ordner "Classes".

**Include-Klassenordner** Enthält alle globalen Include-Dateien von ActionScript und befindet sich in folgenden Verzeichnispfaden:

- Windows XP: Festplatte\Dokumente und Einstellungen\*Benutzer*\Lokale Einstellungen\Anwendungsdaten\Adobe\Flash CS5\*Sprache*\Configuration\Include
- Windows Vista: Festplatte\Benutzer\*Benutzer*\Lokale Einstellungen\Anwendungsdaten\Adobe\Flash CS5\*Sprache*\Configuration\Include.
- Macintosh: Festplatte/Users/*Benutzer*/Library/Application Support/Adobe/Adobe Flash CS5/*Sprache*/Configuration/Include.

**ActionsPanel.xml-Konfigurationsdatei** Enthält die Konfigurationsdatei für ActionScript-Codehinweise Separate Dateien stellen Konfigurationen für jede Version von ActionScript und Flash Lite sowie für JavaScript bereit. Sie befinden sich in folgenden Verzeichnispfaden:

- Windows XP: Festplatte\Dokumente und Einstellungen\*Benutzer*\Lokale Einstellungen\Anwendungsdaten\Adobe\Flash CS5\*Sprache*\Configuration\ActionsPanel
- Windows Vista: Festplatte\Benutzer\*Benutzer*\Lokale Einstellungen\Anwendungsdaten\Adobe\Flash CS5\*Sprache*\Configuration\ActionsPanel
- Macintosh: Festplatte/Users/*Benutzer*/Library/Application Support/Adobe/Adobe Flash CS5/*Sprache*/Configuration/ActionsPanel.

**AsColorSyntax.xml-Konfigurationsdatei** Enthält die Konfigurationsdatei für die farbige Syntaxhervorhebung in ActionScript und befindet sich in folgenden Verzeichnispfaden:

- Windows XP: Festplatte\Dokumente und Einstellungen\*Benutzer*\Lokale Einstellungen\Anwendungsdaten\Adobe\Flash CS5\*Sprache*\Configuration\ActionsPanel\
- Windows Vista: Festplatte\Benutzer\*Benutzer*\Lokale Einstellungen\Anwendungsdaten\Adobe\Flash CS5\*Sprache*\Configuration\ActionsPanel\
- Macintosh: Festplatte/Users/*Benutzer*/Library/Application Support/Adobe/Adobe Flash CS5/*Sprache*/Configuration/ActionsPanel.

# **Deklarieren einer ActionScript 3.0-Dokumentklasse (CS5)**

In ActionScript 3.0 kann einer SWF-Datei eine Klasse der obersten Ebene zugeordnet sein. Diese Klasse wird als Dokumentklasse bezeichnet. Wenn die SWF-Datei von Flash Player geladen wird, wird eine Instanz dieser Klasse als das Objekt der obersten Ebene der SWF-Datei erstellt. Bei diesem Objekt einer SWF-Datei kann es sich um eine Instanz einer beliebigen benutzerdefinierten Klasse handeln.

Beispielsweise kann einer SWF-Datei, die eine Calendar-Komponente implementiert, als oberste Ebene eine Calendar-Klasse zugeordnet werden, die die einer Calendar-Komponente entsprechenden Methoden und Eigenschaften aufweist. Wenn die SWF-Datei geladen wird, wird von Flash Player eine Instanz dieser Calendar-Klasse erstellt.

- **1** Heben Sie durch Klicken auf einen leeren Bereich der Bühne die Auswahl aller Objekte auf der Bühne und in der Zeitleiste auf. Dadurch werden im Eigenschafteninspektor die Dokumenteigenschaften angezeigt.
- **2** Geben Sie im Eigenschafteninspektor im Textfeld "Dokumentklasse" den Dateinamen der ActionScript-Datei für die Klasse ein. Geben Sie nicht die Dateinamenerweiterung "as" an.

*Hinweis: Diese Informationen zur Dokumentklasse können auch im Dialogfeld "Einstellungen für Veröffentlichungen" eingegeben werden.*

# **Festlegen des Speicherorts für ActionScript-Dateien (CS5)**

Zum Verwenden einer von Ihnen definierten ActionScript-Klasse muss Flash Pro in der Lage sein, die externen ActionScript-Dateien mit der Klassendefinition zu finden. Die Liste der Ordner, in denen Flash Pro nach Klassendefinitionen sucht, wird *Klassenpfad* für ActionScript 2.0 und *Quellpfad* für ActionScript 3.0 genannt. Klassenpfade und Quellpfade kommen auf Anwendungsebene (global) und auf Dokumentebene vor. Weitere Informationen zu Klassenpfaden finden Sie unter "Klassen" im [ActionScript 2.0 in Adobe Flash – Arbeitshandbuch](http://www.adobe.com/go/learn_cs5_learningas2_de) oder unter "Pakete" im *ActionScript 3.0 - Arbeitshandbuch*.

Sie können die folgenden ActionScript-Speicherorte in Flash Pro festlegen:

- ActionScript 2.0
	- Anwendungsebene (verfügbar für alle AS2-FLA-Dateien):
		- Klassenpfad (in ActionScript-Voreinstellungen festlegen)
	- Dokumentebene (nur für die FLA-Datei verfügbar, die diesen Pfad angibt):
		- Klassenpfad: (in Veröffentlichungseinstellungen festlegen)
- ActionScript 3.0
	- Anwendungsebene (verfügbar für alle AS3-FLA-Dateien):
		- Quellpfad (in ActionScript-Voreinstellungen festlegen)
		- Bibliothekspfad (in ActionScript-Voreinstellungen festlegen)
		- Externer Bibliothekspfad (in ActionScript-Voreinstellungen festlegen)
	- Dokumentebene (nur für die FLA-Datei verfügbar, die diese Pfade angibt):
		- Quellpfad (in Veröffentlichungseinstellungen festlegen)
		- Bibliothekspfad (in Veröffentlichungseinstellungen festlegen)
		- Dokumentklasse (im Dokument-Eigenschafteninspektor festlegen)

Der *Bibliothekspfad* gibt den Speicherort vorkompilierten ActionScript-Codes an, der sich in den von Ihnen erstellten SWC-Dateien befindet. Die FLA-Datei, die diesen Pfad angibt, lädt jede SWC-Datei auf der obersten Ebene dieses Pfades und alle anderen Coderessourcen, die in den SWC-Dateien selbst angegeben sind. Wenn Sie den Bibliothekspfad verwenden, achten Sie darauf, dass kein Teil des kompilierten Codes in den SWC-Dateien auch in den nicht kompilierten AS-Dateien im Quellpfad vorkommt. Der redundante Code würde die Kompilierung der SWF-Datei verlangsamen.

Sie können mehrere Pfade angeben, in denen Flash Pro nachsehen soll. Ressourcen, die unter den angegebenen Pfaden gefunden werden, werden verwendet. Beim Hinzufügen oder Ändern eines Pfades können Sie absolute Verzeichnispfade (z. B. C:/my\_classes) und relative Verzeichnispfade (z. B. .../my\_classes oder ".") hinzufügen.

## **Festlegen des Klassenpfades für ActionScript 2.0**

So legen Sie den Klassenpfad auf Dokumentebene fest:

- 1 Wählen Sie "Datei> Einstellungen für Veröffentlichungen" und klicken Sie auf die Registerkarte "Flash".
- 2 Achten Sie darauf, dass im Popupmenü "Version" die Option "ActionScript 2.0" ausgewählt ist, und klicken Sie auf "Einstellungen".
- **3** Geben Sie das Bild, in dem die Klassendefinition enthalten sein soll, in das Textfeld "Bild für Klassen exportieren" ein.
- **4** Führen Sie einen der folgenden Schritte aus, um Pfade zur Liste der Klassenpfade hinzuzufügen:
- Klicken Sie auf die Schaltfläche "Pfad öffnen" D, gehen Sie zu dem Ordner, den Sie hinzufügen möchten, und klicken Sie auf "OK", um dem Klassenpfad einen Ordner hinzuzufügen.
- Klicken Sie auf die Schaltfläche "Neuen Pfad hinzufügen" +, um der Klassenpfadliste eine neue Zeile hinzuzufügen. Doppelklicken Sie auf die neue Zeile, geben Sie einen absoluten oder relativen Pfad ein und klicken Sie auf "OK".
- Wenn Sie einen vorhandenen Classpath-Ordner bearbeiten möchten, wählen Sie den Pfad in der Klassenpfadliste, klicken Sie auf die Schaltfläche "Pfad öffnen", gehen Sie zu dem Ordner, den Sie hinzufügen möchten, und klicken Sie auf "OK". Sie können stattdessen auch in der Klassenpfad-Liste auf den Pfad doppelklicken, den gewünschten Pfad eingeben und dann auf "OK" klicken.
- Zum Entfernen eines Ordners aus dem Klassenpfad wählen Sie den Pfad aus der Liste aus und klicken Sie auf die Schaltfläche "Ausgewählten Pfad entfernen" ...

So legen Sie den Klassenpfad auf Anwendungsebene fest:

- 1 Wählen Sie "Bearbeiten" > "Voreinstellungen" (Windows) oder "Flash" > "Voreinstellungen" (Macintosh) und klicken Sie auf die Kategorie "ActionScript".
- **2** Klicken Sie auf "ActionScript 2.0-Einstellungen" und fügen Sie den Pfad bzw. die Pfade zur Liste der Klassenpfade hinzu.

## **Festlegen des Quellpfades für ActionScript 3.0**

So legen Sie den Quellpfad auf Dokumentebene fest:

- 1 Wählen Sie "Datei> Einstellungen für Veröffentlichungen" und klicken Sie auf die Registerkarte "Flash".
- 2 Achten Sie darauf, dass im Popupmenü "Version" die Option "ActionScript 3.0" ausgewählt ist, und klicken Sie auf "Einstellungen". Damit Sie ActionScript 3.0 verwenden können, muss Ihre Flash Player-Version auf Flash Player 9 oder höher eingestellt sein.
- **3** Geben Sie das Bild, in dem die Klassendefinition enthalten sein soll, in das Textfeld "Klassen im Bild exportieren" ein.
- **4** Legen Sie die Fehlereinstellungen fest. Sie können den strikten Modus und den Warnmodus wählen. Im strikten Modus werden Compilerwarnungen als Fehler gemeldet, d. h. solange Fehler dieser Art bestehen, kann keine erfolgreiche Kompilierung ausgeführt werden. Im Warnmodus werden zusätzliche Warnungen gemeldet, die nützlich sind, um beim Aktualisieren von ActionScript 2.0-Code auf ActionScript 3.0 Inkompatibilitäten zu entdecken.
- **5** (Optional) Wählen Sie "Bühne", um Bühneninstanzen automatisch zu deklarieren.
- **6** Legen Sie ActionScript 3.0 oder ECMAScript als zu verwendenden Dialekt fest. Es wird empfohlen, ActionScript 3.0 zu verwenden.
- **7** Führen Sie einen der folgenden Schritte aus, um Pfade zur Liste der Quellpfade hinzuzufügen:
- Um einen Ordner zum Quellpfad hinzuzufügen, klicken Sie auf die Registerkarte "Quellpfad" und dann auf die Schaltfläche "Pfad öffnen"  $\Box$ , navigieren Sie zum hinzuzufügenden Ordner und klicken Sie auf "OK".
- Um der Quellpfadliste eine neue Zeile hinzuzufügen, klicken Sie auf die Schaltfläche "Neuen Pfad hinzufügen"  $\clubsuit$ . Doppelklicken Sie auf die neue Zeile, geben Sie einen absoluten oder relativen Pfad ein, und klicken Sie auf "OK".
- Wenn Sie einen vorhandenen Quellpfadordner bearbeiten möchten, wählen Sie den Pfad in der Quellpfadliste, klicken Sie auf die Schaltfläche "Pfad öffnen", navigieren Sie zu dem Ordner, den Sie hinzufügen möchten, und klicken Sie auf "OK". Sie können stattdessen auch in der Quellpfadliste auf den Pfad doppelklicken, den gewünschten Pfad eingeben und dann auf "OK" klicken.
- Zum Entfernen eines Ordners aus dem Quellpfad wählen Sie den Pfad aus der Quellpfadliste aus und klicken Sie auf die Schaltfläche "Aus Pfad entfernen" .

So legen Sie den Quellpfad auf Anwendungsebene fest:

- 1 Wählen Sie "Bearbeiten" > "Voreinstellungen" (Windows) oder "Flash" > "Voreinstellungen" (Macintosh) und klicken Sie auf die Kategorie "ActionScript".
- **2** Klicken Sie auf "ActionScript 3.0-Einstellungen" und fügen Sie den Pfad bzw. die Pfade zur Liste der Quellpfade hinzu.

### **Festlegen des Bibliothekspfades für ActionScript 3.0-Dateien**

Die Vorgehensweise zum Festlegen des Bibliothekspfades auf Anwendungsebene ähnelt der für das Festlegen des Quellpfades:

- 1 Wählen Sie "Datei" > "Einstellungen für Veröffentlichungen" und klicken Sie auf die Registerkarte "Flash".
- 2 Stellen Sie sicher, dass ActionScript 3.0 im Menü "Skript" angegeben ist, und klicken Sie auf "Einstellungen".
- 3 Klicken Sie im Dialogfeld "Erweiterte ActionScript 3.0-Einstellungen" auf die Registerkarte "Bibliothekspfad".
- **4** Fügen Sie den Bibliothekspfad der Liste der Bibliothekspfade hinzu. Sie können der Pfadliste Ordner oder einzelne SWC-Dateien hinzufügen.
- **5** Um die Eigenschaft "Verknüpfungstyp" festzulegen, doppelklicken Sie im Eigenschafteneintrag des Pfades auf "Verknüpfungstyp". Für den Verknüpfungstyp stehen die folgenden Optionen zur Auswahl:
- Im Code zusammengeführt: Die im Pfad gefundenen Coderessourcen werden in der veröffentlichten SWF-Datei zusammengeführt.
- Extern: Die im Pfad gefundenen Coderessourcen werden nicht der veröffentlichten SWF-Datei hinzugefügt, der Compiler überprüft jedoch, dass sie sich an den von Ihnen angegebenen Speicherorten befinden.
- Runtime Shared Library (RSL): Flash Player lädt die Ressourcen zur Laufzeit herunter.

So legen Sie den Bibliothekspfad auf Anwendungsebene fest:

- **1** Wählen Sie "Bearbeiten" > "Voreinstellungen" (Windows) oder "Flash" > "Voreinstellungen" (Macintosh) und klicken Sie auf die Kategorie "ActionScript".
- **2** Klicken Sie auf "ActionScript 3.0-Einstellungen" und fügen Sie den Pfad bzw. die Pfade zur Liste der Bibliothekspfade hinzu.

## **Bedingtes Kompilieren von ActionScript (CS5)**

Sie können die bedingte Kompilierung in ActionScript 3.0 auf die gleiche Weise verwenden wie in C++ und anderen Programmiersprachen. Mit der bedingten Kompilierung können Sie zum Beispiel Codeblöcke innerhalb eines Projekts ein- und ausschalten, etwa Code, der eine bestimmte Funktion implementiert, oder Code, der zum Debuggen verwendet wird.

Mithilfe von config-Konstanten, die Sie in denn Veröffentlichungseinstellungen festlegen, können Sie angeben, ob bestimmte Zeilen des ActionScript-Codes kompiliert werden oder nicht. Jede Konstante hat das folgende Format:

CONFIG::SAMPLE\_CONSTANT

Dabei ist CONFIG der config-Namespace und SAMPLE\_CONSTANT ist die Konstante, die Sie in den Veröffentlichungseinstellungen auf "true" oder "false" setzen. Wenn die Konstante den Wert "true" aufweist, wird die ActionScript-Zeile nach der Konstante kompiliert. Hat die Konstante den Wert "false", wird die Codezeile nach der Konstante nicht kompiliert.

Die folgende Funktion weist zum Beispiel zwei Codezeilen auf, die nur kompiliert werden, wenn der Wert der Konstante, die vor den Zeilen steht, in den Veröffentlichungseinstellungen auf "true" gesetzt wurde:

```
public function CondCompTest() { 
    CONFIG::COMPILE_FOR_AIR { 
        trace("This line of code will be compiled when COMPILE FOR AIR=true.");
    } 
    CONFIG::COMPILE_FOR_BROWSERS { 
        trace("This line of code will be compiled when COMPILE FOR BROWSERS=true.");
    } 
}
```
So definieren Sie eine config-Konstante im Dialogfeld "Einstellungen für Veröffentlichungen":

- 1 Wählen Sie "Datei" > "Einstellungen für Veröffentlichungen".
- 2 Klicken Sie im Dialogfeld "Einstellungen für Veröffentlichungen" auf die Registerkarte "Flash".
- 3 Stellen Sie sicher, dass im Menü "Skript" die Einstellung "ActionScript 3.0" angezeigt wird, und klicken Sie auf die Schaltfläche "Einstellungen" neben diesem Wert.
- **4** Klicken Sie im Dialogfeld "Erweiterte ActionScript 3.0-Einstellungen" auf die Registerkarte "Konfigurationskonstanten".
- 5 Um eine Konstanten hinzuzufügen, klicken Sie auf die Schaltfläche "Hinzufügen".
- **6** Geben Sie den Namen der Konstante ein, die Sie hinzufügen möchten. Der standardmäßige config-Namespace ist CONFIG und der standardmäßige Konstantennamen lautet CONFIG\_CONST.

*Hinweis: Der config-Namespace CONFIG wird vom Flash Pro-Compiler automatisch deklariert. Sie können eigene config-Namespaces hinzufügen, indem Sie sie mit einem Konstantenamen in den Veröffentlichungseinstellungen eingeben und sie mit der folgenden Syntax Ihrem ActionScript-Code hinzufügen:*

config namespace MY\_CONFIG;

**7** Geben Sie den gewünschten Wert für die Konstante ein: true oder false. Sie ändern diesen Wert, um die Kompilierung bestimmter Codezeilen ein- oder auszuschalten.

# **Anpassen von Kontextmenüs in Flash-Dokumenten (CS5)**

Sie können das Standard-Kontextmenü und das Kontextmenü zur Textbearbeitung anpassen, die in SWF-Dateien im Flash Player 7 und höheren Versionen angezeigt werden.

- Das Standard-Kontextmenü wird angezeigt, wenn ein Benutzer mit der rechten Maustaste (Windows) oder bei gedrückter Ctrl-Taste (Macintosh) in einem Bereich, der kein bearbeitbares Textfeld enthält, auf eine SWF-Datei im Flash Player klickt. Sie können dem Menü benutzerdefinierte Einträge hinzufügen und alle integrierten Einträge im Menü ausblenden, außer "Einstellungen" und "Debugger".
- Das Kontextmenü zur Textbearbeitung wird angezeigt, wenn ein Benutzer mit der rechten Maustaste (Windows) oder bei gedrückter Ctrl-Taste (Macintosh) auf ein bearbeitbares Textfeld in einer SWF-Datei im Flash Player klickt. Sie können dem Menü benutzerdefinierte Einträge hinzufügen. Sie können keine integrierten Einträge im Menü ausblenden.

*Hinweis: Der Flash Player zeigt ein Fehler-Kontextmenü an, wenn ein Benutzer mit der rechten Maustaste (Windows) oder bei gedrückter Ctrl-Taste (Macintosh) in den Flash Player klickt und keine SWF-Datei geladen ist. Dieses Menü können Sie nicht anpassen.*

Sie passen die Kontextmenüs im Flash Player 7 mit den ContextMenu- und ContextMenuItem-Objekten in ActionScript 2.0 an. Weitere Informationen zu diesen Objekten finden Sie unter ContextMenu im *[ActionScript 2.0-](http://www.adobe.com/go/learn_cs5_as2lr_de) [Referenzhandbuch](http://www.adobe.com/go/learn_cs5_as2lr_de)*.

Beachten Sie die folgenden Bedingungen, wenn Sie benutzerdefinierte Kontextmenü-Einträge für den Flash Player erstellen:

- Benutzerdefinierte Einträge werden einem Kontextmenü in der Reihenfolge hinzugefügt, in der sie erstellt werden. Nachdem die Einträge erstellt wurden, lässt sich die Reihenfolge nicht ändern.
- Sie können Angaben zur Sichtbarkeit und Aktivierung von benutzerdefinierten Einträgen machen.
- Benutzerdefinierte Kontextmenü-Einträge werden automatisch mit der Textcodierung Unicode UTF-8 kodiert.

# **Mit Flash installierte Konfigurationsordner (CS5)**

Flash Pro speichert bei der Installation der Anwendung mehrere Konfigurationsordner in Ihrem System. In den Konfigurationsordnern werden mit der Anwendung verbundene Dateien nach den entsprechenden Berechtigungsstufen organisiert. Es empfiehlt sich möglicherweise, den Inhalt dieser Ordner bei der Arbeit mit ActionScript® oder Komponenten anzuzeigen. Es gibt die folgenden Konfigurationsordner für Flash Pro:

### Konfigurationsordner "Configuration"

Da er sich auf der Anwendungsstufe befindet, haben Benutzer, die keine Administratoren sind, keinen Schreibzugriff auf dieses Verzeichnis. Die Pfade dieses Ordners lauten normalerweise:

- Unter Microsoft Windows XP oder Microsoft Windows Vista: *Startlaufwerk*\Programme\Adobe\Adobe Flash CS3\*Sprache*\Configuration\.
- Unter Macintosh: *Macintosh HD*/Applications/Adobe Flash CS3/Configuration/.

#### Ordner "First Run"

Dieser Ordner ist dem Anwendungsordner "Configuration" gleichgeordnet und unterstützt die gemeinsame Nutzung von Konfigurationsdateien durch mehrere Benutzer auf demselben Computer. In diesem Ordner gespeicherte Ordner und Dateien werden automatisch in den Konfigurationsordner auf Benutzerstufe kopiert. Alle neuen Dateien, die im Ordner "First Run" gespeichert werden, werden beim Starten der Anwendung in den Konfigurationsordner auf Benutzerstufe kopiert.

Typische Pfade zum Ordner "First Run" lauten folgendermaßen:

- Unter Windows XP oder Vista: *Startlaufwerk*\Programme\Adobe\Adobe Flash CS3\*Sprache*\First Run\.
- Unter Macintosh: *Macintosh HD*/Applications/Adobe Flash CS3/First Run/.

#### **Konfigurationsordner für Benutzer**

Dieser Ordner befindet sich im Benutzerprofilbereich und der aktuelle Benutzer hat immer Schreibzugriff darauf. Die Pfade dieses Ordners lauten normalerweise:

- Unter Windows XP oder Vista: *Startlaufwerk*\Dokumente und Einstellungen\*Benutzername*\Lokale Einstellungen\Anwendungsdaten\Adobe\Flash CS3\*Sprache*\Configuration.
- Unter Macintosh *Macintosh HD*/Users/*Benutzername*/Library/Application Support/Adobe/Flash CS3/*Sprache*/Configuration/.

#### **Konfigurationsordner für alle Benutzer**

Dieser Konfigurationsordner befindet sich im allgemeinen Benutzerprofilbereich, wird standardmäßig bei der Installation der Windows- und Macintosh-Betriebssysteme erstellt und wird von allen Benutzern eines Computers genutzt. Alle in diesem Ordner gespeicherten Dateien werden vom Betriebssystem für alle Benutzer des Computers verfügbar gemacht. Die Pfade dieses Ordners lauten normalerweise:

- Unter Windows XP oder Vista: *Startlaufwerk*\Dokumente und Einstellungen\Alle Benutzer\Anwendungsdaten\Adobe\Flash CS3\*Sprache*\Configuration\.
- Unter Macintosh: *Macintosh HD*/Users/Shared/Application Support/Adobe/Flash CS3/*Sprache*/Configuration/.

## Konfigurationsordner "Restricted Users"

Für Benutzer mit eingeschränktem Zugriff auf einer Arbeitsstation; in der Regel verfügen in einem Netzwerk nur Systemadministratoren über Administratorenzugriff auf Arbeitsstationen. Alle anderen Benutzer haben eingeschränkten Zugriff, was im Allgemeinen bedeutet, dass diese Benutzer keinen Schreibzugriff auf Dateien auf Anwendungsstufe haben (wie etwa das Verzeichnis "Programme" in Windows oder den Ordner "Programme" in Macintosh OS X).

# **ActionScript-Veröffentlichungseinstellungen (CS5.5)**

# **Ändern der ActionScript-Veröffentlichungseinstellungen (CS5.5)**

Wenn Sie ein neues FLA-Dokument erstellen, müssen Sie angeben, welche ActionScript-Version Sie verwenden möchten. Sie können diese Einstellung später ändern, sollten Sie Ihre Skripts lieber in einer anderen Version von ActionScript schreiben wollen.

*Hinweis: ActionScript 3.0 ist nicht kompatibel mit ActionScript 2.0. Der ActionScript 2.0-Compiler kann den gesamten ActionScript 1.0-Code kompilieren, mit folgender Ausnahme: Die Schrägstrichsyntax, mit der Movieclip-Pfade angegeben werden (beispielsweise parentClip/testMC:varName= "hello world"). Um dieses Problem zu umgehen, müssen Sie den Code entweder mit der Punktnotation (.) neu schreiben oder den ActionScript 1.0-Compiler auswählen.*

- 1 Wählen Sie "Datei" > "Einstellungen für Veröffentlichungen".
- 2 Wählen Sie im Popupmenü "Skript" die ActionScript-Version aus.

# **Klassendateien und Konfigurationsdateien (CS5.5)**

Bei der Installation von Flash Pro werden mehrere ActionScript-spezifische Konfigurationsdateien und Konfigurationsordner auf das System kopiert. Fertigen Sie ein Backup der Originaldateien an, wenn Sie sie ändern, um die Authoring-Umgebung anzupassen.

**ActionScript-Klassenordner** Enthält alle integrierten ActionScript-Klassen (AS-Dateien). Die Pfade dieses Ordners lauten normalerweise:

- Windows XP: Festplatte\Dokumente und Einstellungen\*Benutzername*\Lokale Einstellungen\Anwendungsdaten\Adobe\Flash CS5.5\*Sprache*\Configuration\Classes.
- Windows Vista: Festplatte\Benutzer\*Benutzername*\Lokale Einstellungen\Anwendungsdaten\Adobe\Flash CS5.5\*Sprache*\Configuration\Classes.
- Macintosh: Festplatte/Users/*Benutzername*/Library/Application Support/Adobe/Adobe Flash CS5.5/*Sprache*/Configuration/Classes.

Der Ordner "Classes" enthält Unterverzeichnisse mit den Klassen für Flash Player 7 (FP7), Flash Player 8 (FP8) und Flash Player 9 (FP9). Außerdem enthält dieser Ordner ein Verzeichnis für das Paket "mx", das in diesen Player-Versionen und in ASO-Dateien (aso) verwendet wird. Weitere Informationen zur Struktur dieses Verzeichnisses finden Sie in der "Bitte lesen"-Datei im Ordner "Classes".

**Include-Klassenordner** Enthält alle globalen Include-Dateien von ActionScript und befindet sich in folgenden Verzeichnispfaden:

- Windows XP: Festplatte\Dokumente und Einstellungen\*Benutzername*\Lokale Einstellungen\Anwendungsdaten\Adobe\Flash CS5.5\*Sprache*\Configuration\Include
- Windows Vista: Festplatte\Benutzer\*Benutzername*\Lokale Einstellungen\Anwendungsdaten\Adobe\Flash CS5.5\*Sprache*\Configuration\Include.
- Macintosh: Festplatte/Users/*Benutzername*/Library/Application Support/Adobe/Adobe Flash CS5.5/*Sprache*/Configuration/Include.

**ActionsPanel.xml-Konfigurationsdatei** Enthält die Konfigurationsdatei für ActionScript-Codehinweise Separate Dateien stellen Konfigurationen für jede Version von ActionScript und Flash Lite sowie für JavaScript bereit. Sie befinden sich in folgenden Verzeichnispfaden:

- Windows XP: Festplatte\Dokumente und Einstellungen\*Benutzername*\Lokale Einstellungen\Anwendungsdaten\Adobe\Flash CS5.5\*Sprache*\Configuration\ActionsPanel
- Windows Vista: Festplatte\Benutzer\*Benutzername*\Lokale Einstellungen\Anwendungsdaten\Adobe\Flash CS5.5\*Sprache*\Configuration\ActionsPanel
- Macintosh: Festplatte/Users/*Benutzername*/Library/Application Support/Adobe/Adobe Flash CS5.5/*Sprache*/Configuration/ActionsPanel.

**AsColorSyntax.xml-Konfigurationsdatei** Enthält die Konfigurationsdatei für die farbige Syntaxhervorhebung in ActionScript und befindet sich in folgenden Verzeichnispfaden:

- Windows XP: Festplatte\Dokumente und Einstellungen\*Benutzername*\Lokale Einstellungen\Anwendungsdaten\Adobe\Flash CS5.5\*Sprache*\Configuration\ActionsPanel\
- Windows Vista: Festplatte\Benutzer\*Benutzername*\Lokale Einstellungen\Anwendungsdaten\Adobe\Flash CS5.5\*Sprache*\Configuration\ActionsPanel\
- Macintosh: Festplatte/Users/*Benutzername*/Library/Application Support/Adobe/Adobe Flash CS5.5/*Sprache*/Configuration/ActionsPanel.

# **Deklarieren einer ActionScript 5.5-Dokumentklasse (CS5.5)**

In ActionScript 3.0 kann einer SWF-Datei eine Klasse der obersten Ebene zugeordnet sein. Diese Klasse wird als Dokumentklasse bezeichnet. Wenn die SWF-Datei von Flash Player geladen wird, wird eine Instanz dieser Klasse als das Objekt der obersten Ebene der SWF-Datei erstellt. Bei diesem Objekt einer SWF-Datei kann es sich um eine Instanz einer beliebigen benutzerdefinierten Klasse handeln.

Beispielsweise kann einer SWF-Datei, die eine Calendar-Komponente implementiert, als oberste Ebene eine Calendar-Klasse zugeordnet werden, die die einer Calendar-Komponente entsprechenden Methoden und Eigenschaften aufweist. Wenn die SWF-Datei geladen wird, wird von Flash Player eine Instanz dieser Calendar-Klasse erstellt.

- **1** Heben Sie durch Klicken auf einen leeren Bereich der Bühne die Auswahl aller Objekte auf der Bühne und in der Zeitleiste auf. Dadurch werden im Eigenschafteninspektor die Dokumenteigenschaften angezeigt.
- **2** Geben Sie im Eigenschafteninspektor im Textfeld "Dokumentklasse" den Dateinamen der ActionScript-Datei für die Klasse ein. Geben Sie nicht die Dateinamenerweiterung "as" an.

*Hinweis: Diese Informationen zur Dokumentklasse können auch im Dialogfeld "Einstellungen für Veröffentlichungen" eingegeben werden.*

# **Festlegen des Speicherorts für ActionScript-Dateien (CS5.5)**

Zum Verwenden einer von Ihnen definierten ActionScript-Klasse muss Flash Pro in der Lage sein, die externen ActionScript-Dateien mit der Klassendefinition zu finden. Die Liste der Ordner, in denen Flash Pro nach Klassendefinitionen sucht, wird *Klassenpfad* für ActionScript 2.0 und *Quellpfad* für ActionScript 3.0 genannt. Klassenpfade und Quellpfade kommen auf Anwendungsebene (global) und auf Dokumentebene vor. Weitere Informationen zu Klassenpfaden finden Sie unter "Klassen" im [ActionScript 2.0 in Adobe Flash – Arbeitshandbuch](http://www.adobe.com/go/learn_cs5_learningas2_de) oder unter "Pakete" im *ActionScript 3.0 - Arbeitshandbuch*.

Sie können die folgenden ActionScript-Speicherorte in Flash Pro festlegen:

- ActionScript 2.0
	- Anwendungsebene (verfügbar für alle AS2-FLA-Dateien):
		- Klassenpfad (in ActionScript-Voreinstellungen festlegen)
	- Dokumentebene (nur für die FLA-Datei verfügbar, die diesen Pfad angibt):
		- Klassenpfad: (in Veröffentlichungseinstellungen festlegen)
- ActionScript 3.0
	- Anwendungsebene (verfügbar für alle AS3-FLA-Dateien):
		- Quellpfad (in ActionScript-Voreinstellungen festlegen)
		- Bibliothekspfad (in ActionScript-Voreinstellungen festlegen)
		- Externer Bibliothekspfad (in ActionScript-Voreinstellungen festlegen)
	- Dokumentebene (nur für die FLA-Datei verfügbar, die diese Pfade angibt):
		- Quellpfad (in Veröffentlichungseinstellungen festlegen)
		- Bibliothekspfad (in Veröffentlichungseinstellungen festlegen)
		- Dokumentklasse (im Dokument-Eigenschafteninspektor festlegen)

Der *Bibliothekspfad* gibt den Speicherort vorkompilierten ActionScript-Codes an, der sich in den von Ihnen erstellten SWC-Dateien befindet. Die FLA-Datei, die diesen Pfad angibt, lädt jede SWC-Datei auf der obersten Ebene dieses Pfades und alle anderen Coderessourcen, die in den SWC-Dateien selbst angegeben sind. Wenn Sie den Bibliothekspfad verwenden, achten Sie darauf, dass kein Teil des kompilierten Codes in den SWC-Dateien auch in den nicht kompilierten AS-Dateien im Quellpfad vorkommt. Der redundante Code würde die Kompilierung der SWF-Datei verlangsamen.

Sie können mehrere Pfade angeben, in denen Flash Pro nachsehen soll. Ressourcen, die unter den angegebenen Pfaden gefunden werden, werden verwendet. Beim Hinzufügen oder Ändern eines Pfades können Sie absolute Verzeichnispfade (z. B. C:/my\_classes) und relative Verzeichnispfade (z. B. .../my\_classes oder ".") hinzufügen.

## **Festlegen des Klassenpfades für ActionScript 2.0**

So legen Sie den Klassenpfad auf Dokumentebene fest:

- 1 Wählen Sie "Datei> Einstellungen für Veröffentlichungen" und klicken Sie auf die Registerkarte "Flash".
- 2 Achten Sie darauf, dass im Popupmenü "Version" die Option "ActionScript 2.0" ausgewählt ist, und klicken Sie auf "Einstellungen".
- **3** Geben Sie das Bild, in dem die Klassendefinition enthalten sein soll, in das Textfeld "Bild für Klassen exportieren" ein.
- **4** Führen Sie einen der folgenden Schritte aus, um Pfade zur Liste der Klassenpfade hinzuzufügen:
- Klicken Sie auf die Schaltfläche "Pfad öffnen" [., gehen Sie zu dem Ordner, den Sie hinzufügen möchten, und klicken Sie auf "OK", um dem Klassenpfad einen Ordner hinzuzufügen.
- Klicken Sie auf die Schaltfläche "Neuen Pfad hinzufügen" +, um der Klassenpfadliste eine neue Zeile hinzuzufügen. Doppelklicken Sie auf die neue Zeile, geben Sie einen absoluten oder relativen Pfad ein und klicken Sie auf "OK".
- Wenn Sie einen vorhandenen Classpath-Ordner bearbeiten möchten, wählen Sie den Pfad in der Klassenpfadliste, klicken Sie auf die Schaltfläche "Pfad öffnen", gehen Sie zu dem Ordner, den Sie hinzufügen möchten, und klicken Sie auf "OK". Sie können stattdessen auch in der Klassenpfad-Liste auf den Pfad doppelklicken, den gewünschten Pfad eingeben und dann auf "OK" klicken.
- Zum Entfernen eines Ordners aus dem Klassenpfad wählen Sie den Pfad aus der Liste aus und klicken Sie auf die Schaltfläche "Ausgewählten Pfad entfernen" ...
- So legen Sie den Klassenpfad auf Anwendungsebene fest:
- **1** Wählen Sie "Bearbeiten" > "Voreinstellungen" (Windows) oder "Flash" > "Voreinstellungen" (Macintosh) und klicken Sie auf die Kategorie "ActionScript".
- **2** Klicken Sie auf "ActionScript 2.0-Einstellungen" und fügen Sie den Pfad bzw. die Pfade zur Liste der Klassenpfade hinzu.

## **Festlegen des Quellpfades für ActionScript 3.0**

So legen Sie den Quellpfad auf Dokumentebene fest:

- 1 Wählen Sie "Datei> Einstellungen für Veröffentlichungen" und klicken Sie auf die Registerkarte "Flash".
- 2 Achten Sie darauf, dass im Popupmenü "Version" die Option "ActionScript 3.0" ausgewählt ist, und klicken Sie auf "Einstellungen". Damit Sie ActionScript 3.0 verwenden können, muss Ihre Flash Player-Version auf Flash Player 9 oder höher eingestellt sein.
- 3 Geben Sie das Bild, in dem die Klassendefinition enthalten sein soll, in das Textfeld "Klassen im Bild exportieren" ein.
- **4** Legen Sie die Fehlereinstellungen fest. Sie können den strikten Modus und den Warnmodus wählen. Im strikten Modus werden Compilerwarnungen als Fehler gemeldet, d. h. solange Fehler dieser Art bestehen, kann keine erfolgreiche Kompilierung ausgeführt werden. Im Warnmodus werden zusätzliche Warnungen gemeldet, die nützlich sind, um beim Aktualisieren von ActionScript 2.0-Code auf ActionScript 3.0 Inkompatibilitäten zu entdecken.
- **5** (Optional) Wählen Sie "Bühne", um Bühneninstanzen automatisch zu deklarieren.
- **6** Legen Sie ActionScript 3.0 oder ECMAScript als zu verwendenden Dialekt fest. Es wird empfohlen, ActionScript 3.0 zu verwenden.
- **7** Führen Sie einen der folgenden Schritte aus, um Pfade zur Liste der Quellpfade hinzuzufügen:
- Um einen Ordner zum Quellpfad hinzuzufügen, klicken Sie auf die Registerkarte "Quellpfad" und dann auf die Schaltfläche "Pfad öffnen"  $\beta$ , navigieren Sie zum hinzuzufügenden Ordner und klicken Sie auf "OK".
- Um der Quellpfadliste eine neue Zeile hinzuzufügen, klicken Sie auf die Schaltfläche "Neuen Pfad hinzufügen"  $\clubsuit$ . Doppelklicken Sie auf die neue Zeile, geben Sie einen absoluten oder relativen Pfad ein, und klicken Sie auf "OK".
- Wenn Sie einen vorhandenen Quellpfadordner bearbeiten möchten, wählen Sie den Pfad in der Quellpfadliste, klicken Sie auf die Schaltfläche "Pfad öffnen", navigieren Sie zu dem Ordner, den Sie hinzufügen möchten, und klicken Sie auf "OK". Sie können stattdessen auch in der Quellpfadliste auf den Pfad doppelklicken, den gewünschten Pfad eingeben und dann auf "OK" klicken.

• Zum Entfernen eines Ordners aus dem Quellpfad wählen Sie den Pfad aus der Quellpfadliste aus und klicken Sie auf die Schaltfläche "Aus Pfad entfernen" .

So legen Sie den Quellpfad auf Anwendungsebene fest:

- 1 Wählen Sie "Bearbeiten" > "Voreinstellungen" (Windows) oder "Flash" > "Voreinstellungen" (Macintosh) und klicken Sie auf die Kategorie "ActionScript".
- **2** Klicken Sie auf "ActionScript 3.0-Einstellungen" und fügen Sie den Pfad bzw. die Pfade zur Liste der Quellpfade hinzu.

## **Festlegen des Bibliothekspfades für ActionScript 3.0-Dateien**

Die Vorgehensweise zum Festlegen des Bibliothekspfades auf Anwendungsebene ähnelt der für das Festlegen des Quellpfades:

- 1 Wählen Sie "Datei" > "Einstellungen für Veröffentlichungen".
- 2 Stellen Sie sicher, dass ActionScript 3.0 im Menü "Skript" angegeben ist, und klicken Sie auf die Schaltfläche "ActionScript-Einstellungen".
- 3 Klicken Sie im Dialogfeld "Erweiterte ActionScript 3.0-Einstellungen" auf die Registerkarte "Bibliothekspfad".
- **4** Fügen Sie den Bibliothekspfad der Liste der Bibliothekspfade hinzu. Sie können der Pfadliste Ordner oder einzelne SWC-Dateien hinzufügen.
- **5** Um die Eigenschaft "Verknüpfungstyp" festzulegen, doppelklicken Sie im Eigenschafteneintrag des Pfades auf "Verknüpfungstyp". Für den Verknüpfungstyp stehen die folgenden Optionen zur Auswahl:
- Im Code zusammengeführt: Die im Pfad gefundenen Coderessourcen werden in der veröffentlichten SWF-Datei zusammengeführt.
- Extern: Die im Pfad gefundenen Coderessourcen werden nicht der veröffentlichten SWF-Datei hinzugefügt, der Compiler überprüft jedoch, dass sie sich an den von Ihnen angegebenen Speicherorten befinden.
- Runtime Shared Library (RSL): Flash Player lädt die Ressourcen zur Laufzeit herunter.
- So legen Sie den Bibliothekspfad auf Anwendungsebene fest:
- 1 Wählen Sie "Bearbeiten" > "Voreinstellungen" (Windows) oder "Flash" > "Voreinstellungen" (Macintosh) und klicken Sie auf die Kategorie "ActionScript".
- **2** Klicken Sie auf "ActionScript 3.0-Einstellungen" und fügen Sie den Pfad bzw. die Pfade zur Liste der Bibliothekspfade hinzu.

# **Bedingtes Kompilieren von ActionScript (CS5.5)**

Sie können die bedingte Kompilierung in ActionScript 3.0 auf die gleiche Weise verwenden wie in C++ und anderen Programmiersprachen. Mit der bedingten Kompilierung können Sie zum Beispiel Codeblöcke innerhalb eines Projekts ein- und ausschalten, etwa Code, der eine bestimmte Funktion implementiert, oder Code, der zum Debuggen verwendet wird.

Mithilfe von config-Konstanten, die Sie in denn Veröffentlichungseinstellungen festlegen, können Sie angeben, ob bestimmte Zeilen des ActionScript-Codes kompiliert werden oder nicht. Jede Konstante hat das folgende Format:

CONFIG::SAMPLE\_CONSTANT

Dabei ist CONFIG der config-Namespace und SAMPLE\_CONSTANT ist die Konstante, die Sie in den Veröffentlichungseinstellungen auf "true" oder "false" setzen. Wenn die Konstante den Wert "true" aufweist, wird die ActionScript-Zeile nach der Konstante kompiliert. Hat die Konstante den Wert "false", wird die Codezeile nach der Konstante nicht kompiliert.

Die folgende Funktion weist zum Beispiel zwei Codezeilen auf, die nur kompiliert werden, wenn der Wert der Konstante, die vor den Zeilen steht, in den Veröffentlichungseinstellungen auf "true" gesetzt wurde:

```
public function CondCompTest() { 
    CONFIG::COMPILE_FOR_AIR { 
        trace("This line of code will be compiled when COMPILE_FOR_AIR=true."); 
    } 
   CONFIG::COMPILE_FOR_BROWSERS { 
        trace("This line of code will be compiled when COMPILE FOR BROWSERS=true.");
    } 
}
```
So definieren Sie eine config-Konstante im Dialogfeld "Einstellungen für Veröffentlichungen":

- 1 Wählen Sie "Datei" > "Einstellungen für Veröffentlichungen".
- **2** Stellen Sie sicher, dass im Popupmenü "Skript" die Einstellung "ActionScript 3.0" ausgewählt ist, und klicken Sie daneben auf die Schaltfläche "ActionScript-Einstellungen".
- **3** Klicken Sie im Dialogfeld "Erweiterte ActionScript 3.0-Einstellungen" auf die Registerkarte "Konfigurationskonstanten".
- **4** Um eine Konstanten hinzuzufügen, klicken Sie auf die Schaltfläche "Hinzufügen".
- **5** Geben Sie den Namen der Konstante ein, die Sie hinzufügen möchten. Der standardmäßige config-Namespace ist CONFIG und der standardmäßige Konstantennamen lautet CONFIG\_CONST.

*Hinweis: Der config-Namespace CONFIG wird vom Flash Pro-Compiler automatisch deklariert. Sie können eigene config-Namespaces hinzufügen, indem Sie sie mit einem Konstantenamen in den Veröffentlichungseinstellungen eingeben und sie mit der folgenden Syntax Ihrem ActionScript-Code hinzufügen:*

config namespace MY\_CONFIG;

**6** Geben Sie den gewünschten Wert für die Konstante ein: true oder false. Sie ändern diesen Wert, um die Kompilierung bestimmter Codezeilen ein- oder auszuschalten.

# **Anpassen von Kontextmenüs in Flash-Dokumenten (CS5.5)**

Sie können das Standard-Kontextmenü und das Kontextmenü zur Textbearbeitung anpassen, die in SWF-Dateien im Flash Player 7 und höheren Versionen angezeigt werden.

- Das Standard-Kontextmenü wird angezeigt, wenn ein Benutzer mit der rechten Maustaste (Windows) oder bei gedrückter Ctrl-Taste (Macintosh) in einem Bereich, der kein bearbeitbares Textfeld enthält, auf eine SWF-Datei im Flash Player klickt. Sie können dem Menü benutzerdefinierte Einträge hinzufügen und alle integrierten Einträge im Menü ausblenden, außer "Einstellungen" und "Debugger".
- Das Kontextmenü zur Textbearbeitung wird angezeigt, wenn ein Benutzer mit der rechten Maustaste (Windows) oder bei gedrückter Ctrl-Taste (Macintosh) auf ein bearbeitbares Textfeld in einer SWF-Datei im Flash Player klickt. Sie können dem Menü benutzerdefinierte Einträge hinzufügen. Sie können keine integrierten Einträge im Menü ausblenden.

*Hinweis: Der Flash Player zeigt ein Fehler-Kontextmenü an, wenn ein Benutzer mit der rechten Maustaste (Windows) oder bei gedrückter Ctrl-Taste (Macintosh) in den Flash Player klickt und keine SWF-Datei geladen ist. Dieses Menü können Sie nicht anpassen.*

Sie passen die Kontextmenüs im Flash Player 7 mit den ContextMenu- und ContextMenuItem-Objekten in ActionScript 2.0 an. Weitere Informationen zu diesen Objekten finden Sie unter ContextMenu im *[ActionScript 2.0-](http://www.adobe.com/go/learn_cs5_as2lr_de) [Referenzhandbuch](http://www.adobe.com/go/learn_cs5_as2lr_de)*.

Beachten Sie die folgenden Bedingungen, wenn Sie benutzerdefinierte Kontextmenü-Einträge für den Flash Player erstellen:

- Benutzerdefinierte Einträge werden einem Kontextmenü in der Reihenfolge hinzugefügt, in der sie erstellt werden. Nachdem die Einträge erstellt wurden, lässt sich die Reihenfolge nicht ändern.
- Sie können Angaben zur Sichtbarkeit und Aktivierung von benutzerdefinierten Einträgen machen.
- Benutzerdefinierte Kontextmenü-Einträge werden automatisch mit der Textcodierung Unicode UTF-8 kodiert.

# **Mit Flash installierte Konfigurationsordner (CS5.5)**

Flash Pro speichert bei der Installation der Anwendung mehrere Konfigurationsordner in Ihrem System. In den Konfigurationsordnern werden mit der Anwendung verbundene Dateien nach den entsprechenden Berechtigungsstufen organisiert. Es empfiehlt sich möglicherweise, den Inhalt dieser Ordner bei der Arbeit mit ActionScript® oder Komponenten anzuzeigen. Es gibt die folgenden Konfigurationsordner für Flash Pro:

#### Konfigurationsordner "Configuration"

Da er sich auf der Anwendungsstufe befindet, haben Benutzer, die keine Administratoren sind, keinen Schreibzugriff auf dieses Verzeichnis. Die Pfade dieses Ordners lauten normalerweise:

- Unter Microsoft Windows XP oder Microsoft Windows Vista: *Startlaufwerk*\Programme\Adobe\Adobe Flash CS3\*Sprache*\Configuration\.
- Unter Macintosh: *Macintosh HD*/Applications/Adobe Flash CS3/Configuration/.

#### Ordner "First Run"

Dieser Ordner ist dem Anwendungsordner "Configuration" gleichgeordnet und unterstützt die gemeinsame Nutzung von Konfigurationsdateien durch mehrere Benutzer auf demselben Computer. In diesem Ordner gespeicherte Ordner und Dateien werden automatisch in den Konfigurationsordner auf Benutzerstufe kopiert. Alle neuen Dateien, die im Ordner "First Run" gespeichert werden, werden beim Starten der Anwendung in den Konfigurationsordner auf Benutzerstufe kopiert.

Typische Pfade zum Ordner "First Run" lauten folgendermaßen:

- Unter Windows XP oder Vista: *Startlaufwerk*\Programme\Adobe\Adobe Flash CS3\*Sprache*\First Run\.
- Unter Macintosh: *Macintosh HD*/Applications/Adobe Flash CS3/First Run/.

#### **Konfigurationsordner für Benutzer**

Dieser Ordner befindet sich im Benutzerprofilbereich und der aktuelle Benutzer hat immer Schreibzugriff darauf. Die Pfade dieses Ordners lauten normalerweise:

- Unter Windows XP oder Vista: *Startlaufwerk*\Dokumente und Einstellungen\*Benutzername*\Lokale Einstellungen\Anwendungsdaten\Adobe\Flash CS3\*Sprache*\Configuration.
- Unter Macintosh *Macintosh HD*/Users/*Benutzername*/Library/Application Support/Adobe/Flash CS3/*Sprache*/Configuration/.
#### **Konfigurationsordner für alle Benutzer**

Dieser Konfigurationsordner befindet sich im allgemeinen Benutzerprofilbereich, wird standardmäßig bei der Installation der Windows- und Macintosh-Betriebssysteme erstellt und wird von allen Benutzern eines Computers genutzt. Alle in diesem Ordner gespeicherten Dateien werden vom Betriebssystem für alle Benutzer des Computers verfügbar gemacht. Die Pfade dieses Ordners lauten normalerweise:

- Unter Windows XP oder Vista: *Startlaufwerk*\Dokumente und Einstellungen\Alle Benutzer\Anwendungsdaten\Adobe\Flash CS3\*Sprache*\Configuration\.
- Unter Macintosh: *Macintosh HD*/Users/Shared/Application Support/Adobe/Flash CS3/*Sprache*/Configuration/.

#### Konfigurationsordner "Restricted Users"

Für Benutzer mit eingeschränktem Zugriff auf einer Arbeitsstation; in der Regel verfügen in einem Netzwerk nur Systemadministratoren über Administratorenzugriff auf Arbeitsstationen. Alle anderen Benutzer haben eingeschränkten Zugriff, was im Allgemeinen bedeutet, dass diese Benutzer keinen Schreibzugriff auf Dateien auf Anwendungsstufe haben (wie etwa das Verzeichnis "Programme" in Windows oder den Ordner "Programme" in Macintosh OS X).

# **Kapitel 14: Veröffentlichen und Exportieren**

## <span id="page-469-1"></span>**Veröffentlichen von Flash-Dokumenten**

### <span id="page-469-0"></span>**Einführung in das Veröffentlichen**

Grundsätzlich können Sie Inhalt unter Verwendung der folgenden Möglichkeiten abspielen:

- in Internetbrowsern, die mit dem Flash Player ausgestattet sind
- als eigenständige Anwendung in Form eines so genannten Projektors
- mit der Flash ActiveX-Steuerung in Microsoft Office und anderen ActiveX-Hosts
- mit Flash Xtra in Director® und Authorware® von Adobe®

Standardmäßig erstellt der Befehl "Veröffentlichen" eine Flash Pro-SWF-Datei und ein HTML-Dokument, das den Flash Pro-Inhalt in einem Browserfenster aufruft. Mit dem Befehl "Veröffentlichen" werden auch Erkennungsdateien für Macromedia Flash 4 von Adobe und höher erstellt und kopiert. Wenn Sie Veröffentlichungseinstellungen in Flash Pro ändern, werden die Änderungen zusammen mit dem Dokument gespeichert. Nach dem Erstellen eines Veröffentlichungsprofils können Sie es exportieren, um es in anderen Dokumenten zu verwenden oder anderen Benutzern, die an demselben Projekt arbeiten, zur Verfügung zu stellen.

Wenn Sie die Befehle "Veröffentlichen", "Film testen" oder "Debuggen" verwenden, erstellt Flash eine SWF-Datei aus Ihrer FLA-Datei. Die Größe aller SWF-Dateien, die aus der aktuellen FLA-Datei erstellt werden, können Sie im Dokument-Eigenschafteninspektor sehen.

Flash® Player Version 6 und höher unterstützt die Unicode-Textkodierung. Durch die Unicode-Unterstützung können Benutzer unabhängig von der Sprache des Betriebssystems, unter dem der Player ausgeführt wird, mehrsprachigen Text anzeigen.

Sie können die FLA-Datei auch in anderen Dateiformaten (GIF, JPEG und PNG) zusammen mit dem HTML-Code zur Anzeige in einem Browserfenster veröffentlichen. Auf diese Weise können selbst Benutzer, die den erforderlichen Adobe Flash Player nicht installiert haben, die Animation und Interaktivität der SWF-Datei in einem Browser sehen. Wenn Sie ein Flash Pro-Dokument (FLA-Datei) in einem anderen Dateiformat veröffentlichen, werden die dateiformatspezifischen Einstellungen zusammen mit der FLA-Datei gespeichert.

Sie können eine FLA-Datei in verschiedenen Formaten exportieren. Dies ähnelt der Veröffentlichung in einem alternativen Dateiformat, die Dateiformateinstellungen werden jedoch nicht zusammen mit der FLA-Datei gespeichert.

Alternativ dazu können Sie mit einem beliebigen HTML-Editor ein eigenes HTML-Dokument erstellen, das geeignete Tags zum Anzeigen der SWF-Datei enthält.

Um vor dem Veröffentlichen zu testen, ob die SWF-Datei ordnungsgemäß funktioniert, wählen Sie "Film testen" ("Steuerung" > "Film testen" > "Testen") und "Szene testen" ("Steuerung" > "Szene testen").

*Hinweis: Wenn Sie in Flash Professional CS5 das Flash Player-Ziel in den Veröffentlichungseinstellungen auf Flash Player 10 einstellen, ist das Ziel eigentlich Flash Player 10.1.*

In den folgenden Videotutorials wird das Veröffentlichen und Bereitstellen in Flash Pro veranschaulicht. Einige Videos zeigen Flash Pro CS3 oder CS4 an, gelten aber auch für Flash Pro CS5.

- [Creating a Flash web movie \(1:58\)](http://tv.adobe.com/#vi+f1590v1810)
- [Flash in a Flash Episode 6: Publishing \(27:41\)](http://tv.adobe.com/#vi+f1478v1411)
- [FLA-Dateien veröffentlichen \(4:27\) \(CS3\)](http://www.adobe.com/go/vid0141_de) (In diesem Video kommt ein Problem in Bezug auf [aktive Inhalte](http://kb.adobe.com/selfservice/viewContent.do?externalId=e239aafd) zur Sprache, das in Microsoft Internet Explorer 6 auftrat. Dieses Problem wurde in Internet Explorer 7 behoben.)
- [Animationen und FLA-Dateien optimieren \(9:59\) \(CS3\)](http://www.adobe.com/go/vid0140_de)
- [Introducing Adobe Device Central CS4 \(3:55\)](http://tv.adobe.com/#vi+f1590v1001)
- [Google Analytics for Adobe Flash \(4:11\)](http://tv.adobe.com/#vi+f1534v1000)
- [Tracking Flash CS4 applications with Google Analytics \(41:13\)](http://tv.adobe.com/#vi+f15385v1040)

#### **Verwandte Themen**

["Verwenden von Veröffentlichungsprofilen \(CS5\)" auf Seite 487](#page-491-0)

["Veröffentlichungseinstellungen \(CS5\)" auf Seite 470](#page-474-0)

["Konfigurieren eines Servers für Flash Player" auf Seite 469](#page-473-0)

["Erstellen von mehrsprachigem Text" auf Seite 334](#page-338-0)

### **HTML-Dokumente**

Ein HTML-Dokument wird benötigt, um eine SWF-Datei in einem Webbrowser wiederzugeben und die Browsereinstellungen festzulegen. Damit eine SWF-Datei in einem Webbrowser angezeigt werden kann, müssen die Tags object und embed mit den richtigen Parametern in einem HTML-Dokument verwendet werden.

Hinweis: Sie können ein HTML-Dokument mit den richtigen "object"- und "embed"-Tags generieren, indem Sie das *Dialogfeld "Einstellungen für Veröffentlichungen" verwenden und die Option "HTML" auswählen. Weitere Informationen finden Sie unter ["Festlegen der Veröffentlichungseinstellungen für HTML-Dokumente \(CS5\)" auf](#page-477-0)  [Seite 473](#page-477-0).* 

Beim Veröffentlichen einer SWF-Datei kann Flash Pro das HTML-Dokument auch automatisch erstellen.

### **Erkennen der Präsenz von Flash Player**

Damit Webbenutzer Ihre veröffentlichten Flash Pro-Inhalte sehen können, müssen sie Flash Player im Webbrowser installieren.

Die folgenden Ressourcen und Artikel enthalten aktuelle Informationen dazu, wie Sie Ihre Webseiten mit Code versehen, der erkennt, ob Flash Player installiert ist, und Alternativinhalt bereitstellt, falls dies nicht der Fall ist.

- [Flash Player Developer Center: Detection, installation, and administration](http://www.adobe.com/devnet/flashplayer/detection_installation.html) (Adobe.com)
- [Flash Player Detection Kit](http://www.adobe.com/products/flashplayer/download/detection_kit/) (Adobe.com)
- [Adobe Flash Player version checking protocol](http://www.adobe.com/devnet/flashplayer/articles/version_checking_protocol.html) (Adobe.com)
- [Future-Proofing Flash Player Detection Scripts](http://www.adobe.com/devnet/flashplayer/articles/future_detection.html) (Adobe.com)
- [Experiencing Flash Player Express Install](http://www.adobe.com/devnet/flashplayer/articles/express_install.html) (Adobe.com)

### **Veröffentlichen für mobile Geräte**

Adobe® Flash® Lite® gibt Flash Pro-Benutzern die Möglichkeit, mit der ActionScript®-Skriptsprache, Zeichenwerkzeugen und Vorlagen faszinierenden Inhalt für Mobiltelefone zu erstellen. Ausführliche Informationen zum Erstellen von Dokumenten für Mobilgeräte finden Sie im Handbuch *Entwickeln von Flash Lite-Anwendungen* und in den "Content Development Kits" im Mobile & Devices Development Center unter [www.adobe.com/go/devnet\\_devices\\_de.](http://www.adobe.com/go/devnet_devices_de)

*Hinweis: Je nachdem, für welches Gerät Sie entwickeln, gelten möglicherweise bestimmte Einschränkungen dafür, welche ActionScript-Befehle und Sound-Formate unterstützt werden. Weitere Informationen finden Sie unter "Mobile Articles" im Mobile & Devices Development Center.*

Adobe bietet außerdem Adobe Device Central, eine neue Möglichkeit, um mit Adobe-Produkten erstellten Inhalt auf emulierten Mobilgeräten zu testen. Wenn Sie ein beliebiges neues Dokument für Mobilgeräte erstellen möchten, beginnen Sie das Erstellungsverfahren in Device Central. Device Central gestattet es, schon zu Beginn des Entwicklungsverfahrens ein Zielgerät einzubeziehen, damit Sie eine klare Vorstellung von den Beschränkungen des Geräts haben.

### **Veröffentlichen sicherer Flash-Dokumente**

Flash Player ab Version 8 enthält die folgenden Funktionen, mit denen die Sicherheit von Flash Pro-Dokumenten sichergestellt werden kann:

### **Pufferüberlaufschutz**

Diese Funktion ist automatisch aktiviert und verhindert den absichtlichen Missbrauch externer Dateien in einem Flash Pro-Dokument zum Überschreiben des Speichers eines Benutzers oder zum Einfügen von destruktivem Code, wie z. B. einem Virus. So wird verhindert, dass ein Dokument Daten außerhalb des dem Dokument zugewiesenen Speicherplatzes auf dem System liest oder schreibt.

### **Exakte Übereinstimmung von Domänen für die gemeinsame Nutzung von Daten durch Flash-Dokumente**

Flash Player 7 verwendet ein strengeres Sicherheitsmodell als frühere Versionen. Zwischen Flash Player 6 und Flash Player 7 wurde zwei wesentliche Änderungen am Sicherheitsmodell eingeführt:

**Exakte Domänen-Übereinstimmung** Flash Player 6 ermöglicht SWF-Dateien von ähnlichen Domänen (z. B. www.adobe.com und store.adobe.com) die freie Kommunikation untereinander und mit anderen Dokumenten. In Flash Player 7 ist Kommunikation zwischen Domänen nur möglich, wenn die Domäne mit den Daten, auf die zugegriffen werden soll, *exakt* mit der Domäne des Datenproviders übereinstimmt.

**HTTPS/HTTP-Einschränkung** Eine SWF-Datei, die zum Laden ein nicht sicheres Protokoll (also nicht HTTPS) verwendet, kann nicht auf Inhalte zugreifen, die mit einem sicheren Protokoll (HTTPS) geladen wurden, selbst wenn es sich um exakt dieselbe Domäne handelt.

Weitere Informationen zum Sicherstellen, dass der Inhalt mit dem neuen Sicherheitsmodell wie erwartet funktioniert, finden Sie unter "Sicherheit" im **[ActionScript 2.0 in Adobe Flash – Arbeitshandbuch](http://www.adobe.com/go/learn_cs5_learningas2_de)**.

### **Sicherheit bei lokaler Wiedergabe und Netzwerkwiedergabe**

Flash Player ab Version 8 verfügt über ein Sicherheitsmodell, mit dessen Hilfe Sie die Sicherheit bei lokaler Wiedergabe und Netzwerkwiedergabe der von Ihnen veröffentlichten Dateien festlegen können. Standardmäßig wird SWF-Dateien Lesezugriff auf lokale Dateien und Netzwerke gewährt. Eine SWF-Datei mit lokalem Zugriff kann jedoch nicht mit dem Netzwerk kommunizieren, und die SWF-Datei kann keine Dateien oder Informationen an ein Netzwerk senden.

Gewähren Sie SWF-Dateien den Zugriff auf Netzwerkressourcen, sodass sie Daten sowohl empfangen als auch senden können. Wenn Sie einer SWF-Datei den Zugriff auf Netzwerkressourcen gewähren, wird der lokale Zugriff deaktiviert, um zu verhindern, dass die Informationen auf dem lokalen Computer möglicherweise auf das Netzwerk hochgeladen werden.

Die Optionen zur Auswahl der Sicherheit bei lokaler oder Netzwerkwiedergabe für veröffentlichte SWF-Dateien finden Sie im Dialogfeld "Einstellungen für Veröffentlichungen".

### **Verwandte Themen**

["Festlegen der Veröffentlichungseinstellungen für SWF-Dateien \(CS5\)" auf Seite 470](#page-474-1)

### **Flash Player**

Der Flash Player gibt Flash Pro-Inhalt auf dieselbe Art wieder, wie dieser in einem Webbrowser oder in einer ActiveX-Hostanwendung angezeigt wird. Flash Pro Player wird zusammen mit der Flash Pro-Anwendung installiert. Wenn Sie auf Flash Pro-Inhalte doppelklicken, startet das Betriebssystem den Flash Player, und dieser spielt dann die SWF-Datei ab. Über den Player können Sie Flash Pro-Inhalt für Benutzer zugänglich machen, die keinen Webbrowser bzw. keine ActiveX-Host-Anwendung verwenden.

Sie können Flash Pro-Inhalt im Flash Player mithilfe von Menübefehlen und der fscommand()-Funktion steuern. Weitere Informationen finden Sie unter "Meldungen an den und vom Flash Player übertragen" im ActionScript 2.0 in *[Adobe Flash – Arbeitshandbuch](http://www.adobe.com/go/learn_cs5_learningas2_de)*.

Über das Kontextmenü im Flash Player können Sie Bilder aus dem Flash Pro-Inhalt drucken.

- ❖ Führen Sie einen der folgenden Schritte aus:
	- Wählen Sie "Datei" > "Neu" bzw. "Datei" > "Öffnen", um eine neue oder vorhandene Datei zu öffnen.
	- Wählen Sie "Ansicht" > "Vergrößerung" und wählen Sie eine Option aus, um die Ansicht der Anwendung zu ändern.
	- Wählen Sie "Steuerung" > "Abspielen", "Zurückspulen" oder "In Schleife abspielen", um das Abspielen von Flash Pro-Inhalten zu steuern.

### **Neuinstallieren von Flash Player**

Wenn es mit der Flash Player-Installation Probleme gibt, können Sie das Programm neu installieren.

- **1** Schließen Sie den Browser.
- **2** Entfernen Sie alle momentan installierten Versionen des Players.

Anleitungen finden Sie im Adobe® Flash® Support Center in der TechNote 14157 unter [www.adobe.com/go/tn\\_14157\\_de](http://www.adobe.com/go/tn_14157_de).

**3** Um mit der Installation zu beginnen, gehen Sie zu http://www.adobe.com/go/getflashplayer\_de.

Folgen Sie den Anweisungen auf dem Bildschirm, um den Player zu installieren.

Sie können auch eines der folgenden Installationsprogramm im Ordner "Players" ausführen. Das Installationsprogramm auf der Adobe-Website ist jedoch normalerweise neuer als die Programme im Ordner "Players".

• Für die ActiveX-Steuerung für Windows® (Internet Explorer oder AOL) führen Sie die Datei "Install Flash Player 9 AX.exe" aus.

- Für das Plug-In für Windows (Firefox, Mozilla, Netscape, Safari oder Opera) führen Sie die Datei "Install Flash Player 9.exe" aus.
- Für das Zusatzmodul für Macintosh® (AOL, Firefox, Internet Explorer für Macintosh, Netscape, Opera oder Safari) führen Sie die Datei "Install Flash Player 10 (Mac OS 9.x)" oder "Install Flash Player 10 OS X (Mac OS X.x)" aus.

*Hinweis: Um die Installation zu überprüfen, rufen Sie von Ihrem Webbrowser aus http://www.adobe.com/shockwave/welcome/ auf.*

### <span id="page-473-0"></span>**Konfigurieren eines Servers für Flash Player**

Damit Flash Pro-Inhalt im Web angezeigt werden kann, muss der Webserver so konfiguriert sein, dass er SWF-Dateien erkennt.

Die Wahrscheinlichkeit ist groß, dass Ihr Server bereits richtig konfiguriert ist. Weitere Anweisungen zum Testen der Serverkonfiguration finden Sie im Adobe Flash Support Center in der TechNote 4151 unter [www.adobe.com/go/tn\\_4151\\_de.](http://www.adobe.com/go/tn_4151_de)

Beim Konfigurieren eines Servers wird der entsprechende Multipart Internet Mail Extension (MIME)-Typ beim Server angemeldet, damit Dateien mit der Dateinamenerweiterung .swf als Flash Pro-Dateien erkannt werden.

Dies bewirkt, dass ein Browser, der den korrekten MIME-Typ erhält, das für die ordnungsgemäße Verarbeitung und Darstellung der ankommenden Daten erforderliche Plug-In bzw. die erforderliche Steuerung oder Zusatzanwendung laden kann. Wenn der MIME-Typ hingegen fehlt oder vom Server nicht korrekt bereitgestellt wird, zeigt der Browser unter Umständen eine Fehlermeldung oder ein leeres Fenster mit einem Symbol in Form eines Puzzleteils an.

- Wenn Ihre Site durch einen Internet-Dienstanbieter (ISP) bereitgestellt wird, bitten Sie ihn, den MIME-Typ "application/x-shockwave-flash" mit der Dateinamenerweiterung ".swf" beim Server anzumelden.
- Wenn Sie selbst für die Serververwaltung zuständig sind, befolgen Sie zum Hinzufügen bzw. Konfigurieren von MIME-Typen die Anweisungen in der mit dem Webserver gelieferten Dokumentation.
- Systemadministratoren können Flash Pro so konfigurieren, dass der Flash Player nur auf Daten im lokalen Dateisystem zugreifen kann. Sie können eine Sicherheitskonfigurationsdatei erstellen, durch die die Funktionen des Flash Players auf dem lokalen System eingeschränkt werden.

Die Sicherheitskonfigurationsdatei ist eine Textdatei, die sich in demselben Ordner wie das Flash Player-Installationsprogramm befindet. Das Flash Player-Installationsprogramm liest die Konfigurationsdatei bei der Installation und folgt ihren Sicherheitsanweisungen. Anschließend gibt der Flash Player durch das System-Objekt die Konfigurationsdatei für ActionScript frei.

Mit der Konfigurationsdatei können Sie den Zugriff des Flash Players auf die Kamera oder das Mikrofon deaktivieren, den lokalen Speicherplatz begrenzen, den der Flash Player verwenden kann, die automatische Aktualisierungsfunktion steuern und verhindern, dass der Flash Player Daten von der lokalen Festplatte liest.

Weitere Informationen zur Sicherheit finden Sie unter "System" im [ActionScript 2.0-Referenzhandbuch](http://www.adobe.com/go/learn_cs5_as2lr_de).

### **Hinzufügen von MIME-Typen**

Wenn ein Webserver auf die Dateien zugreift, muss der Server diese als Flash Pro-Inhalte erkennen, um sie anzeigen zu können. Wenn der entsprechende MIME-Typ fehlt bzw. nicht richtig vom Server geliefert wurde, zeigt der Browser unter Umständen Fehlermeldungen oder ein leeres Fenster mit einem Symbol in Form eines Puzzleteils an.

Wenn Ihr Server nicht richtig konfiguriert ist, müssen Sie (oder der Serveradministrator) die MIME-Typen der SWF-Datei zu den Konfigurationsdateien des Servers hinzufügen und die folgenden MIME-Typen mit den SWF-Dateierweiterungen verknüpfen:

• MIME-Typ application/x-shockwave-flash mit der Erweiterung .swf

• MIME-Typ application/futuresplash mit der Erweiterung .spl

Wenn Sie selbst für die Serververwaltung zuständig sind, befolgen Sie zum Hinzufügen bzw. Konfigurieren von MIME-Typen die Anweisungen in der mit der Serversoftware gelieferten Dokumentation. Wenn Ihr Server nicht von Ihnen selbst verwaltet wird, setzen Sie sich mit Ihrem Internetdienstanbieter, Webmaster oder Serveradministrator in Verbindung, und lassen Sie die erforderlichen MIME-Informationen hinzufügen.

Wenn Ihre Site auf einem Mac OS-Server untergebracht ist, müssen Sie die folgenden Parameter einstellen: Action: Binary; Type: SWFL und Creator: SWF2.

### **Suchmaschinenoptimierung für Flash-Inhalt**

Mitte 2008 kündigte Adobe einen bedeutenden Fortschritt in der Flash Player-Technologie an, der es ermöglicht, den Text in SWF-Dateien für Suchmaschinen wie Google und Yahoo! zu indizieren. Sie können die Sichtbarkeit von SWF-Inhalten für Suchmaschinen mithilfe verschiedener Strategien optimieren. Diese Verfahren werden insgesamt als *SEO* (search engine optimization, engl. für Suchmaschinenoptimierung) bezeichnet.

Adobe hat dem Developer Center auf Adobe.com den Abschnitt [SEO Technology Center](http://www.adobe.com/devnet/seo/) hinzugefügt. Im SEO Technology Center finden Sie die folgenden Artikel, die einige der Techniken zur Verbesserung der Sichtbarkeit von SWF-Dateien für Internetsuchvorgänge erläutern:

- [Search optimization techniques for RIAs](http://www.adobe.com/devnet/seo/articles/techniques_ria.html)
- [Search optimization checklist for RIAs](http://www.adobe.com/devnet/seo/articles/checklist_ria.html)

### **Omniture und Flash**

Flash-Inhalte können mit Omniture SiteCatalyst und Omniture Test&Target integriert werden. Mit SiteCatalyst erkennen Marketer schnell die profitabelsten Pfade ihrer Website, an welchen Stellen Besucher "aussteigen" und welche Seiten die besten Ergebnisse erzielen. Mit Test&Target können Marketer ihre Online-Inhalte und Angebote kontinuierlich auf ihre Zielgruppe einstellen. Test&Target bietet eine Umgebung zum Entwickeln und Ausführen von Tests, zum Erstellen von Zielgruppensegmenten und für das Targeting von Inhalten.

Omniture-Kunden können SiteCatalyst und Test&Target mit Flash verwenden, indem sie die Omniture-Erweiterung herunterladen und installieren.

• Um die Omniture-Erweiterung herunterzuladen und Anweisungen zur Verwendung zu erhalten, wählen Sie "Hilfe" > "Omniture".

## <span id="page-474-0"></span>**Veröffentlichungseinstellungen (CS5)**

### <span id="page-474-1"></span>**Festlegen der Veröffentlichungseinstellungen für SWF-Dateien (CS5)**

1 Wählen Sie "Datei" > "Einstellungen für Veröffentlichungen", klicken Sie auf die Kategorie "Flash" und wählen Sie im Popupmenü "Player" eine Player-Version aus. Nicht alle Adobe® Flash® Professional CS5-Funktionen funktionieren in veröffentlichten SWF-Dateien für ältere Flash Player-Versionen als Flash Player 10. Um die Flash Player-Erkennung zu verwenden, klicken Sie auf die Registerkarte "HTML" und wählen Sie "Flash-Version feststellen" und geben Sie die zu erkennende Flash Player-Version an.

*Hinweis: Wenn Sie in Flash Professional CS5 das Flash Player-Ziel in den Veröffentlichungseinstellungen auf Flash Player 10 einstellen, ist das Ziel eigentlich Flash Player 10.1.*

- **2** Wählen Sie im Popupmenü "Skript" die ActionScript®-Version aus. Wenn Sie ActionScript 2.0 oder 3.0 wählen und Klassen erstellt haben, können Sie über die Schaltfläche "Einstellungen" den relativen Klassenpfad zu Klassendateien definieren. Dieser unterscheidet sich von dem unter "Voreinstellungen" festgelegten Standardverzeichnispfad.
- **3** Um die Bitmapkomprimierung zu steuern, ziehen Sie den Schieberegler "JPEG-Qualität" nach rechts oder links oder geben Sie den gewünschten Wert direkt in das Feld ein. Je geringer die Bildqualität, desto kleiner werden die Dateien. Höhere Bildqualität führt zu größeren Dateien. Probieren Sie unterschiedliche Werte, um das optimale Verhältnis zwischen Größe und Qualität zu finden; 100 liefert die höchste Qualität, aber die geringste Komprimierung.

Damit stark komprimierte JPEG-Bilder glatter aussehen, wählen Sie "JPEG-Deblocking aktivieren". Mit dieser Option werden typische Artefakte reduziert, die aus der JPEG-Komprimierung resultieren, zum Beispiel das häufig auftretende 8x8-Pixel-Blocking von Bildern. Einige JPEG-Bilder verlieren kleine Details, wenn diese Option ausgewählt ist.

**4** Um die Abtastrate und Komprimierung für alle Stream- oder Ereignissounds in der SWF-Datei festzulegen, klicken Sie auf die Schaltfläche "Einstellungen" neben "Audio-Stream" oder "Audio-Ereignis" und wählen Sie die gewünschten Optionen aus.

*Hinweis: Streaming-Sounds werden abgespielt, sobald ausreichend Daten für die ersten Bilder heruntergeladen wurden, und sind mit der Zeitleiste synchronisiert. Ereignissounds müssen vor dem Abspielen vollständig heruntergeladen werden und werden abgespielt, bis sie ausdrücklich angehalten werden.* 

5 Wählen Sie "Soundeinstellungen übergehen", um die im Eigenschafteninspektor unter "Sound" festgelegten Einstellungen zu ersetzen. Mit dieser Option können Sie eine kleinere Version der SWF-Datei mit einer geringeren Soundqualität erstellen.

*Hinweis: Wenn die Option "Soundeinstellungen übergehen" deaktiviert ist, scannt Flash Pro alle Streaming-Sounds im Dokument (einschließlich Sounds in importiertem Videomaterial) und veröffentlicht alle Streaming-Sounds mit der höchsten Einzeleinstellung. Dadurch kann sich die Dateigröße erhöhen, wenn für einen oder mehrere Streamingsounds eine hohe Exporteinstellung festgelegt ist.* 

- **6** Wählen Sie die Option "Gerätesounds exportieren", wenn Sie anstelle des ursprünglichen Sounds aus der Bibliothek Sounds exportieren möchten, die für mobile Geräte geeignet sind. Klicken Sie auf "OK".
- **7** Um SWF-Einstellungen festzulegen, wählen Sie beliebige der folgenden Optionen:

**Film komprimieren** (Standardeinstellung) Komprimiert die SWF-Datei, um die Dateigröße zu reduzieren und Downloadzeiten zu verkürzen. Diese Option ist besonders bei Dateien mit viel Text oder ActionScript-Code nützlich. Komprimierte Dateien können nur mit Flash Player 6 oder höher abgespielt werden.

**Ausgeblendete Ebenen einschließen** (Standardeinstellung) Exportiert alle ausgeblendeten Ebenen im Flash-Dokument. Wenn Sie die Option "Ausgeblendete Ebenen exportieren" deaktivieren, wird keine der ausgeblendeten Ebenen (einschließlich der in Movieclips verschachtelten Ebenen), die als ausgeblendet markiert ist, in die SWF-Datei exportiert. Auf diese Weise können Sie problemlos Versionen von Flash-Dokumenten testen, indem Sie Ebenen ausblenden.

**XMP-Metadaten einschließen** (Standard) Exportiert alle Metadaten, die im Dialogfeld "Datei-Informationen eingegeben wurden. Klicken Sie auf die Schaltfläche "Datei-Informationen", um das Dialogfeld zu öffnen. Sie können das Dialogfeld "Datei-Informationen" auch über "Datei" > "Datei-Informationen" öffnen. Die Metadaten sind anzeigbar, wenn die SWF-Datei in Adobe® Bridge ausgewählt wird.

**SWC exportieren** Exportiert eine .swc-Datei, die zum Verteilen von Komponenten dient. Die .swc-Datei enthält einen kompilierten Clip, die ActionScript-Klassendatei der Komponente sowie weitere Dateien zur Beschreibung der Komponente.

**8** Wählen Sie eine der folgenden Optionen, um erweiterte Einstellungen zu verwenden oder das Debuggen der veröffentlichten Flash Pro-SWF-Datei zu ermöglichen:

**Größenbericht erstellen** Erzeugt einen Bericht, aus dem hervorgeht, wie viele Byte der fertige Flash Pro-Inhalt je Datei umfasst.

**Vor Import schützen** Verhindert, dass andere Benutzer SWF-Dateien importieren und zurück in ein FLA-Dokument konvertieren. Sie können die Flash Pro SWF-Datei mit einem Kennwort schützen.

**Trace-Aktionen übergehen** Bewirkt, dass Flash Pro ActionScript-trace-Anweisungen in der aktuellen SWF-Datei ignoriert. Bei Auswahl dieser Option werden Informationen aus trace-Anweisungen nicht im Bedienfeld "Ausgabe" angezeigt. Weitere Informationen finden Sie unter ["Bedienfeld "Ausgabe"" auf Seite 438](#page-442-0).

**Debugging erlauben** Aktiviert den Debugger und ermöglicht ein Remote-Debugging der Flash Pro SWF-Datei. Sie können die SWF-Datei mit einem Kennwort schützen.

- **9** Wenn Sie mit ActionScript 2.0 arbeiten und "Debuggen erlauben" oder "Vor Import schützen" ausgewählt haben, geben Sie im Textfeld "Kennwort" ein Kennwort ein. Haben Sie ein Kennwort festgelegt, müssen andere Benutzer dieses Kennwort eingeben, bevor sie die SWF-Datei debuggen oder importieren können. Um das Kennwort zu entfernen, löschen Sie den Wert im Textfeld "Kennwort". Weitere Informationen zum Debugger finden Sie unter ["Debuggen von ActionScript 1.0 und 2.0" auf Seite 428](#page-432-0). Wenn Sie mit ActionScript 3.0 arbeiten, finden Sie weitere Informationen unter ["Debuggen von ActionScript 3.0" auf Seite 424](#page-428-0).
- **10** Wählen Sie im Popupmenü für die Sicherheit bei lokaler Wiedergabe das gewünschte Flash Pro-Sicherheitsmodell aus. Legen Sie fest, ob Sie der veröffentlichten SWF-Datei lokalen oder Netzwerkzugriff gewähren möchten. Wenn Sie nur lokalen Zugriff auswählen, kann die veröffentlichte SWF-Datei nur mit Dateien und Ressourcen auf dem lokalen System interagieren, aber nicht mit dem Netzwerk. Wenn Sie nur Netzwerkzugriff auswählen, kann die veröffentlichte SWF-Datei nur mit Dateien und Ressourcen auf dem Netzwerk interagieren, aber nicht mit dem lokalen System.
- **11** Damit die SWF-Datei die Hardwarebeschleunigung verwenden kann, wählen Sie eine der folgenden Optionen aus dem Menü "Hardwarebeschleunigung":

**Stufe 1 - Direkt** Der direkte Modus verbesserte die Wiedergabeleistung, indem zugelassen wird, dass Flash Player direkt auf der Bühne zeichnet anstatt das Zeichnen dem Browser zu überlassen.

**Stufe 2 - GPU** Im GPU-Modus nutzt Flash Player die verfügbare Rechenleistung der Grafikkarte für die Videowiedergabe und das Zusammensetzen von Grafiken mit Ebenen. Abhängig von der Grafikhardware des Benutzer wird so eine bessere Leistung erzielt. Verwenden Sie diese Option, wenn Sie davon ausgehen, dass Ihr Publikum über Highend-Grafikkarten verfügt.

Wenn im Wiedergabesystem keine ausreichende Hardware vorhanden ist, um die Beschleunigung zu aktivieren, wechselt Flash Player automatisch in den normalen Zeichenmodus zurück. Um die beste Leistung auf Webseiten mit mehreren SWF-Dateien zu erzielen, aktivieren Sie die Hardwarebeschleunigung nur für eine der SWF-Dateien. Im Modus "Film testen" wird die Hardwarebeschleunigung nicht verwendet.

Wenn Sie Ihre SWF-Datei veröffentlichen, enthält die HTML-Datei, die sie einbettet, einen wmode-HTML-Parameter. Wenn Sie die Hardwarebeschleunigung der Stufe 1 oder Stufe 2 wählen, wird der wmode-HTML-Parameter auf "direct" bzw. "gpu" gesetzt. Das Einschalten der Hardwarebeschleunigung überschreibt die Einstellung für "Fenstermodus" auf der Registerkarte "HTML" im Dialogfeld "Einstellungen für Veröffentlichungen", da sie auch im wmode-Parameter in der HTML-Datei gespeichert ist.

**12** Geben Sie einen Wert für die Skript-Höchstzeit ein, um die maximale Dauer für die Ausführung von Skripts in der SWF-Datei festzulegen. Flash Player bricht die Ausführung aller Skripts ab, die das Limit überschreiten.

#### **Verwandte Themen**

["Verwenden von Veröffentlichungsprofilen \(CS5\)" auf Seite 487](#page-491-0)

["Sound" auf Seite 345](#page-349-0)

["Verwenden von Sounds in Flash Lite" auf Seite 350](#page-354-0)

### <span id="page-477-0"></span>**Festlegen der Veröffentlichungseinstellungen für HTML-Dokumente (CS5)**

Damit Flash Pro-Inhalt in einem Webbrowser abgespielt werden kann, müssen Sie ein HTML-Dokument erstellen, das die SWF-Datei und die Browsereinstellungen vorgibt. Der Befehl "Veröffentlichen" erstellt dieses Dokument automatisch aus einem Vorlagendokument mit HTML-Parametern.

Bei diesem Vorlagendokument kann es sich um eine beliebige Textdatei mit den entsprechenden Variablen handeln, z. B. eine reine HTML-Datei, eine Datei mit Code für spezielle Interpreter wie ColdFusion® oder Active Server Pages (ASP) oder eine mit Flash Pro gelieferte Vorlage (weitere Informationen hierzu finden Sie unter ).

Verwenden Sie einen HTML-Editor, um HTML-Parameter für Flash Pro manuell einzugeben oder eine integrierte Vorlage anzupassen.

HTML-Parameter bestimmen die Platzierung des Inhalts im Fenster, die Hintergrundfarbe, die Größe der SWF-Datei usw. und definieren die Attribute der object- und embed-Tags. Sie können diese und andere Einstellungen auf der Registerkarte "HTML" des Dialogfelds "Einstellungen für Veröffentlichungen" ändern. Diese Einstellungen haben höhere Priorität als die in der SWF-Datei festgelegten Einstellungen.

#### **Verwandte Themen**

["Einführung in das Veröffentlichen" auf Seite 465](#page-469-0)

["Konfigurieren eines Servers für Flash Player" auf Seite 469](#page-473-0)

["HTML-Veröffentlichungsvorlagen" auf Seite 518](#page-522-0)

["Verwenden von Veröffentlichungsprofilen \(CS5\)" auf Seite 487](#page-491-0)

### **Festlegen von Einstellungen**

- 1 Wählen Sie "Datei> Einstellungen für Veröffentlichungen" und klicken Sie auf "Formate". Der Dateityp "HTML" ist standardmäßig ausgewählt.
- **2** Übernehmen Sie entweder den standardmäßigen Dateinamen, der dem Namen des Dokuments entspricht, oder geben Sie einen eindeutigen Namen einschließlich der Erweiterung "html" ein.
- 3 Klicken Sie auf "HTML", um die HTML-Einstellungen anzuzeigen, und wählen Sie im Popupmenü "Vorlage" eine installierte Vorlage aus, die verwendet werden soll. Klicken Sie auf "Info", um eine Beschreibung der ausgewählten Vorlage anzuzeigen. Die Standardvorgabe lautet "Nur Flash".
- 4 Wenn Sie eine andere HTML-Vorlage als "Imagemap" oder "QuickTime" gewählt und sich auf der Registerkarte "Flash" für Flash Player-Version 4 oder höher entschieden haben, können Sie die Option zur Erkennung der Flash-Version wählen.

*Hinweis: Dabei wird Ihr Dokument für die Erkennung der Flash Player-Version des Benutzers konfiguriert und der Benutzer an eine alternative HTML-Seite weitergeleitet, falls er nicht über den entsprechenden Player verfügt.* 

**5** Wählen Sie unter "Größe" die gewünschte Option, um die Werte für die Attribute width und height der Tags object und embed festzulegen:

**An Film anpassen** (Standardeinstellung) Verwendet die Größe der SWF-Datei.

**Pixel** Ermöglicht die Eingabe der Anzahl von Pixeln für Breite und Höhe.

**Prozent** Legt den Prozentsatz des Browserfensters fest, der von der SWF-Datei belegt wird.

**6** Wählen Sie Abspieloptionen, um die Wiedergabefunktionen und Merkmale der SWF-Datei zu steuern:

**Angehalten** Hält die SWF-Datei an, bis Benutzer auf eine Schaltfläche klickt oder im Kontextmenü den Befehl "Abspielen" wählt. (Standardeinstellung) Diese Option ist standardmäßig deaktiviert, und die Wiedergabe des Inhalts beginnt, sobald dieser geladen ist (d. h. der Parameter PLAY auf den Wert true gesetzt wird).

**Schleife** Wiederholt den Inhalt nach Wiedergabe des letzten Bilds. Deaktivieren Sie diese Option, um den Inhalt beim letzten Bild anzuhalten (Standardeinstellung). Der Parameter LOOP ist aktiviert.

**Menü anzeigen** Blendet ein Kontextmenü ein, wenn der Benutzer mit der rechten Maustaste (Windows) bzw. bei gedrückter Ctrl-Taste (Macintosh) auf die SWF-Datei klickt. Wenn diese Option deaktiviert ist, erscheint im Kontextmenü nur der Befehl "Über Flash". Standardmäßig ist diese Option aktiviert (der Parameter MENU besitzt den Wert true).

**Geräteschriftart** (nur unter Windows) Ersetzt Schriftarten, die auf dem Benutzersystem nicht installiert sind, durch Systemschriftarten mit Anti-Aliasing (Kantenglättung). Geräteschriftarten verbessern die Lesbarkeit des Textes bei kleinen Schriftgrößen und können die Größe der SWF-Datei verringern. Diese Option wirkt sich nur auf SWF-Dateien mit statischem Text aus (Text, der beim Erstellen der Datei geschrieben wurde und sich während der Wiedergabe nicht ändert), für den Geräteschriftarten festgelegt wurden.

**7** Über die Optionen für die Qualität legen Sie das Verhältnis zwischen Verarbeitungsdauer und Anzeigequalität fest. Diese Optionen setzen den Wert des Parameters QUALITY in den object- und embed-Tags.

**Niedrig** Bewirkt, dass die Wiedergabegeschwindigkeit Vorrang vor der Anzeigequalität hat; es erfolgt kein Anti-Aliasing.

**Automatisch niedrig** Bewirkt, dass der Schwerpunkt zunächst auf der Wiedergabegeschwindigkeit liegt, aber nach Möglichkeit wird auch die Anzeigequalität erhöht. Der Film wird zunächst ohne Anti-Aliasing wiedergegeben. Wenn Flash Player jedoch feststellt, dass der Prozessor über das erforderliche Leistungspotenzial verfügt, wird das Anti-Aliasing automatisch aktiviert.

**Automatisch hoch** Bewirkt, dass Wiedergabegeschwindigkeit und Anzeigequalität anfänglich den gleichen Stellenwert haben, doch bei Bedarf wird der Wiedergabegeschwindigkeit der Vorzug gegeben. Der Film wird zunächst mit Anti-Aliasing wiedergegeben. Wenn die tatsächliche Bildrate unter die angegebene Bildrate absinkt, wird das Anti-Aliasing deaktiviert, um die Wiedergabegeschwindigkeit zu erhöhen. Verwenden Sie diese Einstellung, um den Flash-Befehl "Ansicht" > "Anti-Alias" zu emulieren.

**Mittel** Bewirkt ein gewisses Maß an Anti-Aliasing, Bitmaps werden jedoch nicht geglättet. Diese Einstellung ergibt eine bessere Qualität als "Niedrig", aber eine schlechtere Qualität als "Hoch".

**High** (Standardeinstellung) Bewirkt, dass die Anzeigequalität wichtiger als die Wiedergabegeschwindigkeit ist; es erfolgt immer ein Anti-Aliasing. Wenn die SWF-Datei keine Animationen enthält, werden Bitmaps geglättet; andernfalls werden Bitmaps nicht geglättet.

**Hoch** Bewirkt die höchste Anzeigequalität; die Wiedergabegeschwindigkeit wird nicht berücksichtigt. Für die gesamte Ausgabe erfolgt ein Anti-Aliasing und Bitmaps werden immer geglättet.

**8** Über eine der Optionen unter "Fenstermodus" legen Sie das HTML-Attribut wmode in den object- und embed-Tags fest. Der Fenstermodus beeinflusst das Verhältnis der Begrenzungsbox bzw. des virtuellen Fensters zum Inhalt auf der HTML-Seite wie folgt:

**Window** (Standardeinstellung) Bewirkt, dass keine auf Fenster bezogenen Attribute in die object- und embed-Tags eingebettet werden. Der Hintergrund des Inhalts ist undurchsichtig. Es wird die HTML-Hintergrundfarbe verwendet. HTML-Inhalte können nicht über oder unter dem Flash Pro-Inhalt wiedergegeben werden.

**Undurchsichtig ohne Fenster** Legt den Hintergrund des Flash Pro-Inhalts als undurchsichtig fest, sodass Objekte unter dem Inhalt nicht sichtbar sind. HTML-Inhalt wird über oder auf dem Inhalt angezeigt.

**Durchsichtig ohne Fenster** Legt den Hintergrund des Flash Pro-Inhalts als durchsichtig fest, sodass der HTML-Inhalt über und unter dem Inhalt sichtbar ist. Informationen zu Browsern, die den fensterlosen Modus unterstützen, finden Sie unter ["Parameter und Attribute für object- und embed-Tags" auf Seite 476](#page-480-0).

Wenn Sie die Hardwarebeschleunigung auf der Registerkarte "Flash" des Dialogfelds "Einstellungen für Veröffentlichungen" aktivieren, wird der ausgewählte Fenstermodus ignoriert und standardmäßig "Fenster" verwendet.

Anleitungen zum Einstellen des Fenstermodus finden Sie in der TechNote [How to make a Flash movie with a](http://kb2.adobe.com/cps/142/tn_14201.html)  [transparent background](http://kb2.adobe.com/cps/142/tn_14201.html).

*Hinweis: In einigen Fällen kann die Wiedergabe komplexer Inhalte in diesem Modus zu einer langsameren Animation führen, wenn die HTML-Bilder ebenfalls komplex sind.*

**9** Wählen Sie eine der folgenden Optionen für die HTML-Ausrichtung, um das SWF-Fenster im Browserfenster zu positionieren:

**Standard** Zentriert den Inhalt im Browserfenster; wenn das Browserfenster kleiner als die Anwendung ist, werden die Kanten abgeschnitten.

**Links, Rechts oder Oben** Richtet die SWF-Datei an der entsprechenden Kante des Browserfensters aus; bei Bedarf werden die übrigen drei Seiten abgeschnitten.

**10** Wählen Sie unter "Skalieren" die gewünschte Option, um den Inhalt innerhalb der angegebenen Grenzen zu positionieren, wenn Sie dessen Originalgröße geändert haben. Durch diese Option wird der Wert des Parameters SCALE in den object- und embed-Tags festgelegt.

**Standard (Alles zeigen)** Zeigt das gesamte Dokument im angegebenen Bereich verzerrungsfrei an. Dabei bleibt das ursprüngliche Seitenverhältnis der SWF-Datei erhalten. Unter Umständen werden an zwei Seiten der Anwendung Ränder angezeigt.

**Kein Rand** Füllt den festgelegten Bereich mit dem Dokument aus. Das ursprüngliche Seitenverhältnis der SWF-Datei bleibt dabei erhalten. Die SWF-Datei wird bei Bedarf zugeschnitten.

**Genau passend** Zeigt das gesamte Dokument im angegebenen Bereich an. Das ursprüngliche Seitenverhältnis des Films wird nicht beibehalten, wodurch es zu Verzerrungen kommen kann.

**Keine Skalierung** Verhindert die Skalierung des Dokuments, wenn sich die Größe des Flash Player-Fensters ändert.

- **11** Geben Sie unter "Flash-Ausrichtung" an, wie der Inhalt im Anwendungsfenster positioniert und bei Bedarf zugeschnitten werden soll. Durch diese Option wird der Wert des Parameters SALIGN in den object- und embed-Tags festgelegt.
- 12 Aktivieren Sie "Warnmeldungen anzeigen", damit Fehlermeldungen angezeigt werden, wenn sich Tag-Einstellungen widersprechen, z. B. wenn eine Vorlage auf ein Alternativbild verweist, das nicht angegeben wurde.

13 Um die Einstellungen zusammen mit der aktuellen Datei zu speichern, klicken Sie auf "OK".

#### <span id="page-480-0"></span>**Parameter und Attribute für object- und embed-Tags**

Die folgenden Tag-Attribute und Parameter beschreiben den HTML-Code, der mit dem Befehl "Veröffentlichen" erstellt wird. Sie können beim Programmieren Ihrer HTML-Dateien zum Anzeigen von FlasFlash Pro-Inhalten auf diese Liste verweisen. Sofern nicht anders angegeben, beziehen sich alle Einträge sowohl auf das object- als auch auf das embed-Tag. Optionale Angaben sind entsprechend gekennzeichnet. Internet Explorer erkennt die Parameter des object-Tags; Netscape erkennt das embed-Tag. Attribute werden sowohl im Tag object als auch embed verwendet. Beim Anpassen einer Vorlage können Sie einen Wert durch eine der hier aufgeführten Vorlagenvariablen (in der folgenden Liste im Abschnitt "Wert" für jeden Parameter kenntlich gemacht) ersetzen.

*Hinweis: Die in diesem Abschnitt aufgeführten Attribute und Parameter wurden klein geschrieben, um die Regeln des XHTML-Standards einzuhalten.*

**devicefont-Attribut/Parameter** (Optional) Gibt an, ob statische Textobjekte in den Geräteschriftarten wiedergegeben werden, selbst wenn die Option "Geräteschriftart" nicht ausgewählt ist. Dieses Attribut gilt, falls die benötigten Schriften im Betriebssystem verfügbar sind.

Wert: true | false

Vorlagenvariable: \$DE

**src-Attribut** Legt den Namen der zu ladenden SWF-Datei fest. Gilt nur für das embed-Tag.

Wert: movieName.swf

Vorlagenvariable: \$MO

**movie-Parameter** Legt den Namen der zu ladenden SWF-Datei fest. Gilt nur für das object-Tag.

Wert: movieName.swf

Vorlagenvariable: \$MO

**classid-Attribut** Identifiziert die ActiveX-Steuerung für den Browser. Der Wert muss genau wie angezeigt eingegeben werden. Gilt nur für das object-Tag.

Wert: clsid:d27cdb6e-ae6d-11cf-96b8-444553540000

**width-Attribut** Gibt die Breite der Anwendung in Pixel oder in Prozent des Browserfensters an.

Wert: *n* oder *n*%

Vorlagenvariable: \$WI

**height-Attribut** Gibt die Höhe der Anwendung in Pixel oder in Prozent des Browserfensters an.

*Hinweis: Da Flash Pro-Anwendungen skalierbar sind, nimmt ihre Qualität beim Ändern der Größe nicht ab, sofern das Seitenverhältnis beibehalten wird. (Die folgenden Größen weisen beispielsweise alle das Seitenverhältnis 4:3 auf: 640 x 480 Pixel, 320 x 240 Pixel und 240 x 180 Pixel.)*

Wert: *n* oder *n*%

Vorlagenvariable: \$HE

**codebase-Attribut** Gibt den Speicherort der ActiveX-Steuerung für den Flash Player an, damit der Browser es automatisch herunterladen kann, wenn es noch nicht installiert ist. Der Wert muss genau wie angezeigt eingegeben werden. Gilt nur für das object-Tag.

Wert: http://fpdownload.adobe.com/pub/shockwave/cabs/flash/swflash.cab#version=7,0,0,0

**pluginspage-Attribut** Gibt den Speicherort des Plug-Ins für den Flash Player an, damit der Browser es automatisch herunterladen kann, wenn es noch nicht installiert ist. Der Wert muss genau wie angezeigt eingegeben werden. Gilt nur für das embed-Tag.

Wert: http://www.adobe.com/shockwave/download/index.cgi?P1\_Prod\_Version=ShockwaveFlash

**swliveconnect-Attribut** (Optional) Gibt an, ob der Browser Java™ starten soll, wenn der Flash Player zum ersten Mal geladen wird. Der Standardwert lautet false, wenn dieses Attribut weggelassen wird. Wenn Sie JavaScript und Flash Pro auf derselben Seite verwenden, muss Java gestartet werden, bevor die fscommand()-Aktion eingesetzt werden kann. Wenn Sie dagegen JavaScript nur zum Erkennen des Browsers bzw. zu anderen Zwecken verwenden, die nicht mit fscommand()-Aktionen in Zusammenhang stehen, können Sie das Starten von Java verhindern, indem Sie SWLIVECONNECT auf false setzen. Wenn Sie JavaScript nicht verwenden, können Sie Java starten, indem Sie das Attribut SWLIVECONNECT auf true setzen. Wenn Java gestartet wird, dauert es erheblich länger, bis die Wiedergabe der SWF-Datei beginnt; daher sollten Sie dieses Tag nur dann auf true setzen, wenn es wirklich erforderlich ist. Gilt nur für das embed-Tag.

Verwenden Sie die fscommand()-Aktion, um Java von einem eigenständigen Projektor aus zu starten.

Wert: true | false

**play-Attribut/Parameter** (Optional) Gibt an, ob die Anwendung sofort beim Laden im Webbrowser gestartet werden soll. Bei einer interaktiven Flash Pro-Anwendung ist es u. U. sinnvoller, wenn der Benutzer den Film durch Klicken auf eine Schaltfläche bzw. eine andere Aktion selbst startet. Setzen Sie in diesem Fall das Attribut play auf false, damit der Film nicht automatisch gestartet wird. Der Standardwert lautet true, wenn dieses Attribut weggelassen wird.

Wert: true | false

Vorlagenvariable: \$PL

**loop-Attribut/Parameter** (Optional) Gibt an, ob der Inhalt nach dem letzten Bild automatisch wiederholt wird. Der Standardwert lautet true, wenn dieses Attribut weggelassen wird.

Wert: true | false

Vorlagenvariable: \$LO

**quality-Attribut/Parameter** (Optional) Gibt an, ob und wie Anti-Aliasing erfolgen sollen. Da die Verwendung von Anti-Aliasing einen schnelleren Prozessor erfordert, um jedes Bild der SWF-Datei vor dem Anzeigen zu glätten, müssen Sie bei der Wahl eines Werts entscheiden, ob im jeweiligen Fall die Wiedergabegeschwindigkeit oder die Anzeigequalität wichtiger ist.

• **Niedrig** Die Wiedergabegeschwindigkeit hat Vorrang vor der Anzeigequalität; es erfolgt kein Anti-Aliasing.

• **Autolow** Bewirkt, dass der Schwerpunkt zunächst auf der Wiedergabegeschwindigkeit liegt, aber nach Möglichkeit wird auch die Anzeigequalität erhöht. Der Film wird zunächst ohne Anti-Aliasing wiedergegeben. Wenn der Flash Player jedoch feststellt, dass der Prozessor über das erforderliche Leistungspotenzial verfügt, wird das Anti-Aliasing aktiviert. Hinweis: SWF-Dateien, bei deren Authoring ActionScript 3.0 verwendet wurde, erkennen den Wert autolow nicht.

• **Autohigh** Bewirkt, dass Wiedergabegeschwindigkeit und Anzeigequalität anfänglich den gleichen Stellenwert haben, doch bei Bedarf wird der Wiedergabegeschwindigkeit der Vorzug gegeben. Der Film wird zunächst mit Anti-Aliasing wiedergegeben. Wenn die tatsächliche Bildrate unter die angegebene Bildrate absinkt, wird das Anti-Aliasing deaktiviert, um die Wiedergabegeschwindigkeit zu erhöhen. Mit dieser Einstellung können Sie den Anti-Alias-Befehl in Flash emulieren ("Ansicht" > "Vorschaumodus" > "Anti-Alias").

• **Mittel** Bewirkt ein gewisses Maß an Anti-Aliasing, Bitmaps werden jedoch nicht geglättet. Diese Einstellung ergibt eine bessere Qualität als die Option "low", aber eine schlechtere Qualität als die Option "high".

• **High** Bei "high" ist die Anzeigequalität wichtiger als die Wiedergabegeschwindigkeit; es erfolgt immer ein Anti-Aliasing. Wenn die SWF-Datei keine Animationen enthält, werden Bitmaps geglättet; andernfalls werden Bitmaps nicht geglättet.

• **Hoch** Bewirkt die höchste Anzeigequalität; die Wiedergabegeschwindigkeit wird nicht berücksichtigt. Für die gesamte Ausgabe erfolgt ein Anti-Aliasing, und Bitmaps werden immer geglättet.

Der Standardwert für quality ist high, wenn dieses Attribut weggelassen wird.

Wert: low | medium | high | autolow | autohigh | best

Vorlagenvariable: \$QU

**bgcolor-Attribut/Parameter** (Optional) Gibt die Hintergrundfarbe der Anwendung an. Verwenden Sie dieses Attribut, um die in der SWF-Datei festgelegte Hintergrundfarbe zu überschreiben. Dieses Attribut wirkt sich nicht auf die Hintergrundfarbe der HTML-Seite aus.

Wert: *#RRGGBB* (hexadezimaler RGB-Wert)

Vorlagenvariable: \$BG

**scale-Attribut/Parameter** (Optional) Gibt an, wie die Anwendung im Browserfenster positioniert wird, wenn die Werte width und height in Prozent angegeben werden.

• **Showall (Standard)** Der gesamte Inhalt wird im angegebenen Bereich verzerrungsfrei angezeigt. Dabei bleibt das ursprüngliche Seitenverhältnis der Anwendung erhalten. Unter Umständen werden an zwei Seiten der Anwendung Ränder angezeigt.

• **Noborder** Der Inhalt wird so skaliert, dass er ohne Verzerrung in den angegebenen Bereich passt. Bei Bedarf wird der Film jedoch zugeschnitten. Das ursprüngliche Seitenverhältnis der Anwendung bleibt erhalten.

• **Exactfit** Der gesamte Inhalt wird im angegebenen Bereich angezeigt. Das ursprüngliche Seitenverhältnis des Films wird nicht beibehalten. Dadurch kann es zu Verzerrungen kommen.

Der Standardwert ist showall, wenn dieses Attribut weggelassen wird (und width und height in Prozent angegeben werden).

Wert: showall | noborder | exactfit

Vorlagenvariable: \$SC

**align-Attribut** Gibt den Wert align der Tags object, embed und img an und bestimmt, wie die SWF-Datei im Browserfenster positioniert wird.

• **Default** Die Anwendung wird im Browserfenster zentriert; wenn das Browserfenster kleiner als die Anwendung ist, werden die Kanten abgeschnitten.

• **L, R, and T** Die Anwendung wird an der linken, rechten oder oberen Kante des Browserfensters ausgerichtet und die anderen drei Seiten werden ggf. zugeschnitten.

Wert: Default | L | R | T

Vorlagenvariable: \$HA

**salign-Parameter** (Optional) Gibt an, wo in dem mit width und height definierten Bereich eine skalierte SWF-Datei positioniert wird.

• **L, R, and T** Die Anwendung wird an der linken, rechten oder oberen Kante des Browserfensters ausgerichtet und die anderen drei Seiten werden ggf. zugeschnitten.

• **TL and TR** Die Anwendung wird an der oberen linken bzw. oberen rechten Ecke des Browserfensters ausgerichtet und die untere und verbleibende rechte oder linke Seite wird ggf. zugeschnitten.

Wird dieses Attribut weggelassen, wird der Inhalt im Browserfenster zentriert.

Wert:  $L | R | T | B | T L$ 

Vorlagenvariable: \$SA

**base-Attribut** (Optional) Gibt das Basisverzeichnis bzw. die URL für alle relativen Pfadangaben in der SWF-Datei an. Dieses Attribut ist dann sinnvoll, wenn SWF-Dateien nicht in demselben Ordner wie die anderen Dateien gespeichert werden.

Wert: Basisverzeichnis oder URL

**menu-Attribut oder Parameter** (Optional) Gibt an, welche Art von Menü angezeigt wird, wenn der Betrachter mit der rechten Maustaste (Windows) bzw. bei gedrückter Ctrl-Taste (Macintosh) auf den Anwendungsbereich im Browser klickt.

• **true** Das vollständige Menü wird eingeblendet, das eine Reihe von Optionen zum Verbessern bzw. Steuern der Wiedergabe enthält.

• **false** Ein Menü wird eingeblendet, das nur die Optionen "Über Adobe Flash Player 6" und "Einstellungen" enthält.

Der Standardwert lautet true, wenn dieses Attribut weggelassen wird.

Wert: true | false

Vorlagenvariable: \$ME

**wmode-Attribut oder Parameter** (Optional) Ermöglicht es, die in Internet Explorer 4.0 verfügbaren Leistungsmerkmale "transparente Flash Pro-Inhalte", "absolute Positionierung" und "Ebenen" zu nutzen. Eine Liste der Browser, die diese Attribute/Parameter unterstützen, finden Sie unter "Veröffentlichen von Flash-Dokumenten" [auf Seite 465](#page-469-1). Der wmode-Parameter wird auch für die Hardwarebeschleunigung in Flash Player 9 und höher verwendet.

• **Window** Die Anwendung wird in einem eigenen rechteckigen Fenster auf einer Webseite abgespielt. Diese Option legt fest, dass die Flash Pro-Anwendung keinerlei Interaktion mit den HTML-Ebenen durchführt und immer das oberste Element ist.

• **Opaque** Die Anwendung verdeckt alle Objekte, die sich hinter ihm auf der Seite befinden.

• **Transparent** Der Hintergrund der HTML-Seite scheint an allen transparenten Stellen der Anwendung durch; dabei kann sich jedoch die Animation verlangsamen.

• **Opaque windowless und Transparent windowless** Beide interagieren mit HTML-Ebenen. So können Ebenen über der SWF-Datei die Anwendung blockieren. Die Einstellung "Transparent" ermöglicht die Transparenz, sodass HTML-Ebenen unterhalb der SWF-Datei durch den Hintergrund der SWF-Datei sichtbar sind; bei der Einstellung "Opaque" ist dies nicht der Fall.

• **Direct** Stufe 1 – Die Hardwarebeschleunigung im direkten Modus ist aktiviert. Die anderen Fenstermoduseinstellungen gelten nur, wenn die Hardwarebeschleunigung ausgeschaltet ist.

• **GPU** Stufe 2 – Die Hardwarebeschleunigung im GPU-Modus ist aktiviert. Die anderen Fenstermoduseinstellungen gelten nur, wenn die Hardwarebeschleunigung ausgeschaltet ist.

Weitere Informationen zur Hardwarebeschleunigung finden Sie unter "Festlegen der Veröffentlichungseinstellungen [für SWF-Dateien \(CS5\)" auf Seite 470.](#page-474-1)

Der Standardwert ist Window, wenn dieses Attribut weggelassen wird. Gilt nur für object.

Wert: Window | Opaque | Transparent | Direct | GPU

Vorlagenvariable: \$WM

**allowscriptaccess-Attribut oder Parameter** Mit allowscriptaccess können Sie die Flash Pro-Anwendung in die Lage versetzen, mit der Host-HTML-Seite zu kommunizieren. Die fscommand() - und getURL()-Operationen können dazu führen, dass JavaScript die Berechtigungen der HTML-Seite verwendet, die sich jedoch von denen Ihrer Flash Pro-Anwendung unterscheiden können. Dies hat bedeutende Auswirkungen auf die domänenübergreifende Sicherheit.

- **always** Erlaubt zu jeder Zeit Skripterstellungsoperationen.
- **never** Verbietet alle Skripterstellungsoperationen.

• **samedomain** Erlaubt Skripterstellungsoperationen nur dann, wenn die Flash Pro-Anwendung von derselben Domäne stammt wie die HTML-Seite.

Alle HTML-Veröffentlichungsvorlagen verwenden den Standardwert samedomain.

Wert: always | never | samedomain

**SeamlessTabbing-Parameter** (Optional) Gestattet es Ihnen, in der ActiveX-Steuerung eine nahtlose Navigation mit der Tabulatortaste festzulegen, sodass der Benutzer eine Flash Pro-Anwendung durch Drücken der Tabulatortaste verlassen kann. Dieser Parameter funktioniert nur unter Windows in Verbindung mit der Flash Player-ActiveX-Steuerung ab Version 7.

• **true** (oder weggelassen) Legt in der ActiveX-Steuerung eine nahtlose Navigation mit der Tabulatortaste fest: Nachdem der Benutzer die Flash Pro-Anwendung durch Drücken der Tabulatortaste durchlaufen hat, wird der Fokus durch das nächste Drücken der Tabulatortaste von der Flash Pro-Anwendung auf den HTML-Inhalt oder, wenn in dem auf die Flash Pro-Anwendung folgenden HTML-Inhalt nichts ist, auf das der Fokus verschoben werden kann, auf die Statusleiste des Browsers verschoben.

• **false** Die ActiveX-Steuerung wird sich wie bei Version 6 und früheren Versionen verhalten: Nachdem der Benutzer die Flash Pro-Anwendung durch Drücken der Tabulatortaste durchlaufen hat, wird der Fokus durch das nächste Drücken der Tabulatortaste an den Anfang der Flash Pro-Anwendung verschoben. In diesem Modus ist es nicht möglich, den Fokus durch Drücken der Tabulatortaste aus der Flash Pro-Anwendung zu verschieben.

Wert: true | false

### **Beispiele für die Verwendung von object- und embed-Tags**

Für das object-Tag gibt es vier Einstellungen: height, width, classid und codebase. Sie erscheinen als Attribute im object-Tag. Alle anderen Parameter werden getrennt in so genannten param-Tags eingetragen (siehe folgendes Beispiel).

```
<object classid="clsid:d27cdb6e-ae6d-11cf-96b8-444553540000" width="100" 
height="100" 
codebase="http://fpdownload.adobe.com/pub/shockwave/cabs/flash/swflash.cab#version=9,0,0,0"> 
<param name="movie" value="moviename.swf"> 
<param name="play" value="true"> 
<param name="loop" value="true"> 
<param name="quality" value="high"> 
</object>
```
Beim embed-Tag werden alle Einstellungen (height, width, quality und loop) als Attribute in den spitzen Klammern des einleitenden embed-Tags angegeben (siehe folgendes Beispiel):

```
<embed src="moviename.swf" width="100" height="100" play="true" 
loop="true" quality="high" 
pluginspage="http://www.adobe.com/shockwave/download/index.cgi?P1_Prod_Version=ShockwaveFlas
h"> 
</embed>
```
Wenn Sie beide Tags zusammen verwenden möchten, stellen Sie das embed-Tag direkt vor das abschließende object-Tag (siehe folgendes Beispiel):

```
<object classid="clsid:d27cdb6e-ae6d-11cf-96b8-444553540000" width="100" 
height="100"
codebase="http://fpdownload.adobe.com/pub/shockwave/cabs/flash/swflash.cab#version=9,0,0,0"> 
<param name="movie" value="moviename.swf"> 
<param name="play" value="true"> 
<param name="loop" value="true"> 
<param name="quality" value="high"> 
<embed src="moviename.swf" width="100" height="100" play="true" 
loop="true" quality="high" 
pluginspage="http://www.adobe.com/shockwave/download/index.cgi?P1_Prod_Version=ShockwaveFlas
h">
</embed> 
</object>
```
*Hinweis: Wenn Sie das object- und das embed-Tag verwenden, müssen Sie für alle Attribute/Parameter dieselben Werte verwenden, damit der Film in beiden Browsern auf dieselbe Weise wiedergegeben wird. Der Parameter nswflash.cab#version=9,0,0,0 ist optional. Er kann weggelassen werden, wenn die Versionsnummer nicht geprüft werden soll.*

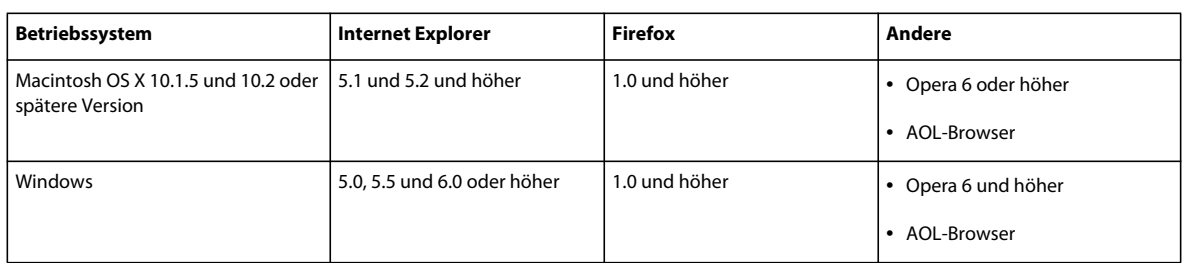

### **Browser, die fensterlose Modi unterstützen**

### **Festlegen der Veröffentlichungseinstellungen für Flash Player-Erkennung (CS5)**

Dabei wird Ihr Dokument für die Erkennung der Flash Player-Version des Benutzers konfiguriert und der Benutzer an eine alternative HTML-Seite weitergeleitet, falls er nicht über den entsprechenden Player verfügt. Die alternative HTML-Seite enthält einen Hyperlink zu einer Seite, auf der der Benutzer die neuste Flash Player-Version herunterladen kann.

Die Flash Player-Erkennung ist nur verfügbar für Veröffentlichungseinstellungen für Flash Player 4 oder höher (CS5) oder Flash Player 5 oder höher (CS5.5) und für SWF-Dateien, die in die Vorlagen "Nur Flash" oder "Flash HTTPS" eingebettet sind.

*Hinweis: Flash Player 5 und neuer ist auf 98 % aller Computer mit Internetverbindung installiert. Daher ist die Flash Player-Erkennung eine geeignete Methode, um sicherzustellen, dass Endbenutzer die zur Anzeige Ihres Inhalts erforderliche Version von Flash Pro installiert haben.*

Die folgenden HTML-Vorlagen unterstützen die Flash Player-Erkennung nicht, da das JavaScript in diesen Vorlagen mit dem zur Erkennung von Flash Player verwendeten JavaScript in Konflikt steht:

- Flash Pro für PocketPC 2003
- Flash Pro mit AICC-Verfolgung
- Flash Pro mit FSCommand
- Flash Pro mit benannten Ankern
- Flash Pro mit SCORM-Verfolgung

*Hinweis: Die HTML-Vorlage "Bildzuordnung" unterstützt die Flash Player-Erkennung nicht, da sie nicht in den Flash Player eingebettet wird.*

- 1 Wählen Sie "Datei> Einstellungen für Veröffentlichungen" und klicken Sie auf "HTML".
- 2 Wählen Sie im Popupmenü "Vorlage" die Vorlage "Nur Flash" oder "Flash HTTPS" aus. Diese Vorlagen unterstützen das einseitige HTML-Erkennungs-Kit. Durch Auswahl einer dieser Vorlagen werden das Kontrollkästchen "Flash-Version feststellen" und die Textfelder für die Versionsnummer aktiviert.
- **3** Aktivieren Sie das Kontrollkästchen "Flash-Version feststellen". Die SWF-Datei wird in eine Webseite mit Flash Player-Erkennungscode eingebettet. Wenn der Erkennungscode eine akzeptable Version von Flash Player auf dem Computer des Endbenutzers findet, wird die SWF-Datei wie beabsichtigt abgespielt.
- **4** (Optional) Definieren Sie den verwendeten Flash Player mithilfe der Textfelder "Hauptrevision" und "Nebenrevision" genau. Sie können z. B. Flash Player Version 7.0.2 angeben, wenn diese Version eine spezielle Funktion für die Wiedergabe Ihrer SWF-Datei bietet.

Wenn Sie Ihre SWF-Datei veröffentlichen, erstellt Flash Pro eine HTML-Seite, in der die SWF-Datei und der Flash Player-Erkennungscode eingebettet werden. Verfügt ein Endbenutzer nicht über die Version von Flash Pro, die Sie für die Anzeige der SWF-Datei angegeben haben, wird eine HTML-Seite mit einem Link angezeigt, über den die neueste Version von Flash Player heruntergeladen werden kann.

### **Festlegen der Veröffentlichungseinstellungen für GIF-Dateien (CS5)**

Sie können Zeichnungen und einfache Animationen zur Verwendung in Webseiten mithilfe von GIF-Dateien exportieren. Standard-GIF-Dateien sind komprimierte Bitmaps.

Kurze Animationssequenzen können als animierte GIF-Datei (auch als "GIF89a" bezeichnet) exportiert werden. Flash Pro optimiert eine animierte GIF-Datei, da nur die Veränderungen von einem Bild zum nächsten gespeichert werden.

Dabei exportiert Flash Pro normalerweise immer das erste Bild einer SWF-Datei als GIF-Datei, es sei denn, Sie markieren durch Eingabe der Bildbezeichnung **#Static** im Eigenschafteninspektor ein anderes Schlüsselbild für den Export. Flash Pro exportiert alle Bilder der aktuellen SWF-Datei in eine animierte GIF-Datei, es sei denn, Sie kennzeichnen den gewünschten Bildbereich für den Export durch Eingabe der Bildbezeichnungen **#First** und **#Last** in den entsprechenden Schlüsselbildern.

Flash Pro kann eine Imagemap für eine GIF-Datei erstellen, um URL-Links für Schaltflächen aus dem Originaldokument zu übernehmen. Fügen Sie im Eigenschafteninspektor die Bezeichnung "#Map" in das Schlüsselbild ein, in dem Sie die Imagemap erstellen möchten. Wenn Sie keine Bildbezeichnung angeben, erstellt Flash Pro mithilfe der Schaltflächen eine Imagemap im letzten Bild der SWF-Datei. Erstellen Sie nur dann eine Imagemap, wenn die Variable \$IM in der ausgewählten Vorlage enthalten ist.

- 1 Wählen Sie "Datei" > "Einstellungen für die Veröffentlichung", klicken Sie auf "Formate" und wählen Sie "GIF-Bild" aus.
- **2** Sie können für die GIF-Datei entweder den standardmäßigen Dateinamen übernehmen oder einen neuen Dateinamen mit der Erweiterung "gif" eingeben.
- **3** Klicken Sie auf "GIF".

Größe Geben Sie die Breite und Höhe des exportierten Bitmapbilds in Pixel an. Sie können auch "An Film anpassen" wählen, damit die GIF-Grafik dieselbe Größe aufweist wie die SWF-Datei und das Seitenverhältnis des Originalbilds beibehalten wird.

**Abspielen** Legt fest, ob Flash Pro ein Standbild oder eine animierte GIF-Datei erstellt. Bei Auswahl von "Animiert" können Sie auf "Autom. wiederholen" klicken, damit die Sequenz kontinuierlich wiederholt wird, oder die gewünschte Anzahl der Wiederholungen angeben.

**4** Wählen Sie eine der folgenden Optionen für die exportierte GIF-Datei aus:

**Farben optimieren** Entfernt alle nicht benötigten Farben aus der Farbtabelle der GIF-Datei. Diese Option reduziert die Dateigröße, ohne die Bildqualität zu beeinträchtigen, erfordert aber etwas mehr Systemspeicher. Bei adaptiven Farbpaletten hat diese Option keine Auswirkung. (Eine adaptive Palette analysiert die Farben im Bild und erstellt eine eigene Farbtabelle für die betreffende GIF-Datei.)

**Interlaced** Zeigt die exportierte GIF-Datei im Browser bereits beim Herunterladen Schritt für Schritt an. Dadurch erhält der Benutzer schon beim Herunterladen eine Vorstellung vom grafischen Inhalt der Datei. Außerdem ist das Herunterladen bei langsamen Netzwerkverbindungen unter Umständen schneller. Bei animierten GIF-Dateien sollte "Interlaced" deaktiviert werden.

**Glätten** Bewirkt das Anti-Aliasing für die zu exportierende Bitmap. Dadurch entsteht ein Bitmapbild mit höherer Qualität und besserer Textdarstellung. Wenn jedoch ein Bild mit Anti-Aliasing vor einem farbigen Hintergrund angezeigt wird, ist unter Umständen um das Bild herum ein Kranz Pixel in der Hintergrundfarbe des Flashfilms sichtbar. Darüber hinaus erhöht sich bei dieser Option die Größe der GIF-Datei. Bei Auftreten dieses Problems oder bei einem transparenten GIF-Bild, das vor einem mehrfarbigen Hintergrund erscheint, sollten Sie das Bild ohne Glätten exportieren.

**Farben rastern** Rastert sowohl einfarbige Flächen als auch Farbverläufe.

**Farbverläufe entfernen** (standardmäßig deaktiviert) Konvertiert alle Farbverläufe in der SWF-Datei in die erste im Farbverlauf verwendete Farbe. Farbverläufe erhöhen die Größe einer GIF-Datei und werden häufig in verminderter Qualität angezeigt. Wenn Sie diese Option aktivieren, sollten Sie bei Farbverläufen die erste Farbe mit Bedacht wählen, damit keine unerwarteten Ergebnisse auftreten.

5 Geben Sie unter "Transparent" an, wie transparent der Hintergrund der Anwendung sein soll und wie Alpha-Einstellungen in GIF konvertiert werden sollen:

**Opaque** Verwendet einen einfarbigen Hintergrund.

**Transparent** Verwendet einen durchsichtigen Hintergrund.

**Alpha** Legt teilweise Transparenz fest. Tragen Sie in das Feld "Schwellenwert" einen Wert zwischen 0 und 255 ein. Ein niedrigerer Wert führt zu höherer Transparenz. Der Wert 128 entspricht einer Transparenz von 50 %.

**6** Wählen Sie unter "Rastern" eine der verfügbaren Optionen aus. Dadurch wird festgelegt, wie Farben, die nicht in der aktuellen Palette enthalten sind, durch Kombinieren von Pixeln in verfügbaren Farben simuliert werden. Durch Rastern lässt sich zwar oft die Farbqualität erhöhen, doch es entsteht eine größere Datei.

**Keine** Deaktiviert die Rasterung, und Farben, die nicht in der Standardfarbtabelle vorhanden sind, werden durch Farben aus der Tabelle ersetzt, die der angegebenen Farbe am nächsten kommen. Bei Deaktivierung der Rasterung werden zwar kleinere Dateien erstellt, aber möglicherweise ergibt sich eine unbefriedigende Farbdarstellung.

**Geordnet** Bewirkt eine Rasterung in akzeptabler Qualität; die Dateigröße erhöht sich nur geringfügig.

**Diffusion** Ergibt die beste Rasterqualität, allerdings wird die Datei größer und die Verarbeitung dauert länger. Diese Option kann nur zusammen mit der Palette "Web 216" verwendet werden.

**7** Definieren Sie unter "Palettentyp" die gewünschte Farbpalette für das Bild:

**Web 216** Verwendet die aus 216 Farben bestehende, websichere Standardpalette für das GIF-Bild. Damit lassen sich eine akzeptable Bildqualität und eine schnelle Verarbeitung auf dem Server sicherstellen.

**Adaptiv** Analysiert die Farben im Bild und erstellt eine eigene Farbtabelle für die ausgewählte GIF-Datei. Diese Option eignet sich am besten für Systeme, die Tausende oder Millionen von Farben darstellen können. Die Farben sind zwar so originalgetreu wie möglich, die Datei ist jedoch größer. Um die Größe einer GIF-Datei mit einer adaptiven Palette zu verringern, verwenden Sie die Option "Farben maximal". Dadurch wird die Anzahl von Farben in der Palette reduziert.

Web Snap adaptiv Hat die gleiche Wirkung wie die Option "Adaptiv", sehr ähnliche Farben werden jedoch in die Web 216-Farbpalette konvertiert. Dabei entsteht zwar eine für das Bild optimierte Farbpalette, doch nach Möglichkeit verwendet Flash Pro immer Farben aus der Web 216-Palette. Dies führt zu besseren Farben, wenn die Web 216- Farbpalette auf einem System mit 256 Farben aktiviert ist.

**Benutzerdefiniert** Legt eine Palette fest, die Sie für das ausgewählte Bild optimiert haben. Diese Option bietet für die benutzerdefinierte Palette die gleiche Verarbeitungsgeschwindigkeit wie für die Web 216-Farbpalette. Verwenden Sie sollten diese Option nur dann, wenn Sie wissen, wie benutzerdefinierte Paletten erstellt und eingesetzt werden. Um eine benutzerdefinierte Palette zu erstellen, klicken Sie auf das Symbol des Palettenordners (das Ordnersymbol, das am Ende des Textfelds "Palette" angezeigt wird), und wählen Sie eine Palette aus. Flash Pro unterstützt Paletten im ACT-Format, das beim Export von einigen Grafikanwendungen verwendet wird.

- 8 Wenn Sie die Farbpalettenoption "Adaptiv" oder "Web Snap adaptiv" ausgewählt haben, geben Sie im Feld "Farben maximal" an, wie viele Farben höchstens im GIF-Bild verwendet werden sollen. Bei einer geringeren Anzahl von Farben wird die Datei unter Umständen zwar kleiner, doch die Farbqualität im Bild kann sich verschlechtern.
- **9** Klicken Sie auf "OK".

#### **Verwandte Themen**

["Erstellen von Imagemaps als Ersatz einer SWF-Datei" auf Seite 522](#page-526-0)

["Verwenden von Veröffentlichungsprofilen \(CS5\)" auf Seite 487](#page-491-0)

["Importieren und Exportieren von Farbpaletten" auf Seite 151](#page-155-0)

### **Festlegen der Veröffentlichungseinstellungen für JPEG-Dateien (CS5)**

Das JPEG-Format ermöglicht die Speicherung eines Bilds als komprimierte Bitmap mit einer Farbtiefe von 24 Bit. Im Allgemeinen empfiehlt sich das GIF-Format für den Export von Zeichnungen, während JPEG für Bilder mit Farbverläufen, Fotos oder eingebetteten Bitmaps besser geeignet ist

Flash Pro exportiert das erste Bild einer SWF-Datei als JPEG, es sei denn, Sie markieren durch Eingabe der Bildbezeichnung **#Static** ein anderes Schlüsselbild für den Export.

- 1 Wählen Sie "Datei" > "Einstellungen für die Veröffentlichung", klicken Sie auf "Formate" und wählen Sie "JPEG-Bild" aus.
- **2** Sie können für die JPEG-Datei entweder den standardmäßigen Dateinamen übernehmen oder einen neuen Dateinamen mit der Erweiterung ".jpg" eingeben.
- **3** Klicken Sie auf die Registerkarte "JPEG".

Größe Geben Sie die Breite und Höhe des exportierten Bitmapbilds in Pixel an. Sie können auch "An Film anpassen" wählen, damit das JPEG-Bild die gleiche Größe aufweist wie die Bühne und das Seitenverhältnis des Originalbilds beibehalten wird.

**Qualität** Ziehen Sie den Schieberegler auf die gewünschte Einstellung oder geben Sie die gewünschte Komprimierungsrate für das JPEG-Bild manuell ein. Je niedriger die Bildqualität, desto kleiner die Datei und umgekehrt. Probieren Sie unterschiedliche Einstellungen aus, um das beste Gleichgewicht zwischen Dateigröße und Bildqualität zu finden.

*Hinweis: Im Dialogfeld "Bitmap-Eigenschaften" können Sie die Komprimierungsrate eines Objekts ändern und so die Bitmap-Exportqualität für jedes Objekt einzeln steuern. Wenn Sie im Dialogfeld "Bitmap-Eigenschaften" die Standardkomprimierungsoption auswählen, wird die im Dialogfeld "Einstellungen für Veröffentlichungen" festgelegte JPEG-Qualitätseinstellung für das Bild verwendet.*

**Progressiv** baut progressive JPEG-Bilder in einem Webbrowser schrittweise auf. Dadurch entsteht bei der Übertragung über eine langsame Netzwerkverbindung der Eindruck, dass die Bilder schneller geladen werden, als dies eigentlich der Fall ist. Diese Option ähnelt dem Interlacing bei GIF- und PNG-Bildern.

**4** Klicken Sie auf "OK".

#### **Verwandte Themen**

["Verwenden von Veröffentlichungsprofilen \(CS5\)" auf Seite 487](#page-491-0)

["Festlegen von Bitmap-Eigenschaften" auf Seite 75](#page-79-0)

### **Festlegen der Veröffentlichungseinstellungen für PNG-Dateien (CS5)**

PNG ist das einzige plattformübergreifende Bitmapformat, das Transparenz (Alphakanal) unterstützt. Es ist außerdem das native Dateiformat von Adobe® Fireworks®.

Flash Pro exportiert das erste Bild einer SWF-Datei als PNG, es sei denn, Sie markieren durch Eingabe der Bildbezeichnung **#Static frame** ein anderes Schlüsselbild für den Export.

- 1 Wählen Sie "Datei" > "Einstellungen für die Veröffentlichung", klicken Sie auf "Formate" und wählen Sie "PNG-Bild" aus.
- **2** Sie können für die PNG-Datei entweder den standardmäßigen Dateinamen übernehmen oder einen neuen Dateinamen mit der Erweiterung ".png" eingeben.
- **3** Klicken Sie auf "PNG".

Größe Geben Sie die Breite und Höhe des exportierten Bitmapbilds in Pixel an. Sie können auch "An Film anpassen" wählen, damit das PNG-Bild dieselbe Größe aufweist wie die SWF-Datei und das Seitenverhältnis des Originalbilds beibehalten wird.

**Bittiefe** Legt fest, wie viele Bit pro Pixel und somit wie viele Farben beim Erstellen des Bilds verwendet werden sollen. Die Dateigröße erhöht sich mit zunehmender Farbtiefe.

- Wählen Sie "8 Bit" für ein Bild mit 256 Farben.
- Wählen Sie "24 Bit" für ein Bild mit Tausenden von Farben.
- Wählen Sie "24 Bit (Alpha)" für ein Bild mit Tausenden von Farben und Transparenz (32 Bit).
- **4** Legen Sie mit den folgenden Optionen die gewünschten Einstellungen für die exportierte PNG-Datei fest:

**Farben optimieren** Entfernt alle nicht benötigten Farben aus der Farbtabelle der PNG-Datei. Diese Option reduziert die Dateigröße um 1000 bis 1500 Byte, ohne die Bildqualität zu beeinträchtigen, erfordert aber etwas mehr Systemspeicher. Bei adaptiven Farbpaletten hat diese Option keine Auswirkung.

**Interlaced** Zeigt die exportierte PNG-Datei im Browser bereits beim Herunterladen Schritt für Schritt an. Dadurch erhält der Benutzer schon beim Herunterladen eine Vorstellung vom grafischen Inhalt der Datei. Außerdem ist das Herunterladen bei langsamen Netzwerkverbindungen unter Umständen schneller. Bei animierten PNG-Dateien sollte "Interlaced" deaktiviert werden.

**Glätten** Bewirkt das Anti-Aliasing für die zu exportierende Bitmap. Dadurch entsteht ein Bitmapbild mit höherer Qualität und besserer Textdarstellung. Wenn jedoch ein Bild mit Anti-Aliasing vor einem farbigen Hintergrund angezeigt wird, ist unter Umständen um das Bild herum ein Kranz grauer Pixel sichtbar. Darüber hinaus erhöht sich bei dieser Option die Größe der PNG-Datei. Bei Auftreten dieses Problems oder bei einem transparenten PNG-Bild, das vor einem mehrfarbigen Hintergrund erscheint, sollten Sie das Bild ohne Glätten exportieren.

**Farben rastern** Rastert sowohl einfarbige Flächen als auch Farbverläufe.

**Farbverläufe entfernen** (standardmäßig deaktiviert) Konvertiert alle Farbverläufe in der Anwendung in die erste im Farbverlauf verwendete Farbe. Farbverläufe erhöhen die Größe einer PNG-Datei und werden häufig in verminderter Qualität angezeigt. Wenn Sie diese Option aktivieren, sollten Sie bei Farbverläufen die erste Farbe mit Bedacht wählen, damit keine unerwarteten Ergebnisse auftreten.

5 Wenn Sie unter "Farbtiefe" die Option "8 Bit" ausgewählt haben, wählen Sie auch unter "Rastern" eine der verfügbaren Optionen aus. Dadurch wird festgelegt, wie Farben, die nicht in der aktuellen Palette enthalten sind, durch Kombinieren von Pixeln aus verfügbaren Farben simuliert werden. Durch Rastern lässt sich zwar oft die Farbqualität erhöhen, doch es entsteht eine größere Datei. Wählen Sie eine der folgenden Optionen aus:

**Keine** Deaktiviert die Rasterung, und Farben, die nicht in der Standardfarbtabelle vorhanden sind, werden durch Farben aus der Tabelle ersetzt, die der angegebenen Farbe am nächsten kommen. Bei Deaktivierung der Rasterung werden zwar kleinere Dateien erstellt, aber möglicherweise ergibt sich eine unbefriedigende Farbdarstellung.

**Geordnet** Bewirkt eine Rasterung in akzeptabler Qualität; die Dateigröße erhöht sich nur geringfügig.

**Diffusion** Ergibt die beste Rasterqualität, allerdings wird die Datei größer und die Verarbeitung dauert länger. Diese Option kann nur zusammen mit der Farbpalette "Web 216" verwendet werden.

**6** Wählen Sie unter "Palettentyp" die gewünschte Farbpalette für das PNG-Bild aus:

**Web 216** Verwendet die aus 216 Farben bestehende, websichere Standardpalette für das PNG-Bild. Damit lassen sich eine akzeptable Bildqualität und eine schnelle Verarbeitung auf dem Server sicherstellen.

**Adaptiv** Analysiert die Farben im Bild und erstellt eine eigene Farbtabelle für die ausgewählte PNG-Datei. Diese Option eignet sich am besten für Systeme, die Tausende oder Millionen von Farben darstellen können. Die Farben sind zwar so originalgetreu wie möglich, die Datei ist jedoch größer als bei PNGs, die mit der websicheren Web 216- Farbpalette erstellt wurden.

Web Snap adaptiv Hat die gleiche Wirkung wie die Option "Adaptiv", sehr ähnliche Farben werden jedoch in die websichere Web 216-Farbpalette konvertiert. Dabei entsteht zwar eine für das Bild optimierte Farbpalette, doch nach Möglichkeit verwendet Flash Pro immer Farben aus der websicheren Web 216-Palette. Dies führt zu besseren Farben, wenn die websichere Web 216-Farbpalette auf einem System mit 256 Farben aktiviert ist. Um die Größe einer PNG-Datei mit einer adaptiven Palette zu verringern, verwenden Sie die Option "Farben maximal". Dadurch wird die Anzahl der Farben in der Palette reduziert.

**Benutzerdefiniert** Legt eine Palette fest, die Sie für das ausgewählte Bild optimiert haben. Diese Option bietet für die benutzerdefinierte Palette die gleiche Verarbeitungsgeschwindigkeit wie für die websichere Web 216-Farbpalette. Verwenden Sie sollten diese Option nur dann, wenn Sie wissen, wie benutzerdefinierte Paletten erstellt und eingesetzt werden. Um eine benutzerdefinierte Palette zu erstellen, klicken Sie auf das Symbol des Palettenordners (das Ordnersymbol, das am Ende des Textfelds "Palette" angezeigt wird), und wählen Sie eine Palette aus. Flash Pro unterstützt Paletten im ACT-Format, das beim Export von gebräuchlichen Grafikanwendungen verwendet wird.

- **7** Wenn Sie die Farbpalettenoption "Adaptiv" oder "Web Snap adaptiv" ausgewählt haben, geben Sie im Feld "Farben maximal" an, wie viele Farben im PNG-Bild maximal verwendet werden sollen. Bei einer geringeren Anzahl von Farben wird die Datei unter Umständen zwar kleiner, doch die Farbqualität im Bild kann sich verschlechtern.
- 8 Wählen Sie unter "Filteroptionen" eine Filtermethode aus, um die PNG-Datei komprimierbarer zu machen. Probieren Sie die verschiedenen Einstellungen aus, um das jeweils beste Resultat zu finden:

**Keine** Deaktiviert die Filterfunktion.

**Sub** Überträgt die Differenz zwischen jedem Byte und dem Wert des entsprechenden Byte des vorhergehenden Pixels.

**Auf** Überträgt die Differenz zwischen jedem Byte und dem Wert des entsprechenden Byte des unmittelbar darüber liegenden Pixels.

**Durchschnitt** Verwendet den Durchschnittswert der beiden benachbarten Pixel (davor und darüber), um den Wert eines Pixels prädiktiv zu ermitteln.

**Pfad** Berechnet eine einfache lineare Funktion von drei benachbarten Pixeln (davor, darüber und links darüber). Als prädiktive Größe für die Farbe wird der benachbarte Pixel verwendet, dessen Wert dem berechneten Wert am nächsten kommt.

**Adaptiv** Analysiert die Farben im Bild und erstellt eine eigene Farbtabelle für die ausgewählte PNG-Datei. Diese Option eignet sich am besten für Systeme, die Tausende oder Millionen von Farben darstellen können. Die Farben sind zwar so originalgetreu wie möglich, die Datei ist jedoch größer als bei PNGs, die mit der Web 216-Farbpalette erstellt wurden. Sie können die Größe einer mit einer adaptiven Palette erstellten PNG-Datei verringern, indem Sie die Anzahl der Farben in der Palette reduzieren.

**9** Klicken Sie auf "OK".

#### **Verwandte Themen**

["Verwenden von Veröffentlichungsprofilen \(CS5\)" auf Seite 487](#page-491-0)

["Importieren und Exportieren von Farbpaletten" auf Seite 151](#page-155-0)

### **Vorschau zum Überprüfen von Veröffentlichungsformat und -einstellungen (CS5)**

Mit dem Befehl "Vorschau für Veröffentlichungen" wird die Datei exportiert und eine Vorschau im Standardbrowser geöffnet. Bei einem QuickTime-Video wird bei Auswahl von Vorschau für Veröffentlichungen der QuickTime Player gestartet. Zur Vorschau eines Projektors startet Flash Pro den Projektor.

❖ Wählen Sie unter "Datei" > "Vorschau für Veröffentlichungen" das Dateiformat für die Vorschau aus.

Anhand der aktuellen Veröffentlichungseinstellungen erstellt Flash Pro Dateien des angegebenen Typs in dem Ordner, in dem sich auch die FLA-Datei befindet. Diese Datei bleibt so lange in diesem Ordner, bis sie überschrieben oder gelöscht wird.

#### **Verwandte Themen**

["Einführung in das Veröffentlichen" auf Seite 465](#page-469-0)

### <span id="page-491-0"></span>**Verwenden von Veröffentlichungsprofilen (CS5)**

Veröffentlichungsprofile ermöglichen Folgendes:

- Speichern Sie Veröffentlichungseinstellungen, exportieren Sie sie und importieren Sie das Veröffentlichungsprofil in andere Dokumente oder stellen Sie es anderen Benutzern zur Verfügung.
- Importieren Sie Veröffentlichungsprofile in Ihr Dokument.
- Erstellen Sie Profile für die Veröffentlichung in verschiedenen Medienformaten.
- Erstellen Sie ein Veröffentlichungsprofil für die unternehmensinterne Kommunikation, das sich von dem für Kunden verwendeten unterscheidet.
- Erstellen Sie ein Standard-Veröffentlichungsprofile für Ihr Unternehmen, damit Dateien in einem einheitlichen Stil veröffentlicht werden.

Veröffentlichungsprofile werden auf Dokumentebene, nicht auf Anwendungsebene gespeichert.

#### **Verwandte Themen**

["Einführung in das Veröffentlichen" auf Seite 465](#page-469-0)

#### **Erstellen von Veröffentlichungsprofilen**

- 1 Klicken Sie im Dialogfeld "Einstellungen für Veröffentlichungen" auf die Schaltfläche "Neues Profil erstellen  $(+)^{n}$  .
- 2 Geben Sie einen Namen für das Veröffentlichungsprofil ein und klicken Sie auf "OK".
- 3 Geben Sie die Veröffentlichungseinstellungen für das Dokument an und klicken Sie auf "OK".

#### **Duplizieren, Modifizieren oder Löschen von Veröffentlichungsprofilen**

- ❖ Wählen Sie im Popupmenü "Aktuelles Profil" ("Datei" > "Einstellungen für Veröffentlichungen") das Veröffentlichungsprofil aus, das Sie verwenden möchten.
- Um ein Duplikat des Profils zu erstellen, klicken Sie auf die Schaltfläche "Profil duplizieren"  $\Box$ . Geben Sie einen Profilnamen ein und klicken Sie auf "OK".
- Um ein Veröffentlichungsprofil zu modifizieren, geben Sie die neuen Veröffentlichungseinstellungen für das Dokument an, und klicken Sie auf "OK".
- Um ein Veröffentlichungsprofil zu löschen, klicken Sie auf die Schaltfläche "Profil löschen" mund klicken Sie auf  $\mathcal{O}K^{\alpha}$ .

#### **Exportieren von Veröffentlichungsprofilen**

- **1** Wählen Sie im Popupmenü "Aktuelles Profil" ("Datei" > "Einstellungen für Veröffentlichungen") das Veröffentlichungsprofil aus, das Sie exportieren möchten.
- **2** Klicken Sie auf "Profil importieren/exportieren"  $\uparrow$  und wählen Sie die Option für den Export aus. Sie können ein Veröffentlichungsprofil als XML-Datei exportieren, damit es in andere Dokumente importiert werden kann.
- **3** Übernehmen Sie entweder den vorgegebenen Speicherort für das Veröffentlichungsprofil, oder geben Sie einen neuen Speicherort an und klicken Sie auf "Speichern".

#### **Importieren von Veröffentlichungsprofilen**

Sie können Veröffentlichungsprofile, die von anderen Benutzern erstellt und exportiert wurden, importieren und als Option für die Veröffentlichungseinstellungen auswählen.

- 1 Wählen Sie "Datei" > "Einstellungen für Veröffentlichungen", klicken Sie auf "Profil importieren/exportieren" und wählen Sie "Importieren".
- 2 Navigieren Sie zu der XML-Datei des Veröffentlichungsprofils und klicken Sie auf "Öffnen".

## **Veröffentlichungseinstellungen (CS5.5)**

### **Festlegen der Veröffentlichungseinstellungen für Flash-SWF-Dateien (CS5.5)**

*Hinweis: (Nur in CS5.5.) Die Veröffentlichungseinstellungen für die Player- und ActionScript-Version können Sie auch im Eigenschafteninspektor festlegen. Deaktivieren Sie alle Elemente auf der Bühne, damit im Eigenschafteninspektor die Dokumenteigenschaften angezeigt werden.*

1 Wählen Sie "Datei" > "Einstellungen für Veröffentlichungen" und wählen Sie im Popupmenü "Player" eine Player-Version aus. Bei veröffentlichten SWF-Dateien für Flash Player-Versionen, die älter sind als Flash Player 10, funktionieren nicht alle Adobe® Flash® Professional CS5-Funktionen. Um die Flash Player-Erkennung zu verwenden, klicken Sie in der linken Spalte auf die Kategorie "HTML-Wrapper", aktivieren die Option "Flash-Version erkennen" und geben die zu erkennende Flash Player-Version an.

*Hinweis:* In Flash Pro CS5.5 wird mit der Einstellung "Flash Player 10.2" eine SWF-Datei erstellt, die die Version 11 des SWF-Formats verwendet. Die Einstellung "Flash Player 10 & 10.1" erstellt eine SWF-Datei, die die Version 10 des SWF-Formats verwendet.

- **2** Wählen Sie im Popupmenü "Skript" die ActionScript®-Version aus. Wenn Sie ActionScript 2.0 oder 3.0 wählen und Klassen erstellt haben, können Sie über die Schaltfläche "ActionScript-Einstellungen" den relativen Klassenpfad zu Klassendateien definieren. Dieser unterscheidet sich von dem unter "Voreinstellungen" festgelegten Standardverzeichnispfad.
- **3** Um Bitmap-Komprimierungen zu steuern, klicken Sie in der linken Spalte auf die Kategorie "Flash" und passen den JPEG-Wert "Qualität" an. Je geringer die Bildqualität, desto kleiner werden die Dateien. Höhere Bildqualität führt zu größeren Dateien. Probieren Sie unterschiedliche Werte, um das optimale Verhältnis zwischen Größe und Qualität zu finden; 100 liefert die höchste Qualität, aber die geringste Komprimierung.

Damit stark komprimierte JPEG-Bilder glatter aussehen, wählen Sie "JPEG-Deblocking aktivieren". Mit dieser Option werden typische Artefakte reduziert, die aus der JPEG-Komprimierung resultieren, zum Beispiel das häufig auftretende 8x8-Pixel-Blocking von Bildern. Einige JPEG-Bilder verlieren kleine Details, wenn diese Option ausgewählt ist.

**4** Um die Abtastrate und Komprimierung für alle Stream- oder Ereignissounds in der SWF-Datei festzulegen, klicken Sie auf die Werte neben "Audio-Stream" oder "Audio-Ereignis" und wählen die gewünschten Optionen aus.

*Hinweis: Streaming-Sounds werden abgespielt, sobald ausreichend Daten für die ersten Bilder heruntergeladen wurden, und sind mit der Zeitleiste synchronisiert. Ereignissounds müssen vor dem Abspielen vollständig heruntergeladen werden und werden abgespielt, bis sie ausdrücklich angehalten werden.*

5 Wählen Sie "Soundeinstellungen übergehen", um die im Eigenschafteninspektor unter "Sound" festgelegten Einstellungen zu ersetzen. Mit dieser Option können Sie eine kleinere Version der SWF-Datei mit einer geringeren Soundqualität erstellen.

*Hinweis: Wenn die Option "Soundeinstellungen übergehen" deaktiviert ist, scannt Flash Pro alle Streaming-Sounds im Dokument (einschließlich Sounds in importiertem Videomaterial) und veröffentlicht alle Streaming-Sounds mit der höchsten Einzeleinstellung. Dadurch kann sich die Dateigröße erhöhen, wenn für einen oder mehrere Streamingsounds eine hohe Exporteinstellung festgelegt ist.* 

**6** Wählen Sie die Option "Gerätesounds exportieren", wenn Sie anstelle des ursprünglichen Sounds aus der Bibliothek Sounds exportieren möchten, die für mobile Geräte geeignet sind. Klicken Sie auf "OK".

**7** Um erweiterte Einstellungen festzulegen, wählen Sie eine der folgenden Optionen:

**Film komprimieren** (Standardeinstellung) Komprimiert die SWF-Datei, um die Dateigröße zu reduzieren und Downloadzeiten zu verkürzen. Diese Option ist besonders bei Dateien mit viel Text oder ActionScript-Code nützlich. Komprimierte Dateien können nur mit Flash Player 6 oder höher abgespielt werden.

**Ausgeblendete Ebenen einschließen** (Standardeinstellung) Exportiert alle ausgeblendeten Ebenen im Flash-Dokument. Wenn Sie die Option "Ausgeblendete Ebenen exportieren" deaktivieren, wird keine der ausgeblendeten Ebenen (einschließlich der in Movieclips verschachtelten Ebenen), die als ausgeblendet markiert ist, in die SWF-Datei exportiert. Auf diese Weise können Sie problemlos Versionen von Flash-Dokumenten testen, indem Sie Ebenen ausblenden.

**XMP-Metadaten einschließen** (Standard) Exportiert alle Metadaten, die im Dialogfeld "Datei-Informationen eingegeben wurden. Um das Dialogfeld zu öffnen, klicken Sie auf die Schaltfläche "XMP-Metadaten ändern". Sie können das Dialogfeld "Datei-Informationen" auch über "Datei" > "Datei-Informationen" öffnen. Die Metadaten sind anzeigbar, wenn die SWF-Datei in Adobe® Bridge ausgewählt wird.

**Größenbericht erstellen** Erzeugt einen Bericht, aus dem hervorgeht, wie viele Byte der fertige Flash Pro-Inhalt je Datei umfasst.

**Trace-Anweisungen auslassen** Bewirkt, dass Flash Pro ActionScript-trace-Anweisungen in der aktuellen SWF-Datei ignoriert. Bei Auswahl dieser Option werden Informationen aus trace-Anweisungen nicht im Bedienfeld "Ausgabe" angezeigt. Weitere Informationen finden Sie unter ["Bedienfeld "Ausgabe"" auf Seite 438](#page-442-0).

**Debugging erlauben** Aktiviert den Debugger und ermöglicht ein Remote-Debugging der Flash Pro SWF-Datei. Sie können die SWF-Datei mit einem Kennwort schützen.

**Vor Import schützen** Verhindert, dass andere Benutzer SWF-Dateien importieren und zurück in ein FLA-Dokument konvertieren. Sie können die Flash Pro SWF-Datei mit einem Kennwort schützen.

- 8 Wenn Sie mit ActionScript 2.0 arbeiten und "Debuggen erlauben" oder "Vor Import schützen" ausgewählt haben, geben Sie im Textfeld "Kennwort" ein Kennwort ein. Haben Sie ein Kennwort festgelegt, müssen andere Benutzer dieses Kennwort eingeben, bevor sie die SWF-Datei debuggen oder importieren können. Um das Kennwort zu entfernen, löschen Sie den Wert im Textfeld "Kennwort" und veröffentlichen die Datei erneut. Weitere Informationen zum Debugger finden Sie unter ["Debuggen von ActionScript 1.0 und 2.0" auf Seite 428.](#page-432-0) Wenn Sie mit ActionScript 3.0 arbeiten, finden Sie weitere Informationen unter "Debuggen von ActionScript 3.0" auf [Seite 424.](#page-428-0)
- **9** Geben Sie einen Wert für die Skript-Höchstzeit ein, um die maximale Dauer für die Ausführung von Skripts in der SWF-Datei festzulegen. Flash Player bricht die Ausführung aller Skripts ab, die das Limit überschreiten.
- 10 Wählen Sie im Popupmenü "Lokale Wiedergabesicherheit" das gewünschte Flash Pro-Sicherheitsmodell aus. Legen Sie fest, ob Sie der veröffentlichten SWF-Datei lokaler oder Netzwerkzugriff gewährt werden soll.

**Nur auf lokale Dateien zugreifen** Lässt die veröffentlichte SWF-Datei nur mit Dateien und Ressourcen auf dem lokalen System interagieren, aber nicht mit dem Netzwerk.

**Nur auf Netzwerk zugreifen** Lässt die veröffentlichte SWF-Datei nur mit Dateien und Ressourcen auf dem Netzwerk interagieren, aber nicht mit dem lokalen System.

**11** Damit die SWF-Datei die Hardwarebeschleunigung verwenden kann, wählen Sie eine der folgenden Optionen aus dem Menü "Hardwarebeschleunigung":

**Stufe 1 - Direkt** Der direkte Modus verbesserte die Wiedergabeleistung, indem zugelassen wird, dass Flash Player direkt auf der Bühne zeichnet anstatt das Zeichnen dem Browser zu überlassen.

**Stufe 2 - GPU** Im GPU-Modus nutzt Flash Player die verfügbare Rechenleistung der Grafikkarte für die Videowiedergabe und das Zusammensetzen von Grafiken mit Ebenen. Abhängig von der Grafikhardware des

Benutzer wird so eine bessere Leistung erzielt. Verwenden Sie diese Option, wenn Sie davon ausgehen, dass Ihr Publikum über Highend-Grafikkarten verfügt.

Wenn im Wiedergabesystem keine ausreichende Hardware vorhanden ist, um die Beschleunigung zu aktivieren, wechselt Flash Player automatisch in den normalen Zeichenmodus zurück. Um die beste Leistung auf Webseiten mit mehreren SWF-Dateien zu erzielen, aktivieren Sie die Hardwarebeschleunigung nur für eine der SWF-Dateien. Im Modus "Film testen" wird die Hardwarebeschleunigung nicht verwendet.

Wenn Sie Ihre SWF-Datei veröffentlichen, enthält die HTML-Datei, die sie einbettet, einen wmode-HTML-Parameter. Wenn Sie die Hardwarebeschleunigung der Stufe 1 oder Stufe 2 wählen, wird der wmode-HTML-Parameter auf "direct" bzw. "gpu" gesetzt. Das Einschalten der Hardwarebeschleunigung überschreibt die Einstellung für "Fenstermodus" auf der Registerkarte "HTML" im Dialogfeld "Einstellungen für Veröffentlichungen", da sie auch im wmode-Parameter in der HTML-Datei gespeichert ist.

### **Verwandte Themen**

["Verwenden von Veröffentlichungsprofilen \(CS5\)" auf Seite 487](#page-491-0)

["Sound" auf Seite 345](#page-349-0)

["Verwenden von Sounds in Flash Lite" auf Seite 350](#page-354-0)

### **Festlegen der Veröffentlichungseinstellungen für SWF-Dateien und Projektoren (CS5.5)**

Eine [SWC](http://www.adobe.com/devnet/flash/articles/concept_swc.html)Datei wird für die Bereitstellung von Komponenten verwendet. Die SWC-Datei enthält einen kompilierten Clip, die ActionScript-Klassendatei der Komponente sowie weitere Dateien zur Beschreibung der Komponente.

Projektoren sind Flash-Dateien, die sowohl die veröffentlichte SWF-Datei als auch Flash Player enthalten. Projektoren können den Inhalt wie gewöhnliche Anwendungen abspielen, ohne einen Webbrowser, das Flash Player-Plug-In, oder Adobe AIR zu benötigen.

- Um eine SWC-Datei zu veröffentlichen, wählen Sie links im Dialogfeld "Veröffentlichungseinstellungen" die Kategorie "SWC" aus und klicken auf "Veröffentlichen".
- Um einen Windows-Projektor zu veröffentlichen, wählen Sie links die Kategorie "Win-Projektor" aus und klicken auf "Veröffentlichen".
- Um einen Macintosh-Projektor zu veröffentlichen, wählen Sie die Kategorie "Mac-Projektor" aus und klicken auf "Veröffentlichen".

Um eine SWC-Datei oder einen Projektor unter einem anderen Namen zu speichern als die Original-FLA-Datei, geben Sie einen neuen Namen für die Ausgabedatei ein.

### **Festlegen der Veröffentlichungseinstellungen für HTML-Wrapper-Dateien (CS5.5)**

Damit Flash Pro-Inhalt in einem Webbrowser abgespielt werden kann, müssen Sie ein HTML-Dokument erstellen, das die SWF-Datei und die Browsereinstellungen vorgibt. Der Befehl "Veröffentlichen" erstellt dieses Dokument automatisch aus Parametern in einem HTML-Vorlagendokument.

Bei diesem Vorlagendokument kann es sich um eine beliebige Textdatei mit den entsprechenden Variablen handeln, z. B. eine reine HTML-Datei, eine Datei mit Code für spezielle Interpreter wie ColdFusion® oder Active Server Pages (ASP) oder eine mit Flash Pro gelieferte Vorlage (weitere Informationen hierzu finden Sie unter ).

Verwenden Sie einen HTML-Editor, um HTML-Parameter für Flash Pro manuell einzugeben oder eine integrierte Vorlage anzupassen.

HTML-Parameter bestimmen die Platzierung des Inhalts im Fenster, die Hintergrundfarbe, die Größe der SWF-Datei usw. und definieren die Attribute der object- und embed-Tags. Sie können diese und andere Einstellungen auf der Registerkarte "HTML" des Dialogfelds "Einstellungen für Veröffentlichungen" ändern. Diese Einstellungen haben höhere Priorität als die in der SWF-Datei festgelegten Einstellungen.

#### **Verwandte Themen**

["Einführung in das Veröffentlichen" auf Seite 465](#page-469-0)

["Konfigurieren eines Servers für Flash Player" auf Seite 469](#page-473-0)

["HTML-Veröffentlichungsvorlagen" auf Seite 518](#page-522-0)

["Verwenden von Veröffentlichungsprofilen \(CS5\)" auf Seite 487](#page-491-0)

#### **Festlegen von Einstellungen**

- 1 Wählen Sie "Datei" > "Einstellungen für Veröffentlichungen" und klicken Sie in der linken Spalte des Dialogfelds "Veröffentlichungseinstellungen"auf die Kategorie "HTML-Wrapper".
- **2** Übernehmen Sie entweder den standardmäßigen Dateinamen, der dem Namen des Dokuments entspricht, oder geben Sie einen eindeutigen Namen einschließlich der Erweiterung "html" ein.
- **3** Um eine der installierten Vorlagen zu verwenden, wählen Sie sie im Popupmenü "Vorlage" aus. Klicken Sie auf "Info", um eine Beschreibung der ausgewählten Vorlage anzuzeigen. Standardmäßig ist die Vorlage "Nur Flash" ausgewählt.
- **4** Wenn Sie eine HTML-Vorlage (außer Bildzuordnung) ausgewählt und eine Flash Player-Version ab Version 4 eingestellt haben, aktivieren Sie die Option "Flash-Version erkennen". Weitere Informationen finden Sie unter ["Festlegen der Veröffentlichungseinstellungen für Flash Player-Erkennung \(CS5.5\)" auf Seite 500](#page-504-0).

*Hinweis: Dabei wird Ihr Dokument für die Erkennung der Flash Player-Version des Benutzers konfiguriert und der Benutzer an eine alternative HTML-Seite weitergeleitet, falls er nicht über den entsprechenden Player verfügt. Die alternative HTML-Seite enthält einen Hyperlink zu einer Seite, auf der der Benutzer die neuste Flash Player-Version herunterladen kann.*

**5** Wählen Sie unter "Größe" die gewünschte Option, um die Werte für die Attribute width und height der Tags object und embed festzulegen:

**An Film anpassen** (Standardeinstellung) Verwendet die Größe der SWF-Datei.

**Pixel** Verwendet die von Ihnen angegebene Breite und Höhe. Geben Sie die Anzahl von Pixeln für die Breite und Höhe ein.

**Prozent** Die SWF-Datei nimmt den von Ihnen angegebenen prozentualen Anteil des Browserfensters ein. Geben Sie an, wie viel Prozent der Breite und Höhe verwendet werden soll.

**6** Wählen Sie Abspieloptionen, um die Wiedergabefunktionen und Merkmale der SWF-Datei zu steuern:

**Angehalten** Hält die SWF-Datei an, bis Benutzer auf eine Schaltfläche klickt oder im Kontextmenü den Befehl "Abspielen" wählt. (Standardeinstellung) Diese Option ist standardmäßig deaktiviert, und die Wiedergabe des Inhalts beginnt, sobald dieser geladen ist (d. h. der Parameter PLAY auf den Wert true gesetzt wird).

**Schleife** Wiederholt den Inhalt nach Wiedergabe des letzten Bilds. Deaktivieren Sie diese Option, um den Inhalt beim letzten Bild anzuhalten (Standardeinstellung). Der Parameter LOOP ist aktiviert.

**Menü anzeigen** Blendet ein Kontextmenü ein, wenn der Benutzer mit der rechten Maustaste (Windows) bzw. bei gedrückter Ctrl-Taste (Macintosh) auf die SWF-Datei klickt. Wenn diese Option deaktiviert ist, erscheint im

Kontextmenü nur der Befehl "Über Flash". Standardmäßig ist diese Option aktiviert (der Parameter MENU besitzt den Wert true).

**Geräteschriftart** (nur unter Windows) Ersetzt Schriftarten, die auf dem Benutzersystem nicht installiert sind, durch Systemschriftarten mit Anti-Aliasing (Kantenglättung). Geräteschriftarten verbessern die Lesbarkeit des Textes bei kleinen Schriftgrößen und können die Größe der SWF-Datei verringern. Diese Option wirkt sich nur auf SWF-Dateien mit statischem Text aus (Text, der beim Erstellen der Datei geschrieben wurde und sich während der Wiedergabe nicht ändert), für den Geräteschriftarten festgelegt wurden.

**7** Über die Optionen für die Qualität legen Sie das Verhältnis zwischen Verarbeitungsdauer und Anzeigequalität fest. Diese Optionen setzen den Wert des Parameters QUALITY in den object- und embed-Tags.

**Niedrig** Bewirkt, dass die Wiedergabegeschwindigkeit Vorrang vor der Anzeigequalität hat; es erfolgt kein Anti-Aliasing.

**Automatisch niedrig** Bewirkt, dass der Schwerpunkt zunächst auf der Wiedergabegeschwindigkeit liegt, aber nach Möglichkeit wird auch die Anzeigequalität erhöht. Der Film wird zunächst ohne Anti-Aliasing wiedergegeben. Wenn Flash Player jedoch feststellt, dass der Prozessor über das erforderliche Leistungspotenzial verfügt, wird das Anti-Aliasing automatisch aktiviert.

**Automatisch hoch** Bewirkt, dass Wiedergabegeschwindigkeit und Anzeigequalität anfänglich den gleichen Stellenwert haben, doch bei Bedarf wird der Wiedergabegeschwindigkeit der Vorzug gegeben. Der Film wird zunächst mit Anti-Aliasing wiedergegeben. Wenn die tatsächliche Bildrate unter die angegebene Bildrate absinkt, wird das Anti-Aliasing deaktiviert, um die Wiedergabegeschwindigkeit zu erhöhen. Verwenden Sie diese Einstellung, um den Flash-Befehl "Ansicht" > "Anti-Alias" zu emulieren.

**Mittel** Bewirkt ein gewisses Maß an Anti-Aliasing, Bitmaps werden jedoch nicht geglättet. Diese Einstellung ergibt eine bessere Qualität als "Niedrig", aber eine schlechtere Qualität als "Hoch".

**High** (Standardeinstellung) Bewirkt, dass die Anzeigequalität wichtiger als die Wiedergabegeschwindigkeit ist; es erfolgt immer ein Anti-Aliasing. Wenn die SWF-Datei keine Animationen enthält, werden Bitmaps geglättet; andernfalls werden Bitmaps nicht geglättet.

**Hoch** Bewirkt die höchste Anzeigequalität; die Wiedergabegeschwindigkeit wird nicht berücksichtigt. Für die gesamte Ausgabe erfolgt ein Anti-Aliasing und Bitmaps werden immer geglättet.

8 Über eine der Optionen unter "Fenstermodus" legen Sie das HTML-Attribut wmode in den object- und embed-Tags fest. Der Fenstermodus beeinflusst das Verhältnis der Begrenzungsbox bzw. des virtuellen Fensters zum Inhalt auf der HTML-Seite wie folgt:

**Window** (Standardeinstellung) Bewirkt, dass keine auf Fenster bezogenen Attribute in die object- und embed-Tags eingebettet werden. Der Hintergrund des Inhalts ist undurchsichtig. Es wird die HTML-Hintergrundfarbe verwendet. HTML-Inhalte können nicht über oder unter dem Flash Pro-Inhalt wiedergegeben werden.

**Undurchsichtig ohne Fenster** Legt den Hintergrund des Flash Pro-Inhalts als undurchsichtig fest, sodass Objekte unter dem Inhalt nicht sichtbar sind. HTML-Inhalt wird über oder auf dem Inhalt angezeigt.

**Durchsichtig ohne Fenster** Legt den Hintergrund des Flash Pro-Inhalts als durchsichtig fest, sodass der HTML-Inhalt über und unter dem Inhalt sichtbar ist. Informationen zu Browsern, die den fensterlosen Modus unterstützen, finden Sie unter ["Parameter und Attribute für object- und embed-Tags" auf Seite 476](#page-480-0).

Wenn Sie die Hardwarebeschleunigung auf der Registerkarte "Flash" des Dialogfelds "Einstellungen für Veröffentlichungen" aktivieren, wird der ausgewählte Fenstermodus ignoriert und standardmäßig "Fenster" verwendet.

Anleitungen zum Einstellen des Fenstermodus finden Sie in der TechNote [How to make a Flash movie with a](http://kb2.adobe.com/cps/142/tn_14201.html)  [transparent background](http://kb2.adobe.com/cps/142/tn_14201.html).

*Hinweis: In einigen Fällen kann die Wiedergabe komplexer Inhalte in diesem Modus zu einer langsameren Animation führen, wenn die HTML-Bilder ebenfalls komplex sind.*

- **9** Aktivieren Sie "Warnmeldung anzeigen", damit Fehlermeldungen angezeigt werden, wenn sich Tag-Einstellungen widersprechen, z. B. wenn eine Vorlage auf ein Alternativbild verweist, das nicht angegeben wurde.
- **10** Wählen Sie unter "Skalieren" die gewünschte Option, um den Inhalt innerhalb der angegebenen Grenzen zu positionieren, wenn Sie dessen Originalgröße geändert haben. Durch diese Option wird der Wert des Parameters SCALE in den HTML-Tags object und embed festgelegt.

**Standard (Alles zeigen)** Zeigt das gesamte Dokument im angegebenen Bereich verzerrungsfrei an. Dabei bleibt das ursprüngliche Seitenverhältnis der SWF-Datei erhalten. Unter Umständen werden an zwei Seiten der Anwendung Ränder angezeigt.

**Kein Rand** Füllt den festgelegten Bereich mit dem Dokument aus. Das ursprüngliche Seitenverhältnis der SWF-Datei bleibt dabei erhalten. Die SWF-Datei wird bei Bedarf zugeschnitten.

**Genau passend** Zeigt das gesamte Dokument im angegebenen Bereich an. Das ursprüngliche Seitenverhältnis des Films wird nicht beibehalten, wodurch es zu Verzerrungen kommen kann.

**Keine Skalierung** Verhindert die Skalierung des Dokuments, wenn sich die Größe des Flash Player-Fensters ändert.

**11** Wählen Sie eine der folgenden Optionen für die HTML-Ausrichtung, um das SWF-Fenster im Browserfenster zu positionieren:

**Standard** Zentriert den Inhalt im Browserfenster; wenn das Browserfenster kleiner als die Anwendung ist, werden die Kanten abgeschnitten.

**Links, Rechts oder Oben** Richtet die SWF-Datei an der entsprechenden Kante des Browserfensters aus; bei Bedarf werden die übrigen drei Seiten abgeschnitten.

12 Geben Sie in den Popupmenüs "Horizontale Ausrichtung von Flash" und "Vertikale Ausrichtung von Flash" an, wie der Inhalt im Anwendungsfenster positioniert und bei Bedarf zugeschnitten werden soll. Durch diese Option wird der Wert des Parameters SALIGN der HTML-Tags object und embed festgelegt.

### **Parameter und Attribute für object- und embed-Tags**

Die folgenden Tag-Attribute und Parameter beschreiben den HTML-Code, der mit dem Befehl "Veröffentlichen" erstellt wird. Sie können beim Programmieren Ihrer HTML-Dateien zum Anzeigen von FlasFlash Pro-Inhalten auf diese Liste verweisen. Sofern nicht anders angegeben, beziehen sich alle Einträge sowohl auf das object- als auch auf das embed-Tag. Optionale Angaben sind entsprechend gekennzeichnet. Internet Explorer erkennt die Parameter des object-Tags; Netscape erkennt das embed-Tag. Attribute werden sowohl im Tag object als auch embed verwendet. Beim Anpassen einer Vorlage können Sie einen Wert durch eine der hier aufgeführten Vorlagenvariablen (in der folgenden Liste im Abschnitt "Wert" für jeden Parameter kenntlich gemacht) ersetzen.

*Hinweis: Die in diesem Abschnitt aufgeführten Attribute und Parameter wurden klein geschrieben, um die Regeln des XHTML-Standards einzuhalten.*

**devicefont-Attribut/Parameter** (Optional) Gibt an, ob statische Textobjekte in den Geräteschriftarten wiedergegeben werden, selbst wenn die Option "Geräteschriftart" nicht ausgewählt ist. Dieses Attribut gilt, falls die benötigten Schriften im Betriebssystem verfügbar sind.

Wert: true | false

Vorlagenvariable: \$DE

**src-Attribut** Legt den Namen der zu ladenden SWF-Datei fest. Gilt nur für das embed-Tag.

Wert: movieName swf

Vorlagenvariable: \$MO

**movie-Parameter** Legt den Namen der zu ladenden SWF-Datei fest. Gilt nur für das object-Tag.

Wert: movieName.swf

Vorlagenvariable: \$MO

**classid-Attribut** Identifiziert die ActiveX-Steuerung für den Browser. Der Wert muss genau wie angezeigt eingegeben werden. Gilt nur für das object-Tag.

Wert: clsid:d27cdb6e-ae6d-11cf-96b8-444553540000

**width-Attribut** Gibt die Breite der Anwendung in Pixel oder in Prozent des Browserfensters an.

Wert: *n* oder *n*%

Vorlagenvariable: \$WI

**height-Attribut** Gibt die Höhe der Anwendung in Pixel oder in Prozent des Browserfensters an.

*Hinweis: Da Flash Pro-Anwendungen skalierbar sind, nimmt ihre Qualität beim Ändern der Größe nicht ab, sofern das Seitenverhältnis beibehalten wird. (Die folgenden Größen weisen beispielsweise alle das Seitenverhältnis 4:3 auf: 640 x 480 Pixel, 320 x 240 Pixel und 240 x 180 Pixel.)*

Wert: *n* oder *n*%

Vorlagenvariable: \$HE

**codebase-Attribut** Gibt den Speicherort der ActiveX-Steuerung für den Flash Player an, damit der Browser es automatisch herunterladen kann, wenn es noch nicht installiert ist. Der Wert muss genau wie angezeigt eingegeben werden. Gilt nur für das object-Tag.

Wert: http://fpdownload.adobe.com/pub/shockwave/cabs/flash/swflash.cab#version=7,0,0,0

**pluginspage-Attribut** Gibt den Speicherort des Plug-Ins für den Flash Player an, damit der Browser es automatisch herunterladen kann, wenn es noch nicht installiert ist. Der Wert muss genau wie angezeigt eingegeben werden. Gilt nur für das embed-Tag.

Wert: http://www.adobe.com/shockwave/download/index.cgi?P1\_Prod\_Version=ShockwaveFlash

**swliveconnect-Attribut** (Optional) Gibt an, ob der Browser Java™ starten soll, wenn der Flash Player zum ersten Mal geladen wird. Der Standardwert lautet false, wenn dieses Attribut weggelassen wird. Wenn Sie JavaScript und Flash Pro auf derselben Seite verwenden, muss Java gestartet werden, bevor die fscommand()-Aktion eingesetzt werden kann. Wenn Sie dagegen JavaScript nur zum Erkennen des Browsers bzw. zu anderen Zwecken verwenden, die nicht mit fscommand()-Aktionen in Zusammenhang stehen, können Sie das Starten von Java verhindern, indem Sie SWLIVECONNECT auf false setzen. Wenn Sie JavaScript nicht verwenden, können Sie Java starten, indem Sie das Attribut SWLIVECONNECT auf true setzen. Wenn Java gestartet wird, dauert es erheblich länger, bis die Wiedergabe der SWF-Datei beginnt; daher sollten Sie dieses Tag nur dann auf true setzen, wenn es wirklich erforderlich ist. Gilt nur für das embed-Tag.

Verwenden Sie die fscommand()-Aktion, um Java von einem eigenständigen Projektor aus zu starten.

Wert: true | false

**play-Attribut/Parameter** (Optional) Gibt an, ob die Anwendung sofort beim Laden im Webbrowser gestartet werden soll. Bei einer interaktiven Flash Pro-Anwendung ist es u. U. sinnvoller, wenn der Benutzer den Film durch Klicken auf eine Schaltfläche bzw. eine andere Aktion selbst startet. Setzen Sie in diesem Fall das Attribut play auf false, damit der Film nicht automatisch gestartet wird. Der Standardwert lautet true, wenn dieses Attribut weggelassen wird.

Wert: true | false

Vorlagenvariable: \$PL

**loop-Attribut/Parameter** (Optional) Gibt an, ob der Inhalt nach dem letzten Bild automatisch wiederholt wird. Der Standardwert lautet true, wenn dieses Attribut weggelassen wird.

Wert: true | false

Vorlagenvariable: \$LO

**quality-Attribut/Parameter** (Optional) Gibt an, ob und wie Anti-Aliasing erfolgen sollen. Da die Verwendung von Anti-Aliasing einen schnelleren Prozessor erfordert, um jedes Bild der SWF-Datei vor dem Anzeigen zu glätten, müssen Sie bei der Wahl eines Werts entscheiden, ob im jeweiligen Fall die Wiedergabegeschwindigkeit oder die Anzeigequalität wichtiger ist.

• **Niedrig** Die Wiedergabegeschwindigkeit hat Vorrang vor der Anzeigequalität; es erfolgt kein Anti-Aliasing.

• **Autolow** Bewirkt, dass der Schwerpunkt zunächst auf der Wiedergabegeschwindigkeit liegt, aber nach Möglichkeit wird auch die Anzeigequalität erhöht. Der Film wird zunächst ohne Anti-Aliasing wiedergegeben. Wenn der Flash Player jedoch feststellt, dass der Prozessor über das erforderliche Leistungspotenzial verfügt, wird das Anti-Aliasing aktiviert. Hinweis: SWF-Dateien, bei deren Authoring ActionScript 3.0 verwendet wurde, erkennen den Wert autolow nicht.

• **Autohigh** Bewirkt, dass Wiedergabegeschwindigkeit und Anzeigequalität anfänglich den gleichen Stellenwert haben, doch bei Bedarf wird der Wiedergabegeschwindigkeit der Vorzug gegeben. Der Film wird zunächst mit Anti-Aliasing wiedergegeben. Wenn die tatsächliche Bildrate unter die angegebene Bildrate absinkt, wird das Anti-Aliasing deaktiviert, um die Wiedergabegeschwindigkeit zu erhöhen. Mit dieser Einstellung können Sie den Anti-Alias-Befehl in Flash emulieren ("Ansicht" > "Vorschaumodus" > "Anti-Alias").

• **Mittel** Bewirkt ein gewisses Maß an Anti-Aliasing, Bitmaps werden jedoch nicht geglättet. Diese Einstellung ergibt eine bessere Qualität als die Option "low", aber eine schlechtere Qualität als die Option "high".

• High Bei "high" ist die Anzeigequalität wichtiger als die Wiedergabegeschwindigkeit; es erfolgt immer ein Anti-Aliasing. Wenn die SWF-Datei keine Animationen enthält, werden Bitmaps geglättet; andernfalls werden Bitmaps nicht geglättet.

• **Hoch** Bewirkt die höchste Anzeigequalität; die Wiedergabegeschwindigkeit wird nicht berücksichtigt. Für die gesamte Ausgabe erfolgt ein Anti-Aliasing, und Bitmaps werden immer geglättet.

Der Standardwert für quality ist high, wenn dieses Attribut weggelassen wird.

Wert: low | medium | high | autolow | autohigh | best

Vorlagenvariable: \$00

**bgcolor-Attribut/Parameter** (Optional) Gibt die Hintergrundfarbe der Anwendung an. Verwenden Sie dieses Attribut, um die in der SWF-Datei festgelegte Hintergrundfarbe zu überschreiben. Dieses Attribut wirkt sich nicht auf die Hintergrundfarbe der HTML-Seite aus.

Wert: *#RRGGBB* (hexadezimaler RGB-Wert)

Vorlagenvariable: \$BG

**scale-Attribut/Parameter** (Optional) Gibt an, wie die Anwendung im Browserfenster positioniert wird, wenn die Werte width und height in Prozent angegeben werden.

• **Showall (Standard)** Der gesamte Inhalt wird im angegebenen Bereich verzerrungsfrei angezeigt. Dabei bleibt das ursprüngliche Seitenverhältnis der Anwendung erhalten. Unter Umständen werden an zwei Seiten der Anwendung Ränder angezeigt.

• **Noborder** Der Inhalt wird so skaliert, dass er ohne Verzerrung in den angegebenen Bereich passt. Bei Bedarf wird der Film jedoch zugeschnitten. Das ursprüngliche Seitenverhältnis der Anwendung bleibt erhalten.

• **Exactfit** Der gesamte Inhalt wird im angegebenen Bereich angezeigt. Das ursprüngliche Seitenverhältnis des Films wird nicht beibehalten. Dadurch kann es zu Verzerrungen kommen.

Der Standardwert ist showall, wenn dieses Attribut weggelassen wird (und width und height in Prozent angegeben werden).

Wert: showall | noborder | exactfit

Vorlagenvariable: \$SC

**align-Attribut** Gibt den Wert align der Tags object, embed und img an und bestimmt, wie die SWF-Datei im Browserfenster positioniert wird.

• **Default** Die Anwendung wird im Browserfenster zentriert; wenn das Browserfenster kleiner als die Anwendung ist, werden die Kanten abgeschnitten.

• **L, R, and T** Die Anwendung wird an der linken, rechten oder oberen Kante des Browserfensters ausgerichtet und die anderen drei Seiten werden ggf. zugeschnitten.

Wert: Default | L | R | T

Vorlagenvariable: \$HA

**salign-Parameter** (Optional) Gibt an, wo in dem mit width und height definierten Bereich eine skalierte SWF-Datei positioniert wird.

• **L, R, and T** Die Anwendung wird an der linken, rechten oder oberen Kante des Browserfensters ausgerichtet und die anderen drei Seiten werden ggf. zugeschnitten.

• **TL and TR** Die Anwendung wird an der oberen linken bzw. oberen rechten Ecke des Browserfensters ausgerichtet und die untere und verbleibende rechte oder linke Seite wird ggf. zugeschnitten.

Wird dieses Attribut weggelassen, wird der Inhalt im Browserfenster zentriert.

Wert:  $L | R | T | B | T L$ 

Vorlagenvariable: \$SA

**base-Attribut** (Optional) Gibt das Basisverzeichnis bzw. die URL für alle relativen Pfadangaben in der SWF-Datei an. Dieses Attribut ist dann sinnvoll, wenn SWF-Dateien nicht in demselben Ordner wie die anderen Dateien gespeichert werden.

Wert: Basisverzeichnis oder URL

**menu-Attribut oder Parameter** (Optional) Gibt an, welche Art von Menü angezeigt wird, wenn der Betrachter mit der rechten Maustaste (Windows) bzw. bei gedrückter Ctrl-Taste (Macintosh) auf den Anwendungsbereich im Browser klickt.

• **true** Das vollständige Menü wird eingeblendet, das eine Reihe von Optionen zum Verbessern bzw. Steuern der Wiedergabe enthält.

• false Ein Menü wird eingeblendet, das nur die Optionen "Über Adobe Flash Player 6" und "Einstellungen" enthält.

Der Standardwert lautet true, wenn dieses Attribut weggelassen wird.

Wert: true | false

Vorlagenvariable: \$ME

**wmode-Attribut oder Parameter** (Optional) Ermöglicht es, die in Internet Explorer 4.0 verfügbaren Leistungsmerkmale "transparente Flash Pro-Inhalte", "absolute Positionierung" und "Ebenen" zu nutzen. Eine Liste der Browser, die diese Attribute/Parameter unterstützen, finden Sie unter "Veröffentlichen von Flash-Dokumenten" [auf Seite 465](#page-469-1). Der wmode-Parameter wird auch für die Hardwarebeschleunigung in Flash Player 9 und höher verwendet.

• **Window** Die Anwendung wird in einem eigenen rechteckigen Fenster auf einer Webseite abgespielt. Diese Option legt fest, dass die Flash Pro-Anwendung keinerlei Interaktion mit den HTML-Ebenen durchführt und immer das oberste Element ist.

• **Opaque** Die Anwendung verdeckt alle Objekte, die sich hinter ihm auf der Seite befinden.

• **Transparent** Der Hintergrund der HTML-Seite scheint an allen transparenten Stellen der Anwendung durch; dabei kann sich jedoch die Animation verlangsamen.

• **Opaque windowless und Transparent windowless** Beide interagieren mit HTML-Ebenen. So können Ebenen über der SWF-Datei die Anwendung blockieren. Die Einstellung "Transparent" ermöglicht die Transparenz, sodass HTML-Ebenen unterhalb der SWF-Datei durch den Hintergrund der SWF-Datei sichtbar sind; bei der Einstellung "Opaque" ist dies nicht der Fall.

• **Direct** Stufe 1 – Die Hardwarebeschleunigung im direkten Modus ist aktiviert. Die anderen Fenstermoduseinstellungen gelten nur, wenn die Hardwarebeschleunigung ausgeschaltet ist.

• **GPU** Stufe 2 – Die Hardwarebeschleunigung im GPU-Modus ist aktiviert. Die anderen Fenstermoduseinstellungen gelten nur, wenn die Hardwarebeschleunigung ausgeschaltet ist.

Weitere Informationen zur Hardwarebeschleunigung finden Sie unter "Festlegen der Veröffentlichungseinstellungen [für SWF-Dateien \(CS5\)" auf Seite 470.](#page-474-1)

Der Standardwert ist Window, wenn dieses Attribut weggelassen wird. Gilt nur für object.

Wert: Window | Opaque | Transparent | Direct | GPU

Vorlagenvariable: \$WM

**allowscriptaccess-Attribut oder Parameter** Mit allowscriptaccess können Sie die Flash Pro-Anwendung in die Lage versetzen, mit der Host-HTML-Seite zu kommunizieren. Die fscommand()- und getURL()-Operationen können dazu führen, dass JavaScript die Berechtigungen der HTML-Seite verwendet, die sich jedoch von denen Ihrer Flash Pro-Anwendung unterscheiden können. Dies hat bedeutende Auswirkungen auf die domänenübergreifende Sicherheit.

- **always** Erlaubt zu jeder Zeit Skripterstellungsoperationen.
- **never** Verbietet alle Skripterstellungsoperationen.

• **samedomain** Erlaubt Skripterstellungsoperationen nur dann, wenn die Flash Pro-Anwendung von derselben Domäne stammt wie die HTML-Seite.

Alle HTML-Veröffentlichungsvorlagen verwenden den Standardwert samedomain.

Wert: always | never | samedomain

**SeamlessTabbing-Parameter** (Optional) Gestattet es Ihnen, in der ActiveX-Steuerung eine nahtlose Navigation mit der Tabulatortaste festzulegen, sodass der Benutzer eine Flash Pro-Anwendung durch Drücken der Tabulatortaste verlassen kann. Dieser Parameter funktioniert nur unter Windows in Verbindung mit der Flash Player-ActiveX-Steuerung ab Version 7.

• **true** (oder weggelassen) Legt in der ActiveX-Steuerung eine nahtlose Navigation mit der Tabulatortaste fest: Nachdem der Benutzer die Flash Pro-Anwendung durch Drücken der Tabulatortaste durchlaufen hat, wird der Fokus durch das nächste Drücken der Tabulatortaste von der Flash Pro-Anwendung auf den HTML-Inhalt oder, wenn in

dem auf die Flash Pro-Anwendung folgenden HTML-Inhalt nichts ist, auf das der Fokus verschoben werden kann, auf die Statusleiste des Browsers verschoben.

• **false** Die ActiveX-Steuerung wird sich wie bei Version 6 und früheren Versionen verhalten: Nachdem der Benutzer die Flash Pro-Anwendung durch Drücken der Tabulatortaste durchlaufen hat, wird der Fokus durch das nächste Drücken der Tabulatortaste an den Anfang der Flash Pro-Anwendung verschoben. In diesem Modus ist es nicht möglich, den Fokus durch Drücken der Tabulatortaste aus der Flash Pro-Anwendung zu verschieben.

Wert: true | false

### **Beispiele für die Verwendung von object- und embed-Tags**

Für das object-Tag gibt es vier Einstellungen: height, width, classid und codebase. Sie erscheinen als Attribute im object-Tag. Alle anderen Parameter werden getrennt in so genannten param-Tags eingetragen (siehe folgendes Beispiel).

```
<object classid="clsid:d27cdb6e-ae6d-11cf-96b8-444553540000" width="100" 
height="100" 
codebase="http://fpdownload.adobe.com/pub/shockwave/cabs/flash/swflash.cab#version=9,0,0,0"> 
<param name="movie" value="moviename.swf"> 
<param name="play" value="true"> 
<param name="loop" value="true"> 
<param name="quality" value="high"> 
</object>
```
Beim embed-Tag werden alle Einstellungen (height, width, quality und loop) als Attribute in den spitzen Klammern des einleitenden embed-Tags angegeben (siehe folgendes Beispiel):

```
<embed src="moviename.swf" width="100" height="100" play="true" 
loop="true" quality="high" 
pluginspage="http://www.adobe.com/shockwave/download/index.cgi?P1_Prod_Version=ShockwaveFlas
h">
</embed>
```
Wenn Sie beide Tags zusammen verwenden möchten, stellen Sie das embed-Tag direkt vor das abschließende object-Tag (siehe folgendes Beispiel):

```
<object classid="clsid:d27cdb6e-ae6d-11cf-96b8-444553540000" width="100" 
height="100" 
codebase="http://fpdownload.adobe.com/pub/shockwave/cabs/flash/swflash.cab#version=9,0,0,0"> 
<param name="movie" value="moviename.swf"> 
<param name="play" value="true"> 
<param name="loop" value="true"> 
<param name="quality" value="high"> 
<embed src="moviename.swf" width="100" height="100" play="true" 
loop="true" quality="high" 
pluginspage="http://www.adobe.com/shockwave/download/index.cgi?P1_Prod_Version=ShockwaveFlas
h">
</embed> 
</object>
```
*Hinweis: Wenn Sie das object- und das embed-Tag verwenden, müssen Sie für alle Attribute/Parameter dieselben Werte verwenden, damit der Film in beiden Browsern auf dieselbe Weise wiedergegeben wird. Der Parameter nswflash.cab#version=9,0,0,0 ist optional. Er kann weggelassen werden, wenn die Versionsnummer nicht geprüft werden soll.*
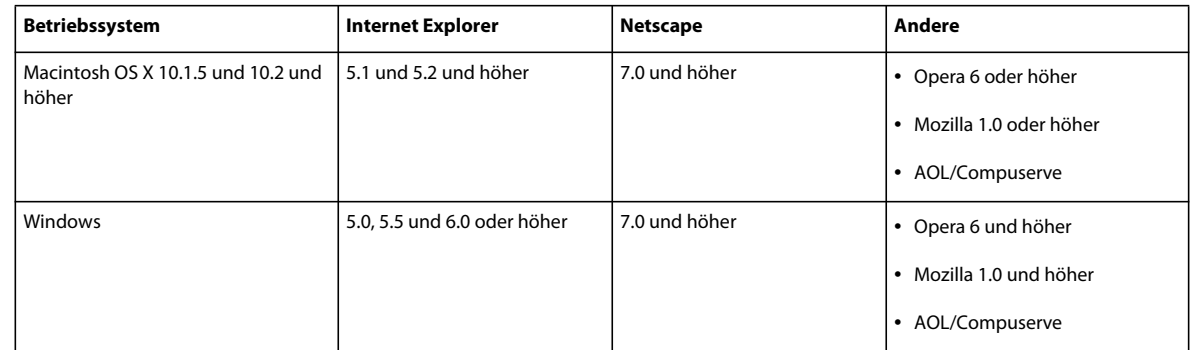

#### **Browser, die fensterlose Modi unterstützen**

## **Festlegen der Veröffentlichungseinstellungen für Flash Player-Erkennung (CS5.5)**

Dabei wird Ihr Dokument für die Erkennung der Flash Player-Version des Benutzers konfiguriert und der Benutzer an eine alternative HTML-Seite weitergeleitet, falls er nicht über den entsprechenden Player verfügt. Die alternative HTML-Seite enthält einen Hyperlink zu einer Seite, auf der der Benutzer die neuste Flash Player-Version herunterladen kann.

Die Flash Player-Erkennung ist nur verfügbar für Veröffentlichungseinstellungen für Flash Player 4 oder höher und für SWF-Dateien, die in die Vorlagen "Nur Flash" oder "Flash HTTPS" eingebettet sind.

*Hinweis: Flash Player 5 und neuer ist auf 98 % aller Computer mit Internetverbindung installiert. Daher ist die Flash Player-Erkennung eine geeignete Methode, um sicherzustellen, dass Endbenutzer die zur Anzeige Ihres Inhalts erforderliche Version von Flash Pro installiert haben.*

Die folgenden HTML-Vorlagen unterstützen die Flash Player-Erkennung nicht, da das JavaScript in diesen Vorlagen mit dem zur Erkennung von Flash Player verwendeten JavaScript in Konflikt steht:

- Flash Pro für PocketPC 2003
- Flash Pro mit AICC-Verfolgung
- Flash Pro mit FSCommand
- Flash Pro mit benannten Ankern
- Flash Pro mit SCORM-Verfolgung

*Hinweis: Die HTML-Vorlage "Bildzuordnung" unterstützt die Flash Player-Erkennung nicht, da sie nicht in den Flash Player eingebettet wird.*

- **1** Wählen Sie "Datei" > "Einstellungen für Veröffentlichungen" und klicken Sie in der linken Spalte auf die Kategorie "HTML-Wrapper".
- 2 Wählen Sie im Popupmenü "Vorlage" eine der "Nur Flash"-Vorlagen oder die Vorlage "Flash HTTPS" aus. Diese Vorlagen unterstützen das einseitige HTML-Erkennungs-Kit. Durch Auswahl einer dieser Vorlagen werden das Kontrollkästchen "Flash-Version erkennen" und die Textfelder für die Versionsnummer aktiviert.
- **3** Aktivieren Sie das Kontrollkästchen "Flash-Version feststellen". Die SWF-Datei wird in eine Webseite mit Flash Player-Erkennungscode eingebettet. Wenn der Erkennungscode eine akzeptable Version von Flash Player auf dem Computer des Endbenutzers findet, wird die SWF-Datei wie beabsichtigt abgespielt.
- **4** (Optional) Definieren Sie den verwendeten Flash Player mithilfe der Textfelder "Hauptrevision" und "Nebenrevision" genau. Sie können z. B. Flash Player Version 10.1.2 angeben, wenn diese Version eine spezielle Funktion für die Wiedergabe Ihrer SWF-Datei bietet.

Wenn Sie Ihre SWF-Datei veröffentlichen, erstellt Flash Pro eine HTML-Seite, in der die SWF-Datei und der Flash Player-Erkennungscode eingebettet werden. Verfügt ein Endbenutzer nicht über die Version von Flash Pro, die Sie für die Anzeige der SWF-Datei angegeben haben, wird eine HTML-Seite mit einem Link angezeigt, über den die neueste Version von Flash Player heruntergeladen werden kann.

## **Festlegen der Veröffentlichungseinstellungen für GIF-Dateien (CS5.5)**

Verwenden Sie GIF-Dateien, um Zeichnungen und einfache Animationen aus Flash Pro für die Verwendung in Webseiten zu exportieren. Standard-GIF-Dateien sind komprimierte Bitmaps.

Kurze Animationssequenzen können als animierte GIF-Datei (auch als "GIF89a" bezeichnet) exportiert werden. Flash Pro optimiert eine animierte GIF-Datei, da nur die Veränderungen von einem Bild zum nächsten gespeichert werden.

Dabei exportiert Flash Pro normalerweise immer das erste Bild einer SWF-Datei als GIF-Datei, es sei denn, Sie markieren durch Eingabe der Bildbezeichnung **#Static** im Eigenschafteninspektor ein anderes Schlüsselbild für den Export. Flash Pro exportiert alle Bilder der aktuellen SWF-Datei in eine animierte GIF-Datei, es sei denn, Sie kennzeichnen den gewünschten Bildbereich für den Export durch Eingabe der Bildbezeichnungen **#First** und **#Last** in den entsprechenden Schlüsselbildern.

Flash Pro kann eine Imagemap für eine GIF-Datei erstellen, um URL-Links für Schaltflächen aus dem Originaldokument zu übernehmen. Fügen Sie im Eigenschafteninspektor die Bezeichnung "#Map" in das Schlüsselbild ein, in dem Sie die Imagemap erstellen möchten. Wenn Sie keine Bildbezeichnung angeben, erstellt Flash Pro mithilfe der Schaltflächen eine Imagemap im letzten Bild der SWF-Datei. Erstellen Sie nur dann eine Imagemap, wenn die Variable \$IM in der ausgewählten Vorlage enthalten ist.

- 1 Wählen Sie "Datei" > "Einstellungen für Veröffentlichungen" und klicken Sie in der linken Spalte des Dialogfelds auf "GIF-Bild".
- **2** Sie können für die GIF-Datei entweder den standardmäßigen Dateinamen übernehmen oder einen neuen Dateinamen mit der Erweiterung "gif" eingeben.
- **3** Wählen Sie Optionen für die GIF-Datei aus:

Größe Aktivieren Sie "Film anpassen", damit das GIF-Bild an die Größe der SWF-Datei angepasst und das Seitenverhältnis des Originalbilds beibehalten wird, oder geben Sie feste Pixelwerte für die Breite und Höhe des exportierten Bitmapbilds an.

**Abspielen** Legt fest, ob Flash Pro ein Standbild oder eine animierte GIF-Datei erstellt. Bei Auswahl von "Animiert" können Sie auf "Autom. wiederholen" klicken, damit die Sequenz kontinuierlich wiederholt wird, oder die gewünschte Anzahl der Wiederholungen angeben.

**4** Um weitere Einstellungen zur Darstellung der GIF-Datei festzulegen, führen Sie einen der folgenden Schritte aus:

**Farben optimieren** Entfernt alle nicht benötigten Farben aus der Farbtabelle der GIF-Datei. Diese Option reduziert die Dateigröße, ohne die Bildqualität zu beeinträchtigen, erfordert aber etwas mehr Systemspeicher. Bei adaptiven Farbpaletten hat diese Option keine Auswirkung. (Eine adaptive Palette analysiert die Farben im Bild und erstellt eine eigene Farbtabelle für die betreffende GIF-Datei.)

**Interlaced** Zeigt die exportierte GIF-Datei im Browser bereits beim Herunterladen Schritt für Schritt an. Dadurch erhält der Benutzer schon beim Herunterladen eine Vorstellung vom grafischen Inhalt der Datei. Außerdem ist das Herunterladen bei langsamen Netzwerkverbindungen unter Umständen schneller. Bei animierten GIF-Dateien sollte "Interlaced" deaktiviert werden.

**Glätten** Bewirkt das Anti-Aliasing für die zu exportierende Bitmap. Dadurch entsteht ein Bitmapbild mit höherer Qualität und besserer Textdarstellung. Wenn jedoch ein Bild mit Anti-Aliasing vor einem farbigen Hintergrund angezeigt wird, ist unter Umständen um das Bild herum ein Kranz Pixel in der Hintergrundfarbe des Flashfilms sichtbar. Darüber hinaus erhöht sich bei dieser Option die Größe der GIF-Datei. Bei Auftreten dieses Problems oder bei einem transparenten GIF-Bild, das vor einem mehrfarbigen Hintergrund erscheint, sollten Sie das Bild ohne Glätten exportieren.

**Farben rastern** Rastert sowohl einfarbige Flächen als auch Farbverläufe.

**Farbverläufe entfernen** (standardmäßig deaktiviert) Konvertiert alle Farbverläufe in der SWF-Datei in die erste im Farbverlauf verwendete Farbe. Farbverläufe erhöhen die Größe einer GIF-Datei und werden häufig in verminderter Qualität angezeigt. Wenn Sie diese Option aktivieren, sollten Sie bei Farbverläufen die erste Farbe mit Bedacht wählen, damit keine unerwarteten Ergebnisse auftreten.

5 Geben Sie unter "Transparent" an, wie transparent der Hintergrund der Anwendung sein soll und wie Alpha-Einstellungen in GIF konvertiert werden sollen:

**Opaque** Verwendet einen einfarbigen Hintergrund.

**Transparent** Verwendet einen durchsichtigen Hintergrund.

**Alpha** Legt teilweise Transparenz fest. Tragen Sie in das Feld "Schwellenwert" einen Wert zwischen 0 und 255 ein. Ein niedrigerer Wert führt zu höherer Transparenz. Der Wert 128 entspricht einer Transparenz von 50 %.

**6** Wählen Sie unter "Rastern" eine der verfügbaren Optionen aus. Dadurch wird festgelegt, wie Farben, die nicht in der aktuellen Palette enthalten sind, durch Kombinieren von Pixeln in verfügbaren Farben simuliert werden. Durch Rastern lässt sich zwar oft die Farbqualität erhöhen, doch es entsteht eine größere Datei.

**Keine** Deaktiviert die Rasterung, und Farben, die nicht in der Standardfarbtabelle vorhanden sind, werden durch Farben aus der Tabelle ersetzt, die der angegebenen Farbe am nächsten kommen. Bei Deaktivierung der Rasterung werden zwar kleinere Dateien erstellt, aber möglicherweise ergibt sich eine unbefriedigende Farbdarstellung.

**Geordnet** Bewirkt eine Rasterung in akzeptabler Qualität; die Dateigröße erhöht sich nur geringfügig.

**Diffusion** Ergibt die beste Rasterqualität, allerdings wird die Datei größer und die Verarbeitung dauert länger. Diese Option kann nur zusammen mit der Palette "Web 216" verwendet werden.

**7** Definieren Sie unter "Palettentyp" die gewünschte Farbpalette für das Bild:

**Web 216** Verwendet die aus 216 Farben bestehende, websichere Standardpalette für das GIF-Bild. Damit lassen sich eine akzeptable Bildqualität und eine schnelle Verarbeitung auf dem Server sicherstellen.

**Adaptiv** Analysiert die Farben im Bild und erstellt eine eigene Farbtabelle für die ausgewählte GIF-Datei. Diese Option eignet sich am besten für Systeme, die Tausende oder Millionen von Farben darstellen können. Die Farben sind zwar so originalgetreu wie möglich, die Datei ist jedoch größer. Um die Größe einer GIF-Datei mit einer adaptiven Palette zu verringern, verwenden Sie die Option "Max. Farben". Dadurch wird die Anzahl von Farben in der Palette reduziert. Um die im GIF-Bild verwendete maximale Anzahl an Farben festzulegen, geben Sie einen Wert für die Option "Max. Farben" an. Bei einer geringeren Anzahl von Farben wird die Datei unter Umständen zwar kleiner, doch die Farbqualität im Bild kann sich verschlechtern

Web Snap adaptiv Hat die gleiche Wirkung wie die Option "Adaptiv", sehr ähnliche Farben werden jedoch in die Web 216-Farbpalette konvertiert. Dabei entsteht zwar eine für das Bild optimierte Farbpalette, doch nach Möglichkeit verwendet Flash Pro immer Farben aus der Web 216-Palette. Dies führt zu besseren Farben, wenn die Web 216- Farbpalette auf einem System mit 256 Farben aktiviert ist. Um die im GIF-Bild verwendete maximale Anzahl an Farben festzulegen, geben Sie einen Wert für die Option "Max. Farben" an. Bei einer geringeren Anzahl von Farben wird die Datei unter Umständen zwar kleiner, doch die Farbqualität im Bild kann sich verschlechtern

**Benutzerdefiniert** Legt eine Palette fest, die Sie für das ausgewählte Bild optimiert haben. Diese Option bietet für die benutzerdefinierte Palette die gleiche Verarbeitungsgeschwindigkeit wie für die Web 216-Farbpalette. Verwenden Sie sollten diese Option nur dann, wenn Sie wissen, wie benutzerdefinierte Paletten erstellt und eingesetzt werden. Um eine benutzerdefinierte Palette zu erstellen, klicken Sie auf das Symbol des Palettenordners (das Ordnersymbol, das

am Ende des Textfelds "Palette" angezeigt wird), und wählen Sie eine Palette aus. Flash Pro unterstützt Paletten im ACT-Format, das beim Export von einigen Grafikanwendungen verwendet wird.

#### **Verwandte Themen**

["Erstellen von Imagemaps als Ersatz einer SWF-Datei" auf Seite 522](#page-526-0)

["Verwenden von Veröffentlichungsprofilen \(CS5\)" auf Seite 487](#page-491-0)

["Importieren und Exportieren von Farbpaletten" auf Seite 151](#page-155-0)

## **Festlegen der Veröffentlichungseinstellungen für JPEG-Dateien (CS5.5)**

Im JPEG-Format können Sie eine FLA-Datei als stark komprimierte 24-Bit-Bitmap-Datei veröffentlichen. Im Allgemeinen empfiehlt sich das GIF-Format für den Export von Zeichnungen, während JPEG für Bilder mit Farbverläufen, Fotos oder eingebetteten Bitmaps besser geeignet ist

Flash Pro exportiert das erste Bild einer SWF-Datei als JPEG, es sei denn, Sie markieren durch Eingabe der Bildbezeichnung **#Static** in die Zeitleiste ein anderes Schlüsselbild für den Export.

- 1 Wählen Sie "Datei" > "Einstellungen für Veröffentlichungen" und klicken Sie in der linken Spalte auf "JPEG-Bild".
- **2** Sie können für die JPEG-Datei entweder den standardmäßigen Dateinamen übernehmen oder einen neuen Dateinamen mit der Erweiterung ".jpg" eingeben.
- **3** Wählen Sie Optionen für die JPEG-Datei aus:

Größe Aktivieren Sie die Option "Film anpassen", damit das JPEG-Bild an die Größe der Bühne angepasst und das Seitenverhältnis des Originalbilds beibehalten wird, oder geben Sie feste Pixelwerte für die Breite und Höhe des exportierten Bitmapbilds an.

**Qualität** Ziehen Sie den Schieberegler auf die gewünschte Einstellung oder geben Sie die gewünschte Komprimierungsrate für das JPEG-Bild manuell ein. Je niedriger die Bildqualität, desto kleiner die Datei und umgekehrt. Probieren Sie unterschiedliche Einstellungen aus, um das beste Gleichgewicht zwischen Dateigröße und Bildqualität zu finden.

*Hinweis: Im Dialogfeld "Bitmap-Eigenschaften" können Sie die Komprimierungsrate eines Objekts ändern und so die Bitmap-Exportqualität für jedes Objekt einzeln steuern. Wenn Sie im Dialogfeld "Bitmap-Eigenschaften" die Standardkomprimierungsoption auswählen, wird die im Dialogfeld "Einstellungen für Veröffentlichungen" festgelegte JPEG-Qualitätseinstellung für das Bild verwendet.*

**Progressiv** baut progressive JPEG-Bilder in einem Webbrowser schrittweise auf. Dadurch entsteht bei der Übertragung über eine langsame Netzwerkverbindung der Eindruck, dass die Bilder schneller geladen werden, als dies eigentlich der Fall ist. Diese Option ähnelt dem Interlacing bei GIF- und PNG-Bildern.

4 Klicken Sie auf "OK".

#### **Verwandte Themen**

["Verwenden von Veröffentlichungsprofilen \(CS5\)" auf Seite 487](#page-491-0)

["Festlegen von Bitmap-Eigenschaften" auf Seite 75](#page-79-0)

## **Festlegen der Veröffentlichungseinstellungen für PNG-Dateien (CS5.5)**

PNG ist das einzige plattformübergreifende Bitmapformat, das Transparenz (Alphakanal) unterstützt. Es ist außerdem das native Dateiformat von Adobe® Fireworks®.

Dabei exportiert Flash Pro normalerweise immer das erste Bild einer SWF-Datei als PNG-Datei, es sei denn, Sie markieren durch Eingabe der Bildbezeichnung **#Static** in die Zeitleiste ein anderes Schlüsselbild für den Export.

- 1 Wählen Sie "Datei" > "Einstellungen für Veröffentlichungen" und klicken Sie in der linken Spalte auf "PNG-Bild".
- **2** Sie können für die PNG-Datei entweder den standardmäßigen Dateinamen übernehmen oder einen neuen Dateinamen mit der Erweiterung ".png" eingeben.
- 3 Aktivieren Sie neben der Option "Größe" das Kontrollkästchen "Film anpassen", damit das PNG-Bild an die Größe der SWF-Datei angepasst und das Seitenverhältnis des Originalbilds beibehalten wird, oder geben Sie feste Pixelwerte für die Breite und Höhe des exportierten Bitmapbilds an.
- **4** Legen Sie im Popupmenü "Farbtiefe" fest, wie viele Bits pro Pixel und somit wie viele Farben beim Erstellen des Bilds verwendet werden sollen. Die Dateigröße erhöht sich mit zunehmender Farbtiefe.
- **8 Bit** für ein Bild mit 256 Farben.

**24 Bit** für ein Bild mit Tausenden von Farben.

**24-Bit (Alpha)** für ein Bild mit Tausenden von Farben und Transparenz.

**5** Legen Sie mit den folgenden Optionen die gewünschten Einstellungen für die exportierte PNG-Datei fest:

**Farben optimieren** Entfernt alle nicht benötigten Farben aus der Farbtabelle der PNG-Datei. Diese Option reduziert die Dateigröße um 1000 bis 1500 Byte, ohne die Bildqualität zu beeinträchtigen, erfordert aber etwas mehr Systemspeicher. Bei adaptiven Farbpaletten hat diese Option keine Auswirkung.

**Interlaced** Zeigt die exportierte PNG-Datei im Browser bereits beim Herunterladen Schritt für Schritt an. Dadurch erhält der Benutzer schon beim Herunterladen eine Vorstellung vom grafischen Inhalt der Datei. Außerdem ist das Herunterladen bei langsamen Netzwerkverbindungen unter Umständen schneller. Bei animierten PNG-Dateien sollte "Interlaced" deaktiviert werden.

**Glätten** Bewirkt das Anti-Aliasing für die zu exportierende Bitmap. Dadurch entsteht ein Bitmapbild mit höherer Qualität und besserer Textdarstellung. Wenn jedoch ein Bild mit Anti-Aliasing vor einem farbigen Hintergrund angezeigt wird, ist unter Umständen um das Bild herum ein Kranz grauer Pixel sichtbar. Darüber hinaus erhöht sich bei dieser Option die Größe der PNG-Datei. Bei Auftreten dieses Problems oder bei einem transparenten PNG-Bild, das vor einem mehrfarbigen Hintergrund erscheint, sollten Sie das Bild ohne Glätten exportieren.

**Farben rastern** Rastert sowohl einfarbige Flächen als auch Farbverläufe.

**Farbverläufe entfernen** (standardmäßig deaktiviert) Konvertiert alle Farbverläufe in der Anwendung in die erste im Farbverlauf verwendete Farbe. Farbverläufe erhöhen die Größe einer PNG-Datei und werden häufig in verminderter Qualität angezeigt. Wenn Sie diese Option aktivieren, sollten Sie bei Farbverläufen die erste Farbe mit Bedacht wählen, damit keine unerwarteten Ergebnisse auftreten.

6 Wenn Sie unter "Farbtiefe" die Option "8 Bit" ausgewählt haben, wählen Sie auch unter "Rastern" eine der verfügbaren Optionen aus. Dadurch wird festgelegt, wie Farben, die nicht in der aktuellen Palette enthalten sind, durch Kombinieren von Pixeln aus verfügbaren Farben simuliert werden. Durch Rastern lässt sich zwar oft die Farbqualität erhöhen, doch es entsteht eine größere Datei. Wählen Sie eine der folgenden Optionen aus:

**Keine** Deaktiviert die Rasterung, und Farben, die nicht in der Standardfarbtabelle vorhanden sind, werden durch Farben aus der Tabelle ersetzt, die der angegebenen Farbe am nächsten kommen. Bei Deaktivierung der Rasterung werden zwar kleinere Dateien erstellt, aber möglicherweise ergibt sich eine unbefriedigende Farbdarstellung.

**Geordnet** Bewirkt eine Rasterung in akzeptabler Qualität; die Dateigröße erhöht sich nur geringfügig.

**Diffusion** Ergibt die beste Rasterqualität, allerdings wird die Datei größer und die Verarbeitung dauert länger. Diese Option kann nur zusammen mit der Farbpalette "Web 216" verwendet werden.

**7** Wenn Sie eine Farbtiefe von 8 Bit ausgewählt haben, haben Sie die Auswahl zwischen folgenden Palettentypen, um die Farbpalette für das PNG-Bild zu definieren:

**Web 216** Verwendet die aus 216 Farben bestehende, websichere Standardpalette für das PNG-Bild. Damit lassen sich eine akzeptable Bildqualität und eine schnelle Verarbeitung auf dem Server sicherstellen.

**Adaptiv** Analysiert die Farben im Bild und erstellt eine eigene Farbtabelle für die ausgewählte PNG-Datei. Diese Option eignet sich am besten für Systeme, die Tausende oder Millionen von Farben darstellen können. Die Farben sind zwar so originalgetreu wie möglich, die Datei ist jedoch größer als bei PNGs, die mit der websicheren Web 216- Farbpalette erstellt wurden.

Web Snap adaptiv Hat die gleiche Wirkung wie die Option "Adaptiv", sehr ähnliche Farben werden jedoch in die websichere Web 216-Farbpalette konvertiert. Dabei entsteht zwar eine für das Bild optimierte Farbpalette, doch nach Möglichkeit verwendet Flash Pro immer Farben aus der websicheren Web 216-Palette. Dies führt zu besseren Farben, wenn die websichere Web 216-Farbpalette auf einem System mit 256 Farben aktiviert ist. Um die Größe einer PNG-Datei mit einer adaptiven Palette zu verringern, verwenden Sie die Option "Farben maximal". Dadurch wird die Anzahl der Farben in der Palette reduziert.

**Benutzerdefiniert** Legt eine Palette fest, die Sie für das ausgewählte Bild optimiert haben. Diese Option bietet für die benutzerdefinierte Palette die gleiche Verarbeitungsgeschwindigkeit wie für die websichere Web 216-Farbpalette. Verwenden Sie sollten diese Option nur dann, wenn Sie wissen, wie benutzerdefinierte Paletten erstellt und eingesetzt werden. Um eine benutzerdefinierte Palette zu erstellen, klicken Sie auf das Symbol des Palettenordners (das Ordnersymbol, das am Ende des Textfelds "Palette" angezeigt wird), und wählen Sie eine Palette aus. Flash Pro unterstützt Paletten im ACT-Format, das beim Export von gebräuchlichen Grafikanwendungen verwendet wird.

- 8 Wenn Sie die Farbpalettenoption "Adaptiv" oder "Web Snap adaptiv" ausgewählt haben, geben Sie im Feld "Farben maximal" an, wie viele Farben im PNG-Bild maximal verwendet werden sollen. Bei einer geringeren Anzahl von Farben wird die Datei unter Umständen zwar kleiner, doch die Farbqualität im Bild kann sich verschlechtern.
- **9** Wählen Sie unter "Filteroptionen" eine Filtermethode aus, um die PNG-Datei komprimierbarer zu machen. Probieren Sie die verschiedenen Einstellungen aus, um das jeweils beste Resultat zu finden:

**Keine** Deaktiviert die Filterfunktion.

**Sub** Überträgt die Differenz zwischen jedem Byte und dem Wert des entsprechenden Byte des vorhergehenden Pixels.

**Auf** Überträgt die Differenz zwischen jedem Byte und dem Wert des entsprechenden Byte des unmittelbar darüber liegenden Pixels.

**Durchschnitt** Verwendet den Durchschnittswert der beiden benachbarten Pixel (davor und darüber), um den Wert eines Pixels prädiktiv zu ermitteln.

**Pfad** Berechnet eine einfache lineare Funktion von drei benachbarten Pixeln (davor, darüber und links darüber). Als prädiktive Größe für die Farbe wird der benachbarte Pixel verwendet, dessen Wert dem berechneten Wert am nächsten kommt.

**Adaptiv** Analysiert die Farben im Bild und erstellt eine eigene Farbtabelle für die ausgewählte PNG-Datei. Diese Option eignet sich am besten für Systeme, die Tausende oder Millionen von Farben darstellen können. Die Farben sind zwar so originalgetreu wie möglich, die Datei ist jedoch größer als bei PNGs, die mit der Web 216-Farbpalette erstellt wurden. Sie können die Größe einer mit einer adaptiven Palette erstellten PNG-Datei verringern, indem Sie die Anzahl der Farben in der Palette reduzieren.

#### **Verwandte Themen**

["Verwenden von Veröffentlichungsprofilen \(CS5\)" auf Seite 487](#page-491-0)

["Importieren und Exportieren von Farbpaletten" auf Seite 151](#page-155-0)

## **Vorschau zum Überprüfen von Veröffentlichungsformat und -einstellungen (CS5.5)**

Mit dem Befehl "Vorschau für Veröffentlichungen" wird die Datei exportiert und eine Vorschau im Standardbrowser geöffnet. Bei einem QuickTime-Video wird bei Auswahl von Vorschau für Veröffentlichungen der QuickTime Player gestartet. Zur Vorschau eines Projektors startet Flash Pro den Projektor.

❖ Wählen Sie unter "Datei" > "Vorschau für Veröffentlichungen" das Dateiformat für die Vorschau aus.

Anhand der aktuellen Veröffentlichungseinstellungen erstellt Flash Pro Dateien des angegebenen Typs in dem Ordner, in dem sich auch die FLA-Datei befindet. Diese Datei bleibt so lange in diesem Ordner, bis sie überschrieben oder gelöscht wird.

#### **Verwandte Themen**

["Einführung in das Veröffentlichen" auf Seite 465](#page-469-0)

## **Verwenden von Veröffentlichungsprofilen (CS5.5)**

Veröffentlichungsprofile ermöglichen Folgendes:

- Speichern Sie Veröffentlichungseinstellungen, exportieren Sie sie und importieren Sie das Veröffentlichungsprofil in andere Dokumente oder stellen Sie es anderen Benutzern zur Verfügung.
- Importieren Sie Veröffentlichungsprofile in Ihr Dokument.
- Erstellen Sie Profile für die Veröffentlichung in verschiedenen Medienformaten.
- Erstellen Sie ein Veröffentlichungsprofil für die unternehmensinterne Kommunikation, das sich von dem für Kunden verwendeten unterscheidet.
- Erstellen Sie ein Standard-Veröffentlichungsprofile für Ihr Unternehmen, damit Dateien in einem einheitlichen Stil veröffentlicht werden.

Veröffentlichungsprofile werden auf Dokumentebene, nicht auf Anwendungsebene gespeichert.

#### **Verwandte Themen**

["Einführung in das Veröffentlichen" auf Seite 465](#page-469-0)

#### **Erstellen von Veröffentlichungsprofilen**

- 1 Klicken Sie im Dialogfeld "Veröffentlichungseinstellungen" auf das Popupmenü "Profiloptionen" und wählen Sie "Profil erstellen".
- 2 Geben Sie einen Namen für das Veröffentlichungsprofil ein und klicken Sie auf "OK".
- 3 Geben Sie die Veröffentlichungseinstellungen für das Dokument an und klicken Sie auf "OK".

#### **Duplizieren, Modifizieren oder Löschen von Veröffentlichungsprofilen**

- ❖ Wählen Sie im Dialogfeld "Veröffentlichungseinstellungen" ("Datei" > "Einstellungen für Veröffentlichungen") im Popupmenü "Profil" ein Veröffentlichungsprofil aus.
- Um ein dupliziertes Profil zu erstellen, klicken Sie auf das Popupmenü "Profiloptionen" und wählen "Profil duplizieren". Geben Sie einen Profilnamen ein und klicken Sie auf "OK".
- Um ein Veröffentlichungsprofil zu ändern, wählen Sie es aus dem Popupmenü "Profil" aus, legen die neuen Veröffentlichungseinstellungen fest und klicken auf "OK".

• Um ein Veröffentlichungsprofil zu löschen, klicken Sie auf das Popupmenü "Profiloptionen" und wählen "Profil löschen". Klicken Sie dann auf "OK".

#### **Exportieren von Veröffentlichungsprofilen**

- 1 Wählen Sie im Dialogfeld "Veröffentlichungseinstellungen" ("Datei" > "Einstellungen für Veröffentlichungen") im Popupmenü "Profil" das Veröffentlichungsprofil aus, das exportiert werden soll.
- 2 Klicken Sie auf das Popupmenü "Profiloptionen" und wählen "Profil exportieren". Sie können das Veröffentlichungsprofil als XML-Datei exportieren, damit es in andere Dokumente importiert werden kann.
- **3** Übernehmen Sie entweder den vorgegebenen Speicherort für das Veröffentlichungsprofil, oder geben Sie einen neuen Speicherort an und klicken Sie auf "Speichern".

#### **Importieren von Veröffentlichungsprofilen**

Sie können Veröffentlichungsprofile, die von anderen Benutzern erstellt und exportiert wurden, importieren und als Option für die Veröffentlichungseinstellungen auswählen.

- 1 Klicken Sie im Dialogfeld "Veröffentlichungseinstellungen" ("Datei" > "Einstellungen für Veröffentlichungen") auf das Popupmenü "Profiloptionen" und wählen Sie "Profil importieren".
- 2 Navigieren Sie zu der XML-Datei des Veröffentlichungsprofils und klicken Sie auf "Öffnen".

## **Veröffentlichen für Adobe Air**

## **Informationen zu Adobe AIR**

Adobe® AIR™ ist eine betriebssystemübergreifende Laufzeitumgebung, mit der Sie Ihr bereits vorhandenes Können als Entwickler (mit Adobe® Flash® Professional, Adobe® Flex™, Adobe® Flash Builder™ HTML, JavaScript®, Ajax) nutzen können, um Rich-Internet-Anwendungen (RIAs) für den Desktop zu entwickeln und bereitzustellen. Durch die Unterstützung von Flash, Flex, HTML, JavaScript und Ajax ermöglicht AIR Ihnen eine Arbeit in vertrauten Entwicklungsumgebungen, sodass Sie die Tools und Arbeitsweisen einsetzen können, mit denen Sie sich wohl fühlen, und dadurch bestmögliche Erfahrungen mit der neuen Umgebung sammeln können.

Die Bedienung durch den Benutzer ist bei AIR-Anwendungen genauso wie bei nativen Desktop-Anwendungen. Die Laufzeitumgebung wird einmal auf dem Computer des Benutzers installiert, danach lassen sich AIR-Anwendungen ebenso wie andere Desktop-Anwendungen installieren und ausführen. Die Laufzeitumgebung bietet eine konsistente, betriebssystemübergreifende Systemplattform mit eigener Architektur zur Entwicklung von Anwendungen. Daher ist es nicht notwendig, die Anwendungen auf verschiedenen Browsern zu testen, um eine konsistente Funktionalität und Interaktion auf verschiedenen Desktops sicherzustellen. Anstatt Anwendungen für ein bestimmtes Betriebssystem zu entwickeln, betrachten Sie die Laufzeitumgebung als Ziel.

AIR verändert in umfassender Weise, wie Anwendungen erstellt, bereitgestellt und eingesetzt werden können. Ihre Kreativität erhält eine neue Dimension und Sie können aus Ihren Flash-, Flex-, HTML- und Ajax-gestützten Anwendungen Desktopanwendungen machen, ohne traditionelle Desktopentwicklungstechniken lernen zu müssen.

Vollständige Informationen zum Entwickeln von Adobe AIR™-Anwendungen finden Sie in *[Erstellen von Adobe AIR-](http://www.adobe.com/go/learn_air_using_flash_cs5_de)[Anwendungen](http://www.adobe.com/go/learn_air_using_flash_cs5_de)*.

#### **Videos und Tutorials**

In den folgenden Videotutorials wird beschrieben, wie Sie AIR™-Anwendungen in Flash Pro erstellen:

- [Konvertieren eines Flash-Projekts nach AIR \(8:32\)](http://tv.adobe.com/watch/flash-downunder/converting-a-flash-project-to-air)
- [Building Adobe AIR applications with Flash CS3 \(5:33\)](http://tv.adobe.com/#vi+f1472v1506)
- [Lynda.com Training for Developers AIR Essential Training Ch.5 Convert Flash content to AIR in Flash CS3](http://tv.adobe.com/#vi+f1531v1443)  [\(4:57\)](http://tv.adobe.com/#vi+f1531v1443)
- [Entwickeln einer AIR-Anwendung \(8:51\)](http://tv.adobe.com/watch/flash-downunder/designing-an-air-application/)
- [Creating custom chrome for AIR apps with Flash \(6:24\)](http://tv.adobe.com/#vi+f1472v1500)

## **Erstellen von Adobe AIR-Dateien**

Sie können Flash-Dokumente des Typs Adobe AIR direkt vom Flash-Begrüßungsbildschirm aus erstellen oder über "Datei" > "Neu". Alternativ dazu erstellen Sie eine Flash-Datei des Typs ActionScript® 3.0 und konvertieren sie über das Dialogfeld "Einstellungen für Veröffentlichungen" in eine Adobe AIR-Datei.

Führen Sie einen der folgenden Schritte aus, um eine Adobe AIR-Datei zu erstellen:

• Starten Sie Flash. Der Begrüßungsbildschirm wird angezeigt. Falls Sie Flash bereits gestartet haben, schließen Sie alle geöffneten Dokumente, um wieder den Begrüßungsbildschirm anzuzeigen. Wählen Sie im Startbildschirm "Adobe AIR 2 (CS5)" oder "AIR (CS5.5)".

*Hinweis: Wenn Sie den Flash-Startbildschirm deaktiviert haben, können Sie ihn wieder anzeigen, indem Sie auf "Bearbeiten" > "Voreinstellungen" klicken und dann in der Kategorie "Allgemein" im Popupmenü "Beim Start" die Option "Begrüßungsbildschirm" auswählen.*

- Wählen Sie "Datei" > "Neu" und wählen Sie "Adobe AIR 2 (CS5)" oder "AIR (CS5.5)" und klicken Sie auf "OK".
- Öffnen Sie eine vorhandene Flash-Datei und konvertieren Sie sie in eine AIR-Datei, indem Sie auf der Registerkarte "Flash" des Dialogfelds "Veröffentlichungseinstellungen" ("Datei" > "Einstellungen für Veröffentlichungen") im Menü "Player" die Einstellung "Adobe AIR" wählen.

*Hinweis: (Nur in Flash CS5.) Wenn Sie eine Flash CS5 AIR-Datei im Flash CS4-Format speichern, stellen Sie die Player-Version im Dialogfeld "Veröffentlichungseinstellungen" manuell auf AIR 1.5 ein, wenn Sie die Datei in Flash CS4 öffnen. Flash CS4 unterstützt nur das Veröffentlichen in AIR 1.5.*

## **Vorschau oder Veröffentlichen einer Adobe AIR-Anwendung**

Sie können eine Flash AIR SWF-Datei in einer Vorschau so anzeigen, wie sie im AIR-Anwendungsfenster erscheint. Auf diese Weise können Sie das Erscheinungsbild der Anwendung überprüfen, ohne dass Sie die Anwendung als Paket zusammenstellen und installieren müssen.

- 1 Vergewissern Sie sich, dass Sie im Dialogfeld "Einstellungen für Veröffentlichungen" auf der Registerkarte "Flash" den Player auf "Adobe AIR" eingestellt haben.
- 2 Wählen Sie "Steuerung" > "Film testen" > "Testen" oder drücken Sie Strg+Eingabe.

Wenn Sie die Anwendungseinstellungen nicht im Dialogfeld "AIR - Einstellungen für Anwendung und Installationsprogramm" festgelegt haben, generiert Flash eine Standard-Anwendungsdeskriptordatei (*swfname*app.xml) im selben Ordner, in dem die SWF-Datei geschrieben wird. Wenn Sie die Anwendungseinstellungen im Dialogfeld "Einstellungen für Anwendung & Installationsprogramm" festgelegt haben, enthält die Anwendungsdeskriptordatei diese Einstellungen.

Führen Sie einen der folgenden Schritte aus, um eine AIR-Datei zu veröffentlichen:

- Klicken Sie im Dialogfeld "Einstellungen für Veröffentlichungen" auf Veröffentlichen".
- Klicken Sie im Dialogfeld "AIR Einstellungen für Anwendung & Installationsprogramm" auf "Veröffentlichen".
- Wählen Sie "Datei" > "Veröffentlichen".
- Wählen Sie "Datei" > "Veröffentlichen" > "Vorschau".

Wenn Sie eine AIR-Datei veröffentlichen, erstellt Flash Pro eine SWF-Datei und eine XML-

Anwendungsdeskriptordatei und verpackt Kopien von beiden Dateien zusammen mit anderen Dateien, die Sie der Anwendung ggf. hinzugefügt haben, in einer AIR-Installationsprogrammdatei (*swfname*.air).

## **Erstellen von AIR-Anwendungs- und Installationsprogrammdateien**

Wenn Sie mit dem Entwickeln Ihrer Anwendung fertig sind, geben Sie die Einstellungen für die AIR-Anwendungsdeskriptordatei und die Installationsprogrammdateien an, die für die Bereitstellung erforderlich sind. Flash Pro erstellt die Anwendungsdeskriptordatei und die Installationsprogrammdateien zusammen mit der SWF-Datei, wenn Sie eine AIR-Datei veröffentlichen.

Sie legen die Einstellungen für diese Dateien im Dialogfeld "AIR - Einstellungen für Anwendung & Installationsprogramm" fest. Nachdem Sie eine AIR-Datei erstellt haben, können Sie dieses Dialogfeld über den Eigenschafteninspektor des Dokuments oder über die Schaltfläche "Einstellungen" neben dem Menü "Player" auf der Registerkarte "Flash" des Dialogfeld "Einstellungen für Veröffentlichungen" öffnen.

#### **Erstellen der Adobe AIR-Anwendungs- und Installationsprogrammdateien**

- **1** Öffnen Sie in Flash die FLA-Datei (oder Gruppe von FLA-Dateien), aus der Ihre Adobe AIR-Anwendung besteht.
- 2 Speichern Sie die Adobe AIR FLA-Datei, bevor Sie das Dialogfeld "AIR Einstellungen für Anwendung & Installationsprogramm" öffnen.
- **3** Wählen Sie "Datei" > "AIR 2-Einstellungen".
- **4** Füllen Sie das Dialogfeld "AIR Einstellungen für Anwendung & Installationsprogramm" aus und klicken Sie auf "Veröffentlichen".

Beim Klicken auf die Schaltfläche "Veröffentlichen" werden die folgenden Dateien in einem Paket komprimiert ("verpackt"): die SWF-Datei, die Anwendungsdeskriptordatei, die Anwendungssymboldateien und die im Textfeld "Einbezogene Dateien" aufgeführten Dateien. Falls Sie noch kein digitales Zertifikat erstellt haben, zeigt Flash das Dialogfeld für digitale Signaturen an, wenn Sie auf die Schaltfläche "Veröffentlichen" klicken.

Das Dialogfeld "AIR - Einstellungen für Anwendung & Installationsprogramm" enthält vier Registerkarten: "Allgemein", "Signatur", "Symbole" und "Erweitert". Weitere Informationen zu den einzelnen Einstellungen finden Sie in den folgenden Abschnitten.

#### **Allgemeine Einstellungen**

Die Registerkarte "Allgemein" des Dialogfelds "AIR - Einstellungen für Anwendung & Installationsprogramm" enthält die folgenden Optionen:

**Ausgabedatei** Der Name und der Speicherort der .air-Datei, die beim Veröffentlichen erstellt wird.

**Windows-Installationsprogramm** Wählen Sie diese Option, um eine native, plattformspezifische Windows-Installationsprogrammdatei (.exe) anstatt einer plattformunabhängigen AIR-Installationsprogrammdatei (.air) zu erstellen.

**Dateiname** Der Name der Hauptdatei der Anwendung. Standardmäßig ist dies der Name der FLA-Datei.

**App-Name** Der Name, der vom Installationsprogramm der AIR-Anwendung verwendet wird, um den Anwendungsdateinamen und den Anwendungsordner zu erstellen. Der Name darf nur Zeichen enthalten, die für Datei- und Ordnernamen zulässig sind. Standardmäßig ist dies der Name der SWF-Datei.

**Version** Optional. Gibt eine Versionsnummer der Anwendung an. Standardeinstellung ist 1.0.

**App-ID** Kennzeichnet Ihre Anwendung mit einer eindeutigen ID. Sie können die Standard-ID bei Bedarf ändern. Der Name darf keine Leerzeichen oder Sonderzeichen enthalten. Es sind nur die Zeichen 0-9, a-z, A-Z, . (Punkt) und - (Bindestrich) zulässig; die Länge muss 1 bis 212 Zeichen betragen. Der Standardname ist com.adobe.example.applicationName*.*

**Beschreibung** Optional. Bietet Platz für die Eingabe einer Beschreibung der Anwendung, die im Installationsprogrammfenster angezeigt wird, wenn der Benutzer die Anwendung installiert. Standardmäßig ist dieses Feld leer.

**Copyright** Optional. Hier können Sie Copyright-Hinweise eingeben. Standardmäßig ist dieses Feld leer.

**Fensterstil** Legt fest, welcher Fensterstil (Fensterdesign) für die Benutzeroberfläche verwendet wird, wenn der Benutzer die Anwendung auf seinem Computer ausführt. Sie können die Option "System-Fensterdesign" (Standardeinstellung) wählen; dies ist der Standard-Fensterstil, der vom Betriebssystem verwendet wird. Sie können auch "Benutzerdefiniertes Fensterdesign (opak)" oder "Benutzerdefiniertes Fensterdesign (transparent)" wählen. Wenn die Anwendung ohne System-Fensterdesign angezeigt werden soll, wählen Sie "Ohne". Mit der Einstellung "System-Fensterdesign" wird die Anwendung im gleichen Stil wie die Standardfenster des Betriebssystems angezeigt. Mit der Einstellung "Benutzerdefiniertes Fensterdesign (opak)" wird nicht das System-Fensterdesign verwendet; Sie können ein eigenes Fensterdesign für die Anwendung erstellen. (Sie erstellen das benutzerdefinierte Fensterdesign direkt in der FLA-Datei.) Die Option "Benutzerdefiniertes Fensterdesign (transparent)" ähnelt der Option "Benutzerdefinierten Fensterdesign (opak)", fügt jedoch Transparenzmöglichkeiten für die Ränder der Seite hinzu. Dadurch ist es möglich, Anwendungsfenster zu erstellen, die nicht rechteckig oder quadratisch sind.

**Profile** Gibt an, welche Profile beim Erstellen der AIR-Datei einbezogen werden sollen. Um die AIR-Anwendung auf ein bestimmtes Profil zu beschränken, heben Sie die Auswahl der nicht benötigten Profile auf. Weitere Informationen zu AIR-Profilen finden Sie unter Anwendungsprofile.

**Einbezogene Dateien** Gibt an, welche zusätzlichen Dateien und Ordner in das Anwendungspaket eingeschlossen werden sollen. Klicken Sie auf die Schaltfläche mit dem Pluszeichen (+), um Dateien hinzuzufügen, und auf die Schaltfläche mit dem Ordnersymbol, um Ordner hinzuzufügen. Um eine Datei oder einen Ordner von der Liste zu entfernen, wählen Sie das Element aus und klicken Sie auf die Schaltfläche mit dem Minuszeichen (-).

Standardmäßig werden die Anwendungsdeskriptordatei und die Haupt-SWF-Datei automatisch auf die Paketliste gesetzt. Diese Dateien werden in der Paketliste aufgeführt, auch wenn Sie die Adobe AIR-Datei noch nicht veröffentlicht haben. Die Paketliste zeigt die Dateien und Ordner in einer einfachen Struktur an. Dateien in einem Ordner werden nicht angezeigt. Vollständige Pfadnamen werden angezeigt, ggf. aber abgeschnitten.

Symboldateien sind in der Liste nicht aufgeführt. Wenn Flash die Dateien als Paket zusammenfasst, werden die Symboldateien in einen temporären Ordner relativ zum Speicherort der SWF-Datei kopiert. Nach dem Erstellen des Pakets wird der Ordner gelöscht.

#### **Signatureinstellungen**

Auf der Registerkarte "Signatur" im Dialogfeld "AIR - Einstellungen für Anwendung & Installationsprogramm" können Sie ein Codesignaturzertifikat für die Anwendung angeben.

Weitere Informationen zu digitalen Signaturen finden Sie unter ["Signieren von Anwendungen" auf Seite 513](#page-517-0) und Digitales Signieren von AIR-Dateien.

### **Symboleinstellungen**

Auf der Registerkarte "Symbole" im Dialogfeld "AIR - Einstellungen für Anwendung & Installationsprogramm" können Sie ein Symbol für die Anwendung angeben. Das Symbol wird angezeigt, nachdem Sie die Anwendung installiert haben und in der Adobe AIR-Laufzeitumgebung ausführen. Sie können vier verschiedene Größen für das Symbol (128, 48, 32 und 16 Pixel) für verschiedene Ansichten, in denen das Symbol erscheint, festlegen. So kann das Symbol zum Beispiel im Dateibrowser in der Miniaturansicht und in den Ansichten "Details" und "Kacheln" verwendet werden. Es kann auch als Desktopsymbol und im Titel des AIR-Anwendungsfensters sowie in anderen Situationen erscheinen.

Falls keine anderen Symboldateien angegeben werden, wird standardmäßig ein AIR-Beispielsymbol verwendet (nur in Flash CS5).

Um ein Symbol festzulegen, klicken Sie oben auf der Registerkarte "Symbole" auf eine Symbolgröße und navigieren dann zu der Datei, die Sie für diese Größe verwenden möchten. Die Dateien müssen im Format PNG (Portable Network Graphics) vorliegen.

Wenn Sie ein Bild festlegen, muss es in der richtigen Größe vorliegen (128x128, 48x48, 32x32 oder 16x16). Wenn Sie für eine bestimmte Symbolgröße kein Bild festlegen, skaliert Adobe AIR eines der angegebenen Bilder, um das fehlende Symbolbild zu erstellen.

#### **Erweiterte Einstellungen**

Auf der Registerkarte "Erweitert" können Sie zusätzliche Einstellungen für die Anwendungsdeskriptordatei festlegen.

Sie können beliebige zugeordnete Dateitypen angeben, die Ihre AIR-Anwendung verwenden soll. Wenn Ihre Anwendung zum Beispiel die vorrangige Anwendung für den Umgang mit HTML-Dateien sein soll, legen Sie dies im Textfeld "Zugeordnete Dateitypen" fest.

Sie können auch Einstellungen für die folgenden Aspekte der Anwendung festlegen:

- Größe und Platzierung des ersten Fensters
- Ordner, in dem die Anwendung installiert wird
- Programmmenüordner, in dem die Anwendung angezeigt wird

Das Dialogfeld enthält die folgenden Optionen:

**Zugeordnete Dateitypen** Ermöglicht Ihnen, verknüpfte Dateitypen festzulegen, mit denen die AIR-Anwendung arbeiten kann. Klicken Sie auf das Pluszeichen (+), um dem Textfeld einen neuen Dateityp hinzuzufügen. Wenn Sie auf das Pluszeichen klicken, wird das Dialogfeld "Dateitypeinstellungen" geöffnet. Wenn Sie auf das Minuszeichen (-) klicken, wird der im Textfeld ausgewählte Eintrag entfernt. Wenn Sie auf das Stift-Symbol klicken, wird das Dialogfeld "Dateitypeinstellungen" geöffnet, in dem Sie den im Textfeld ausgewählten Eintrag bearbeiten können. Standardmäßig sind die Schaltflächen mit dem Minuszeichen (-) und dem Stiftsymbol abgeblendet. Wenn Sie ein Element im Textfeld auswählen, werden die Schaltflächen mit dem Minuszeichen (-) und dem Stiftsymbol aktiviert, sodass Sie das Element entfernen oder bearbeiten können. Der Standardeintrag im Textfeld ist "Keine".

**Ursprüngliche Fenstereinstellungen** Ermöglicht Ihnen, die Größe und Position des ersten Anwendungsfensters festzulegen.

- Breite: Legt die anfängliche Breite des Fensters in Pixel fest. Standardmäßig ist dieser Wert leer.
- Höhe: Legt die anfängliche Höhe des Fensters in Pixel fest. Standardmäßig ist dieser Wert leer.
- X: Legt die anfängliche horizontale Position des Fensters in Pixel fest. Standardmäßig ist dieser Wert leer.
- Y: Legt die anfängliche vertikale Position des Fensters in Pixel fest. Standardmäßig ist dieser Wert leer.
- Maximale Breite und Maximale Höhe: Legt die maximale Größe des Fensters fest (in Pixel). Diese Werte sind standardmäßig leer.
- Mindestbreite und Mindesthöhe: Legt die Mindestgröße des Fensters fest (in Pixel). Diese Werte sind standardmäßig leer.
- Maximierbar: Ermöglicht Ihnen festzulegen, ob der Benutzer das Fenster maximieren kann. Diese Option ist standardmäßig ausgewählt.
- Minimierbar: Ermöglicht Ihnen festzulegen, ob der Benutzer das Fenster minimieren kann. Diese Option ist standardmäßig ausgewählt.
- Größenänderung möglich: Ermöglicht Ihnen festzulegen, ob der Benutzer die Größe des Fensters minimieren kann. Wenn diese Option nicht ausgewählt ist, sind die Optionen "Maximale Breite", "Maximale Höhe", "Mindestbreite" und "Mindesthöhe" abgeblendet. Diese Option ist standardmäßig ausgewählt.
- Sichtbar: Ermöglicht Ihnen festzulegen, ob das Anwendungsfenster anfänglich sichtbar ist. Diese Option ist standardmäßig ausgewählt.

**Andere Einstellungen** Ermöglicht Ihnen, die folgenden zusätzlichen Informationen bezüglich der Installation festzulegen:

- Installationsordner: Legt fest, in welchem Ordner die Anwendung installiert wird.
- Programmmenüordner (nur Windows): Legt den Namen des Programmmenüordners für die Anwendung fest.
- Benutzerdefinierte UI für Updates verwenden: Legt fest, was passiert, wenn ein Benutzer eine AIR-Installationsprogrammdatei für eine bereits installierte Anwendung öffnet. Standardmäßig zeigt AIR ein Dialogfeld an, das es dem Benutzer ermöglicht, die installierte Version mit der Version in der AIR-Datei zu aktualisieren. Wählen Sie diese Option, wenn Sie die Entscheidung nicht dem Benutzer überlassen möchten und die Anwendung vollständige Kontrolle über die Updates haben soll. Wenn Sie diese Option wählen, wird das Standardverhalten überschrieben und die Anwendung hat die Kontrolle über ihre eigenen Updates.

### **Dateitypeinstellungen**

Flash zeigt das Dialogfeld "Dateitypeinstellungen" an, wenn Sie auf das Pluszeichen (+) oder das Stiftsymbol im Bereich "Zugeordnete Dateitypen" der Registerkarte "Erweitert" klicken, um die zugeordneten Dateitypen für die AIR-Anwendung hinzuzufügen oder zu bearbeiten.

Die beiden erforderlichen Felder in diesem Dialogfeld sind "Name" und "Erweiterung". Wenn Sie auf "OK" klicken und eines dieser beiden Felder leer ist, zeigt Flash eine Fehlermeldung an.

Sie können die folgenden Einstellungen für zugeordnete Dateitypen festlegen:

**Name** Der Name des Dateityps (zum Beispiel Hypertext Markup Language, Textdatei oder Beispiel).

**Erweiterung** Die Dateinamenserweiterung (zum Beispiel html, txt oder xmpl) mit bis zu 39 alphanumerischen Zeichen (A-Za-z0-9) und ohne vorangestellten Punkt.

**Beschreibung** Optional. Eine Beschreibung des Dateityps (zum Beispiel Adobe-Videodatei).

**Inhaltstyp** Optional. Gibt den MIME-Typ der Datei an.

**Einstellungen für Dateitypsymbol** Optional. Ermöglicht die Zuordnung eines Symbols zu dem Dateityp. Sie können vier verschiedene Größen für das Symbol (128x128, 48x48, 32x32 und 16x16 Pixel) für verschiedene Ansichten, in denen das Symbol erscheint, festlegen. So kann das Symbol zum Beispiel im Dateibrowser in der Miniaturansicht und in den Ansichten "Details" und "Kacheln" verwendet werden.

Wenn Sie ein Bild auswählen, muss es in der angegebenen Größe vorliegen. Wenn Sie keine Datei für eine bestimmte Größe festlegen, verwendet AIR das Bild in der nächsten Größe und skaliert es für das jeweilige Vorkommnis.

Um ein Symbol festzulegen, klicken Sie entweder auf den Ordner für die Symbolgröße und wählen eine Symboldatei aus, oder Sie geben einen Pfad und einen Dateinamen für die Symboldatei im Textfeld neben der Bezeichnung ein. Die Symboldateien müssen im PNG-Format vorliegen.

Nachdem Sie einen neuen Dateityp erstellt haben, wird er im Listenfeld "Dateityp" im Dialogfeld "Erweiterte Einstellungen" aufgeführt.

#### **Anwendungs- und Installationsprogrammdateien können nicht erstellt werden**

In den folgenden Fällen können die Anwendungs- und Installationsprogrammdateien nicht erstellt werden:

- Die Anwendungs-ID ist zu lang oder zu kurz oder enthält ungültige Zeichen. Die Anwendungs-ID kann zwischen 1 und 212 Zeichen enthalten. Zulässige Zeichen sind: 0-9, a-z, A-Z, . (Punkt), - (Bindestrich).
- Die Dateien in der Liste "Einbezogene Dateien" sind nicht vorhanden.
- Die Größen der Bilder in den benutzerdefinierten Symboldateien sind nicht korrekt.
- Es liegt keine Schreibberechtigung für den AIR-Zielordner vor.
- Sie haben die Anwendung nicht signiert oder Sie haben nicht festgelegt, dass es sich um eine Adobe AIRI-Anwendung handelt, die später signiert wird.

## <span id="page-517-0"></span>**Signieren von Anwendungen**

Alle Adobe AIR-Anwendungen müssen signiert sein, damit sie auf einem anderen System installiert werden können. Es ist jedoch möglich, unsignierte Adobe AIR-Installationsprogrammdateien zu erstellen, sodass die Anwendung später signiert werden kann. Diese unsignierten Adobe AIR-Installationsprogrammdateien werden als AIRI-Paket (AIR Intermediate) bezeichnet. Dies ist hilfreich, wenn sich das Zertifikat auf einem anderen Computer befindet, oder wenn das Signieren und die Anwendungsentwicklung getrennt gehandhabt werden.

#### **Signieren einer Adobe AIR-Anwendung mit einem von einer Zertifizierungsstelle erworbenen digitalen Zertifikat**

1 Wählen Sie "Datei" > "AIR 2-Einstellungen" und klicken Sie auf die Registerkarte "Signatur".

Mit den beiden Optionsfeldern auf dieser Registerkarte können Sie die Adobe AIR-Anwendung mit einem digitalen Zertifikat signieren oder ein AIRI-Paket vorbereiten. Wenn Sie die Adobe AIR-Anwendung signieren, können Sie entweder ein digitales Zertifikat verwenden, das von einer Zertifizierungsstelle ausgegeben wurde, oder ein selbst unterzeichnetes Zertifikat erstellen. Ein selbst unterzeichnetes Zertifikat ist unkompliziert zu erstellen, es ist jedoch nicht so vertrauenswürdig wie ein Zertifikat, das von einer Zertifizierungsstelle ausgegeben wurde.

- 2 Wählen Sie eine Zertifikatdatei aus dem Popupmenü aus oder klicken Sie auf "Durchsuchen", um eine Zertifikatdatei auszuwählen.
- **3** Wählen Sie das Zertifikat aus.
- **4** Geben Sie ein Kennwort ein.
- **5** Klicken Sie auf "OK".

Weitere Informationen zum Signieren von AIR-Anwendungen finden Sie unter Digitales Signieren von AIR-Dateien.

#### **Erstellen eines selbst unterzeichneten digitalen Zertifikats**

**1** Klicken Sie auf "Erstellen". Das Dialogfeld "Selbst unterzeichnetes digitales Zertifikat" wird angezeigt.

- **2** Geben Sie den Namen des Herausgebers, die Organisationseinheit, den Namen der Organisation, das Land und das Kennwort ein und bestätigen Sie das Kennwort. Unter "Land" können Sie aus dem Menü auswählen oder einen zweibuchstabigen Ländercode eingeben, der nicht im Menü aufgeführt ist. Eine Liste gültiger Ländercodes finden Sie unter [http://www.iso.org/iso/country\\_codes](http://www.iso.org/iso/country_codes).
- **3** Geben Sie den Zertifikatstyp an.

Mit der Option "Typ" legen Sie die Sicherheitsstufe des Zertifikats fest: 1024-RSA verwendet einen 1024-Bit-Schlüssel (weniger sicher) und 2048-RSA verwendet einen 2048-Bit-Schlüssel (höhere Sicherheit).

- **4** Speichern Sie die Informationen in einer Zertifikatdatei, indem Sie in das Feld "Speichern unter" einen Namen eingeben oder auf "Durchsuchen" klicken, um einen Ordner auszuwählen.
- **5** Klicken Sie auf "OK".
- **6** Geben Sie im Dialogfeld "Digitale Signatur" das Kennwort ein, das Sie im zweiten Schritt in diesem Verfahren festgelegt haben, und klicken Sie auf "OK".

Damit Flash sich an das Kennwort "erinnert", das Sie für diese Sitzung verwendet haben, aktivieren Sie "Kennwort für diese Sitzung speichern".

Falls die Option "Zeitstempel" nicht aktiviert ist, wenn Sie auf "OK" klicken, werden Sie in einem Dialogfeld gewarnt, dass die Anwendung nach Ablauf des digitalen Zertifikats nicht mehr installiert werden kann. Wenn Sie dann auf "Ja" klicken, ist der Zeitstempel deaktiviert. Wenn Sie auf "Nein" klicken, wird das Kontrollkästchen "Zeitstempel" ausgewählt und der Zeitstempel ist aktiviert.

Weitere Informationen zum Erstellen eines selbst signierten digitalen Zertifikats finden Sie unter "Digitales Signieren von AIR-Dateien".

Sie können auch eine AIR Intermediate (AIRI)-Anwendung ohne digitale Signatur erstellen. Benutzer können die Anwendung jedoch erst dann auf dem Desktop installieren, wenn Sie eine digitale Signatur hinzufügen.

#### **Vorbereiten eines AIRI-Pakets, das später unterzeichnet wird**

❖ Wählen Sie auf der Registerkarte "Signatur" die Option "AIRI-Datei (AIR Intermediate) vorbereiten, die später unterzeichnet wird" und klicken Sie auf "OK".

Der Status der digitalen Signatur ändert sich, um anzuzeigen, dass Sie ein AIRI-Paket vorbereiten, das später signiert wird. Die Schaltfläche "Festlegen" ändert sich zu "Ändern".

Wenn Sie sich entschließen, die Anwendung später zu signieren, müssen Sie das befehlszeilenbasierte AIR Developer Tool verwenden, das in Flash Pro und im AIR SDK enthalten ist. Weitere Informationen finden Sie unter *[Erstellen von](http://help.adobe.com/de_DE/air/build/)  [Adobe AIR-Anwendungen](http://help.adobe.com/de_DE/air/build/)*.

## **Veröffentlichen von AIR-Code für Android-Anwendungen**

Ab Flash Professional CS5.5 können Sie Inhalte für Adobe® AIR™ for Android veröffentlichen, einem Betriebssystem von Google für Mobilgeräte.

Dieser Artikel erläutert, wie Sie die AIR for Android-Veröffentlichungseinstellungen in Flash Professional konfigurieren. Umfassende Informationen zum Entwickeln von Adobe AIR™-Anwendungen finden Sie in *[Erstellen](http://help.adobe.com/de_DE/air/build/index.html)  [von Adobe AIR-Anwendungen](http://help.adobe.com/de_DE/air/build/index.html)*.

#### **Videos und Tutorials**

In den folgenden Videotutorials wird beschrieben, wie Sie AIR™ for Android-Anwendungen in Flash Pro erstellen:

- Video: [Flash Professional CS5.5 Publishing an AIR for Android app](http://tv.adobe.com/watch/cs-55-web-premium-feature-tour-/flash-professional-cs55-publishing-an-air-for-android-app/) (6:13, Adobe TV)
- Video: [AIR for Android Part 1: Set up your development environment](http://www.gotoandlearn.com/play.php?id=123) (GotoAndLearn.com, 18:49)
- Video: [AIR for Android Part 2: Access the camera on an Android device](http://www.gotoandlearn.com/play.php?id=124) (GotoAndLearn.com, 13:35)
- Video: [AIR for Android GPU Acceleration](http://www.gotoandlearn.com/play.php?id=132) (GotoAndLearn.com, 15:55)

## **Erstellen einer AIR for Android-Datei**

Mit dem Befehl "Datei" > "Neu" können Sie in Flash Adobe AIR for Android-Dokumente erstellen. Sie können auch eine ActionScript® 3.0-FLA-Datei erstellen und sie über das Dialogfeld "Veröffentlichungseinstellungen" in eine AIR for Android-Datei konvertieren.

Um eine AIR for Android-Datei zu erstellen, führen Sie einen der folgenden Schritte aus:

- Wählen Sie "AIR for Android" im Startbildschirm oder im Dialogfeld "Neues Dokument" ("Datei" > "Neu").
- Öffnen Sie eine FLA-Datei und konvertieren Sie sie in eine AIR for Android-Datei. Wählen Sie im Dialogfeld "Veröffentlichungseinstellungen" ("Datei" > "Einstellungen für Veröffentlichungen") die Option "AIR for Android" aus.

## **Vorschau oder Veröffentlichen einer AIR for Android-Anwendung**

**Sie können eine Flash AIR for Android-SWF-Datei in einer Vorschau so anzeigen, wie sie im AIR-Anwendungsfenster erscheint.** Auf diese Weise können Sie das Erscheinungsbild der Anwendung überprüfen, ohne dass Sie die Anwendung als Paket zusammenstellen und installieren müssen.

- 1 Die Player-Einstellung im Dialogfeld "Veröffentlichungseinstellungen" muss auf "AIR for Android" gesetzt sein.
- 2 Wählen Sie "Steuerung" > "Film testen" > "Testen" oder drücken Sie Strg+Eingabe.

Wenn Sie im Dialogfeld "Einstellungen für Anwendung & Installationsprogramm" keine Anwendungseinstellungen festgelegt haben, erzeugt Flash automatisch eine Standard-Anwendungsdeskriptordatei (*swfname*-app.xml). Flash erstellt die Datei im selben Ordner, in der auch die SWF-Datei gespeichert ist. Wenn Sie die Anwendungseinstellungen im Dialogfeld "Einstellungen für Anwendung & Installationsprogramm" festgelegt haben, enthält die Anwendungsdeskriptordatei diese Einstellungen.

Um eine AIR for Android-Datei zu veröffentlichen, führen Sie einen der folgenden Schritte aus:

- Klicken Sie im Dialogfeld "Veröffentlichungseinstellungen" auf "Veröffentlichen".
- Klicken Sie im Dialogfeld " Einstellungen für Anwendung & Installationsprogramm" auf "Veröffentlichen".
- Wählen Sie "Datei" > "Veröffentlichen".
- Wählen Sie "Datei" > "Veröffentlichen" > "Vorschau".

Wenn Sie eine AIR-Datei veröffentlichen, erstellt Flash Pro eine SWF-Datei sowie eine XML-Anwendungsdeskriptordatei. Dann packt Flash Kopien beider Dateien zusammen mit den anderen Dateien, die Sie in die Anwendung eingefügt haben, in eine AIR-Installationsprogrammdatei (*swfname*.apk).

## **Erstellen von AIR for Android-Anwendungen**

Wenn Sie mit dem Entwickeln Ihrer Anwendung fertig sind, geben Sie die Einstellungen für die AIR for Android-Anwendungsdeskriptordatei und die Installationsprogrammdateien an, die für die Bereitstellung erforderlich sind. Flash Pro erstellt die Anwendungsdeskriptordatei und die Installationsprogrammdateien zusammen mit der SWF-Datei, wenn Sie eine AIR for Android-Datei veröffentlichen.

Sie legen die Einstellungen für diese Dateien im Dialogfeld "AIR for Android - Einstellungen für Anwendung & Installationsprogramm" fest. Nachdem Sie eine AIR for Android-Datei erstellt haben, lässt sich dieses Dialogfeld über den Eigenschafteninspektor öffnen. Sie können es auch im Dialogfeld "Veröffentlichungseinstellungen" über die Schaltfläche "Player-Einstellungen" neben dem Popupmenü "Player" öffnen.

#### **Erstellen der Adobe AIR-Anwendungsdatei**

- **1** Öffnen Sie in Flash die FLA-Datei (oder Gruppe von FLA-Dateien), aus der Ihre Adobe AIR-Anwendung besteht.
- 2 Speichern Sie die AIR for Android-FLA-Datei, bevor Sie das Dialogfeld "AIR Einstellungen für Anwendung & Installationsprogramm" öffnen.
- **3** Wählen Sie "Datei" > "AIR for Android-Einstellungen".
- **4** Füllen Sie das Dialogfeld "AIR for Android Einstellungen für Anwendung & Installationsprogramm" aus und klicken Sie auf "Veröffentlichen".

Wenn Sie auf die Schaltfläche "Veröffentlichen" klicken, wird ein Paket mit den die folgenden Dateien erstellt:

- Die SWF-Datei
- Die Anwendungsdeskriptordatei
- Die Anwendungssymboldateien
- Die Dateien, die im Textfeld "Einbezogene Dateien" aufgelistet sind

Das Dialogfeld "AIR for Android - Einstellungen für Anwendung & Installationsprogramm" ist in vier Registerkarten aufgeteilt: "Allgemein", "Bereitstellung", "Symbole" und "Berechtigungen".

#### **Allgemeine Einstellungen**

Die Registerkarte "Allgemein" des Dialogfelds "AIR for Android - Einstellungen für Anwendung & Installationsprogramm" enthält die folgenden Optionen:

**Ausgabedatei** Der Name und der Speicherort der AIR-Datei, die beim Veröffentlichen erstellt wird. Die Erweiterung des Ausgabedateinamens ist APK.

**App-Name** Der Name, der vom Installationsprogramm der AIR-Anwendung verwendet wird, um den Anwendungsdateinamen und den Anwendungsordner zu erstellen. Der Name darf nur Zeichen enthalten, die für Datei- und Ordnernamen zulässig sind. Standardmäßig ist dies der Name der SWF-Datei.

**App-ID** Kennzeichnet Ihre Anwendung mit einer eindeutigen ID. Sie können die Standard-ID bei Bedarf ändern. Der Name darf keine Leerzeichen oder Sonderzeichen enthalten. Die einzig gültigen Zeichen sind 0 bis 9, a bis z, A bis Z und der Punkt (.) und der Name kann 1 bis 212 Zeichen umfassen. Der Standardname ist com.adobe.example.applicationName*.*

**Version** Optional. Gibt eine Versionsnummer der Anwendung an. Standardeinstellung ist 1.0.

**Versionsbezeichnung** Optional. Ein String, der die Version beschreibt.

**Seitenverhältnis** Hier können Sie das Hochformat, das Querformat oder ein automatisches Seitenverhältnis auswählen. Ist "Automatisch" zusammen mit der Option "Automatische Ausrichtung" ausgewählt, lädt die Anwendung das Gerät abhängig von der aktuellen Ausrichtung.

**Letzte Aktualisierung 13.5.2011**

**Vollbild** Legt fest, dass die Anwendung im Vollbildmodus ausgeführt wird. Diese Einstellung ist standardmäßig nicht aktiviert.

**Automatische Ausrichtung** Ermöglicht es der Anwendung, die Ausrichtung (Hoch- oder Querformat) zu wechseln, je nach aktueller Ausrichtung des Geräts. Diese Einstellung ist standardmäßig nicht aktiviert.

**Einbezogene Dateien** Gibt an, welche zusätzlichen Dateien und Ordner in das Anwendungspaket eingeschlossen werden sollen. Klicken Sie auf die Schaltfläche mit dem Pluszeichen (+), um Dateien hinzuzufügen, und auf die Schaltfläche mit dem Ordnersymbol, um Ordner hinzuzufügen. Um eine Datei oder einen Ordner von der Liste zu entfernen, wählen Sie das Element aus und klicken Sie auf die Schaltfläche mit dem Minuszeichen (-).

Standardmäßig werden die Anwendungsdeskriptordatei und die Haupt-SWF-Datei automatisch auf die Paketliste gesetzt. Diese Dateien werden in der Paketliste aufgeführt, auch wenn Sie die Adobe AIR-Datei noch nicht veröffentlicht haben. Die Paketliste zeigt die Dateien und Ordner in einer einfachen Struktur an. Dateien in einem Ordner werden nicht angezeigt. Vollständige Pfade werden angezeigt, ggf. aber abgeschnitten.

Symboldateien sind in der Liste nicht aufgeführt. Wenn Flash die Dateien als Paket zusammenfasst, werden die Symboldateien in einen temporären Ordner relativ zum Speicherort der SWF-Datei kopiert. Nach dem Erstellen des Pakets wird der Ordner gelöscht.

#### **Bereitstellungseinstellungen**

Auf der Registerkarte "Bereitstellung" des Dialogfelds "AIR for Android - Einstellungen für Anwendung & Installationsprogramm" können Sie die folgenden Einstellungen vornehmen:

**Zertifikat** Das digitale Zertifikat für die Anwendung. Sie können ein Zertifikat in Ihrer Dateistruktur auswählen oder ein neues Zertifikat erstellen. Weitere Informationen über das Erstellen digitaler Zertifikate finden Sie unter ["Signieren von Anwendungen" auf Seite 513](#page-517-0). Beachten Sie, dass Zertifikate für Android-Anwendungen mindestens 25 Jahre gültig sein müssen.

**Kennwort** Das Kennwort für das ausgewählte digitale Zertifikat.

**Android-Bereitstellungstyp** Der Geräte-Debugging-Bereitstellungstyp ermöglicht eine Fehlersuche auf dem Gerät, einschließlich der Definition von Haltepunkten in Flash und ein Remote-Debugging der Anwendung, die auf dem Android-Gerät läuft.

Die Einstellung "Geräteversion" ermöglicht die Erstellung von Paketen für den Marktplatz oder andere Bereitstellungsmedien wie etwa eine Website.

**Nach dem Veröffentlichen** Hier können Sie festlegen, ob die Anwendung auf dem gerade angeschlossenen Android-Gerät installiert werden soll und ob die Anwendung unmittelbar nach der Installation gestartet werden soll.

### **Symboleinstellungen**

Auf der Registerkarte "Symbole" im Dialogfeld "AIR for Android - Einstellungen für Anwendung & Installationsprogramm" können Sie ein Symbol für die Android-Anwendung angeben. Das Symbol wird angezeigt, nachdem Sie die Anwendung installiert haben und in der AIR for Android-Laufzeitumgebung ausführen. Sie können drei verschiedene Größen für das Symbol (72, 48 und 36 Pixel) für verschiedene Ansichten, in denen das Symbol erscheint, festlegen. Die Symbole, die Sie für Android auswählen, müssen diesen Größen nicht genau entsprechen.

Um ein Symbol festzulegen, klicken Sie auf der Registerkarte "Symbole" auf eine Symbolgröße und navigieren dann zu der Datei, die Sie für diese Größe verwenden möchten. Die Dateien müssen im Format PNG (Portable Network Graphics) vorliegen.

Wenn Sie für eine bestimmte Symbolgröße kein Bild festlegen, skaliert Adobe AIR eines der angegebenen Bilder, um das fehlende Symbolbild zu erstellen.

#### **Berechtigungseinstellungen**

Auf der Registerkarte "Berechtigungen" können Sie festlegen, auf welche Dienste und Daten die Anwendung auf dem Gerät zugreifen kann.

- Um eine Berechtigung anzuwenden, aktivieren Sie das entsprechende Kontrollkästchen.
- Um die Beschreibung einer Berechtigung einzublenden, klicken Sie auf den Namen. Die jeweilige Beschreibung erscheint unter der Liste der Berechtigungen.
- Um Berechtigungen nicht im Dialogfeld, sondern manuell zu verwalten, aktivieren Sie die Option "Berechtigungen und Manifestzusätze manuell in der Anwendungsdeskriptordatei verwalten".

## **Erstellen von Anwendungspaketen für AIR for iOS**

Flash Professional unterstützt die Veröffentlichung von Anwendungen für AIR for iOS. AIR for iOS-Anwendungen können auf dem Apple iPhone oder auf einem iPad ausgeführt werden. Wenn Sie Anwendungen für das iOS veröffentlichen, konvertiert Flash Ihre FLA-Dateien in native iPhone-Anwendungen.

Ausführliche Anleitungen zum Komprimieren von Flash-Anwendungen für das iPhone finden Sie in [Erstellen von](http://www.adobe.com/go/learn_cs5_iPhone_de)  [Adobe AIR-Anwendungen mit dem Packager for iPhone](http://www.adobe.com/go/learn_cs5_iPhone_de)

## **Videos und Tutorials**

- Video: [Flash Professional CS5.5 Publishing content to iOS devices](http://tv.adobe.com/go/9208) (8:08, Adobe TV)
- Artikel: [Developing for the Apple iPhone using Flash](http://www.adobe.com/devnet/logged_in/abansod_iphone.html)
- Adobe Labs: [Applications for iPhone](http://labs.adobe.com/technologies/flashcs5/appsfor_iphone/)

## **HTML-Veröffentlichungsvorlagen**

## **HTML-Veröffentlichungsvorlagen**

Bei einer Flash Pro HTML-Vorlage handelt es sich um eine Textdatei, die sowohl statischen HTML-Code als auch flexiblen Vorlagencode bestehend aus einer speziellen Art von Variablen enthält (die sich von ActionScript-Variablen unterscheiden). Wenn Sie eine SWF-Datei veröffentlichen, ersetzt Flash Pro die Variablen mit den über das Dialogfeld "Einstellungen für Veröffentlichungen" auf der Registerkarte "HTML" ausgewählten Werten und generiert eine HTML-Seite, in die Ihre SWF-Datei eingebettet ist.

Flash Pro wird mit verschiedenen Vorlagen geliefert, die die meisten Benutzeranforderungen erfüllen. Sie brauchen also keine HTML-Seiten mehr von Hand zu erstellen, um die SWF-Datei anzuzeigen. So ist etwa die Vorlage "Nur Flash" sehr nützlich, um die Dateien in einem Browser zu testen. Die SWF-Datei wird in die HTML-Seite eingefügt, damit sie in einem Webbrowser abgespielt werden kann, wenn Flash Player installiert ist.

Sie können dieselbe Vorlage benutzen, die Einstellungen ändern und dann eine neue HTML-Seite veröffentlichen. Mit einem beliebigen HTML-Editor können Sie eigene Vorlagen erstellen. Vorlagen werden wie normale HTML-Seiten erstellt. Bestimmte Werte, die sich auf die SWF-Datei beziehen, werden jedoch durch Variablen ersetzt, die mit einem Dollarzeichen (\$) beginnen.

Flash Pro HTML-Vorlagen haben folgende spezielle Eigenschaften:

- Einen einzeiligen Titel, der im Dialogfeld "Einstellungen für Veröffentlichungen" auf der Registerkarte "HTML" im Popupmenü "Vorlage" angezeigt wird.
- Eine längere Beschreibung, die angezeigt wird, wenn Sie im Dialogfeld "Einstellungen für Veröffentlichungen" auf der Registerkarte "HTML" auf "Info" klicken.
- Vorlagenvariablen mit vorangestelltem Dollarzeichen (\$), die angeben, an welcher Stelle Parameterwerte eingesetzt werden sollen, wenn Flash Pro die Ausgabedatei erstellt.

*Hinweis: Mit einem umgekehrten Schrägstrich (Backslash) und einem Dollarzeichen (\ \$) können Sie ein "\$" zu anderen Zwecken im Dokument einsetzen.*

• HTML-Tags object und embed, die die tagspezifischen Voraussetzungen von Microsoft Internet Explorer und Netscape® Communicator® bzw. Navigator® erfüllen. Damit eine SWF-Datei korrekt auf einer HTML-Seite angezeigt wird, sind bestimmte Konventionen in Verbindung mit diesen Tags zu beachten. In Internet Explorer wird eine SWF-Datei über das HTML-Tag object geöffnet; in Netscape hingegen über das Tag embed.

#### **Verwandte Themen**

["Beispiele für die Verwendung von object- und embed-Tags" auf Seite 480](#page-484-0)

### **Anpassen von HTML-Veröffentlichungsvorlagen**

Sie können HTML-Vorlagenvariablen ändern, um eine Imagemap, einen Textbericht oder einen URL-Bericht zu erstellen oder um eigene Werte für einige der gängigsten Flash Pro-HTML-Tagparameter object und embed einzufügen (für Browser, die ActiveX-Steuerelemente und Plug-Ins verwenden).

Flash Pro-Vorlagen können HTML-Code für den jeweiligen Anwendungszweck oder Code für spezielle Interpreter wie Cold Fusion und ASP enthalten.

- **1** Öffnen Sie die Flash Pro HTML-Vorlage, die Sie ändern möchten, in einem HTML-Editor. Diese Vorlagen befinden sich in den folgenden Verzeichnissen:
- Windows XP oder Vista: *Startlaufwerk*\Dokumente und Einstellungen\*Benutzer*\Lokale Einstellungen\Anwendungsdaten\Adobe\Flash CS5\*Sprache*\Configuration\HTML. Der Ordner mit den Anwendungsdaten ist normalerweise versteckt. Um ihn anzuzeigen, müssen Sie gegebenenfalls die Einstellungen für den Windows Explorer ändern.
- Mac OS X 10.3 und höher: *Macintosh HD*/Applications/Adobe Flash CS5/*language*/First Run/HTML.

Das *Startlaufwerk* ist das Laufwerk, von dem Windows gestartet wird (normalerweise C:). Der *Benutzer* ist der Benutzername der Person, die sich beim Betriebssystem Windows angemeldet hat. Die *Sprache* wird durch eine abgekürzte Sprachbezeichnung definiert. Beispiel: In Deutschland ist die Sprache "de" für Deutsch.

- **2** Bearbeiten Sie die Vorlage.
- **3** Speichern Sie die Vorlage in dem Ordner, aus dem Sie sie aufgerufen haben.
- 4 Zum Anwenden der Vorlageneinstellungen auf Ihre SWF-Datei wählen Sie "Datei" > "Einstellungen für Veröffentlichungen", klicken auf "HTML" und wählen die von Ihnen modifizierte Vorlage. Flash Pro ändert lediglich die Variablen in der von Ihnen ausgewählten Vorlage.
- 5 Wählen Sie die restlichen Veröffentlichungseinstellungen aus und klicken Sie auf "OK".

#### **Verwandte Themen**

["Einführung in das Veröffentlichen" auf Seite 465](#page-469-0)

## **HTML-Vorlagenvariablen**

In der folgenden Tabelle sind die von Flash Pro erkannten Vorlagenvariablen aufgelistet:

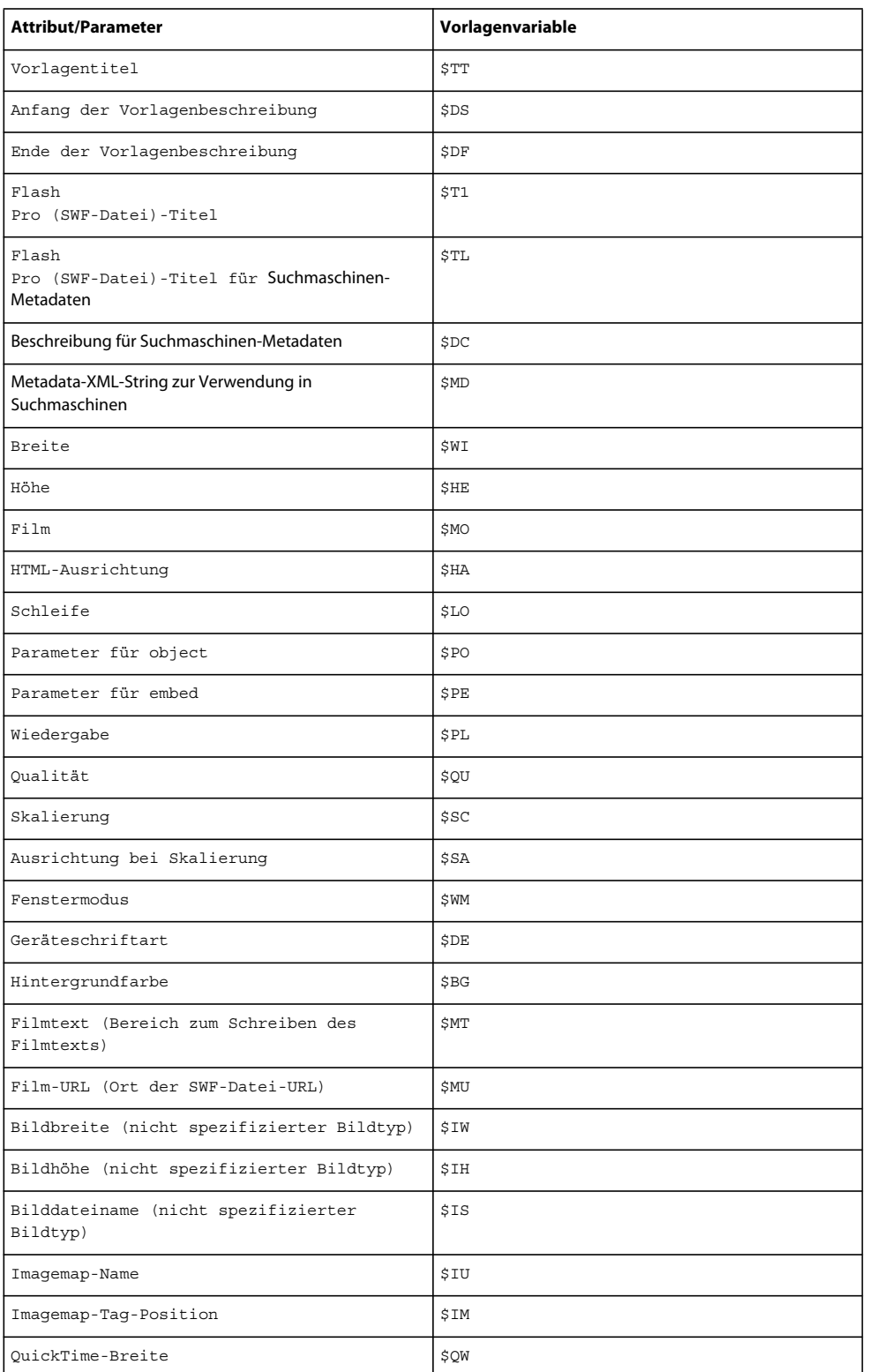

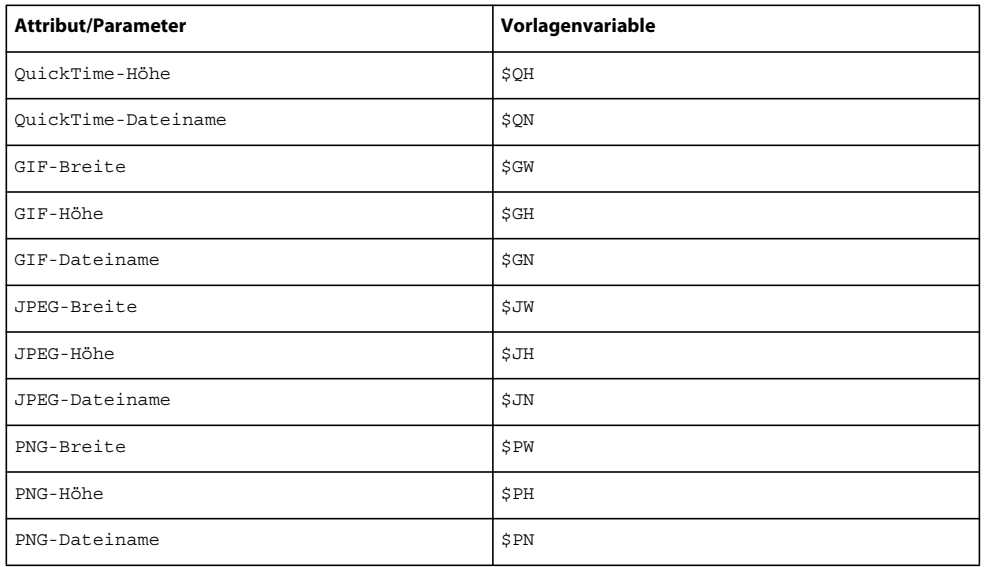

#### **Verwenden von Vorlagenkurzvariablen**

Die Vorlagenvariablen \$PO (für object-Tags) und \$PE (für embed-Tags) sind nützliche Kurzelemente. Alle Variablen bewirken, dass Flash Pro für einige der geläufigsten Parameter für die Tags object und embed – darunter PLAY (\$PL), QUALITY (\$QU), SCALE (\$SC), SALIGN (\$SA), WMODE (\$WM), DEVICEFONT (\$DE) und BGCOLOR (\$BG) – von den Vorgaben abweichende Werte in eine Vorlage einfügt.

#### **HTML-Beispielvorlage**

Die Vorlagendatei "Default.html" in Flash Pro enthält viele der gängigen Vorlagenvariablen.

```
$TTFlash Only 
$DS 
Display Adobe SWF file in HTML. 
$DF 
<!DOCTYPE html PUBLIC "-//W3C//DTD XHTML 1.0 Transitional//EN" 
"http://www.w3.org/TR/xhtml1/DTD/xhtml1-transitional.dtd"> 
<html xmlns="http://www.w3.org/1999/xhtml" xml:lang="en" lang="en"> 
<head> 
$CS 
<title>$TI</title> 
</head> 
<body bgcolor="$BG"> 
<!--url's used in the movie--> 
$MU 
<!--text used in the movie--> 
$MT 
<object classid="clsid:d27cdb6e-ae6d-11cf-96b8-444553540000" 
codebase="http://fpdownload.adobe.com/pub/shockwave/cabs/flash/swflash.cab#version=7,0,0,0" 
width="$WI" height="$HE" id="$TI" align="$HA"> 
<param name="allowScriptAccess" value="sameDomain" /> 
$PO 
<embed $PEwidth="$WI" height="$HE" name="$TI" align="$HA" allowScriptAccess="sameDomain" 
type="application/x-shockwave-flash" pluginspage="http://www.adobe.com/go/getflashplayer" /> 
</object> 
</body> 
</html>
```
#### **Verwandte Themen**

["Festlegen der Veröffentlichungseinstellungen für HTML-Dokumente \(CS5\)" auf Seite 473](#page-477-0)

## <span id="page-526-0"></span>**Erstellen von Imagemaps als Ersatz einer SWF-Datei**

Flash Pro kann von jedem Bild eine Imagemap erstellen. Dabei bleibt die Funktion der Schaltflächen, die auf URLs verweisen, erhalten. Wenn eine HTML-Vorlage die Vorlagenvariable \$IM enthält, wird der Imagemap-Code von Flash Pro in die Vorlage eingefügt. Die Variable \$IU gibt den Namen der GIF-, JPEG- oder PNG-Datei an.

**1** Wählen Sie im Dokument das gewünschte Schlüsselbild für die Imagemap aus und weisen Sie ihm im Bildeigenschafteninspektor ("Fenster" > "Eigenschaften") die Bezeichnung #Map zu. Sie können jedes beliebige Schlüsselbild mit Schaltflächen verwenden, denen getURL-Aktionen mit ActionScript 1.0 oder ActionScript 2.0 zugewiesen wurden.

Wenn Sie keine Bildbezeichnung angeben, erstellt Flash Pro mithilfe der Schaltflächen eine Imagemap im letzten Bild der SWF-Datei. Diese Option erstellt eine eingebettete Imagemap, keine eingebettete SWF-Datei.

- **2** So wählen Sie das Bild aus, um die Imagemap anzuzeigen:
- PNG- oder GIF-Dateien: Definieren Sie das Bild, das zur Anzeige der Imagemap verwendet werden soll, als **#Static**.
- JPEG-Dateien: Setzen Sie den Abspielkopf beim Veröffentlichen auf das Bild, das zur Anzeige der Imagemap verwendet werden soll.
- **3** Öffnen Sie die zu ändernde HTML-Vorlage mit einem HTML-Editor.
- **4** Speichern Sie die Vorlage.
- **5** Wählen Sie "Datei" > "Einstellungen für Veröffentlichungen", klicken Sie auf die Registerkarte "Formate" und wählen Sie dann ein Format für die Imagemap aus. Klicken Sie anschließend auf "OK".

Angenommen, Sie fügen den folgenden Code in eine Vorlage ein:

```
$IM 
<img src=$IS usemap=$IU width=$IW height=$IH BORDER=0>
```
In diesem Fall wird in dem mit dem Befehl "Veröffentlichen" generierten HTML-Dokument der folgende Code erzeugt:

```
<map name="mymovie"> 
<area coords="130,116,214,182" href="http://www.adobe.com"> 
</map> 
<img src="mymovie.gif" usemap="#mymovie" width=550 height=400 border=0>
```
## **Erstellen von Text- und URL-Berichten**

Die Vorlagenvariable \$MT bewirkt, dass Flash Pro den gesamten Text aus der aktuellen SWF-Datei als Kommentar in den HTML-Code einfügt. Dies ist besonders dann nützlich, wenn der Inhalt einer SWF-Datei indiziert und für Suchmaschinen sichtbar gemacht werden soll.

Die Vorlagenvariable \$MU bewirkt, dass Flash Pro eine Liste aller URLs erstellt, auf die durch Aktionen in der aktuellen SWF-Datei verwiesen wird, und diese als Kommentar an der betreffenden Stelle einfügt. Anschließend kann mithilfe von Linkverifizierungsprogrammen geprüft werden, ob die Links in der SWF-Datei korrekt sind.

## **Einbetten von Suchmetadaten**

Die Vorlagenvariablen \$TL (SWF-Dateititel) and \$DC (Beschreibungsmetadaten) ermöglichen das Einschließen von Suchmetadaten in die HTML-Datei. Dadurch können die Auffindbarkeit der SWF-Datei für Suchmaschinen und die Qualität der Suchergebnisse verbessert werden. Mit der Vorlagenvariable \$MD können Sie Suchmetaden als XML-String hinzufügen.

## **Info zum Exportieren aus Flash**

## **Exportieren von SWF-Dateien**

Im Gegensatz zum Befehl "Veröffentlichen" werden bei den Exportierbefehlen von Flash die Exporteinstellungen nicht zusammen mit jeder Datei gespeichert. (Mit dem Befehl "Veröffentlichen" erstellen Sie alle Dateien, die für die Veröffentlichung Ihrer Flash Pro-Inhalte im Web erforderlich sind.)

Mithilfe von "Film exportieren" wird ein Flash Pro-Dokument in ein Standbildformat exportiert, für jedes Bild im Dokument wird eine nummerierte Bilddatei erstellt und der Sound in einem Dokument wird in eine WAV-Datei exportiert (nur Windows).

- **1** Öffnen Sie das zu exportierende Flash Pro-Dokument oder wählen Sie das Bild oder die Grafik aus, die Sie aus dem aktuellen Dokument exportieren möchten.
- 2 Wählen Sie "Datei" > "Exportieren" > "Film exportieren" bzw. "Datei" > "Exportieren" > "Bild exportieren".
- **3** Geben Sie einen Namen für die Ausgabedatei an.
- **4** Wählen Sie ein Dateiformat aus und klicken Sie auf "Speichern". Wenn für das von Ihnen gewählte Format weitere Informationen erforderlich sind, wird ein Exportdialogfeld angezeigt.
- 5 Geben Sie die Exportoptionen für das ausgewählte Format an. Weitere Informationen finden Sie unter ["Export-](#page-527-0)[Dateiformate" auf Seite 523.](#page-527-0)
- 6 Klicken Sie auf "OK" und dann auf "Speichern".

#### **Verwandte Themen**

["Veröffentlichen von Flash-Dokumenten" auf Seite 465](#page-469-1)

["Erstellen von mehrsprachigem Text" auf Seite 334](#page-338-0)

## <span id="page-527-0"></span>**Export-Dateiformate**

Berücksichtigen Sie die folgenden Punkte:

- Wenn für das von Ihnen gewählte Format weitere Informationen erforderlich sind, wird ein Exportdialogfeld angezeigt.
- Wenn Sie ein Flash Pro-Bild als Bitmapdatei speichern (GIF, JPEG oder PICT auf dem Macintosh bzw. BMP unter Windows), dann gehen die Vektorinformationen verloren und nur die Pixeldaten werden gespeichert. Sie können als Bitmaps exportierte Bilder dann zwar in Bildbearbeitungsprogrammen wie Adobe® Photoshop® bearbeiten, in vektorbasierten Zeichenprogrammen ist die Bearbeitung jedoch nicht mehr möglich.
- Beim Exportieren einer Flash Pro-Datei im SWF-Format wird Text im Unicode-Format kodiert, das internationale Zeichensätze, einschließlich Doppelbyte-Schriftarten, unterstützt. Die Unicode-Kodierung wird vom Flash Pro Player ab Version 6 unterstützt.

Flash Pro-Inhalte werden in Sequenzen exportiert, während Bilder als einzelne Dateien exportiert werden. PNG ist das einzige plattformübergreifende Bitmapformat, das Transparenz unterstützt (als Alphakanal). Von einigen Exportformaten, die nicht auf Bitmaps basieren, werden Alphaeffekte (Transparenz) oder Maskenebenen nicht unterstützt.

Die folgende Tabelle enthält Informationen zu den Formaten, in die Flash Pro-Inhalte und -Bilder exportiert werden können:

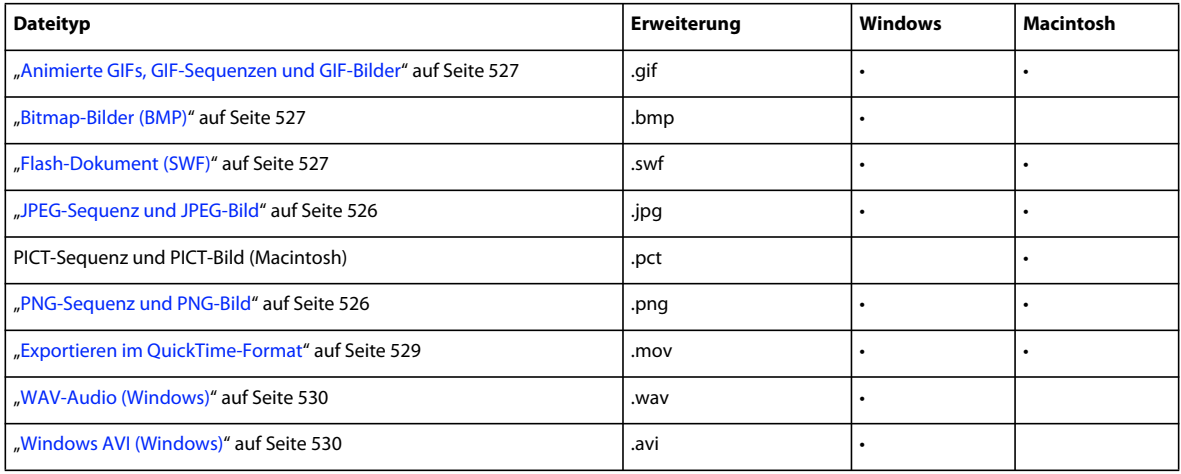

## **Aktualisieren von SWF-Dateien für Dreamweaver**

Um die Inhalte einer Website hinzuzufügen, exportieren Sie die SWF-Dateien unmittelbar auf eine Adobe® Dreamweaver®-Site. Dreamweaver erstellt den gesamten dazu benötigten HTML-Code. Sie können Flash Pro aus Dreamweaver heraus starten, um die Inhalte später zu aktualisieren. In Dreamweaver können Sie das Flash Pro-Dokument (FLA-Datei) aktualisieren und die aktualisierten Inhalte automatisch neu exportieren.

Weitere Informationen zum Arbeiten mit Dreamweaver finden Sie unter *Dreamweaver verwenden* in der Dreamweaver-Hilfe.

- **1** Öffnen Sie in Dreamweaver die HTML-Seite, in der die Flash Pro-Inhalte gespeichert sind.
- **2** Führen Sie einen der folgenden Schritte aus:
- Wählen Sie die Flash Pro-Inhalte aus und klicken Sie auf "Bearbeiten".
- Doppelklicken Sie in der Entwurfsansicht bei gedrückter Strg-Taste (Windows) bzw. Befehlstaste (Macintosh) auf den gewünschten Flash Pro-Inhalt.
- Klicken Sie in der Entwurfsansicht mit der rechten Maustaste (Windows) bzw. bei gedrückter Ctrl-Taste (Macintosh) auf den gewünschten Flash Pro-Inhalt und dann auf "Mit Flash bearbeiten".
- Klicken Sie in der Entwurfsansicht im Bedienfeld "Site" mit der rechten Maustaste (Windows) bzw. bei gedrückter Ctrl-Taste (Macintosh) auf den gewünschten Flash Pro-Inhalt und dann auf "Mit Flash öffnen".
- 3 Wenn die FLA-Datei der exportierten Datei nicht geöffnet werden kann, wird das Dialogfeld "Datei öffnen" eingeblendet. Wechseln Sie zur gewünschten FLA-Datei und klicken Sie auf "Öffnen".
- **4** Wenn der Benutzer in Dreamweaver die Funktion "Hyperlink für ganze Site ändern" verwendet hat, wird eine Warnung angezeigt. Klicken Sie auf "OK", um die Linkänderungen in die SWF-Datei zu übernehmen. Klicken Sie auf "Diese Warnung nicht mehr anzeigen", wenn beim Aktualisieren der SWF-Datei keine Warnmeldung mehr angezeigt werden soll.
- **5** Aktualisieren Sie die FLA-Datei wie gewünscht in Flash Pro.
- **6** Um die FLA-Datei zu speichern und wieder in Dreamweaver zu exportieren, führen Sie einen der folgenden Schritte aus:
- Um die Datei zu aktualisieren und Flash Pro zu schließen, klicken Sie über der linken oberen Ecke der Bühne auf die Schaltfläche "Fertig".
- Um die Datei zu aktualisieren und Flash Pro geöffnet zu lassen, wählen Sie "Datei" > "Aktualisieren für Dreamweaver".

## **Exportieren von Bildern und Grafiken**

## **FXG-Grafikaustauschformat**

### **FXG-Dateien – Einführung**

Das FXG-Format ist ein Grafikaustauschformat (GIF) für die Flash-Plattform. FXG basiert auf einer Untergruppe von MXML, der XML-gestützten Programmiersprache, die durch das Flex-Framework verwendet wird. Designer und Entwickler können mithilfe des FXG-Formats effizienter zusammenarbeiten, da sie so die Möglichkeit haben, grafische Inhalte ohne Einbußen der Genauigkeit untereinander auszutauschen. Designer können mit Entwurfswerkzeugen von Adobe Grafiken erstellen und sie in das FXG-Format exportieren. Anschließend kann die FXG-Datei in Werkzeugen wie Adobe Flash Builder und Adobe Flash Catalyst verwendet werden, um hochwertige Internet-Präsenzen und Anwendungen zu entwickeln.

Sie können das FXG-Dateiformat in folgenden Adobe-Anwendungen verwenden:

- Fireworks CS5 (Export)
- Photoshop CS5 (Export)
- Illustrator (Export)
- Flash Professional CS5 (Import und Export)
- Flash Catalyst (Import und Export)
- Flash Builder 4 (Import und Export)

Beim Erstellen einer FXG-Datei werden die Vektorgrafiken direkt in der Datei gespeichert. Elemente, für die in FXG kein entsprechendes Tag zur Verfügung steht, werden als Bitmap-Grafiken gespeichert, auf die dann in der FXG-Datei verwiesen wird. Dazu zählen Bitmaps, einige Filter, einige Füllmethoden, Verläufe, Masken und 3D. Einige dieser Effekte können unter Umständen als FXG exportiert, jedoch nicht durch die Anwendung importiert werden, die die FXG-Datei öffnet.

Beim Exportieren einer Datei mit Vektor- und Bitmap-Bildern mithilfe eines FXG-Exports, wird mit der FXG-Datei ein separater Ordner erstellt. Dieser Ordner hat den Namen <Dateiname.Elemente> und enthält die Bitmap-Bilder, die der FXG-Datei zugewiesen sind.

Weitere Informationen zum FXG-Format finden Sie unter [FXG 2.0 Specification](http://www.adobe.com/go/learn_fxg_spec20_de).

#### **FXG-Exportbeschränkungen**

In Flash können einzelne oder mehrere Objekte auf der Bühne für den Export nach FXG ausgewählt werden. Objektund Ebenennamen bleiben beim Export im FXG-Format erhalten.

Für die folgenden Elemente gelten beim Speichern in einer FXG-Datei Einschränkungen:

• Scale-9-Raster: werden exportiert, können aber nur mit Adobe Illustrator gelesen werden.

- Sound und Video: werden nicht exportiert.
- Komponenten: werden nicht exportiert.
- Tweens und Animationen mit mehreren Bildern: werden nicht exportiert, ein ausgewähltes Bild wird jedoch als statisches Objekt exportiert.
- Eingebettete Schriftarten: werden nicht exportiert.
- Schaltflächensymbole: Flash exportiert nur den Up-Status von Schaltflächen.
- 3D-Eigenschaften: werden nicht exportiert.
- IK-Eigenschaften (Inverse Kinematik): werden nicht exportiert.
- Textattribute: einige Attribute werden eventuell nicht exportiert.

#### **Exportieren von Flash-Inhalten im FXG-Format**

In Flash können Sie Inhalte auf zwei Arten im FXG-Format exportieren:

- Um Objekte auf der Bühne im FXG-Format zu exportieren, wählen Sie die Objekte aus und wählen Sie dann "Exportieren" > "Auswahl exportieren". Wählen Sie im Menü "Dateityp" das Format "FXG".
- Um die gesamte Bühne im FXG-Format zu speichern, wählen Sie "Exportieren" > "Bild exportieren" und dann im Menü "Dateityp" das Format "Adobe FXG".

### <span id="page-530-0"></span>**JPEG-Sequenz und JPEG-Bild**

Die JPEG-Exportoptionen stimmen, mit einer Ausnahme, mit den JPEG-Veröffentlichungseinstellungen überein. Bei der Auswahl der Exportoption "An Bildschirm anpassen" wird das exportierte Bild an die Größe des auf dem Bildschirm angezeigten Flash Pro-Inhalts angepasst. Bei der Auswahl von "An Film anpassen" wird das JPEG-Bild an den Flash Pro-Inhalt angepasst. Das ursprüngliche Seitenverhältnis bleibt dabei erhalten.

#### **Verwandte Themen**

["Festlegen der Veröffentlichungseinstellungen für JPEG-Dateien \(CS5\)" auf Seite 484](#page-488-0)

### <span id="page-530-1"></span>**PNG-Sequenz und PNG-Bild**

Bis auf die folgenden Ausnahmen sind die Optionen für Exporteinstellungen mit den Optionen für Veröffentlichungseinstellungen für das (ebenfalls verwendbare) PNG-Format identisch:

**Größe** Hier können Sie die Breite und Höhe des zu exportierenden Bitmapbilds in Pixel angeben.

**Auflösung** Geben Sie eine Auflösung in dpi an (dots per inch, Punkte pro Zoll). Um die Bildschirmauflösung zu verwenden und das Seitenverhältnis des Originalbilds zu übernehmen, klicken Sie auf "An Bildschirm anpassen".

Farben Ist mit der Option "Farbtiefe" in der Registerkarte "PNG" des Dialogfelds "Einstellungen für Veröffentlichungen" identisch. Hier können Sie angeben, wie viele Bit pro Pixel beim Erstellen des Bilds verwendet werden sollen. Wählen Sie bei einem Bild mit 256 Farben die Einstellung "8 Bit", bei einem Bild mit Tausenden von Farben "24 Bit" und bei einem Bild mit Tausenden von Farben und Transparenz (32 Bit) die Einstellung "24 Bit (Alpha)". Die Dateigröße erhöht sich mit zunehmender Farbtiefe.

**Einschließen** Exportiert den minimalen Bildbereich oder die ganze Dokumentgröße.

Filter Die Filteroptionen stimmen mit denen in der Registerkarte "PNG" des Dialogfelds "Einstellungen für Veröffentlichungen" überein.

#### **Verwandte Themen**

["Festlegen der Veröffentlichungseinstellungen für PNG-Dateien \(CS5\)" auf Seite 485](#page-489-0)

## <span id="page-531-0"></span>**Animierte GIFs, GIF-Sequenzen und GIF-Bilder**

Bis auf die folgenden Ausnahmen sind diese Einstellungen mit den Optionen in der Registerkarte "GIF" des Dialogfelds "Einstellungen für Veröffentlichungen" identisch:

**Auflösung** Wird in dpi angegeben (dots per inch, Punkte pro Zoll). Sie können entweder eine Auflösung angeben oder auf "An Bildschirm anpassen" klicken, um die aktuelle Bildschirmauflösung zu übernehmen.

**Einschließen** Exportiert den minimalen Bildbereich oder die ganze Dokumentgröße.

**Farben** Stellt die Anzahl der Farben ein, die bei der Erstellung exportierter Bilder verwendet wird. Zur Auswahl stehen: Schwarzweiß, 4, 6, 16, 32, 64, 128 oder 256 Farben oder Standardfarben (die aus 216 Farben bestehende websichere Standardpalette).

**Animation** Steht nur für das Exportformat "Animiertes GIF" zur Verfügung. Geben Sie die Anzahl der Wiederholungen ein. 0 (Null) bedeutet endlose Wiederholung.

#### **Verwandte Themen**

["Festlegen der Veröffentlichungseinstellungen für Flash Player-Erkennung \(CS5\)" auf Seite 481](#page-485-0)

## <span id="page-531-1"></span>**Bitmap-Bilder (BMP)**

Sie können Bitmapbilder zur Verarbeitung in anderen Anwendungen erstellen. Das Dialogfeld "Bitmap exportieren" enthält folgende Optionen:

**Größe** Hier können Sie die Größe des exportierten Bitmapbilds in Pixel angeben. Die von Ihnen eingegebene Größe entspricht immer dem gleichen Seitenverhältnis wie das ursprüngliche Bild.

**Auflösung** Gibt die Auflösung des exportierten Bitmapbilds in dpi (dots per inch, Punkte pro Zoll) an. Anhand der Größe der Zeichnung berechnet Flash automatisch die Breite und die Höhe. Mit der Schaltfläche "An Bildschirm anpassen" gleichen Sie die Auflösung an Ihren Bildschirm an.

**Farbtiefe** Hier können Sie die Farbtiefe des Bilds angeben. Einige Windows-Anwendungen unterstützen die neuere 32-Bit-Farbtiefe für Bitmapbilder nicht. Benutzen Sie in diesem Fall das ältere 24-Bit-Format.

**Glätten** Bei Auswahl von "Glätten" erfolgt ein Anti-Aliasing der exportierten Bitmap. Durch Anti-Aliasing erhöht sich die Qualität des Bitmapbilds, aber unter Umständen entsteht ein Kranz aus grauen Pixeln um Bildelementen vor farbigem Hintergrund. Deaktivieren Sie in diesem Fall die Option.

## <span id="page-531-2"></span>**Flash-Dokument (SWF)**

Wenn Sie die Flash Pro-Inhalte in eine andere Anwendung wie beispielsweise Dreamweaver einbinden möchten, müssen Sie das gesamte Dokument als SWF-Datei exportieren. Flash Pro exportiert die SWF-Datei mit den aktuellen Einstellungen auf der Registerkarte "Flash" der Veröffentlichungseinstellungen für die FLA-Datei.

#### **Verwandte Themen**

["Veröffentlichen von Flash-Dokumenten" auf Seite 465](#page-469-1)

## **Exportieren von Video und Sound**

## **Video für Adobe Flash Player (FLV)**

In Flash Pro können Sie Videodaten mit kodierten Audiodaten importieren oder exportieren. Flash kann FLV-Videodaten importieren und ins FLV- oder MOV-Format (QuickTime) exportieren. Das Videoformat ist speziell für Kommunikationsanwendungen vorgesehen, wie z. B. für Videokonferenzen oder Dateien, die aus Flash Media Server von Adobe exportierte kodierte Daten für die Freigabe von Bildschirmen enthalten.

Wenn Sie Videoclips aus Flash ins FLV-Format mit Audiodatenströmen exportieren, wird im Dialogfeld "Streaming Audio" festgelegt, wie die Audiodaten komprimiert werden.

Dateien im FLV-Format werden mit dem Sorensen Codec komprimiert.

#### **Verwandte Themen**

["Festlegen der Veröffentlichungseinstellungen für SWF-Dateien \(CS5\)" auf Seite 470](#page-474-0)

["Videoformate und Flash" auf Seite 358](#page-362-0)

## **Exportieren einer FLV-Dateikopie aus der Bibliothek**

- 1 Klicken Sie im Bedienfeld "Bibliothek" mit der rechten Maustaste auf den FLV-Videoclip.
- 2 Wählen Sie im Kontextmenü die Option "Eigenschaften".
- **3** Klicken Sie im Dialogfeld "Videoeigenschaften" auf "Exportieren".
- 4 Geben Sie einen Namen für die exportierte Datei ein. Wählen Sie einen Speicherort aus, klicken Sie auf "Speichern" und dann auf "OK".

## **QuickTime**

Flash Pro bietet zwei Möglichkeiten zum Exportieren von Flash Pro-Dokumenten im QuickTime-Format:

**QuickTime-Export** Exportiert eine QuickTime-Datei, die als Streaming Video oder auf einer DVD veröffentlicht oder in einer Videobearbeitungsanwendung wie Adobe® Premiere Pro® weiterverwendet werden kann. QuickTime-Export ist für Benutzer geeignet, die Flash Pro-Inhalte wie Animationen im QuickTime-Videoformat veröffentlichen möchten.

Beachten Sie, dass sich die Performance des Computer, mit dem das QuickTime-Video exportiert wird, auf die Qualität des Videos auswirken kann. Wenn Flash nicht alle Bilder exportieren kann, werden Bilder übersprungen, wodurch sich die Videoqualität verschlechtert. Wenn Bilder übersprungen werden, versuchen Sie, einen schnelleren Computer mit mehr Speicher zu verwenden oder reduzieren Sie die Anzahl Bilder pro Sekunde des Flash-Dokuments.

**Als QuickTime veröffentlichen** Erstellt eine Anwendung mit einer Flash Pro-Spur in dem auf Ihrem System gespeicherten QuickTime-Format. Dadurch können Sie die Interaktivität von Flash Pro mit den Multimedia- und Videofunktionen von QuickTime in einem einzigen QuickTime 4-Film kombinieren, der mit QuickTime ab Version 4 abgespielt werden kann.

Wenn Sie einen Videoclip (in einem beliebigen Format) in ein Dokument als eingebettete Datei importieren, können Sie das Dokument als QuickTime-Film veröffentlichen. Auch wenn Sie einen Videoclip im QuickTime-Format in ein Dokument als verknüpfte Datei importieren, können Sie den Film als QuickTime-Film veröffentlichen.

Exportiert alle Ebenen eines Flash Pro-Dokuments as einzelne Flash Pro-Spur, es sei denn, das Dokument enthält einen importierten QuickTime-Film. Der importierte QuickTime-Film bleibt in der exportierten Anwendung im QuickTime-Format erhalten.

## <span id="page-533-0"></span>**Exportieren im QuickTime-Format**

- 1 Wählen Sie "Datei" > "Exportieren" > "Film exportieren".
- **2** Geben Sie die Einstellungen für den Export des QuickTime-Films an. In der Standardeinstellung erstellt der QuickTime-Export eine Filmdatei, welche die gleichen Abmessungen hat wie das ursprüngliche Flash-Dokument. Außerdem wird das Flash-Dokument als Ganzes exportiert. Das Dialogfeld "QuickTime exportieren" enthält folgende Optionen:

**Größe** Hier können Sie die Breite und die Höhe der Bilder des QuickTime-Films in Pixel angeben. Sie brauchen dabei nur die Breite oder nur die Höhe anzugeben, die jeweils andere Größe wird automatisch berechnet, damit das Seitenverhältnis des Originaldokuments beibehalten wird. Wenn Sie sowohl die Breite als auch die Höhe als unabhängige Werte angeben möchten, müssen Sie die Option "Seitenverhältnis beibehalten" zuvor deaktivieren.

*Hinweis: Sind die Abmessungen des Videos besonders groß (z. B. 740 x 480 Pixel), müssen Sie möglicherweise die Bildrate des Films ändern, um ein Überspringen von Bildern zu vermeiden.* 

*Hinweis: Die Größenangaben, die Sie im Dialogfeld "QuickTime-Exporteinstellungen" machen, entsprechen der Breite und Höhe der als Video exportierten FLA-Datei. Die Größenangaben, die Sie im Dialogfeld "QuickTime-Einstellungen" machen, entsprechen der Größe des exportierten QuickTime-Films. Wenn Sie die Größe im zweiten Dialogfeld nicht ändern, wird sie als "aktuell" beibehalten und Sie brauchen sie nicht zu ändern.*

**Bühnenfarbe ignorieren** Verwendet anstelle der Bühnenfarbe einen Alphakanal. Der Alphakanal wird als transparente Spur kodiert und ermöglicht die Überlagerung des exportierten QuickTime-Films über die anderen Inhalte, um die Hintergrundfarbe oder -szene zu verändern.

Wenn Sie ein QuickTime-Video mit einem Alphakanal erstellen möchten, müssen Sie einen Videokomprimierungstyp auswählen, der 32-Bit-Kodierung mit einem Alphakanal unterstützt. Codecs, die dies unterstützen sind: Animation, PNG, Planar RGB, JPEG 2000, TIFF oder TGA. Außerdem müssen Sie in den Einstellungen zu Komprimierung bzw. Tiefe "Millionen von Farben+" auswählen. Um den Komprimierungstyp und die Farbtiefe einzustellen, müssen Sie im Dialogfeld "Filmeinstellungen" unter der Kategorie "Video" auf die Schaltfläche "Einstellungen" klicken.

**Wenn letztes Bild erreicht wird** Exportiert das gesamte Flash-Dokument als Filmdatei.

**Nach verstrichener Zeit** Ermöglicht die Angabe des exportierten Flash-Dokuments in Stunden, Minuten, Sekunden und Millisekunden.

**QuickTime-Einstellungen** Öffnet das Dialogfeld "Erweiterte QuickTime-Einstellungen". Mithilfe dieser erweiterten Einstellungen können Sie benutzerdefinierte QuickTime-Eigenschaften anpassen. Im Allgemeinen wird empfohlen, die QuickTime-Standardeinstellungen zu verwenden, da sie bei den meisten Anwendunngen eine optimale Wiedergabeleistung bieten. Zur Anpassung der QuickTime-Einstellungen finden Sie weitere Informationen in der Dokumentation von Apple QuickTime Pro mit Informationen zu den verfügbaren Videoparametern.

**3** Klicken Sie auf "Exportieren".

In den folgenden Videotutorials wird gezeigt, wie Sie QuickTime-Video aus Flash Pro exportieren. In einigen Videos wird möglicherweise die Benutzeroberfläche von Flash Pro CS3 oder CS4 gezeigt, sie gelten aber auch für Flash Pro CS5.

- [QuickTime-Dateien exportieren](http://www.adobe.com/go/vid0142_de) (6:41)
- [Flash plays well with others Part 1: QuickTime](http://tonyteach.blogspot.com/2009/04/flash-plays-well-with-others-pt-1.html) (12:45) Tonyteach.com. Dieses Video ist etwas langsam, lohnt sich aber dennoch.

## <span id="page-534-1"></span>**Windows AVI (Windows)**

Exportiert ein Dokument als Windows-Videodatei. Dabei geht allerdings jegliche Interaktivität verloren. Dies eignet sich besonders zum Öffnen einer Flash Pro-Animation in einer Videobearbeitungsanwendung. Da AVI ein Bitmapbasiertes Format ist, können Dateien mit langen und hochauflösenden Animationen schnell sehr groß werden.

Das Dialogfeld "Bitmap exportieren" enthält folgende Optionen:

**Größe** Hier können Sie die Breite und die Höhe der Bilder des QuickTime-Films in Pixel angeben. Sie brauchen dabei nur die Breite oder nur die Höhe anzugeben, die jeweils andere Größe wird automatisch berechnet, damit das Seitenverhältnis des Originaldokuments beibehalten wird. Wenn Sie sowohl die Breite als auch die Höhe als unabhängige Werte angeben möchten, müssen Sie die Option "Seitenverhältnis beibehalten" zuvor deaktivieren.

**Videoformat** Wählen Sie eine Farbtiefe aus. Einige Windows-Anwendungen unterstützen das 32-Bit-Bildformat noch nicht. Wenn Probleme mit diesem Format auftreten, verwenden Sie das ältere 24-Bit-Format.

**Video komprimieren** Möglichkeit zur Auswahl von AVI-Komprimierungsstandards.

**Glätten** Bei Auswahl von dieser Option erfolgt ein Anti-Aliasing des exportierten AVI-Films. Durch Anti-Aliasing erhöht sich die Qualität des Bitmapbilds, aber unter Umständen entsteht um Bildelemente vor farbigem Hintergrund ein Kranz aus grauen Pixeln. Deaktivieren Sie in diesem Fall die Option.

**Sound-Format** Möglichkeit zur Angabe der Sampling-Rate, der Tonspurgröße sowie der Einstellung für Stereo bzw. Mono für den exportierten Sound. Je geringer die Sampling-Rate und die Tonspurgröße sind, desto kleiner wird die exportierte Datei, wobei es jedoch zu Qualitätseinbußen kommen kann.

#### **Verwandte Themen**

["Informationen zum Komprimieren von Sounds für den Export" auf Seite 351](#page-355-0)

## <span id="page-534-0"></span>**WAV-Audio (Windows)**

Exportiert nur den Sound des aktuellen Dokuments als einzelne WAV-Datei Sie können dabei das Soundformat der neuen Datei angeben.

Wählen Sie unter "Sound-Format" die Sampling-Frequenz, die Bitrate sowie die Einstellung für Stereo bzw. Mono für den exportierten Sound. Bei Auswahl des Kontrollkästchens "Ereignissound ignorieren" werden Ereignissounds nicht in die exportierte Datei übernommen.

# **Kapitel 15: Empfohlene Verfahren**

## **Strukturieren von FLA-Dateien**

## **Organisieren der Zeitleisten und der Bibliothek**

Bilder und Ebenen auf einer Zeitleiste zeigen Ihnen, wo Elemente platziert werden und bestimmen, wie Ihr Dokument funktioniert. Die Einrichtung und Verwendung der Zeitleiste und der Bibliothek hat Auswirkungen auf die gesamte FLA-Datei und deren Einsatzmöglichkeiten. Die folgenden Richtlinien helfen Ihnen dabei, Inhalte effizient zu verfassen. Gleichzeitig machen sie es anderen Autoren, die Ihre FLA-Dokumente verwenden, leichter, die Struktur des Dokuments nachzuvollziehen.

• Geben Sie jeder Ebene einen nachvollziehbaren Ebenennamen und platzieren Sie verwandte Objekte an der gleichen Stelle. Verwenden Sie keine Standardnamen für die Ebenen (wie Ebene 1, Ebene 2).

Beschreiben Sie genau den Zweck oder Inhalt jeder Ebene oder jedes Ordners bei ihrer Benennung.

Positionieren Sie gegebenenfalls die Ebenen mit ActionScript und eine Ebene für Bildbezeichnungen als erste auf dem Ebenenstapel der Zeitleiste. Nennen Sie beispielsweise die Ebene, die das ActionScript enthält, "Aktionen".

- Organisieren Sie ähnliche Ebenen mithilfe von Ebenenordnern, um leichter die Ebenen finden zu können, die Programmiercode und Bezeichner enthalten.
- Sperren Sie Ebenen, die Sie nicht verwenden oder nicht modifizieren wollen. Sperren Sie Ihre ActionScript-Ebene sofort, damit keine Symbolinstanzen oder Medienbestände auf diese Ebene platziert werden können.
- Fügen Sie Instanzen oder Elemente nie in eine Ebene ein, die ActionScript enthält. Da dies zu Konflikten zwischen Elementen auf der Bühne und dem ActionScript, das auf die Elemente verweist, führen kann, sollten Sie den gesamten Code auf einer separaten Aktionenebene speichern und diese nach ihrer Erstellung sperren.
- Fügen Sie Bildbezeichnungen in eine FLA-Datei ein, anstatt in ActionScript Bildnummern zu verwenden, um auf Bilder im Code zu verweisen. Wenn sich diese bei der Bearbeitung der Zeitleiste später verschieben und Sie Bildbezeichnungen verwenden und auf der Zeitleiste verschieben, müssen Sie die Verweise darauf in Ihrem Code nicht ändern.
- Bibliotheksordner verwenden.

Verwenden Sie in der Bibliothek Ordner, um ähnliche Elemente (wie Symbole und Medienbestände) in einer FLA-Datei zu organisieren. Wenn Sie den Bibliotheksordnern bei der Erstellung von Dateien konsistente Namen geben, können Sie sich später leichter erinnern, wo Sie Elemente untergebracht haben. Häufig verwendete Ordnernamen sind Buttons, MovieClips, Graphics, Assets, Components und manchmal Classes.

## **Verwenden von Szenen**

Die Verwendung von Szenen ist vergleichbar mit der Verwendung verschiedener SWF-Dateien, die gemeinsam eine größere Präsentation ergeben. Jede Szene verfügt über eine Zeitleiste. Wenn der Abspielkopf das letzte Bild einer Szene erreicht, geht er zur nächsten Szene vor. Bei der Veröffentlichung einer SWF-Datei werden die Zeitleisten der einzelnen Szenen in der SWF-Datei zu einer einzigen Zeitleiste zusammengefasst. Nach der Kompilierung der SWF-Datei verhält sie sich genauso wie eine FLA-Datei, die mit einer Szene erstellt wurde. Vermeiden Sie aufgrund dieses Verhaltens aus folgenden Gründen die Verwendung von Szenen:

- Die Bearbeitung von Dokumenten, die Szenen enthalten, ist verwirrend. Dies trifft besonders auf Umgebungen mit mehreren Autoren zu. Jeder, der das FLA-Dokument verwendet, muss möglicherweise verschiedene Szenen innerhalb einer FLA-Datei durchsuchen, um Code und Elemente zu finden. Überlegen Sie sich stattdessen, Inhalte zu laden oder Movieclips zu verwenden.
- Szenen haben oft große SWF-Dateien zur Folge.
- Durch Szenen sind Benutzer gezwungen, die gesamte SWF-Datei progressiv herunterzuladen, anstatt nur die Elemente zu laden, die sie tatsächlich einsehen oder verwenden möchten. Wenn Sie die Verwendung von Szenen vermeiden, kann der Benutzer während des Durchlaufens der SWF-Datei steuern, welche Inhalte er herunterladen möchte. Der Benutzer hat also mehr Kontrolle über die Inhalte, die er herunterlädt, mit positiven Folgen für die Bandbreitenbeanspruchung. Ein Nachteil ist die Notwendigkeit, eine größere Anzahl von FLA-Dokumenten zu verwalten.
- Mit ActionScript kombinierte Szenen können zu unerwarteten Ergebnissen führen. Da die Zeitleiste jeder Szene auf eine einzige Zeitleiste komprimiert wird, treten möglicherweise Fehler mit ActionScript und Szenen auf. In der Regel bedeutet dies einen erheblichen zusätzlichen Aufwand beim Debugging.

Bei der Erstellung längerer Animationen können Szenen gut verwendet werden. Gelten diese Nachteile jedoch für Ihr Dokument, sollten Sie für die Erstellung einer Animation mehrere FLA-Dateien oder Movieclips anstelle von Szenen in Betracht ziehen.

## **Speichern von Dateien und Versionskontrolle**

Wenn Sie Ihre FLA-Dateien speichern, sollten Sie ein einheitliches System zur Namensvergabe für die Dokumente verwenden. Besonders wichtig ist dies, wenn Sie verschiedene Versionen eines Projekts speichern.

Wenn Sie nur mit einer FLA-Datei arbeiten und während der Erstellung keine Versionen der Datei speichern, können Probleme auftreten. Aufgrund des in der FLA-Datei gespeicherten Verlaufs kann die Datei zu groß oder während der Arbeit (wie bei jeder anderen Software auch) beschädigt werden.

Wenn Sie während der Entwicklung ältere Versionen speichern, können Sie immer auf eine solche zurückgreifen.

Verwenden Sie nachvollziehbare Namen für Ihre Dateien, die leicht lesbare und verständlich sind und online verwendet werden können:

- Verwenden Sie keine Leerzeichen, Großbuchstaben oder Sonderzeichen.
- Verwenden Sie ausschließlich Buchstaben, Zahlen, Bindestriche und Unterstriche.
- Wenn Sie mehrere Versionen derselben Datei speichern, entwickeln Sie ein konsistentes Nummerierungssystem, z. B. menue01.swf, menue02.swf usw.
- Versuchen Sie, in Ihren Namengebungssystemen ausschließlich Kleinbuchstaben zu verwenden, da manche Serversoftware auf Groß-/Kleinschreibung reagiert.
- Versuchen Sie, in Ihren Namengebungssystemen Dateinamen mit einer Substantiv-Substantiv- oder Adjektiv-Substantiv-Verbindung zu verwenden, z. B. klassenplanung.swf und neuesprojekt.swf.

Verwenden Sie eine der folgenden Methoden, um bei der Arbeit an großen Projekten geänderte Versionen von FLA-Dateien unter neuen Namen zu speichern.

- Wählen Sie "Datei" > "Speichern unter" und speichern Sie eine neue Version des Dokuments.
- Verwenden Sie Software für die Versionskontrolle oder das Bedienfeld "Projekt", um die Versionenspeicherung Ihrer Flash Pro-Dokumente zu steuern.

Wenn Sie keine spezielle Software für die Versionskontrolle verwenden, sollten Sie daran denken, bei allen wichtigen Entwicklungsschritten "Speichern unter" aufzurufen und einen neuen Namen für Ihre FLA-Datei einzugeben.

Es gibt viele Softwarepakete, die Benutzern die Möglichkeit der Versionskontrolle geben. Teams können so effizienter arbeiten und Fehler wie das Überschreiben von Dateien oder die Arbeit an einer veralteten Dokumentversion verringern. Wie bei anderen Dokumenten auch, können Sie diese Programme einsetzen, um die Flash Pro-Dokumente außerhalb von Flash Pro zu organisieren.

## **Organisieren von ActionScript in einer Anwendung**

### **Zusammenhalten von Aktionen**

Nach Möglichkeit sollten Sie Ihren ActionScript®-Code an einem Ort speichern. Dadurch können Sie Projekte effizienter bearbeiten, da Sie beim Debugging oder Ändern von ActionScript nicht an verschiedenen Stellen zu suchen brauchen. Wenn Sie in einer FLA-Datei Code hinzufügen, platzieren Sie ActionScript auf der obersten Ebene der Zeitleiste auf der Ebene *Aktionen* in Bild 1 oder Bild 2. Sie können den gesamten Code jedoch auch in ActionScript-Dateien speichern. Einige Flash Pro-Anwendungen speichern nicht immer den gesamten Code an einer Stelle (vor allem auf ActionScript 2.0 basierende Anwendungen, die Bildschirme und Verhalten verwenden).

In der Regel können Sie Ihren gesamten Code an derselben Stelle speichern (in einem Bild oder in ActionScript-Dateien), wodurch sich die folgenden Vorteile ergeben:

- Der Code ist auch in komplexen Quelldateien leicht zu finden.
- Fehler im Code lassen sich leicht beheben.

#### **Verwandte Themen**

["Zuweisen von Code zu Objekten" auf Seite 533](#page-537-0)

- ["Verhaltenskonventionen" auf Seite 534](#page-538-0)
- ["Verwenden des MVC-Entwurfsmusters" auf Seite 541](#page-545-0)
- ["Organisieren von Dateien und Speichern von Code" auf Seite 541](#page-545-1)

### <span id="page-537-0"></span>**Zuweisen von Code zu Objekten**

Vermeiden Sie es, den ActionScript-Code Objekten in einer FLA-Datei, selbst in einfachen SWF-Dateien, zuzuweisen. (Nur ActionScript 1.0 und 2.0. kann Objekten zugewiesen werden; ActionScript 3.0 nicht.) Wenn Sie einem Objekt Code zuweisen, wählen Sie einen Movieclip, eine Komponente oder eine Schaltflächeninstanz aus, öffnen das Bedienfeld "Aktionen" und fügen ActionScript-Code mit den Prozedurfunktionen on() oder onClipEvent() hinzu. Von diesem Verfahren wird aus den folgenden Gründen abgeraten:

- Objekten zugewiesener ActionScript-Code ist nur schwer aufzufinden, und die Bearbeitung der FLA-Dateien ist schwierig.
- Fehler lassen sich nur schwer beheben.
- Auf der Zeitleiste oder in Klassen platzierter ActionScript-Code ist eleganter und leichter zu erweitern.
- Es verleitet zu flüchtiger Kodierung.
- Der Kontrast zwischen den beiden Kodierungsstilen kann für Entwickler, die ActionScript erlernen, verwirrend sein; Benutzer und Anfänger sind gezwungen, verschiedene Kodierungsstile und zusätzliche Syntax zu erlernen, die oft nur mangelhaft sind und einen eingeschränkten Nutzen haben.

Vermeiden Sie es, den ActionScript-Code einer Schaltfläche namens myButton\_btn zuzuweisen, was wie folgt aussieht:

```
on (release) { 
    //do something 
}
```
Wenn Sie jedoch ActionScript 2.0 mit demselben Zweck in der Zeitleiste platzieren (was empfohlen wird), sieht der Code wie folgt aus:

```
myButton btn.onRelease = function() {
    //do something 
};
```

```
Hinweis: Bei Verwendung von Verhalten ist es manchmal erforderlich, Code Objekten zuzuweisen. In diesem Fall 
gelten deshalb andere Empfehlungen.
```
### **Verwandte Themen**

["Vergleichen von Zeitleistencode mit Objektcode" auf Seite 534](#page-538-1)

## <span id="page-538-0"></span>**Verhaltenskonventionen**

## **Einführung in Verhaltenskonventionen**

Verhalten sind bestehende ActionScript 2.0-Codes, die in Teile einer FLA-Datei eingefügt werden können. Viele Entwickler fügen ActionScript entweder in eines oder mehrere Bilder auf der Hauptzeitleiste oder in externe ActionScript-Dateien ein. Wenn Sie jedoch mit Verhalten arbeiten, wird Code manchmal direkt in die Symbolinstanz (wie Schaltflächen, Movieclips oder Komponenten) eingefügt und nicht in die Zeitleiste.

Verhalten werden von ActionScript 3.0 nicht unterstützt.

## <span id="page-538-1"></span>**Vergleichen von Zeitleistencode mit Objektcode**

Durch die Dezentralisierung von ActionScript 2.0-Code können Probleme auftreten. Um diese zu vermeiden, sollten Sie ein Dokument, in dem Verhalten verwendet werden, sorgfältig planen. Viele Entwickler platzieren ActionScript nicht in Symbolinstanzen, sondern in die Zeitleiste (Zeitleistencode) oder in Klassen. Da Verhalten an vielen Stellen in einer FLA-Datei Code einfügen, befindet sich Ihr ActionScript-Code nicht an einer zentralen Stelle und ist u. U. schwer aufzufinden. Interaktionen zwischen Codefragmenten sind bei Code, der nicht an einer zentralen Stelle gespeichert ist, schwer nachvollziehbar, und es ist unmöglich, eleganten Code zu schreiben. Dezentralisierter Code kann zu Problemen bei der Fehlerbehebung im Code oder der Bearbeitung von Dateien führen.

 Wenn Sie Verhalten verwenden, testen Sie die folgenden Funktionen, die die Arbeit mit Verhalten und mit dezentralisiertem ActionScript erleichtern:

**Skript-Navigator** Hiermit können Sie Ihren Zeitleistencode oder Code zu einzelnen Objekten leicht finden und im Bedienfeld "Aktionen" bearbeiten.

**Suchen und Ersetzen** Ermöglicht das Suchen und Ersetzen von Strings im FLA-Dokument.

**Fixieren von Skripts** Sie können mehrere Skripts aus verschiedenen Objekten fixieren und gleichzeitig an diesen Skripts im Bedienfeld "Aktionen" arbeiten. Diese Methode wird am besten in Kombination mit dem Skript-Navigator ausgeführt.

**Film-Explorer** Hier können Sie den Inhalt einer FLA-Datei einsehen und organisieren und Elemente (einschließlich Skripts) für die weitere Bearbeitung auswählen.

## **Anwendung**

Der größte Unterschied zwischen FLA-Dateien mit oder ohne Verhalten sind die Arbeitsabläufe, die bei der Bearbeitung des Projekts befolgt werden müssen. Wenn Sie Verhalten verwenden, müssen Sie jede Instanz auf der Bühne auswählen oder die Bühne auswählen und das Bedienfeld "Aktionen" oder "Verhalten" öffnen, um Änderungen vorzunehmen. Wenn Sie ActionScript selbst schreiben und den gesamten Code in der Hauptzeitleiste unterbringen, müssen Sie nur die Zeitleiste aufrufen, um Ihre Änderungen vorzunehmen.

Enthält Ihre FLA-Datei Symbole, können Sie eine der Instanzen auf der Bühne auswählen und dann mit der Schaltfläche "Hinzufügen" im Bedienfeld "Verhalten" ein Verhalten zu dieser Instanz hinzufügen. Das ausgewählte Verhalten fügt der Instanz automatisch Code hinzu, der mithilfe von "Objektcode" wie der on()-Prozedur mit der Instanz verknüpft wird. Sie können auch ein Bild auf der Zeitleiste auswählen und über das Bedienfeld "Verhalten" verschiedene Verhalten zu einem Bild hinzufügen.

Überlegen Sie sich genau, wie Sie Ihre FLA-Datei strukturieren möchten. Prüfen Sie, wie und wo Sie in Ihrer FLA-Datei Verhalten und ActionScript einsetzen möchten. Berücksichtigen Sie die folgenden Fragen:

- Welchen Code enthalten die Verhalten?
- Muss der Code des Verhaltens bearbeitet werden? Wenn ja, wie umfassend? Wenn Sie den Verhaltenscode bearbeiten wollen, sollten Sie keine Verhalten verwenden. Verhalten können in der Regel nicht über das Bedienfeld "Verhalten" bearbeitet werden, wenn Sie Änderungen an ActionScript vornehmen. Wenn Sie umfassende Änderungen an den Verhalten über das Bedienfeld "Aktionen" vornehmen, ist es meist einfacher, den gesamten ActionScript-Code an einer zentralen Stelle selbst zu verfassen.
- Welchen weiteren ActionScript-Code benötigen Sie? Muss anderer ActionScript-Code mit dem Verhaltenscode interagieren? Fehlerbehebung und Änderungen sind leichter über eine zentrale Stelle auszuführen. Wenn beispielsweise Code in einer Zeitleiste mit in Objekte eingefügte Verhalten interagiert, sollten Sie Verhalten vermeiden.
- Wie viele Verhalten müssen Sie verwenden und wo sollen diese in der FLA-Datei eingesetzt werden? Wenn Sie alle Verhalten in eine Zeitleiste eingefügt haben, funktionieren sie möglicherweise gut in Ihrem Dokument. Oder Ihr Arbeitsablauf wird nicht beeinträchtigt, wenn Sie nur wenige Verhalten verwenden. Falls Sie jedoch beabsichtigen, viele Verhalten in viele Objektinstanzen einzufügen, könnte es effizienter sein, wenn Sie Ihren eigenen Code in die Zeitleiste oder in eine externe ActionScript-Datei einfügen.

Denk Sie daran: Verhalten werden von ActionScript 3.0 nicht unterstützt.
## **Konsistentes Verwenden von Verhalten**

Verwenden Sie Verhalten konsistent in einem Dokument, wenn diese den ausschließlichen oder hauptsächlichen ActionScript-Code bilden. Verhalten sind dann sinnvoll, wenn Ihre FLA-Datei nur wenig oder gar keinen sonstigen Code aufweist oder Sie ein konsistentes System für die Verwaltung der verwendeten Verhalten anwenden.

Positionieren Sie ActionScript in einer FLA-Datei an der Stelle, an der Verhalten hinzugefügt werden, und dokumentieren Sie, wie und wo Sie Code hinzufügen.

Falls Sie z. B. Code in Instanzen auf der Bühne (Objektcode), in der Hauptzeitleiste (Bildskripts) und auch in externen AS-Dateien positionieren, sollten Sie die Dateistruktur prüfen. Ihr Projekt wird schwierig zu verwalten sein, wenn Code an all diesen Stellen platziert wurde. Wenn Sie die Verhalten und Ihren Code auf gleiche Weise hinsichtlich Verhalten strukturieren (Verhalten zu Objektinstanzen hinzufügen), bleibt zumindest Ihr Arbeitsablauf konsistent. Das Dokument kann zu einem späteren Zeitpunkt leichter bearbeitet werden.

# **Freigeben von Dateien, die mit Verhalten arbeiten**

Wenn Sie Ihre FLA-Datei anderen Benutzern zur Verfügung stellen möchten und Sie ActionScript-Code verwenden, der auf oder in Objekten (wie Movieclips) platziert wird, können andere diesen Code selbst mit Film-Explorer möglicherweise nur schlecht finden.

Dokumentieren Sie die Verwendung von Verhalten, wenn Sie an einem komplexen Dokument arbeiten. Abhängig von der Anwendungsgröße können Sie ein Flussdiagramm oder eine Liste erstellen oder gute Dokumentationskommentare an einer zentralen Stelle in der Hauptzeitleiste verwenden.

Fügen Sie in der Hauptzeitleiste in Bild 1 einen Kommentar ein, um anderen Benutzern mitzuteilen, wo sich der Code befindet und wie die Datei strukturiert ist, wenn Sie eine FLA-Datei mit Code, der sich an vielen Stellen im Dokument befindet, erstellen. Im folgenden Beispiel wird ein Kommentar gezeigt (in Bild 1), durch den Benutzern mitgeteilt wird, wo sich der ActionScript-Code befindet:

/\*

\*/

```
ActionScript placed on component instances and inside movie clips using behaviors. 
Use the Movie Explorer to locate ActionScript
```
*Hinweis: Dies ist nicht erforderlich, wenn Ihr Code leicht auffindbar ist, wenn Sie Ihr Dokument nicht mit anderen Benutzern teilen oder wenn Sie Ihren gesamten Code auf Bildern in der Hauptzeitleiste platziert haben.*

# <span id="page-540-0"></span>**Videokonventionen**

# **Einführung in Videokonventionen**

Es gibt viele Optionen, um Videos zu bearbeiten, bevor sie in ein FLA-Dokument importiert werden oder bevor Sie eine FLV-Datei in ein SWF-Datei laden. Flash Pro und Adobe Media Encoder bieten eine bessere Steuerung der Videokomprimierung. Es ist wichtig, bei der Videokomprimierung vorsichtig vorzugehen, da dabei die Bildqualität und die Dateigröße gesteuert wird. Selbst komprimierte Videodateien sind groß im Vergleich zu den meisten anderen Elementen in der SWF-Datei.

*Hinweis: Geben Sie dem Benutzer die Möglichkeit, die Medien in einer SWF-Datei zu steuern. Wenn Sie beispielsweise einem Dokument, das Video enthält, Audio (oder auch einen in Wiederholung abgespielten Hintergrundsound) hinzufügen, kann der Benutzer den Sound steuern.* 

## **Verwenden von Video in einer Anwendung**

Bevor Sie Video in Flash Pro importieren, bedenken Sie, welche Videoqualität Sie benötigen, welches Videoformat mit der FLA-Datei verwendet und wie es heruntergeladen werden soll. Durch den Import eines Videos in eine FLA-Datei (als *eingebettetes Video* bezeichnet) wird die von Ihnen veröffentlichte SWF-Datei vergrößert. Dieses Video wird progressiv auf den Computer des Benutzers heruntergeladen, gleichgültig, ob er sich das Video ansieht.

Ein Video kann auch von einer externen FLV-Datei auf dem Server zur Laufzeit progressiv heruntergeladen oder als Streaming-Video bereitgestellt werden. Wann das Herunterladen beginnt, hängt von der Anwendungsstruktur ab.

*Hinweis: Videos werden vom Server wie SWF-Dateien progressiv heruntergeladen, wobei es sich eigentlich nicht um Streaming handelt. Das dynamische Herunterladen von Inhalt bietet eindeutige Vorteile gegenüber dem Speichern des gesamten Inhalts in einer SWF-Datei. Beispielsweise sind die Dateien kleiner und das Laden erfolgt schneller, und die Benutzer laden nur herunter, was sie in der Anwendung sehen oder verwenden möchten.*

Externe FLV-Videos können mit einer Komponente oder einem Video-Objekt angezeigt werden. Eine Komponente vereinfacht die Entwicklung von Anwendungen mit FLV-Videos, da die Videosteuerungen vorgefertigt sind und nur ein FLV-Dateipfad angegeben werden muss, um den Inhalt wiederzugeben. Um die SWF-Datei so klein wie möglich zu halten, empfiehlt es sich, Videos in einem Video-Objekt anzuzeigen und selbst die Elemente und den Code zum Steuern der Videos zu erstellen. Überlegen Sie sich, die FLVPlayback-Komponente in Adobe® Flash® Professional CS5 zu verwenden, da sie eine geringere Dateigröße als Medienkomponenten bietet (Flash MX Professional 2004 oder höher).

Geben Sie den Benutzern die Möglichkeit, das Video in einer SWF-Datei zu steuern (wie etwa Video anhalten, unterbrechen, abspielen und fortfahren sowie Lautstärke steuern).

Um ein gewisses Maß an Flexibilität mit dem Video zu erhalten, wie etwa das Video mit Animationen zu manipulieren oder verschiedene Teile des Videos mit der Zeitleiste zu synchronisieren, empfiehlt es sich, das Video in die SWF-Datei einzubetten, statt es mithilfe von ActionScript-Code oder einer der Medienkomponenten zu laden.

Platzieren Sie das Video in einer Movieclip-Instanz, um mehr Kontrolle über eine Video-Instanz zu erhalten, als die Video-Klasse gestattet. Die Zeitleiste des Videos wird unabhängig von einer Flash Pro-Zeitleiste wiedergegeben, und durch das Platzieren des Inhalts in einem Movieclip können Sie die Zeitleisten steuern. Sie müssen Ihre Hauptzeitleiste nicht um viele Bilder erweitern, um Platz für das Video zu schaffen, was die Arbeit mit der FLA-Datei erschweren kann.

#### **Verwandte Themen**

["Video" auf Seite 356](#page-360-0)

# **Fehlerbehebung bei Videos**

Es kann vorkommen, dass eine von Ihnen erstellte Anwendung nach dem Hochladen auf den Server Probleme aufweist. Gehen Sie in diesem Fall wie folgt vor:

• Prüfen Sie, ob Sie über die richtige Flash Player-Version verfügen.

Wenn Sie beispielsweise Ihre Dateien mit On2 Codec kodiert haben, können Sie den Flash Pro-Inhalt nur in Ihrem Browser anzeigen, wenn Flash Player ab Version 8 installiert ist.

*Hinweis: Informationen zur Kompatibilität mit Flash Player und FLV finden Sie unter "FLV-Video verwenden" im [ActionScript 2.0 in Adobe Flash – Arbeitshandbuch.](http://www.adobe.com/go/learn_cs5_learningas2_de)*

- Überprüfen Sie, ob Ihr Server den Mime-Typ für die von Ihnen verwendeten Videodateien unterstützt, FLV oder F4V. Weitere Informationen zu FLV-Dateien auf einem Server finden Sie unter "Server für FLV konfigurieren" in [ActionScript 2.0 in Adobe Flash – Arbeitshandbuch](http://www.adobe.com/go/learn_cs5_learningas2_de).
- Überprüfen Sie Sicherheitsrichtlinien.

Achten Sie darauf, dass Sie über die richtigen Dateien oder den richtigen Code verfügen, wenn Sie FLV-Dateien von einem externen Server laden. Informationen zu Richtliniendateien finden Sie unter "Serverseitige Richtliniendateien für das Zulassen von Datenzugriff" im [ActionScript 2.0 in Adobe Flash – Arbeitshandbuch](http://www.adobe.com/go/learn_cs5_learningas2_de). Informationen zum Laden und zur Sicherheit finden Sie unter "Sicherheit" im ActionScript 2.0 in Adobe Flash – [Arbeitshandbuch](http://www.adobe.com/go/learn_cs5_learningas2_de).

- Prüfen Sie, ob die Zielpfade zu Ihrem Video korrekt sind. Anstelle der relativen Schreibweise (wie etwa /video/water.flv) sollten Sie versuchen, Pfade in absoluter Schreibweise (wie etwa http://www.helpexamples.com/flash/video/water.flv) anzugeben. Wenn Ihre Anwendung bei relativer Schreibweise der Pfade nicht funktioniert, wohl aber bei absoluter Schreibweise, müssen Sie den relativen Pfad korrigieren.
- Überprüfen Sie, dass die Flash Player-Version, die Sie in den Veröffentlichungseinstellungen angegeben haben, das von Ihnen verwendete Videodateiformat, FLV oder F4V (H.264), unterstützt.

# **Authoring-Richtlinien für SWF-Anwendungen**

# **Einführung in Richtlinien für SWF-Anwendungen**

Wie Sie am besten Flash Pro-Anwendungen erstellen, hängt davon ab, welche Anwendung Sie mithilfe welcher Technologie erstellen.

Eine Onlineanwendung gestattet es einem Benutzer, mit einer Website zu interagieren. Beispielsweise werden Informationen vom Benutzer eingeholt (z. B. Benutzername und Kennwort für eine Registrierung), Informationen werden zur Site hinzugefügt (wie bei einem Forum) oder die Benutzer interagieren in Echtzeit mit anderen Sitebesuchern (wie bei einem Chatraum oder einer interaktiven Notiztafel). Abhängig von der Interaktion werden die Ergebnisse vom Server häufig in die SWF-Datei eingefügt. Bei den vorangegangenen Beispielen handelt es sich um Anwendungen, bei denen die Benutzer und verschiedene Arten von Serverinteraktionen beteiligt sind. Bei einer Website, von der keine Besucherinformationen oder -daten verwendet werden, handelt es sich nicht um eine Anwendung (sondern z. B. um ein Portfolio, eine Cartoon-Animation oder eine statische Informationssite). Flash Pro-Anwendungen enthalten einen interaktiven Prozess zwischen dem Benutzer, einer Webanwendung und einem Server. Der grundlegende Ablauf lautet wie folgt:

- **1** Ein Benutzer gibt Informationen in eine SWF-Datei ein.
- **2** Die Informationen werden in Daten umgewandelt.
- **3** Die Daten werden formatiert und an einen Webserver gesendet.
- **4** Die Daten werden vom Webserver gesammelt und an einen Anwendungsserver gesendet (z. B. ColdFusion, PHP oder ASP).
- **5** Die Daten werden verarbeitet und an den Webserver zurückgesendet.
- **6** Der Webserver sendet die Ergebnisse an die SWF-Datei.
- **7** Die SWF-Datei empfängt die formatierten Daten.
- **8** Die Daten werden von ActionScript verarbeitet, damit sie von der Anwendung verwendet werden können.

Beim Erstellen einer Anwendung müssen Sie ein Datenübertragungsprotokoll auswählen. Die Anwendung wird vom Protokoll darauf aufmerksam gemacht, dass Daten gesendet oder empfangen werden, in welchem Format die Daten übertragen werden und wie die Reaktion des Servers verarbeitet wird. Nachdem Daten von der SWF-Datei empfangen wurden, müssen sie bearbeitet und formatiert werden. Bei Verwendung eines Protokolls brauchen Sie sich keine Sorgen zu machen, dass Daten ein unerwartetes Format haben. Bei der Übertragung von Daten mithilfe von Name-Wert-Paaren, kann überprüft werden, wie die Daten formatiert sind. Prüfen Sie, ob die Daten korrekt formatiert sind, damit keine Daten im XML-Format empfangen werden und damit der SWF-Datei bekannt ist, welche Daten zu erwarten und zu bearbeiten sind.

# **Erfassen und Formatieren von Daten**

Anwendungen beruhen auf der Interaktion von Benutzern mit der SWF-Datei. Häufig ist es erforderlich, dass Benutzer Daten in Formulare eingeben. Flash Pro bietet viele Möglichkeiten, um Daten in Flash Pro-Anwendungen einzugeben und zu formatieren. Diese Flexibilität beruht zum einen auf den über die Benutzeroberfläche verfügbaren Funktionen für Animationen und kreative Kontrolle und zum anderen auf der mithilfe von ActionScript ausführbaren Fehlerüberprüfung.

Das Erstellen von Formularen zur Datenerfassung mithilfe von Flash Pro bietet die folgenden Vorteile:

- erhöhte Steuerung bei der Gestaltung
- verringerter oder kein Bedarf für eine Seitenaktualisierung
- Wiederverwendung allgemeiner Elemente

*Die von Benutzern eingegebenen Informationen werden in einem gemeinsamen Objekt auf dem Computer des Benutzers gespeichert. Gemeinsame Objekte gestatten es, Daten auf dem Computer des Benutzers zu speichern, d. h. sie ähneln Cookies. Weitere Informationen zu gemeinsamen Objekten finden Sie im Abschnitt zur sharedObject-Klasse im "ActionScript 2.0-Referenzhandbuch" oder "Komponenten-Referenzhandbuch für ActionScript 3.0".* 

## **Senden und Verarbeiten von Daten**

In der Regel müssen Informationen vor einer Übertragung an den Server verarbeitet werden, damit sie ein für den Server verständliches Format haben. Nachdem die Daten auf dem Server eingegangen sind, können sie auf verschiedene Arten bearbeitet werden. Anschließend werden sie wieder in einem für die SWF-Datei annehmbaren Format (von Name-Wert-Paaren bis zu komplexen Objekten) zurückgesendet.

Hinweis: Auf dem Anwendungsserver muss der MIME-Typ für die Ausgabe auf application/x-www-urlform*encoded eingestellt sein. Falls dieser MIME-Typ fehlt, ist das Ergebnis im Allgemeinen bei Erreichen von Flash Pro unbrauchbar.*

In der folgenden Tabelle werden mehrere Optionen erläutert, um Daten mit Flash Pro an einen Server zu senden und um Daten zu empfangen:

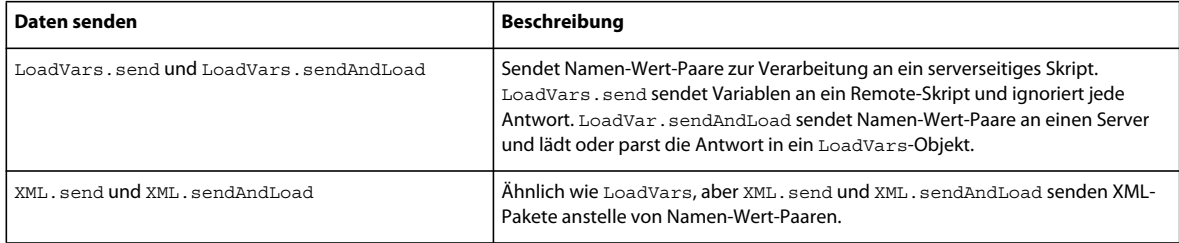

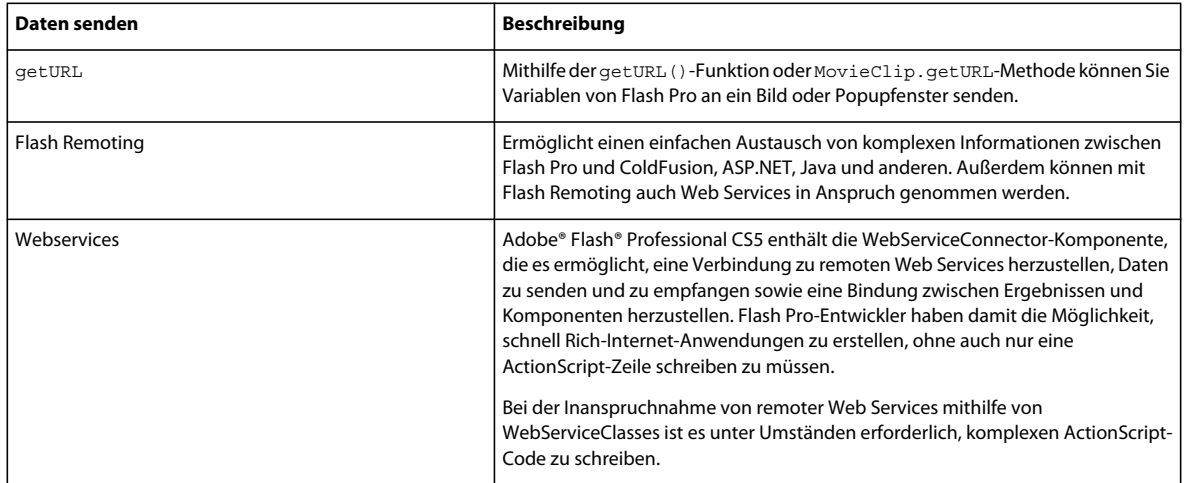

# **Laden und Überprüfen von Daten**

Es empfiehlt sich, abgerufene Informationen zu überprüfen, bevor die Daten an den Server gesendet werden. Dadurch wird die Belastung des Remote-Servers verringert, da weniger Anfragen behandelt werden müssen, wenn Benutzer erforderliche Felder nicht ausfüllen. Verlassen Sie sich bei einer Anwendung niemals ausschließlich auf eine clientseitige Überprüfung; eine serverseitige Überprüfung muss ebenfalls stattfinden.

Selbst wenn Sie ein einfaches Registrierungs- oder Anmeldeformular erstellen, muss überprüft werden, dass der Name und das Kennwort eingegeben wurden. Lassen Sie dies überprüfen, bevor die Anfrage an das serverseitige Skript gesendet und auf ein Ergebnis gewartet wird. Verlassen Sie sich niemals ausschließlich auf eine serverseitige Überprüfung. Wenn ein Benutzer nur einen Benutzernamen eingibt, dann muss das serverseitige Skript die Anfrage empfangen, die gesendeten Daten überprüfen und eine Fehlermeldung, die besagt, dass sowohl Benutzername als auch Kennwort erforderlich sind, an die Flash Pro-Anwendung zurücksenden. Und wenn nur eine clientseitige Überprüfung erfolgen würde (innerhalb der SWF-Datei), könnte jemand die SWF-Datei hacken, die Überprüfung umgehen und Daten an den Server senden, um die fehlerhaften Daten zu übermitteln.

Die clientseitige Überprüfung kann sehr einfach sein und beispielsweise überprüfen, dass ein Formularfeld mindestens ein Zeichen lang ist oder dass ein numerischer Wert und nicht ein String eingegeben wurde. Um beispielsweise eine E-Mail-Adresse zu überprüfen, muss sichergestellt werden, dass das Textfeld in Flash Pro nicht leer ist und mindestens das @-Zeichen und einen Punkt (.) enthält. Eine serverseitige Überprüfung muss komplexer ausfallen, und es muss überprüft werden, ob die E-Mail-Adresse zu einer gültigen Domäne gehört.

Sie müssen ActionScript-Code schreiben, mit dem die Daten verarbeitet werden, die vom Server in die SWF-Datei geladen werden. Nachdem die Daten in die SWF-Datei geladen wurden, kann von dort aus darauf zugegriffen werden. Mithilfe von ActionScript-Code kann geprüft werden, ob die Daten vollständig geladen wurden. Verwenden Sie Rückruffunktionen oder Listener, um ein Signal zu senden, wenn die Daten in das Dokument geladen wurden.

Daten, die geladen werden, können auf verschiedene Weise formatiert sein:

- Beim Laden von XML verwenden Sie XML-Klassenmethoden und -eigenschaften, um Daten zu parsen und zu verwenden. Bei Name-Wert-Paaren werden die Paare zu Variablen und können wie Variablen bearbeitet werden.
- Sie erhalten unter Umständen Daten von einem Web Service oder von Flash Remoting.

In beiden Fällen könnten Sie komplexe Datenstrukturen, wie Arrays, Objekte und Datensätze empfangen, die geparst und angemessen gebunden werden müssen.

# **Fehlerverarbeitung und Debuggen**

Ihre Anwendung muss so robust sein, dass bestimmte Fehler erwartet und angemessen verarbeitet werden.

Eine der besten Möglichkeiten zur Fehlerverarbeitung in ActionScript 2.0 sind die try-catch-finally-Blöcke, mit denen Sie benutzerdefinierte Fehler ausgeben und erfassen können. Durch das Erstellen von benutzerdefinierten Fehlerklassen können Sie Code in der gesamten Anwendung wieder verwenden, ohne den Fehlerverarbeitungscode neu schreiben zu müssen. Weitere Informationen zum Ausgeben von benutzerdefinierten Fehlern finden Sie im Abschnitt zur Error-Klasse im *ActionScript 2.0-Referenzhandbuch*. Weitere Informationen zu try-catch-finally-Blöcken finden Sie im Abschnitt zu try..catch..finally im *ActionScript 2.0-Referenzhandbuch*.

In ActionScript 3.0 verwenden Sie die flash.errors-Klasse, um Fehler abzufangen.

Weitere Informationen finden Sie unter "Verarbeiten synchroner Fehler in Anwendungen" im Handbuch *Programmieren mit ActionScript 3.0*.

# **Organisieren von Dateien und Speichern von Code**

Berücksichtigen Sie die folgenden Richtlinien, bevor Sie damit beginnen, Dateien zu organisieren und Code zu speichern:

- Haben Sie die SWF-Datei in mehrere SWF-Dateien unterteilt? Falls ja, wie sollen sie interagieren?
- Welche Elemente können gemeinsam von SWF-Dateien verwendet werden?
- Welche Dateien werden dynamisch geladen?
- Wie und wo wird ActionScript-Code gespeichert?

Speichern Sie bei der Entwicklung einer Anwendung den serverseitigen Code und die serverseitigen Dateien in einer logischen Verzeichnisstruktur, die der in einem ActionScript-Paket ähnelt. Dies vereinfacht es, den Code gut organisiert zu speichern, und reduziert das Risiko, dass der Code überschrieben wird.

Bei größeren Anwendungen empfiehlt es sich, die Client-/Serverkommunikation und Dienste in Klassen einzubinden. Aus der Verwendung von Klassen ergeben sich die folgenden Vorteile:

- Sie können den Code in anderen SWF-Dateien wieder verwenden.
- Sie können den Code an einer zentralen Stelle bearbeiten und alle SWF-Dateien aktualisieren, indem Sie sie erneut veröffentlichen.
- Sie können eine API erstellen, mit der verschiedene UI-Elemente oder andere Elemente mit ähnlichen Funktionen bearbeitet werden können.

### **Verwenden des MVC-Entwurfsmusters**

Durch das MVC-Entwurfsmuster werden die Informationen, die Ausgabe und die Datenverarbeitung in der Anwendung getrennt. Die Anwendung ist in drei Elemente unterteilt: Modell, Ansicht und Controller. Jedes Element bearbeitet einen anderen Teil des Prozesses.

**Modell** Enthält die Anwendungsdaten und -regeln. Ein großer Teil der Verarbeitung in der Anwendung erfolgt in diesem Teil des Entwurfsmusters. Das Modell enthält auch etwaige Komponenten (wie etwa CFCs, EJBs und Web Services) und die Datenbank. In diesem Teil des Prozesses werden zurückgegebene Daten nicht für die Benutzeroberfläche (oder das Front-End) der Anwendung formatiert. Die zurückgegebenen Daten können auf verschiedenen Benutzeroberflächen (oder Ansichten) verwendet werden.

**Ansicht** Bearbeitet das Front-End der Anwendung (die Oberfläche, mit der der Benutzer interagiert) und rendert den Inhalt des Modells. Die Oberfläche bestimmt, wie die Daten des Modells dargestellt werden und gibt die Ansicht für den Benutzer aus. Außerdem gibt sie dem Benutzer die Möglichkeit, auf die Anwendungsdaten zuzugreifen oder sie

zu bearbeiten. Wenn sich das Modell ändert, wird die Ansicht durch Senden oder Abfragen von Daten entsprechend aktualisiert. Wenn Sie eine gemischte Webanwendung erstellen (z. B. eine, bei der Flash Pro mit anderen Anwendungen auf der Seite interagiert), sollten Sie die unterschiedlichen Oberflächen als Teil der Ansicht im Entwurfsmuster berücksichtigen. Vom MVC-Entwurfsmuster wird die Bearbeitung einer Vielzahl von Ansichten unterstützt.

**Controller** Bearbeitet die Anforderungen des Modells und der Ansicht zur Bearbeitung und Anzeige von Daten und enthält in der Regel eine große Menge Code. Abhängig von Benutzeranfragen, die über die Oberfläche (oder Ansicht) eingehen, wird vom Controller ein Teil des Modells aufgerufen. Außerdem enthält er anwendungsspezifischen Code. Da es sich um anwendungsspezifischen Code handelt, kann er in der Regel nicht wieder verwendet werden. Die anderen Komponenten im Entwurfsmuster können jedoch wieder verwendet werden. Vom Controller werden Daten weder verarbeitet noch ausgegeben. Auf der Grundlage der Benutzeranfrage entscheidet er, welcher Teil der Modelloder Ansichtskomponente aufgerufen werden muss und bestimmt, wohin die Daten gesendet und wie die zurückgegebenen Daten formatiert werden. Der Controller stellt sicher, dass Ansichten auf die anzuzeigenden Teile der Modelldaten zugreifen können. Im Allgemeinen übermittelt und reagiert der Controller auf Änderungen, die das Modell und die Ansicht betreffen.

Jedes Teil des Modells wird als eigenständige Komponente im gesamten Prozess erstellt. Wenn Sie ein Teil des Modells ändern (z. B. die Oberfläche), werden dadurch in der Regel keine Änderungen an anderen Prozessteilen erforderlich, wodurch weniger Probleme auftreten. Wenn das Entwurfsmuster korrekt erstellt wurde, können Sie die Ansicht ändern, ohne das Modell oder den Controller bearbeiten zu müssen. Wenn Ihre Anwendung nicht mit MVC arbeitet, kann sich jede Änderung wellenförmig über den gesamten Code hinweg ausbreiten. Dadurch werden viele weitere Änderungen erforderlich, die bei Verwendung eines spezifischen Entwurfsmusters nicht anfallen würden.

Ein wichtiger Grund für die Verwendung des MVC-Musters, ist die Trennung von Daten und Logik von der Benutzeroberfläche. Durch eine Trennung dieser Prozessteile können Sie über mehrere unterschiedliche Benutzeroberfläche verfügen, die dasselbe Modell und dieselben unformatierten Daten verwenden. Das bedeutet, dass die Anwendung mit unterschiedlichen Flash Pro-Oberflächen verwendet werden kann, wie z. B. eine Oberfläche für das Internet, eine für Pocket-PCs, eine Version für Mobiltelefone und vielleicht eine HTML-Version, die ganz ohne Flash Pro arbeitet. Durch die Trennung von Daten vom Rest der Anwendung können Sie die Zeit, die das Entwickeln, das Testen und sogar das Aktualisieren mehrerer Clientoberflächen in Anspruch nimmt, erheblich reduzieren. Sie können auch leichter ein neues Front-End für dieselbe Anwendung hinzufügen, wenn Sie auf ein vorhandenes Modell zurückgreifen können.

Verwenden Sie MVC nur, wenn Sie eine große oder komplexe Anwendung, wie etwa eine E-Commerce-Website oder eine E-Learning-Anwendung, erstellen. Die Verwendung der Architektur erfordert Planung, und Sie müssen verstehen, wie Flash Pro und dieses Entwurfsmuster arbeiten. Überlegen Sie sich genau, wie die verschiedenen Teile miteinander interagieren; das erfordert in der Regel testen und debuggen. Bei Verwendung von MVC ist das Testen und Debuggen aufwendiger und schwieriger als bei typischen Flash Pro-Anwendungen. Überlegen Sie sich, Ihre Arbeit mit MVC zu organisieren, wenn Sie eine Anwendung erstellen, die die zusätzliche Komplexität erfordert.

# **Erstellen sicherer Anwendungen**

Gleichgültig, ob sich um eine kleine Portalsite, bei der sich Benutzer anmelden und Artikel lesen können, oder ein großes E-Commerce-Geschäft handelt, unredliche Benutzer könnten versuchen, in Ihre Anwendung zu hacken. Daher sollten Sie die folgenden Schritte zur Sicherung Ihrer Anwendung berücksichtigen.

• Senden Sie Daten, die gesichert werden müssen, per HTTPS. Verschlüsseln Sie Werte in Flash Pro, bevor sie zur Verarbeitung an einen Remote-Server gesendet werden.

*Wichtig: Speichern Sie Informationen oder Code, die bzw. den Benutzer nicht sehen sehen sollen, niemals in einer SWF-Datei. Mithilfe von Software von anderen Anbietern ist es leicht, SWF-Dateien zu disassemblieren und ihren Inhalt anzuzeigen.*

• Fügen Sie eine domänenübergreifende Richtlinie hinzu, mit der nicht autorisierte Domänen am Zugriff auf Ihre Elemente gehindert werden.

# **Richtlinien für Eingabehilfen**

# **Einführung in Richtlinien für Eingabehilfen**

Bei Bildschirmleseprogrammen handelt es sich um Software, mit deren Hilfe Webinhalte für sehbehinderte Benutzer vorgelesen werden. Bei FLA-Dateien, die zur Verwendung mit Bildschirmleseprogrammen entwickelt wurden, können leicht unerwartete Ergebnisse auftreten. Der Text auf einer Webseite wird von der speziell entwickelten Software vorgelesen. Ein Bildschirmleseprogramme kann jedoch nur textlichen Inhalt wiedergeben. Etwaige Beschreibungen, die Sie für die gesamte SWF-Datei, Movieclips, Bilder oder anderen grafischen Inhalt eingegeben haben, werden jedoch auch vorgelesen. Geben Sie Beschreibungen zu wichtigen Bildern und Animationen ein, damit auch diese Elemente der SWF-Datei wiedergegeben werden können. Hierbei handelt es sich um die Entsprechung bei der SWF-Datei zu *alt*-Text in einer HTML-Webseite.

*Hinweis: Flash Pro-Anwendungen müssen in Internet Explorer unter Windows angezeigt werden, da die Unterstützung durch Microsoft Active Accessibility (MSAA) auf diesen Browser begrenzt ist.*

Flash Player verwendet Microsoft Active Accessibility (MSAA), um Flash Pro-Inhalt für Bildschirmleseprogramme bereitzustellen. Bei MSAA handelt es sich um eine Windows-basierte Technologie, die eine standardisierte Plattform zum Informationsaustausch zwischen unterstützenden Technologien, wie z. B. Bildschirmleseprogrammen und anderen Anwendungen, bietet. Ereignisse (wie etwa eine Änderung in der Anwendung) und Objekte sind mithilfe von MSAA für Bildschirmleseprogramme sichtbar.

*Hinweis: Flash Player ab Version 7 funktioniert nicht mit allen Bildschirmleseprogrammen. Die Software eines anderen Anbieters muss in der Lage sein, die von MSAA bereitgestellten Informationen zu bearbeiten.*

# **Erstellen barrierefreier Websites**

Um eine barrierefreie Website zu erstellen, müssen mehrere Kriterien erfüllt werden:

**Stellen Sie die Informationen für Bildschirmleseprogramme bereit; machen Sie Text oder Bilder verwertbar** Einige Besucher finden es u. U. schwer, kleine Schriften zu lesen oder kleine Grafiken zu sehen. Gestatten Sie es Benutzern, solche Elemente zu vergrößern, indem Sie sich skalierbare Vektorgrafiken in SWF-Dateien zunutze machen.

**Bieten Sie eine akustische Wiedergabe** Überlegen Sie sich, eine akustische Wiedergabe bereitzustellen, und zwar für Besucher ohne Bildschirmleseprogramme oder für Elemente, bei denen Bildschirmleseprogramme nicht funktionieren, wie etwa Videoinhalt.

**Versehen Sie Audioelemente, die gesprochenen Text enthalten, mit entsprechenden Beschriftungen** Einige Besucher können möglicherweise Audioelemente oder Videos mit gesprochenem Text nicht hören. Überlegen Sie sich, entsprechende Beschriftungen für solche Benutzer bereitzustellen.

**Verlassen Sie sich nicht auf Farbe, um Informationen zu vermitteln** Manche Besucher könnten farbenblind sein. Wenn Sie sich auf Farbe verlassen, um Informationen zu vermitteln (z. B.: Durch Klicken auf die grüne Schaltfläche zu Seite 1 gehen, durch Klicken auf die rote Schaltfläche zu Seite 2 gehen), sollten Sie auch eine textliche oder akustische Wiedergabe bieten.

Viele Online-Präsentationen (z. B. Videos) bieten Alternativen, um Sehbehinderten den Inhalt zugänglich zu machen, wie etwa eine Textbeschreibung des Videos. Flash Pro stellt jedoch textliche Informationen direkt für das Bildschirmleseprogramm bereit. Das bedeutet in der Regel zwar, dass Sie in einer FLA-Datei zusätzliche Einstellungen vornehmen oder ActionScript-Code hinzufügen müssen, aber Sie brauchen keine vollständig separate Version zu erstellen.

Teile der SWF-Datei können für Bildschirmleseprogramme bereitgestellt werden. Textelemente (z. B. Textfelder, statischer Text und dynamischer Text), Schaltflächen, Movieclips, Komponenten und die gesamte SWF-Datei können von MSA-konformen Bildschirmleseprogrammen interpretiert werden.

Das Gesetz, das in den USA die Barrierefreiheit regelt, ist allgemein als "Section 508" (Abschnitt 508) bekannt; in Deutschland gilt die "Barrierefreie Informationstechnik-Verordnung" (BITV). Section 508 behandelt insbesondere, dass Websites auf mehrfache Weise zugänglich sein müssen. Manche Websites, einschließlich aller Websites von US-Bundesbehörden, müssen diesen Richtlinien entsprechen. Wenn nicht alle in einer SWF-Datei enthaltenen Informationen für das Bildschirmleseprogramm bereitgestellt werden, entspricht die SWF-Datei nicht mehr Section 508. Weitere Informationen finden Sie auf der Website zu Section 508.

Viele andere Länder haben in Bezug auf die Erstellung barrierefreier Websites selbst Richtlinien entwickelt oder haben von anderen Organisationen entwickelten Richtlinien übernommen. Weitere Informationen zu Barrierefreiheit und Webstandards finden Sie auf der Website der W3C Web Accessibility Initiative. Diese Standards und Richtlinien beschreiben, welche Kriterien bei der Erstellung barrierefreier HTML-Websites zu erfüllen sind, und einige dieser Informationen betreffen Flash Pro.

# **Bereitstellen von Struktur und Navigation für SWF-Dateien**

Aufgrund der visuellen Natur einiger SWF-Dateien kann es für Bildschirmleseprogramme schwierig sein, das Layout und die Navigation auf der Seite umzusetzen. Es ist wichtig, eine allgemeine Beschreibung der SWF-Datei bereitzustellen, um Informationen zur Struktur und Navigation innerhalb der Sitestruktur zu vermitteln. Klicken Sie zu diesem Zweck auf die Bühne und geben Sie im daraufhin angezeigten Bedienfeld "Eingabehilfen" die Beschreibung ein. Sie können auf der Site auch einen separaten Bereich erstellen, um diese Beschreibung bzw. den Überblick bereitzustellen.

*Hinweis: Wenn Sie eine Beschreibung für die SWF-Hauptdatei eingeben, wird sie bei jedem Aktualisieren der SWF-Datei vorgelesen. Durch das Erstellen einer separaten Informationsseite können Sie diese Redundanz vermeiden.* 

Informieren Sie Benutzer über alle in der SWF-Datei geänderten Navigationselemente. Wenn beispielsweise eine Schaltfläche hinzugefügt oder die Beschriftung auf einer Schaltfläche geändert wurde, wird diese Änderung vom Bildschirmleseprogramm vorgelesen. Von Flash Player ab Version 7 wird die Aktualisierung dieser Eigenschaften mithilfe von ActionScript unterstützt. Sie können die Barrierefreiheitsinformationen in der Anwendung zur Laufzeit aktualisieren, falls sich der Inhalt ändert.

#### **Verwandte Themen**

["Erstellen barrierefreier Inhalte mit ActionScript" auf Seite 392](#page-396-0)

## **Steuern von Beschreibungen und Wiederholungen**

Designer und Entwickler können den Animationen, Bildern und Grafiken in einer SWF-Datei Beschreibungen zuweisen. Stellen Sie Namen für Grafiken bereit, damit sie von Bildschirmleseprogrammen wiedergegeben werden können. Wenn mit einer Grafik oder Animation keine wichtigen Informationen vermittelt werden (wenn sie z. B. dekorativ oder repetitiv ist) oder wenn Sie dieses Element bereits in der allgemeinen Beschreibung der SWF-Datei erwähnt haben, sollten Sie das Element nicht noch einmal separat beschreiben. Unnötige Beschreibungen können die Benutzer von Bildschirmleseprogrammen verwirren.

*Hinweis: Wenn Sie in SWF-Dateien Text unterteilen oder Bilder zu Text hinzufügen, müssen Sie entweder einen Namen oder eine Beschreibung für diese Elemente hinzufügen.* 

Gehen Sie bei verschachtelten Movieclips, die einem Zweck dienen oder eine Idee vermitteln, wie folgt vor:

- Gruppieren Sie diese Elemente in der SWF-Datei.
- Geben Sie eine Beschreibung für den übergeordneten Movieclip ein.
- Machen Sie alle untergeordneten Movieclips unzugänglich.

Dies ist sehr wichtig, denn andernfalls versucht das Bildschirmleseprogramm auch alle irrelevanten, verschachtelten Movieclips zu beschreiben. Das würde den Benutzer verwirren und möglicherweise sogar dazu veranlassen, die Website zu verlassen. Es empfiehlt sich, immer so vorzugehen, wenn eine SWF-Datei mehrere Objekte, wie etwa viele Movieclips, enthält. Lässt sich die allgemeine Bedeutung mit einer Beschreibung vermitteln, sollten Sie nur zu einem Objekt eine Beschreibung bereitstellen und alle anderen Objekte für das Bildschirmleseprogramm unzugänglich machen.

SWF-Dateien und Anwendungen, die in Schleife abgespielt werden, verursachen eine ständige Aktualisierung des Bildschirmleseprogramms, da es ständig neuen Inhalt auf der Seite erfasst. Das Bildschirmleseprogramm geht davon aus, dass der Inhalt aktualisiert wurde, kehrt zum Anfang der Webseite zurück und beginnt erneut den Inhalt zu lesen. Machen Sie alle in Schleife abgespielten oder aktualisierten Objekte, die nicht erneut gelesen werden müssen, für das Bildschirmleseprogramm unzugänglich.

*Hinweis: Geben Sie im Bedienfeld "Eingabehilfen" im Feld "Beschreibung" keine Beschreibung für Instanzen (wie etwa Text) ein, die vom Bildschirmleseprogramm vorgelesen werden.*

#### **Verwandte Themen**

["Eingeben barrierefreier Informationen für Bildschirmleseprogramme in Flash" auf Seite 384](#page-388-0)

#### **Verwenden von Farbe**

Sie müssen sich die Verwendung von Farben in einer barrierefreien Datei gut überlegen. Sie dürfen sich nicht auf Farben verlassen, um dem Benutzer bestimmte Informationen oder Richtlinien zu vermitteln. Für einen farbenblinden Benutzer sind beispielsweise Navigationsanweisungen mit Bezug auf blaue und/oder rote Schaltflächen nutzlos. Machen Sie die Site durch die Verwendung von Text auf der Seite oder in einer alternativen Version barrierefrei. Prüfen Sie auch, ob der Kontrast zwischen Vorder- und Hintergrundfarben ausreichend stark ist, um die Lesbarkeit zu verbessern. Beispielsweise ist hellgrauer Text auf weißem Hintergrund nicht leicht zu lesen. Viele Besucher finden es auch schwierig, kleinen Text zu lesen. Kontrastreicher und großer oder skalierbarer Text bietet den meisten Benutzern, selbst Benutzern ohne Behinderungen, Vorteile.

### **Reihenfolge, Navigation mit der Tabulatortaste und Tastatur**

Beim Erstellen barrierefreier Flash Pro-Websites muss unbedingt die Lesereihenfolge und die Navigation mit der Tabulatortaste berücksichtigt werden. Achten Sie beim Entwerfen einer Oberfläche darauf, dass die einzelnen Instanzen in der gleichen Reihenfolge auf der Seite angezeigt werden, in der sie vom Bildschirmleseprogramm vorgelesen werden. In der SWF-Datei können Sie die Lesereihenfolge testen und steuern; außerdem können Sie hier auch die Navigation mit der Tabulatortaste steuern.

#### **Steuern der Lesereihenfolge**

Die standardmäßige Lesereihenfolge ist unvorhersehbar und entspricht nicht immer der Platzierung der Elemente oder dem Layout der Seite. Ein einfaches Layout kann dabei helfen, eine logische Lesereihenfolge ohne Einbeziehung von ActionScript zu erstellen. Mithilfe von ActionScript können Sie die Lesereihenfolge jedoch besser steuern und in den SWF-Dateien testen.

*Wichtig: Achten Sie darauf, bei der Festlegung der Reihenfolge in der SWF-Datei keine Instanz auszulassen, da andernfalls wieder die standardmäßige (und unvorhersehbare) Lesereihenfolge verwendet wird.*

#### **Steuern von Navigation mit der Tabulatortaste und Inhalt**

Besucher, für die eine Verwendung der Maus nicht in Frage kommt, da sie den Bildschirm nicht sehen können und daher darauf angewiesen sind, dass ihnen ein Bildschirmleseprogramm den Inhalt einer Website beschreibt, navigieren im Betriebssystem und auf Webseiten in der Regel mithilfe der Tabulatortaste und anderen Tastatursteuerungen. Verwenden Sie die Eigenschaften tabIndex und tabEnabled für Movieclip-, Schaltflächen-, Textfeld- oder Komponenteninstanzen, um eine intelligente Steuerung der Navigation mit der Tabulatortaste in barrierefreien SWF-Dateien zu ermöglichen. Zusätzlich zur Tabulatortaste können Sie auch mithilfe von anderen Tastendruckaktionen in der SWF-Datei navigieren, allerdings müssen Sie vorher die entsprechenden Informationen über das Bedienfeld "Eingabehilfen" eingeben. Mit der Key-Klasse in ActionScript können Sie der SWF-Datei Tastendruckskripts hinzufügen. Wählen Sie das Objekt, dem Sie ein Tastendruckskript zuweisen möchten, und fügen Sie im Bedienfeld "Eingabehilfen" im Feld "Tastenkombination" den Tastaturbefehl hinzu. Fügen Sie Tastaturbefehle zu wichtigen und häufig verwendeten Schaltflächen in der SWF-Datei hinzu.

*Hinweis: In ActionScript 3.0 handelt es sich bei tabIndex und tabEnabled um Eigenschaften der InteractiveObject-Klasse. In ActionScript 2.0 ist für sie kein Verweis auf eine Klasse erforderlich.*

*Hinweis: Vermeiden Sie nicht sichtbare Schaltflächen in SWF-Dateien, da solche Schaltflächen nicht von Bildschirmleseprogrammen erkannt werden. (Bei nicht sichtbaren Schaltflächen handelt es sich um Schaltflächen, für die nur ein Kollisionsbereich, ein anklickbarer Bereich, festgelegt wird.)*

Viele SWF-Dateien weisen eine schnelle Abfolge von Informationen auf, und Bildschirmleseprogramme sind häufig nicht in der Lage, damit Schritt zu halten. Stellen Sie Steuerungen für die SWF-Datei bereit, damit die Benutzer mithilfe von Schaltflächen selbst bestimmen können, wie schnell sie durch die Datei navigieren und bei Bedarf anhalten können.

#### **Verwandte Themen**

["Erstellen barrierefreier Inhalte mit ActionScript" auf Seite 392](#page-396-0)

### **Verarbeiten von Audio, Video und Animation**

Versehen Sie Audioelemente oder Videos, die gesprochenen Text enthalten, mit entsprechenden Beschriftungen für taube oder schwerhörige Benutzer. Sie können zu diesem Zweck Text in Textfelder in Flash Pro eingeben, mit Beschriftungen versehene Videos importieren oder sogar XML-Beschriftungsdateien verwenden. Mithilfe von Video-Cue-Points können Sie angeben, wann Textinformationen zur Laufzeit durch ein Textfeld aktualisiert werden sollen.

Weitere Informationen zur Verwendung von Hi-Caption SE und der Hi-Caption Viewer-Komponente finden Sie unter [www.adobe.com/go/flash\\_extensions\\_de.](http://www.adobe.com/go/flash_extensions_de) Mithilfe dieser Erweiterung eines Drittanbieters können Sie neben anderen erweiterten Steuerungen Beschriftungen erstellen, die in einer XML-Datei gespeichert und zur Laufzeit in die SWF-Datei geladen werden. So können Sie beispielsweise Cue-Points und ein Textfeld verwenden, um die Beschriftungen anzuzeigen.

#### **Verwandte Themen**

["Barrierefreie Inhalte für Hörbehinderte" auf Seite 382](#page-386-0)

## **Barrierefreiheit und Erweitern von Flash**

Über die Erweiterungsebene in Flash Pro können Entwickler Funktionen erstellen, die ein erweitertes Authoring ermöglichen. Dadurch haben Drittanbieter die Möglichkeit, Erweiterungsfunktionen unter Berücksichtigung von Barrierefreiheit zu entwickeln. Es gibt mehrere Möglichkeiten, um SWF-Dateien zu überprüfen und um Beschriftungen hinzuzufügen.

Beispielsweise kann die SWF-Datei mit einem Überprüfungswerkzeug auf fehlende Beschreibungen überprüft werden. Es wird geprüft, ob zu einer Gruppe von Instanzen eine Beschreibung oder zu einem Text eine Bezeichnung hinzugefügt wurde. Anschließend wird der Benutzer auf alle vorhandenen Probleme aufmerksam gemacht. Das Werkzeug prüft auch die Lesereihenfolge in der SWF-Datei und weist auf alle Instanzen hin, zu denen eine Angabe fehlt. Im Anschluss an die Analyse können Sie die Lesereihenfolge über ein Dialogfeld festlegen.

Weitere Informationen zu momentan erhältlichen Erweiterungsfunktionen von Drittanbietern finden Sie unter [www.adobe.com/go/flash\\_extensions\\_de.](http://www.adobe.com/go/flash_extensions_de)

# **Testen von Dateien und Implementieren von Änderungen**

Testen Sie alle SWF-Dateien, die für eine Verwendung mit Bildschirmleseprogrammen konzipiert wurden. Testen Sie Ihre SWF-Dateien, nachdem eine neue Version von Flash Player, auch mit nur geringfügigen Änderungen, freigegeben wurde, und zwar in folgenden Szenarien:

- Verwenden Sie die Bildschirmleseprogramme Window-Eyes und JAWS für Windows. Diese Programme behandeln SWF-Dateien unterschiedlich, d. h. es könnte zu verschiedenen Ergebnissen kommen.
- Navigieren Sie in einem Browser ohne Bildschirmleseprogramm ohne Maus auf der Site.
- Schalten Sie den Bildschirm aus und versuchen Sie, ausschließlich mithilfe des Bildschirmleseprogramms auf der Website zu navigieren.
- Falls Sie eine akustische Wiedergabe verwenden, testen Sie die Site ohne Lautsprecher.
- Lassen Sie die Site von verschiedenen Benutzern testen, die für Ihre Zielgruppe repräsentativ sind.

*Hinweis: Sie brauchen keinen Test mit verschiedenen Browsern durchzuführen, da MSAA (die Technologie, mit der SWF-Dateien für Bildschirmleseprogramme bereitgestellt werden) nur vom Internet Explorer unter Windows unterstützt wird.*

Prüfen Sie bei der Wiedergabe der SWF-Datei durch ein Bildschirmleseprogramm die folgenden Punkte:

- Ist die Lesereihenfolge korrekt?
- Gibt es Beschreibungen der Tastaturbefehle in der SWF-Datei?
- Gibt es angemessene und vollständige Beschreibungen der Elemente in der Oberfläche?
- Gibt es angemessene Beschreibungen zur Navigation der Sitestruktur?
- Wird der Inhalt der SWF-Datei gelesen, sobald er aktualisiert wird?
- Wenn Sie den Kontext eines Elements auf der Bühne ändern (z. B. eine Schaltfläche von "Abspielen" in "Pause"), wird diese Änderung durch das Bildschirmleseprogramm übermittelt?

Im Gegensatz zur HTML-Überprüfung gibt es kein offizielles Werkzeug, um SWF-Dateien zu überprüfen. Es gibt jedoch Werkzeuge von Drittanbietern, die Ihnen bei der Überprüfung der Datei helfen. Weitere Informationen zu diesen Erweiterungen finden Sie unter [www.adobe.com/go/flash\\_extensions\\_de.](http://www.adobe.com/go/flash_extensions_de)

# **Werben mit Flash**

## **Verwenden empfohlener Abmessungen**

Halten Sie sich an die Richtlinien des IAB (Interactive Advertising Bureau), um die Abmessungen Ihrer Flash Pro-Anzeige festzulegen. Die folgende Tabelle enthält eine Liste der empfohlenen IMU-Anzeigenformatabmessungen (Interactive Marketing Unit):

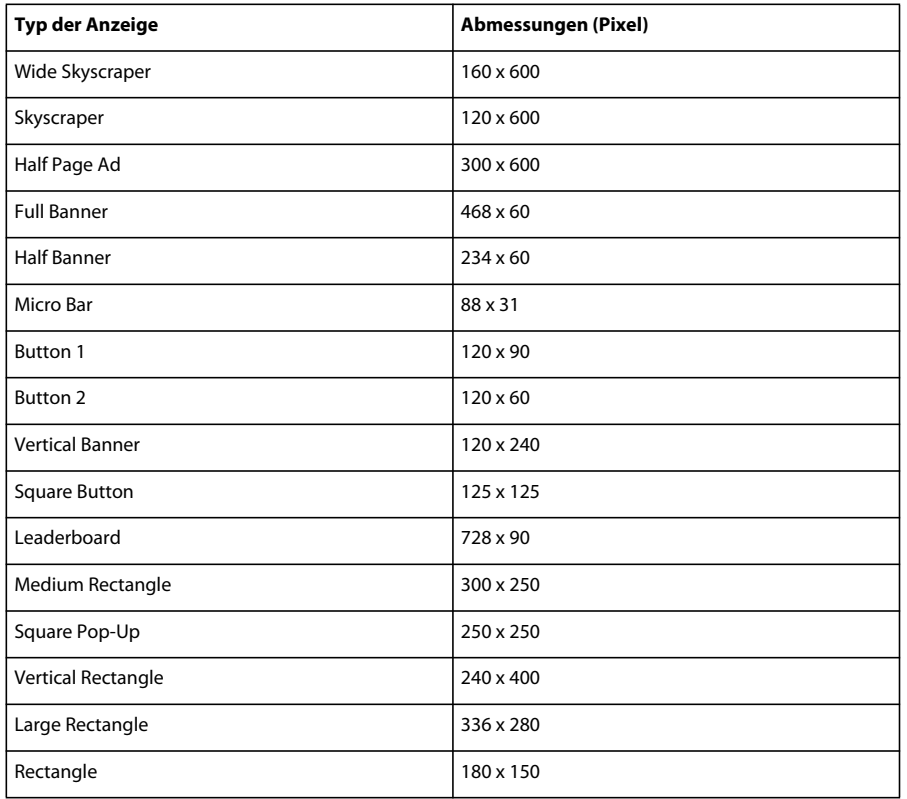

Bei der Erstellung einer FLA-Datei mithilfe einer Vorlage (wählen Sie "Datei" > "Neu" und klicken Sie auf die Registerkarte "Vorlagen") werden viele dieser Formate angezeigt.

# **Erstellen von SWF-Datei-Anzeigen**

Halten Sie sich beim Erstellen von Anzeigen an die folgenden Richtlinien:

- Optimieren Sie Grafiken. Banneranzeigen in SWF-Dateien sollten nicht größer als 15 KB sein.
- Ein in Flash Pro erstelltes GIF-Anzeigebanner sollte nicht größer als 12 KB sein.
- In Schleife abgespielte Anzeigebanner sollten auf drei Wiederholungen begrenzt werden. Auf vielen Websites wurden die standardisierten Dateiformatempfehlungen als Anzeigespezifikationen übernommen.
- Verwenden Sie den GET-Befehl, um Daten zwischen Anzeige und Server zu übermitteln; verwenden Sie nicht den POST-Befehl. Weitere Informationen zu GET und POST finden Sie im Abschnitt zur getURL-Funktion im *ActionScript 2.0-Referenzhandbuch*.

*Hinweis: Stellen Sie Steuerungen für den Benutzer bereit. Wenn Sie Sound zu einer Anzeige hinzufügen, sollten Sie auch eine Schaltfläche "Ton aus" hinzufügen. Wenn Sie eine durchsichtige Flash Pro-Anzeige erstellen, die über einer Webseite angezeigt wird, sollten Sie eine Schaltfläche bereitstellen, um die Anzeige für ihre Dauer zu schließen.*

#### **Verwandte Themen**

["Optimieren von Grafiken und Animationen" auf Seite 552](#page-556-0)

# **Verfolgen von Anzeigen**

Mehrere führende Werbenetzwerke unterstützen jetzt standardisierte Verfolgungsmethoden in Flash Pro-SWF-Dateien. Mit den folgenden Richtlinien werden die unterstützten Verfolgungsmethoden beschrieben:

**Eine Schaltfläche oder Movieclip-Schaltfläche erstellen** Verwenden Sie die standardisierten Abmessungen der IAB. Eine Liste dieser Abmessungen finden Sie auf der IAB-Website. Weitere Informationen zum Erstellen von Schaltflächen in Flash Pro finden Sie unter ["Erstellen von Schaltflächen" auf Seite 193](#page-197-0).

**Skript einer Schaltfläche hinzufügen** Wird ausgeführt, sobald ein Benutzer auf das Banner klickt. Sie könnten die getURL()-Funktion verwenden, um ein neues Browserfenster zu öffnen. Erwägen Sie, die beiden folgenden Beispiele für ActionScript 2.0-Code zu Bild 1 der Zeitleiste hinzuzufügen:

```
myButton_btn.onRelease = function(){ 
    getURL(clickTAG, " blank");
};
```
Sie könnten den folgenden Code zu Bild 1 der Zeitleiste hinzufügen:

```
myButton btn.onRelease = function() {
    if (clickTAG.substr(0, 5) == "http:") {
        getURL(clickTAG); 
    } 
};
```
Mit der getURL()-Funktion wird die mit den object- und embed-Tags übergebene Variable hinzugefügt. Anschließend wird die angegebene URL im gestarteten Browser aufgerufen. Vom Server, auf dem die Anzeige bereitgestellt wird, kann das Anklicken der Anzeige verfolgt werden. Weitere Informationen zur Verwendung der getURL()-Funktion finden Sie im *ActionScript 2.0-Referenzhandbuch*.

**clickTAG-Code zur Verfolgung zuweisen** Hiermit kann eine Anzeige verfolgt werden, und vom Netzwerk, auf dem sich die Anzeige befindet, kann verfolgt werden, wo sie angezeigt und wann darauf geklickt wird.

Dabei handelt es sich um den Standardprozess, um eine Anzeigenkampagne für eine typische Flash Pro-Anzeige zu erstellen. Wenn Sie dem Banner die getURL()-Funktion zuweisen, können Sie dem Banner folgendermaßen eine Verfolgungsfunktion hinzufügen. Im folgenden Beispiel wird demonstriert, wie Sie eine Variable an einen URL-String zur Übergabe von Daten anhängen. Auf diese Weise können Sie für jedes Banner dynamische Variablen festlegen, statt für jede Domäne ein separates Banner erstellen zu müssen. Die gesamte Kampagne kann mit nur einem Banner geführt werden, und jeder Server, der die Anzeige bereitstellt, kann das Anklicken des Banners verfolgen.

Sie würden den object- und embed-Tags im HTML-Code einen Code hinzufügen, der dem folgenden Beispiel ähnelt (dabei ist www.helpexamples.com das Anzeigennetzwerk und adobe.com das Unternehmen, das die Anzeige geschaltet hat):

<EMBED src="your\_ad.swf?clickTAG= http://helpexamples.com/tracking?http://www.adobe.com">

Fügen Sie Ihrem HTML-Code den folgenden Code hinzu:

<PARAM NAME=movie VALUE="your\_ad.swf?clickTAG =http: //helpexamples.com/tracking?http://www.adobe.com">

Weitere Informationen zu erweiterten Verfolgungstechniken finden Sie im Rich Media Advertising Center unter [www.adobe.com/go/rich\\_media\\_ads\\_de.](http://www.adobe.com/go/rich_media_ads_de)

Das Rich Media Tracking Kit, das Beispiele und Dokumentation enthält, können Sie unter [www.adobe.com/go/richmedia\\_tracking\\_de](http://www.adobe.com/go/richmedia_tracking_de) herunterladen.

Weitere Informationen zum Flash Ad Kit, das bei der Bereitstellung anspruchsvoller integrierter Anzeigen hilft, finden Sie unter [www.adobe.com/go/learn\\_fl\\_flash\\_ad\\_kit\\_de.](http://www.adobe.com/go/learn_fl_flash_ad_kit_de) Von dort können Sie es auch herunterladen.

### **Testen von Anzeigen**

Testen Sie Ihre SWF-Dateianzeige in den am häufigsten verwendeten Browsern, insbesondere den Browsern, die von Ihrem Zielpublikum verwendet werden. Möglicherweise wurde von einigen Benutzern Flash Player nicht installiert oder JavaScript deaktiviert. Treffen Sie Vorkehrungen für solche Fälle, indem Sie als Ersatz ein (standardmäßiges) GIF-Bild oder andere Szenarios für diese Benutzer bereitstellen. Weitere Informationen zum Feststellen von Flash Player finden Sie unter ["Festlegen der Veröffentlichungseinstellungen für SWF-Dateien \(CS5\)" auf Seite 470](#page-474-0). Ermöglichen Sie es dem Benutzer, die SWF-Datei zu steuern. Lassen Sie den Benutzer die Audioelemente in der Anzeige steuern. Wenn es sich bei der Anzeige um eine rahmenlose SWF-Datei handelt, die über einer Webseite angezeigt wird, sollten Sie es dem Benutzer ermöglichen, die Anzeige sofort zu schließen.

Die neuesten Informationen zur Reichweite der Flash Player-Versionen in verschiedenen Regionen finden Sie unter [www.adobe.com/go/fp\\_version\\_penetration\\_de](http://www.adobe.com/go/fp_version_penetration_de).

# **Optimieren von FLA-Dateien für die SWF-Ausgabe**

### <span id="page-554-0"></span>**Optimieren von Flash-Dokumenten**

Je größer die Dokumentdatei wird, desto länger dauern der Download und die Wiedergabe. Sie können verschiedene Maßnahmen ergreifen, um Ihr Dokument für die Wiedergabe zu optimieren. Beim Veröffentlichen führt Flash Pro bereits einige Optimierungsschritte automatisch an den Dokumenten durch. Vor dem Exportieren können Sie ein Dokument weiter optimieren, indem Sie die Dateigröße mit einer der verfügbaren Methoden reduzieren. Sie können eine SWF-Datei außerdem beim Veröffentlichen komprimieren. Während Sie Änderungen vornehmen, sollten Sie Ihr Dokument testen, indem Sie es auf einer Reihe unterschiedlicher Computer, Betriebssysteme und Internet-Verbindungen ausführen.

Das folgende Videotutorial beschreibt mehrere Methoden zur Optimierung von FLA-Dateien. Das Video zeigt Flash Pro CS3, gilt aber auch für Flash Pro CS5.

• [Animationen und FLA-Dateien optimieren \(9:59\)](http://www.adobe.com/go/vid0140_de)

#### **Optimieren von Dokumenten**

- Verwenden Sie für jedes Element, das mehrmals angezeigt wird, immer animierte oder sonstige Symbole.
- Verwenden Sie beim Erstellen von Animationssequenzen soweit wie möglich getweente Animationen. Getweente Animationen benötigen weniger Speicher als eine Reihe von Schlüsselbildern.
- Benutzen Sie für Animationssequenzen Movieclips statt Grafiksymbole.
- Begrenzen Sie den sich ändernden Bereich in einem Schlüsselbild und beschränken Sie Animationen auf einen möglichst kleinen Bereich.
- Vermeiden Sie animierte Bitmapelemente. Verwenden Sie Bitmapbilder als Hintergrund bzw. statische Elemente.
- Verwenden Sie für Sounds möglichst mp3, das kompakteste unterstützte Dateiformat.

#### **Optimieren von Elementen und Linien**

- Gruppieren Sie Elemente.
- Stellen Sie Objekte, die sich im Laufe der Animation verändern, auf separate Ebenen, getrennt von den Objekten, die sich nicht ändern.
- Minimieren Sie mithilfe von "Modifizieren" > "Form" > "Optimieren" die Anzahl der einzelnen Linien, die für Formen verwendet werden.
- Begrenzen Sie die Anzahl spezieller Linientypen, wie z. B. gestrichelte, gepunktete oder gezackte Linien. Durchgehende Linien erfordern weniger Speicher. Außerdem benötigen mit dem Stiftwerkzeug gezogene Linien weniger Speicherplatz als Pinselstriche.

#### **Optimieren von Text und Schriftarten**

- Begrenzen Sie die Anzahl von Schriftarten und -stilen. Benutzen Sie eingebettete Schriftarten sparsam, da sie die Datei vergrößern.
- Wählen Sie unter "Schriftarten einbetten" nur die benötigten Zeichen aus, statt den gesamten Zeichensatz einzubetten.

#### **Optimieren von Farben**

- Erstellen Sie über das Menü "Farbe" im Eigenschafteninspektor für Symbole zahlreiche verschiedenfarbige Instanzen eines einzelnen Symbols.
- Gleichen Sie mithilfe des Bedienfelds "Farbe" ("Fenster" > "Farbe") die Farbpalette des Dokuments an eine browserspezifische Palette an.
- Setzen Sie Farbverläufe nur gelegentlich ein. Das Füllen einer Fläche mit einem Farbverlauf belegt ca. 50 Byte mehr Speicherplatz als eine einfarbige Füllung.
- Benutzen Sie Alpha-Effekte (Transparenz) sparsam, da sie die Wiedergabe verlangsamen können.

## **Beschleunigen der Dokumentanzeige**

Mithilfe der Befehle im Menü "Ansicht" können Sie die Dokumentanzeige beschleunigen, indem Sie Funktionen zur Verbesserung der Wiedergabequalität deaktivieren, die besonders viel Rechenleistung erfordern und die Dokumentanzeige verlangsamen.

Diese Befehle haben keinerlei Einfluss darauf, wie Flash Pro ein Dokument exportiert. Zum Angeben der Anzeigequalität von Flash Pro-Dokumenten in einem Webbrowser verwenden Sie die Parameter object und embed. Dies kann mithilfe des Befehls "Veröffentlichen" automatisch vorgenommen werden.

◆ Wählen Sie "Ansicht" > "Vorschaumodus" und anschließend eine der folgenden Optionen:

**Konturen** Wählen Sie diese Option, um die Anzeige der Formen in Ihrer Szene auf ihre Umrisslinien zu beschränken und diese als dünne Linien darzustellen. Auf diese Weise wird die Umformung Ihrer Grafikelemente und somit auch die Darstellung komplexer Szenen beschleunigt.

**Schnell** Wählen Sie diese Option, um das Anti-Aliasing zu deaktivieren und alle Farben und Linientypen Ihrer Zeichnung anzuzeigen.

**Glätten** Bei Auswahl dieser Option wird das Anti-Aliasing für Linien, Formen und Bitmaps aktiviert, und sie bewirkt, dass die Kanten der Formen und Linien auf dem Bildschirm geglättet dargestellt werden. Allerdings werden Ihre Grafiken nicht so rasch dargestellt wie bei Auswahl der Option "Schnell". Am besten funktioniert das Anti-Aliasing in Verbindung mit Grafikkarten, die den 16-Bit- (Tausende von Farben) oder 24-Bit-Farbmodus (Millionen von Farben)

unterstützen. Im 16- oder 256-Farben-Modus werden schwarze Linien geglättet, die Farben sehen im Schnellmodus jedoch möglicherweise besser aus.

**Anti-Alias-Text** Wählen Sie diese Option, um alle Textränder zu glätten. Dieser Vorgang funktioniert am besten mit großen Schriftarten und kann bei großen Textmengen eine geraume Zeit in Anspruch nehmen. Dieser Modus wird beim Arbeiten in Flash am häufigsten verwendet.

**Vollbildmodus** Bei Auswahl dieser Option wird der gesamte Inhalt auf der Bühne vollständig wiedergegeben. Diese Einstellung kann die Anzeige verlangsamen.

#### **Verwandte Themen**

["Einführung in das Veröffentlichen" auf Seite 465](#page-469-0)

## <span id="page-556-0"></span>**Optimieren von Grafiken und Animationen**

Umreißen und planen Sie Ihr Projekt, bevor Sie optimierte und vereinfachte Animationen oder Grafiken erstellen. Legen Sie ein Maximum für Dateigröße und Animationsdauer fest, und prüfen Sie daraufhin wiederholt während des Entwicklungsprozesses.

Beachten Sie die folgenden Richtlinien, um Grafiken und Animationen zu optimieren:

- Vermeiden Sie Farbverläufe, da viele Farben erforderlich sind und viele Berechnungen ausgeführt werden müssen, wodurch die Wiedergabe schwieriger wird.
- Aus dem gleichen Grund sollten Sie möglichst wenig Alpha- und Transparenzeinstellungen in einer SWF-Datei verwenden.

Die Animation von Objekten, die Transparenz enthalten, erfordert viel Prozessorleistung und sollte möglichst wenig verwendet werden. Die Animation von transparenten Grafiken mithilfe von Bitmaps erfordert besonders viel Prozessorleistung und sollte möglichst wenig oder gar nicht verwendet werden.

*Hinweis: PNG ist das am besten für das Importieren in Flash Pro geeignete Bitmapformat. Es ist außerdem das native Dateiformat von Macromedia Fireworks von Adobe. PNG-Dateien enthalten RGB- und Alphadaten für jedes Pixel. Wenn Sie eine Fireworks PNG-Datei in Flash Pro importieren, bleibt ein gewisses Maß zum Bearbeiten der Grafikobjekte in der FLA-Datei erhalten.*

• Komprimieren Sie Bitmaps beim Optimieren nicht zu sehr. Eine Auflösung von 72 dpi ist optimal für das Web. Durch das Komprimieren eines Bitmapbilds wird die Dateigröße reduziert, aber durch ein zu starkes Komprimieren wird die Qualität der Grafik beeinträchtigt. Prüfen Sie, ob das Bild durch die Einstellungen für die JPEG-Qualität im Dialogfeld "Einstellungen für Veröffentlichungen" nicht zu stark komprimiert wird. In den meisten Fällen ist es besser, ein Bild als Vektorgrafik darzustellen. Durch Vektorgrafiken wird die Dateigröße reduziert, da die Bilder aus Berechnungen anstelle von vielen Pixeln erstellt werden. Begrenzen Sie die Anzahl von Farben, und behalten Sie die Bildqualität bei.

*Hinweis: Vermeiden Sie es nach Möglichkeit, Bitmaps größer als ihre ursprünglichen Abmessungen zu skalieren, da dies die Bildqualität beeinträchtigt und viel Prozessorleistung beansprucht.*

• Stellen Sie die \_visible-Eigenschaft auf false ein, statt die \_alpha-Stufe in einer SWF-Datei in 0 oder 1 zu ändern. Die Berechnung der \_alpha-Stufe einer Instanz auf der Bühne beansprucht viel Prozessorleistung. Wenn Sie die Sichtbarkeit der Instanz deaktivieren, werden weniger CPU-Durchläufe und Speicher benötigt, was zu geschmeidigeren Animationen der SWF-Dateien führen kann. Statt Elemente zu entladen und möglicherweise neu zu laden, sollten Sie die visible-Eigenschaft auf false setzen, da dies weniger Prozessorleistung beansprucht.

Reduzieren Sie die Anzahl der in einer SWF-Datei verwendeten Linien und Punkte. Mit dem Dialogfeld "Kurven optimieren" ("Modifizieren" > "Form" > "Optimieren") können Sie die Anzahl von Vektoren in einer Zeichnung reduzieren. Wählen Sie die Option "Mehrmals durchführen", um eine stärkere Optimierung zu erzielen. Durch das Optimieren einer Grafik wird die Dateigröße reduziert, aber durch ein zu starkes Komprimieren wird ihre Qualität beeinträchtigt. Durch das Optimieren von Kurven wird die Dateigröße reduziert und die Leistung der SWF-Datei verbessert. Für eine spezialisierte Optimierung von Kurven und Punkten sind Optionen von Drittanbietern erhältlich, mit denen unterschiedliche Ergebnisse erzielt werden können.

Es empfiehlt sich daher, den zu animierenden Inhalt mit den verschiedenen Optionen zu testen, um das beste Resultat zu erhalten.

Eine höhere Bildrate, gemessen in Bildern pro Sekunde oder *BpS* (frames per second), ergibt eine geschmeidige Animation in einer SWF-Datei, kann aber insbesondere auf alten Computern viel Prozessorleistung beanspruchen. Testen Sie Animationen mit verschiedenen Bildraten, um die niedrigste Bildrate zu ermitteln.

Ein Beispiel für ein Animationsskript finden Sie auf der Webseite mit Flash-Beispielen unter [www.adobe.com/go/learn\\_fl\\_samples\\_de](http://www.adobe.com/go/learn_fl_samples_de). Laden Sie die komprimierte Samples-Datei herunter, dekomprimieren Sie sie und wechseln Sie in den Ordner ActionScript2.0/Animation, um auf das Beispiel zuzugreifen.

#### **Verwandte Themen**

["Bildrate und Leistung von Animationen" auf Seite 553](#page-557-0)

["Videokonventionen" auf Seite 536](#page-540-0)

## <span id="page-557-0"></span>**Bildrate und Leistung von Animationen**

Wenn Sie einer Anwendung eine Animation hinzufügen, sollten Sie auch die Bildrate berücksichtigen, die Sie für die FLA-Datei einstellen. Die Bildrate kann die Leistung Ihrer SWF-Datei und des Computers, auf dem sie wiedergegeben wird, beeinflussen. Eine zu hohe Bildrate kann insbesondere bei zahlreichen Elementen oder beim Erstellen von Animationen mit ActionScript zu Prozessorproblemen führen.

Sie müssen jedoch auch die Einstellung der Bildrate berücksichtigen, da sie sich auf die Wiedergabeglätte einer Animation auswirkt. Eine auf 12 Bilder pro Sekunde (BpS) eingestellte Animation im Eigenschafteninspektor spielt beispielsweise in jeder Sekunde 12 Bilder ab. Beträgt die Bildrate des Dokuments 24 BpS, wird die Animation glatter ausgeführt als bei 12 BpS. Bei 24 BpS wird die Animation jedoch wesentlich schneller wiedergegeben als bei 12 BpS, sodass sie (in Sekunden gemessen) kürzer ist. Wenn Sie eine 5 Sekunden lange Animation mit einer höheren Bildrate erstellen müssen, bedeutet dies daher, dass Sie zusätzliche Bilder hinzufügen müssen, um diese 5 Sekunden zu füllen (dies resultiert in einer größeren Animationsdatei). Die Datei einer 5 Sekunden langen Animation mit 24 BpS ist in der Regel größer als die Datei einer 5 Sekunden langen Animation mit 12 BpS.

*Hinweis: Wenn Sie Animationsskripts mit einer onEnterFrame-Ereignisprozedur erstellen, wird die Animation ähnlich wie bei der Erstellung eines Bewegungs-Tweens auf einer Zeitleiste mit der Bildrate des Dokuments ausgeführt. Eine Alternative zur onEnterFrame-Ereignisprozedur ist die setInterval-Funktion (weitere Informationen finden Sie im ActionScript 2.0-Referenzhandbuch). Anstatt sich auf die Bildrate zu verlassen, können Sie in bestimmten Intervallen Funktionen aufrufen. Wie auch bei onEnterFrame gilt, dass die Animation umso mehr Prozessorressourcen benötigt, je häufiger Sie mit setInterval eine Funktion aufrufen.* 

Wählen Sie die niedrigste Bildrate, mit der die Animation zur Laufzeit glatt wiedergegeben werden kann, um den Prozessor des Endbenutzers zu entlasten. Hohe Bildraten (über 30 bis 40 BpS) führen zu einer hohen Prozessorbelastung, ohne dass das Erscheinungsbild der Animation zur Laufzeit wesentlich verbessert wird.

Wählen Sie so früh wie möglich in der Entwicklungsphase eine Bildrate für die Animation aus. Überprüfen Sie beim Testen der SWF-Datei die Dauer der Animation und die Größe der SWF-Datei. Die Bildrate hat deutliche Auswirkungen auf die Geschwindigkeit der Animation

# **Filter und Leistung der SWF-Datei**

Beim Verwenden einer zu großen Anzahl von Filtern in einer Anwendung entsteht ein hoher Speicherbedarf und die Leistung von Flash Player wird beeinträchtigt. Da ein Movieclip mit Filtern über zwei Bitmaps mit je 32 Bit verfügt, können zahlreiche Bitmaps beträchtlichen Speicherplatz einnehmen. Eine Fehlermeldung informiert Sie daraufhin u. U. über zu wenig Speicher im System. Auf modernen Computer treten Fehlermeldungen über zu wenig Speicher relativ selten aus, solange Sie Filtereffekte nicht zu häufig in einer Anwendung verwenden (und es z. B. auf der Bühne nicht Tausende von Bitmaps gibt).

Sollte tatsächlich ein Fehler über zu wenig Speicher auftreten, geschieht Folgendes:

- Das Filter-Array wird ignoriert.
- Der Movieclip wird mit dem regulären Vektorrenderer gezeichnet.
- Für den Movieclip werden keine Bitmaps zwischengespeichert.

Wenn ein Fehler über zu wenig Speicher auftritt, wird von einem Movieclip nie versucht, ein Filter-Array oder eine Bitmap-Zwischenspeicherung zu verwenden. Ein weiterer Faktor, der die Playerleistung beeinträchtigt, ist der für jeden angewendeten Filter verwendete quality-Parameter. Bei höheren Werten ist zum Wiedergeben des Effekts eine größere CPU-Nutzung und mehr Speicher erforderlich. Wenn Sie den quality-Parameter dagegen auf einen geringeren Wert setzen, werden weniger Computerressourcen benötigt. Vermeiden Sie eine übermäßig große Anzahl von Filtern und verwenden Sie nach Möglichkeit eine niedrigere quality-Einstellung.

*Wichtig: Wenn ein 100 x 100 Pixel großes Objekt einmal vergrößert wird, beansprucht es den vierfachen Speicher, da es nun 200 x 200 Pixel groß ist. Wenn Sie es zwei weitere Male vergrößern, wird die Form als 800 Pixel mal 800 Pixel großes Objekt gezeichnet, das das 64-fache an Speicher benötigt wie das ursprüngliche 100 Pixel mal 100 Pixel große Objekt. Beim Verwenden von Filtern in einer SWF-Datei empfiehlt es sich, immer die Zoom-Menüoptionen im Kontextmenü der Datei zu deaktivieren.* 

Auch bei ungültigen Parametertypen können Fehler auftreten. Für einige Filterparameter gilt ferner ein bestimmter gültiger Bereich. Wenn Sie einen Wert außerhalb des gültigen Bereichs festlegen, wird der Wert in einen Wert innerhalb des gültigen Bereichs geändert. Der quality-Parameter muss beispielsweise für den Standardbetrieb zwischen 1 und 3 liegen und kann nur in einem Bereich zwischen 0 und 15 festgelegt werden. Werte über 15 werden automatisch auf 15 gesetzt.

Bei einige Konstruktoren gibt es Beschränkungen bei der Länge von Arrays, die als Eingabeparameter erforderlich sind. Wenn ein Convolution- oder ein Farbmatrixfilter mit einem ungültigen Array (das die falsche Größe hat) erstellt wird, schlägt der Konstruktor fehl, und der Filter wird nicht erfolgreich erstellt. Wenn das Filterobjekt dann als Eintrag im Filter-Array eines Movieclips verwendet wird, wird es ignoriert.

*Beim Verwenden eines Weichzeichnen-Filters können Werte für "blurX" und "blurY", die Zweierpotenzen (also 2, 4, 8, 16, 32 usw.) sind, schneller berechnet werden und führen zu einer Leistungssteigerung zwischen 20 % und 30 %.*

## **Bitmap-Zwischenspeicherung und Leistung der SWF-Datei**

Mit der Bitmap-Zwischenspeicherung können Sie die Leistung sich nicht ändernder Movieclips in Ihren Anwendungen verbessern. Wenn Sie die MovieClip.cacheAsBitmap- oder Button.cacheAsBitmap-Eigenschaft auf true setzen, schreibt Flash Player eine interne Bitmap-Darstellung der Movieclip- oder Schaltflächeninstanz in den Zwischenspeicher. Dies erhöht bei Movieclips mit komplexen Vektorgrafiken möglicherweise die Leistung. Alle Vektordaten eines Movieclips, der eine zwischengespeicherte Bitmap besitzt, werden anstelle der Hauptbühne in eine Bitmap gezeichnet.

*Hinweis: Die Bitmap wird in ihrer ursprünglichen Größe auf die Hauptbühne kopiert. Nicht gedrehte Pixel rasten an den nächstgelegenen Pixelgrenzen ein. Die Pixel werden dem übergeordneten Objekt 1 zu 1 zugeordnet. Ändern sich die Grenzen der Bitmap, wird diese nicht gedehnt, sondern neu erstellt.*

Ausführliche Informationen zum Zwischenspeichern von Schaltflächen- oder Movieclip-Instanzen finden Sie unter den folgenden Themen:

- "Movieclips mit ActionScript zwischenspeichern und durchblättern" im [ActionScript 2.0 in Adobe Flash](http://www.adobe.com/go/learn_cs5_learningas2_de)  [Arbeitshandbuch](http://www.adobe.com/go/learn_cs5_learningas2_de)
- "Movieclips als Masken verwenden" im [ActionScript 2.0 in Adobe Flash Arbeitshandbuch.](http://www.adobe.com/go/learn_cs5_learningas2_de)

Die Eigenschaft cacheAsBitmap wird am besten mit Movieclips verwendet, die vorwiegend statischen Inhalt haben und nicht viel skalieren und drehen. Bei solchen Movieclips kann die Verwendung der cacheAsBitmap-Eigenschaft beim Übersetzen des Movieclips (d. h., wenn sich seine x- und y-Position ändern) zu Leistungsverbesserungen führen.

Wenn Sie das Zwischenspeichern für einen Movieclip aktivieren, wird eine *Oberfläche* erstellt. Dies bietet unter anderem den Vorteil, dass komplexe Vektoranimationen schneller gerendert werden. Das Zwischenspeichern führt jedoch nicht immer zu einer Leistungssteigerung, sondern kann in manchen Fällen die Leistung sogar beeinträchtigen.

Die Gesamtleistung der zwischengespeicherten Daten richtet sich nach den folgenden Faktoren: Komplexität der Vektordaten in den Instanzen, Menge der zu ändernden Daten und Einstellung der Eigenschaft "opaqueBackground". Wenn Sie nur kleine Bereiche ändern, ist der Unterschied bei Verwendung einer Oberfläche im Vergleich mit Vektordaten möglicherweise kaum wahrnehmbar. Testen Sie beide Szenarios, bevor Sie die Anwendung bereitstellen.

#### **Szenarien für die Bitmap-Zwischenspeicherung**

Im Folgenden werden einige typische Szenarios aufgelistet, bei denen die Bitmap-Zwischenspeicherung durch das Optimieren von Vektorgrafiken deutliche Vorteile bieten kann.

**Komplexe Hintergrundbilder** Eine Anwendung, die ein detailliertes und komplexes Hintergrundbild von Vektordaten enthält. Zur Leistungssteigerung können Sie den Inhalt auswählen, ihn in einem Movieclip speichern und die Eigenschaft "opaqueBackground" auf "true" einstellen. Der Hintergrund wird als Bitmap dargestellt und kann schnell neu gezeichnet werden, sodass die Animation schneller abgespielt wird.

**Scrollbares Textfeld** Eine Anwendung, die viel Text in einem scrollbaren Textfeld anzeigt. Platzieren Sie das Textfeld in einem Movieclip, den Sie als scrollbar mit scrollbaren Begrenzungen festlegen (die Eigenschaft "scrollRect"). Dies aktiviert schnelles Pixelscrolling für diese Instanz. Wenn ein Benutzer die Movieclip-Instanz scrollt, werden die gescrollten Pixel nach oben verlagert und der neue, freie Bereich und nicht das ganze Textfeld wird erstellt.

**Windowing-System** Eine Anwendung mit komplexen, überlappenden Fenstern. Jedes Fenster kann geöffnet oder geschlossen werden (z. B. Webbrowserfenster). Wenn Sie jedes Fenster als Oberfläche markieren (stellen Sie die Eigenschaft "cacheAsBitmap" auf "true" ein), wird jedes Fenster isoliert und zwischengespeichert. Benutzer können die Fenster ziehen, sodass sie überlappen, und jedes Fenster muss den Vektorinhalt nicht neu erstellen.

#### **Nicht geeignete Szenarien für die Bitmap-Zwischenspeicherung**

Eine fehlerhafte Verwendung der Bitmap-Zwischenspeicherung kann sich nachteilig auf SWF-Dateien auswirken. Bei der Entwicklung einer FLA-Datei, die Oberflächen verwendet, sollten Sie die folgenden Richtlinien beachten:

- Verwenden Sie nicht zu viele Oberflächen (Movieclips, für die das Zwischenspeichern aktiviert ist). Da jede Oberfläche etwas mehr Arbeitsspeicher belegt als ein regulärer Movieclip, sollten Sie Oberflächen nur aktivieren, um die Leistung beim Rendern zu steigern.
- Eine zwischengespeicherte Bitmap kann wesentlich mehr Speicher als eine reguläre Movieclip-Instanz belegen. Wenn der Movieclip auf der Bühne beispielsweise eine Größe von 250 x 250 Pixel hat, belegt der zwischengespeicherte Movieclip 250 KB und die reguläre Movieclip-Instanz 1 KB.
- Vermeiden Sie ein Vergrößern von zwischengespeicherten Oberflächen. Wenn Sie die Bitmap-Zwischenspeicherung zu häufig einsetzen, wird viel Speicher verbraucht (siehe vorherigen Punkt), besonders wenn Sie den Inhalt vergrößern.
- Verwenden Sie Oberflächen für Movieclip-Instanzen, die im Wesentlichen statisch sind (also keine Animationen enthalten). Sie können die Instanz ziehen oder verschieben, doch der Inhalt der Instanz sollte nicht animiert sein und keine großen Änderungen aufweisen. Wenn Sie beispielsweise eine Instanz drehen oder transformieren, wechselt die Instanz zwischen der Oberfläche und Vektordaten. Dies ist schwer zu verarbeiten und wirkt sich negativ auf die SWF-Datei aus.
- Bei einer Kombination aus Oberflächen und Vektordaten ist der Verarbeitungsaufwand für Flash Player und oft auch für den Computer höher. Sie sollten die Oberflächen so weit wie möglich gruppieren, zum Beispiel bei der Erstellung von Windowing-Anwendungen.

# **Arbeiten mit Komponenten in Flash Player**

Die Komponentenarchitektur erlaubt es, den Komponenten Funktionen hinzuzufügen, gleichzeitig kann dadurch aber auch die Dateigröße einer Anwendung enorm vergrößert werden. Komponenten übernehmen Funktionen voneinander. Ihr Flash Pro-Dokument wird durch eine Komponente vergrößert, aber nachfolgende Komponenten, die dieselbe Architektur verwenden, vergrößern das Dokument nicht unbedingt. Durch das Hinzufügen von Komponenten zur Bühne wird die Dateigröße erhöht. Ab einem gewissen Punkt flacht die Zunahme aber ab, da Komponenten denselben Klassen angehören und keine neuen Kopien dieser Klassen geladen werden.

Wenn Sie mehrere Komponenten hinzufügen, die keine gemeinsame Architektur verwenden, kann dadurch die Größe der SWF-Datei beträchtlich erhöht werden. Beispielsweise fügt die XMLConnector-Komponente 17 KB zur SWF-Datei, und die TextInput-Komponenten fügen 24 KB zum Dokument hinzu. Mit der ComboBox-Komponente fügen Sie weitere 28 KB hinzu, da sie zu keiner der Architekturen oder vorherigen Komponente gehört. Da die XMLConnector-Komponente die Datenbindung verwendet, fügen die Klassen 6 KB zur SWF-Datei hinzu. Ein Dokument, das all diese Komponenten verwendet, hat also bereits eine Dateigröße von 77 KB, noch bevor Sie etwas anderes zur Datei hinzufügen. Berücksichtigen Sie also unbedingt die Größe der SWF-Datei, wenn Sie dem Dokument neue Komponenten hinzufügen.

Die Komponenten müssen sich in der übergeordneten Bibliothek der SWF-Datei befinden. So müssen in der Bibliothek einer Anwendung Kopien der von ihr verwendeten Komponenten enthalten sein, selbst wenn diese Komponenten nur von untergeordneten, zur Laufzeit geladenen SWF-Dateien benötigt werden. Dies ist notwendig, um die korrekte Funktion der Komponenten sicherzustellen, und erhöht ein wenig die Downloadzeit der übergeordneten SWF-Datei. Die übergeordnete Bibliothek wird jedoch nicht von den SWF-Dateien, die in die übergeordnete SWF-Datei geladen werden, übernommen oder gemeinsam genutzt. Jede untergeordnete SWF-Datei muss mit einer eigenen Kopie derselben Komponente in die Anwendung heruntergeladen werden.

Wenn Sie beabsichtigen, eine rückwärtskompatible SWF-Datei zu veröffentlichen, müssen Sie wissen, welche Komponenten diese Möglichkeit bieten. Die folgende Tabelle enthält Informationen zur Verfügbarkeit von Komponenten in verschiedenen Flash Player-Versionen:

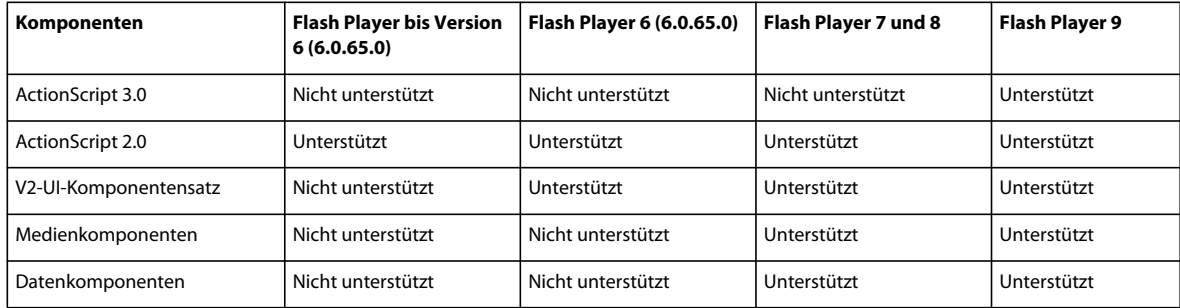

Deaktivieren Sie im Dialogfeld "Einstellungen für Veröffentlichungen" die Option "Für Flash Player ab Version 6 r65 optimieren", damit die V2-UI-Komponenten funktionieren.

### **Optimieren von Komponentenstilen und Leistung**

In ActionScript 2.0 gehört der Aufruf von setStyle zu den am meisten Prozessorleistung beanspruchenden Aufrufen in einer Komponentenarchitektur. Der Aufruf von setStyle wird effizient ausgeführt, beansprucht aber aufgrund seiner Implementierung viel Prozessorleistung. Der Aufruf von setstyle ist nicht immer in allen Anwendungen erforderlich, aber wenn Sie ihn verwenden, sollten Sie seine Auswirkung auf die Leistung berücksichtigen.

Um die Leistung zu steigern, können Sie Stile ändern, bevor sie geladen, berechnet und auf die Objekte in der SWF-Datei angewendet werden. Wenn Sie Stile vor dem Laden und der Berechnung ändern, müssen Sie setStyle nicht aufrufen.

Um beim Verwenden von Stilen die Leistung zu verbessern, wird empfohlen, Eigenschaften für die einzelnen Objekte festzulegen, da Objekte instanziiert werden. Wenn Sie Instanzen dynamisch mit der Bühne verknüpfen, stellen Sie Eigenschaften in initObj im Aufruf von createClassObject() ein, wie im folgenden ActionScript-Code gezeigt:

createClassObject(ComponentClass, "myInstance", 0, {styleName:"myStyle", color:0x99CCFF});

Für jede direkt auf der Bühne platzierte Instanz können Sie onClipEvent() oder Unterklassen (empfohlen) verwenden. Informationen zu Unterklassen finden Sie unter "Unterklassen schreiben" im ActionScript 2.0 in Adobe [Flash – Arbeitshandbuch.](http://www.adobe.com/go/learn_cs5_learningas2_de)

Wenn Sie den Stil Ihrer Komponenten ändern müssen, können Sie mithilfe der Loader-Komponente die Effizienz in der Anwendung verbessern. Um mehrere Stile in verschiedenen Komponenten zu implementieren, müssen Sie jede Komponente in einer separaten SWF-Datei speichern. Wenn Sie Stile in der Loader-Komponente ändern und die SWF-Datei erneut laden, werden die in der SWF-Datei enthaltenen Komponenten neu erstellt. Durch das Neuerstellen der Komponente wird der Stilzwischenspeicher geleert, der Stil der Komponente wird zurückgesetzt und wieder referenziert.

*Hinweis: Um allen Instanzen einer Komponente in Ihrer SWF-Datei einen Stil zuzuweisen, ändern Sie den Stil global mithilfe von \_global.styles.ComponentName.* 

## **Verwenden von Runtime Shared Libraries**

Mithilfe von Runtime Shared Libraries kann manchmal die Downloadzeit verbessert werden. Im Allgemeinen sind diese Bibliotheken erforderlich, wenn es sich um größere Anwendungen handelt oder zahlreiche Anwendungen auf einer Site dieselben Komponenten oder Symbole verwenden. Durch das Externalisieren der allgemeinen Elemente Ihrer SWF-Dateien müssen Klassen nicht wiederholt heruntergeladen werden. Bei der ersten SWF-Datei, die eine Shared Library verwendet, dauert der Download länger, weil sowohl die SWF-Datei als auch die Bibliothek geladen werden. Die Bibliothek wird auf dem Computer des Benutzers zwischengespeichert, und alle folgenden SWF-Dateien verwenden dann diese Bibliothek. Bei großen Anwendungen kann dies zu stark verkürzten Downloadzeiten führen.

# **Anzeigen von Sonderzeichen**

Computerbetriebssysteme arbeiten mit spezifischen, regionalen Codepages. Beispielsweise arbeitet ein Computer in Japan mit einer anderen Codepage als ein Computer in England. Flash Player bis Version 5 verwendete die Codepages, um Text anzuzeigen; Flash Player ab Version 6 verwendet Unicode zur Textanzeige. Da es sich bei Unicode um einen universellen Zeichensatz handelt, der Zeichen für alle Sprachen enthält, ist er zuverlässiger und bietet eine standardisierte Textanzeige. Die meisten aktuellen Anwendungen verwenden Unicode.

Mithilfe von Unicode-Escape-Zeichenstrings können Sie in Flash Player 6 und höheren Versionen Sonderzeichen anzeigen. Es werden jedoch nicht alle Zeichen korrekt angezeigt, wenn der geladene Text nicht UTF-8- oder UTF-16 kodiert (Unicode) ist oder kein Unicode-Escape-String zur Anzeige von Sonderzeichen verwendet wird. Unicode-Codetabellen finden Sie auf der Unicode-Website unter unicode.org. Eine Liste häufig verwendeter Escape-Strings finden Sie in der folgenden Tabelle.

Eine nicht auf Unicode basierte Anwendung verwendet die Codepage des Betriebssystems, um die Zeichen auf einer Seite zu rendern. In diesem Fall bestimmt die Codepage, welches Zeichen angezeigt wird, d. h. die Zeichen werden nur korrekt wiedergegeben, wenn die Codepage des Betriebssystems mit der der Anwendung übereinstimmt. Die Codepage, die bei der Erstellung der SWF-Datei verwendet wurde, muss mit der Codepage auf dem Computer des Benutzers übereinstimmen. Bei Anwendungen, die an ein internationales Publikum gerichtet sind, empfiehlt es sich, Unicode zu verwenden.

Durch Eingabe von System.useCodepage in Ihren Code zwingen Sie die SWF-Datei, die Codepage des Systems anstelle von Unicode zu verwenden.

Gehen Sie nur dann so vor, wenn Text, der nicht Unicode-kodiert ist, von einem externen Standort geladen wird und wenn dieser Text mit derselben Codepage kodiert wurde, die auch vom Computer des Benutzers verwendet wird. Wenn diese beiden Bedingungen erfüllt werden, wird der Text problemlos angezeigt. Andernfalls sollten Sie Unicode und einen Unicode-Escape-String verwenden, um den Text zu formatieren. Um einen Escape-String zu verwenden, fügen Sie im Bild 1 der Zeitleiste den folgenden ActionScript 2.0-Code ein:

```
this.createTextField("myText txt", 99, 10, 10, 200, 25);
myText txt.text = "this is my text, \u00A9 2004";
```
Mit diesem ActionScript-Code wird ein Textfeld erstellt und Text in das Textfeld eingegeben, u. a. das Copyright-Symbol  $(°)$ .

Sie können eine SWF-Datei zwingen, die Codepage des Betriebssystems zu verwenden, die durch die Eigenschaft useCodepage gesteuert wird. Wenn eine SWF-Datei von Flash Pro exportiert wird, wird standardmäßig Unicode-Text exportiert und System.useCodepage wurde auf false gesetzt. Bei der Anzeige von speziellem Text oder von Text auf internationalen Systemen können Probleme auftreten, und dieses Problem kann möglicherweise mit der Codepage des Systems behoben werden. System.useCodePage sollte aber nur als letzter Ausweg verwendet werden.

Um die Codepage des Systems zu verwenden, geben Sie die folgende ActionScript 2.0-Codezeile in Bild 1 der Zeitleiste ein:

System.useCodepage = true;

*Wichtig: Ein Sonderzeichen kann nur angezeigt werden, wenn die auf dem Computer des Benutzers verwendete Schriftart dieses Zeichen enthält. Wenn Sie nicht sicher sind, empfiehlt es sich, das Zeichen oder die Schriftart in die SWF-Datei einzubetten.*

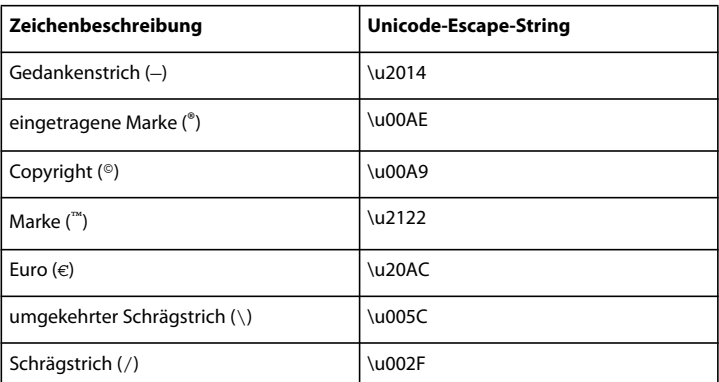

Die folgende Tabelle enthält einige häufig verwendete Unicode-Escape-Strings.

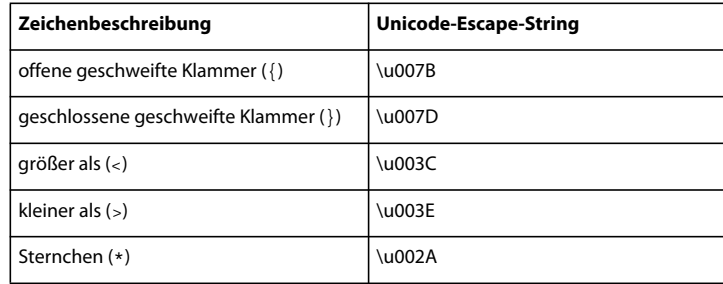

# **Testen der Downloadleistung eines Dokuments**

Flash Player versucht, der festgelegten Bildrate zu entsprechen; die tatsächliche Bildrate kann sich von Computer zu Computer unterscheiden. Wenn ein Dokument beim Herunterladen ein bestimmtes Bild erreicht, dessen Daten aber noch nicht heruntergeladen sind, wird das Dokument so lange angehalten, bis die Daten zur Verfügung stehen.

Im Bandbreiten-Profiler wird die Downloadleistung grafisch dargestellt. Sie sehen, welche Datenmenge je nach der angegebenen Modemgeschwindigkeit für jedes einzelne Bild gesendet wird.

Beim Simulieren der Downloadgeschwindigkeit verwendet Flash Pro Schätzwerte, die der typischen Internet-Leistung entsprechen, und nicht die genaue Geschwindigkeit des Modems. Zum Simulieren der Modemgeschwindigkeit 28,8 KB/Sek. wird die tatsächliche Übertragungsrate von Flash Pro beispielsweise auf 2,3 KB/Sek. gesetzt, da dies die typische Leistung des Internets realistischer widerspiegelt. Dabei berechnet der Profiler auch die Komprimierungsunterstützung für SWF-Dateien, die die Dateigröße reduziert und die Streaming-Leistung verbessert.

Wenn externe SWF-, GIF- und XML-Dateien sowie Variablen in einen Player mithilfe von ActionScript-Aufrufen wie loadMovie und getUrl gestreamt werden, entspricht der Datenfluss der für das Streaming festgelegten Rate. Die Streaming-Rate der Haupt-SWF-Datei wird entsprechend der durch weitere Datenanfragen verminderten Bandbreite reduziert. Es empfiehlt sich, das Dokument bei jeder Geschwindigkeit und auf jedem Computer, die bzw. den Sie unterstützen möchten, zu testen. Auf diese Weise lässt sich leichter sicherstellen, dass das Dokument selbst bei langsamen Verbindungen und auf leistungsschwachen Computern zufrieden stellend funktioniert.

Sie können außerdem einen Bericht erstellen, in dem die Bilder aufgelistet sind, die die Wiedergabe verlangsamen, und dann den Inhalt dieser Bilder optimieren oder teilweise löschen.

Wählen Sie "Datei" > "Einstellungen für Veröffentlichungen", um die Einstellungen für die mit den Befehlen "Film testen" und "Szene testen" erstellte SWF-Datei zu ändern.

#### **Verwandte Themen**

["Optimieren von Flash-Dokumenten" auf Seite 550](#page-554-0)

["Einführung in das Veröffentlichen" auf Seite 465](#page-469-0)

["Debuggen von ActionScript 1.0 und 2.0" auf Seite 428](#page-432-0)

["Debuggen von ActionScript 3.0" auf Seite 424](#page-428-0)

#### **Testen der Downloadleistung**

- **1** Führen Sie einen der folgenden Schritte aus:
- Wählen Sie "Steuerung" > "Szene testen" oder "Steuerung" > "Film testen" > "Testen".

Zum Testen einer Szene oder eines Dokuments veröffentlicht Flash Pro die aktuelle Auswahl als SWF-Datei anhand der Einstellungen im Dialogfeld "Einstellungen für Veröffentlichungen". Die SWF-Datei wird in einem neuen Fenster geöffnet und sofort wiedergegeben.

- Wählen Sie "Datei" > "Öffnen" und wählen Sie eine SWF-Datei aus.
- **2** Wählen Sie "Ansicht" > "Download-Einstellungen" und wählen Sie eine Downloadgeschwindigkeit, um die von Flash Pro simulierte Streaming-Geschwindigkeit festzulegen: Wählen Sie "Anpassen", um eine benutzerdefinierte Einstellung einzugeben.
- **3** Wählen Sie bei angezeigter SWF-Datei den Befehl "Ansicht" > "Bandbreiten-Profiler", um die Downloadleistung grafisch darzustellen.

Auf der linken Seite des Profilers sehen Sie Informationen zum Dokument, seinen Einstellungen, seinem Zustand und den Streams, falls das Dokument Streams enthält.

Rechts im Profiler werden die Kopfzeile der Zeitleiste sowie eine Grafik angezeigt. In dieser Grafik ist jedes Bild im Dokument durch einen Balken dargestellt. Die Größe eines Balkens entspricht der Bildgröße in Byte. Die rote Linie unter der Kopfzeile der Zeitleiste gibt an, ob ein Bild bei der im Menü "Steuerung" ausgewählten Modemgeschwindigkeit in Echtzeit gestreamt wird. Wenn ein Balken über die rote Linie hinausreicht, wird das Dokument angehalten, bis das Bild geladen ist.

**4** Wählen Sie "Ansicht" > "Download simulieren", um das Streaming zu aktivieren bzw. zu deaktivieren.

Wenn Sie das Streaming deaktivieren, wird das Dokument neu gestartet, ohne eine Webverbindung zu simulieren.

- **5** Klicken Sie auf einen Balken in der Grafik, um die Einstellungen des zugehörigen Bilds im linken Fenster anzuzeigen und das Dokument anzuhalten.
- **6** Passen Sie die Anzeige der Grafik bei Bedarf wie folgt an:
- Wählen Sie "Ansicht" > "Streaming-Grafik", um anzuzeigen, welche Bilder Verzögerungen verursachen.

In dieser Standardansicht erscheinen für die einzelnen Bilder abwechselnd hell- und dunkelgraue Balken. Die Länge jedes Balkens entspricht der relativen Größe in Byte. Das erste Bild enthält Symbolinhalte und ist deshalb häufig größer als andere Bilder.

• Wählen Sie "Ansicht" > "Bild-für-Bild-Grafik", um die Größe jedes Bilds anzuzeigen.

In dieser Ansicht können Sie gut erkennen, welche Bilder Verzögerungen verursachen. Wenn ein Balken die rote Linie in der Grafik überschreitet, stoppt der Flash Player die Wiedergabe, bis das gesamte Bild übertragen wurde.

**7** Schließen Sie das Testfenster, um zur Authoring-Umgebung zurückzukehren.

Nachdem Sie eine Testumgebung mit dem Bandbreiten-Profiler eingerichtet haben, können Sie jede SWF-Datei direkt in der Testumgebung öffnen. Die Datei wird in einem Flash Player-Fenster geöffnet, und Sie sehen den Bandbreiten-Profiler und alle anderen ausgewählten Ansichtsoptionen.

#### **Erstellen eines abschließenden Berichts**

- 1 Wählen Sie "Datei" > "Einstellungen für Veröffentlichungen" und klicken Sie auf die Registerkarte "Flash Pro".
- 2 Wählen Sie "Größenbericht erstellen".
- **3** Klicken Sie auf "Veröffentlichen".

Flash Pro erstellt eine Textdatei mit der Erweiterung .txt. (Wenn es sich bei der Dokumentdatei um "myMovie.fla" handelt, handelt es sich bei der Textdatei um "myMovie Report.txt".) Der Bericht enthält die Größe jedes Bilds, jeder Form, jedes Texts, jedes Sounds und ActionScripts für jedes Bild.

# **Tipps zum Erstellen von Inhalt für Mobilgeräte**

# **Erstellen von Flash-Inhalten zur Verwendung auf mobilen Geräten**

Beim Erstellen von Flash-Inhalten für mobile Geräte sind gewisse Grundsätze zu befolgen. Aufgrund der Beschränkungen bei Mobilgeräten versuchen Flash-Entwickler, extrem komplexe Grafiken und übermäßiges Tweening oder Transparenz eher zu vermeiden.

Flash Lite-Entwickler haben zusätzliche Schwierigkeiten, weil die Leistung auf mobilen Geräten stark variiert. Wenn Inhalte auf vielen unterschiedlichen Geräten veröffentlicht werden müssen, müssen die Entwickler häufig den kleinsten gemeinsamen Nenner finden.

Beim Optimieren von mobilen Inhalten muss man Kompromisse machen. Während beispielsweise eine Technik für eine optimierte Darstellung von Inhalten sorgt, führt eine andere zu besserer Leistung. Wenn Sie die Vor- und Nachteile der gefundenen Kompromisse gegeneinander abwägen, werden Sie wiederholt zwischen dem Testen im Emulator und dem Testen auf dem Zielgerät hin- und herwechseln. Sie müssen Ihre Inhalte auf dem eigentlichen Gerät sehen, um die Farbtreue, Textlesbarkeit, physischen Interaktionen, Reaktionsfähigkeit der Benutzeroberfläche und andere Aspekte der realen mobilen Erfahrung beurteilen zu können.

Weitere Tipps und Techniken zum Erstellen von Inhalten für Mobiltelefone und mobile Geräte finden Sie unter [www.adobe.com/go/learn\\_cs\\_mobilewiki\\_de.](http://www.adobe.com/go/learn_cs_mobilewiki_de)

# **Flash Lite-Richtlinien für Animation auf mobilen Geräten**

Beim Erstellen von animierten Inhalten für ein mobiles Gerät müssen Sie die Prozessorbeschränkungen des Gerätes berücksichtigen. Das Befolgen dieser Richtlinien kann verhindern, dass Flash Lite-Inhalte langsam ausgeführt werden:

- Überprüfen Sie beim Erstellen einer neuen Flash Lite-Datei, ob das Dokument richtig eingerichtet ist. Flash-Dateien lassen sich zwar problemlos skalieren, doch kann die Leistung beeinträchtigt werden, wenn die Datei nicht mit ihrer nativen Stage-Größe ausgeführt wird und im Player skaliert werden muss. Versuchen Sie, die Stage-Größe des Dokuments auf die Auflösung des Zielgerätes abzustimmen. Stellen Sie auch den Flash Player auf die richtige Version von Flash Lite ein und wählen Sie ein entsprechendes Geräteprofil in Device Central aus.
- Flash Lite kann Vektorgrafiken mit niedriger, mittlerer und hoher Qualität rendern. Je höher die Renderqualität, desto reibungsloser und genauer rendert Flash Lite Vektorgrafiken und desto größer die Anforderungen an den Geräteprozessor. Wenn Sie komplexe Animationen erstellen möchten, experimentieren Sie damit, die Qualitätseinstellung des Players zu verändern. Testen Sie anschließend die SWF-Datei gründlich. Die Renderqualität einer SWF-Datei kontrollieren Sie mit der Eigenschaft \_quality oder dem Befehl SetQuality. Gültige Werte für die Eigenschaft \_quality sind LOW, MEDIUM und HIGH.
- Beschränken Sie die Anzahl gleichzeitiger Tweenings. Verringern Sie die Anzahl der Tweenings oder arrangieren Sie die Animation so, dass eines beginnt, wenn ein anderes endet.
- Verwenden Sie Transparenzeffekte (Alpha) sparsam, weil sie prozessorintensiv sind. Vermeiden Sie insbesondere das Tweening von Symbolen mit einem nicht vollständig opaken Alpha-Wert (unter 100 %).
- Vermeiden Sie prozessorintensive optische Effekte, wie zum Beispiel große Masken, intensive Bewegungen, Alpha-Füllmethoden, umfangreiche Verläufe und komplexe Vektoren.
- Experimentieren Sie mit Kombinationen aus Tweenings, Keyframe-Animationen und ActionScript-gesteuerten Bewegungen, um die wirksamsten Ergebnisse zu erzeugen.
- Das Rendern von Vektor-Ovalen und -Kreisen ist viel speicherintensiver als das Rendern von Vierecken. Auch der Einsatz runder und ovaler Konturen belastet den Prozessor stärker.
- Testen Sie Animationen häufig auf den eigentlichen Zielgeräten.
- Wenn Flash einen animierten Bereich zeichnet, wird ein rechteckiger Begrenzungsrahmen um diesen Bereich definiert. Sie optimieren die Zeichnung, indem Sie dieses Rechteck so klein wie möglich machen. Vermeiden Sie überlappende Tweenings, weil Flash den zusammengefügten Bereich als ein Rechteck und damit als größeren Gesamtbereich interpretiert. Optimieren Sie die Animation mit der Flash-Funktion "Bildaktualisierungsbereiche anzeigen".
- Vermeiden Sie die Verwendung von alpha = 0 und visible = false zum Ausblenden von Filmen auf dem Bildschirm. Wenn Sie die Sichtbarkeit eines Films einfach ausschalten oder seinen Alpha-Wert auf Null ändern, ist er immer noch in Berechnungen für das Zeilen-Rendering enthalten, was die Leistung beeinträchtigen kann.
- Versuchen Sie auch nicht, einen Film auszublenden, indem Sie ihn hinter einem anderen Grafikelement verbergen. Er wird dann immer noch in den Berechnungen des Players berücksichtigt. Bewegen Sie stattdessen Filme vollständig von der Bühne oder entfernen Sie sie durch Aufrufen von removeMovieClip.

Weitere Tipps und Techniken zum Erstellen von Inhalten für Mobiltelefone und mobile Geräte finden Sie unter [www.adobe.com/go/learn\\_cs\\_mobilewiki\\_de.](http://www.adobe.com/go/learn_cs_mobilewiki_de)

# **Flash Lite-Bitmaps und Vektorgrafiken auf mobilen Geräten**

Flash Lite kann sowohl Vektor- als auch Bitmapgrafiken rendern. Jede Art von Grafik hat Vor- und Nachteile. Die Entscheidung zwischen Vektor- und Bitmapgrafiken ist nicht immer einfach und richtet sich oft nach mehreren Faktoren.

Vektorgrafiken sind auf kompakte Weise als mathematische Gleichungen in SWF-Dateien dargestellt und können vom Flash Lite-Player während der Laufzeit gerendert werden. Bitmapgrafiken werden dagegen als Bereiche aus Bildelementen (Pixeln) dargestellt, die mehr Daten-Bytes benötigen. Somit kann der Einsatz von Vektorgrafiken in einer Datei zur Reduzierung der Dateigröße und Speicherauslastung beitragen.

Vektorgrafiken behalten auch ihre glatten Formen bei, wenn sie größenskaliert werden. Bitmapbilder können nach dem Skalieren eckig oder gepixelt aussehen.

Im Vergleich zu Bitmaps benötigen Vektorgrafiken mehr Prozessorleistung für das Rendering, insbesondere Vektorgrafiken mit vielen komplexen Formen und Füllungen. Folglich kann die Nutzung vieler Vektorformen manchmal die allgemeine Dateileistung verringern. Da Bitmapgrafiken nicht so viel Verarbeitungszeit für das Rendering benötigen wie Vektorgrafiken, sind sie für manche Dateien besser geeignet, beispielsweise eine komplexe Straßenkarte, die auf einem Mobiltelefon animiert und gescrollt werden soll.

Bedenken Sie stets folgende Punkte:

- Vermeiden Sie Pfade in Vektorformen. Pfade haben eine innere und äußere Kante (Füllungen nur eine) und erfordern die doppelte Rendering-Leistung.
- Ecken lassen sich leichter als Kurven rendern. Verwenden Sie nach Möglichkeit flache Kanten, insbesondere bei sehr kleinen Vektorformen.
- Optimierung ist besonders hilfreich bei kleinen Vektorformen wie Symbolen. Die Details komplexer Symbole können beim Rendering verloren gehen. Dann war die Arbeit für das Rendering der Details umsonst.
- Eine allgemeine Regel lautet, Bitmaps für kleine, komplexe Bilder (wie zum Beispiel Symbole) zu verwenden und Vektorgrafiken für größere und einfachere.
- Importieren Sie Bitmapgrafiken mit der richtigen Größe, anstatt große Grafiken zu importieren und sie in Flash zu verkleinern. Das ist eine Verschwendung von Dateigröße und Laufzeitspeicher.
- Der Flash Lite-Player unterstützt keine Bitmapglättung. Wenn eine Bitmap skaliert oder gedreht wird, sieht sie eckig aus. Wenn es erforderlich ist, eine Grafik zu skalieren oder zu drehen, sollten Sie stattdessen besser eine Vektorgrafik in Betracht ziehen.
- Text ist im Grunde nur eine sehr komplexe Vektorform. Da Text natürlich oft unerlässlich ist, kann man kaum völlig darauf verzichten. Wenn Text benötigt wird, sollten Sie ihn besser nicht animieren oder über eine Animation legen. Sie sollten Text eher als Bitmap verwenden. Bei mehrzeiligem dynamischem und eingegebenem Text wird der Zeilenumbruch der Textfolge nicht zwischengespeichert. Flash bricht Zeilen während der Laufzeit um und berechnet den Umbruch jedes Mal neu, wenn das Textfeld aktualisiert werden muss. Statische Textfelder sind unproblematisch, weil der Zeilenumbruch vorher während der Kompilierzeit berechnet wird. Bei dynamischen Inhalten sind dynamische Textfelder unvermeidlich. Verwenden Sie jedoch nach Möglichkeit besser statische Textfelder.
- Setzen Sie in PNG-Dateien so wenig Transparenz wie möglich ein. Flash muss die Aktualisierungen sogar für die transparenten Bereiche des Bitmaps berechnen. Exportieren Sie beispielsweise bei einer transparenten PNG-Datei, die ein Vordergrundelement darstellt, die transparente PNG nicht in voller Bildschirmgröße. Exportieren Sie sie stattdessen mit der tatsächlichen Größe des Vordergrundelements.
- Versuchen Sie, Bitmapebenen und Vektorebenen jeweils zusammen zu gruppieren. Flash muss unterschiedliche Renderer für Bitmap- und Vektorinhalt einsetzen und der Wechsel zwischen Renderern nimmt Zeit in Anspruch.

Weitere Tipps und Techniken zum Erstellen von Inhalten für Mobiltelefone und mobile Geräte finden Sie unter [www.adobe.com/go/learn\\_cs\\_mobilewiki\\_de.](http://www.adobe.com/go/learn_cs_mobilewiki_de)

## **Einrichten der Komprimierung von Flash Lite-Bitmaps für mobile Geräte**

Bei der Arbeit mit Bitmaps können Sie Optionen für die Bildkomprimierung festlegen (je Bild oder global für alle Bitmapbilder), mit denen sich die SWF-Dateigröße verringern lässt.

Weitere Tipps und Tricks zum Verwenden von Adobe Device Central mit anderen Adobe-Produkten finden Sie unter [www.adobe.com/go/learn\\_cs\\_mobilewiki\\_de.](http://www.adobe.com/go/learn_cs_mobilewiki_de)

#### **Einrichten von Komprimierungsoptionen für eine einzelne Bitmapdatei**

- **1** Starten Sie Flash und erstellen Sie ein Dokument.
- **2** Wählen Sie im Fenster "Bibliothek" eine Bitmap aus.
- **3** Klicken Sie mit der rechten Maustaste (Windows) bzw. bei gedrückter Ctrl-Taste (Macintosh) auf das Bitmapsymbol im Fenster "Bibliothek" und wählen Sie im Kontextmenü den Befehl "Properties" (Eigenschaften), um das Dialogfeld "Bitmap Properties" (Bitmapeigenschaften) zu öffnen.
- **4** Wählen Sie im Popupmenü "Compression" (Komprimierung) eine der folgenden Optionen:
- Wählen Sie die Option "Foto (JPEG)" für Bilder mit komplexen Farb- oder Farbtonvariationen wie Fotos oder Grafiken mit Farbverlaufsfüllungen, Bei Auswahl dieser Option wird eine JPEG-Datei erstellt. Aktivieren Sie das Kontrollkästchen "Importierte JPEG-Daten verwenden", um die für das importierte Bild angegebene Standardkomprimierungsqualität zu verwenden. Sie können diese Einstellung jedoch auch selbst festlegen, indem Sie die Option "Importierte JPEG-Daten verwenden" deaktivieren und in das Textfeld "Qualität" einen Wert zwischen 1 und 100 eingeben. Je höher die Einstellung, desto besser wird die Bildqualität, jedoch auch die Dateigröße. Passen Sie also den Wert entsprechend an.
- Wählen Sie die Option "Verlustfrei (PNG/GIF)" bei Bildern mit einfachen Formen und wenig Farben. Damit wird die Bildkomprimierung verlustfrei durchgeführt, ohne dass Daten ignoriert werden.

Durch einen Größenvergleich zwischen der Originaldatei und der komprimierten Datei können Sie entscheiden, ob die gewählten Komprimierungseinstellungen für Ihre Zwecke geeignet sind.

#### **Einrichten der Komprimierung für alle Bitmapbilder**

- 1 Wählen Sie "Datei" > "Veröffentlichungseinstellungen" und klicken Sie dann auf die Registerkarte "Flash", um die Komprimierungsoptionen aufzurufen.
- **2** Verschieben Sie den Regler für die JPEG-Qualität oder geben Sie einen Wert ein. Bei einem höheren JPEG-Qualitätswert wird ein Bild mit höherer Bildqualität, aber eine größere SWF-Datei erstellt. Eine niedrigere Bildqualität führt zu einer kleineren SWF-Datei. Probieren Sie unterschiedliche Einstellungen aus, um den besten Ausgleich zwischen Dateigröße und Bildqualität zu finden.

## **Optimieren von Flash Lite-Frames für mobile Geräte**

- Die meisten Geräte, die Flash Lite unterstützen, geben Inhalte mit etwa 15 bis 20 Frames pro Sekunde (FPS) wieder. Die Framerate bzw. Bildfrequenz kann einen so geringen Wert wie 6 FPS aufweisen. Stellen Sie bei der Entwicklung die Bildfrequenz ungefähr auf die Wiedergabegeschwindigkeit des Zielgerätes ein. Das zeigt, wie Inhalte auf einem Gerät mit geringer Leistung ausgeführt werden. Stellen Sie vor dem Veröffentlichen einer fertigen SWF-Datei die Bildfrequenz des Dokuments auf mindestens 20 FPS ein, um eine Einschränkung der Leistung zu vermeiden, wenn das Gerät eine höhere Bildfrequenz unterstützt.
- Denken Sie bei der Anwendung von gotoAndPlay daran, dass jeder Frame zwischen dem aktuellen Frame und dem angeforderten Frame initialisiert werden muss, bevor Flash den angeforderten Frame abspielt. Wenn viele dieser Frames unterschiedliche Inhalte enthalten, könnte es effizienter sein, statt der Zeitachse verschiedene Filme zu verwenden.
- Das Vorladen des gesamten Inhalts durch Einfügen an den Beginn der Datei ist zwar auf dem Desktop sinnvoll, kann jedoch auf einem mobilen Gerät den Dateistart verzögern. Verteilen Sie Inhalte auf die gesamte Datei, damit die Filme erst beim Abspielen initialisiert werden.

Weitere Tipps und Techniken zum Erstellen von Inhalten für Mobiltelefone und mobile Geräte finden Sie unter [www.adobe.com/go/learn\\_cs\\_mobilewiki\\_de.](http://www.adobe.com/go/learn_cs_mobilewiki_de)

## **Optimieren von ActionScript für Flash Lite-Inhalte auf mobilen Geräten**

Wegen der Verarbeitungsgeschwindigkeit und Speichereinschränkungen auf den meisten Mobilgeräten sollten Sie diese Richtlinien befolgen, wenn Sie ActionScript für Flash Lite-Inhalte zur Verwendung auf mobilen Geräten entwickeln:

- Gestalten Sie die Datei und den zugehörigen Code so einfach wie möglich. Entfernen Sie nicht verwendete Filme, löschen Sie unnötige Frame- und Codeschleifen und benutzen Sie nicht zu viele oder irrelevante Frames.
- Der Einsatz von FOR-Schleifen kann verarbeitungsintensiv sein, weil durch Überprüfung der Bedingung bei jeder Wiederholung Mehraufwand entsteht. Wenn die Kosten für Wiederholungs- und Schleifenaufwand vergleichbar sind, führen Sie statt einer Schleife besser mehrere Vorgänge einzeln aus. Der Code ist vielleicht länger, aber die Leistung verbessert sich.
- Beenden Sie Schleifen auf Framebasis, sobald sie nicht mehr erforderlich sind.
- Vermeiden Sie nach Möglichkeit die Verarbeitung von Zeichenfolgen und Bereichen, weil dies rechenintensiv sein kann.
- Versuchen Sie immer, direkt auf Eigenschaften zuzugreifen als ActionScript-Getter- und Setter-Methoden anzuwenden, die mit einem größeren Aufwand verbunden sind als andere Methodenaufrufe.
- Verwalten Sie Ereignisse mit Bedacht. Gestalten Sie Ereignisempfängerbereiche kompakt, indem Sie mit Bedingungen überprüfen, ob ein Empfänger vorhanden ist (nicht null ist), bevor sie ihn aufrufen. Löschen Sie aktive Intervalle durch Aufrufen von clearInterval und entfernen Sie aktive Empfänger durch Aufrufen von removeListener, bevor Sie Inhalte mit unloadapplication oder removeapplicationClip entfernen. Flash ruft SWF-Datenspeicher (zum Beispiel von Intervallen und Empfängern) nicht ab, wenn ActionScript-Funktionen beim Entladen eines Films noch auf die SWF-Daten verweisen.
- Wenn Variablen nicht mehr benötigt werden, löschen Sie sie oder setzen Sie sie auf null. Damit werden sie zur Entsorgung markiert. Durch das Löschen von Variablen wird der Speicherbedarf während der Laufzeit reduziert, da überflüssige Elemente aus der SWF-Datei entfernt werden. Es ist daher vorteilhafter, Variablen zu löschen, anstatt sie auf null zu setzen.
- Entfernen Sie Empfänger ausdrücklich aus Objekten, indem Sie vor der Entsorgung den Befehl removeListener aufrufen.
- Wenn eine Funktion dynamisch aufgerufen wird und einen festen Parametersatz durchläuft, verwenden Sie call anstelle von apply.
- Gestalten Sie Namensräume (zum Beispiel Pfade) kompakter, um die Startzeit zu verkürzen. Jede Ebene im Paket ist auf einen IF-Befehl kompiliert und verursacht einen Object-Aufruf. Weniger Ebenen im Pfad sparen demnach Zeit. Ein Pfad mit den Ebenen com.xxx.yyy.aaa.bbb.ccc.funtionName führt beispielsweise dazu, dass eine Objektinstanz für com.xxx.yyy.aaa.bbb.ccc erstellt wird. Manche Flash-Entwickler reduzieren mit Vorprozessorsoftware den Pfad auf eine eindeutige Kennung wie z. B. 58923409876.functionName, bevor sie den SWF-Code kompilieren.
- Besteht eine Datei aus mehreren SWF-Dateien, welche die gleichen ActionScript-Klassen verwenden, schließen Sie diese Klassen bei der Kompilation aus ausgewählten SWF-Dateien aus. Dadurch können Sie die Zeit zum Herunterladen der Datei und Laufzeitspeicheranforderungen reduzieren.
- Verwenden Sie nicht Object.watch und Object.unwatch, weil der Player bei jeder Änderung an einer Objekteigenschaft bestimmen muss, ob eine Änderungsmitteilung gesendet werden muss.
- Wenn ActionScript-Code, der in einem Keyframe auf der Zeitachse ausgeführt wird, mehr als eine Sekunde benötigt, sollten Sie erwägen, diesen Code zur Ausführung über mehrere Keyframes aufzuteilen.
- Entfernen Sie beim Veröffentlichen der SWF-Datei trace-Befehle aus dem Code. Aktivieren Sie hierzu im Dialogfeld "Veröffentlichungseinstellungen" auf der Registerkarte "Flash" das Kontrollkästchen "Nachzeichnungsaktionen auslassen".
- Durch Übernahme wird die Anzahl von Methodenaufrufen erhöht und mehr Speicher benötigt: Eine Klasse, welche ihre gesamten Funktionen enthält, ist während der Laufzeit effizienter als eine Klasse, die einen Teil ihrer Funktionalität von einer Überklasse übernimmt. Aus diesem Grund müssen Sie möglicherweise einen Designkompromiss zwischen der Erweiterbarkeit von Klassen und Code-Effizienz eingehen.
- Wenn eine SWF-Datei eine andere SWF-Datei lädt, die eine benutzerdefinierte ActionScript-Klasse (zum Beispiel foo.bar.CustomClass) enthält, und dann die SWF-Datei entlädt, bleibt die Klassendefinition im Speicher. Um die Speicheranforderungen zu verringern, löschen Sie ausdrücklich alle benutzerdefinierten Klassen in entladenen SWF-Dateien. Verwenden Sie den Befehl delete und geben Sie den vollständig qualifizierten Klassennamen an, z. B.: delete foo.bar.CustomClass.
- Beschränken Sie den Einsatz globaler Variablen, weil sie nicht für die Entsorgung markiert werden, wenn der sie definierende Film entfernt wird.
- Verwenden Sie nicht die Komponenten der Standardbenutzeroberfläche (verfügbar im Bedienfeld "Komponenten" in Flash). Diese Komponenten wurden für die Ausführung auf Desktopcomputern entwickelt und sind nicht für mobile Geräte optimiert.
- Vermeiden Sie nach Möglichkeit stark verschachtelte Funktionen.
- Verweisen Sie nicht auf nicht vorhandene Variablen, Objekte oder Funktionen. Im Vergleich zur Desktopversion von Flash Player sucht Flash Lite 2 langsam nach Verweisen auf nicht vorhandene Variablen. Das kann die Leistung erheblich beeinträchtigen.
- Definieren Sie möglichst keine Funktionen mit anonymer Syntax, zum Beispiel myObj.eventName = function{ ...}. Explizit definierte Funktionen sind effizienter, wie zum Beispiel function myFunc { ...}; my Obj.eventName = myFunc;.
- Verwenden Sie Math-Funktionen und Gleitkommazahlen so sparsam wie möglich. Die Berechnung dieser Werte verlangsamt die Leistung. Wenn Sie Math-Routinen einsetzen müssen, sollten Sie die Werte nach Möglichkeit vorher berechnen und sie in einem Variablenbereich speichern. Das Abrufen von Werten aus einer Datentabelle geht viel schneller als sie während der Laufzeit durch Flash berechnen zu lassen.

Weitere Tipps und Techniken zum Erstellen von Inhalten für Mobiltelefone und mobile Geräte finden Sie unter [www.adobe.com/go/learn\\_cs\\_mobilewiki\\_de.](http://www.adobe.com/go/learn_cs_mobilewiki_de)

## **Verwalten von Flash Lite-Dateispeicher für mobile Geräte**

Flash Lite löscht regelmäßig Objekte und Variablen aus dem Speicher, auf die eine Datei nicht mehr verweist. Dies wird als Entsorgung bezeichnet. Flash Lite führt die Entsorgung alle 60 Sekunden aus, oder immer dann, wenn die Auslastung des Dateispeichers plötzlich um 20 % oder mehr zunimmt.

Sie können zwar nicht steuern, wie und wann Flash Lite die Entsorgung vornimmt, aber dennoch nicht benötigten Speicherplatz gezielt freimachen. Geben Sie bei Zeitachsen- oder globalen Variablen den Speicherplatz, der von ActionScript-Objekten genutzt wird, mit dem Befehl delete frei. Bei lokalen Variablen, beispielsweise einer mit einer Funktionsdefinition definierten Variable, können Sie mit dem Befehl delete den Speicher eines Objektes nicht räumen, aber die auf das Objekt verweisende Variable auf null setzen. Dadurch wird der Speicher, den das Objekt belegt, freigegeben. Voraussetzung ist, dass keine anderen Verweise auf dieses Objekt bestehen.

Die folgenden beiden Codebeispiele zeigen, wie man von Objekten belegten Speicherplatz freigibt, indem man die auf diese Objekte verweisende Variable löscht. Die Beispiele sind identisch, allerdings mit der Ausnahme, dass im ersten Beispiel eine Zeitachsenvariable und im zweiten eine globale Variable erzeugt wird.

```
// First case: variable attached to a movie or 
// movie clip timeline 
// 
// Create the Date object. 
var mcDateObject = new Date();
// Returns the current date as a string. 
trace(mcDateObject); 
// Delete the object. 
delete mcDateObject; 
// Returns undefined. 
trace(mcDateObject); 
// 
// Second case: global variable attached to a movie or 
// movie clip timeline 
// 
// Create the Date object. 
global.gDateObject = new Date();
// Returns the current date as a string. 
trace(_global.gDateObject); 
// Delete the object. 
delete global.gDateObject;
// Returns undefined. 
trace(_global.gDateObject);
```
Wie zuvor erwähnt, können Sie den Befehl delete nicht verwenden, um Speicher freizumachen, den eine lokale Funktionsvariable verwendet. Setzen Sie stattdessen den Variablenverweis auf null. Das hat den gleichen Effekt wie der Befehl delete.

```
function func() 
{ 
   // Create the Date object. 
   var funcDateObject = new Date();
    // Returns the current date as a string. 
   trace(funcDateObject); 
   // Delete has no effect. 
   delete funcDateObject; 
    // Still returns the current date. 
    trace(funcDateObject); 
    // Set the object reference to null. 
   funcDateObject = null; 
   // Returns null. 
   trace(funcDateObject); 
} 
// Call func() function. 
func();
```
Weitere Tipps und Techniken zum Erstellen von Inhalten für Mobiltelefone und mobile Geräte finden Sie unter [www.adobe.com/go/learn\\_cs\\_mobilewiki\\_de.](http://www.adobe.com/go/learn_cs_mobilewiki_de)

# **Laden von Daten für mobile Geräte in Flash Lite**

Wenn Sie Dateien für mobile Geräte entwickeln, sollten Sie die Datenmenge, die zu einem Zeitpunkt geladen werden soll, so gering wie möglich halten. Beim Laden externer Daten in eine Flash Lite-Datei (zum Beispiel mit XML.load) erzeugt das Betriebssystem des Gerätes möglicherweise einen Speicherfehler, wenn den eingehenden Daten unzureichender Speicher zugewiesen ist. Diese Situation kann auch dann auftreten, wenn die Gesamtmenge an restlichem Speicher ausreicht.

Angenommen beispielsweise, dass eine Datei versucht, eine XML-Datei mit 100 KB zu laden, und das Betriebssystem des Gerätes für die Verarbeitung des eingehenden Datenstroms nur 30 KB zugewiesen hat. In diesem Fall teilt Flash Lite dem Benutzer in einer Fehlermeldung mit, dass nicht genügend Speicher verfügbar ist.

Wenn Sie große Datenmengen laden müssen, gruppieren Sie die Daten in kleinere Pakete, zum Beispiel in mehrere XML-Dateien, und führen Sie für die einzelnen Pakete mehrere Aufrufe zum Laden von Daten aus. Die Größe der einzelnen Datenpakete und damit die erforderliche Anzahl der Aufrufe zum Laden von Daten variiert je nach Gerät und Datei. Um ein ausgewogenes Verhältnis zwischen der Anzahl der Datenabfragen und der Wahrscheinlichkeit eines Speicherfehlers zu bestimmen, testen Sie die Dateien auf verschiedenen Zielgeräten.

Vermeiden Sie es nach Möglichkeit, XML-Dateien zu laden und zu analysieren, um optimale Leistung zu erzielen. Speichern Sie stattdessen die Daten in einfachen Name-/Wert-Paaren und laden Sie die Daten mit loadVars aus einer Textdatei oder aus vorkompilierten SWF-Dateien.

Weitere Tipps und Techniken zum Erstellen von Inhalten für Mobiltelefone und mobile Geräte finden Sie unter [www.adobe.com/go/learn\\_cs\\_mobilewiki\\_de.](http://www.adobe.com/go/learn_cs_mobilewiki_de)

# **Ausschließen von Klassen aus der Kompilierung für Flash Lite**

Zur Verringerung der Größe einer SWF-Datei sollten Sie in Erwägung ziehen, Klassen aus der Kompilierung auszuschließen. Dabei bleibt jedoch die Fähigkeit zum Abrufen und Verwenden dieser Klassen zur Typüberprüfung bestehen. Dies ist beispielsweise der Fall, wenn Sie eine Datei mit mehreren SWF-Dateien oder gemeinsamen Bibliotheken entwickeln, besonders dann, wenn zahlreiche dieser Dateien und Bibliotheken auf dieselben Klassen zugreifen. Durch das Ausschließen von Klassen lässt sich das Duplizieren der Klassen in diesen Dateien weitgehend vermeiden.

- **1** Erstellen Sie eine neue XML-Datei.
- **2** Nennen Sie die XML-Datei FLA\_Dateiname\_exclude.xml, wobei FLA\_Dateiname der Name der FLA-Datei ohne Erweiterung ist. Wenn die FLA-Datei beispielsweise sellStocks.fla heißt, muss der Name der XML-Datei sellStocks\_exclude.xml lauten.
- **3** Speichern Sie die Datei im selben Verzeichnis wie die FLA-Datei.
- **4** Fügen Sie folgende Tags in die XML-Datei ein:

```
<excludeAssets> 
    <asset name="className1" /> 
    <asset name="className2" /> 
</excludeAssets>
```
Die in den <asset>-Tags für die Namensattribute angegebenen Werte sind die Namen von Klassen, die aus der SWF-Datei ausgeschlossen werden sollen. Fügen Sie für die Datei so viele wie erforderlich hinzu. Die folgende XML-Datei schließt z. B. die Klassen mx.core.UIObject und mx.screens.Slide aus der SWF-Datei aus:

```
<excludeAssets> 
    <asset name="mx.core.UIObject" /> 
    <asset name="mx.screens.Slide" /> 
</excludeAssets>
```
Weitere Tipps und Techniken zum Erstellen von Inhalten für Mobiltelefone und mobile Geräte finden Sie unter [www.adobe.com/go/learn\\_cs\\_mobilewiki\\_de.](http://www.adobe.com/go/learn_cs_mobilewiki_de)